# IYOPRO User Guide

# **Table of contents**

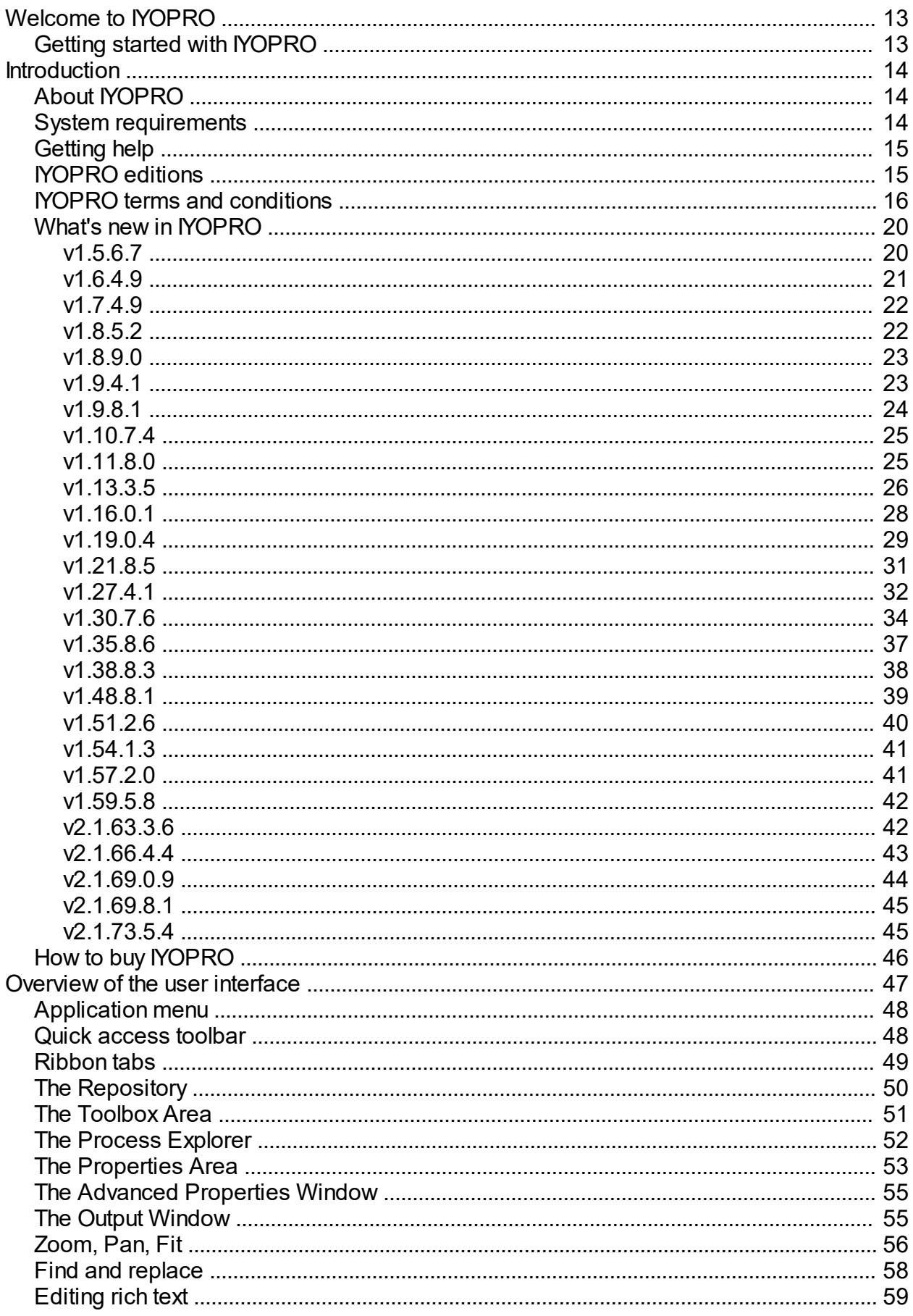

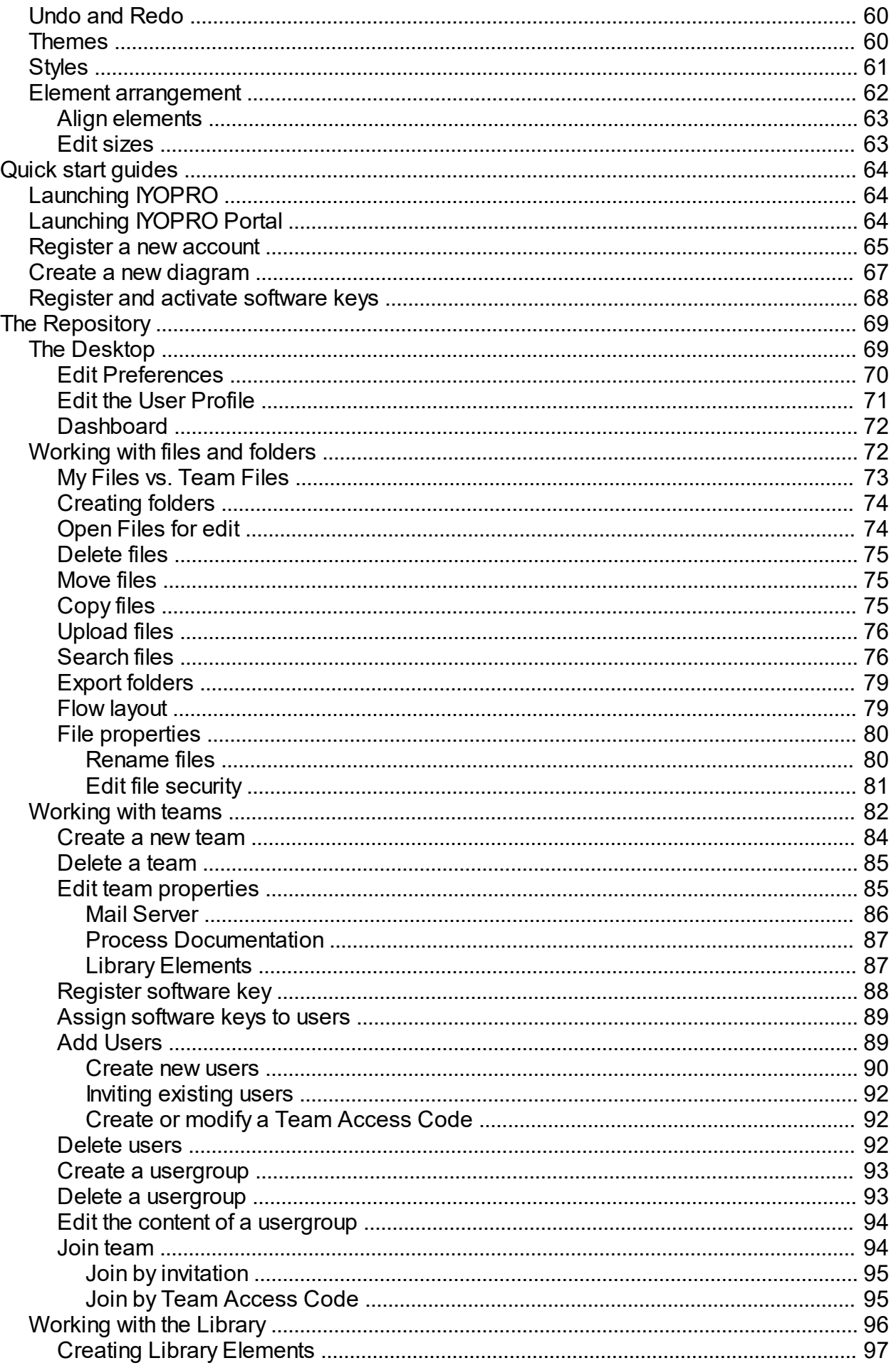

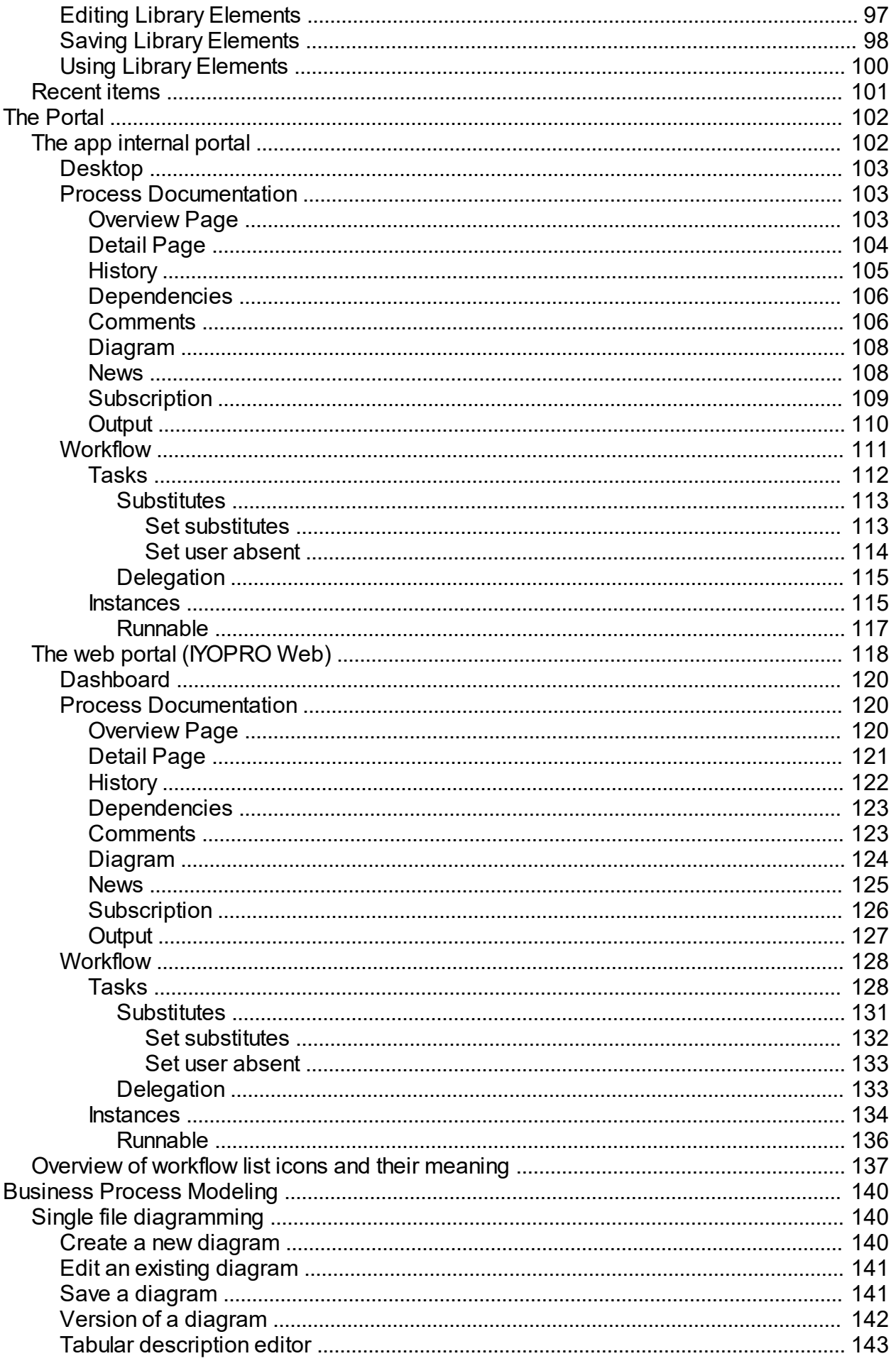

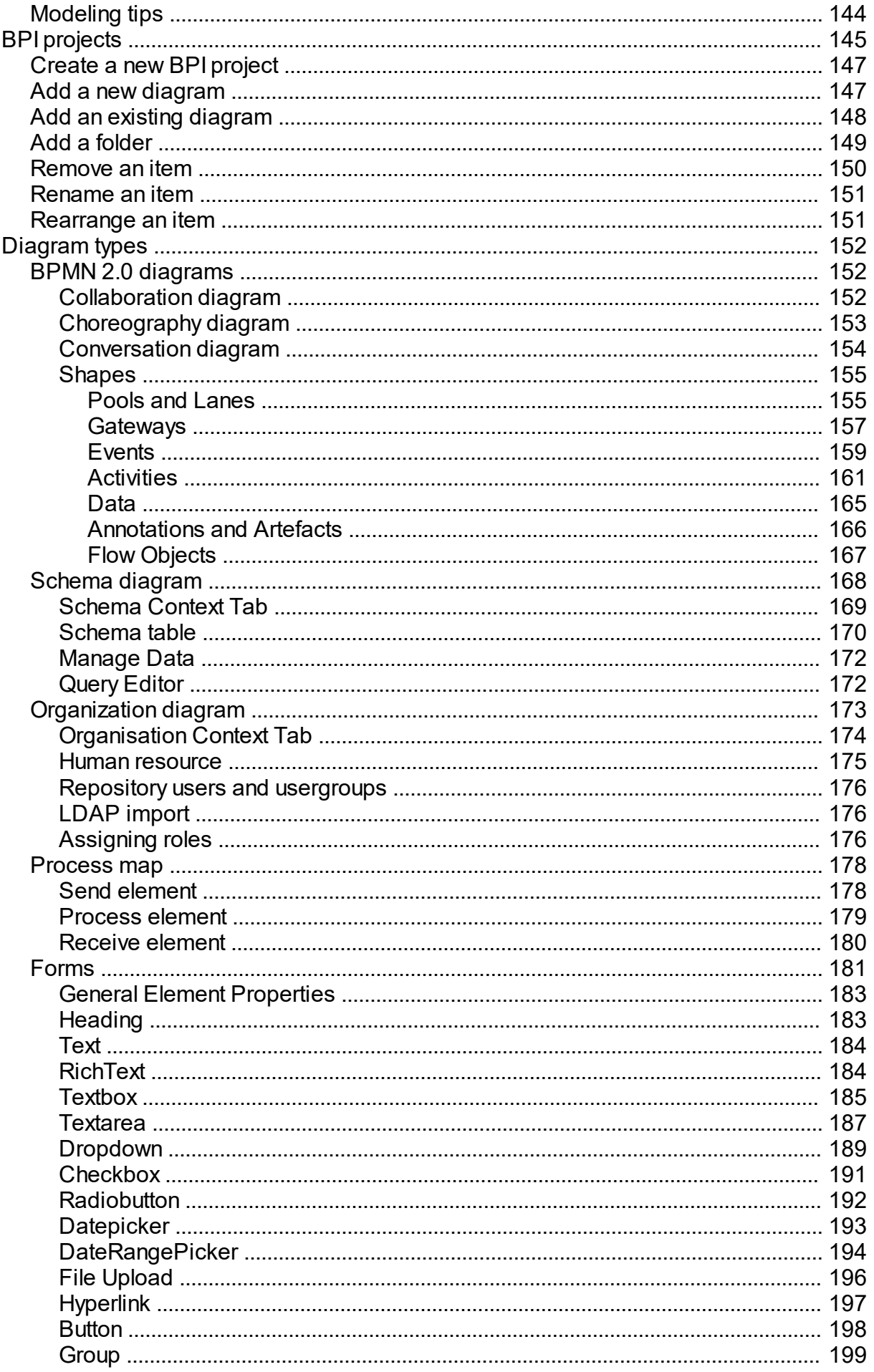

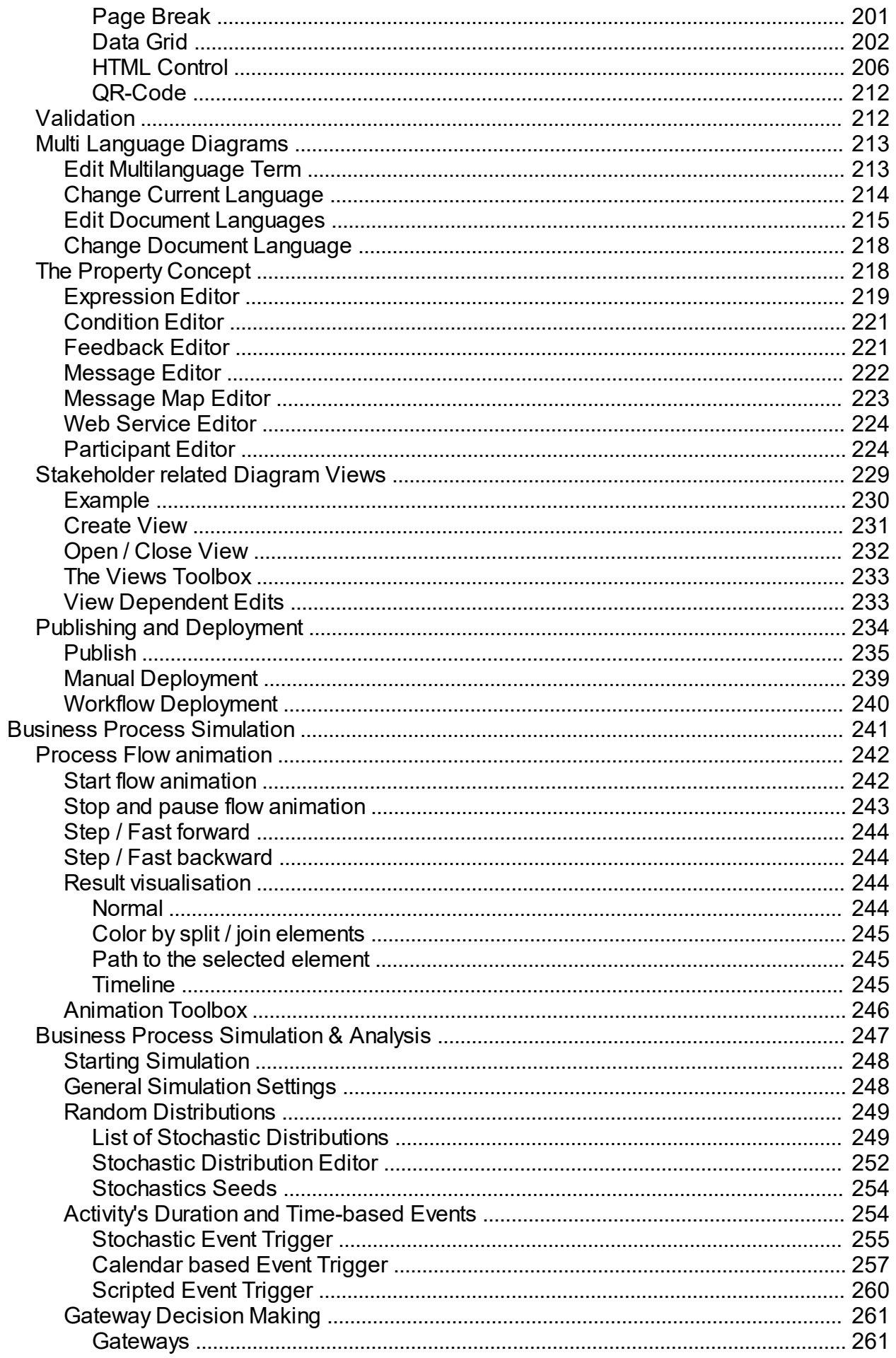

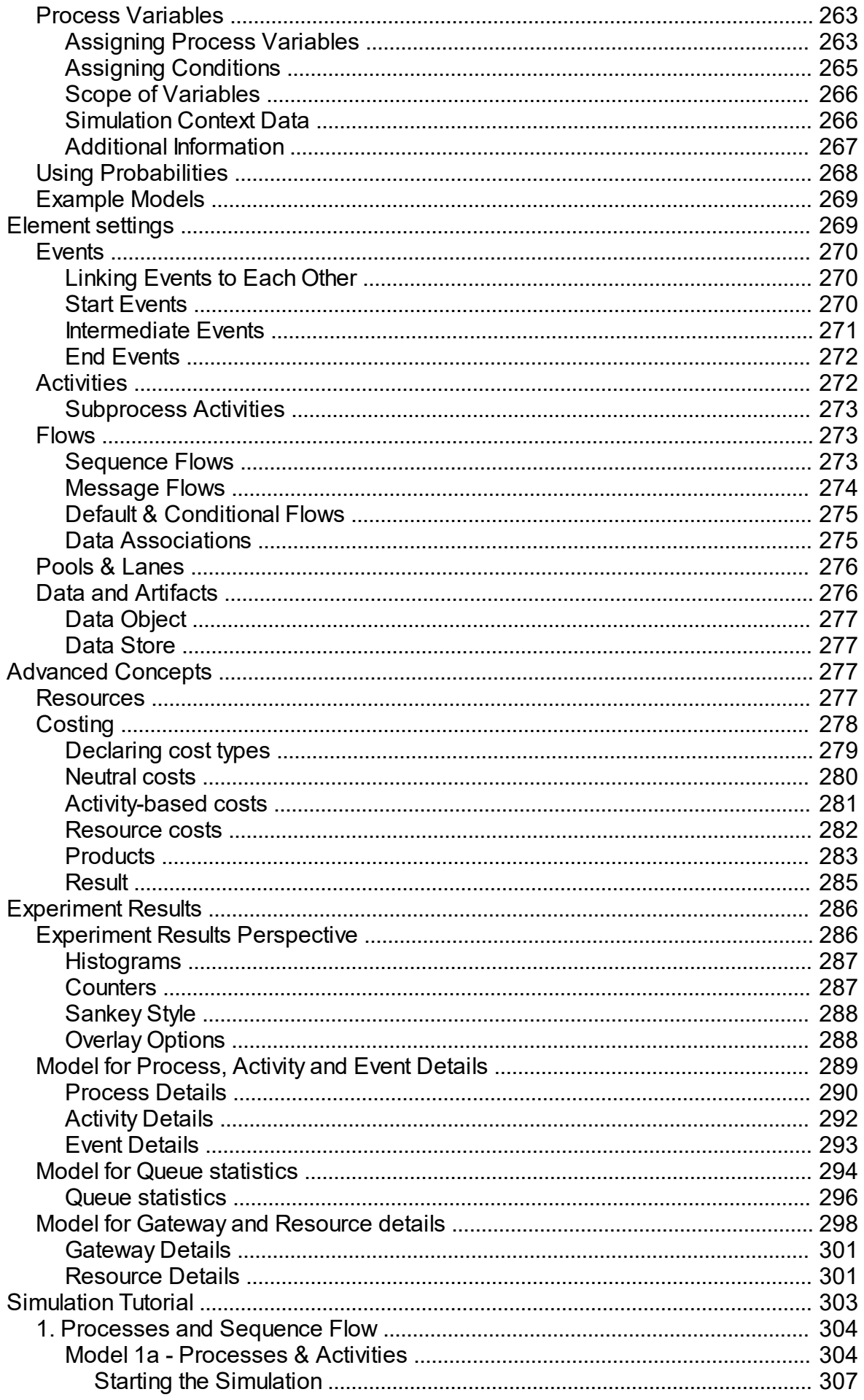

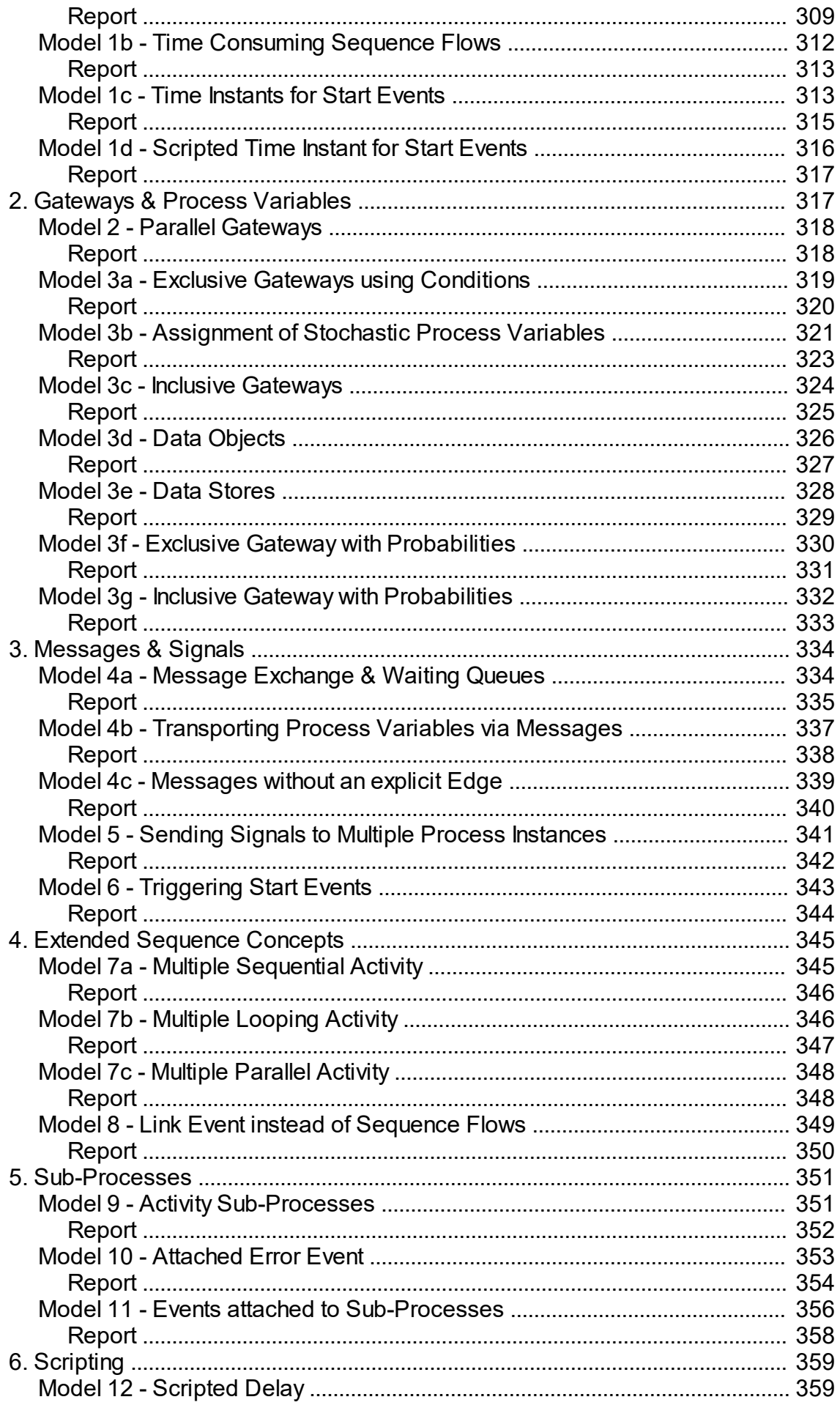

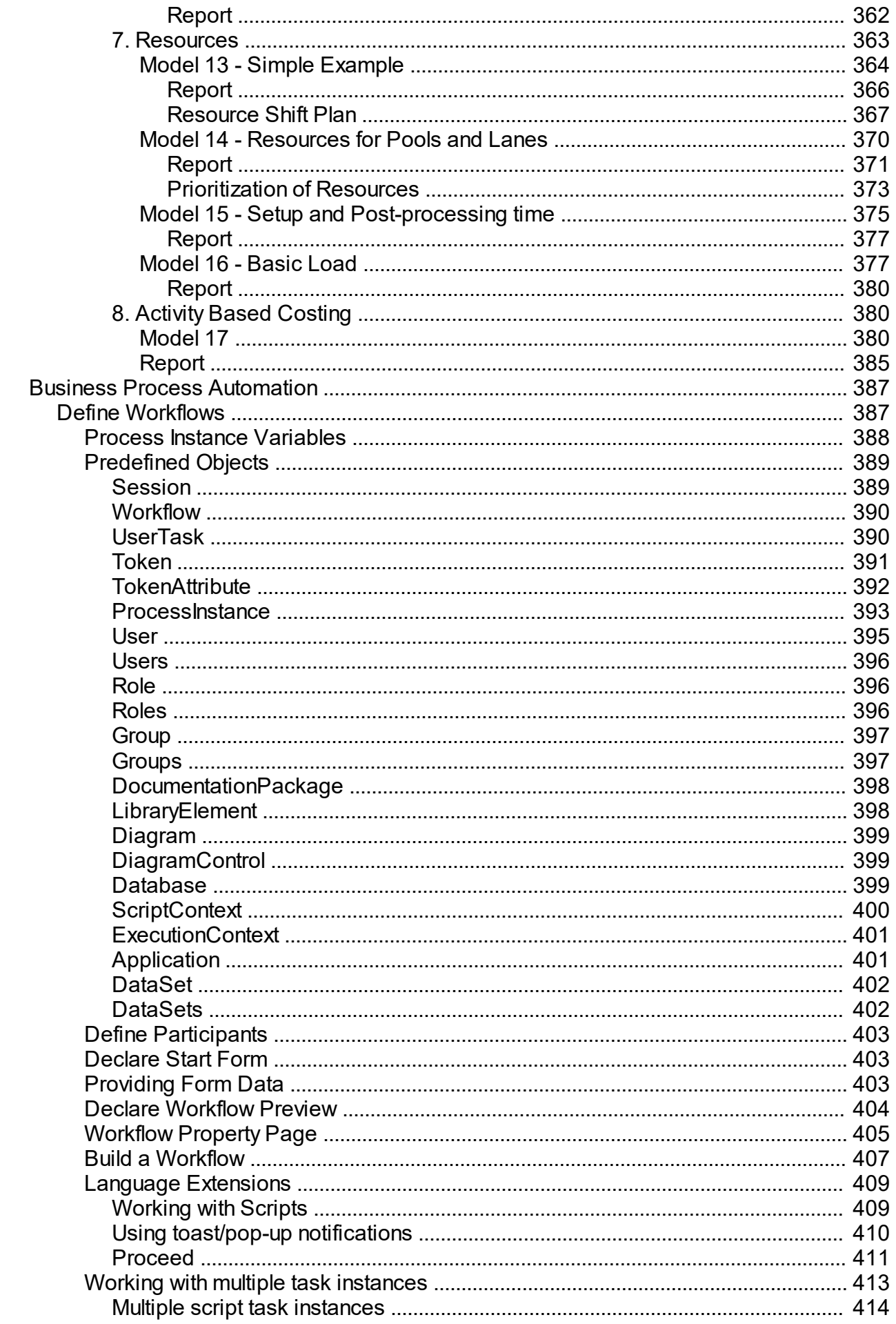

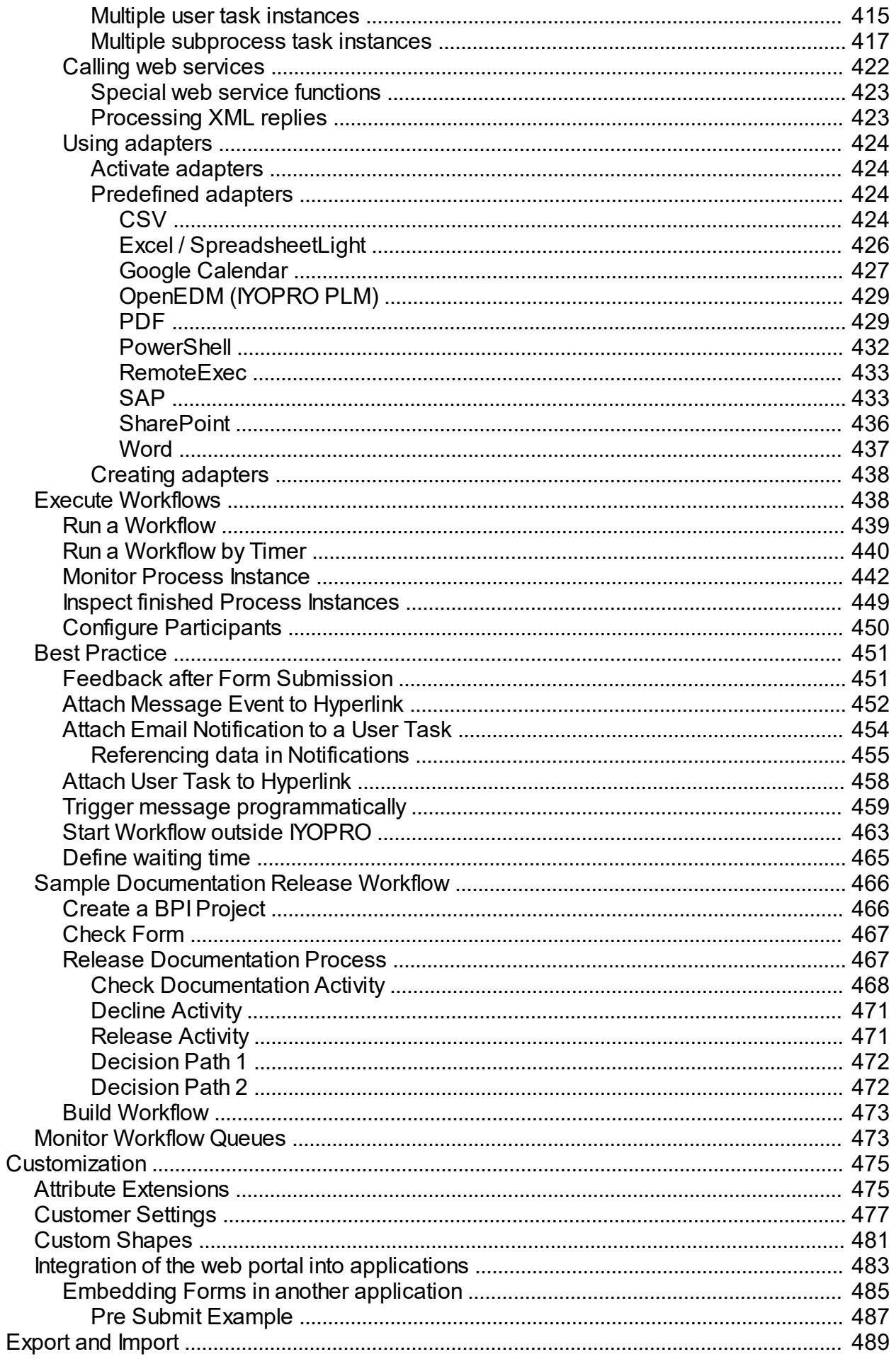

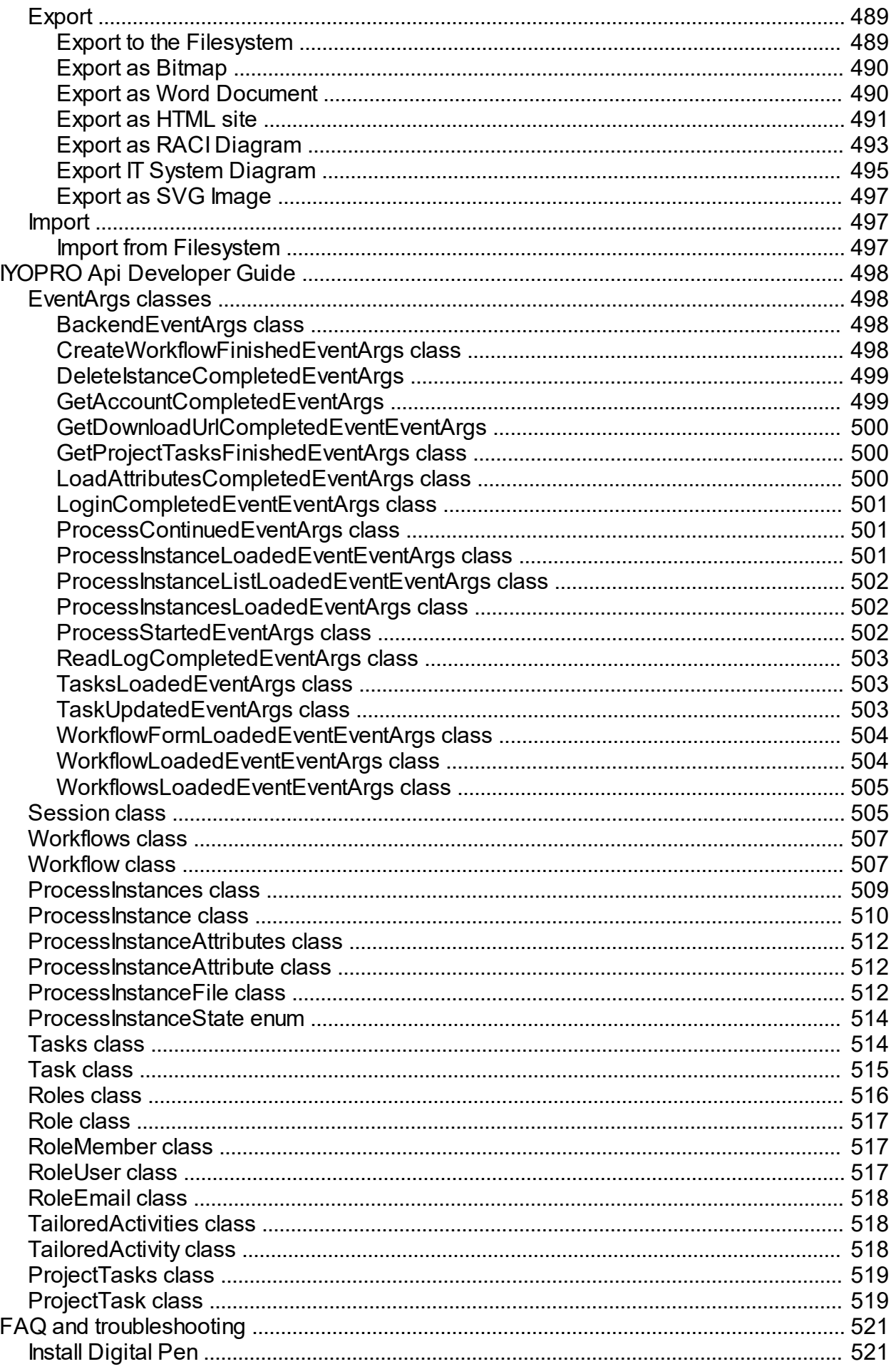

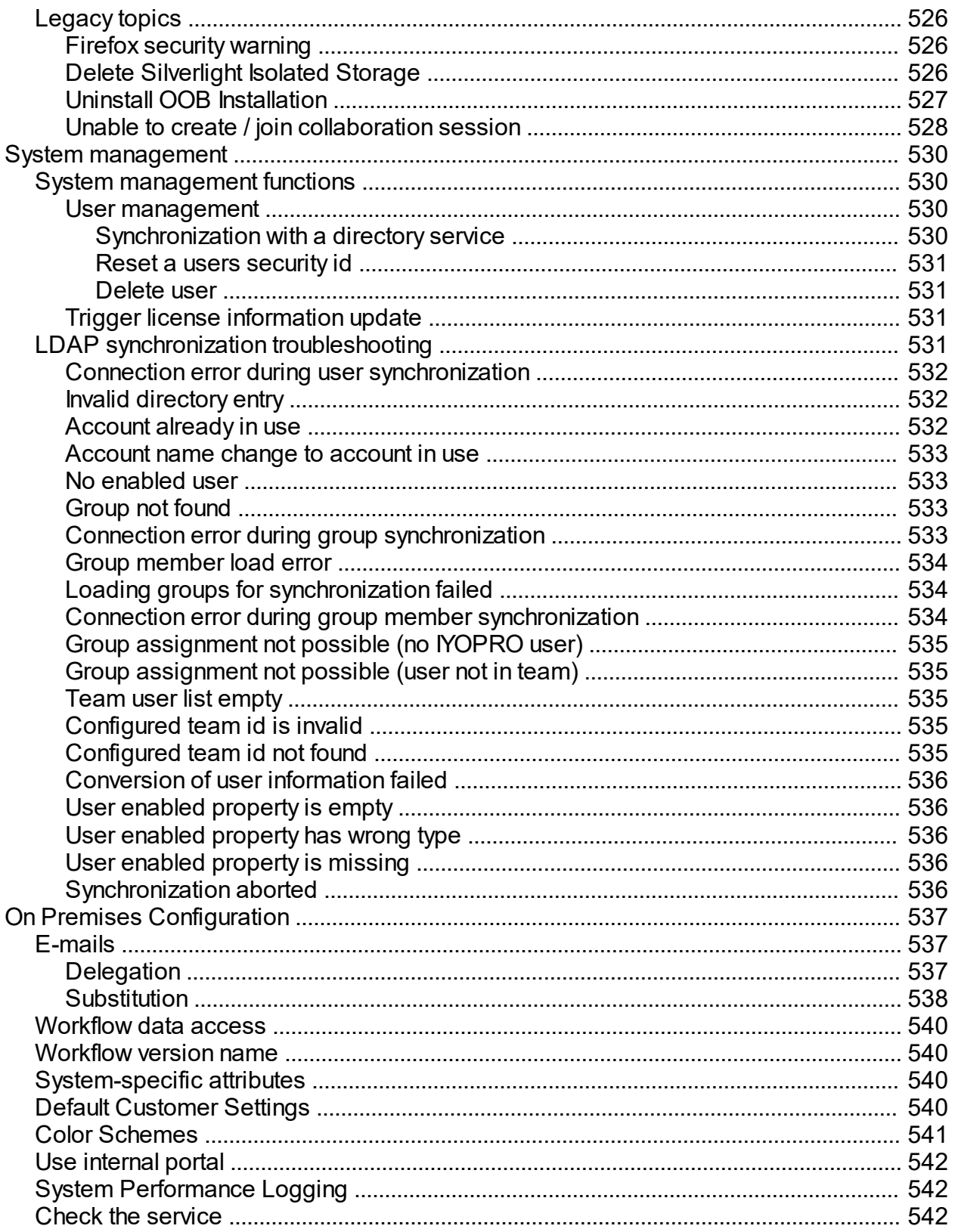

# **Welcome to IYOPRO**

<span id="page-12-0"></span>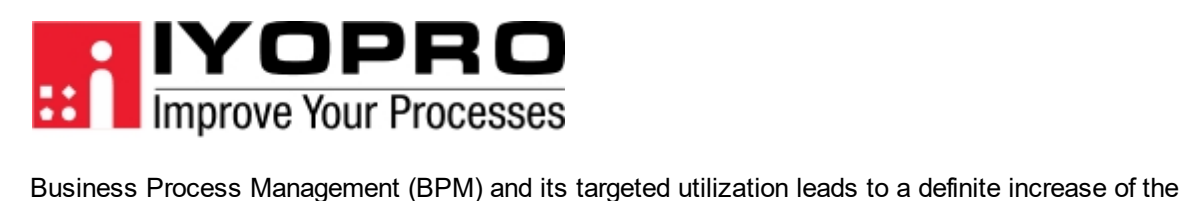

efficiency and flexibility of the business wide IT-driven processes. The design and documentation of business processes is the derivation and kernel of Business Process Management and provides more transparency of your internal and external processes. Until today complex process diagrams are challenging regarding their different levels of observation abstraction. IYOPRO accepts this challenge and supports it with an intuitive and easy-to-use user interface within the modeling, workflow and simulation tool.

IYOPRO is an online BPM Suite (BPMS) and available as SaaS-Application (Software as a Service) or inhouse. IYOPRO supports the BPMN 2.0 standard and provides a very innovative user-interface, multi-level process diagrams (from process landscape to primary- and sub-processes) and the collaboration work within the process design.

IYOPRO is not only a tool for process modeling but also a tool for task management and human workflows all on a single user interface.

Intellivate has made efforts to ensure the accuracy and completeness of the information in this document. However, intellivate disclaims all representations, warranties and conditions, whether express or implied, arising by statute, operation of law, usage of trade, course of dealing or otherwise, with respect to the information contained herein.

Intellivate assumes no liability to any party for any loss or damage, whether direct, indirect, incidental, consequential, special or exemplary, with respect to

(a) the information; and/or

(b) the evaluation,

application or use of any product or service described herein.

Intellivate disclaims any and all representation that its products or services infringe upon any existing or future intellectual property rights. Intellivate owns and retains all right, title and interest in and to the intellivate intellectual property, including without limitation, its patents, marks, copyrights and technology associated with the intellivate services. No title or ownership of any of the foregoing is granted or otherwise transferred hereunder. Intellivate reserves the right to make changes to any information herein without further notice.

# <span id="page-12-1"></span>**Getting started with IYOPRO**

#### **New to IYOPRO**

- Read the [Introduction](#page-13-0) section to learn more about IYOPRO, its different editions and system requirements.
- Follow the [Quick Start Guides](#page-63-0) to familiarize yourself with the processes of managing your business processes.

# **Regular user of older IYOPRO versions**

- Read the What's new in IYOPRO section to have a quick look at major changes.
- Run through the [Quick Start Guides](#page-63-0) to familiarize yourself with the new version.

# <span id="page-13-0"></span>**Introduction**

[About IYOPRO](#page-13-1) [System requirements](#page-13-2) [Getting help](#page-14-0) [IYOPRO editions](#page-14-1) [IYOPRO terms and conditions](#page-15-0) What's new in IYOPRO [How to buy IYOPRO](#page-45-0)

# <span id="page-13-1"></span>**About IYOPRO**

IYOPRO is an easy to use yet powerful and intuitive business process management suite (BPMS). IYOPRO provides a clear and efficient user interface to build the most amazing process diagrams, interactive WEB based process documentation, Word documents from a single source and high resolution Bitmap images for Presentation purposes.

In addition IYOPRO offers full Workflow capabilities and business process analysis in one tool and on one integrated data model.

Forget about bloated user interfaces, incomprehensible tools and BPEL exports and imports. IYOPRO has been engineered to provide the most advanced functionalities in their simplest form: creating and maintaining business processes. Diagramming is usually a painful process but thanks to IYOPRO you may surprise yourself enjoying it!

You know how to use your favorite BPM suite, so you already know how to use IYOPRO: it's that easy! IYOPRO is fully WYSIWYG (What You See Is What You Get) and you'll begin to imagine how fast and easy it will be for you to create your next process documentation and how professional it will look like.

# <span id="page-13-2"></span>**System requirements**

IYOPRO's recommended system configuration:

# **IYOPRO as Software as a Service**

#### **Client**

If you are working with a Windows 10 Client or a newer version, you have all the necessary requirements. Just get started with the IYOPRO BPM Suite: <https://www.intellivate.com/en/bpm-kostenlos-testen/>

# **IYOPRO as an on-premises installation**

The technical requirements for an in-house installation are as follows:

#### **Client**

If you are working with a Windows 10 Client or a newer version, you have all the necessary requirements. Just get started with the IYOPRO BPM Suite. Ask your system administrator for details.

#### **Server**

**Hardware** 

- Can also be available as a virtual machine
- · CPU: Quad Core I7 / Xeon or comparable 64 bit
- Memory:  $>= 16$  GByte
- · Storage:
	- OS partition (Operating System): > 100 GB
	- IYOPRO partition (application, database, files): > 100 GB

#### **Software**

- Microsoft Windows Server 2016 English 64 bit (or newer)
- IIS 10 (Internet Information Server), included in the operating system
- MS SQL Server 2016 or newer
- Net 4.5

#### **Miscellaneous**

- · Access to internal SMTP server for delivery of emails
- · VPN access for support
- File system backup
- · Internet access (https://www.iyopro.com/iyopro)

# <span id="page-14-0"></span>**Getting help**

This help file can either be viewed on-line or off-line when installed with IYOPRO. You can obtain the latest version as well as other formats of this help file on line at [https://www.iyopro.de/pages/de/training-und](http://www.iyopro.de/pages/de/training-und-support.html)[support.html](http://www.iyopro.de/pages/de/training-und-support.html)

#### **Off-line access**

To view the IYOPRO documentation off-line please visit [https://www.iyopro.de/pages/de/training-und](http://www.iyopro.de/pages/de/training-und-support.html)[support.html](http://www.iyopro.de/pages/de/training-und-support.html) and download the the off-line help files provided.

#### **On-line access**

To access and view the most recent IYOPRO's help file on-line, launch a web browser to the following URL: [https://www.iyopro.com/pages/en/training-and-support/online-documentation.html](http://www.iyopro.com/pages/en/training-and-support/online-documentation.html)

#### **Printing the help file**

Alternatively, you can download and print a PDF or CHM version of IYOPRO's documentation from the following URL: [https://www.iyopro.com/pages/en/training-and-support.html](http://www.iyopro.com/pages/en/training-and-support.html)

# <span id="page-14-1"></span>**IYOPRO editions**

Five editions of IYOPRO are available based on your needs:

- · [IYOPRO Premium Edition](#page-14-2): Fully functional licensed edition, which provides modeling and documentation as well as workflow authoring and analysis features
- · [IYOPRO Professional Edition:](#page-14-3) Limited functional licensed edition, which provides modeling and documentation as well as workflow participant features
- · [IYOPRO Workflow Edition](#page-15-1): Limited functional licensed edition, which provides reading documentation as well as workflow participant features
- · [IYOPRO Portal Edition:](#page-15-2) Limited functional licensed edition, which provides reading documentation features
- · [IYOPRO Basic Edition](#page-15-3): This edition is also called Starter Edition which provides modeling and documentation features.

# <span id="page-14-2"></span>**IYOPRO Premium Edition**

- Can be used for Business Process Analysis requirements
- · Offers full workflow capabilities ( author and execute), involving tasks to none IYOPRO users
- · Offers customization capabilities for teams and organizations
- Contains all features of the Professional Edition
- · Available as SaaS and On Premise

# <span id="page-14-3"></span>**IYOPRO Professional Edition**

- Offers executive workflow capabilities, involving tasks to IYOPRO users
- · Contains all features of the Basic Edition
- Offers more documentation features, i.e. Export formats
- · Available as SaaS and On Premise

# <span id="page-15-1"></span>**IYOPRO Workflow Edition**

- Offers executive workflow capabilities, involving tasks to IYOPRO users
- Offers access to the released process documentation.
- · Provides limited functionality i.e. comments
- · Available as SaaS and On Premise

# <span id="page-15-2"></span>**IYOPRO Portal Edition**

- · Offers access to the released process documentation
- Provides limited functionality i.e. comments
- · Available as SaaS and On Premise

# <span id="page-15-3"></span>**IYOPRO Basic Edition**

- Can be used immediately without registration
- · Registered users have private data space to store process data
- · Available as SaaS

If you wish to have further information how to buy IYOPRO please follow this [link.](#page-45-0)

# <span id="page-15-0"></span>**IYOPRO terms and conditions**

# **General Terms of Contract**

General Terms of Contract for the SaaS Offer ("SaaS Conditions") of Intellivate GmbH Süderstrasse 282 D-20537 Hamburg Last revised: January 2012 As a provider, INTELLIVATE permits the USER to utilize service provisions (use of application services and "software application") at the following SaaS conditions:

# **1. General**

- 1.1 The "SaaS conditions" of INTELLIVATE shall apply exclusively; INTELLIVATE shall not recognize any conditions of the USER which are contrary to or at variance with the "SaaS conditions" of INTELLIVATE, unless INTELLIVATE has expressly agreed to their application in writing. The "SaaS conditions" of INTELLIVATE shall also apply if INTELLIVATE performs the service for the USER without reservation in awareness of conditions of the USER which are contrary to or at variance with the "SaaS conditions".
- 1.2 Any agreements which have been entered into between INTELLIVATE and the USER for the purpose of the execution of this contract have been set down in writing in this contract.
- 1.3 INTELLIVATE reserves the right to change these "SaaS conditions". If the "SaaS conditions" are changed, INTELLIVATE shall advise the USER of the changes to the "SaaS conditions" in writing or by electronic means. The USER shall thereupon have the option of objecting to the changes within 6 weeks. In the case of an objection, the previous "SaaS conditions" shall continue to apply. The USER shall receive clear notice of the changes; the changes shall be indicated in concrete terms.

# **2. Object of the contract, description of service**

- 2.1 The object of the contract is to grant the USER the possibility of using of the software IYOPRO of INTELLIVATE via Internet as Software as a Service (SaaS). INTELLIVATE has stored the software application on its in-house server and shall make it available for retrieval by the USER for the term of this contract. The USER may use it to process his data.
- 2.2 Insofar as any copyright interests of INTELLIVATE as a provider or of third parties are affected, the USER shall be granted a simple, non-transferable right of use, which is time-limited to the period of this contract (simple license). Sublicenses may not be issued.
- 2.3 Certain services (e.g. relocation and bereavement check) may only be used after separate contracts have been signed and the general terms of contract of third parties accepted by the USER.
- 2.4 The access data for identification and authentication required for use of the software application shall normally be sent to the USER by INTELLIVATE via e-mail within five working days after conclusion of contract.
- 2.5 The software application may only be used by the user stated in the SaaS contract. Employees or other persons authorized by the user are also entitled to use the software application in accordance with the contractual use.

# **3. Performance of the contract**

- 3.1 INTELLIVATE shall normally allow the USER to use the application services seven days a week (24 hours). The time needed for the requisite regular maintenance and updating and the technical improvement of hardware and software (scheduled "downtime") shall be excepted, as shall be cases as defined in clause 13 below (force majeure and other impediments to performance which are not the responsibility of INTELLIVATE). The scheduled "downtimes" have already been taken into account in the calculation of the payment; a reduction in the contractually owed payment on account of scheduled "downtimes" shall not come into question.
- 3.2 The availability of the software application shall be 98 % per annum. Scheduled "downtimes" and/or "downtimes" agreed with the USER shall not be included in the availability calculation. 3.3 INTELLIVATE shall inform the USER of an interruption of availability on account of scheduled "downtimes" in due time in advance (https://www.iyopro.com )
- 3.3 Accounts set up for test purposes can be blocked by INTELLIVATE at any time without a period of notice being necessary.

# **4. Further developments/changes to the specifications**

- 4.1 INTELLIVATE reserves the right to make changes to the specifications (e.g. through the use of newer or different technologies, systems, processes or standards) in the course of technical progress and for performance optimization after the conclusion of contract. Any major changes to the specifications shall be advised by INTELLIVATE in good time on https://www.iyopro.com . If significant disadvantages arise for the USER as a result of the changes to the specifications, the USER shall be entitled to terminate this contract for exceptional reasons as of the date of alteration. The USER must terminate the contract within two weeks of the notification of the changes to the specifications.
- 4.2 INTELLIVATE may contract out the performance of the application services to third parties in whole or in part. As far as is necessary, INTELLIVATE may make documents, information and data of the USER accessible to third parties, to whom INTELLIVATE has legitimately contracted out services. INTELLIVATE is entitled to change the Internet infrastructure used as well as the third parties commissioned with the performance at any time.
- 4.3 As a general principle, Intellivate may terminate individual services of the software application with a period of notice of 1 year.

# **5. Service provisions**

5.1 INTELLIVATE shall set up a hotline. This shall be available to answer inquiries about problems which concern the use of the software application during normal office hours (currently on workdays from Monday - Friday between 8:00 am and 5:00 pm Greenwich Mean Time + 1). INTELLIVATE shall provide application-related information. Application-related support extending beyond directly answerable inquiries shall not be provided. Inquiries to the hotline shall be made exclusively via the respective contact form in the SaaS portal.

# **6. Obligations to cooperate/responsibility of the user**

6.1 The obligations to cooperate which are incumbent upon the USER on his own responsibility and which are required for effective provision of the application services include the following in particular:

- o The creation of the prerequisites for use of the application services;
- o Measures for protection of his data and programs (back-up), especially the regular creation of backup copies in line with the risk
- o The use of virus protection programs on the in-house computer in the current version.

The USER shall basically assume sole responsibility for

- $\circ$  the selection of the software application and the results he thereby intends to achieve;
- $\circ$  information and data which originates from him;
- o the devices used by him (hardware and software) and their suitability for data communication with INTELLIVATE;
- $\circ$  the functional capability of his Internet access including the transmission paths.

# **7. Contractual obligations of the user**

- 7.1 The USER agrees to notify INTELLIVATE immediately after becoming aware of a defect in the software application. The USER shall follow the instructions given by INTELLIVATE with regard to the description, localization, determination and reporting of errors. The USER shall precisely define his defect reports and questions to the best of his ability and call on qualified personnel to do this where required.
- 7.2 The USER agrees to inform INTELLIVATE immediately if there is a change of person (inheritance or other universal succession), address, name, legal form or company.

# **8. Access data**

- 8.1 The USER shall keep his access data secret from unauthorized persons, store it carefully and securely from the access of unauthorized persons and protect it from misuse and loss.
- 8.2 In principle, the USER shall be responsible for the payment of all fees for the use of the application services via his access identification. If the USER raises an objection against his obligation to pay on account of alleged unauthorized use via his access identification, and if unauthorized third parties acting outside the sphere of influence of the USER can be excluded, he shall not be obliged for payment only if he furnishes proof that there was unauthorized use of the application services via his access identification which was outside his responsibility.

# **9. Payment, term of contract**

- 9.1 INTELLIVATE shall levy a payment for use of the software application ("SaaS charge") in accordance with the SaaS contract.
- 9.2 The contract shall commence after unlocking and have an unlimited term. The period of notice for an ordinary notice of termination shall be 1 months before the end of the contractual year. The notice of termination must be in writing and reach us no later than the third working day of the first month of the period of notice.
- 9.3 INTELLIVATE is entitled to adjust the SaaS charge to the current price list. In particular, INTELLIVATE is entitled to adjust the SaaS charges as appropriate for application services for which INTELLIVATE relies on data supplied by the respective postal services or other data providers in the event of changes to the suppliers' prices.
- 9.4 The USER shall only have rights of off-set if his counterclaims have been declared legally binding, or are undisputed or acknowledged. The USER shall only be entitled to exercise a right of retention to the extent that his counterclaim is based on the same contractual relationship.

# **10. Claims for defects**

10.1 As a rule, the USER is familiar with the software application and its productive capacity. The USER has the opportunity to test the software application for his own purposes in a test phase before concluding

this contract. If no significant complaint was made by the USER during a preceding test phase, both contractual parties shall assume that the software application is basically as provided in the contract. As a general principle, a deficiency of the software application is only provided if use of the software application adversely affects the USER to an unreasonable extent.

- 10.2 The USER is aware that INTELLIVATE does not operate its own network and therefore does not make Internet access available to the USER. For this reason, INTELLIVATE assumes no responsibility for the serviceability of the respective Internet access.
- 10.3 The liability of INTELLIVATE shall not extend to deficiencies caused by departures from the conditions of use specified by INTELLIVATE.
- 10.4 INTELLIVATE relies on data provided by the respective postal service as well as other carefully selected data providers for certain service provisions and is therefore dependent on the completeness, up-todatedness and the thereby associated correctness of this basic data. This also applies to availability and updating. In this respect, INTELLIVATE therefore assumes no guarantee that an erroneous or incomplete address is corrected and updated as part of the address validation.
- 10.5 If the functions of the software application differ from those which are contractually assumed and/or have deficiencies, the USER shall advise of this without delay.
- 10.6 The USER may only reduce the payment on account of defects through deduction from the agreed payment if his claim is undisputed or acknowledged by INTELLIVATE or has been declared legally binding.
- 10.7 A right to terminate this contract for exceptional reasons on account of defects shall only come into consideration if the continuation of the contractual relationship is unacceptable, or a breach of a condition which goes to the root of the contract persists in spite of a notice of reprimand and the setting of a time limit. A notice of reprimand shall not be required if the breach of a condition which goes to the root of the contract is so serious that a notice of reprimand is not deemed to be sufficient to end the breach of the condition and/or to re-establish trust. INTELLIVATE is normally entitled to make two attempts to rectify the respective deficiency before the contract can be terminated for exceptional reasons.

# **11. Liability**

- 11.1 Liability on account of culpable injury of life, body or health shall not be affected; this shall also apply to the statutory liability under the German Product Liability Act.
- 11.2 Otherwise INTELLIVATE shall be liable without limitation for willful intent and gross negligence, also of its legal representatives and managerial staff. For the fault (willful intent, gross and slight negligence) of other agents, liability shall be limited to the order amount without VAT as well as to such foreseeable damage which is typical for the utilization of a software application of this nature.
- 11.3 INTELLIVATE shall not be liable for slight negligence, also of its legal representatives, executive staff and other agents, unless an obligation is breached whose compliance is of particular importance for meeting the purpose of the contract (cardinal obligation). In the case of a slightly negligent breach of a cardinal obligation by legal representatives or managerial staff of INTELLIVATE, the limitation of liability as defined in the preceding clause 11.2, second sentence, shall apply accordingly.
- 11.4 INTELLIVATE shall only be liable for the loss of data and its recovery as provided in clause 11.1 to 11.3 if such a loss could not have been avoided through the data security measures incumbent upon the USER.
- 11.5 Liability regardless of negligence or fault for errors which are already in existence on conclusion of contract is expressly excluded.

# **12. Data protection**

- 12.1 INTELLIVATE shall provide the application services for the USER as a contract data processor pursuant to Section 11 of the Federal Data Protection Act. The responsibility for the legitimacy of the processing and utilization as well as the protection of the rights of the people concerned (information, correction, blocking, deletion) shall remain with the USER.
- 12.2 INTELLIVATE shall comply with the statutory regulations for data protection, especially the Teleservices Data Protection Act and the Federal Data Protection Act.
- 12.3 The USER acknowledges that he shall provide the British data protection officer or any other authorized British enforcement authority with information concerning questions of data protection without delay if

British addresses of the Royal Mail are processed.

# **13. Impediments to performance which are not the responsibility of Intellivate**

- 13.1 Except in cases in which INTELLIVATE has accepted a procurement risk or a guarantee by way of exception, failures or delays of performance as a result of the following circumstances and impediments to performance shall not be the responsibility of INTELLIVATE:
	- o Circumstances of force majeure as well as impediments to performance
	- o occurring after conclusion of the contract or becoming known to INTELLIVATE through no fault of its own only after conclusion of the contract and
	- o with regard to which INTELLIVATE can prove that they could not be foreseen and prevented even by due diligence of INTELLIVATE.

The aforesaid prerequisites - commencement or discovery only after conclusion of contract through no fault of its own, unpredictability and unavoidability proven by INTELLIVATE – shall include in particular: legitimate forms of industrial action (strike and lock-out); disruptions of operations; power failure (subject to standard fallback and emergency power supply systems); disruptions and attacks from the Internet. INTELLIVATE shall be exempt from the obligation to render services for the duration of

these circumstances and impediments to performance. Claims for compensation of the USER shall be excluded in the aforesaid cases.

- 13.2 In the case of an irrevocable impediment to performance within the meaning of clause 13.1, either contractual party shall be entitled to terminate the contract immediately by termination without notice for exceptional reasons.
- 13.3 In the case of unreasonable hindrance of performance, INTELLIVATE shall be entitled to terminate the contract without notice for exceptional reasons.
- 13.4 If use of the software application is not possible for more than five workdays in succession, the USER shall have the right to terminate the contract without notice for exceptional reasons.
- 13.5 The right of both contractual parties to terminate the contract without notice for exceptional reasons for any other important reason shall remain unaffected.

# **14. Court of jurisdiction, applicable law, e-mail transmission, proviso clause**

- 14.1 If the USER is a merchant pursuant to the Code of Commercial Law, a body corporate organized under public law or a special authority under public law, the court of jurisdiction for all obligations arising from the contractual relationship - also for matters regarding bills of exchange and cheques - shall be the registered place of business of the company of INTELLIVATE or, at the choice of INTELLIVATE, also the registered place of business of the USER. The above agreement conferring jurisdiction shall also apply to users with a registered place of business outside Germany.
- 14.2 All the rights and obligations arising from and in connection with the contractual relationship existing between INTELLIVATE and the USER shall be exclusively governed by the laws of the Federal Republic of Germany.
- 14.3 As a general principle, any notifications and declarations of one contractual party which are required under the terms of the contractual regulations or become necessary in the further course of business can be effectually sent to the online address of the other contractual party. Unless otherwise provided in the contract, they shall be regarded as delivered on the workday following their receipt. If any provision in this contract should be or become ineffective, the effectiveness of the remaining provisions or agreements shall not be affected hereby

# <span id="page-19-0"></span>**What's new in IYOPRO**

This section provides information about the latest releases of IYOPRO.

# <span id="page-19-1"></span>**v1.5.6.7**

# **IYOPRO v1.5.6.7**

# **Organisation Diagram**

You may define your organisation for documentation purposes and enhance it with roles for the workflow execution. Users and groups may be imported from the IYOPRO Repository or even simpler from your LDAP Directory which requires IYOPRO to run Out of Browser.

#### **Schema Diagram**

Define your database schema which will be linked to BPMN Datastores to load and save your process data while executing workflows. You may export and import schema content to give you most flexibility to manage your data.

#### **Form Editor**

The form editor now allows multicolumn forms. There is also a new data grid control. Several controls have been enhanced to let you create more professional forms.

#### **BPI Projects**

The functionality has been enhanced significantly. The project tree currently is the only object, which got a context menu. Diagrams and forms within the project tree may be dragged onto other diagrams to create subprocesses, datastores, usertasks or link them to existing elements. We will provide a sample video soon, which will explain the power of the IYOPRO Project Management.

#### **Documentation export**

IYOPRO now generates a detailed Process documentation with a sophisticated layout. There will be more with our next releases.

#### **Bitmap Export**

The quality of the Bitmap export for large diagrams has been enhanced dramatically. But - export may take a while

License management - you may now flexible assign and deassign single licenses from your license package to your users. We will provide a video to explain the license management.

#### **Hyperlink in text**

You may insert hyperlinks in your texts. BPMN Element Styling - with this release we start to deliver different styles for the BPMN stencils. For now we provide a sketch style which gives your diagrams the effect of a hand drawn concept paper.

#### **Validation**

With this release we changed the way of diagram validation. You now have a better control of what will be marked. Also there is a new Simulation validation which will indicate missing must have parameters for a successful anaysis step.

#### **Workflow Portal**

For professional users we provide a new workflow portal. The portal will present tasks, monitored processes and runnable workflows in a clearly arranged way.

#### <span id="page-20-0"></span>**v1.6.4.9**

# **IYOPRO v1.6.4.9**

#### **Advanced Hyperlinks**

They now allow references not only to web pages but also to local files and repository files.

#### **HTMP Project export**

This export type is introduced with this release. It allows you to export your process documentation as web pages which can be accessed from your intranet.

# <span id="page-21-0"></span>**v1.7.4.9 IYOPRO v1.7.4.9**

# **Forms**

HTML-Forms where extended by authentication and Ajax support. Our job is not yet complete. With the provided web services you may now embed forms into every web portal and start a workflow instance in IYOPRO when the user submits the form.

## **Workflow Portal**

You'll find the portal functionality within the repository now.

### **Hyperlinks**

There is a new option "Workflow Message" which allows to trigger a BPMN 2.0 message event if the user clicks on the hyperlink i.e. from within an email.

# **Validation**

Some rules regarding the BPMN 2.0 validation have been corrected to confirm the specification on some special cases of events and activities.

#### **BPI Projects**

If a project contains multiple modified files and one of these files will be saved a save management dialog will appear that allows to save all or a selection of the files.

# **OpenXML Export**

The Preview now contains the table of contents.

#### **HTML Project Export**

The configuration dialog now contains an Advanced tab. Here you can adjust the order of the tree elements. You may also specify a home page which will initially will be displayed. The Shortcut feature allows you to create a hyperlink pane from which the user may access specific documents very quickly. The search feature has been moved to the navigation pane. You may save the advanced settings if you save the project.

#### **Schema Diagram**

With this version we introduce the schema relation object. It'll be used to link table columns together.

#### <span id="page-21-1"></span>**v1.8.5.2**

# **IYOPRO v1.8.5.2**

# **Versioning**

IYOPRO diagrams may now be versioned. To use this click on "Save new version" in the "Save As" menu. To load an old version click on the arrow of the splitted OK-Button in the file selection dialog. You may then choose from a list of available file versions of the selected object. In addition you'll find a Properties entry in the file menu. The properties dialog contains a Version tab which provides the required information.

#### **Office 2010 themes**

IYOPRO now provides not only the Office 2007 themes but also the Office 2010 themes.

#### **Watermark for basic Users**

IYOPRO Basic users will find a "Powered by IYOPRO Basic Edition" watermark on all image exports. That was a requirement of our sales partners.

#### **IYOPRO Api**

With this release we provide our first version of the IYOPRO Api. With this development library it's easy to integrate desktop applications into IYOPRO cloud workflows.

#### <span id="page-22-0"></span>**v1.8.9.0**

## **IYOPRO v1.8.9.0**

#### **BPS Simulation**

Our Simulation module received significant enhancements. The distribution dialog now provides a preview of the selected mathematical distribution including the distributed values based on the given parameters. In addition the report provides not only the mathematical distribution but for comparison the selected values of the simulation pass. This provides clearness if the selected simulation values are representative or not.

While calculating the simulation pass a progress bar is shown as well as a calendar which shows the current simulated date.

The Report has been divided into sections which may be expanded or collapsed. Each section contains a short help which explains the content of the section.

#### **Modelling**

It is now possible to create RACI, RASCI, RACI-VS or VARISC as well as CAIRO or RACIO Diagrams. Because the diagrams only differ by the used responsibilities we simply use the term RACI. To use it add your responsibilities to participants in the participant dialog of your user tasks. Then use

File->Export->RACI Diagram

Verify the appearing preview.You may then export the diagram to Excel format.

#### **Workflow**

The SaaS back end workflow engine sandbox is now allowed to execute web services. That offers very new possibilities for workflow integration which was until now excepted to On Premise installations.

#### **Word Export**

To reduce the amount of generated pages the Word export received a new setting where you may control the insertion of page breaks.

#### **Basic Edition Ads**

ONLY the free IYOPRO Basic Edition will now show business advertisings of partners and customers on the right side. If you're interested to see your ad here please contact us. If you wish to have an Ad free IYOPRO update at least to the Professional Edition.

#### <span id="page-22-1"></span>**v1.9.4.1**

# **IYOPRO v1.9.4.1**

#### **Workflow**

The execution performance of python scripts while processing workflow's has been significantly improved.

#### **Workflow**

The repository now allows to explicitly delete process instances

#### **Workflow**

The users web form now contains a ribbon interface. The participant which will perform a task must now accept the task which is then no longer assigned to the complete group / role.

#### **Modeling + Workflow**

You may now define the web service definition of a service task within the "Service Definition Property Dialog". This dialog makes it easy to attach and test most web services. In the background the dialog creates a python script which will be executed then. Experienced users may modify this code to perform more complex operations.

#### **Simulation**

You may now save simulation reports and reopen them later.

#### **Simulation**

You may now specify complex repetition timestamps within our new recurrent date editor.

#### **Modeling**

IYOPRO now supports user defined Attributes (UDA). UDAs let you define attributes for every type of shape in IYOPRO. You may then apply one or even more UDA-definitions, which will be merged together in the UDA-Dialog.

#### **Modeling**

IYOPRO now supports user shape templates. Shape templates let you define default settings of shapes. Currently supported is the control of the default color and the default description.

#### **Modeling**

As with the process map shapes it is now possible to change the shape color of all shape types individually over all diagrams. The new "Transfer" command gives the user an simple and effective way to populate fontand color settings to multiple other elements.

#### **Workflow Scripts**

IYOPRO now supports the document type "Script". This will allow the integration of program code into Workflow-projects in a more powerful way as before.

#### **Documentation**

The documentation has been extended. Especially the Simulation module has been described in detail including report examples.

#### <span id="page-23-0"></span>**v1.9.8.1**

# **IYOPRO v1.9.8.1**

#### **Userinterface**

IYOPRO now supports Dutch and French language beside the already existing English and German languages.

#### **Documentation**

The word export now supports hyperlinks as expected.

#### **Documentation**

You can now configure, which activities in which order are shown in the word export.

#### **Modelling**

The BPMN export and import has been validated against several systems.

#### **Simulation - Animation**

When reaching a Timer Intermediate Event the flow will pause until the control is selected. This allows to wait controlled.

#### **Workflow**

The verification, deployment and printout of digital pen enterprise-forms is now integrated into the IYOPRO SaaS Version. These forms may be created with IYOPRO's form editor or imported from any third party app which is able to save AcroForm PDF's. This simplifies the usage of digital pens significant.

#### <span id="page-24-0"></span>**v1.10.7.4**

# **IYOPRO v1.10.7.4**

#### **Userinterface**

IYOPRO now supports Russian and Brazilian Portuguese language beside the already existing English, German, Dutch and French languages.

#### **Modelling**

The content of the shape toolboxes may now be controlled by customer settings. Due to different customer settings it's possible to provide different toolboxes to different modeler roles (i.e. beginner / advanced or designer / workflow architect)

#### **Modelling**

The description template of all documents and shapes may now be controlled by customer settings.

#### **Modelling**

The direction of process map arrows may now be changed.

#### **Documentation**

The Word export may now list activities, events, documents and gateways.

#### **Documentation**

The Word export will now incorporate a custom logo and a custom title from the customer settings.

#### **Documentation**

The HTML export may now list activities, events, documents and gateways.

#### **Documentation**

The HTML export will now incorporate a custom logo, a custom headline and a custom background color from the customer settings.

#### **Workflow**

Messages can now be triggered from email backlings to message flows and receiving message events

#### **Workflow**

The datastore has been extended to support a repository directory to store process instance documents.

#### **Repository**

The way to add users to teams has been revised. With this release we introduce the Team Access Code (TAC). With this temporary code multiple users may join the team without further permissions. This is perfect for education where students need to join an instructors team.

#### <span id="page-24-1"></span>**v1.11.8.0**

# **IYOPRO v1.11.8.0**

#### **Modelling**

To visualize the relationship between activities and IT-Systems we created the new IT-System artifact. BPMN 2.0 lacks this shape but explicitly allows custom shapes.

#### **Modelling**

IYOPRO now supports multi language diagrams. Many languages have been predefined. However, if you miss one please let us know.

#### **Modelling**

With this release we introduce stakeholder related views of process diagrams. This provides an easy way to publish tailored diagrams to any type of consumer within an integrated data model.

#### **Documentation**

Based on the new IT-System shape IYOPRO now provides a new IT-System Diagram report. This report shows which diagram / activity / role utilizes which IT-System.

#### **Documentation**

The Word Export now reports assigned user defined attributes

#### **Forms**

The forms now support a Hyperlink Control.It's possible to link to static url's as well as dynamic url's which are defined in process instance attributes.

#### **Workflow**

The process instance log data and process instance attributes may be easily downloaded for running and finished process instances in Excel format. This allows KPI analysis with third party systems

#### **Simulation**

The simulation has been enhanced to support activity based costing. This feature is very powerful. We're working on a training to familiarize you with the required steps.

#### **Simulation**

The simulation now supports the event based gateway

#### **Simulation**

If there are multiple activities executing in parallel which require the same resources you may now specify the priority at each activity to execute first.

#### **Simulation**

Beside stochastic distributions process instances may now start based on calendars.

#### <span id="page-25-0"></span>**v1.13.3.5**

# **IYOPRO v1.13.3.5**

#### **Forms**

The forms now support a QR-Code Control. QR-Codes will be printed on on paper driven forms. The user may then fill out the form with a digital pen.

With a special app on a mobile device the user may then scan the QR-code and attach photos to the instance.

#### **Forms**

The DataGrid object has been enhanced to support different column types.

## **Workflow**

The advanced properties editor now supports the insertion of attribute bindings to messages and scripts via mouse click.

#### **Workflow**

IYOPRO now supports customer developed interfaces (i.e. .net library) for access in script-tasks (on Premise only)

Several adapters have already been developed and will become available for our customers (i.e. an RFC-SAP Adapter)

#### **Repository**

The repository now has back and forward buttons for navigation

#### **Repository**

The file search has been enhanced. You may now search for terms at elements i.e. the name or description of controls.

#### **Repository**

Users of the basic edition will be allowed to fully participate in teams for a trial period of 30 days. After that team-folders will be read only for basic users.

#### **Modelling**

Several people asked for a setting to control the pop up behavior of the modeling toolbar. In the user settings you may now choose between Touch (the "old" behavior), Select or None.

#### **Simulation**

you may now define shift plans for every worker in your organization diagram, to restrict the availability of your resources. Several standard shift plans are provided and can be modified to your demands.

#### **Simulation**

It's now possible to restrict the time slots, when stochastic start events may start, e.g. in order to model opening hours when customers may arrive.

#### **Simulation**

Activity-based costing has been improved. Use more possibilities for allocating neutral costs. Measure when neutral cost centers are utilized, for allocating them to products or processes.

#### **Simulation**

You can now define your cost centers and products within your organization diagrams. This avoids typing errors and eases modeling.

#### **Simulation**

The basic load describes working time of your resource, which is not modeled within your processes, but prevents usage of the resource in your processes. The setup time is the time a resource needs to prepare working in an activity, the post-processing time is a the time a resource needs after working in an activity before it changes its state back to idle.

#### **Simulation**

Performance improvements. Simulation runs faster and needs less memory space.

#### **Simulation**

With this release we introduce the new Asymmetric Normal Distribution. This new stochastic distribution is similar to the normal distribution, but its standard deviation to left may be different to the standard deviation to the right.

#### **Simulation**

Instead of conditions, you can now also enter probabilities at the outgoing sequence flows of exclusive and inclusive Gateways.

#### **Simulation**

You can now change the corresponding product within your processes with help of python scripts. SimulationContext.Product="Produkt1";

#### **Documentation**

The HTML-Export of Collaboration Diagrams now includes important simulation properties, like duration or inter arrival times, which eases the validation of your simulation models!

# <span id="page-27-0"></span>**v1.16.0.1**

# **IYOPRO v1.16.0.1**

#### **Portal**

With this release we introduce the first version of our new IYOPRO portal. The IYOPRO portal solution is a set of features which combines publishing and auditing processes and result in a very simple end user interface to utilize published and approved business process documentations along their life-cycles.

#### **Workflow**

In conjunction with enhancements to the ProcessInstance-object in Python and our MS-Word adapter it's now possible to fill out word documents within a script task.

#### **Workflow**

Send Message End Events may now trigger Receive Message Start Events within the same BPI-Project without need of webservice round trips. Data may be exchanged very easy due to the message map feature.

#### **Workflow**

It's now possible to get a list of users that are authorized to participate at the workflow within python. This can be used to programmatically forward a user task to another person.

#### **Workflow**

IYOPRO now allows the use of centralized python scripts within BPI projects. These can be referenced by expressions and extend the functions of an expression.

#### **Forms**

The form editor has been revised. With this release we introduce the new group control. This allows not only visual grouping of form elements but also splitting a column into multiple sub columns.

#### **Repository**

You can now rearrange objects in the process explorer via drag & drop. This helps very much in the organization of BPI Projects.

#### **Repository**

Existing projects may now be linked to multiple solutions.

#### **Modeling**

You can now edit the data flow relationship of the Data Association. Possible options are undirected, unidirectional and bidirectional.

#### **Simulation**

The new simulation-property "Use Stochastic Duration" on SubProcess-Activities allows to prescind the linked sub-process.

#### **Simulation**

The association of products and cost centers to simulation properties is now easer and avoids mistakes. Just choose the items defined in your organization diagram with help of the drop-down-boxes.

#### **Simulation**

The fractional number representation has been enhanced in simulation report for a better overview.

#### **Simulation**

Some bugs within simulation report were fixed. Thereby performance of report visualization was improved and problems with persisting large reports were solved.

#### **Simulation**

When you have errors in your simulation run (e.g. because of inaccurate python scripts), the error log provides the IYOPRO element IDs for a better traceability.

#### **Simulation**

The user interface of the stochastic distribution editor has been enhanced. Now you have separated input boxes for days, hours, minutes and seconds.

#### **Simulation**

Long running simulations may now be aborted by a button. The experiment report will be provided for the time span between simulation start and abortion.

#### **Simulation**

You can now use use the data type "Dictionary" within in your python scripts.

#### **Simulation**

BPMN shapes (e.g. IT-Systems), which have no simulation impact will be ignored. You do not need to remove them before simulation anymore.

#### <span id="page-28-0"></span>**v1.19.0.4**

# **IYOPRO v1.19.0.4**

#### **Portal**

The root node of the process documentation now supports a news section. It visualizes information about new or revised processes as well as new or edited comments

#### **Portal**

IYOPRO now supports to subscribe process models. Users with subscriptions receive notes in the news section of the process portal.

#### **Portal**

A new search feature has been implemented to search for specific processes within the portal.

#### **Report**

The IT-System diagram report now supports data stores as well as it systems.

#### **Report**

The RACI diagram now includes pools and lanes to resolve participants.

#### **Modeling**

You can now assign tags to diagrams for classification purposes. Within the search function of the repository you can find diagrams with a given tag.

# **Repository**

It's now possible to open a description pane in the files browser. It displays the description of the selected file.

#### **Repository**

There are two new main nodes in the repository: Process Documentation as the root of the deployed process documentation of your organization. Library is the root of all library elements of your teams.

#### **Userinterface**

Depending on the used browser IYOPRO now supports F1-key for on-line help and Ctrl-S for save.

#### **Userinterface**

The upper right help icon now shows a pop-up menu to navigate to the online documentation or to send a feedback.

#### **Modeling**

Links between elements (i.e. sequence flows) can now be swapped by a tool-bar button.

#### **Modeling**

Process map input, process and output elements now contain a vertical label position attribute to control the vertical alignment

#### **Modeling**

With this release we introduce the library feature. The library allows you to store previously defined activities out of your process models for later reuse in an organized way. Reused activities also updates on all diagrams if they are revised. This is especially perfect for automation and workflow processes.

#### **Simulation**

A new view on your collaboration diagrams includes a model-integrated visualization of simulation parameters, which will help you to parametrize your model at all.

#### **Simulation**

Another new view on your collaboration diagrams includes a model-integrated visualization of experiment results parameters, which will help you to understand what happened in your simulation run by give you a first impression on counts and durations.

#### **Simulation**

An extra ribbon-tab 'Simulation results' now includes all buttons corresponding to the results of a simulation experiment.

#### **Simulation**

You can export all of your simulation results as excel file for now, with the button provided in tab 'simulation results'. The file cosinsts out of several sheets, each representing one of the tables from your report included in IYOPRO.

#### **Simulation**

The trace log has been fundamentally redesigned. Use the trace log to record a step-by-step report on executed activities or events of your processes. The trace log now is more readable and ergonomic.

#### **Simulation**

The trace log can be exported in MXML-format, which is readable by several process mining software products. You can enhance your analysis, using features provided by process mining technology.

#### **Simulation**

The sequence probabilities at gateways and the duration of activities can be set product-dependent, so you can set an individual probability or duration for each product which is expected to be processed.

#### **Simulation**

All of the properties which have to be set for a simulation run, can be set with help of a table-based editor. This editor also allows an export as Excel-file of your simulation parameters.

#### <span id="page-30-0"></span>**v1.21.8.5**

# **IYOPRO v1.21.8.5**

#### **Simulation**

Histograms in experiment result view now contain activity based costing. Furthermore, you can colorize activities depending on their costs.

#### **Simulation**

From now on, you can access the state of resources (idle, busy) within Python scripts. E.g., this can be used at gateway conditions, so that the process will choose a path if the corresponding resource is free, and the other path if it's not.

#### **Simulation**

The performance of the simulation run has been significantly improved.

#### **Forms**

The technology we render workflow forms in the browser has been changed. Also the style has been modified to give the forms a better look and feel. With this new technology we are able to bring more rich features to the webforms in the future.

#### **Forms**

It's now possible to query details of the workflow state within workflow forms.

#### **Modeling**

Beside the existing export features we now additionally provide the SVG image export. SVG images have the advantage that they are vector orientated and may be scaled in any direction without quality loss. This is especially for large diagrams very useful.

#### **Workflow**

Embedded workflow forms now support a pre submit handler to allow the hosting application to do additional checks on the form

#### **Workflow**

The workflow forms now use the browser language to find out the best language for the web form.

#### **Modeling**

The library now supports all entity types.

#### **Modeling**

Within the process explorer you can now open a folder in the repository using the context menu

#### **Modeling**

Within the process explorer you can now open file properties using the context menu

#### **Modeling**

Within the process explorer you can now close a solution using the context menu

## **Modeling**

Shape names and their descriptions are now editable in a tabular description editor to give you a better feeling for completeness. The diagram and the editor are positioned side by side and selections are highlighted in both views so the navigation is very intuitive.

#### **Portal**

The Welcome screen in the portal now works as expected. Workflow tasks, instances and news have been revised to give the user a better experience.

#### **Userinterface**

Within the file properties dialog you can now copy the url of the file to the clipboard. This makes it much easier to reference IYOPRO diagrams out of third party applications or web portals.

#### **Userinterface**

File Properties are now available for all file types

### **API**

The IYOPRO API nor supports the creation and execution of a workflow from a hierarchy of tasks and roles.

# <span id="page-31-0"></span>**v1.27.4.1**

# **IYOPRO v1.27.4.1**

#### **User Interface**

Documents can be displayed in a maximized mode.

#### **Modeling**

Extended Attributes can be appended to diagrams.

#### **Modeling**

New properties for grid lines, view control and preview functionalities have been added to the preference settings.

#### **Modeling**

Element names can contain hyperlinks now.

#### **Workflow**

Substitutes can now be defined to adapt workflow tasks while the actual user is absent.

#### **Workflow**

Workflow tasks can now be delegated to other users.

#### **Workflow**

Workflow attributes can be edited in the portal.

#### **Workflow**

Python constructs "ImportModule" and "Database" are now available in start forms.

#### **Workflow**

The ID of Workflows is now available via Workflow.Id.

#### **Workflow**

Users can now be informed about a broken workflow via e-mail.

#### **Workflow**

Individual batch queues are now available for workflows.

## **Forms**

Data grids and groups in forms can now be disabled. Furthermore Data grids in forms can now contain drop down lists and textboxes in data grids are now editable.

#### **Forms**

Hints for form elements like text boxes are displayed in the control itself now.

#### **Forms**

New data types have been implemented for data grids: Integer und Float.

#### **Forms**

The usage of variables on form level will direct all dictionary entries to the web client (e.g. for visibility, disablement)

#### **Forms**

Column definitions of data grids can now access form data via {Binding Form:<VarName>}.

#### **Forms**

The label of upload controls can now be customized.

#### **Forms**

Date pickers can work without timezones now.

#### **Repository / Portal**

The starting page in the portal can be changed by users now.

#### **Repository / Portal**

The portal will be opened maximized and received a button to close it.

# **Repository / Portal**

Hyperlinks to specific portal and repository pages can be copied to clipboard now.

# **Repository / Portal**

The search can be limited to specific folders now.

#### **Documentation**

customer settings and new entities (including entities of choreography and conversation diagrams) are supported now.

#### **Documentation**

The creation of documentations has been accelerated. Documentations are created in the background now, which enables the user to continue working. Users will be informed when their documentation creation is finished.

#### **Documentation**

Release workflows can now contain workflow details. Release workflow instances can now be deleted automatically when their related documentation package has been deleted or overwritten

#### **Documentation**

Diagrams can be displayed maximized now.

#### **Customer Settings**

Appliance of opened customer settings can now be done with every license type and active customer settings can now be revoked.

# **Customer Settings**

Users will be informed now whenever their active customer settings have been changed (those changes are automatically applied).

#### **Word Export**

Document headlines can now be edited by users and extended attributes can be displayed in the footer of word exports.

**Word Export** Data stores and IT systems can now be included.

**Word Export** Diagram elements can now be sorted automatically by their process sequence.

**Word Export** The currently active views of diagrams can now be exported too.

**HTML Export** Data stores and IT systems can now be included.

**Layout** The standard theme of IYOPRO has been changed.

**Layout** The simulation ribbon will now be displayed permanently.

**On Premise** Customer settings can be provided centrally.

**On Premise** The initial GUI language can be provided centrally.

**Active Directory Synchronisation** Deactivated users will now be deactivated in IYOPRO too.

**Active Directory Synchronisation** IYOPRO synchronized AD groups which contain sub groups will be parsed recursively.

**Active Directory Synchronisation** The SID of users is now available in workflows via Python.

**General** Mechanism to lock data for an improved integrity of IYOPRO data has been integrated.

<span id="page-33-0"></span>**v1.30.7.6**

# **IYOPRO v1.30.7.6**

**User Interface** IYOPRO is available in polish language now.

# **Repository / Portal**

By pressing a character's key on the keyboard, the next row in a file table can be selected where the file's or folder's name is beginning with this character.

# **Repository / Portal**

The process instance dialog has a button to refresh now.

**Repository / Portal** There are no more empty folders for tasks in the repository tree.

**Repository / Portal** The task list contains the information who has started the process.

**Repository / Portal** The task list contains the current process instance details.

**Repository / Portal** There is a context menu on the tasks list now.

**Repository / Portal** Solutions are part of the recent items now.

**Repository / Portal** The recent items list is expanded to 25 items.

**Repository / Portal** There is a hyperlink to the recent items on the welcome page.

**Repository / Portal** The user list of LDAP synchronized user groups can be scrolled.

**Repository / Portal** Search results don't show double entries for recent items anymore.

**Modeling** There is a user setting for the default diagram language now.

**Modeling** There is a user setting for the default script language now.

**Modeling** The performance of loading and renering diagrams is enhanced.

**Modeling** Visibility and deactivation rule values can be constants now.

**Modeling** The URL editor supports UNC paths now.

**Modeling** The URL editor supports drag 'n' drop and local paths now, if IYOPRO runs out of browser.

**Modeling** Clicking the OK button of the dialog to add elements to projects is only allowed once.

**Workflow** Terminate end events are support in workflows now.

**Workflow** Cancel end events in transaction sub processes are supported in workflows now.

**Workflow**

The user's security id (of users synchronized via LDAP) are now accessible from pythons scripts.

## **Workflow**

The process instances of a workflow are deleted now by deleting the workflow file.

#### **Forms**

The form control's sizes are harmonised.

**Forms** The first error is scrolld into view by turning on the form checking.

#### **Forms**

Double values are supported by drop down menus now.

#### **Forms**

There is no substitute count on start forms anymore.

#### **Forms**

The column type "single" supports different verification rules now.

#### **Forms**

Forms can be cleared now.

#### **Forms**

Drop down controls in data grids are sorted by the displayed value now.

#### **Forms**

The first control is focused automatically.

#### **Documentation**

There is a save dialog - if needed - before the documentation can be created.

#### **Documentation**

The creation of a documentation works independent of the already loaded diagrams. Unsaved changes are not part of the created documentation.

#### **Documentation**

The messages of errors creating a documentation are better.

#### **Documentation**

No empty folders are created anymore.

#### **Documentation**

The visible detail of a diagram is scaled by maximizing the diagram area.

#### **Documentation**

There are no description templates on documentation pages anymore.

#### **Documentation**

Comments can only be edited by its creator.

#### **Documentation**

Comments can only be deleted by its creator or an administrator of the team.

#### **Word Export**

Elements without pool are now grouped and can be orderd like elements part of a pool.
# **Word Export**

Process maps can be exported now.

#### **Library**

The process explorer's Library-Node is refreshed by deleting a library item.

#### **Library**

A library item can not be opend multiple times as document.

#### **v1.35.8.6**

# **IYOPRO v1.35.8.6**

#### **Repository**

The query mask of the advanced search can now be cleared.

#### **Repository**

The type filter in the advanced search now contains a predefined list of values.

#### **Repository**

Data and folders can now be filtered in the search results of the advanced search.

#### **Repository**

The repository path of data can now be copied into the clipboard.

#### **Modeling**

A new context menu on document tabs enables you to close single diagrams or all diagrams.

#### **Modeling**

In addition to their name diagrams now have a title property which will replace the diagram name Word and HTML exports if it's set.

#### **Modeling**

Solutions can now be renamed in the process explorer.

#### **Modeling**

The scaling behaviour of BPMN artefacts has been adjusted.

#### **Modeling**

Property changes can now be undone.

#### **Modeling**

Validation of the BPMN rule set has been improved.

#### **Workflow**

User tasks can have a due date now.

#### **Workflow**

Various users can share the same Email address now and still participate a workflow together.

#### **Workflow**

Tasks can now be prioritized in the Task overview.

#### **Workflow**

The list of running process instances will now be refreshed when a new workflow is started.

# **Workflow**

The process instance details have a new layout.

#### **Workflow**

The list of participants for workflow tasks can now be administrated during run-time.

#### **Workflow**

Workflow tasks will now be created when if no participant could be found.

#### **Workflow**

The binding syntax has been expanded and supports converters.

#### **Forms**

Drop down values in data tables can now be arranged.

#### **Forms**

Buttons in embedded forms can now trigger actions in other systems.

#### **Forms**

Date pickers in forms can now contain dates before 1970.

#### **Forms**

The field focus in forms now supports groups and pages.

#### **Documentation**

A monthly user statistic has been provided in the documentation.

#### **Documentation**

Diagrams in documentations can now be printed.

#### **Documentation**

Diagrams in documentations can now be exported as Word documents.

#### **Documentation**

A search dialog on documentation pages has been added.

#### **Documentation**

Results of the search on diagrams will now now be highlighted in the diagram.

#### **Documentation**

The general and advanced search dialogs can now be accessed from every documentation pages.

#### **Documentation**

News will now provide information about the diagram they are related to.

#### **Documentation**

Comments can only be edited by their creator.

#### **Library**

Empty library folders will not be presented in the process explorer anymore.

#### **Library**

More icons for different BPMN shapes have been added to ensure an easy determination of library elements.

#### **v1.38.8.3**

# **IYOPRO v1.38.8.3**

**Repository** Recent Items in the repository can be opened via URL.

**Repository/Portal** The structure of current tasks and process instances on the desktop has been improved.

# **Repository/Portal**

Word exports of diagram views are available in the documentation portal now.

**Modeling** Diagrams can be pinned to the main menu now.

**Modeling** BPMN shapes can be customized now.

**Modeling** Various rules have been added to the model validation.

#### **IT System Diagram**

IT System Diagrams now support bidirectional data associations.

#### **Organization Diagram**

The import of LDAP users and groups allows to filter entries now.

#### **Organization Diagram**

Inherited roles of organization units are now presented.

#### **Workflow**

Finding a process instances via attribute name and value (IYOPROSendWorkflowMessage.aspx) supports various data types now.

**Workflow** The task participant configurator supports eMail users now.

#### **Workflow**

Workflow task icons differ now when another participant is already responsible.

#### **Forms**

Groups can have multiline labels now.

#### **v1.48.8.1**

# **IYOPRO v1.48.8.1**

**Modeling** 

you can directly safe altered diagrams when closing

#### **Workflow**

- · Workflows can now be versioned. There are productive as well as development workflows.
- The status of a process instance is recently available as a separate page. Users can include the status external.
- · You can repeatedly execute tasks based on collections
- The Timer Start Event supports now the time-based start of processes
- Sub-processes can now be executed in the context of main processes so that only one process

instance is generated

- · The IYOPRO-web service is now able to return result codes when sending a message to a process
- It is now possible to process XML when receiving IYOPRO process messages
- Automatic tasks can be suspended to provide computation time for other processes (cooperative multitasking)
- It is now possible to exit at a defined script point and optionally return a value

#### **Forms**

there are now extended possibilities available when defining options of drop down elements

#### **On-premises installation**

- · You are now able to incorporate customized translations of the user interface
- · Workflow: one can now define individual e-mail templates for delegation as well as for the substitute rule

#### **v1.51.2.6**

# **IYOPRO v1.51.2.6**

#### **General**

The performance of the database access has been significantly improved.

#### **Modeling**

- When creating a role, language-neutral keywords can be maintained.
- Now you can change roles in your organization diagrams.

#### **Workflow**

- The delegate notification template also allows the subject line to be dynamically assembled using process instance attributes.
- The process designer can now specifically determine which version of a workflow to use for new process instances.
- The workflow file ID is used to start the currently active version of a workflow.
- The support for parallel subprocesses within a shared process instance has been significantly improved. Subprocesses can now receive private process attributes.

 Access to process attributes of other subprocesses as well as the main processes is also possible.

- In the condition editor (for example, form visibility), the inequality operator has been added. In addition, the terms have been improved.
- For forms, a rich text element can be used to format texts arbitrarily.
- The condition, whether a form can be sent or not, can be additionally specified by the process designer.
- Turning the page break element can be assisted by script actions.
- Using the alert() function, the script execution can be aborted with a message.

The pre-delete callback was introduced on the process instance level.

# **v1.54.1.3 IYOPRO v1.54.1.3**

# **Repository**

- · We have further developed the import and export of solutions and linked projects for you. You can now use this functionality even more easily. For example, you get more support for links and you can use the import based on the copy function of the Explorer
- We have enhanced the filter of the list of workflow tasks and workflow instances so that you can also filter through configurable columns

# **Modeling**

You now have the option of choosing whether to display the current version or a previous one when using a URL to load a diagram

# **Workflow**

- We present the new HTML control for forms. Design your forms with your own elements. Easily integrate videos, graphics and more
- You can now disable any lines in a data grid
- The process instance ID as response header: Depending on the system configuration, IYOPRO responds with a HTML page containing a description of the call result or structured result information. Additionally to the state, you now have the option to see the process instance ID as response header
- · Decide individually whether the submit button of the page break element of a form should be displayed or not
- · You can now also use the OnDrop handler for the Textbox element. Simply specify in the associated element script what should happen when you drag text into a Textbox
- · IYOPRO now has an adapter for connecting to SharePoint
- · You can now configure who has access to instances and forms in addition to the team administrators

# **v1.57.2.0 IYOPRO v1.57.2.0**

# **Release Candidate of the new web client**

# **Workflow**

- · You are now able to configure a default name for the version of a workflow
- We expanded your options when using data stores. When referencing files, you can change a relative path to an absolute path with just one click on a button
- Use a script file as a template for an HTML-Control in a form. Simply import a script file that contains the desired HTML code instead of writing the code directly into the HTML control.

# **v1.59.5.8 IYOPRO v1.59.5.8**

# **New Portal**

- · You can no longer only display the description of your diagrams in your documentation, but also advanced properties. Whether user-defined attributes, tags or responsibilities, if you have documented them, you can now find them together with your diagrams in the new portal
- The new portal offers you the possibility to manage your user profile, completely detached from the IYOPRO modeling environment
- It is possible for you to expand the new portal with plugins

# **General**

We have extended the key assignment for you so that you can now assign your various licenses specifically. For example, if you have several license keys of the same license type, you can now decide for yourself which license key the user should get his license from

# **v2.1.63.3.6**

# **IYOPRO v2.1.63.3.6**

# **The new IYOPRO desktop client is here!**

You don't want to work with Silverlight anymore because the end of support is imminent? No problem! With the IYOPRO desktop client, we offer you a Silverlight-independent alternative. Of course, that doesn't mean the original client is gone.

# **Portal**

- Set your surface colors. For example, change your color scheme from light to dark theme or easily adjust the surface colors individually using the color sliders
- In the workflow lists, you now have more options for sorting and grouping your content
- You can now also display the development workflows and not just the active workflows in the list of runnable workflows

# **Workflow**

· There are new design functions in the form, such as a maximum width of controls and the

possibility of giving individual controls a dynamic height

- · With the new DateRangePicker control for the forms, you no longer only have the option of selecting a single date, but also a date range
- · An initial priority can now be specified via the properties or the script of a user task
- If text fields with actions have been defined in your forms, these are now visualized using a button and can also be executed with it
- There is now an embedded view for tasks and instances that can be opened, for example, via links in e-mails
- It is now possible to use user databases in callback functions

# **v2.1.66.4.4**

# **IYOPRO v2.1.66.4.4**

# **Connection of IYOPRO Web and App**

A particular highlight is the new connection between the IYOPRO web portal and the IYOPRO app. Open links either in the web portal or in the app and easily switch from the diagrams displayed in the web portal to the app.

# **Web Portal**

- · You can now display files from the repository in the Web Portal and open solutions and projects in a process explorer
- Undock your forms and have them displayed in a separate browser tab
- Show your finished instances filtered. Decide for yourself whether you want to display them e.g. since last week, last month or a specific date
- · You can now also change the participants of a workflow task in the instance details in the portal
- · Do you have a lot of open tabs and don't feel like closing them individually? No problem! Simply use the small tab menu for this
- · Create links for diagrams of the repository or for documentation pages with the Copy URL button or the key combination Ctrl + C
- Simply open your diagram in the IYOPRO app by clicking on the IYOPRO symbol in the gray menu bar
- Get to know the extended window management and, for example, place your task list in the middle like a diagram page. Your desired position will of course be remembered for the next time.

# **Workflow**

- Define the default substitute for someone else: The default team substitute has not vet been specified for an employee, he is now on vacation and one of his tasks cannot wait? You now have the option of specifying a substitute for someone else in the repository under the team's user node
- There is now an API user for using the API in Python. The API user is entered in the workflow build

options and authorizes the use of the API within the workflow

• The process instance GUID as response header: Depending on the system configuration, IYOPRO responds with a HTML page containing a description of the call result or structured result information. Additionally to the state, you now have the option to see the process instance GUID as response header

# **v2.1.69.0.9 IYOPRO v2.1.69.0.9**

#### **Web Portal**

- In the process instance details, you can now sort the attributes and get an even easier overview of your process instance data
- Now you can easily empty the filter of the workflow lists using the X
- · Open a referenced documentation page not only in the same tab as usual, but in a new one instead. To do this, you can easily select an element and use the toolbar that appears, or you can use the shortcut Ctrl + click
- Switch between the standard menu bar and a more compact view of the menu bar with just a button click
- Get more information on the welcome page. See which teams you haven't assigned substitutes for, whether colleagues are absent today, and when you'll be absent next

# **Workflow**

- Specify one or more test users in the Workflow Build Options of a workflow who are allowed to see the development version of that workflow in the runnable list in the web portal
- In the data table there is the possibility to add an action. The user can simply click on the button displayed in the data table row and the defined action will be carried out
- Use ScriptContext to define case distinctions for workflow expressions depending on the given workflow setting, point of execution and user actions
- · Monitor your workflow queues under the technical options of the process instance list. In addition, depending on your privileges to perform system administration functions, you can disable or enable the processing of jobs. You can also see whether IYOPRO is in normal service mode or in recovery mode
- · You can now use an extended version of the alert() method. Personalize your alert by defining your own title, a different icon and a timeout in addition to the message

# **General**

- Are you looking for a specific user or group in your team in the repository? No problem. We simplified your search by allowing you to easily filter for what you are looking for under the user or group node
- The portal buttons in the modeling environment now open the new web portal by default. If you would like the buttons to continue to open the internal portal, you can either define this company-wide in the configuration or only for yourself in the preferences
- · In AD synchronisation, there are now more flexible options for selecting the source

# **v2.1.69.8.1 IYOPRO v2.1.69.8.1**

# **Web Portal**

- · You want the workflow lists to be narrower, but then you can't always read the entire title? No problem, from now on you can simply display the tooltip for truncated texts in the lists
- It is now even easier for you to identify tasks that you are supposed to do on behalf of someone else. On the one hand, this is indicated by a different icon in the task list. On the other hand, you will receive the corresponding information in the form and can easily take over the task
- · If you navigate via the folders or if you have a diagram open, you will now see the associated breadcrumbs at the bottom, which show you the folder path followed
- Activate the new feature of the panels and use the automatic size adjustment from now on. Depending on the focus, the width of a panel, such as the task list or the diagram description, is changed in such a way that either this panel or, as usual, the diagram area is displayed larger

# **General**

- There is now a new column "Last Login" in the license key assignment, which should further support you as a license manager. In addition, the filter in the license assignment has been extended for you
- If you have a license key that is not yet known on your on-premises system, you no longer have to wait for the periodic update that gets information about available licenses or start a manual update. If a license key is not known when it is entered, it is now directly and automatically requested from the server

**v2.1.73.5.4 IYOPRO v2.1.73.5.4** 

# **Web Portal**

- The release candidate of the mobile view for editing forms is here!
- · If you manage task participants using the process instance details, you can now directly see whether and who has already accepted a task
- Now you can easily maximize your documents using the "Maximize" button in the view ribbon
- Personalize your IYOPRO web even further by placing your logo in the footer or changing the font
- The GUI options are saved in the user profile: No matter which PC or browser you use, you will get the view you have set

# **Workflow**

- · Do you want to inform users about something in the context of task processing, but don't want to have to show and hide a form element? No problem. You now have the opportunity to achieve exactly this by using the notify() method in an expression
- · IYOPRO can now also support the latest IronPython version 3.4. If you would like to switch from Python 2 to 3, please contact us

# **General**

- · Importing a solution has been simplified in that the bin file of a workflow is no longer part of the import
- We have put together new snippets for you. You can find the insert button when you can add a Python expression to an element
- · Want to check if your service is running normally? No problem. The functionality for monitoring the system has been expanded. The new information can be evaluated automatically
- There are now extended system performance logging options

# **How to buy IYOPRO**

IYOPRO can be purchased worldwide, either online or offline, and paid using various payment methods (Credit Cards, Check, PayPal…) and currencies (US Dollars, Euros…). As soon as the transaction is complete, you will receive the license key of IYOPRO.

To get more information on the order process and purchase IYOPRO, launch your web-browser to the IYOPRO store page at [https://www.iyopro.com](http://www.iyopro.com)

# **Overview of the user interface**

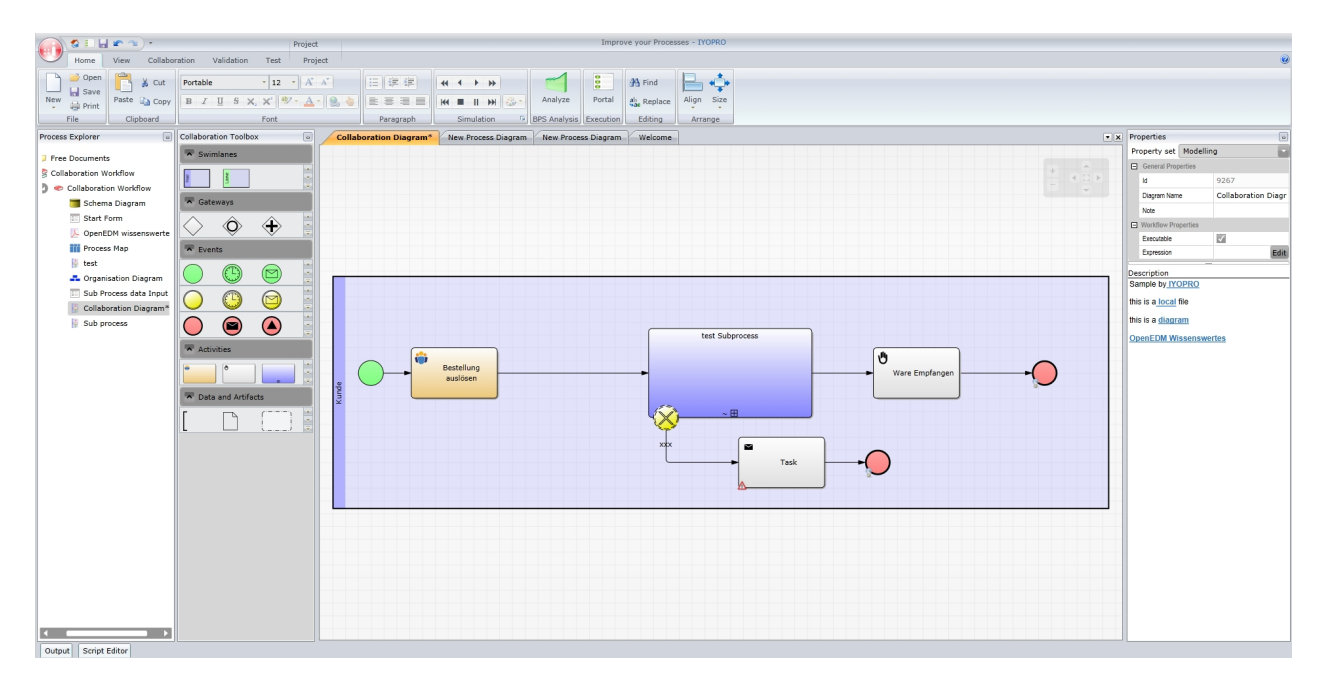

#### 1. Application menu

- Manage documents and projects: create new, open existing, save...
- · Export and Import documents from / to various formats
- · Access document properties
- **•** Access the Repository
- 2. Quick access tool-bar
	- · Access to frequently used actions such as "Save project", "Undo" and "Redo"

#### 3. Ribbon tool-bar

- · Contains all possible actions available within IYOPRO
- Can be minimized to provide greater documentation editing screen estate

#### 4. Document Work Area

- · Makes the content of documents visible and editable
- **•** Provides Zoom, Pan and Preview options
- 5. Process Explorer
	- · Contains all loaded documents of loaded process models in their nested structure
- 6. Toolbox Area
	- · Provides all stencils needed to design the various diagram types

#### 7. Property Area

- · Provides an interface for browsing and editing properties of the selected element
- 8. Advanced Properties
	- · Provides an interface for browsing and editing advanced properties which require extensive options.

# <span id="page-47-0"></span>**Application menu**

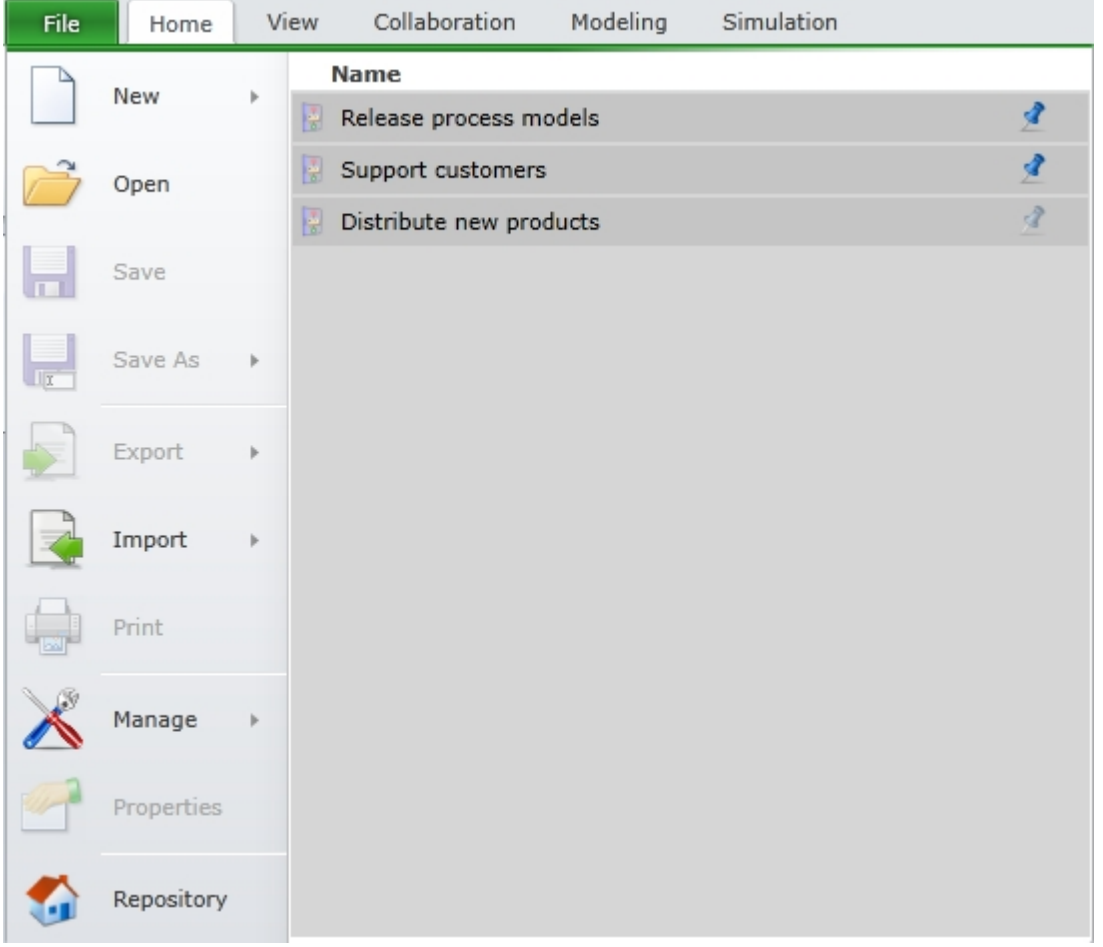

The IYOPRO's application menu appears if the top left button of the main window is activated. It allows to:

- Create / open documents / projects
- · "Save" or "Save as"
- View recently opened files and pin/unpin them as favorites
- · Export data into various formats
- · Import data from various formats
- · Print
- · Manage settings and defaults
- · Access document properties
- · Access to the IYOPRO repository

# **Quick access toolbar**

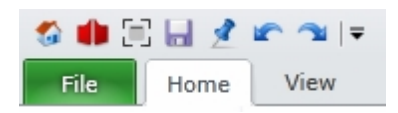

The quick access tool-bar provides quick access to frequently used operations.

These are:

- Repository Open the repository browser
- · Portal Open the portal
- · Save
- Save the active diagram · Pin - Unpin

Pin or unpin a diagram as favorite in [application menu](#page-47-0)

- · Undo Undo the latest operation on the active diagram
- redo

Redo the last undo operation

# **Ribbon tabs**

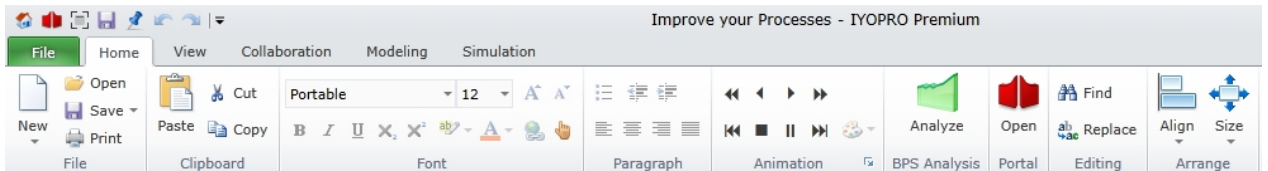

## **Presentation**

IYOPRO's ribbon tabs are located at the top of the main window and provide all the features available within IYOPRO in a categorized fashion. The ribbon tabs parts are:

- 1. The main tabs They are always visible and are used for the most important actions
- $2.$  The tabs groups When a tab is selected, it will display actions grouped by similar purpose
- $3.$  Contextual tabs Those tabs are only shown when needed. For example, the "Portal" tab is only visible when the Workflow Portal is active.

# **The Home tab**

This tab provides access to the basic actions:

- Create new, open, save and print documents
- · Handle clipboard operations
- Manage font and paragraph properties
- Manage the runtime animation feature
- Access simulation & analysis as well as portal modules
- Manage arrange and editing operations

#### **The View tab**

This tab gives access to actions needed to manage the view and style of your diagrams:

- Zoom, Pan, Fit
- Magnify portions of large models
- · Manage visibility of editor elements like grid lines, preview, lane path...
- Change themes
- Change stencil styles
- Change the user interface language

# **The Collaboration tab**

This tab provides access to collaboration features:

- **•** Create or join a collaboration session
- Enable voice and/or video conference
- Toggle show / View mode

#### **The Modeling tab**

This tab provides access to Modeling settings:

- · Handle BPMN 2.0 validation
- **•** Handle process analysis validation
- **•** Create and Apply Attribute extensions
- · Transfer Settings from one to multiple other elements
- **•** Control diagram languages
- Perform view dependent edits
- · Publish documentation to the IYOPRO Portal

#### **The Simulation tab**

This tab provides access to the actions that enable you to run a simulation:

- Run simulation
- Set start and stop time
- **•** Generate stochastic seed
- Enter the parameter for the simulation
- Change perspective from modelling to simulation...

# **The Repository**

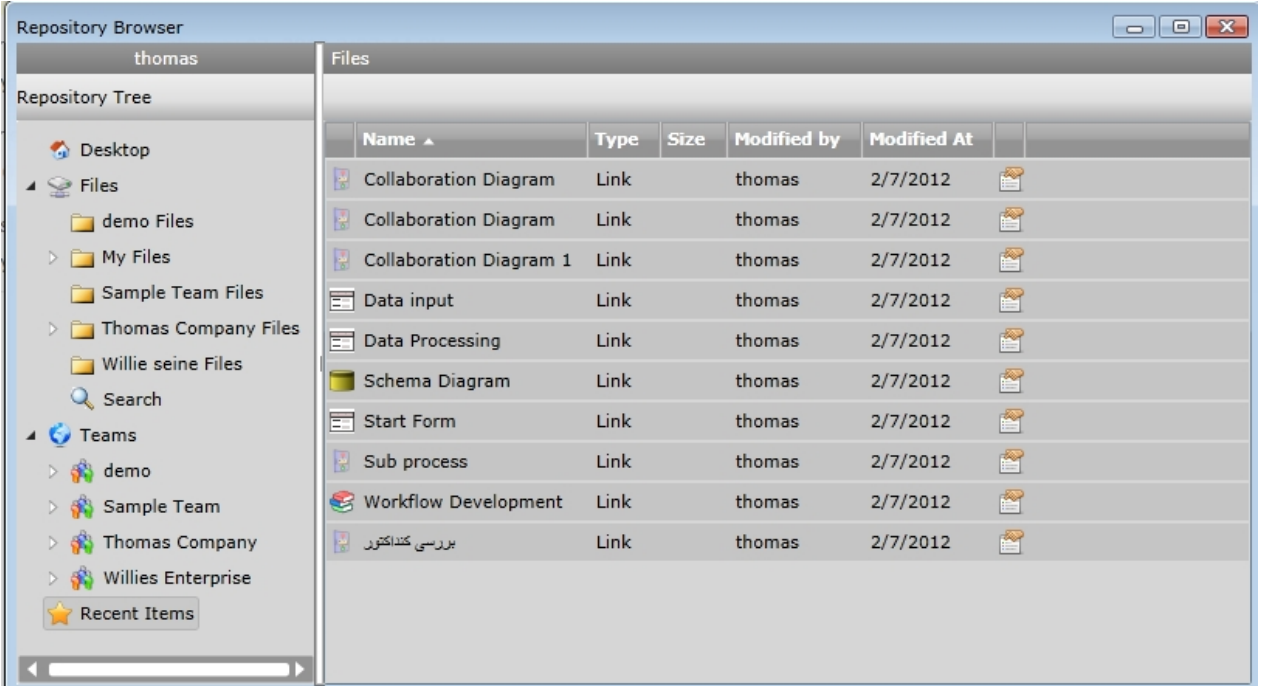

The repository is used to manage your cloud environment. You may access the Repository from the [Application menu.](#page-47-0) The Repository window contains the following elements:

- · A Desktop node. Here you can find an overview of your current session as well as options to customize your user profile and your preferences.
- · A Files node which embeds your private "My Files" folder and one folder for each team you're member of.
- · A Teams node which shows all your teams you're member of. Each team consists of an unlimited number of users and user-groups. These team members may share files via the team folder
- · A Process Documentation node which is the root of the deployed and published process documentation of your organization.
- A Library node which contains all library elements of all teams you're member of.
- A Workflow node to access available workflows, monitor running process instances and perform open tasks.
- A Recent Items list which gives you quick access to the last files you've accessed.

# **The Toolbox Area**

From within the Toolbox Area you may choose the stencils required to draw your diagram. In case of a collaboration diagram, all stencils according to BPMN 2.0 are provided.

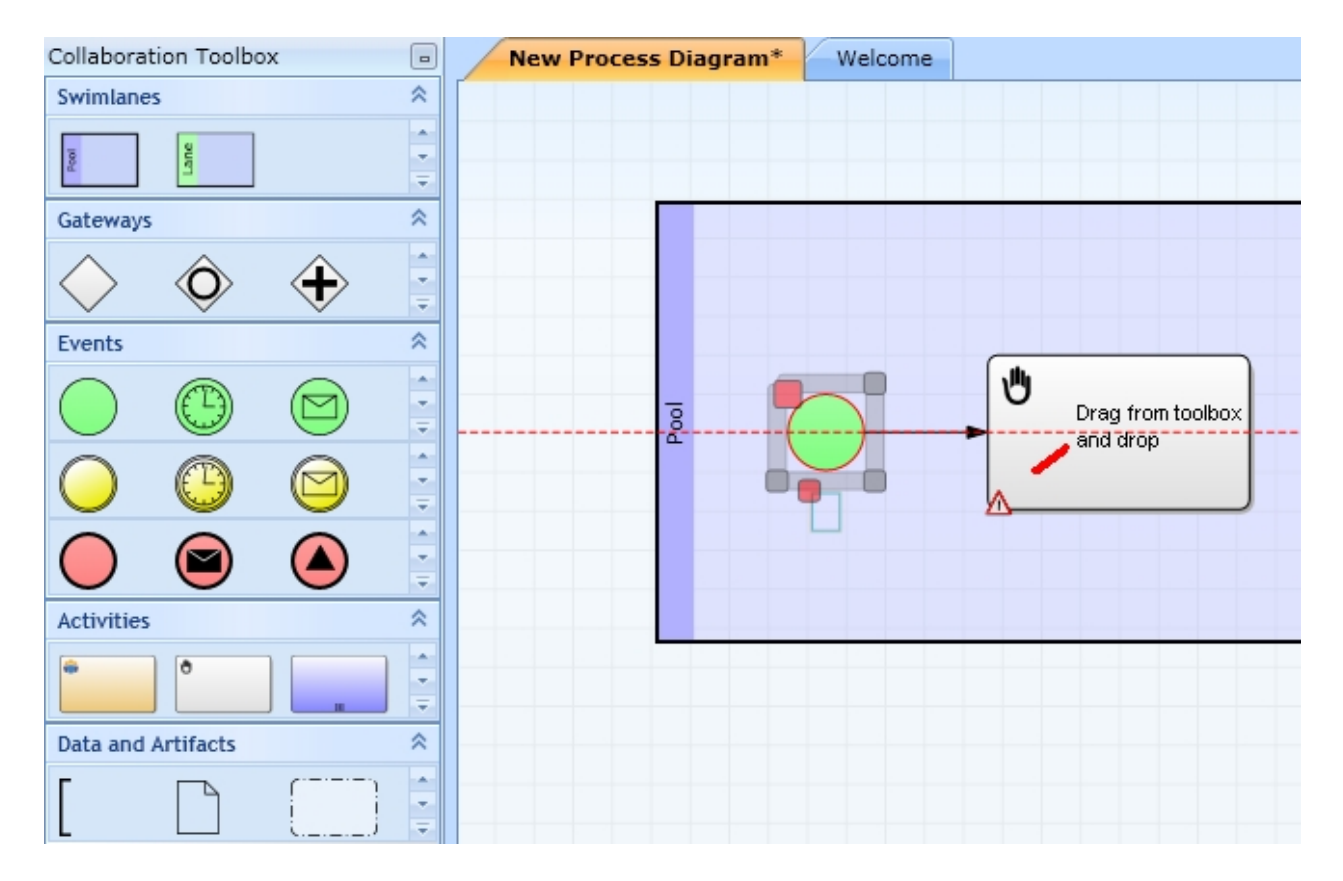

To drag an element from the toolbox to your diagram:

- 1. Select an element out of the toolbox using the mouse and keep the mouse button pressed
- 2. Drag the item to the desired position in your diagram and release the mouse button

You may wish to increase the width of the toolbox.

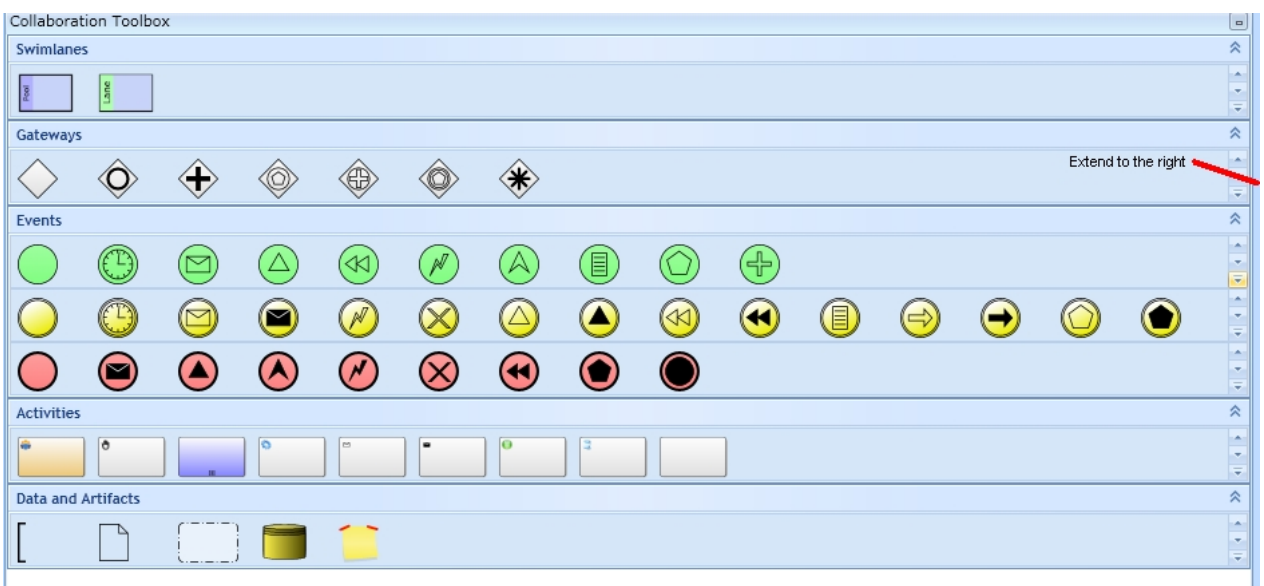

To do so.

- 1. Point to the border between the toolbox and the diagram until the double arrow appears
- 2. Press the mouse button
- 3. Drag the window border to the right and release the mouse button

# **The Process Explorer**

The Process Explorer assists in managing documents and projects.

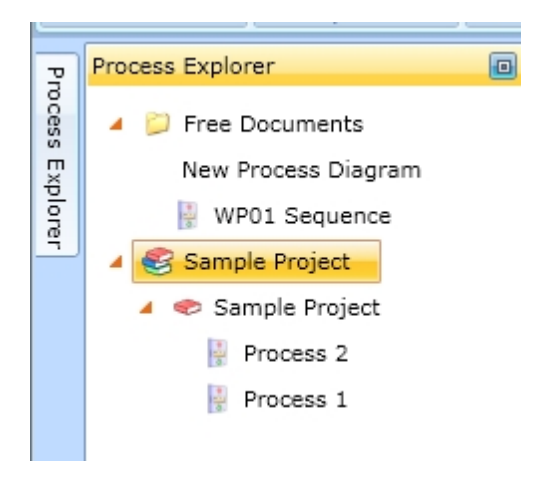

You may expand and collapse the elements in the Process Explorer by either choosing the arrows on the left or double click onto the item.

#### **Free Documents folder**

The "Free Documents" folder contains all documents, which are not part of a BPI project. All other elements on the top level are BPI project solutions, which contain projects and their corresponding documents.

#### **Contextual menus**

To organize the data within your project the project items provide a context menu.

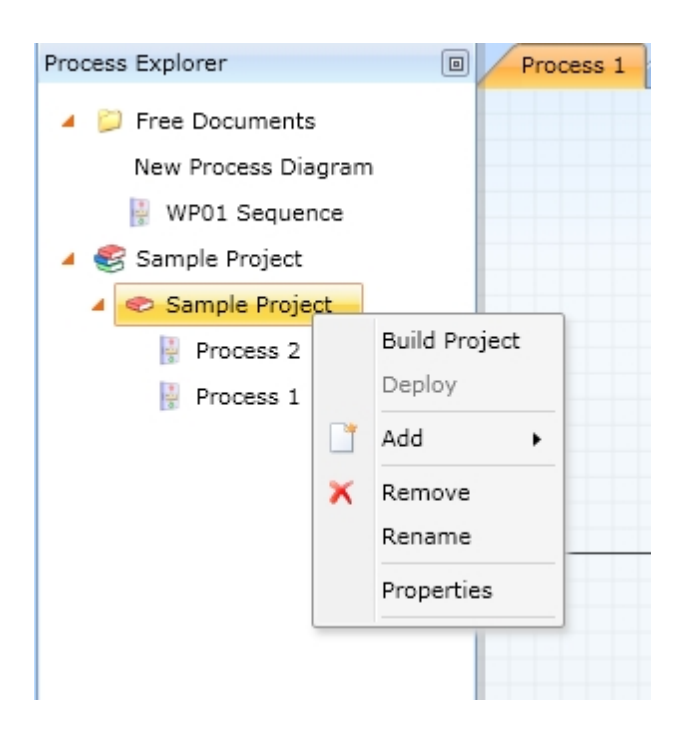

In case of the project item the context menu allows to:

- Build Project Create a workflow out of the project
- Deploy Publicize the workflow
- Add Add new project item
- Remove Remove item
- · Rename Rename item
- Properties Edit project properties

Some options in the context menu may contain sub menus.

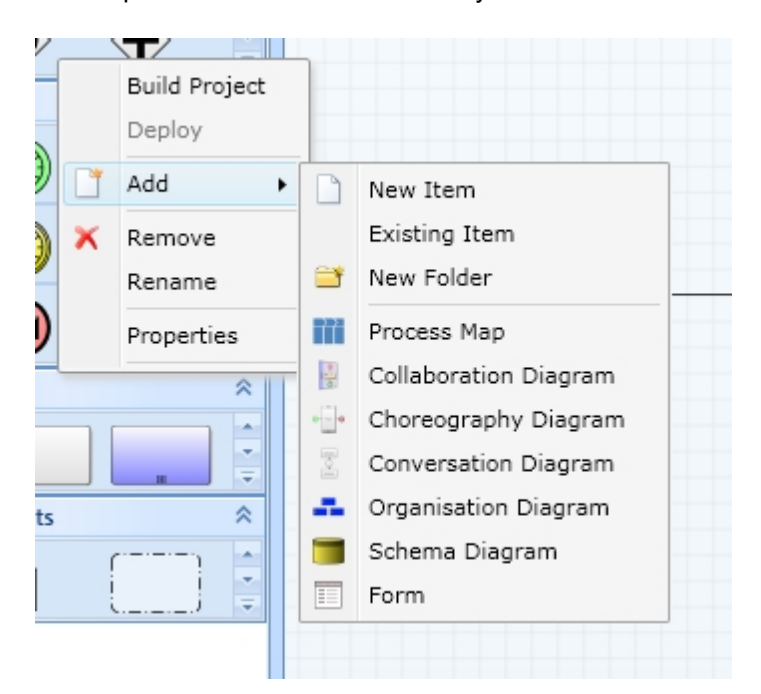

# **The Properties Area**

In the Properties Area the characteristics of the active element are shown and can be modified. The example shows the properties of a task.

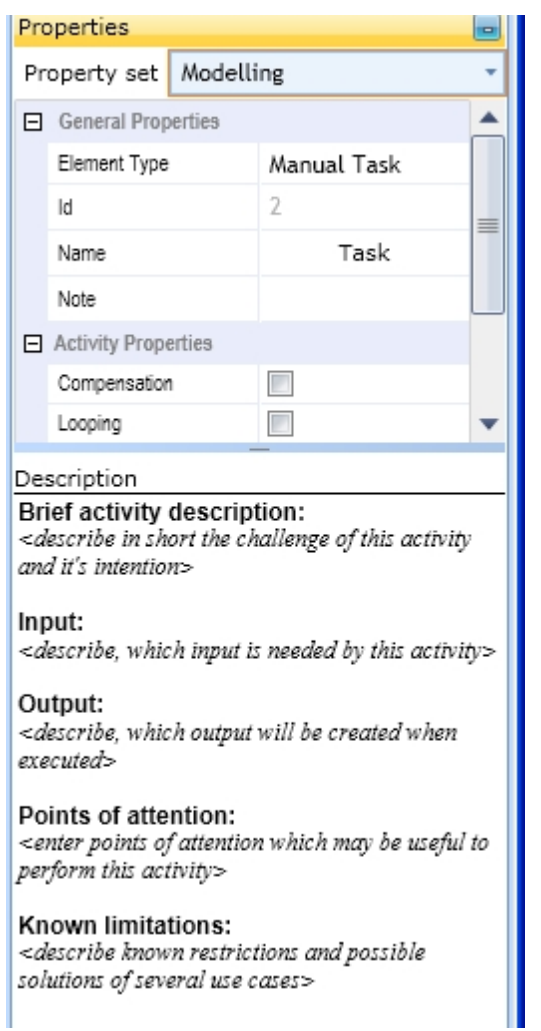

The Properties Area is divided into three sections:

- Property set selector
- Property grid
- **•** Description

#### **Property set selector**

From the Property set selector, you may choose between:

- Modeling This property set displays the most usable properties in business process modeling
- Simulation This property set displays the most usable properties in business process simulation

The separation of the properties became necessary due to the huge number of properties, which can be assigned and modified.

# **Property grid**

Properties consist out of a name and a value. In the property grid the name is shown on the left, the value on the right. The value can be from the following types:

• Check box

- **Selection**
- Text (simple or rich text)
- **Dialog**

The properties are divided into categories to group similar information together. They can be expanded and collapsed.

## **Description**

In the description you may describe the element in detail. The predefined content is a template and can be completely overwritten.

The description will usually be shown if you generate your process documentation.

# **The Advanced Properties Window**

In the Advanced Properties Window advanced characteristics of the active element are shown and can be modified. The example shows an expression property of a script task.

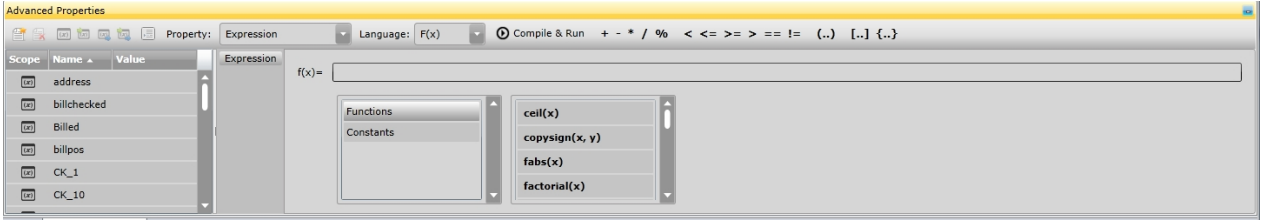

The Advanced Properties Window is divided into two areas:

- The Global Scope Area
- The Property Plugin Area

#### **Global Scope Area**

The global scope is used to define [process instance variables](#page-387-0) and their usage within an workflow operation.

#### **Property Plugin Area**

Depending on the selected Element the Advanced Properties Window enables or disables several plug-ins with which the property settings may be edited. These plugins are shown in the property Plugin Area.

# **The Output Window**

The Output Window is attached at the bottom of IYOPRO and usually in collapsed state. If you open the Output Window, you see information about the state of your process models.

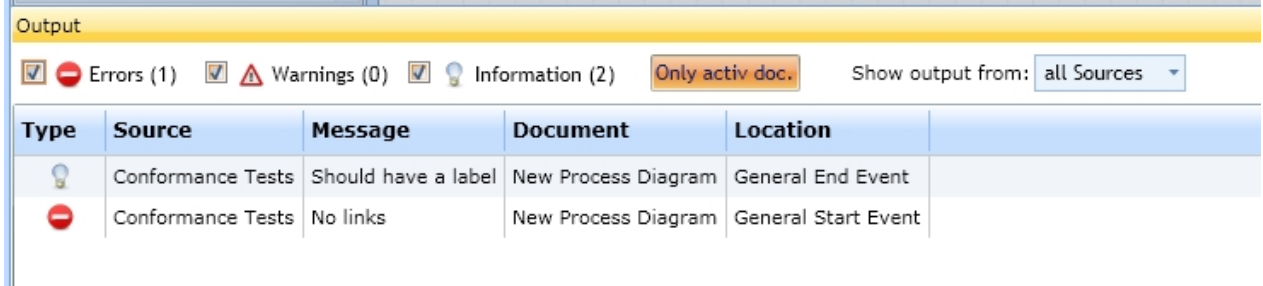

Information types are:

- Errors These situations usually must be corrected to allow further processing
- Warnings These situations should be corrected.
- Information These situations are informational only and may be corrected.

In the output windows toolbar they may be selectively switched on and off.In addition you can choose, if the shown message rely on only the active document or all loaded documents.

The data grid specifies:

- Type Error, warning or information
- Source The module that generated the message
- Message The message itself
- Document The document, where the message is attached to
- Location The location in the document that covers the message

# **Zoom, Pan, Fit**

The zoom, pan and fit function can be selected in different ways.

#### **View control by mouse operations**

The view may be controlled in the following ways

- Press and hold the Control-Key, then press and hold the left mouse button. Moving the mouse will result in a pan operation.
- · Press and hold the Shift-Key, then drag a rectangle over the view to zoom into that rectangle.
- Press and hold the right mouse button. Moving the mouse will result in a pan operation.
- Press and hold the Shift-Key, then double-click somewhere in the work area to fit the diagram into the modeling window.
- Use the mouse wheel to zoom around the current mouse position in the modeling window.

# **View control in the modeling window**

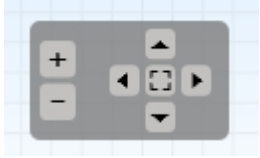

The view control for zoom, pan and fit fades in, if you the mouse moves over it.

 $+$ Zoom in - Click to zoom in

Zoom out - Click to zoom out

Fit - Zoom to fit the diagram in the modeling window

Pan: the arrows can be used to pan the diagram in all directions

# **Ribbon tab "View" and shortcuts**

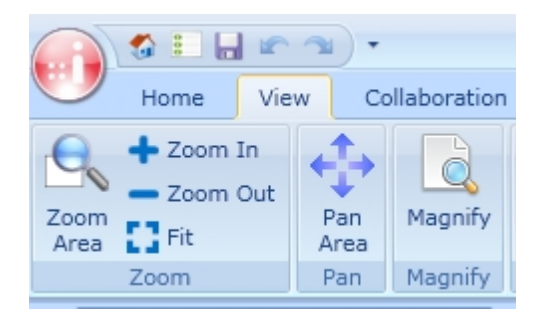

To access the tab page, select the tab header "View".

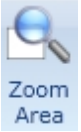

Click and drag a rectangle over the desired area in the modeling window to zoom.

Shortcut: press the shift key and drag a rectangle over the desired area

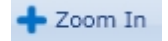

Click to zoom in

The zoom in function also can be activated by scrolling the mouse wheel forward.

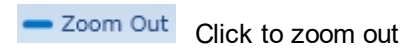

The zoom out function also can be activated by scrolling the mouse wheel backwards..

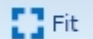

Fit - Zoom to fit the diagram in the modeling window

Shortcut: press the shift key and double click somewhere in the modeling window

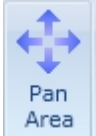

 Click to activate the pan function. Drag the mouse pointer with pressed mouse button over the modeling window to pan in all directions.To exit from this operation, click somewhere in the modeling window without mouse move.

Shortcut: press the control key and drag the mouse pointer over the modeling window.

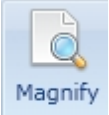

 Click and release. A magnifying lens appears, which can be dragged around. To exit this operation, click onto the magnifying lens.

# **Find and replace**

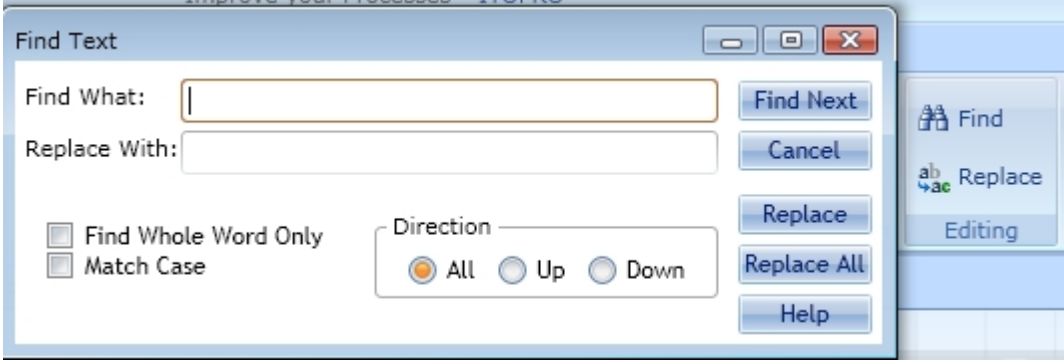

With this dialog you can find and replace portions of text in a diagram element.

# **Find**

The find option compares those characters typed into the field "Find What" with the characters in the name of the diagram elements. Select "Find Next" and the first element, which contains the matching characters will be highlighted as well as the characters themselves. Click again to proceed.

# **Replace**

The first click on the "Replace" button highlights the matching section. Clicking again replaces the matching section.

"Replace All" replaces all matching sections in one step.

# **General**

The following search options are available:

- Find Whole Word Only The search phrase must match a whole word.
- Match Case The search will be case sensitive

With the radio buttons in the direction box you can choose, which direction the find and replace operation will follow:

- All Starting from the first highlighted element, considering all elements
- Up From a selected element back to the beginning

· Down - From a selected element to the end

# **Editing rich text**

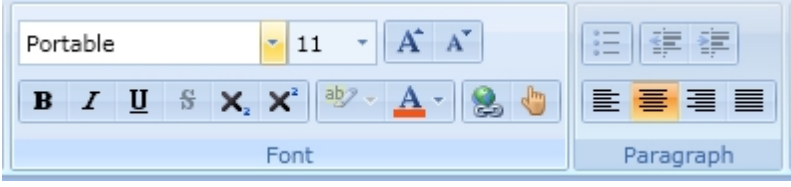

When editing rich text the following buttons become available:

# **Font**

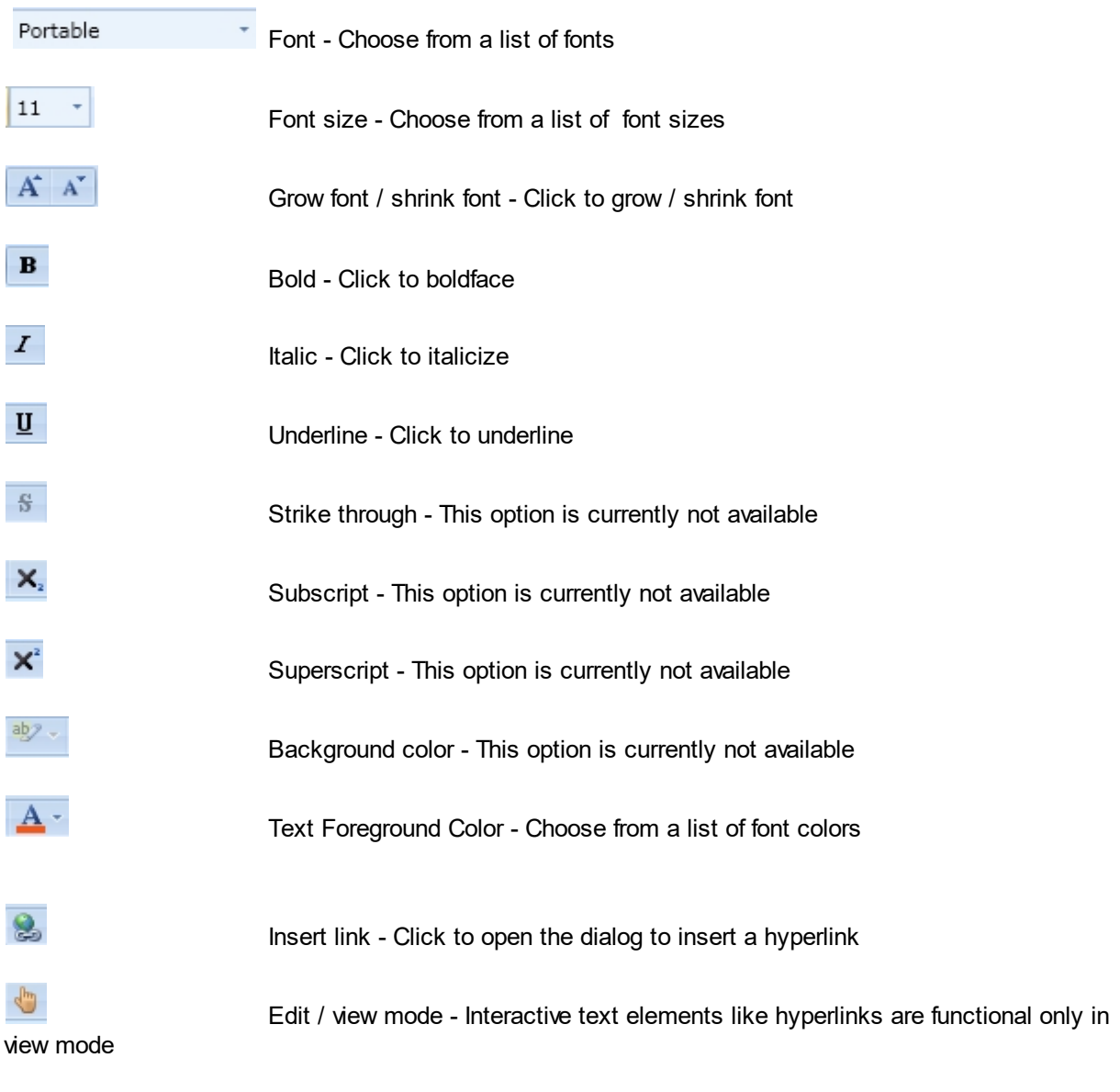

# **Paragraph**

 $\frac{\circ}{\circ}$  .

Bullets - This option is currently not available

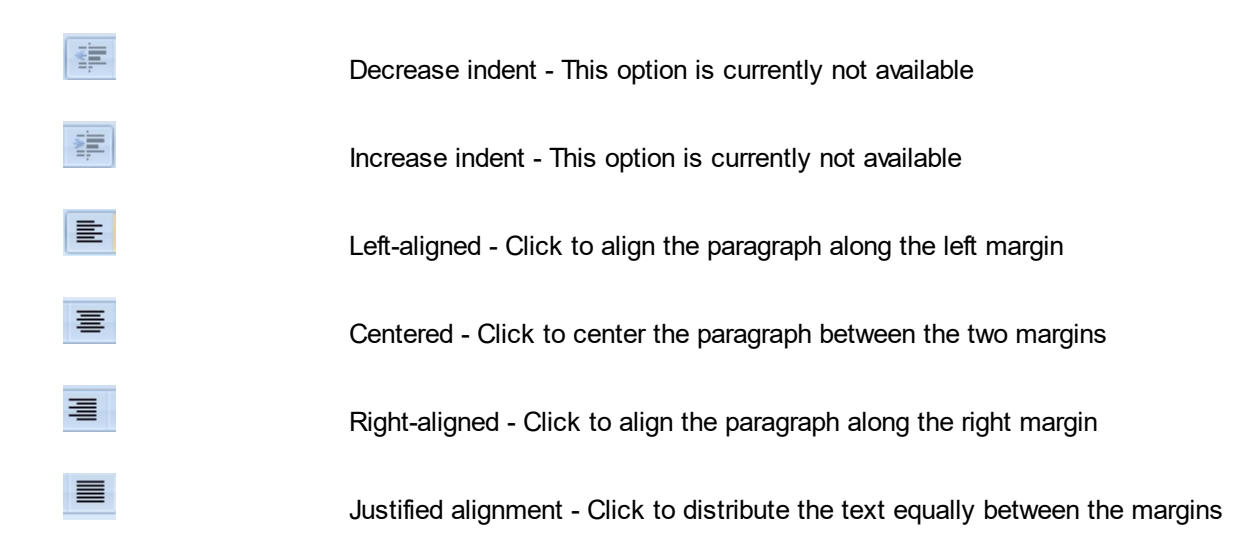

# **Undo and Redo**

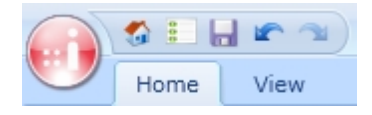

The Undo and Redo Button can be found in the Quick access tool-bar.

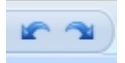

You can use the undo and redo command to revert the document to how is was before each change.

# **Themes**

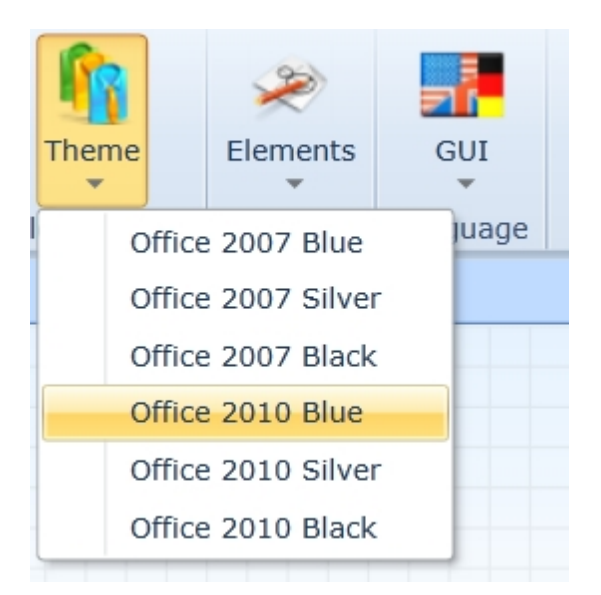

The theme option provides a different look and feel of the IYOPRO application.You may choose between blue, silver and black theme.

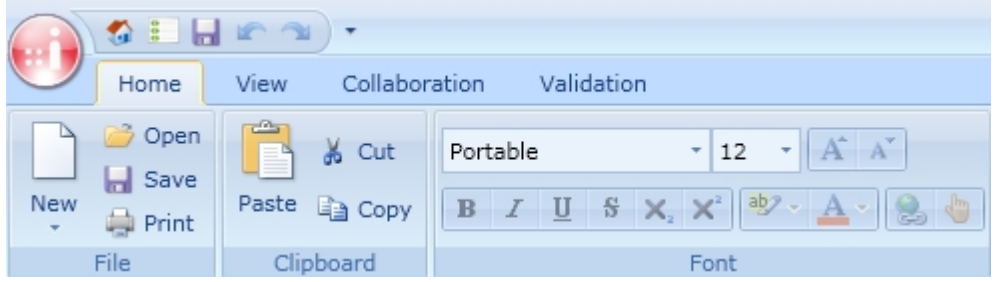

Blue theme

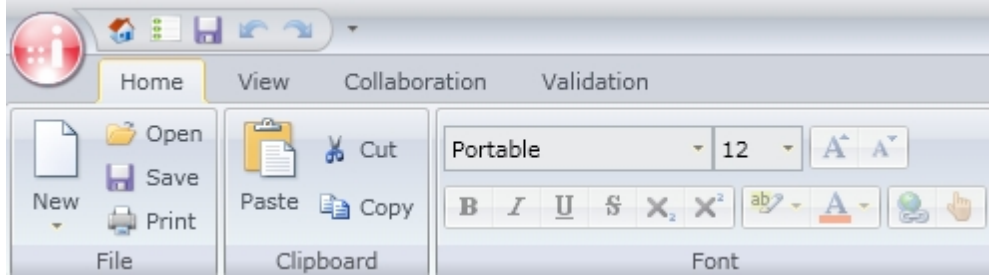

Silver theme

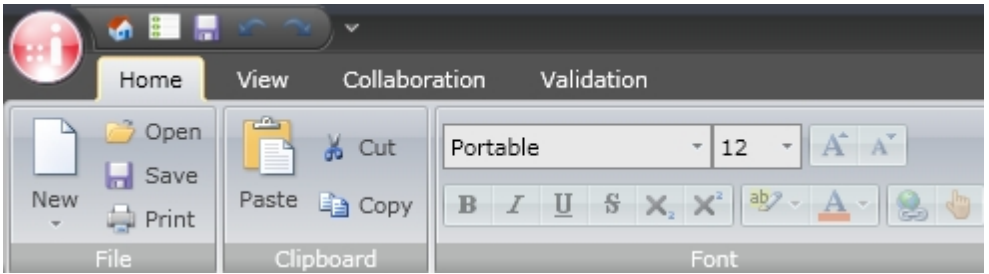

Black theme

# **Styles**

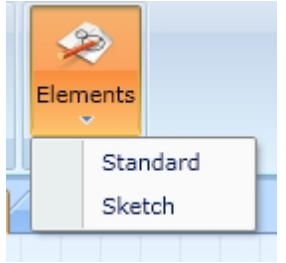

With the style option you can control, how the shapes in diagrams are rendered.

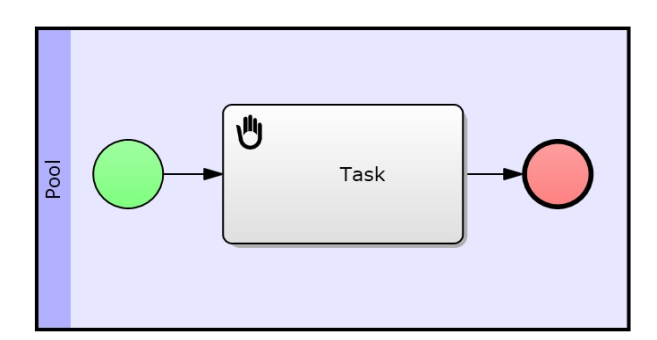

Standard style

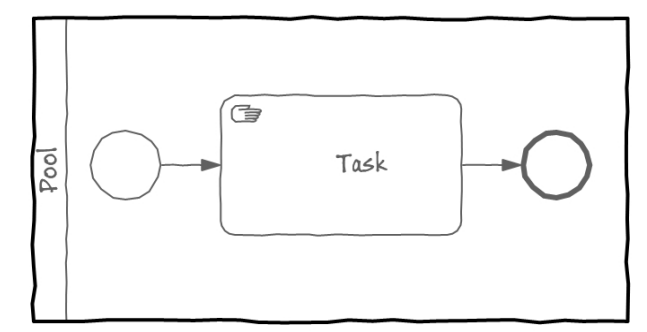

Sketch style

# **Element arrangement**

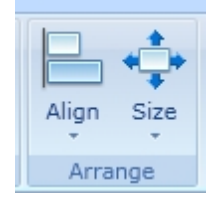

The element arrangement allows the alignment of elements in relation to a reference element.You may align and/or re-size the elements depended on the chosen operation.

The operation is as followed:

- 1. Select the reference element
- 2. Select the elements to arrange
- 3. Choose the operation from the arrange menu

# **Align elements**

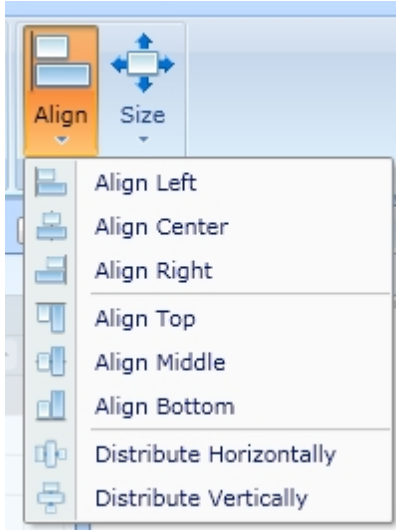

Change the alignment of the items by:

- Align Left All selected elements will be left-aligned
- Align Center All selected elements will be centered vertically
- Align Right All selected elements will be right-aligned.
- Align Top All selected elements will be top-aligned
- Align Middle All selected elements will be centered horizontally
- Align Bottom All selected elements will be bottom-aligned
- · Distribute Horizontally All selected elements will be distributed horizontally
- Distribute Vertically All selected elements will be distributed equally vertically

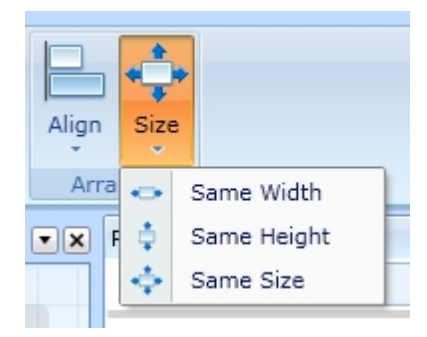

#### **Edit sizes**

Change the size of the items by:

- Same Width All elements selected will receive the same width
- Same Height All elements selected will receive the same height
- Same Size All elements selected will receive the same size

# **Quick start guides**

[Launching IYOPRO](#page-63-0) [Register a new account](#page-64-0) [Create a new diagram](#page-66-0) [Register and activate software keys](#page-67-0)

# <span id="page-63-0"></span>**Launching IYOPRO**

To launch IYOPRO type

<https://www.iyopro.com/iyopro/>

into your Internet browser or choose the link above.

The Welcome to IYOPRO window will appear:

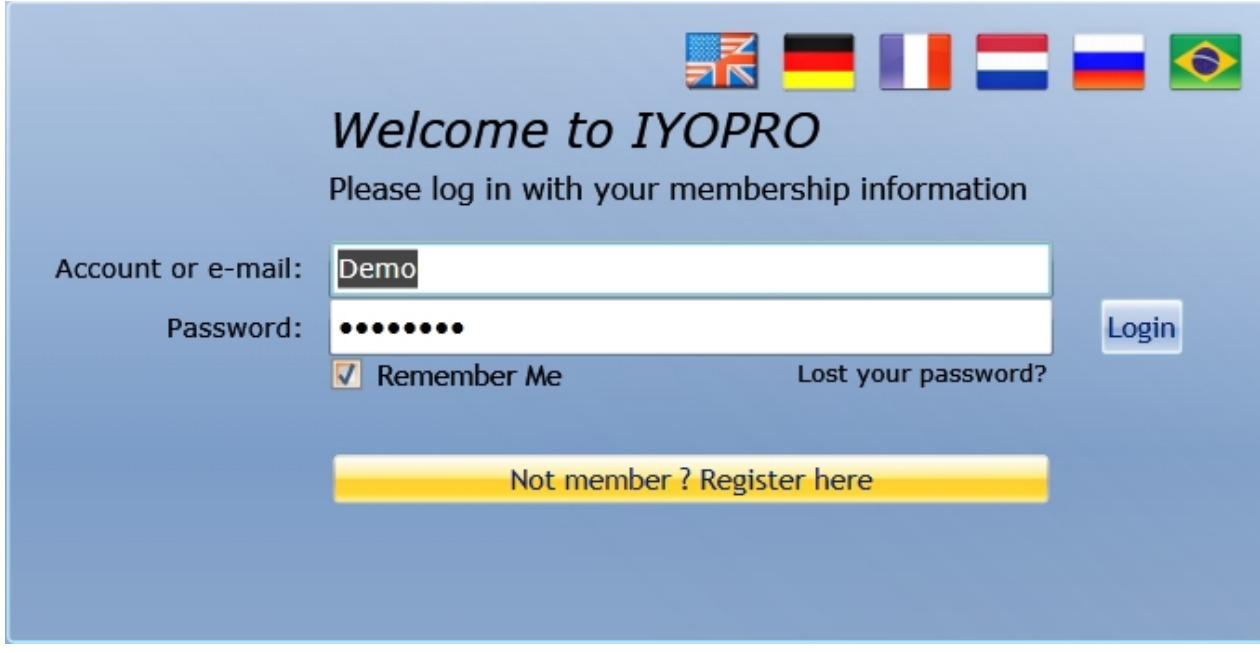

You may use the predefined demo account to play with IYOPRO in a public area or you may register and login with your credentials to work within a private/team environment.

# **Launching IYOPRO Portal**

To launch IYOPRO and navigate immediately to the portal, type

[https://www.iyopro.com/iyopro.portal](https://www.iyopro.com/iyopro/index.html?portal)

into your Internet browser or choose the link above.

The Login window will appear:

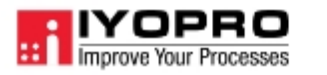

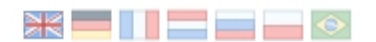

# Login

Use your IYOPRO account name or the E-Mail address you are registered with.

Demo

..........

 $\sqrt{\ }$  Remember me

Login

Login with your credentials. At least a Portal license is required to access the portal.

# <span id="page-64-0"></span>**Register a new account**

First launch IYOPRO. On the welcome screen click on "Not member? Register here".

Fill in the registration form:

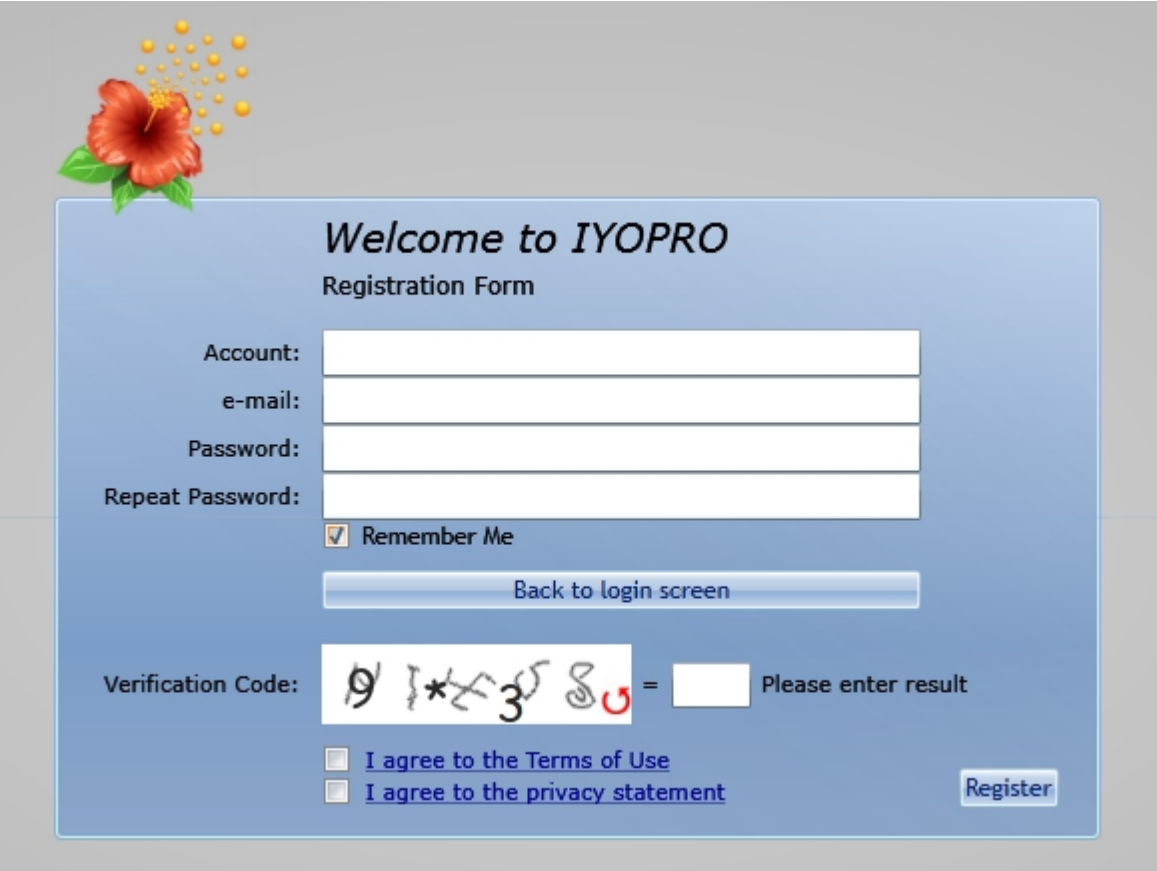

# **Account**

You can choose any user name for your account. If the user name already exists, you will receive an error message.

#### **e-mail**

Specify your e-mail address. You will receive a registration notification to remember your user name and password.

# **Password**

Your password must contain at least 6 characters.

# **Repeat Password**

Repeat your password.

# **Remember me**

Click to enable the auto login feature of IYOPRO.

# **Terms of use**

Click to confirm that you have read the [terms of use](#page-15-0).

# **Privacy statement**

Click to confirm that you have read the [privacy statement.](https://www.iyopro.com/pages/en/privacy-statement.html)

# **Verification Code and Registration**

Verify your registration, enter the verification code and click "Register".

# **Verify email address**

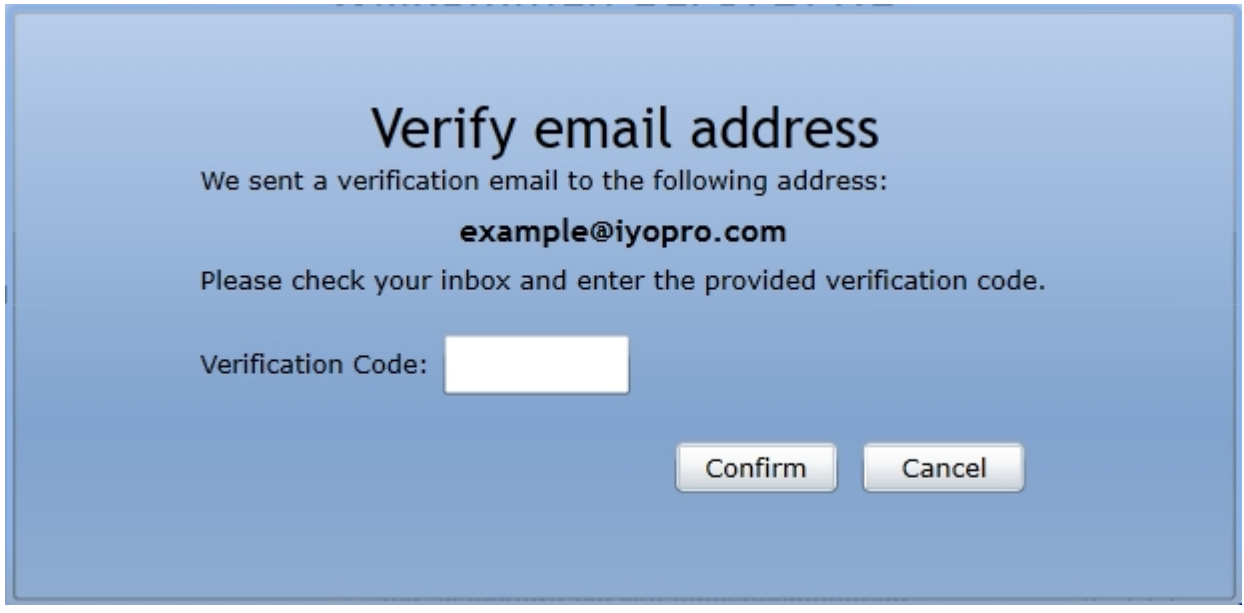

IYOPRO sends an email with an generated verification code to the specified email address in the registration form. Enter the code into the verification dialog of the registration form and click "Confirm" to finalize the registration.

[IYOPRO editions](#page-14-0)

# <span id="page-66-0"></span>**Create a new diagram**

Click the "New" button to create a new diagram.

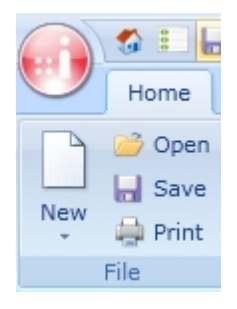

In the Toolbox Area the associated Toolbox will appear, which contains all stencils required to draw the diagram. You may now drag symbols from the toolbox onto the work area.

To learn more about the different diagram types refer to:

[Diagram types](#page-151-0)

To learn more about the different options to create a new diagram, refer to:

[Single file diagramming](#page-139-0)

# <span id="page-67-0"></span>**Register and activate software keys**

You have purchased one of the [IYOPRO editions. Y](#page-14-0)our order has been confirmed and you received an email, which includes your software key.

To register and activate your software, please follow the instruction below:

- 1. Open the [repository](#page-68-0) and navigate to the teams node
- 2. [Create a new Team](#page-83-0) or select an existing team out of the repository browser
- 3. [Register](#page-87-0) your Software Key
- 4. [Assign](#page-88-0) software keys to users

# <span id="page-68-0"></span>**The Repository**

To access the repository from the [Application menu](#page-47-0), click Repository:

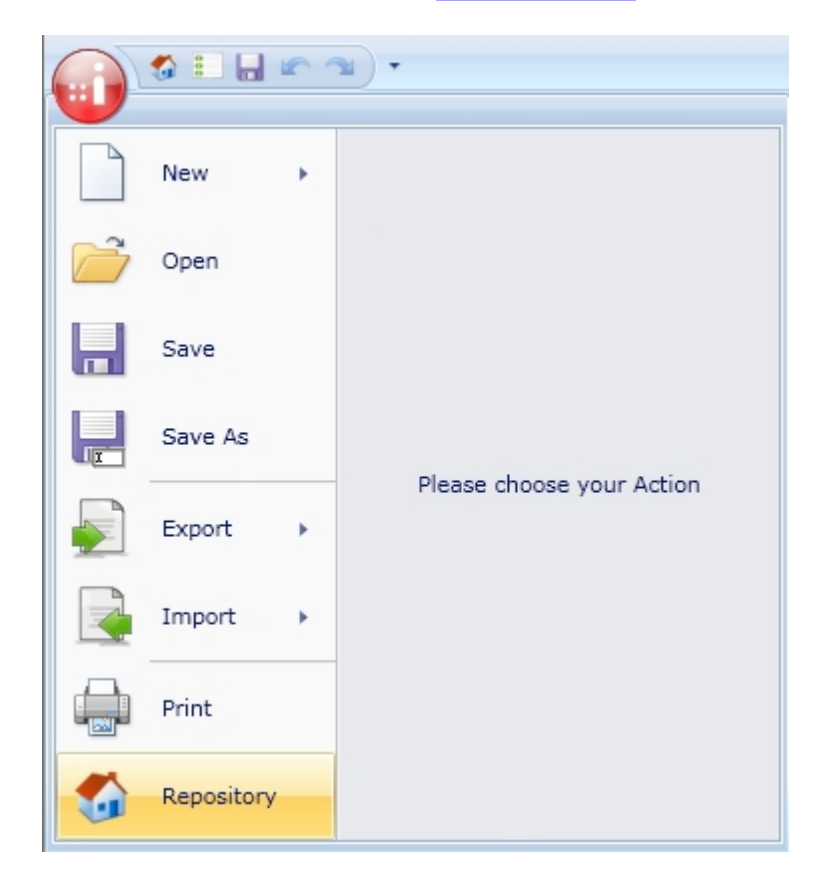

# **Content:**

[The Desktop](#page-68-1) [Working with files and folders](#page-71-0) [Working with teams](#page-81-0) [Recent items](#page-100-0)

# <span id="page-68-1"></span>**The Desktop**

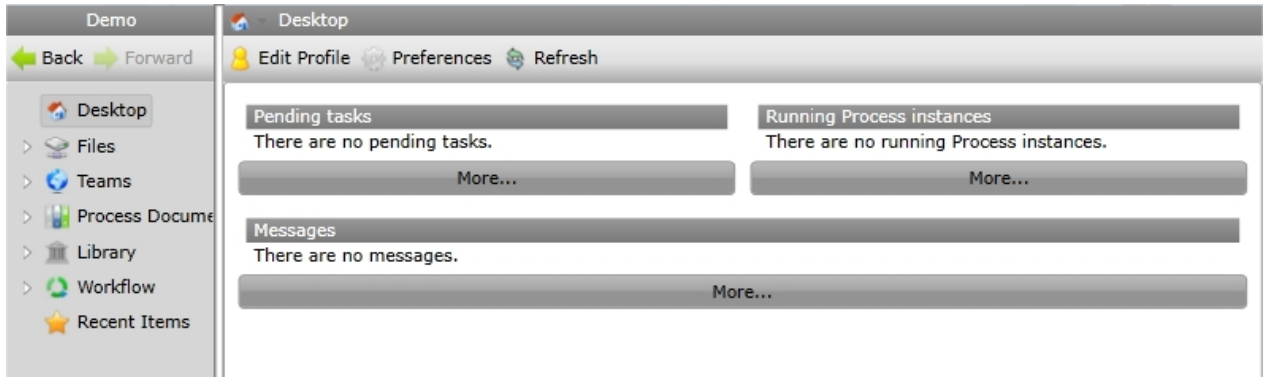

The Desktop contains an overview of your current session as well as options to customize your user profile and your preferences.

# **Content**

[Edit preferences](#page-69-0) [Edit the user profile](#page-70-0) **[Dashboard](#page-71-1)** 

#### <span id="page-69-0"></span>**Edit Preferences**

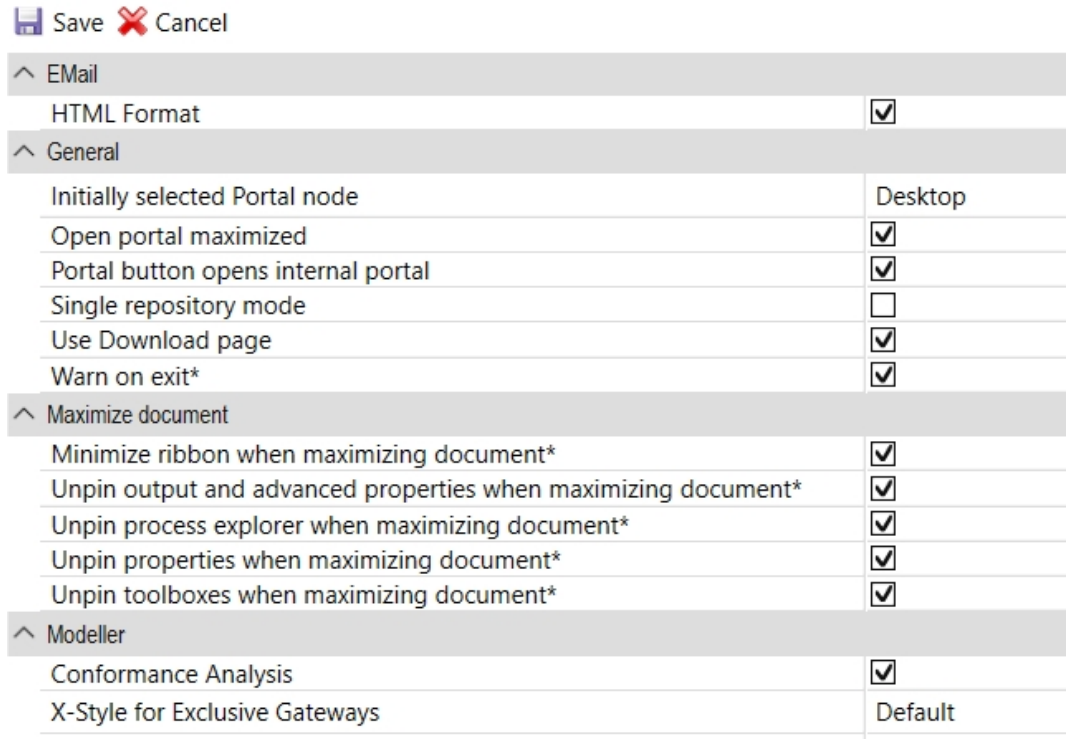

Settings marked with an asterisk take effect only after you restart IYOPRO. The following preferences can be modified:

#### **Email**

· HTML Format - Decide if the emails, which you receive from IYOPRO are HTML formatted or plain text.

# **General**

- Initially selected Portal node Choose the page which will be presented initially when the Portal is opened.
- · Open portal maximized Decide if the Portal is opened maximized or as new tab.
- Portal button opens internal portal The portal is opened internally (IYOPRO App) instead of externally (IYOPRO Web)
- · Single repository mode This forces IYOPRO to reopen an existing repository window instead of creating a new one
- · Use Download page Depending on your browser, the usability when downloading files from IYOPRO may be better using a download page or not.
- Warn on exit Warning message in case you exit IYOPRO without saving.

# **Maximize document**

- Minimize ribbon when maximizing document The ribbon menu is minimized.
- · Unpin output and advanced properties when maximizing document The output/advanced properties window is minimized.
- · Unpin process explorer when maximizing document The process explorer window is minimized.
- Unpin properties when maximizing document The properties window is minimized.
- Unpin toolboxes when maximizing document Displayed toolboxes are minimized.

#### **Modeler**

- · Conformance Analysis The Conformance Analysis will be performed while modeling.
- · X-Style for Exclusive Gateways New Exclusive Gateways are displayed with or without X.
- · Initial diagram language Choose the language in which diagrams will be created and shown initially.
- Activate New Control New symbols dragged from the toolbox into the work area are selected by default or not.
- · Display Grid Lines Activate raster overlay.
- · Display Lane Path Show in which Swimlane(s) the selected element is located.
- Display Preview Image Activate navigation preview.
- · Display View Controls Activate zoom pan control.
- Flip Pan Direction Activate, if you wish to reverse the pan direction of the view control.
- New Control Font Define the default font for new elements
- New Control Font Size Define the default font size for new elements.
- · Toolbar Visibility Control the behavior, when the toolbar will be shown in the modeler.

# **Simulation**

· Simulation Analysis - The process model will be checked if the necessary "must have properties" required for simulation analysis have been specified

# **Workflow**

· Default workflow expression language - Choose the default expression language.

Choose "Save", if the adjustments made should become the new default.

# <span id="page-70-0"></span>**Edit the User Profile**

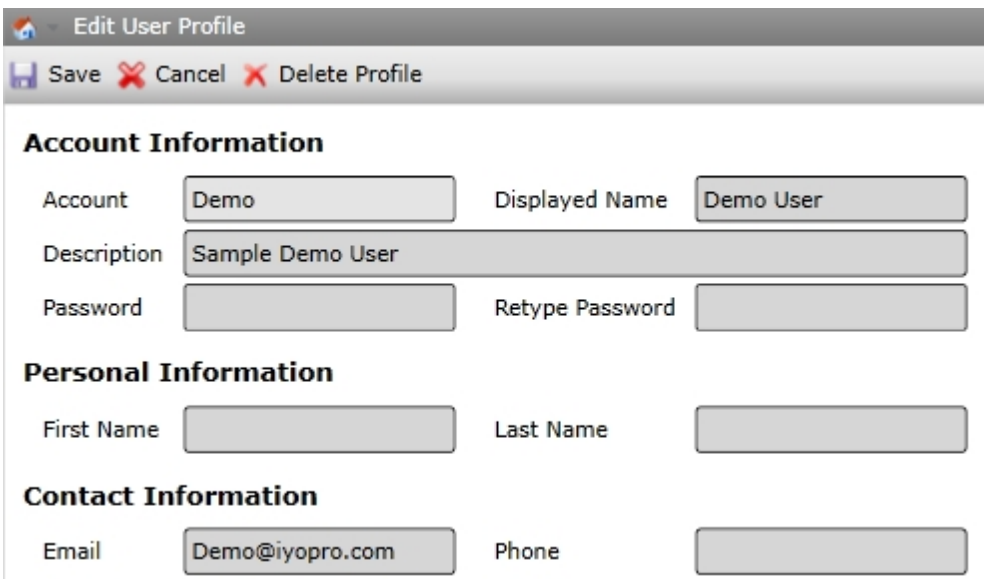

In your user profile you can edit the following information:

# **Account information**

- Account This field is read only and specifies your login name.
- Displayed Name The name that is associated with your activities.
- Description The description is usually shown in selection lists.
- Password You may specify your password.
- Retype Password Repeat your password.

# **Personal Information**

First Name - Specify your first name Last Name - Specify your last name.

# **Contact information**

Email - Specify your email address. It is required to notify you in case of events via email. Phone - Specify your mobile phone. It's required to notify you in case of events via SMS.

#### **Delete Profile**

If you wish to delete your profile click on the delete button and confirm the request.

Important notice: If you delete your profile you will no longer be able to use IYOPRO.

#### **Dashboard**

<span id="page-71-1"></span>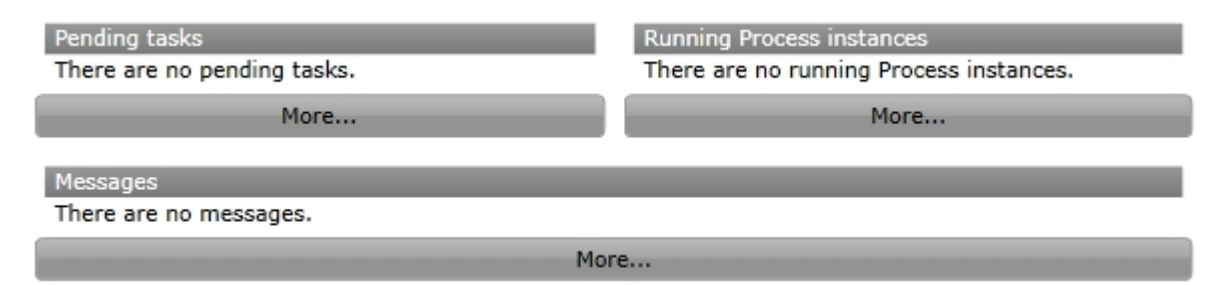

This screen informs you about current workflow activities.

- Pending tasks Overview of your current tasks
- Running Process instances Overview of your monitored running process instances
- Messages Overview of messages that have been delivered to you
- Invitations Pending invitations to other teams

# <span id="page-71-0"></span>**Working with files and folders**
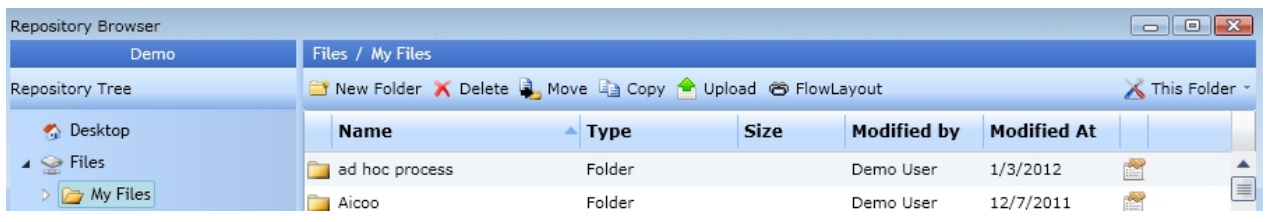

The "Files" node is the root of your file system in which you can navigate, as you are familiar with from your desktop computer.

Depending on the selected objects several commands are available in the tool bar:

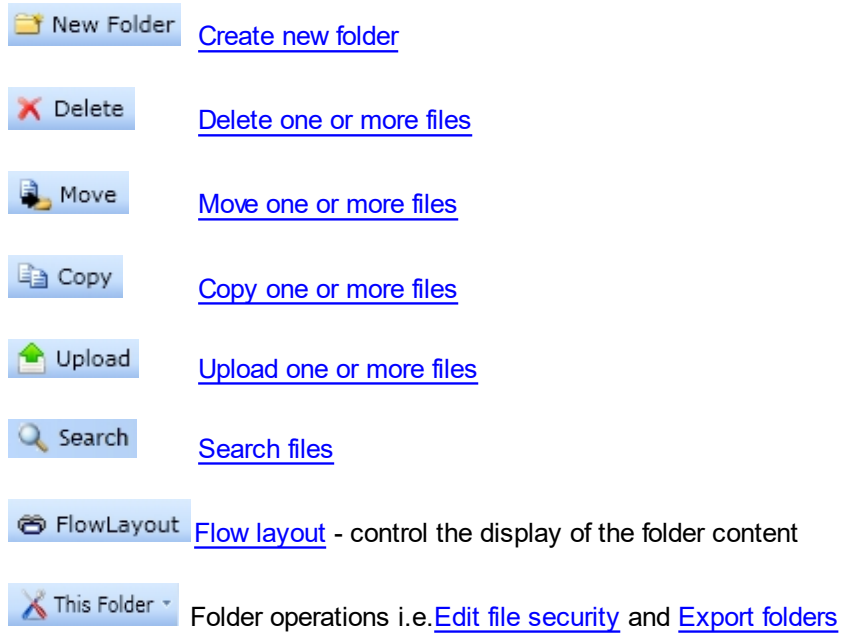

# **My Files vs. Team Files**

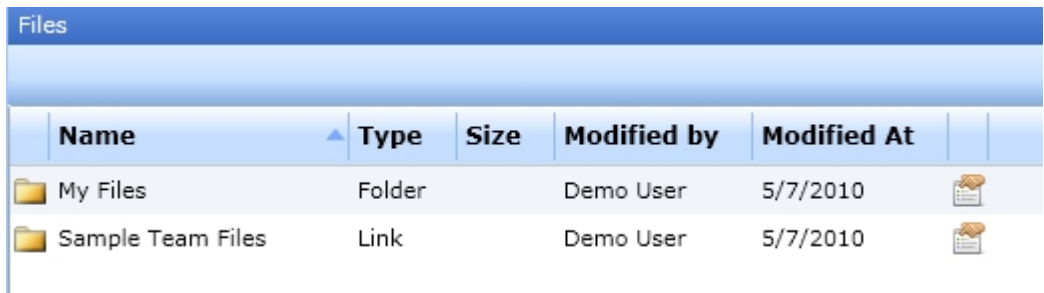

"My Files" is your private folder, which per default only can be accessed by you. Each team has its private team folder, where all team members have access to.

To learn more about "Teams" refer to:

[Working with teams](#page-81-0)

# <span id="page-73-0"></span>**Creating folders**

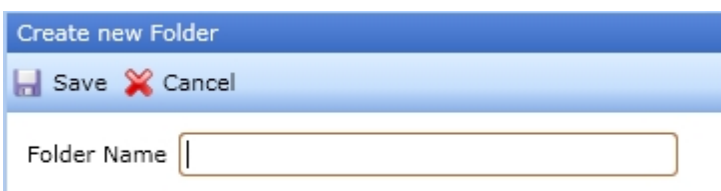

To create a new folder click the "New Folder" button, enter the folder name and save.

If the folder name already exists, you will receive an error message.

# **Open Files for edit**

To open a file for edit simply double click on the item....

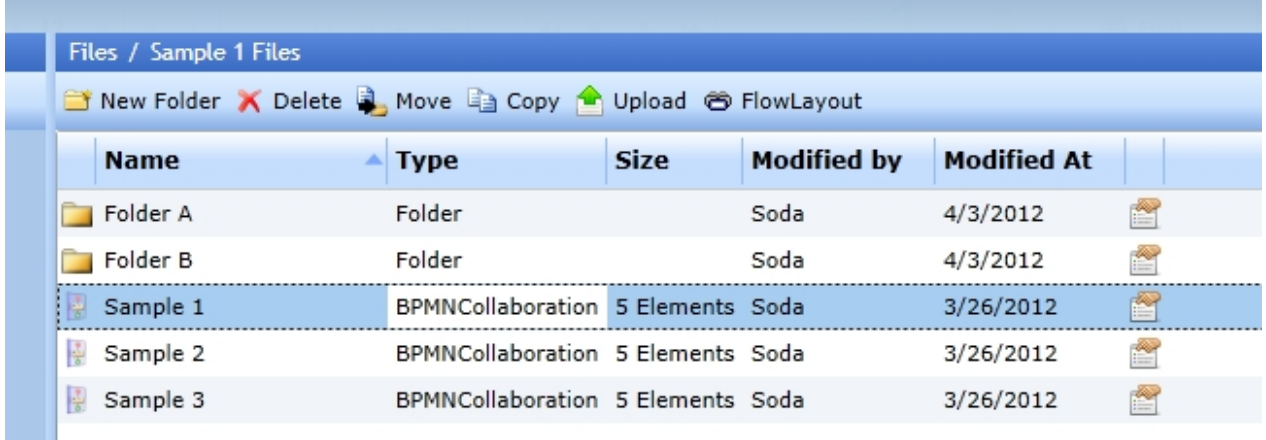

and the file will be opened in a new window.

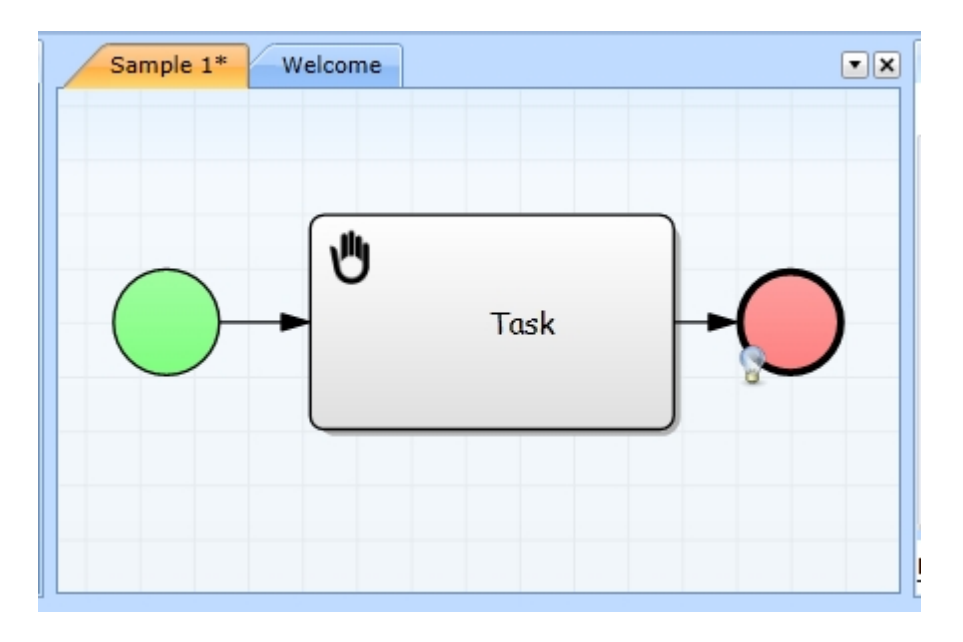

# <span id="page-74-0"></span>**Delete files**

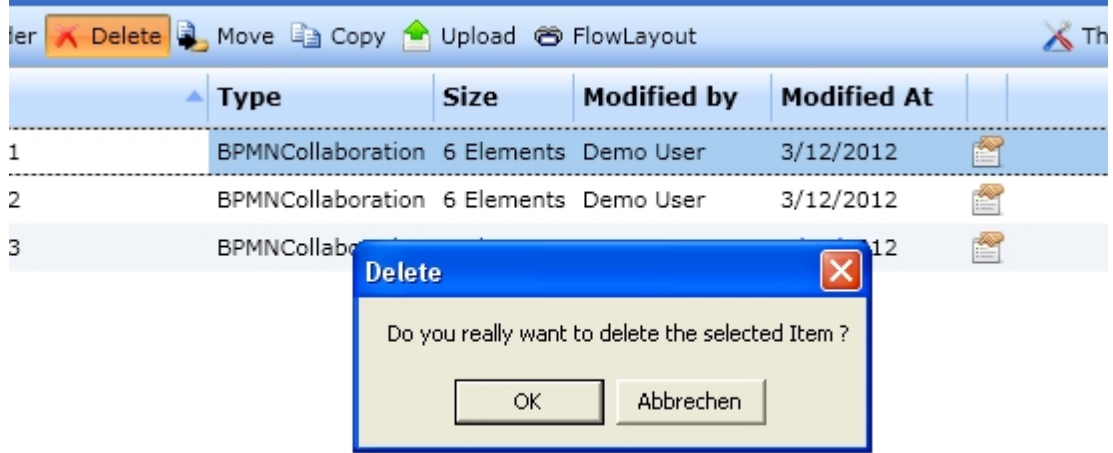

To delete files, select one or more files and click the "Delete" button. Warning: You can not undo a delete operation.

Warning: You can not undo a delete operation and there is no trash available to restore the data

# **Move files**

7

<span id="page-74-1"></span>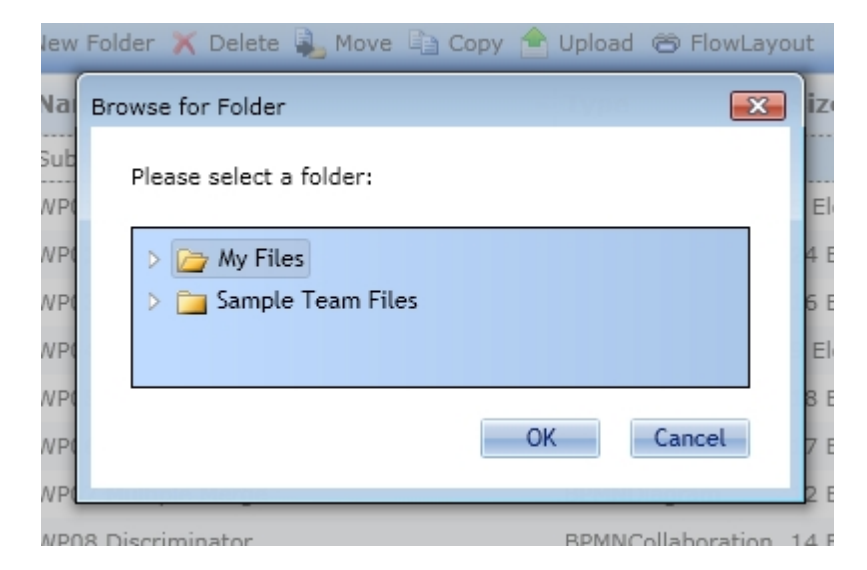

To move files from one folder to another, select these files and click the "Move" button. Choose the folder, where to move the items to and click "OK".

# <span id="page-74-2"></span>**Copy files**

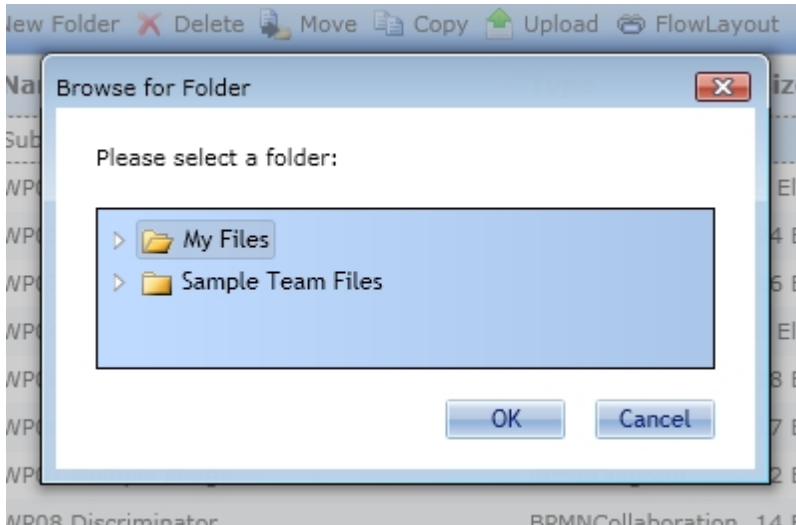

To copy files from one folder to another, select these files and click the "Copy" button. Choose the folder, where to copy the items to and click "OK".

## <span id="page-75-0"></span>**Upload files**

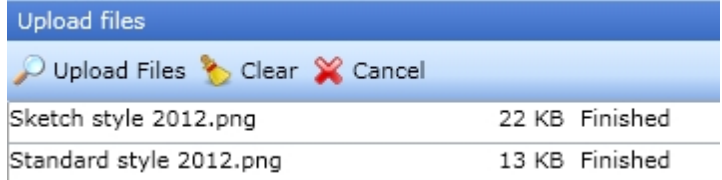

This features allows you to upload files from your local computer into the Repository.

To upload files, click the "Upload" button in your tool bar. Uploaded files will be stored in the current directory.

The following options are available:

Upload Files Click to browse for files on your local computer. You may select one or more files. Click "Open" to start uploading.

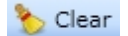

Clears the list of downloaded files

Cancel

To quit the dialog

While uploading the files, each file will be shown in a file list with the current upload status. After the upload has been finished the file size or a possible error message will be displayed.

If a file already exists in the repository, IYOPRO will create a new version of that file.

# <span id="page-75-1"></span>**Search files**

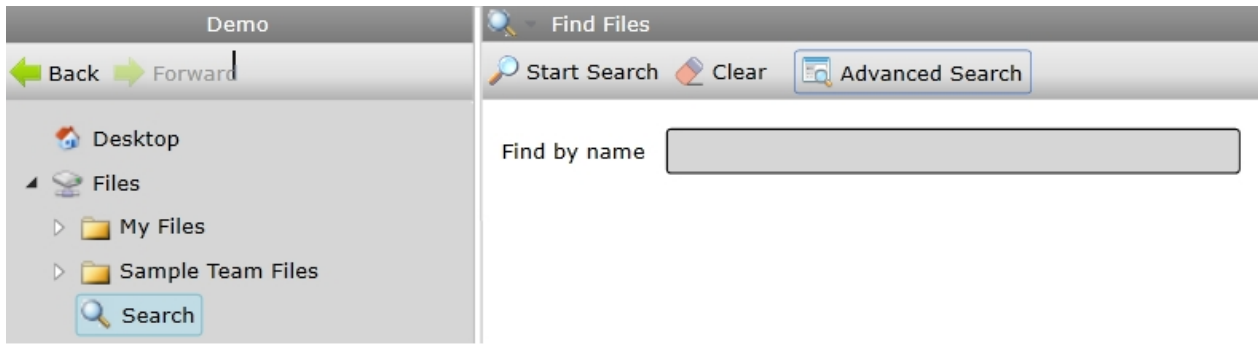

To search files click the "Files" node. The search functionality is located at the end of the expanded "Files" node. The standard search is displayed initially. This search will list every file and folder that contain the entered string.

Pressing the "Clear" button resets every parameter of the standard and advanced search.

Furthermore advanced search options can be used. They provide detailed search options as they are displayed below.

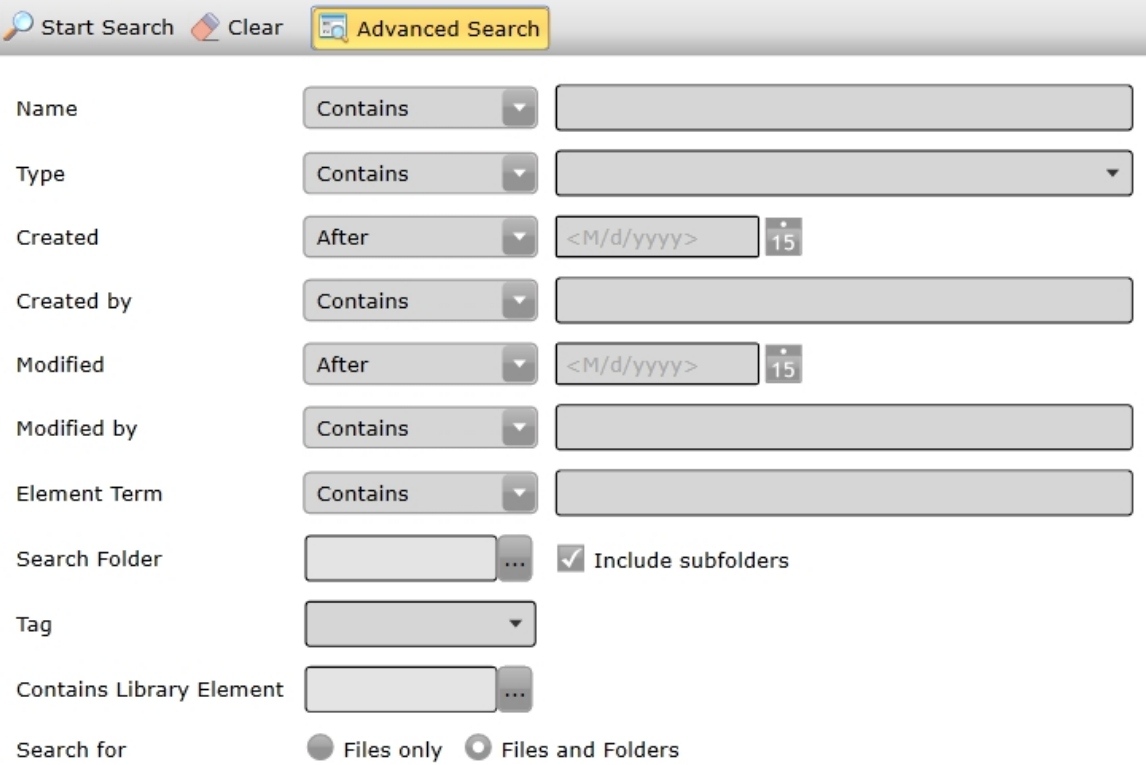

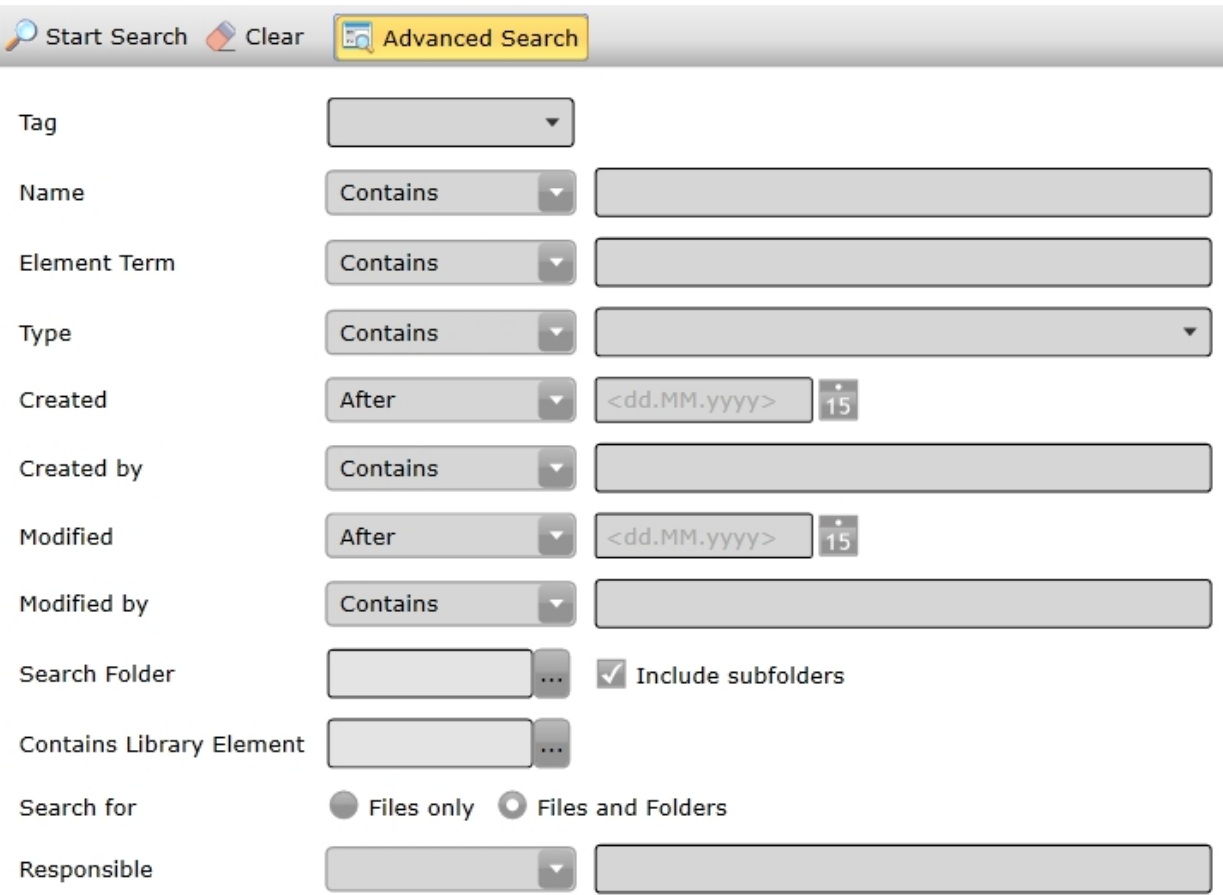

Explanation of advanced search options:

- · Tag
- Search for elements containing the given Tag
- · Name

Search for element name

· Element Term

Search for elements containing the demanded term in any element content (descriptions e.g.)

• Type

Search for element type (Folder, Solution and ProcessMap e.g.)

- · Created
- Search for date of element creation
- Created By
- Search for account ID or name of element creator
- · Modified
- Search for modification date
- Modified Bv
- Search for account ID or name of element modifier
- Search Folder
- Search in a specific folder
- Contains Library Element
- Search for elements containing the given Library Element
- Search for
- Choose if you want to find files and folders or files only
- · Responsible

Search for elements where the given name has the chosen responsibility(s)

# <span id="page-78-1"></span>**Export folders**

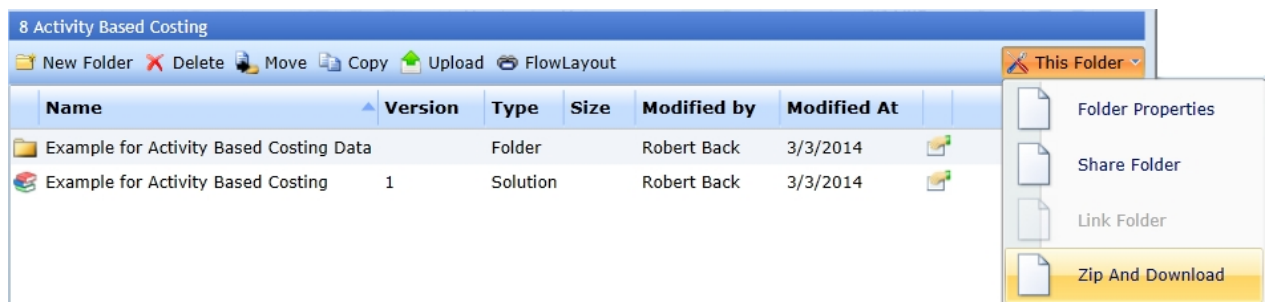

IYOPRO allows you to export folders including their content. Open the folder. Click This Folder -> Zip And Download and follow the instructions. To import these files back into IYOPRO use the [upload function for](#page-75-0) [files.](#page-75-0)

<span id="page-78-0"></span>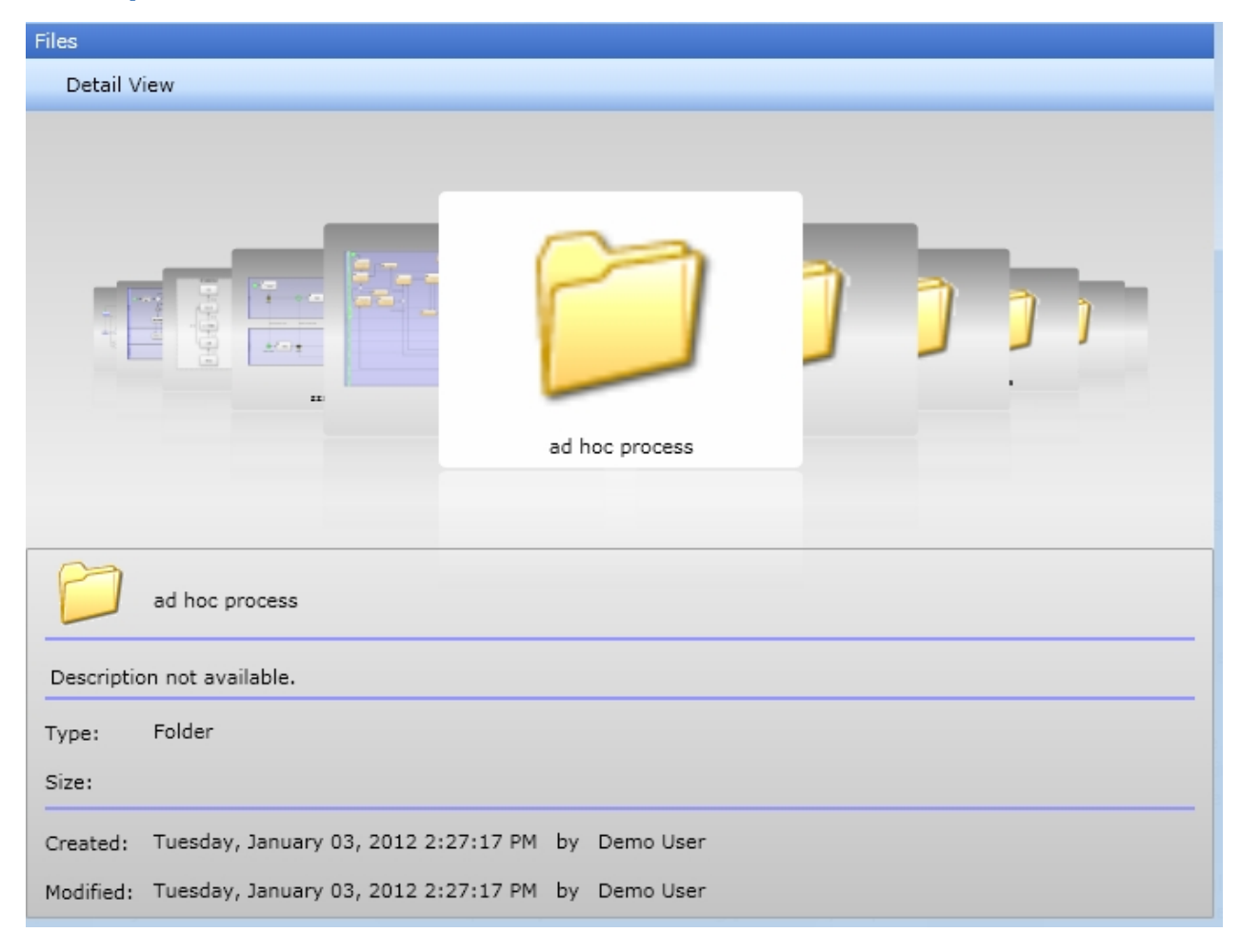

# **Flow layout**

The "Flow Layout" provides a different view on the content of your folders.

Select "Flow Layout" from the folders tool-bar. In the upper part of the window the folder contents will be displayed as thumbnails. To browse the folder, move the mouse while pressing the left button from the left to the right or the right to the left.

Select an item to open the item details, double click to open.

Select "Detail View" from the tool-bar to quit the "Flow Layout".

# **File properties**

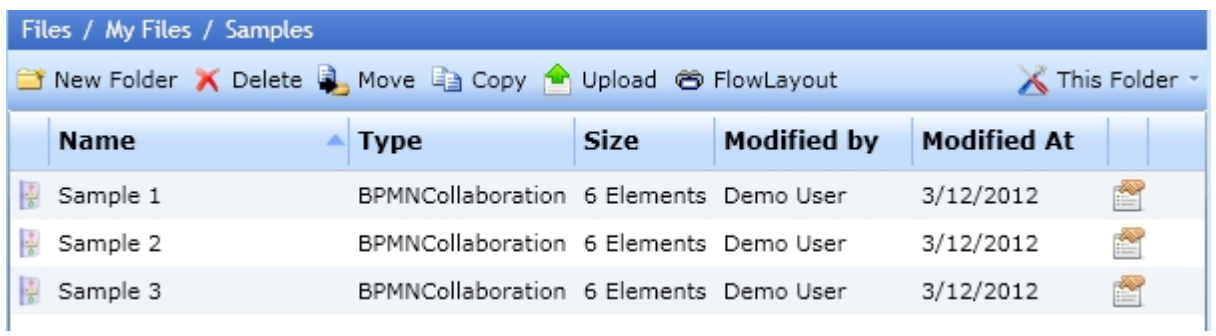

From within the folders view select to view the file properties.

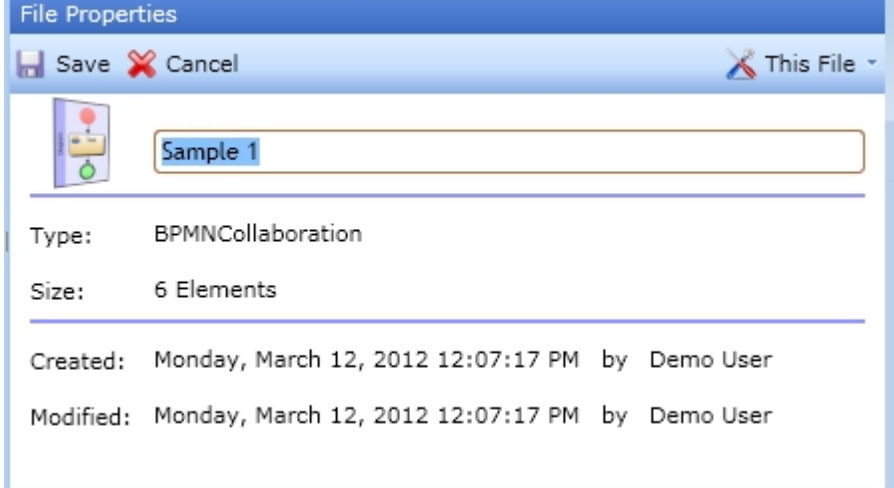

# **Content:**

This File

[Rename files](#page-79-0) [Edit file security](#page-80-0)

#### <span id="page-79-0"></span>Rename files

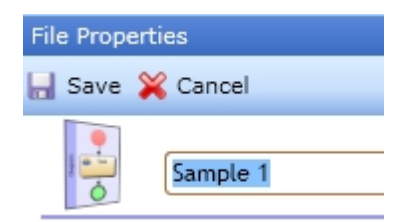

Rename the file and click the "Save" button.

## <span id="page-80-0"></span>Edit file security

# **Access Control Management**

A few general words about authorization management (user access control) in IYOPRO before going into the details.

IYOPRO uses Access Control List (ACL) to facilitate user access control. ACL is a technique to determine which user may access which services and files.

The repository in IYOPRO is built as a hierarchically organized tree structure. This means that each element has exactly one direct predecessor (parent element). The exception is the root, which is the top level element. Elements below a parent element are called child elements. Below a "child" other child elements can be grouped.

In general the parent element passes its access rights to the child element. To facilitate information security the rights can be restricted individually for each object.

For further details refer to section at the the bottom of this page: "Inherited versus effective user rights".

# **Edit file security**

Click the "This File" button in the "File Properties" dialog and select "Security".

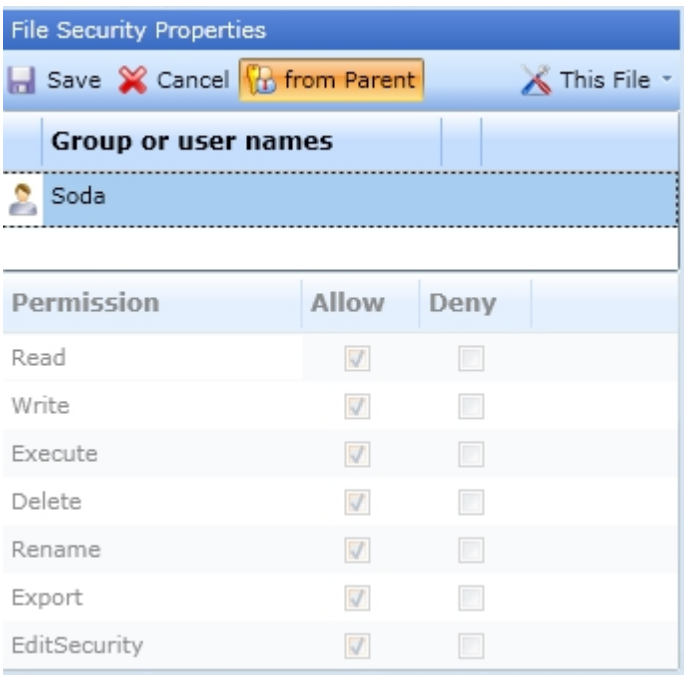

The access control list will appear.

The "from Parent" button out of the tool-bar indicates, if the ACL is inherited from the parent folder or not. In case, the ACL is inherited you will not be able to change security settings for this file. You first have to cut the ACL relationship to the parent. To do so toggle the "from Parent" button.

To assign rights to a user or a group, click into a new line in the upper section. Open the list and choose the user/the group.

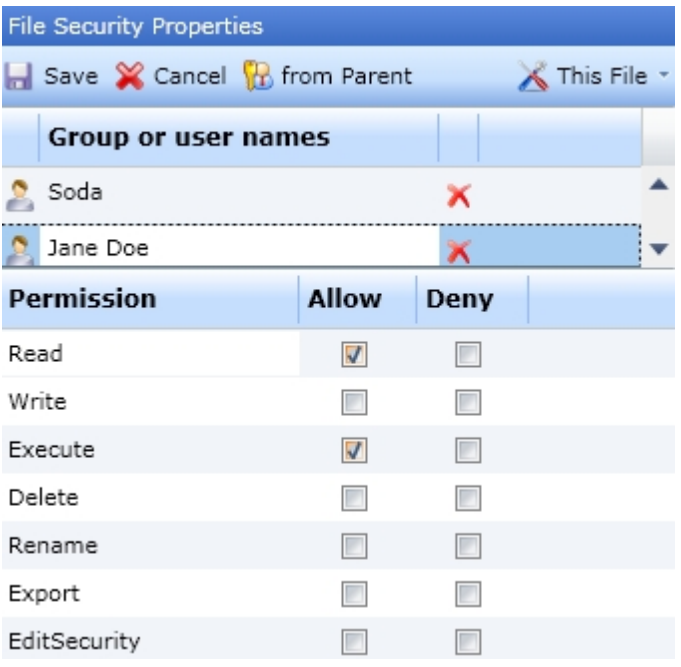

In the lower section (Permission area) you may assign rights as desired. Click the "Save" button to save your changes. If a permission is denied it will outdo any allowance. The following permissions can be granted or denied:

· Read

Required right to open files/diagrams

- **Write** Required right to save changes in files/diagrams
- Execute Required right to launch workflow instances
- · Delete Required right to delete files/diagrams
- · Rename
	- Required right to rename files/diagrams
- Export Required right to use the export functionality for files/diagrams
- Edit Security Required right to change the ACL settings

# <span id="page-81-0"></span>**Working with teams**

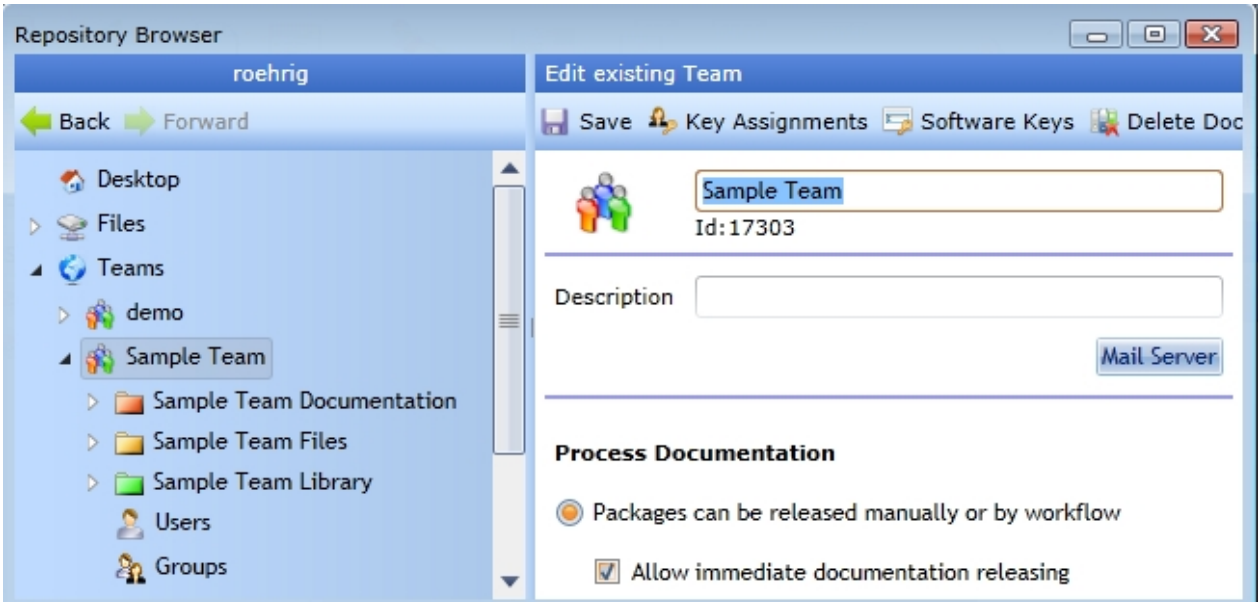

# **Teams node**

The "Teams" node is the root of all teams you are a member of.

Choose the Teams node and you may:

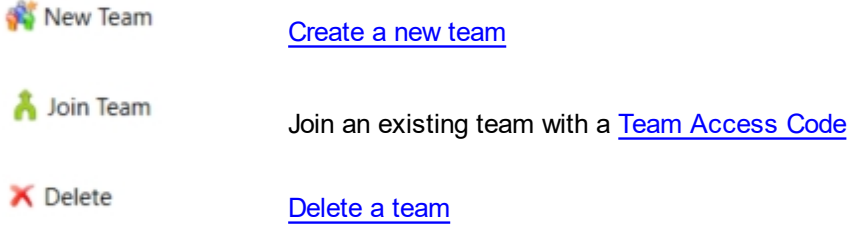

# **Team**

A Team is an organizational element to group people together on a defined security level to share common resources.

Each team has a name and consists out of files, users and groups.

Choose a specific team and you may:

[Edit team properties](#page-84-1)

Software Keys [Register software key](#page-87-0)

Ro Key Assignments [Assign software keys to users](#page-88-0)

# **Files**

The folder name, in which the team may share files is build out of the team name with the appendix "Files". This folder will be available in the Files node of each team member.

Refer to [Working with files and folders](#page-71-0) to learn more about the options to edit files and folders.

Per default the teams Everyone group is permitted to access the files node of the team. These permissions may be adjusted by the administrators if required.

# <span id="page-83-1"></span>**Documentation**

The folder name, in which the team may share documentation is build out of the team name with the appendix "Documentation". This folder will be available in the Documentation node of the IYOPRO Portal Per default the teams Everyone group is permitted to read the Documentation node of the team. These permissions may be adjusted by the administrators if required.

# **Library**

The folder name, in which the team may share library items is build out of the team name with the appendix "Library".

# **Users**

Team members are referred to as "Users". A "User" may be member of multiple teams.

Choose the Users node and you may:

Add User [Create new users](#page-89-0)

X Delete [Delete users](#page-91-1)

Set default substitutes [Set default substitutes for users](#page-112-0)

# **Groups**

Within a team "Groups" may be created to structure the team more deeply. There are two default groups in every team:

- 1. Administrators
- 2. Everyone

The "Administrators" group at least consists of the creator of the team. He is permitted to expand and edit this group.

The "Everyone" group includes all team members.

Choose the Groups node and you may:

**New Group** [Create a usergroup](#page-92-0)

X Delete [Delete a usergroup](#page-92-1)

[Edit the content of a usergroup](#page-93-0)

<span id="page-83-0"></span>**Create a new team**

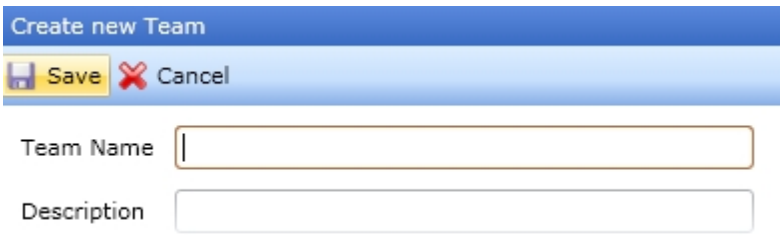

From within the Teams node click the "New Team" button, enter the team name and the team description. Hit the "Save" button to create the team.

#### <span id="page-84-0"></span>**Delete a team**

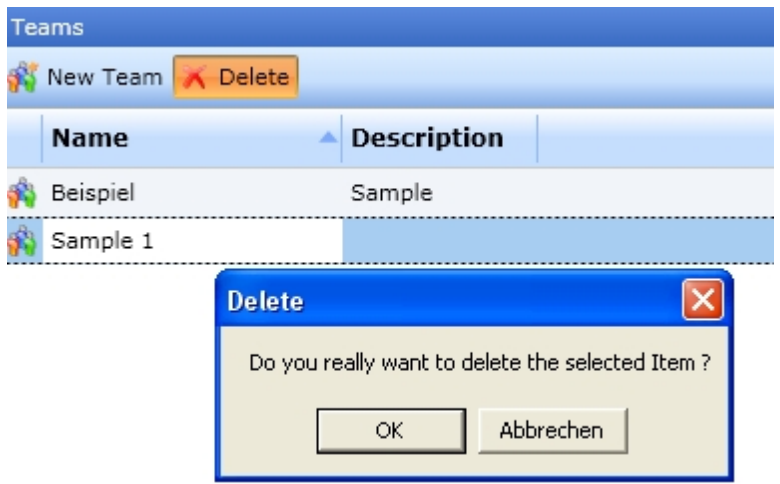

Select one or more teams and click the "Delete" button. If you delete a team, the associated users will not be deleted. Warning: You can not undo a delete operation.

# <span id="page-84-1"></span>**Edit team properties**

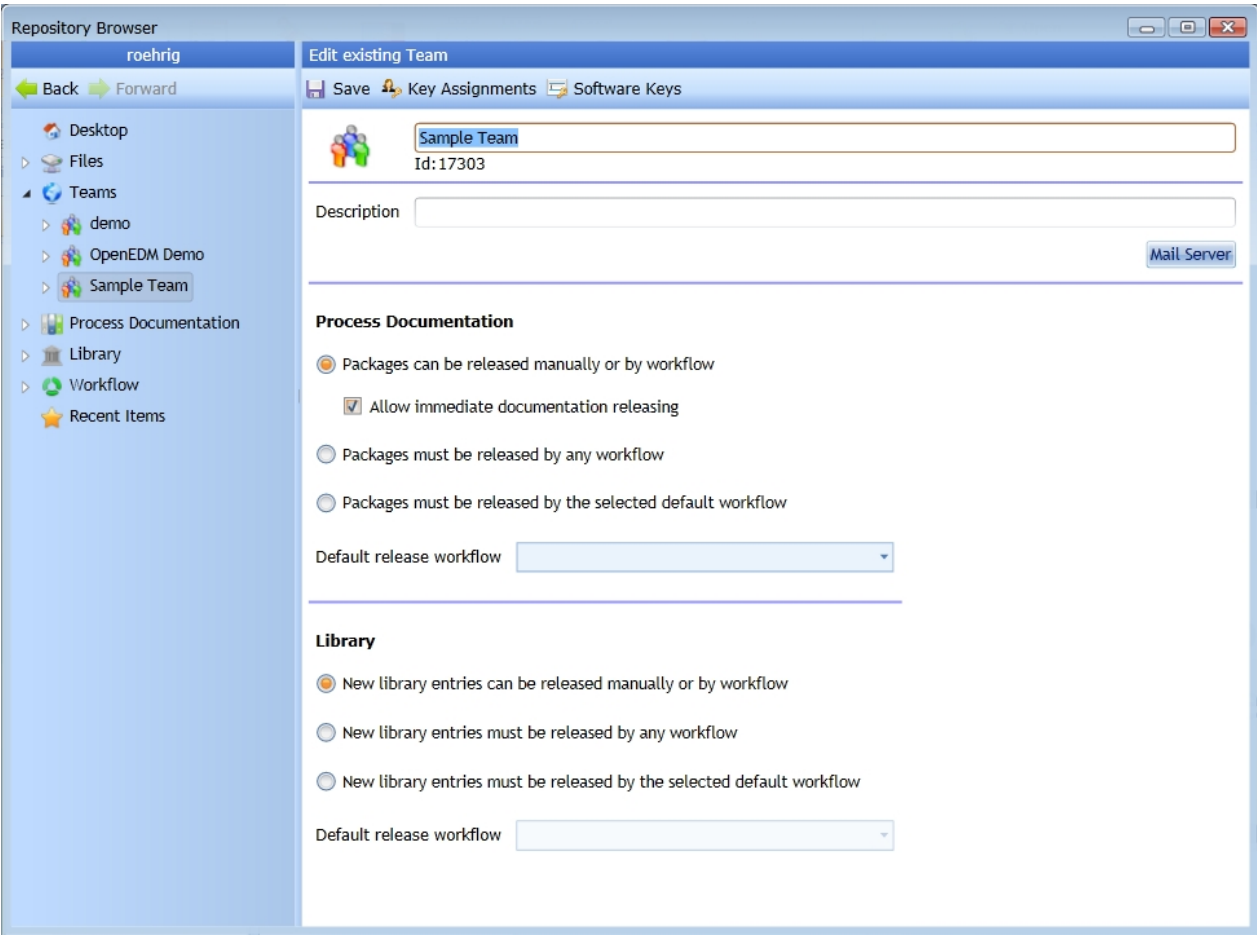

Select the desired team, modify the properties and click the "Save" button.

You can control the following settings:

- · [Mail server](#page-85-0)
- · [Process Documentation](#page-86-0)
- · [Library Elements](#page-86-1)

# <span id="page-85-0"></span>Mail Server

The feature "Mail Server" allows to specify a SMTP server. (Simple Mail Transfer Protocol). Doing so enables your workflows to send emails to any email address. IYOPRO will transfer the emails to the server specified for delivery.

You may specify these credentials for users as well as for teams, which can both be master of a workflow.

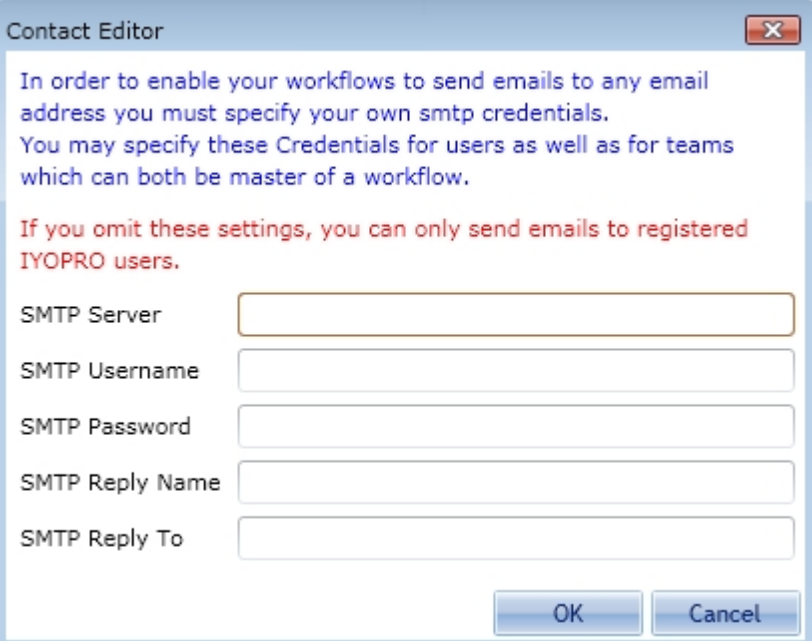

Enter your SMTP credentials:

- · SMTP Server the name or ip adress of you SMPT server
- SMTP Username the username to log into your SMTP server
- SMTP Password the password to log into your SMTP server
- SMTP Reply Name the plain name, which will be used as sender of the email.
- SMTP Reply To the email adress which will be used as sender of the email.

Click "OK" to confirm. Without these settings, emails only will be sent to registered IYOPRO users.

#### <span id="page-86-0"></span>Process Documentation

A process documentation, which has to be published into the IYOPRO portal, must pass the release process.

With this setting the team administrator controls, who might initiate a release and how it might be done:

This can be:

- Packages can be created by everyone or by a specific group in the team
- Packages can be released manually or by workflow Use this, if the deployment can be done by an authorized user without the need of a release workflow If you check the option "Allow immediate documentation releasing", the deployment package can be released immediately by the publisher. Otherwise it must be released by an auditor
- Packages must be released by any workflow Use this, if you have several publishing workflows defined. The publisher must choose one of the workflows to start the release process.
- Packages must be released by the selected workflow Use this, if you request the release process to use a specific workflow.

Read [this](#page-233-0) to learn more about process documentation deployment.

#### <span id="page-86-1"></span>Library Elements

A library element, which has to be published into the IYOPRO portal, must pass the release process. With this setting the team administrator controls, how the release might be done:

This can be:

- New library entries can be released manually or by workflow Use this, if the deployment can be done by an authorized user without the need of a release workflow If you check the option "Allow immediate documentation releasing", the deployment package can be released immediately by the publisher. Otherwise it must be released by an auditor
- New library entries must be released by any workflow Use this, if you have several publishing workflows defined. The publisher must choose one of the workflows to start the release process.
- New library entries must be released by the selected workflow Use this, if you request the release process to use a specific workflow.

# <span id="page-87-0"></span>**Register software key**

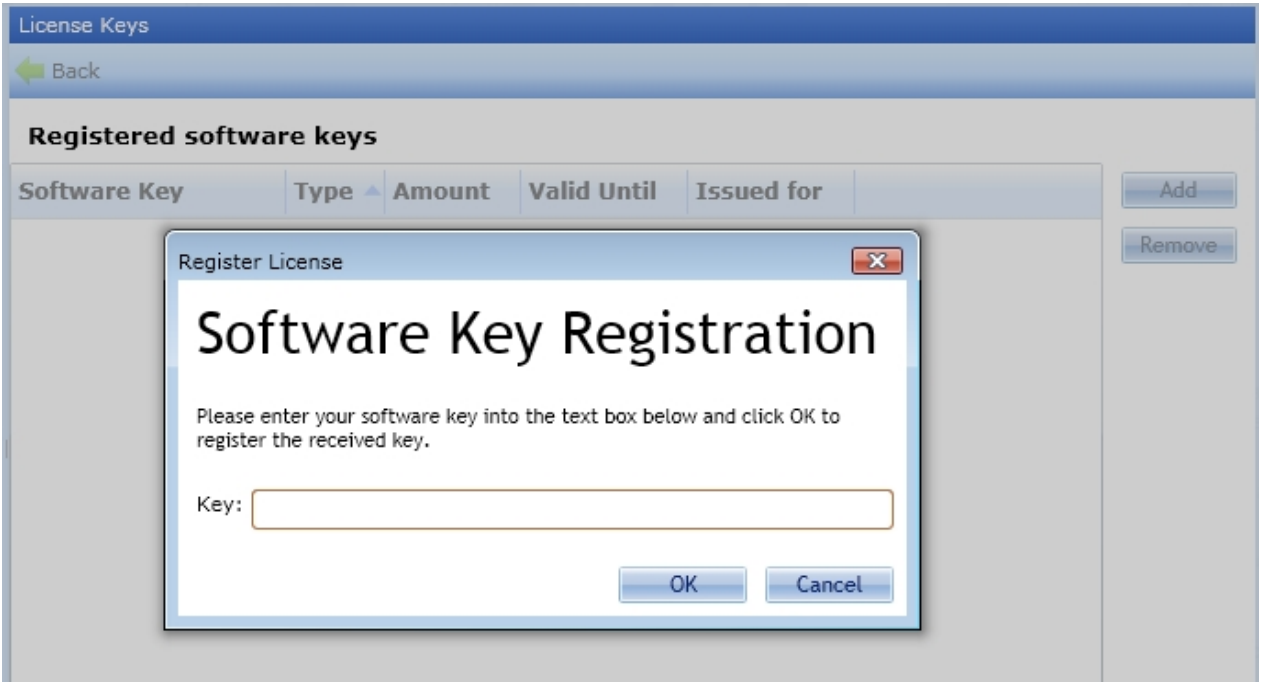

Select the "Software Keys" button from within the [edit team properties](#page-84-1) dialog. Hit the "Add" button and the "Software Key Registration" dialog will appear. Enter the software key, which has been provided to you via email confirming your IYOPRO purchase order. Click "OK" to register.

After you have registered a software key you will find it in the registered software key overview with the following details:

- Software Key The key you entered
- · Type The [IYOPRO edition for which the key has been exposed, refer to: IYOPRO editions](#page-14-0)
- Amount The quantity of licenses.
- · Valid Until The expiration date of the key.
- Issued for The name or company, the key has been issued for.

Click "Back" to assign the key to users in the next step.

You must be member of the Administrators Group to perform this operation.

For an overview refer to:

[Register and activate software keys](#page-67-0)

# <span id="page-88-0"></span>**Assign software keys to users**

You must be a member of the Administrators Group to perform this operation.

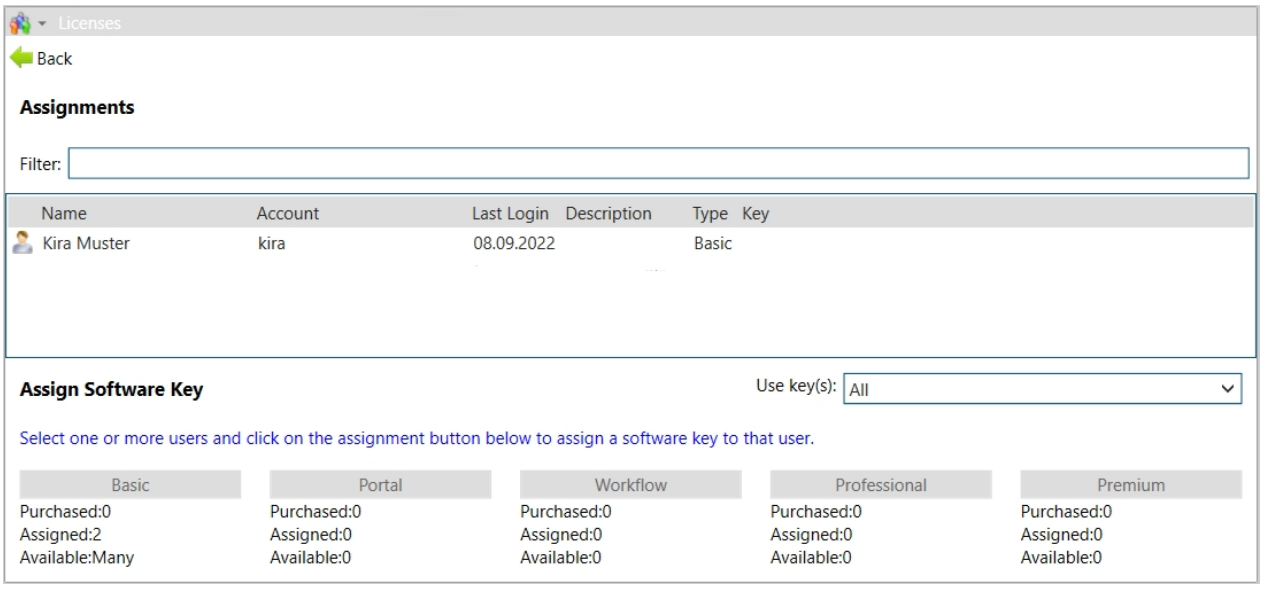

Click the "Key Assignments" button.

The assignment list contains all users, which are a member of your team. The key-column indicates the current key assignment for each user.

To assign another key to users

- 1. Select one or more users to edit
- 2. Click on the Basic / Portal / Workflow / Professional / Premium button to assign this key to the selected users.

If you want to assign only one specific key, you can change the option from "Use key(s)" to that key. You may also change the keys assigned to users at a later point in time.

Filter option: If you want to assign licenses to a specific group of people, you have the option of copying the names from another file or dragging them directly into the filter.

For an overview refer to:

[Register and activate software keys](#page-67-0)

## **Add Users**

IYOPRO offers three methods to add users to a team

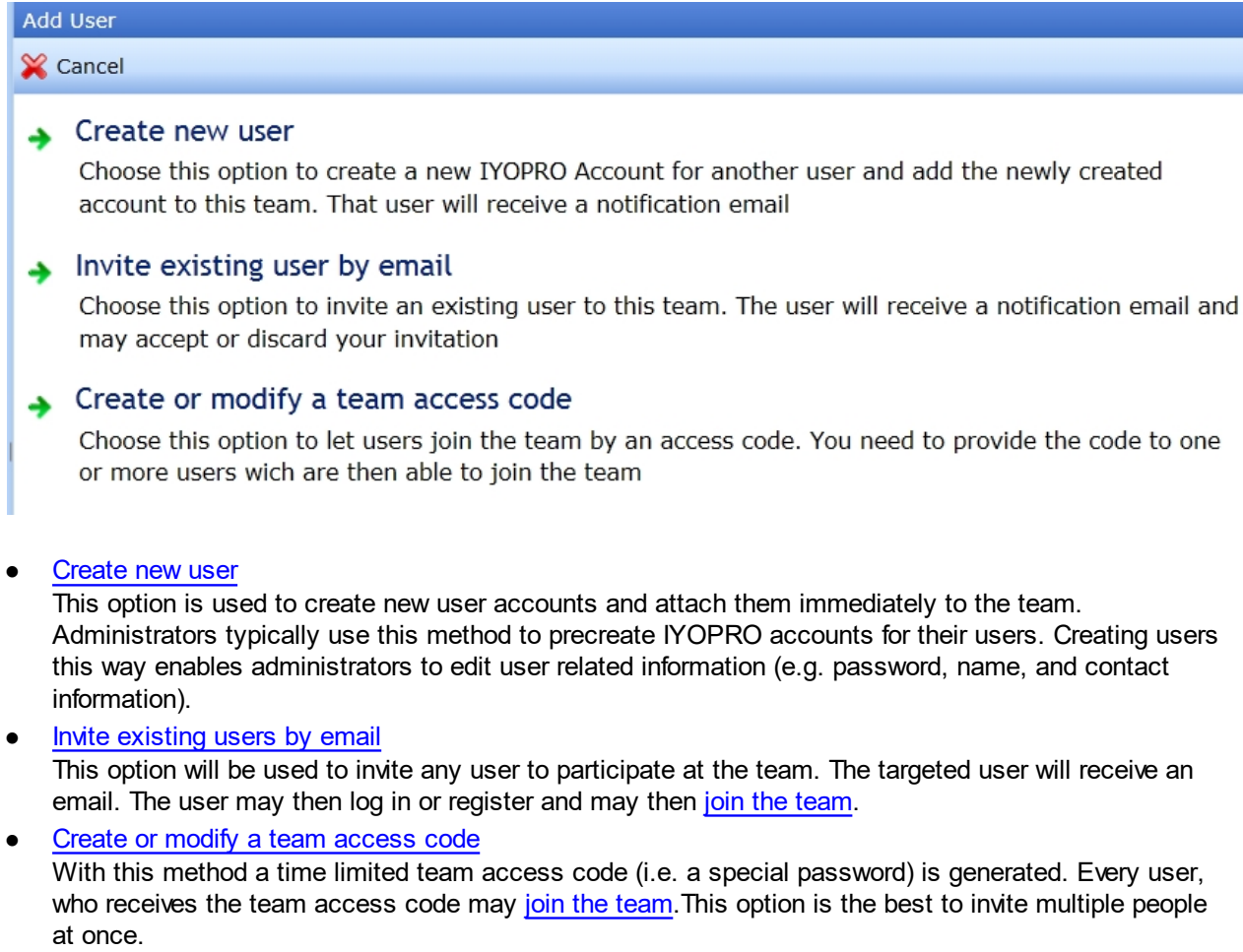

<span id="page-89-0"></span>Create new users

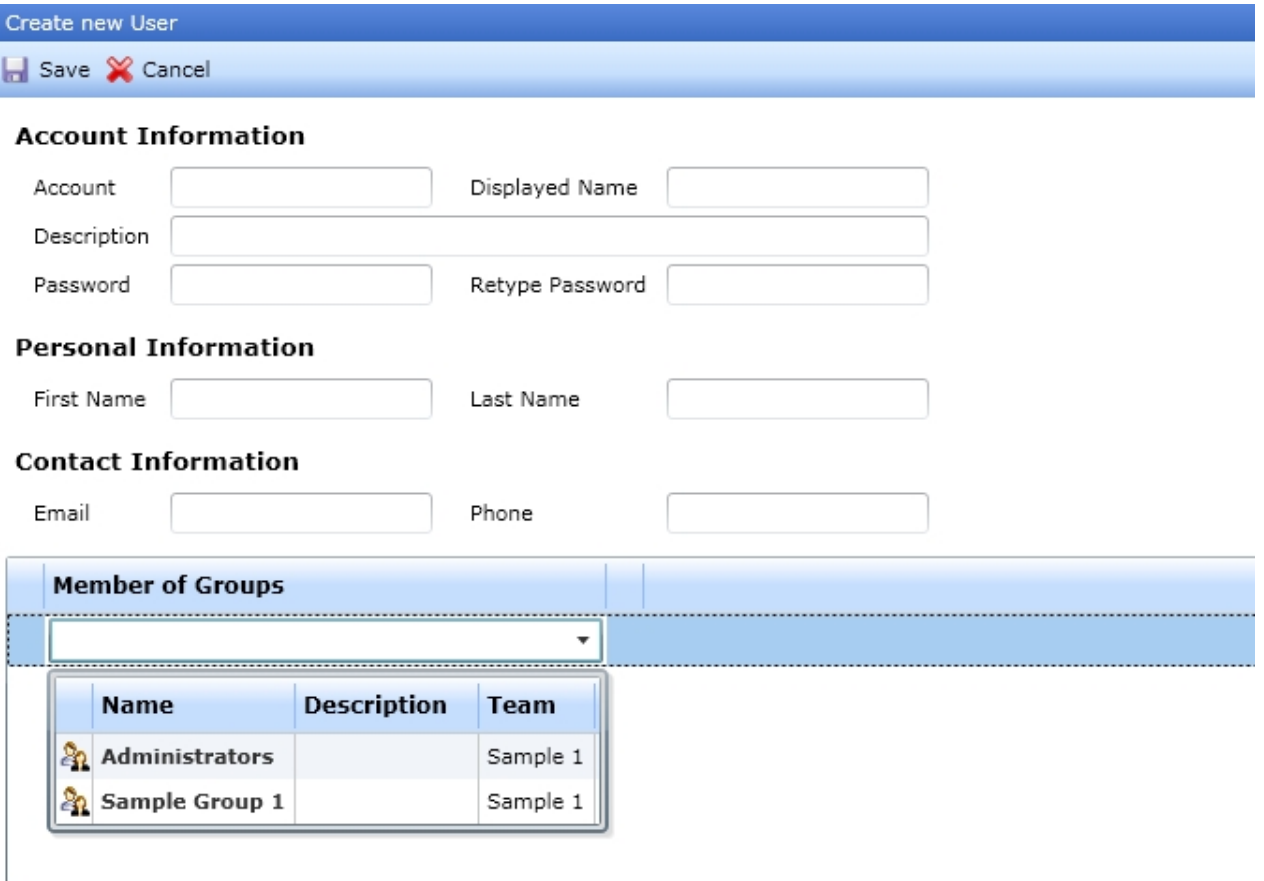

Click the "New User" button and enter the user information:

In your user profile you can edit the following information:

## **Account information**

- 1. Account You may choose any user name for the new users account. If the user name already exists, you will receive an error message.
- 2. Displayed name The name that is associated with the new users activities
- 3. Description The description is usually shown in selection lists.
- 4. Password Enter a password for the new user. The password must contain at least 6 characters.
- 5. Retype Password Repeat the password.

#### **Personal Information**

First Name - Enter the first name of the new user Last Name - Enter the last name of the new user

## **Contact information**

Email - Specify the email address of the new user. It is required to notify him in case of events. Phone - Specify the mobile phone of the new user. It's required to notify him in case of events via SMS.

#### **Member of Groups**

Select one or more groups to assign the new user to.

You must be member of the Administrators Group to perform this operation.

#### Inviting existing users

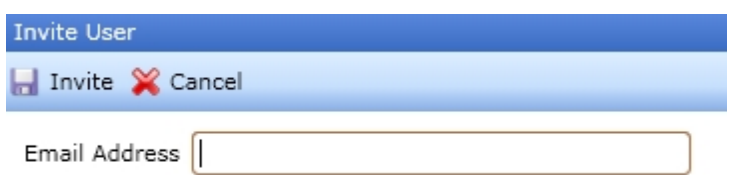

If you wish existing IYOPRO users to participate in your team you may invite them.

Click the "Invite" button to display the invite user dialog. Enter the users email address and hit "Invite" to send the invitation notification to that user.

If the invited user does not have an IYOPRO account the user may register and can then [join the team](#page-94-0) by accepting the invitation.

#### <span id="page-91-0"></span>Create or modify a Team Access Code

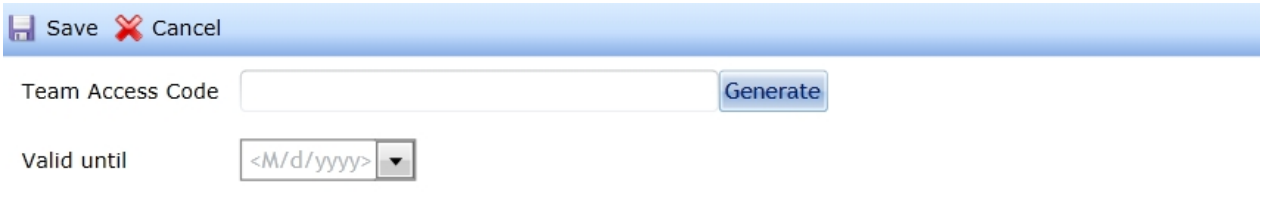

If you wish to invite multiple users to an IYOPRO team create or modify a team access code.

Click the "Add User->Create or modify a team access code" button to display the TAC user dialog. To generate the code click on Generate. You may then copy the code to the clipboard and distribute it to the targeted users.

You are requested to specify a "Valid until" date. The TAC will expire after that date.

Press the Save button to activate the key.

The targeted users may no[w join the team](#page-94-1).

#### <span id="page-91-1"></span>**Delete users**

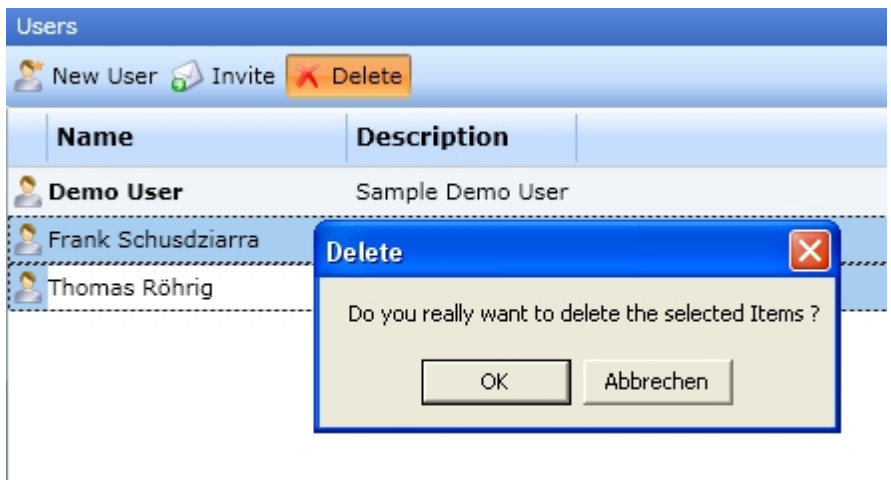

Select one or more users and hit the "Delete" button. You can not undo a delete operation.

# <span id="page-92-0"></span>**Create a usergroup**

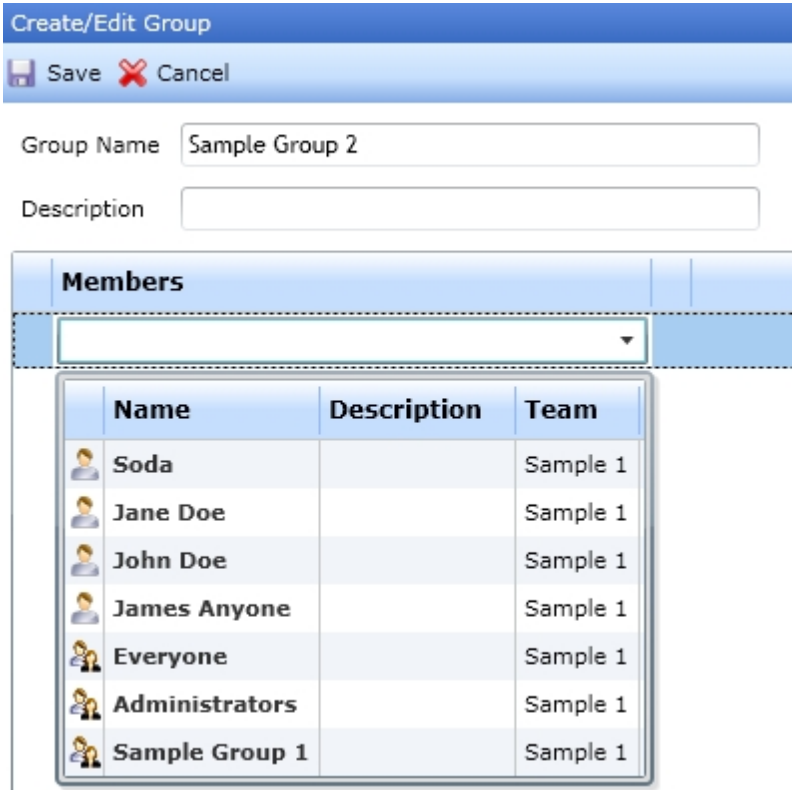

Click the "New Group" button, enter the group name and the description. The members can be chosen from the list displayed. Hit the "Save" button.

Note: Groups may be member of other groups.

#### <span id="page-92-1"></span>**Delete a usergroup**

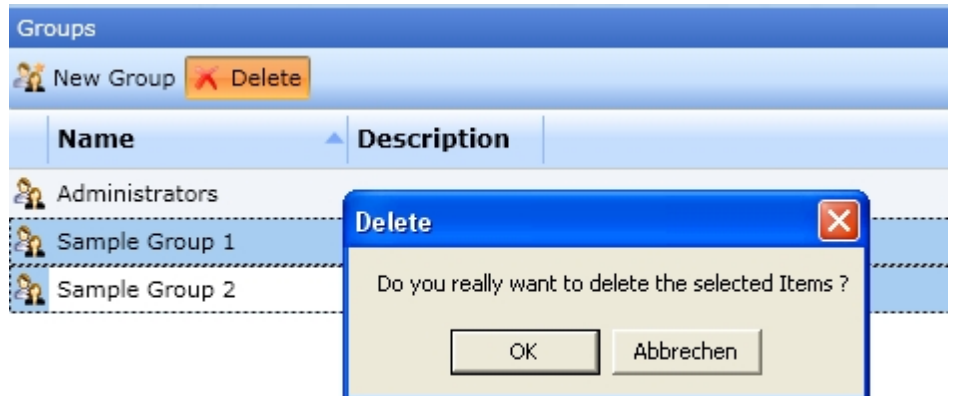

Select one or more user groups and hit the "Delete" button. If you delete a group, the associated users will not be deleted.

Warning: You can not undo a delete operation

# <span id="page-93-0"></span>**Edit the content of a usergroup**

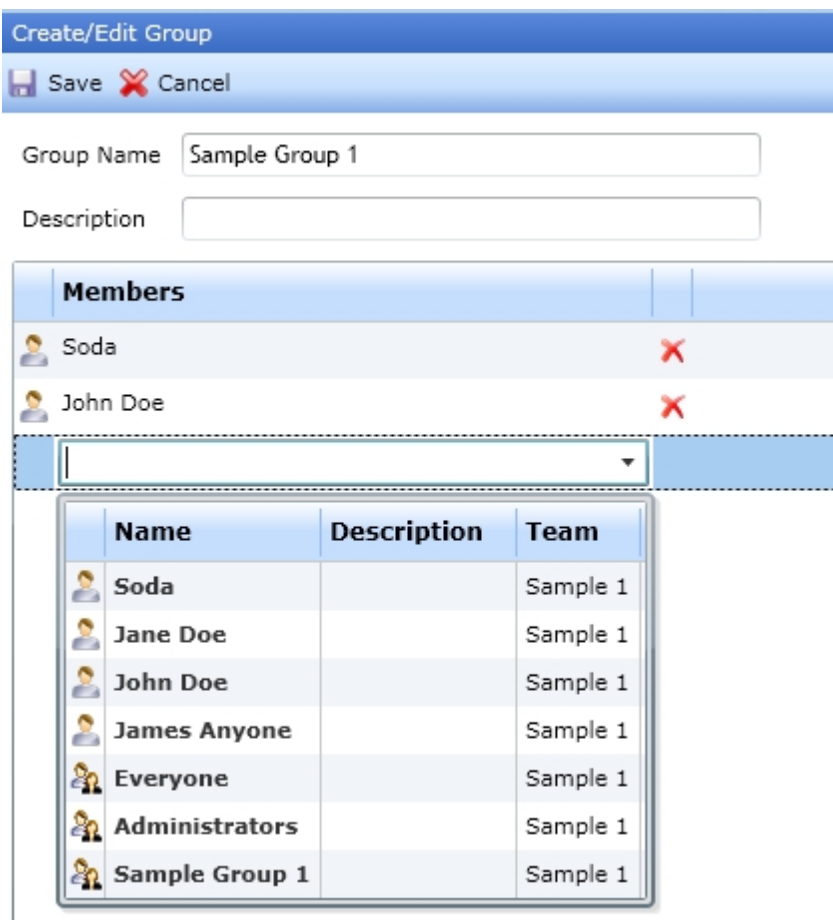

Select the desired user group and modify. New members can be chosen from the list displayed. Click the "Save" button.

#### **Join team**

IYOPRO offers two ways to join a team

#### • [Join by invitation](#page-89-0)

A team administrator can invite you to participate at his team. You will then receive a notification email.

You need to confirm the invitation on your [dashboard](#page-71-1)

· [Join by Team Access Code](#page-91-0) Someone may have provided an IYOPRO Team Access Code to you. As long as the code is not expired you may join the team.

#### <span id="page-94-0"></span>Join by invitation

If you received an invitation to participate at a team open your dashboard. You will see the invitation in the invitations section.

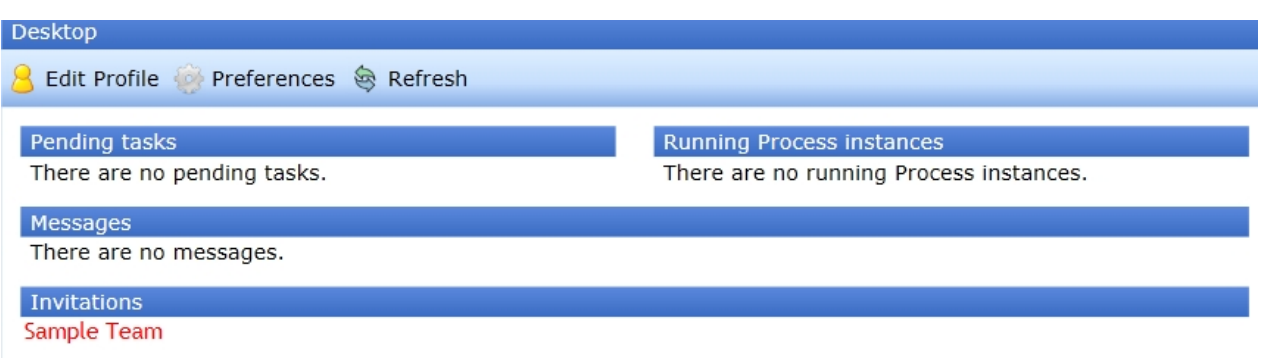

Click on the invitation and either accept or discard the invitation.

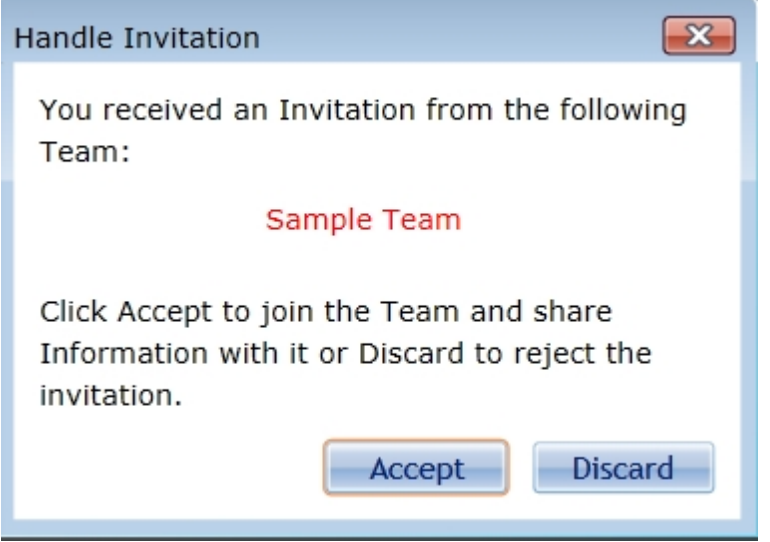

If you accepted the invitation the team and it's resources will be shown below the teams node of the repository.

#### <span id="page-94-1"></span>Join by Team Access Code

If you received a [Team Access Code](#page-91-0) to participate at a team open the teams node in the repository and click on "Join Team"

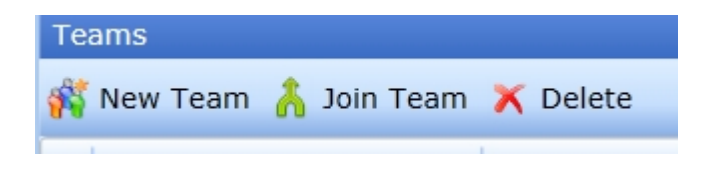

You will then be prompted to enter your Team Access Code.

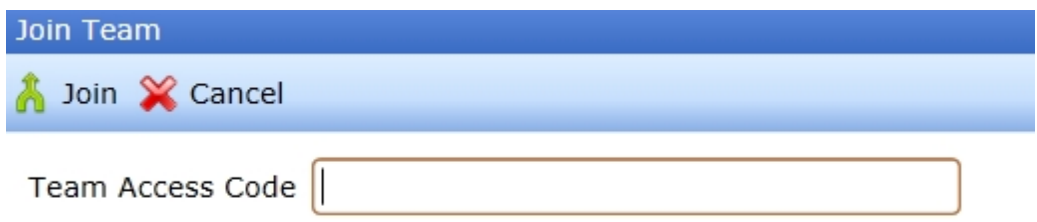

When successful the team and it's resources will be shown below the teams node of the repository.

# **Working with the Library**

The Library is used to store predefined activities for later use in process models.

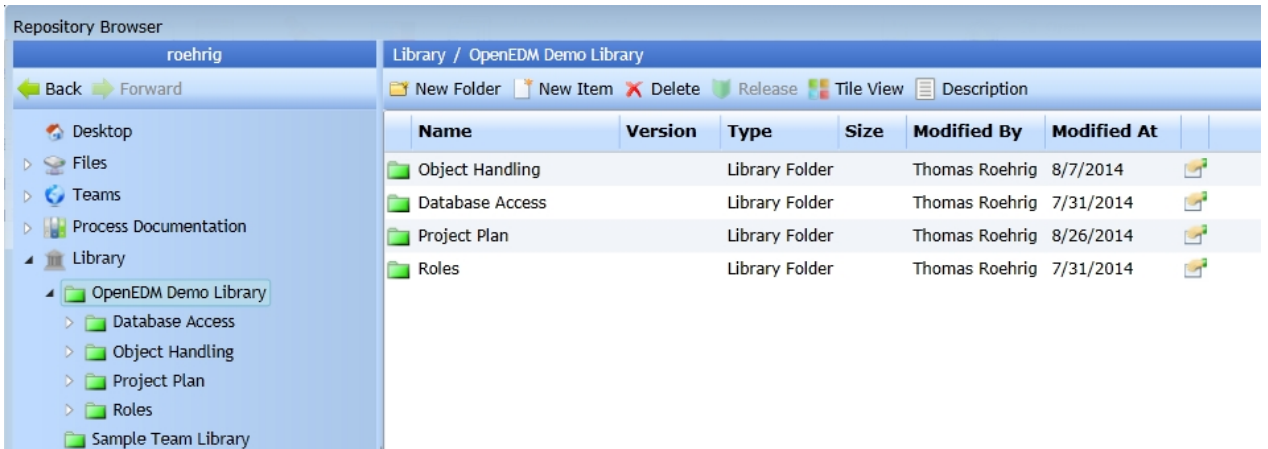

# **Library node**

The "Library" node is the root of all library elements. Library elements are associated to teams so the library node contains a folder for each team you're member of.

# **Library folder**

Each team has a library folder associated. This folder may contain library elements and for structural purposes also sub folders. Each library folder has the following functions available in the toolbar:

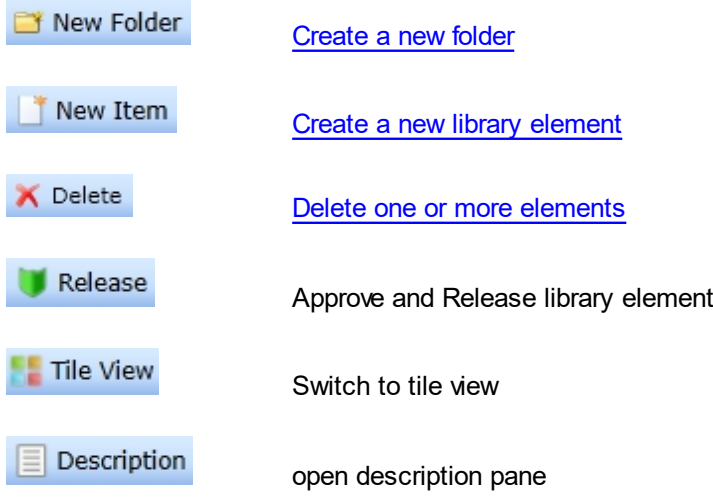

# <span id="page-96-0"></span>**Creating Library Elements**

In general it's possible to create library elements in two different ways:

- Create Library element from existing diagram element
- Create library element from scratch

## **Create Library element from existing diagram element**

To create a library element out of an existing diagram element select the shape and choose "Add" from the Library group within the Modeling tab of the ribbon. The [library element editor](#page-96-1) will appear.

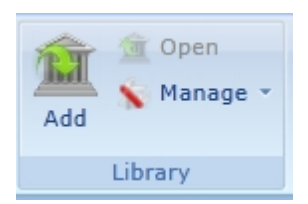

## **Create library element from scratch**

To create a [library](#page-96-1) element from scratchchoose new->Library Element from the application menu. The library [element editor](#page-96-1) will appear. Drag the desired base activity from the library toolbox onto the editor.

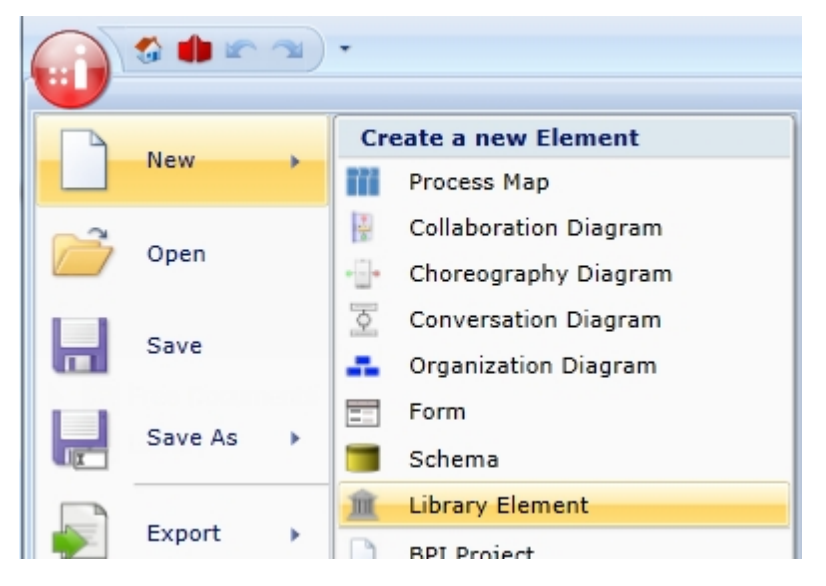

#### <span id="page-96-1"></span>**Editing Library Elements**

To edit a library element either [create a new](#page-96-0) one or open the library element from within the repository by doubleclick.

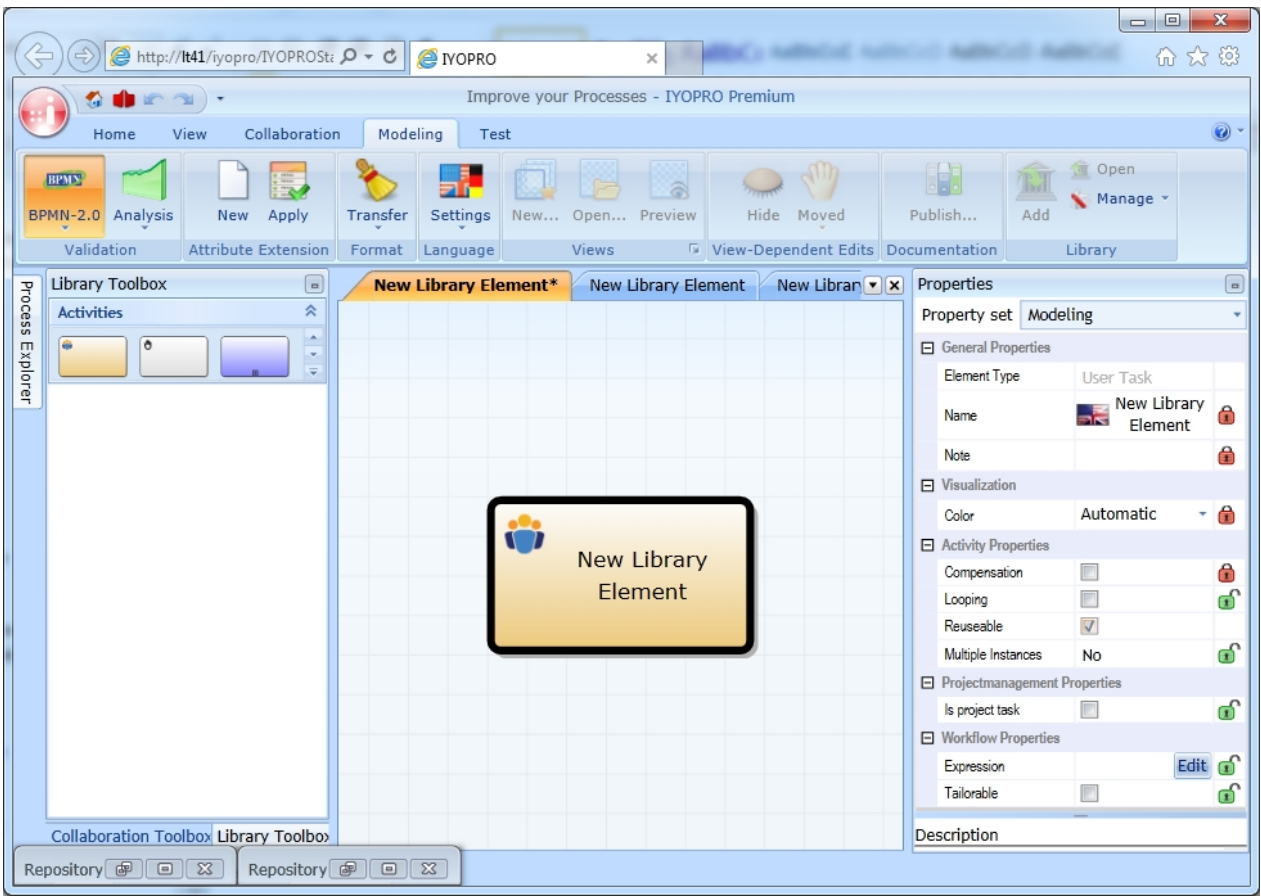

Library elements are mainly described by predefined properties. The library editor allows you to define, which properties can be edited after the library element has been inserted into a diagram and which not.

# **Locking and unlocking properties**

To prevent a property from being changed within a process diagram close the lock of that property. The icon becomes a red closed lock.

To allow a property being changed within a process diagram open the lock of that property. The icon becomes a green open lock.

## **Saving Library Elements**

To save a library element click on the save button of the ribbon within the [library element editor.](#page-96-1)

The Save Library Element dialog appears. It contains out of four tabs which control the save and release process.

# **Library Element Destination**

In the first tab specify the library element destination. Navigate through the library folders and specify an appropriate destination. Choose the new folder button to create a new folder if required.

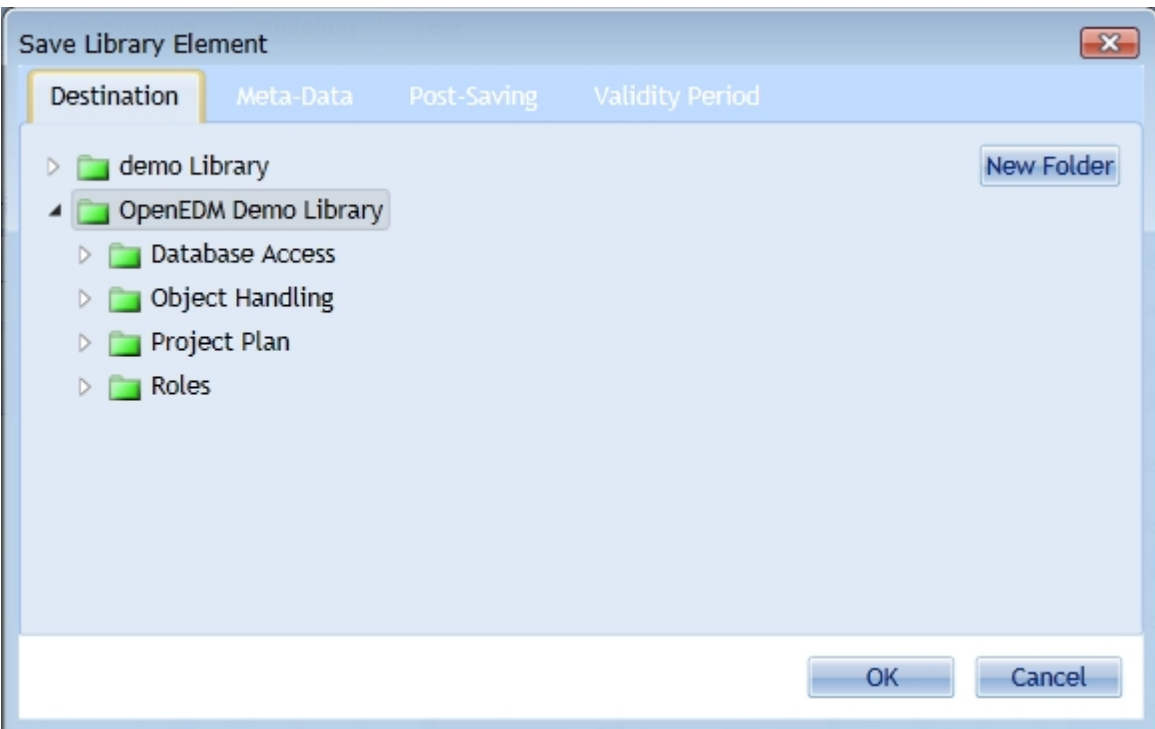

# **Editing Version Description**

To edit the version description select the Meta-Data tab and type in your description.

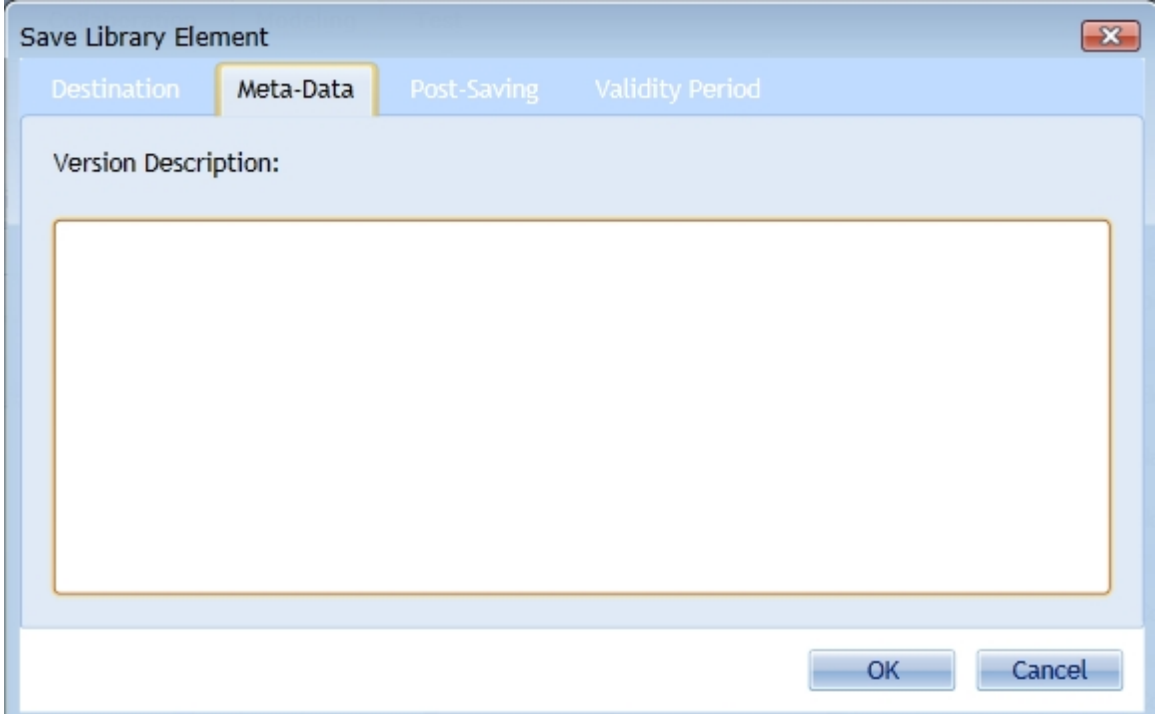

# **Deployment and Release**

Specify how the deployment process will be archived. This setting is affected by your [team settings](#page-86-1)

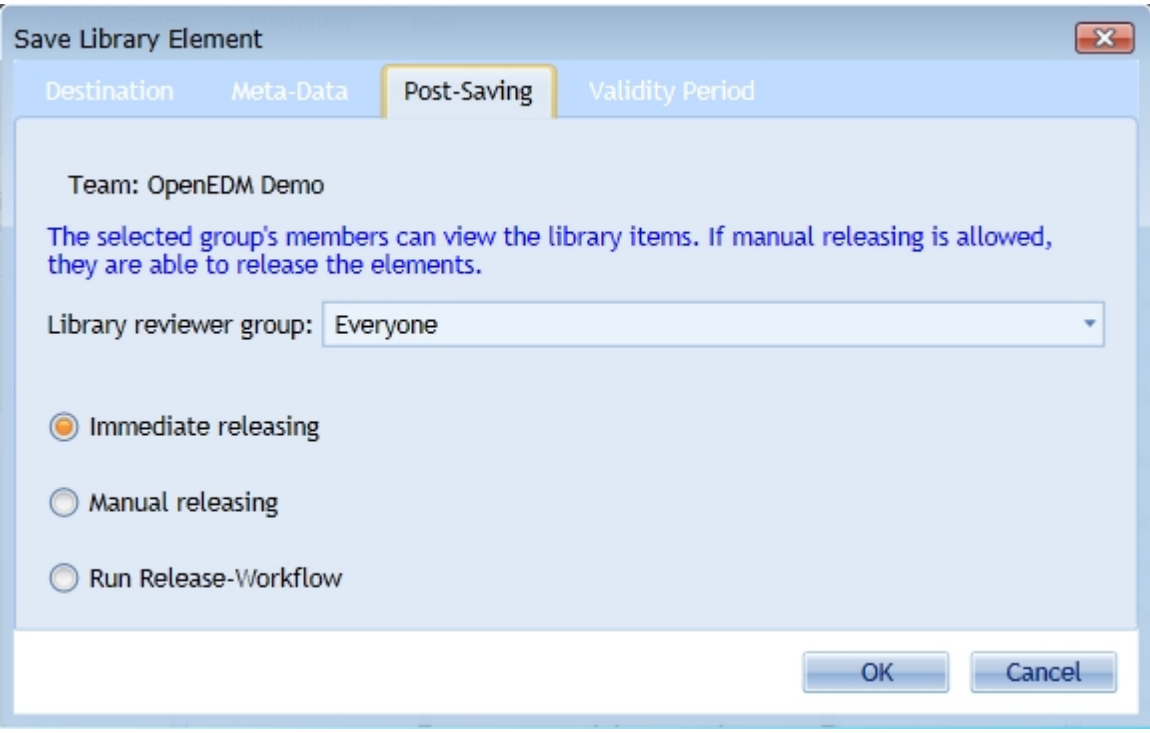

# **Validity Period**

Specify the lifetime, when the library element availability will be in effect.

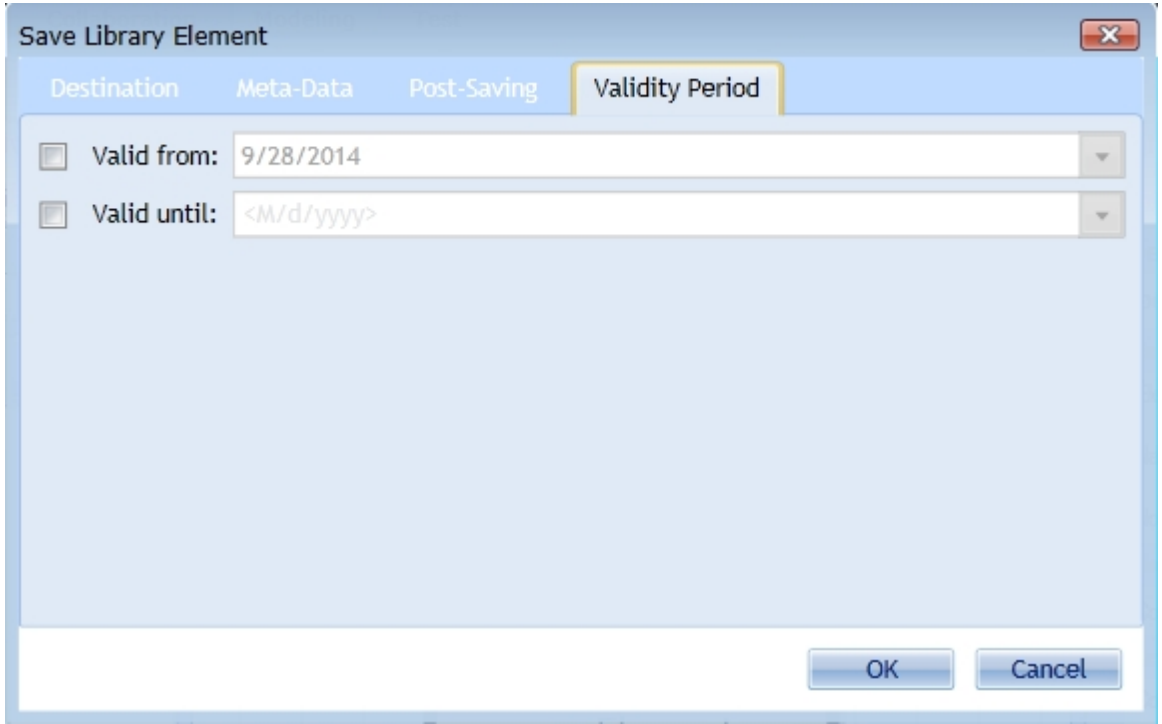

If nothing other defined, the library element will be valid from the moment of package release without end time. You can specify other times as necessary.

#### **Using Library Elements**

# **Use existing Library element in your Diagram**

Open the [Process Explorer](#page-51-0) and expand the Library node. Navigate to the desired library element and drag it onto your diagram. If you drag the librar element over an existing activity and drop it IYOPRO will replace the existing element with the library element.

You can also navigate to the library element using the repository. Even here you can click and drag the library element onto your diagram.

## **Open Library Element out of a diagram**

To open a library element within the [library element editor](#page-96-1) select the library element on your diagram. Navigate to the Modeling tab of the ribbon and click the Open button of the Library group.

## **Highlight Library Elements within a diagram**

To highlight all library elements within a diagram navigate to the Modeling tab of the ribbon and click the Manage->Highlight button of the Library group.

## **Refresh Library Elements within a diagram**

If you modify library elements you may wish to refresh substitutions in your diagrams. To do so navigate to the Modeling tab of the ribbon and click the Manage->Refresh button of the Library group. Note that if you open a diagram which contains library elements the elements will always be up do date and do not need to refresh.

## **Find Library Element utilization**

To find diagrams, which utilize a specific library element select the library element on your diagram. In the Modeling tab of the ribbon click the Manage->Where Used button of the Library group.

#### **Find Library Element in Process Explorer**

To find a specific library element in the Process Explorer select the library element on your diagram. In the Modeling tab of the ribbon click the Manage->Select in Process Explorer button of the Library group.

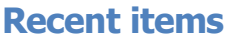

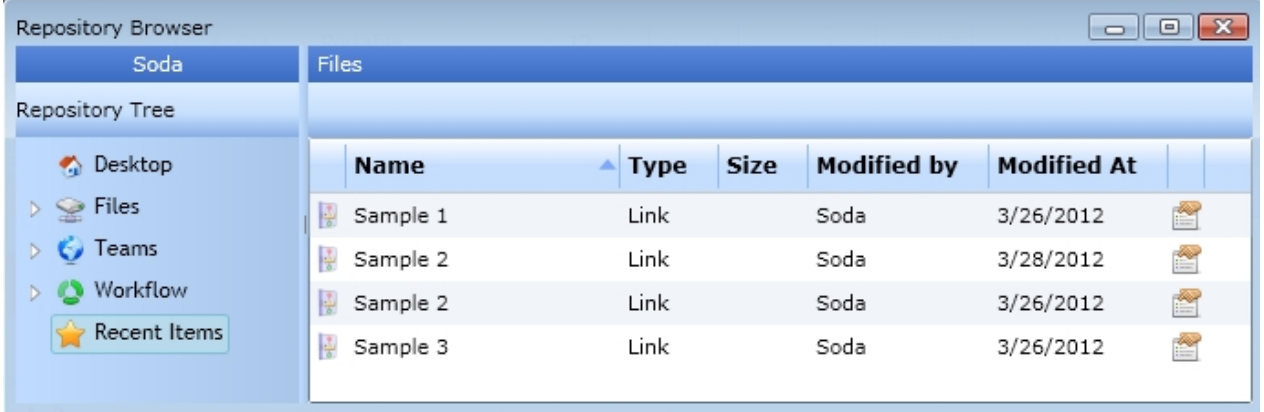

In "Recent Items" the objects accessed lately are displayed.

# **The Portal**

There are two portal versions: the web portal (IYOPRO Web) and the internal portal of the IYOPRO App.

If you are working with the IYOPRO App, you can either find the internal portal as part of the [Repository](#page-68-0) or you can open one of the two portal versions by clicking on the Portal button in the [ribbon](#page-48-0) menu:

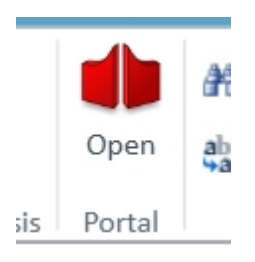

Which one of the portal versions opens depends on your [preference settings](#page-69-0). The default is IYOPRO Web.

If you are only working with the portal, simply [open IYOPRO Web](#page-63-0).

# **The app internal portal**

The IYOPRO Portal provides information to the following sections:

- business process documentation
- · workflow automation

To open the portal click on the Portal button in the [ribbon](#page-48-0) menu or open the [Repository](#page-68-0).

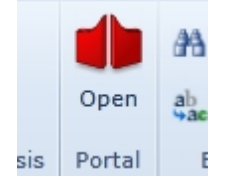

Note, the Portal button may open the [web portal](#page-117-0) if you didn't change your [preference settings](#page-69-0).

Note, that the portal may open as Window within the full featured IYOPRO user interface. To expand / collapse the portal to / from the browser window click on the expand / collapse button in the upper right corner.

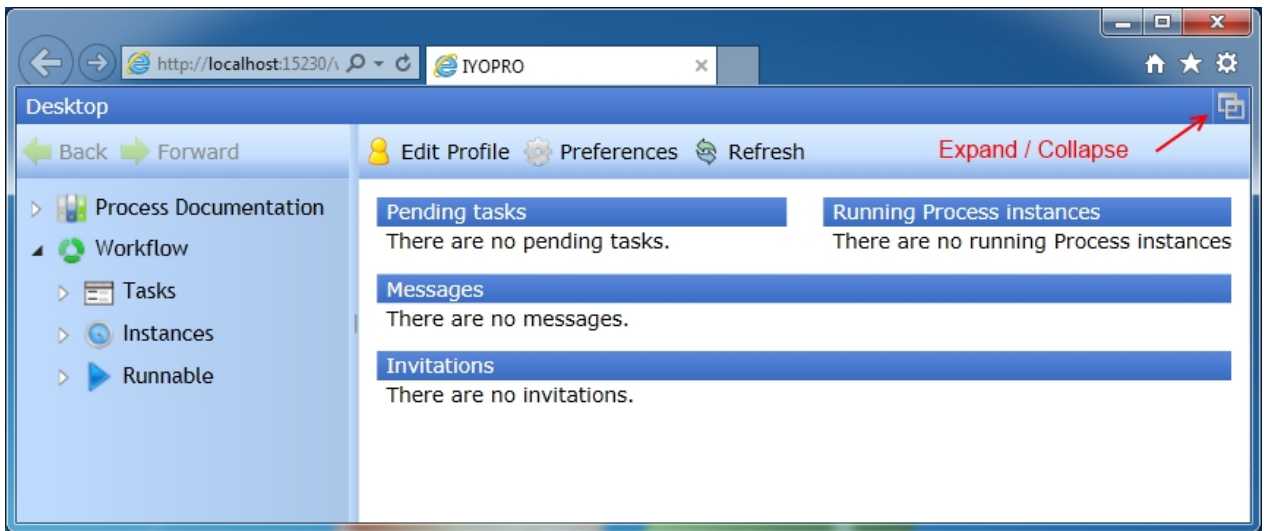

The IYOPRO Portal consists out of three root nodes in the left navigation pane. These are

· [Desktop](#page-68-1)

The desktop contains an overview of your current session as well as options to customize your user profile and your preferences.

· [Process Documentation](#page-102-0)

Navigate through this node if you wish to study the released process documentation of your organization.

· [Workflow](#page-110-0)

Navigate through this node if you participate in workflows and i.e. need to complete an activity.

## **Desktop**

The desktop node matches the desktop node of the repository which is explained [here](#page-68-1).

## <span id="page-102-0"></span>**Process Documentation**

The Process Documentation node of the IYOPRO Portal provides access to approved and released business process documentation of your organization. Information, how to publish data to the portal can be found in the [Publishing and Deployment](#page-233-0) section of the Business Process Modeling chapter.

Beneath the root node a [documentation folder](#page-83-1) of each team will be shown.

#### Overview Page

## **Overview**

The Overview Page is used to present an overview of the process documentation to the user. These are:

· History

The history lets the user navigate through different versions of the process model along a time line. View processes as they were in the past, as they are now and as they will be in the future.

- Entry Points Root entries for several process documentations
- **News**

Information about the latest changes at the process documentation

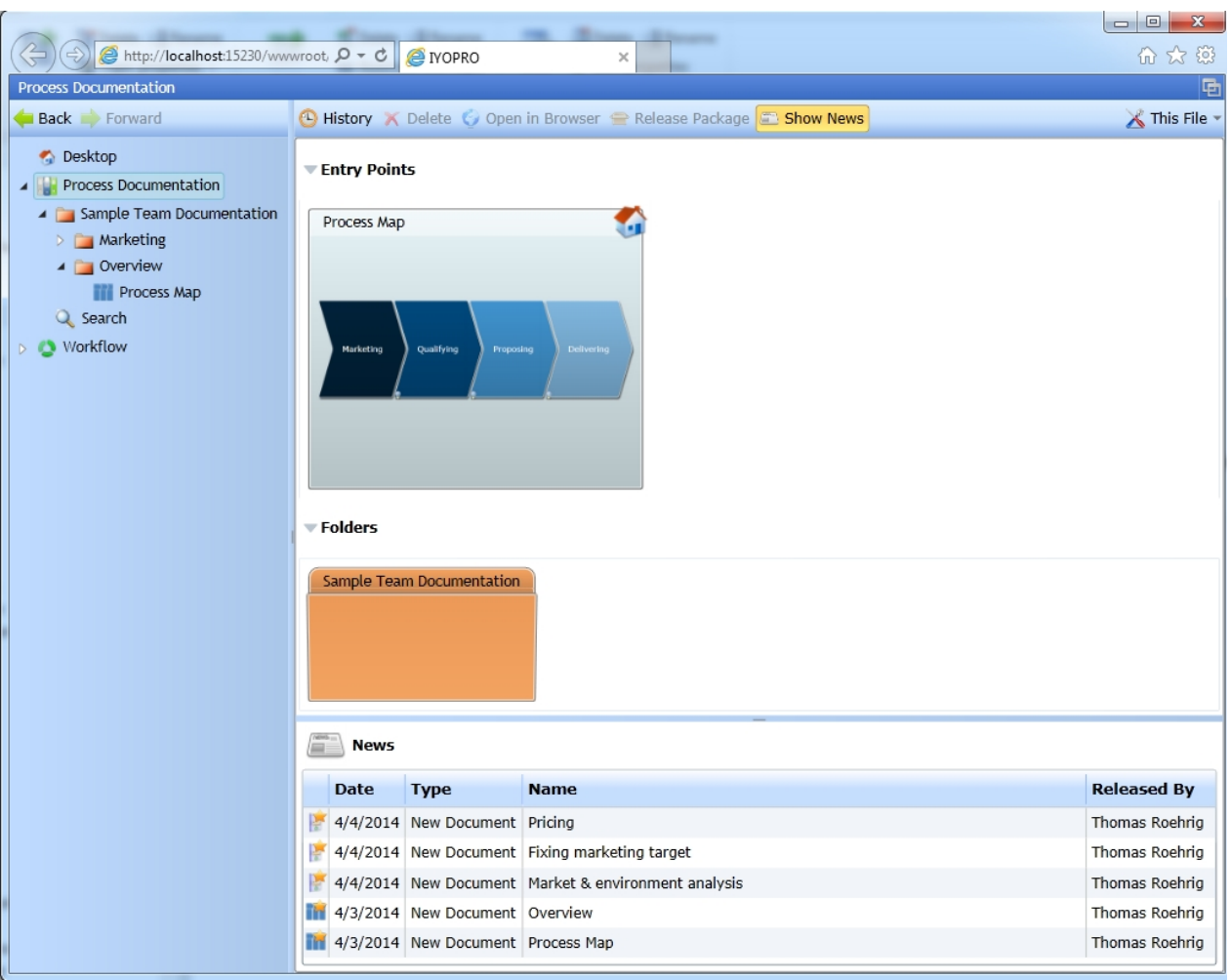

To navigate through the documentation either expand / collapse / activate the nodes in the navigation menu or double click on the tiles to open the [detail pages](#page-103-0).

To show the [news](#page-107-0) pane toggle the "Show News" button.

## <span id="page-103-0"></span>Detail Page

#### **Overview**

Detail pages are used to present details of a process to the user. These are:

• History

The history lets the user navigate through different versions of the process model along a time line. View processes as they where in the past, as they are now and as they will be in the future.

· Dependencies

The dependencies navigator visualizes parent child relationships between processes and/or landscapes

**Comments** 

The comments area allows users to add or view comments about the diagram

· Diagram

The diagram provides a graphical representation of the process model

- · Diagram Description The diagram Description provides a textual representation of the process model
- Diagram Elements The diagram elements section provides detailed information about the items of the diagram

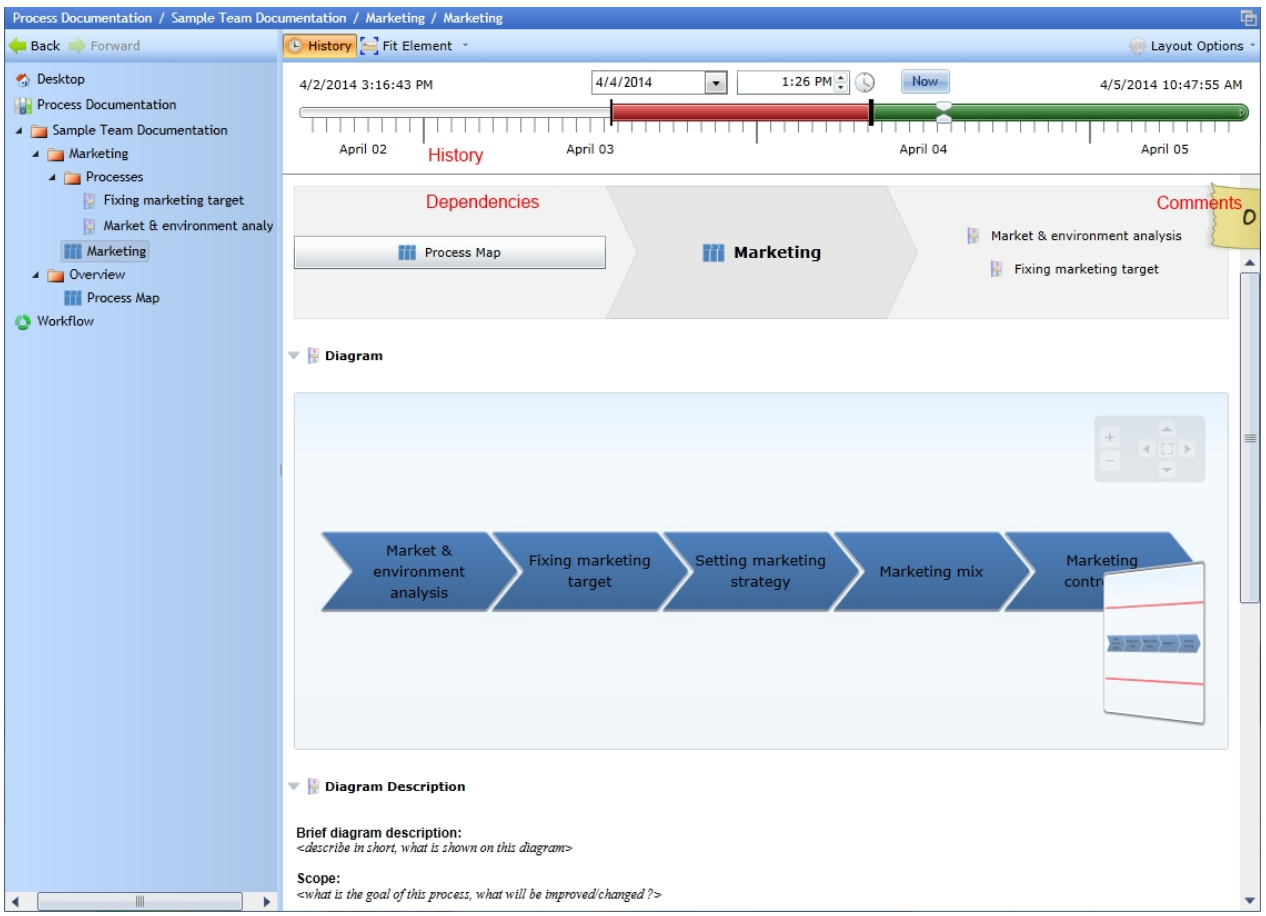

# <span id="page-104-1"></span>**Layout options**

Layout options allow you to adjust the visualization behavior of detail pages according your needs.

• Open Elements as pop up

If set (default), the details of an element will be shown in a pop up window when selected. If not set, the element will be highlighted and the details will be shown in the element description section below the diagram.

#### <span id="page-104-0"></span>**History**

The history control lets you navigate through different versions of the process model along a time line. You can view processes as they where in the past, as they are now and as they will be in the future.

To use the history ensure, that the history button of the details view is activated.

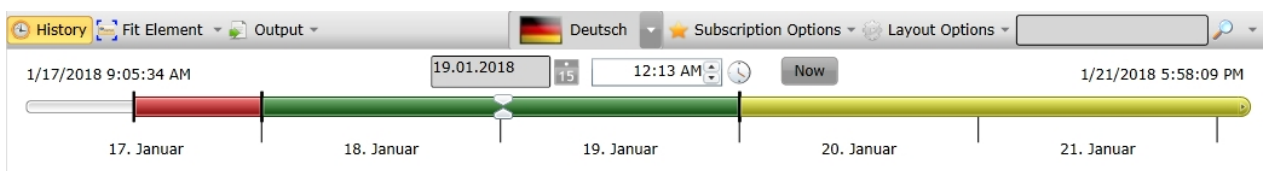

The time line visualizes timestamps, when the validity of a process model has changed, with a vertical black line. Between two of these lines or until the infinite end (a rounded edge) a timespan in a defined color is shown.

The color of a timespan represents the validity. The following colors are used:

- · Red
	- The process model is no longer in effect.
- **Green**

The process model is currently in effect

**Yellow** The process model will take effect in the future

# **Navigation**

To navigate on the time line you can

- Select a time stamp from the date / time picker control
- Click the Now button to jump to the current time stamp
- Move / Click the slider on the time line
- Pan the time line by dragging the time line with the left mouse button
- Change the time line scale with the mouse wheel

As you can see the process documentation will update immediately if you have changed the resolving time.

## **Outdated resolution timestamps**

In case IYOPRO automatically opens a diagram with an outdated timestamp the user is informed about it and the history button turns red. If a user changes the viewed timestamp to an outdated date the history button turns red but no message is presented.

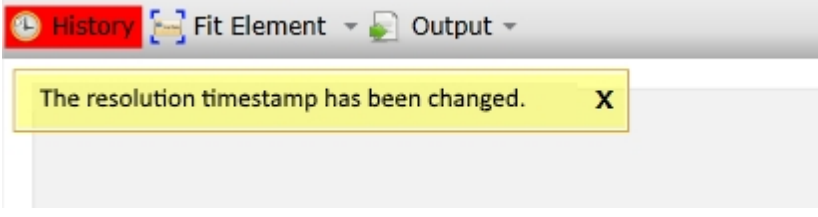

#### **Dependencies**

The dependencies control let you navigate to process models, which uses the current model and which are used by the current model.

The current model is shown in the center of the control.

Elements, which use the current model are listed on the left. Elements that are used by the current model are listed on the right side.

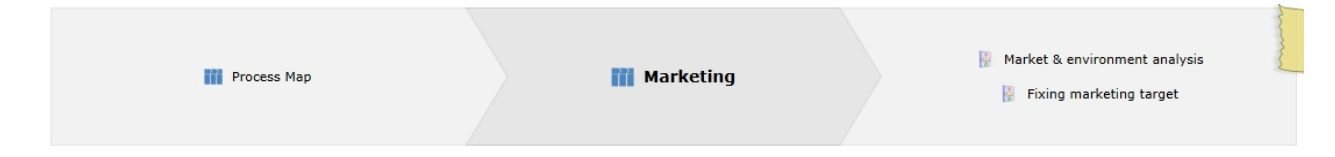

# **Navigation**

To navigate through the dependencies simply click on the desired element.

## **Comments**

Comments allow the reader of the process documentation to leave comments on diagrams and activities.

How many comments have already been ritten can be seen at the comment strip on the right side.

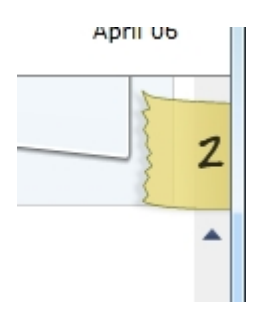

To show all comments click on the strip and the comment panel will appear. To hide the comments click on the strip again.

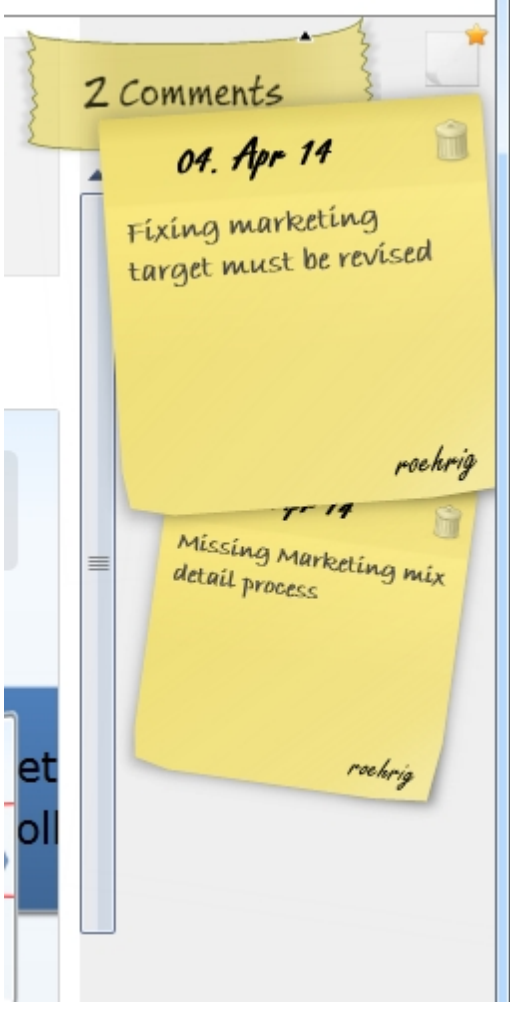

## **Add comment**

To add a comment click on the add button at the top of the comment panel. A new comment will appear. Type in your comment. It will be saved automatically.

## **Delete comment**

To delete a comment click on the trash on the comment sheet.

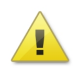

Important notice:

Note, that comments will not be deleted. They will be terminated what means, that they will be visible if the current [history](#page-104-0) time stamp is set appropriate.

Changes within 10 minutes at the same note will be treated as single edit.

## Diagram

The diagram represents a graphical description of the process model.

#### $\blacktriangledown$   $\blacksquare$  Diagram

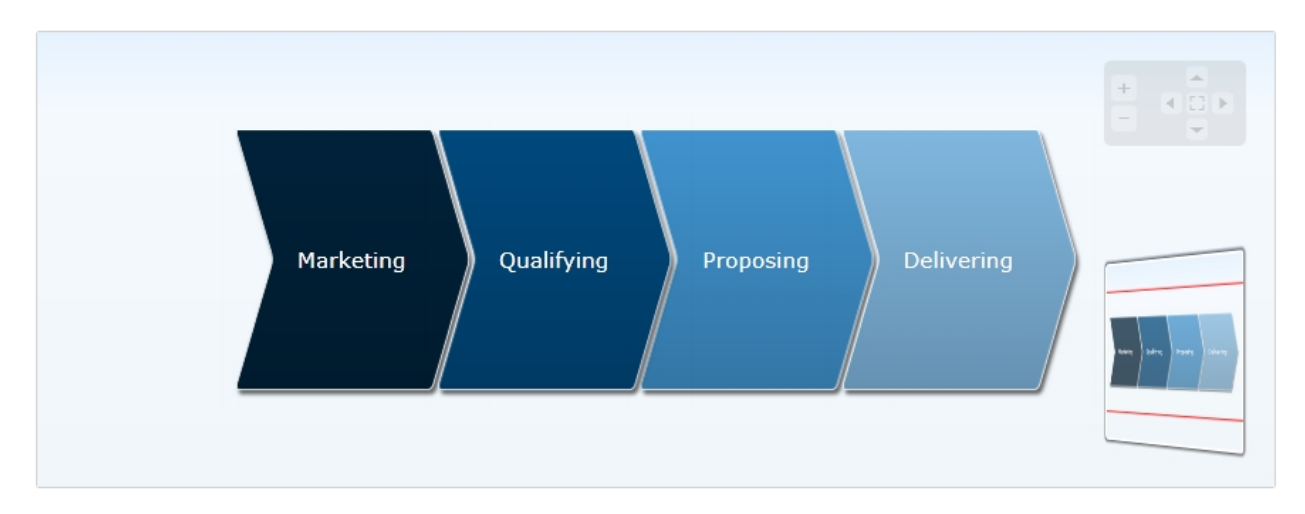

#### **Zoom, Pan, Fit**

To zoom, pan and fit the view use the [view manipulation functions](#page-55-0) which are also available in the IYOPRO modeler.

## **Navigation**

To navigate to process models, which are linked to the shapes, double click on the shape.

#### **Element details**

Element details are listed in the elements table underneath the diagram description. Based on your current [layout options](#page-104-1) there are two different ways to visualize element details, either as popup or within the page.

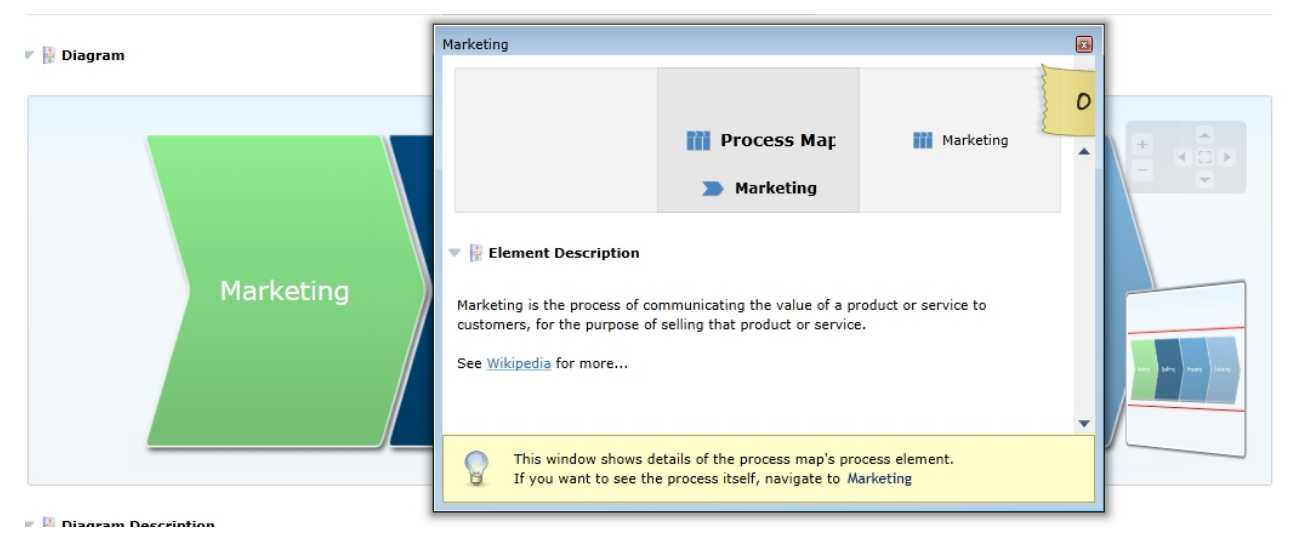

#### <span id="page-107-0"></span>News

If you select the Process Documentation root node you can enable the news pane by checking the Show
News button.

H.

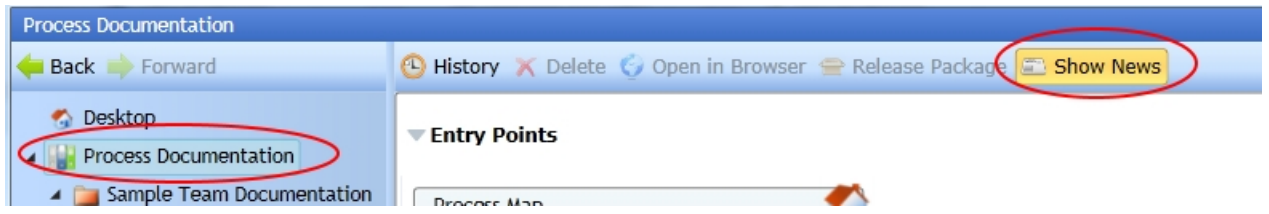

The news pane is located at the bottom of the window.

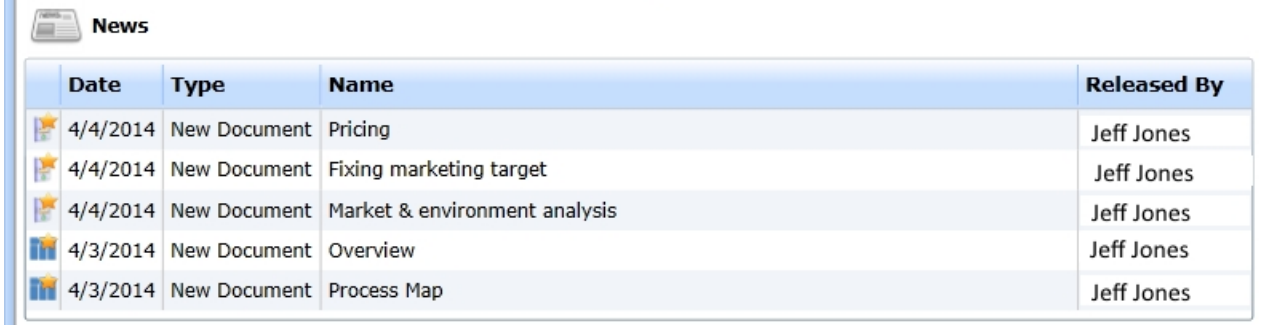

The news pane will show all

- · diagrams which have been added to the process documentation
- · subscribed diagrams that have been changed
- · comments on subscribed diagrams that have been created / changed

### **Subscription**

To get informed, if a process model has been changed every portal user may subscribe individual process models.

Once subscribed the user receives notes about changes within the Process Documentation root node.

#### **Subscribe**

To subscribe a process model locate the desired process within the process documentation. Choose Subscription Options->Subscribe to subscribe the process model.

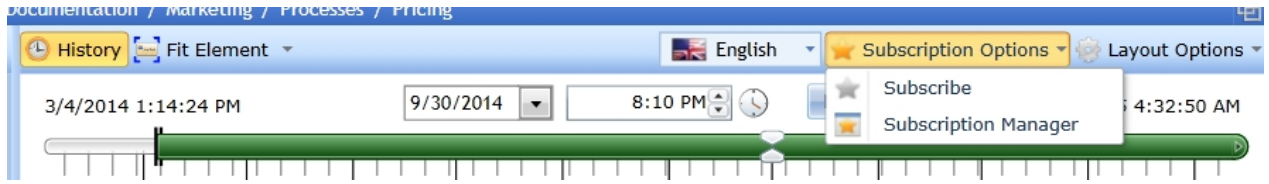

In the upcoming dialog choose the level of details of your subscription:

- · Changes
- Subscribe to process model changes
- · Comments

Subscribe to Comments that have been created or changed

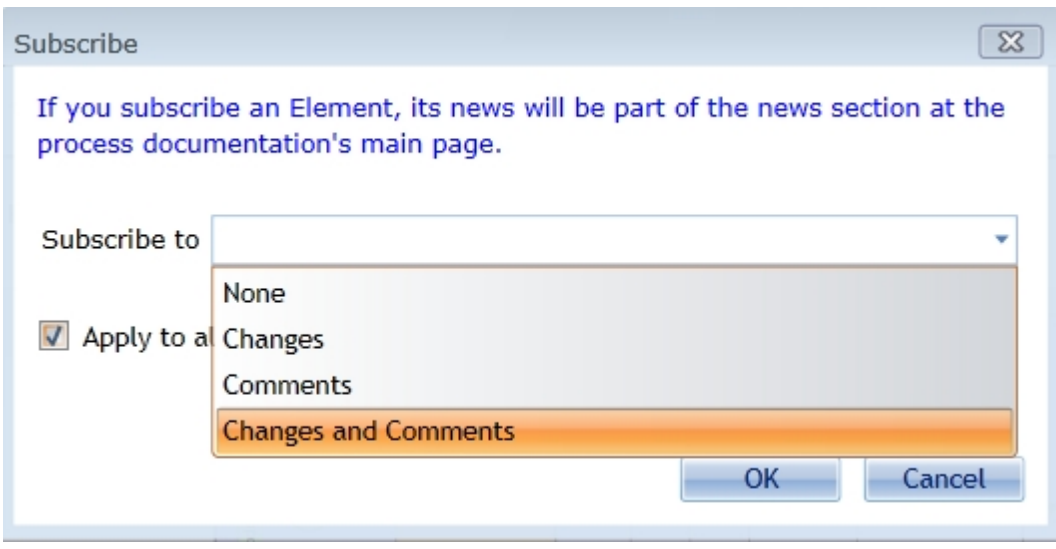

Toggle the "Apply to all sub elements" button if you not wish to subscribe to sub processes as well.

# **Unsubscribe**

To unsubscribe a previously subscribed process model choose Subscription Options->Unsubscribe and follow the instructions.

# **Subscription Manager**

The Subscription Manager is used to manage all subscriptions and adjust subscription settings. To open the subscription manager choose "Subscription Options->Subscription Manager

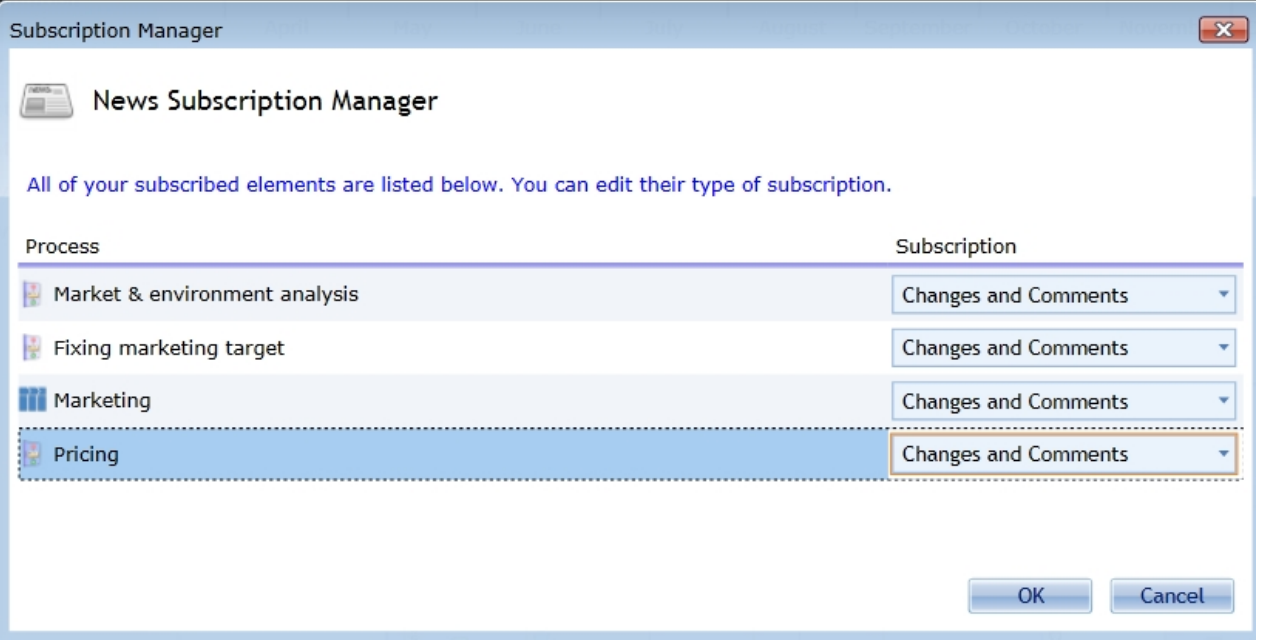

# **Output**

Published diagrams and their views can be exported to provide process related information outside of the portal.

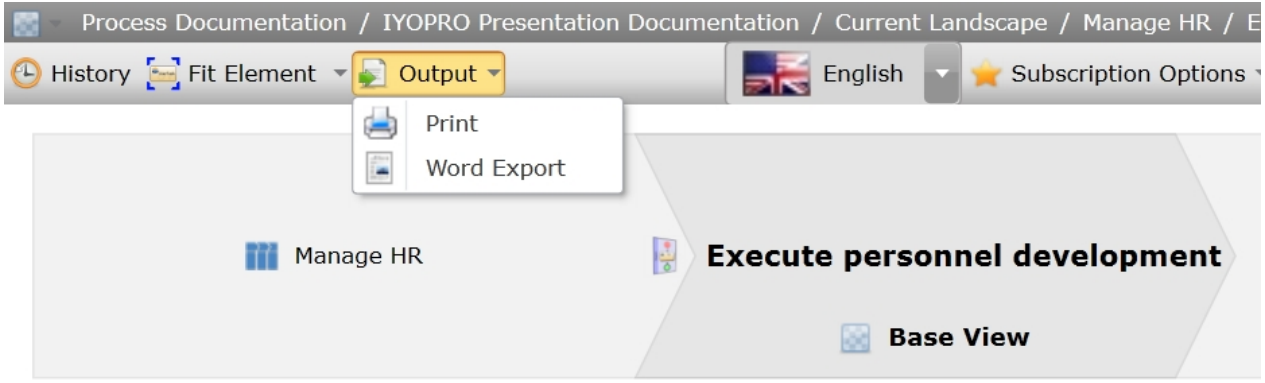

# **Export diagram**

To export a diagram choose the output options and select the favored export format. Diagrams are exported as they are displayed so the currently chosen language and the currently selected view will be used in the export.

There are two available formats:

· Print

This export is similar to the print functionality in the [application menu.](#page-47-0)

Word Export

This export is similar to the [Word export](#page-489-0) in the modeling environment.

#### <span id="page-110-0"></span>**Workflow**

The Workflow node of the IYOPRO Portal provides access to the workflows of your organization.

Beneath the root node the following sub nodes exist:

- **[Tasks](#page-111-0)** 
	- This module provides information about open and / or finished tasks of the current user **[Instances](#page-114-0)**
- This module provides information about process instances, the current user is involved in.
- **[Runnable](#page-116-0)**

This module provides all runnable workflows which may be utilized by the current user.

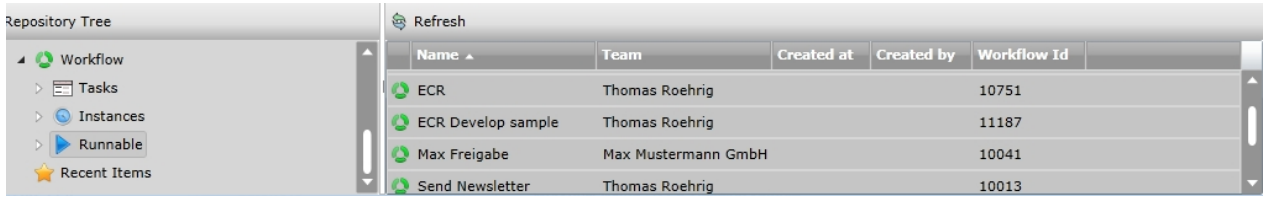

The Workflow node itself provides an overview of currently defined absence times of other users and provides the functionalities to

- [Set substitutes](#page-112-0)
- [Set user absence](#page-113-0)

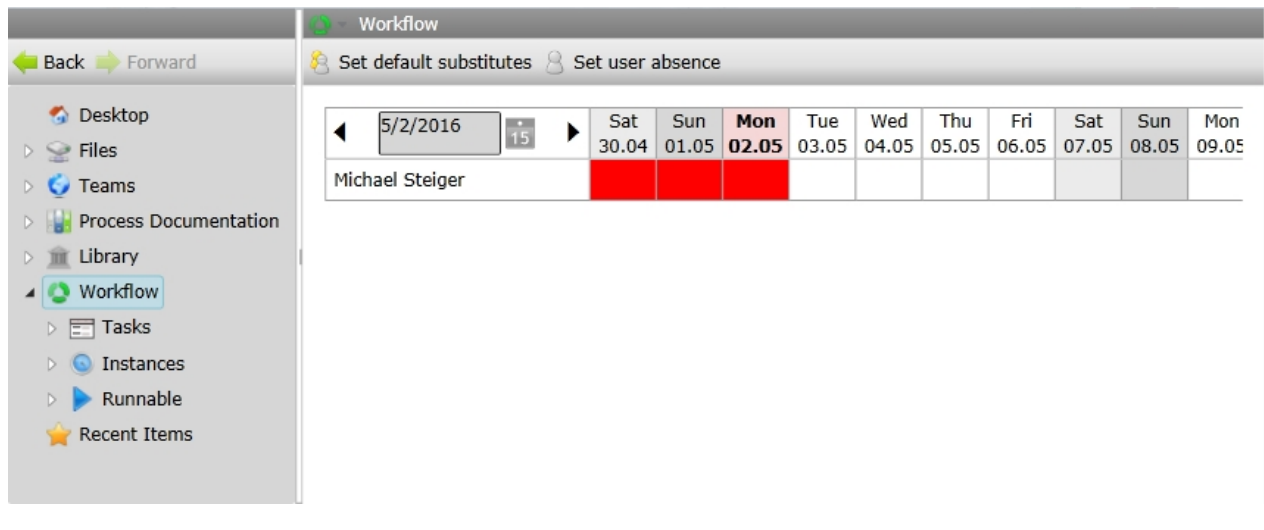

#### <span id="page-111-0"></span>**Tasks**

The Tasks node provides access to open and / or finished tasks

If the Tasks node is activated, all tasks of the user are shown. Each task is associated to a process instance. For each process instance in addition a folder is shown beneath the tasks node as well as in the task list. If you navigate to such a folder, only tasks of that process instance type are shown. This makes it easy to work on same incidents.

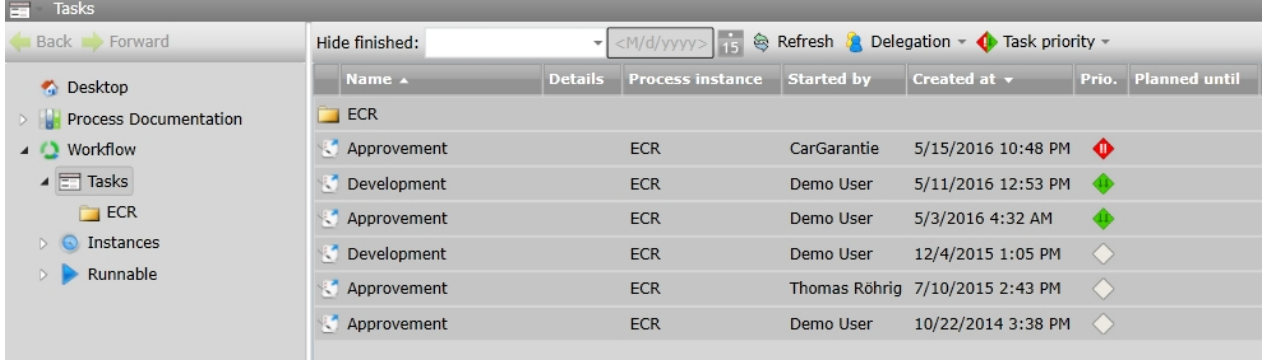

# **Task Availability**

A various number of user accounts can participate in a workflow task but only one account at a time can be responsible. Therefor workflow tasks are displayed differently depending on their availability for the currently signed on user account.

(Task has no current responsible account or the current account is responsible)

(Another account is responsible for the task)

# **Show / Hide finished tasks**

In the toolbar of the dialog the "Hide finished" selection allows several useful and predefined options, when to hide finished tasks. These are:

- · Immediate
	- A task will be hidden immediately after it's finished
- **Today** 
	- Only tasks that have been finished today will be shown
- **Yesterdav** 
	- Only tasks that have been finished since yesterday will be shown
- **Last Week**

Only tasks that have been finished since last week will be shown

- **Last Month**
- Only tasks that have been finished since last month will be shown Last Year
- Only tasks that have been finished since last year will be shown Since...
	- Only tasks that have been finished since a given date will be shown

#### **Delegate tasks**

Click on the button 'Delegation' to [delegate tasks](#page-114-1) and manage already delegated tasks.

#### **Set task priorities**

Select one or more entries of the task list and click the button "Task priority" to define the urgency of those tasks. Tasks can be sorted by their priority.

#### **Configure the task list**

The structure of the task list can be changed. Columns can be added or hidden and the order of displayed columns can be changed.

- · To modify the displayed columns right click any column head and choose the needed column set.
- · To change the order of displayed columns drag the column head and drop it at the desired position.

# **Open a task outside IYOPRO**

You may open a task outside IYOPRO. You have the following possibilities:

- · Open the task in the web portal and click on the button "Undock"
- Open the task in the app portal
- · Use the URL *<IYOPRO Client>*/Form.aspx?taskid=<*task guid>* Example: https://www.iyopro.com/iyopro/Form.aspx?taskid=93908093-c8d1-465c-b260-cdaa425a48bc (see also topic [Start Workflow outside IYOPRO](#page-462-0))

#### Substitutes

#### **Introduction**

Some workflow tasks have to be finished in a certain time. If the actual responsible user is absent the task has to be done by another user to ensure the prompt handling. Therefore users can define substitutes in IYOPRO.

# **Conceptual Overview**

Users can individually define substitutes for their workflow tasks. Those substitutes will be able to complete tasks during the absence of the actual responsible person.

#### [Set default substitutes](#page-112-0)

Use this to define a standard substitute for all the tasks of a user in a certain team or a specific task

[Set user absent](#page-113-0)

Use this to set a user absent for a defined period of time

The substitute options can be found in the Repository and IYOPRO Portal beneath the [Workflow node](#page-110-0).

#### <span id="page-112-0"></span>*Set substitutes*

# **Define task substitutes**

Workflow tasks can have specific substitutes. Those task substitutes can be determined in the related task forms. Press the button 'Configure substitutes' to open the configuration.

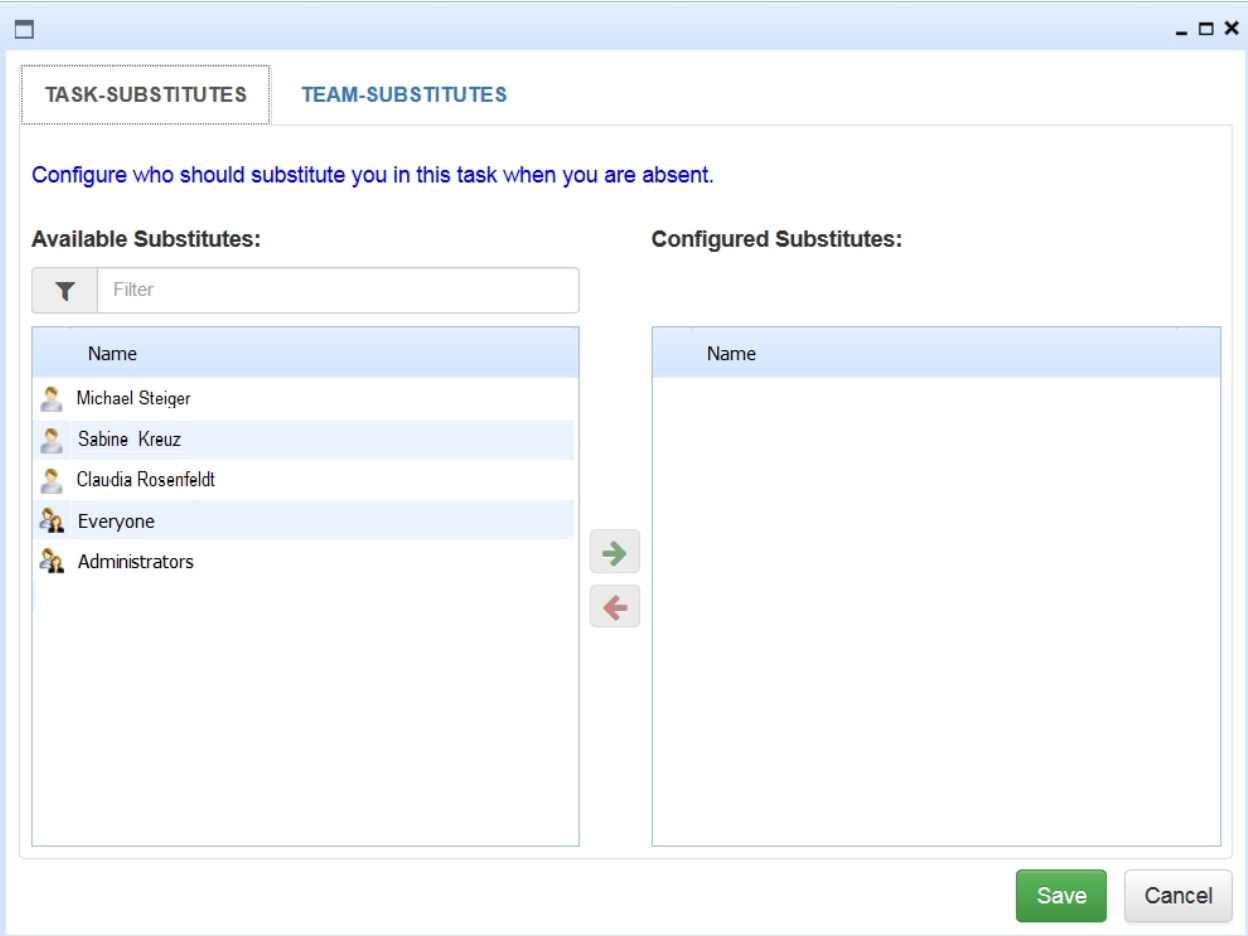

The following settings can be made:

**Filter** 

Enter the name of a user to filter the results of available substitutes

Green arrow

Use this button to switch the status of selected users and groups from available to configured

Red arrow

Pressing the red arrow button will remove the selected users and groups from the configured substitutes back to available substitutes

# **Define standard substitutes**

Standard or default substitutes can be configured for every team. These determined substitutes will be responsible for every task while the actual user is absent. These standard substitutes will only be informed about tasks that do not have specific task substitutes.

Standard substitutes can either be configured for oneself or for someone else.

If you want to configure the substitutes for someone else, navigate to the [User node](#page-83-0). There you can select a user and configure his or her substitutes. Of course, you can also select your own user.

Alternatively, to configure standard substitutes for yourself, you can navigate to the [Workflow node](#page-110-0) or to a Workflow task.

The mechanism to set standard substitutes is equal to task substitutes which is described above.

#### <span id="page-113-0"></span>*Set user absent*

Navigate to the [Workflow node](#page-110-0) in the Repository or IYOPRO Portal to set a user absent. Click on 'Set user absence' to open the absence settings.

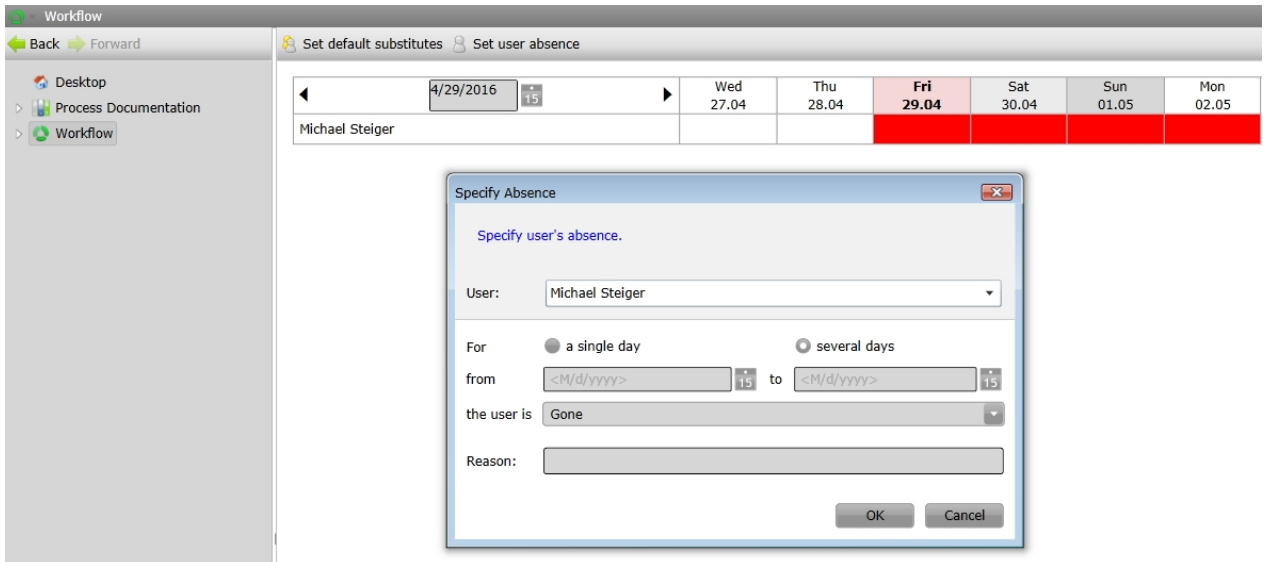

The following absence settings can be made:

**User** 

Choose the user who's absence status is supposed to be changed

Absence duration

Choose the date and duration of the absence status

**Status** 

Decide whether the selected user is absent or present during the selected time

**Reason** Use this to give a reason for the absence

Press 'OK' to save the absence entry. It will be displayed in the absence table which is shown in the figure above.

#### <span id="page-114-1"></span>**Delegation**

In some cases the actual responsible will not be able to handle a workflow task because of certain circumstances. This might happen because of limited time, missing knowledge or because the task was simply addressed to the wrong person. Therefor IYOPRO provides the delegation functionality.

Delegating a task means to hand over the responsibility for one or more workflow tasks to another person.

- Delegate task Use this to hand over the responsibility for the selected task to another user
- Revert task delegation Use this to decline the responsibility of a task that has been delegated to you and give it back to the sender
- Show delegated tasks

This provides an overview of all delegated tasks of the user

The delegation options can be found in the Repository and IYOPRO Portal beneath the [Tasks node](#page-111-0) and on the workflow forms of tasks itself.

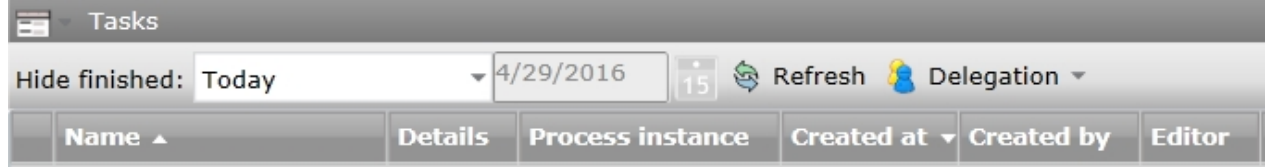

#### <span id="page-114-0"></span>**Instances**

The Instances node provides access to running or finished process instances

If the Instances node is activated, all instances in which the user is involved are displayed. Each instance is associated to a workflow. For each workflow in addition a folder is shown beneath the instances node as well as in the instances list. If you navigate to such a folder, only instances of that workflow are shown. This makes it easy to work on same incidents.

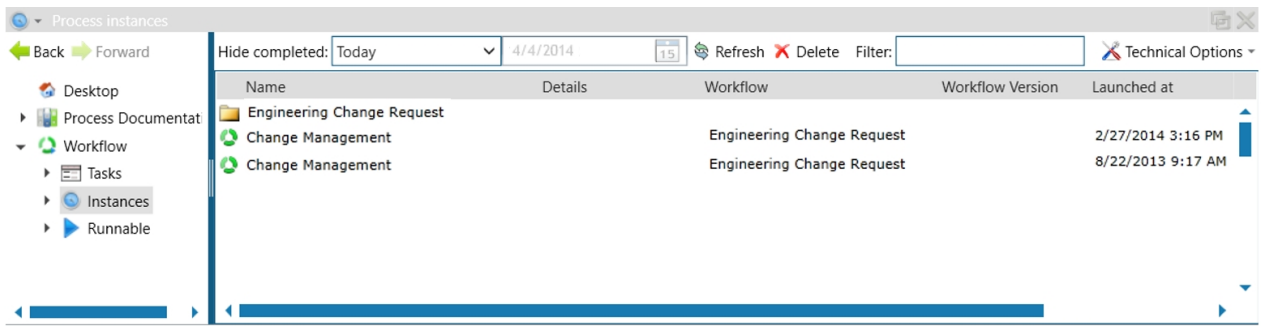

# **Show / Hide finished instances**

In the toolbar of the dialog the "Hide finished" selection allows several useful and predefined options, when to hide finished instances. These are:

**Immediate** 

An instance will be hidden immediately after it's finished

· Today

Only instances that have been finished today will be shown

- Yesterdav Only instances that have been finished since yesterday will be shown
- · Last Week Only instances that have been finished since last week will be shown
- · Last Month Only instances that have been finished since last month will be shown
- Last Year Only instances that have been finished since last year will be shown
- Since... Only instances that have been finished since a given date will be shown

# **Delete process instances**

If you wish to delete one or more process instances select them and click on "Delete" This will delete all process instance data, associated process instance attributes, files and tasks. Deleting a running process instance will stop all activities immediately.

# **Technical Options**

#### Download log

You can download the full process instance runtime informations for one or more process instances out of IYOPRO as Excel® report.

# Show Queues

You can [monitor the workflow queues](#page-472-0) with the workflow tasks and scheduled workflows.

# **Configure the instance list**

The structure of the instance list can be changed. Columns can be added or hidden and the order of displayed columns can be changed.

- · To modify the displayed columns right click any column head and choose the needed column set.
- To change the order of displayed columns drag the column head and drop it at the desired position.

# **Monitor process instances**

To monitor process instances follow [this guide](#page-441-0).

Excel is a registered trademark of Microsoft Corporation in the United States and/or other countries.

# <span id="page-116-0"></span>Runnable

The Runnable node provides access to runnable workflows.

If the runnable node is activated, a list of all workflows (Production Version) that the user could start is displayed. Each workflow is associated to a team. For each team, a folder is also displayed below the runnable node as well as in the workflow list. If you navigate to such a folder, only workflows of that team are shown. This facilitates work on the same incidents.

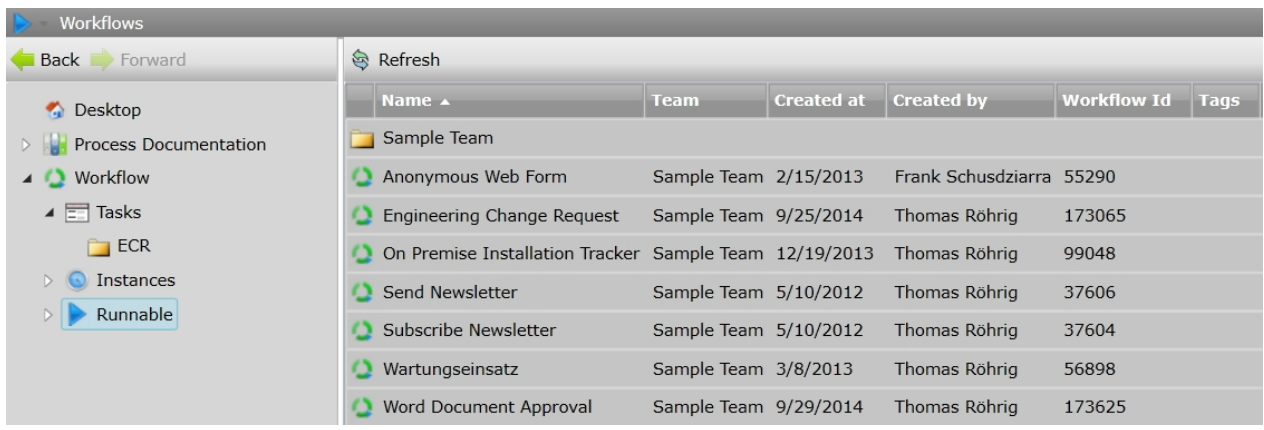

Double click on the appropriate workflow to start.

Then either a web version of your [start form](#page-402-0) will appear or the IYOPRO Start Workflow Dialog, depending on the settings in the workflow definition.

If a start form has been declared, a process instance will be created when the form is submitted.

# **Configure the workflow list**

The structure of the workflow list can be changed. Columns can be added or hidden and the order of displayed columns can be changed.

- · To modify the displayed columns right click any column head and choose the needed column set.
- · To change the order of displayed columns drag the column head and drop it at the desired position.

# **Start Workflow Dialog**

The Start Workflow Dialog is used for all types of workflows, which must be manually started. It shows the name and some organizational information as well as a preview image and a description.

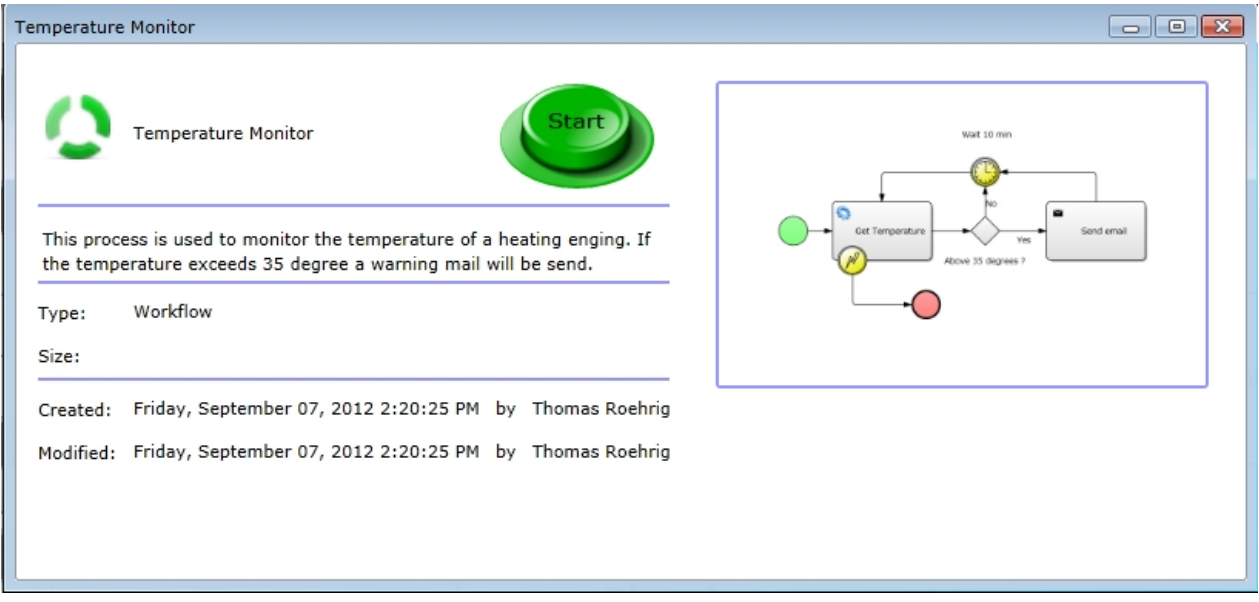

To start such a workflow hit the "Start" button.

# **The web portal (IYOPRO Web)**

The IYOPRO Portal provides information to the following sections:

- · business process documentation
- · workflow automation

To open the portal click on the Portal button in the [ribbon](#page-48-0) menu of IYOPRO App or [open IYOPRO Web](#page-63-0) directly.

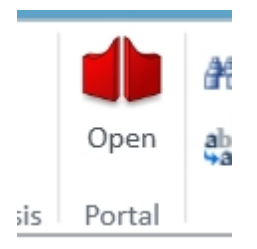

Note, the Portal button may open the [internal portal](#page-101-0) if you changed your [preference settings](#page-69-0).

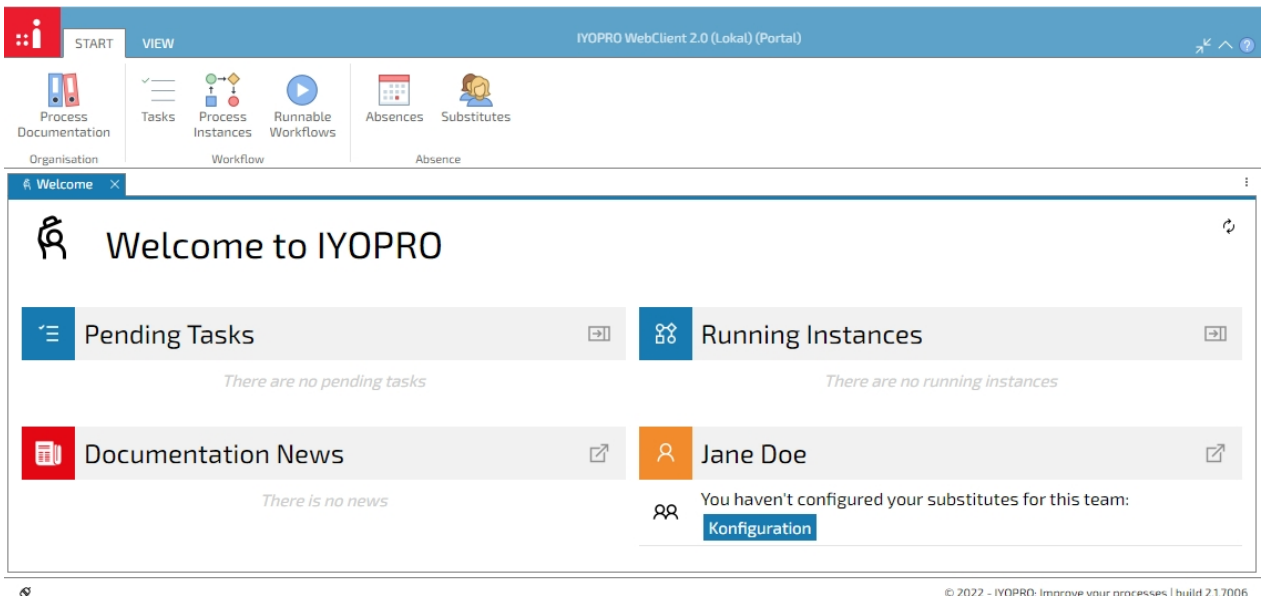

The IYOPRO Portal consists out of three main sections. These are

- · [Welcome page / Dashboard](#page-119-0) The welcome page provides an overview of the current status in your workflow and documentation area as well as additional information related to you and your teams.
- · [Process Documentation](#page-119-1) Navigate through this section if you wish to study the released process documentation of your organization.
- **[Workflow](#page-127-0)** Use this section if you participate in workflows and i.e. need to complete an activity.

In addition, you can

- Customize your UI using the options under the "View" tab
- [Edit your user profile](#page-70-0)
- View [files stored in the Repository](#page-72-0)

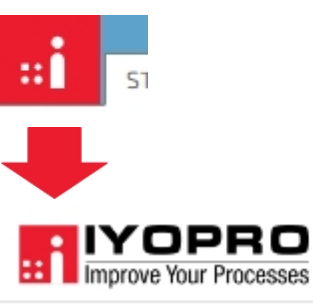

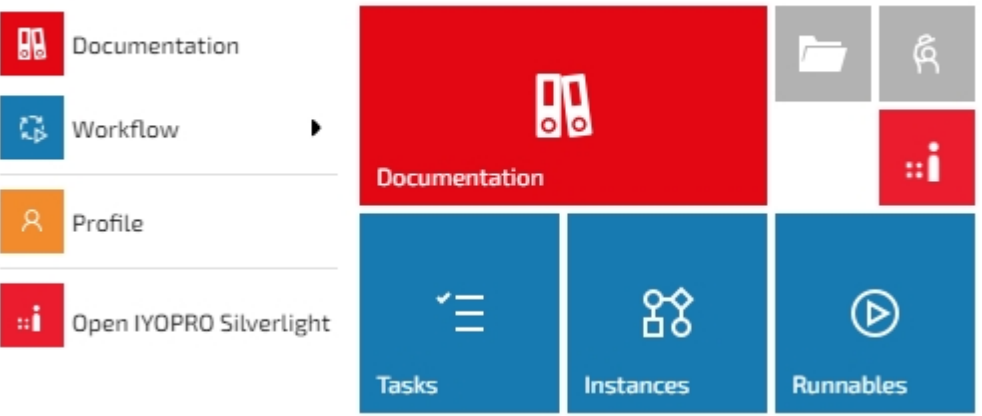

# <span id="page-119-0"></span>**Dashboard**

# 係 Welcome to IYOPRO

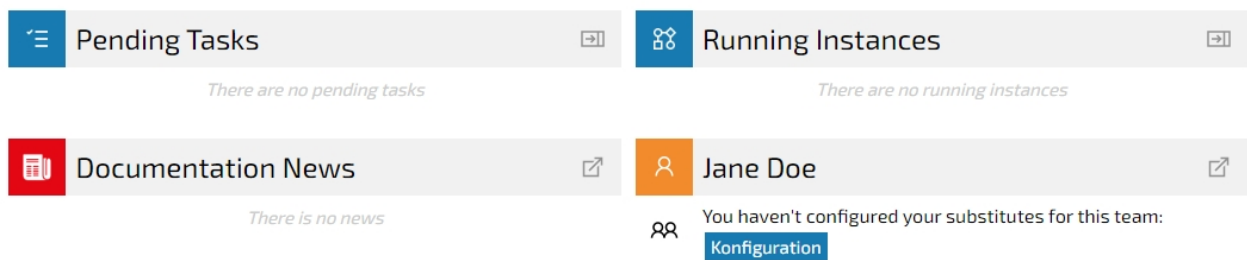

This screen informs you about current activities.

- Pending Tasks Overview of your current tasks
- · Running Instances Overview of your monitored running process instances
- · Documentation News Overview of messages regarding the documentation such as comments or new or altered documents
- · Your User Pending invitations to other teams, absences or information about teams for which you haven't configured substitutes

Note: You can click on the headers and open the respective component.

#### <span id="page-119-1"></span>**Process Documentation**

The" Process Documentation" button of the IYOPRO Web Start menu provides access to approved and released business process documentation of your organization.

Information, how to publish data to the portal can be found in the [Publishing and Deployment](#page-233-0) section of the Business Process Modeling chapter.

# Overview Page

#### **Overview**

The Overview Page is used to present an overview of the process documentation to the user. These are:

**History** 

The history lets the user navigate through different versions of the process model along a time line. View processes as they were in the past, as they are now and as they will be in the future.

• Entry Points

Root entries for several process documentations

**News** 

Information about the latest changes at the process documentation

رم

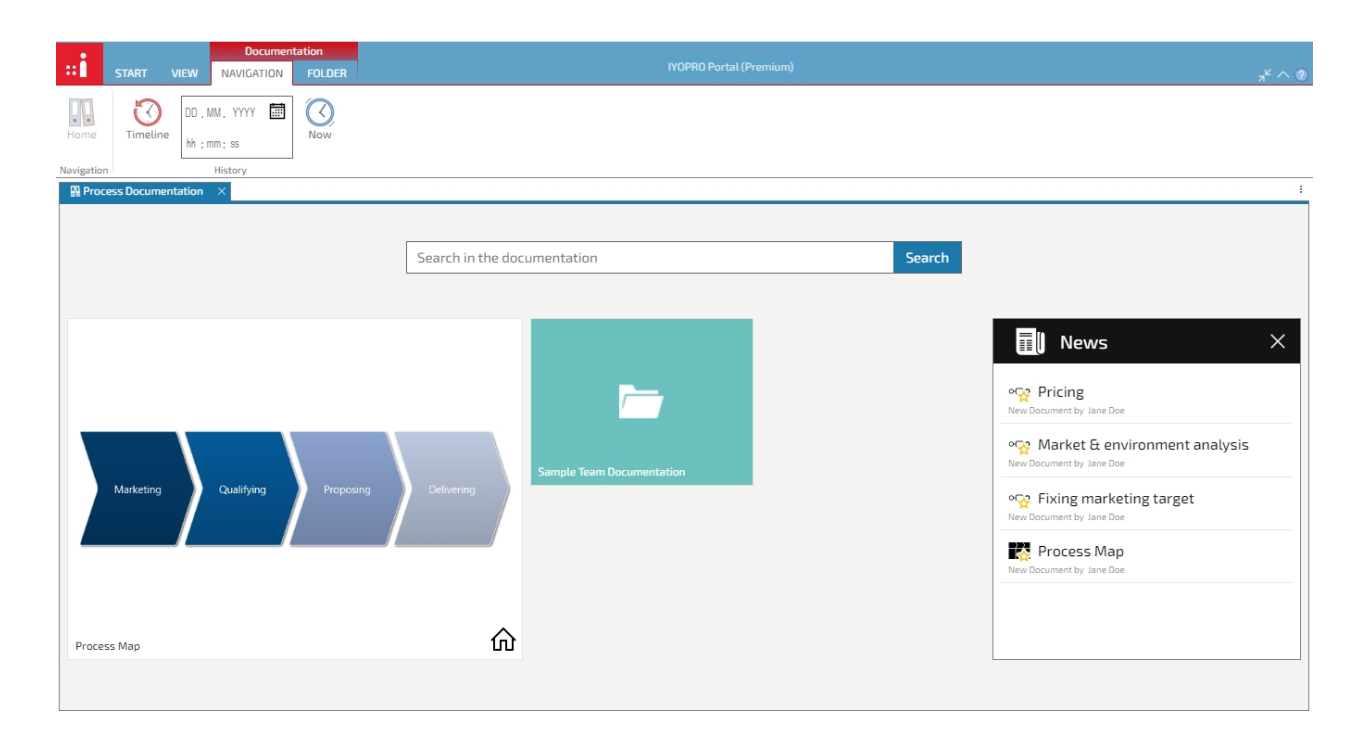

To navigate through the documentation, double click on the tiles. You can either navigate through the folders or through the entry points to open the [detail pages](#page-120-0).

To show the [news](#page-124-0) pane toggle the "News" button in the Folder menu. There you can also activate or deactivate the display of folders.

In addition, you have the option to [manually release a package](#page-238-0) or to delete selected files / folders.

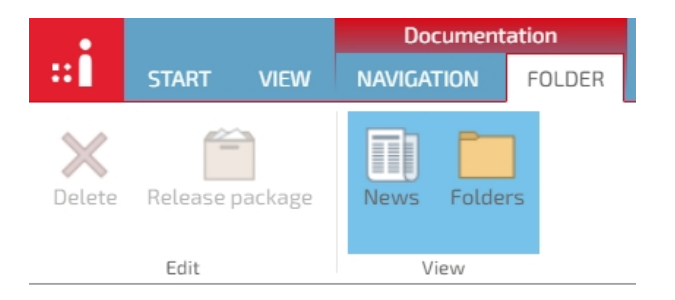

# <span id="page-120-0"></span>Detail Page

# **Overview**

Detail pages are used to present details of a process to the user. These are:

• History

The history lets the user navigate through different versions of the process model along a timeline. View processes as they where in the past, as they are now and as they will be in the future

**Dependencies** 

The dependencies navigator visualizes parent child relationships between processes and/or landscapes

**Comments** 

The comments area allows users to add or view comments about the diagram

· Diagram

The diagram provides a graphical representation of the process model

- **Properties** The properties section provides detailed information about the diagram and the elements of the diagram. This includes, for example, the diagram description as a textual representation of the process model
- **Subscription** Subscribe process models that are of interest to you so that you get informed about changes to these

#### process models

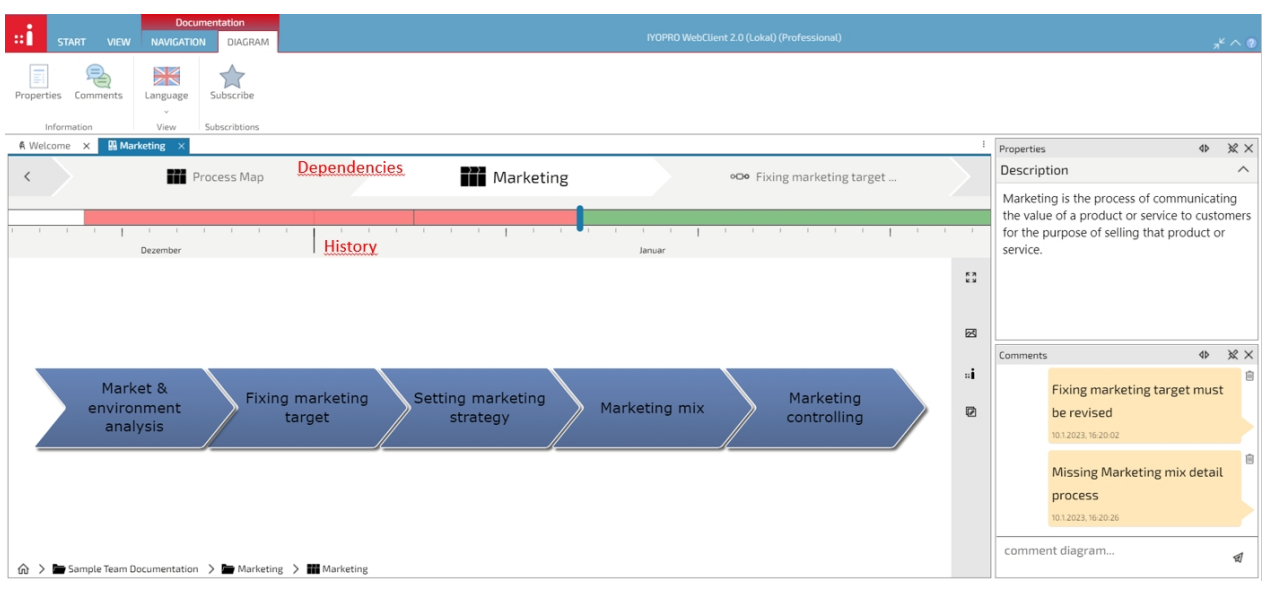

#### <span id="page-121-0"></span>**History**

The history control lets you navigate through different versions of the process model along a timeline. You can view processes as they were in the past, as they are now and as they will be in the future.

To use the history, ensure that the "Timeline" button in the Navigation menu is activated.

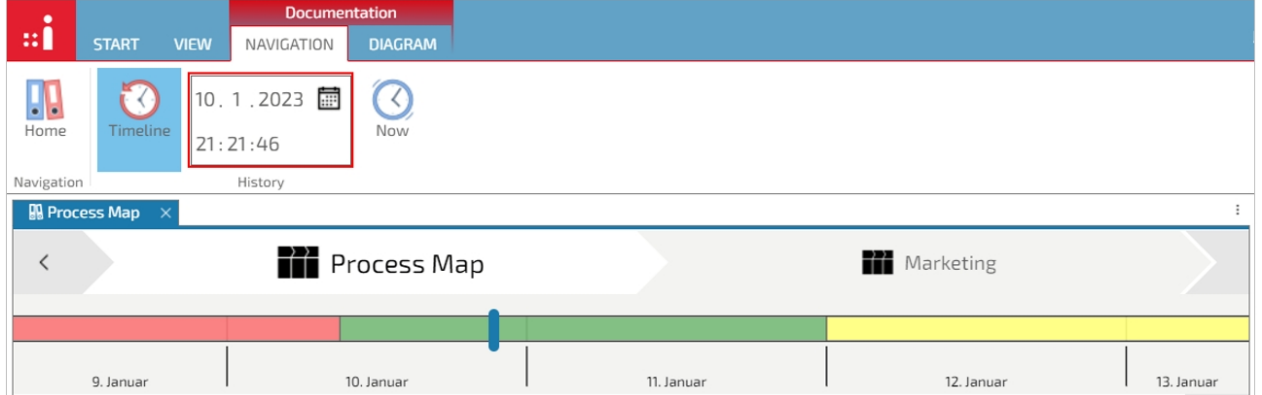

If the validity of a process model has changed, the timeline visualizes this timestamp with a vertical black line. Between two of these lines or until the infinite end, a timespan is shown in a defined color. The color of a timespan represents the validity. The following colors are used:

· Red

The process model is no longer in effect

**Green** 

The process model is currently in effect

**Yellow** 

The process model will take effect in the future

# **Navigation**

To navigate on the timeline you can

- select a timestamp from the date picker control
- click the "Now" button to jump to the current timestamp
- click somewhere on the timeline to change to that date / time
- pan the timeline by dragging the timeline with the left mouse button
- · change the timeline scale with the mouse wheel

As you can see, the process documentation is updated immediately after you change the resolving time. Also, if you view a date / time other than now, the date control will be outlined in red.

#### <span id="page-122-0"></span>**Dependencies**

The dependencies control lets you navigate to process models which use the current model and which are used by the current model.

The current model is shown in the center of the control.

Elements which use the current model are listed on the left. Elements that are used by the current model are listed on the right side.

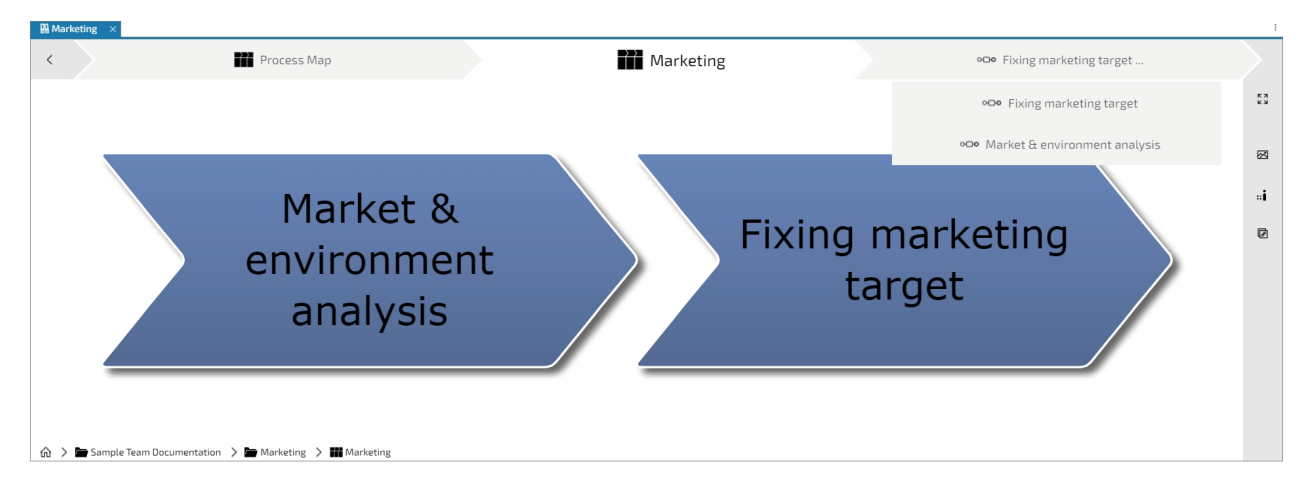

# **Navigation**

To navigate through the dependencies simply click on the desired element in the control or double click on the element in the diagram.

You may also select the element in the diagram with a single click and choose between simply opening the referenced diagram or opening it in a new tab in the toolbar that appears.

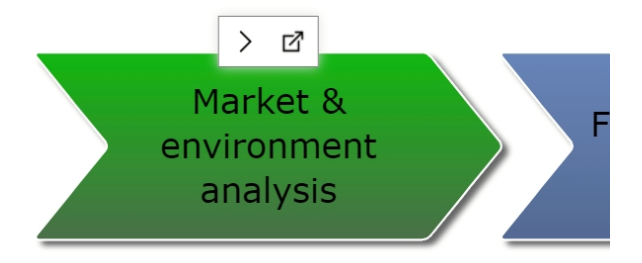

In the breadcrumb bar at the bottom left of the diagram window you can see the folder path. If you want to navigate to one of the elements, you can simply click on it in the bar.

If [views](#page-123-0) are maintained, they are also displayed in this bar and can be selected in the same way.

#### **Comments**

The Comments panel allows the reader of the process documentation to leave comments on diagrams and activities.

To view comments, click on the "Comments" button in the Diagram menu and the Comments panel will appear. To hide the comments, click on the "x" or unpin the panel.

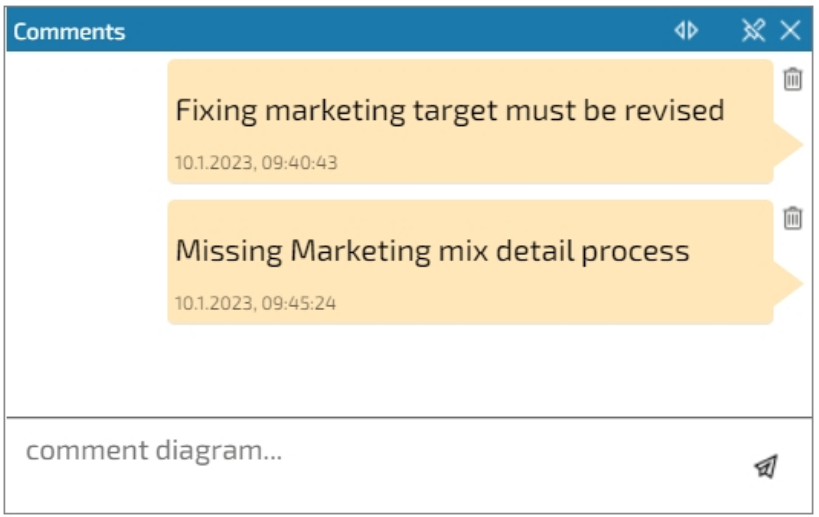

# **Add comment**

To add a comment, just write your comment into the text area at the bottom of the Comments panel and click on the small paper plane to the right. The comment then appears in the area above. To leave comments not on the diagram but on individual elements, simply select the desired element in the diagram.

# **Delete comment**

To delete a comment, click on the trash bin next to the comment.

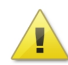

Important notice:

Note that comments are not deleted, they are terminated. This means that they will be visible if the current [history](#page-121-0) timestamp is set accordingly.

# <span id="page-123-0"></span>Diagram

The diagram represents a graphical description of the process model.

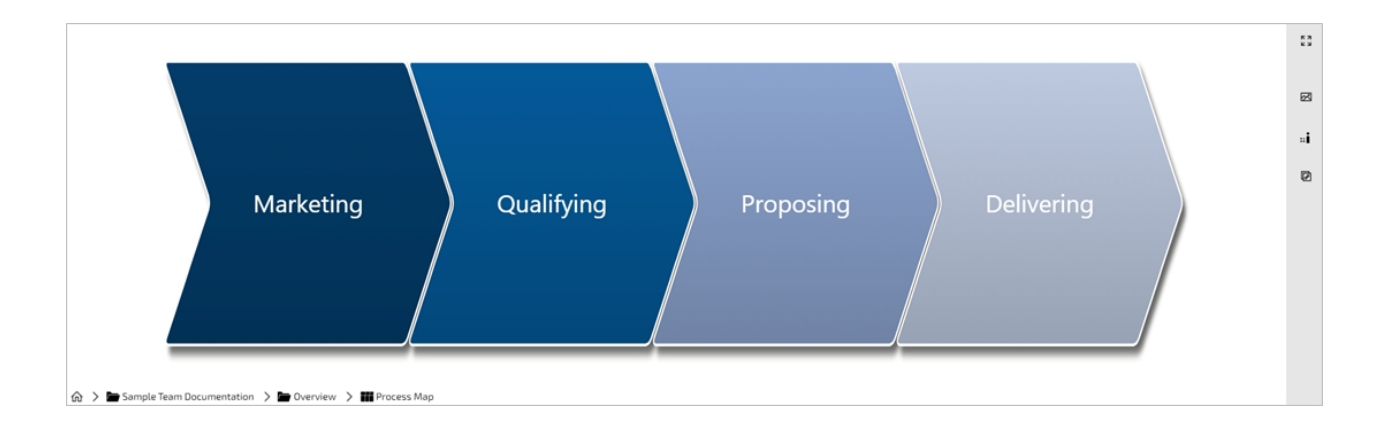

# **Zoom, Pan, Fit**

You can zoom in and out on the displayed process diagram by using your mouse wheel or zoom to fit the

process in the diagram window by using the button  $\overline{S}$  in the grey bar as shown above. To pan your diagram, hold down the right mouse button and drag to the desired position.

# **Navigation**

To navigate to process models, which are linked to the shapes, double click on the shape. You may also select the element in the diagram with a single click and use the toolbar that appears. Find more information about navigation inside the process documentation on the page [Dependencies](#page-122-0).

# **Diagram / Element details**

Diagram or element details are listed in the Properties panel, which by default is to the right of the diagram window.

If the panel is closed, you can open it by clicking on the "Properties" button in the Diagram menu.

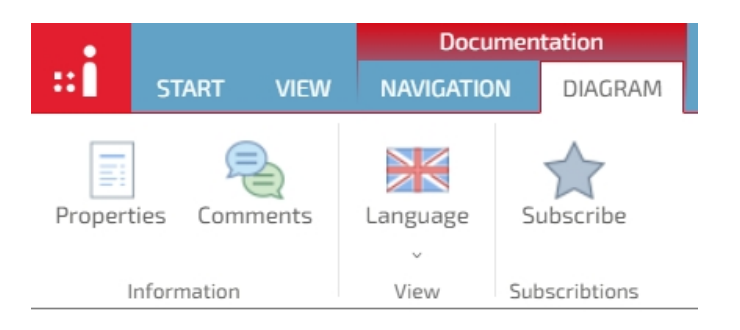

The details listed include the description, [responsibilities](#page-223-0), [extended attributes](#page-474-0) and tags of the diagram or selected element, as far as they have been maintained.

If you select an element, its color changes to green. This way you can differentiate whether you are looking at the details of the diagram or an element and which one it is.

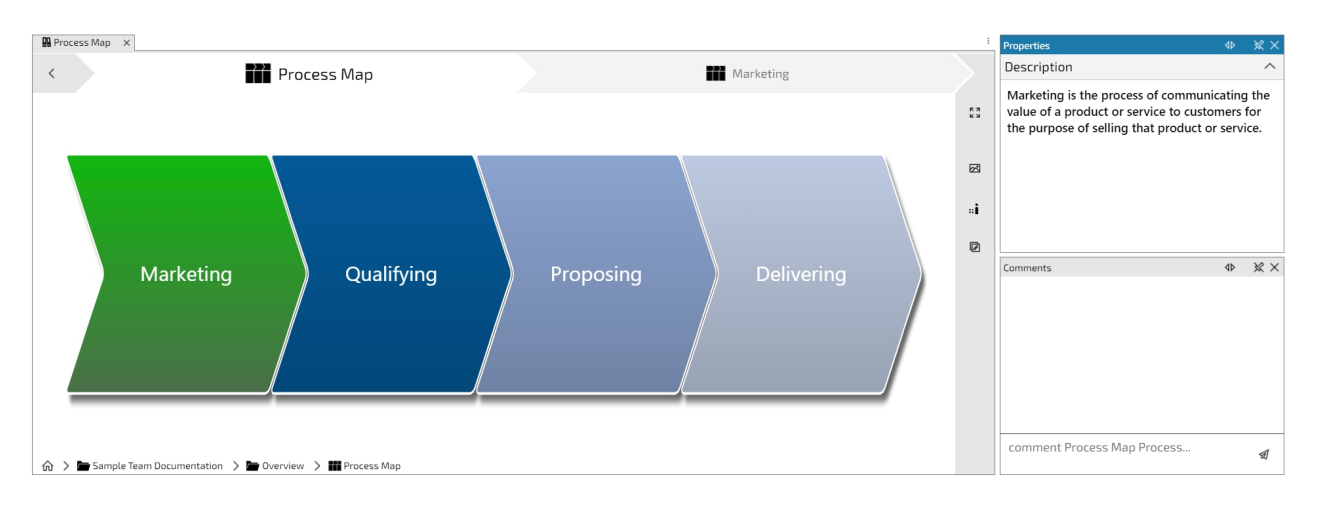

# **Views**

In the breadcrumb bar at the bottom left of the diagram window you can see the folder path of your open diagram.

If [views](#page-228-0) are maintained, the view options are displayed at the end of this bar / folder path. You can switch between the views by clicking on the name of the desired view.

 $\hat{m}$  >  $\blacksquare$  Sample Team Documentation >  $\blacksquare$  Marketing >  $\infty$  Market & environment analysis > Base View Happy Path

#### <span id="page-124-0"></span>News

You are able to view the documentation news either on the overview page or while navigating through folders.

To activate the news pane, select the "News" button in the Folder menu. If you want to close the news pane, either click on the "News" button again or click on the "x" in the news pane.

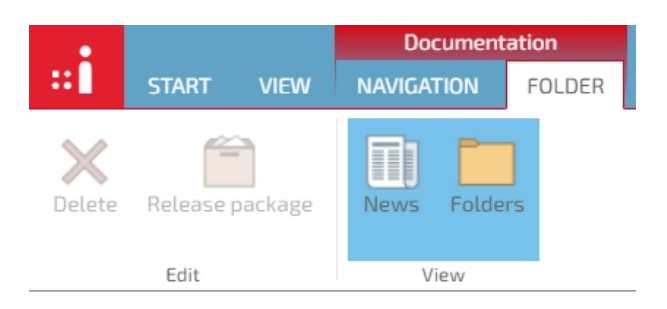

The news pane is located on the right side of the window.

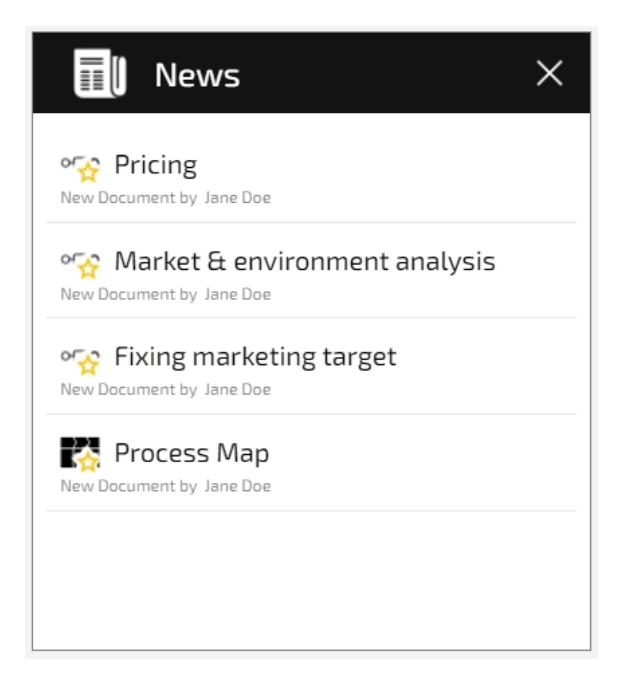

The news pane will show all

- · diagrams which have been added to the process documentation
- subscribed diagrams that have been changed
- comments on subscribed diagrams that have been created / changed

#### **Subscription**

Subscribe process models that are of interest to you so that you get informed about changes to these process models.

Every portal user may subscribe individual process models.

Once subscribed the user receives notes about changes in the [news section](#page-124-0).

#### **Subscribe**

To subscribe a process model locate the desired process within the process documentation. Click on the "Subscribe" button in the Diagram menu to subscribe the process model.

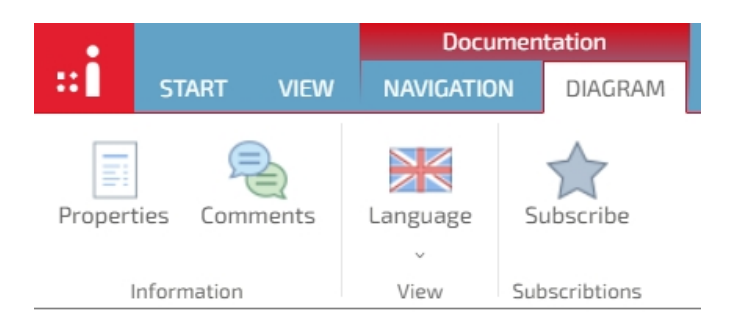

In the upcoming dialog, choose the level of details of your subscription:

- · Changes
	- Subscribe to process model changes
- **Comments** Subscribe to Comments that have been created or changed

Select the "Apply to all sub elements" button if you wish to subscribe to sub processes as well.

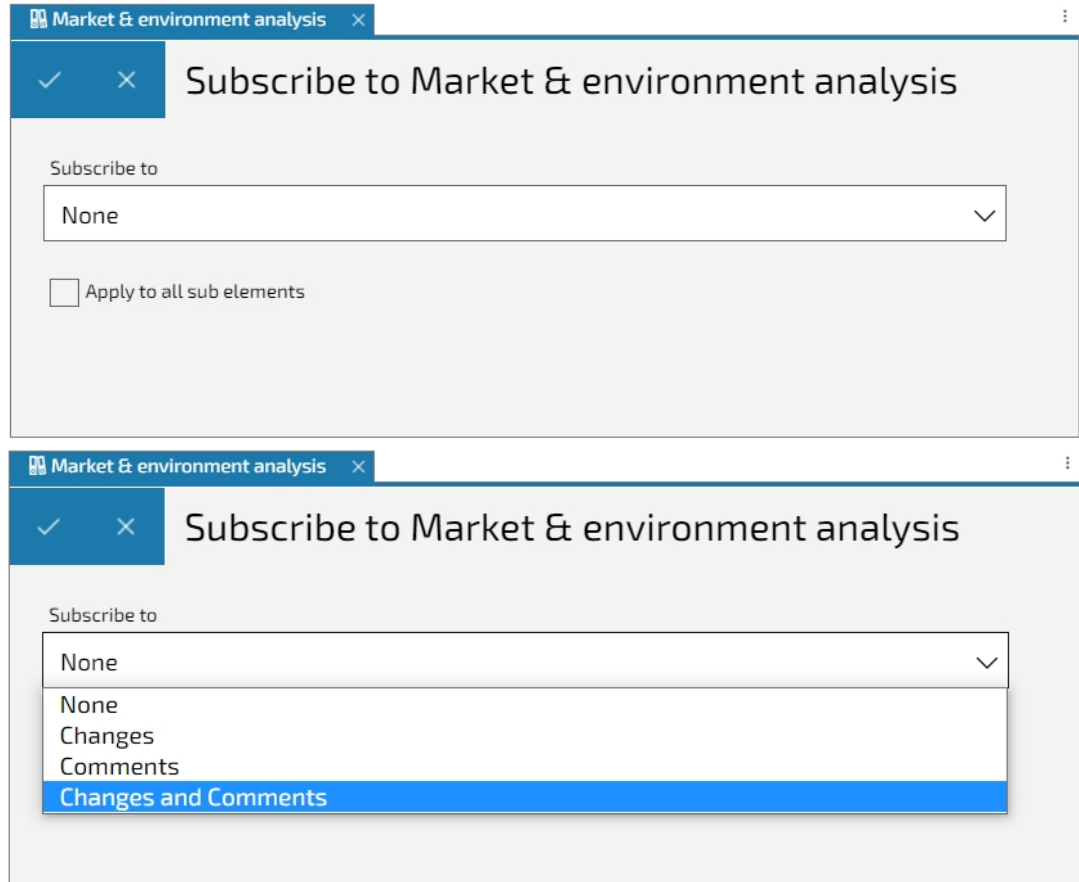

# **Unsubscribe**

To unsubscribe a previously subscribed process model, follow the same steps as subscribing to a process, but select "None".

# **Output**

Published diagrams and their views can be exported to provide process related information outside of the portal.

To export a diagram choose an output option from the grey bar to the right of the diagram.

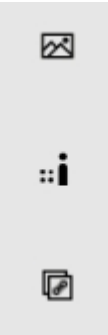

Diagrams are exported as they are displayed so the currently chosen language and the currently selected view will be used in the export. You have the following options:

- Open as Image This option opens the diagram as an image in a new browser tab. You can then save it etc.
- Open in IYOPRO App This option opens the diagram in the IYOPRO App
- Copy Link to Clipboard With this option you can copy the link to the diagram and e.g. distribute it

#### <span id="page-127-0"></span>**Workflow**

The Workflow part of the IYOPRO Web Start menu provides access to the workflows of your organization.

You have the following choices:

- **[Tasks](#page-127-1)**
- This module provides information about open and / or finished tasks of the current user
- **[Instances](#page-133-0)** 
	- This module provides information about process instances, the current user is involved in.
- **[Runnable](#page-135-0)**

This module provides all runnable workflows which may be utilized by the current user.

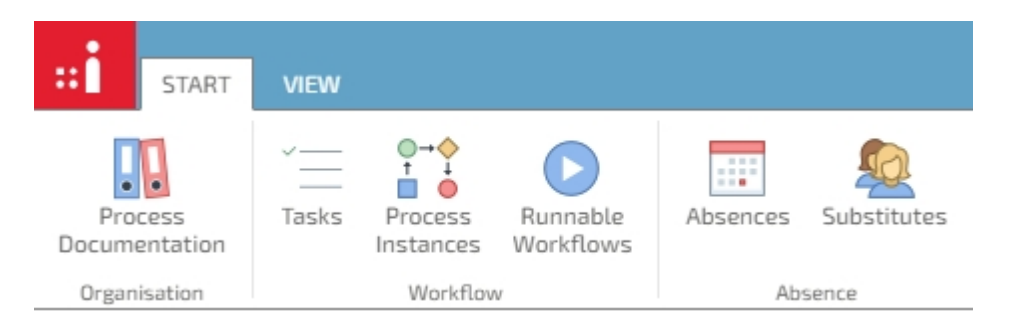

In addition, you have the option of defining absences and getting an overview of the currently defined absence times of other users as well as configuring who should replace you in your absence:

- [Set substitutes](#page-131-0)
- [Set user absence](#page-132-0)

# <span id="page-127-1"></span>**Tasks**

The Tasks list provides access to open and / or finished tasks.

If the Tasks list is activated, all tasks of the user are shown. The small number in the collapsible header indicates how many tasks there are.

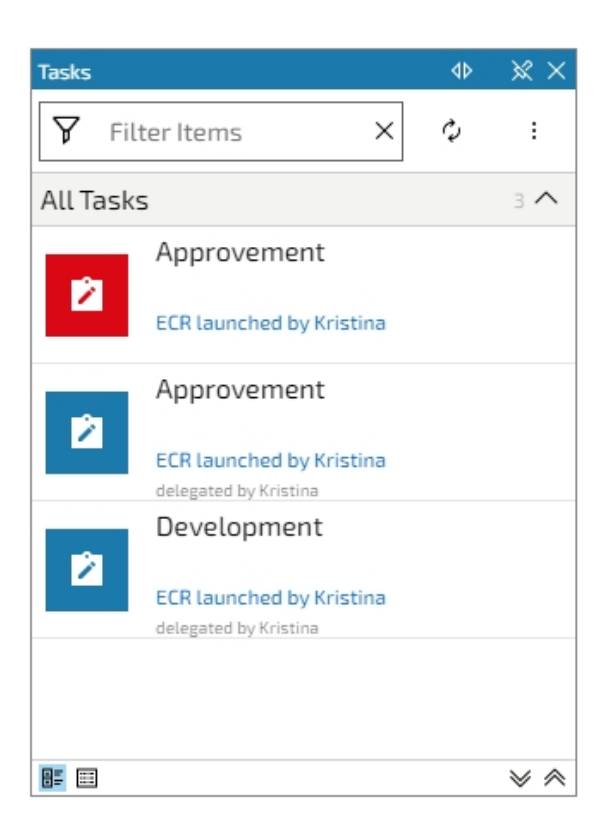

# **Task Availability**

A various number of user accounts can participate in a workflow task but only one account at a time can be responsible. Therefor workflow tasks are displayed differently depending on their availability for the currently signed on user account.

You can find an overview [here](#page-136-0).

# **Task list menu**

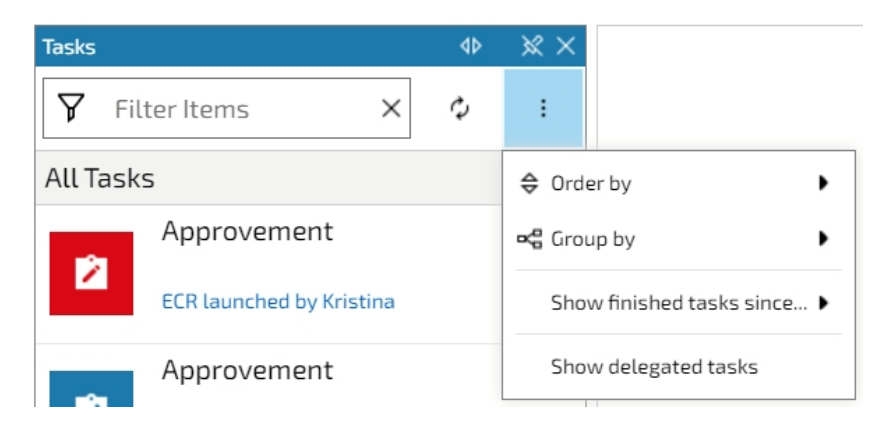

#### Order and group by

You can modify the view of your task list by changing the order of the tasks or grouping the tasks. This makes it easy to work on same incidents, for example.

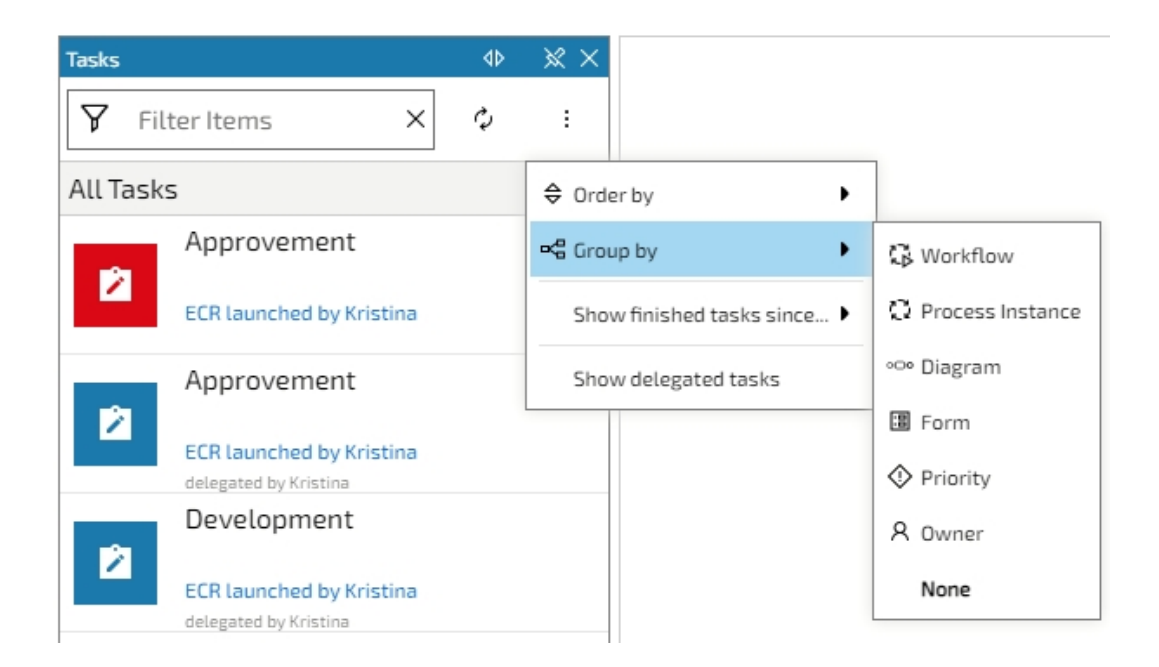

#### Show / Hide finished tasks

The "Show finished tasks since" selection allows several useful and predefined options, when to show finished tasks. These are:

**Never** 

A task will be hidden immediately after it's finished

- **Todav** Only tasks that have been finished today will be shown
- Yesterday Only tasks that have been finished since yesterday will be shown
- Last Week
- Only tasks that have been finished since last week will be shown **Last Month**
- Only tasks that have been finished since last month will be shown
- Last Year
- Only tasks that have been finished since last year will be shown
- · Always
- Finished tasks will always be shown
- Date selection Only tasks that have been finished since a given date will be shown

#### Delegate tasks

Click on the button "Show delegated tasks" to [view the tasks](#page-114-1) that you have delegated. Find more information about this topic in the chapter "[Delegation"](#page-132-1).

# **Set task priorities**

Open a task and click on the button "Priority" in the task menu to define the urgency of that task.

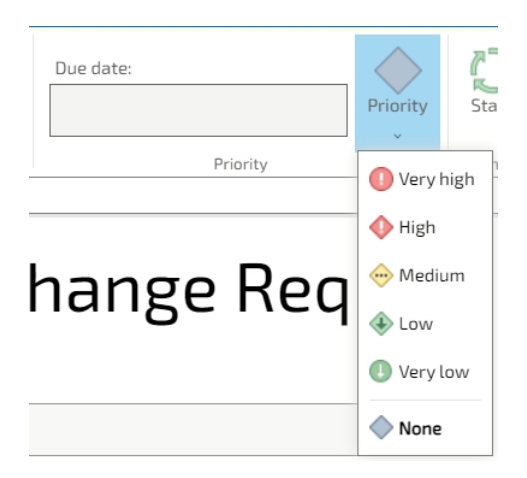

The priority is then displayed in the Tasks list. If you have the list view active, the [task icon](#page-136-0) will be colored according to the priority.

Tasks can be sorted by their priority.

# **Open a task outside IYOPRO**

You may open a task outside IYOPRO. You have the following possibilities:

- Open the task in the web portal and click on the button "Undock"
- Open the task in the app portal
- · Use the URL *<IYOPRO Client>*/Form.aspx?taskid=<*task guid>* Example: https://www.iyopro.com/iyopro/Form.aspx?taskid=93908093-c8d1-465c-b260-cdaa425a48bc (see also topic [Start Workflow outside IYOPRO](#page-462-0))

#### **Substitutes**

#### **Introduction**

Some workflow tasks have to be finished in a certain time. If the actual responsible user is absent the task has to be done by another user to ensure the prompt handling. Therefore users can define substitutes in IYOPRO.

#### **Conceptual Overview**

Users can individually define substitutes for their workflow tasks. Those substitutes will be able to complete tasks during the absence of the actual responsible person.

#### [Set substitutes](#page-131-0)

Define a standard substitute for all the tasks of a user in a certain team or a specific task. You can either configure team substitutes by clicking on the "Substitutes" button in the Start menu

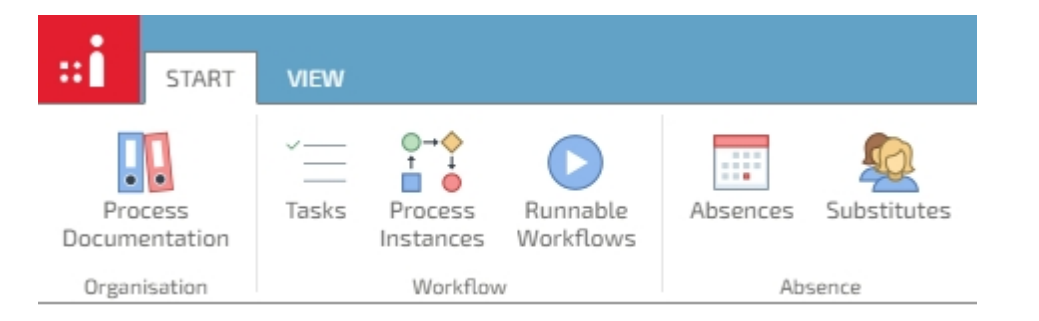

or configure team and task substitutes by clicking on the "Configure Substitutes" button in the Workflow Task menu that appears when you have a task open.

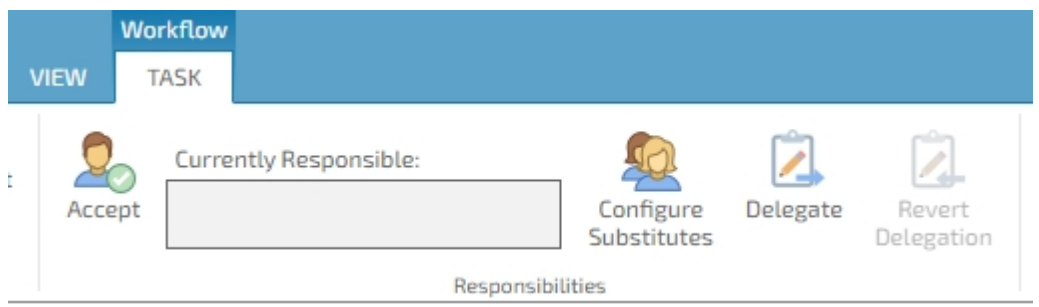

#### • [Set user absent](#page-132-0)

Click on the "Absences" button to set a user absent for a defined period of time

#### <span id="page-131-0"></span>*Set substitutes*

# **Define task substitutes**

Workflow tasks can have specific substitutes. Those task substitutes can be determined in the related task forms. Press the button 'Configure Substitutes' to open the configuration.

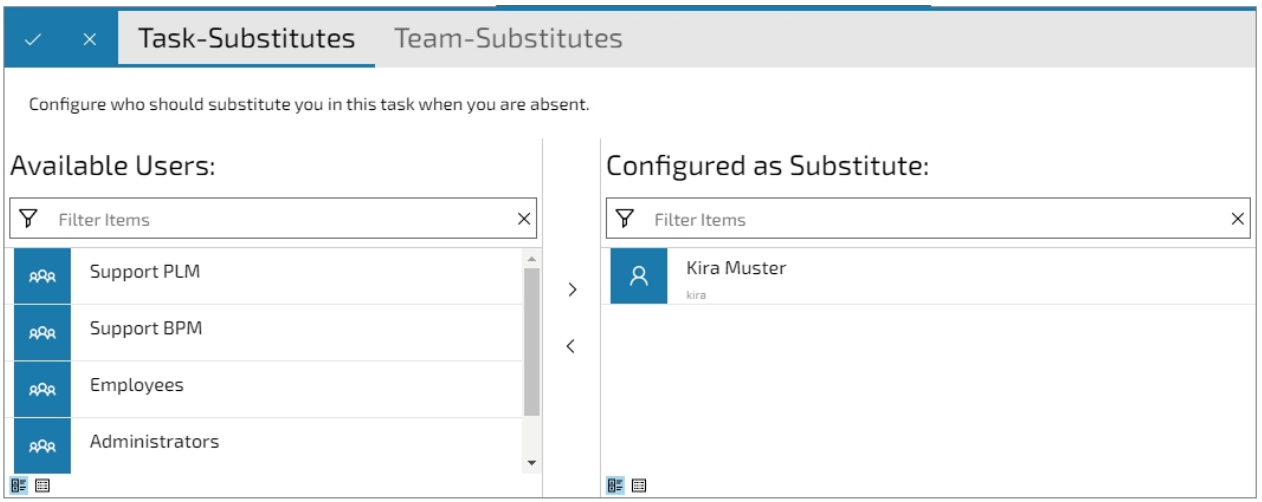

You have the following usage options:

- · Filter
	- Enter the name of a user or group to filter the list of available substitutes
- Move to the right

Either press the arrow to the right or double click on the selected entry to switch the status of selected users and groups from available to configured

• Red arrow

Either press the arrow to the left or double click on the selected entry to remove the selected users and groups from the configured substitutes back to available substitutes

# **Define standard substitutes**

Standard or default substitutes can be configured for every team. These specified substitutes will be responsible for every task while the actual user is absent. These standard substitutes will only be informed about tasks that do not have specific task substitutes.

Standard substitutes can either be configured for oneself or for someone else (IYOPRO App). If you want to configure the substitutes for someone else, navigate to the [User node](#page-83-0) in IYOPRO App. There

you can select a user and configure his or her substitutes. Of course, you can also select your own user.

Alternatively, to configure standard substitutes for yourself, you can either click on the "Substitutes" button in the Start menu or open a workflow task and click on the "Configure Substitutes" button in the Task menu The mechanism to set standard substitutes is equal to task substitutes which is described above.

#### <span id="page-132-0"></span>*Set user absent*

Click on "Absences" in the Start menu to open the absence settings.

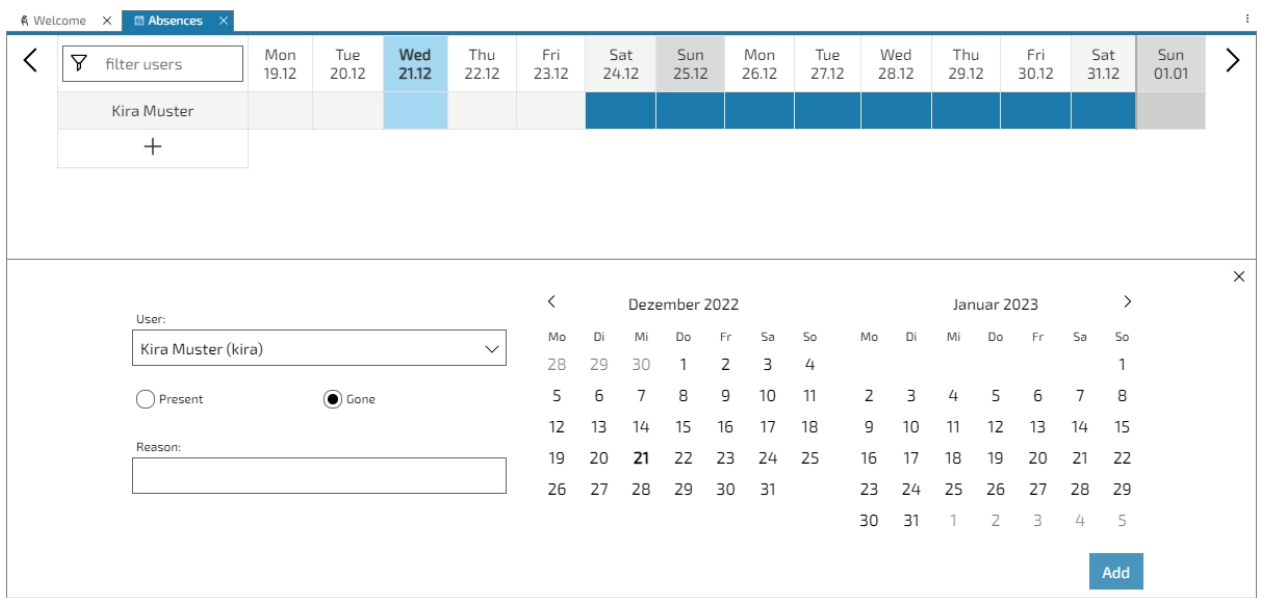

Press the "+" to add an entry to the absence table.

The following absence settings can be made:

· User

Choose the user who's absence status is supposed to be changed

• Absence duration

Choose the date and duration of the absence status by selecting the date(s) in the calendar. If the selected user already has an entry in the absence table, you can also select the date(s) directly in the entry.

- **Status** Decide whether the selected user is absent or present during the selected time
- · Reason Use this to give a reason for the absence

Press "Add" to save the absence entry. It will be displayed in the absence table.

You can change the displayed dates by pressing on the arrows on the right and left side or by dragging the date header.

# <span id="page-132-1"></span>**Delegation**

In some cases the actual person responsible will not be able to handle a workflow task because of certain circumstances. This might happen because of limited time, missing knowledge or because the task was simply addressed to the wrong person. Therefor IYOPRO provides the delegation functionality.

Delegating a task means to hand over the responsibility for one or more workflow tasks to another person.

Delegate task

Use this to hand over the responsibility for the selected task to another user

• Revert task delegation

Use this to decline the responsibility of a task that has been delegated to you and give it back to the sender

• Show delegated tasks This provides an overview of all delegated tasks of the user

The delegation options can be found in the workflow task menu that appears when you have a task open.

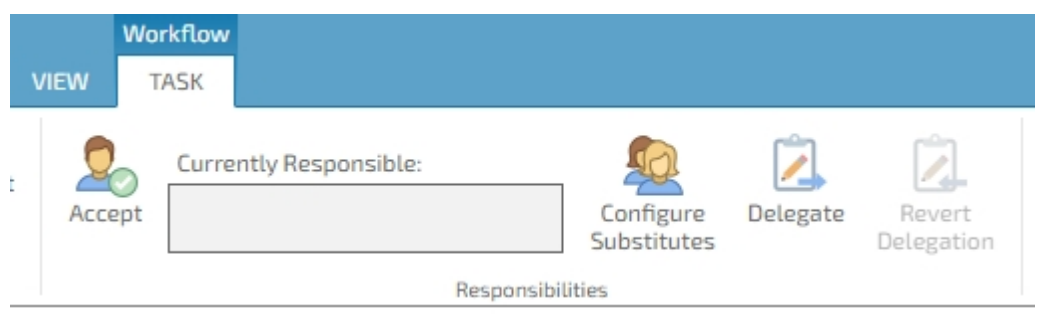

To view the delegated tasks, expand the overflow menu of the task list and select the corresponding option.

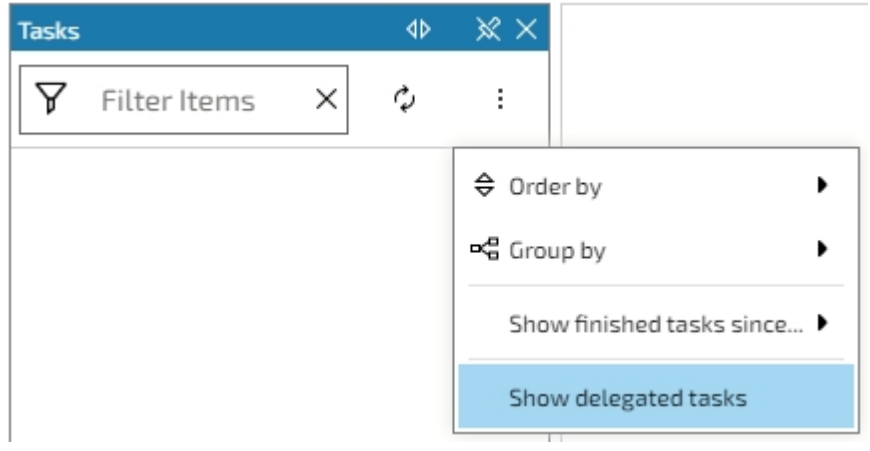

#### <span id="page-133-0"></span>**Instances**

The Process Instances list provides access to running or finished process instances.

If the Process Instances list is activated, all instances in which the user is involved are displayed. So the user has started the instances himself or he should manage the instances.

The process instances can have different states. You can find an overview [here.](#page-136-0)

The small number in the collapsible header indicates how many process instances there are.

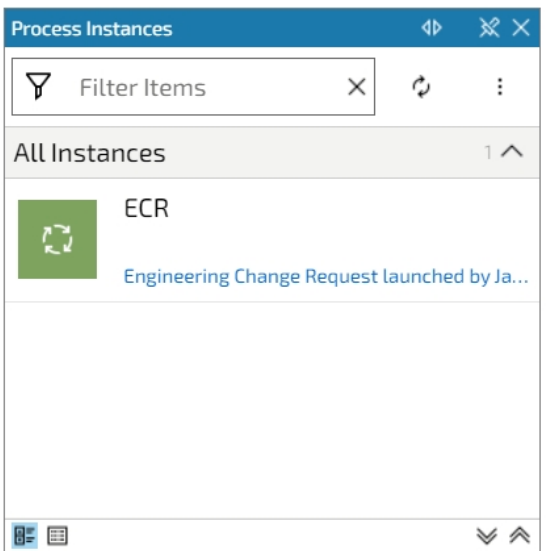

# **Process instance list menu**

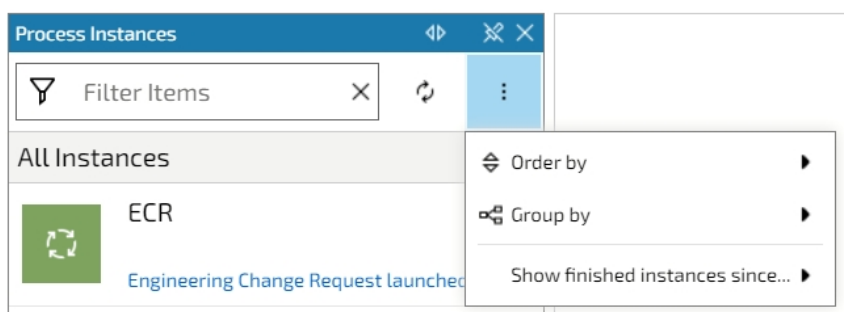

#### Order and group by

You can modify the view of your instance list by changing the order of the instances or grouping the instances. This makes it easy to work on same incidents, for example.

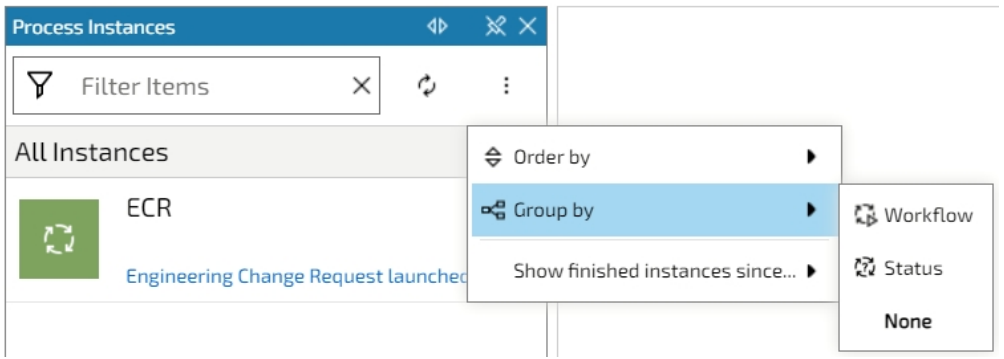

#### Show / Hide finished instances

The "Show finished instances since" selection allows several useful and predefined options, when to show finished instances. These are:

· Never

An instance will be hidden immediately after it's finished

· Today

Only instances that have been finished today will be shown

- Yesterdav Only instances that have been finished since yesterday will be shown
- · Last Week Only instances that have been finished since last week will be shown
- · Last Month Only instances that have been finished since last month will be shown
- Last Year

Only instances that have been finished since last year will be shown

- · Always Finished instances will always be shown
- · Date selection Only instances that have been finished since a given date will be shown

# **Monitor process instances**

To monitor process instances follow [this guide](#page-441-0).

# <span id="page-135-0"></span>Runnable

The Runnable Workflows list provides access to executable workflows.

If the Runnable Workflows list is activated, a list of all workflows that have an [active version](#page-438-0) and that the user could start is displayed. The small number in the collapsible header indicates how many runnable workflows there are.

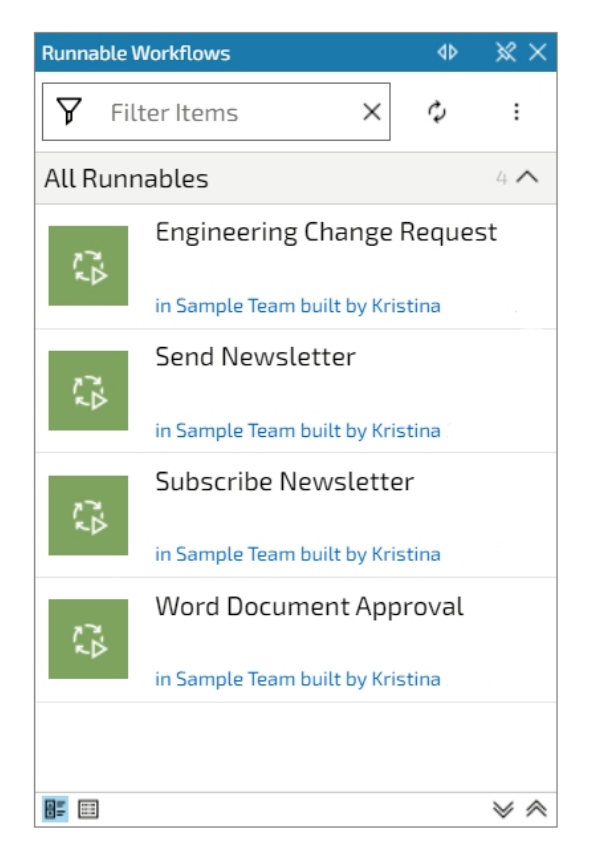

Double click on the appropriate workflow to start.

Then either a [start form](#page-402-0) will appear or the IYOPRO Start Workflow Dialog, depending on the settings in the workflow definition.

If a start form has been declared, a process instance will be created when the form is submitted.

# **Start Workflow Dialog**

The Start Workflow Dialog is used for all types of workflows, which must be manually started. It shows the name of the workflow that you are about to start and a button to run the workflow. If you want to get more information about that workflow, you can open the help by clicking on the "Help"

button in the menu ( $\frac{1}{1}$ ). It shows some organizational information as well as a preview image and a description.

To start such a workflow hit the "Run Workflow" button.

# **Runnable workflow list menu**

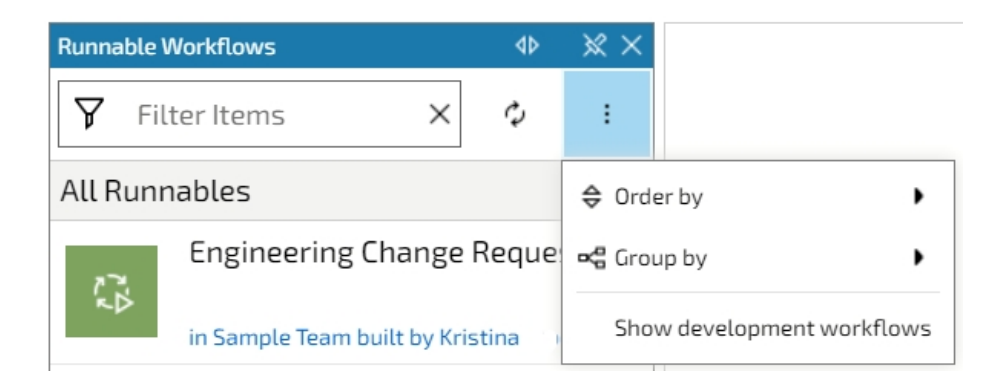

### Order and group by

You can modify the view of your runnable workflow list by changing the order of the workflows or grouping the workflows. This facilitates work on the same incidents.

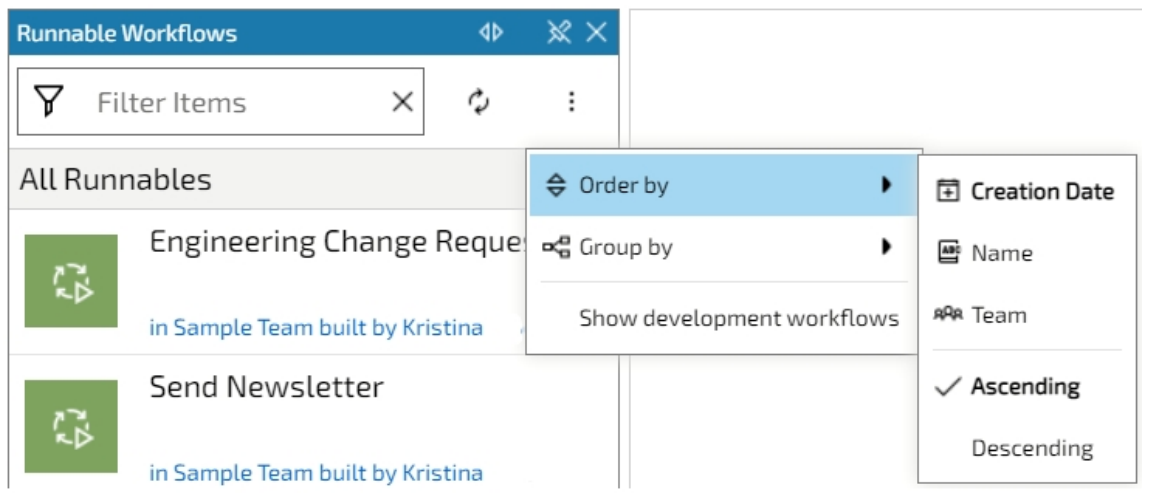

#### Show development workflows

If you have the necessary authorization, you can display (and start) workflows that are still in development. Whether or not you see development workflows in the list depends on what is set in the [Workflow Build](#page-404-0) [Options.](#page-404-0)

# <span id="page-136-0"></span>**Overview of workflow list icons and their meaning**

Here you can find an overview of the different icons that are displayed in the workflow lists (for IYOPRO Web mainly in list view) and their meaning.

**Tasks App Web Meaning** I completed the task  $\odot$ The task was otherwise completed Jes. Open task, 7 I should / can complete this task

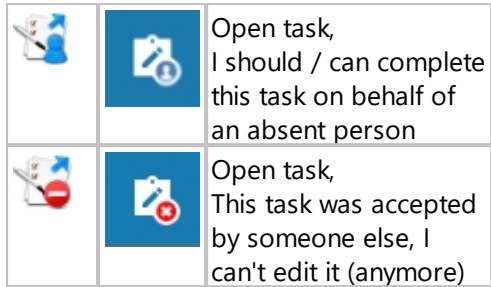

# Task priorities

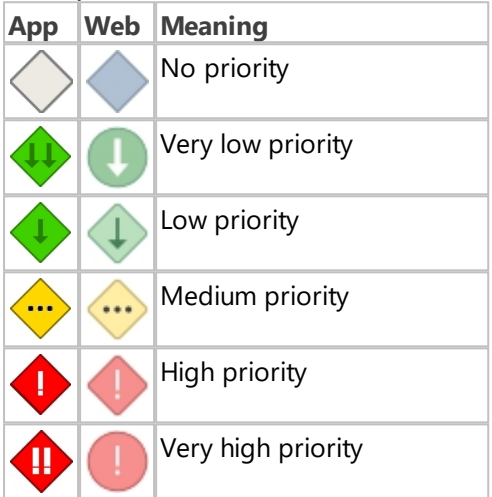

In the list view of IYOPRO Web, the background colors of the task icons are displayed according to the colors of the priorities:

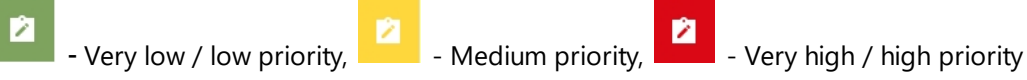

# **Process Instances**

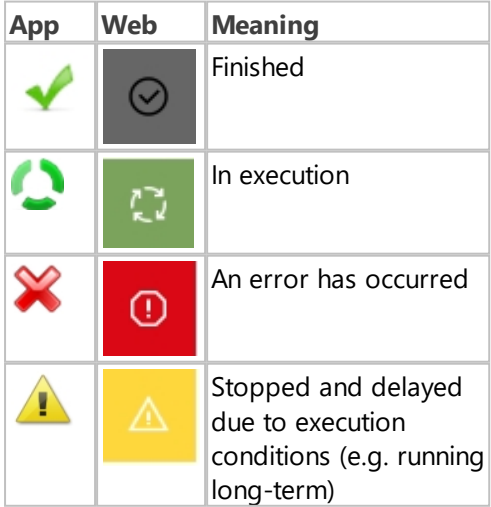

# **Runnable Workflows**

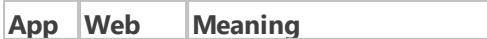

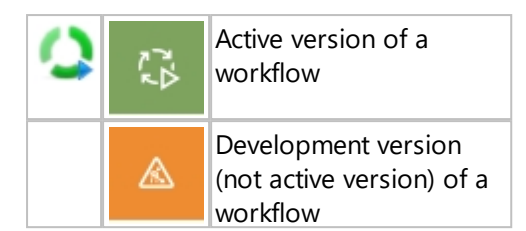

# **Business Process Modeling**

IYOPRO is one of the fastest and easiest BPMN 2.0 process modellers available.

Note: In this chapter we refer to [The Properties Area. In the "Property Set" you may select:](#page-52-0)

- **Modeling**
- **[Simulation](#page-52-0)**

We refer to the setting "Modeling" here.

# **Content:**

[Single file diagramming](#page-139-0) - Working with a single diagram [BPI projects](#page-144-0) [- Arrange one or more diagrams and documents in a](#page-144-0) BPI project [Diagram types](#page-151-0) - Get an overview of the different diagram types [Validation](#page-211-0) - Get an impression how IYOPRO will assist you while modeling diagrams [Properties](#page-217-0) - Understand the basic concept of properties and property editors

# <span id="page-139-0"></span>**Single file diagramming**

In this chapter the single file diagramming is described. Single file diagramming us usually the quickest way to generate a process documentation.

Content:

[Create a new diagram](#page-139-1) [Edit an existing diagram](#page-140-0) [Save a diagram](#page-140-1)

#### <span id="page-139-1"></span>**Create a new diagram**

To create a new diagram click on the "New" button in the Home ribbon tab.

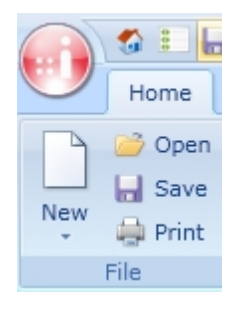

In general this will create a new collaboration diagram and you can start diagramming immediately.

If you wish to create another diagram type you may click on the small arrow below the new button and choose one from the list of available diagram types:

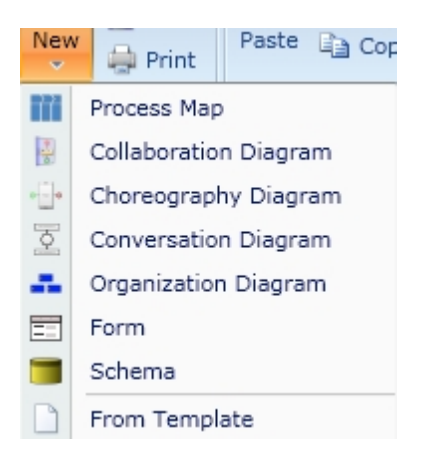

Alternatively you may select "New" from the [Application menu](#page-47-0) and chose one of the diagram types shown.

To learn more about the different diagram types refer to [Diagram types](#page-151-0)

# <span id="page-140-0"></span>**Edit an existing diagram**

To open an existing diagram from within the repository click the "Open" button from the main ribbon tab and choose the desired diagram:

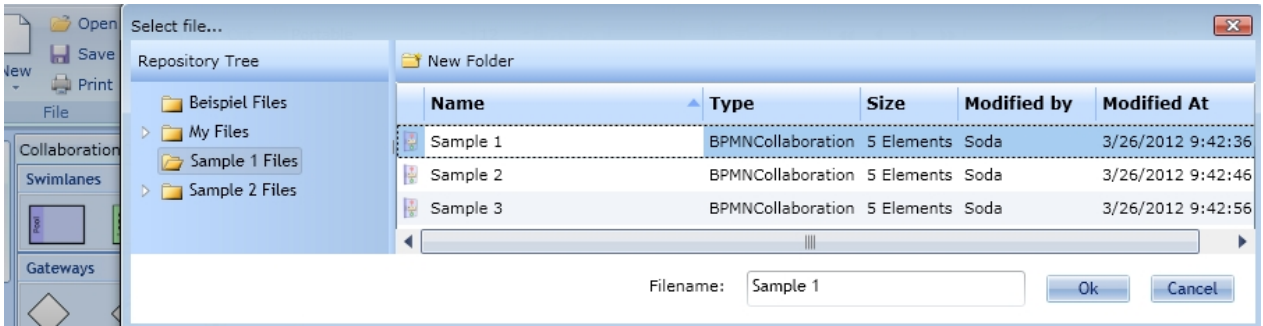

The file selection dialog will appear. This allows you to browse through the repository file system and locate the required dataset.

You may either double click this item or select it and hit the OK button to open it.

This operation is also available via the [Application Menu](#page-47-0).

Alternatively you may open the file from within the [Repository Browser](#page-71-0).

#### <span id="page-140-1"></span>**Save a diagram**

To save a diagram simply click on the save button either in the [home tab](#page-48-0) of the ribbon, the [quick access](#page-47-1) [toolbar](#page-47-1) or the [application menu](#page-47-0).

If the file to save has already been saved it will be overwritten. If the file does not exist a "Save as" operation will be performed.

To save a file using a new name (create a copy) use the "Save as" button out of the [application menu](#page-47-0).

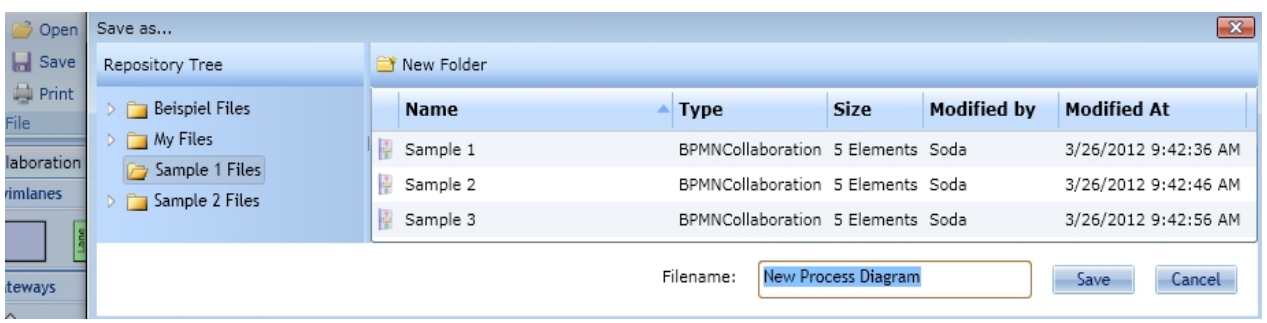

Browse to the location where you wish to save your file. Enter the file name and hit "Save"

# **Version of a diagram**

If you don't want to overwrite your original diagram after making changes, you may work with versions of that diagram.

# **Save New Version**

To save a diagram as a version click on "Save New Version" in the "Save As" menu. You can find it either in the [quick access toolbar](#page-47-1) or the [application menu](#page-47-0).

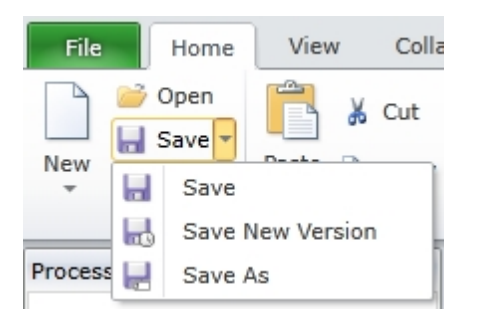

The following dialog will be displayed. You can now enter a name for the new version and a description.

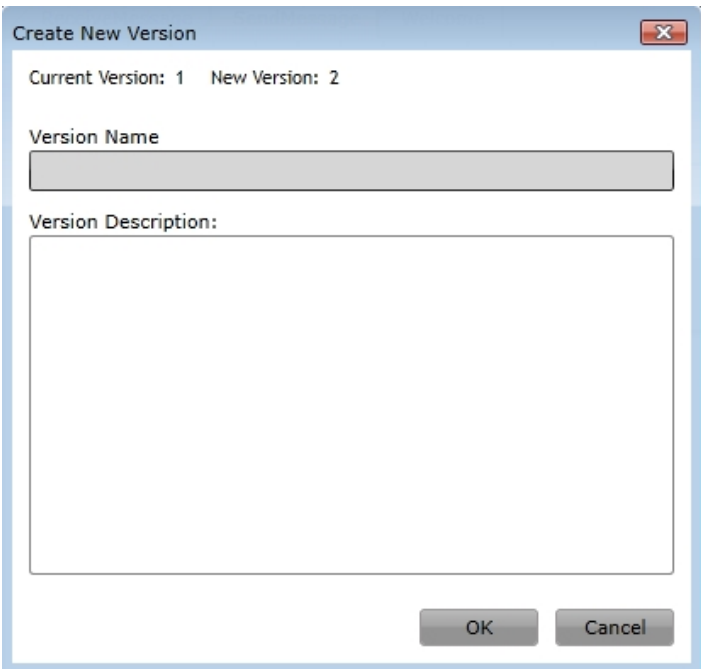

# **Open an older version**

If you want to load a previous version of a diagram, click on "Open" in the [quick access toolbar](#page-47-1) or the [application menu](#page-47-0). In the file selection dialog you may now navigate to the diagram. After selecting the diagram, click on the arrow of the splitted OK-Button and then on "Show Previous Versions".

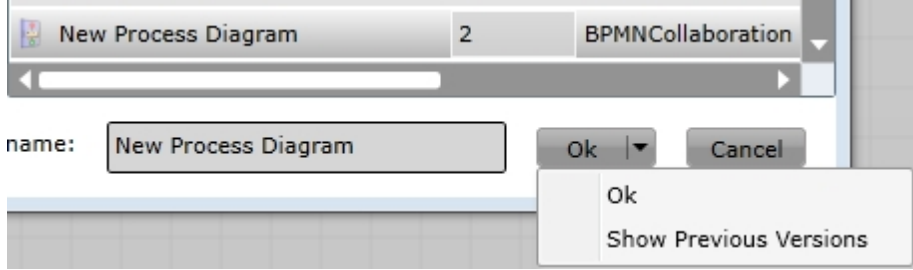

You may then choose from a list of available file versions of the selected object. In addition you'll find a Properties entry in the [application menu](#page-47-0). The properties dialog contains a "Versions" tab which provides the required information.

# **Load a diagram version via URL**

Generally, you may load a diagram via URL. To get the URL, open its file properties, e.g. as described above or by right-clicking on the diagram in the [process explorer](#page-51-0).

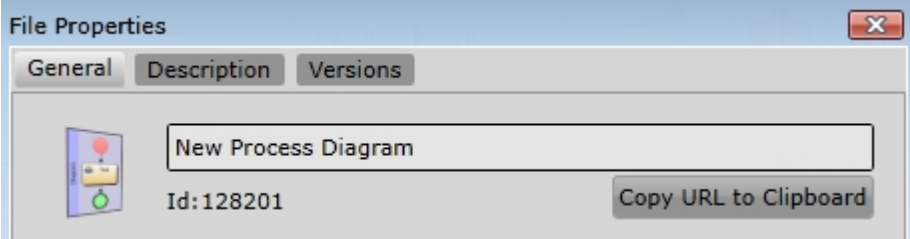

Copy the URL to the clipboard. It should be something like this:

https://www.iyopro.de/iyopro?load=124218

The URL will load the newest version of a diagram. If you want to load a specific version, add the URL parameter "version" or short "v" to the URL. In this parameter, the version number is passed. The result should look like this:

https://www.iyopro.de/iyopro?load=124218&version=1

# **Tabular description editor**

Editing descriptions of activities can become a time consuming job if the number of diagram elements grow. to be able to edit diagram descriptions in a more clear way IYOPRO provides the tabular description editor.

To open the description editor use the Descriptions-Button in the Revise-Group of the Modeling tab in the ribbon.

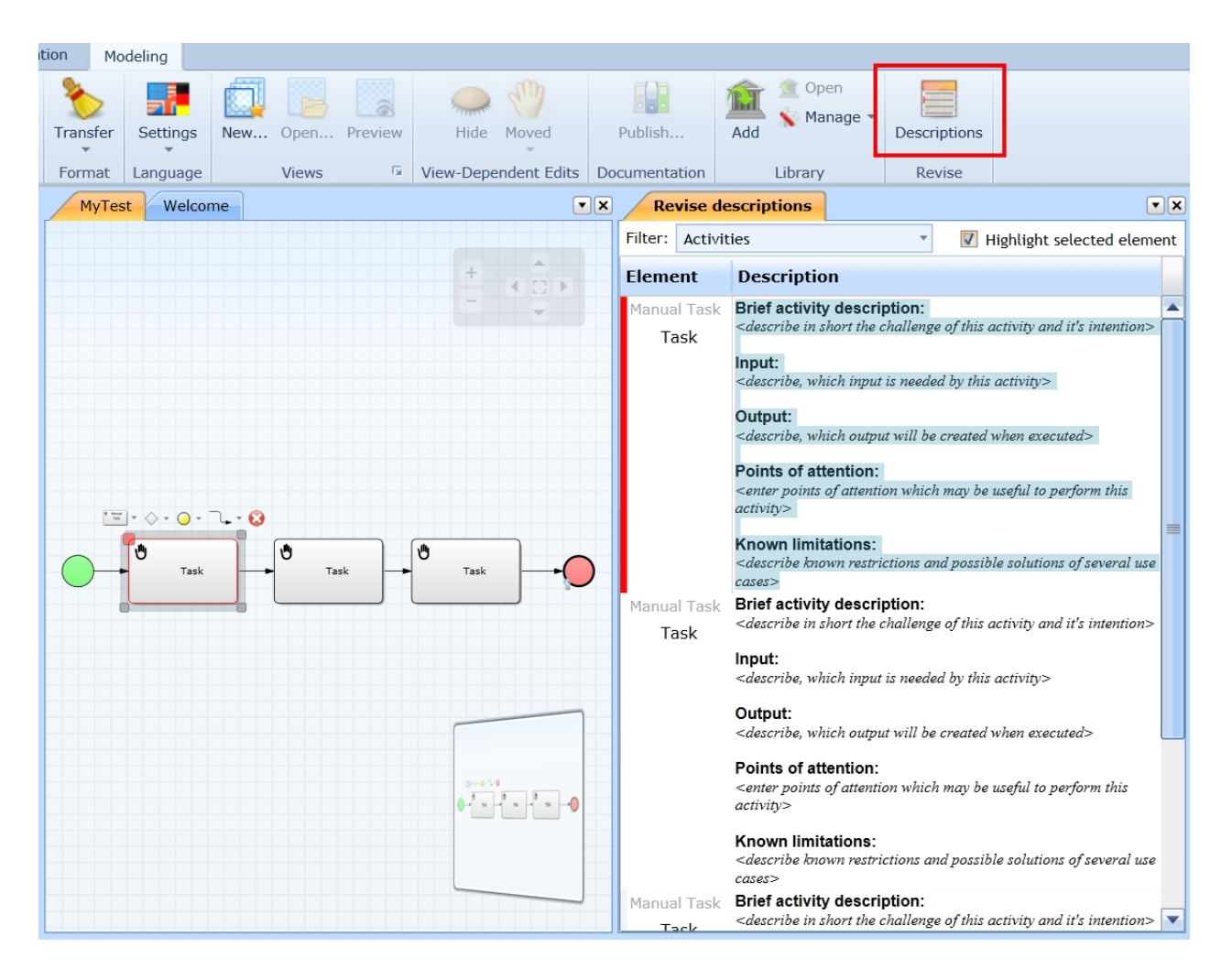

IYOPRO will place the editor and the diagram side by side. You may either click on activities in the diagram or in the editor to activate the description to edit.

Note, that you not only can edit the description but also the name of the shape within the tabular editor.

# **Modeling tips**

If a new diagram is shown in a new modeling window the corresponding toolbox will appear in the toolbox area.

The toolbox provides all available stencils to perform diagramming of the chosen diagram type.

You may now drag symbols from the toolbox onto the work area. If a wrong symbol has been dragged it can either be dropped back on the toolbox or be deleted by pressing Esc on the keyboard.
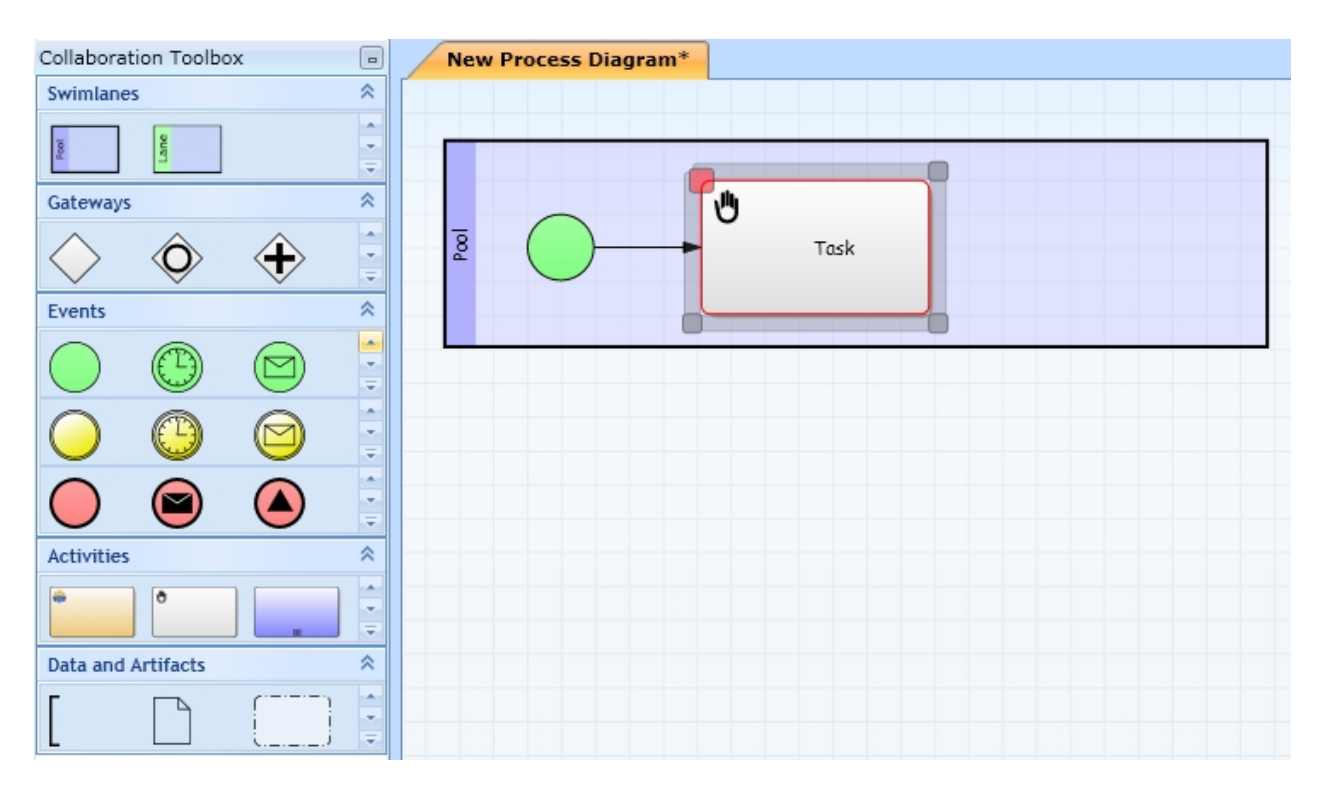

#### Note:

If you drag a new item from the toolbox over the diagram and the diagram contains a selected item IYOPRO will automatically create a sequence flow (or whatever makes sense) between the selected item and the new one.

If you select an item in the diagram or move the mouse over an element a context sensitive tool-bar will appear. This tool-bar provides commonly used elements in context of the reference object, from which you may drag additional items onto the diagram.

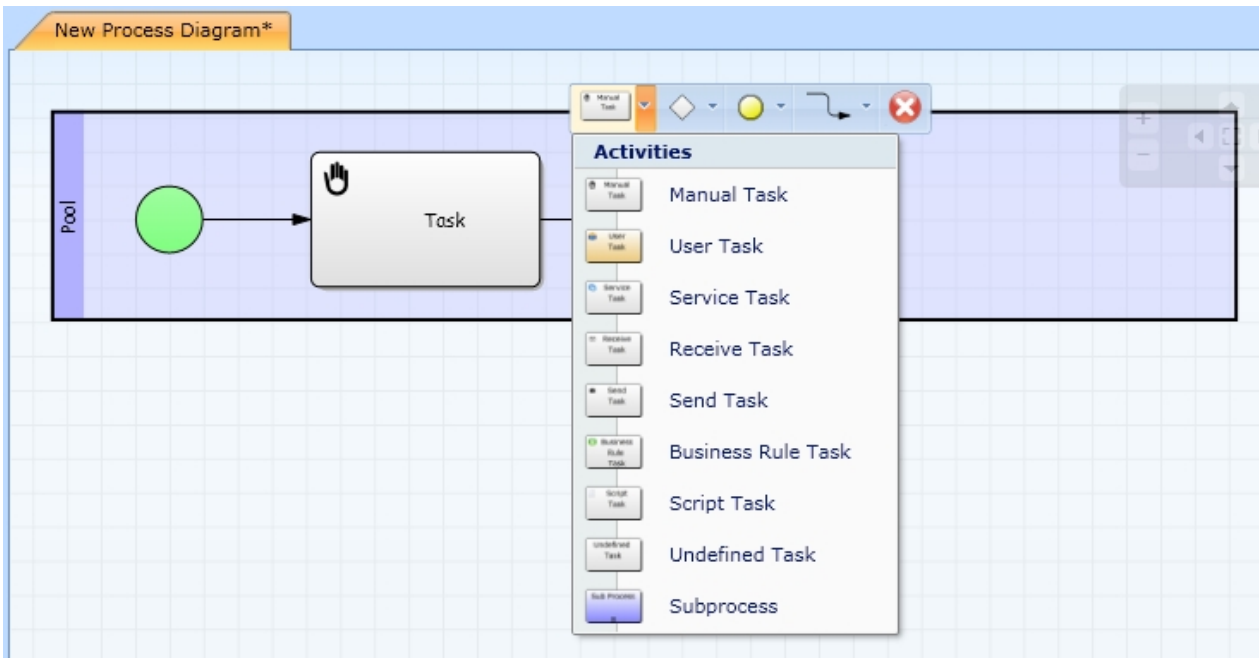

# **BPI projects**

BPI is a shortcut of Business Process Improvement. The methodology has first been documented by H. James Harrington in 1991. The systematic approach enables optimizing processes in order to achieve more efficiency and effectiveness

The objective of improving a business process implicates that this intention becomes a project:

- Unique goal
- Time, cost and resource constraints
- Separation from other development plans (business as usual, other projects)
- Specific organizational structure

The "BPI project" feature in IYOPRO facilitates process management by offering a structured procedure. Based on BPI Projects you may later create workflows or perform deep BPS simulation & analysis. Like the repository tree the "BPI Project" follows a hierarchy. The hierarchy is displayed in [the process](#page-51-0) [explorer.](#page-51-0)

The core elements of the "BPI project" feature are:

- Solution the root which groups projects together
- Project a single BPI project.

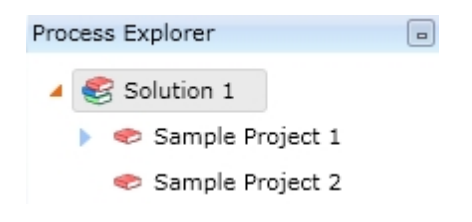

# **Solution**

The "Solution" is the "bracket", which groups various "Projects" together. If you create a new project, you may choose to create either a new solution or attach the project to an existing solution.[\(Create a new BPI project](#page-146-0)).

# **Project**

A Project consists out of all documents, which describe the process model, i.e. diagrams, documents, folders etc.

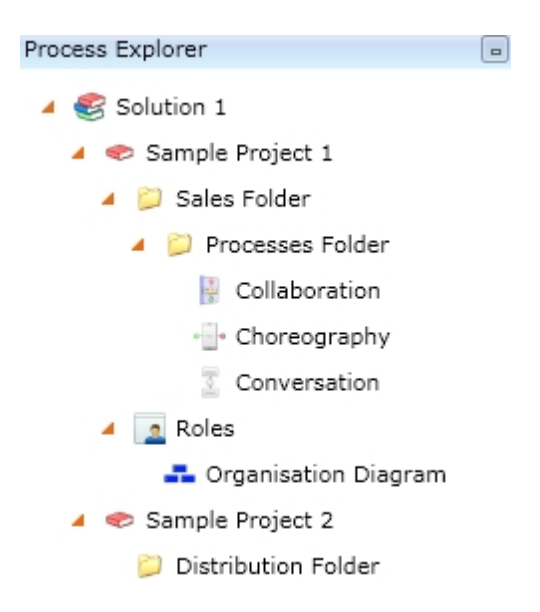

This chapter provides information on the following operations

### <span id="page-146-0"></span>**Create a new BPI project**

From the [Application menu](#page-47-0) click "New" -> "BPI Project" :

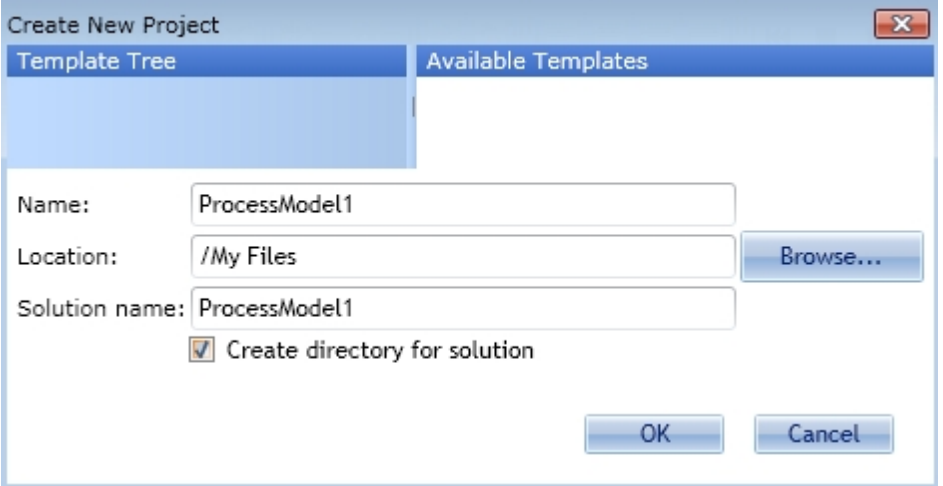

#### **Name**

Enter the name of the "Project".

## **Location**

Browse for the destination folder.

#### **Solution name**

If there is a current solution is active, the new project will be attached to that solution. You may choose to create a new solution, where the project will be attached to.

## **Create directory for solution**

If selected the solution will contain a subdirectory to organize the associated projects.

Click "OK" and the project will be created and shown in the [The Process Explorer](#page-51-0).

# <span id="page-146-1"></span>**Add a new diagram**

In the [process explorer](#page-51-0) select a project or project folder. Right click to display its context menu. Click "Add" -> "New Item".

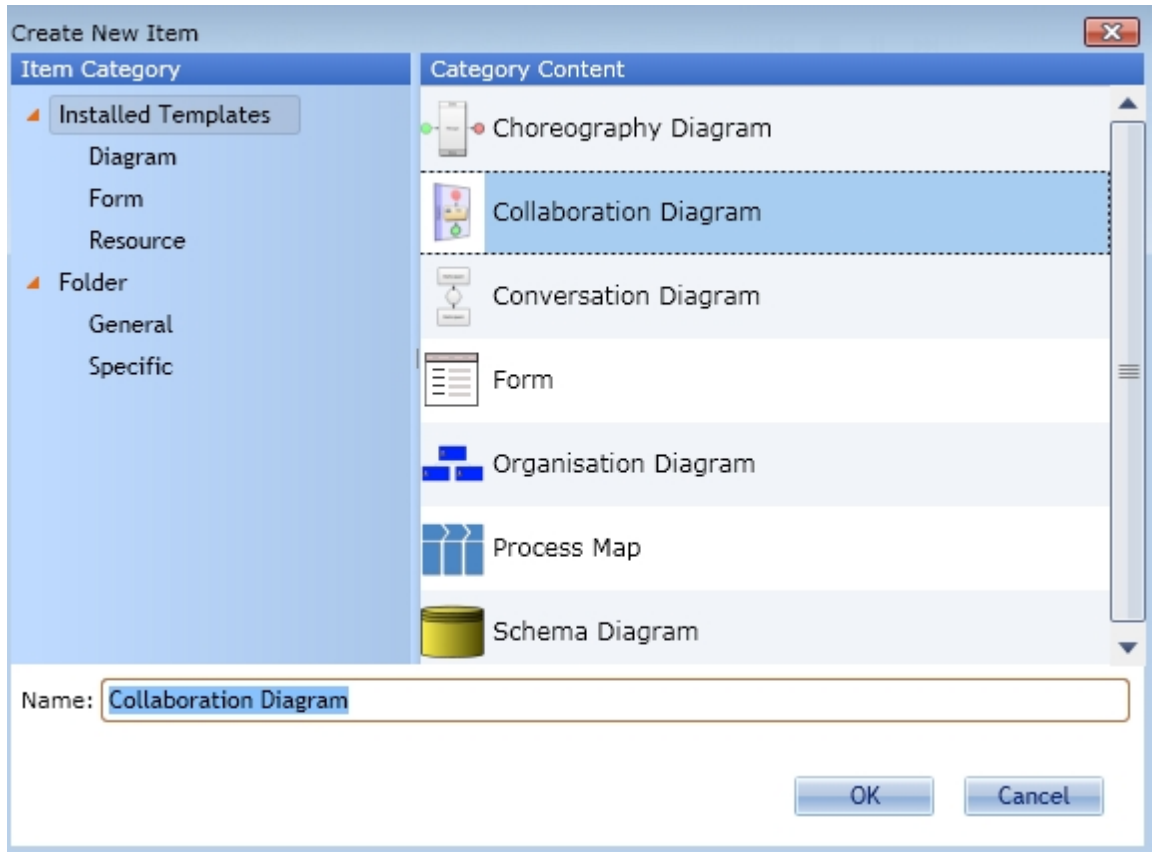

Select the desired diagram type from the templates tree and name the new diagram. Click "OK" to add a new diagram to your project.

# <span id="page-147-0"></span>**Add an existing diagram**

If your repository contains an item which will be required in your project you may choose "Add existing item".

In the [process explorer](#page-51-0) select a project or project folder. Right click to display its context menu. Click "Add" -> "Existing Item".

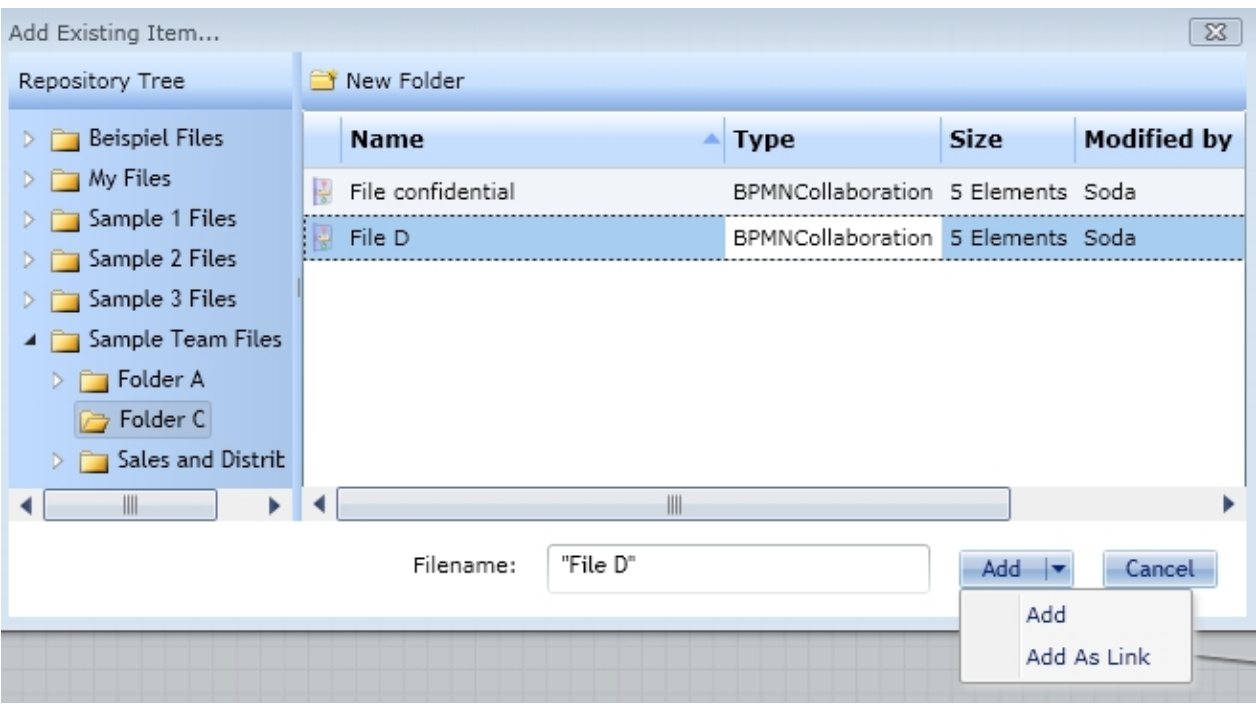

Browse for the file you wish to add and select it. Note the arrow beside the add button. You may perform the following add modes:

- 1. Add the existing item will be copied into the project. The source item remains and will not be changed due to editing operations. This is the default.
- 2. Add As Link the existing item will be referenced and changed on editing and save operations from within the project.

## <span id="page-148-0"></span>**Add a folder**

In the [process explorer](#page-51-0) select a project or project folder. Right click to display its context menu. Click "Add" -> "New Folder".

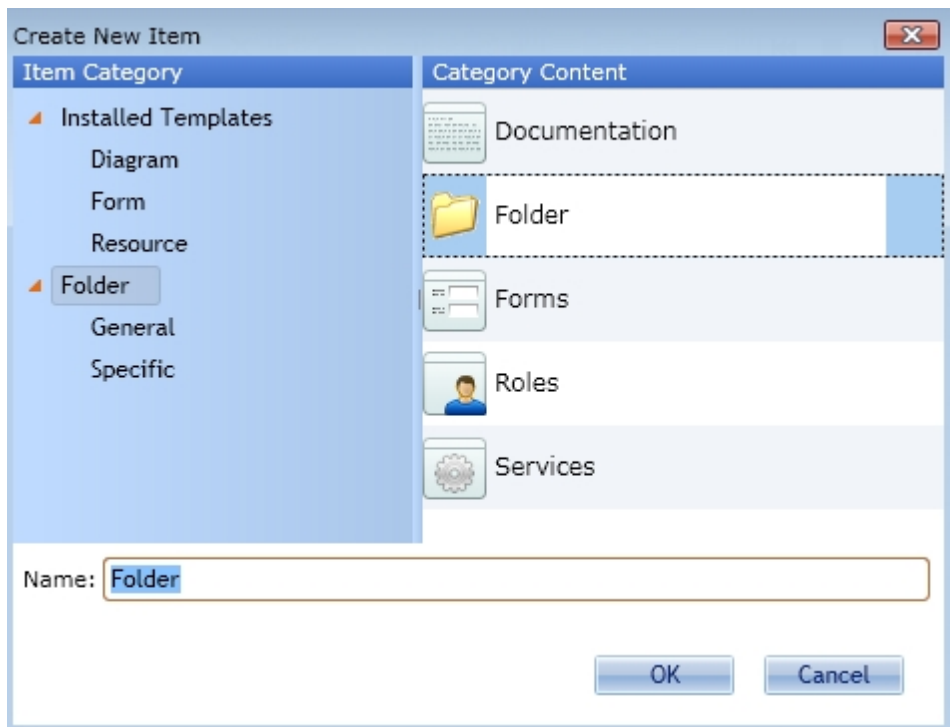

Select the desired folder type and name the new folder. Click "OK" to create the folder.

IYOPRO provides different folder symbols. These are:

General Folder **Documentation** Forms Roles **Services** 

This templates we provide in order to make your project even more transparent. There are no restrictions regarding the items, which may be stored in a specific folder type.

### <span id="page-149-0"></span>**Remove an item**

In the [process explorer](#page-51-0) select an item. Right click to display its context menu. Click "Remove".

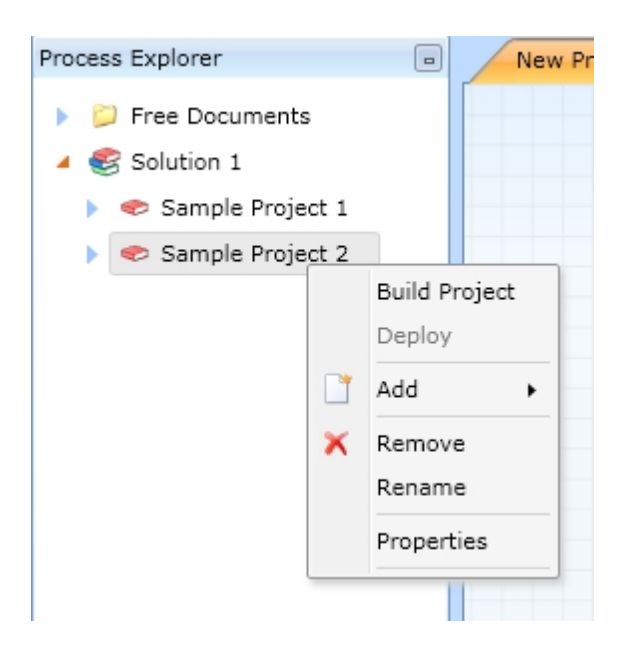

Note: Remove an Item removes it from the project structure. It does not delete the item from the file system.

#### <span id="page-150-0"></span>**Rename an item**

In the [process explorer](#page-51-0) select an item. Right click to display its context menu. Click "Rename".

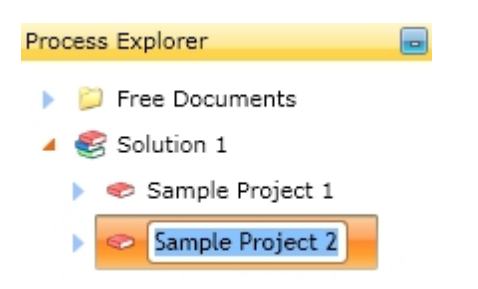

Enter the desired name and press return. This operation will rename the associated file in the repository as well.

#### **Rearrange an item**

In the [process explorer](#page-51-0) select an item and drag it over a folder or a project element to move the item to that location.

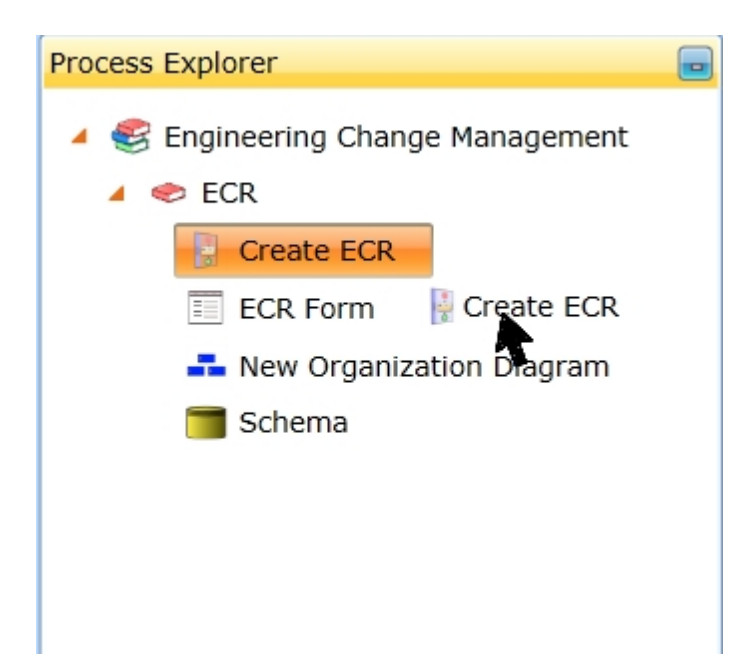

# **Diagram types**

IYOPRO not only provides diagram types according to the BPMN 2.0 standard, but also additional templates to improve the transparency and clarity of your business processes.

# **Contents:**

[BPMN 2.0 diagrams](#page-151-0) [Schema diagrams](#page-167-0) [Organisation diagrams](#page-172-0) [Process maps](#page-177-0) [Forms](#page-180-0)

## <span id="page-151-0"></span>**BPMN 2.0 diagrams**

# **Business Process Model and Notation (BPMN)**

"Business Process Model and Notation (BPMN)" is a graphical specification (language), which provides a set of symbols in order to facilitate diagramming business processes. The standard has originally been named "Business Process Modeling Notation". The current version is 2.0. BPMN is maintained by the [Object Management Group.](http://en.wikipedia.org/wiki/Object_Management_Group)

A BPMN Diagram is the depiction of an entire BPMN model or a part of it. To reflect this, the following BPMN 2.0 diagrams are available in IYOPRO:

- **[Collaboration diagram](#page-151-1)**
- [Choreography diagram](#page-152-0)
- **[Conversation diagram](#page-153-0)**

In order to construct these diagrams, a set of symbols is used:

**[Shapes](#page-154-0)** 

<span id="page-151-1"></span>Collaboration diagram

# **BPMN definition:**

**Collaborations:**

A collaboration is the synchronized interaction via communication between two or more processes. The participants of the collaboration are represented by pools (refer to [Pools and Lanes\)](#page-154-1). The processes run within these pools, which are connected by message flows to show the message exchange between the participants.

#### **Processes**

In general a process consists of activities and capital, which are interrelated. A process requires input and has an outcome.

In BPMN a process is graphically represented by a sequence of stencils. These stencils are a limited selection of [Gateways,](#page-156-0) [Events](#page-158-0)[,](#page-156-0) [Activities](#page-160-0) and Sequence Flows.

The [Object Management Group differentiates between](http://en.wikipedia.org/wiki/Object_Management_Group):

- o Private Business Process
	- Private non-executable (internal) Business Processes
	- Private executable (internal) Business Processes
- o Public Processes

In IYOPRO the term "Collaboration diagram" encompasses all standard processes, regardless of whether a messages flow actually is taking place.

In using the overall heading "Collaboration diagram", it should be emphasized that all stencils required for modeling with or without message flow are available.

The diagram type "Collaboration diagram" is show[n](#page-47-0) [together with the Collaboration Toolbox.](#page-47-0)

### **Collaboration Toolbox**

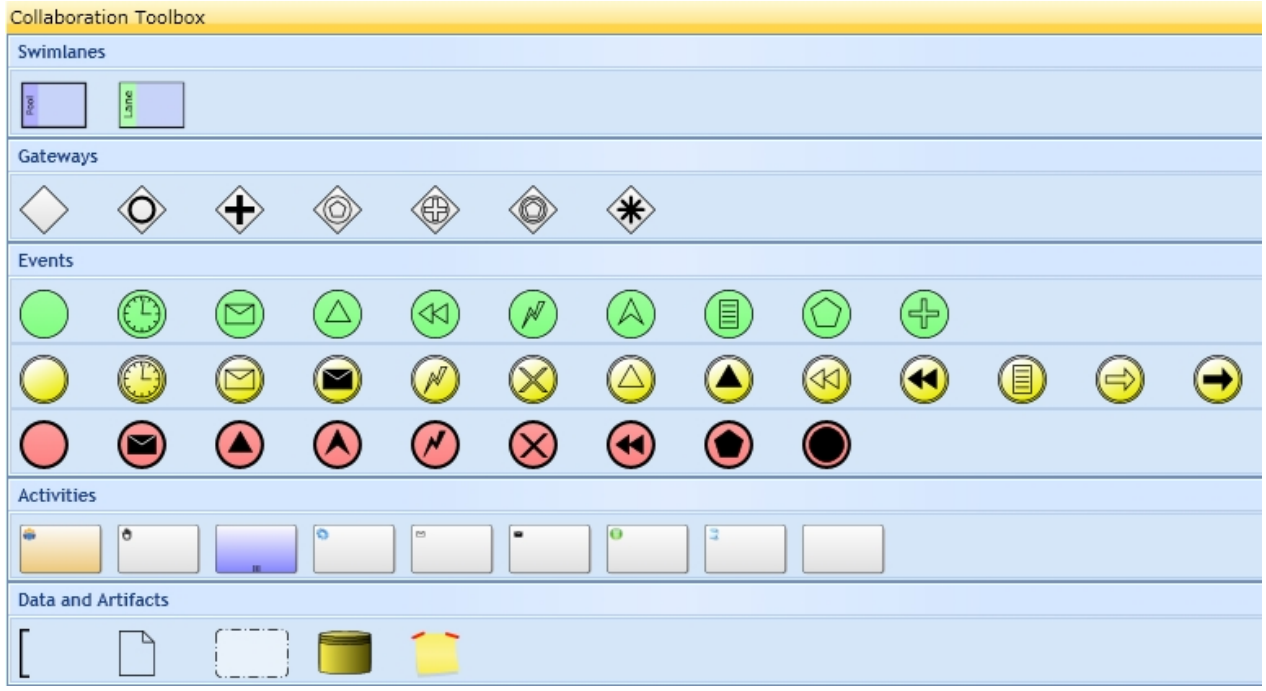

Simple example of a collaboration diagram: Book ordering

## <span id="page-152-0"></span>Choreography diagram

# **BPMN definition:**

# **Choreography diagram:**

A Choreography diagram focuses on the interaction between participants. It may consist of [Gateways,](#page-156-0) [Events](#page-158-0) and [Activities. The "Activity" symbol available in this diagram type represents message exchanges](#page-160-0) [between participants](#page-160-0)

The diagram type "Choreography diagram" is show[n](#page-47-0) [together with the](#page-47-0) Choreography [Toolbox.](#page-47-0)

## **Choreography Toolbox**

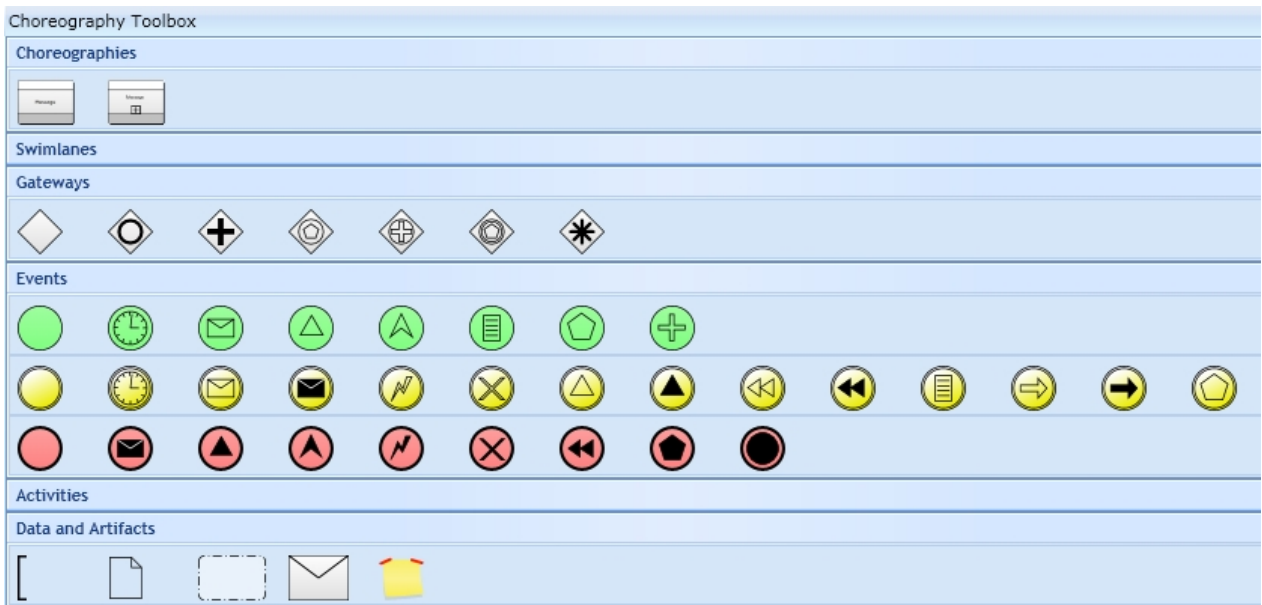

## <span id="page-153-0"></span>Conversation diagram

# **BPMN definition:**

# **Conversation diagram:**

Conversation diagrams provide an overview of which "conversations" are processed jointly by which participants. A conversation is a logical relation of message exchanges. This logical relation combines different tasks, such as "Ordering" and "Delivering" in the book ordering process.

The diagram type "Conversation diagram" is shown [together with the Conversation](#page-47-0) [Toolbox.](#page-47-0)

## **Conversation Toolbox**

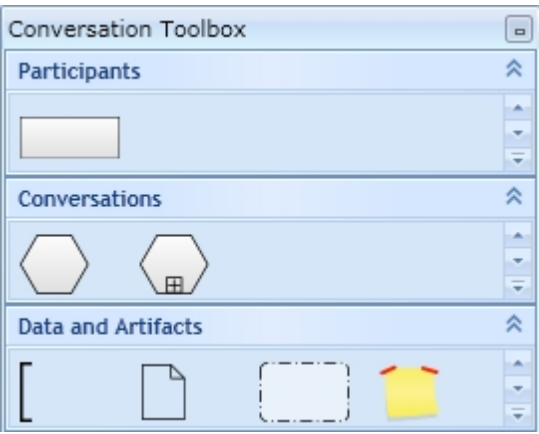

#### <span id="page-154-0"></span>Shapes

The five basic categories of elements in BPMN are

- 1. Swimlanes
	- o [Pools and Lanes](#page-154-1)
- 2. Flow Objects
	- o [Gateways](#page-156-0)
	- o [Events](#page-158-0)
	- o [Activitiess](#page-160-0)
- 1. Artifacts (= [Annotations](#page-165-0))
- 2. Connecting Objects
	- o [Sequence Flow](#page-166-0)
	- o [Message Flow](#page-166-0)
	- o [Associations](#page-166-0)
	- o [Data Associations](#page-166-0)
- 3. Data
	- o [Data Objects](#page-164-0)
	- o [Data Inputs](#page-164-0)
	- o [Data Outputs](#page-164-0)
	- o [Data Stores](#page-164-0)

# **Content:**

[Pools and Lanes](#page-154-1) **[Gateways](#page-156-0) [Events](#page-158-0) [Activities](#page-160-0) [Annotations](#page-165-0)** 

<span id="page-154-1"></span>Pools and Lanes

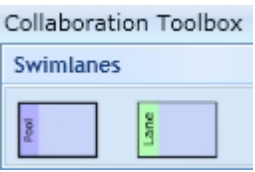

# **BPMN definition:**

The term "Swim-lane" encompasses" "Pools" and "Lanes".

Pools represent the participants in a collaboration. A pool is a kind of container for a process, which is separating it from another pools.

A lane is partitioning a pool into sub-segments, which fill the entire length either vertically or horizontally.

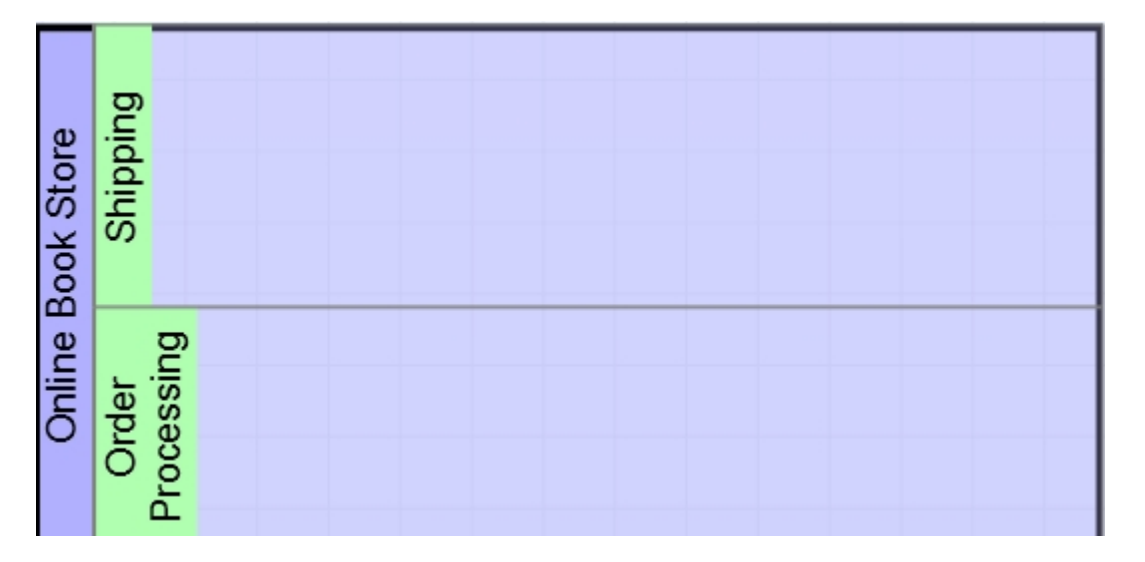

The stencils "Pool" and "Lane" can be dragged as any other shape too from the Collaboration Toolbox onto the working area.

To edit the name of a swim-lane either double click onto the heading, select the swim-lane and press F2 or edit the name in the [Properties Area.](#page-52-0)

The following [Properties may be edited:](#page-52-0)

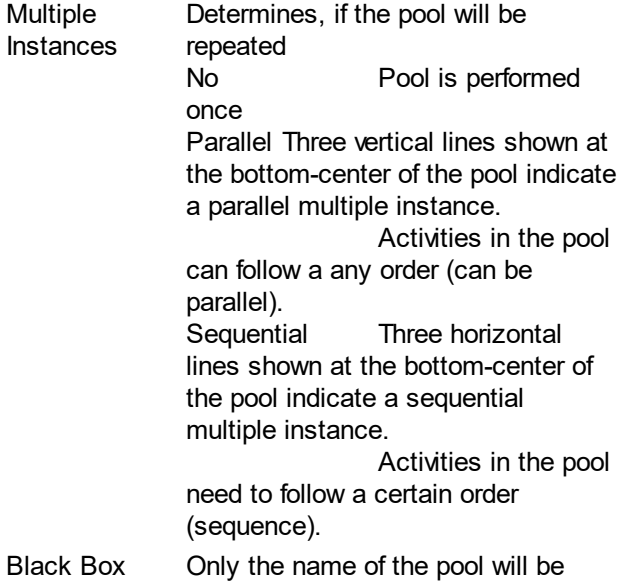

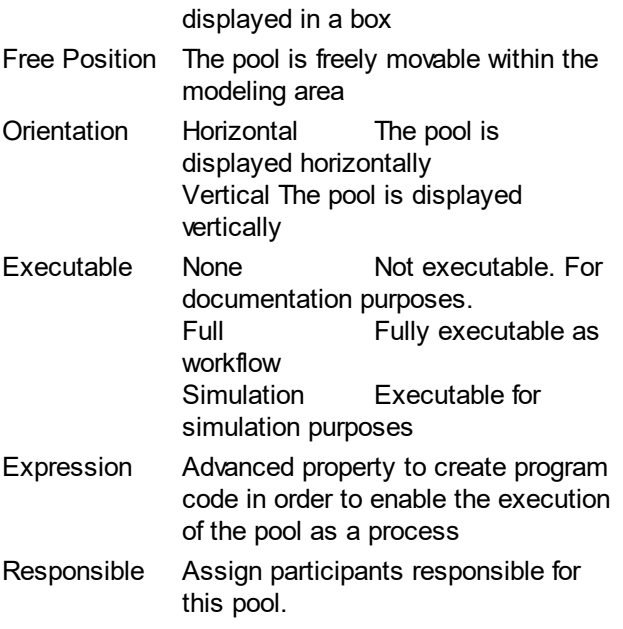

# <span id="page-156-0"></span>**Gateways**

# **BPMN definition:**

Gateways are used to split and merge sequence flows in Collaboration- and Choreography diagrams.

Gateway Control Types:

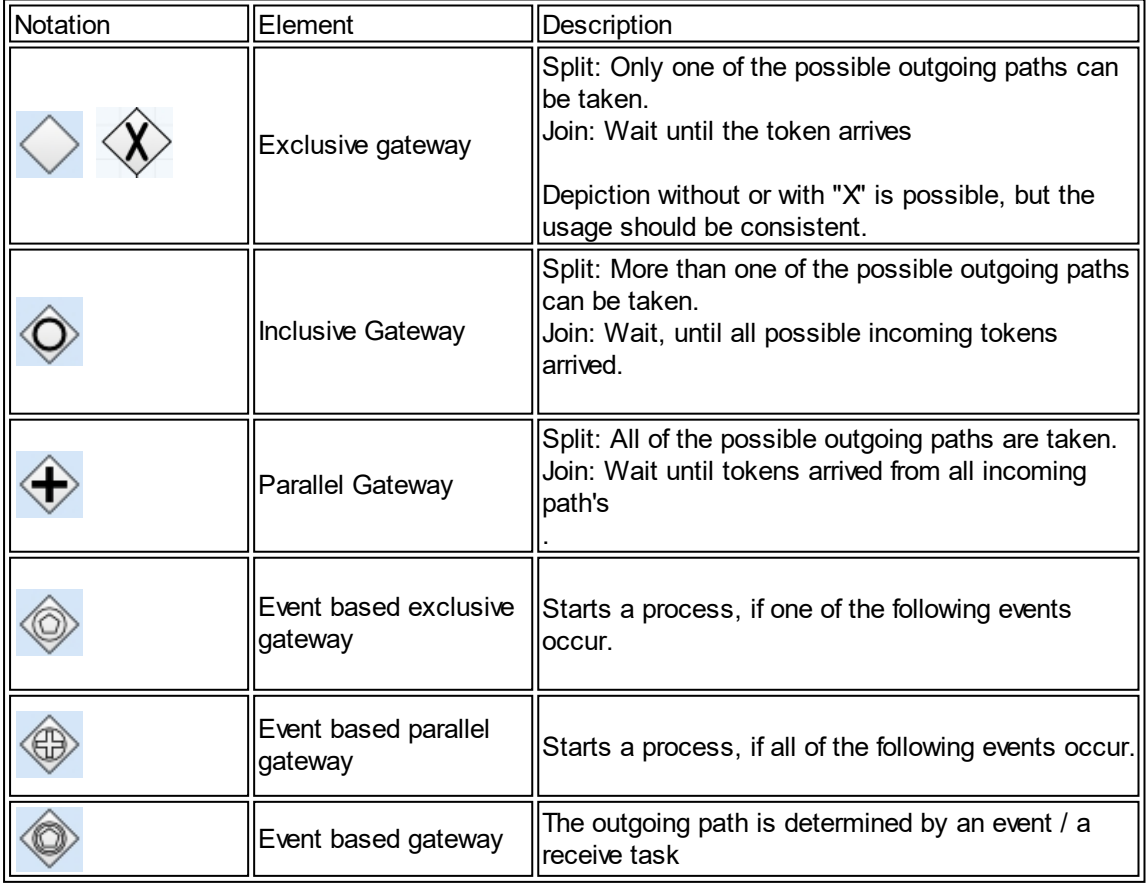

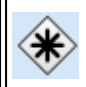

Concept of a token: How do diagrams behave?

The Object Management Group (OMG) has invented the token as a theoretical concept in order to define, how processes do behave when executed.

The token passes via the sequence flows through the elements.

As described for the gateway control types above, they are interacting with a token. A token passing through a Parallel Gateway that splits a sequence flow will be duplicated. One token for each sequence flow that is outgoing. At the joining Parallel Gateway the tokens of all incoming sequence flows will be collected. Only if all required tokens have arrived, they will be combined to one token again and the process can proceed.

Gateways available in the collaboration and choreography toolbox (refer to: [Collaboration diagram](#page-151-1) [and](#page-152-0) [Choreography diagram](#page-152-0)):

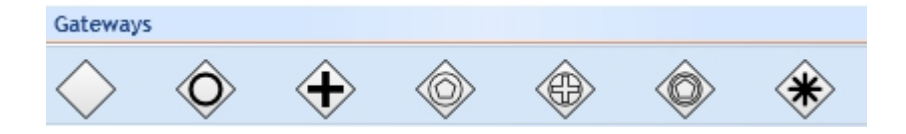

[The Properties Area allows to edit the gateway properties:](#page-52-0)

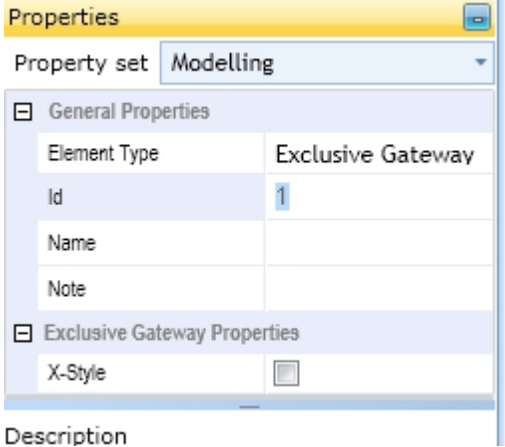

The following [Properties may be edited:](#page-52-0)

Element Type You may change the gateway type.

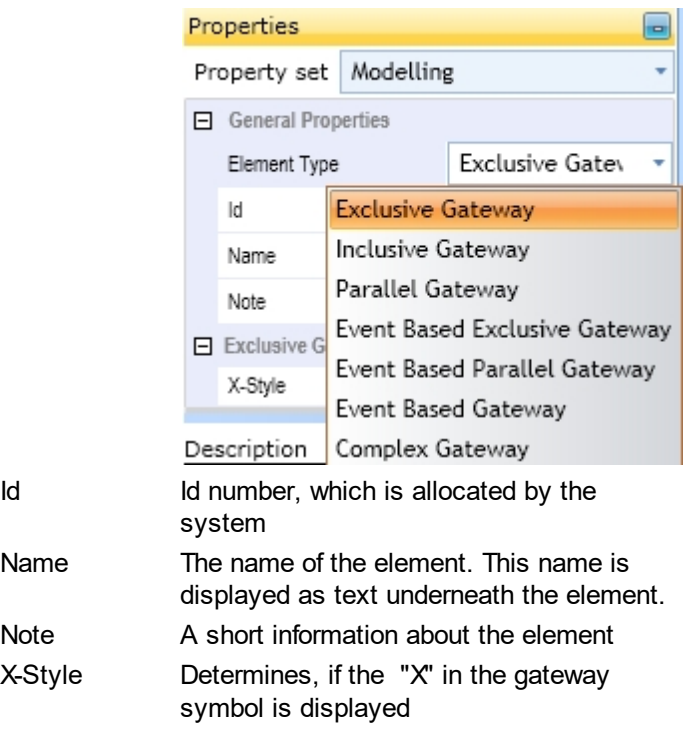

# <span id="page-158-0"></span>Events

# **BPMN definition:**

An "Event" occurs in Collaboration and in Choreography diagrams. Events affect the process flow. There are three types of events: Start, Intermediate, and End events.

Events can be

- · "catching": by receiving a trigger, the event is considered to be occurred
- · "throwing: activated by the process, the event will send a trigger

Event types:

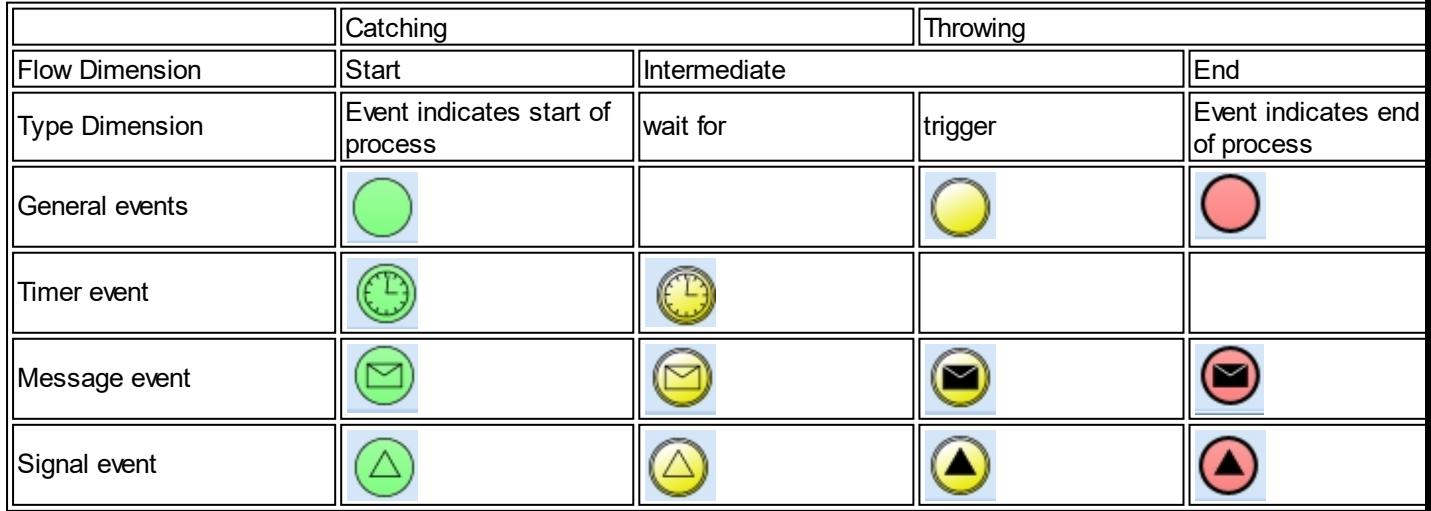

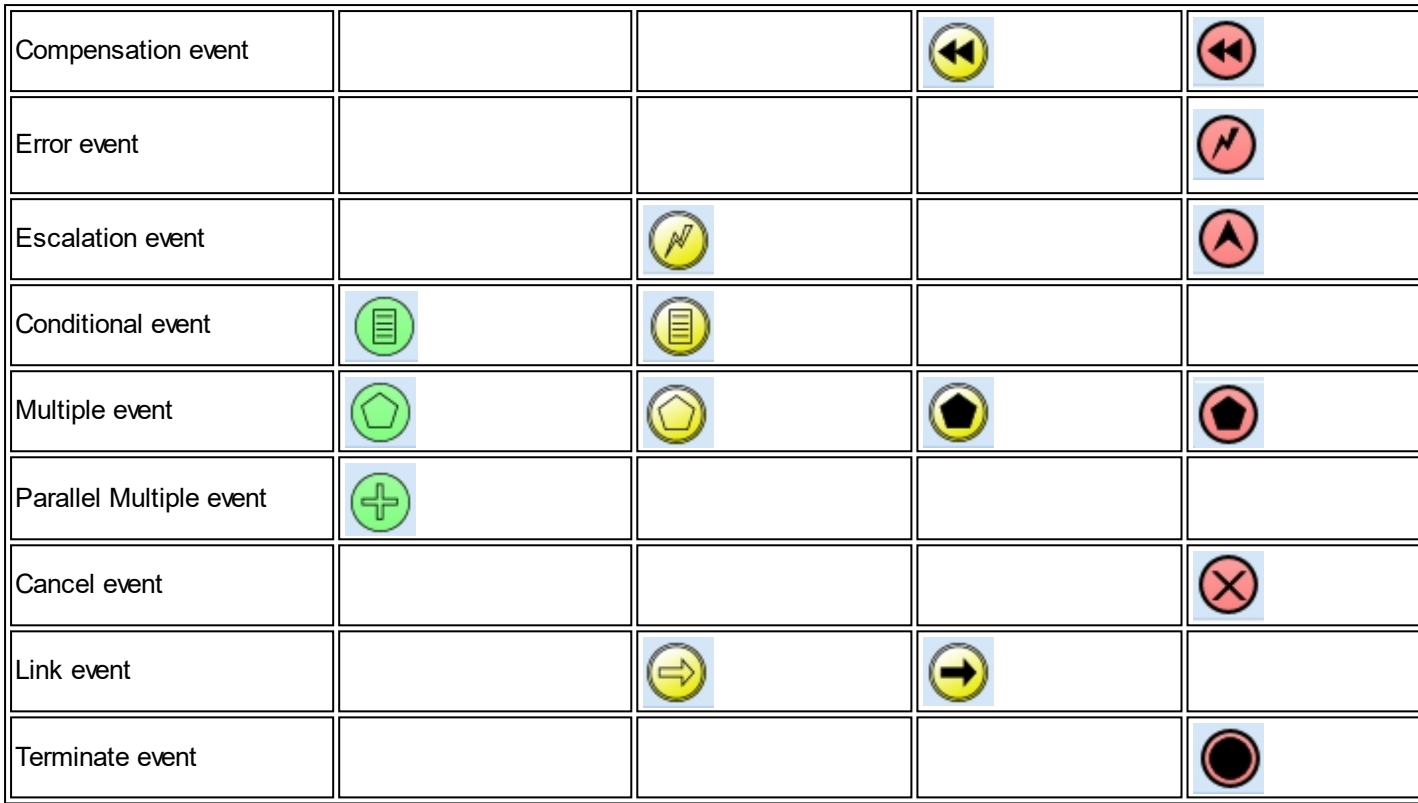

Interrupting and non-interrupting events:

Subprocesses and activities may have an event attached to their boundary. In this case the event may act interrupting as well as non-interrupting. The boundary of non-interrupting events are dashed. The markers are similar.

Note: Not all types of events can be attached

The options "interrupting" and "non-interrupting! are available in the [The Properties Area. For details, refer to](#page-52-0) [the bottom of this page.](#page-52-0)

Events available in the collaboration and choreography toolbox (refer to: [Collaboration diagram](#page-151-1) [and](#page-152-0) [Choreography diagram](#page-152-0)):

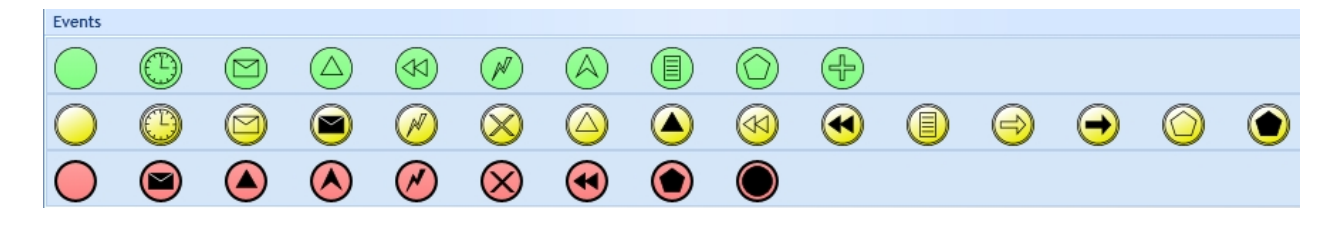

The following [Properties may be specified:](#page-52-0) Element Type You may change the Event type.

.

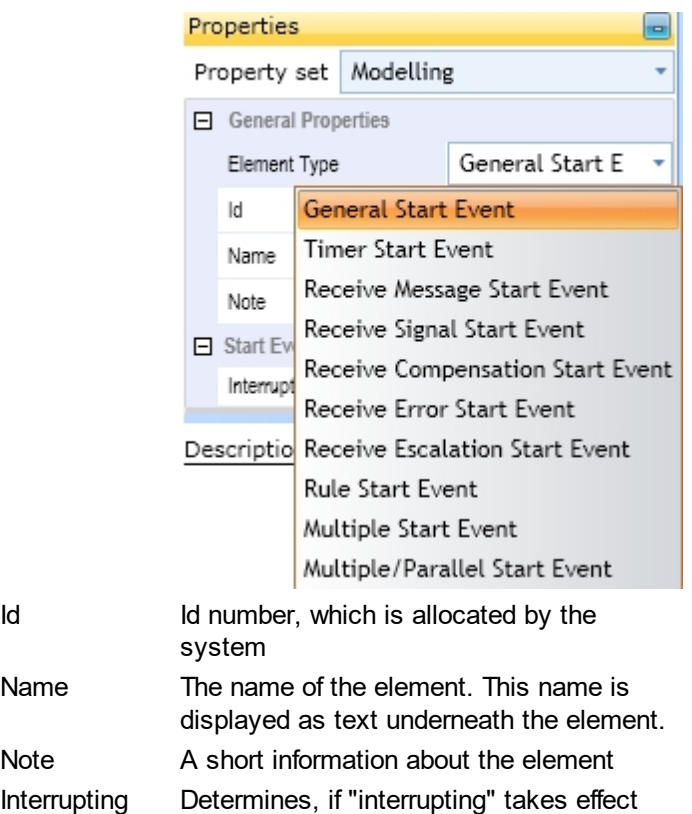

## <span id="page-160-0"></span>**Activities**

## **BPMN definition:**

An activity is the work actually performed within a process.

Activity types are:

· Task

A task is a unit of work, which cannot be broken down to a finer level of detail. Different types of tasks are identified within BPMN in order to specify their behavior. For details refer to table below.

- Sub-Process A Sub-Process consists of activities. It can be broken into a finer level of detail.
- Call activity A Call activity is a reusable Task

An Activity is a generic term for work that company performs in a Process. An Activity can be atomic or non-atomic (compound). The types of Activities that are a part of a Process Model are: Sub-Process and Task, which are rounded rectangles. Activities are used in both standard Processes and in Choreographies

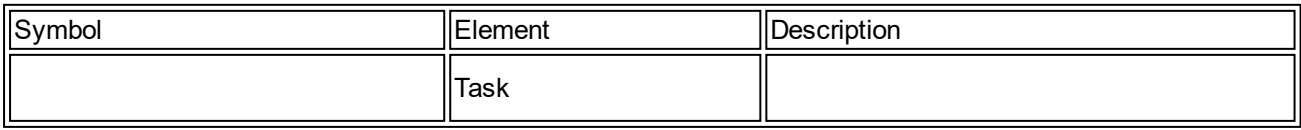

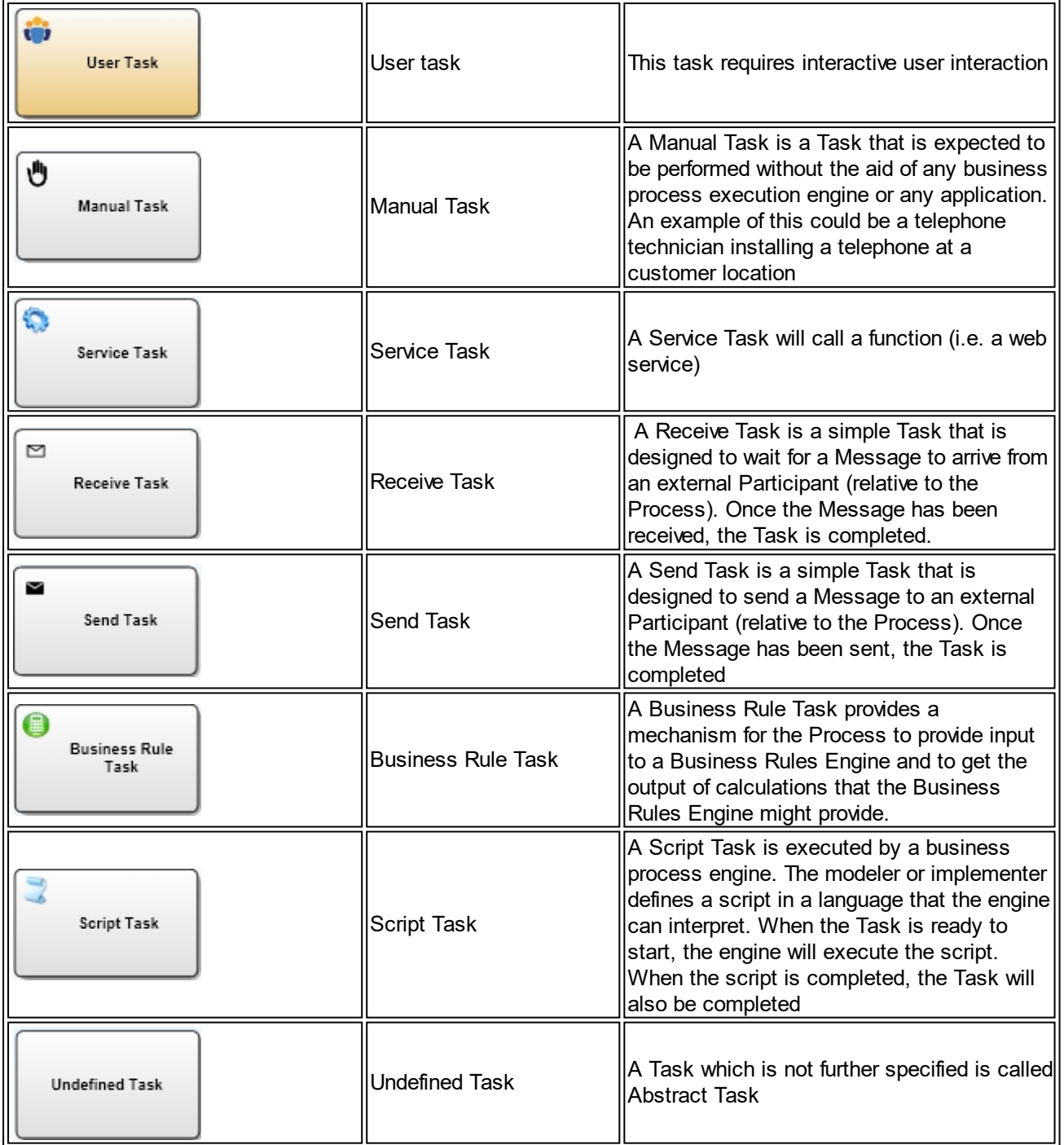

# Activity markers available for all task types

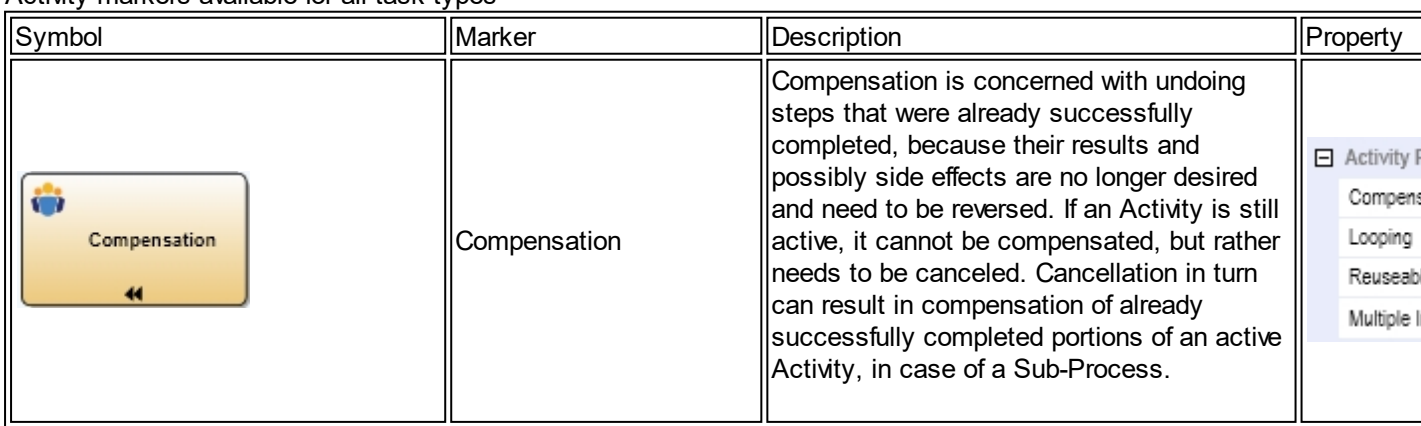

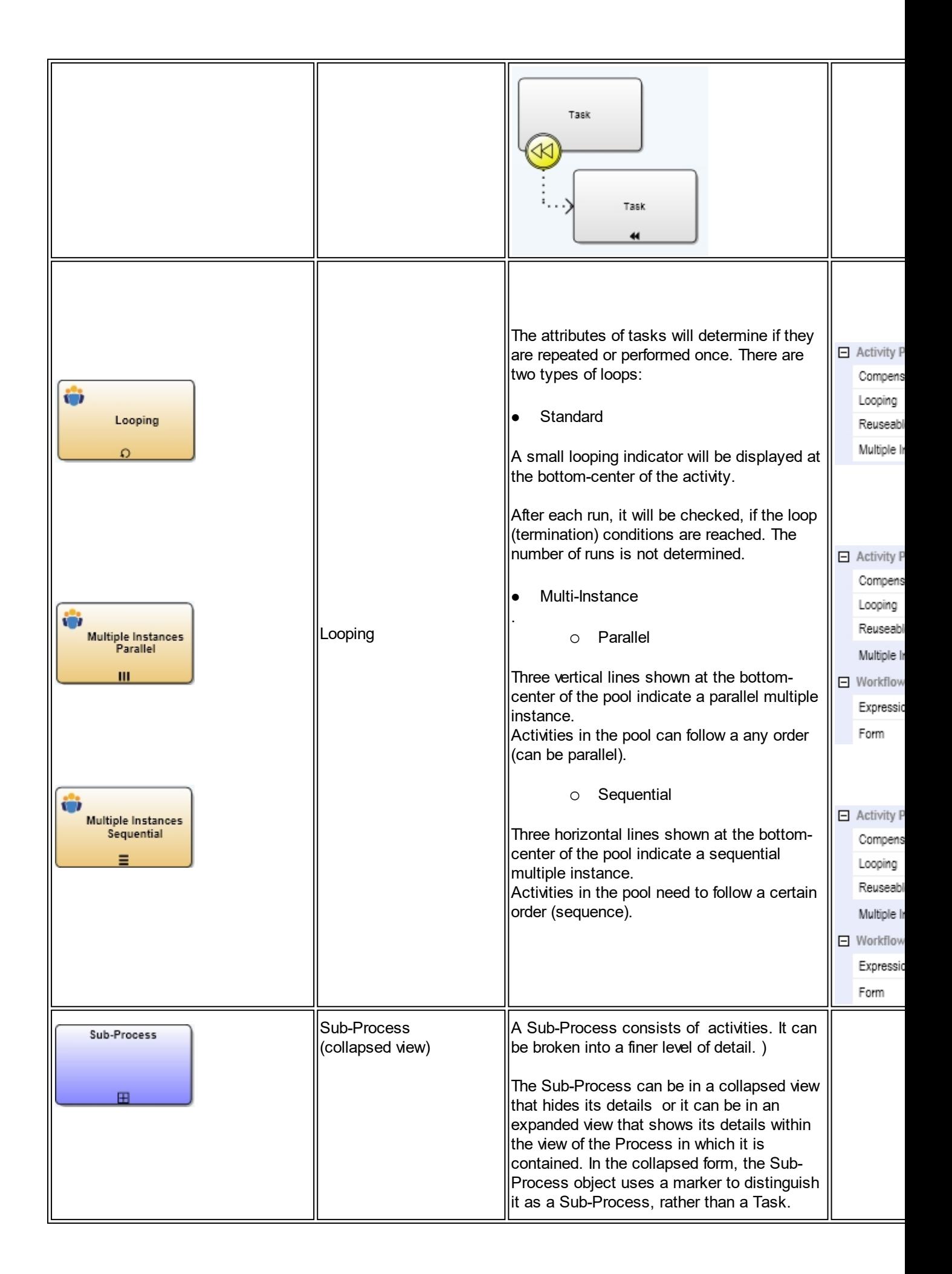

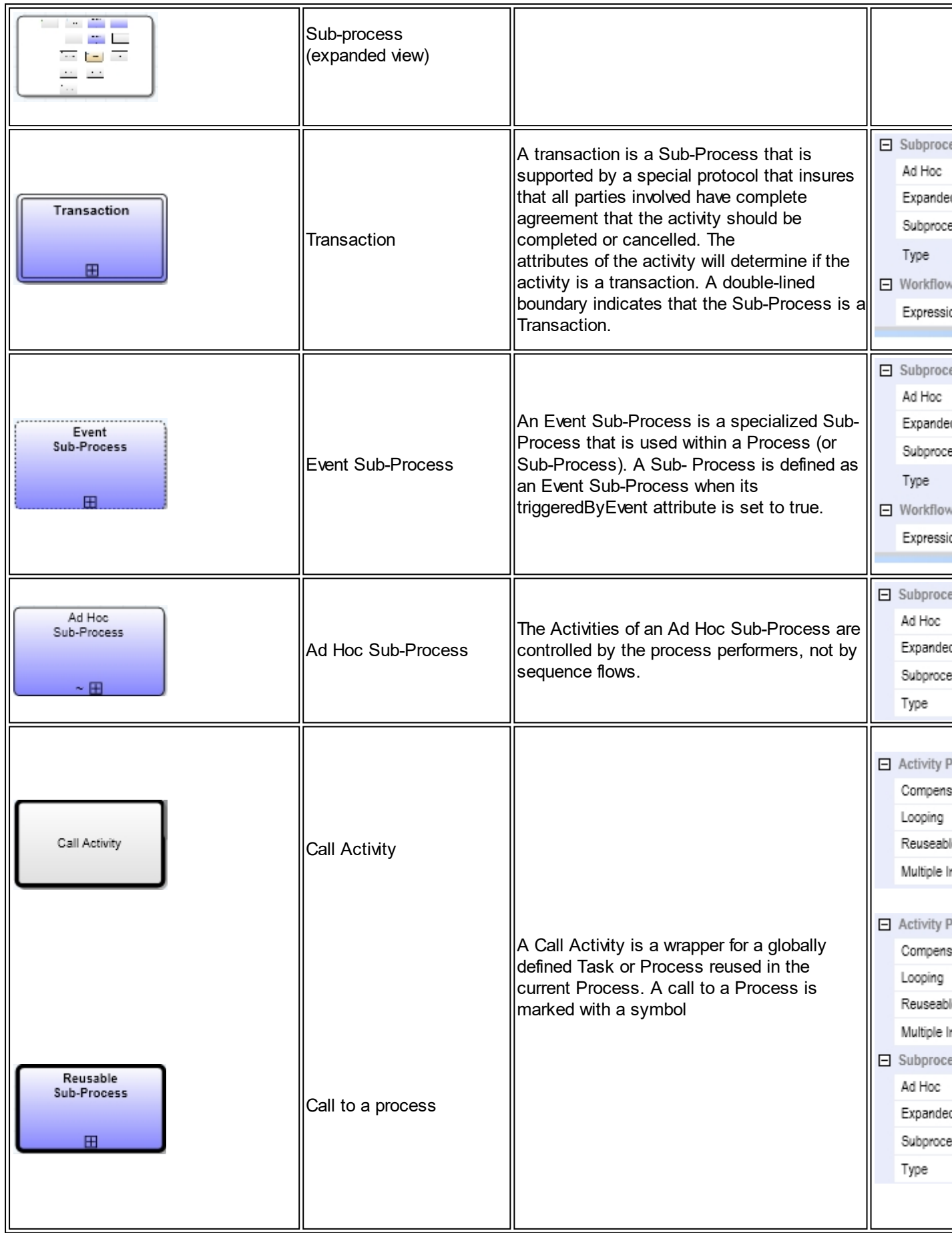

Activities available in the choreography toolbox (refer to: [Choreography diagram](#page-152-0)):

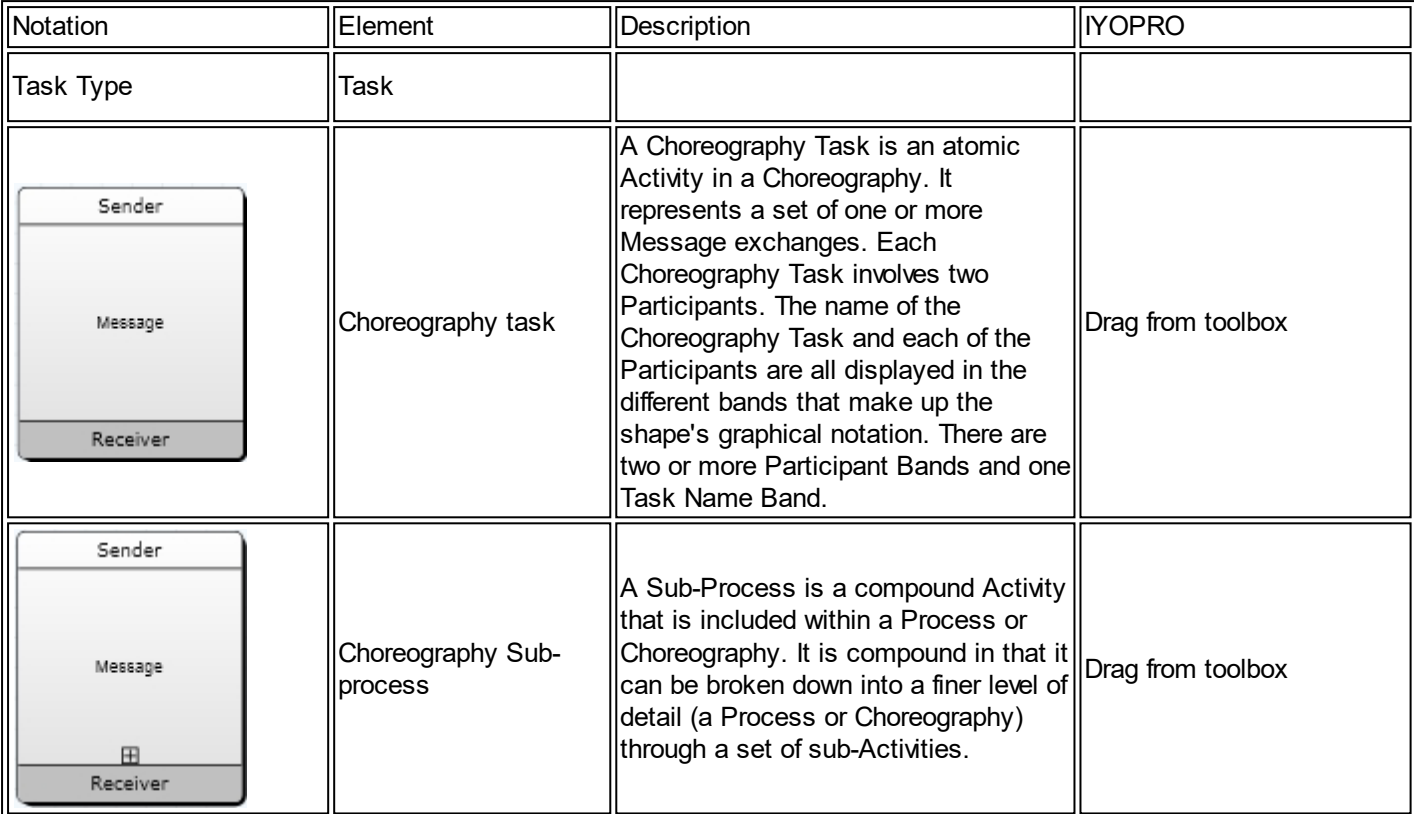

## <span id="page-164-0"></span>Data

# **BPMN definition:**

Data is represented with the two elements:

- 1. Data Objects
- 2. Data Stores

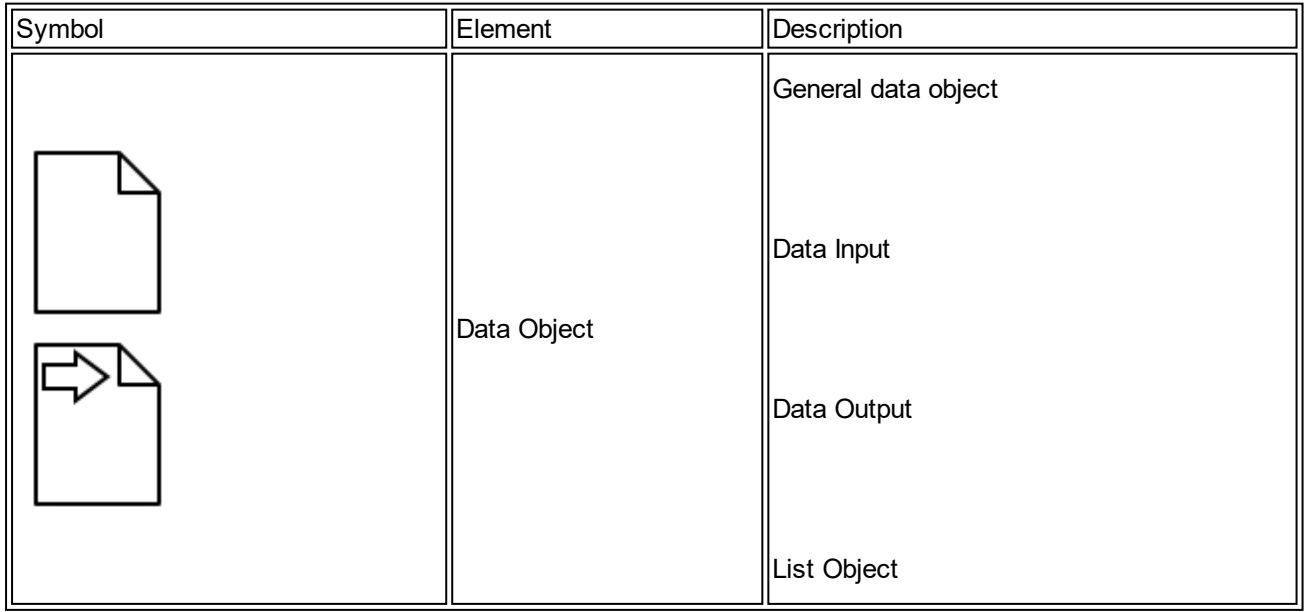

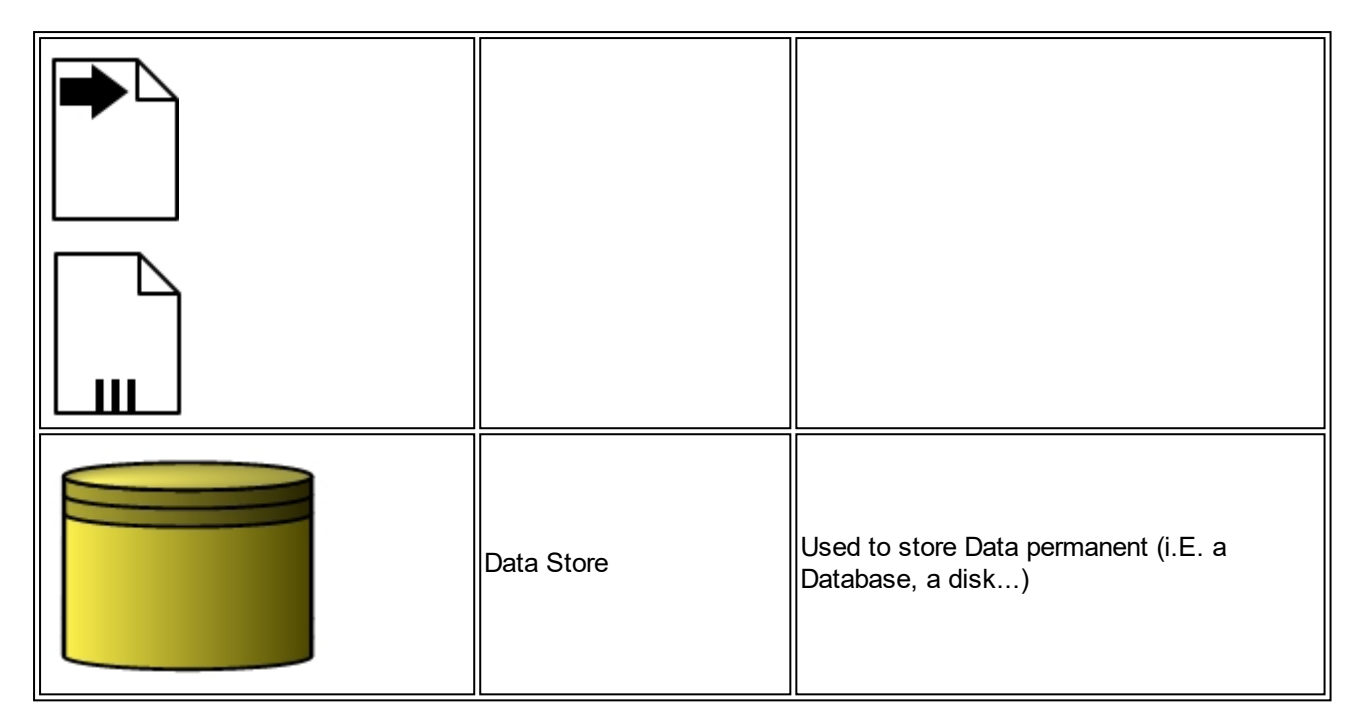

# <span id="page-165-0"></span>Annotations and Artefacts

Annotations and Artifacts are used to provide additional information about the Process.

There are two standardized Artifacts, but modelers or modeling tools are free to add as many Artifacts as necessary. There could be additional BPMN efforts to standardize a larger set of Artifacts for general use or for vertical markets. The current set of Artifacts includes:

- 1. Group
- 2. Text Annotation

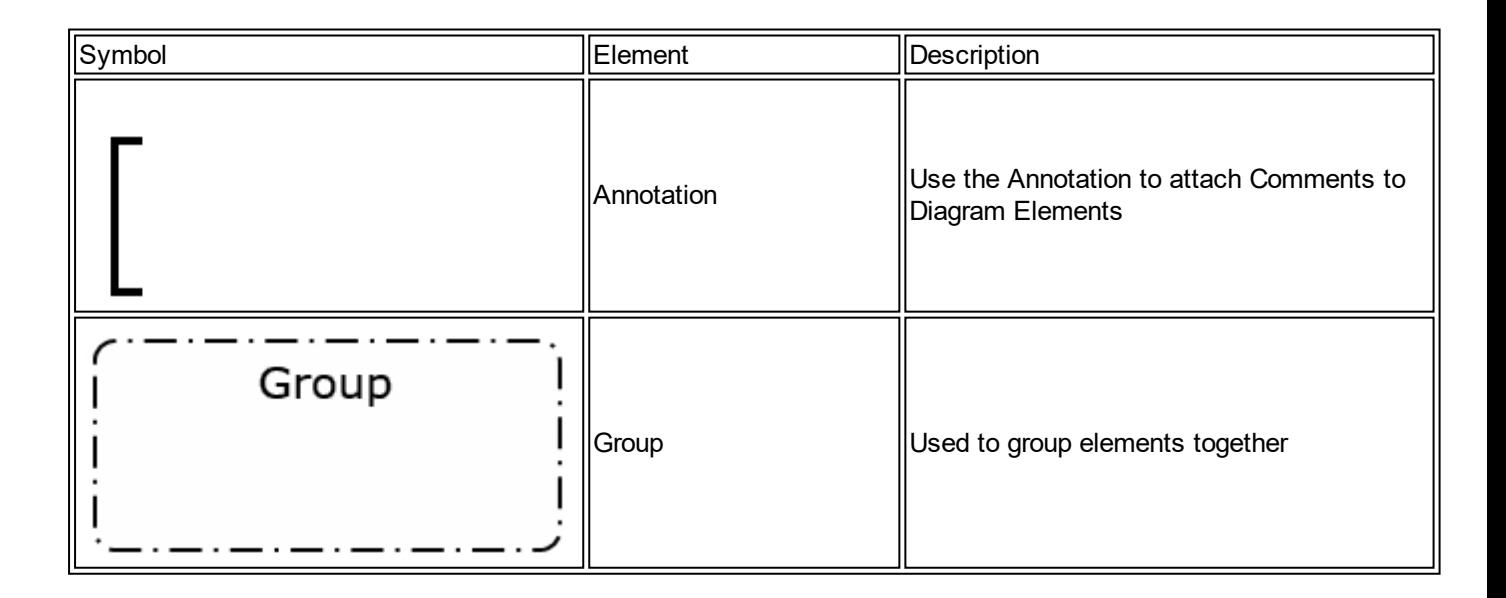

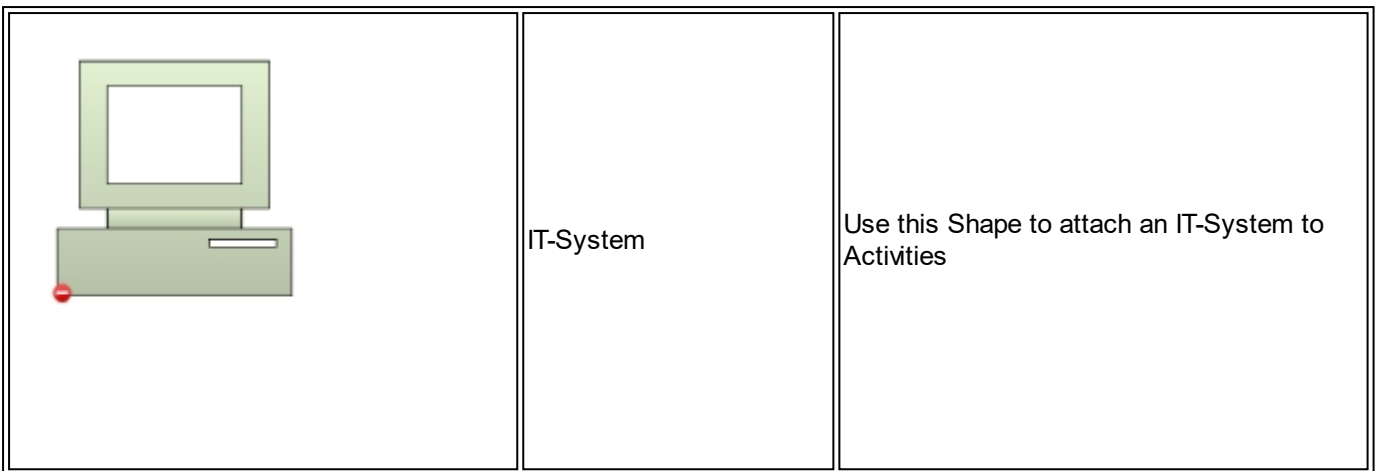

# <span id="page-166-0"></span>Flow Objects

There are four ways of connecting the Flow Objects to each other or other information.

- 1. Sequence Flows
- 2. Message Flows
- 3. Associations
- 4. Data Associations

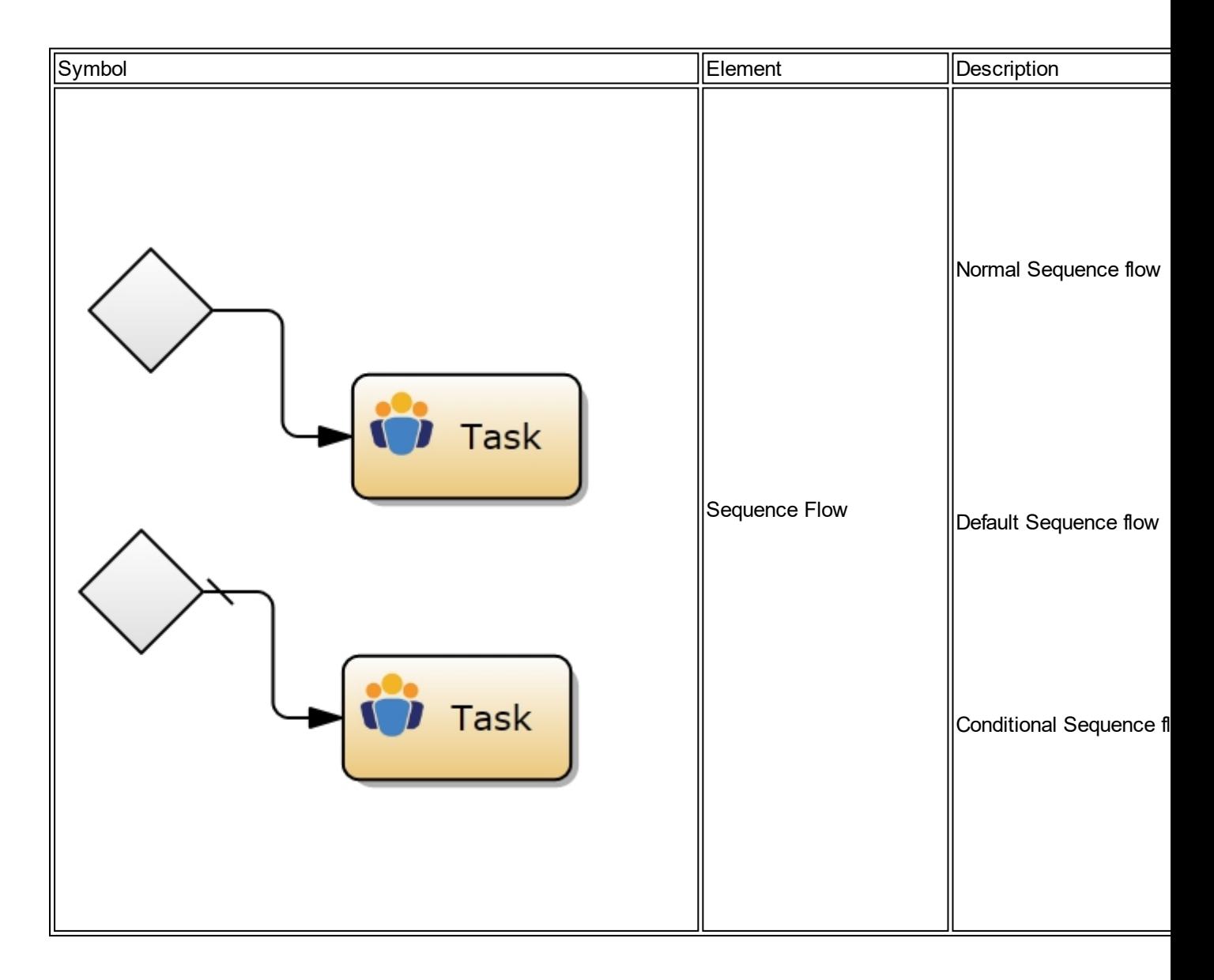

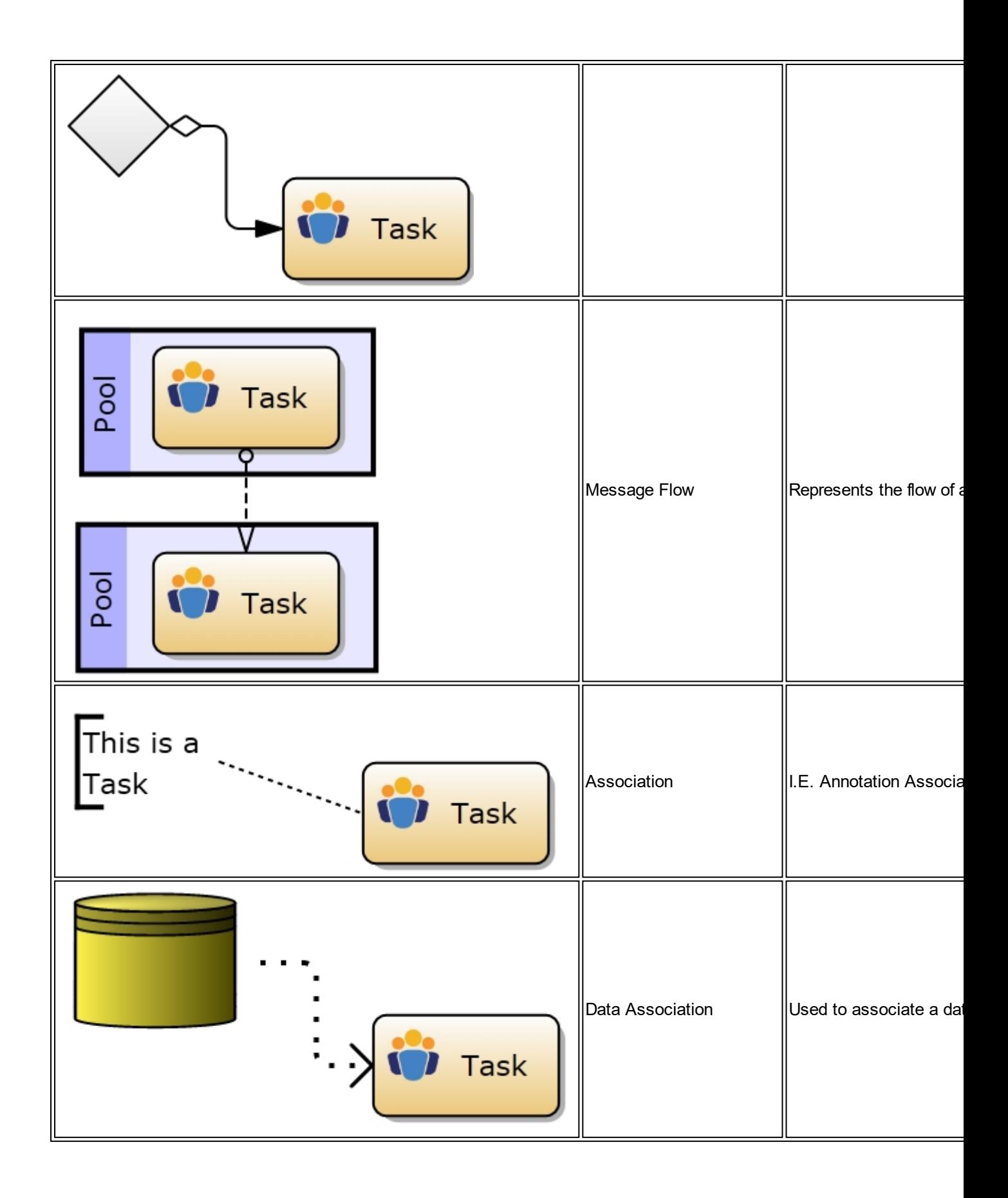

<span id="page-167-0"></span>**Schema diagram Schema diagram** Schema diagrams provide a way to model the required database schema used behind [data stores](#page-164-0) in a workflow szenario.

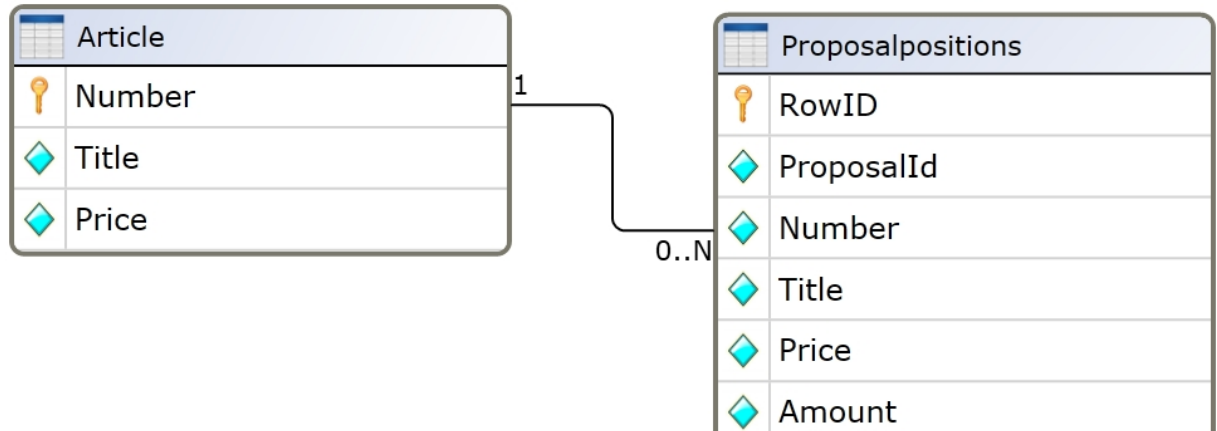

#### Sample Schema Diagram

The diagram type "Schema diagram" is displayed [together with the Schema](#page-47-0) [Toolbox.](#page-47-0)

# **Schema Toolbox**

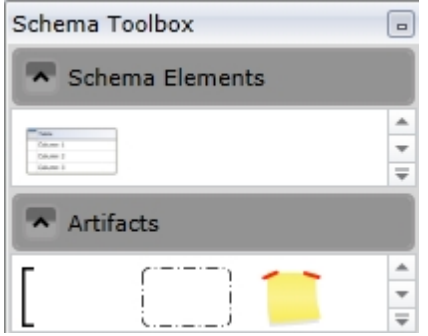

# <span id="page-168-0"></span>Schema Context Tab

When editing a schema diagram you'll notice the schema contextual ribbon tab. The schema contextual ribbon tab provides additional options to your schema diagram.

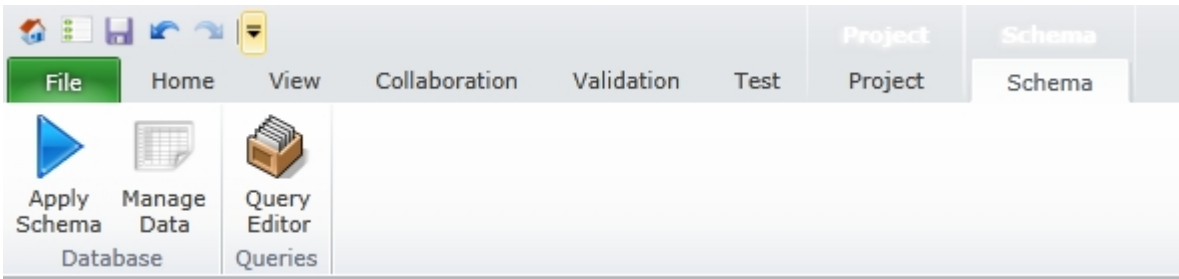

## **Apply Schema**

To create a real database from your schema definition you have to apply your schema. If you press the apply schema button, your schema will either be created or updated to your new schema definition.

If your schema is not valid, you'll receive error messages in the [output window](#page-54-0).

# **Manage Data**

To edit the data in the underlying database table follow this [link](#page-171-0).

#### **Query Editor**

To edit Queries for the Workflow Execution follow this [link.](#page-171-1)

# Schema table

A Schema Diagram consists out of one or more Schema Tables.

## **Create Schema Table**

To create a Schema Table drag a Schema Table from the Schema Toolbox into the Work area.

#### **Edit Schema Table Name**

Edit the Table Name either in the [Properties Area or double click the Heading of the Schema.](#page-52-0)

# **Add/Remove Columns**

To add/remove columns move the mouse over a column of a selected schema table and click on the appearing +/- sign to add or remove a column.

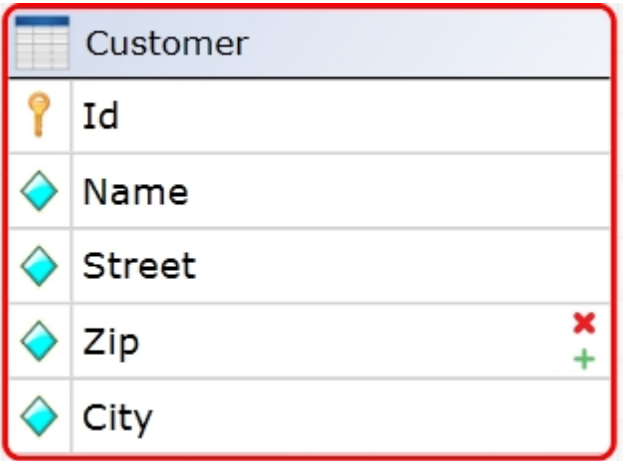

# **Edit Column Properties**

To Edit Column Properties select the requested Column. The [Properties Area contains a section "Column](#page-52-0) [Properties" where you may adjust your settings.](#page-52-0)

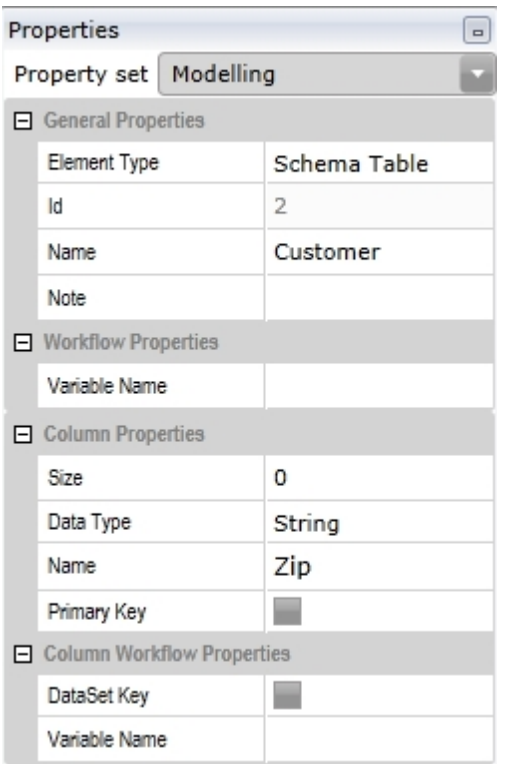

The following Settings are available

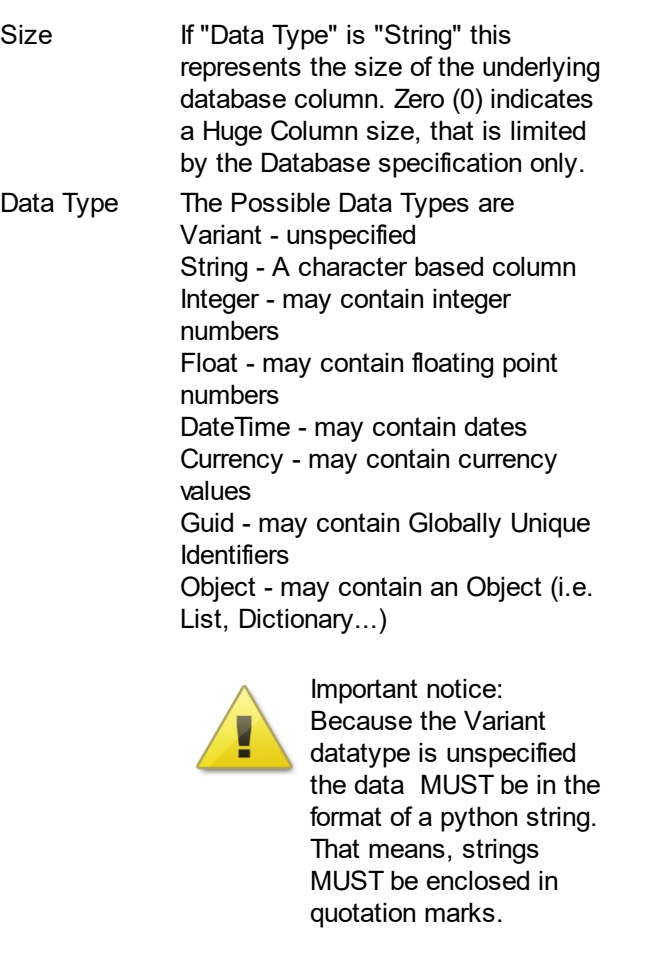

Name The name of the column Identity Only available if Data Type is Number or Guid - specifies that this column is an Identity column. Identity column values are automatically generated by the database.

Primary Key Primary Key columns identify the database row unique. Each table requires at least one primary key column. This option is often used in conjunction with the Identity setting.

# <span id="page-171-0"></span>Manage Data

# **Manage Data**

To edit the data in the underlying database table of a schema table select the schema table and click on "Manage Data" in the [Schema Context Tab](#page-168-0). The appearing dialog allows you to

1. Export Data

Export the content of your table into a csv formatted file

- 2. Import data Import data from a csv formatted file into your table
- 3. Edit a row Doubleclick onto a row to edit the row content
- 4. Delete a row Select the rows to delete and press the Delete button

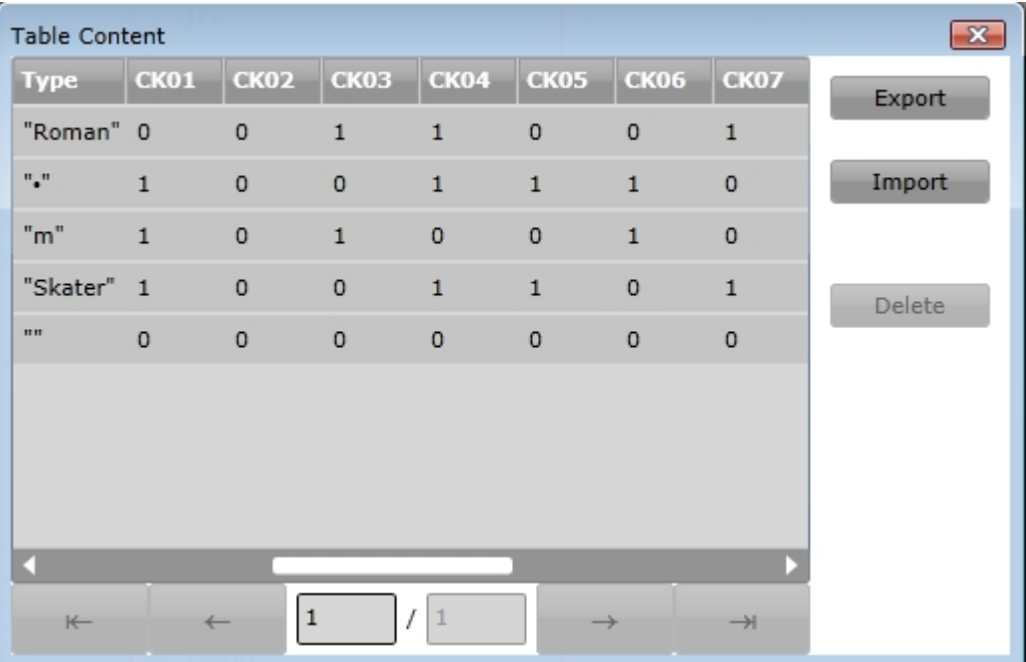

# <span id="page-171-1"></span>Query Editor

# **Query Editor**

To utilize Schema definitions within workflows you may wish to define queries to access data. Queries provide an easy way to load and save data from within a data store in a workflow scenario. To define and edit queries select a schema definition and click on "Query Editor" in the [Schema Context](#page-168-0) [Tab.](#page-168-0) The appearing dialog allows you to

- 1. Create a new Query or select an existing one
- 2. Select the columns of your result set These columns will be retrieved from or stored/updated to the database when utilizing the query

definition

3. Select the columns of your query set

These column(s) are used to identify the rows which will be retrieved or saved from/to the database. Usually you specify the primary key columns here.

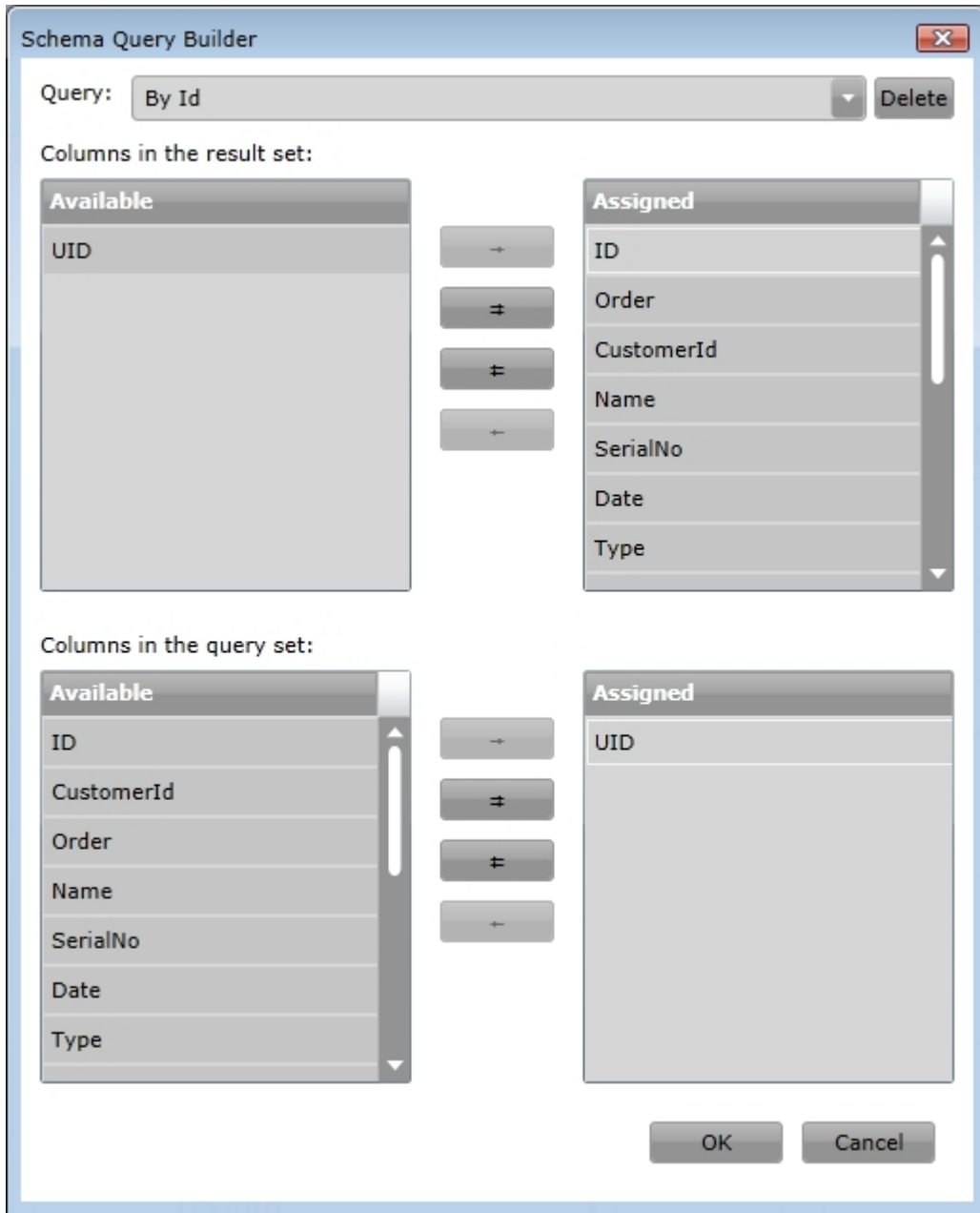

# <span id="page-172-0"></span>**Organization diagram**

# **Organization diagram**

Organization diagrams provide a way to model the dependencies of users, groups and roles used for workflow execution. The usage of roles provide a way to separate the workflow definition from the real human resources in order to reuse the workflow definition for different purposes.

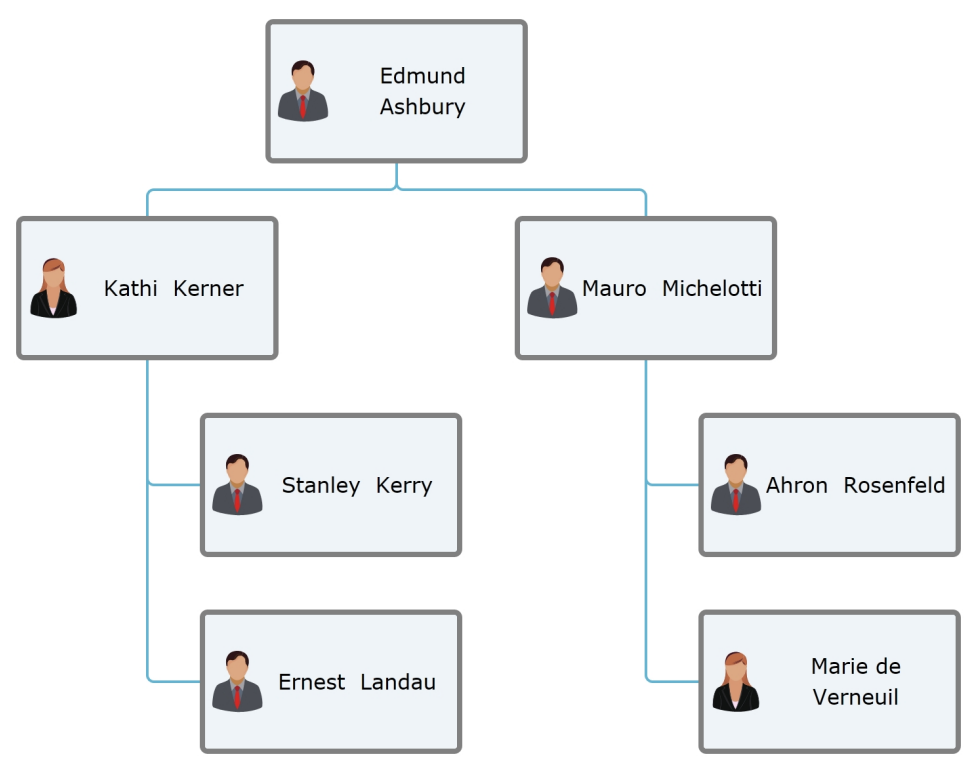

Sample Organization Diagram

The diagram type "Schema diagram" does not provide a [Toolbox.](#page-47-0)

## <span id="page-173-0"></span>Organisation Context Tab

When editing an organisation diagram you'll notice the organisation contextual ribbon tab. The organisation contextual ribbon tab provides additional options to your organisation diagram.

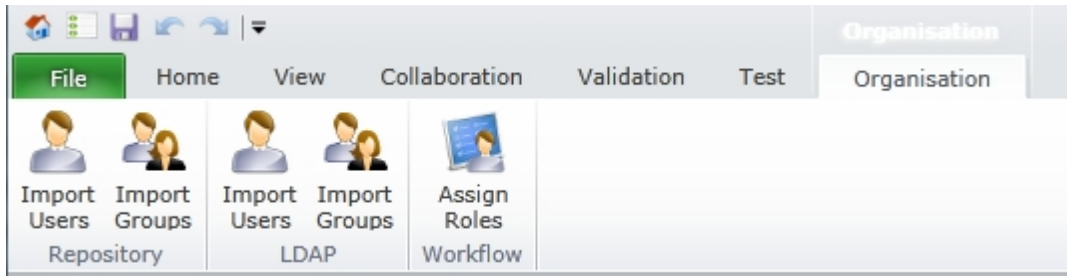

## **Import Users from Repository**

To import users from the repository follow this [link](#page-175-0).

# **Import Groups from Repository**

To import groups from the repository follow this [link](#page-175-0).

**Import Users from LDAP (OOB only)** To import users from the active directory follow this [link.](#page-175-1)

**Import Groups from LDAP (OOB only)**

# To import groups from the active directory follow this [link.](#page-175-1)

#### **Assign Roles**

To assign roles to Organisation elements follow this [link](#page-175-2).

#### Human resource

An Organization Diagram consists out of one or more Resources.

### **Human Resource**

A Human Resource represents a person in general. You may specify it's name, email address, phone etc. In order to add a Human Resource move the mouse over an existing item and click on one of the appearing arrows. The arrow indicates the direction, where the new resource will be inserted.

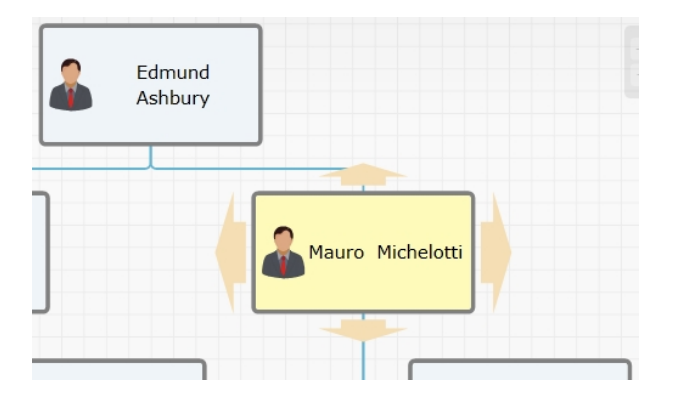

# **Resource Properties**

To edit Resource Properties select the requested resource and adjust the requested settings in the [Properties Area.](#page-52-0)

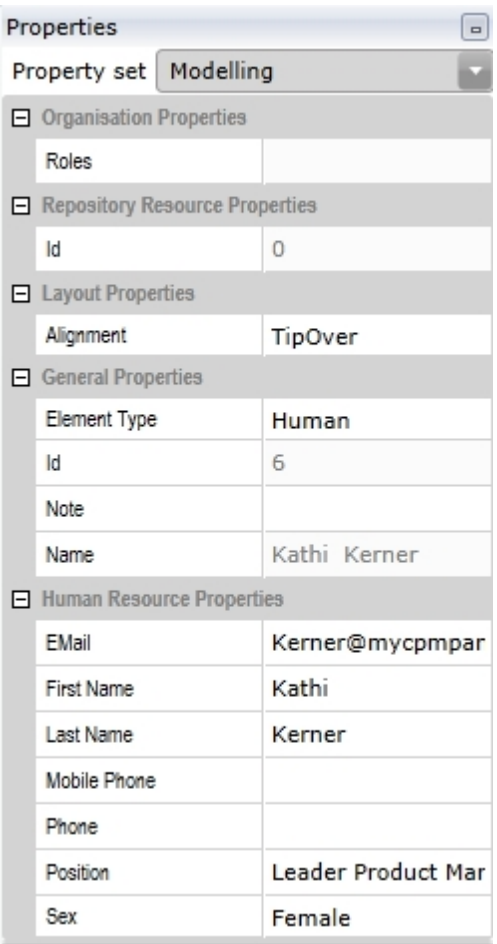

### <span id="page-175-0"></span>Repository users and usergroups

## **Repository user and usergroups**

To import users and usergroups from the repository select the organization diagram. The [Organisation](#page-173-0) [Context Tab](#page-173-0) will appear which contains the following features:

## **Import Users from Repository**

In order to import users already defined in the repository select the root resource in your organization diagram where to subordinate the new repository users. Then click on the "Import Users" button of the repository group. You may select one or more users from a list of available users. The displayed users can be filtered by their names. Click OK to append the users.

## **Import Groups from Repository**

In order to import groups already defined in the repository select the root resource in your organization diagram where to subordinate the new repository groups. Then click on the "Import Groups" button of the repository group. You may select one or more groups from a list of available groups. The displayed groups can be filtered by their names. Click OK to append the groups and their containing users.

## <span id="page-175-1"></span>LDAP import

# **LDAP user and usergroups (OOB only)**

Note: Importing structural data from your active directory requires using IYOPRO in OOB Mode. Otherwise IYOPRO is not allowed to access these information

To import users and usergroups from the active directory select the organization diagram. The [Organisation](#page-173-0) [Context Tab](#page-173-0) will appear which contains the following features:

#### **Import Users from LDAP**

In order to import users out of you active directory select the root resource in your organization diagram where to subordinate the new users. Then click on the "Import Users" button of the LDAP group. You may select one or more users from a list of available users. The displayed users can be filtered by their names. Click OK to append the users.

## **Import Groups from LDAP**

In order to import groups out of you active directory select the root resource in your organization diagram where to subordinate the new groups. Then click on the "Import Groups" button of the LDAP group. You may select one or more groups from a list of available groups. The displayed groups can be filtered by their names. Click OK to append the groups and their containing users.

#### <span id="page-175-2"></span>Assigning roles

## **Prerequisites**

To assign roles to users select the organization diagram. The [Organisation Context Tab](#page-173-0) will appear from which you may select the following feature:

## **Assign roles**

In order to assign roles to structure members of your organization diagram select the resource where to assign a role. Then click on the "Assign Roles" button of the Workflow group. In the appearing Assign Roles dialog you may add or remove one or more roles from the selected element.

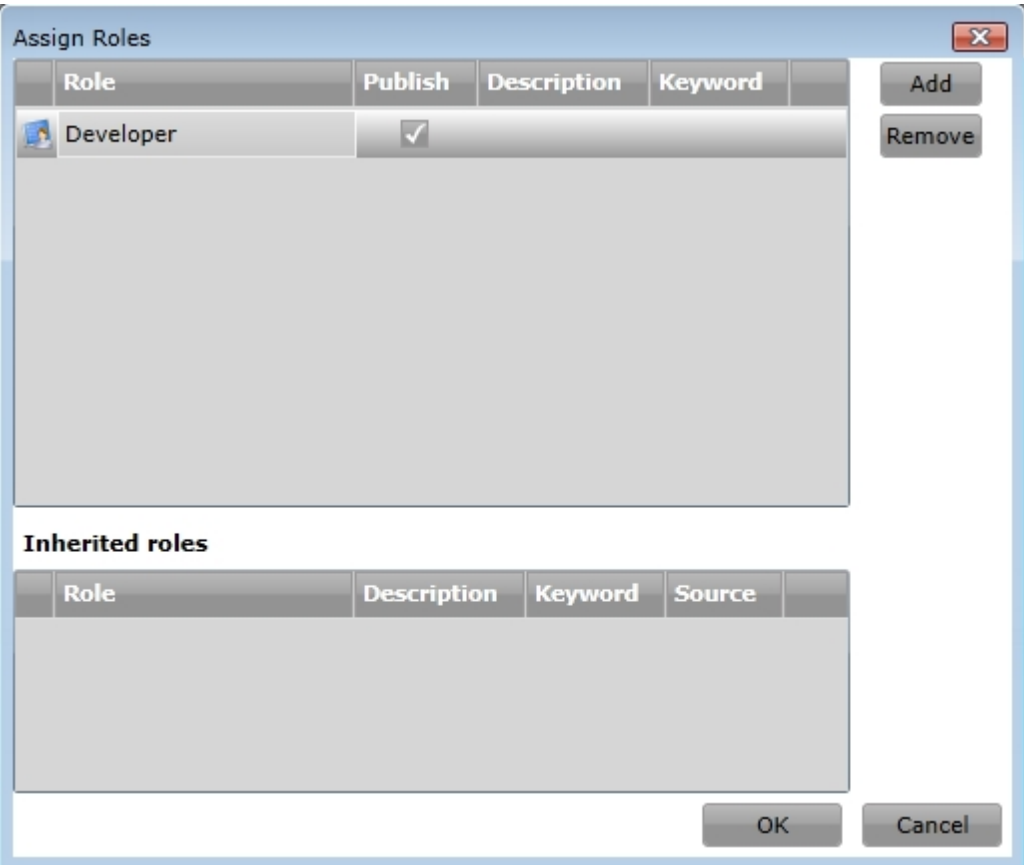

If you wish to specify, that not only the selected diagram element but also all subordinates of the selected element will be included in the role, ensure that the Publish switch is checked. The roles already inherited by the selected element are shown in the lower part of the dialog.

# **Add Role**

To add a role press the Add Button. In the Add Role dialog select a role from the list of available roles.

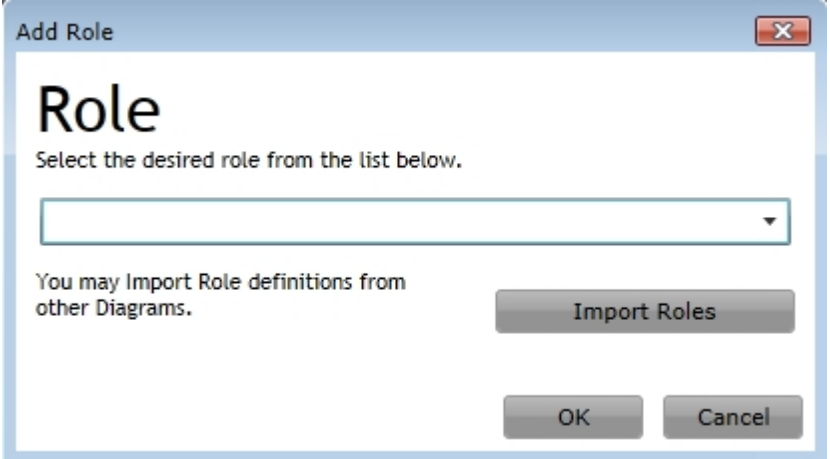

If the desired role does not exist you may either select <new> from the list of available roles or click on "Import Roles" to import role definitions from other diagrams.

If you click on <new>, you may define a new role which consists of a name, a short description and a keyword.

The keyword is a value that can be set additionally. It can e.g. be used as an identifier by an external program.

## **Edit Role**

To edit a role, double-click on the role to be changed. In the dialog that opens, you can now edit the description and the keyword of the selected role.

# **Remove Role**

To remove a role from the selected element, select the role to remove and press the Remove button.

#### <span id="page-177-0"></span>**Process map**

### **Process Map**

Process Maps visually describe the flow of activities and processes without the need of formal correctness. The only goal they archive is to give an overview over the process landscape and to provide a start point where to navigate from.

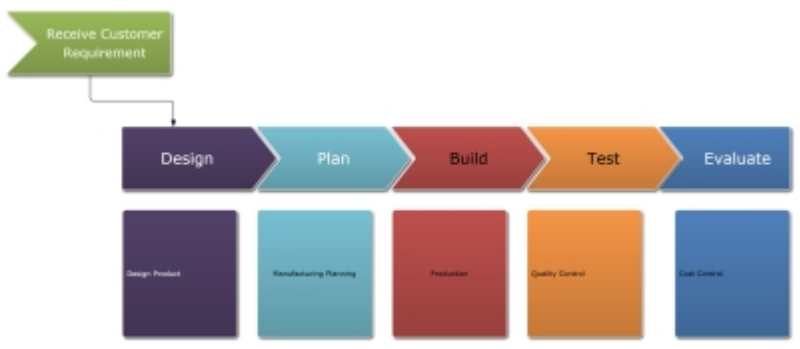

Sample Process Map

The diagram type "Process Map" is displayed [together with the Process Map](#page-47-0) [Toolbox.](#page-47-0)

# **Process Map Toolbox**

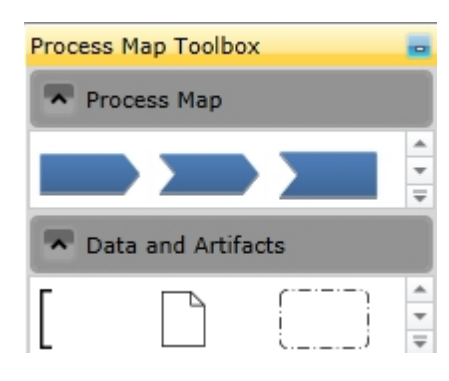

#### Send element

## **Send Element**

The send element is used to visualize input information for other elements (i.e. activities / processes)

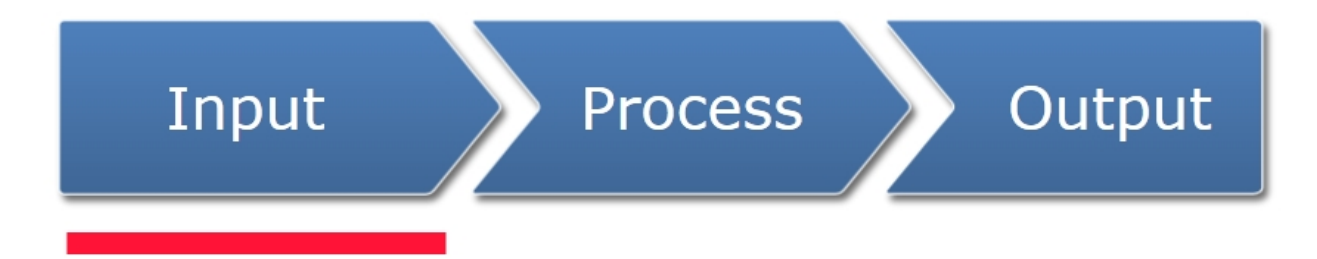

It acts as sender of information to other elements whereas pure senders do not receive information (or it is not wanted to show possible input information).

Senders utilize the general properties. In addition you may specify the senders diagram color.

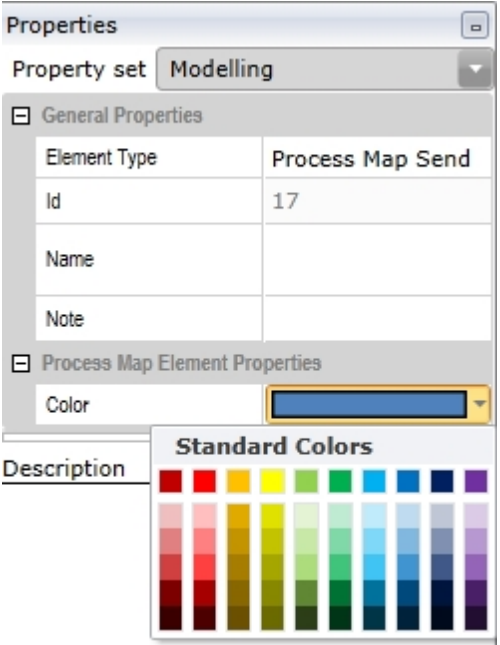

#### Process element

# **Process Element**

The process element is used to visualize an activity which receives an input and generates an output.

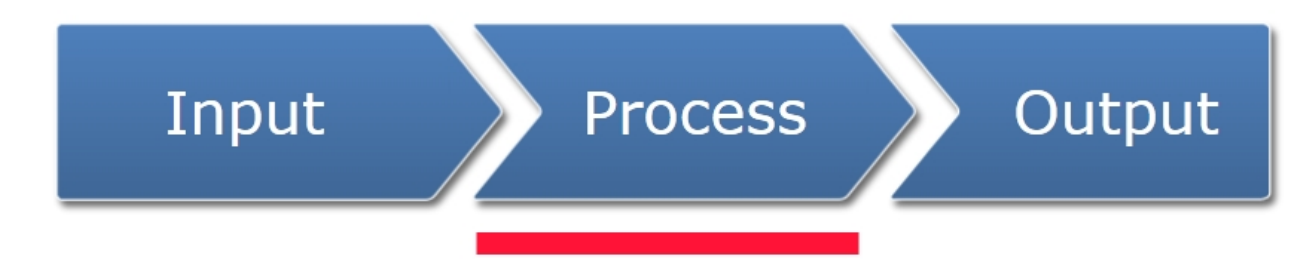

It acts as receiver as well as sender of information.

Processes utilize the general properties. In addition you may specify the senders diagram color.

The following [Properties may be edited:](#page-52-0)

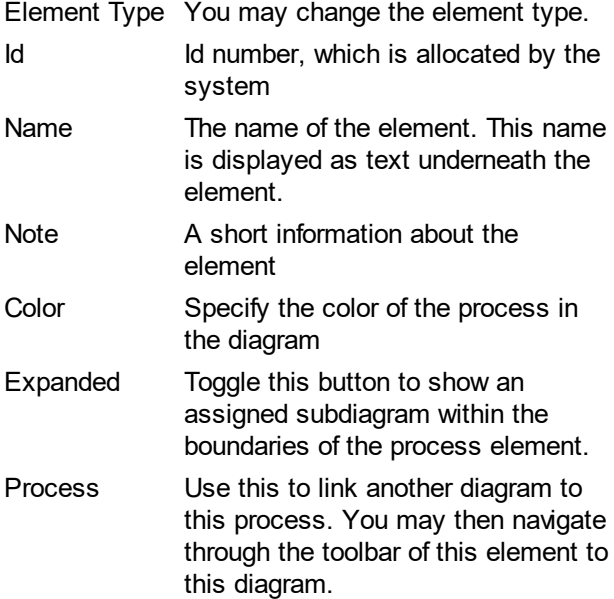

### Receive element

# **Receive Element**

The receive element is used to visualize output information

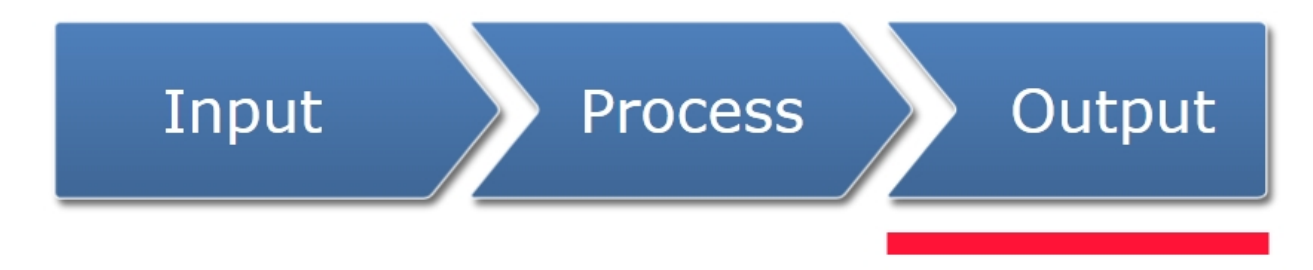

It acts as sink of information from other elements whereas pure receivers do not provide information (or it is not wanted to show possible output information).

Receivers utilize the general properties. In addition you may specify the receivers diagram color.
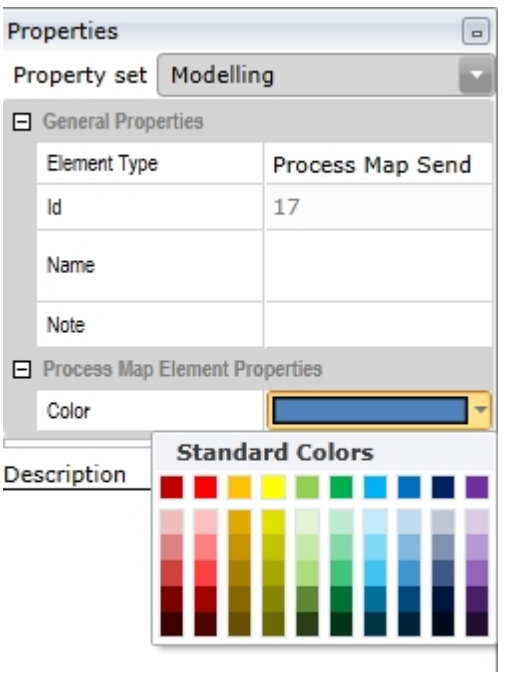

## **Forms**

# **Forms**

Forms are very important if you wish to create human workflows with IYOPRO.

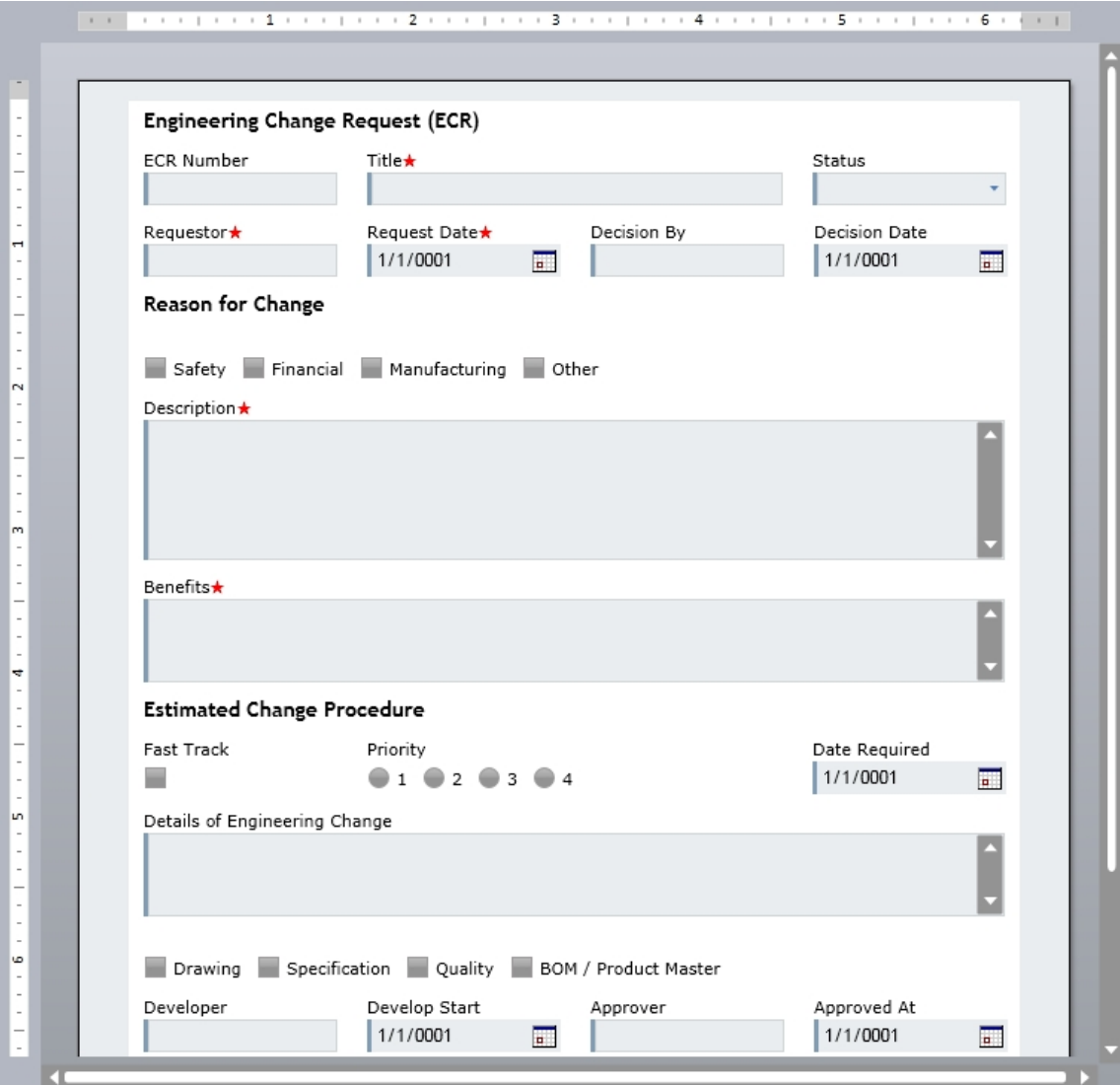

Sample Form

Forms can be created out of the following elements:

**[Heading](#page-182-0) [Text](#page-183-0) [RichText](#page-183-1) [Textbox](#page-184-0)** [Textarea](#page-186-0) **[Dropdown](#page-188-0) [Checkbox](#page-190-0) [Radiobutton](#page-191-0) [Datepicker](#page-192-0)** [DateRangePicker](#page-193-0) **[Fileupload](#page-195-0) [Hyperlink](#page-196-0) [Button](#page-197-0) [Group](#page-198-0)** [Page Break](#page-200-0) [Datagrid](#page-201-0) **[HTML Control](#page-205-0)** [QR-Code](#page-211-0)

### <span id="page-182-1"></span>General Element Properties

All form elements provide a "General Properties" section in the [properties](#page-52-0) dialog

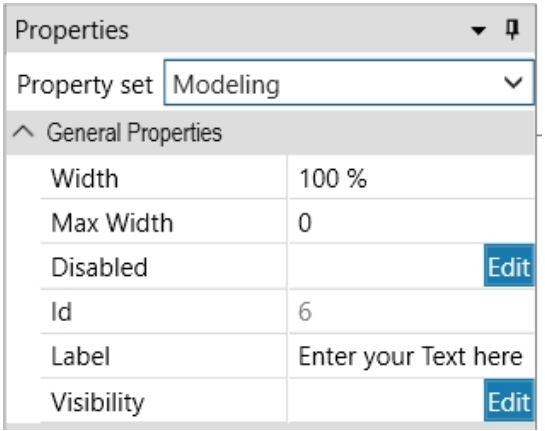

The following settings are available

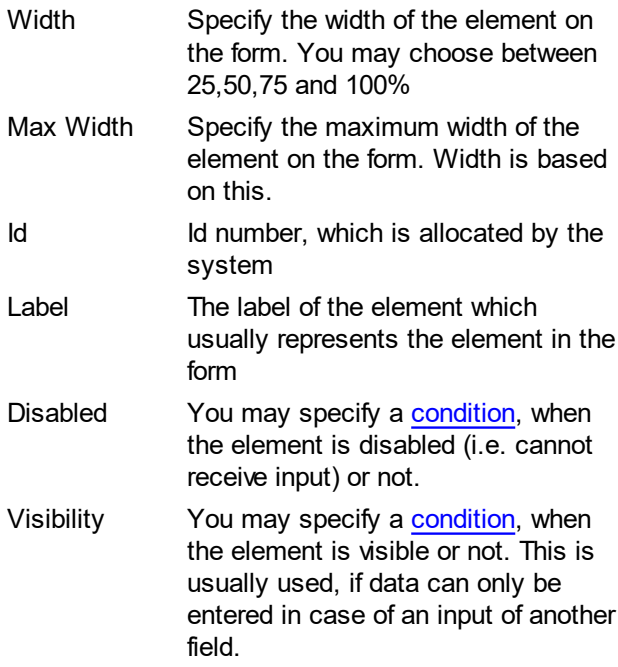

## <span id="page-182-0"></span>**Heading**

## **Heading**

A Heading represents a headline

In order to add a Heading drag the shape from the Form Toolbox onto the Form and drop it at the desired location.

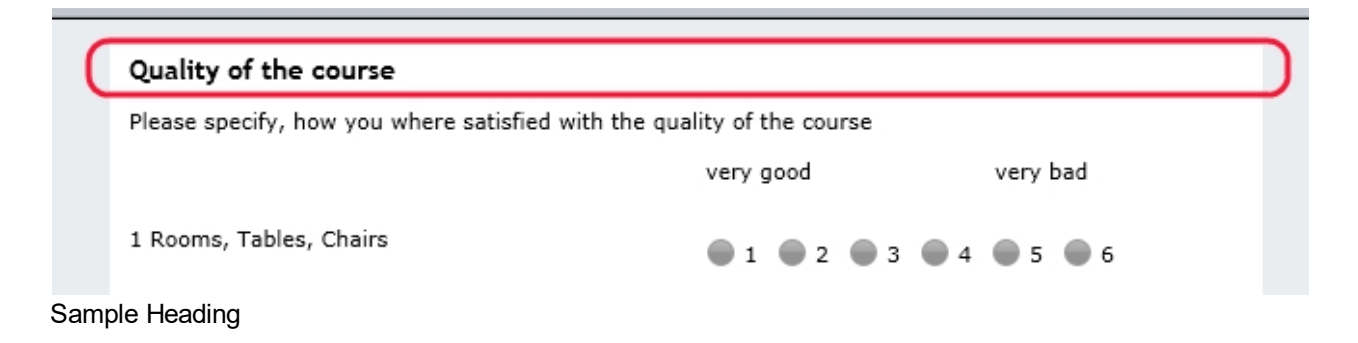

# **Properties**

This Element utilizes beside the [General Element Properties](#page-182-1) the following properties:

none.

<span id="page-183-0"></span>**Text** 

#### **Text**

A Text represents a simple text.

In order to add a Text drag the shape from the Form Toolbox onto the Form and drop it at the desired location.

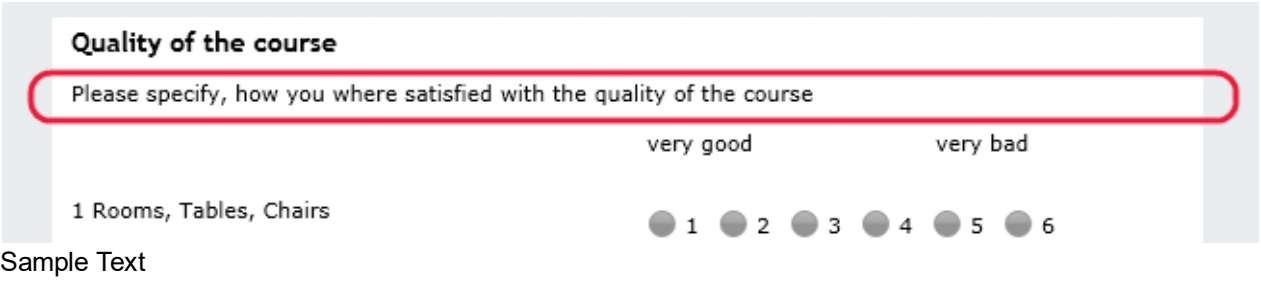

#### **Properties**

This Element utilizes beside the [General Element Properties](#page-182-1) the following properties:

none.

#### **Comparison of Text and RichText**

With Richtext you can insert a variety of visual characteristics into your text and thus style your text according to your ideas. With Text you just write a simple text. So on the one hand, you have more design options with RichText, on the other hand, adding text with the Text element is faster, since there are no stylistic customization options. The Text element thus has the advantage that the displayed text looks the same everywhere and there is no further effort for you. Another advantage is a saving in performance. We therefore recommend using Text where RichText is not required.

#### <span id="page-183-1"></span>RichText

### **RichText**

A RichText represents more than a simple text. It supports text formatting as well as different fonts, font sizes and colored text.

In order to add a RichText, drag the shape from the Form Toolbox onto the Form and drop it at the desired location.

#### **Estimated Change Procedure**

Fast Track Priority  $\overline{\phantom{a}}$  $01020304$  Date Required 1/1/0001  $\overline{a}$ 

#### Attention: Are you sure you want to use the Fast Track?

Sample RichText

#### **Properties**

This Element utilizes beside the [General Element Properties](#page-182-1) the following properties:

none.

## **Comparison of Text and RichText**

With Richtext you can insert a variety of visual characteristics into your text and thus style your text according to your ideas. With Text you just write a simple text. So on the one hand, you have more design options with RichText, on the other hand, adding text with the Text element is faster, since there are no stylistic customization options. The Text element thus has the advantage that the displayed text looks the same everywhere and there is no further effort for you. Another advantage is a saving in performance. We therefore recommend using Text where RichText is not required.

#### <span id="page-184-0"></span>**Textbox**

### **Textbox**

A Textbox is used to input a single line of text.

In order to add a Textbox drag the shape from the Form Toolbox onto the Form and drop it at the desired location.

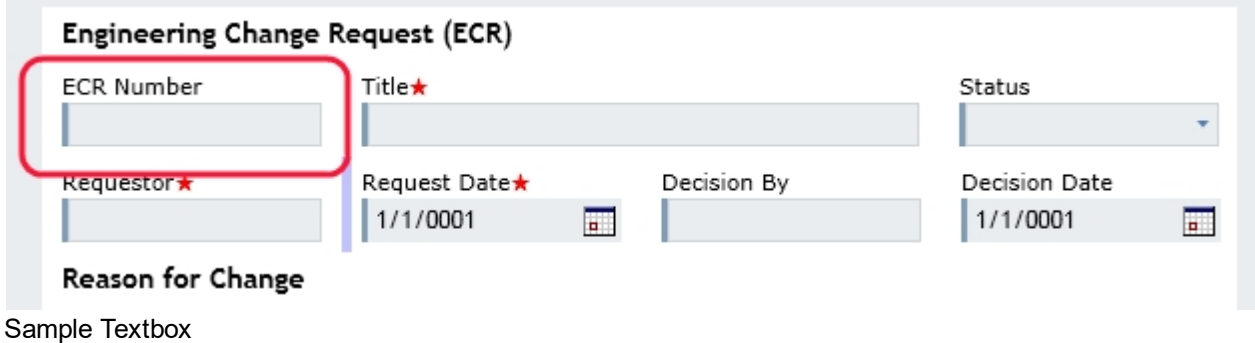

#### **Properties**

This Element utilizes beside the [General Element Properties](#page-182-1) the following properties:

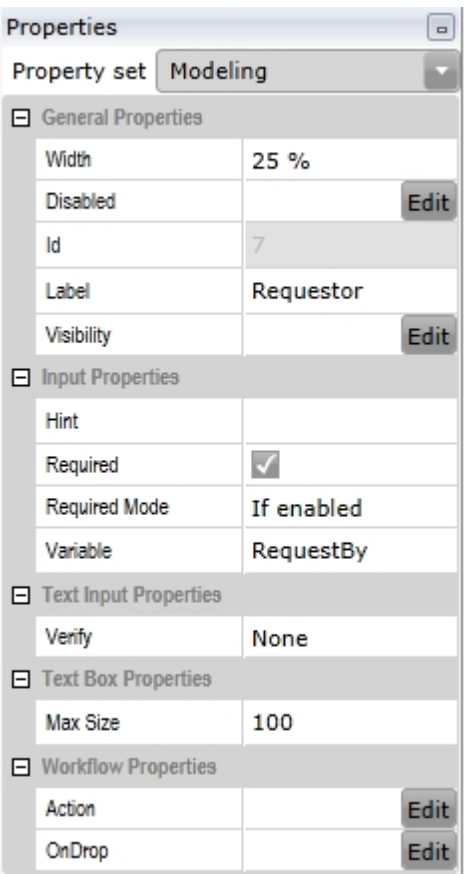

## **Input Parameters**

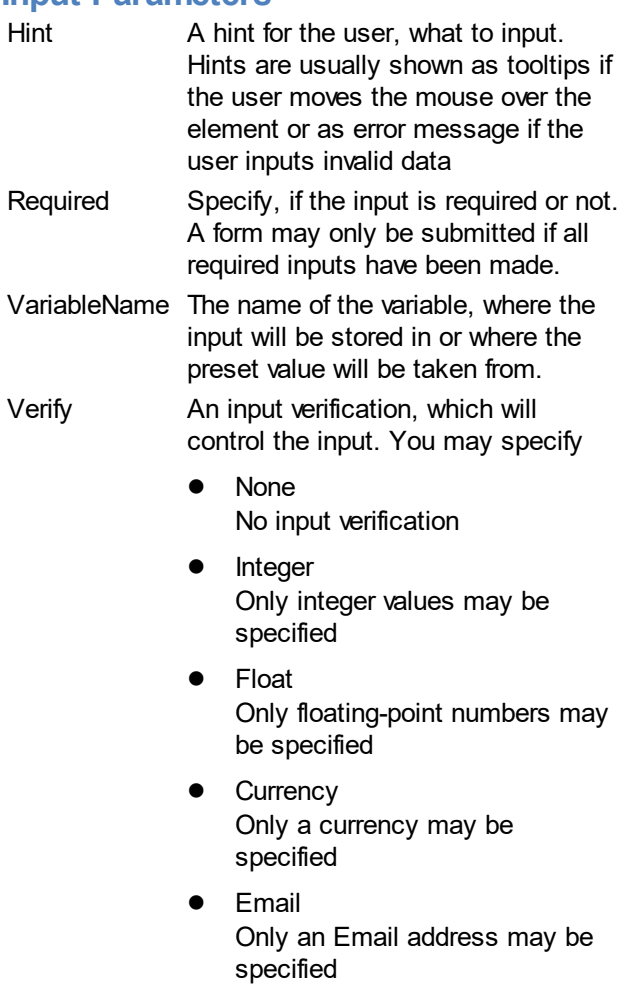

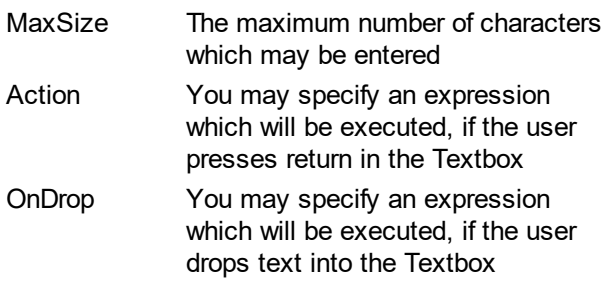

### <span id="page-186-0"></span>Textarea

# **Textarea**

A Textarea is used to input a multiple lines of text.

In order to add a Textarea drag the shape from the Form Toolbox onto the Form and drop it at the desired location.

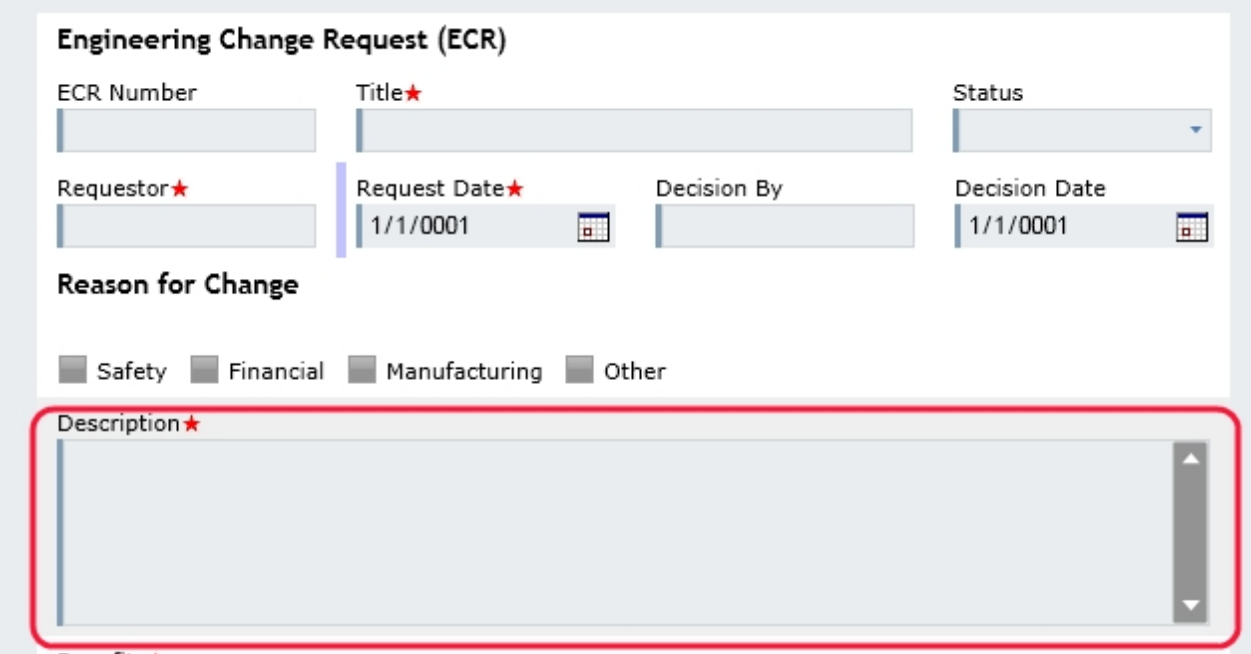

Sample Textarea

### **Properties**

This Element utilizes beside the [General Element Properties](#page-182-1) the following properties:

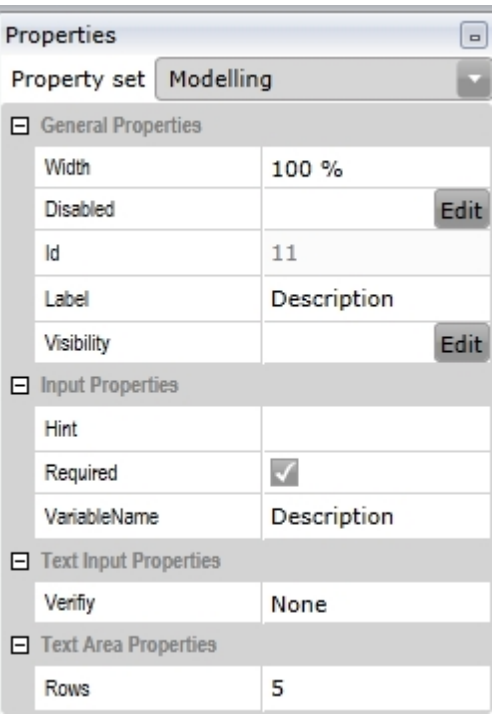

# **Input Parameters**

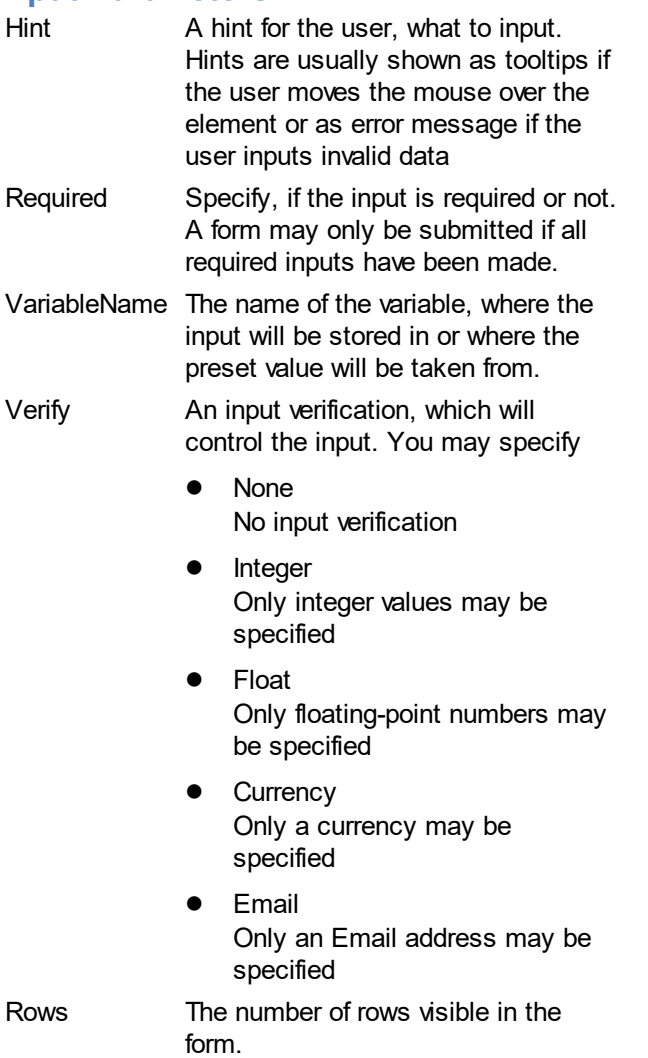

## <span id="page-188-0"></span>Dropdown

# **Dropdown**

A Dropdown is used to select a value from a list.

In order to add a Dropdown drag the shape from the Form Toolbox onto the Form and drop it at the desired location.

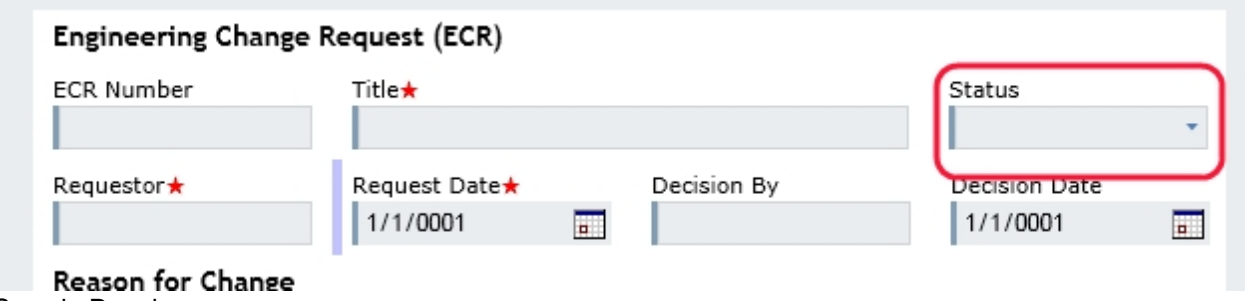

Sample Dropdown

## **Properties**

This Element utilizes beside the [General Element Properties](#page-182-1) the following properties:

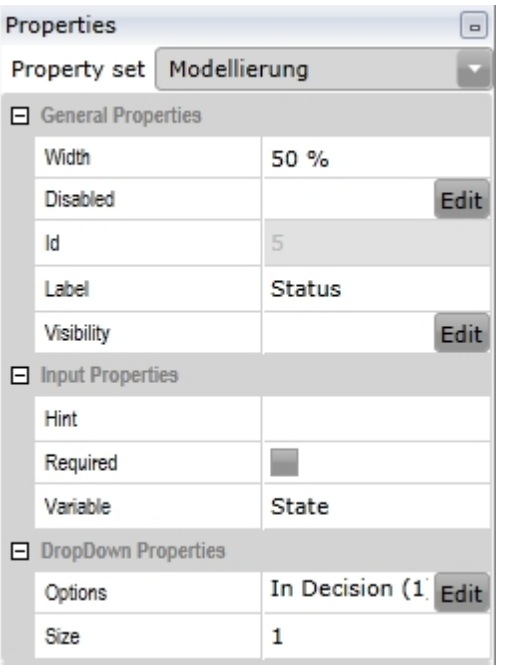

# **Input Parameters**

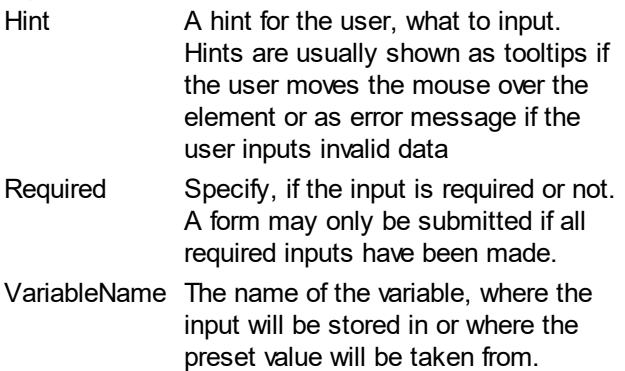

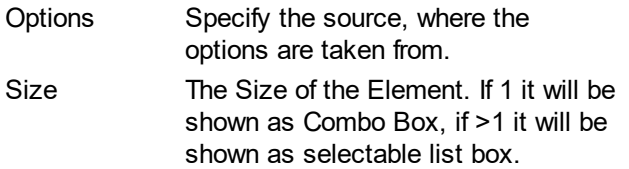

# **Drop Down Options**

The user can choose between fixed values or a workflow attribute as option source. The workflow attribute is defined as a standalone global variable and not as part of the form variable.

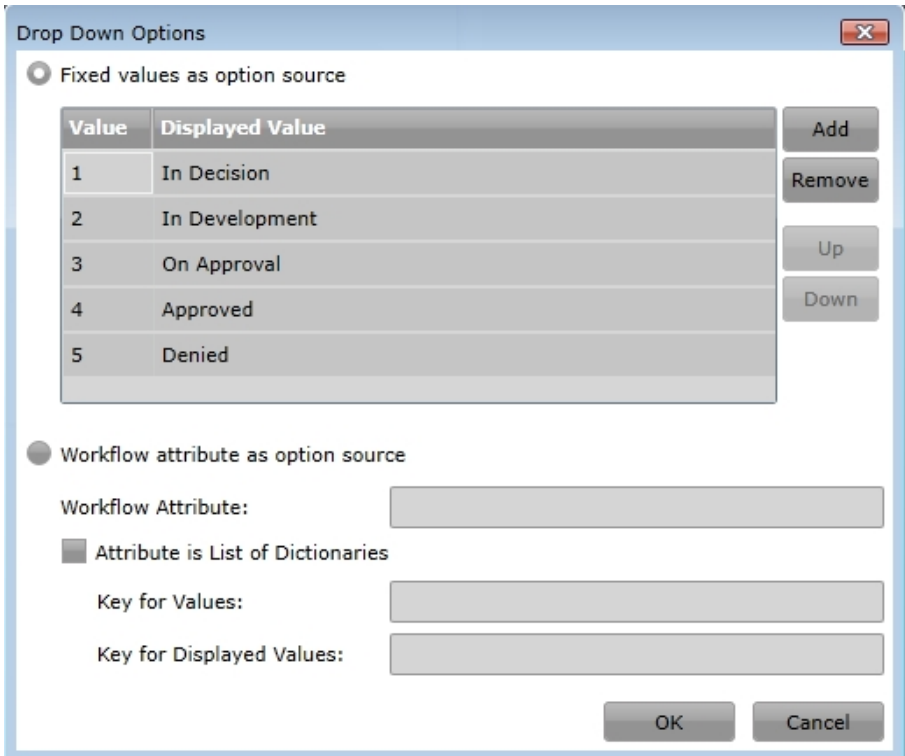

Examples for workflow attribute as option source: a)

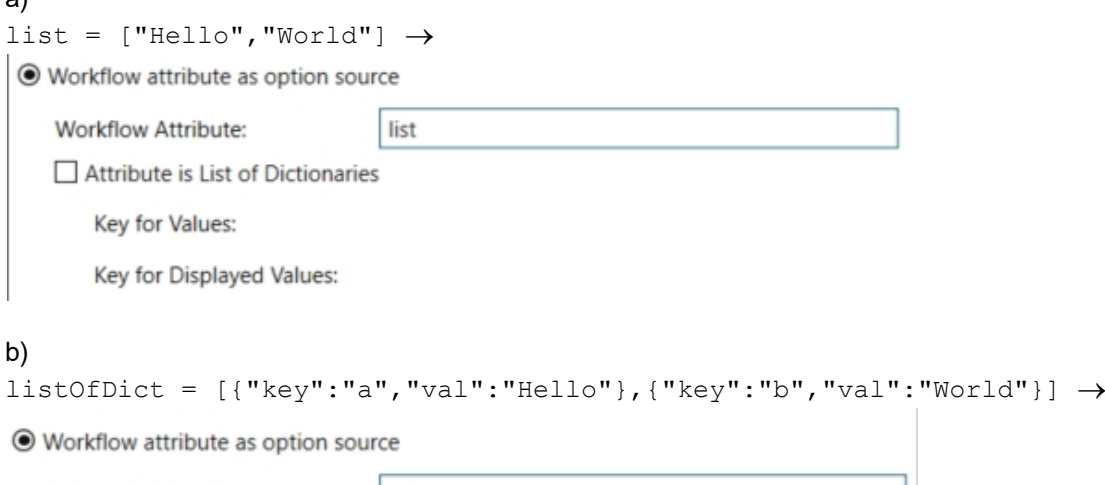

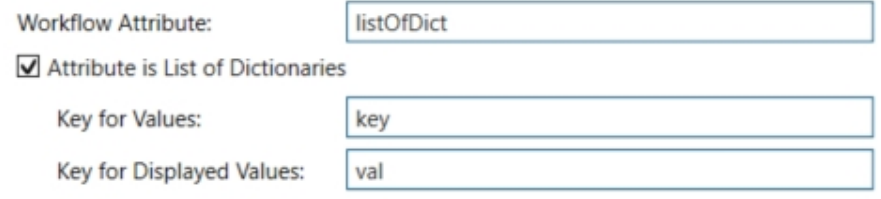

# <span id="page-190-0"></span>**Checkbox**

## **Checkbox**

A Checkbox is used to toggle one or more Yes/No states.

In order to add a Checkbox drag the shape from the Form Toolbox onto the Form and drop it at the desired location.

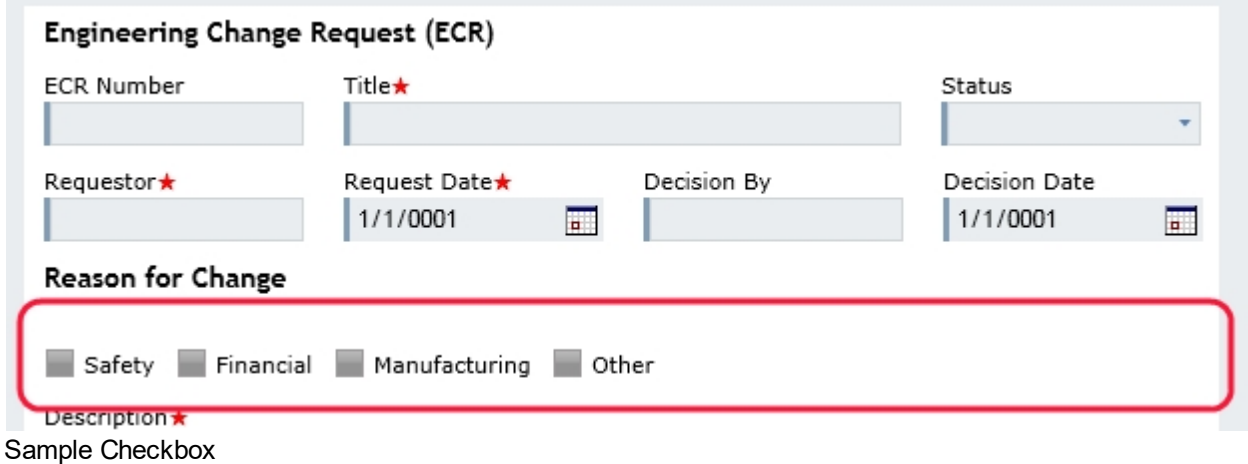

## **Properties**

This Element utilizes beside the [General Element Properties](#page-182-1) the following properties:

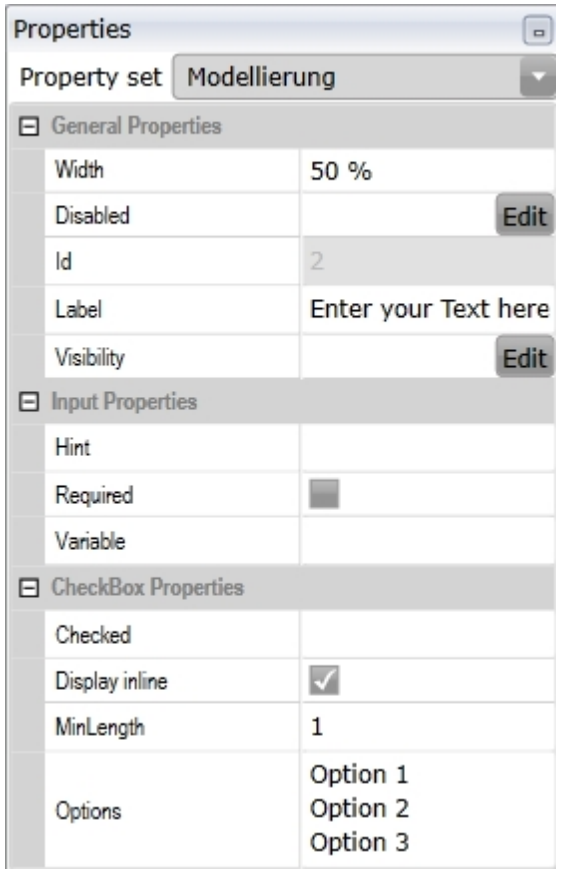

## **Input Parameters**

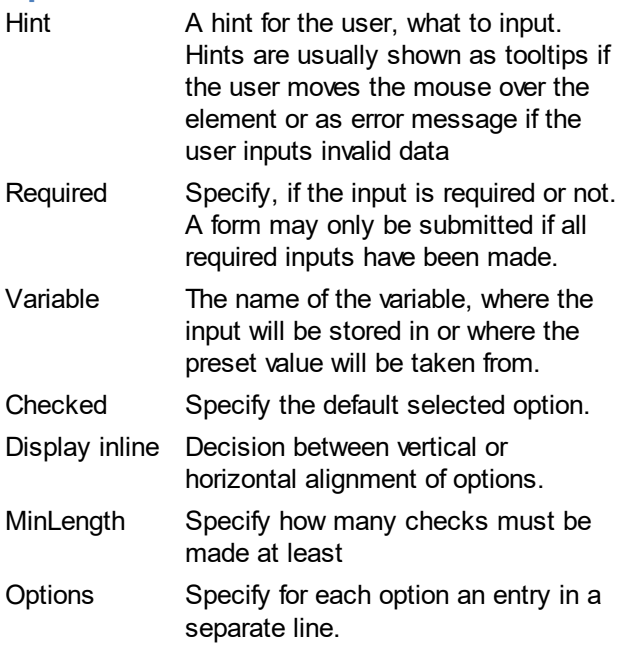

## <span id="page-191-0"></span>**Radiobutton**

## **Radiobutton**

A Radiobutton is used to choose between multiple options.

In order to add a Radiobutton drag the shape from the Form Toolbox onto the Form and drop it at the desired location.

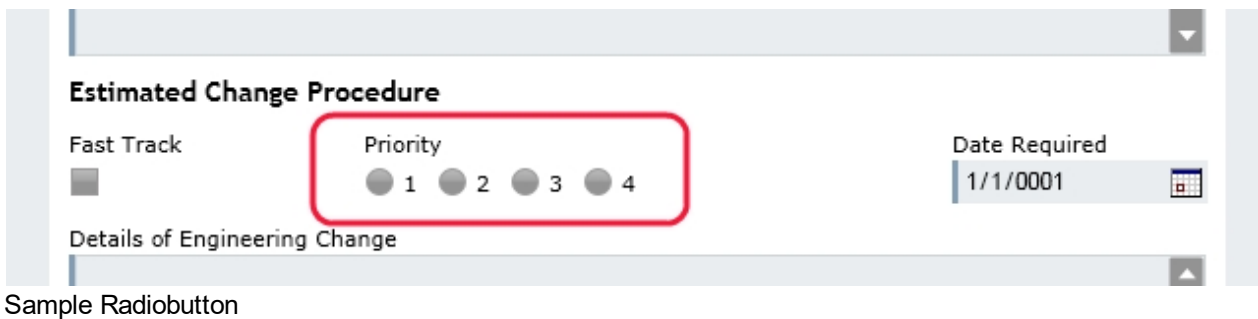

## **Properties**

This Element utilizes beside the [General Element Properties](#page-182-1) the following properties:

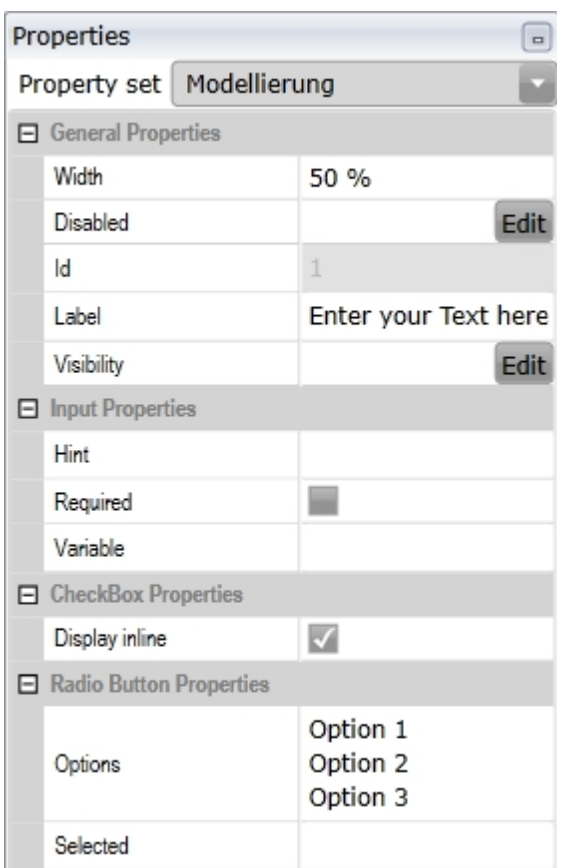

# **Input Parameters**

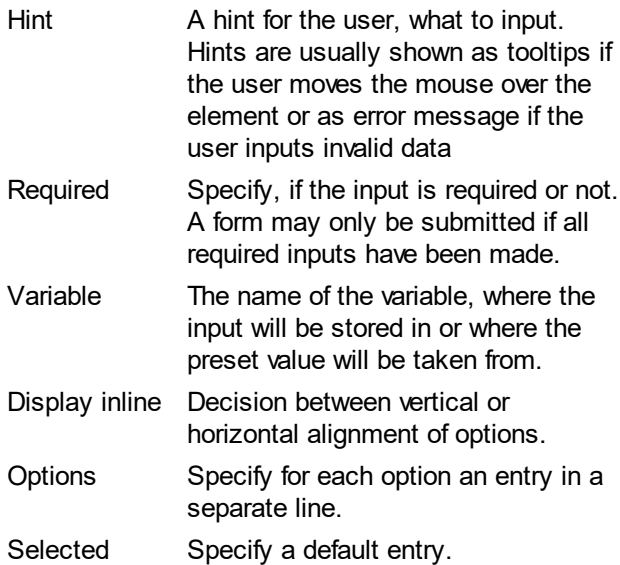

# <span id="page-192-0"></span>**Datepicker**

# **Datepicker**

A Datepicker is used to select a date from within a calendar.

In order to add a Datepicker drag the shape from the Form Toolbox onto the Form and drop it at the desired location.

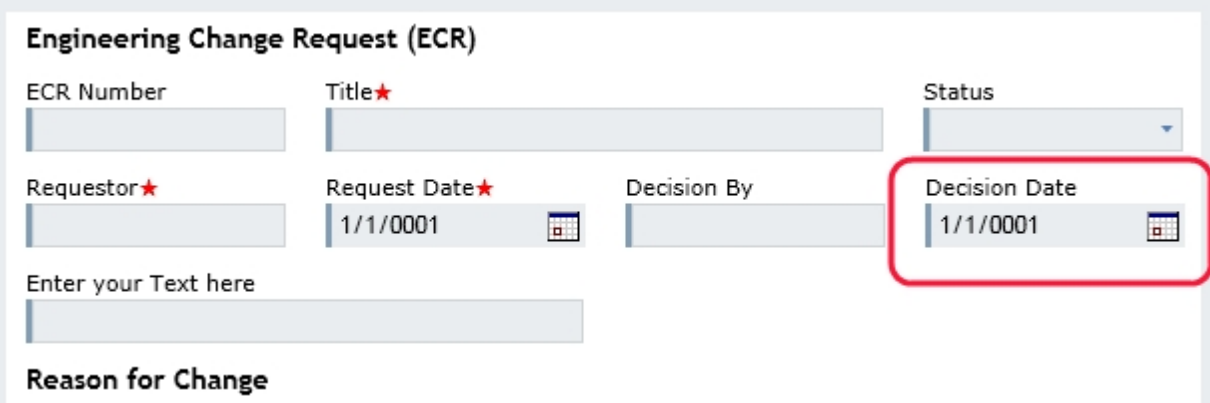

Sample Datepicker

### **Properties**

This Element utilizes beside the [General Element Properties](#page-182-1) the following properties:

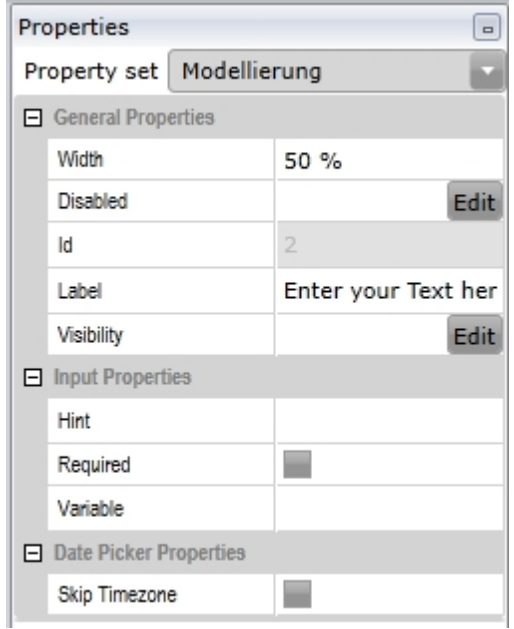

# **Input Parameters**

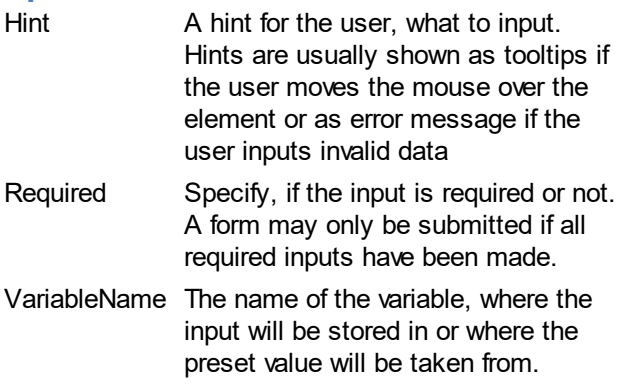

# **Date Picker Parameters**

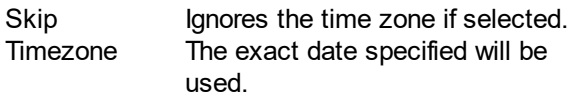

## <span id="page-193-0"></span>DateRangePicker

# **DateRangePicker**

A DateRangePicker is used to select a date range from within a calendar.

In order to add a DateRangePicker drag the shape from the Form Toolbox onto the Form and drop it at the desired location.

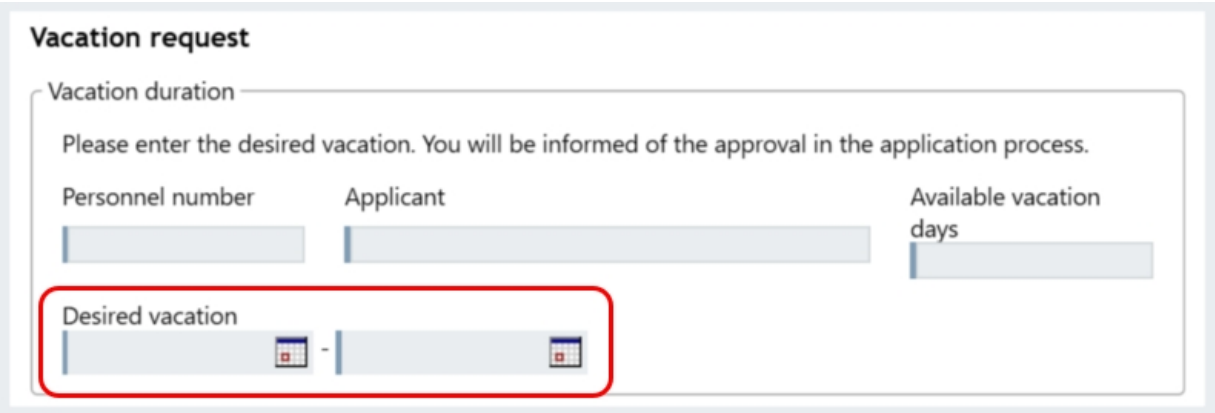

Sample DateRangePicker

## **Properties**

This Element utilizes beside the [General Element Properties](#page-182-1) the following properties:

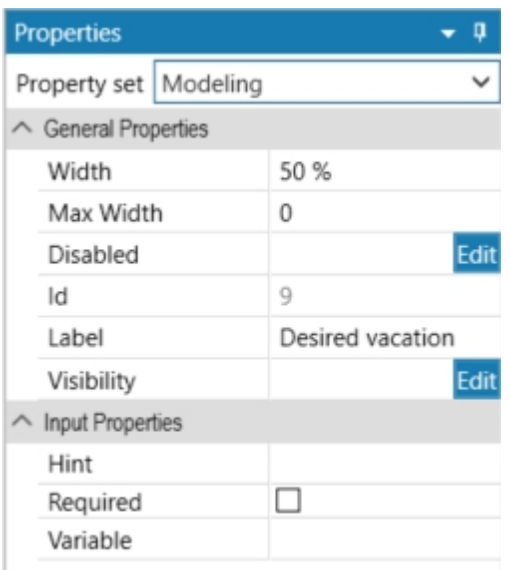

### **Input Parameters**

Hint A hint for the user, what to input. Hints are usually shown as tooltips if the user moves the mouse over the element or as error message if the user inputs invalid data Required Specify, if the input is required or not. A form may only be submitted if all required inputs have been made. VariableName The name of the variable, where the input will be stored in or where the preset value will be taken from.

### <span id="page-195-0"></span>File Upload

## **File Upload**

A File Upload is used to upload a file to a process instance.

In order to add a File Upload drag the shape from the Form Toolbox onto the Form and drop it at the desired location.

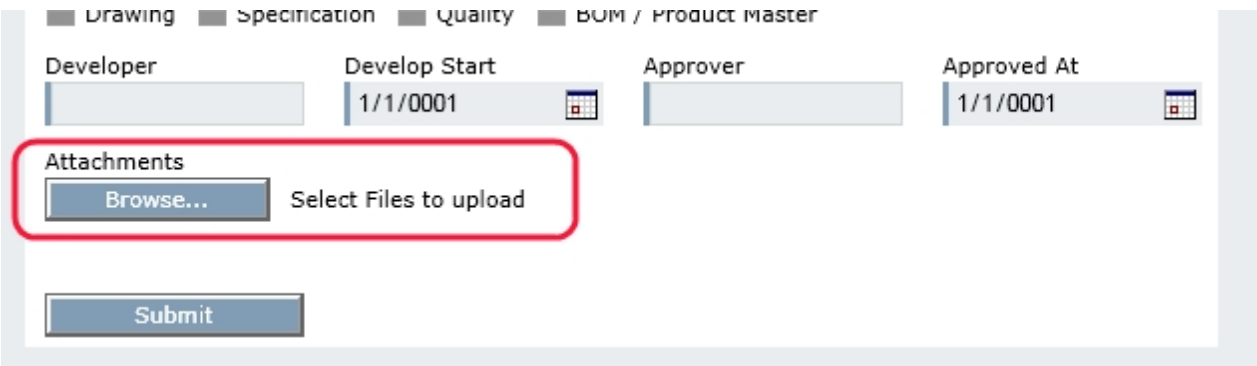

Sample File Upload

### **Properties**

This Element utilizes beside the [General Element Properties](#page-182-1) the following properties:

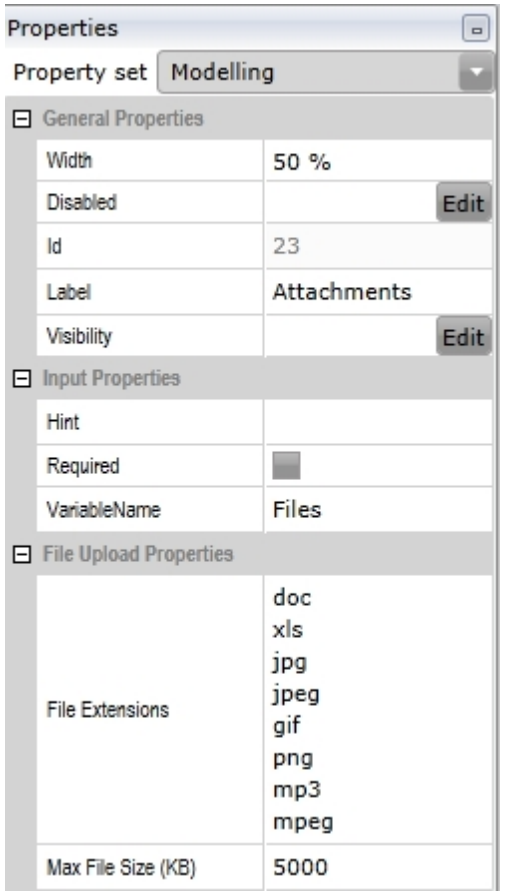

## **Input Parameters**

Hint A hint for the user, what to input. Hints are usually shown as tooltips if the user moves the mouse over the element or as error message if the

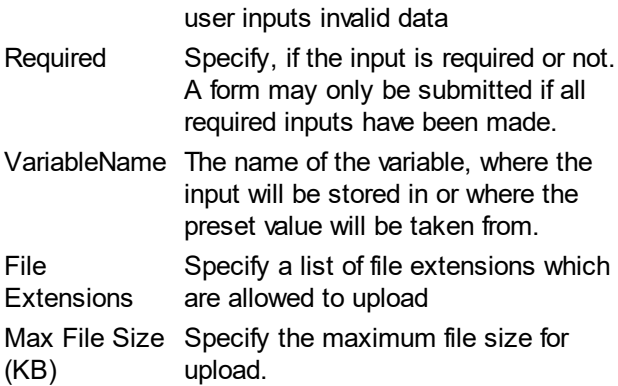

## <span id="page-196-0"></span>**Hyperlink**

# **Hyperlink**

A Hyperlink is used to reference information on external sites.

In order to add a Hyperlink drag the shape from the Form Toolbox onto the Form and drop it at the desired location.

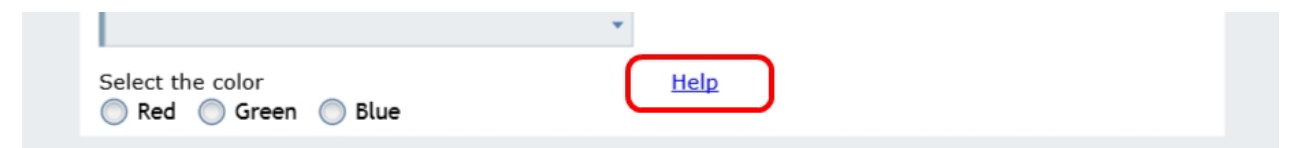

Sample Hyperlink

# **Properties**

This Element utilizes beside the [General Element Properties](#page-182-1) the following properties:

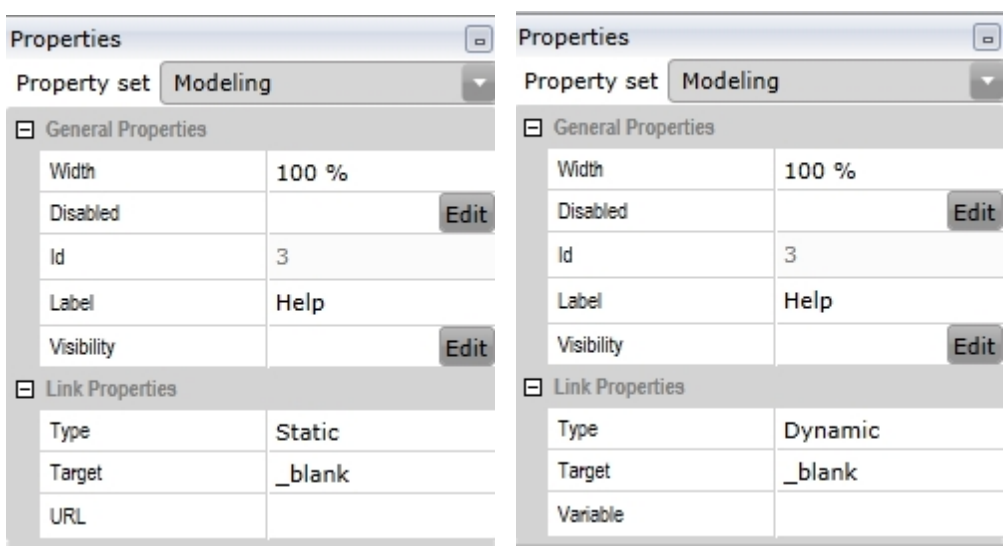

# **Input Parameters**

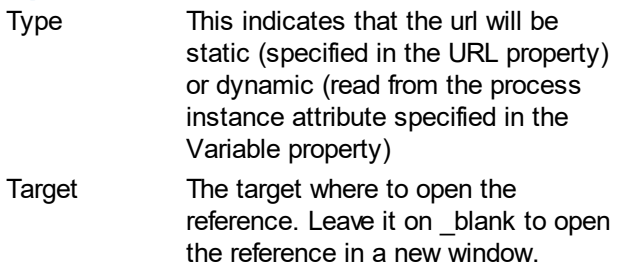

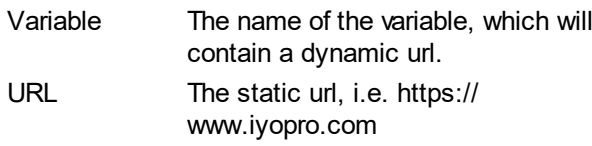

#### <span id="page-197-0"></span>Button

### **Button**

A Button is used to submit a form or execute an operation.

In order to add a Button drag the shape from the Form Toolbox onto the Form and drop it at the desired location.

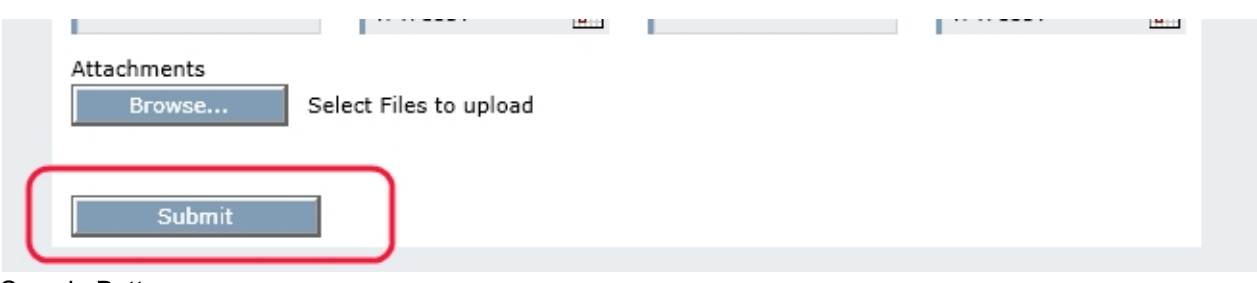

#### Sample Button

#### **Properties**

This Element utilizes beside the [General Element Properties](#page-182-1) the following properties:

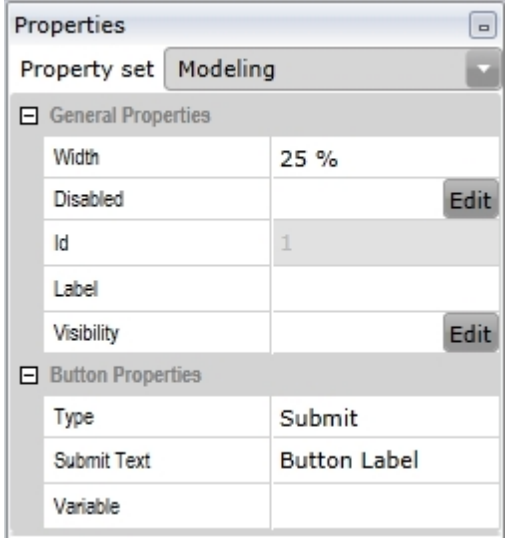

# **Input Parameters**

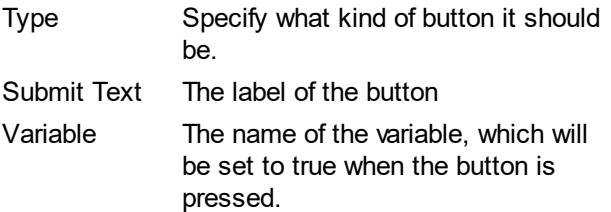

# **Button Types**

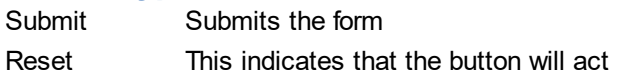

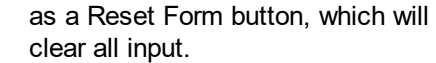

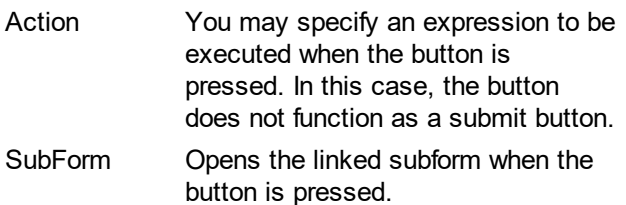

**Set link for subform**

#### Same Folder

If the subform is in the same folder as the calling form, the link looks like this:

• ../ < name of the subform

#### Different Folder

If the form is in a different folder, the link just mentioned is not sufficient.

If the subform is in an parent folder, the link could look like this:

• *...*/../<name of the subform>

If the subform is in a subfolder, the link could look like this:

• ../< folder containing the calling form> / <subfolder name> / <subform name>

#### Find out the exact link

A possible way to find out the exact link is to drag the subform that you want to link into a collaboration diagram that is on the same level as the calling form. The set link can now be seen in the properties.

Attention: The displayed link of a form, which is not a separate file but only a link in the project, points to the original. So here the method is not applicable.

#### <span id="page-198-0"></span>**Group**

#### **Group**

Groups can be used to either group elements visible on the form or to split columns into multiple sub columns. The IYOPRO form layout is based on a four column definition. If you drag a group onto a form or inside another group, the content of the group itself will also relay on this four column layout.

In order to add a Group drag the shape from the Form Toolbox onto the Form and drop it at the desired location.

#### **Properties**

This Element utilizes beside the [General Element Properties](#page-182-1) the following properties:

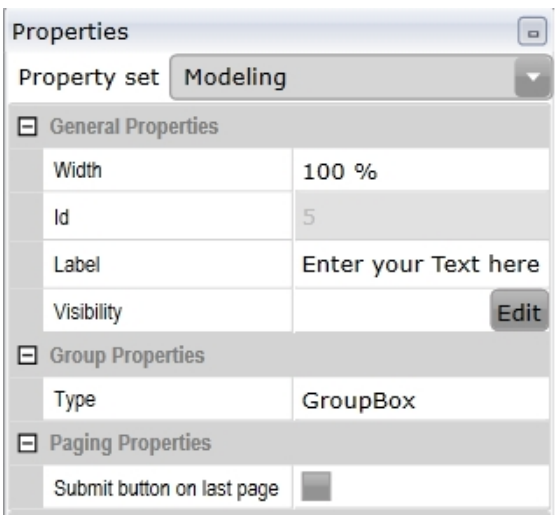

Based on the Type property the following visualizations can be archived:

### **Group Box type**

The Group Box type will group elements visible together. Please note, that the group element itself utilizes a margin and that the containing elements will be a little smaller than if they where used outside the group.

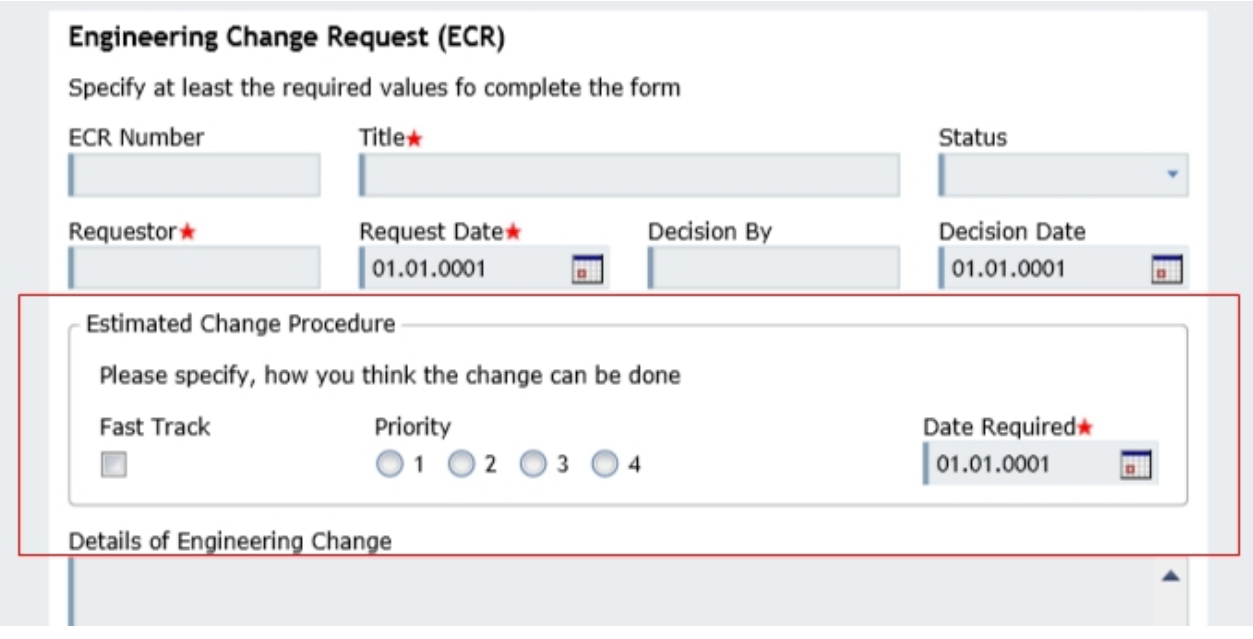

#### **None type**

The None type will group elements together invisibly. The dashed border around the group is visible only in the form designer. Please note, that the group element itself does not utilize a margin and that the containing elements will align at the same bounds as if they where used outside the group. With the None type you can split one or more columns into four new columns. Because groups may be nested, you can create any column style.

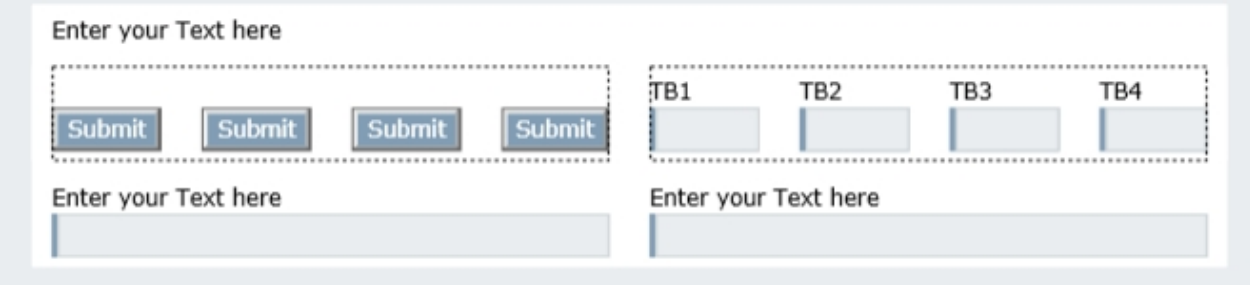

### **Page Break Properties**

If you use a [Page Break](#page-200-0) within a Group, the last page of the Group may not be the last page of the entire form. Therefore, you may choose whether or not you want to display the submit button on the last page.

#### <span id="page-200-0"></span>Page Break

## **Page Break**

A Page Break is used to divide a form into multiple pages. The user may navigate between the pages by next and previous buttons.

On the last page, the Page Break element will have a submit button instead of a next button. You may decide if this submit button will be displayed or not. Go to the Paging Properties of the form or [group](#page-198-0).

In order to add a Page Break drag the shape from the Form Toolbox onto the Form and drop it at the desired location.

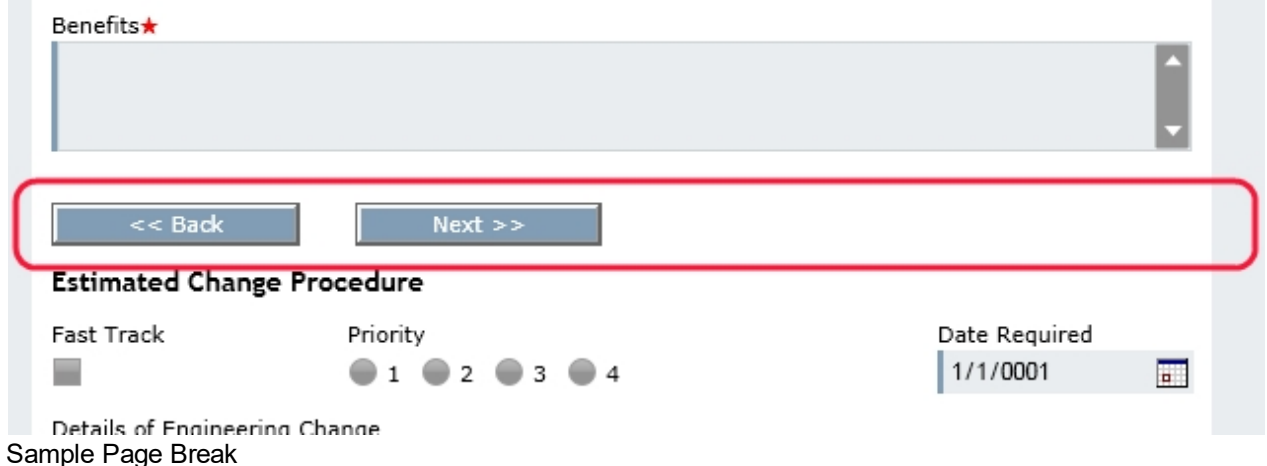

# **Properties**

This Element utilizes beside the [General Element Properties](#page-182-1) the following properties:

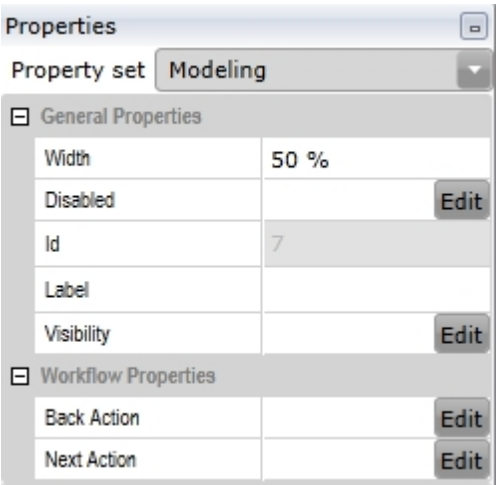

# **Workflow Parameters**

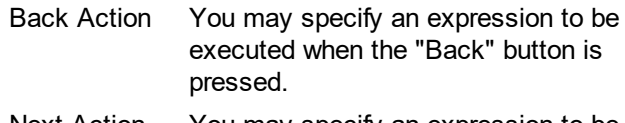

Next Action You may specify an expression to be executed when the "Next" button is pressed.

#### <span id="page-201-0"></span>Data Grid

## **Data Grid**

A Data Grid is used to display tabled data in a form. In order to add a Data Grid drag the shape from the Form Toolbox onto the Form and drop it at the desired location.

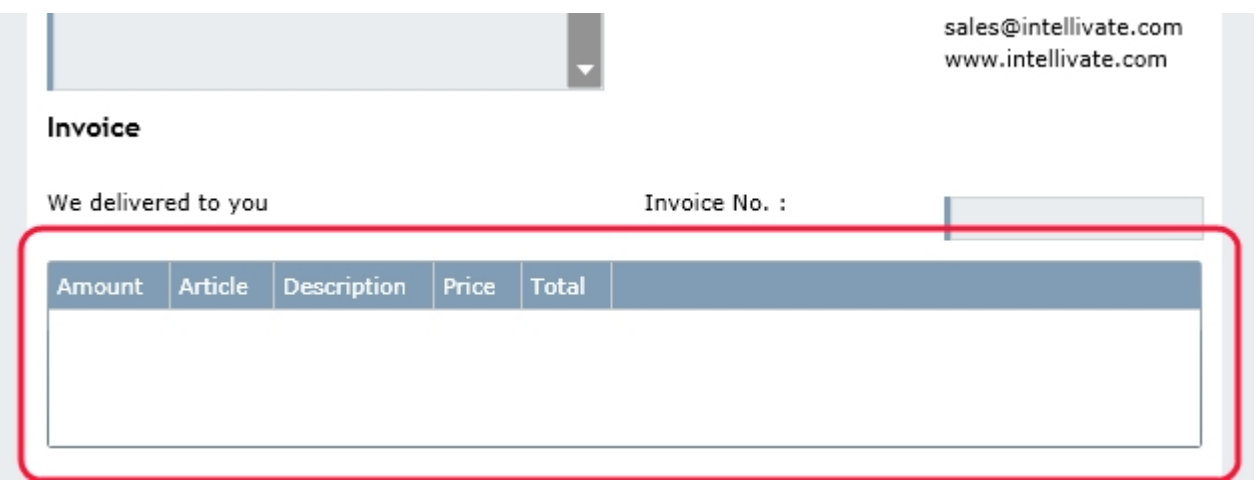

Sample Data Grid

# **Properties**

This Element utilizes beside the [General Element Properties](#page-182-1) the following properties:

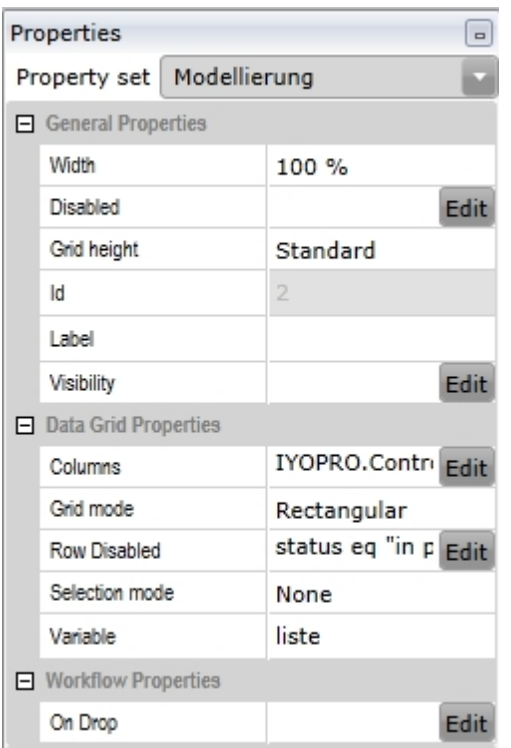

# **General Parameters**

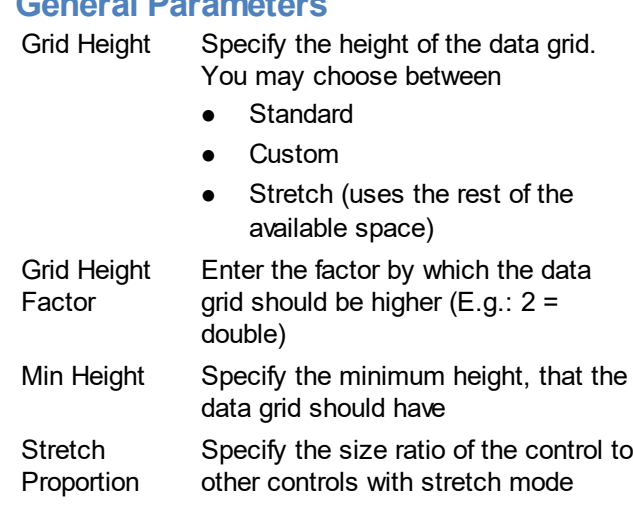

# **Data Grid Parameters**

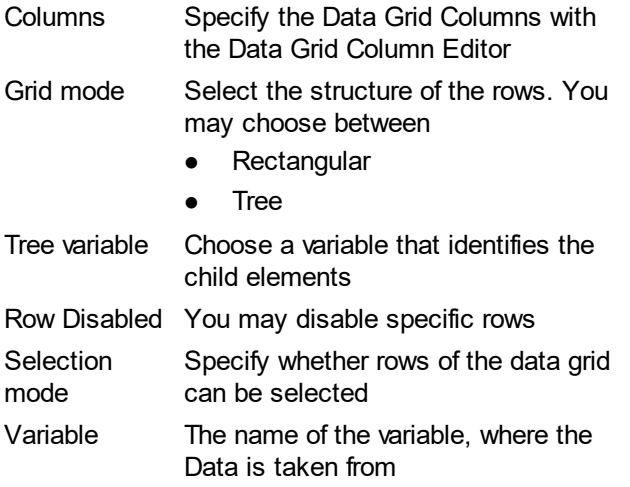

### **Workflow Parameters**

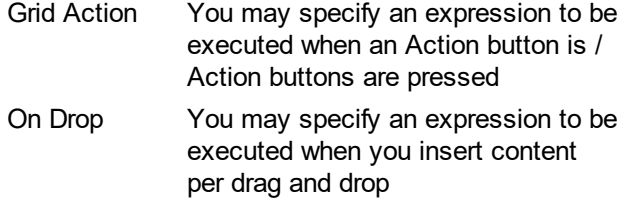

## **The Data Grid Column Editor**

The Data Grid Column Editor is used, to specify the columns in the Data Grid.

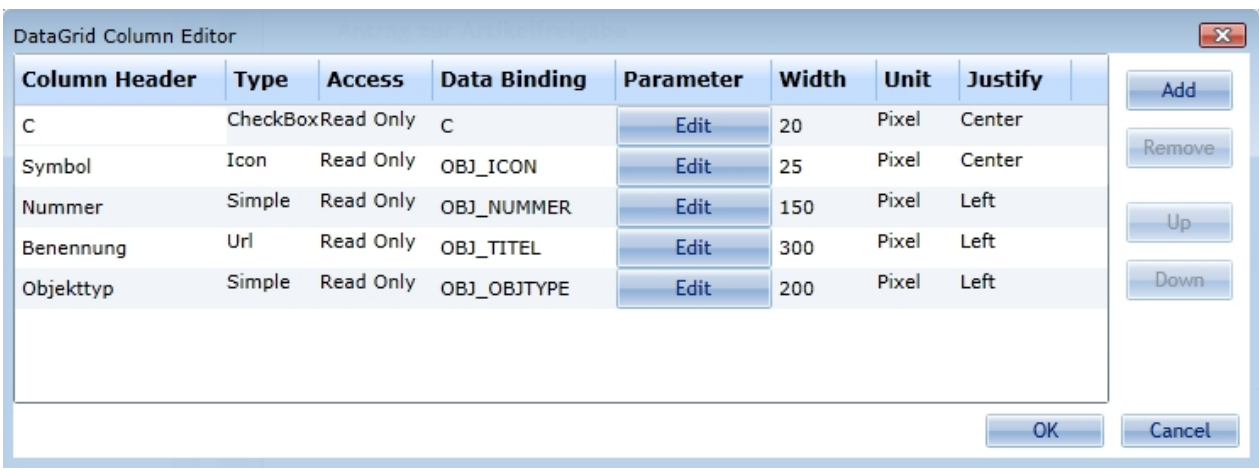

## **Column Types**

IYOPRO provides the following column types:

- **Simple** 
	- A simple column simply shows a text value
- · Url

An URL column shows a text value as hyper-link. The underlying hyper-link must be specified in the parameter.

Sample: http://OpenEDM.local/OEWebService.asmx/OECallFunctionReturnTextFile? username=&password=&function=OBJ.ANYOBJ.WS.DOWNLOADLINKFILE&data={Binding OBJ\_OBJID}

The binding specified in the url may reference another column of the bound data table of the grid. If {Binding Form:Var\_Name} is used another form variable can be referenced.

· Icon

An Icon column shows a text value as icon. The underlying hyper-link must be specified in the parameter.

Sample: http://OpenEDM.local/OEWebService.asmx/OEGetIcon?iconname={Binding OBJ\_ICON} The binding specified in the url may reference another column of the bound data table of the grid. If {Binding Form:Var\_Name} is used another form variable can be referenced.

· CheckBox

A CheckBox column shows a bool value as checkbox. The underlying value will be 1=Checked, 0=Unchecked

- · ComboBox
	- A ComboBox column allows the user to choose a value from a given list
- **Function**

A function shows a button with a predefined function. The function name must be specified in the parameter. The following functions are available:

- o DeleteRow
	- This function deletes the row where the function has been executed
- **Action**

An Action shows a button which will execute a python script at the backend. This script is defined in Grid Action. The label of the button is the specified parameter or, if none is specified, the default "Action".

After pressing an action button, the dictionary of the line in which the button was pressed receives a new entry with "#ACTION" as key and the parameter as value. If no parameter was specified, the column name is set as value.

Sample: Get the row with "#ACTION" from a data grid with the variable "Data" and an Action button with the parameter "Details"

selected = filter(lambda row: '#ACTION' in row and row['#ACTION'] == 'Details', Form['Data'])

#### **Create new Column**

To Create a Column press the Add Button. In the upcoming dialog specify:

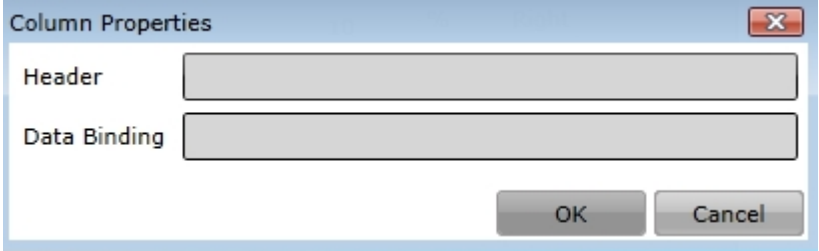

Header: The header of the column shown in the Datagrid Data Binding: The technical name of the column in the underlying value dictionary

Delete Column

Select the column to delete and press the remove button

Change Column Order

Select a column to move and press the Up / Down buttons to rearrange the columns

Change Column Header

To change the header of a column double-click into the Column Header cell of the column and edit the value

Change Column Type To change the type of a column double-click into the Column Type cell of the column and choose the value

Change Column Access

To change the access mode of a column double-click into the Column Access cell of the column and choose the value

Change Column Data Binding

To change the Data Binding of a column double-click into the Data Binding cell of the column and edit the value

Change Column Parameter

To change the Parameter of a column click the Edit button of the column and enter the value

Change Column Width

To change the width of a column double-click into the Width cell of the column and edit the value

Change Column Width Unit

To change the width unit of a column double-click into the Unit cell of the column and choose the value (A Data Grid only handles one unit. If you use pixel and percent in the same Data Grid every pixel value will be handled as a percent value)

Change Column Justification

To change the justification of a column double-click into the Justify cell of the column and edit the value

#### **Use the tree mode - an example**

This example, based on a family tree, shows how to display data as a child element in tree mode:

Tree variable = child

```
Without a child element:
form["grid"] = [{"Name": "Jack", "Date of birth":"16.07.1960"},
{"Name": "Paul", "Date of birth":"03.09.1963"}]
```
With a child element using the tree variable:

```
form["grid"] = [{"Name": "Jack", "Date of birth":"16.07.1960",
"child":[{"Name": "Lily", "Date of birth":"02.04.1992"}]},{"Name":
"Paul", "Date of birth":"03.09.1963"}]
```
It would then look like this in the data grid:

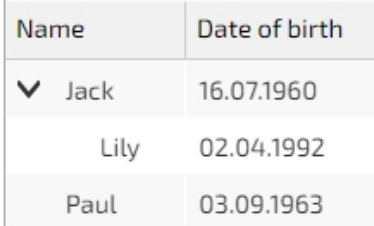

#### <span id="page-205-0"></span>HTML Control

#### **HTML Control**

An HTML Control allows you to write your own HTML source code or embed external content. In order to add a HTML Control, drag the shape from the Form Toolbox onto the Form and drop it at the desired location.

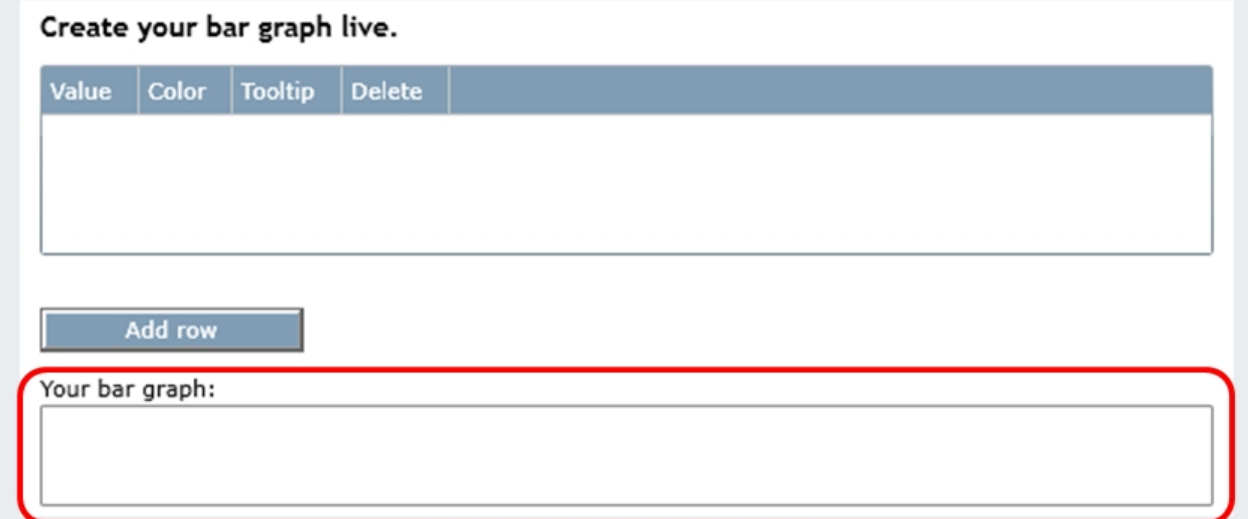

#### Sample HTML Control

#### **Properties**

This Element utilizes beside the [General Element Properties](#page-182-1) the following properties:

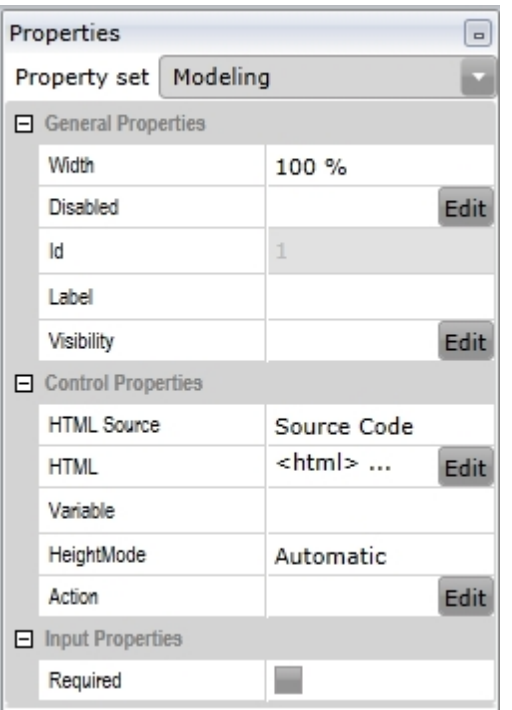

# **Control Parameters**

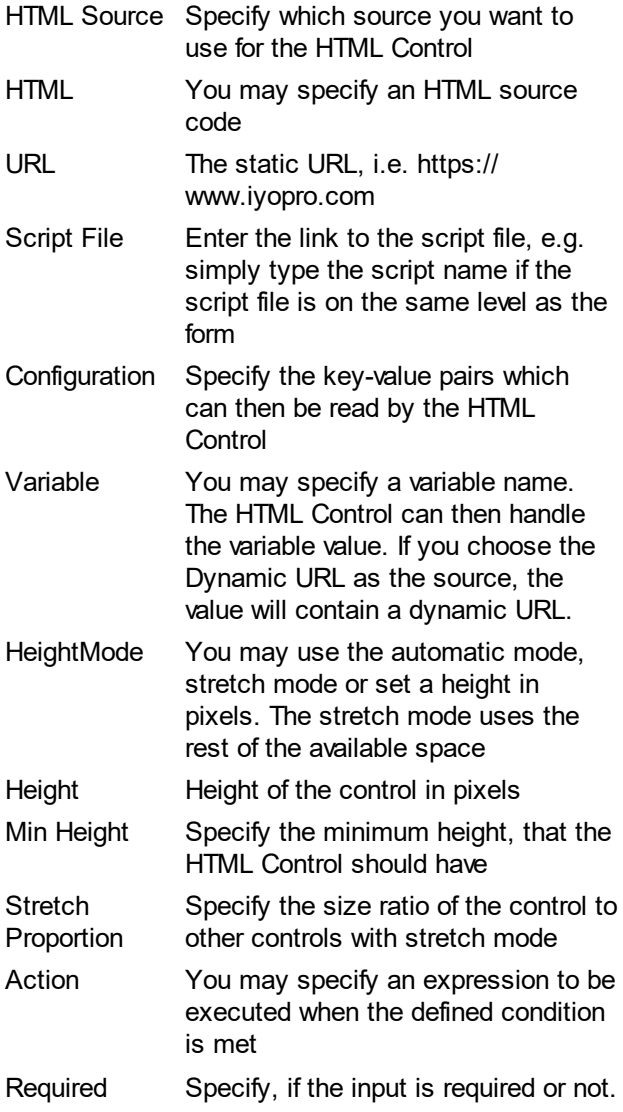

A form may only be submitted if all required inputs have been made.

# **HTML Source**

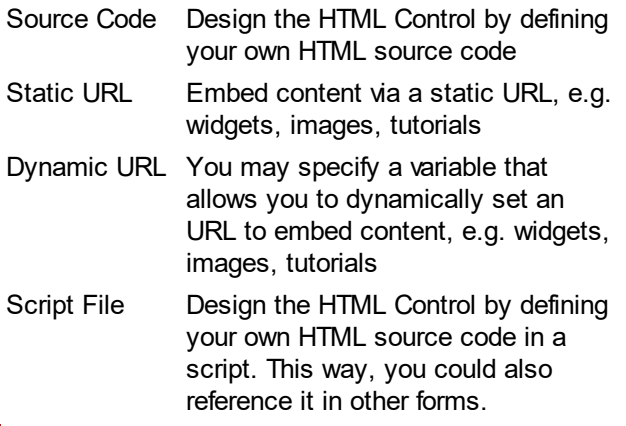

You can use the following in your HTML source code to interact with the IYOPRO form. Call them with "IYOPROForm.".

# **Members**

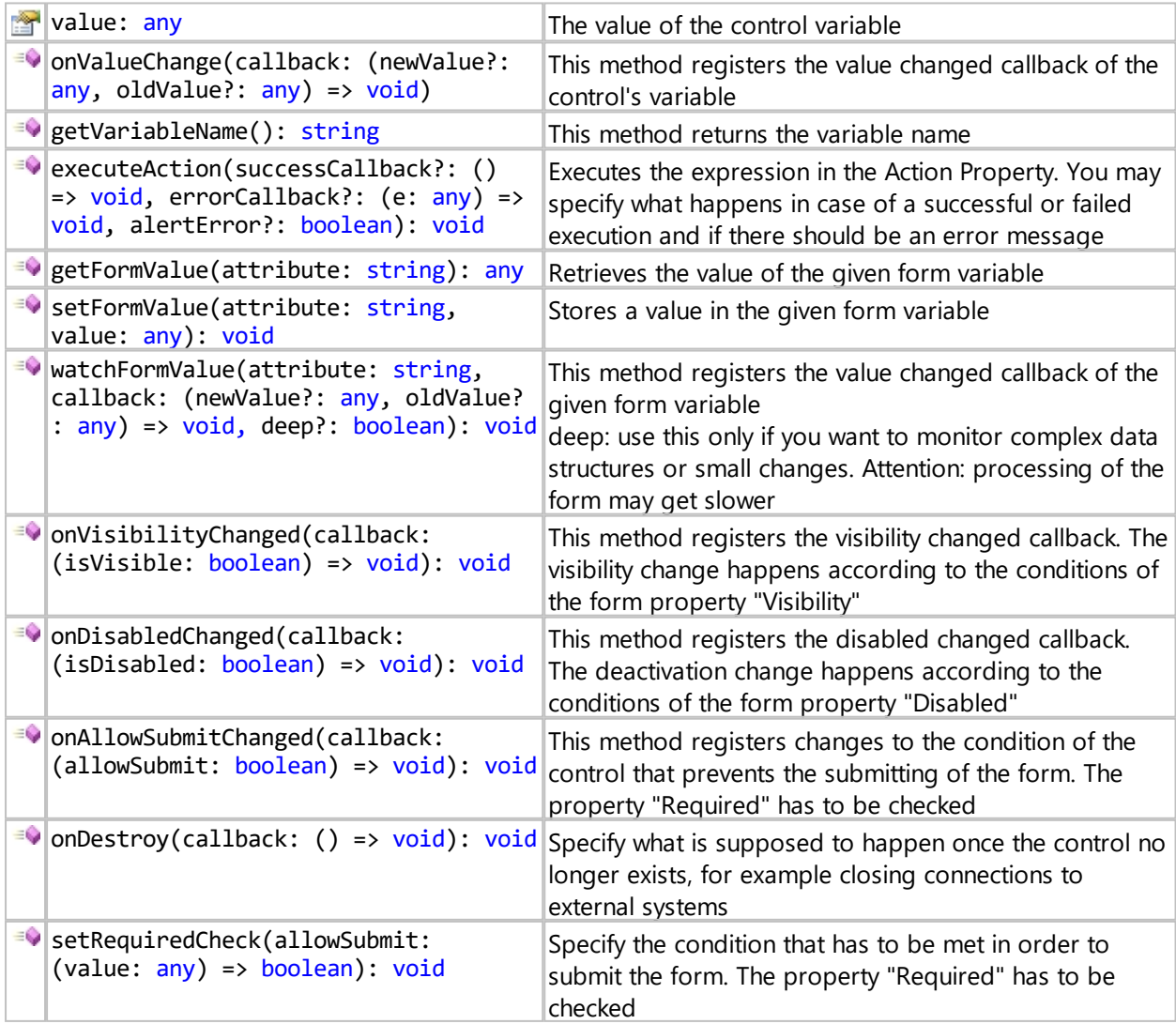

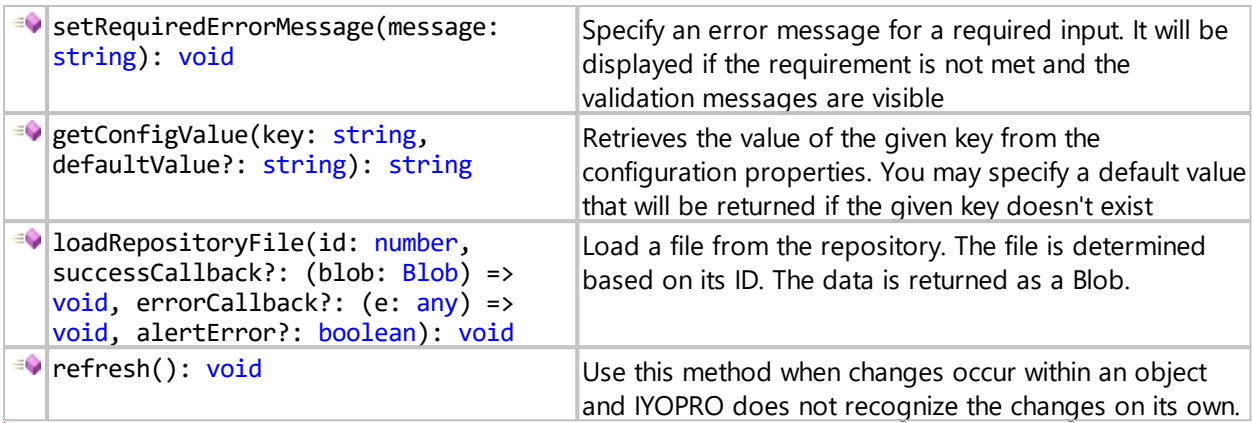

# **Sample**

This sample sets the HTML Control variable via a time input control.

```
<!DOCTYPE html>
<html>
 <head>
   <style>
     input{
      width: 100%;
      margin: 4px 0;
     } 
   </style>
   <script>
     function update(element) {
      IYOPROForm.value = element.value;
    }
   </script>
  </head>
  <body>
   <input type="time" id="time" onchange="update(this)">
  </body>
$\langle$/html>
```
This sample gives you an idea of how some of the methods can be used.

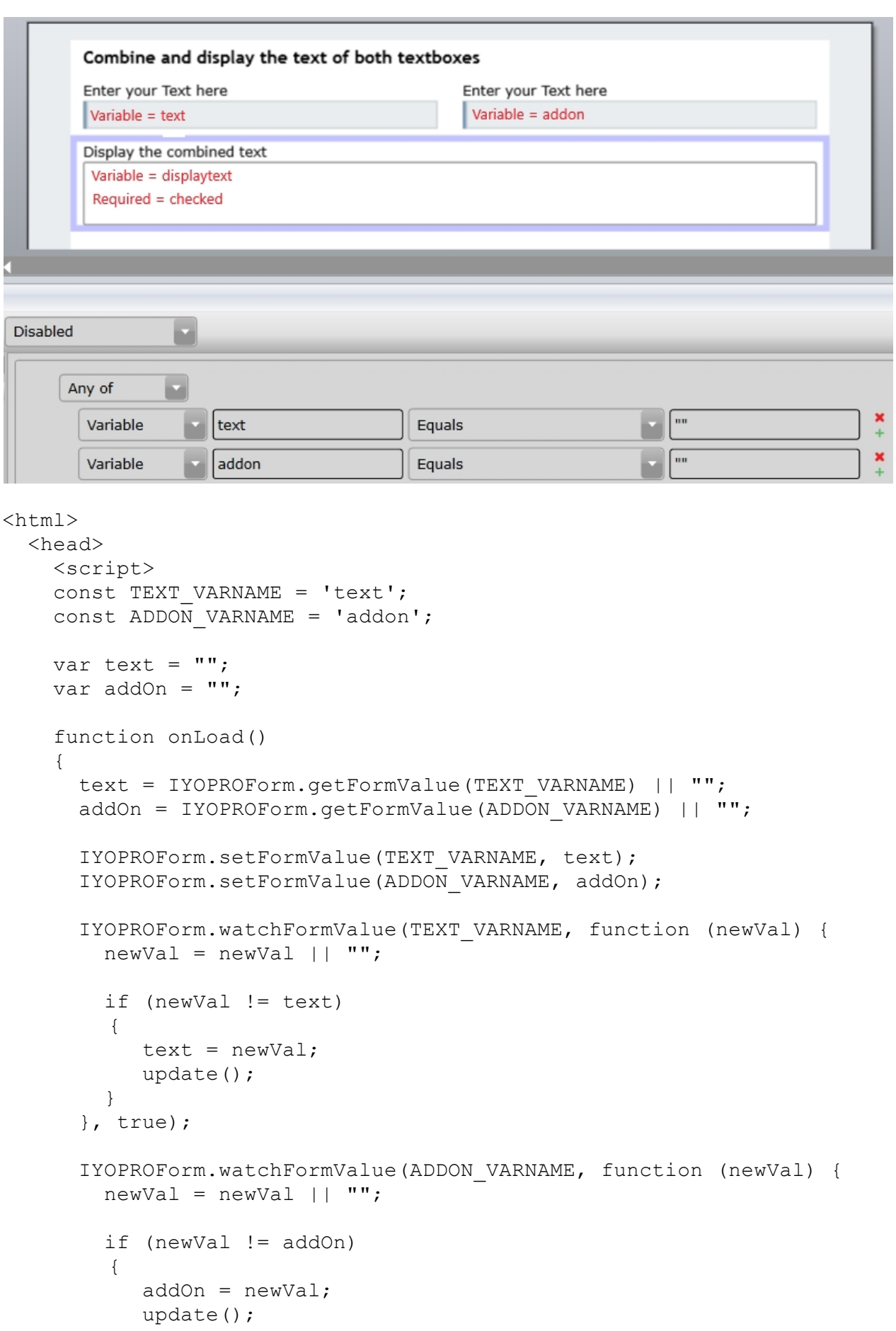

```
 }
 }, true);
```

```
 IYOPROForm.onDisabledChanged(function (isDisabled) {
   var paragraph = document.getElementById('display');
   if (isDisabled)
      paragraph.style.textDecoration = "line-through";
   else
      paragraph.style.textDecoration = "none";
 });
 IYOPROForm.setRequiredCheck(function () {
  if (text == " " | | addOn == "") return false;
   return true;
 });
```
 IYOPROForm.setRequiredErrorMessage("Write something into both textboxes.");

```
 update();
     }
     function update() 
     {
      IYOPROForm.value = text + " " + addOn;
       var paragraph = document.getElementById('display');
       paragraph.innerText = IYOPROForm.value;
       paragraph.style.fontFamily = "'Balthazar', serif";
     }
     </script>
   </head>
   <body onload="onLoad()">
     <p id="display" style="margin-left:2em; margin-top:2em;
color:blue; font-size:300%"> </p>
   </body>
\langle/html>
```
#### **Note**

We would like to point out a specific behavior regarding the HTML Control. For technical reasons, the iFrame is currently drawn over the actual content. This results in the HTML Control being displayed in front of a floating window (see fig.).

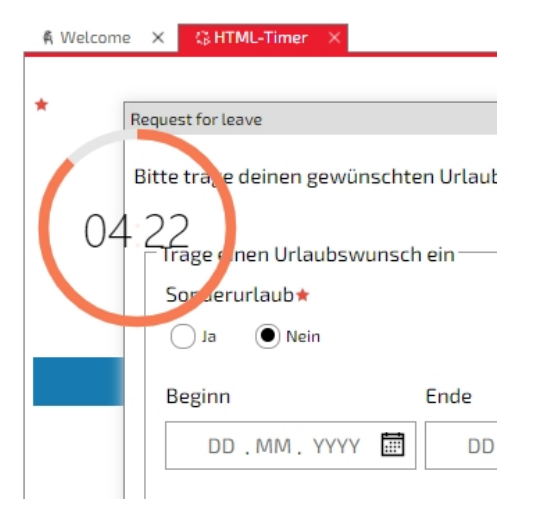

## <span id="page-211-0"></span>QR-Code

# **QR-Code**

QR-Codes are currently only used on forms which are used as digital paper.

When these forms are printed out by the IYOPRO printer driver a QR-Code will be placed at the specified position.

With this unique QR-Code on each piece of paper it's possible to attach i.e. photos from a mobile phone to the

digital form and pass all the data together to our workflow engine.

# **Validation**

IYOPRO provides a validation module which validates process models based on the following rule sets:

- BPMN 2.0 Validation Rules
- **BPS Simulation Analysis Rules**

To enable or disable the Validation navigate to the Validation Tab.

Validation distinguishes between Informations, Warnings and Errors. IYOPRO allows to individually adjust for both rule sets, which issues will be verified.

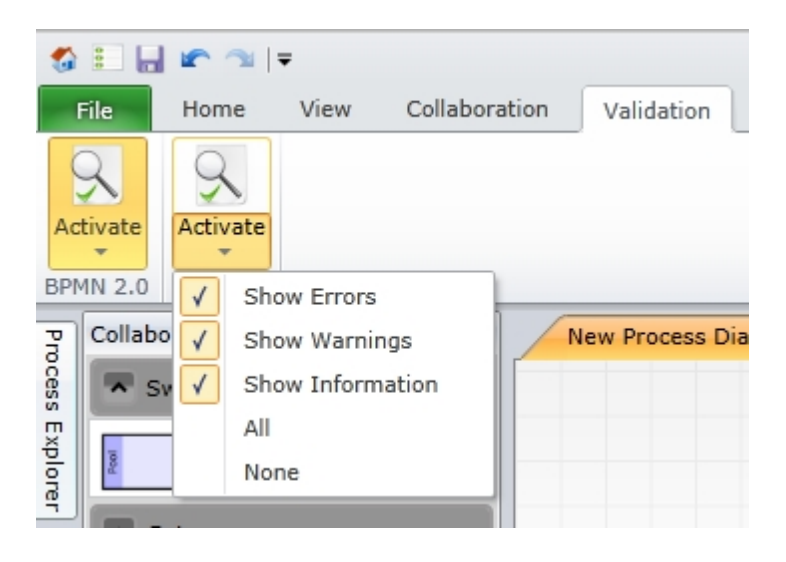

# **Multi Language Diagrams**

#### **Introduction**

The international harmonization of business processes in companies is one of the main applications of business process management. Therefore it's absolutely necessary to be able to provide all results of BPM in multiple foreign languages.

IYOPRO provides an easy to use mechanism to archive this requirement.

### **Conceptual Overview**

The number and type of languages used in a diagram depend on various conditions which are often up to the organization behind. Therefore it's necessary to be able to define the required languages on document basis. This ensures, that you may share and exchange documents with other organizations without the need to do local customization. This results in the following definition

- All Languages With "All Languages" we name the collection of all predefined languages in IYOPRO.
- · Document Languages

"Document Languages" is the set of languages out of "All Languages", which have been assigned to a Document (i.e. a Diagram). This set may be changed at any time.

• Current Language

The Current Language is the currently active language within a document. Each document has it's own Current Language. All changes to language dependent Attributes are done within the context of the Current Language.

• Default Language

The Default Language is normally the initial language of the diagram. If you change the Current Language it might happen that several language dependent Attributes have not been translated yet. IYOPRO will then show the content of the Default Language, enclosed by ">>" resp. "<<". The Default Language may be set when [editing document languages](#page-214-0)

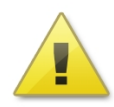

Important notice:

There are several reasons to NOT show flags as a representation of a language because flags represent countries. However, most people love flags as a representation and many of you asked us to implement them.

So it may happen, that you will not find your expected flag beside the language of your choice.

#### **Edit Multilanguage Term**

#### **Multilanguage Inline Edit**

Most shapes have a name property that show a language flag left to the editable text. If the flag is selected a pop up appears which allows to inline edit the term in all defined document languages.

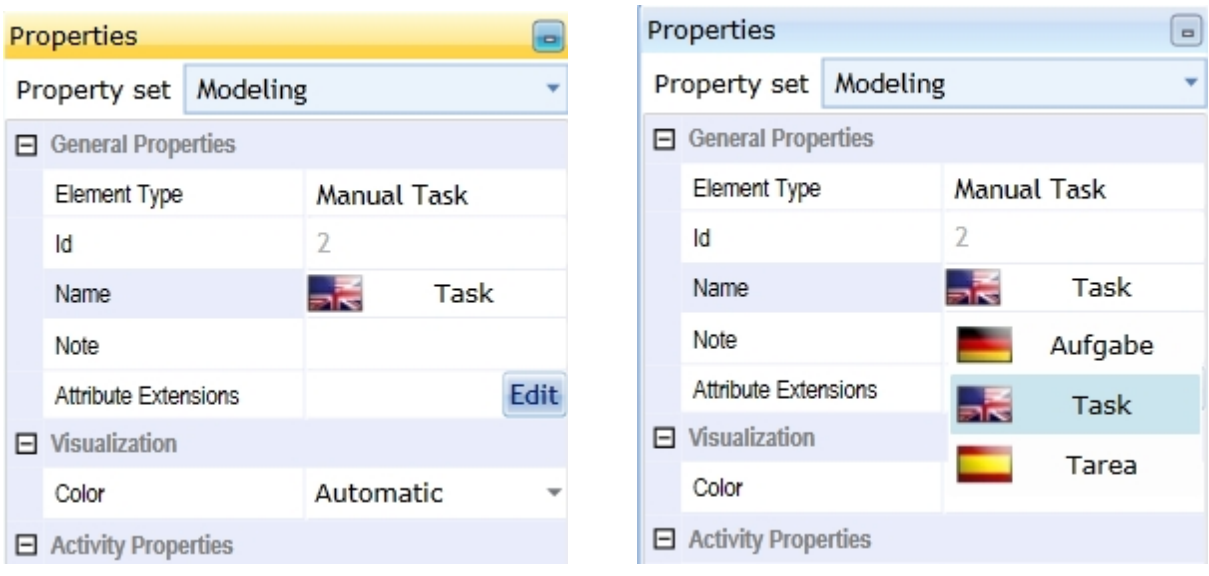

A language can also be selected from the pop up which [changes the current document language.](#page-213-0)

## **Translate in diagram**

When the current language is changed all untranslated terms will be shown enclosed in red greater/smaller signs.

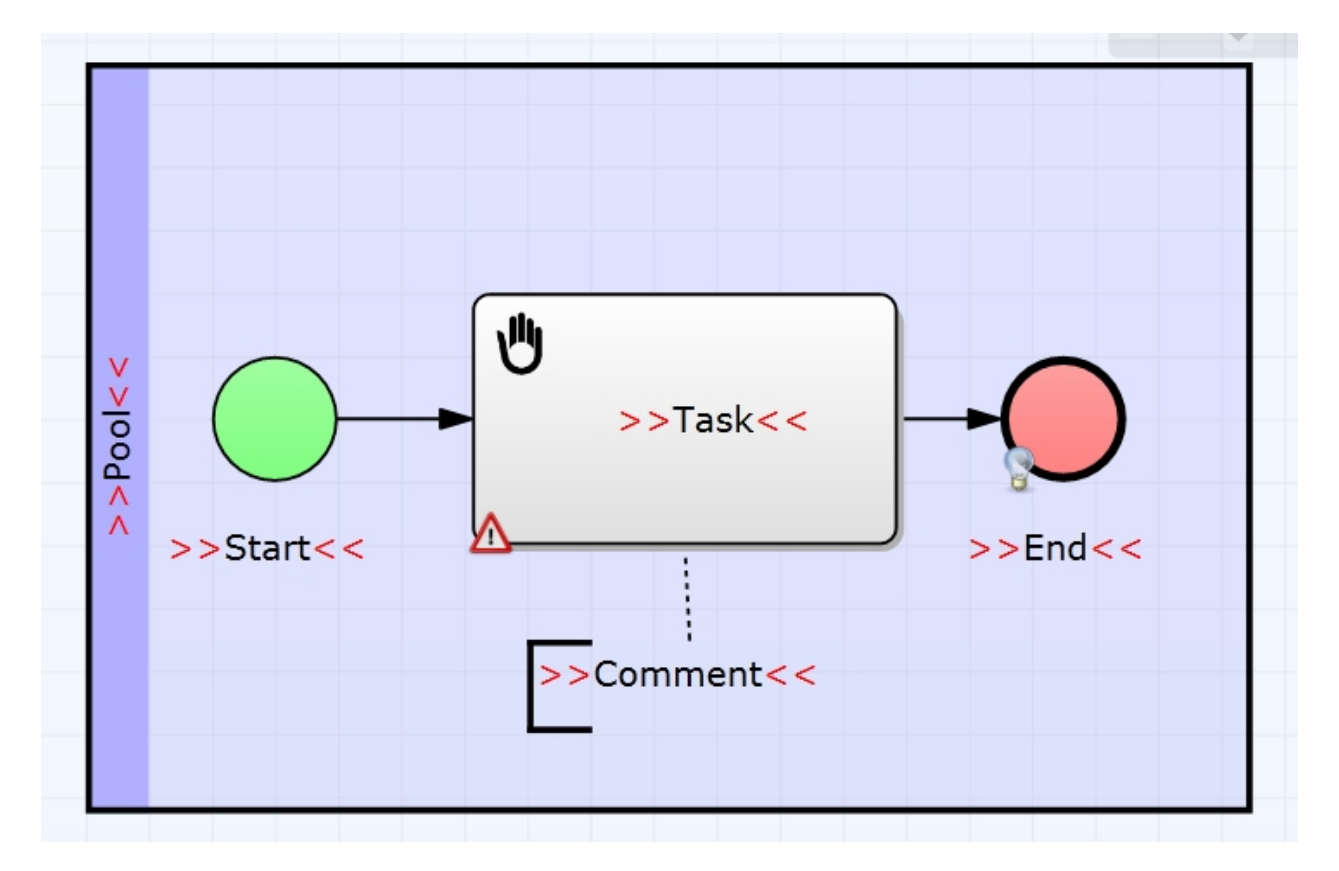

Tip: The [Find-Function](#page-57-0) may be used to search for ">>" and find untranslated terms in large diagrams.

## <span id="page-213-0"></span>**Change Current Language**

To Change the Current Language of the active document choose "Change Current Language" from the language settings button in the modeling ribbon tab.

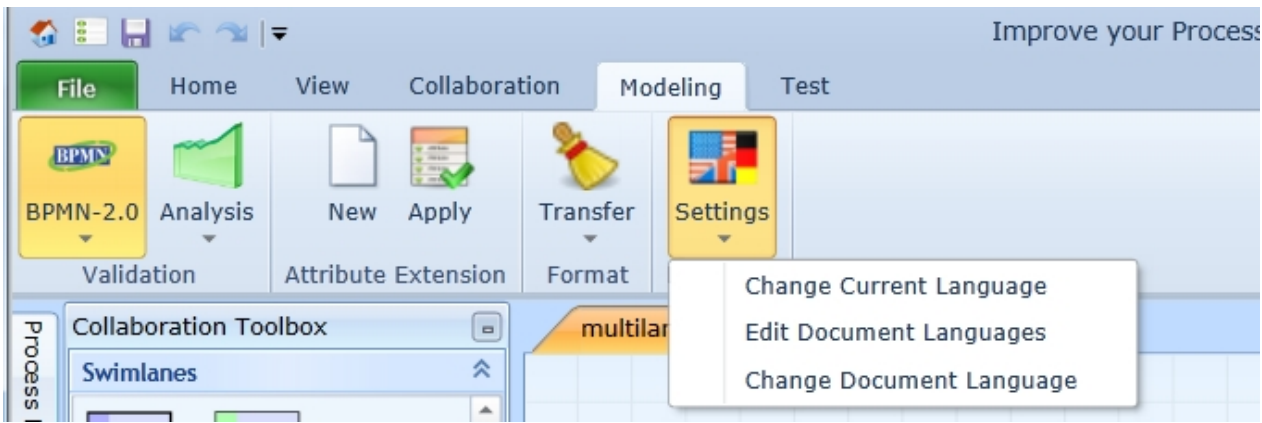

The Current Language will be highlighted. To change it select another language from the list of document languages and press OK.

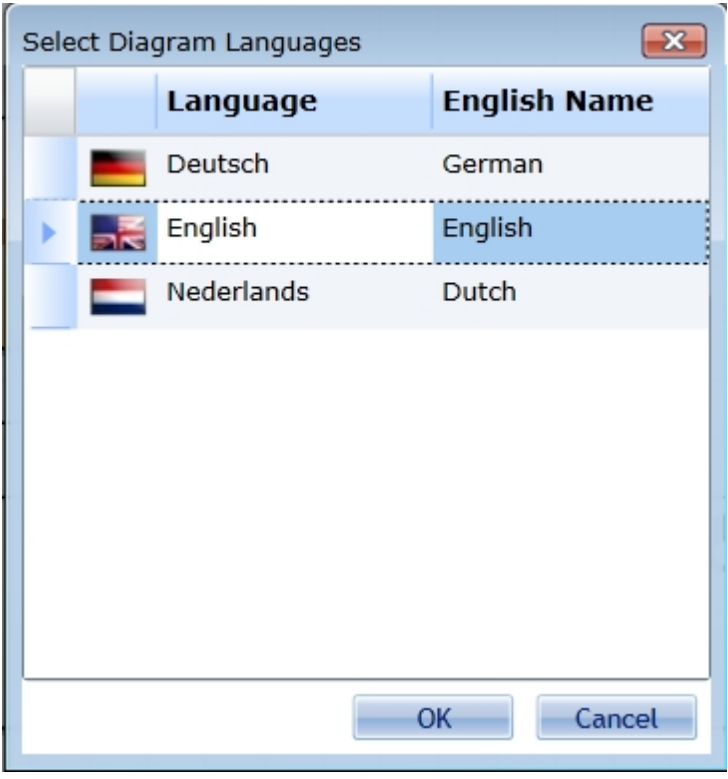

### <span id="page-214-0"></span>**Edit Document Languages**

To edit the assigned language list of the active document choose "Edit Document Languages" from the language settings button in the modeling ribbon tab.

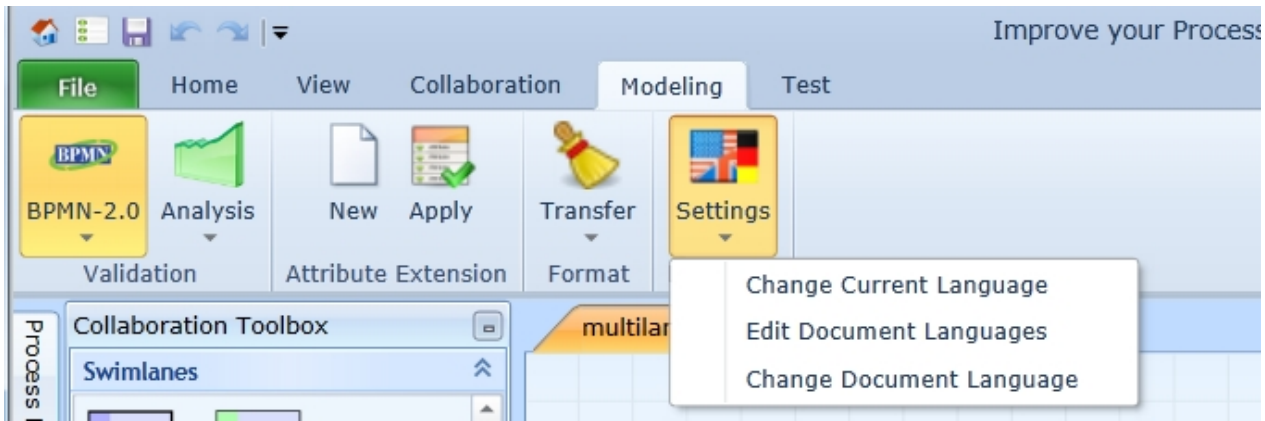

The Edit Diagram Language Dialog provides the following options:

- Add languages
- Remove languages
- Make Default

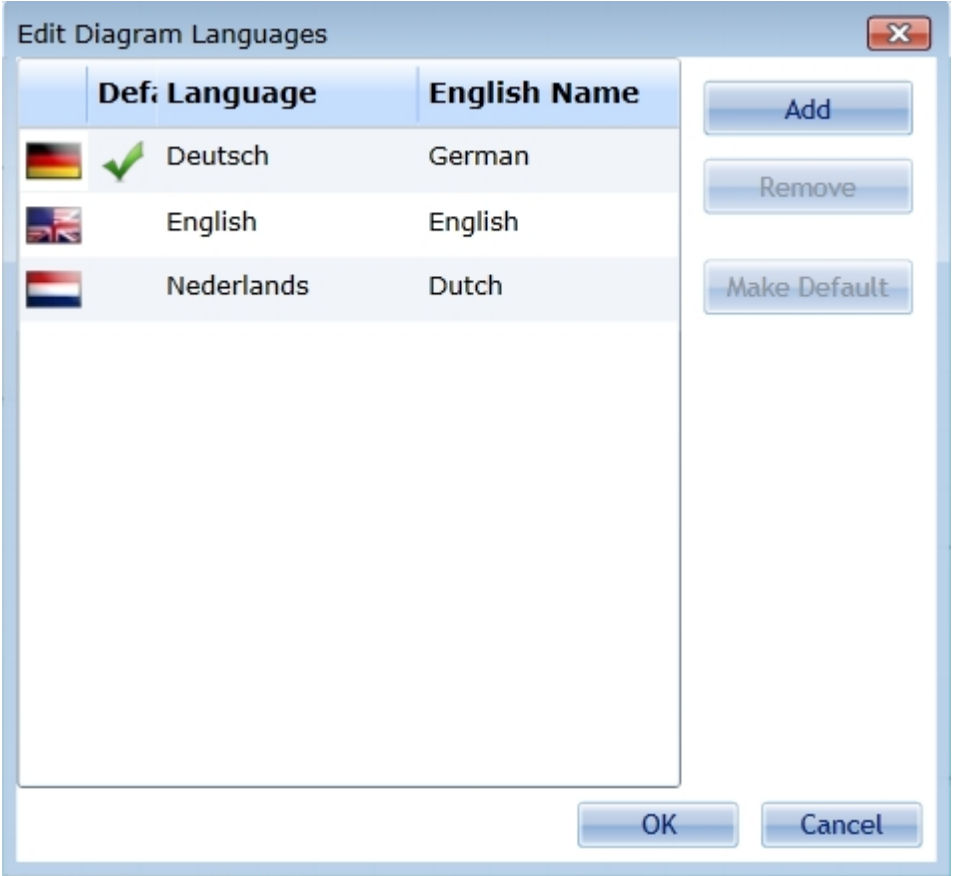

# **Add languages**

To Add languages hit the Add Button. Then select one or more languages from the list of available languages and click OK.
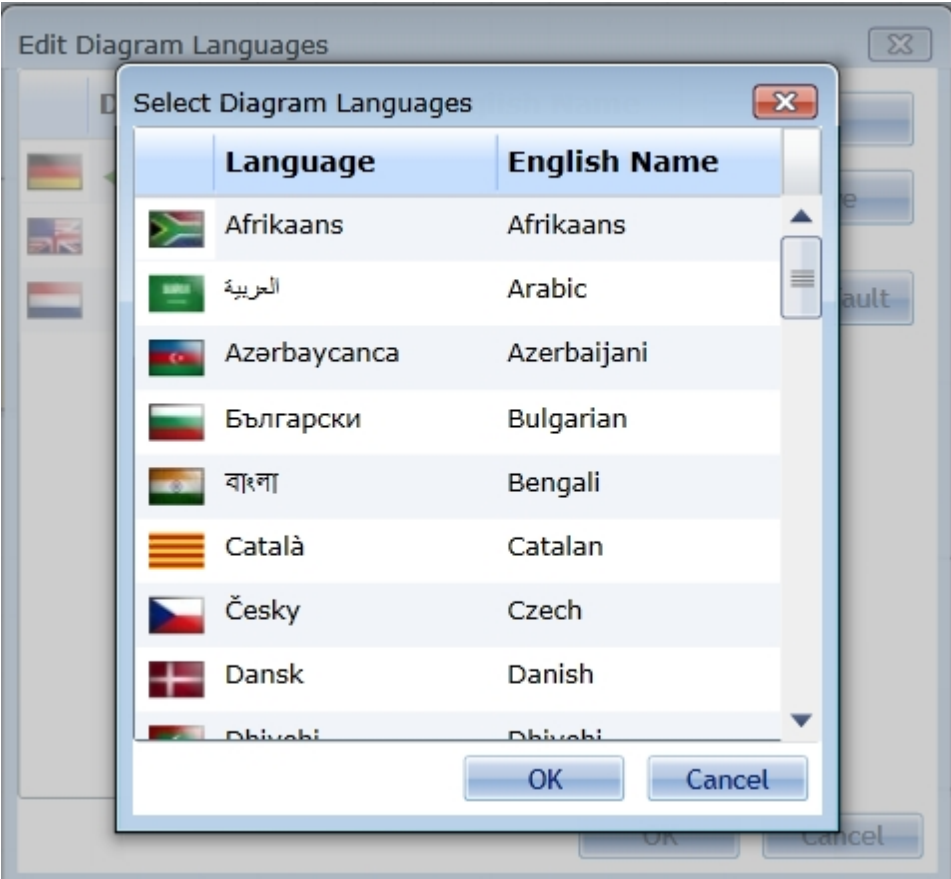

Adding new languages to the diagram language collection

### **Remove languages**

To remove languages select one or more languages from the list and hit the Remove Button. There must be at least one language remaining to be able to confirm the setting with OK.

### **Make Default**

The Default Language is the language, from which the visualization is taken if a shape is not translated in the Current Language.

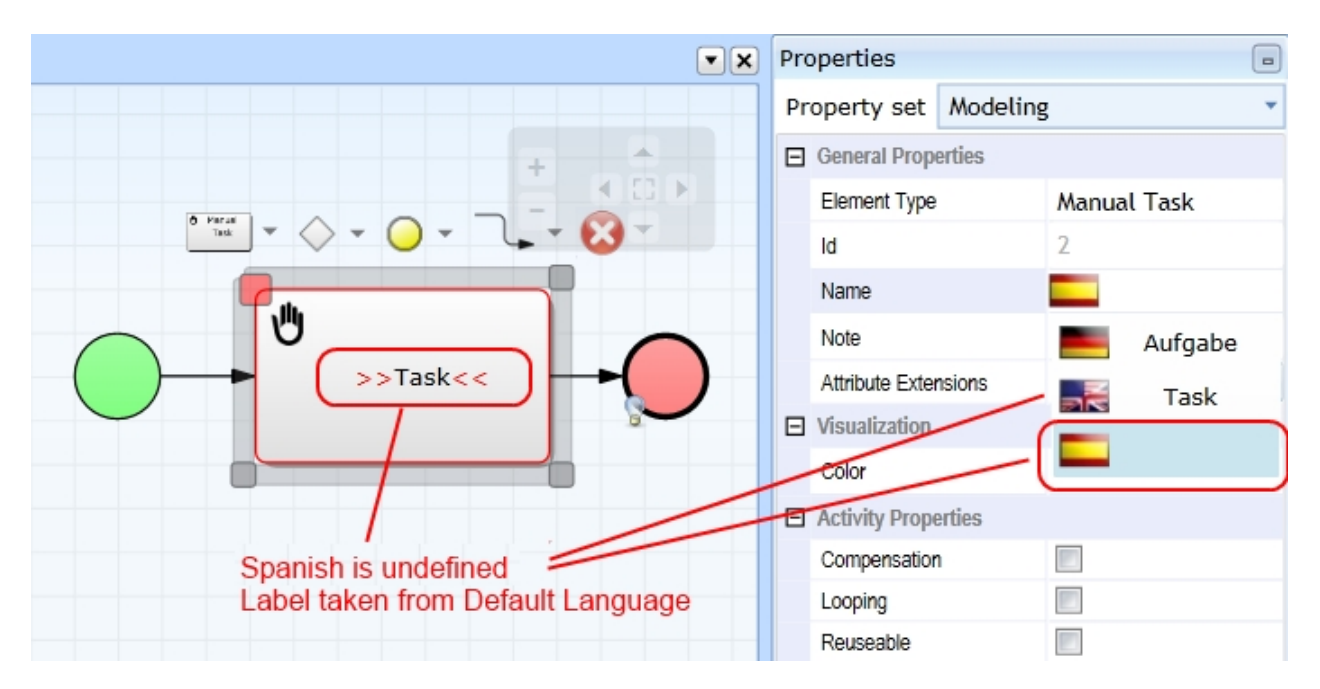

In this example English is the Default Language. Spanish is the Current Language. Because the term has

not been translated into Spanish, the English one is shown, but enclosed in ">>" resp. "<<"

### **Change Document Language**

With this operation it's possible, to change the language of associated terms from one to another language. To Change a language of the active document choose "Change Document Language" from the language settings button in the modeling ribbon tab.

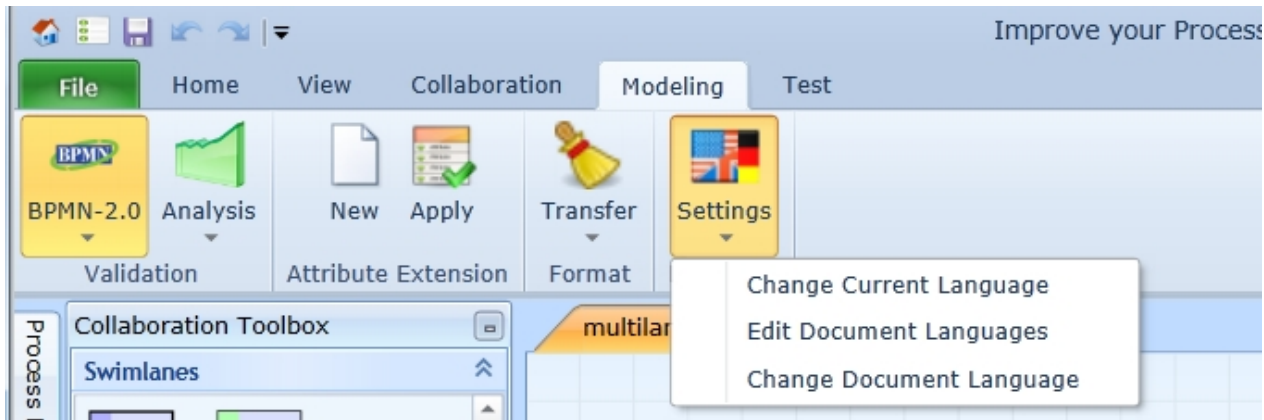

In the upcoming Dialog choose which diagram language should be changed to which new language. Hit OK to proceed.

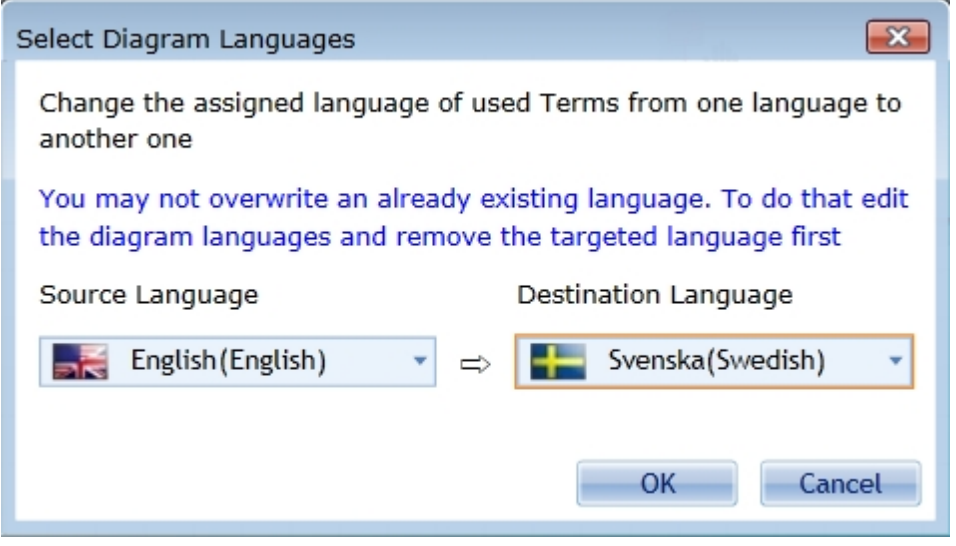

# **The Property Concept**

# **The Property Concept**

Every element in IYOPRO provides an amount of properties which control the elements characteristics. The properties are usually shown in the [Properties Area](#page-52-0) within the Properties Grid.

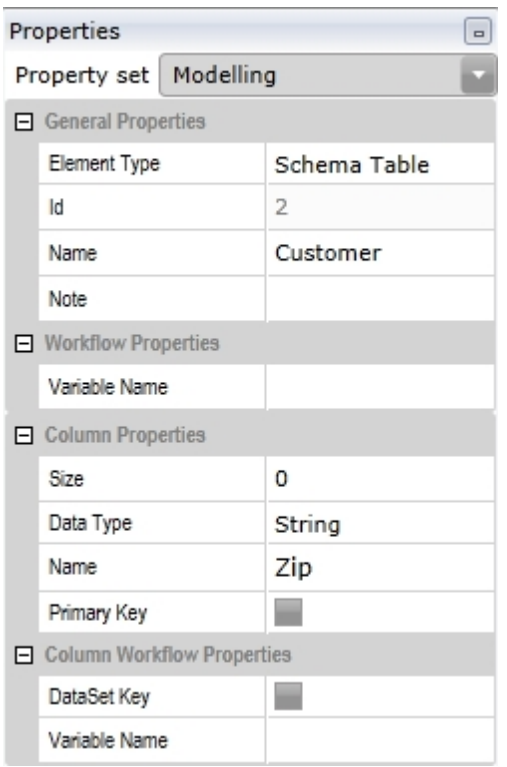

Sample Property Grid

Most properties are very simple and can be easily edited. But there are also some properties which require more input. These properties are called "Advanced Properties" and can be edited in the [Advanced Properties](#page-54-0) **[Window](#page-54-0)** 

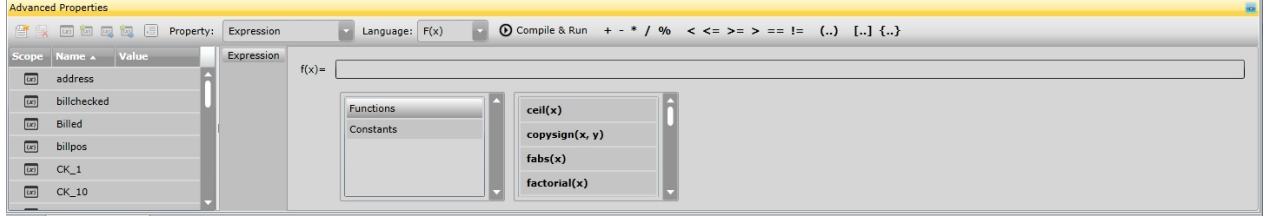

Sample Advanced Property

The following Plug-Ins for the Advanced Properties Window are available:

[Expression Editor](#page-218-0) - This is used whenever a Workflow Expression can be specified [Condition Editor](#page-220-0) - This is used whenever a Workflow Condition can be specified [Feedback Editor](#page-220-1) - This is used whenever a Workflow Feedback can be defined [Message Editor](#page-221-0) - This is used whenever a Workflow Message can be defined [Message Map Editor](#page-222-0) - This is used whenever a Workflow Message Map can be defined [Web Service Editor](#page-223-0) - This is used whenever a Workflow Web Service can be defined

#### <span id="page-218-0"></span>**Expression Editor**

### **The Expression Editor**

Use the Expression Editor to specify an Expression within a Workflow. As an example you may define a Script Expression if you drag a Script Task onto the Workspace and select the Expression Property.

Expressions can be easy formulas as well as complex program code. To archive these different requirements IYOPRO provides a language selector to choose the best expression type.

#### **Language**

Currently IYOPRO provides the following languages:  $F(x)$  - The expression consists out of a simple formula Python - The Expression is based on Python Program code

#### F(x) Formula Expressions

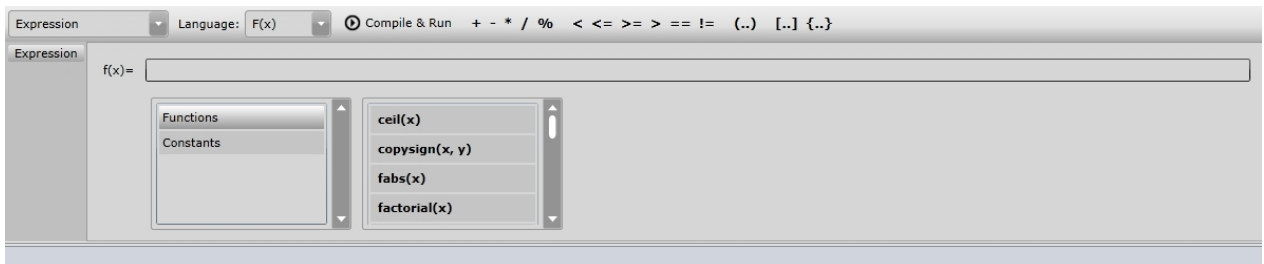

If you choose F(x) formula expressions you may enter a simple formula into the text box. As an Example enter

#### 100\*5

and press "Compile & Run". IYOPRO will open an output window with the result 500 shown. If your Formula contains errors, the translation process will fail and an error will be shown:

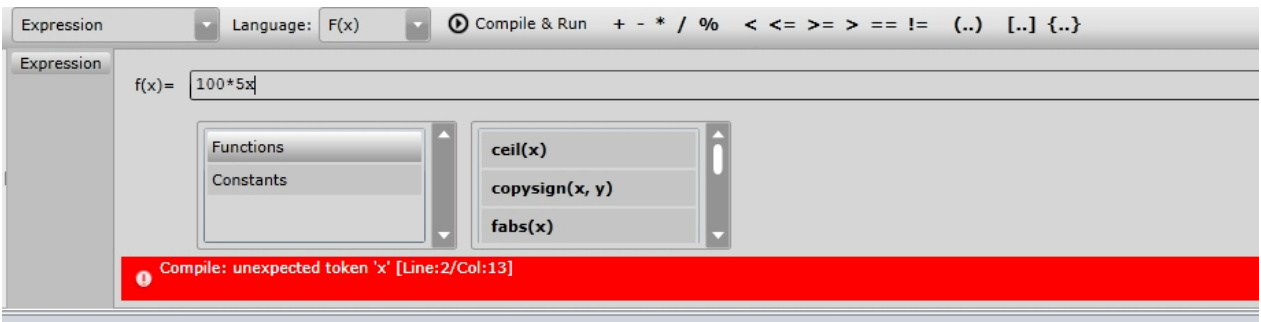

You may safely ignore the "Line 2" position of the error message. This is because IYOPRO will generate a python script out of your formula which inserts your formula at line 2.

There are many functions and constants available to let you specify more complex formulas. Please refer to the [Python Math Documentation](http://docs.python.org/library/math.html) to get a detailed description of all available functions.

### **Python Script Expressions**

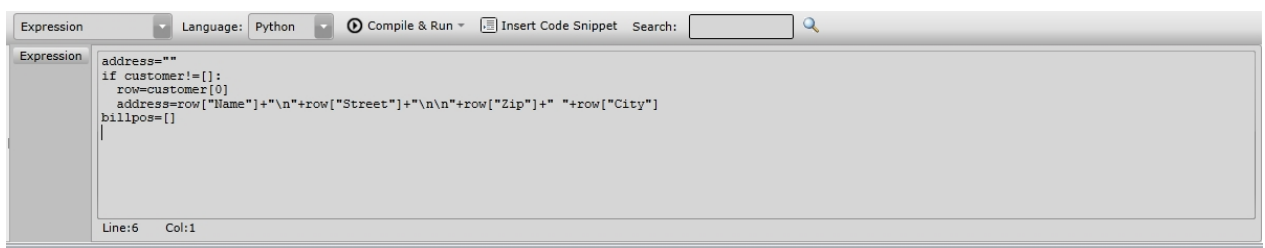

If you choose Python script expressions you may enter your program code into the text box. As an Example enter

print 100\*5

and press "Compile & Run". IYOPRO will open an output window with the result 500 shown.

If your Formula contains errors, the translation process will fail and an error will be shown as described in the f(x) section.

Please beware, that Workflow Expression will be executed on the Server where as others may be executed on your local PC.

If you do not specify anything else, the Compile & Run button will execute the python script on your local PC.

Both environments are sandboxed, what means that your scripts run in a controlled environment and cannot damage anything.

But keep in mind, that the server sandbox and the client sandbox have different security levels.

Where the server sandbox allows access to web services, the client sandbox doesn't. Therefore if you may want to test python scripts

for workflows you should test them also using the "Compile & Run (on server)" method.

You can access this method through the small arrow right to the Compile & Run Button.

Please refer to the [Python documentation](http://docs.python.org/contents.html) for more information

#### <span id="page-220-0"></span>**Condition Editor**

### **The Condition Editor**

Use the Condition Editor to specify a Condition within a Workflow.

As an example you may define a Visibility Condition if you drag a Form Control onto a Form and select the Visibility Property.

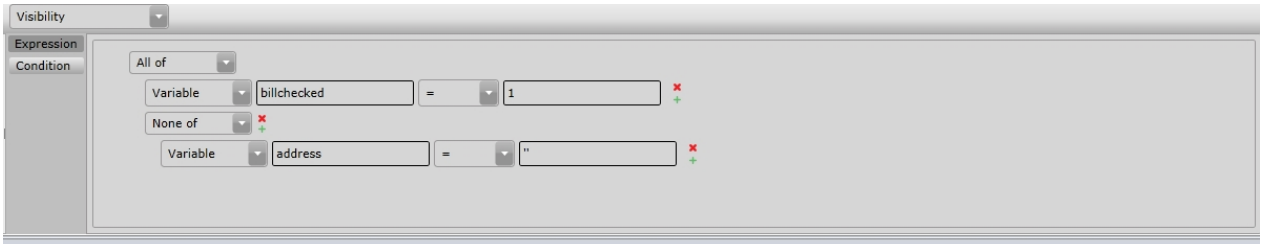

Conditions are rules, which may be nested. They always return either True or False.

Each row begins with a Selector with the following options

· All Of

This will create a sub rule. If all sub rules return True, the overall result will also be True, else False.

Any of

This will create a sub rule. If any sub rule returns True, the overall result will also be True, else False.

· None Of

This will create a sub rule. If any sub rule returns True, the overall result will be False, else True.

• Variable

This will add two operand fields divided by an operator selector. You may enter Workflow Variables into the operator fields as well as constants.

If this row belongs to a sub rule, there are  $+/-$  buttons at the end of the row which let you remove the row or add another row.

### <span id="page-220-1"></span>**Feedback Editor**

### **The Feedback Editor**

A Feedback is used, if an user action proceeds the execution of a workflow whereas the users activity has

been done.

Examples are:

- · Submit a web form Receive a "Processing your Input..." feedback
- Click onto an email link Receive a "Thank you" feedback

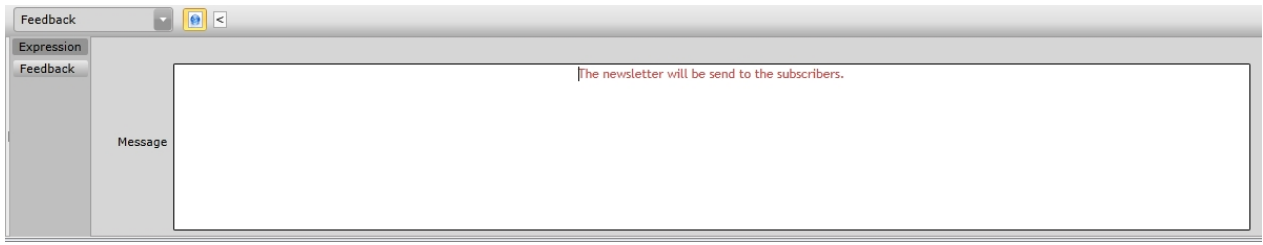

The feedback consists out of a simple text box or a rich text box. You may toggle this with the **B** Button in the Toolbar.

In case of rich text you may also specify to enter plain HTML code. To do this toggle the  $\leq$  Button.

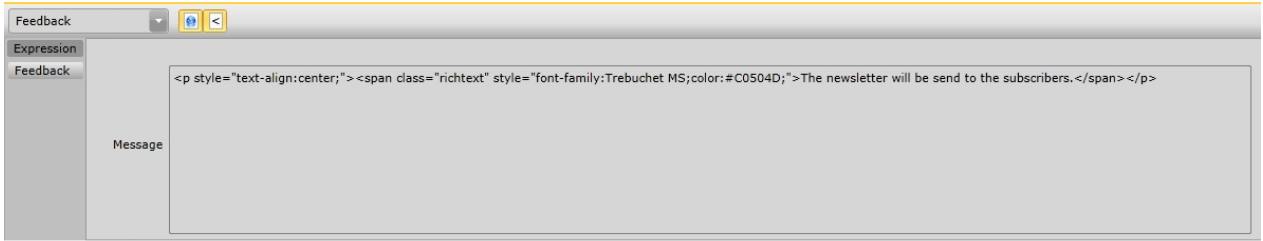

### <span id="page-221-0"></span>**Message Editor**

# **The Message Editor**

A message is used to inform participants about process states.

Examples are:

- A User Task must be completed
- A Send Task must send a message

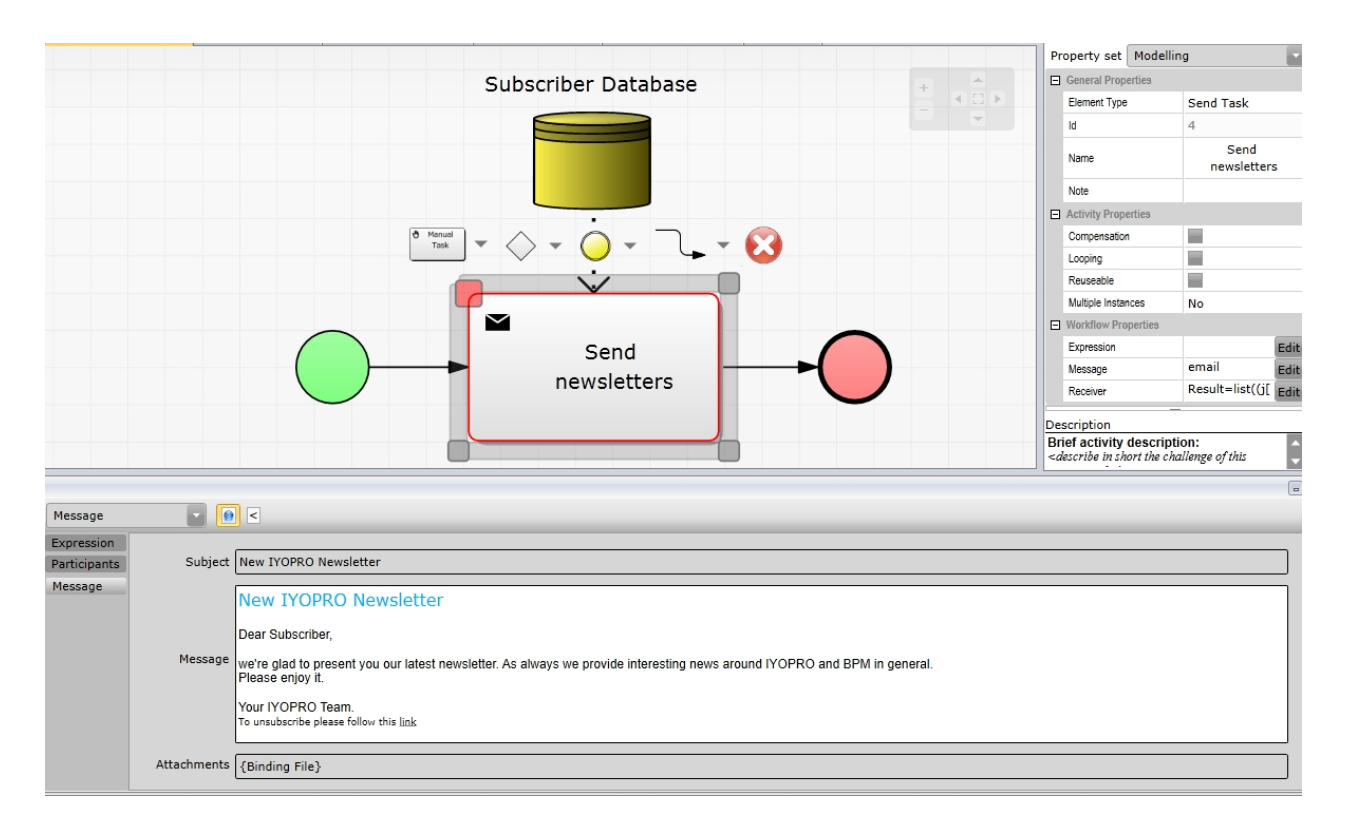

The message consists out of a subject, a message body and optional attachments.

The Subject specifies the headline of the message.

The message body can be entered into a simple text box or a rich text box. You may toggle this with the  $\bigotimes$ Button in the toolbar.

In case of rich text you may also specify to enter plain HTML code. To do this toggle the  $\leq$  Button.

Optional you may add attachments. They must be assigned to the workflow instance and can be uploaded for instance by a form.

#### <span id="page-222-0"></span>**Message Map Editor**

#### **The Message Map Editor**

A message map is used to map message data into process instance attributes.

Examples are:

A Receive Message Start Event is triggered with incoming data

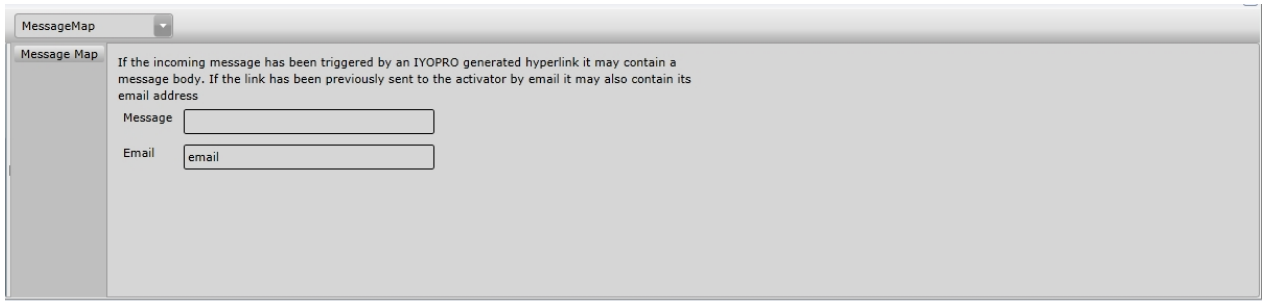

Input Parameters

Message Enter the process attribute, to which

the message will be saved. Email If you previously send a workflow message hyperlink within an email message and the receiver activates the hyperlink, IYOPRO encodes the senders email-address which can be stored into the attribute name here specified.

### <span id="page-223-0"></span>**Web Service Editor**

# **The Web Service Editor**

A Web Service is used to communicate to another device over the Web (Internet)

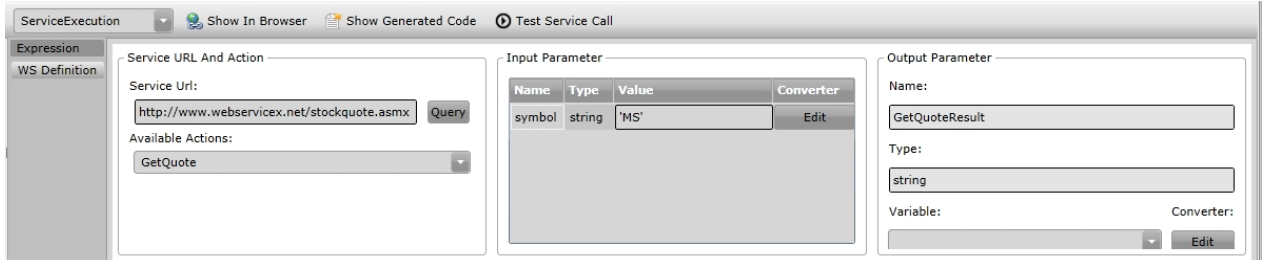

To define a web service the following steps are needed:

#### **Service Url and Action Section**

- 1. Enter the service URL into the appropriate text field and hit Query
- 2. Choose one of the available actions, the web service provides

#### **Input Parameter Section**

- 1. Assign to each input parameter either a constant value or a workflow variable. A constant value may be 1, 1.5, 'stringvalue'. A variable may be a single word i.e. MyVar.
- 2. If necessary edit a value converter. This is useful, if the data in your variable must be transformed

You may now hit the "Test Service Call" Button in the toolbar to view the returned value

#### **Output Parameter**

- 1. Assign a workflow variable to the web service output parameter (ie. the result).
- 2. If necessary edit a value converter. This is useful, if the data of the result must be transformed

#### **Show in Browser**

If you hit the "Show in Browser" button IYOPRO will open a new browser window with the URL specified in the text box "Service Url".

#### **Show Generated Code**

IYOPRO translates the web service definition into a Python script.You may view this script if you hit the "Show Generated Code" button

### **Participant Editor**

**The Participant Editor**

Use the Participant Editor to assign participants to activities.

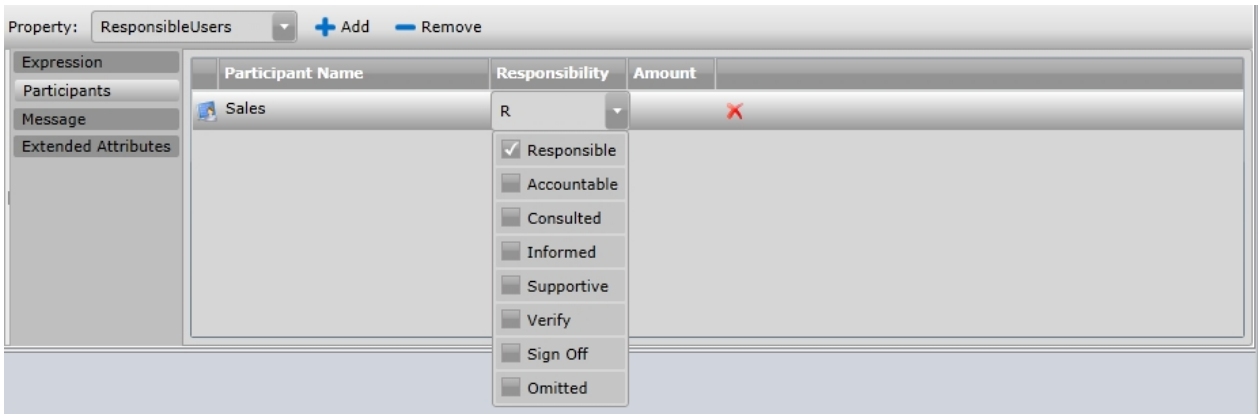

The participant list consists out of the following columns:

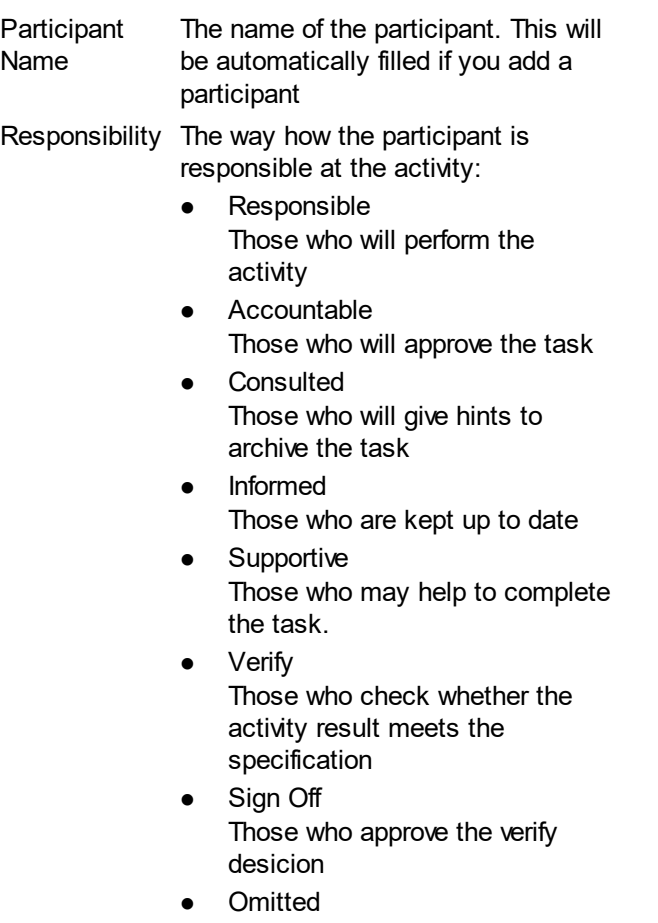

Those who are excluded from participating at the task

Amount This parameter is for simulation purposes only. You can specify, how many Resources of this type (i.e. a Role) is required to perform the task.

### **Add Participant**

To add a participant click on the add button. The "Specify Participant" Dialog appears.

The following options appear:

### **Role**

Use this to add a role as participant. Roles will be solved on workflow runtime using an organizational diagram.

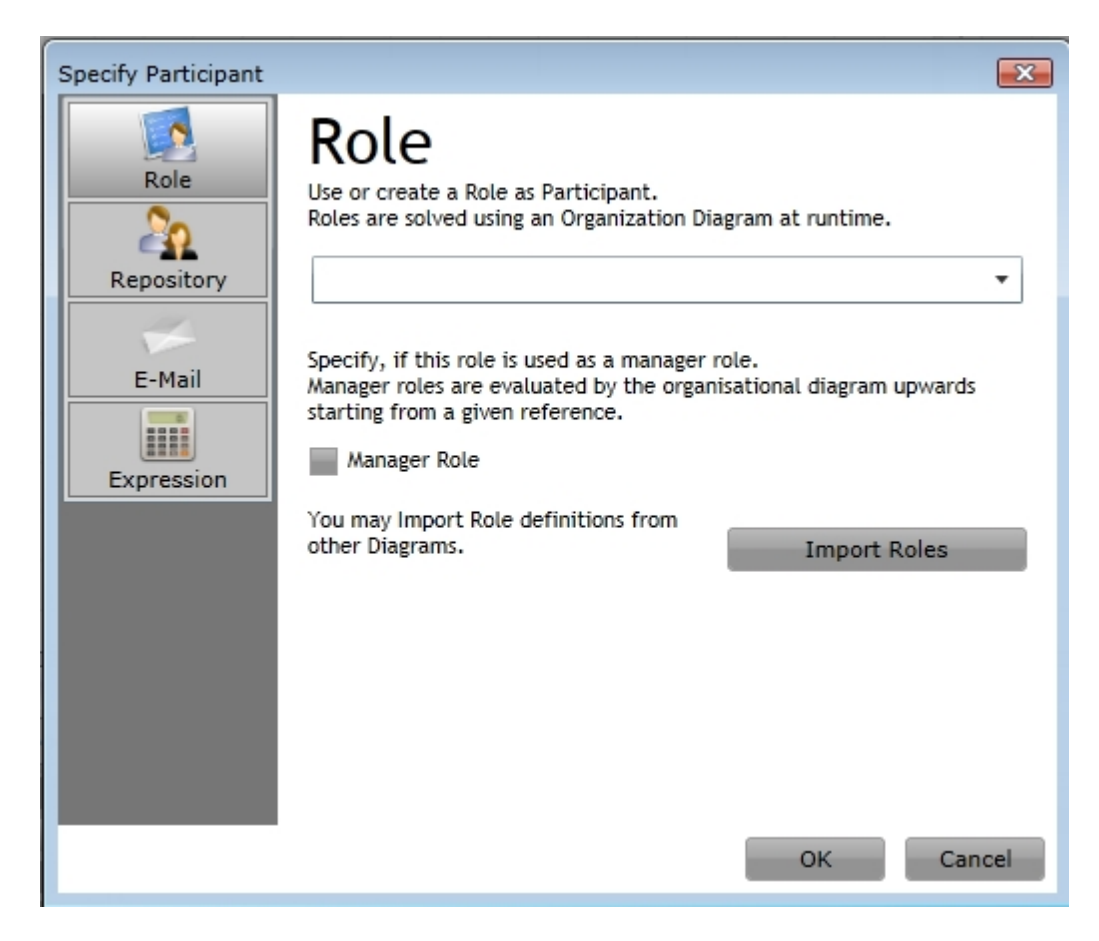

There are two different methods to solve roles within an organizational diagram:

Manager Roles:

If a role is interpreted as manager role IYOPRO will traverse up in the organizational diagram starting at a reference until an element is found that matches the role. This will result in exactly one result or, if nobody matches, in an empty result. You need to specify how the reference is taken:

· Process Initiator

This is the user which initiated the process instance. Note that this may be unset if the process instance has been started by an anonymous form / message trigger ....

Latest Task Performer

This is the user which executed the task before the current task. Note that this may be unspecified if there has no user task been executed before.

Process Attribute

The reference is taken from a process attribute. You need to specify the process attribute name in the text field that appears if you choose this option. The attribute value may either contain a repository user id or better an email address. IYOPRO will search the organizational diagram for an element with the given property and use this as reference.

Default:

The default method is that all elements, which own the role will be selected in the result list. If nobody owns the role the result will be empty.

If you have already defined roles in another diagram which is not part of your active BPI project you may import these roles by a click on the import roles button.

### **Repository**

Use this to add a repository user or group as participant.

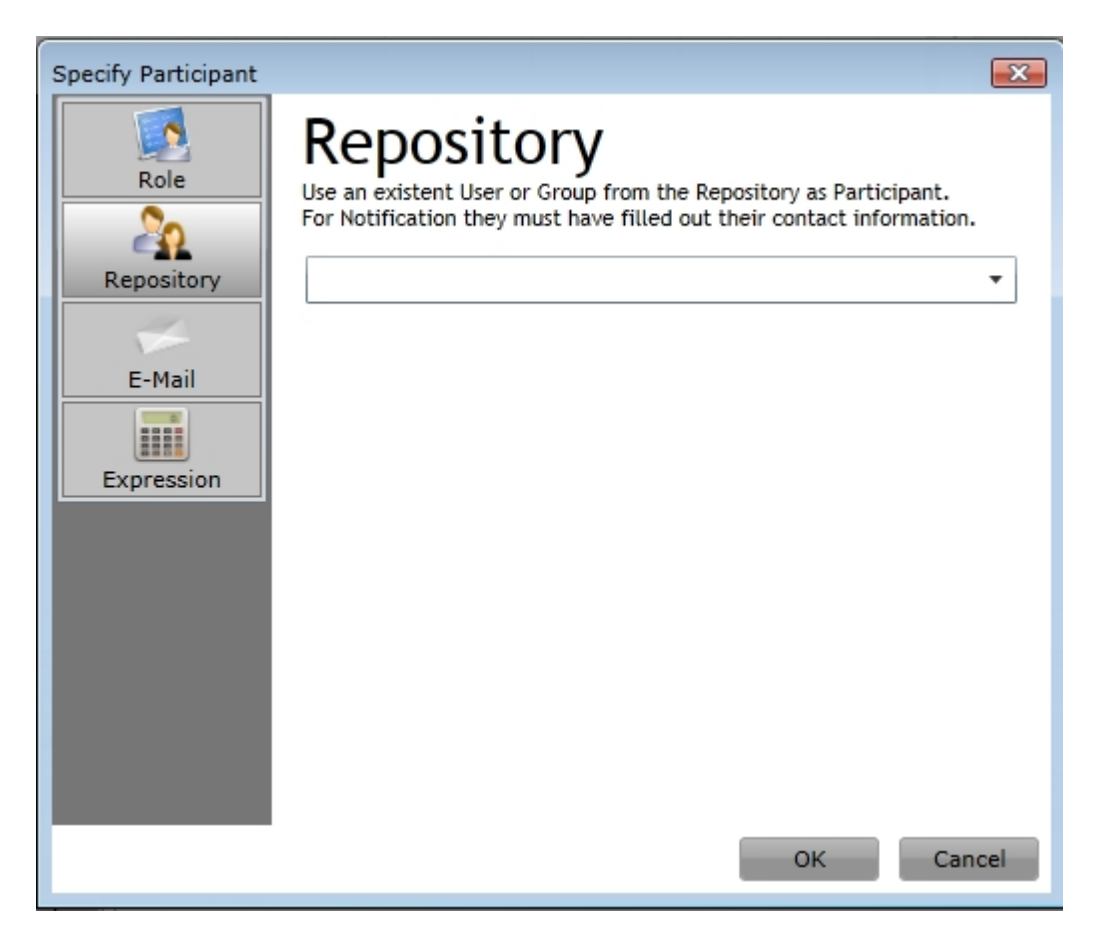

If you choose a group all members of the group will be assigned the result set.

#### **Email**

Sometimes it's required to assign external users as workflow participants. Use this to specify an external participant by its name / email address.

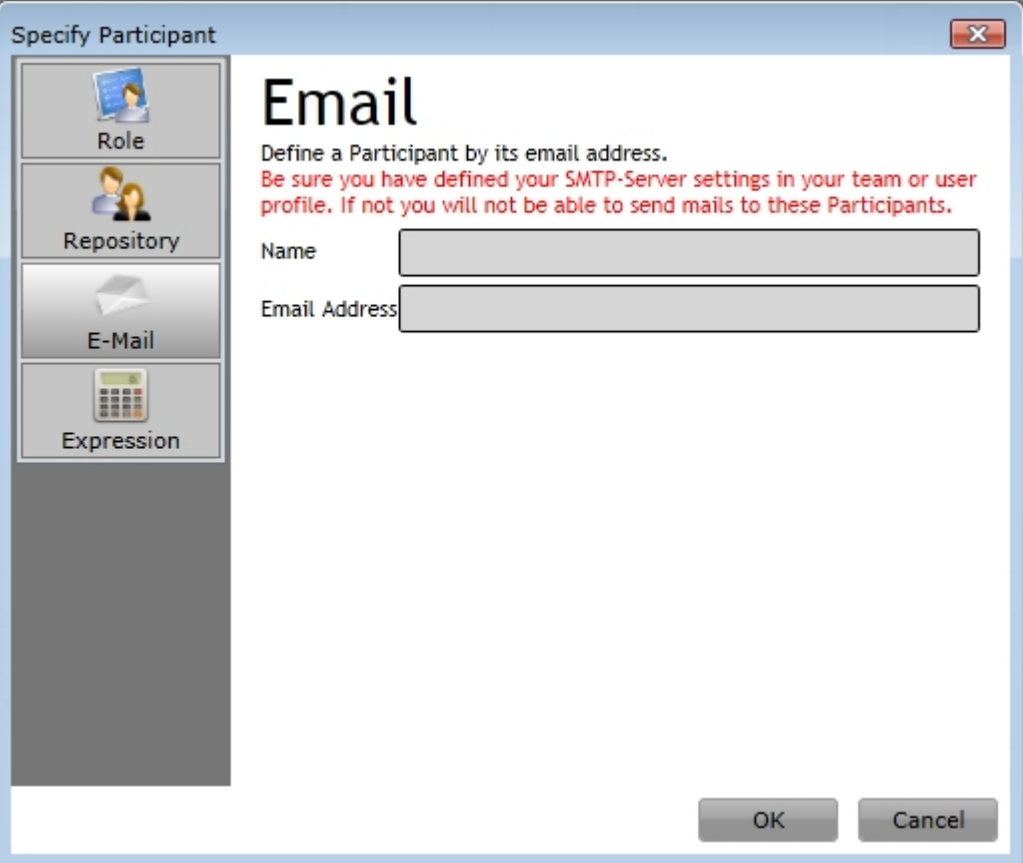

#### **Expression**

If you need to calculate the participant by an expression this option is the right one.

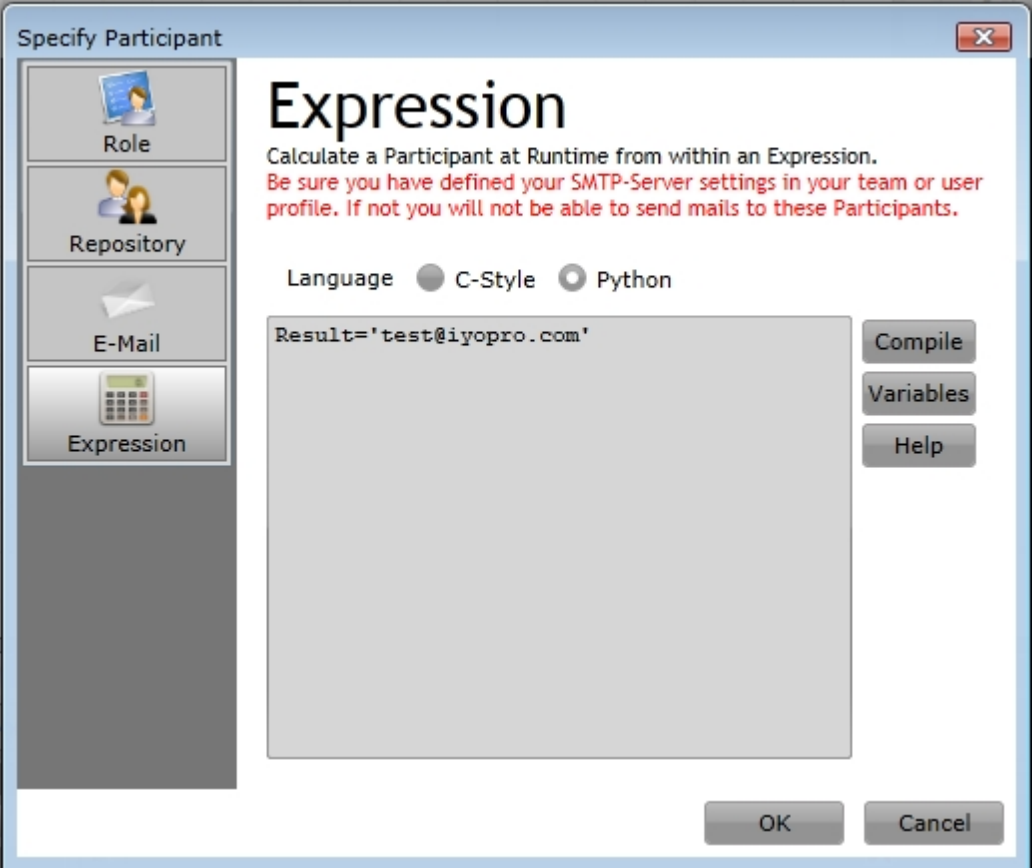

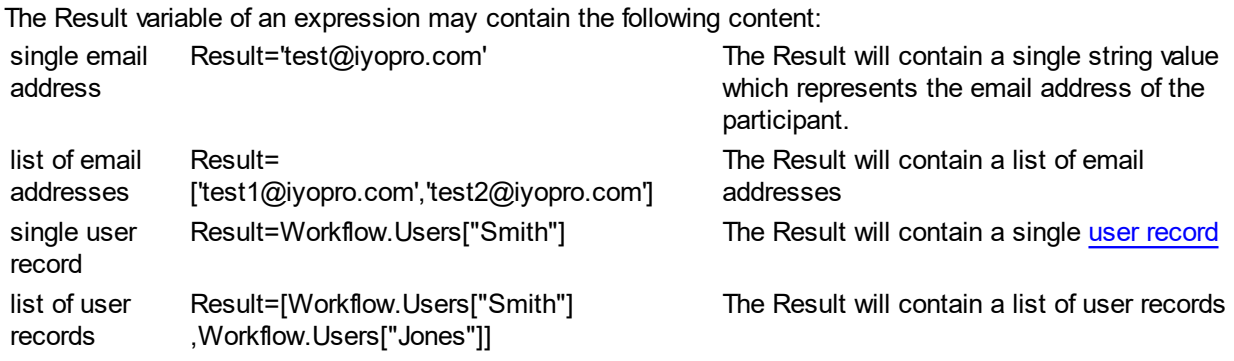

#### **Remove Participant**

To remove a participant either click on the remove button at the end of the participants row or select one or more rows and click on the Remove button in the toolbar.

# **Stakeholder related Diagram Views**

#### **Introduction**

Business Process Diagrams often contain lots of information which are not always intended for every user. Sometimes it's also a must to hide information from certain people. IYOPRO supports this requirement with it's Stakeholder related View feature, the possibility of view dependent edits and the opportunity to specify privileges on top of these views.

#### **Conceptual Overview**

IYOPRO supports an unlimited number of Views within a diagram. Views provide the following features:

- View creation based on the original diagram, as copy of an existing view or from a list of preselected Elements
- · Hide Elements Use this to hide Elements which should not be visible on the view
- **•** Add Elements Use this to add Elements to the view. A typical use case is to remove multiple activities and replace them with a single, simplified activity.
- Move Elements Use this to move Elements view dependent to a new location
- View dependent properties

Some Elements support view dependent properties. You may for example toggle the black-box property of a pool view dependent to hide the content in that view.

**Preview** 

View dependent edits are highlighted within the view editor. use the preview function to see the view in it's finished state.

• Permissions

Specify for views as well as for the original diagram who will be authorized to read/subscribe/comment the view.

The View operations can be found in the Modeling tab of the [Ribbon.](#page-48-0)

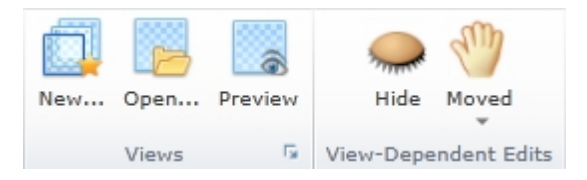

### **Example**

This is a sample process diagram which will be enhanced by a view. The aim is to hide the timer exception and show the happy path only

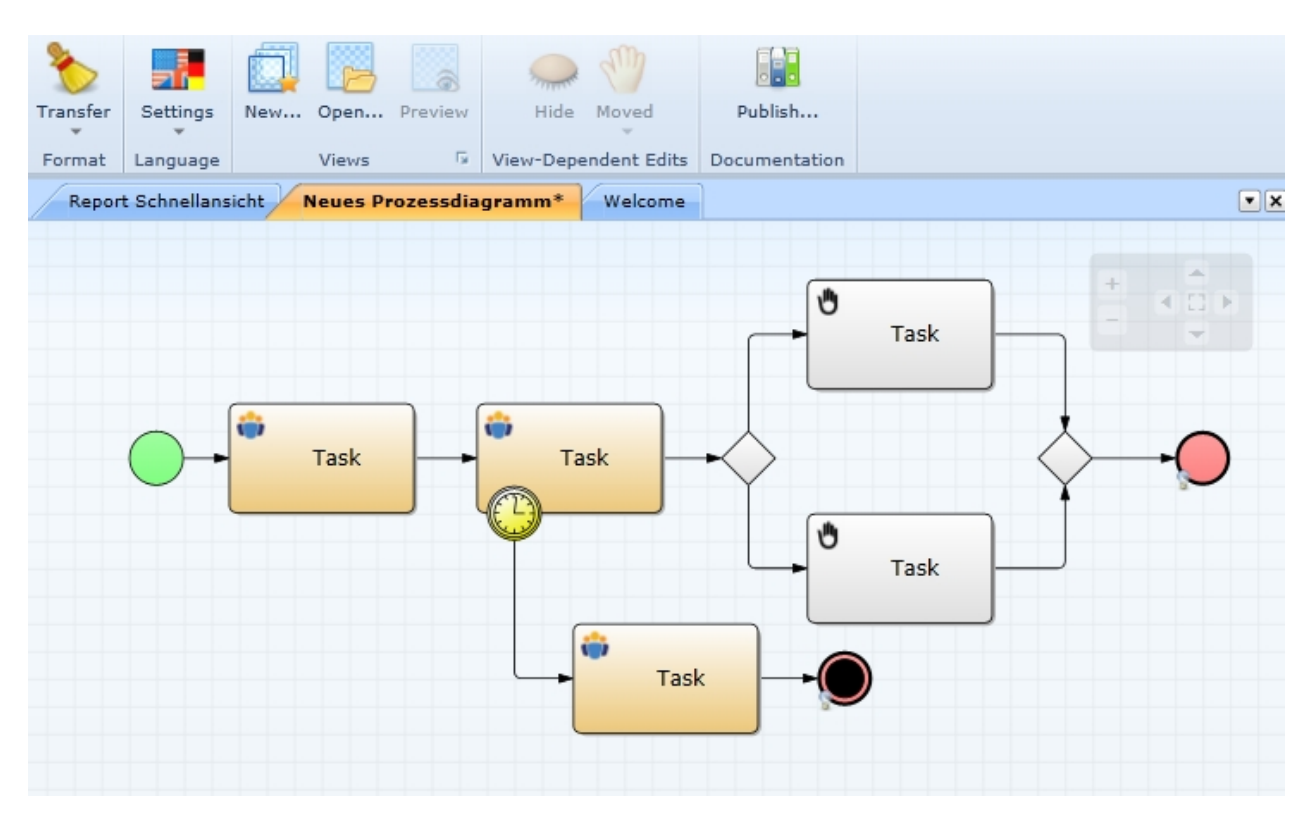

Without preview enabled View dependent edits are visualized within the editor by transparency and red blurred boundaries.

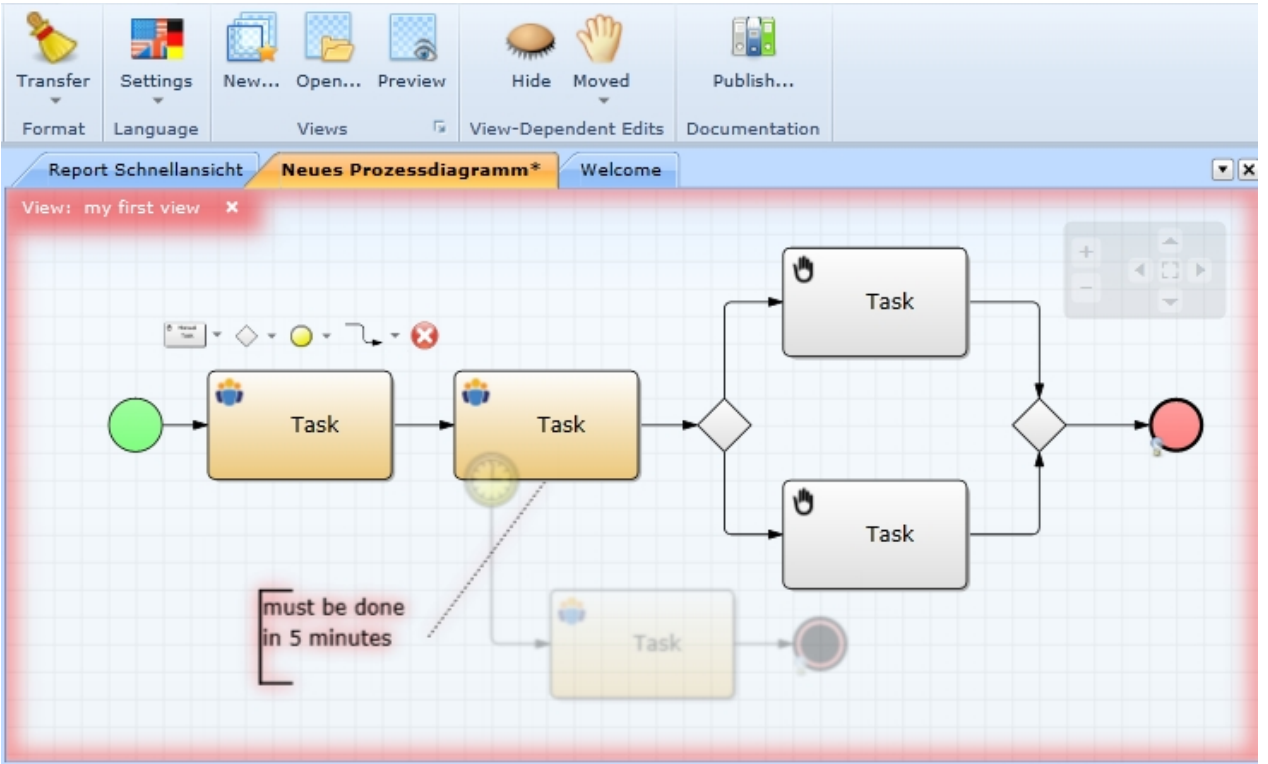

If you toggle the Preview Button from the View ribbon group of the modeling ribbon tab IYOPRO will show the view in final state.

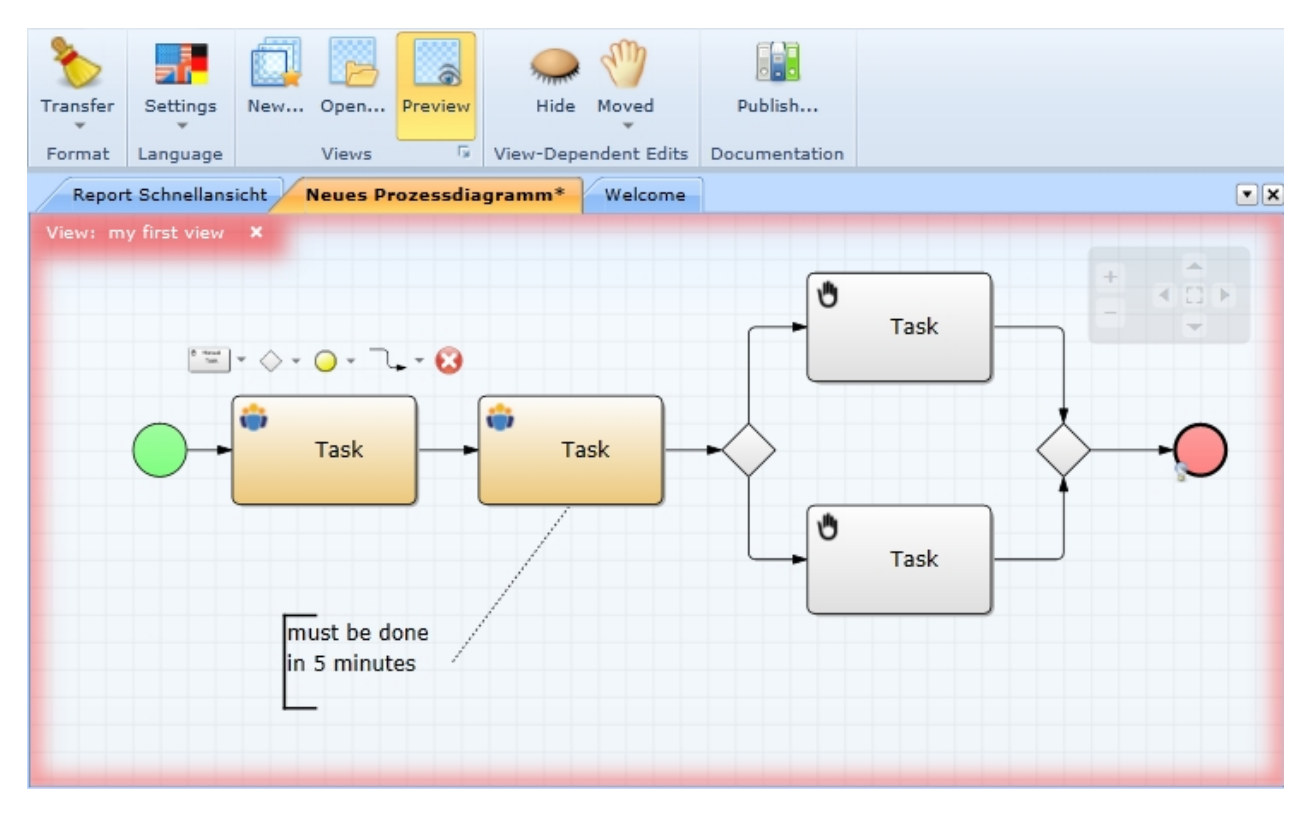

### **Create View**

To create a View go to the Modeling tab at the Ribbon.

Click on "New" in the Views Ribbon group. Dependent on your current environment you'll receive the following dialog:

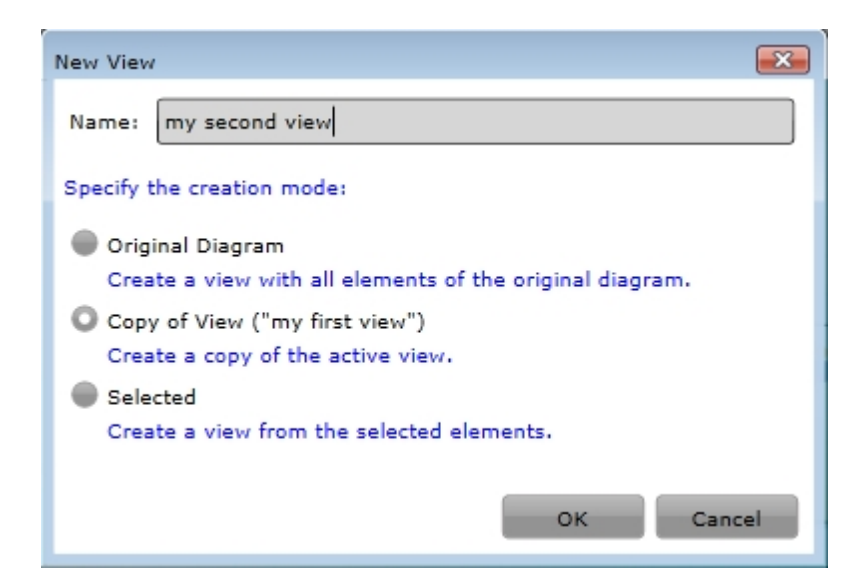

First enter a unique name for the view. Then specify the creation mode:

Original Diagram

Create a view which contains all Elements of the underlying original diagram. This option is always available

**Copy of View** 

This option is only available if you try to create a view while you're currently editing a view.

**Selected** 

If you choose this method all currently selected elements will be shown on the view. All other will be hidden. If you choose this option and do not have selected any object, the resulting view will only contain hidden elements which may later become unhidden.

### **Open / Close View**

### **Open a view**

To open a view click on the Open Button of the Views Ribbon group in the Modeling tab.

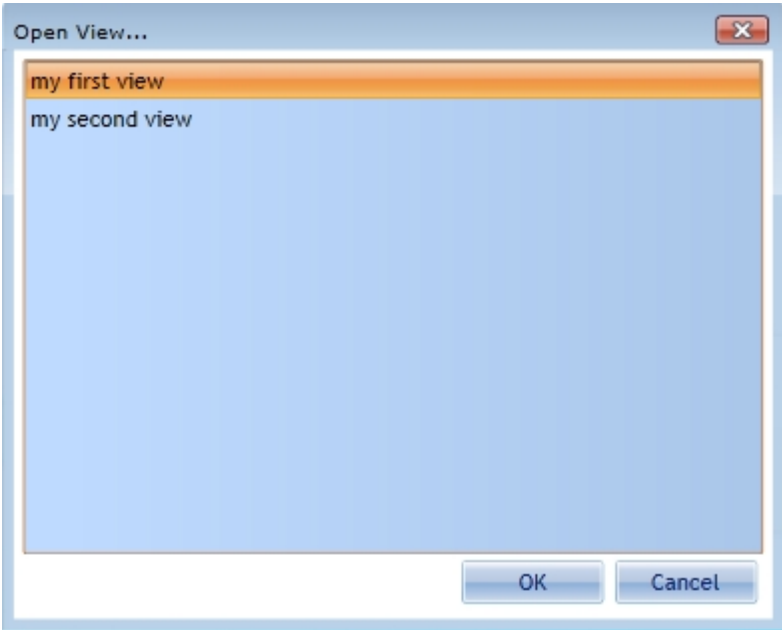

Select a view and click OK to activate the view.

This operation is also available in the [Views Toolbox](#page-232-0) .

#### **Close a view**

To close a view click the close button  $(x)$  in the upper left corner of the view

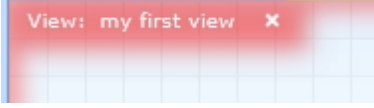

This operation is also available in the [Views Toolbox](#page-232-0) .

#### <span id="page-232-0"></span>**The Views Toolbox**

The Views Toolbox is a small Toolbox which is shown in the [Toolbox Area](#page-50-0) of IYOPRO.

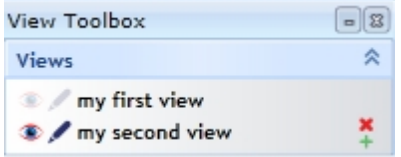

The Views Toolbox will always be opened if a new View is created or an existing view is opened. If you need to open the Toolbox manually click on the dialog launcher at the Views RibbonGroup.

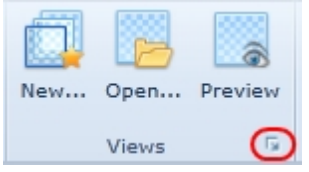

The following operations are available:

#### **Create View**

To create a new view move the mouse over the Toolbox entries. A small green + Sign appears. Click on it to create a new view.

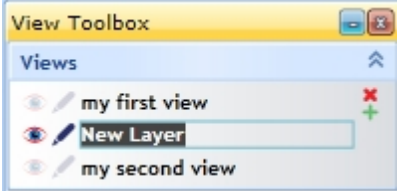

Type in the Name, the view is activated automatically.

#### **Delete View**

To delete a view move the mouse over the associated Toolbox entry. A small x appears. Click on it to delete the view.

#### **Rename View**

to rename a view click on the views name and edit the value.

#### **Activate View**

To activate a view click on one of the icons left of the views name

- **This method is used to only visualize the view. Edits will affect the original underlying model.**
- This method will fully activate the view. Edits will affect the view, not the underlying model

#### **View Dependent Edits**

To perform view dependent edits you need to create a view first or open an existing one.

### **Hide Element**

Select the elements to hide and perform a delete operation as you would do it in a normal diagram. Hidden elements will be dimmed unless you have activated the preview button.

You may also toggle the Hide button of the View Dependent Edits ribbon group. It also indicates if an element is hidden or not.

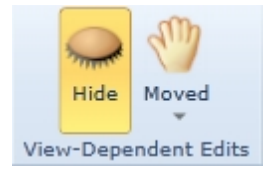

### **Unhide Element**

Hidden elements can be restored if you repeat the hide operation used to hide the element.

### **Move Element**

Elements can be moved in the same manner as on the original diagram. Moved elements will be marked with a blurred border to indicate that the element has a view dependent edit.

#### **Unmove Element**

To move an element to it's original position select that element. The Moved button of the View Dependent Edits ribbon group will indicate that this element has been moved. Click on the button to restore the original position.

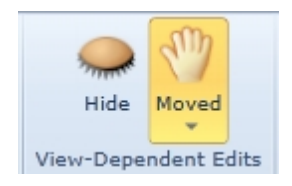

### **Identify moved Elements**

To identify all moved elements open the menu of the moved button and choose "Select Moved". This will select all moved elements.

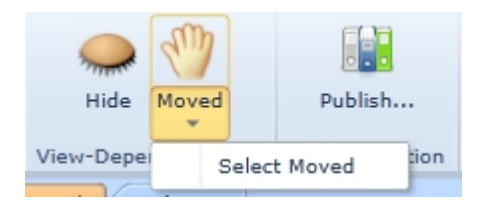

### **Edit Properties**

Most properties of inherited elements of a view are disabled while view editing. However there are some properties, which can be overwritten.

On example is the Black Box property of a pool which allows you to view dependent expand or collapse a pool.

Another is the Permission property on diagram level which allows you to control the access restrictions for the diagram and for each view.

# **Publishing and Deployment**

#### **Introduction**

With the IYOPRO Portal not only experienced but also occasional users find it comfortable to utilize their organizational process documentation and to participate at workflows.

The Publishing and Deployment features in IYOPRO ensure, that the process documentation shown in the portal consists only out of released and approved process models.

With the integrated lifetime management you can control the validity period of your process landscape and navigate on the timeline in a very easy way.

### **Conceptual Overview**

The Publishing and Deployment process is based on the following steps:

- 1. [Edit](#page-144-0)
	- Create one or more BPI-Projects and describe your process models
- 2. [Publish](#page-234-0)

Click on the publish button in the modeling tab of the ribbon. The upcoming dialog is used to create a deployment package.

3. [Deploy](#page-238-0)

The deployment package can be released or declined by an auditor. This can be done on demand or guided through a [workflow,](#page-465-0) depending on your [team settings](#page-86-0).

Note, that the team settings also allow to auto deploy a deployment package. That means, that the deployment is automatically done within the publishing step.

After a successful deployment, the process documentation is available in the teams process documentation folder.

### <span id="page-234-0"></span>**Publish**

To publish a process documentation to the process portal first open your BPI-Project which contains your process documentation.

Then click on the Publish-Button on the modeling tab in the ribbon.

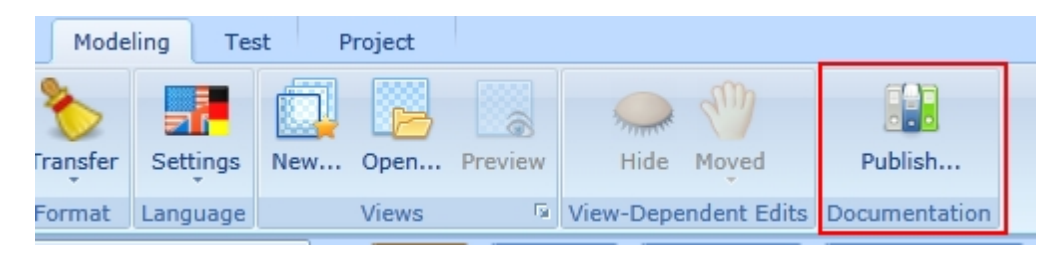

Depending on the team adjustment, how process documentation has to be published, the following dialogs may differ

The publishing dialog consist out of four sections:

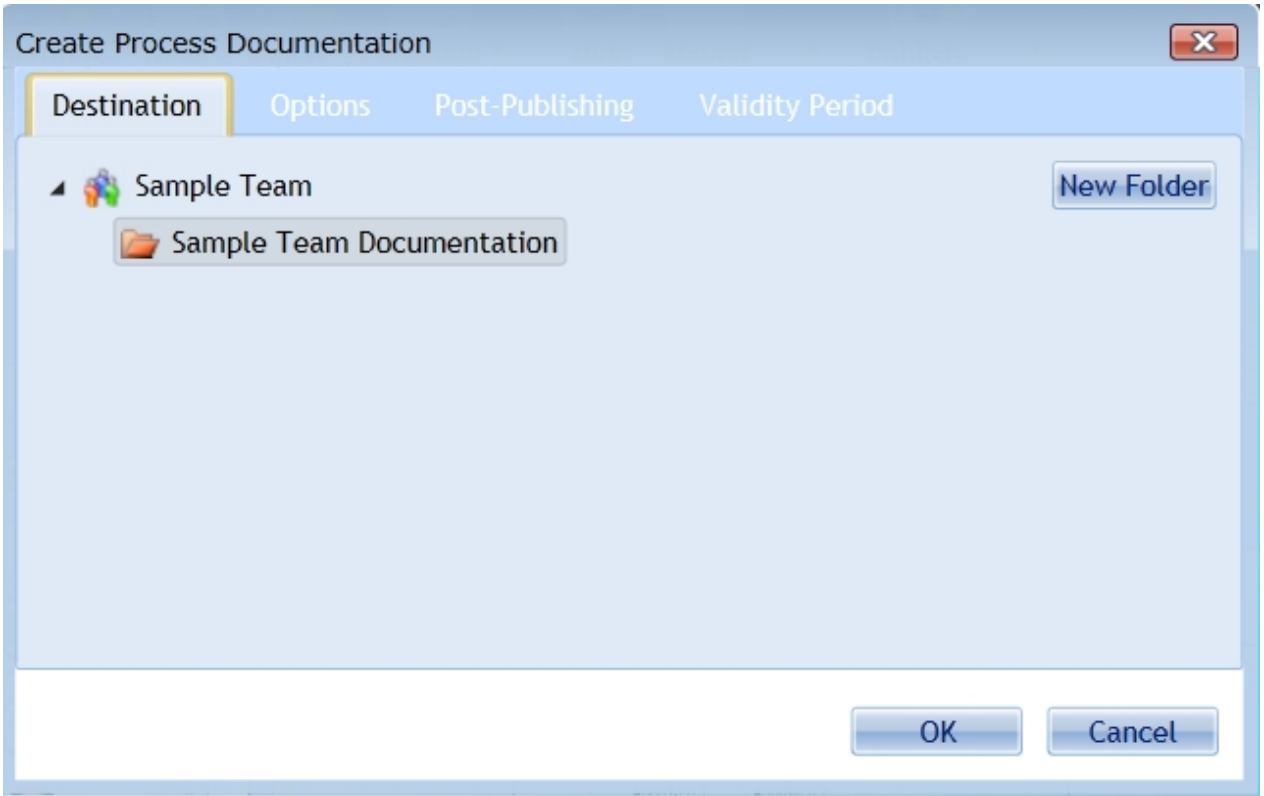

### **Destination**

Specify the destination, where to insert the process documentation into your existing documentation folder tree.

To create a new folder within the tree, click on the "New Folder" button and specify a folder name. The folder will become part of the deployment package and therefore it will be visible not until the deployment package is released.

### **Options**

Specify, which elements of your BPI-Project should be part of the deployment package. You may necessarily exclude diagrams which have not been completed or which shall not be published.

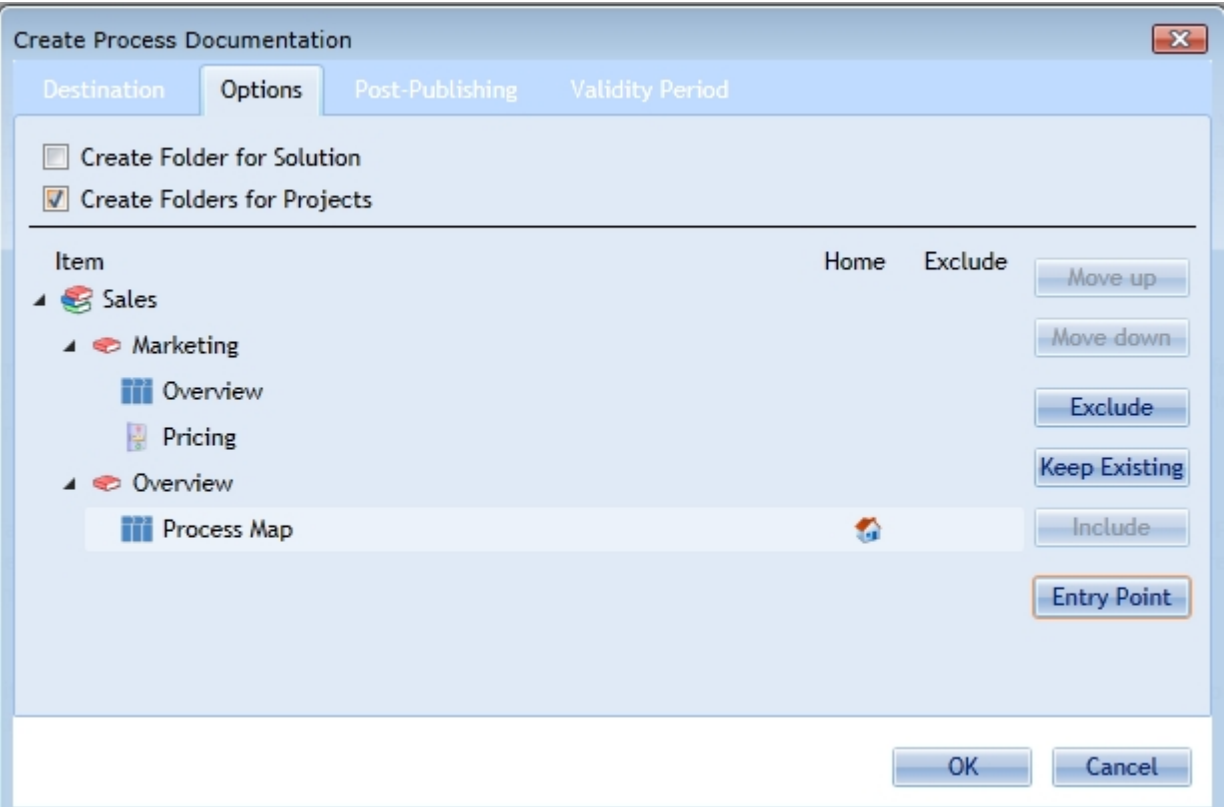

To exclude en element highlight it and click on exclude. Excluded elements will be marked with an exclude icon.

To include an element highlight it and click include. All elements are included by default. It might be necessary to keep an existing element of the process documentation when deploying a new version. If you wish to keep an item, mark it and click the "keep Existing" button.

Entry points are root diagrams (usually process maps). They are visualized in the root of the process portals documentation node. To mark a diagram as entry point highlight it and click on "Entry Point"

If you wish to create a folder for the solution beneath the destination folder check the "Create Folder for Solution" toggle.

If you wish to create a folder for each project beneath the desired parent folder check the "Create Folder for Projects" toggle.

# **Deployment**

Specify how the deployment process will be archived. This setting is affected by your [team settings](#page-86-0)

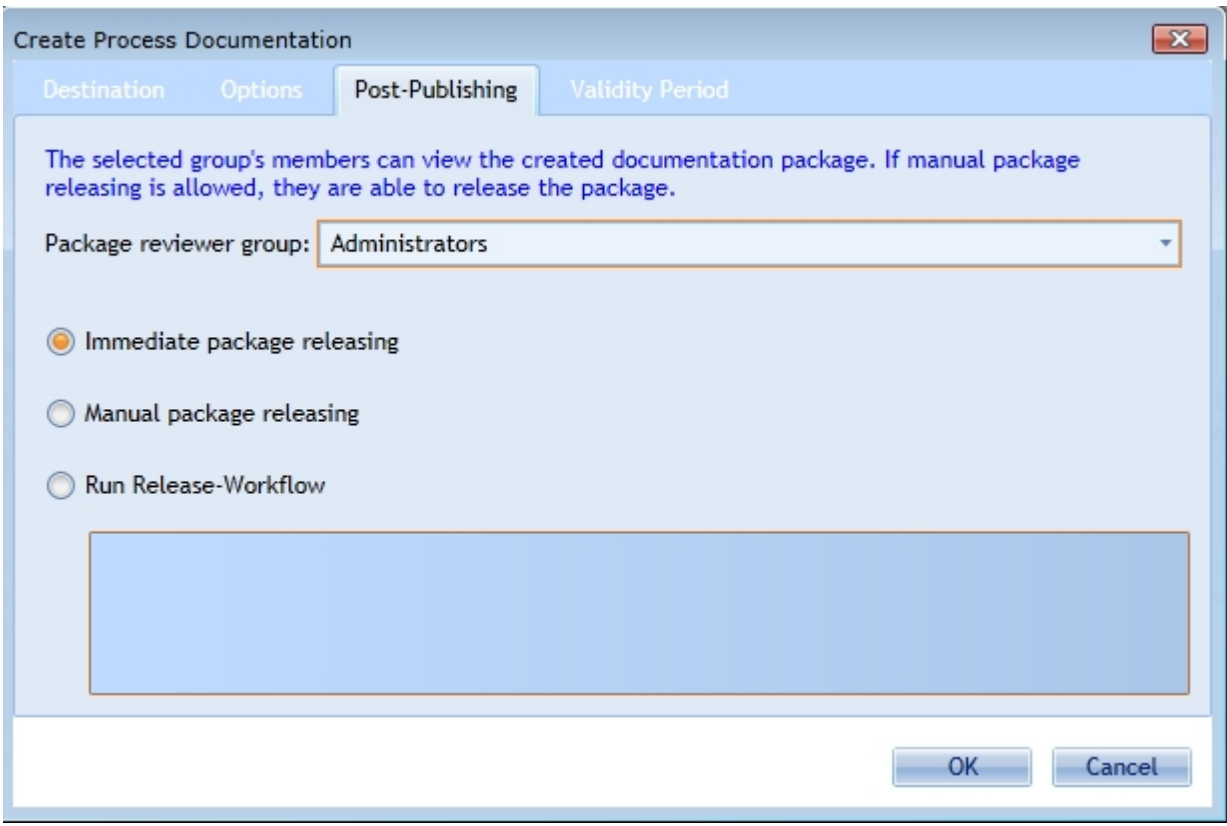

Package reviewer group: Specify a group of users which are responsible to release the process documentation.

Specify the release mode:

- Immediate package releasing If you wish to release the package immediately to the portal without auditing choose this option
- Manual package releasing Choose this option if a member of the package reviewer group needs to review the documentation package and will deploy the package manually
- Run Release-Workflow Choose this option if you wish to automate the release process with the IYOPRO workflow system.

# **Validity Period**

Specify the lifetime, when the process documentation will be in effect.

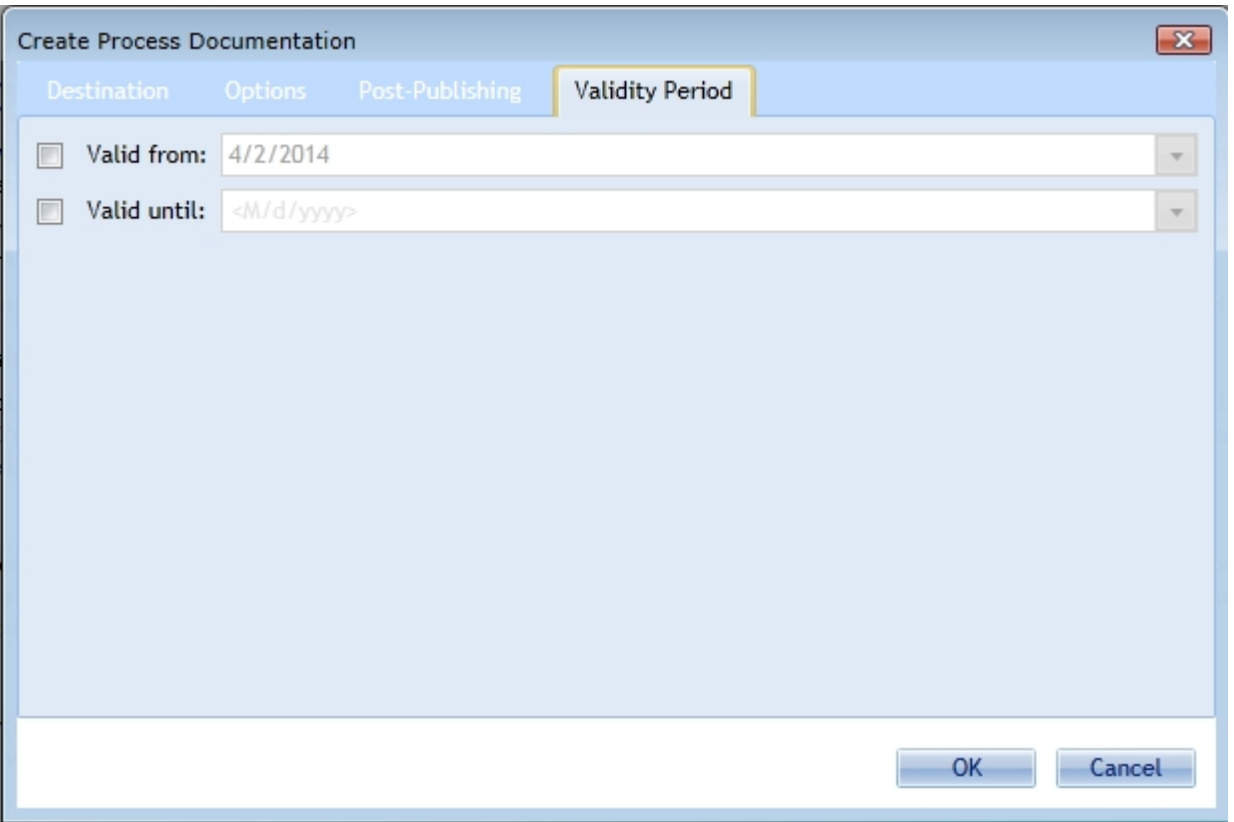

If nothing other defined, the documentation will be valid from the moment of package release without end time. You can specify other times as necessary.

#### <span id="page-238-0"></span>**Manual Deployment**

The manual deployment is done by an auditor which must be member of the package reviewer group. The auditor can navigate through the process documentation and will find the deployment package at the specified location.

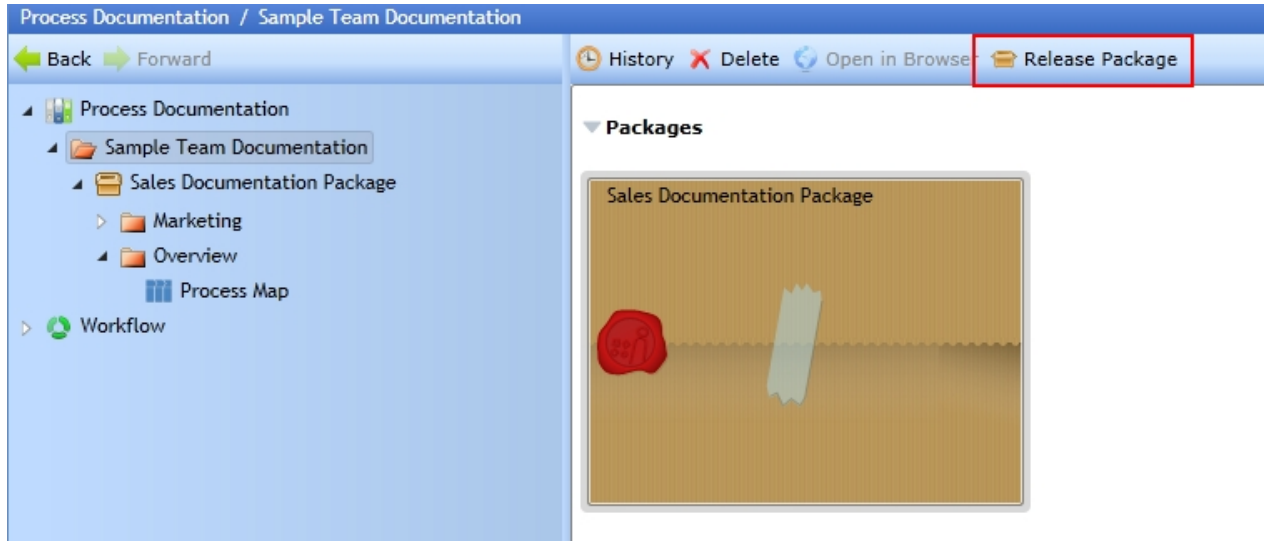

The auditor can navigate through the deployment package as it would be deployed to verify, that the package is complete and correct.

The auditor then has two options:

· Release Package

Click on the "Release Package" button to deploy the package. This makes the documentation available for the readers

- · Delete
- · Click on the "Delete" button to decline the package. This will delete the deployment package. The author now can revise his work and repeat the publishing process.

#### **Workflow Deployment**

The release of deployment packages in IYOPRO may be performed by a release workflow. This has the advantage, that the release is documented and that the publisher can monitor the state of the release process.

[Here](#page-465-0) you find a step by step guide to set up a sample documentation release workflow.

If you have created at least one release workflow it can be chosen in the publishing dialog:

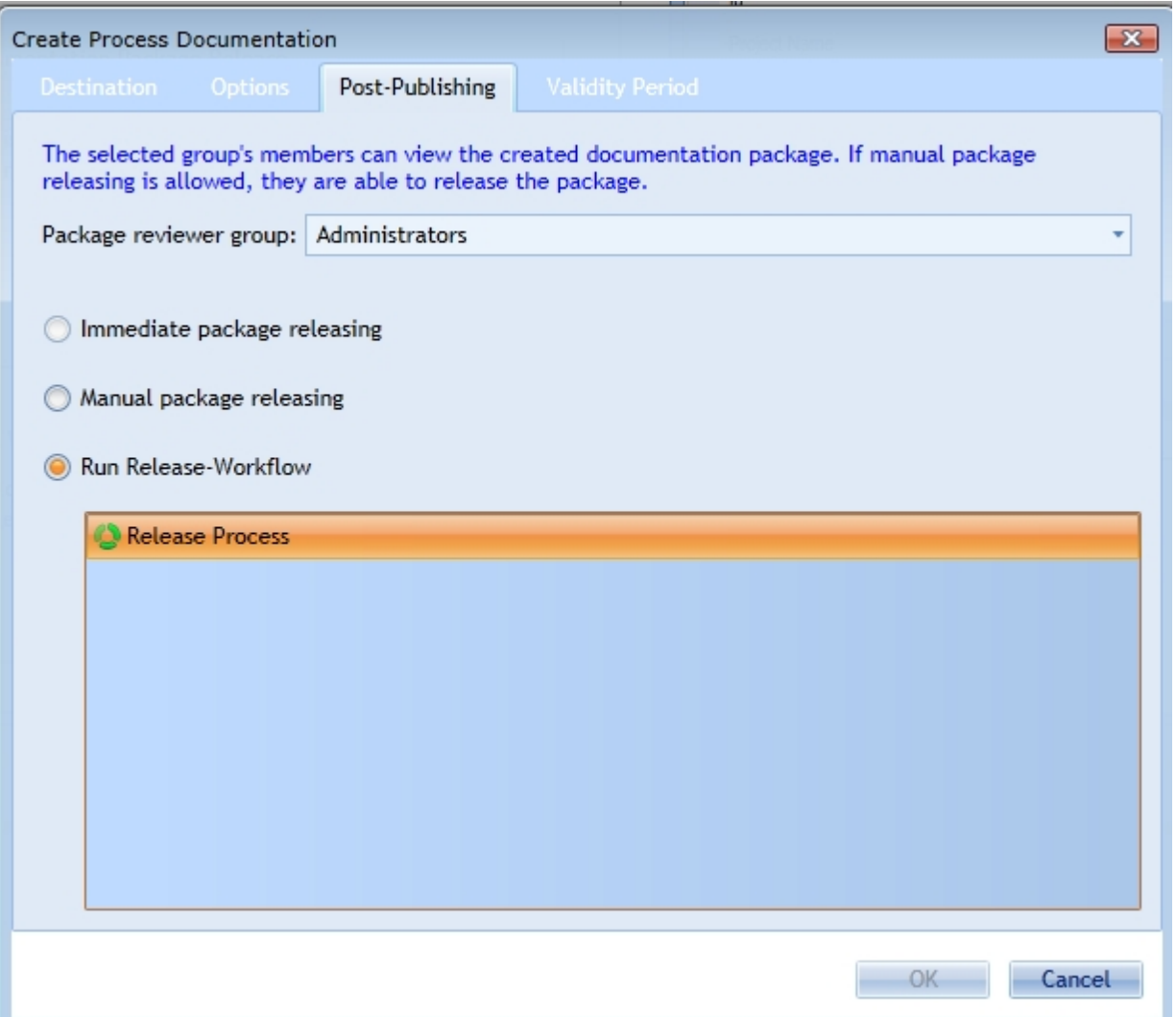

IYOPRO distinguishes between

- **Process Flow Animation**
- BPS Process Simulation & Analysis

#### [Process Flow Animation](#page-241-0)

Process Flow Animation allows you to visualize the flow of your Process in a graphical interactive way. It is used to verify, if the process flow is correct, the shapes are right chosen and a possible proper behavior of a workflow definition.

Therefore Process Flow Animation is very easy to use and became a standard tool for most process designers.

#### Process Simulation & Analysis (BPS)

BPS Process Simulation & Analysis is a highly sophisticated method to analyze business processes, based on a given business scenario and to provide key performance indicators (KPI's). Examples for such KPI's are:

**•** Utilized Capacity

The utilized capacity describes to what extent a resource (e.g. a machine, work force) is utilized or alternatively how much capacity is still available. It is determined by the ratio of the degree of utilization and the maximum capacity. A utilization of 75% is aspirational. Exceeding the KPI or falling below permanently or considerably often can be seen as an indication for possible over capacity or resource bottlenecks.

· Process Cost

Process cost is the accumulated cost of a business process beginning with the first process step until the process end, incorporating the process result. Generally it's the partial cost of involved resources (personnel, material cost) as well as transport cost.

• Process Cycle Time

The process cycle times are the accumulated times of a business process beginning with the first process step until the process and. Generally we are taking execution times, transport times, holding times and changeover times into account.

· Capital Commitment

The capital commitment KPI shows how much capital is tied up by the respective process steps. That way you can for example identify whether your process involves extensive activities at the beginning which tie up company capital.

**Efficiency** 

The efficiency view shows the ratio of execution times and holding times aiming for a minimization of the holding times.

Using these KPI's you can achieve the following goals in addition:

- · Optimization of sequential and parallel process steps
- · Simulation & documentation of various process scenarios (worst case best case)
- · Process step analysis
- Consideration of time, resources and costs in the process context
- Map exercises for identification of the optimal process flow
- Target-performance comparison: Do I achieve my objectives?

# <span id="page-241-0"></span>**Process Flow animation**

The Process Flow Animation is found in the Animation Group of the Home Tab.

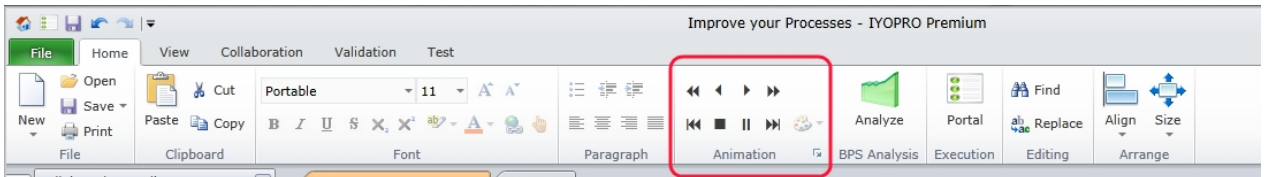

It supports the following operations:

[Start flow animation](#page-241-1) [Stop and pause flow animation](#page-242-0) [Step / Fast forward](#page-243-0) [Step / Fast backward](#page-243-1)

The result may be visualized in the following manner: [Normal](#page-243-2) [Color by split / join elements](#page-244-0) [Path to selected element](#page-244-1) **[Timeline](#page-244-2)** 

### <span id="page-241-1"></span>**Start flow animation**

To start a process flow animation load or create a BPMN 2.0 Collaboration diagram.

Ensure, that no elements are selected and click on the Button. The start events will change their color to red which indicates, that a Token is owned by this Element.

Every click in the  $\blacktriangleright$  button will move each token along the process flow to the next position.

If a token leaves an element, it's color changes from red to green, indicating that the element has been processed whereas the receiving element changes its color to red.

If a token cannot leave it's color changes to yellow. If for Example a receive message task got a token and waits for a message, it's color will be yellow until the message arrives.

If a token enters a decision gateway or an activity with attached events its color changes to red/yellow striped. The decision about the outgoing flow can be made through a selection of the outgoing path / pathes (if applicable).

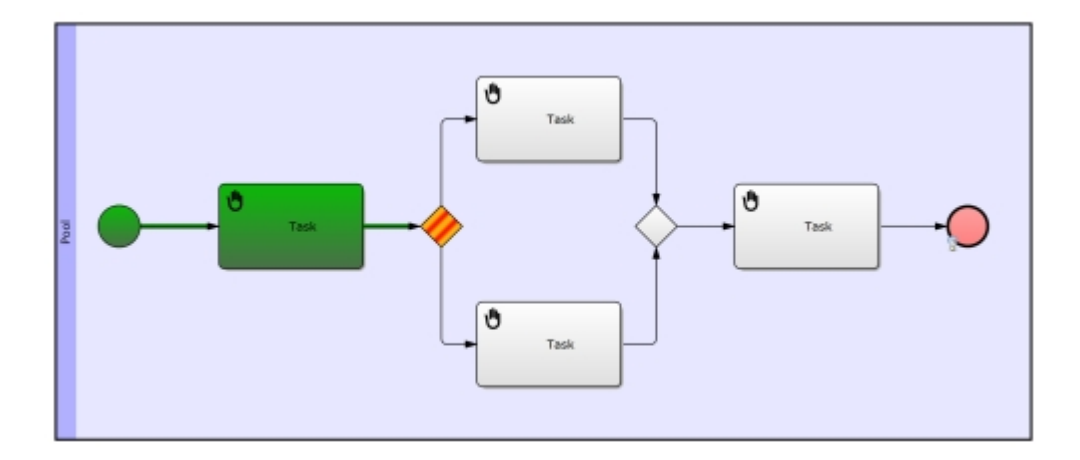

You may also start the flow animation by using the  $\blacktriangleright$  button. In this case the animation will automatically step forward until all tokens cannot move any more.

If you start the process flow animation on a diagram, which contains selected elements, the animation will begin on these selected elements.

Tip: If you wish to start the process from a predefined position, you may also drag a start flag from the [animation toolbox](#page-245-0) to your diagram and attach it to the start element.

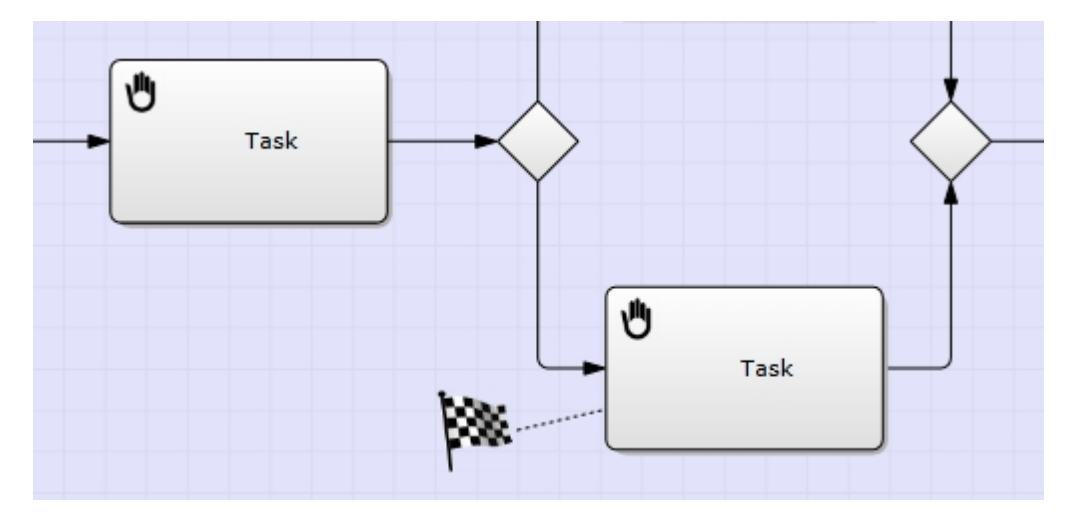

#### <span id="page-242-0"></span>**Stop and pause flow animation**

To stop a process flow animation click on the  $\Box$  button.

To pause a process flow animation click on the  $\| \cdot \|$  button.

If you wish to stop at a predefined position you may wish to drag a stop sign from the [animation toolbox](#page-245-0) to your diagram and attach it to the stop element.

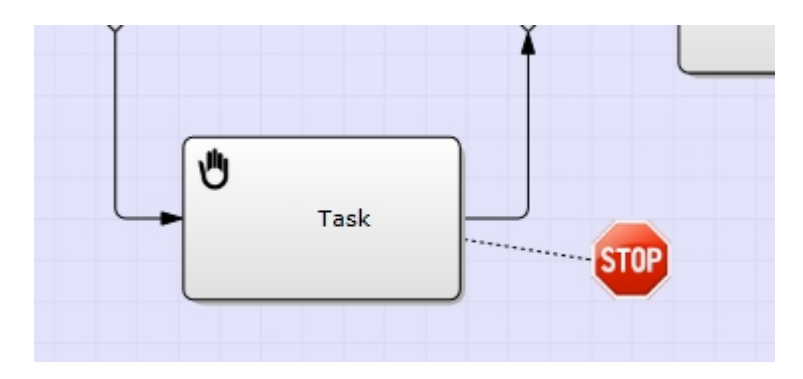

### <span id="page-243-0"></span>**Step / Fast forward**

To step a process flow animation click on the  $\blacktriangleright$  button.

To fast forward a process flow animation click on the  $\blacktriangleright$  button.

If you wish to run to a point, where all tokens are unable to move you may click on the  $\mathbb{H}$  button.

#### <span id="page-243-1"></span>**Step / Fast backward**

To step back a process flow animation click on the  $\blacktriangleleft$  button.

To fast backward a process flow animation click on the  $\blacktriangleleft$  button.

If you wish to step back to the beginning you may click on the  $\mathsf{M}$  button.

#### **Result visualisation**

The result may be visualized in the following manner: [Normal](#page-243-2) [Color by split / join elements](#page-244-0) [Path to selected element](#page-244-1) **[Timeline](#page-244-2)** 

#### <span id="page-243-2"></span>Normal

The normal process flow animation uses the following colors:

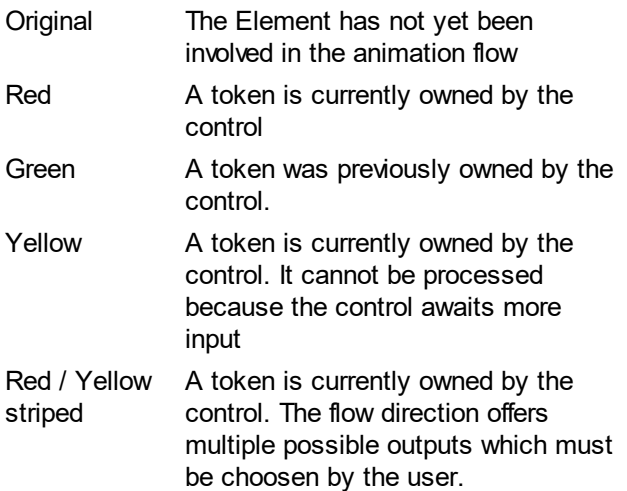

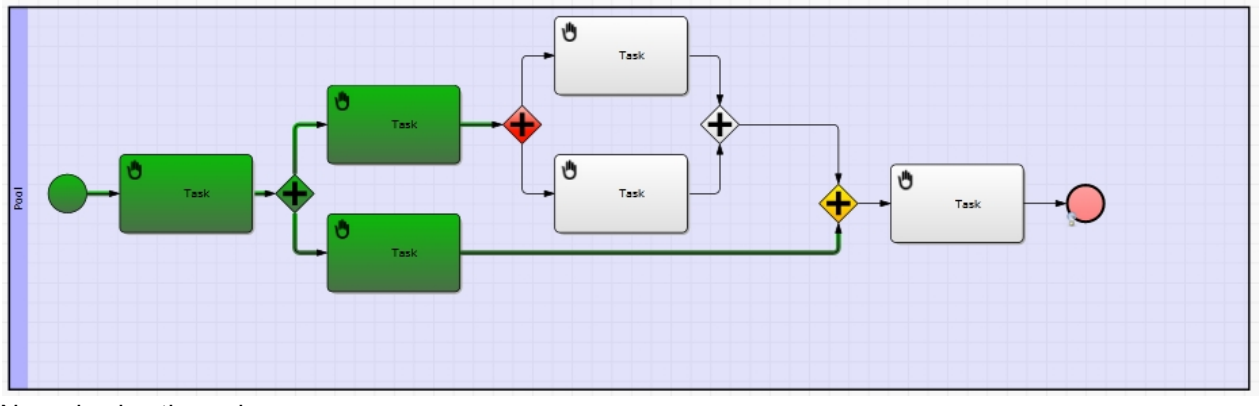

Normal animation colors

### <span id="page-244-0"></span>Color by split / join elements

The Color by split / join elements method provides a way to visualize, if splitting and joining gateways match or not.

IYOPRO will change the color at each splitting gateway and revert it at the corresponding joining gateway.

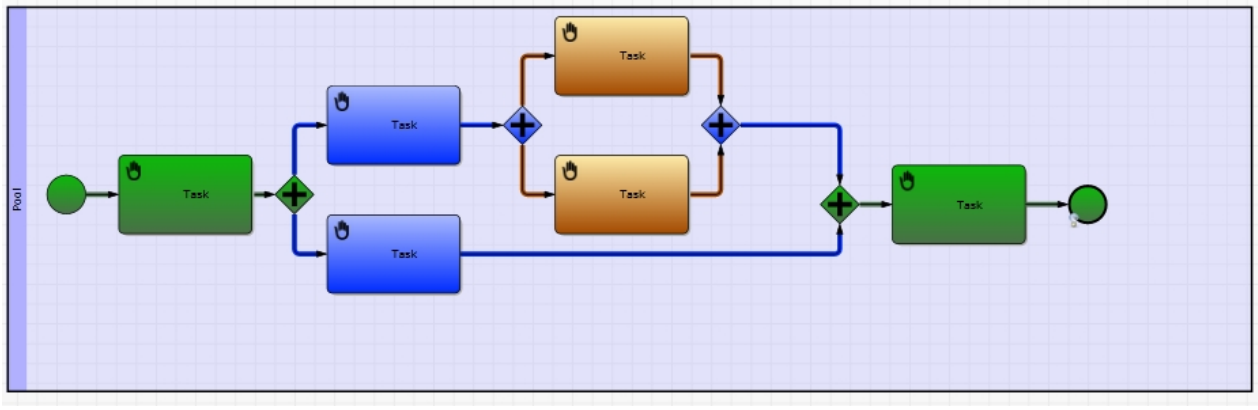

Matching process definition

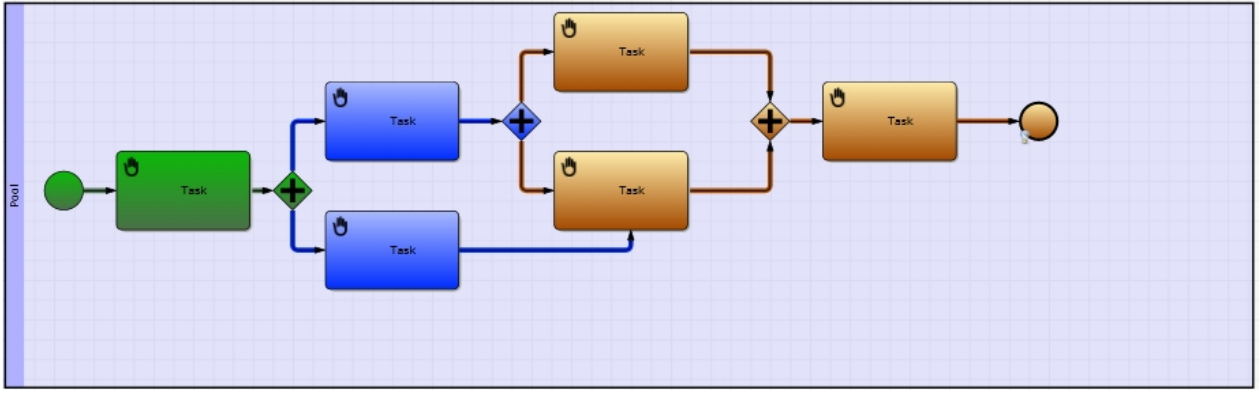

Not matching process definition

#### <span id="page-244-1"></span>Path to the selected element

The Path to the selected element method provides a way to visualize, how the process flow was from the beginning until the selected element was reached.

IYOPRO will change the color for each visited element to red, all others to green.

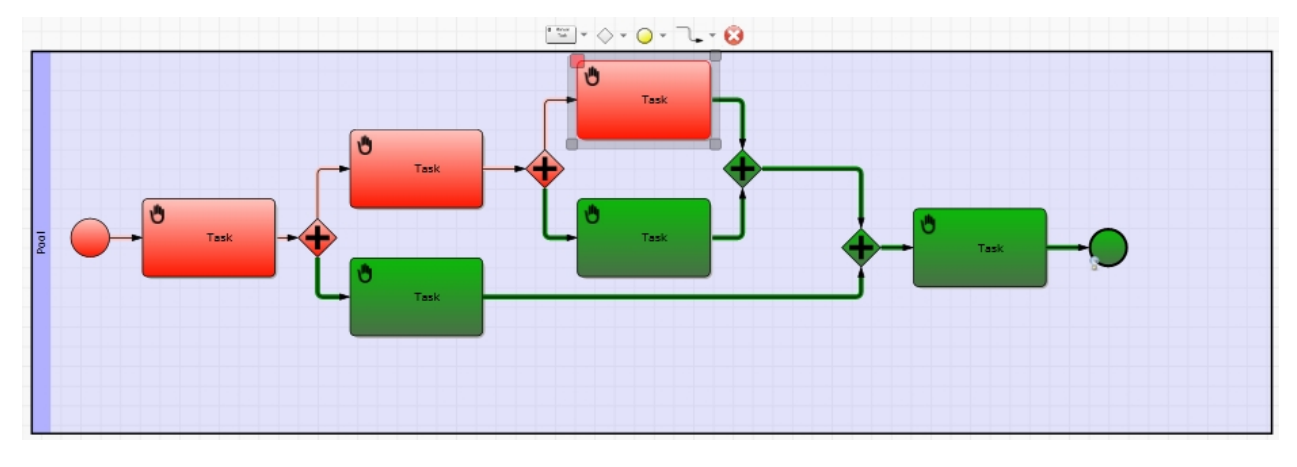

### <span id="page-244-2"></span>**Timeline**

The Timeline method provides a way to visualize, in which order the elements have been reached.

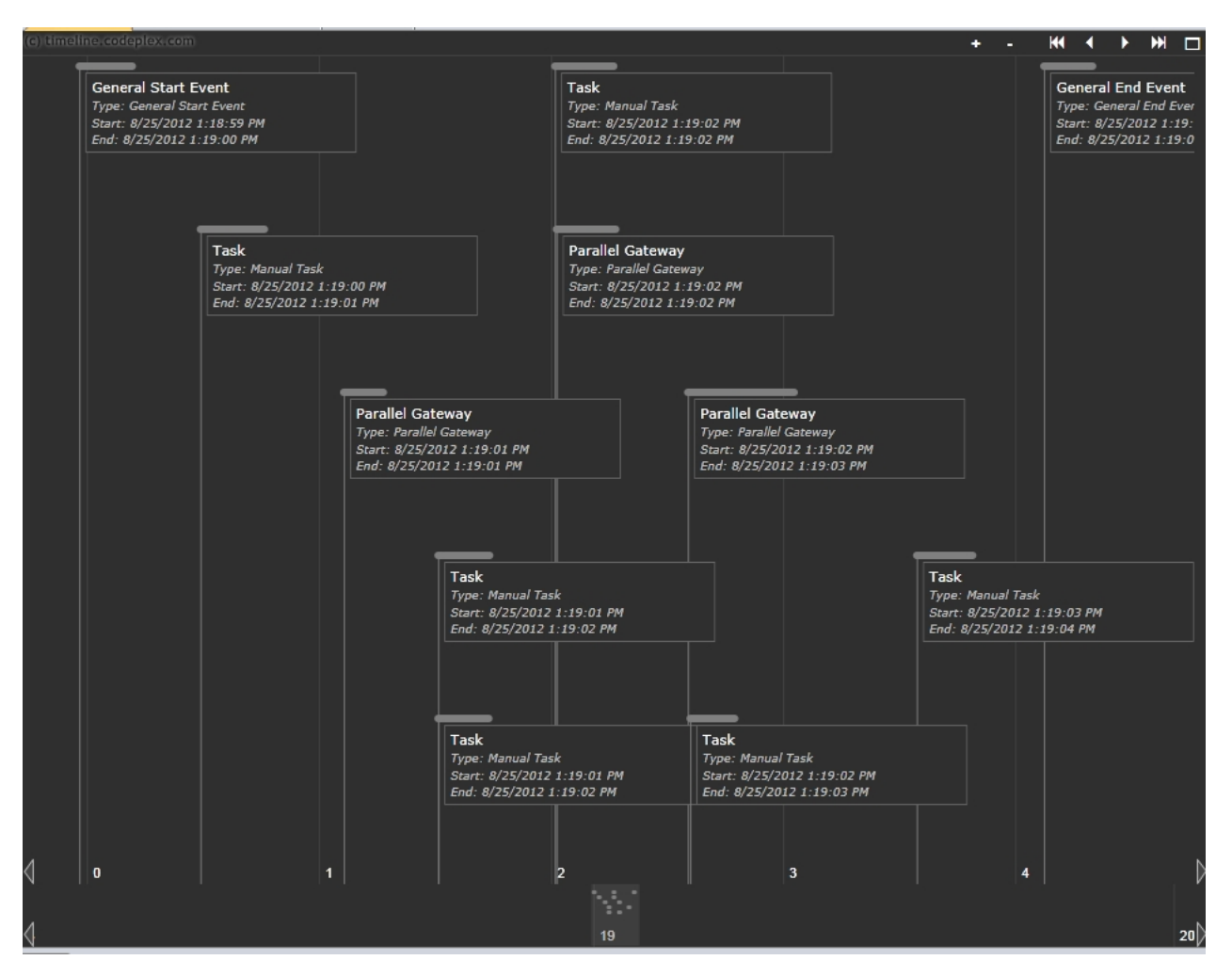

### <span id="page-245-0"></span>**Animation Toolbox**

The Animation Toolbox can be opened by the dialog launcher of the animation ribbon group.

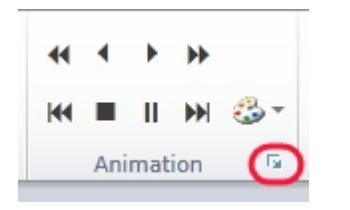

The Animation Toolbox will appear.

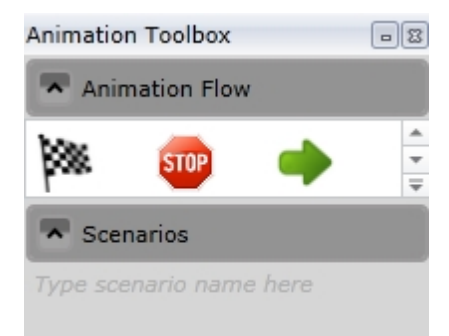

The animation toolbox contains the following shapes:

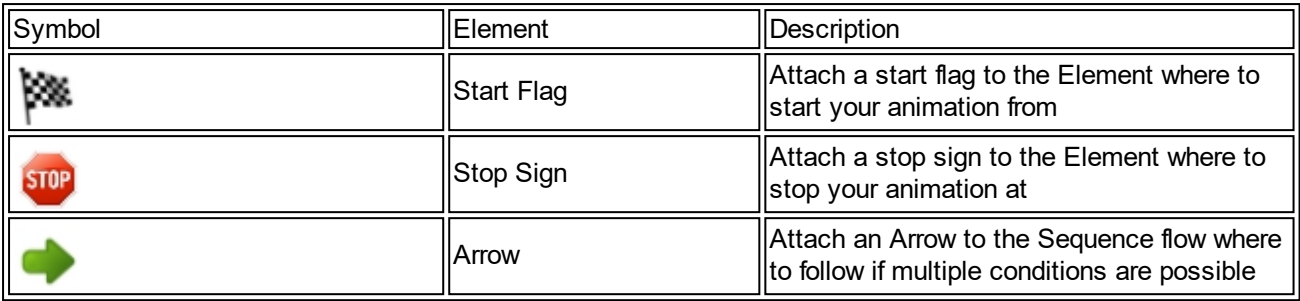

# **Business Process Simulation & Analysis**

### **Why simulating BPMN 2.0 processes?**

The aim of business process simulation is the improvement of process characteristics like quality, performance and/or resource utilization. Therefore ideally known processes are measured and key performance indicators are calculated. The results of the simulation experiments are presented in diagrams. By comparing the results of different process configurations, it's easy to determine the best configuration to archive the requested target.

### **How to simulate BPMN 2.0 processes?**

You need to enhance your models with some additional parameter information. First of all, the average [duration of activities](#page-271-0) or the [effective dates of events](#page-253-0) have to be assigned to the process diagram elements. For mapping the realistic variability of such parameters, pseudo-random-numbers are used, which are generated by [stochastic distributions.](#page-248-0) Secondly, you ave to ensure that all [exclusive and inclusive gateways](#page-260-0) have determinable conditions and/or probabilities. After entering all relevant parameters you can [start the](#page-247-0) [simulation experiment](#page-247-0) and afterwards analyze the [results](#page-285-0). Since simulation is based on stochastic, you need to execute various simulation experiments.

IYOPRO also offers some advanced simulation concepts:

- You can determine [resource utilization and bottlenecks](#page-276-0), if you link your processes with entities from [organization diagram models](#page-172-0).
- · You can [calculate activity based costing](#page-277-0) of your processes and products.
- You can use Python scripts to access [simulation context data](#page-265-0) for complex computations

### **Content**

IYOPRO Premium offers a simulation tool kit for substantial business process analysis. It has the capability of stochastic, discrete event driven simulation of processes together with the ability to analyze the dynamic behavior of business processes. It offers forecast indicators to estimate the potential run-time of processes in order to consider timescale, resources and costs to determine the optimal process by experimenting with different options.

- [General Simulation Properties](#page-247-1)  Some general settings you need to execute simulation experiments
- [Stochastic / Random distributions](#page-248-0)  Why and how to use stochastics. Explanation of available distributions in IYOPRO.
- [Assigning Inter-arrival Times / Durations](#page-253-0)  Explains how to use events and activities in simulation experiments
- · [Element settings](#page-268-0) Offers a complete list of available options for your model elements
- [Gateway Decision Making](#page-260-0) Explains how simulation chooses the next element after an exclusive or inclusive gateway
- [Process Variables](#page-262-0)  Explains how to model implicit knowledge in processes, e.g. for decision making at gateways
- [Resources](#page-276-0) How to analyze resource utilization e.g. for bottleneck analysis.
- [Report](#page-285-0) How to analyze experiment results. This chapter explains the large number of provided statistics.
- · [Simulation Tutorial](#page-302-0) Learn how to simulate BPMN 2.0 models step by step with a lot of example models

# <span id="page-247-0"></span>**Starting Simulation**

Once your model includes all simulation specific parameters / settings, you can execute simulation experiments. Afterwards you can analyze the experiment results.

### **Start Buttons**

Select Simulation from the property set in the Properties window. After that, you can see the Ribbon Tab Simulation in the main menu, which contains the following buttons:

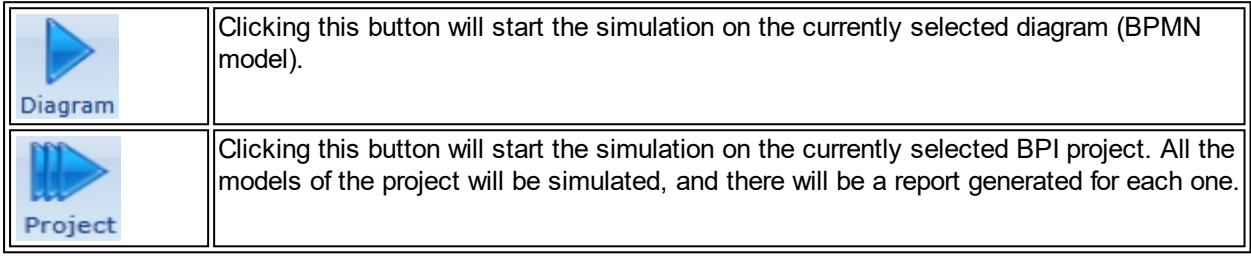

### **Requirements**

You need to enrich your models with additional information, like [duration parameters for activities](#page-271-0) o[r point in](#page-269-0) [times for events](#page-269-0). You have to ensure that all [exclusive and inclusive gateways](#page-260-0) have determinable conditions and/or probabilities. If you have not set all of these parameters, simulation will not start. Once you clicked a start button, IYOPRO will help you to enter the missing parameters. Open the Output view for a list of missing information.

### **Experiment Result**

If simulation was successful, a report is generated. See section [Report](#page-285-0) to learn more about experiment results.

### <span id="page-247-1"></span>**General Simulation Settings**

In order to simulate your models, you need some additional settings. This page introduces the general properties like the duration of a simulation run and the stochastic seed.

Once you have selected Simulation from the property set in the Properties window, you can see these General Simulation Properties by clicking any area in the document (in the IYOPRO-modeling window) but not an element itself.

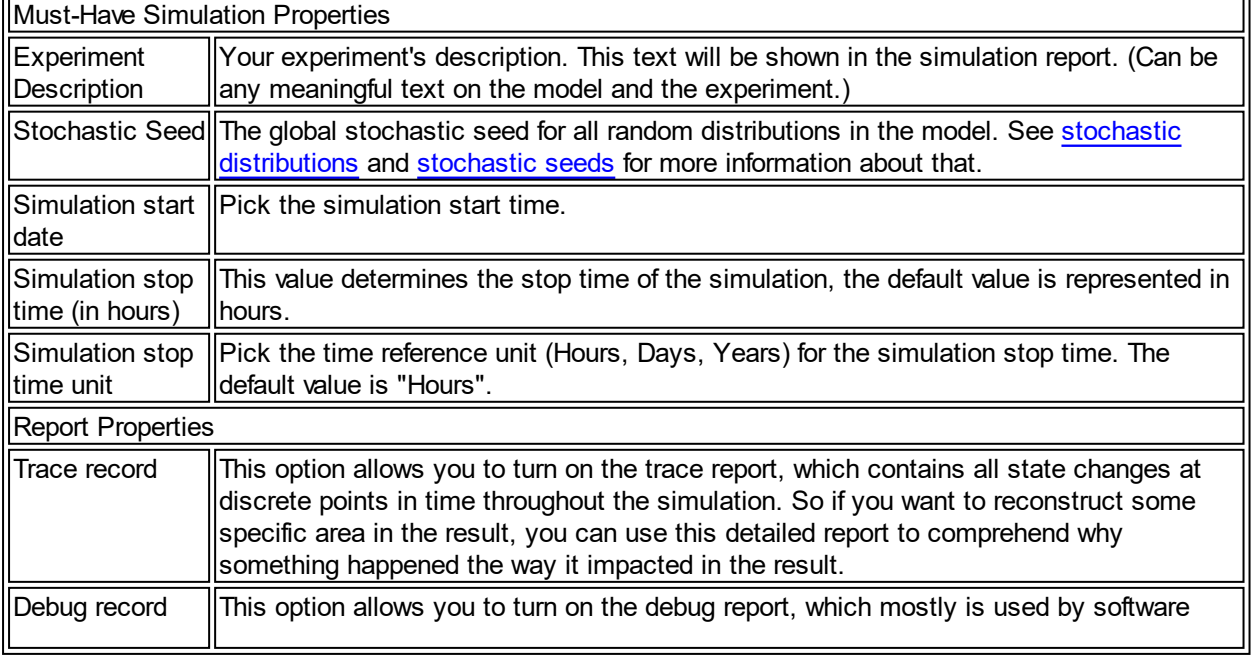

### **General Simulation Properties - Overview**

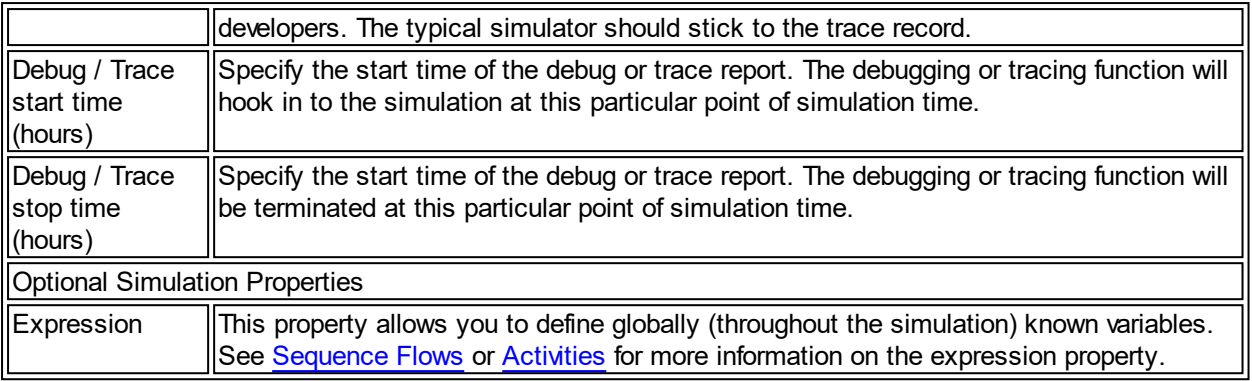

You also have to set simulation properties at each single BPMN 2.0 element. See [inter-arrival times /](#page-253-0) [durations](#page-253-0) and [element settings](#page-268-0) for more information.

### <span id="page-248-0"></span>**Random Distributions**

Simulation of process models relies on random distributions also called stochastic distributions.

Why? Not all potential influences on a system can be detected and modeled deterministically. E.g. the execution time of an operation exported by a human being is always being subject to fluctuations. Typical other examples are order sizes, processing times or success probabilities. Nevertheless, the realistic variability of such characteristic factors can be indicated with help of pseudo-random-numbers, which are generated by stochastic distributions.

However, the use of stochastic requires a sufficiently large number of simulation experiments. Thus, only the aggregation of results of several experiments and/or very long running experiments will provide reliable information about a system.

Note: The generated 'random-numbers' are so-called pseudo-random-numbers, because micro-processors work deterministically. No micro-processor and no software will ever be able to produce 'real' random-number like a dice does. That's why random-number-generators need [seeds](#page-253-1) for initializing, and as a consequence we are luckily able to reproduce any set of random-numbers. A dice never could do that.

- · [Description of stochastic Distributions](#page-248-1): Offers a complete list with descriptions to the available stochastic distributions.
- [Stochastic Distribution Editor](#page-251-0): How to use the distribution editor of IYOPRO.
- [Stochastic Seeds](#page-253-1): Explains the term Stochastic Seed and how it can be used.

#### <span id="page-248-1"></span>List of Stochastic Distributions

This section explains the stochastic distributions you can use in IYOPRO.

### **Constant Distribution**

The constant value distribution has only one single possible value. There is therefore no "randomness". In some cases this distribution can be very useful; e.g. for debugging and for comparisons of different distributions' effects on simulation results.

### **Normal Distribution**

The normal distribution is the continuous counterpart of the Binomial or Poisson distribution. The sum of "sufficiently" many Bernoulli or Poisson distributed random processes (e.g. the number of customer arrivals during a given time span) approximates a normal distribution. The sum of measurement errors or the number of order completions of a machine with stochastic processing times provides good examples for this type of distribution.

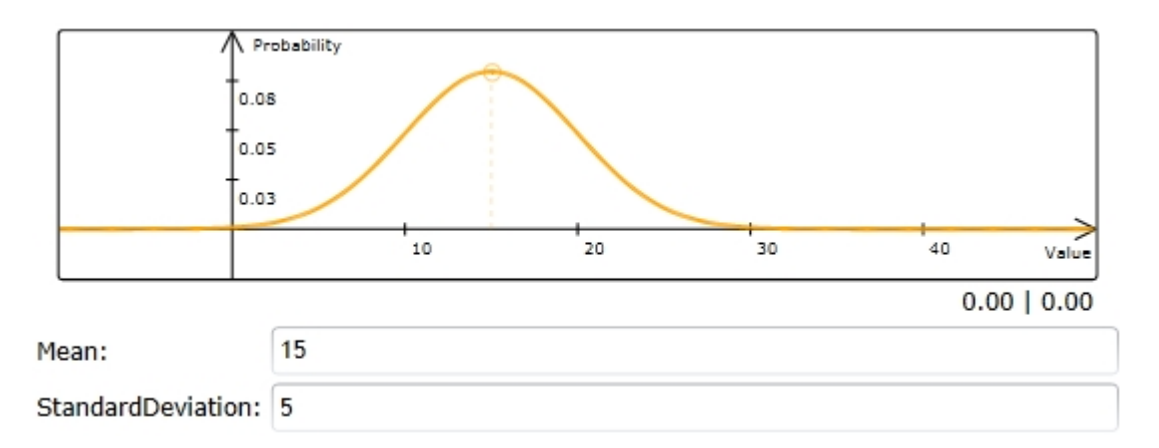

# **Discrete Uniform Distribution**

The discrete uniform (or Laplace) distribution assigns the same probability to each of N events. It is often used where no better estimates can be given.

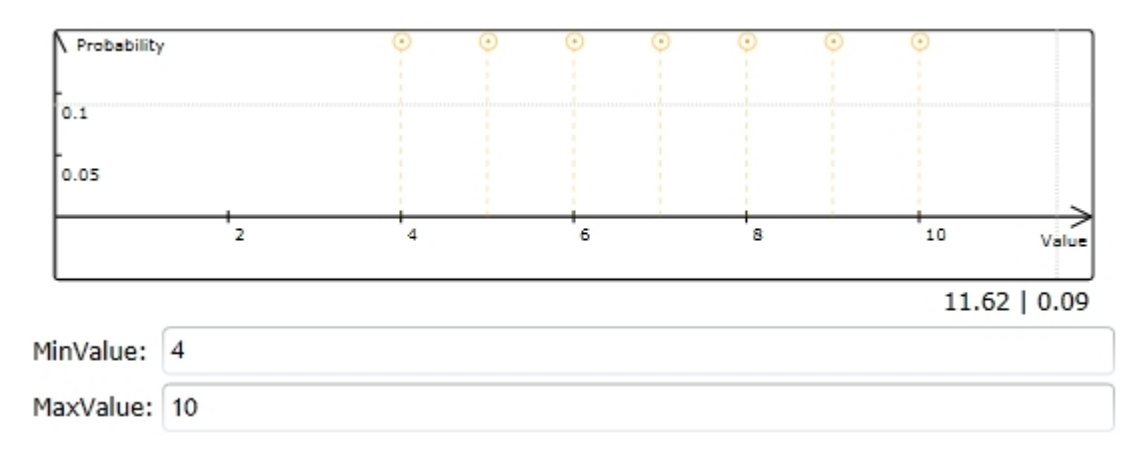

# **Poisson Distribution**

A Poisson distribution approximates expected results of a binomial distribution well if probability is small and sample size is large. As long as the chosen interval is quite short, Poisson distributions can be successfully used to describe e.g. the number of arrivals of customer's telephone calls in a model.

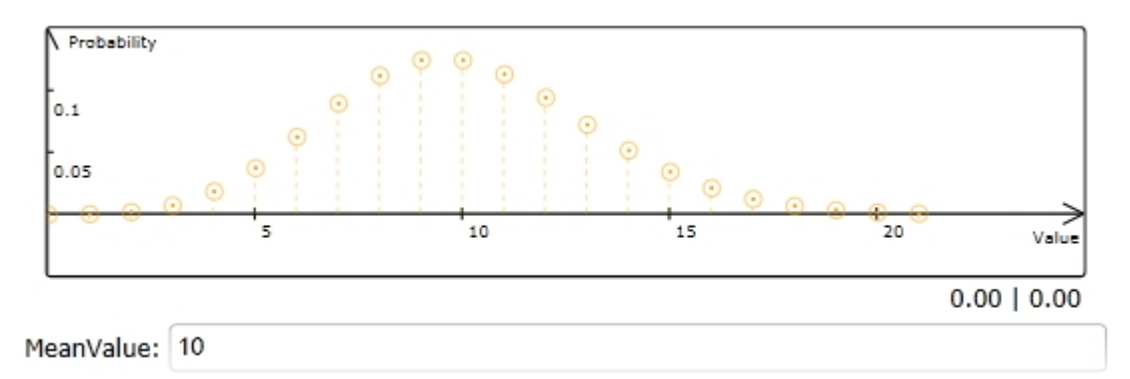

### **Geometric Distribution**

The geometric distribution describes the probability that exactly k Bernoulli experiments will fail before the first success. For example, consider a production system in which a certain step can be described as Bernoulli experiment: The production step may fail, thus the success probability is  $p < 1$ . Assume that for each item produced this step is repeated until success. The number of repetitions necessary will be geometrically distributed.

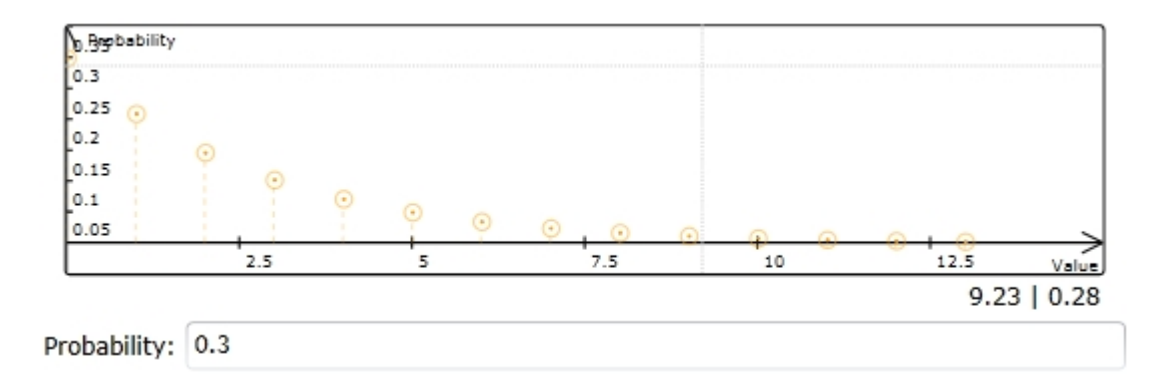

### **Continuous Uniform Distribution**

Random numbers which follow a rectangular distribution (or continuous uniform distribution) are distributed over an interval, whose subintervals all have the same probability of occurrence. While this type of distribution is rare in reality, it is useful where no better knowledge is available and cannot be obtained with acceptable effort.

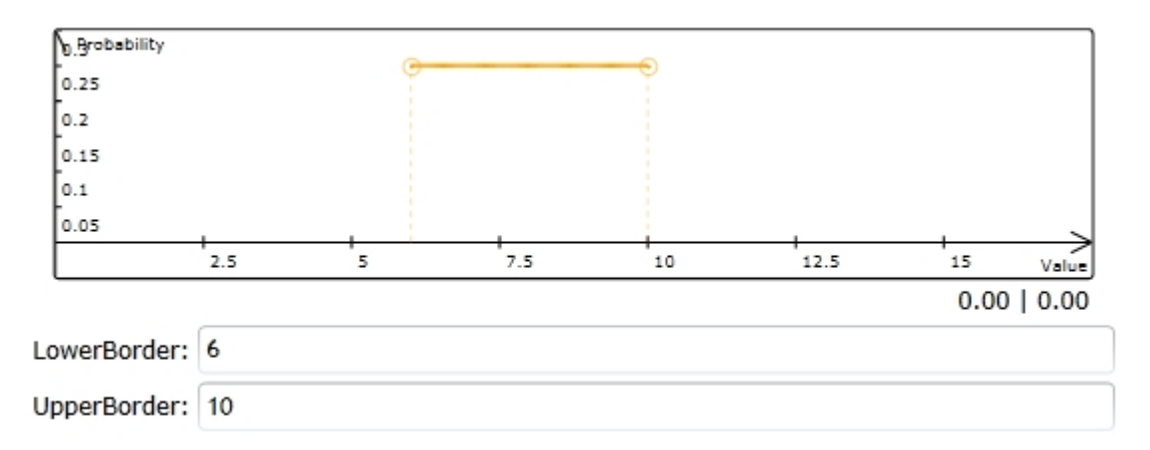

### **Triangular Distribution**

In contrast to a rectangular distribution, in a triangular distribution values closer to the mode occur more probably than values near a or b. Triangularly distributed random numbers are also used where a part from other indications only knowledge about most frequent values (in addition to lower and upper bounds) is available. Capacity estimates for natural resources like coal mines or oil wells are an example.

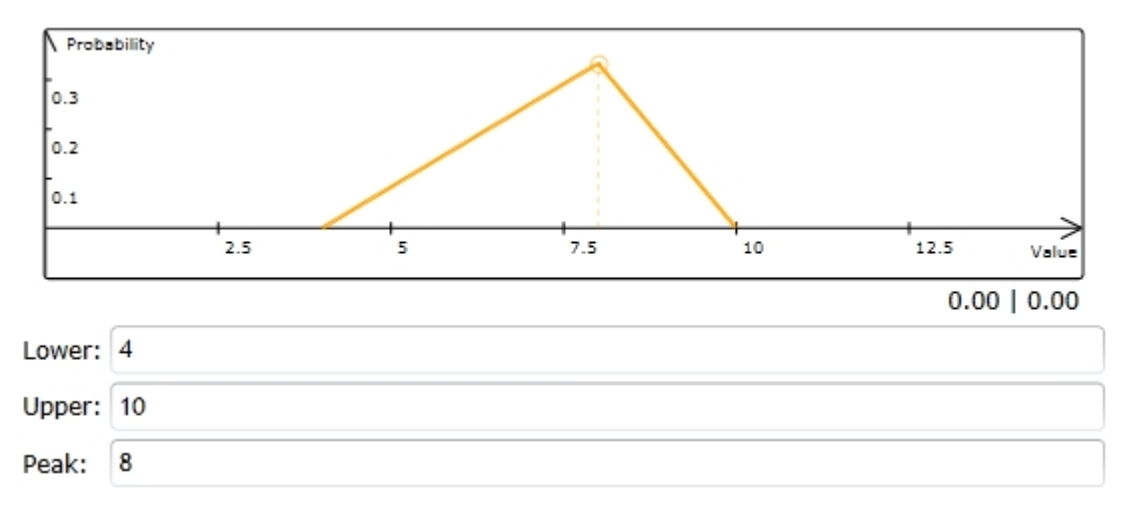

### **Exponential Distribution**

The exponential distribution is the continuous counterpart of the geometric distribution. Inter-arrival times of customers or orders in systems without fixed time intervals typically follow exponential distributions.

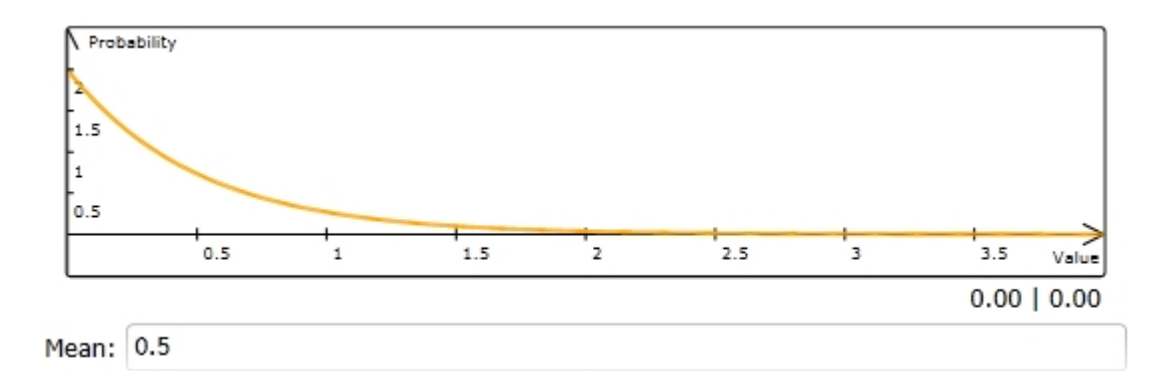

# **Erlang Distribution**

The Erlang distribution is created by a aggregation of independent exponential distributions. In practice this is done by adding n exponentially distributed random numbers for each sample. Erlang distributions describe waiting times in a queuing system. Characterizing the life time of products or the length of time between system failures are other common examples for their application.

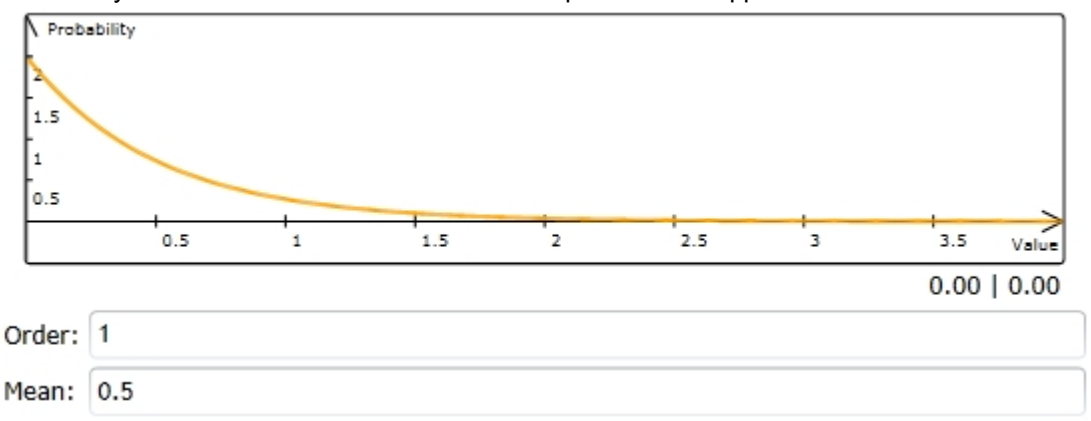

### **Empirical Distribution**

The Empirical distribution assigns probabilities of appearance to empirically observed values. This distribution should be only used, if no other probability distribution fits with the given empirical data.

### <span id="page-251-0"></span>Stochastic Distribution Editor

The stochastic distribution editor (see the picture below) is used to parametrize stochastic distributions, e.g. [duration parameters for activities,](#page-271-0) [inter-arrival-times for events](#page-269-0) and stochastic based process variables. You can open the editor via the property editor of the corresponding element. See also a complete [list and](#page-248-1) [description of available distributions.](#page-248-1)
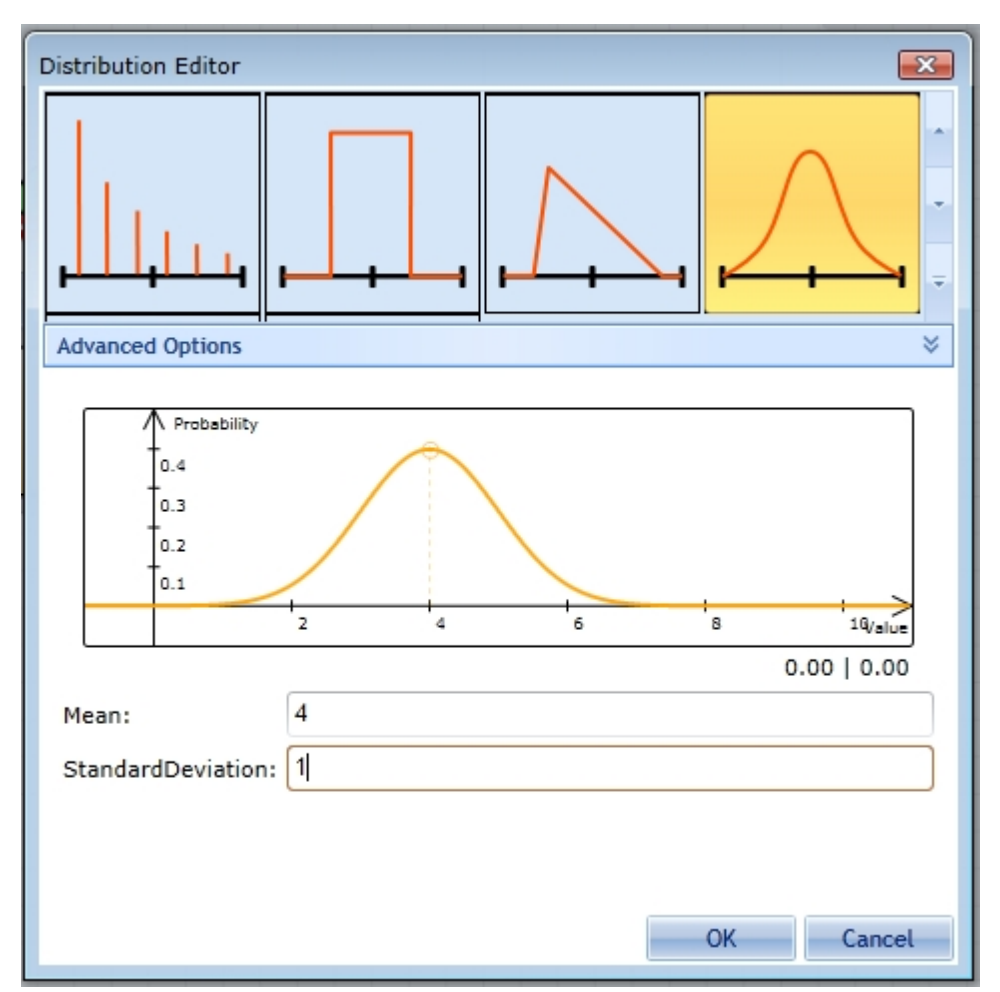

Figure 1: Stochastic Distribution Editor

Every time you select and parameterize a distribution a curve will be drawn, which predicts the value distribution in the assigned space.

Note that:

- · every distribution possesses its own parameters, which determine the probabilities of certain values.
- when specifying durations
	- o you can enter the values as simple numbers like in the figure above)
	- o or you can use the time format to assign parameters.
	- o For the latter, e. g. you could enter "02:30" or "2:30" for every two and a half hours, which is also represented by the number 2.5.
	- $\circ$  If you want to go further and assign a duration of ten seconds, you will need to add the leading zeros for hours and minutes. Example: "00:00:10"
	- o You can also add days to this format by simply putting the "number of days" followed by a dot. Example "13.02:30:10" which means that the time span is 13 days, two hours, 30 minutes, and 10 seconds.

# **Advanced Options**

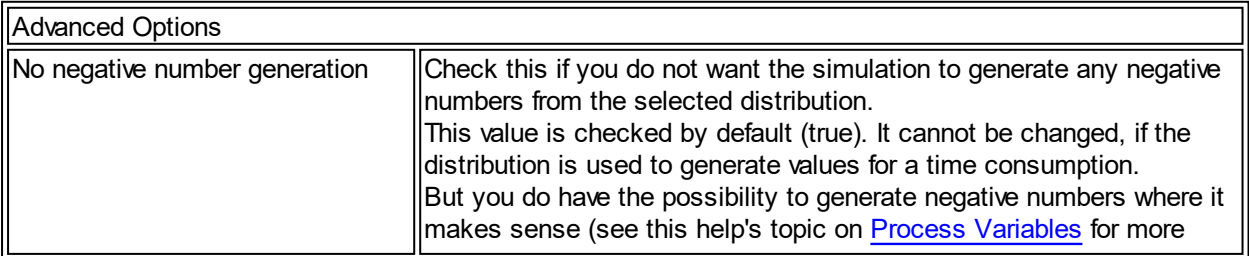

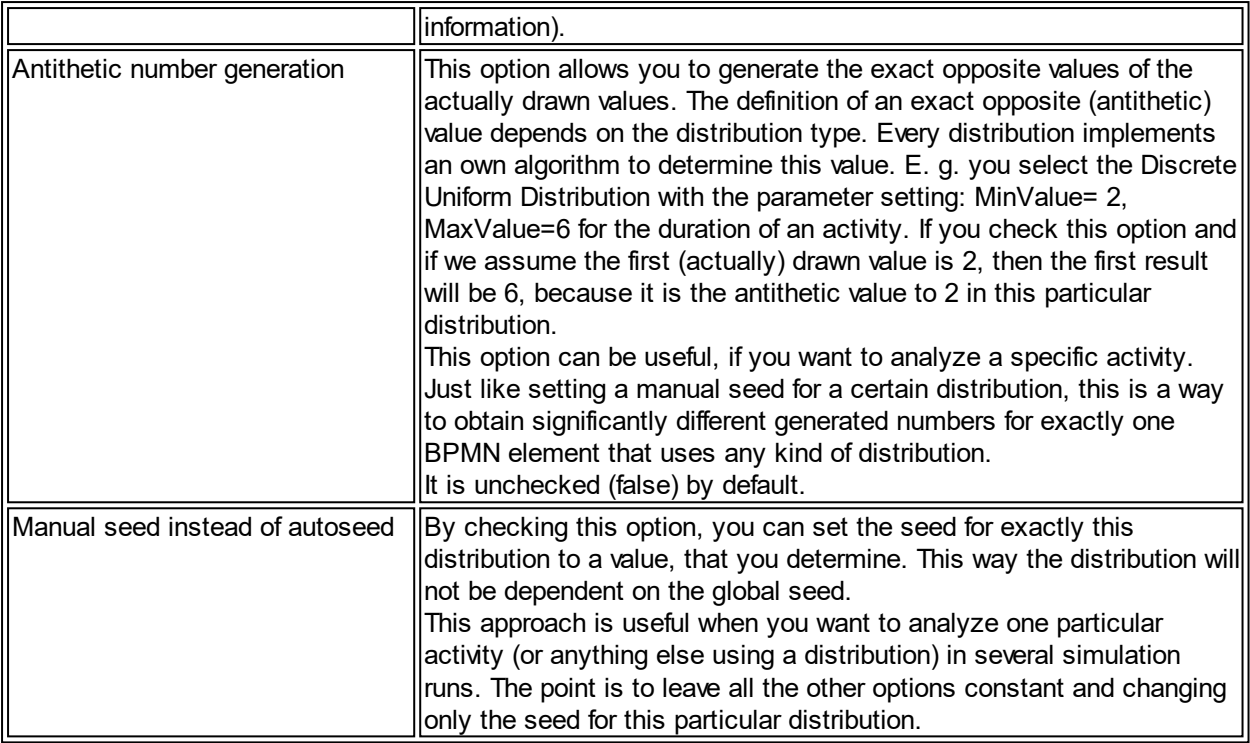

### Stochastics Seeds

Stochastic seeds permit reproducing a set of random-numbers. For getting a new set of random-numbers you just have to change one value: the seed. If you reuse a seed, you'll get the same random-numbers again.

- The stochastic seed is a basic value for all stochastic distributed values in the simulation from where the random numbers are generated.
- · Running the same experiment twice without changing any parameters will result in two identical results.
- By changing the stochastic seed between two simulation runs (and by keeping all other parameters unchanged), the results will be different.
- · You can set the Stochastic Seed as an integer in the Must-Have Properties of the General Simulation Properties.
- · You should just try running the same model with a different stochastic seed and then compare the reports.
	- o It is indispensable to run multiple simulations on a model, each with different general seeds.

## **Local Stochastic Seed**

- · You can also assign an individual stochastic seed for every stochastic distribution.
- The individual seed is independent of the general seed.
- · For example, giving the distribution of any activity an individual seed will result in the same values taken from this exact distribution in every simulation
	- o even though the general seed could have changed.

### <span id="page-253-0"></span>**Activity's Duration and Time-based Events**

You need to enhance your models with information about the duration of activities or the effective dates of events. When you are going to assign an inter-arrival time (to an event) or a duration (to an activity), the Time Editor appears (see picture below).

## **Three Perspectives**

The Time Editor offers three perspectives, which provide different approaches for assigning timing information:

- The [Time Span](#page-254-0) mode: This allows you to set up any distribution for an inter-arrival time or a duration
- Time [Time Instant](#page-256-0) mode: This allows you to pick the start date from a calendar and the assign a rate at which the event will be repeated
	- o This mode allows further formalization of the time instants [\(Scripted Time Instants](#page-259-0)) by using the Python programming language.
	- $\circ$  Note that the Time Instant mode is not available for durations of activities

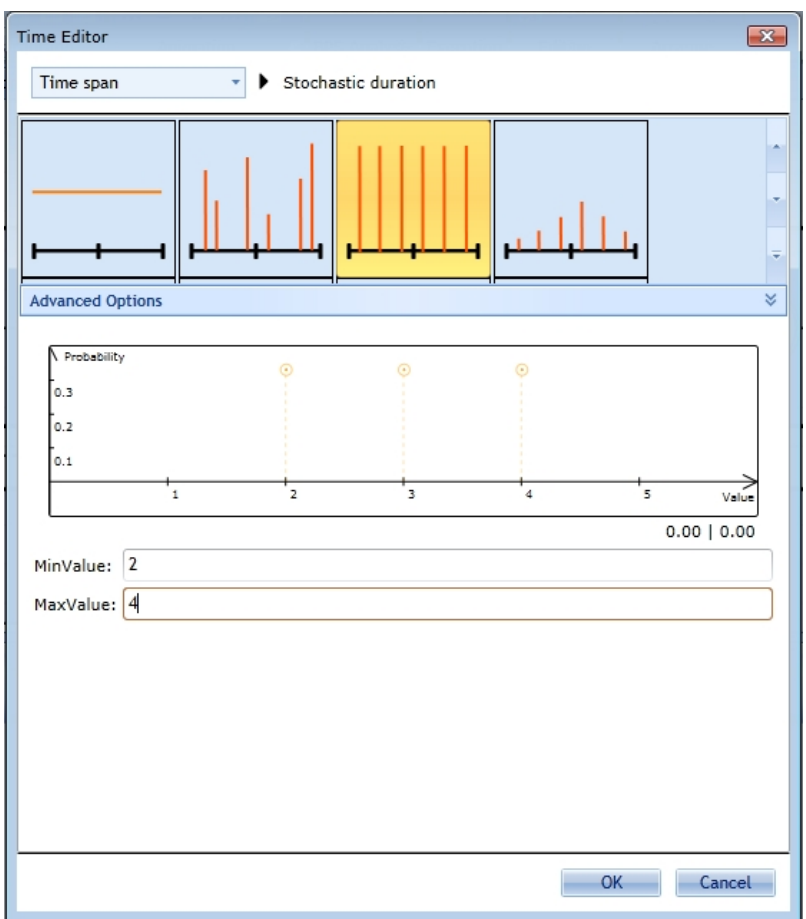

Figure 1: The Time Editor (Stochastic Distribution view)

### <span id="page-254-0"></span>Stochastic Event Trigger

### **Time Span**

If you choose Time span from the drop-down box (top), you can assign one of the distributions (that we also provide for the [stochastic attributes](#page-262-0)) to get a stochastic duration. Set one of those [stochastic distributions,](#page-248-0) and the simulation will draw sample values from it and use them for the duration of activities or for the interarrival time of start events.

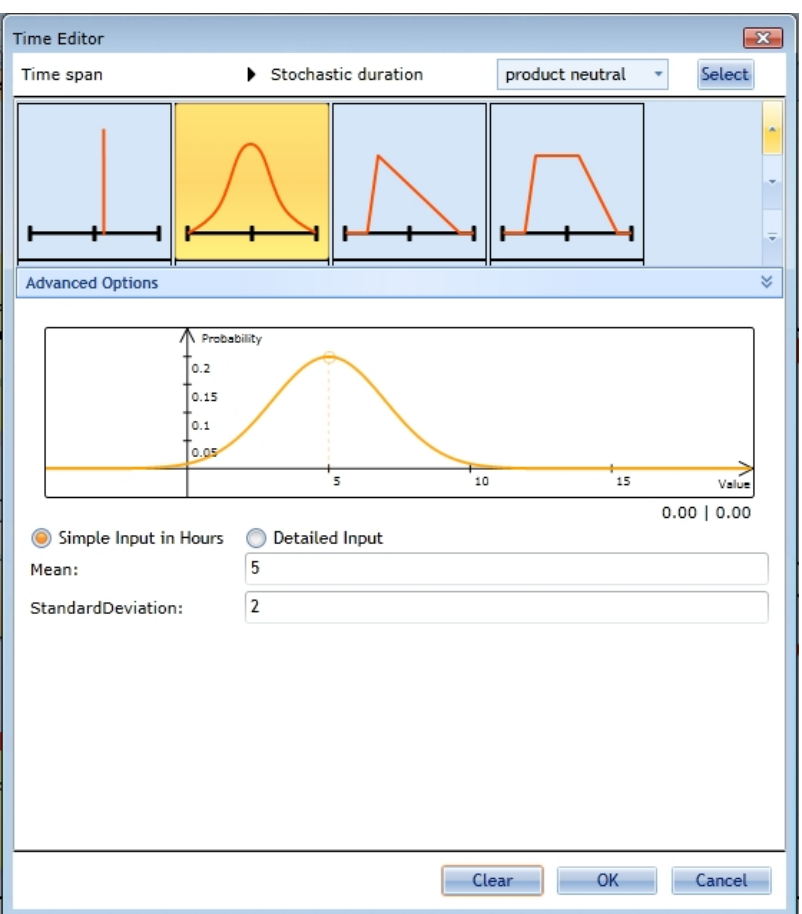

Figure 1: The Time Editor (Stochastic Distribution view)

### **Approach**

- Simply pick one of the distributions
- Depending on the selected distributions, you will have to assign its parameters
- In the picture above we selected the Normal Distribution, which contains 2 parameters
	- o The mean value
	- o The standard deviation value

## **Note**

- · We offer you two ways of setting the distribution's parameters:
	- 1. Simple Input, Figure 1: In this case you need to supply the number of hours for each parameter. Note that the number can be entered as a float.
	- 2. Detailed Input, Figure 2: The detailed input view allows you to enter an exact time span by specifying the number of days, hours, minutes, and seconds. Due to this restriction you can only enter integers.
		- Attention: The Detailed Input is only available when setting up a time span (e. g. interarrival time of events or duration of activities).

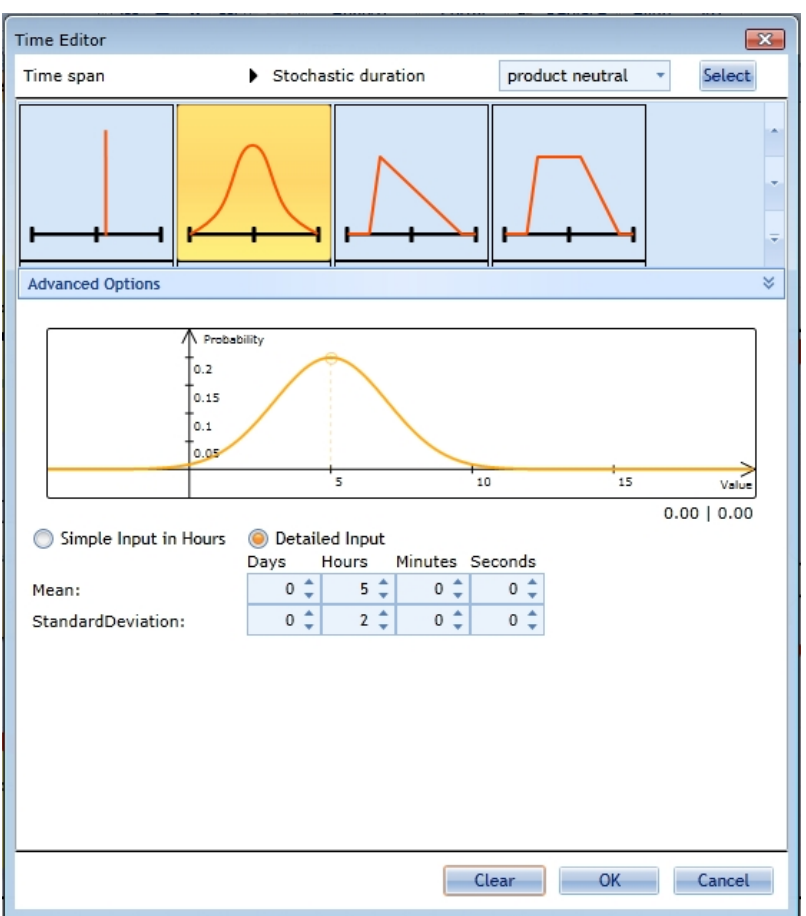

Figure 2: The Time Editor (Stochastic Distribution view, Multiple Input Boxes)

## <span id="page-256-0"></span>Calendar based Event Trigger

#### Time Instant

Contrary to Time Span a Time Instant determines a specific point in time during the simulation. Since time instants can be specified in a very strict way, we do not have the influence of stochastics, at least not in this element. The "Time Instant" option can be selected in the drop-down menu at the top of the window.

You can define these time instants either as:

- a Recurring Time Instant (See [Model 1c Time Instants for Start Events](#page-312-0) from the [Simulation Tutorial](#page-302-0) for an example)
- · or you can script them yourself by choosing the Scripted Time Instants-option from the second dropdown menu at the top of the window.

Note that time instants can only be provided for events, especially general / timer start events. Activities do not support this feature.

### **Recurring Time Instant**

The name says it all. These time instants recur at certain points of time, which have been specified before. See below for different methods on how to handle the finiteness (or in infiniteness) of the recurring.

The main approach is to select a start date (and time), then select the time unit for the recurrence (e. g. hours). Subsequently you will have to choose the span, (f. e. every 2 hours) . Afterwards you need to determine the end type, which can be open end, after a specific amount of recurrences or by a time at which the recurrences shall stop. See below for more information.

#### **End - Open End**

This one is quite simple. As mentioned before you need to choose the date, time, recurrence unit and span.

In the example below we chose 1/1/2014, 8 AM and an hourly recurrence, which occurs every hour. We chose end type in the "End"-drop-down box, which means that there will be endless recurrences of this time instant. Well, the term endless is barely right, because the simulation stops at a given time.

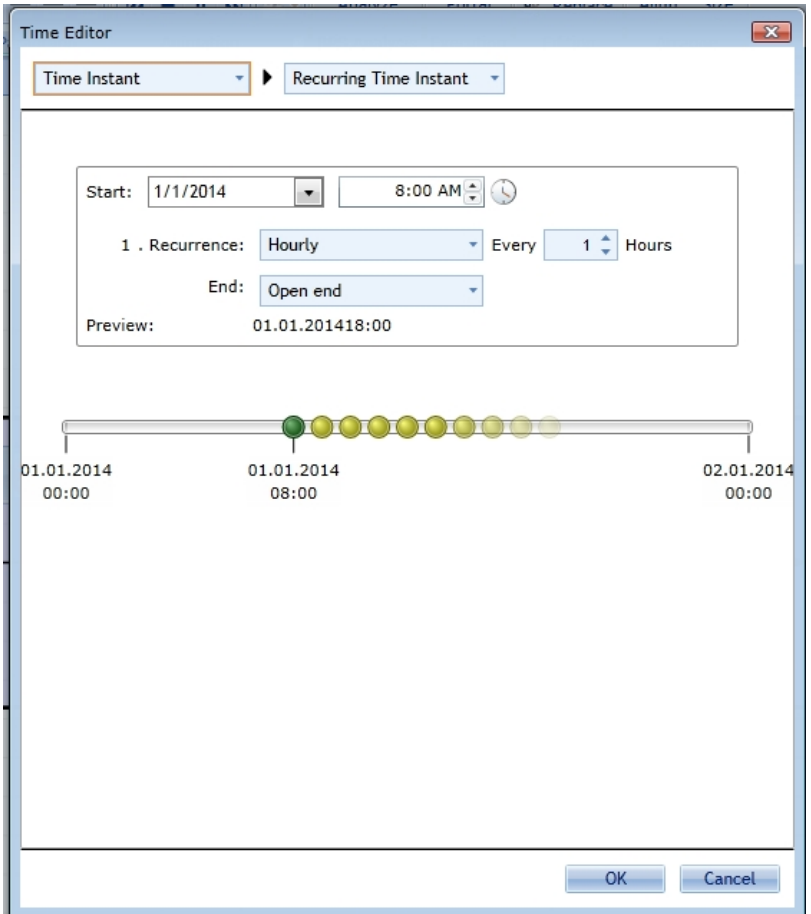

Figure 1: Time Instant - End Condition: Open End

#### **End - After Amount**

This time instant ends after the given amount of 8. By specifying this kind of end type, you will get the possibility to declare a second recurrence, which will be valid for the next day in the simulation time.

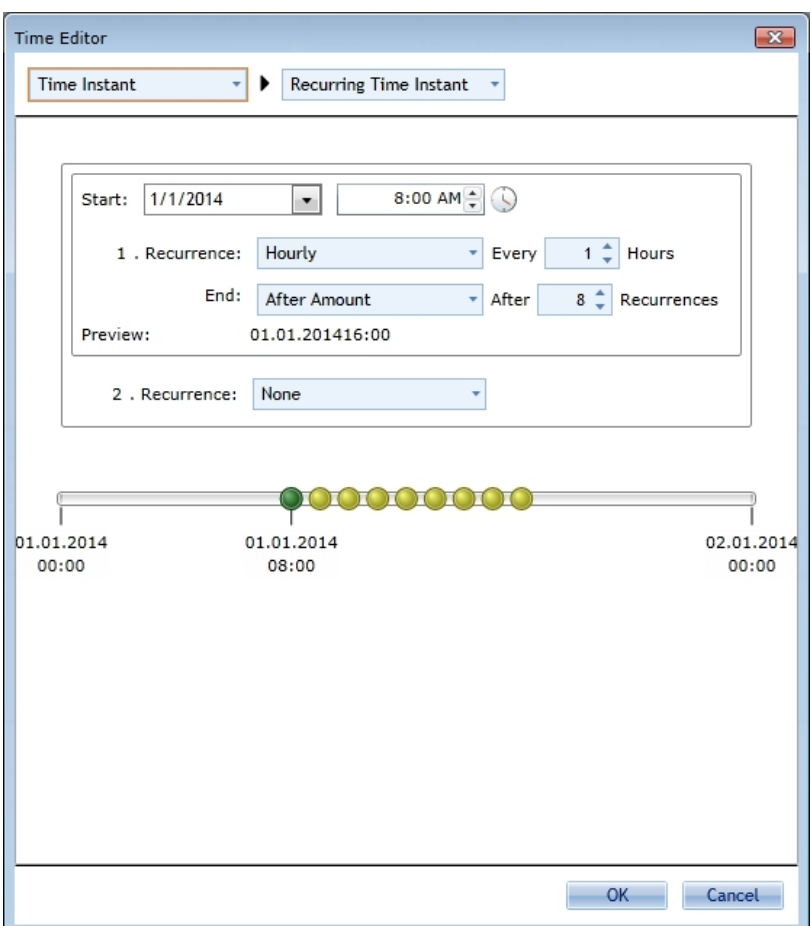

Figure 2: Time Instant - End Condition: After Amount

#### **End - By Time**

By Time means that this recurrence will stop at the specified time. Here you can also declare a second recurrence.

When you select By Time and After Amount as the end type, it will always be possible to declare a subsequent recurrence.

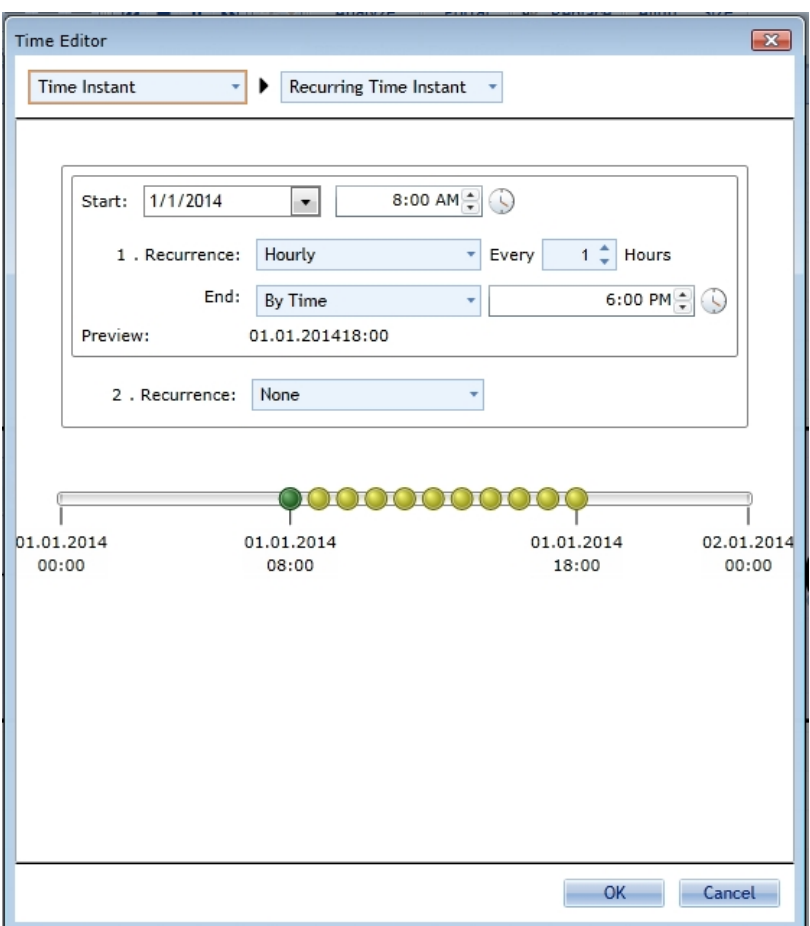

Figure 3: Time Instant - End Condition: By Time

## <span id="page-259-0"></span>Scripted Event Trigger

## **Scripted Time Instants**

We also provide the possibility to script Time Instants in Python (a common scripting language). This is only used, if timing is very complicated, e.g. it depends on complex computations. The following simple statement "Result=SimulationContext.Time.GotoHour(9);" from the picture below tells the simulation that this event fires every day at 9 o'clock. Of course, this example is very trivial, and could be achieved more easily with [Time Instants](#page-256-0). But maybe, you want to substitute the '9' with a variable, which is the result on an individual algorithm, you programmed in Python language.

See [Model 1d - Scripted Time Instant for Start Events](#page-315-0) from the [Simulation Tutorial](#page-302-0) for an example.

Also have a look at [Simulation Context Data](#page-265-0) for an overview of the available data from the simulation context.

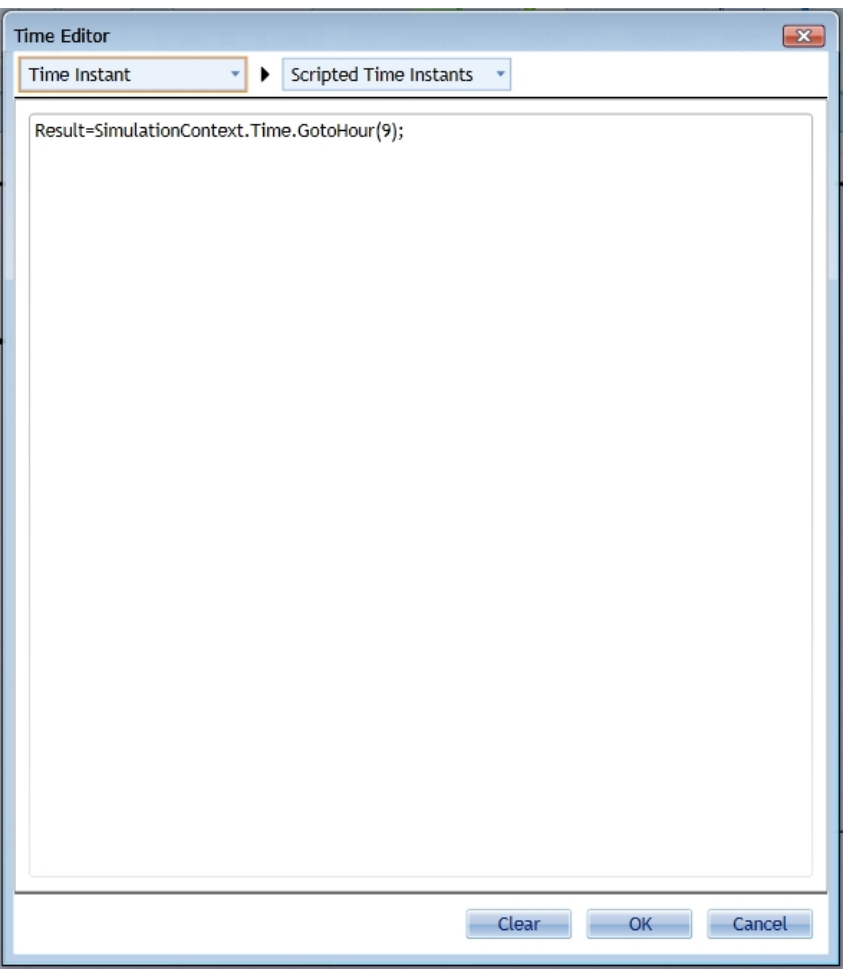

Figure 1: Time Editor in Python-mode

## <span id="page-260-1"></span>**Gateway Decision Making**

You have to ensure that all exclusive and inclusive gateways have determinable conditions and/or probabilities.

In this chapter you will first be given a short introduction to the [gateways](#page-260-0) that are supported by the simulation. To be able to make decisions we need a decision basis. In section [Process Variables](#page-262-1) we will show you how to set up variables, which then will be used in conditions to determine the path after an exclusive or inclusive gateway. Finally you can find [example models](#page-268-0) to test and deepen your knowledge about gateways.

## **Content**

- **[Gateways](#page-260-0)**
- **[Process Variables](#page-262-1)**
- **Using Probabilities**
- · [Example Models](#page-268-0)

#### <span id="page-260-0"></span>**Gateways**

Gateways do not contain any customizable simulation properties.

There are currently three gateway types available in the simulation, the exclusive, parallel and inclusive gateway.

· Exclusive and inclusive gateways need conditions on their outgoing sequence flows.

- These conditions are not set at the gateway itself but on the outgoing sequence flows.
- · You have to set the property Expression of every outgoing sequence flow to obtain a simulation-ready model.
	- $\circ$  These expressions have to describe conditions, which depend on process variables, e.g. "x>10" or "var1==100".
	- o See the following section [Process Variables](#page-262-1) for more information on how to define variables and conditions.

#### **Exclusive Gateway**

Merge: The exclusive gateway is simple. It fires whenever a token reaches it on any incoming sequence flow.

Fork: Every expression on the outgoing sequence flows will be verified, prior to choosing exactly one sequence flow as the successor. If there are two expressions that evaluate to true, the simulation will add an error entry to the error log and that explicit process instance will never finish. Such an error will lead to useless simulation reports.

### **Parallel Gateway**

Merge: Once a parallel gateway with more than one incoming sequence flows is reached, it will wait until each sequence flow delivers a token.

Fork: The parallel gateway's outgoing sequence flow do not possess any expression (if so, they will be ignored), so it passes a token to each of these.

### **Inclusive Gateway**

Merge: Once a token reaches an inclusive gateway with more than one incoming sequence flow, the gateway checks whether there are still tokens "alive", which can reach them. Have a look at the model below. Assume that the task "Stay Awake" lasts longer than "Work". In which case the token from "Work" reaches the inclusive gateway first. The inclusive gateway knows, that there is still one token at "Stay awake" which can reach it. So the gateway will have to wait. After "Stay awake" is finished, there is a decision ahead. If there is no need for a coffee, the token reaches the inclusive gateway, which now knows that there is no token alive anymore, so it fires. On the other hand, if there is a need for coffee, the inclusive gateway will be noticed and fires too.

Fork: Just like at the exclusive gateway, the expressions on all outgoing sequence flows are verified. But, contrary to the exclusive version, the inclusive gateway passes a token to every sequence flow, whose expression evaluated to true.

### **Event-based Gateway**

Fork: Every outgoing sequence flow has to be connected to an event. The process follows the path of the event which occurs first.

Merge: Does not exist in BPMN 2.0, because this does not make any sense. Use exclusive Gateway instead.

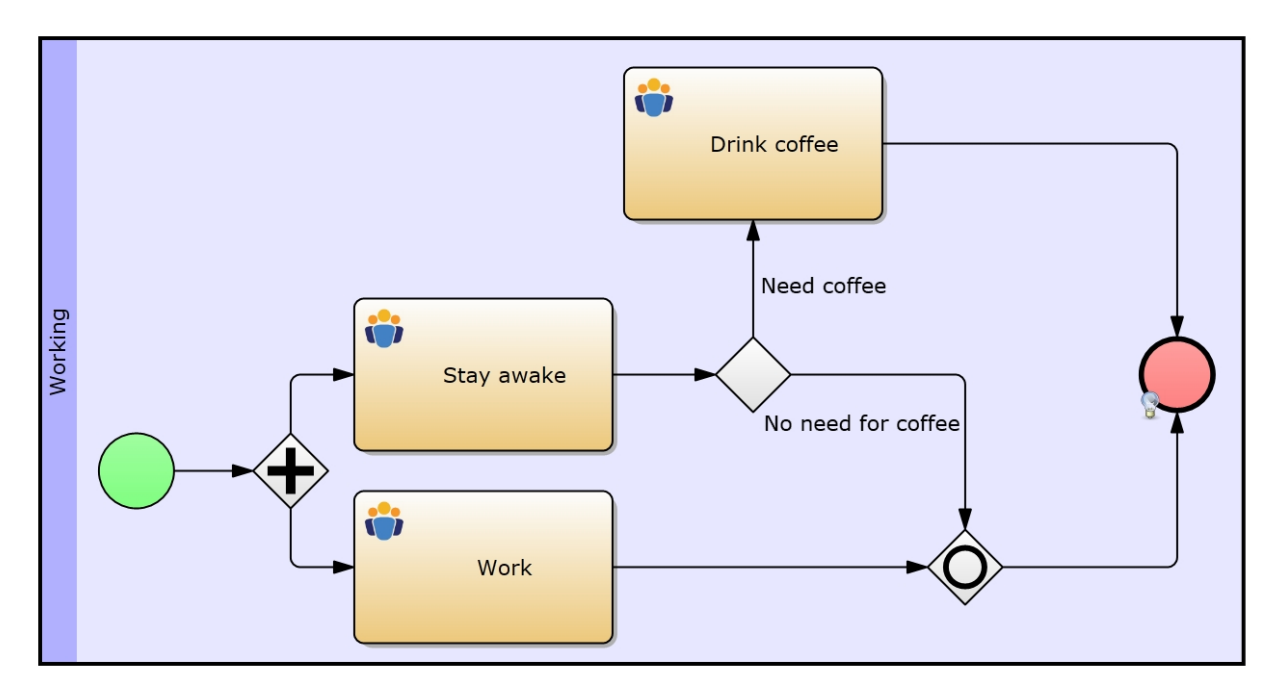

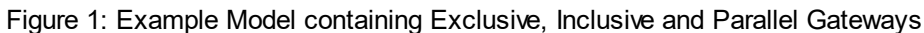

#### <span id="page-262-1"></span>Process Variables

This section covers process variables, which are mostly used for the decision making at exclusive or inclusive gateways.

### **Content**

- [Assigning Process Variables](#page-262-0): Learn how to define and afterwards manipulate variables. Also, get to know how to set up stochastic variables, which will give you the possibility to bring in some more dynamics into your models.
- [Assigning conditions:](#page-264-0) Learn how to define conditions at gateways to enable the decision making at gateways.
- [Scope of Variables:](#page-265-1) This section describes the visibility of variables throughout the simulation
- [Simulation Context Data:](#page-265-0) This section explains the usage of data, which is generated by the simulation, and which can be used in BPMN models' configurations.
- [Additional Information:](#page-266-0) Here you will find extra information regarding variables and their definitional languages.

#### <span id="page-262-0"></span>Assigning Process Variables

#### **Goals of this lesson**

- Defining local variables
- Changing the values of already defined variables
- Defining Stochastic Attributes / Variables to increase your models dynamics and by that making it more realistic

#### **How-to**

Model 3.a explains how to use exclusive gateways for a simulation. Contrary to parallel gateways a branching exclusive gateway needs a condition on every outgoing sequence flow depending on (a) process variable(s). During the simulation the conditions on the outgoing edges will be evaluated to determine exactly one edge as the next path element. You have to ensure that the conditions will determine exactly one sequence flow, otherwise (two or more edges meet the conditions) the simulation results will be useless due to this modeling fault.

But first we will learn how to setup variables and conditions.

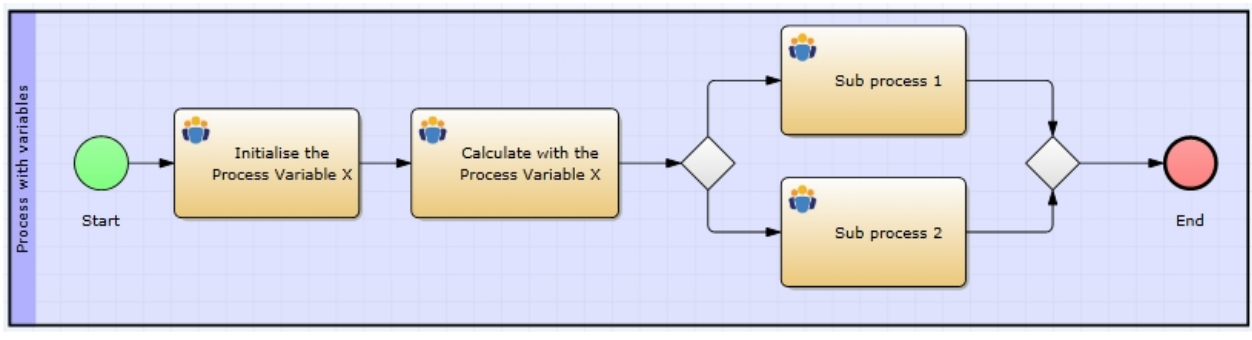

Figure 1: [Model 3a](#page-318-0) from the [Simulation Tutorial](#page-302-0) Approach

#### **Setting up variables**

To set up conditions you need at least one process variable. We will create two variables called x and y to make the decision at e. g. an exclusive gateway:

- 1) Click any activity
- 2) Click the Edit button next to the Expression property under the Optional Simulation Properties of the activity
- 3) IYOPRO's Expression Editor will show up. Here you can define your variables.
- 4) To give an example we will define the variables x and y by putting the following lines into the expression editor (See Figure 2)
	- a) x=1; which defines the variable x with a value of 1
	- b)  $y=1$ ; which defines the variable y with a value of 1
- 5) These variables are now known to the simulation

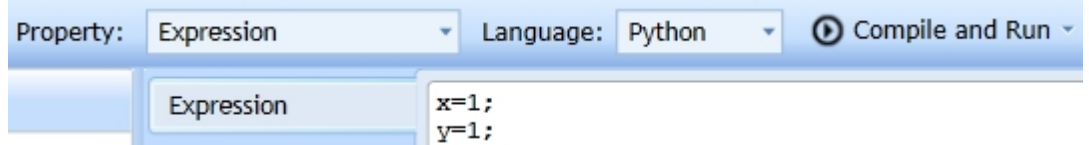

Figure 2: Expression Editor - Defining variables

#### **Changing the variables' values**

Since our both variables contain the same value, we will alter them

- 1) Repeat the steps 1 to 3 for the second activity of the model depicted above
- 2) We will now increment x by one and define the new variable z that takes its value from y (See Figure 3)
	- a) x=x+1; which increments x's value by 1
	- b) z=y; which defines a new variable z that will be given y's value
- 3) Our variables have now these values:  $x = 2$ ,  $y = 1$ ,  $z = 1$

We can now use them in [logical conditions](#page-264-0) to make decisions at exclusive or inclusive gateways

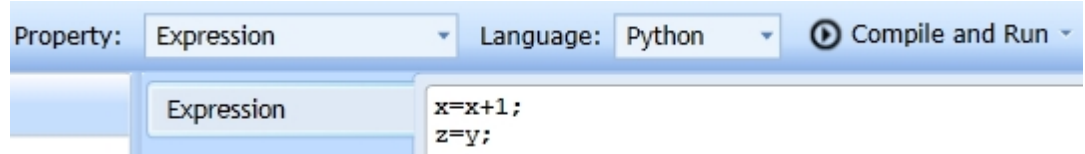

Figure 3: Expression Editor - Changing variables' values

#### **Creating Stochastic Attributes**

Stochastic attributes will increase your model's dynamics and by that make it more realistic. Since they base on a [Stochastic Distribution,](#page-248-0) their values will always change (except for the Constant Distribution).

To use a stochastic variable, we need to define it at an activity:

- 1. Make sure, you selected the Simulation option from the Property Set drop-down-box
- 2. Click the activity
- 3. Click the button right to the Stochastic Attribute Assignment property under Optional Simulation **Properties**
- 4. The Process Attribute Editor shows up (see the picture below)
- 5. Click the Add button to add a new stochastic attribute
- 6. The Distribution Editor shows up. You will notice, that it is the same Distribution Editor that you already got to know by assigning durations of activities or inter-arrival times of start events.
- 7. Now e. g. select the normal distribution with a mean value of 10 and a standard deviation of 3
- 8. The variable will be given a name (something like "v1"). You can change this by double-clicking into the Name field. Rename it to X.
- 9. You can the use it in decision making at gateways just like the simple variables from above

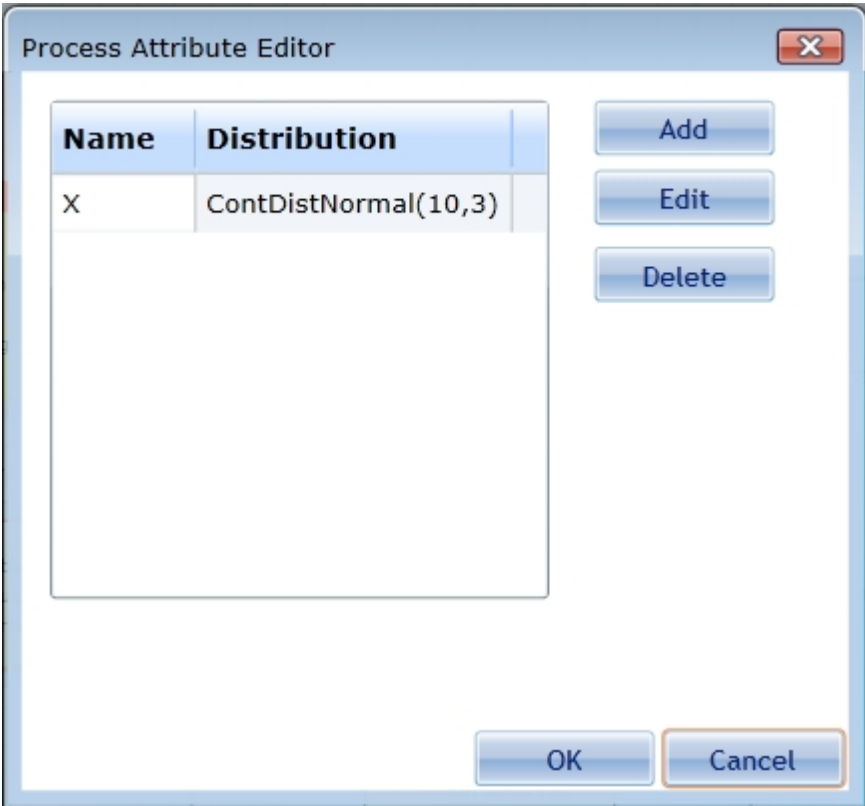

Figure 4: IYOPRO'S Simulation Process Attribute Editor

### <span id="page-264-0"></span>Assigning Conditions

### **Goals of this session**

• Assignment of conditions for decision making at gateways

### **How-to**

Since we learned how to define variables in lesson [Assigning Process Variables,](#page-262-0) we now can define conditions at the exclusive gateway of [Model 3.a](#page-318-0) (see the picture below). We will use the variables x, y and z from the [previous lesson](#page-262-0).

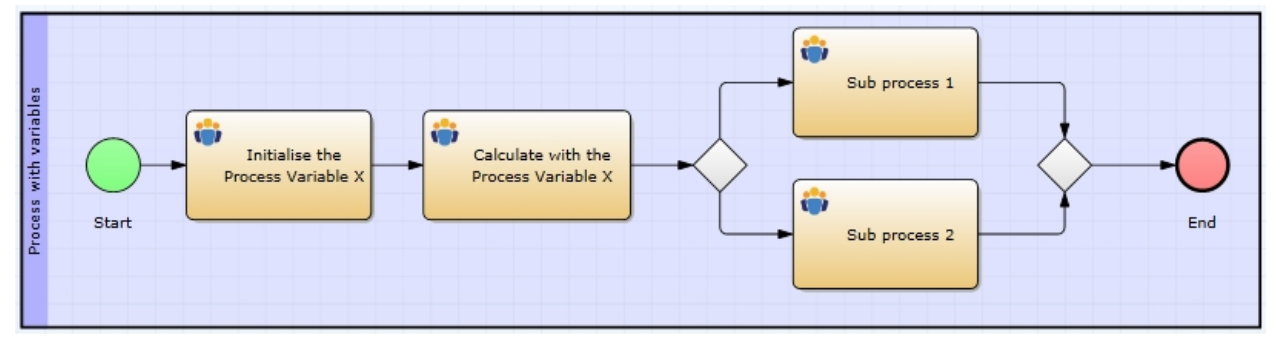

Figure 1: [Model 3a](#page-318-0) from the [Simulation Tutorial](#page-302-0)

## **Approach**

We will first define the condition of the upper sequence flow behind the branching (first) exclusive gateway:

- 1) Select the upper sequence flow behind the branching (first) exclusive gateway
- 2) Click the Edit button right of the Expression property under the Optional Simulation Properties
- 3) The Expression Editor shows up
- 4) We want to follow this sequence link when x is smaller than y. Therefore we enter the following expression: Result=(x<y);

Now we setup the condition for the bottom sequence link.

- 1) Repeat the steps 1 to 3 for the bottom sequence link
- 2) We want to follow this sequence link when x is greater than y. Therefore we enter the following expression: Result=(x>y);

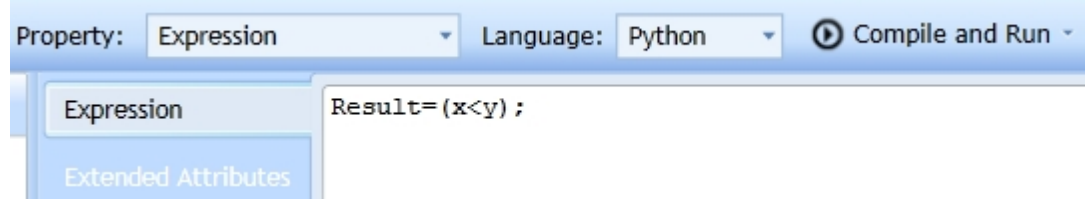

Figure 2: The condition's expression for the top sequence flow.

### <span id="page-265-1"></span>Scope of Variables

### **Goals of this session**

· Visibility of variables - Which elements can access a defined variable?

## **How-to**

In this context the scope or visibility of a variable means its accessibility throughout the simulation.

- Variables are accessible / visible, when they are defined.
- The variables x and y from [Lesson: Assigning Process Variables](#page-262-0) are visible from the first activity on throughout the whole process
- This means, if we would have defined them at any activity behind the exclusive gateway, they would not be visible at the gateway
	- $\circ$  So, the simulation would not have been able to make a decision based on those variables
- The naming of the variables is almost free, but still there are claimed or forbidden names, that cannot be used.
	- o When using the Python language please refer to the [Python documentation](http://docs.python.org/contents.html) for claimed or forbidden names.
	- o When using the F(x) language you will get a list of already claimed names below the expression field (Functions and Constants)

### <span id="page-265-0"></span>Simulation Context Data

We provide some specific data access from the simulation context to allow you to enhance your simulation configuration.

- · The data provided is accessible in **Python** scripts only
- · Use the Namespace **SimulationContext** followed by a dot and the data qualifier, which you want to access
- · See the table below for a list of data that is accessible in **Python** scripts

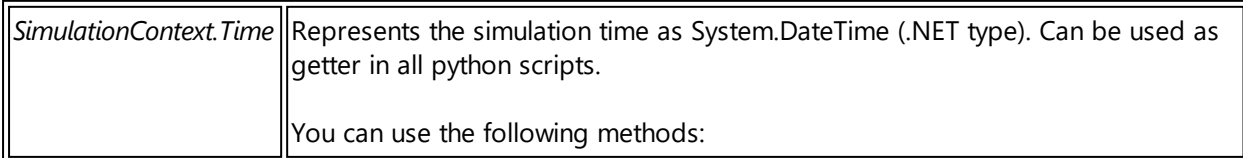

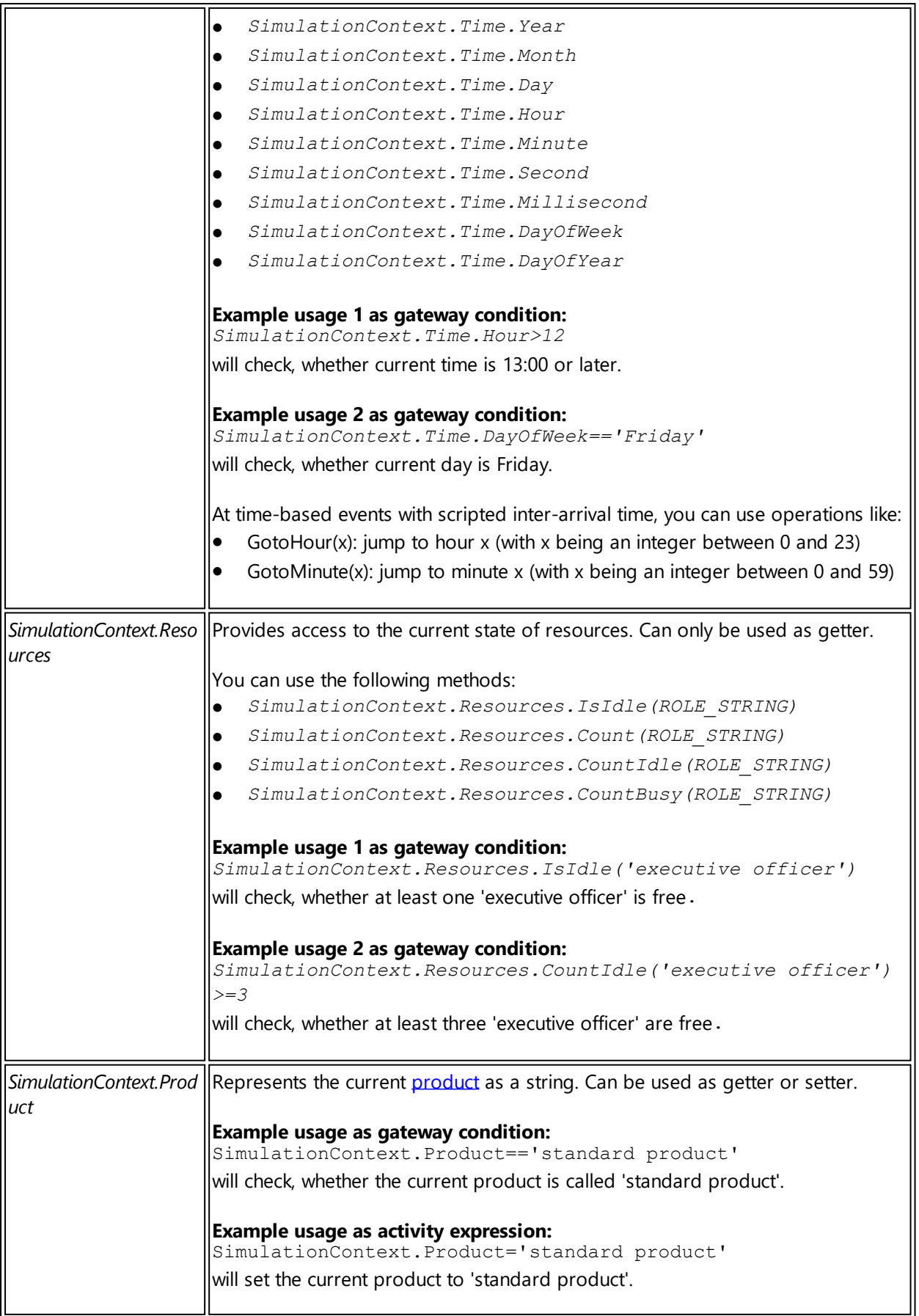

# <span id="page-266-0"></span>Additional Information

**Differences between the languages Python and F(x)**

- When using the f(x) language a semicolon at the end of a line means an assignment (the variable now holds the given value).
	- o Without the semicolon the line will be seen as an expression, that will be evaluated to a result by the under-lying rule-engine.
- · If you are using the Python language, then you will always need a semicolon at the end of the line (or expression).
	- o A result statement in Python always looks like "Result=(EXPRESSION);"
- See the figures 1 and 2 for the same expression
	- o Figure 1 in Python
	- $\circ$  Figure 2 in F(x)

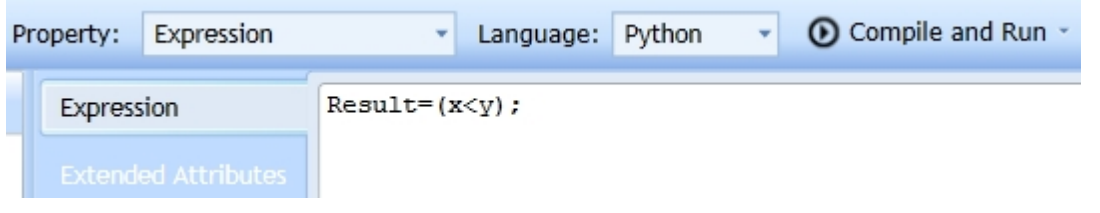

Figure 1: A condition's expression in Python language

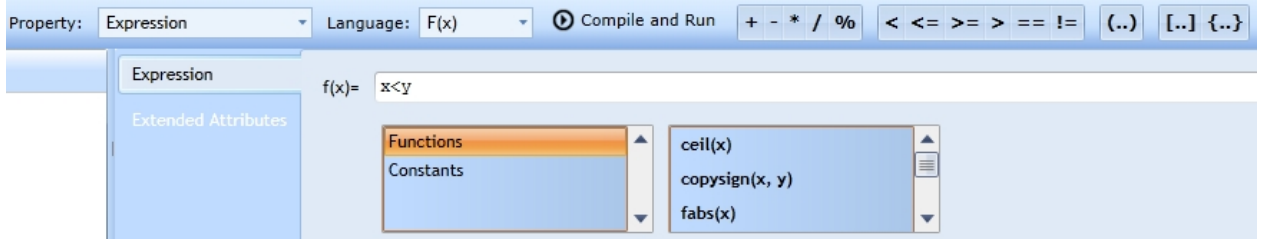

Figure 2: The same condition's expression in F(x)-language

## **Difference between exclusive and inclusive gateways**

- · In contrast to the parallel gateways an exclusive merging gateway does not wait for sub-processes to reach the gateway.
- Instead the gateway will operate as soon as a sub-process (token) reaches it.
- An exclusive gateway will always create only one sub-process (token).
	- o (Still, the BPMN allows valid models with multiple sub-processes [tokens] reaching an exclusive merging gateway, which then will forward each sub-process without delay.)

#### **Note**

Default sequence flows do not need an expression / condition. A default sequence flow will always be determined as the next path element, if none of the other edge's conditions evaluate to true.

#### Using Probabilities

## **Goals of this lesson**

• Learn another way to configure the Gateways' decision making

Basing the gateways' decision making on the process variables is an excellent approach. Though, often it is not necessary to undergo such an effort. E. g. if you know that "Edge 1" will be pursued in 40% of the cases and "Edge 2" in 60% of the cases, it will be unnecessary and time-consuming to define a process variable and the conditions at the edges. Therefore we offer you the possibility to simply put weights (or probabilities) on each edge at the exclusive and inclusive gateway.

### **How-to**

- · Click on a sequence flow at a gateway (and make sure, you selected Simulation from the Property Set)
- · You will now find the Probability property under the Optional Simulation Properties (See figure 1)
- · Click into the text field and put in a floating-point number between 0 and 1
	- o 0 stands for always false, which means that the sequence flow will never be fired
	- $\circ$  1 stands for always true, which means that the sequence flow will always be fired
	- $\circ$  A value of (e. g.) 0.5 indicates that there is a chance of 50% that the sequence flow will be pursued

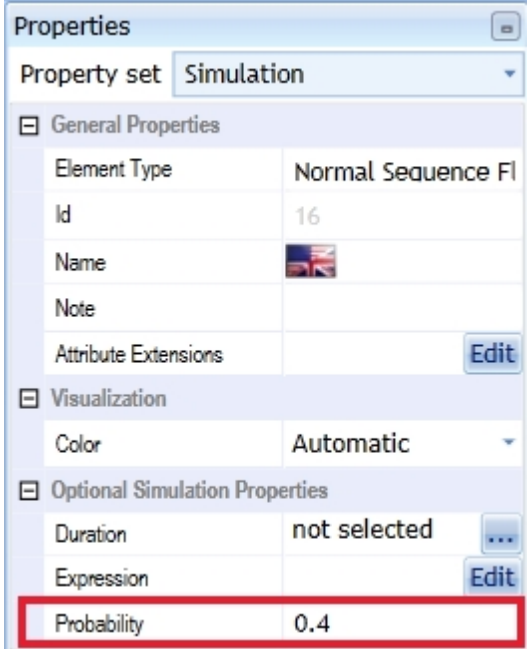

Figure 1: The Simulation Properties of a Sequence Flow - The Probability Property highlighted

### **Exclusive Gateways**

- · At this gateway the sum of all probabilities assigned to the outgoing sequence flows must equal 1
- If this is not the case, the simulation will produce errors, which will then be shown in the report

#### **Inclusive Gateways**

· At the inclusive gateway the sum of all probabilities assigned to the outgoing sequence flows does not matter

#### <span id="page-268-0"></span>Example Models

Please see the Models [2 \(parallel\),](#page-317-0) [3a \(exclusive\)](#page-318-0) or [Model 3b \(inclusive\)](#page-320-0) from the [Simulation Tutorial](#page-302-0) for examples.

#### **Element settings**

You can find a complete description of possible simulation settings for the available BPMN 2.0 elements here.

- [Events](#page-269-0) Events settings.
	- o [Linking events to each other](#page-269-1) Explains how to link sending and receiving events
	- o [Start Events](#page-269-2) Describes the start events' simulation properties
	- o [Intermediate Events](#page-270-0) Describes the intermediate events' simulation properties
	- o [End Events](#page-271-0) Describes the end events' simulation properties
- [Activities](#page-271-1)  A complete list of possible simulation settings for activities.
- [Flows](#page-272-0) Sequence, Message and Association flows
	- o [Sequence Flows](#page-272-1)
	- o [Message Flows](#page-273-0)
- o [Default & Conditional Flows](#page-274-0)
- o [Data Associations](#page-274-1)
- [Pools and Lanes](#page-275-0) Settings for pools and lanes
- [Data and Artifacts](#page-275-1)  How to use artefacts in simulation

#### <span id="page-269-0"></span>**Events**

In the following we will describe the events' simulation properties.

### **Content**

- [Linking Events to each other:](#page-269-1) Learn how to link events to each other by giving them the same name
- **[Start Events](#page-269-2): Describes the start events' simulation properties**
- [Intermediate Events](#page-270-0): Describes the intermediate events' simulation properties
- [End Events](#page-271-0): Describes the end events' simulation properties

#### <span id="page-269-1"></span>Linking Events to Each Other

To simulate BPMN 2.0 models, we need to know, which sending event(s) trigger(s) which receiving event(s). To accomplish this, we need to give events that shall be linked to each other the same name.

## **Approach**

Imagine you create a model that contains two intermediate sending message events and two intermediate receiving message events. Then there are two possible ways, to identify associated (or linked) events: 1. You connect the events via message flows.

- a) (This is not possible for other event types, therefore we also offer a second option, see below)
- 2. You do not want to add anymore flows to your model, because they would reduce your model's clarity. a) Therefore we offer you the possibility, to avoid using message flows between sending and
	- receiving message events by simply giving them the same name.

Please see Models [4c \(Messages without an explicit message flow\),](#page-338-0) [5 \(sending Signals to Multiple Process](#page-340-0) [Instances\)](#page-340-0) and [6 \(Triggering Start Events\)](#page-342-0) from the [Simulation Tutorial](#page-302-0) for examples to this concept.

### **Limitations**

There are some limitations to this concept:

- Pay attention to the events' relations. E. g. one sending message event can trigger only one receiving message event, 1:1 relation. But one sending signal event can trigger more than just one receiving signal event, 1:n relation.
- Receiving events without a label (name) will catch all triggered sending events of the same type depending on the relations (see bulleting above).
- · If the model contains one receiving and one sending event of the same type, it will link these two events to each other.
- · It is possible to model n:1 relations (always depending on the BPMN 2.0 Specification's constraints. E. g. one receiving message event can be triggered by n sending message events).

#### <span id="page-269-2"></span>Start Events

A process is started by a start event, which can be either general or depending on time or on other facts (receiving a message, signal etc.). Since the latter cases always involve sending events, we only need to add simulation properties to the general and to the timer start event.

To start the process we need to add some information. We can either select one of the

- · stochastic distributions (see [Stochastic Event Trigger](#page-254-0) or [Model 1a](#page-303-0) from the [Simulation Tutorial](#page-302-0) for examples)
- · or recurrent time instants from the time editor to determine the process' inter-arrival time (see [Calendar](#page-256-0) [Based Event Trigger](#page-256-0) or [Model 1c](#page-312-0) from the [Simulation Tutorial](#page-302-0) for examples)
- or we can write a Python-script (Scripted delay). See [Scripted Event Trigger](#page-259-0) or [Model 1d](#page-315-0) from the

#### [Simulation Tutorial](#page-302-0) for examples

Attention: Contrary to the conceptual idea of the message receiving start event, we allow you to specify an inter-arrival time to represent the duration until the message receipt. This is occasionally necessary, e. g. if you do not want to model a black box pool, which sends the messages to this specific start event, and which solely exists to start this event.

## **Simulation Properties of the General and the Timer Start Event**

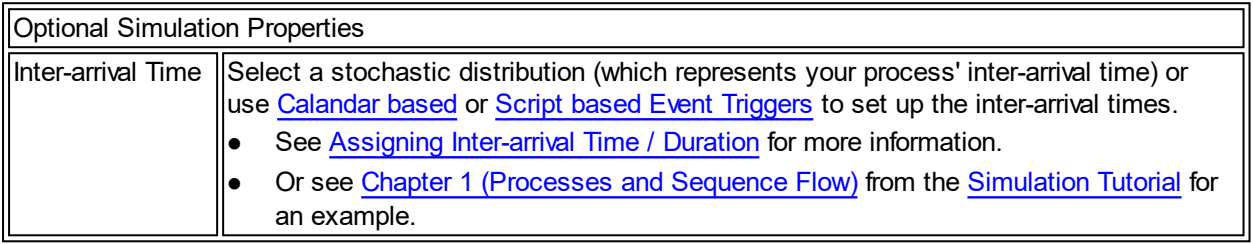

## **Simulation Properties of the Message receiving Start Event**

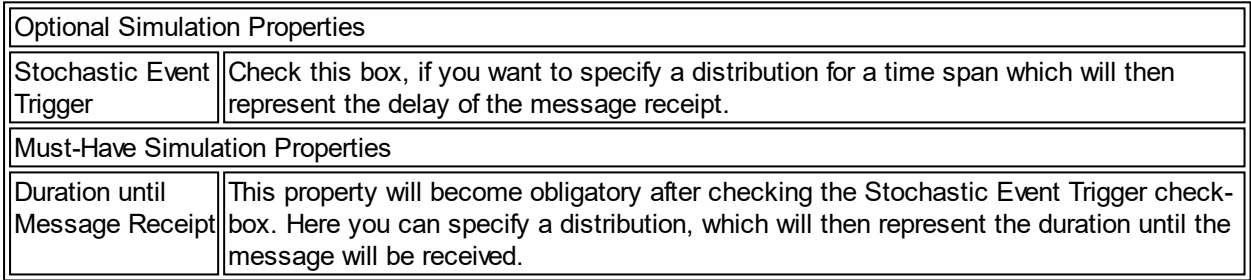

#### <span id="page-270-0"></span>Intermediate Events

Events generally do not possess any simulation properties. All of them use the inherent information based on the BPMN 2.0 specification.

However there are two exceptions:

- Firstly timer intermediate event: It basically does the same job as the general / timer start event. The only difference is that it can be placed "in" the flow or it can be attached to an activity.
- Secondly the message receiving intermediate event: In some occasions you will simply want to create a model, which uses the conceptual idea of a message receiving event, but which does not necessarily have a respective sender event in another pool. Therefore we offer you the possibility to specify an optional duration to represent the time consumption until the message receipt usually occurs.

Note that if you do not specify one of the below properties, the simulation will execute the event immediately when reaching the activity.

## **Simulation Properties of the Timer Intermediate Event**

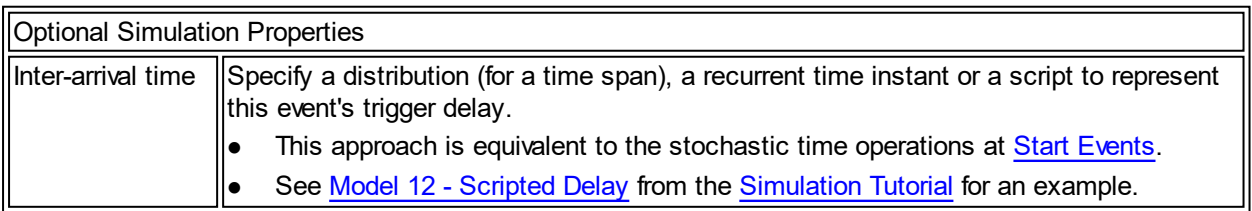

## **Simulation Properties of the Message receiving Intermediate Event**

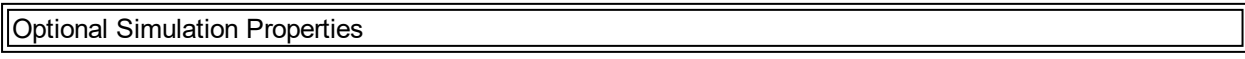

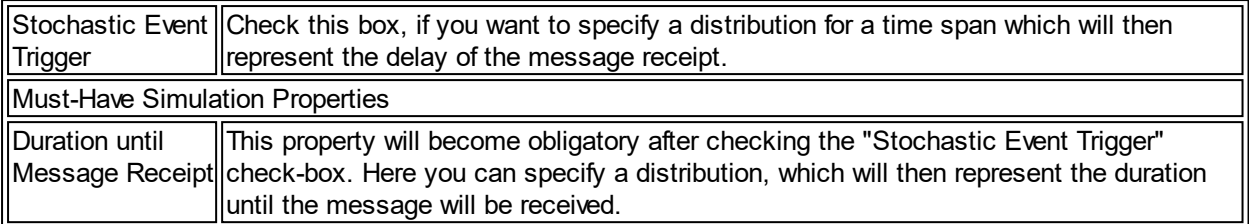

#### <span id="page-271-0"></span>End Events

End events do not contain any simulation properties. They are used to terminate a process and to trigger start events if they are linked to those.

The number of occurrences of end events is counted and provided in simulation [results](#page-285-0).

#### <span id="page-271-1"></span>**Activities**

Activities are the only BPMN entities that actively consume time. Therefore the activity's duration is the most important simulation property.

Once you click the button next to the Duration label, you can select one of the stochastic distributions described in the [Distributions](#page-248-1) topic with help of the [Time Editor](#page-251-0).

Several simulation properties will only be unlocked, if you add some optional Activity Properties. Currently there are three options, which are listed in the table below. By selecting one of these properties, an additional input box will appear in the Must-Have Simulation Properties area.

## **Simulation Properties of Activities**

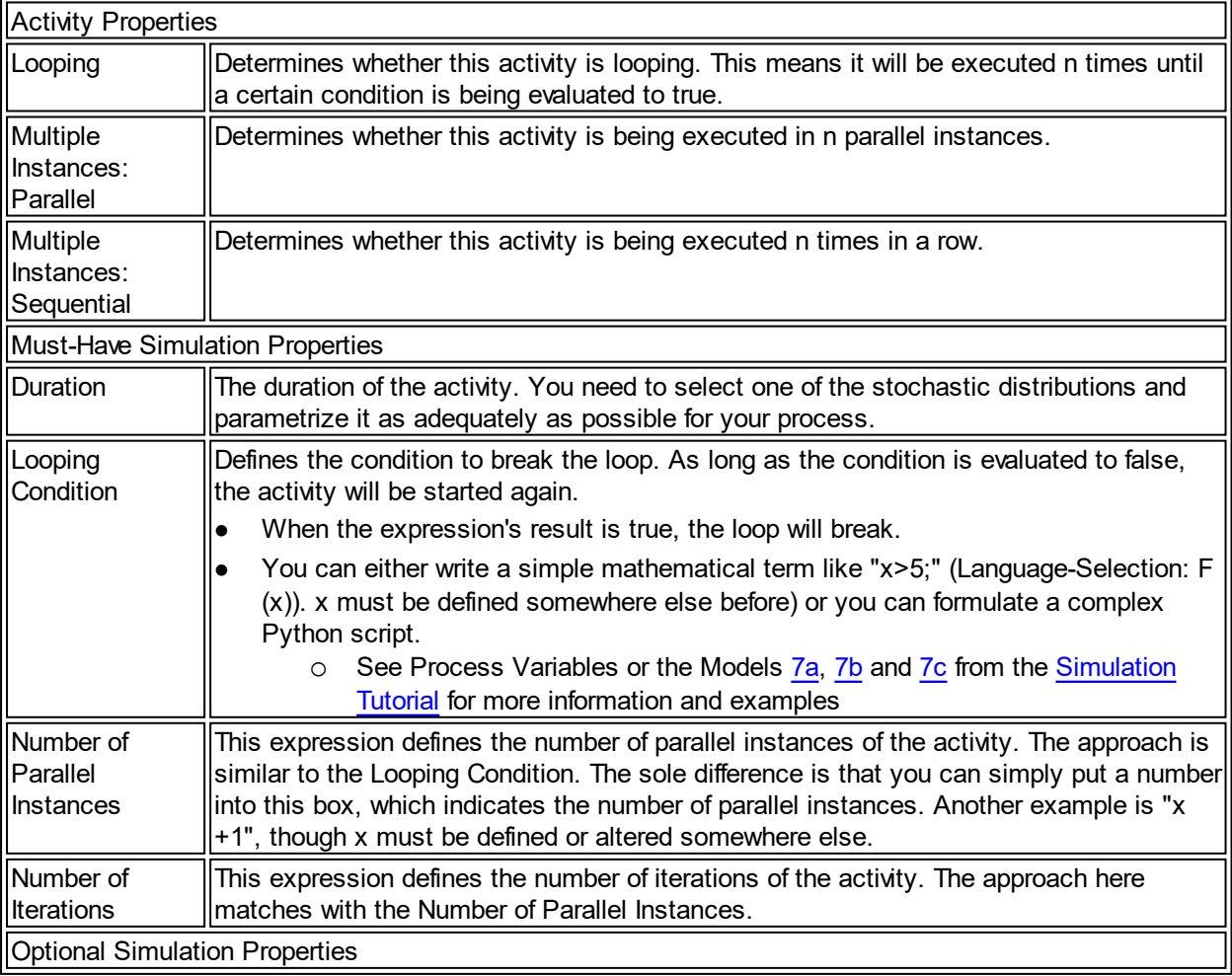

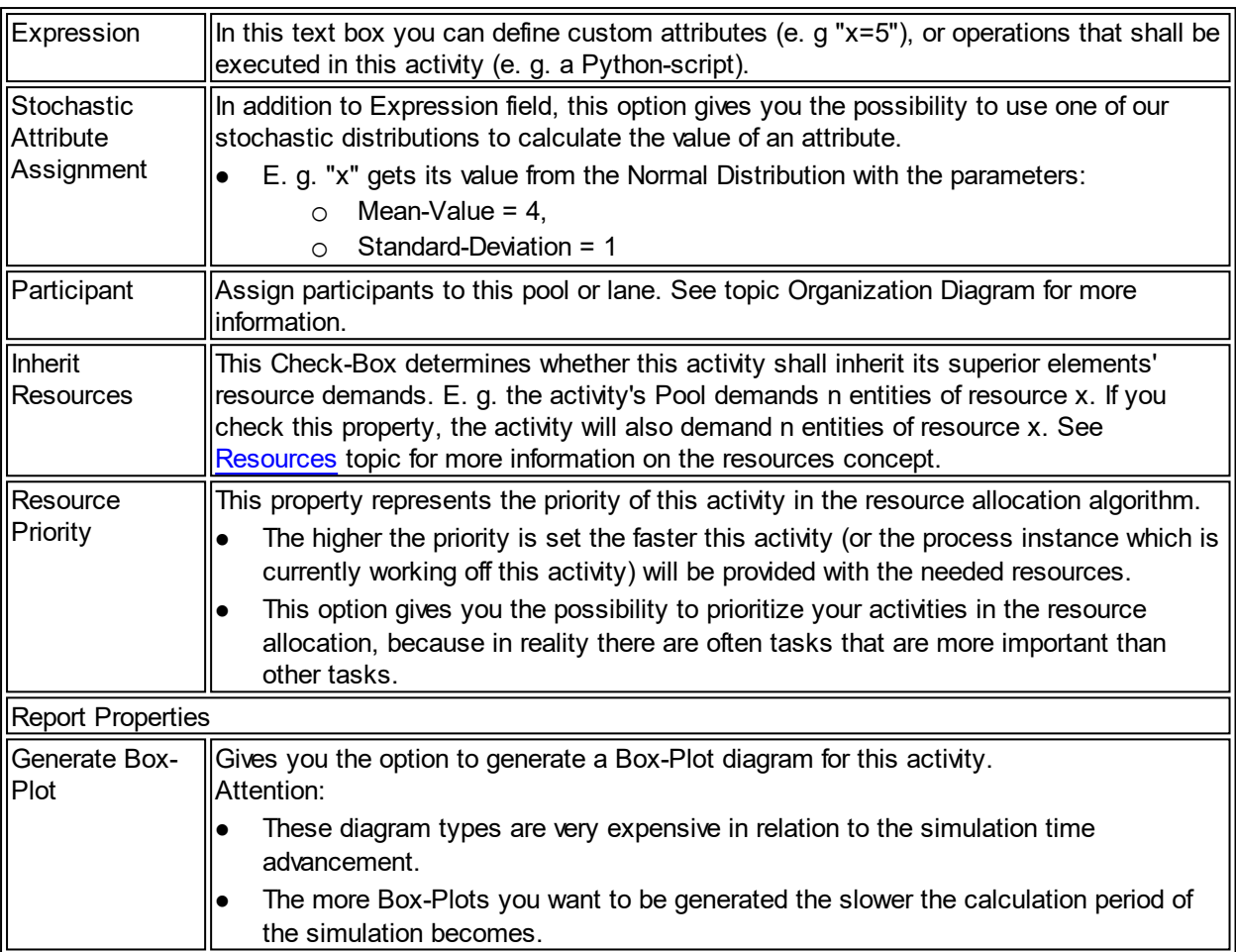

### Subprocess Activities

The subprocess activity also contains a property called Use Stochastic Duration. This is useful when you have not yet created the subprocess model (or did not specify any simulation specific data in that subprocess model) but still expect valid simulation results.

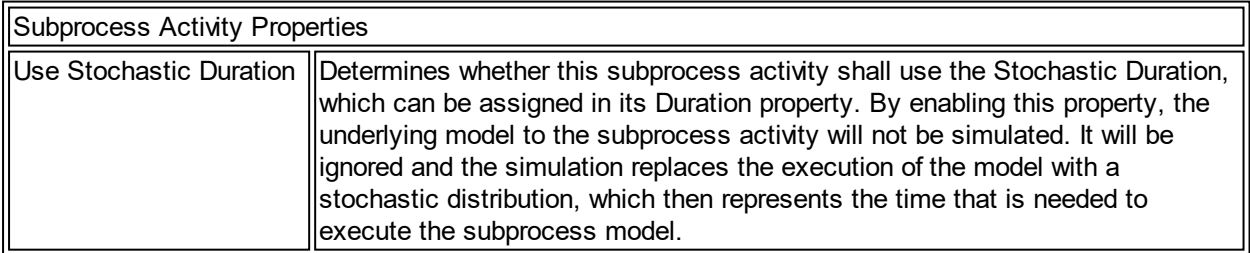

### <span id="page-272-0"></span>**Flows**

This topic covers all the different BPMN flow types.

### **Content**

- [Sequence Flows](#page-272-1)
- · [Message Flows](#page-273-0)
- · [Default & Conditional Flows](#page-274-0)
- · [Data Associations](#page-274-1)

#### <span id="page-272-1"></span>Sequence Flows

In contrast to the BPMN 2.0 Specification we added one feature, that is mostly desired by non-technical modelers: the Duration of a sequence flow.

- This can be useful when you need a delay between two activities.
- · E. g. you model a process like the one shown below. Imagine the way up to the board is long and takes around ten minutes.
- · You do not want to add another activity which represents the ten minutes time consumption for the walk to the board room.
- Instead you simply add a Duration in the simulation properties set.
- See [Model 1b Time Consuming Sequence Flows](#page-311-0) from the [Simulation Tutorial](#page-302-0) for an example.

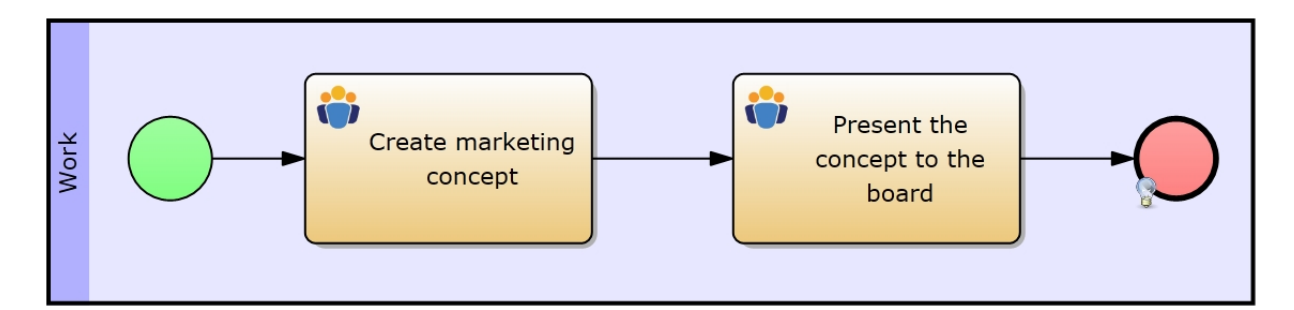

Figure 1: Example Model

## **Simulation Properties**

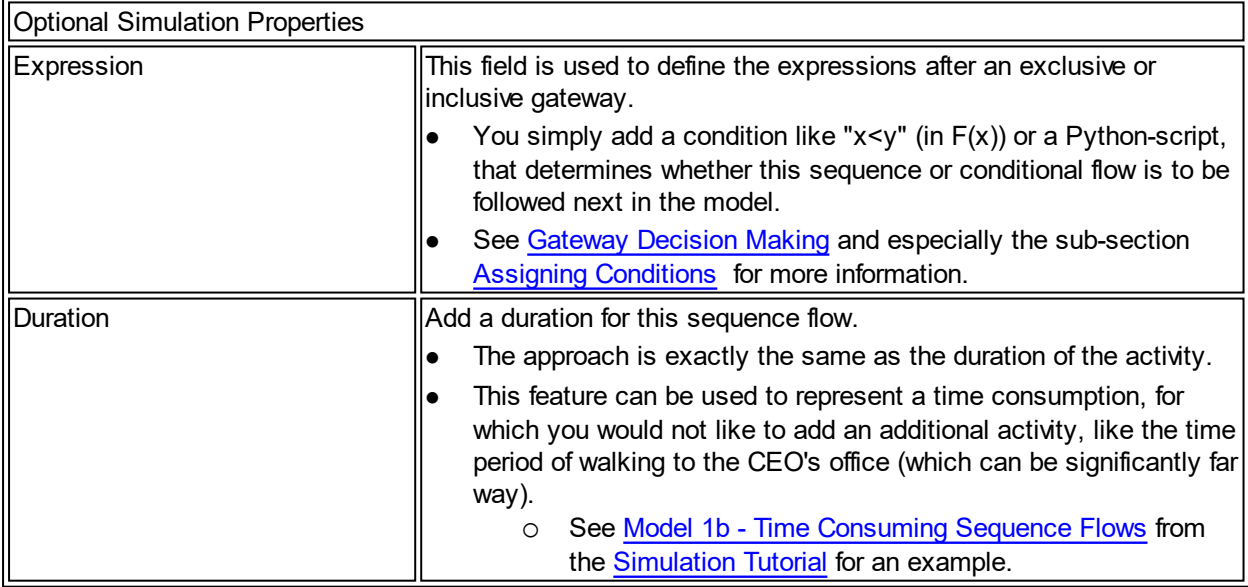

### <span id="page-273-0"></span>Message Flows

Message flows are used to represent communication between pools. That's why we added some useful features which will give you the possibility to get more details into your communication scheme (see table below).

## **Simulation Properties**

Optional Simulation Properties

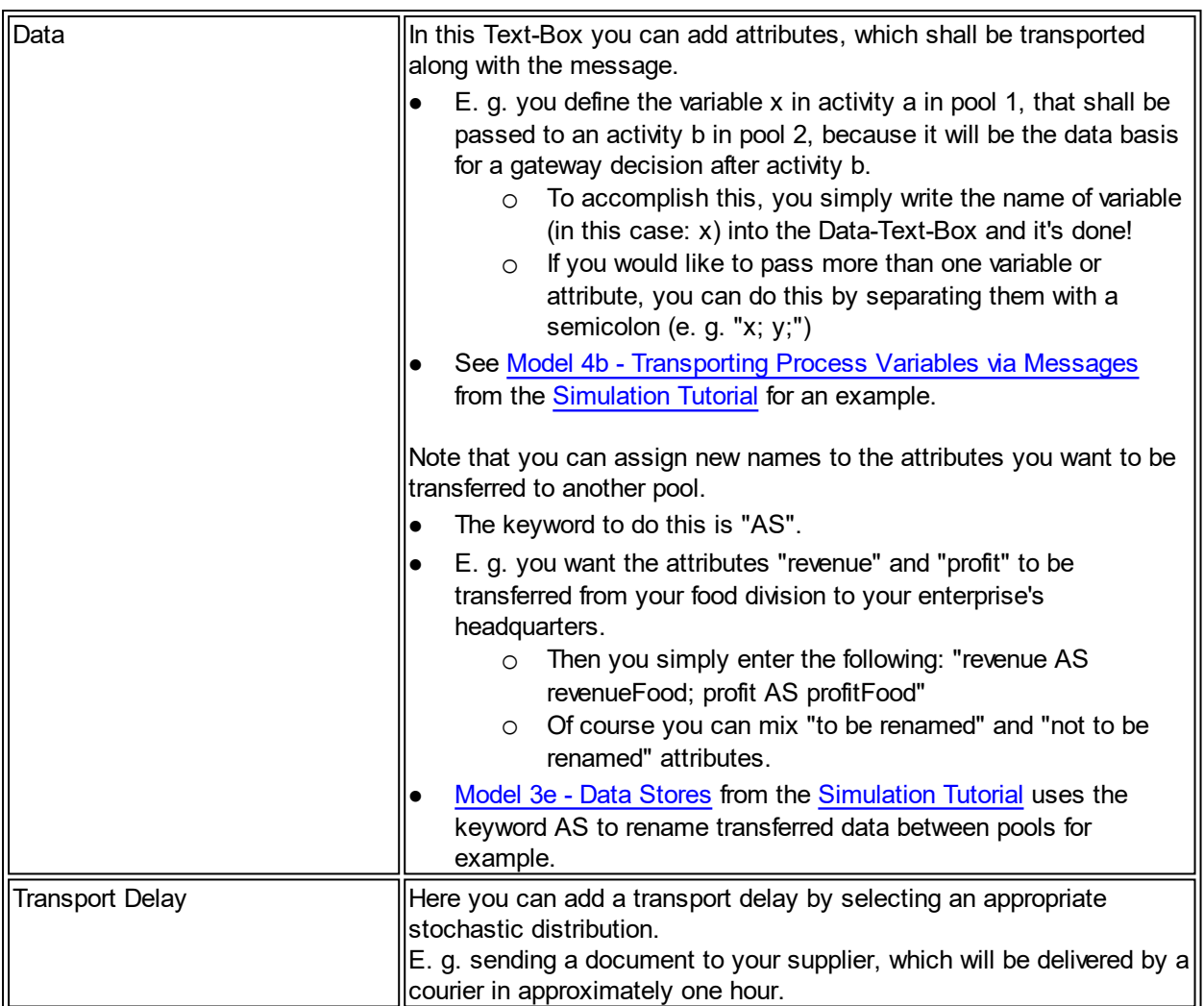

## <span id="page-274-0"></span>Default & Conditional Flows

You can use these elements in simulation without any additional settings. These flow types do not contain any customizable simulation properties.

## <span id="page-274-1"></span>Data Associations

Data Associations are used to link Data Objects and Data Stores to the BPMN model's entities. E. g. if you want an activity to access the data of a previously created data object, then you will use a data association between the activity and the data object. Depending on the data associations direction, the activity will either read data from the data object or write data to the data object.

When using data associations with data stores, you have to specify the data, which is read or written by any model's entity. This is being done in the Data property.

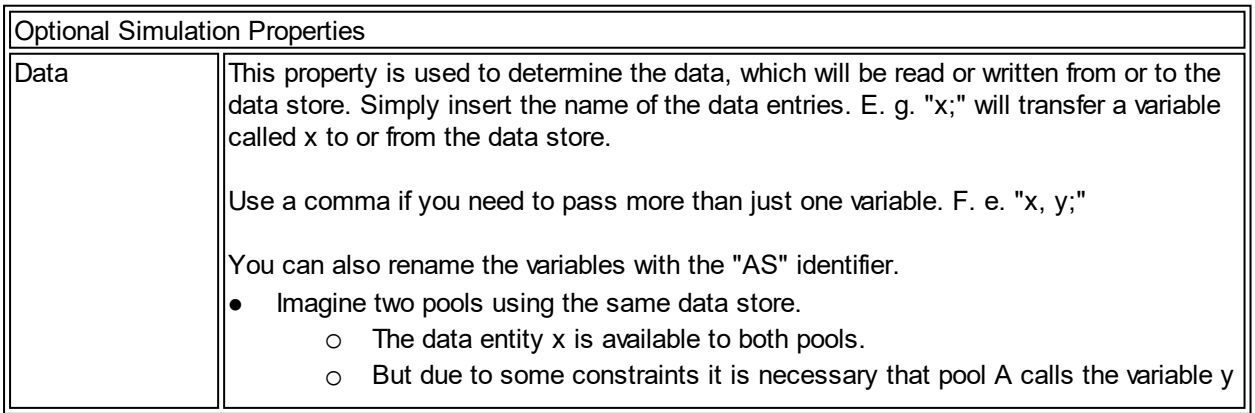

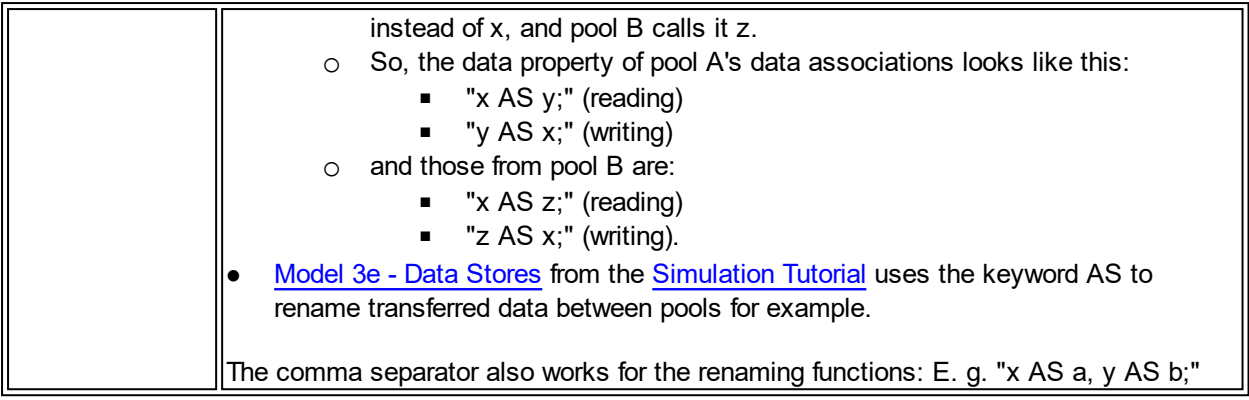

### <span id="page-275-0"></span>Pools & Lanes

Pools and Lanes generally only possess the inherent information based on the BPMN 2.0 specification.

You can assign one (or more) resource(s) to the Participant property of a pool or lane. All tasks lying in that pool or lane will then by default adopt the need for the resources, that have been assigned to its superior element (lane or pool).

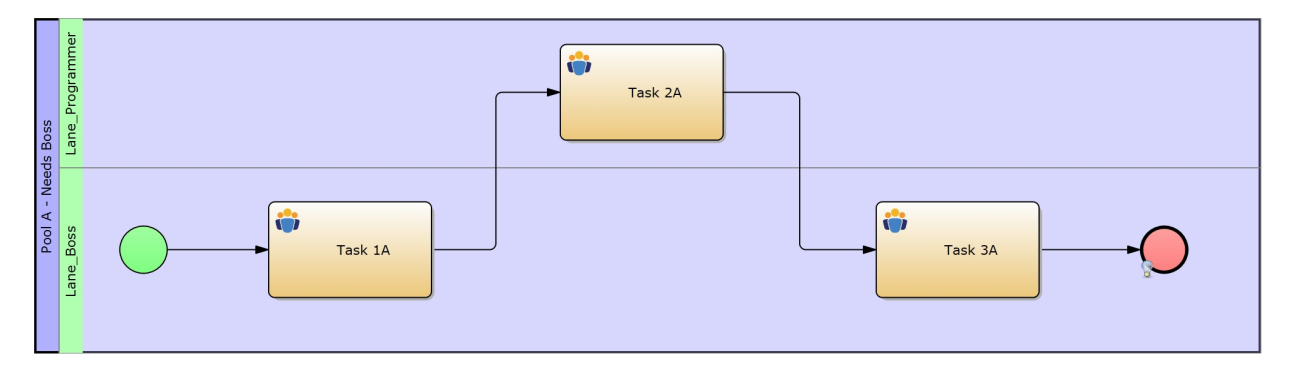

Figure 1: Example Model

- In this model we assigned the participant Boss to the pool, which means that every user task in the pool requires this particular resource.
- Further we assigned two Programmers to the Lane "Lane Programmer", which indicates that we need two Programmers at user task "Task 2A".

Note that:

Resources inherit the resource needs from its superior elements (pools and lanes) by default. You will have to uncheck the checkbox Inherit Resources in the simulation properties of an activity, if you do not want this specific activity to derive its resource needs from the superior elements.

## **Simulation Properties of Lanes and Pools**

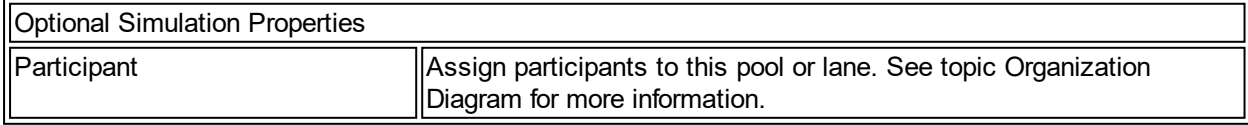

### <span id="page-275-1"></span>Data and Artifacts

This section covers the simulation settings of the elements:

- [Data Object](#page-276-1)
- [Data Store](#page-276-2)

## <span id="page-276-1"></span>Data Object

Data Objects are used as Data Input or Output. You can stick them to activities, and depending on the Association flow's direction, the Data Objects act either as an input (association flow in) or as an output (association flow out), or both.

## **Simulation Properties**

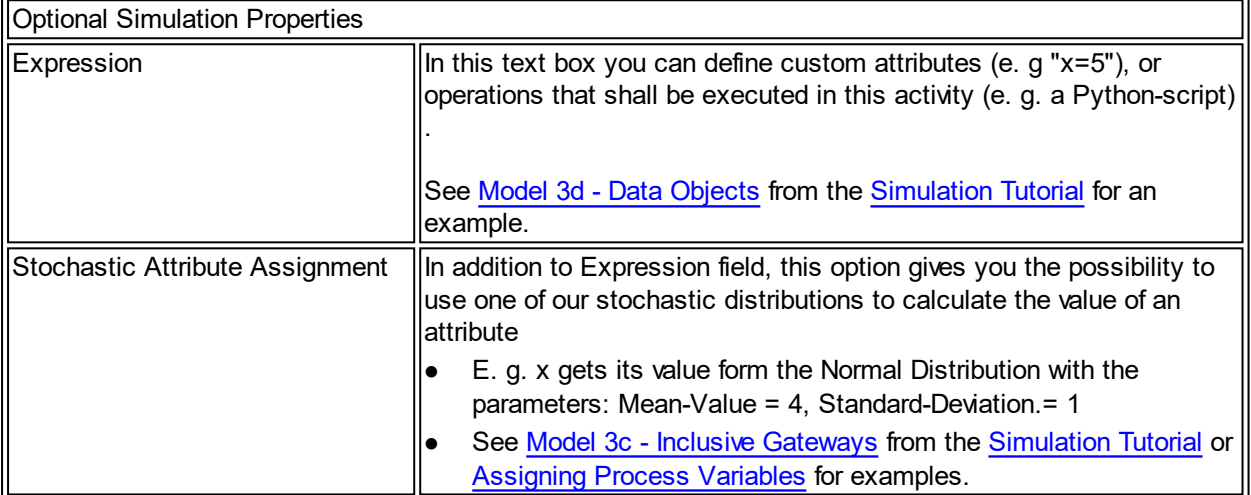

#### <span id="page-276-2"></span>Data Store

The data store holds data, which is being written to it by the model's entities. Once a data entry is present in the data store, it can be read and manipulated.

- Use Data Associations to write / read to / from a data store
- See Data Associations for more information on transferring data
- Or see [Model 3e Data Stores](#page-327-0) from the [Simulation Tutorial](#page-302-0) for an example.

### **Advanced Concepts**

In this section we will introduce advanced concepts, which contribute to a more realistic simulation configuration and for this reason increase the benefit of the experiment reports.

### **Content**

- [Resources](#page-276-0): Describes how to use resources, and what prerequisites have to be considered to achieve sufficient results.
- [Costing:](#page-277-0) Learn how to set up the necessary settings to ...

#### <span id="page-276-0"></span>**Resources**

Resources in IYOPRO are used to map real life scarce entities to the BPMN model. A resource can be a human, a machine or something else that you consider to be a resource.

A Participant, that is part of the execution of an activity, can be assigned to every activity. Although the Participant normally represents a human resource, you are free to expand the term to machines, storage capacities, and so on.

### **Prerequisites**

If you want to assign resources to your models, you need to define them in organization diagrams . More information can be found in this IYOPRO documentation.

The raw process to create a model with resources is as follows:

- 1) Create a BPI-Project
- 2) Create the organization diagram like the one from Figure 1
- 3) Add a collaboration diagram
- 4) Import the roles at any activity or pool / lane from the organization diagram
- 5) Now you can chose the roles at every activity or pool / lane
- 6) Examples: Please refer to [Chapter 7](#page-362-0) of the [Simulation Tutorial](#page-302-0) for a how-to on Resources.
- 7) You can [access the current state of resources within python scripts](#page-265-0).

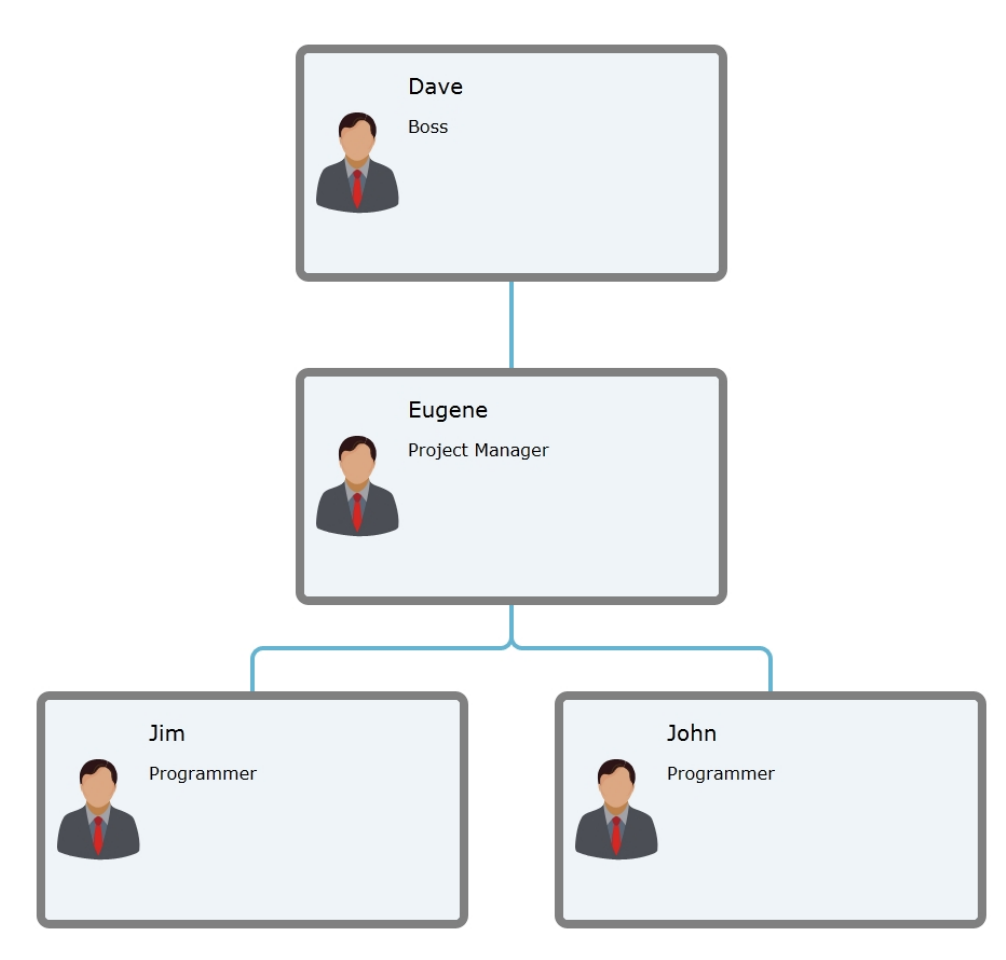

Figure 1: The Organization diagram that will be used for the following lessons

#### <span id="page-277-0"></span>**Costing**

Combining process simulation with cost accounting permits the assignment of costs to processes and/or products. The [result](#page-284-0) is a table-based costing overview, where row headers represent the types of cost and column headers represent processes or cost-driving products.

Using cost accounting within simulation requires at least three steps:

- [Declaring cost types within organization diagrams](#page-278-0)
- [Quantifying fixed costs within organization diagrams](#page-279-0)
- [Quantifying variable costs within collaboration diagrams](#page-280-0)

The activity-based mapping of resource costs (e.g. human workers or machines) to processes or products requires additional steps:

- [Allocating resources to user activities](#page-276-0)
- Determining fixed or variable resource costs

If you define products, you can [map the costs on these products.](#page-282-0) Also the process behaviour may depend on current products.

The [result](#page-284-0) section explains the expected result table, in particular the meaning of the different rows.

### <span id="page-278-0"></span>Declaring cost types

## **Declaration of cost types**

All cost centers have to be declared within [organization diagrams.](#page-172-0) which must be part of your BPI Project. If you don't know how to create organisation diagrams see [BPI Project](#page-144-0) section.

Figure 1 shows an organization diagram with three cost centers declared: 'FEK', 'MEK' and 'VerwGK'. Figure 2 shows the property editor for the diagram elements.

Proceed the following steps for declaring a new cost center:

- 1. Create or open an organisation diagram.
- 2. Create a new element using the big arrows inside the editor view
- 3. Change the element type to 'Cost center' (Figure 2, Step 1)
- 4. Label the cost center with a name (Figure 2, Step 2)
- 5. Decide wether it is driver-independant (fixed) cost type or an driver-dependant (variable) cost type (Figure 2, Step 3)

If the cost-center is driver-neutral you have to set the [fixed costs](#page-279-0) within the organization diagram. If it is driver-dependent you have to assign [variable costs](#page-280-0) within collaboration diagrams. The hierarchical order of cost centers inside the organigram doesn't have a meaning till now, this will change in future releases.

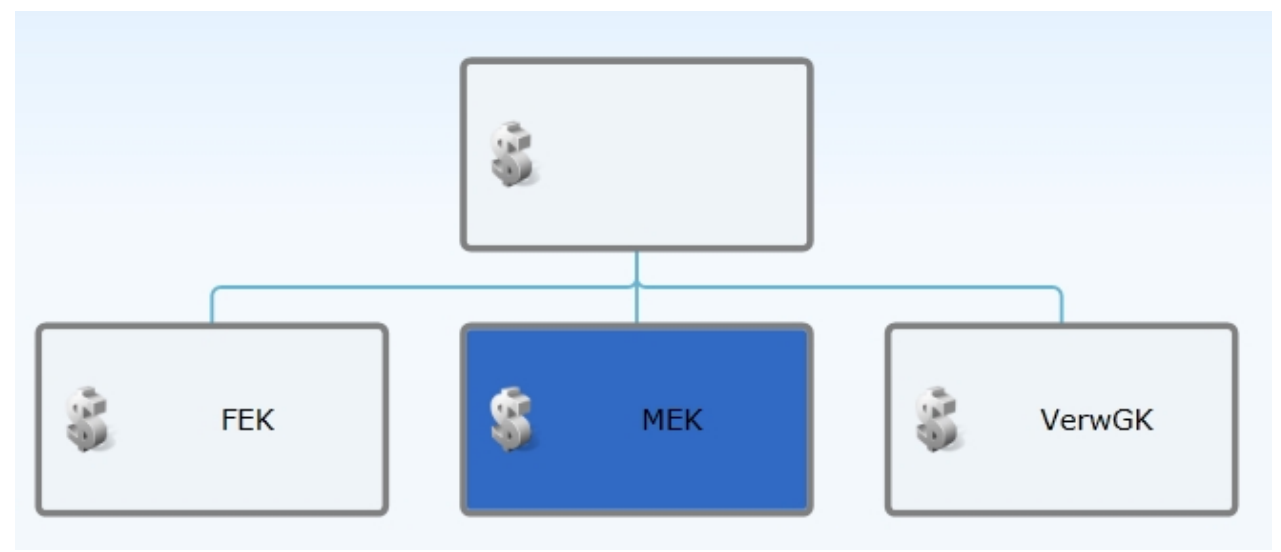

Figure 1: Cost centers declared within an organization diagram

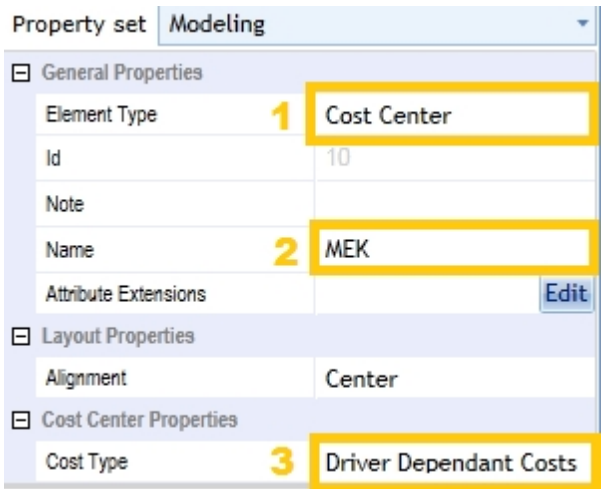

Figure 2: Properties of the diagram element 'cost center'

### <span id="page-279-0"></span>Neutral costs

## **General settings for driver neutral and fixed costs**

Fixed costs are driver-neutral costs, which means they are independent from the number of executed processes. E.g. your 'office rent,' which is 1200 Euro per month as shown in figure 3. After you have [declared](#page-278-0) your driver neutral cost center, you have to set the following parameters via the property editor. Be sure that the 'Property set' is 'Simulation' if

- 1. The time period for exact one accounting (months, days or hours),
- 2. the unit of measurement (usually EUROs or Dollars),
- 3. and of course the amount to account.

| Properties<br>۰                             |                             |  |                             |      |
|---------------------------------------------|-----------------------------|--|-----------------------------|------|
| Property set Simulation                     |                             |  |                             |      |
| $\Box$ General Properties                   |                             |  |                             |      |
|                                             | Element Type                |  | Cost Center                 |      |
|                                             | Id                          |  | 10                          |      |
|                                             | <b>Name</b>                 |  |                             | rent |
|                                             | Note                        |  |                             |      |
|                                             | <b>Attribute Extensions</b> |  |                             | Edit |
| <b>曰</b> Visualization                      |                             |  |                             |      |
|                                             | Color                       |  | Automatic                   |      |
| <b>Must-Have Simulation Parameters</b><br>⊟ |                             |  |                             |      |
|                                             | Cost Type                   |  | <b>Driver Neutral Costs</b> |      |
|                                             | Costs                       |  | 1200                        |      |
|                                             | Time Unit                   |  | Month                       |      |
|                                             | Unit                        |  | Euro                        |      |

Figure 3: Properties to be set for driver neutral costs

#### **Allocation techniques for fixed costs**

The total amount appearing in your [result table](#page-284-0) depends on parameters given by you and the length of the

simulation run. There are two possibilities for segmenting the total ampount to your processes and products:

- 1. If you don't make any extra settings, a well-fitting surcharge rate will be used, so that more expensive processes even get a larger part your costs. This is the classical way, which is a good choice for costs which doesn't have any relation to any of your cost drivers, e.g. your office rate. Nevertheless, it's not the best choice for every cost type.
- 2. An alternative is the activity-based distribution of your fixed costs. It is automatically activated, if you assign the cost-center to activities within your collaboration diagrams [\(see next section](#page-280-0)). Even in this case, the total amount stays the same, it's just about allocating these costs! E.g. if you are using a manufacturing machine, which generates a fixed rate of leasing costs every month, you may want to assign these costs just to manufacturing processes with an emphasis in the processes which were executed more often.

### <span id="page-280-0"></span>Activity-based costs

## **Activity-based costing**

After you have [declared](#page-278-0) your driver-dependent cost centers, you have to assign them to activities in your collaboration diagrams, which means that every time the activity is executed, costs are generated. Select an activity within your diagram, be sure to use the simulation property set, and click on 'Activity based costing' (figure 4) for opening an extra window, which will allow you to configure the individual costing.

First, you have to choose the corresponding cost center from the drop-down box to the left (see figure 5). If the drop-down box is empty, be sure that you have declared your cost centers within the same BPI projekt.

Next, you have to choose between three types of costing indicators:

- · Flow-dependent means that the value in the column 'cost' will be booked one time per execution of one actitivity.
- · Time-dependent means that the amount to be booked depends on the duration of the activity. The value in the column 'cost' will be multiplicated with the individual activity duration.
- · Property-dependent means that the value in column cost is multiplacated with the value of the given process variable, which may be individually modified in python scripts.

You only can set a value in the 'Costs'-Column if the selected cost center is declared as driver-dependent. If you select a driver-neutral cost-center here, just the proportional assignment to different processes is influenced here, note the amount of costs itself.

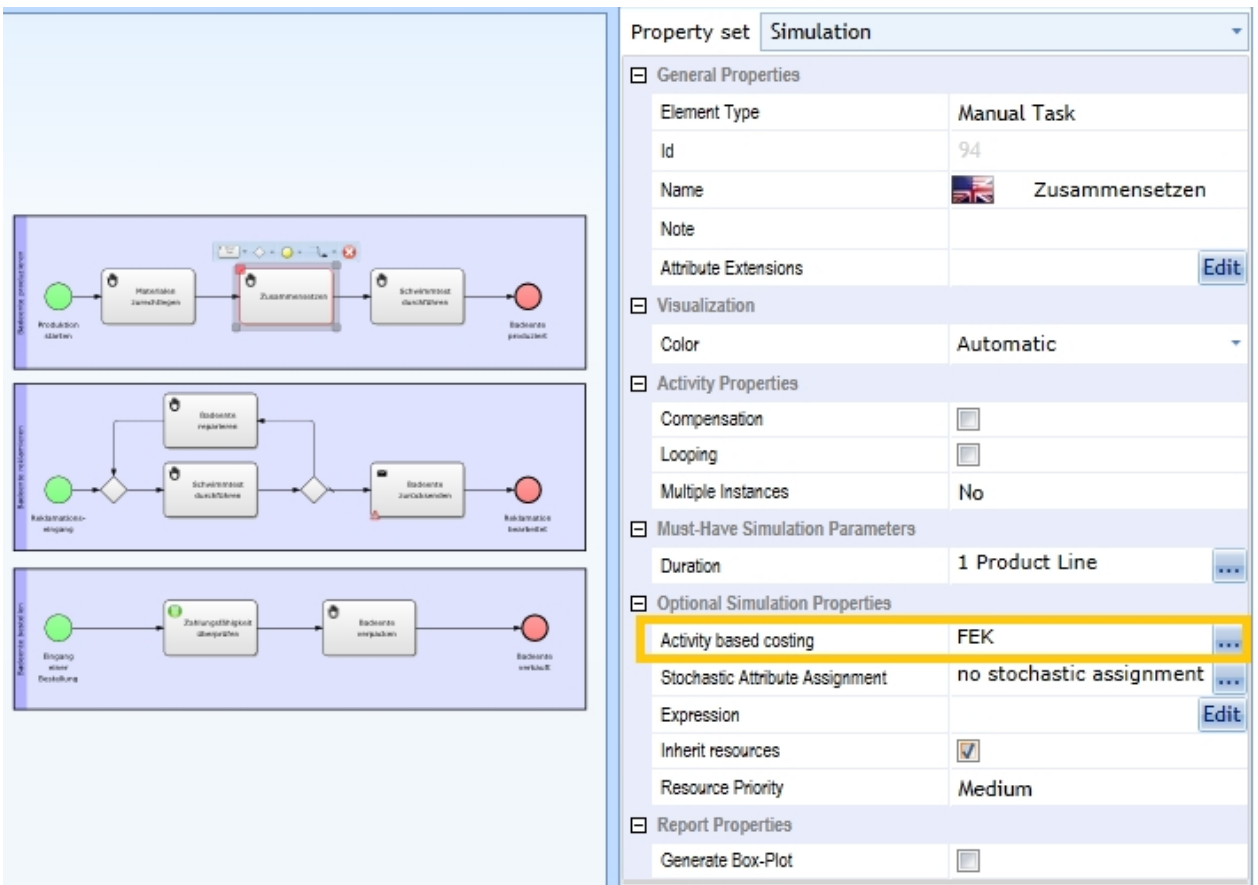

Figure 4: Open the window 'Activity based costing' for a selected activity via the property editor (be sure to be in Simulation mode)

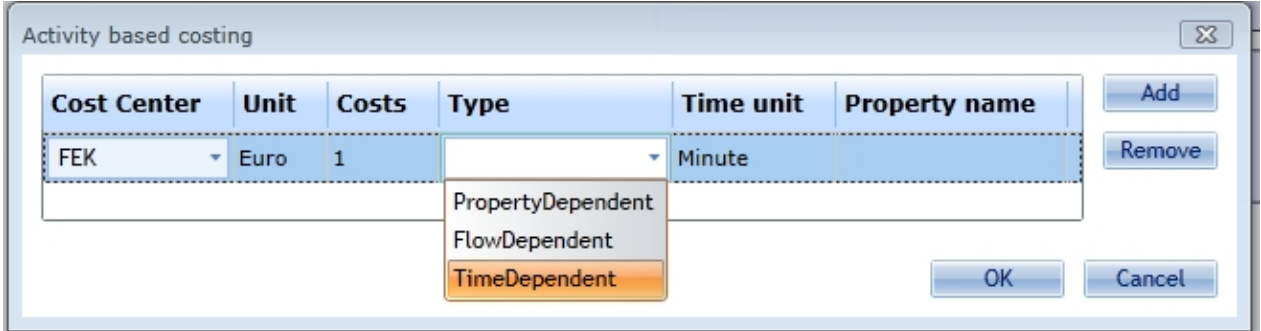

Figure 5: Configuring activity- based costs

#### <span id="page-281-0"></span>Resource costs

The costs generated by resources can be definied in your orgainisation diagrams. To work with resources, you have to [accolacte these resources to user activities i](#page-276-0)n your collaboration diagrams. See the corresponding [section](#page-276-0) to learn how to do that. This section only deals with the cost adjustment of already allocated resources.

Open the organization diagram with your defined human resources. Be sure that you are using the simulation property set. There's a subsection called 'Costing Properties', where you have to set several parameters:

- 1. Costs: The amount the person earns,
- 2. Time Unit: The time unit in which the person earns that amount,
- 3. Unit: unit of measurement (usually EUROs or Dollars),
- 4. Payment: Indicated whether it is a fixed salary, indepenndet if person is working or not, or a variable

wage rate, where the person only gets money for time actively spend to user activities.

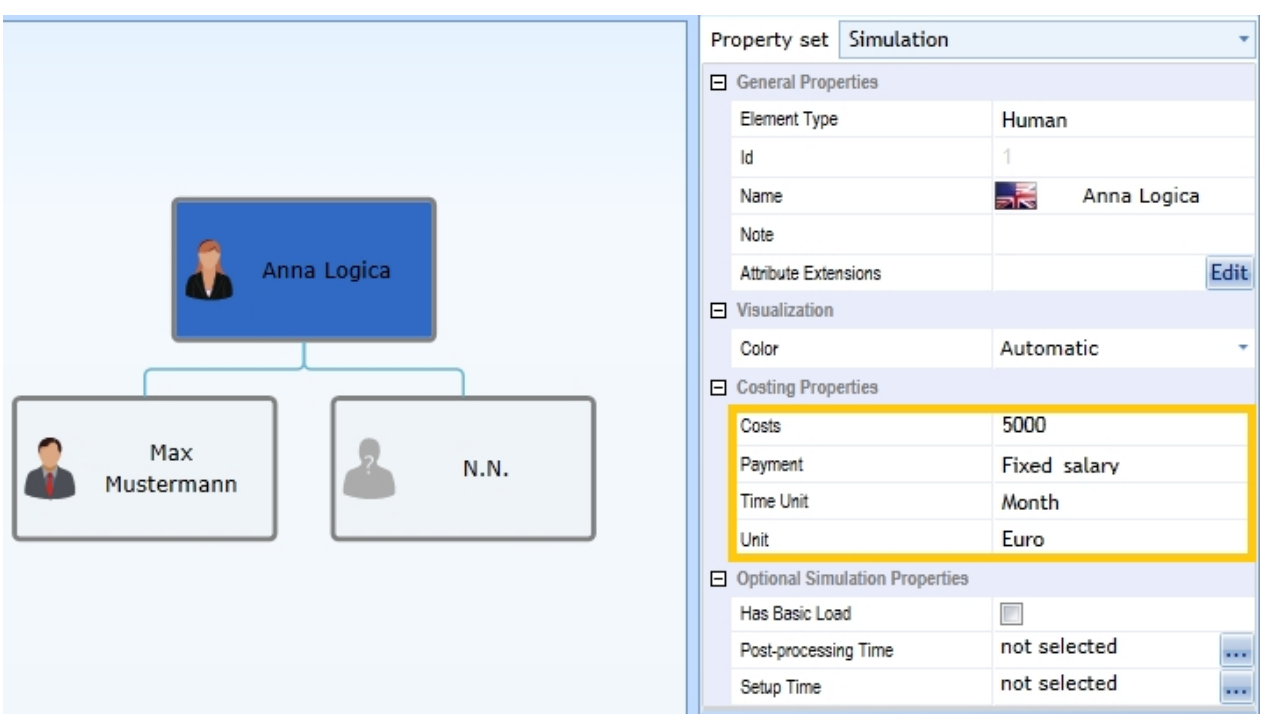

Figure 6: Open the window 'Activity based costing' for a selected activity via the property editor (be sure to be in Simulation mode)

### <span id="page-282-0"></span>**Products**

Products are cost-drivers, since the number of your executed processes depends on number of products handled. A process definition can deal with a set of products, while a process instance deals with exactly on product or is completely product-neutral. Determining which process instances deals with which products allows a product-based costing allocation.

## **Defining products**

Create a organigram do define your products. Change the element type of the orgaingram element to 'Product' and give your product a name. Be sure that the organigram is part of your BPI project. If you once have declared your products, you can use them inside your collaboration diagrams.

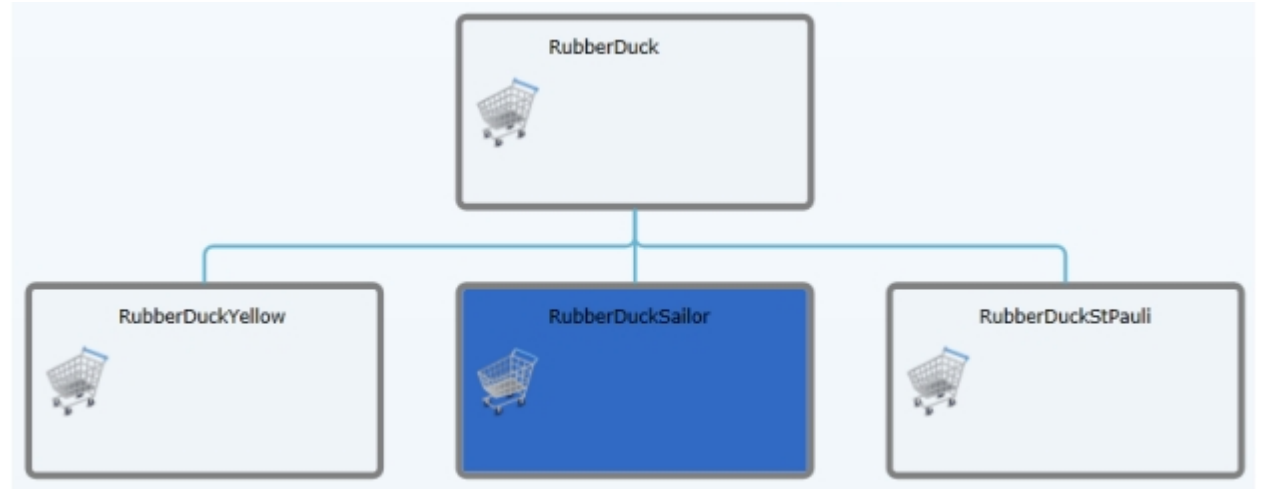

Figure 7: Organigram with products

#### **Start-events**

The products defined in the organigram will appear in the time editor for events and activites. In the upper right there is drop-down box, which's default is 'default'

At a start-event 'default' means, that the whole process will be product-neutral. If a product is set at a startevent, the whole corresponding process will deal with that product. Set one interarrival-time for each product which is processed in that process.

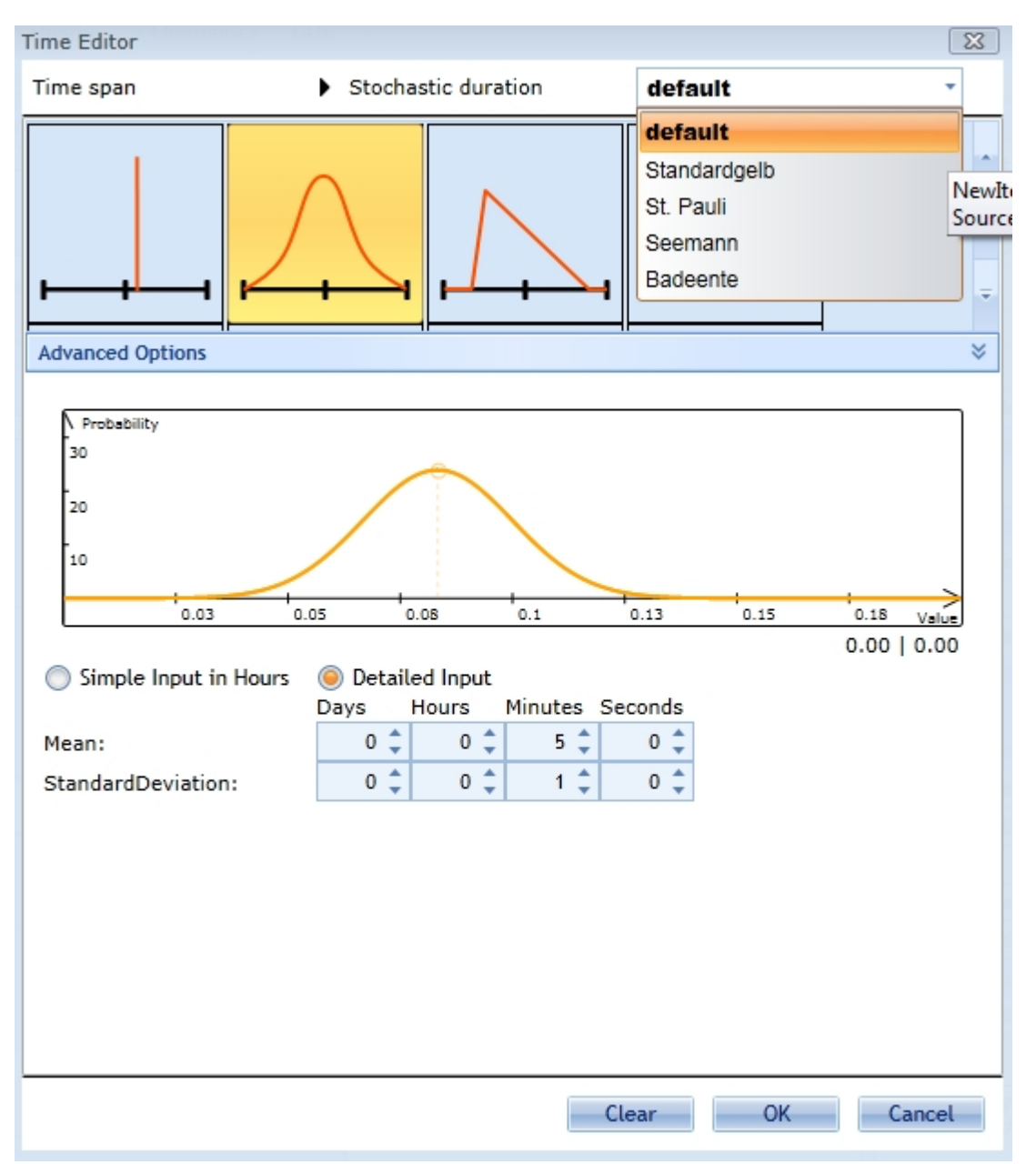

Figure 8: Time-Editor with drop-down box to set product specific paramateres

#### **Activites**

Once a process processes a specific element, the duration of activities may differ corresponding to the current product. That's why you can set a specific duration for each product used in a process. If there are no specific duration parameters for a current product, the 'default' duration parameters will be used.

#### **Gateways**

Decision making at splitting exclusive or inclusive gateways may depend on the current product. You either can use python scripts (see next subsection) or product-dependent probabilities. Select a seqence link after an splitting gateway and click on 'Probability' in the property editor to open the window showed in figure 9 (be sure using simulation property set).

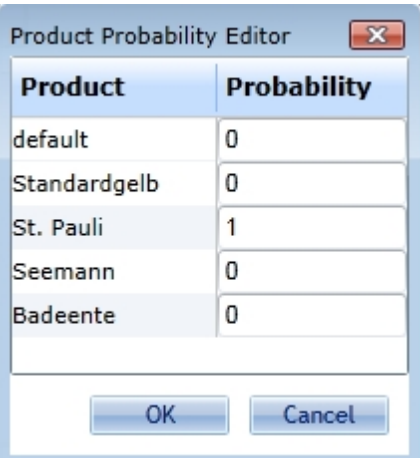

Figure 9: Setting different probabilities for each product and sequence links behind splitting exclusive or inclusive gateways

#### **Python Scripts**

You can access the current product of a process instance within Python scripts, e.g. the following conditions, checks whether the current product is "RubbeDuckYellow": SimulationContext.Product=='RubberDuckYellow'

The following expression shows how to set a product with help of python scripts within an already running process instance.

SimulationContext.Product='RubberDuckRed'

#### <span id="page-284-0"></span>**Result**

After running a simulation experiment, the report will be opened automatically. If you have declared cost centers, your report will contain a section called 'Costing Details'.

It will contain one process table per measurement unit. E.g. you can do a monetary costing calculation, the accounts will be held e.g. in Euro. Since you can freely set the measurement unit (e.g. to EURO, Dollars, CO2 or kWh) you also can use the calculation technique for ecological auditing like life cycle assessment.

If you have defined products, additionally, you will get one product table per measurement unit. When you click on a column header representing a product, a corresponding process table will be opened, which apportions the costs of the process instances used for that product.

- The upper half of the table (up to the row 'Total deduced costs') represents variable, driver-dependen costs.
- · The following rows up to 'Total activity costs' represent fixed, driver-neutral costs, which are apportioned to the product-/process-columns by the activity-based technique.
- · The last lines up to but exclusive 'Total costs' represent driver-neutral costs, which are apportioned by a fix surcharge rate. This technique is chosen, if you didn't allocate your neutral costs to activities at all.
- The last line 'Total costs' is the sum of all costs for a process, a product or the combination of a process and a product.

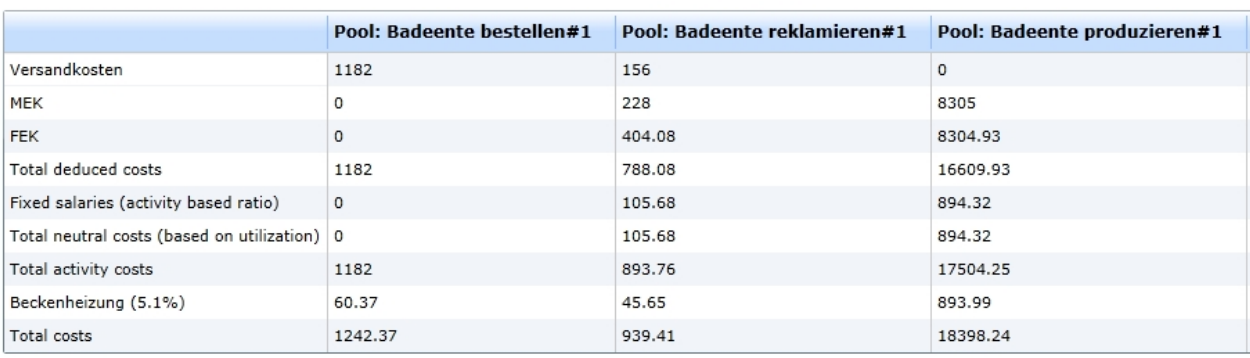

#### **Process Costs Euro**

Figure 10: Process Costs in Euro

### <span id="page-285-0"></span>**Experiment Results**

After every simulation run a graphical result overlay and a detailed report are generated to present experiment results.

The [Experiment Results Perspective](#page-285-1) is a graphical overlay for collaboration diagrams which provides a quick overview of simulation results. It contains information about

- element iterations
- total costs
- average waiting times
- average processing times

The report grants a detailed view on simulation results. It is divided into different sections:

- Resource Details: Here you will find detailed information about the resources, like usage (idle, busy or waiting time).
- Models: Every simulated model will appear here. By clicking the + (plus) symbol the following sections will open up.
	- o Process Details: Here you will find all the necessary information about the process itself, like lead times.
	- o Activity Details: Here you will find detailed information about each activity.
	- o Event Details: Here you will find detailed information about each event.
	- o Gateway Details: Here you will find detailed information about each gateway, like the overview of the chosen paths at conditional gateways.

### **Content**

We will use two models to describe all the report's statistics.

- 1. The [first model](#page-288-0) will cover the Process, Activity and Event details
- 2. The [second model](#page-293-0) will describe the queue statistics
- 3. The [third model](#page-297-0)'s report will introduce you to the Gateway and Resource details

### <span id="page-285-1"></span>Experiment Results Perspective

Experiment results are displayed automatically after every simulation run. The graphical overlay provides an overview of simulation results regarding process costs, iterations, processing and waiting time. It consists of the following overlay components

- **[Histograms](#page-286-0)**
- **[Counters](#page-286-1)**
- **[Sankey Style](#page-287-0)**
- **[Overlay Options](#page-287-1)**

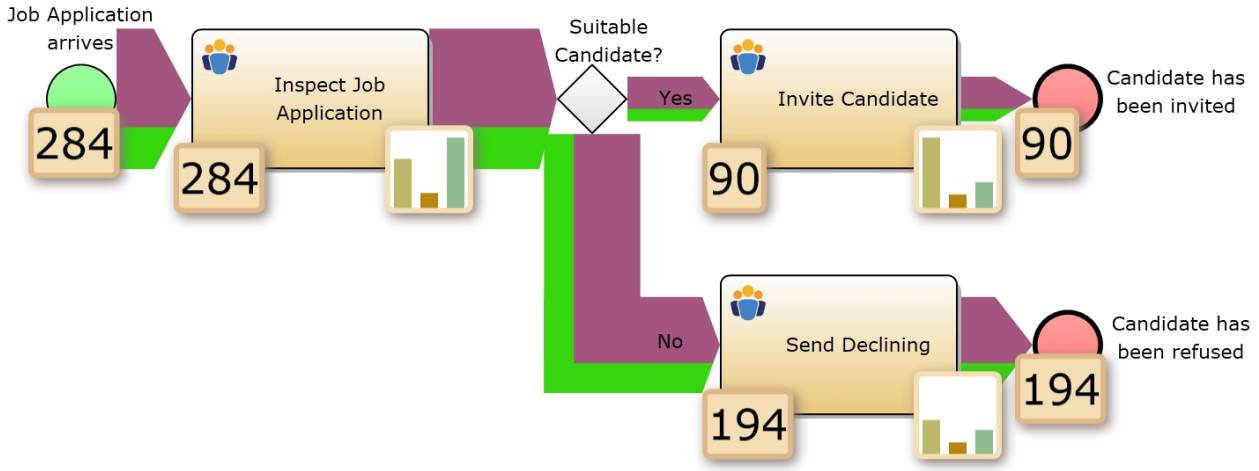

Figure 1: Example Model with activated Counters, Histograms and Sankey Style

## <span id="page-286-0"></span>**Histograms**

A histogram is a graphical representation of simulation results which contains information of total costs, average waiting and processing time of each activities. The bar length represents the proportion of the activity results in comparison to the maximal results of the specific simulation run. Concrete numerical results for activities can be displayed by moving the mouse pointer over a histogram.

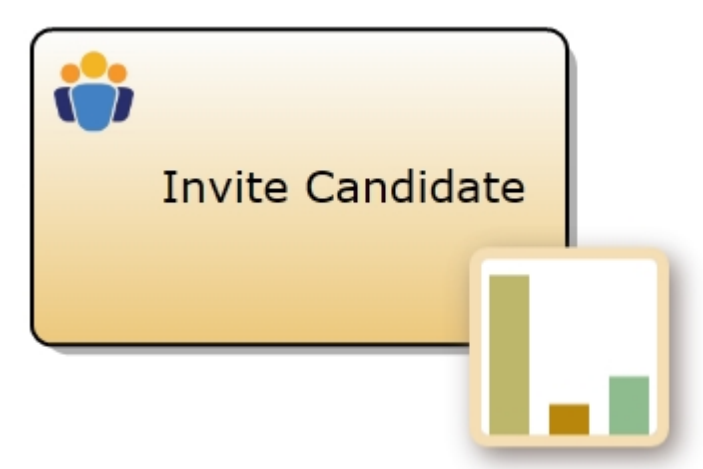

Figure 1: Histogram example (bars from left to right: average processing time, average waiting time and total costs)

## <span id="page-286-1"></span>**Counters**

Counters represent the absolute frequency of an element for a specific simulation run. They can be displayed for events and activities.

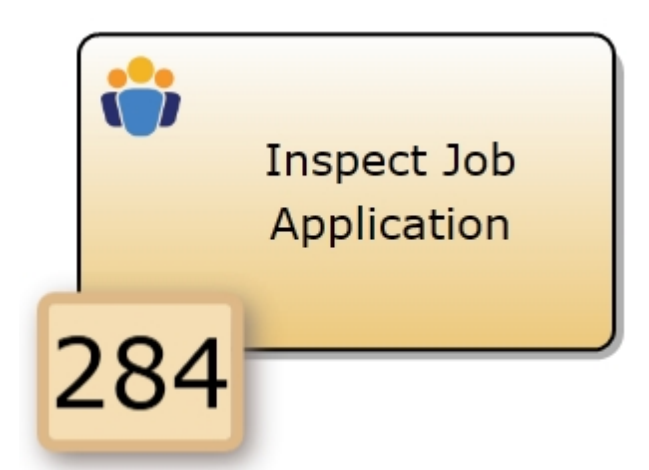

Figure 1: Activity with counter

### <span id="page-287-0"></span>Sankey Style

The Sankey Style illustrates the quantity of iterations for a single sequence flow in proportion to the total amount of process runs for a specific simulation run. Sequence flows with a higher number of iterations are displayed proportionally wider than those with a lower number of iterations.

## **Sankey Style for different products**

A simulation which includes more than one product will result in a Sankey Styles with different colors - one for each product. The width of each color string is influenced by the number of iterations for each product in proportion to the overall count of the sequence flow. The concrete numerical iterations for each product can be displayed by moving the mouse pointer over a Sankey Style.

## <span id="page-287-1"></span>Overlay Options

Overlay Options provide an opportunity to customize the complexity of provided experiment results shown on [collaboration diagrams.](#page-151-0)

The following settings are available

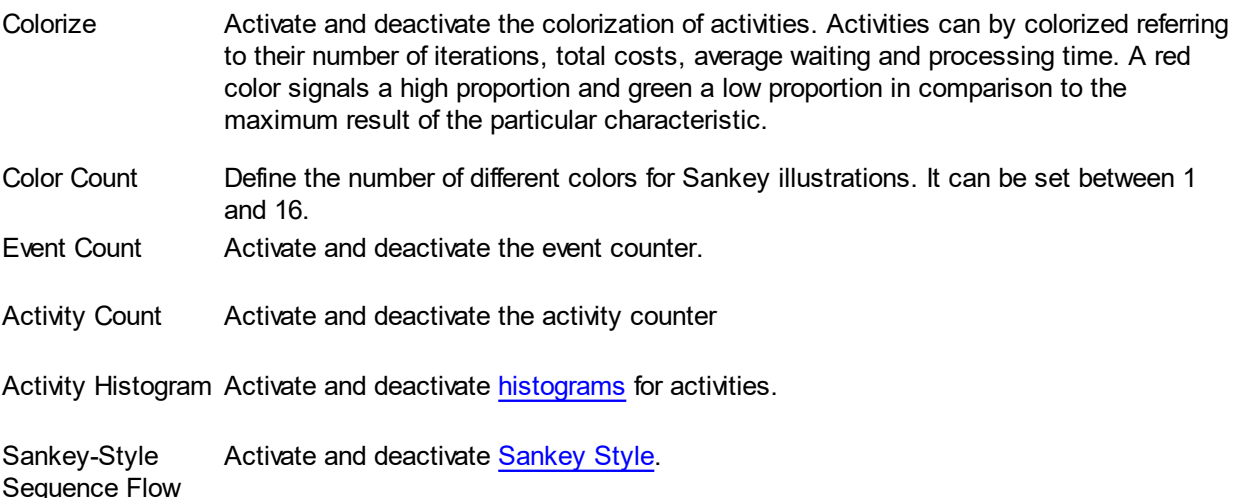
|                                        | の中国5つ<br>Home                    | View                           | Collaboration                               | Modeling                         | Project<br>Project | Simulation<br>Simulation                        |                                                                |                                                                                             | Improve your Processes - IYOPRO Premium |                                       |                                                         |               |
|----------------------------------------|----------------------------------|--------------------------------|---------------------------------------------|----------------------------------|--------------------|-------------------------------------------------|----------------------------------------------------------------|---------------------------------------------------------------------------------------------|-----------------------------------------|---------------------------------------|---------------------------------------------------------|---------------|
|                                        | Diagram Project                  | <b>Start Date:</b><br>1/1/2016 | $\blacktriangledown$                        | <b>Start Time:</b><br>12:00 AM ( | Duration (Hours):  | $100$                                           | Generate<br>12345                                              | N(x,y)                                                                                      | <b>Elements</b> Ressource<br>Schedule   | Modelling                             |                                                         |               |
|                                        | <b>Run Simulation</b><br>Welcome |                                | <b>Start Time</b><br>Collaboration Diagram* | <b>Simulation Report</b>         |                    | <b>Stop Time</b><br><b>Organisation Diagram</b> | <b>Stochastic Seed</b>                                         |                                                                                             | Parameters                              | P <sub>6</sub>                        | Modelling<br>Simulation<br>Experimentresults<br>Options |               |
| Process Explorer Collaboration Toolbox |                                  | arrives                        | Job Application                             |                                  |                    | Ins<br><b>Apr</b>                               | <b>Overlay Options</b><br>Color Count:<br>$\nabla$ Event count | Colorize:<br>None<br>V Activity count<br>V Activity histogram<br>Sankey-style sequence flow | $\overline{\phantom{0}}$                | $\Box$ X<br>$15 \text{ }^{\triangle}$ |                                                         | Suit<br>Candi |
|                                        |                                  | 284                            |                                             |                                  | 284                |                                                 |                                                                |                                                                                             |                                         |                                       |                                                         |               |

Figure 1: Opened Overlay Options window

# Model for Process, Activity and Event Details

# **The Model**

We executed a simulation run on the model depicted below. It is quite simple and consists of one start event, two activities and one end event.

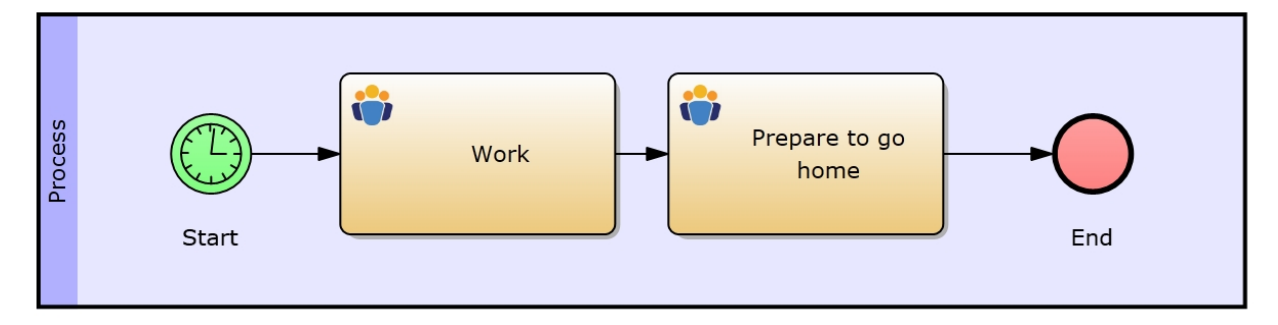

Figure 1: Example Model

We urge you to reproduce the simulation report described below to get a better understanding, if you are looking at this topic for the first time. The following table shows the parameter settings of the model. We left all the other parameters unchanged (default).

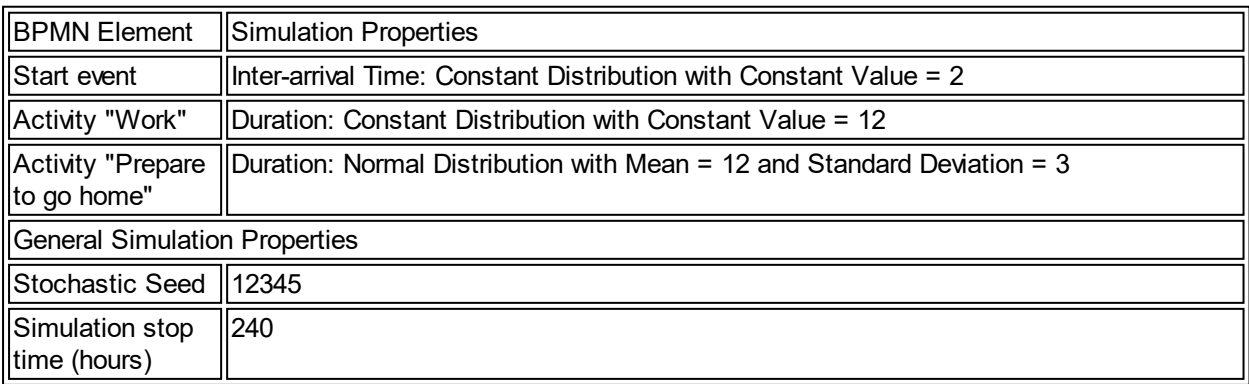

### Process Details

## **Process run-times**

The first section of the report (after the model description) deals with the general statistics of the process (es). The information gives you an overview of the process(es)' lead time(s), which are visually enhanced by histograms or box-plots.

### **Histogram**

The first figure in the process details depicts a histogram for the processing time of one of the processes (in this case each pool is a process). It simply shows the amount of process instances (Y-axis), which finished in a certain interval (X-axis).

- In our example the length of the process lead time concentrates in the range 22 until 27 hours. (See the histogram in Figure 1)
- So, this first glance at the report tells us, that we need to find out, where the process instances out of range originate from.
- The process instances with a lead time less than 22 hours are not our problem, but they might be the key to shift our cluster (22-27 hours) to the left.
	- o Let us just assume that the shorter the lead times of the process the better.
- The process instances on the right side of our cluster are the problem that need to be dealt with. So let's go further into it!

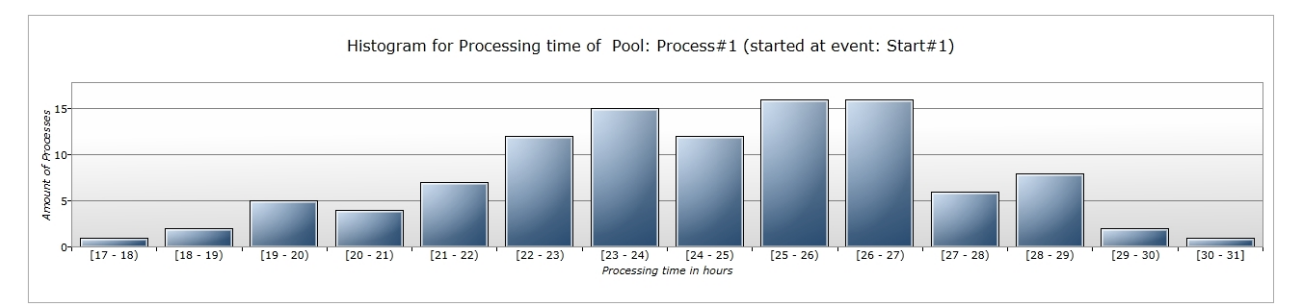

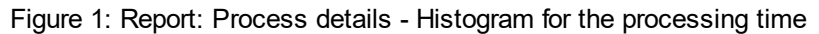

Figure 2 below shows the statistics for the process(es)' lead time(s).

See the extra table for more information on the statistical elements.

#### **Process runtimes**

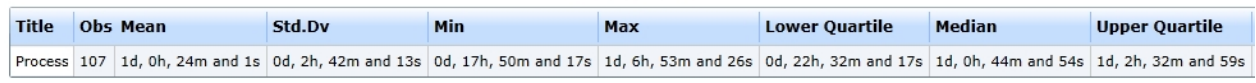

Figure 2: Report: Process details - Process run-times (in table representation)

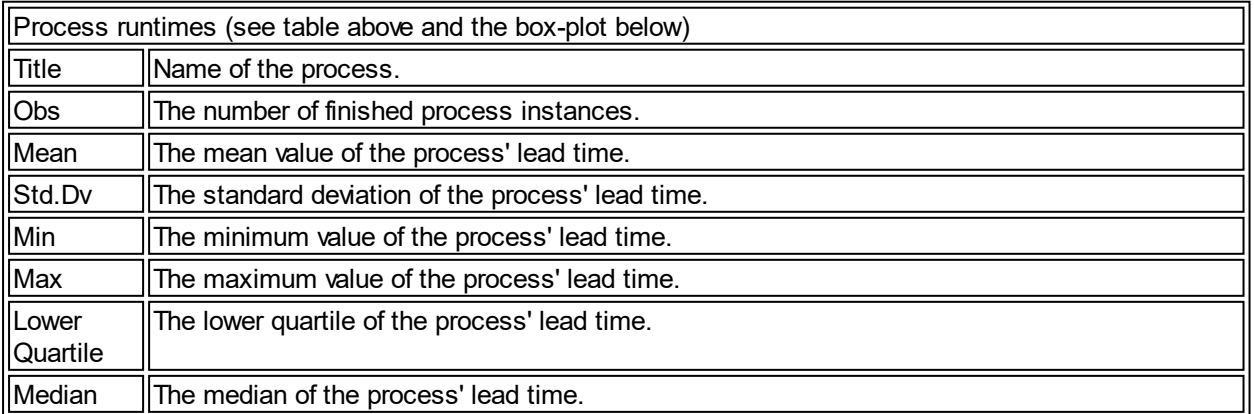

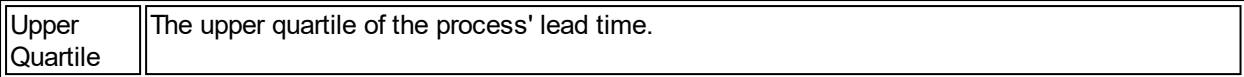

### **Box-Plot for the process run-times**

Additionally to the histogram we provide a box plot that represents the table above (Process runtimes). Notice that the cluster we discovered in the histogram is also illustrated within this box plot (the range from lower quartile to upper quartile).

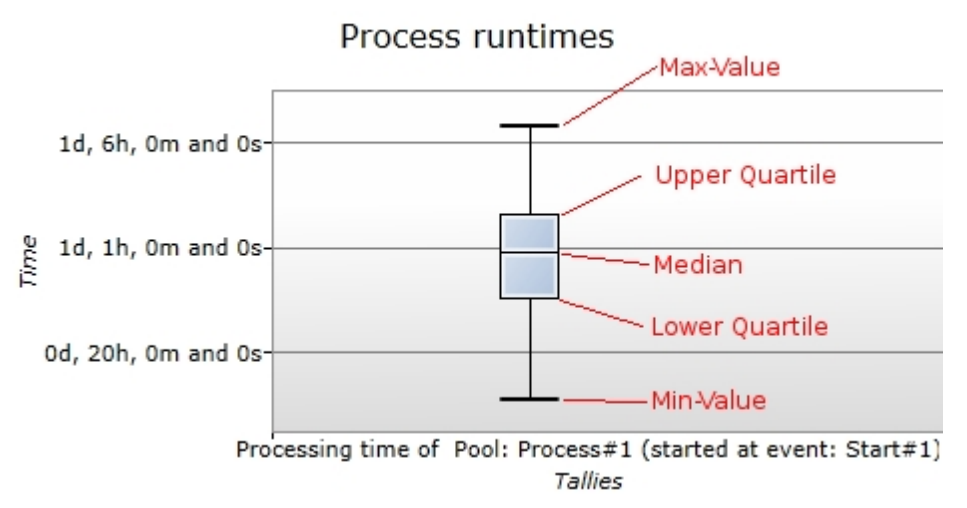

Report: Process details - Process run-times (in Box-Plot presentation)

### **Concurrently existing processes**

Finally, there is a further statistic table, that reveals the concurrently existing instances of a specific process.

We learn that there approximately 12 process instances of our model have been active at the same time.

### Concurrently existing processes

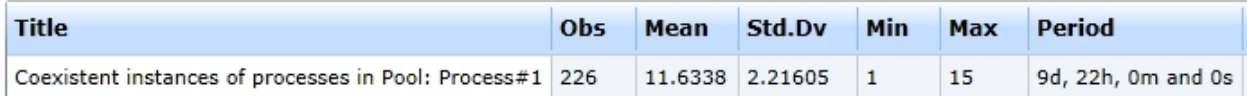

Report: Process details - Concurrently existing processes

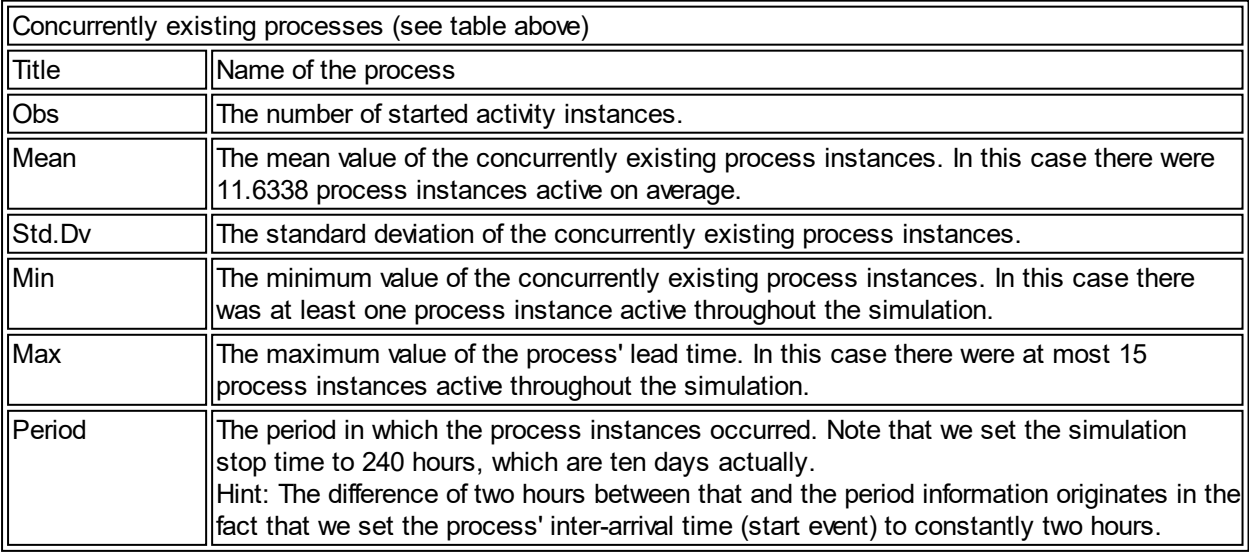

# **Going deeper**

- In a lot of cases the histogram and the box-plot can already provide a starting point for improvements.
- · Nevertheless we need to go deeper into the process' details to fully understand its dynamics.
- That's why the further sections of the report deliver information on the process' elements to comprehend the process' local dynamics for the benefit of the entire process efficiency / structure, etc.
- Advance to the report's [Activity Details](#page-291-0)

# <span id="page-291-0"></span>Activity Details

This section of the report deals with activity details. These statistics are part of the process' local dynamics, whose understanding has a crucial impact on the comprehension and improvement of the entire process.

# **Concurrently existing activities**

The table from Figure 1 depicts the concurrently existing activities. We learn that there have been approximately 6 instances of each of the activities active at the same time.

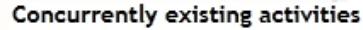

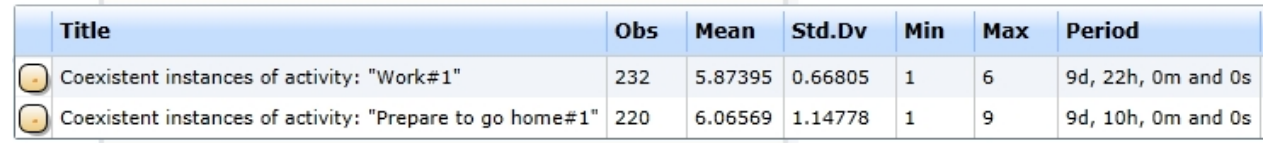

Figure 1: Report: Activity details - Concurrently existing activities

# **Run-times and waiting times**

Figure 2 shows the activity run-times and the waiting times of activities.

- The runtime or lead time of an activity is the time between starting (reaching) an activity and completing (leaving) it.
- The table contains
	- o the observations of finished activities,
	- o its lead time's mean,
	- o standard deviation,
	- o minimum and maximum values
	- o Just like the table for the process' lead time.

### **Hint**

- · A waiting time only occurs when an activity has to wait for a message or a resource.
- Since we did not add any message flows or resources to the our simulation model, there are no waiting times in the table below.

# **Explanation**

- In our example process the activity "Work" lasts constantly twelve hours.
	- $\circ$  This is not a surprise, because we set a constant distribution with the value twelve hours for this activity.
- The activity's "Prepare to go home" duration has been assigned a normal distribution with a mean of twelve and a standard deviation of three hours.
	- o As you see the actual mean value of the duration is 12 hours 24 minutes and 1 second.
	- o This does not match twelve hours, which we set to be the mean value.
	- $\circ$  Still, this is right. Since we simulated only 240 hours, this value cannot be exactly twelve hours.
	- o It will converge towards "our" mean value the longer we simulate.
	- o Also, if we set another seed this value will be different.
	- $\circ$  That is the reason, why it is extremely important to simulate the model several times\* with different seeds, before making any decisions.

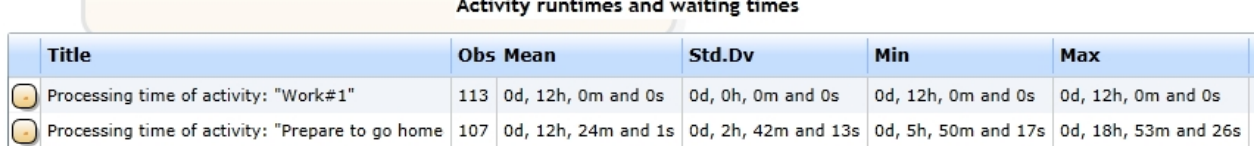

Figure 2: Report: Activity details - Activity run-times and waiting times

# **Distributions**

Finally the table from Figure 3 shows the activities' distribution statistics.

In this case we get statistics for the two distributions we have specified in the model (constant distribution and Normal distribution).

### **Note**

- The distributions' seeds are not equal to the general seed (12345).
- These local seeds are generated from the general seed
	- $\circ$  which means that they will always be the same as long as you always use the same general seed.

#### **Distributions**

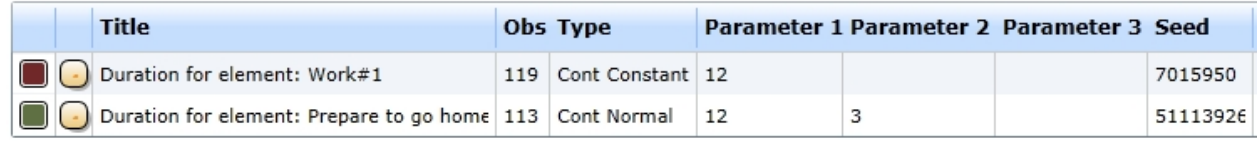

Figure 3: Report: Activity details - Distribution statistics

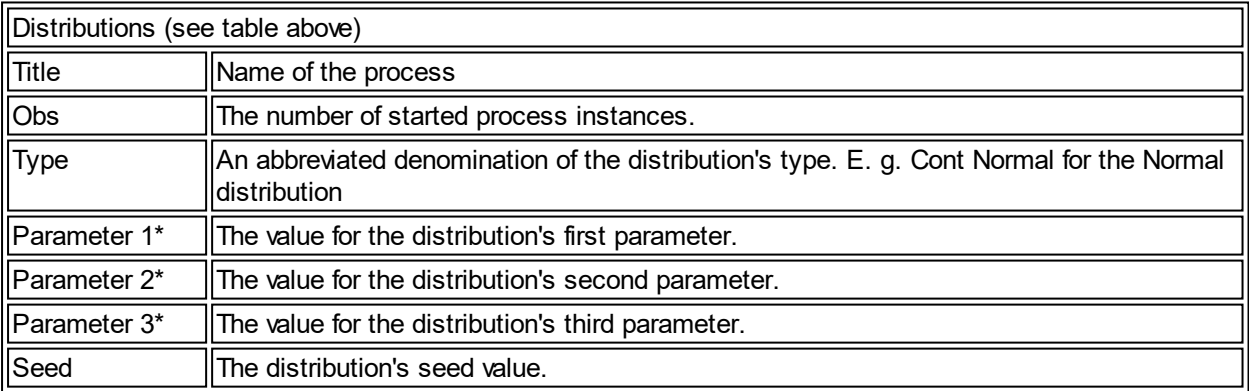

### **Also note**

The amount of parameters changes depending on the distribution type. E. g. the normal distribution needs two parameters, the Constant distribution though needs only one.

### Event Details

This report topic deals with the event details.

### **Inter-arrival times**

The table in Figure 1 shows the events' inter-arrival times. In this case we have got the inter-arrival times of the start and the end event from our simulation model.

- The inter-arrival time between the start events was calculated 118 times, and it is constantly two hours. o Since we assigned a constant distribution with a value of two hours, this is not really a surprise.
	- The inter-arrival time between the end events has been calculated 106<sup>\*</sup> times.
		- o As you can see, this statistic is dependent on the activity "Prepare to go home", because it is

the only stochastic influence in this model

- $\circ$  \* We have got 107 observations of the process lead times.
	- § To calculate an inter-arrival time we need two finished end events, that is why we have got one instance less in the inter-arrival time statistic of the end event than in the process lead times.

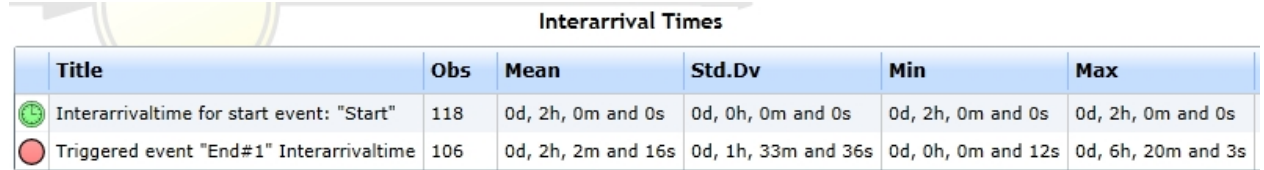

Figure 1: Report: Event Details - Inter-arrival time statistics

### **Event counter**

The table in Figure 2 depicts the statistics for the events' counters. A counter is a simple statistic data type which represents the number of executed events.

In this case the end event has been executed 107 times, which is exactly the number of finished process instances from the process details view.

### **Event counter**

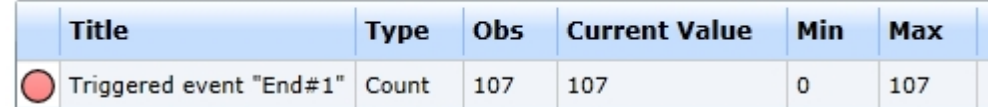

Figure 2: Report: Event Details - Counter statistics

#### **Distributions**

Finally, Figure 3 shows the statistics for the events' distributions.

In our simulation model we have defined only one distribution at the start event, which has been a constant distribution (value = 2).

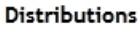

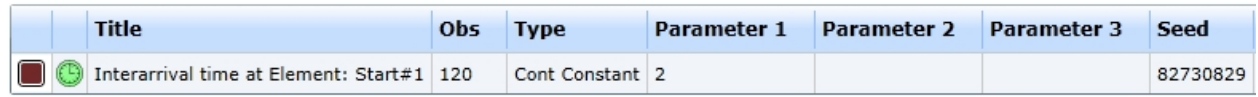

Figure 3: Report: Event Details - Distribution statistics

### Model for Queue statistics

This section covers the queues' statistics.

Queues are used to represent specific model dynamics, in which an entity has to wait for another entity.

A pictorial example would be:

- Imagine the daily operation of a barber shop.
- There are two barbers that are being entered into the waiting Barber-Queue at the beginning.
- In the morning there are no customers, the barbers are just sitting around and waiting (in the queue).
- · Suddenly at 10 O'clock the first customer arrives and inserts himself into the customer-queue.
- Since there are no other customers, this customer gets removed from the queue instantly along with a barber from the barber-queue.
- · Ten minutes later two additional customers enter the barber shop and the customer-queue.
- There is only one barber available, so the first customer from the customer-queue gets served.
- The other one must remain in the queue until one of the barbers is available again.
- This goes on until the shop closes.

Our queue statistics get updated every time an entity enters or leaves a queue. See the following model and its report for a detailed example.

# **The Model**

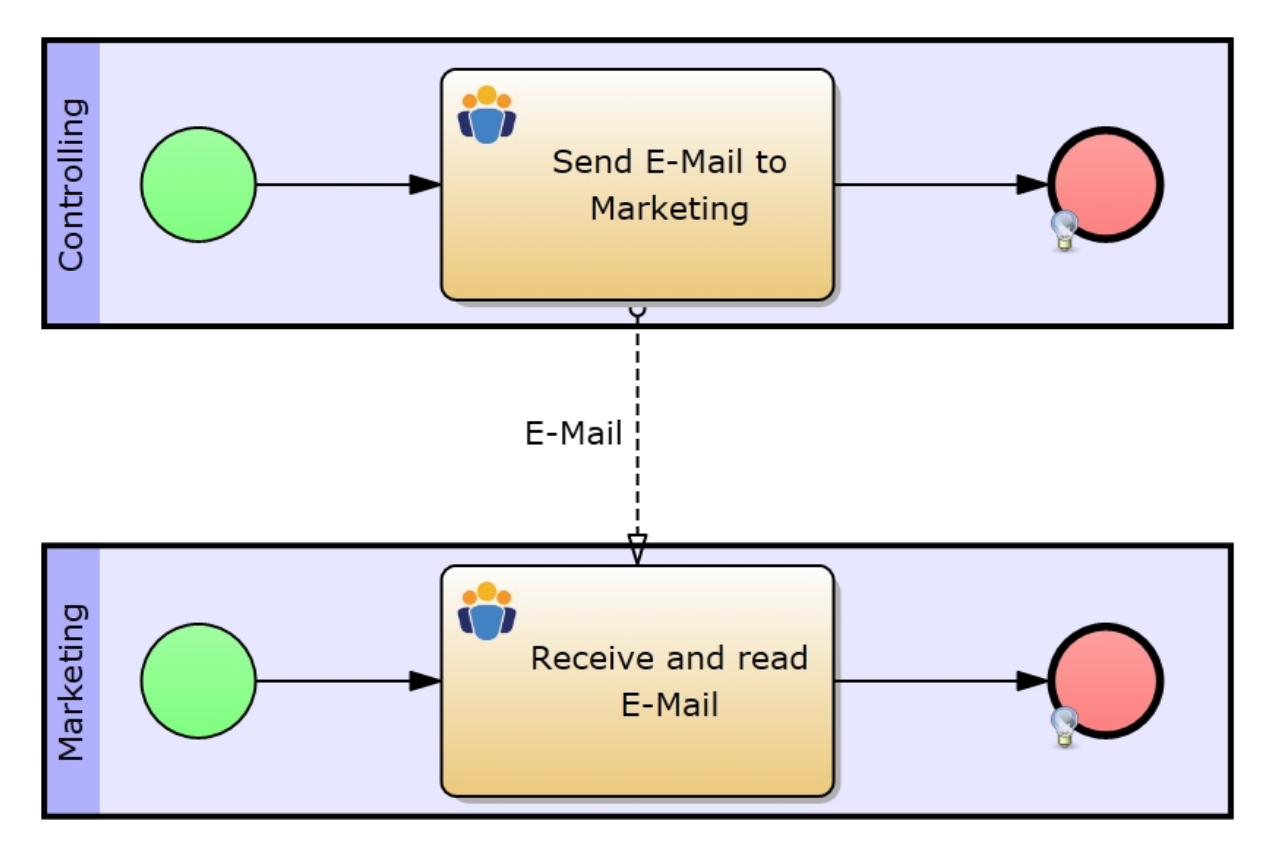

Figure 1: Example Model

# **Process description**

- The "Controlling" process starts constantly each hour.
	- o It contains one activity that lasts between one and two hours.
	- o Additionally the activity sends a message to the "Marketing" process and terminates after that.
	- o Note that messages are sent once the activity has been reached.
- The Marketing process is as trivial as the one mentioned before.
	- $\circ$  However, we constructed its simulation parameters in a way, so that we get significant queuestatistics in any case.
	- o To achieve this, we made the "Marketing" process start every two hours (Constant Distribution).
	- o Thus, the "Controlling" process always sends a message to the bottom pool's activity, before any process instance can reach it.
	- o This means the message is being queued to be handled by a to-be process instance, that starts in the future (simulation time).

See the [report](#page-295-0) for the description of the resulting queue statistics.

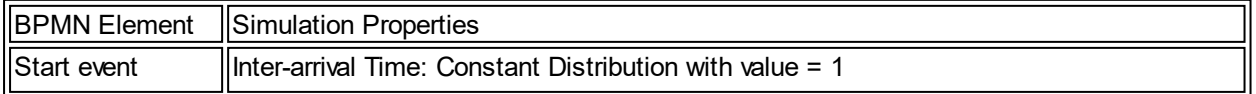

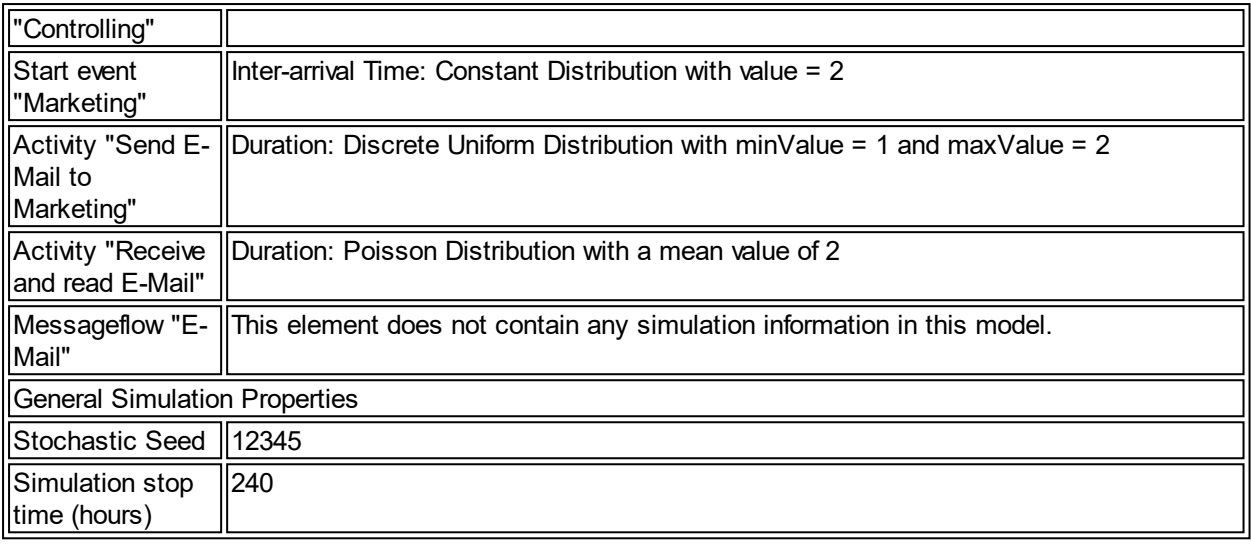

# <span id="page-295-0"></span>Queue statistics

Figure 1 depicts the statistics table on the queues:

- Note that only the message receiving activity possesses queues.
- There are two queues.
- This is based on the following fact:
	- o Whenever a message or a process instance reaches an activity (that has an incoming message flow) there are two possibilities:
	- o Either the message is the first entity to arrive or the process instance.
		- If the process instance arrives first, it will have to wait for a message to work off the activity.
		- Otherwise if the message arrives first, it will have to wait for a process instance to pick it up.
- The latter construct is depicted in the table above.
- In our example model, the messages always arrive first.
- Therefore the message queue is the only one with significant statistical information for this model.
- As you can see, most of the process queue's values are zero, though we have got eleven Observations (of removing a process instance from the queue).
- But, let us check out the Zero column.
	- o Its value is also eleven.
	- $\circ$  This means each of the eleven process instances (that have been put into the queue) have been removed instantly, because they did not have to wait for a message.

| Oueues                                                             |             |     |               |      |      |         |              |                                        |           |        |
|--------------------------------------------------------------------|-------------|-----|---------------|------|------|---------|--------------|----------------------------------------|-----------|--------|
| <b>Title</b>                                                       | Oorder      | Obs | <b>OLimit</b> | Omax | Onow | Oavg.   | <b>Zeros</b> | max. Wait                              | avg. Wait | refus. |
| Message-Queue at receive-event: "Receive and read E-Mail#1"   FIFO |             | 11  | unlimit.      |      |      | 6.26087 |              | 0d, 11h, 0m and 0s 0d, 6h, 0m and 0s 0 |           |        |
| Process-Queue at receive-event: "Receive and read E-Mail#1"        | <b>FIFO</b> |     | unlimit.      |      |      |         |              | 0d, 0h, 0m and 0s 0d, 0h, 0m and 0s 0  |           |        |

Figure 1: Queue statistics

# **But...**

- On the other hand the message queue shows us the bottle-neck of this model.
- Here we have also got eleven observations, which is correct, because every time a process instance is being reactivated, it consumes one message (which will be removed from the message queue).
- Check out the other values:
	- o Currently there are twelve messages (Qnow) waiting to get picked up.
	- o This value matches the maximum number of elements (observed throughout the simulation).
		- This indicates, that if we increase the simulation runtime, the maximum waiting time and with that the average waiting time will also increase.
		- We can explain this correlation by having a look at the general simulation properties.
- § The "Controlling"-process starts every time unit (Inter-arrival time = constantly 1),
- and the "Marketing"-process starts every second time unit (Inter-arrival time = constantly 2).
- So, we are sending twice as many messages as there are "Controlling"-process instances, which can receive the messages.

## **Note**

- · Of course there are models, where this principle of "always arriving first" is not valid and "gets mixed up" due to the stochastic influences on the model.
- · E. g. change the inter-arrival time of our example model's both start events to
	- $\circ$  a Normal Distribution with a mean value of 2 and a standard deviation value of 0.5.
- Check the report and you will notice, that both queues possess significant waiting times now.

See the table below for a description of the statistical elements of queues.

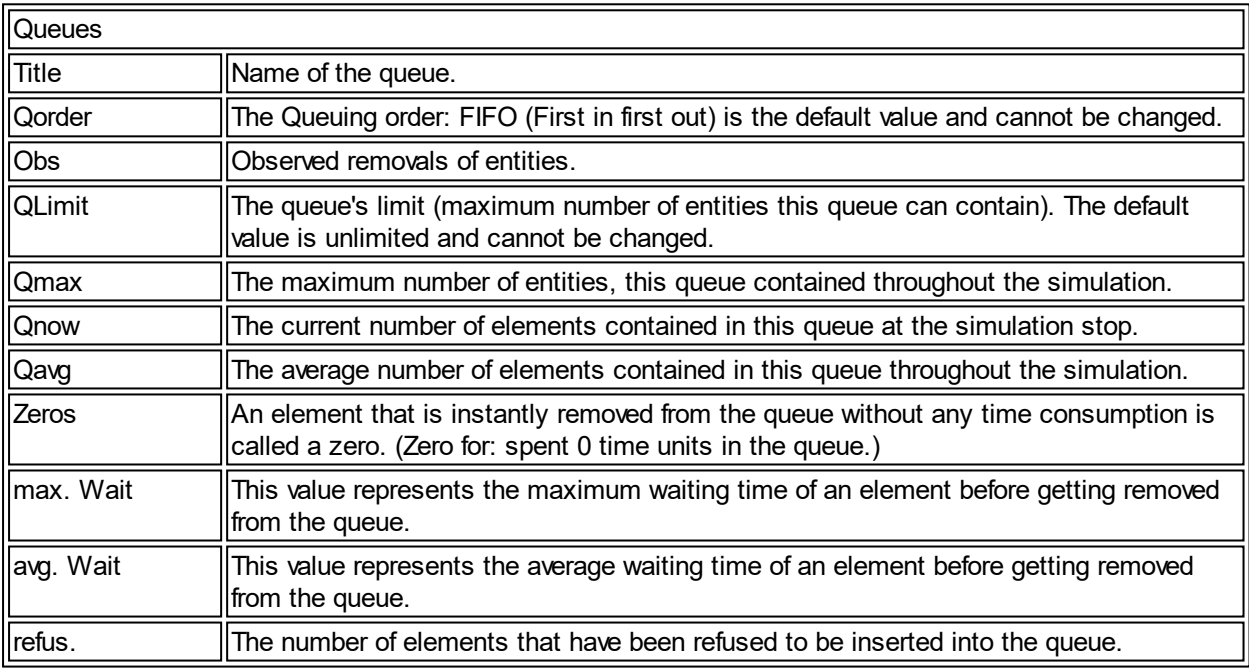

# **Activity run-times and waiting times of this model**

The picture from below shows the model's activity run-times and waiting times.

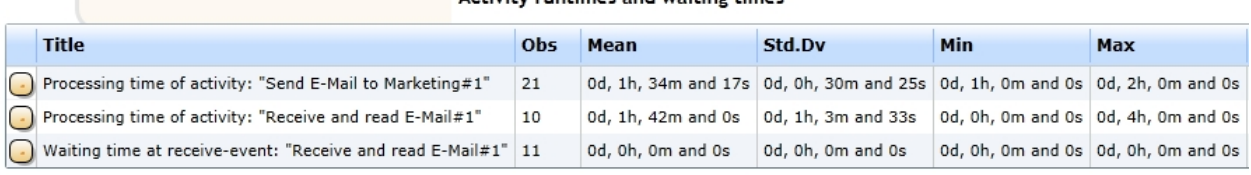

### Activity runtimes and waiting times

Figure 2: Activity run-times and waiting times

- · Contrary to our previous example models, we now have got a waiting time in the bottom row of the table.
- Its values (except the Obs) are 0.
- There is no time consumption, because our processes do not wait at this explicit activity.
- There is always a message available whenever a process instance arrives at the message receiving activity (see Zero column in the Queue statistics table).
- · If we switch the inter-arrival time values of the two start events (like described above), there will be a non-zero waiting time.
- Since this model does not possess any further model dynamics, the activity's waiting time value should

be equivalent to the process queue's waiting time values. Just try it out.

# <span id="page-297-0"></span>Model for Gateway and Resource details

- · We did not cover gateway and resource details of the report, because our example model did not use any gateways or resources.
- That is why we extend our simulation model by gateways and resource demand now, see the figure below.
- The organization diagram (resources) is shown next to the model.
	- o Dave is the boss, Eugene is the project manager, and Jim and John are the programmers.

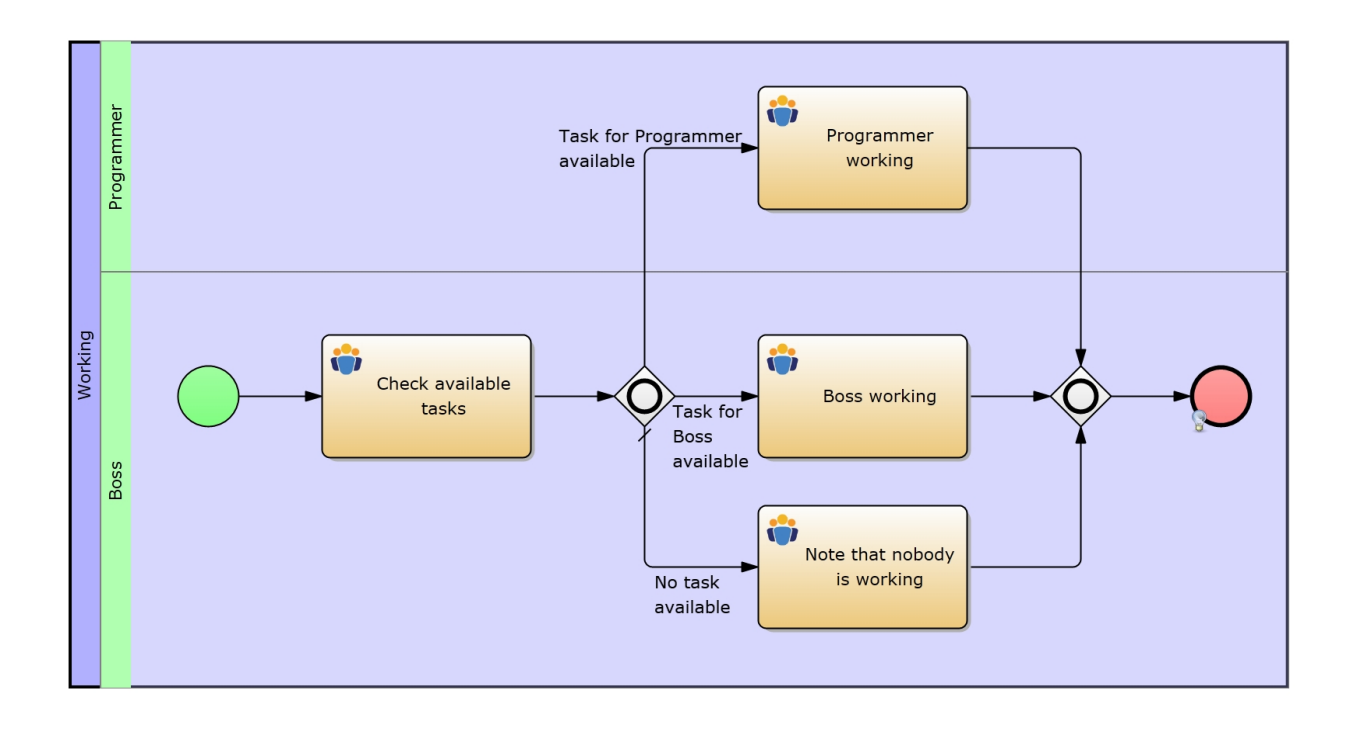

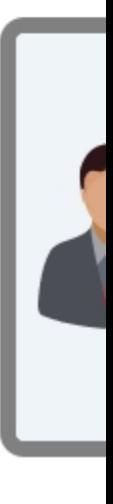

Figure 1: The example model **Figure 2: The Organization diagrams** Figure 2: The **Figure 2:** The

# **Process description:**

- · Our process starts at 8 o'clock every day.
- · The first task is to check whether a task for a programmer and a boss is available.

- o We use [stochastic variables](#page-262-0) to accomplish this.
- o We assume: there is a chance of 50% that a task for each of the resources is available.
- o So all we need is a stochastic variable using a discrete uniform distribution with
	- the minValue = 0 and the maxValue = 1.
	- "0" stands for "not available"; "1" stands for "available".
- · At the inclusive gateway we want work to be done depending on the task availability for both human resources.
	- o Therefore we add an expression [\(condition](#page-264-0)) to the non-default sequence flows behind the gateway.
	- o At the top sequence flow we check whether our "taskProgr"-variable equals "1".
		- If it does, there is a task for a programmer available
		- otherwise there is no task for a programmer.
	- o We do the same for the boss' task.
	- $\circ$  If both expressions do not evaluate to true, the default sequence flow will be executed.
- Depending on the evaluation of the expressions at least one of the activities after the gateway will be carried out.
- · The activities "Programmer working" and "Boss working" have also been assigned one participant each: Programmer and Boss.
- In the end the second inclusive gateway waits for all "live" tokens to reach it.
- The process finishes after this.

Check the Model parametrization from below and then advance to the [Gateway](#page-300-0) and Resource details. Since we have already covered the first three sections of the report in the topics before, we will neglect those now. Instead we only focus on the new sections.

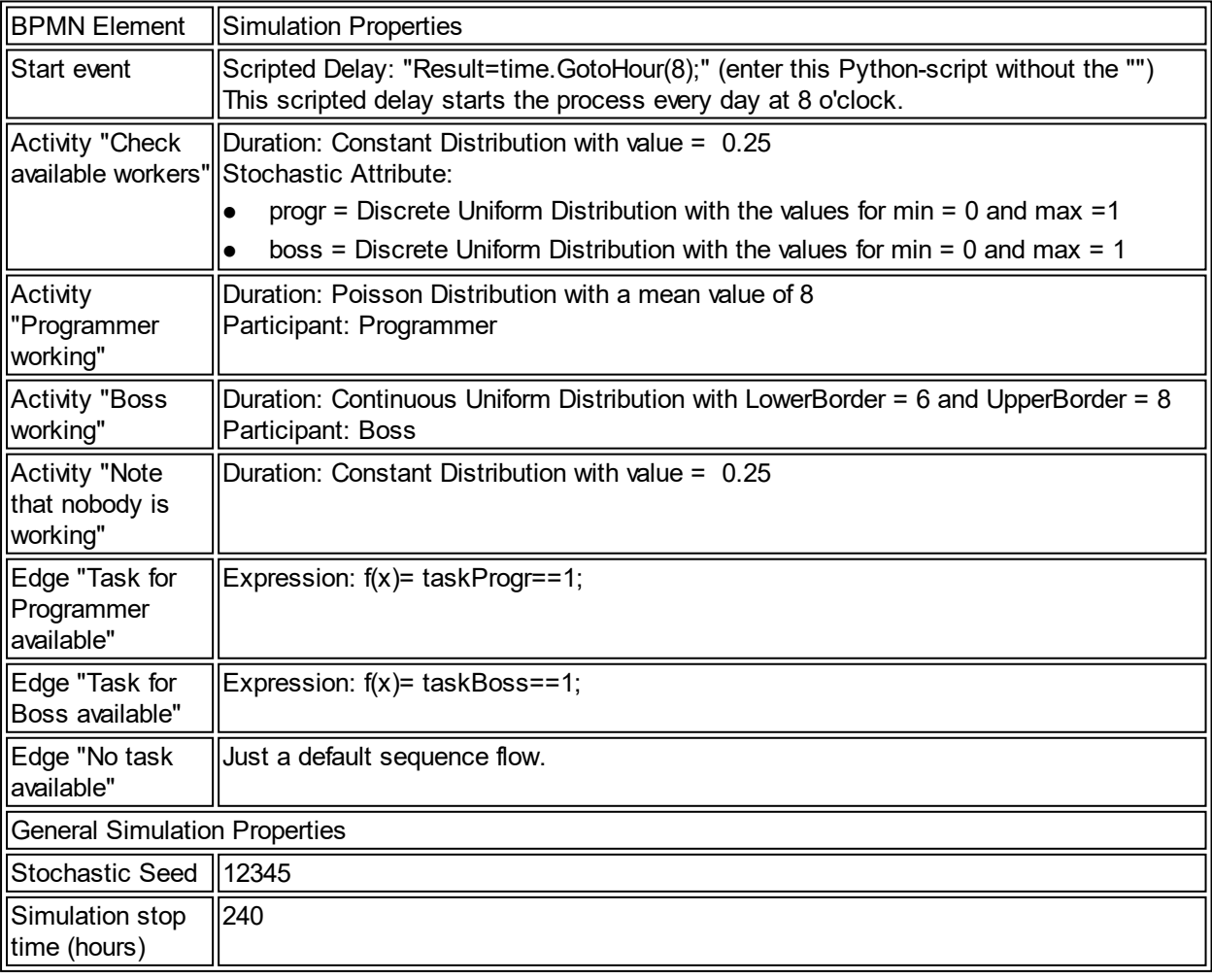

# <span id="page-300-0"></span>Gateway Details

The figure below depicts the statistics on the chosen paths at gateways.

In this case we have got only one gateway: our (splitting) inclusive gateway. In the first table of Figure 1 we discover that:

- the gateway has fired 13 times
- the edge "No task available" has been executed least
- the edge "Task for Programmer available" has been executed most

The second table shows a detailed breakdown of the chosen paths. We note that:

- · "Task for Programmer available" has been chosen six times which results to a 46% ratio of all choices
- · "No task available" has been chosen two times which results to a 15% ratio of all choices
- · "Task for Boss available" has been chosen five times which results to a 38% ratio of all choices

The fifth column represents the cumulated ratio.

Furthermore we added a pie chart to represent the values from the table graphically.

#### Chosen paths at conditional gateways

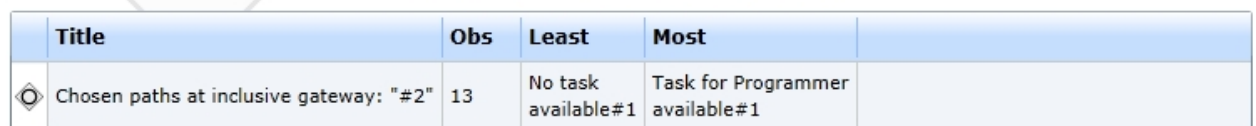

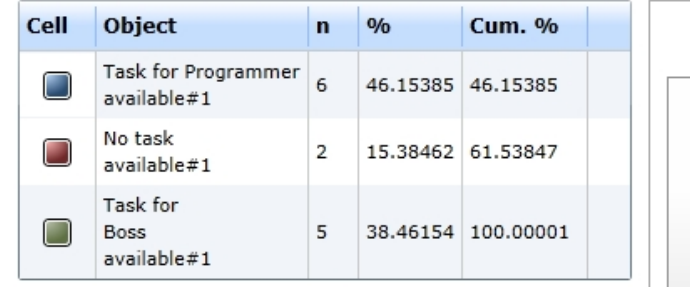

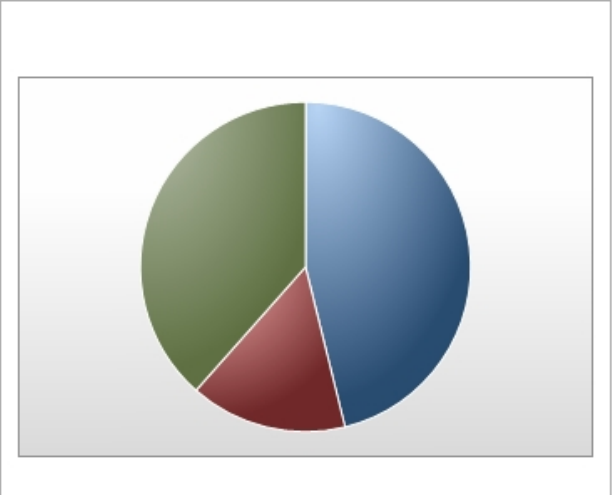

#### Figure 1: The Report's Gateway statistics

### Resource Details

This section covers the resource details. (Remember that we assigned one participant to the "working" activities.)

### **Resource Usage**

The first table in this section illustrates the resources' utilization. A resource can be set (by the simulation) to four different states (See chapter [Resources](#page-302-0) from the Simulation Tutorial for more information):

- Idle: The resource is idle.
- · Waiting: The resource is waiting. E. g. if an activity requires one Programmer and one Boss resource, it might get the Boss, but will possibly have to wait for a programmer. This "waiting" time will be added to the Boss' "Waiting time" after the programmer is finally available.
- In use: The resource is being used by any activity.
- Other Role: The time a resource spent in another role. E. g. when resources are assigned more than one role.
- Setup time: The time a resource spent in the setup status.
- Post-processing time: The time a resource spent in the post-processing time.
- Basic Load: The time a resource spent in the basic load status.

The values in the table are the cumulated status-time values of each resource. You might wonder why the cumulated time (waiting + in use) is 240 for the boss and 480 for the programmer. This is due to the fact that we defined two programmers in our organization diagram (see [here](#page-297-0)).

- As you can see the boss is idle for 205 hours and in use for 35 hours.
- The programmer is idle for 441 hours and in use for 39 hours.
- Due to the model parameters the waiting time is always 0.
- Our resources do not have to wait for other resources, because we did not specify combined resource usage at any activity.
- · The Figures 2 and 3 (bar chart and pie chart) map these values graphically.

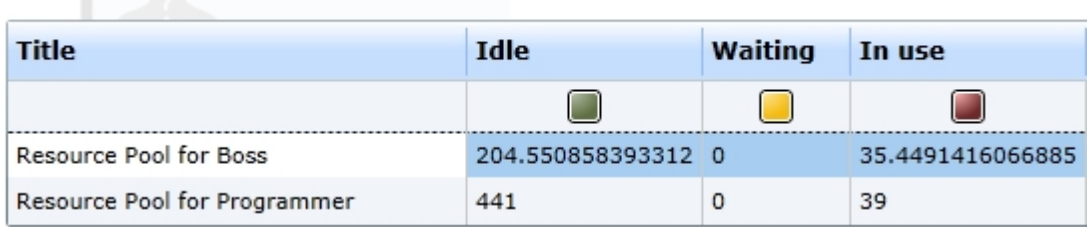

### **Resource Pools**

Figure 1: Resource Pools statistic

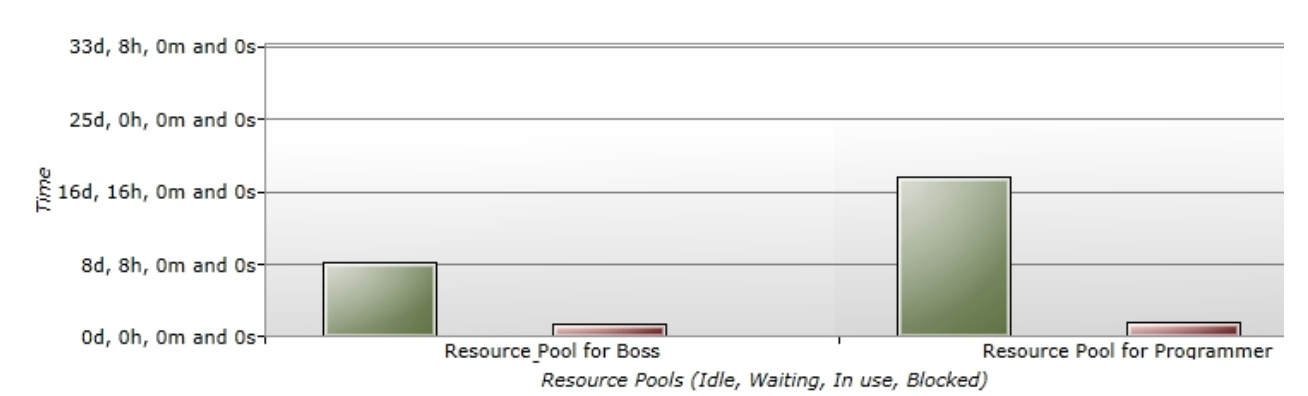

### Ressource Pools

Figure 2: Histogram for the resource usage

# Resource Pool for Programmer Resource Pool for Boss

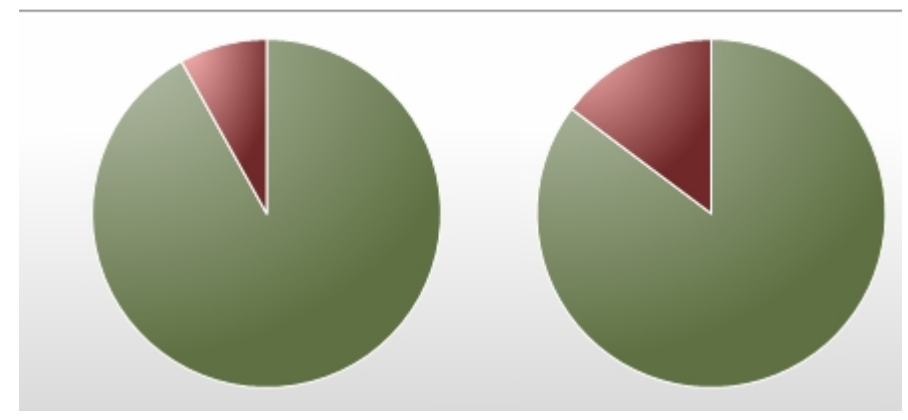

Figure 3: Pie charts for the resource usage

# **Queue statistics**

- Finally you can find a table in Figure 4 with the statistics for the queues,
	- o which are used at each resource pool.
	- o Each token that arrives at an activity (which requires a resource) inserts itself into the queue at the resource pool of which it needs one or more resource(s).
	- o The queues are always set to First In First Out (FIFO) order.
- · In this simple example we do not have any waiting time for a resource.
- But if you change the inter-arrival time of our model's start event to constantly one hour, you will get some significant changes in this table's values. Just try it out.

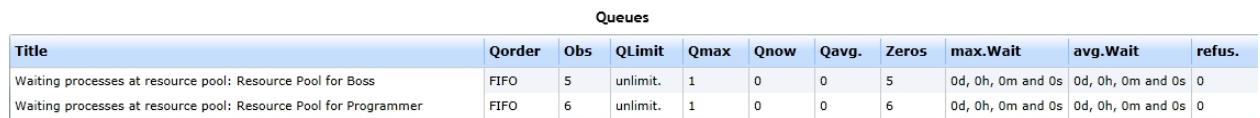

Figure 4: Queue statistics of the report's Resource Details

# <span id="page-302-0"></span>**Simulation Tutorial**

# **Instructions for Simulation of BPMN 2.0 models with IYOPRO**

This instruction shows how to accomplish probability depending simulation experiments with the help of IYOPRO BPMN 2.0 models. There are models for 15 consecutive lessons in the directory "Simulation Lessons" of the IYOPRO on-line repository, that are specified in this documentation. Even though this documentation contains illustrations of the models, it is recommended to open the models with IYOPRO (use the given links to the models) and execute the specific steps for an efficient familiarization. Please note that this instruction requires good BPMN 2.0 knowledge.

The BPMN models in the directory "Simulation Lessons" are in a consecutive order. They begin with the basic principles. Later they go on to configure more complex models that deliver meaningful data. The models and their configuration is explained below.

# **Approach of this Tutorial**

- We will only explain the new features, which are part of the respective lesson
- o Already explained or introduced features will be taken as given and will not be covered again
- · Each lesson contains a model and a description of the purposes, which we want to achieve.
	- $\circ$  After explaining the lesson's new features, we will discuss the report that is produced by this model and a certain simulation configuration.

# 1. Processes and Sequence Flow

In this section we will configure simple models to give you an introduction to the simulation feature of IYOPRO.

# **Content**

- · [Model 1a Processes & Activities:](#page-303-0) Get to know the basics of IYOPRO's simulation feature
- [Model 1b Time consuming sequence links:](#page-311-0) Learn how to use time consumptive sequence links
- [Model 1c Time Instants for start events:](#page-312-0) Check out another approach to schedule start events
- [Model 1d Scripted Time Instant for Start Events:](#page-315-0) Learn how to set up a scripted inter-arrival time

<span id="page-303-0"></span>Model 1a - Processes & Activities

# **Goals of this lesson**

- Getting to know IYOPRO's simulation feature
- Setting up a simple simulation configuration
- Running a simulation

# **How-To**

Have a look at our first to-be-simulated model. It consists of a Timer-Start-Event, two successive activities and an End-Event.

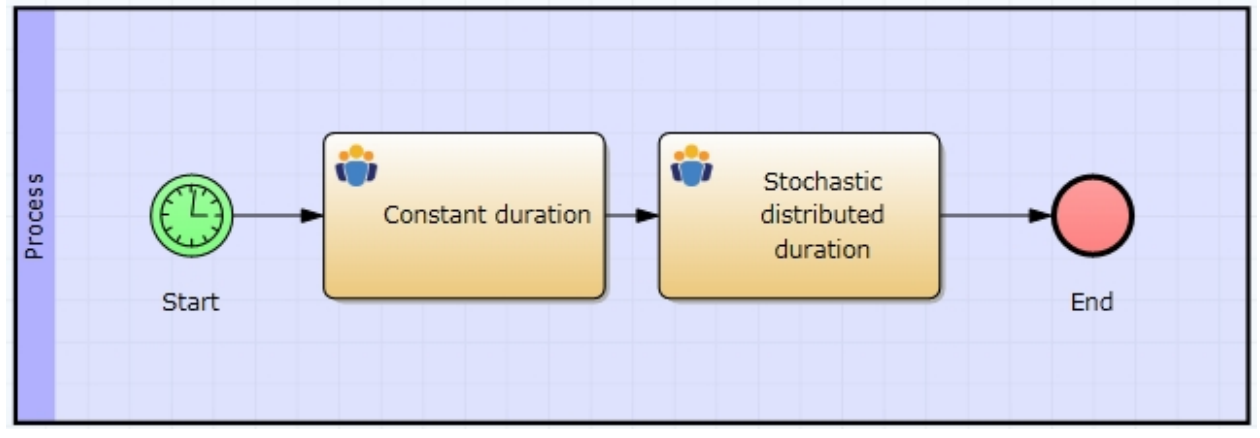

Figure 1: Model 1a - Processes & Activities / [IYOPRO-Link](http://www.iyopro.com/iyopro/?load=71878)

### **First Step: The Inter-arrival Time of the start event**

The simulation needs an inter-arrival time, which specifies the starting intervals between new process instances:

- 1. Make sure, you selected the Simulation option from the Property Set drop-down-box (See highlighted area in Figure 5 below)
- 2. Click the start event
- 3. Now click the button right of the empty field of the Inter-arrival Time option under the Must-Have-Properties (See Figure 3 below)
- 4. The Time Editor will show up (See the Figure 2 below and see [Assigning Inter-arrival Times](#page-253-0) for detailed information)
	- 1. Select the Constant Distribution
	- 2. Set a constant value of 1
	- 3. Close the Time Editor by clicking OK

The Inter-arrival Time of this specific process is now set. It will always start by an interval of 1 time unit.

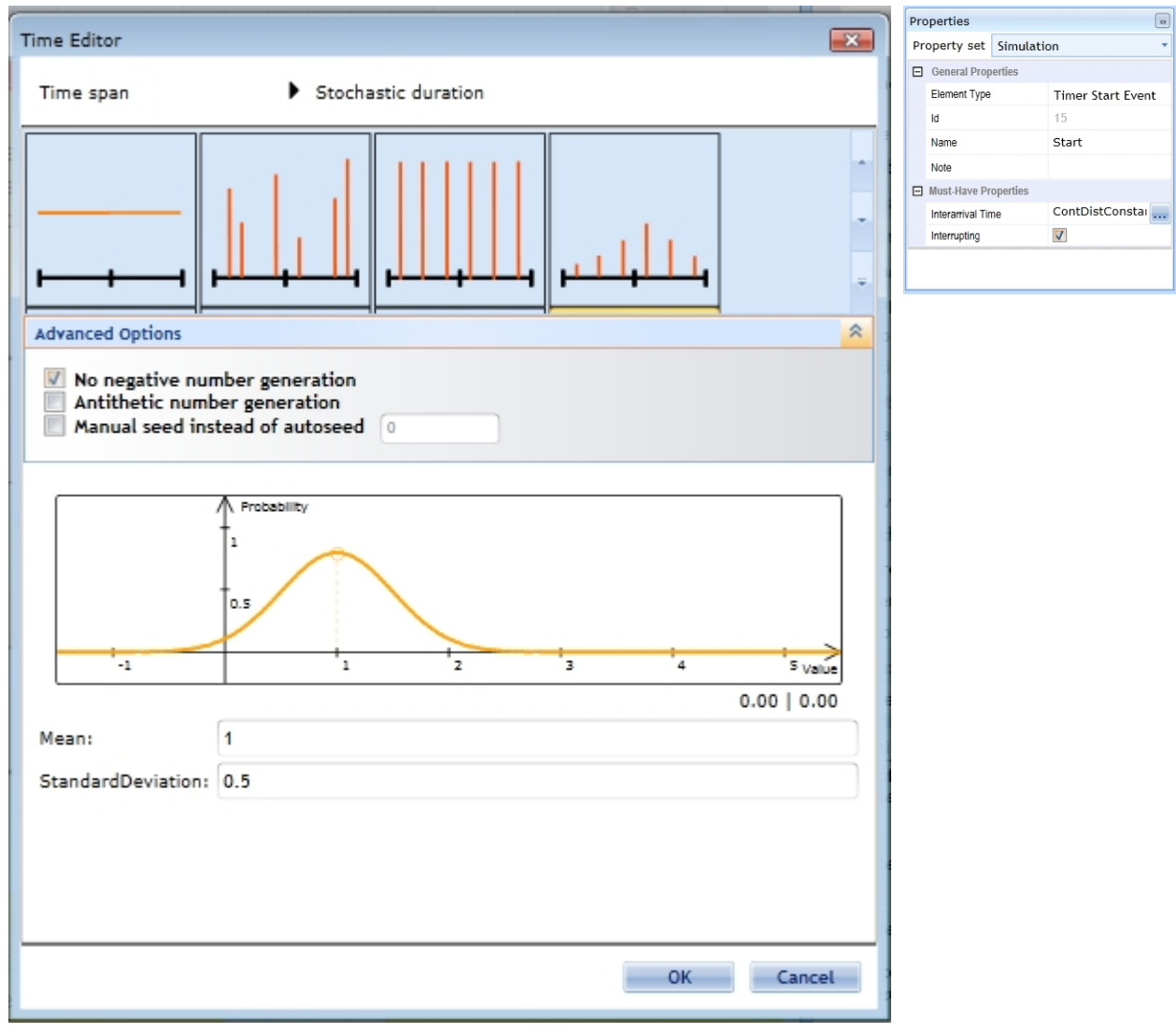

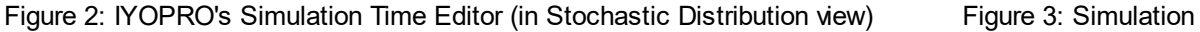

Properties of the Timer Start Event

# **Second Step: The activities' durations**

Since activities are time consumptive, they need a stochastic distribution that represents this time consumption in the simulation.

- 1. Make sure, you selected the Simulation option from the Property Set drop-down-box
- 2. Click the first activity in the sequence flow ("Constant duration")
- 3. Now click the button right of the empty field of the Duration option under the Must-Have-Properties (See Figure 4 below)
- 4. The Time Editor shows up
	- 1. Select the Constant Distribution
	- 2. Set a constant value of 1
	- 3. Close the Time Editor by clicking OK

As you might notice, the functionality of setting up an Inter-arrival Time and a Duration works alike.

| Properties<br>$\blacksquare$ |                                   |                                                       |  |  |  |  |  |  |
|------------------------------|-----------------------------------|-------------------------------------------------------|--|--|--|--|--|--|
| Property set Simulation      |                                   |                                                       |  |  |  |  |  |  |
| □ General Properties         |                                   |                                                       |  |  |  |  |  |  |
| Element Type                 |                                   | <b>User Task</b>                                      |  |  |  |  |  |  |
| Id                           |                                   | 3                                                     |  |  |  |  |  |  |
| Name                         |                                   | Constant duration                                     |  |  |  |  |  |  |
| Note                         |                                   |                                                       |  |  |  |  |  |  |
|                              | <b>Attribute Extensions</b>       | Edit                                                  |  |  |  |  |  |  |
| 田 Visualization              |                                   |                                                       |  |  |  |  |  |  |
| <b>田 Activity Properties</b> |                                   |                                                       |  |  |  |  |  |  |
|                              | 日 Must-Have Simulation Parameters |                                                       |  |  |  |  |  |  |
| Duration                     |                                   | Stoch.: ContDistConstant                              |  |  |  |  |  |  |
|                              | 日 Optional Simulation Properties  |                                                       |  |  |  |  |  |  |
|                              | Activity based costing            |                                                       |  |  |  |  |  |  |
|                              |                                   | Stochastic Attribute Assignm no stochastic assignment |  |  |  |  |  |  |
| Expression                   |                                   | Edit                                                  |  |  |  |  |  |  |
| Inherit resources            |                                   | $\overline{v}$                                        |  |  |  |  |  |  |
| Resource Priority            |                                   | Medium                                                |  |  |  |  |  |  |
| 田 Report Properties          |                                   |                                                       |  |  |  |  |  |  |

Figure 4: Simulation Properties of an activity

So far we parametrized the simulation with constant values, which mostly do not resemble the circumstances in reality. Therefore, we will bring in some dynamics in our model by setting up a real stochastic distribution for the second activity's duration.

- 1. Repeat the steps 1 to 3 from above for the second activity
- 2. The Time Editor shows up
	- 1. Select the Normal Distribution
	- 2. Set a Mean value of 1
	- 3. Set a Standard Deviation value of 0.5
	- 4. Close the Time Editor by clicking OK

# **Third Step: Starting the simulation**

Since the end event does not contain any simulation related options (see Figure 6 below)), we now have set up all necessary properties to start the simulation. Now just click the green Analyze button (in the middle of IYOPRO's top menu bar) and wait for the Progress Bar to finish.

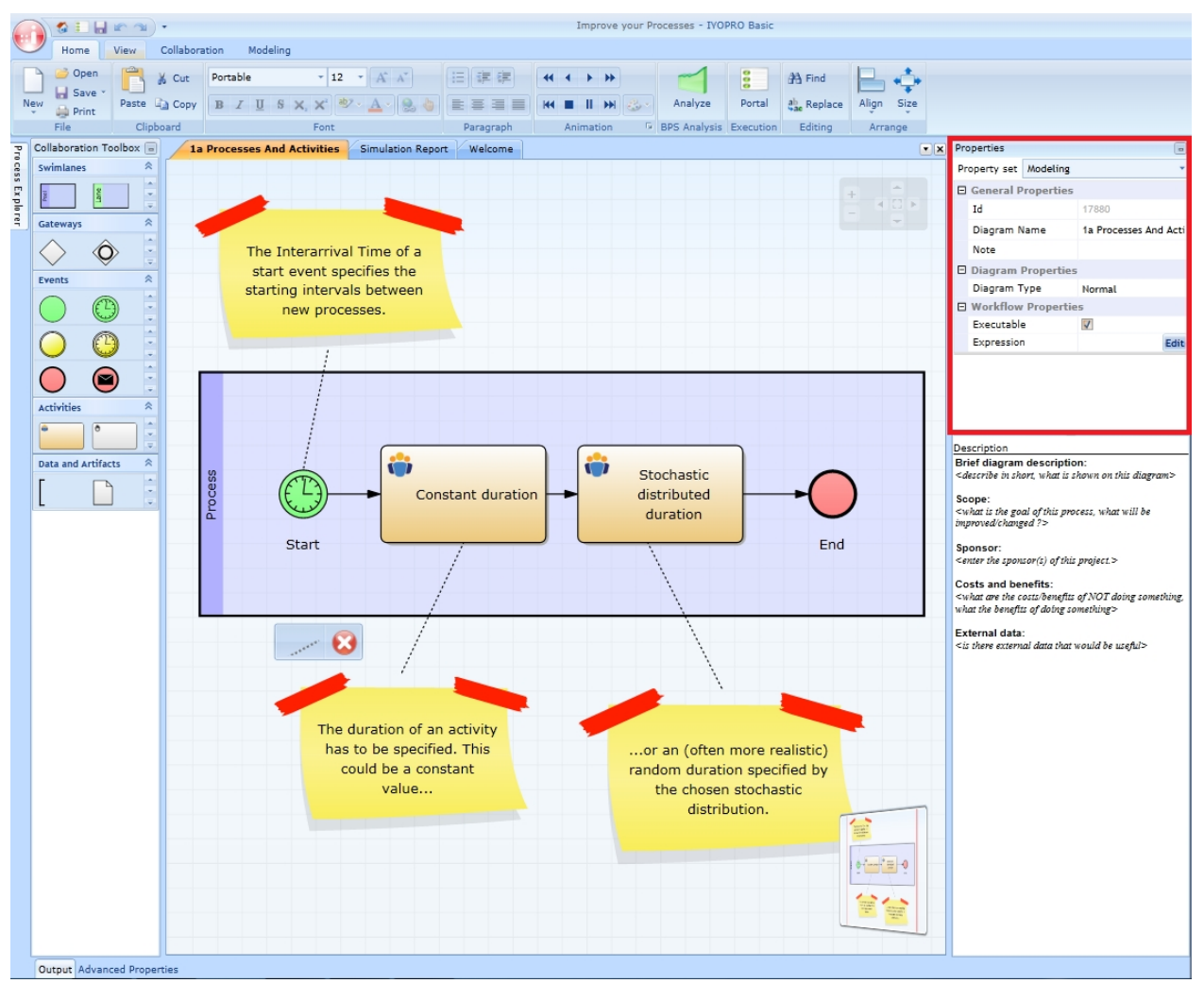

Figure 5: IYOPRO - The properties in the highlighted area

| Properties<br>$\blacksquare$ |                         |  |                   |             |  |  |  |  |
|------------------------------|-------------------------|--|-------------------|-------------|--|--|--|--|
|                              | Property set Simulation |  |                   |             |  |  |  |  |
|                              | 日 General Properties    |  |                   |             |  |  |  |  |
|                              | <b>Element Type</b>     |  | General End Event |             |  |  |  |  |
|                              | Id                      |  | 11                |             |  |  |  |  |
|                              | Name                    |  | End               |             |  |  |  |  |
|                              | Note                    |  |                   |             |  |  |  |  |
|                              | Attribute Extensions    |  |                   | <b>Fdit</b> |  |  |  |  |
|                              | 日 Visualization         |  |                   |             |  |  |  |  |
|                              | Color                   |  | Automatic         |             |  |  |  |  |

Figure 5: Simulation Properties of an end event

# *Starting the Simulation*

# **Goals of this lesson**

- More detailed insight into the starting procedure of the simulation
- · Knowledge of the concept of stochastic seed

# **How-to**

Prior to starting the simulation, the basic settings have to be considered.

- Click on the free space in the drawing board
	- o (Note: Ensure that the Property Set Simulation is selected.)
- Now the Properties window shows general simulation properties.
- Let's have a look at the Must-Have Properties first.

# **Two different views**

There are two possibilities to access the general simulation properties, but both are only available if you made sure that the Property Set Simulation is selected.

- 1. Click on the free space in the drawing board (See the first picture).
- 2. Click the Simulation tab at the top of IYOPRO (See the second picture).

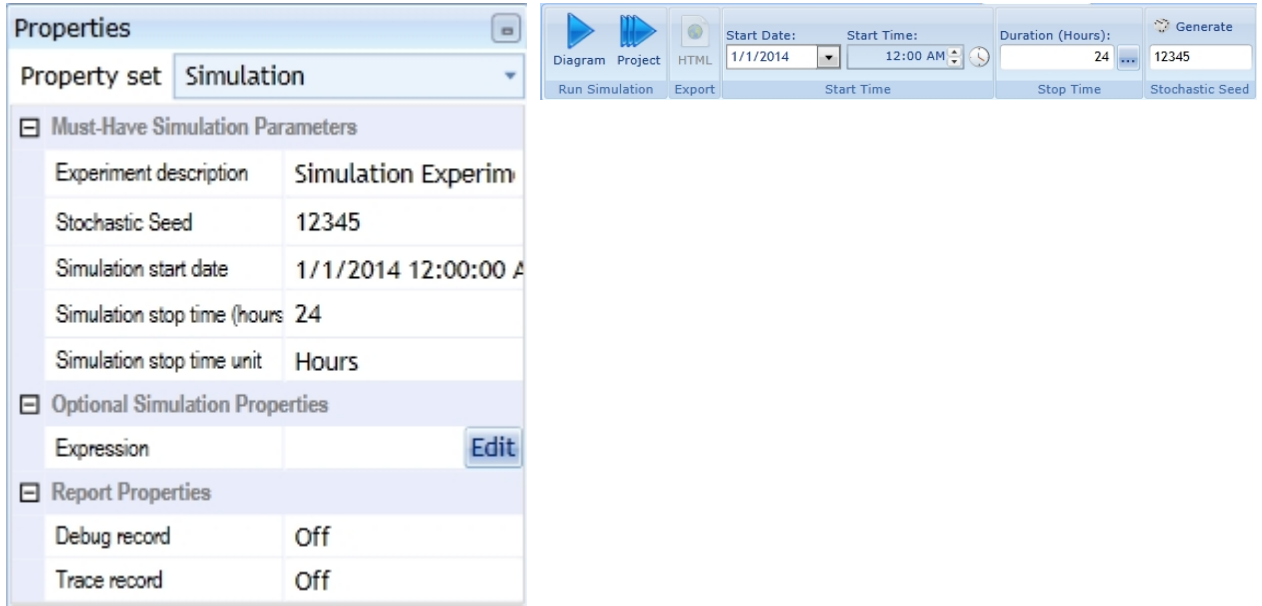

Figure 1: General Simulation Properties Figure 2: Another View of the General Simulation Properties

# **Explanation**

Both views contain the same information and options, although the simulation buttons (Diagram and Project) are only available in the latter view.

Anyways, in both views you can set a Start Date and the simulation's duration or stop time (click the button beneath the Distribution caption. You should go on and prolong the duration, and then check how the report's statistics have changed. Choosing the "right" simulation duration is crucial to the informative value of the report. Of course this "right" duration is depending on your purposes. Generally: The more the simulation's duration is increased the more the report's significance increases. But it obviously does not make sense to increase the simulation's duration, if the circumstances in the reality will not allow it.

### **Stochastic Seed**

We use the concept of stochastic seeds for the simulation being able to reproduce the results of experiments. The stochastic seed is a basic value for all stochastic distributed values in the simulation from where the random numbers are generated. Running the same experiment twice without changing any parameters will result in two identical results. By changing the stochastic seed between two simulation runs (and by keeping all other parameters unchanged), the results will be different. You can set the Stochastic Seed as an integer in the Must-Have Properties. You should just try it and then compare the reports. It is indispensable to run multiple simulations on a model, each with different general seeds.

### **Local Stochastic Seed**

Additional Information: You can assign an individual stochastic seed for every stochastic distribution. The individual seed is independent of the general seed. For example, giving the distribution of the second activity of Model 1a an individual seed will result in the same values taken from the distribution in every simulation, even though the general seed could have changed.

Please have a look at the section General [Simulation Properties](#page-247-0) for more information on the other properties.

To start the simulation in IYOPRO you will either have to click the (green) Analyse button or the Play Diagram button in the simulation tab of the IYOPRO tab bar.

## *Report*

When the simulation has finished, you will get a report with a set of values for your experiment. See below for the run configuration, which we set up to receive the report statistics from below.

Please refer to the section [Experiment Results](#page-285-0) for more information on the report specific data.

# **Run configuration**

- Stochastic Seed: 12345
- · Simulation start date: 1/1/2014 12:00:00 a.m.
- Simulation stop time: 48
- Simulation stop time unit: Hours

# **Report statistics**

The report of this model consists of three parts:

- Process details
- Activity details
- **Event details**

### **Note**

Actually the report consists of four parts. The first part contains the model description and the settings of the experiment run. This enables you to reproduce the report by reconfigure the simulation with the given information.

#### Process details

Here the report provides statistics for the processes' cycle times. They are visualized by histograms (Figure 1) and Box-plots (Figure 3). But there are also tables with the exact statistics (Figures 2 and 4).

Histogram for Processing time of Pool: Process#1 (started at event: Start#1)

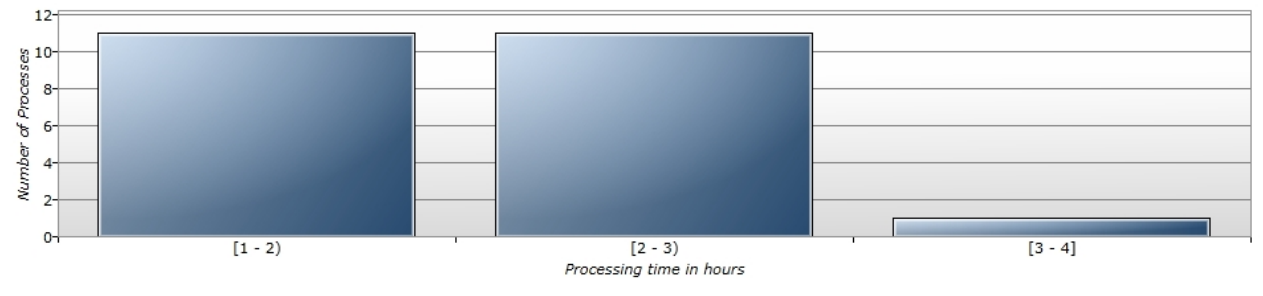

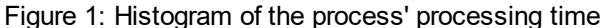

### **Result**

- · The process cycle times from figure 2 deliver the statistics for the process' cycle time
	- $\circ$  We notice, that the cycle time's mean value is at around 2 hours and 2 minutes
		- with a standard deviation of about 29 minutes
	- o The lowest cycle time amounts to 1 hour and 6 minutes (Min-Value)
	- o The highest cycle time amounts to 3 hours and 9 minutes (Max-Value)
		- This is also represented in the histogram
		- There is only one process instance whose cycle time was higher than 3 hours
- The histogram classifies the finished process instances into time intervals
	- o As you see, 22 process instances have a cycle time between 1 and 3 hours
	- o There is only one outlier
- Additionally the box-plot from figure 3 tells us that the process instances' cycle times concentrate in a range between 1 hours and 30 minutes and 2 hours and 30 minutes
	- o Also see the last 3 columns of the table from Figure 2 (Lower and upper quartile and median).
- The table from Figure 4 illustrates statistics about the number of simultaneously active process instances.
	- o On average there was only one process instance active (Mean)
	- o There have been at most 2 process instances active at the same time (Max)

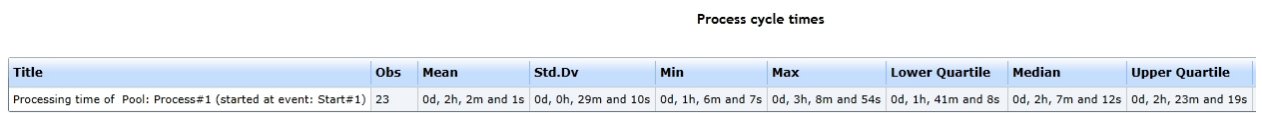

Figure 2: The process' cycle time statistics

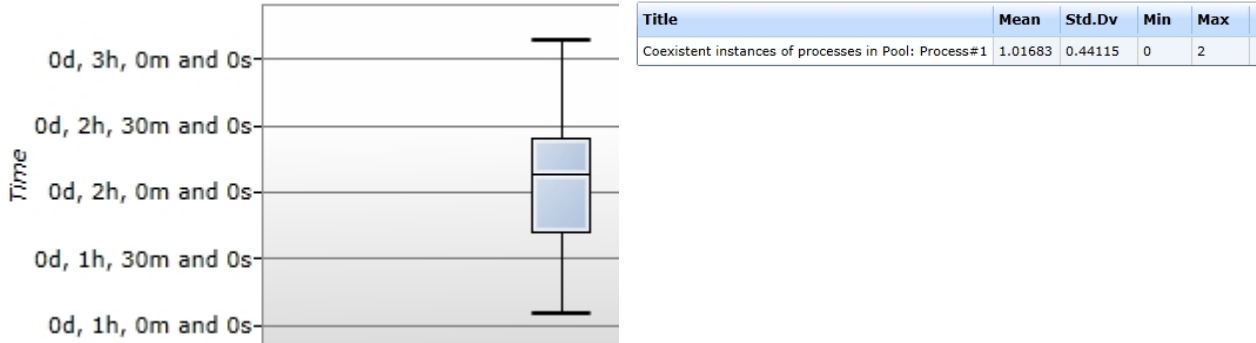

Figure 3: Box-plot visualization of the process' cycle Figure 4: The concurrently active process instances times

### **Activity details**

In this part of the report you will find all the statistics of the activities.

Activity run-times and waiting times

- · We notice that "Constant duration" activity really was constant (1st line of the activity run-times and waiting times table from figure 5)
- · Check out the "Stochastic distributed duration". It almost reaches our configuration of a normal distribution with a mean value of 1 and standard deviation of 0.5
	- o Note that, the longer the simulation runs the more this statistic will converge to our actually set normal distribution
- Do you notice something else?
	- o Yes, if you add up both activities' mean value you will get the process' mean cycle time as a result
	- o The same goes for the standard deviation, minimum and maximum values
	- o Unfortunately this only that simple, because our model is also very simple

### Concurrently existing activities

- · We notice that there has been 0.5 activities of "Constant duration" active at the same time
	- o How is this even possible? You cannot have half an activity active!?
	- o These values are still just statistics for a certain period of time
	- o Explanation
		- Our process starts every 2 hours
		- The "Constant duration" activity works constantly for 1 hour
- § So, there is a difference of 1 hour
- The constant activity finishes and the next process instance starts after 1 hour and will therefore reach the constant activity in 1 hour
- That is why in statistical matters this activity is only active half of the time
- The same explanation applies for the stochastic activity

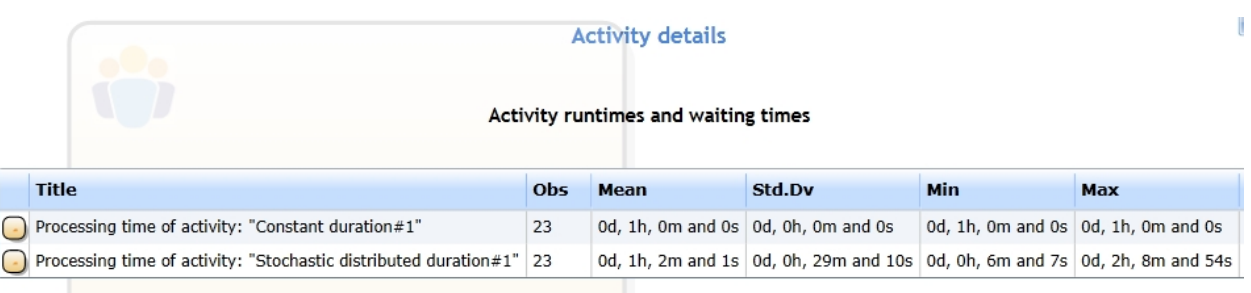

#### Concurrently existing activities

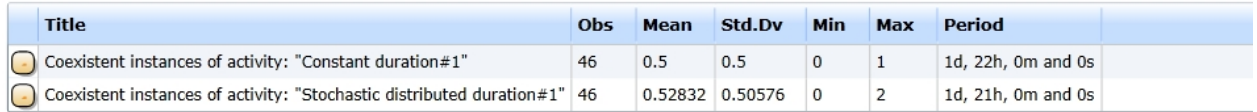

#### Distributions

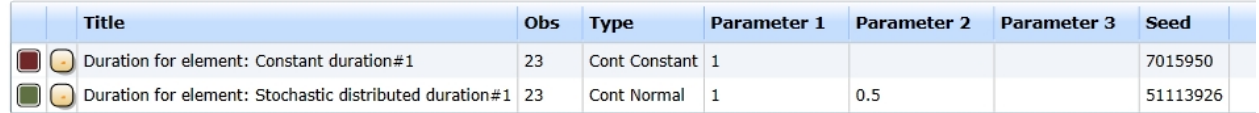

Figure 5: The report's activity details

### **Distributions**

- · The Distributions table from Figure 5 simply shows the Distributions' configurations, which we set
- Also you can find the number of value drawings from the distribution (Obs)
- And its individual seed is also depicted in the table
	- o Note that this seed depends on the general seed

#### **Event details**

This part of the report presents the events' statistics, see Figure 6.

#### **Event counter**

- In this table you can see how often an event has been executed (Obs)
- The end event of our process has been executed 23 times, which matches the number of finished process instances in the process details

#### **Inter-arrival times**

- This table shows the inter-arrival times of events
	- $\circ$  This means, we count the time between the execution of the same event and then erect this statistic
- · Our start event has an inter-arrival time of 2 hours
	- $\circ$  This matches with our configuration for the start event (Constant distribution with a value of 2)
- · Our end event's inter-arrival time has a mean value of 1 hour and 58 minutes
	- o Please do not confuse yourself by thinking that the end event's inter-arrival time should be the same as the process' cycle time
	- $\circ$  These times' values are similar to each other, but they are mostly not equal

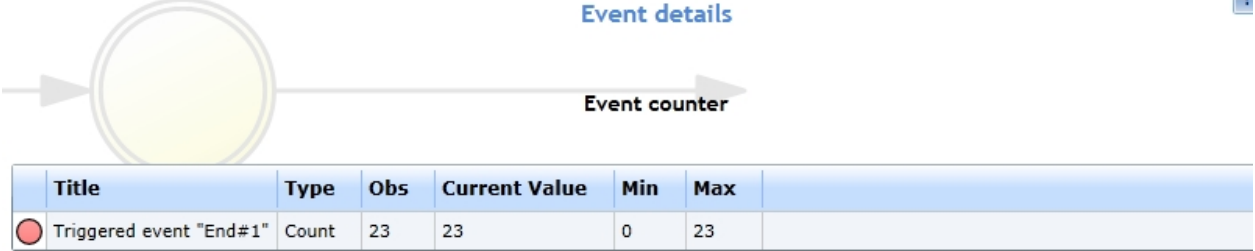

#### **Interarrival Times**

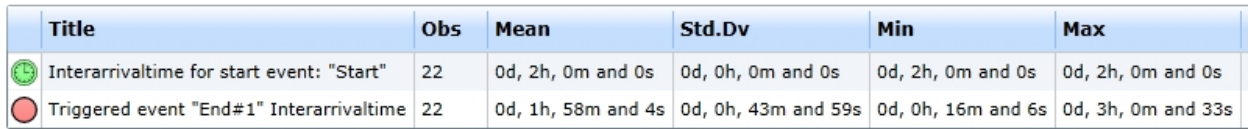

#### Distributions

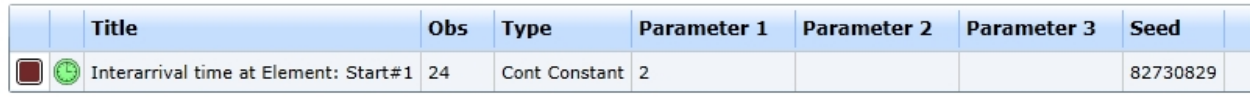

Figure 6: The report's event details

# <span id="page-311-0"></span>Model 1b - Time Consuming Sequence Flows

# **Goals of this lesson**

· Learn when and how to use time consuming sequence links

In functional models it is advantageous to hide trivial actions for clarity. This feature is shown in the picture below: using sequence links with time consumption. For example, this is reasonable for simulating the duration of the daily in-box. You could provide an additional activity, that models the in-box process. But for better clarity and to direct the viewer's focus to the actual activities you use the sequence link's duration property.

# **How-to**

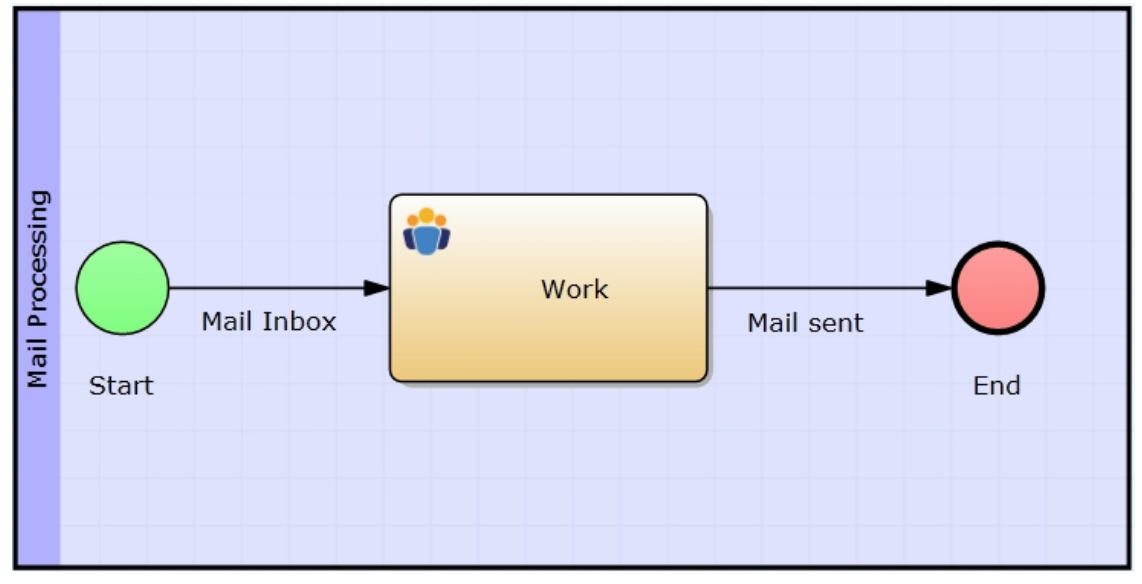

Figure 1: Model 1b - Time consuming Sequence Flows / [IYOPRO-Link](http://www.iyopro.com/iyopro/?load=71882)

# **Approach**

- 1) Make sure, you selected the Simulation option from the Property Set drop-down-box.
- 2) Click on the specific sequence link (in this case the one named "Mail In-box")
- 3) Now click the button right of the empty field of the Duration option under the Optional Properties
- 4) The Time Editor will show up
	- a) Select the Poisson Distribution
	- b) Set a Mean value of 2
	- c) Close the Time Editor by clicking OK
- 5) Repeat the same procedure with the "Mail sent" edge
	- a) Set up an Triangular Distribution with the values: Lower = 1, Upper = 2 and Peak 1.8

The report will show this duration in the activities section and it will provide the same statistical informations.

### **Note**

The General Start Event is used equivalent to the Timer-Start-Event.

### *Report*

See below for the run configuration, which we set up to receive the report statistics from below.

Please refer to the section [Experiment Results](#page-285-0) for more information on the report specific data.

# **Run configuration**

- Stochastic Seed: 12345
- · Simulation start date: 1/1/2014 12:00:00 a.m.
- Simulation stop time: 48
- Simulation stop time unit: Hours

# **Report statistics**

Note that we will only cover the newly added statistics.

- · Have a look at the activity run-times from figure 1
- We find, that each of the two time consuming sequence flows are now listed in the activity details
	- o This is because the simulation supposes that such a sequence flow is an additional activity
	- o Therefore you can find the same statistics as you would find for an activity

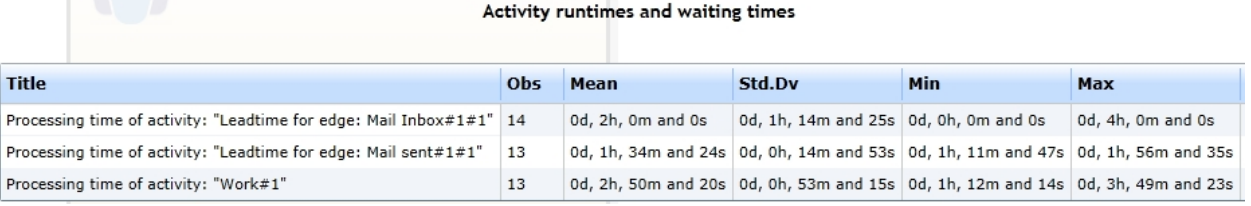

Figure 1: Activity run-times and waiting times

### <span id="page-312-0"></span>Model 1c - Time Instants for Start Events

# **Goals of the lesson**

Knowing what a recurrent time instant is and how it is being set up

### **How-to**

Model 1c accords with Model 1a. The only difference is that we use Recurring Time Instants to determine the start event's inter-arrival time.

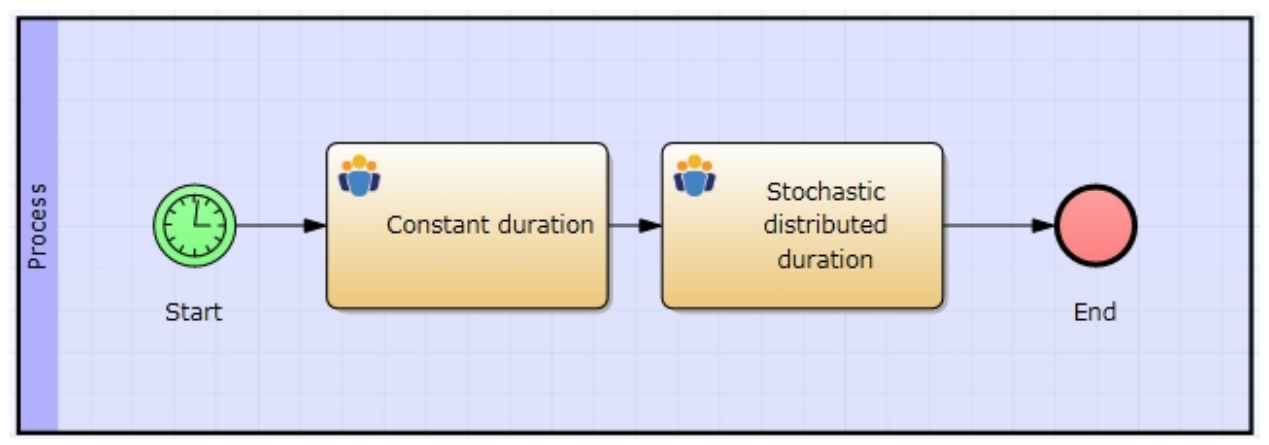

Figure 1: Model 1c - Time Instants for Start Events / [IYOPRO-Link](http://www.iyopro.com/iyopro/?load=79581)

### **Approach**

To setup the Recurrent Time Instant for this diagram do the following:

- 1. Make sure, you selected the Simulation option from the Property Set drop-down-box.
- 2. Click the Timer Start Event
- 3. Click the button right of the empty field of the Inter-arrival Time option under the Must-Have-Properties
- 4. The Time Editor shows up. Now select Time Instant from the drop-down-box in the top left corner of the Time Editor.
- 5. In the drop-down-down-box right to the caption "1. Recurrence" select Hourly, which means that every hour exactly one time instant will be scheduled (respectively the time instant will recur every hour), which will then trigger the start event.
- 6. Now select an end (or stop) criteria. We will leave it to Open end, which signalizes the simulation, that the time instant will recur every hour until the simulation has stopped. But we could also specify a stop criteria
	- a) by amount: The time instant will stop recurring after the given number
	- b) by time: The time instant will stop recurring after the given time is exceeded

The picture below depicts the Time Editor in Recurring Time Instant mode after we configured it. Note that the Time Editor offers you a consecutive recurrence when you select one of the latter stop criteria.

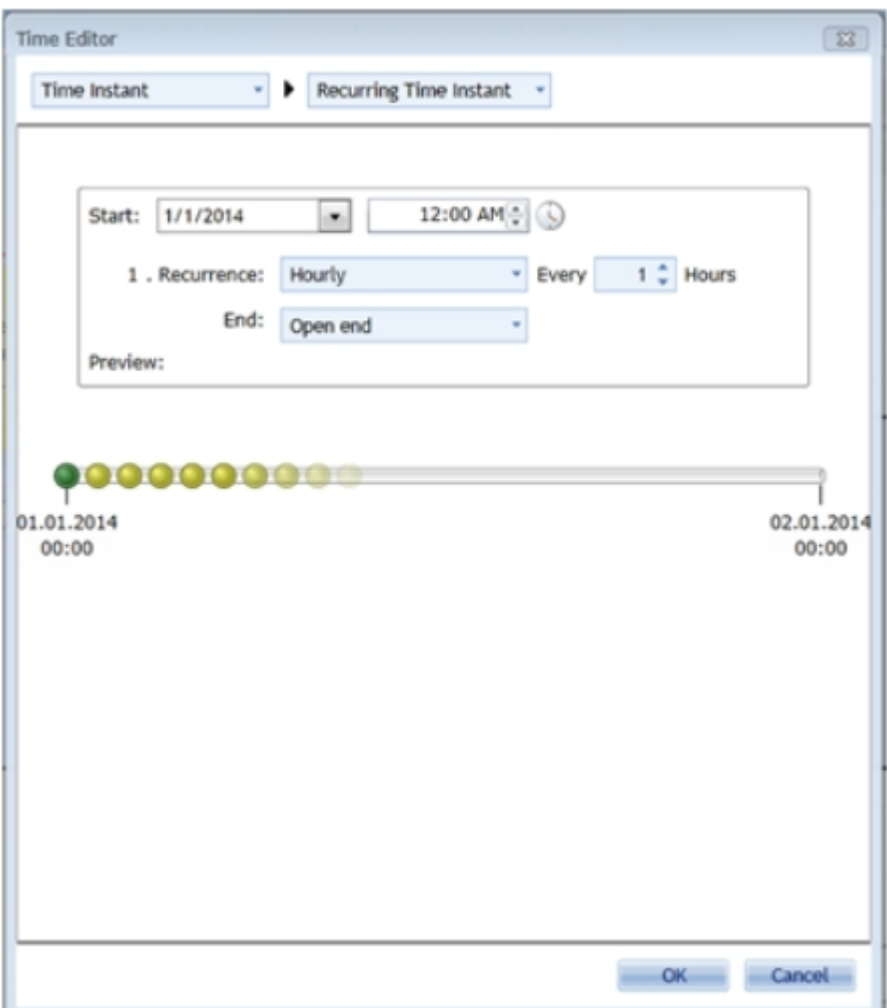

Figure 2: IYOPRO's Time Editor in Time Instant Perspective

### *Report*

See below for the run configuration, which we set up to receive the report statistics from below.

Please refer to the section [Experiment Results](#page-285-0) for more information on the report specific data.

# **Run configuration**

- Stochastic Seed: 12345
- · Simulation start date: 1/1/2014 12:00:00 a.m.
- Simulation stop time: 24
- Simulation stop time unit: Hours

# **Report statistics**

- Did you notice that this report's are equal to Model 1a's report? (Except for the event details).
- · Though we shortened the total simulation time to 24 hours (instead of 48 hours at Model 1a), the results are the same
	- o This bases on the shorter inter-arrival time of Model 1c's start event
	- o Model 1c's start event has a mean inter-arrival time of exactly 1 hour
	- o This is the value we assigned to it by the calendar-based time instant which recurs every hour
	- o Therefore number of processes is the same as in Model 1a

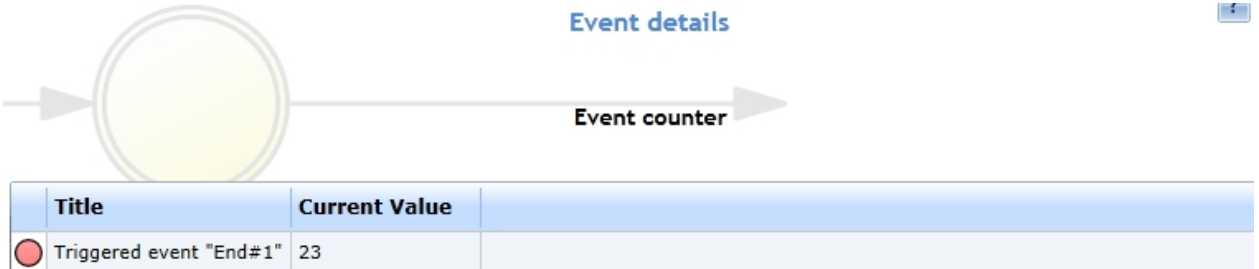

### **Interarrival Times**

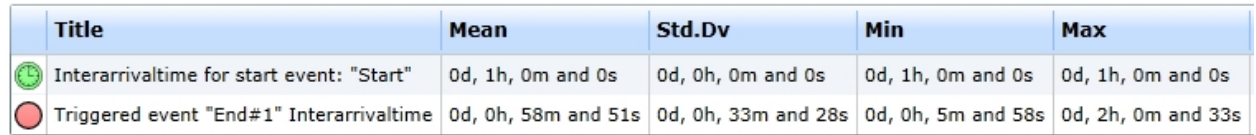

Figure 1: Event details

# <span id="page-315-0"></span>Model 1d - Scripted Time Instant for Start Events

# **Goals of the lesson**

- · Learn how set up a simple scripted time instant to determine a start event's inter-arrival time
- This is only used, if timing is very complicated, e.g. it depends on complex computations. This example is very trivial, and could be achieved more easily with [Time Instants](#page-256-0). But maybe, you want to substitute the '9' with a variable, which is the result on an individual algorithm, you programmed in Python language

# **How-to**

Model 1d accords with Model 1a. The only difference is that we use a Scripted Time Instant to determine the start event's inter-arrival time.

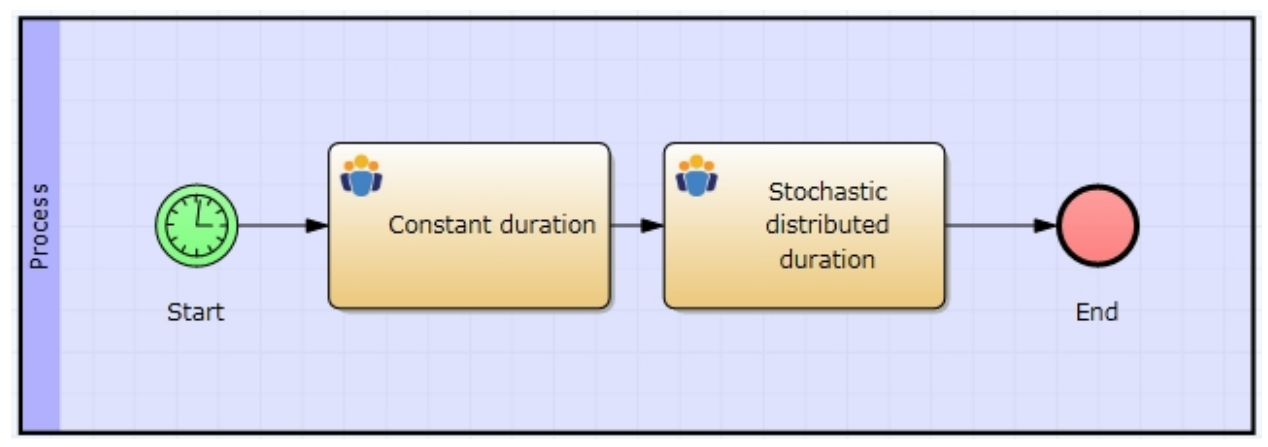

Figure 1: Model 1c - Time Instants for Start Events / [IYOPRO-Link](http://www.iyopro.com/iyopro/?load=80098)

# **Approach**

- Click the start event (make sure you selected simulation from the property set)
- · Open up the Time Editor to set up the inter-arrival time of the start event
- Now select Time Instant from the drop-down-box in the top-left corner of the time editor
- From the second drop-down-box (right to the previous one) select Scripted Time Instants
- The Time Editor now contains an input-box, in which you can write your Python code
- · Put this line into the text area: Result=SimulationContext.Time.GotoHour(9); (see figure 2)
	- o This tells the simulation to advance to 09:00 o'clock when the event is being initialized by the simulation
	- o Note: If the simulation time is past 09:00 o'clock it will advance to the next day's 09:00 o'clock

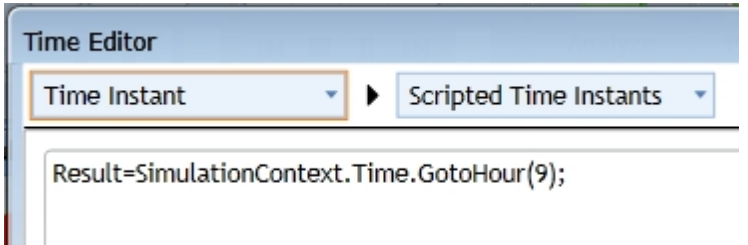

Figure 2 - Assigning the starting time for the start event

# **Explanation**

- As already said, this process accords to those of Model 1a and Model 1c.
- The only difference is that we used a Scripted Time Instant to determine that the process starts every day a 9 o'clock.
- Note that its inter-arrival time is 24 hours at the exact same hours each day.

### *Report*

See below for the run configuration, which we set up to receive the report statistics from below.

Please refer to the section [Experiment Results](#page-285-0) for more information on the report specific data.

# **Run configuration**

- Stochastic Seed: 12345
- · Simulation start date: 1/1/2014 12:00:00 a.m.
- Simulation stop time: 240
- Simulation stop time unit: Hours

# **Report statistics**

- · Contrary to the former configurations we defined a simulation time of 240 hours (10 days)
- Our start event fires only one time per day (always at 9 a.m.)
- Therefore the process will start ten times (see Figure 1 below) within the simulation time

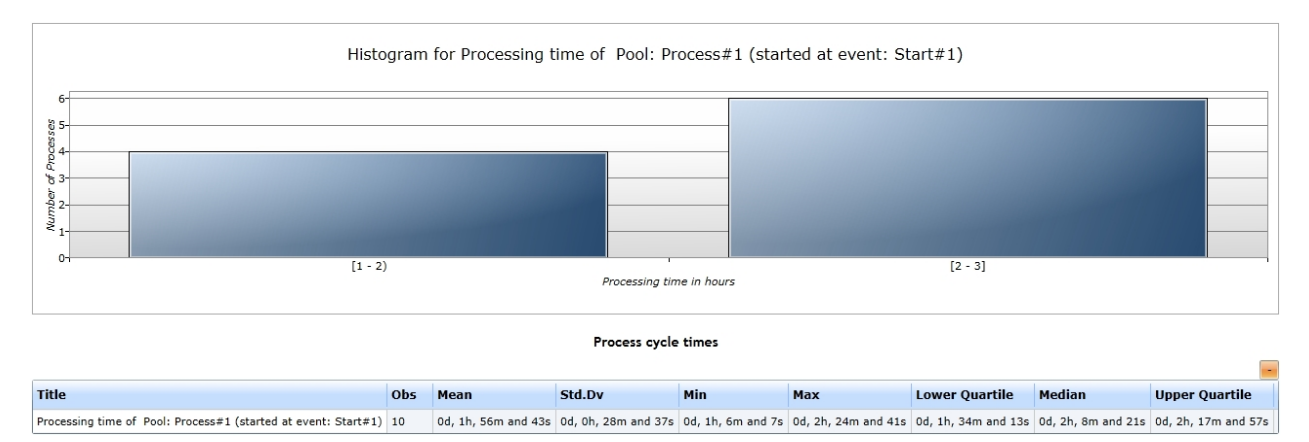

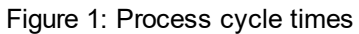

### 2. Gateways & Process Variables

This section deals with Gateways and Process Variables, which are needed for the decision making process at exclusive and inclusive gateways.

# **Content**

[Model 2 - Parallel Gateways](#page-317-0): Comments to the parallel execution of activities under scope of simulation.

No special simulation settings to be made here.

- [Model 3a Exclusive Gateways](#page-318-0): Describes how conditions can be set, which specify the next sequence path.
- · [Model 3b Assignment of Stochastic Process Attributes](#page-320-0): Describes how to use process variables, which change their values stochastically, for decision making at gateways
- [Model 3c Inclusive Gateways:](#page-320-0) Describes how parametrize variables and conditions for decision making at inclusive gateways
- [Model 3d -Data Objects](#page-325-0): Describes how data objects are used to transfer data to a specific activity
- [Model 3e Data Stores](#page-327-0): Describes how data stores can be used to store data and to transfer data across pools

### <span id="page-317-0"></span>Model 2 - Parallel Gateways

# **Goals of this lesson**

Getting to know how the semantics of the parallel gateway work

# **How-to**

This model shows a business process with parallel gateways. When the sequence flow hits a branching parallel gateway, it starts a sub-process for every outgoing link

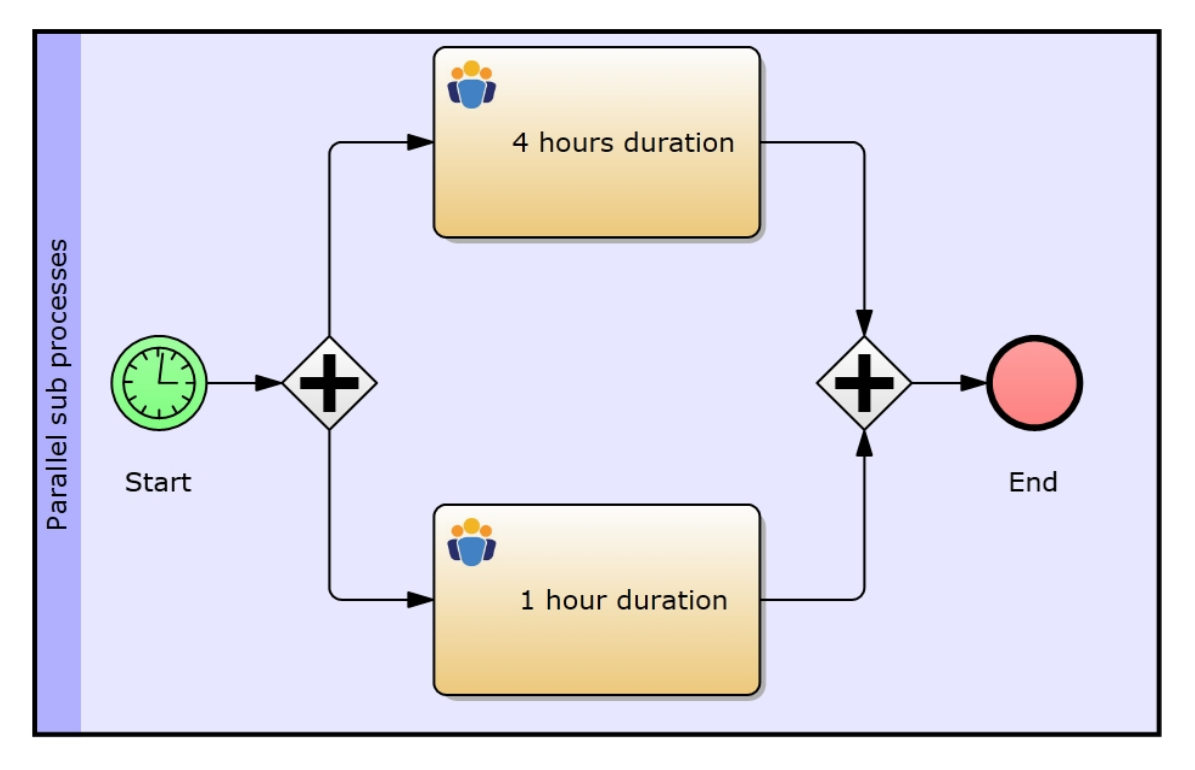

Figure 1: Model 2 - Parallel Gateway / [IYOPRO-Link](http://www.iyopro.com/iyopro/?load=71886)

# **Explanation**

- In the model (in the illustration above) the first gateway starts two sub-processes (or analogical two tokens will be send on the path), that will be merged in the second gateway.
- Note that the merging gateway will not fire until both sub-processes (tokens) have arrived.
- · Model 2 defines a constant duration of 4 time units (TU, hours in this case) for the upper activity and a constant duration of 1 TU for the lower activity.
- This means, the bottom sub-process has to wait 3 TU until it is merged by the gateway.
- The total lead time (or processing time) of the business process will always be 4 TU.

*Report*

See below for the run configuration, which we set up to receive the report statistics from below.

Please refer to the section [Experiment Results](#page-285-0) for more information on the report specific data.

# **Run configuration**

- Stochastic Seed: 12345
- · Simulation start date: 1/1/2014 12:00:00 a.m.
- Simulation stop time: 240
- Simulation stop time unit: Hours

# **Report statistics**

- As you might notice, the process cycle time is always 4 hours
- There is no standard deviation because we set up constant durations for both activities
- And as mentioned [before,](#page-317-0) this model's process cycle time depends on the activity with the longest duration
	- $\circ$  The merging parallel gateway has to wait for all sequence flows to arrive
	- $\circ$  That is why the process cycle time is always 4 hours, which is the top activity's duration
- Also note: The box-plot from Figure 1 below is nearly invisible.
	- $\circ$  It is reduced to a simple line, because all the statistics are equal (Min-, Max-value, etc.)

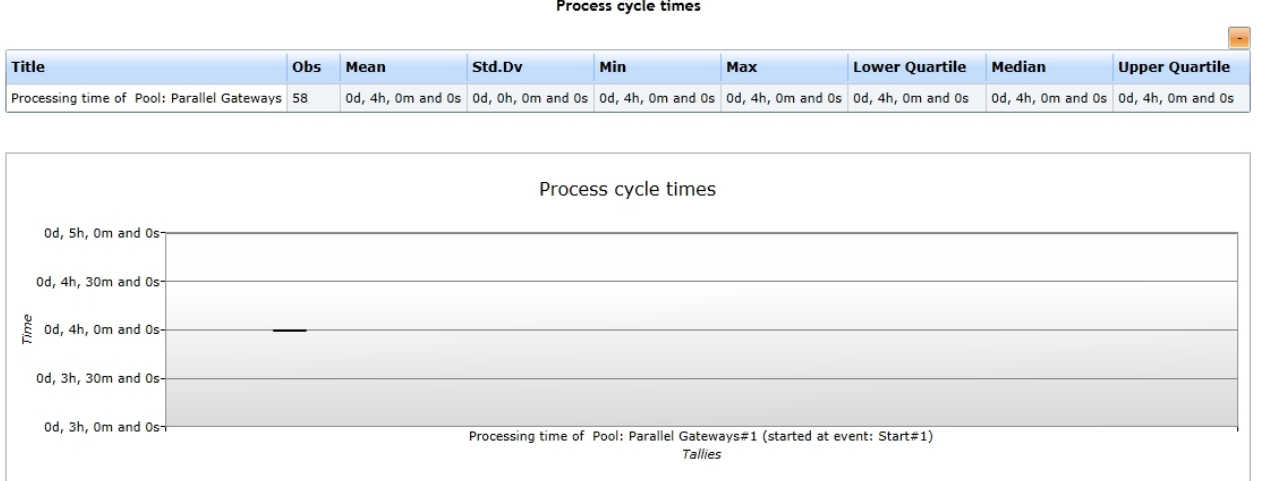

Figure 1: Process cycle times of Model 2

# <span id="page-318-0"></span>Model 3a - Exclusive Gateways using Conditions

# **Goals of this lesson**

· Usage of exclusive gateways

### **How-to**

Model 3.a explains how to use exclusive gateways for a simulation. Contrary to parallel gateways a branching exclusive gateway needs a condition on every outgoing sequence flow depending on (a) process variable(s). During the simulation the conditions on the outgoing edges will be evaluated to determine exactly one edge as the next path element. You have to ensure that the conditions will determine exactly one sequence flow, otherwise (two or more edges meet the conditions) the simulation results will be useless due to this modeling fault.

Please refer to section [Variables](#page-262-1) for a description of how to set up variables and conditions.

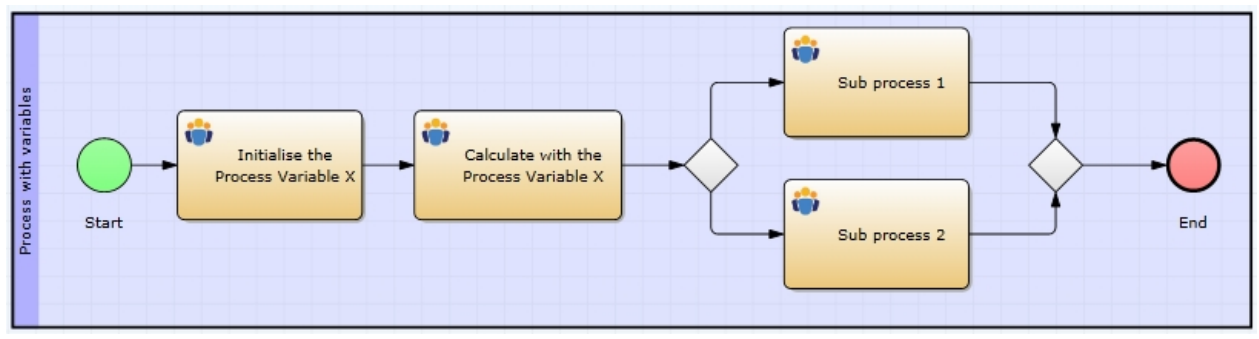

Figure 1: Model 3a - Exclusive Gateway / [IYOPRO-Link](http://www.iyopro.com/iyopro/?load=71890)

### **Approach**

Depending on our assignment of variables and conditions from the lessons [Assigning Process Variables](#page-262-0) and [Assigning Gateway Conditions](#page-264-0), our variables and conditions look like this:

- For the model above we will define the variables  $x$  and  $y$  at the first activity
	- $\circ$  x=1; which defines the variable x with a value of 1
	- $\circ$  y=1; which defines the variable y with a value of 1
- At the second activity We will now increment x by one and define the new variable z that takes its value from y
	- o x=x+1; which increments x's value by 1
	- $\circ$  z=y; which defines a new variable z that will be given y's value
- Our variables have now these values:  $x = 2$ ,  $y = 1$ ,  $z = 1$
- Now declare the edge's conditions behind the branching exclusive gateway:
	- $\circ$  Upper edge:  $x < v$
	- $\circ$  Bottom edge:  $x > y$

# **Explanation**

This configuration is quite static and always leads to the result, that the bottom sequence flow is being followed, and therefore the activity "Sub process 1" will never be executed. Simply simulate the model with this configuration and you will notice that the activity "Sub process 1" does not contain any statistical information.

# **Attention**

- None of the edges' expressions test the equality of x and y.
- This is a common error in this type of condition.
- If  $x$  and  $y$  are equal, the gateway will not fire.
- It will not pass any token, which means that the process instance is trapped at the gateway.
- So, we will need to check for equality.
	- $\circ$  Either by adding a third edge that checks for  $x = v$
	- $\circ$  or by extending one of our already existing edges' condition to  $x \ge y$  or  $x \le y$ .
	- o Note that the latter can only be done for only one (edge's) condition, because we must impose the exclusive restriction (an exclusive branching gateway must pass exactly one token!)

# *Report*

See below for the run configuration, which we set up to receive the report statistics from below.

Please refer to the section [Experiment Results](#page-285-0) for more information on the report specific data.

# **Run configuration**

- Stochastic Seed: 12345
- · Simulation start date: 1/1/2014 12:00:00 a.m.
- Simulation stop time: 240

Simulation stop time unit: Hours

# **Report statistics**

- In this report you will find a new section in the report: Gateway details
	- o Note: When a model only contains parallel gateways, there will be no gateway details in the report
		- Because there is no active decision making, which bases on any kind of information
- Figure 1 shows the report's gateway details
	- o As you see, there was only one sequence flow that has been followed after the branching exclusive gateway
	- $\circ$  This is precisely the circumstance, which we defined in our [decision making](#page-318-0)
- Also if you look at Figure 2 further below, you will notice that the activity "Sub process 1#1" has never been reached
	- o Just like we intended to
- Since this model's gateway details are not very extensive, have look at [Model 3b](#page-320-0)'s [report.](#page-322-0)

### Chosen paths at conditional gateways

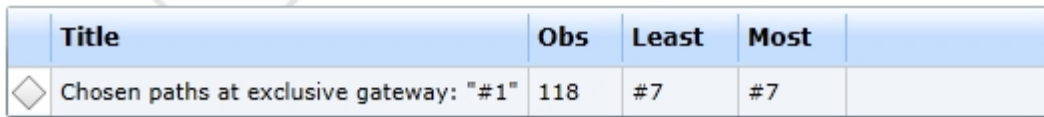

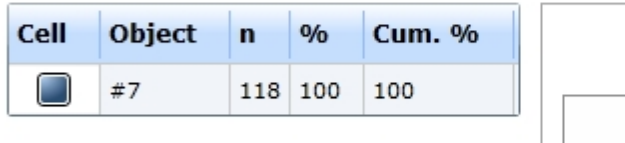

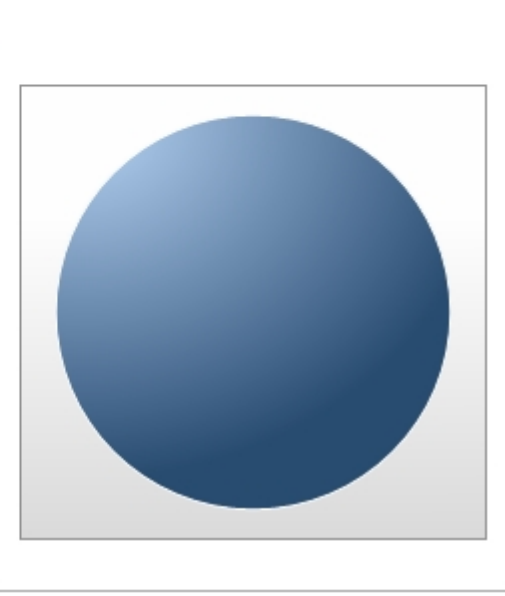

### Figure 1: The report's gateway details

#### Activity runtimes and waiting times

| <b>Title</b>                                                                 | <b>Obs</b> | <b>Mean</b>                                                                            | Std.Dv            | Min               | Max               |
|------------------------------------------------------------------------------|------------|----------------------------------------------------------------------------------------|-------------------|-------------------|-------------------|
| Processing time of activity: "Calculate with the Process Variable X#1"   118 |            | Od, 1h, Om and Os                                                                      | Od, Oh, Om and Os | Od, 1h, Om and Os | Od, 1h, Om and Os |
| $\Box$ Processing time of activity: "Initialise the Process Variable X#1"    | 119        | Od, 1h, 0m and 0s                                                                      | Od, Oh, Om and Os | 0d, 1h, 0m and 0s | Od, 1h, Om and Os |
| Processing time of activity: "Sub process 1#1"                               |            | insufficient data                                                                      | insufficient data | insufficient data | insufficient data |
| Processing time of activity: "Sub process 2#1"                               | 114        | 0d, 10h, 10m and 54s   0d, 0h, 57m and 41s   0d, 7h, 31m and 8s   0d, 12h, 35m and 42s |                   |                   |                   |

Figure 2: The report's activity run-times

# <span id="page-320-0"></span>Model 3b - Assignment of Stochastic Process Variables

# **Goals of this lesson**

- Getting more dynamics into the decision making at exclusive or inclusive gateways
- Usage of stochastic process variables

## **How-to**

The exclusive gateway in Model 3.a from lesson [Exclusive Gateways](#page-318-0) is pretty static. During the simulation every process instance will use the same path, because the evaluation will always get the same result. Models with more dynamic (and realistic) path selection can be achieved by defining stochastic attributes. Stochastic attributes are variables, whose values change (similarly to the duration of activities) by a stochastic distribution.

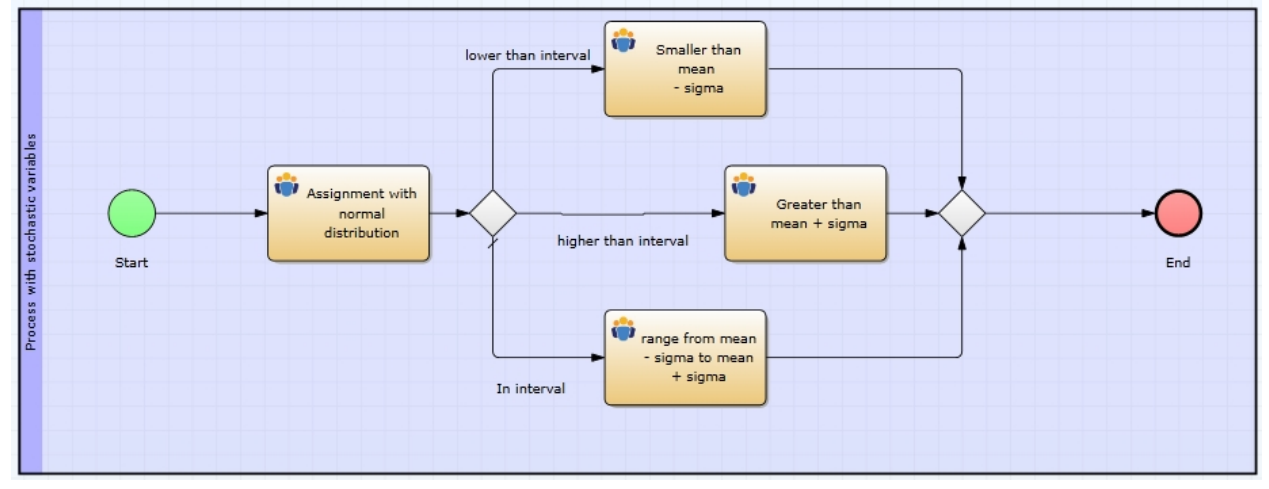

Figure 1: Model 3b - Assignment of Stochastic Attributes / [IYOPRO-Link](http://www.iyopro.com/iyopro/?load=71894)

### **Creating Stochastic Attributes**

To use a stochastic variable, we need to define it at the activity before the gateway:

- 1. Make sure, you selected the Simulation option from the Property Set drop-down-box
- 2. Click the first activity in the model
- 3. Click the button right to the Stochastic Attribute Assignment property under Optional Simulation **Properties**
- 4. The Process Attribute Editor shows up (see the picture below)
- 5. Click the Add button to add a new stochastic attribute
- 6. The Distribution Editor shows up. You will notice, that it is the same Distribution Editor that you already got to know by assigning durations of activities or inter-arrival times of start events.
- 7. Now select the normal distribution with a mean value of 10 and a standard deviation of 3
- 8. The variable will be given a name (something like "v1"). You can change this by double-clicking into the Name field. Rename it to X.

### **Assigning Conditions with Stochastic Attributes**

We are now ready to go. Simply define the conditions (see lesson [Assigning Gateway Conditions](#page-264-0)) like this:

- Upper edge: Result= $(X \le 7.0)$ ; which means that the variables value is below the mean minus the sigma (standard deviation,  $10 - 3 = 7$ )
- Middle edge: Result= $(X>13.0)$ ; which means that the variables value is beyond the mean plus the sigma (standard deviation,  $10 + 3 = 13$ )
- Bottom edge: Put in on default by selecting Default Sequence Flow from the Element Type in the General Properties. This means the value is between the mean plus / minus the sigma  $(7 \le X \le 13)$ .

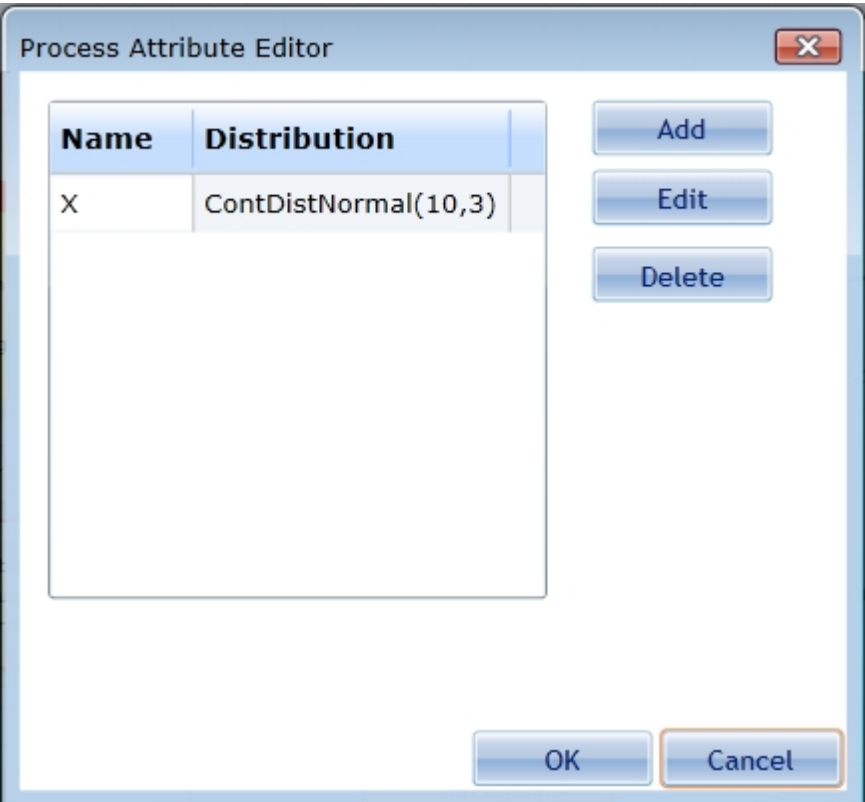

Figure 2: IYOPRO'S Simulation Process Attribute Editor

# <span id="page-322-0"></span>*Report*

See below for the run configuration, which we set up to receive the report statistics from below.

Please refer to the section [Experiment Results](#page-285-0) for more information on the report specific data.

# **Run configuration**

- Stochastic Seed: 12345
- · Simulation start date: 1/1/2014 12:00:00 a.m.
- Simulation stop time: 240
- Simulation stop time unit: Hours

# **Report statistics**

- · This report contains a beautiful pie chart, which almost resembles the stochastic correlations of the normal distribution, which are:
	- o In 70% of cases the value is within the assigned interval (mean +/- the standard deviation)
	- o in 15% of cases the value is below the assigned interval
	- o in 15% of cases the value is above the assigned interval
	- o You can verify this by extending the simulation's run-time significantly
		- The percentages should converge to 70, 15 and 15
- In the second table you can find the statistics in numbers, which also resemble the facts from above

Chosen paths at conditional gateways

| <b>Title</b>                                | <b>Obs</b> | Least                               | Most |  |
|---------------------------------------------|------------|-------------------------------------|------|--|
| Chosen paths at exclusive gateway: "#1" 237 |            | lower than interval#1 In interval#1 |      |  |

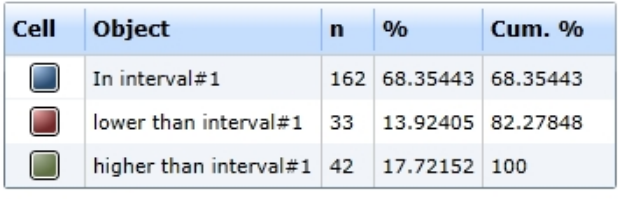

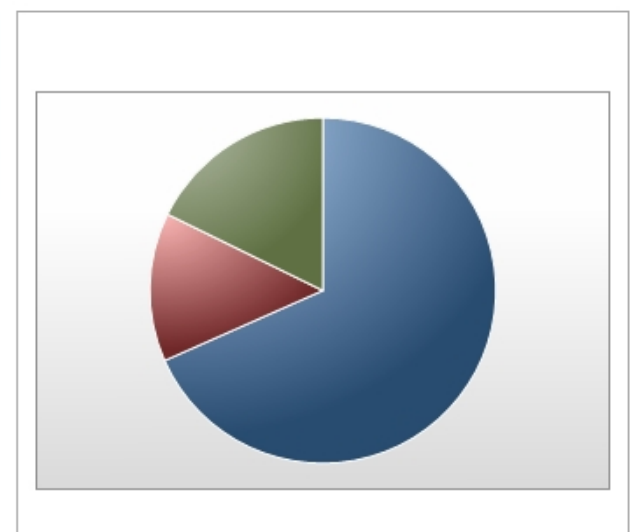

Figure 1: The report's gateway details

Model 3c - Inclusive Gateways

# **Goals of this lesson**

· Usage of inclusive Gateways

# **How-to**

Contrary to exclusive gateways the conditions in inclusive branching gateways do not have to be exclusive.

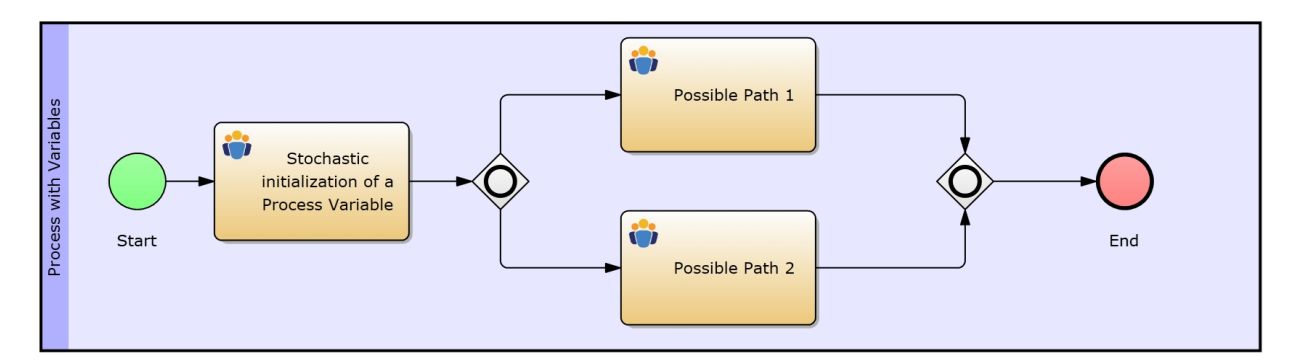

Figure 1: Model 3c - Inclusive Gateways / [IYOPRO-Link](http://www.iyopro.com/iyopro/?load=71898)

- 1. First create a stochastic attribute as explained in lesson [Assignment of Stochastic Process Variables](#page-262-0)
	- a) Call the attribute X and assign it with a Discrete Uniform Distribution with a lower bound of 1 and an upper bound of 3
	- b) This will represent the decision basis for the inclusive gateway in the model
- 2. Set these conditions:
	- a) Upper edge: Result=(X>=2);
	- b) Lower edge: Result=(X<=2);

Note that (due to the equality) our conditions will both be met, when X is 2, which then will trigger two subprocesses being started on each sequence flow. The merging inclusive gateway therefore waits (similarly to the parallel gateway) until all (alive) sub-processes (tokens) arrive.
|             | Process Attribute Editor | $\mathbf{x}$ |
|-------------|--------------------------|--------------|
| <b>Name</b> | <b>Distribution</b>      | Add          |
| Х           | ContDistUniform(1,3)     | Edit         |
|             |                          | Delete       |
|             |                          |              |
|             |                          |              |
|             |                          |              |
|             |                          |              |
|             |                          |              |
|             |                          |              |
|             |                          | Cancel<br>OK |

Figure 2: IYOPRO'S Simulation Process Attribute Editor

## *Report*

See below for the run configuration, which we set up to receive the report statistics from below.

Please refer to the section [Experiment Results](#page-285-0) for more information on the report specific data.

## **Run configuration**

- Stochastic Seed: 12345
- · Simulation start date: 1/1/2014 12:00:00 a.m.
- Simulation stop time: 240
- Simulation stop time unit: Hours

# **Report statistics**

- As mentioned [before](#page-323-0), we configured the branching inclusive gateway such that in 33% of cases both sequence flows will be followed.
	- o The process variable has been assigned a Discrete Uniform Distribution with a minimum value of 1 and a maximum value of 3
- The statistics from the figures (see below) make this correlation evident
- The process has been executed 114 times (Figure 1)
- · The activity "Stochastic initialization of process variable" has been executed 118 times
- The gateway details (Figure 2) show us that the top sequence flow has been followed 78 times
	- o and the bottom sequence flow 79 times
	- o which sums up to 157 in total
- This means that we have got at least 39 (157 118) process instances, in which the gateway fires twice
- Also you can recognize from the activity details (Figure 3) that the top activity has been executed 74 times
	- o and the bottom one 79 times
	- o which sums up to 153 in total
- · This tells us that in at least 39 (153 114 = 39) finished process instances the gateway fired twice
	- o which is approximately 34% of all cases (just like we intended to)

Process cycle times

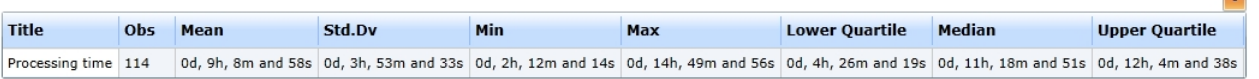

 $\overline{\phantom{a}}$ 

#### Figure 1: Process Cycle Time

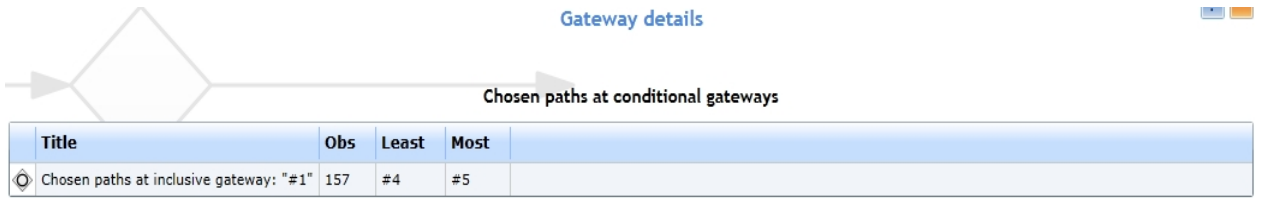

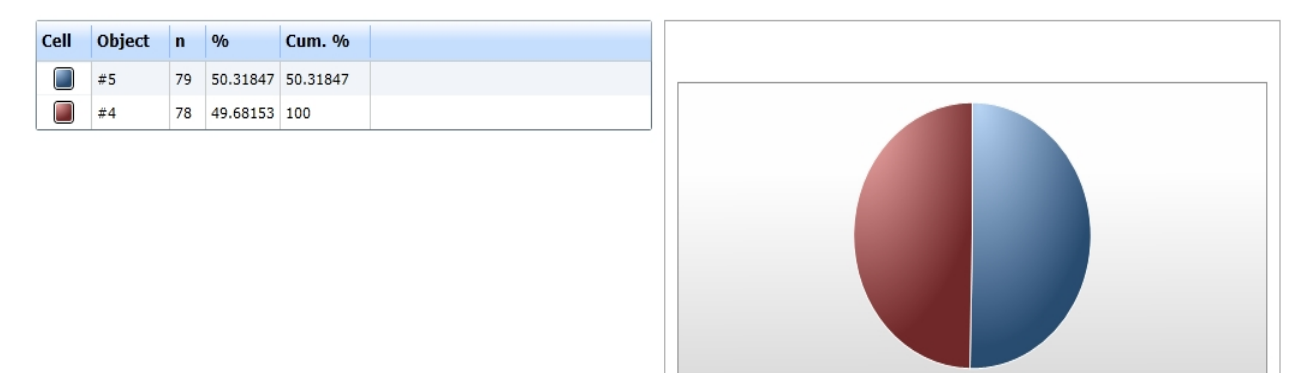

#### Figure 2: Gateway details

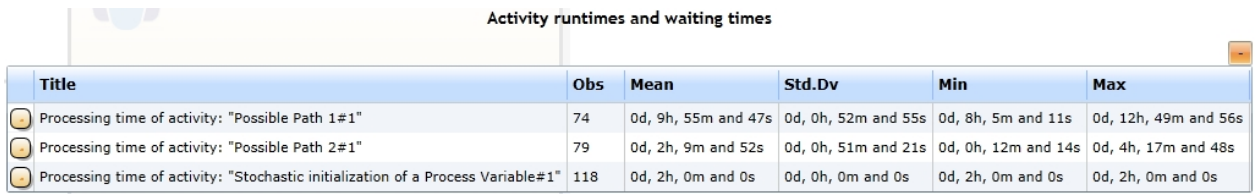

### Figure 3: Activities' processing time

### Model 3d - Data Objects

### **Goals of this lesson**

· Usage of Data Objects (to transfer information)

#### **How-to**

Model 3d uses a Data Object to transfer data to the process instance.

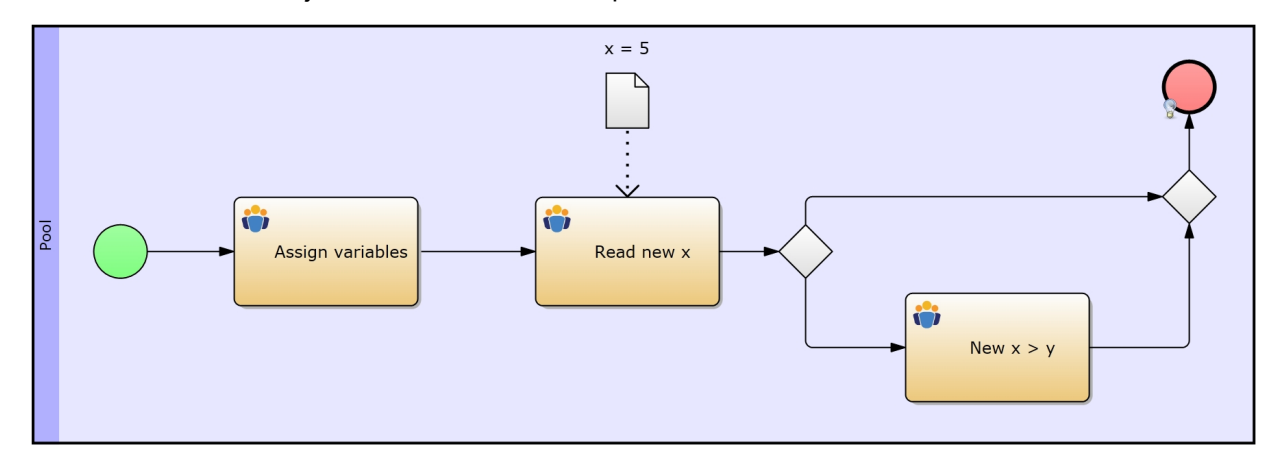

Figure 1: Model 3d - Data Objects / [IYOPRO-Link](http://www.iyopro.com/iyopro/?load=79589)

## **Approach**

• The first activity defines the variables  $x = 3$  and  $y = 4$ 

- In the data object we define  $x = 5$  in the Expression field (see the highlighted area in the figure below)
- The Data Association from the data object to the second activity tells the activity to read data, that has been defined in the data object.
- Therefore the former x-value gets overwritten.
- To test this, we set up the conditions at the exclusive gateways like this:
	- $\circ$  Upper Edge:  $x < y$
	- $\circ$  Bottom Edge  $x > y$
- After running the simulation, the report will tell you, that x indeed has been overwritten.

Note: Of course you can also write data into a Data Object by inverting the Data Association's direction.

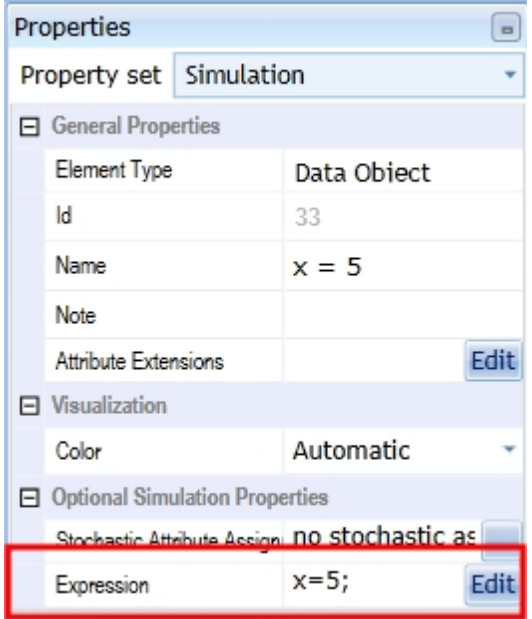

Figure 2: Simulation Properties of a Data Object (Expression property highlighted)

## *Report*

See below for the run configuration, which we set up to receive the report statistics from below.

Please refer to the section [Experiment Results](#page-285-0) for more information on the report specific data.

# **Run configuration**

- Stochastic Seed: 12345
- · Simulation start date: 1/1/2014 12:00:00 a.m.
- Simulation stop time: 240
- Simulation stop time unit: Hours

# **Report statistics**

- The process cycle times and the activity run-rimes (Figures 1 and 2) show us that the variable x indeed is bigger than y
	- o Also if you take a look at the gateway details (not listed here), you will notice that always the same edge has been followed behind the branching exclusive gateway
- Retrospective:  $x = 3$ ,  $y = 4$ 
	- $\circ$  But at the second activity we assigned x the value from the data object, which is 5
- 236 process instances have been completed throughout the simulation
- The number of completed "New  $x > y$ " also equals 236
- These numbers tell us that x is always greater than  $y$  (which is not really surprising, because we defined it that way)

#### Process cycle times

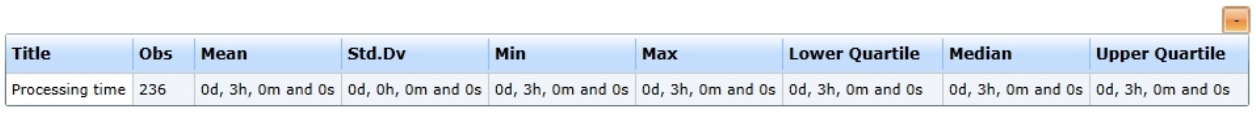

Figure 1: The report's process cycle time

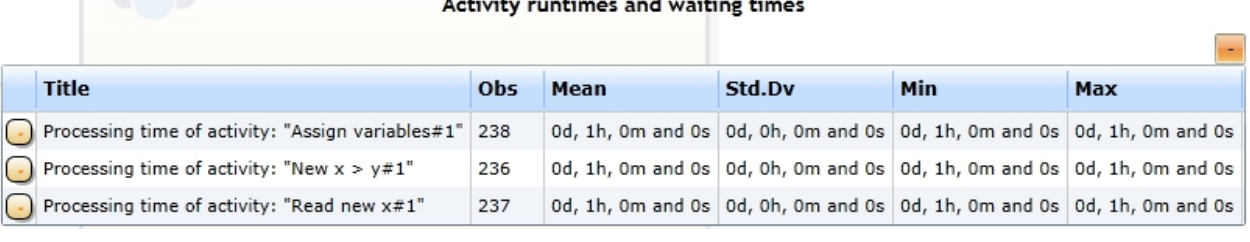

 $\mathbf{r}$ 

Figure 2: The report's activity run-times

### Model 3e - Data Stores

### **Goals of this lesson**

- · Usage of Databases
- Transferring data between pools by using Databases

Model 3e uses Data Stores to store data in a database and to transfer it across the pools' borders.

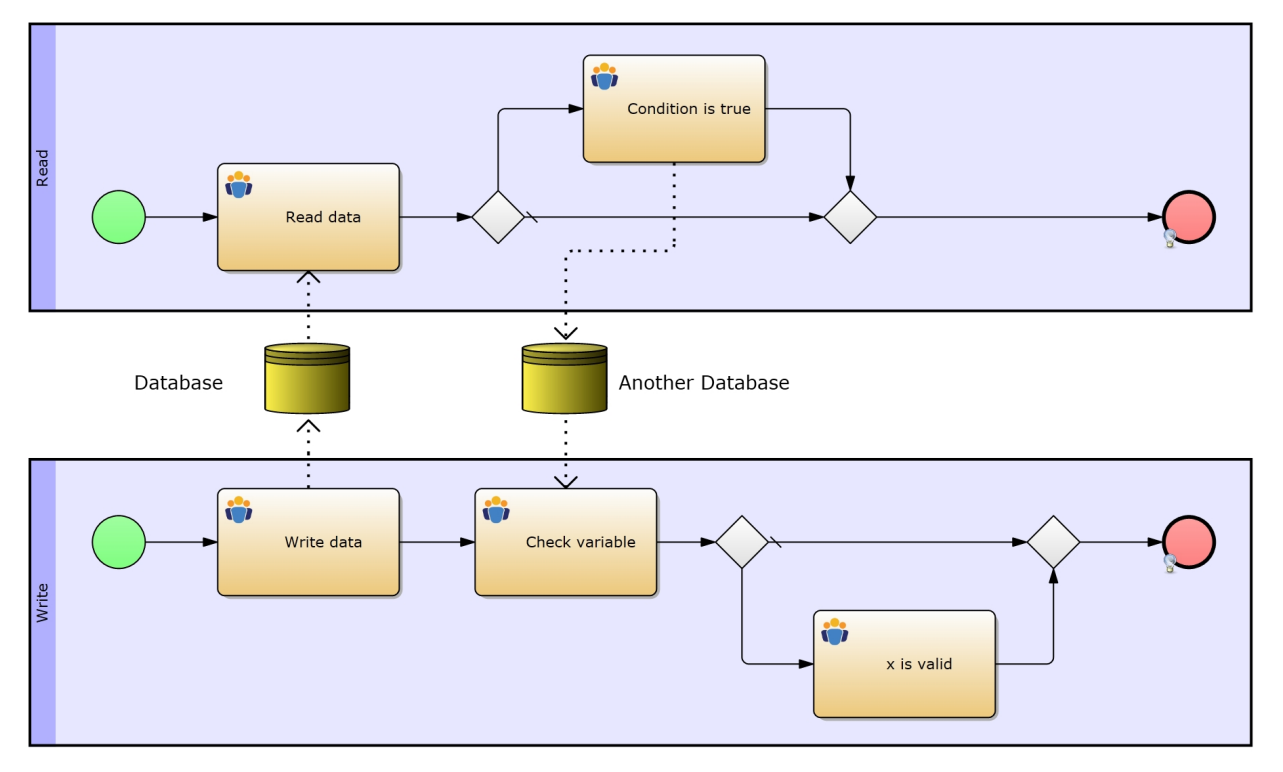

# **How-to**

Figure 1: Model 3e - Data Stores / [IYOPRO-Link](http://www.iyopro.com/iyopro/?load=79585)

## **Transferring Data between Pools**

- In the first activity of the bottom pool we define  $x = 5$
- Afterwards we transfer x to the first Data Store by assigning x to the Data property of the Data Association (see the highlighted area in the figure below).
- o Data Associations can (similarly to Message Flows) transport data.
- o You simply need to enter the desired data's name into the Data property.
- · x is now stored in the Database, and the first activity of the upper pool can read it.

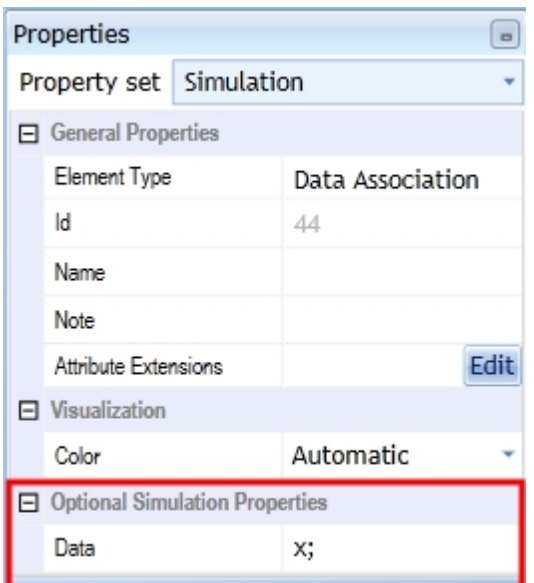

Figure 2: Simulation Properties of a Data Association - The Data property is highlighted

#### **Renaming data**

As you might note (while examining the model on your own), we did not simply transfer x to the upper pool, but we also renamed it to y due to the AS qualifier in the Data Association's Data property (x AS y).

Transferring Data back to the original pool

- The upper edge behind the gateway has a condition defined:  $y = 5$ .
- If this is true, the upper pool's second activity sets  $y = 6$  and writes it to the second Data Store.
- Note that the variable also gets renamed back to x (y AS x).
- When the condition is not met, the process terminates.

#### **Using the new data**

- · Now the bottom pool's second activity reads the new x from the second Data Store.
- The process then uses it for decision-making at the gateway.
- The bottom edge's condition checks for  $x = 6$ . Is this the case, the third activity will be executed, otherwise the process just terminates.
- Since the new x is equal to 6, the third activity is being executed.

Extra Info: Using different Data Stores which resemble the same semantic Data Store

- By assigning Data Stores the same name, they become the same object.
- This can be very useful for extensive models.
- Imagine Model 3e to be much larger with one write / read operations at the beginning and at the end of the model.
	- o By using just one Data Store you would have to draw Data Associations across the model, which could get very confusing (especially if you also use some Message Flows).
	- o Therefore you can gain clearness by putting up one Data Store at the beginning and one at the end of the model, both with the exact same name.

#### *Report*

See below for the run configuration, which we set up to receive the report statistics from below.

Please refer to the section [Experiment Results](#page-285-0) for more information on the report specific data.

# **Run configuration**

- Stochastic Seed: 12345
- · Simulation start date: 1/1/2014 12:00:00 a.m.
- Simulation stop time: 240
- Simulation stop time unit: Hours

# **Report statistics**

- By looking at the report, we note that our model has been simulated just fine
- Though, there is one single fact in the report, which does not add up at first glance: The bottom pool's gateway statistics
- · Why did the gateway fire the default sequence flow twice?
- Please have a look at both start events' configuration:
	- o The top pool's start event is being triggered every 2 hours
	- o The bottom pool's start event is being triggered every hour
	- o (Also check the activities' time consumptions)
	- o This means
		- that the first two process instances of the bottom pool reach the branching exclusive gateway before
		- the top pool's first process instance completes the task "Condition is true"
		- and thus before it can write the new x into the data store "Another Database"
	- o The first two process instances read from "Another database"
		- but they do not get any information for the variable x
		- because that data store has not been written to, yet

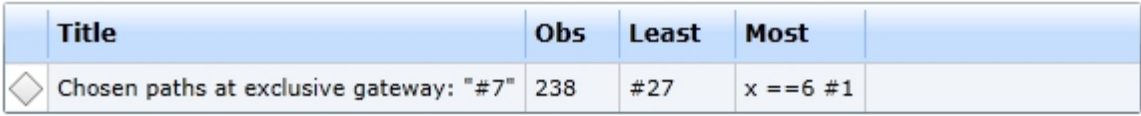

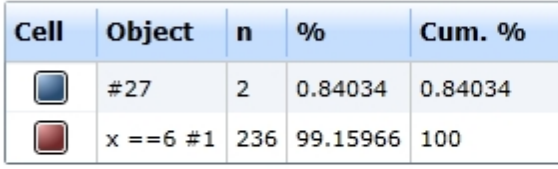

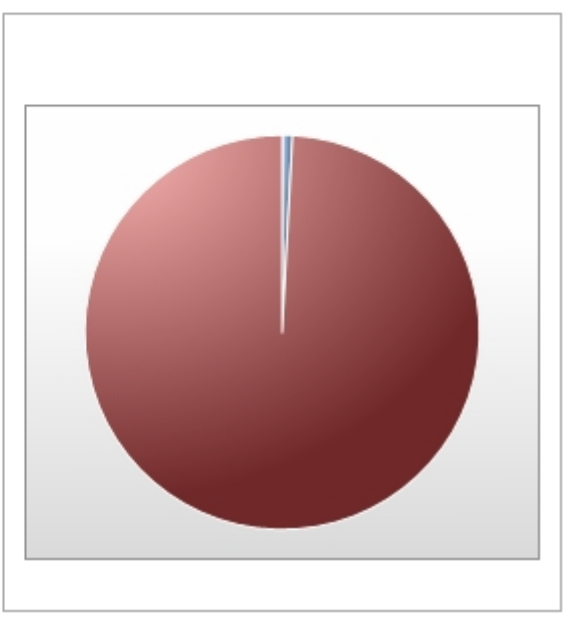

Figure 1: The Report's gateway details on the bottom pool's branching exclusive gateway

<span id="page-329-0"></span>Model 3f - Exclusive Gateway with Probabilities

## **Goals of this lesson**

· Usage of Exclusive Gateways with Probabilities instead of process variables

Model 3f uses probabilities to determine which sequence flows shall be pursued.

## **How-to**

Instead of declaring [process variables,](#page-262-0) we can simply use probabilities (or weighs) for each sequence flow at an exclusive gateway to determine the sequence flow to be pursued. Please have a look at the section [Using Probabilities](#page-267-0) from the [Gateway Decision Making](#page-260-0) chapter for more information.

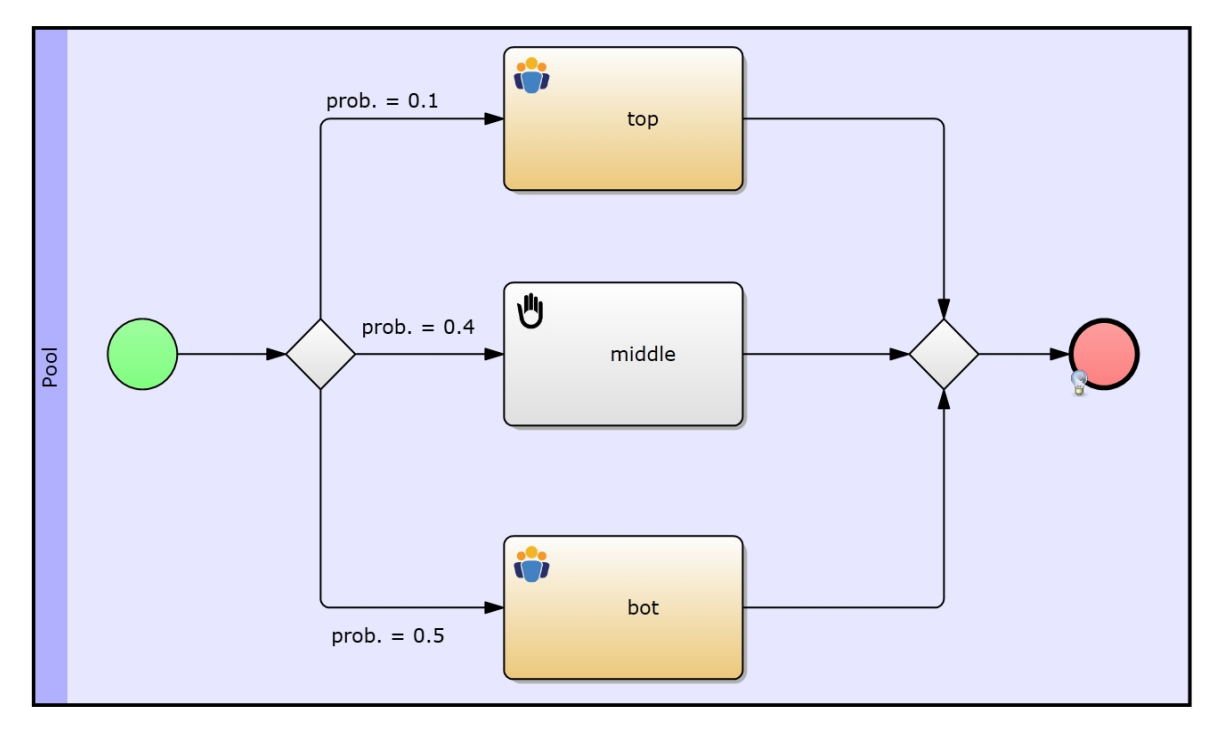

Figure 1: Model 3f - Exclusive Gateway with Probabilities / [IYOPRO-Link](http://www.iyopro.com/iyopro/?load=85907)

## **Approach**

- Click on each of the 3 sequence flows successive to the exclusive gateway and supply the following values to its Probability property:
	- $\circ$  Top sequence flow: Probability = 0.,1
	- $\circ$  Middle sequence flow: Probability = 0.,4
	- $\circ$  bottom sequence flow: Probability = 0..5
- Remember that the sum of the sequence flows' probabilities must be equal to 1

## <span id="page-330-0"></span>*Report*

See below for the run configuration, which we set up to receive the report statistics from below.

Please refer to the section [Experiment Results](#page-285-0) for more information on the report specific data.

# **Run configuration**

- Stochastic Seed: 12345
- · Simulation start date: 1/1/2014 12:00:00 a.m.
- Simulation stop time: 240
- Simulation stop time unit: Hours

# **Report statistics**

- · Have a look at this report's gateway details (see Figure 1)
- You will notice that the probability configuration is reflected in the gateway statistics

Chosen paths at conditional gateways

| <b>Title</b>                                           | Obs Least |                                       | Most |  |
|--------------------------------------------------------|-----------|---------------------------------------|------|--|
| $\Diamond$ Chosen paths at exclusive gateway: "#2" 239 |           | $\vert$ prob. = 0.1#1   prob. = 0.5#1 |      |  |

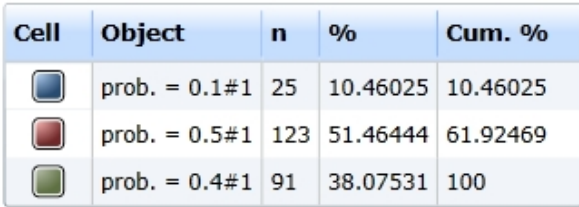

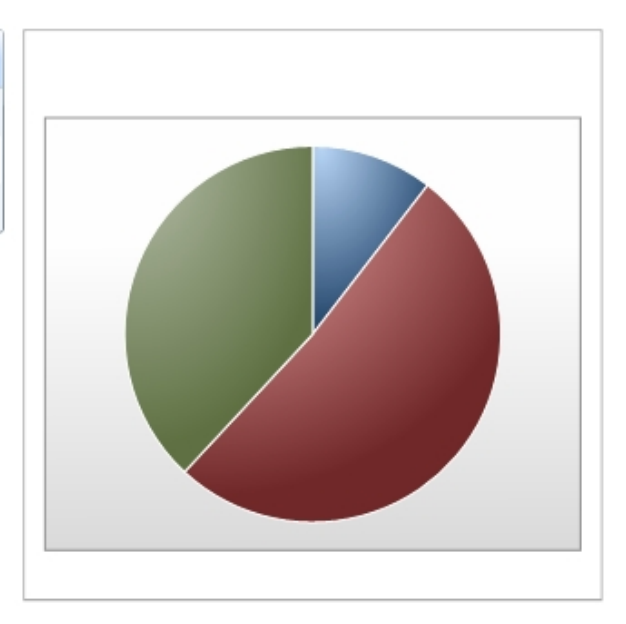

Figure 1: The report's gateway details

Model 3g - Inclusive Gateway with Probabilities

## **Goals of this lesson**

· Usage of Inclusive Gateways with Probabilities instead of process variables

Model 3g uses probabilities to determine which sequence flows shall be pursued.

## **How-to**

As in Model 3f we will use probabilities (or weighs) for each sequence flow at an inclusive gateway to determine the sequence flows to be pursued. Please have a look at the section [Using Probabilities](#page-267-0) from the [Gateway Decision Making](#page-260-0) chapter for more information.

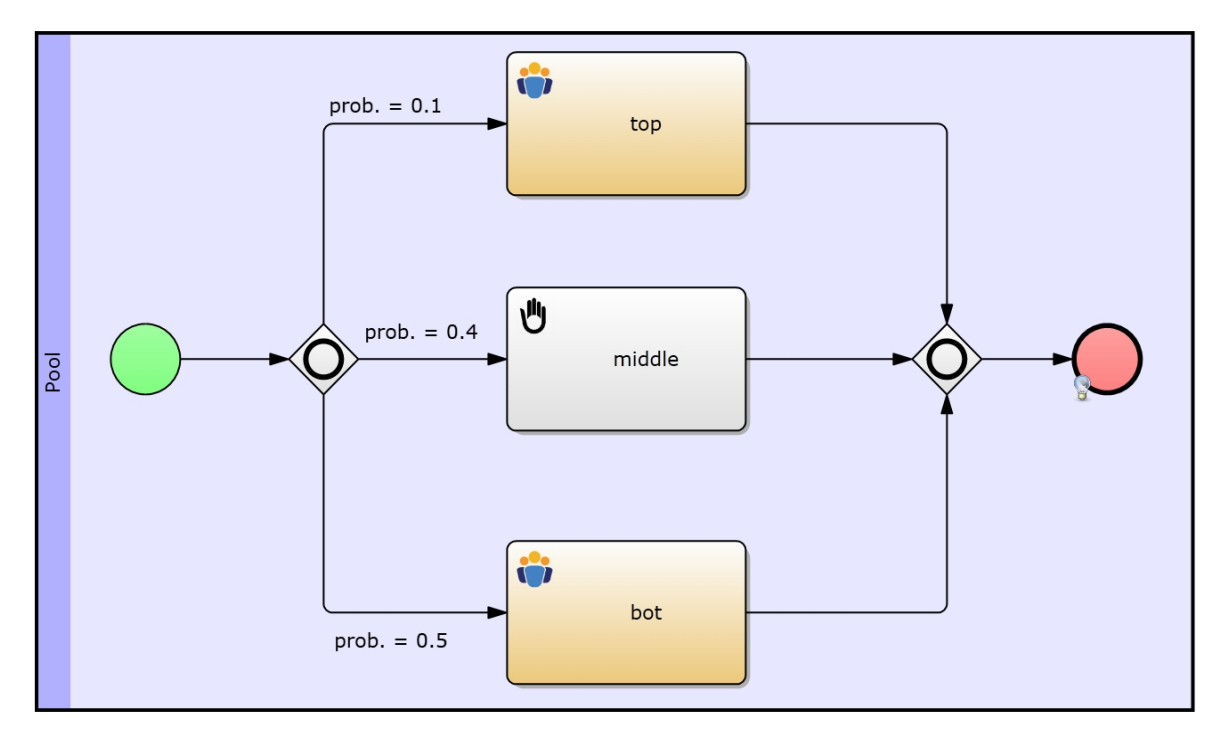

Figure 1: Model 3f - Inclusive Gateway with Probabilities / [IYOPRO-Link](http://www.iyopro.com/iyopro/?load=85911)

## **Approach**

- Just like in [Model 3f](#page-329-0) we will parametrize the sequence flows' Probability properties with the same values:
	- $\circ$  Top sequence flow: Probability = 0.,1
	- $\circ$  Middle sequence flow: Probability = 0.,4
	- $\circ$  bottom sequence flow: Probability = 0..5
- At inclusive gateways the sum of the sequence flows' probabilities does not matter, because the decision of the sequence flow to be pursued is not exclusive
	- o The sum can be smaller or bigger than 1

## *Report*

See below for the run configuration, which we set up to receive the report statistics from below.

Please refer to the section [Experiment Results](#page-285-0) for more information on the report specific data.

# **Run configuration**

- Stochastic Seed: 12345
- · Simulation start date: 1/1/2014 12:00:00 a.m.
- Simulation stop time: 240
- Simulation stop time unit: Hours

## **Report statistics**

- Have a look at this report's gateway details (see Figure 1)
- This report's gateway statistics resemble those from [Model 3f's report](#page-330-0)
	- The only considerable difference is that the number of each sequence flow (n) has increased
		- o This bases on the fact, that the inclusive gateway allows multiple successive sequence flows
		- o Note that the relation between the sequence flows is almost equal to those of [Model 3f](#page-329-0)

Chosen paths at conditional gateways

| <b>Title</b>                                           | Obs Least                           | Most |  |
|--------------------------------------------------------|-------------------------------------|------|--|
| $\Diamond$ Chosen paths at inclusive gateway: "#3" 333 | $\vert$ prob. = 0.1#1 prob. = 0.5#1 |      |  |

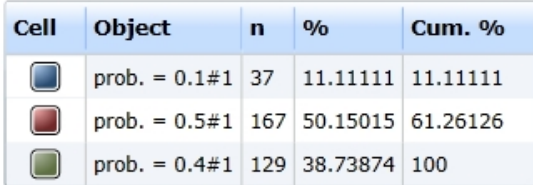

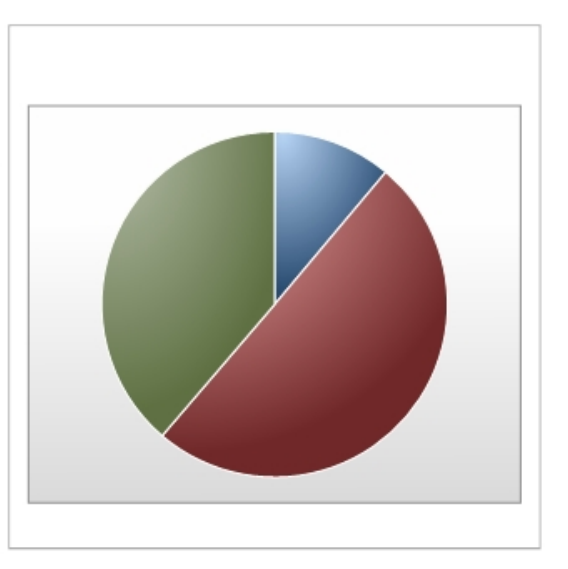

Figure 1: The report's gateway details

### 3. Messages & Signals

This section deals with the configuration of models whose pools use messages or signals to interact with each other.

## **Content**

[Model 4a - Message Exchange & Waiting Queues:](#page-333-0) Describes how message flows affect the simulation [Model 4b - Transporting Process Variables via Messages:](#page-336-0) Learn how to transport data via message flows [Model 4c - Messages without an explicit Edge:](#page-338-0) Describes how message events can be connected to each other without using explicit message flows

[Model 5 - Sending Signals to Multiple Process Instances:](#page-340-0) Introduces the usage of signal events [Model 6 - Triggering Start Events:](#page-342-0) Explains how to trigger non-general and non-timer start events

<span id="page-333-0"></span>Model 4a - Message Exchange & Waiting Queues

### **Goals of this lesson**

Understand how communication between pools affect the simulation

#### **How-to**

Model 4a simulates a simple communication between two processes.

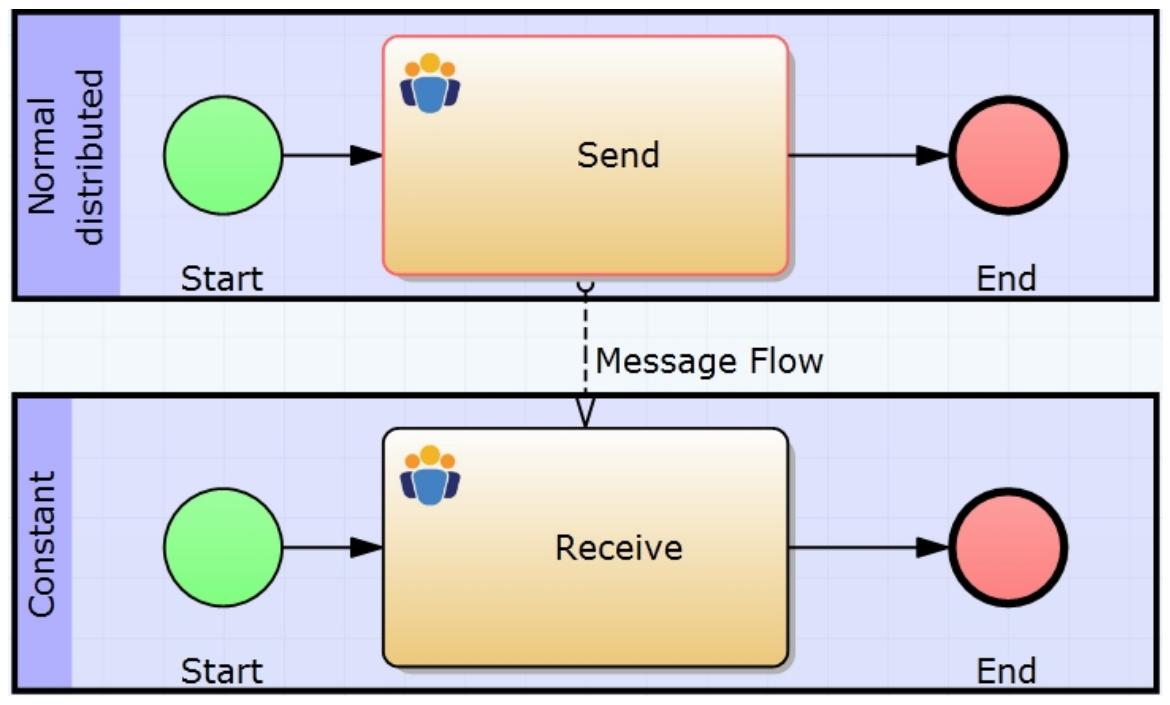

Figure 1: Model 4a - Message Exchange / [IYOPRO-Link](http://www.iyopro.com/iyopro/?load=71902)

### **Parametrization**

- · The Inter-arrival Time of the upper process is represented by a Normal Distribution with
	- o a mean value of 1 TU
	- o and a standard deviation of 0.75.
- The lower process has a constant Inter-arrival Time of 1 TU

#### **Explanation**

So, sometimes the upper process will be started earlier and sometimes later than the constant (lower) process and the message will be sent to either an already started and waiting or a not yet existing process instance. This leads us to two different possibilities:

- 1. The lower process has to wait for the message to be sent.
- 2. The message waits for the lower process instance to be created and the upper process continues instantly.

Note: In addition you can add a Transport Delay for each message flow under Optional Properties, which is also represented by a stochastic distribution.

#### *Report*

See below for the run configuration, which we set up to receive the report statistics from below.

Please refer to the section [Experiment Results](#page-285-0) for more information on the report specific data.

## **Run configuration**

- Stochastic Seed: 12345
- · Simulation start date: 1/1/2014 12:00:00 a.m.
- Simulation stop time: 240
- Simulation stop time unit: Hours

## **Report statistics**

- · This fairly simple model introduces you to the concept of message exchange between pools
- Actually, both processes in the model should be completed in 1 hour
	- $\circ$  Remember that we set up constant distribution with a value of 1 for both tasks' duration
- This is true for the top pool, which sends the message
- But the bottom pool comes with a very big processing time
- · How is that even possible?

Histogram for Processing time of Pool: Constant#1 (started at event: Start#2)

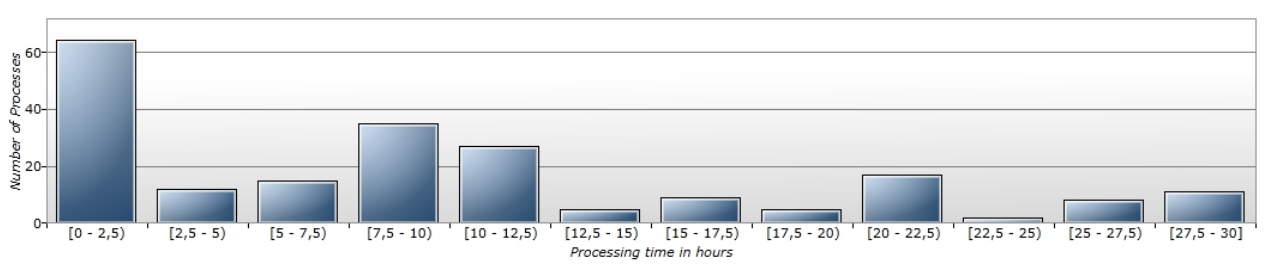

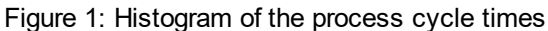

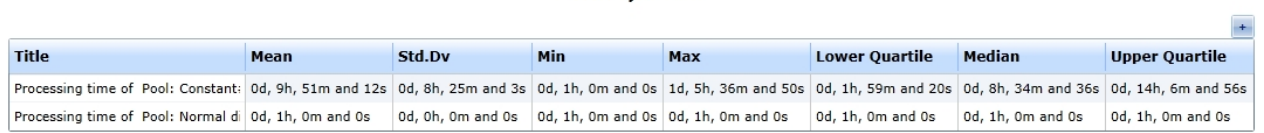

Process cycle times

Figure 2: The process cycle times

## **Explanation**

- The trivial answer is: Because the top pool sends a message to the bottom pool.
- Though the answer is right, you might have some trouble accepting it
- And you are right!
- The bottom pool's processing time is not only dependent on the fact, that the upper pool sends a message to it
- It is also important that both pools' start events contain different distributions for their inter-arrival time
	- o The top pool's start event has a Normal Distribution set with a mean of 1 and a standard deviation of 0.75
	- o The bottom pool's start event has a Constant Distribution set with a value of 1
- · This means that the bottom pool's process instance either has to wait for a message or that the message is already available
- · Have a look at Figure 4, specifically at the inter-arrival time of the start event "Start Sender"
	- o You will notice, that its mean value is 1 hour, 8 minutes and 9 seconds
	- $\circ$  It is slightly higher than the constant inter-arrival time of the bottom pool's start event
- So, the bottom pool's process instances have to wait 8 minutes and 9 seconds for a message receipt (on average)
- · This waiting time accumulates to the already known value of the bottom pool's processing time.

#### **Activity details**

a ka

 $\Box$ 

**Contract** 

 $\sim$ 

 $\mathbb{R}^n$ 

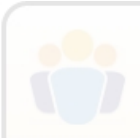

#### Activity runtimes and waiting times

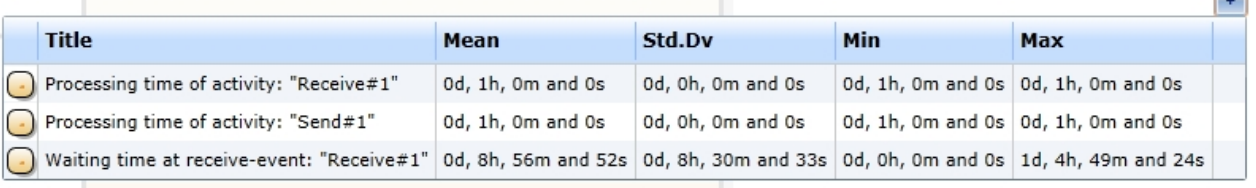

#### Concurrently existing activities

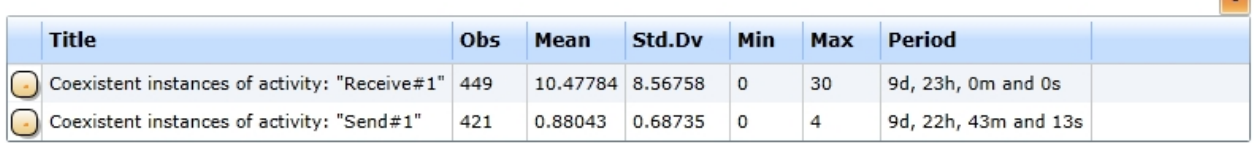

#### Queues

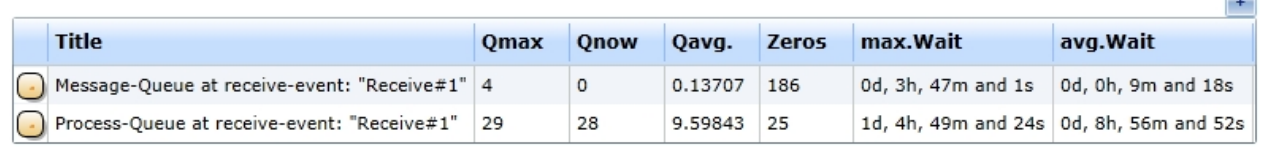

Figure 3: The activity details

#### **Queues**

- · Check out the activities' "Queues" statistics depicted in Figure 3
- · You will discover that the message queue (messages waiting to get fetched by any process instance) is under-worked
	- o There are nor current messages in the queue (Qnow)
	- o There are 186 Zeros
	- o The maximum number of waiting elements is 4
	- · On the contrary the process queue (process instances waiting for a message) is quite busy
		- o There are currently 28 process instances waiting for a message (Qnow)
			- And there are no messages to pick up (see above)
		- o There almost 10 process instances waiting for message at the same time on average (Qavg)
		- o There are only 25 Zeros
- These queue statistics help you to prove or disprove your assumptions on the inefficiency of processes

#### **Interarrival Times**

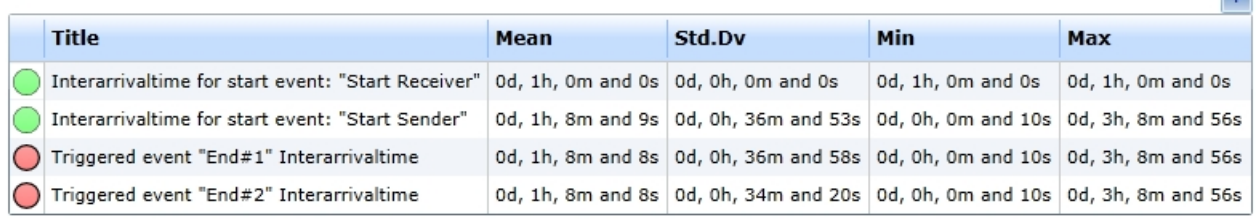

Figure 4: The inter-arrival times of events

### <span id="page-336-0"></span>Model 4b - Transporting Process Variables via Messages

## **Goals of this lesson**

Learn how to transport data (e. g. variables) between pools by using message flows

# **How-to**

The BPMN allows transportation of explicit data by messages. We will now transfer a variable called "var1" from the upper pool to the lower pool by using the message flow between the activities "Send Data" and "Receive Data".

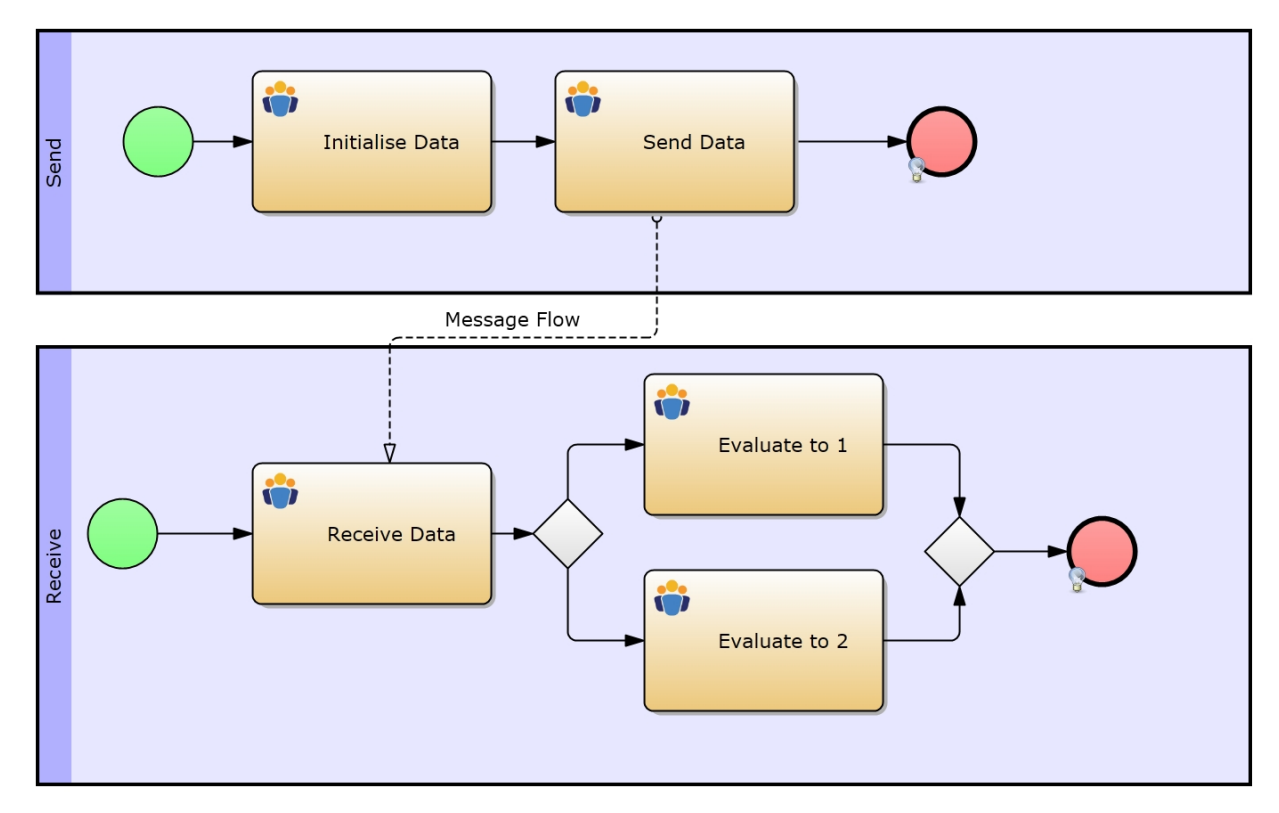

Figure 1: Model 4b - Transporting Process Variables via Messages / [IYOPRO-Link](http://www.iyopro.com/iyopro/?load=71906)

## **Approach**

- Select the activity "Initialise Data" and define a variable called "var1" with the value 1 in the [expression](#page-262-1) [property](#page-262-1).
- Now click the message flow.
	- o You will notice that it also contains an Expression property.
	- o Click the Edit button
	- o Enter the variable's name "var1" to make the message flow transport this specific variable
- Since the lower pool now also possesses the variable "var1", we will use it for the decision making at the branching exclusive gateway:
	- o Upper edge condition: var1==1
	- o Lower edge condition: var1==2

After simulating the model, you will notice that the activity "Evaluate to 2" has never been executed.

## *Report*

See below for the run configuration, which we set up to receive the report statistics from below.

Please refer to the section [Experiment Results](#page-285-0) for more information on the report specific data.

# **Run configuration**

- Stochastic Seed: 12345
- Simulation start date: 1/1/2014 12:00:00 a.m.
- Simulation stop time: 240

Simulation stop time unit: Hours

# **Report statistics**

- This report shows you that we really transported the variable var1 to the bottom pool
- · The activity details from Figure 1 show that there are no statistics for activity "Evaluate to 2"
	- o The table's line says insufficient data for activity "Evaluate to 2"
	- $\circ$  This happens, when the element (activity) is never reached by any process instance

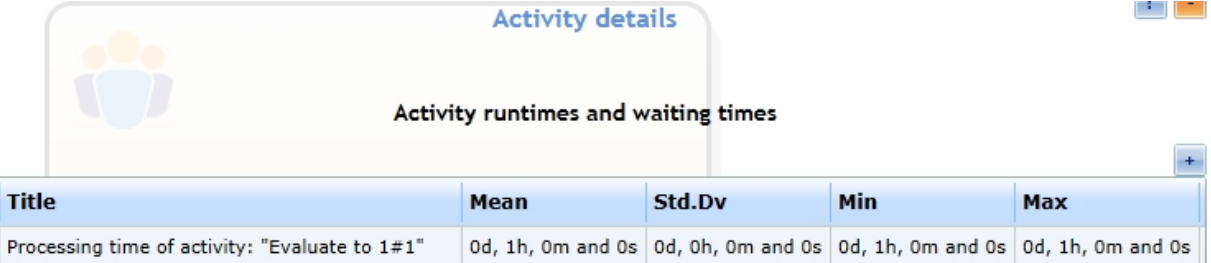

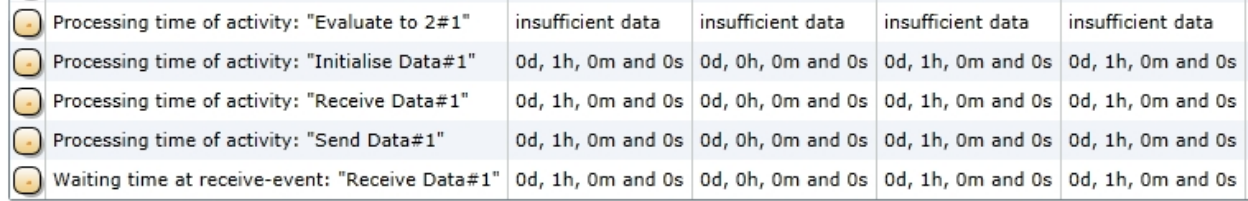

Figure 1: The report's activity details

## <span id="page-338-0"></span>Model 4c - Messages without an explicit Edge

## **Goals of this lesson**

• Learn how to use message events without drawing any message flows

## **How-to**

For a better overview of a more complex simulation model, you are able to hide the Message Flow. For an implicit message flow between two Message Events both have to be named equally. This is the case in Model 4c. (Have a look at [Linking Events to each other](#page-269-0) for more information on this matter.)

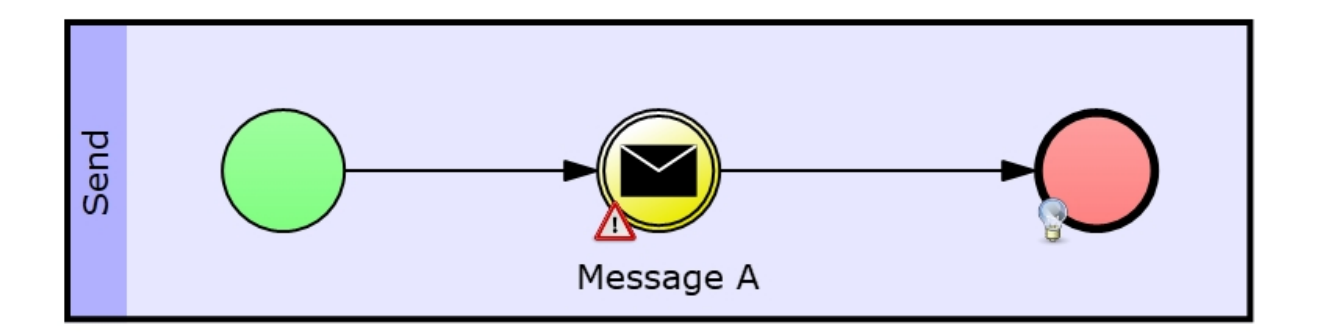

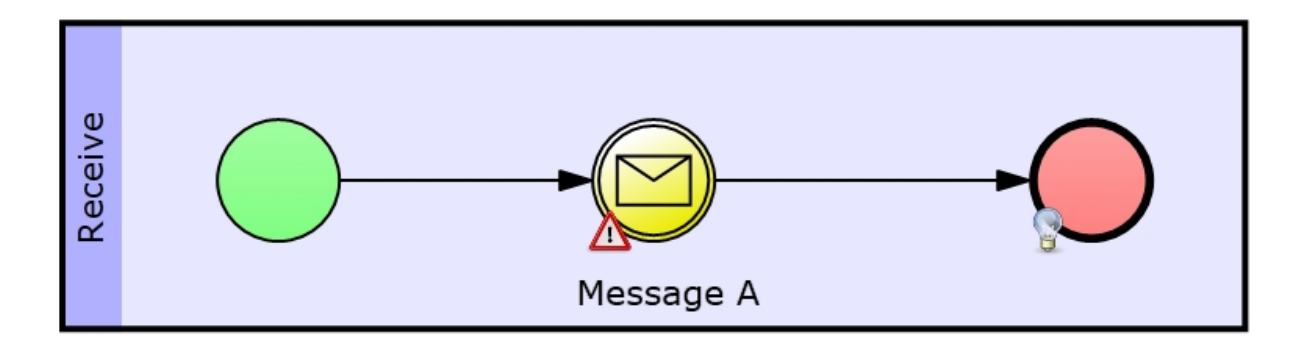

Figure 1: Model 4c - Messages without an explicit message flow / [IYOPRO-Link](http://www.iyopro.com/iyopro/?load=71910)

Attention: This possibility is not yet given for activities, those always need an explicit message flow.

Note: Do not get confused with IYOPRO's conformance warnings. It is right that receiving message events need an incoming message flow, but this does not matter for simulation or modeling purposes.

#### *Report*

See below for the run configuration, which we set up to receive the report statistics from below.

Please refer to the section [Experiment Results](#page-285-0) for more information on the report specific data.

## **Run configuration**

- Stochastic Seed: 12345
- · Simulation start date: 1/1/2014 12:00:00 a.m.
- Simulation stop time: 240
- Simulation stop time unit: Hours

## **Report statistics**

- As you note, the simulation of this model generated a report, that is very similar to the one from [Model](#page-333-0) [4a](#page-333-0)
	- o Its statistics indicate the same reason for inefficiency as the one from [Model 4a](#page-333-0)
	- o This is not a real surprise, because the models are almost equal
	- o The only difference is that we replaced the activities with intermediate message events

Histogram for Processing time of Pool: Receive#1 (started at event: Start Receiver#1)

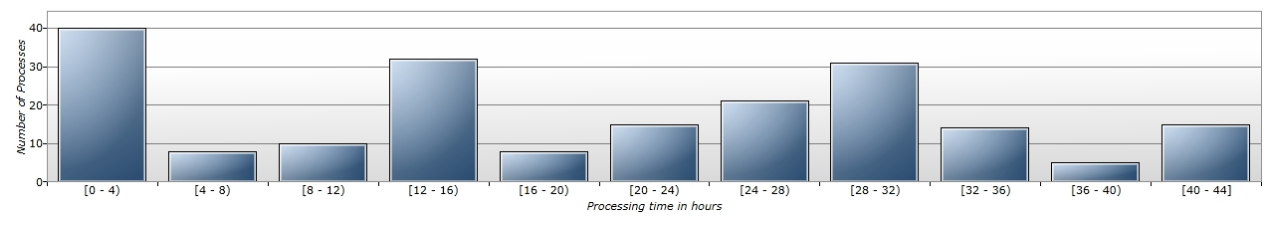

Figure 1: Histogram of the processing times

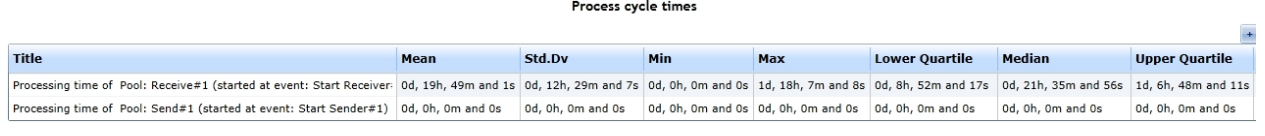

Figure 2: Processing times

<span id="page-340-0"></span>Model 5 - Sending Signals to Multiple Process Instances

# **Goals of this lesson**

Learn how to use signal events

### **How-to**

As in the Message Events in Model 4c all linked Signal Events have to use the same name to identify them as linked. In contrast to messages, signals can be sent to multiple receivers.

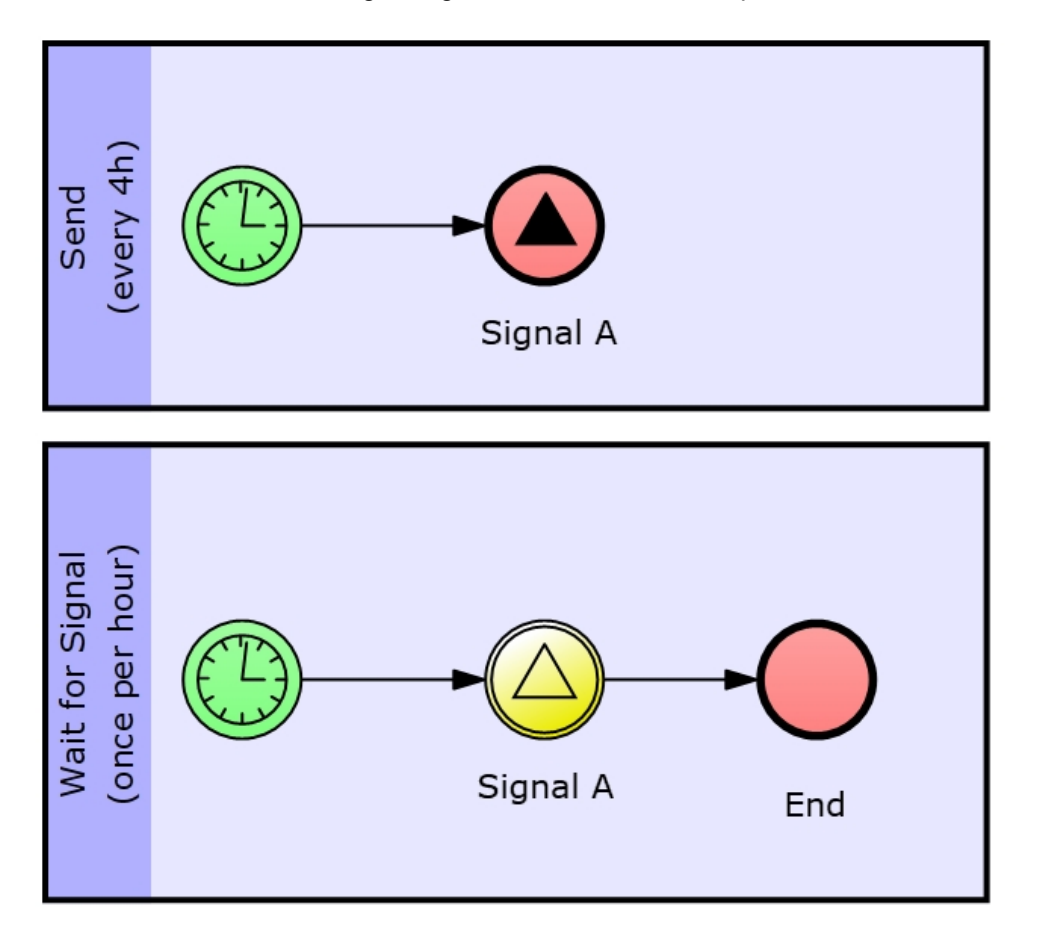

Figure 1: Model 5 - Sending Signals to Multiple Process Instances / [IYOPRO-Link](http://www.iyopro.com/iyopro/?load=71914)

#### **Parametrization**

The model and its settings show that the upper process sends a signal every 4 TU.

The lower process starts every 1 TU.

### **Explanation**

This means, that always 4 instances of the lower process wait for a signal from the upper process, and the incoming signal always re-activates these four process instances of the lower processing pool.

#### *Report*

See below for the run configuration, which we set up to receive the report statistics from below.

Please refer to the section [Experiment Results](#page-285-0) for more information on the report specific data.

## **Run configuration**

- Stochastic Seed: 12345
- · Simulation start date: 1/1/2014 12:00:00 a.m.
- Simulation stop time: 240
- Simulation stop time unit: Hours

## **Report statistics**

- Retrospective:
	- o The receiving process starts every hour
	- o The sending process starts every 4 hours
	- o Which means that there are always 4 process instances of the receiving process waiting for a signal from the top process
- This exact correlation can be found in the report
- The receiving pool's lead time is 1 hour and 30 minutes
	- o The 1st process instance starts at time 1 and has to wait 3 hours for the signal
	- o The 2nd process instance starts at time 2 and has to wait 2 hours for the signal
	- o The 3rd process instance starts at time 3 and has to wait 1 hour for the signal
	- o The 4th process instance starts at time 4 and receives the signal instantly
	- o Summing up these values results in 6 hours, which must be divided by 4 (process instances) for the average of 1.5 or 1 hour and 30 minutes

 $\overline{\phantom{0}}$ 

#### Process cycle times

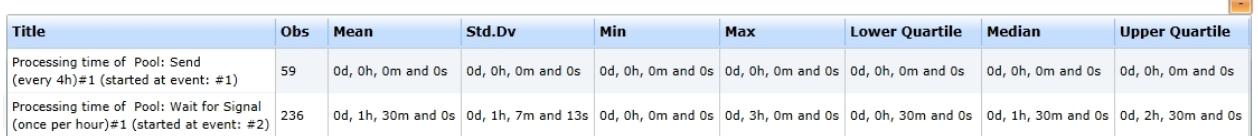

Figure 1: The processing times

#### Event counter

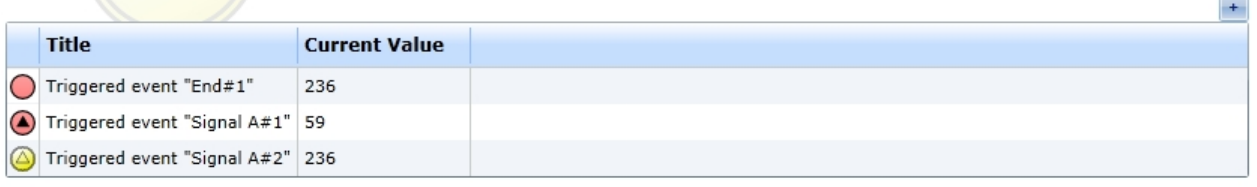

#### **Interarrival Times**

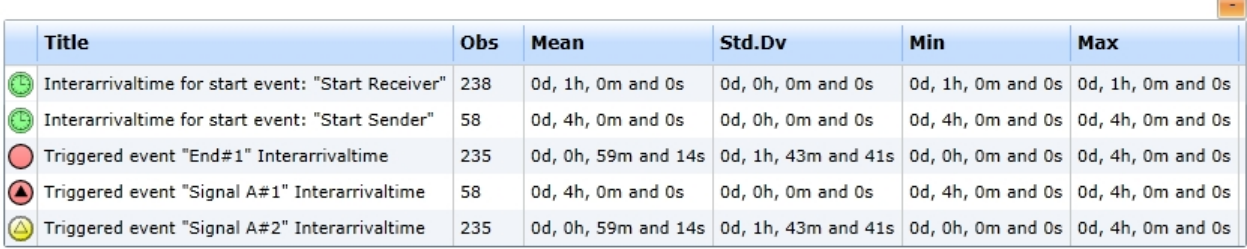

#### Queues

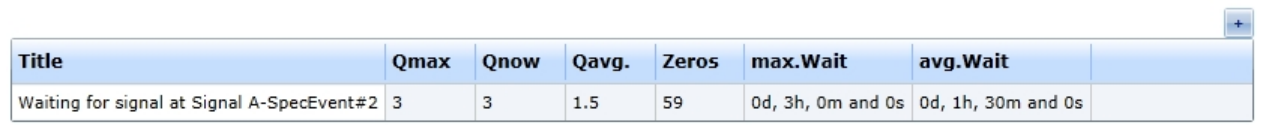

Figure 2: The Report's event details

# <span id="page-342-0"></span>Model 6 - Triggering Start Events

### **Goals of this lesson**

· Learn how to trigger start events via messages

## **How-to**

Model 6 displays a process with a Timer Start Event and a process with a Message Start Event. We will use the upper pool's message sending end event to trigger the message receiving start event of the lower pool.

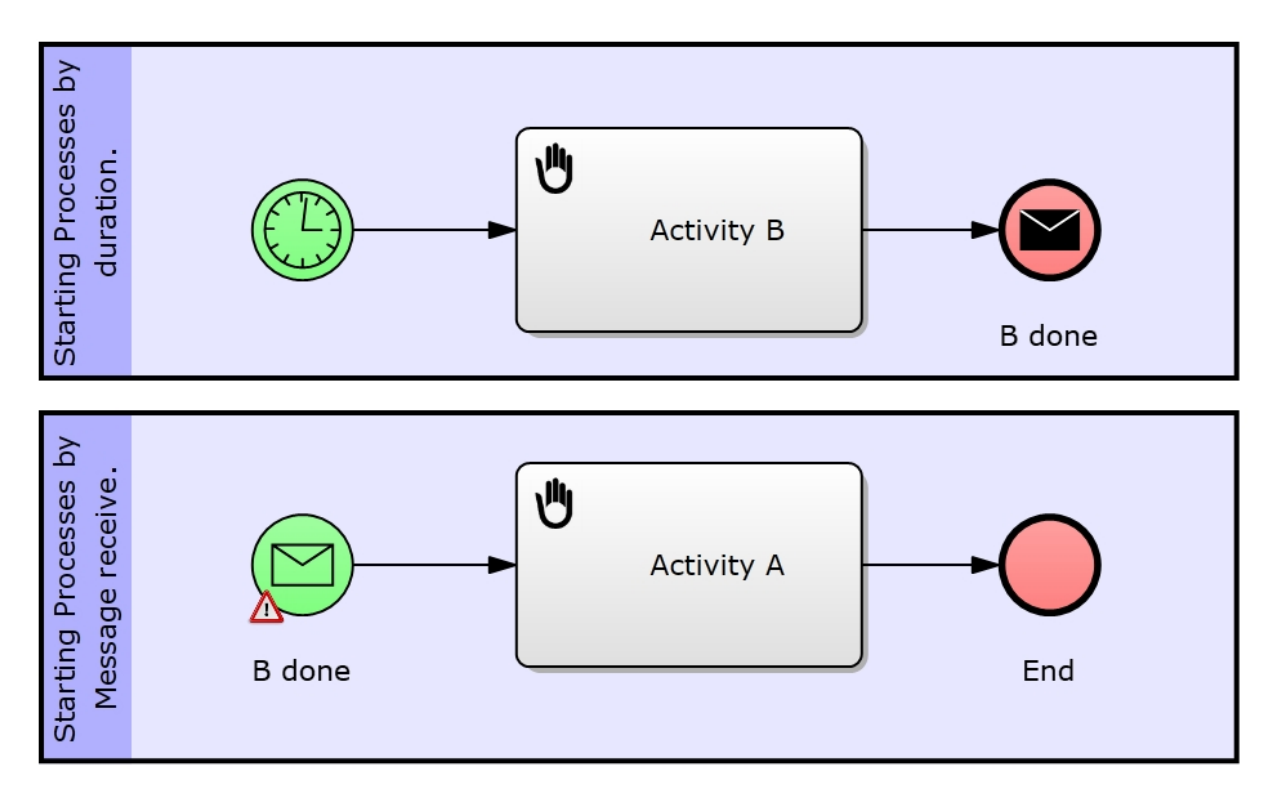

Figure 1: Model 6 - Triggering Start Events / [IYOPRO-Link](http://www.iyopro.com/iyopro/?load=71918)

### **Approach**

- The upper process starts after the given time span provided by the stochastic distribution.
- The lower process starts with the incoming message that is sent by the upper process' End Event.
	- o As you already learned in lesson [Messages without an explicit edge](#page-338-0) or in [Linking Events to](#page-269-0) [each other](#page-269-0) sending and (their respective) receiving events can be linked by giving them the same name.
	- o Of course you could also use a message flow to link the upper pool's message sending event with the lower pool's message receiving event.
- Note: The behavior for signals is equivalent, except that they can trigger more than one process instance.

#### *Report*

See below for the run configuration, which we set up to receive the report statistics from below.

Please refer to the section [Experiment Results](#page-285-0) for more information on the report specific data.

## **Run configuration**

- Stochastic Seed: 12345
- · Simulation start date: 1/1/2014 12:00:00 a.m.
- Simulation stop time: 240
- Simulation stop time unit: Hours

## **Report statistics**

- This model's sender process activates the receiving process by a message sending end event
- The report's statistics should be self-explaining

Process cycle times

 $\mathbf{r}$ 

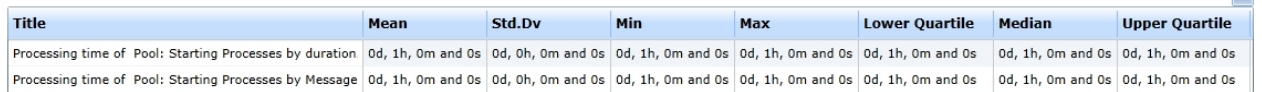

Figure 1: The processing times

## 4. Extended Sequence Concepts

In this section we will deal with the concept of multiple activities, which can be looping, sequential or parallel. Also we give a short example for the Link Event.

# **Content**

- [Model 7a Multiple Sequential Activity:](#page-344-0) Describes how to parametrize a multiple sequential activity
- · Model 7b - [Multiple Looping Activity:](#page-345-0) Describes how to use looping activities for simulation purposes
- · Model 7c - [Multiple Parallel Activity:](#page-347-0) Explains the usage of multiple parallel activities
- Model 8 - [Link Event instead of Sequence Flows:](#page-348-0) Introduces the usage of the link event

## <span id="page-344-0"></span>Model 7a - Multiple Sequential Activity

## **Goals of this lesson**

Learn how to set up the prerequisites for multiple sequential activities

## **How-to**

Model 7a represents a process which mainly consists of two activities. The first one declares a variable x, which we then use to define the number of iterations for the second activity that will be executed sequentially. This means that the number assigned to x determines how often the sequential activity will be executed.

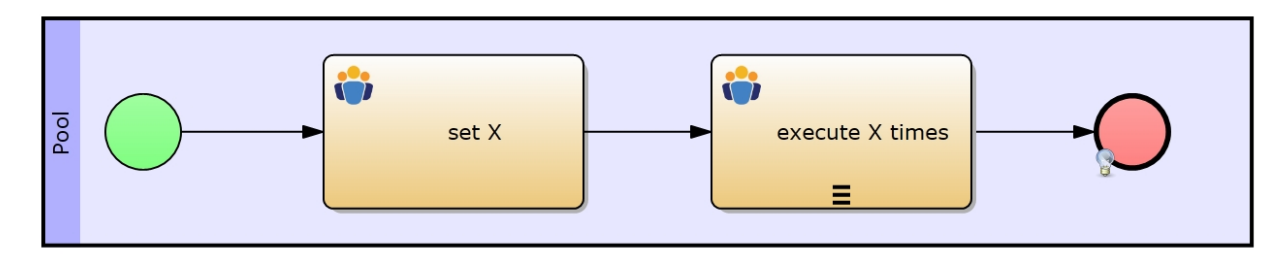

Figure 1: Model 7a - Multiple Sequential Activity / [IYOPRO-Link](http://www.iyopro.com/iyopro/?load=71922)

## **Approach**

- First we will define a variable called x which will serve our purposes to determine the number of executions of the sequential activity
	- $\circ$  Click the first activity and define the variable x with a value of 5
- Now we set the second activity to be Sequential
	- o Click the second activity
		- o Select Sequential from the drop-down-box next to the Multiple Instances property
- · To go on make sure you selected Simulation from the Property Set drop-down-box
- Now we need to specify the Number of Iterations of our sequential activity
	- o Click the Edit button next to the Number of Iterations property under the Must-Have Simulation Parameters
	- $\circ$  Enter the variable's name that we defined in the first activity  $(x)$

## **Explanation**

We defined a variable x with a value of 5. The Variable x is used to determine the number of the second activity's iterations. This means the second (sequential) activity will be executed 5 times, before the process proceeds to the end event.

Note:

- The Number of Iterations property can contain either a variable (which holds an integer value) or an expression (that evaluates to an integer value).
- You can assign the value 5 directly or use expressions like  $x + 2$ , which would be evaluated to 7.

#### *Report*

See below for the run configuration, which we set up to receive the report statistics from below.

Please refer to the section [Experiment Results](#page-285-0) for more information on the report specific data.

### **Run configuration**

- Stochastic Seed: 12345
- · Simulation start date: 1/1/2014 12:00:00 a.m.
- Simulation stop time: 240
- Simulation stop time unit: Hours

## **Report statistics**

- As we already explained in the [model description](#page-344-0), the sequential activity will be executed 5 times (depending on our model configuration)
- You can recognize this correlation in the process cycle times
	- o Each of the two activities last 1 hours (constantly)
	- o The process' lead time is 6 hours.
- Also check out the activity details in figure 2
	- $\circ$  The run-times of the sequential activity is almost exactly 5 times as big as the run-times of the 1st activity
	- o Also the concurrently existing activities statistics show that there have been almost 5 sequential activities executed at the same time
		- Note that this assumption is only valid, because the bottom process instances start each hour and because the sequential activity lasts one hour

 $\mathbf{L}$ 

#### Process cycle times

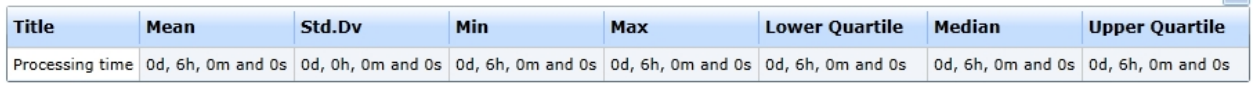

Figure 1: The processing times

#### Activity runtimes and waiting times

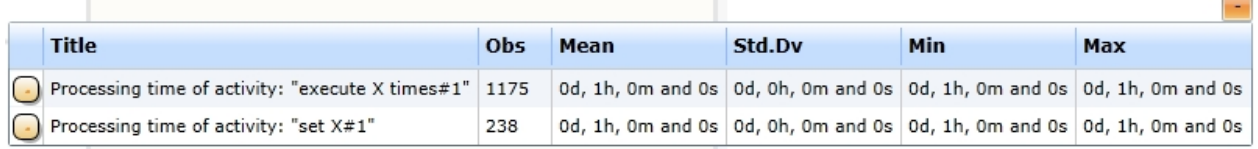

#### Concurrently existing activities

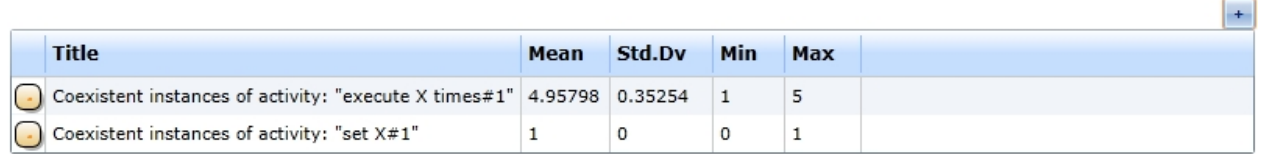

Figure 2: The report's activity details

## <span id="page-345-0"></span>Model 7b - Multiple Looping Activity

# **Goals of this lesson**

Learn how to set up the prerequisites for a looping activity

#### **How-to**

In this lesson we will introduce the looping activity. This kind of activity is being executed until a specified Looping Condition is broken (evaluated to true).

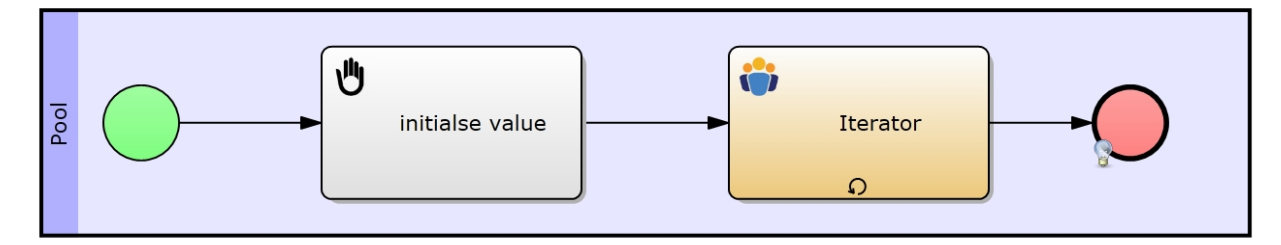

Figure 1: Model 7b - Multiple Looping Activity / [IYOPRO-Link](http://www.iyopro.com/iyopro/?load=71926)

#### **Approach**

- First we define a variable  $x$  with a value of 0 in the first activity
- Now we need to increment x by 1 in the second activity
	- $\circ$  Click the activity and enter x=x+1; in its Expression property
- Finally it is necessary to set up the Looping Condition
	- o Click the Edit button next to the Looping Condition property under Must-Have simulation Parameters (of the second activity)
	- o Enter the condition x>4
	- $\circ$  Evaluating the looping condition is always the last step in the execution of a looping activity

#### **Explanation**

The first activity initializes the variable x with the value of 0. When the process flow arrives at the second activity, x will be increased by 1 and after the activity has been worked off the condition will be checked. The activity will be executed as long as the value does not meet the condition. In result the second activity will be executed 5 times just like the multiple activity from Model 7a.

#### *Report*

See below for the run configuration, which we set up to receive the report statistics from below.

Please refer to the section [Experiment Results](#page-285-0) for more information on the report specific data.

# **Run configuration**

- Stochastic Seed: 12345
- · Simulation start date: 1/1/2014 12:00:00 a.m.
- Simulation stop time: 240
- Simulation stop time unit: Hours

## **Report statistics**

- · Just like in [Model 7a](#page-344-0) the looping activity has been executed 5 times before the process instances proceeded to the end event
- Note that the processing time is 7 hours, because we increased the "initialise value" activity's duration to 2 hours

#### Process cycle times

 $\sim$ 

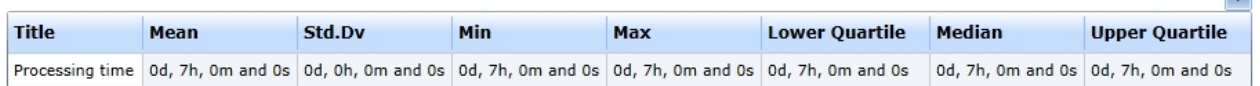

#### Figure 1: The processing times

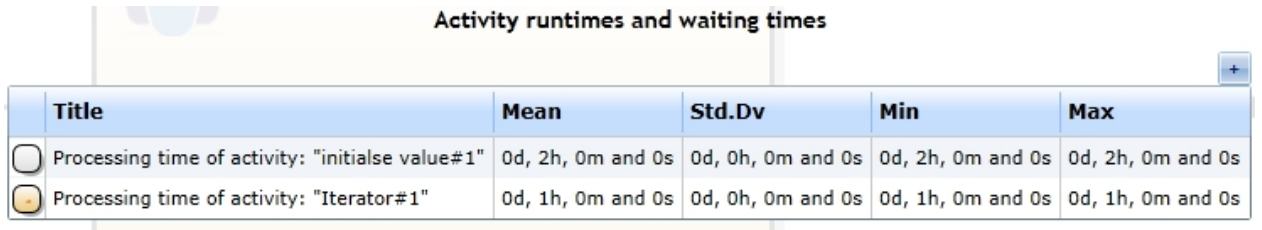

#### Concurrently existing activities

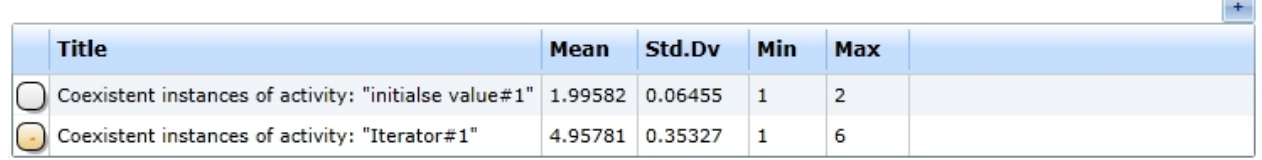

Figure 2: The report's activity details

### <span id="page-347-0"></span>Model 7c - Multiple Parallel Activity

## **Goals of this lesson**

· Learn how to set up the prerequisites for a parallel activity

#### **How-to**

In Model 7c we will introduce you to the multiple parallel activity. This kind of activity is being executed x times simultaneously. The number of parallel instances is determined by an expression which must evaluate to an integer.

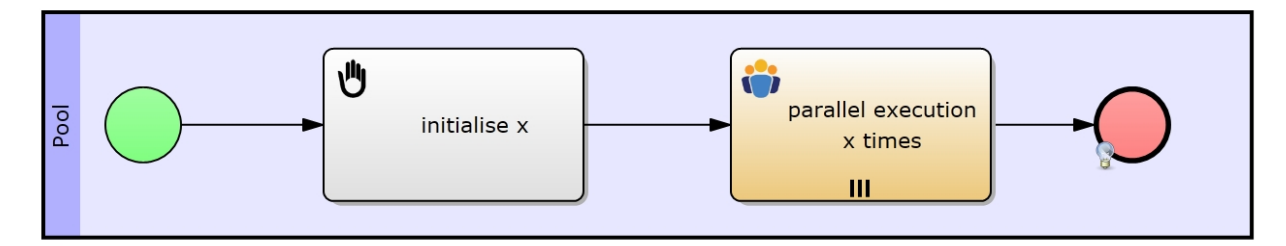

Figure 1: Model 7c - Multiple Parallel Activity / [IYOPRO-Link](http://www.iyopro.com/iyopro/?load=71930)

#### **Approach**

- We again initialize a variable called x with a value of 4 in the first activity
- · At the second activity we select the item Parallel from the drop-down-box Multiple Instances
	- o We now enter the above defined variable's name (x) into the expression field of the Number of Parallel Instances property under Must-Have Simulation Parameters
	- $\circ$  Note: You can also enter an expression like Result=(x+4); (which will result in 8 parallel instances) or just enter a number

#### **Explanation**

The first activity defines the variable x with the value 4. We then use x to determine the number of parallel instances of the second (parallel) activity. This means that the second activity will be executed 4 times simultaneously.

#### *Report*

See below for the run configuration, which we set up to receive the report statistics from below.

Please refer to the section [Experiment Results](#page-285-0) for more information on the report specific data.

# **Run configuration**

- Stochastic Seed: 12345
- · Simulation start date: 1/1/2014 12:00:00 a.m.
- Simulation stop time: 240
- Simulation stop time unit: Hours

# **Report statistics**

- Though the parallel activity is being executed 4 times in each process instance, you will note that this multiplicity does not impact on the processing time
	- o This is what we expected, because the activities are executed parallel
- · Try to change the parallel activity's duration to a non-constant stochastic distribution like the normal distribution
	- o You will notice that the statistics will not be that obvious anymore
	- $\circ$  The parallel activity instance with the longest duration will make the hardest impact on the processing time

#### Process cycle times

 $\mathbb{R}^n$ 

 $\mathbf{L}$ 

| <b>Title</b>                                                                                                    | Mean | Std.Dv | Min | Max | Lower Ouartile | <b>Median</b> | Upper Quartile |
|----------------------------------------------------------------------------------------------------|------|--------|-----|-----|----------------|---------------|----------------|
| Processing time of Pool 0d, 2h, 0m and 0s 0d, 0h, 0m and 0s 0d, 2h, 0m and 0s 0d, 2h, 0m and 0s 0d, 2h, 0m and 0s 0d, 2h, 0m and 0s 0d, 2h, 0m and 0s 0d, 2h, 0m and 0s |      |        |     |     |                |               |                |

Figure 1: The processing times

#### Activity runtimes and waiting times

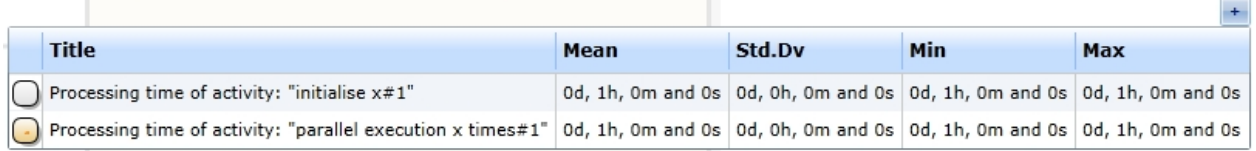

#### **Concurrently existing activities**

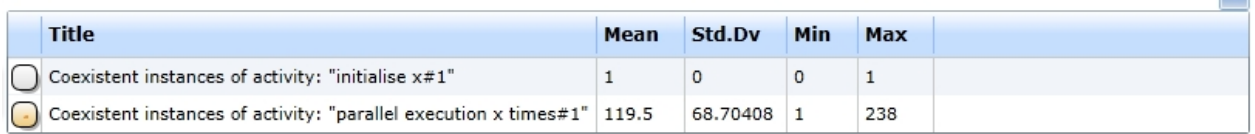

#### Figure 2: The report's activity details

<span id="page-348-0"></span>Model 8 - Link Event instead of Sequence Flows

## **Goals of this session**

· Usage of the Link Event

#### **How-to**

Sometimes more complex models require a split in the flow to gain a certain level of clearness. Modeling from left to right might result in a long model. By using the Link Event you can "push" the rest of the model to the next line. This saves the long edge that would be displayed across the whole model.

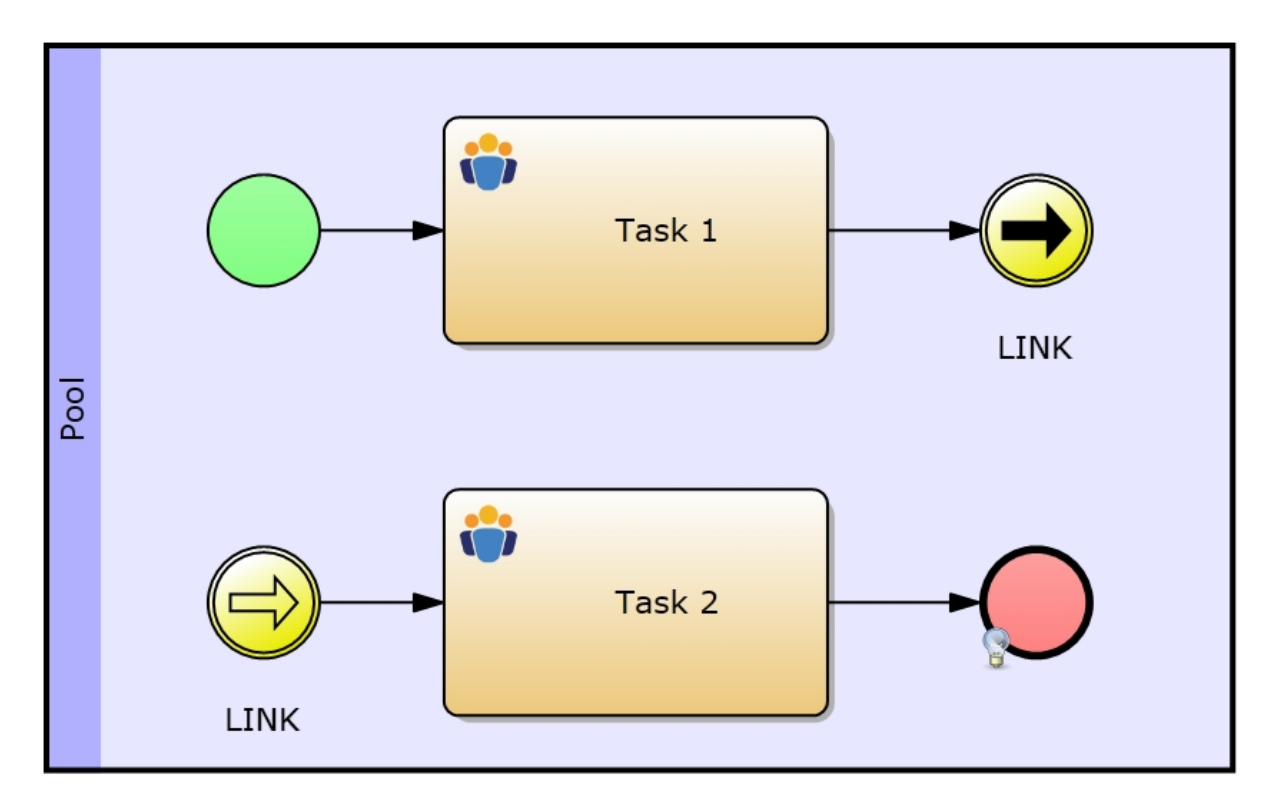

Figure 1: Model 8 - Link Events instead of Sequence Links / [IYOPRO-Link](http://www.iyopro.com/iyopro/?load=71934)

## **Approach**

- Create a sending Link Event where you want the sequence flow to be stopped
- Create a receiving Link Event where you want the sequence flow to be continued
- · You must give both events the same name, so that they are linked to each other o (see [Linking Events to each other](#page-269-0) for more information)

## *Report*

See below for the run configuration, which we set up to receive the report statistics from below.

Please refer to the section [Experiment Results](#page-285-0) for more information on the report specific data.

# **Run configuration**

- Stochastic Seed: 12345
- · Simulation start date: 1/1/2014 12:00:00 a.m.
- Simulation stop time: 240
- Simulation stop time unit: Hours

# **Report statistics**

- This report shows that link events do not (and should not) have any impact on the process' lead time
- Please replace both link events with a simple edge between the to activities and simulate the model with the same run configuration
- The new report will be the same as this one
- The only difference will that there will not be any statistics on the link events

#### Histogram for Processing time of Pool: Pool#1 (started at event: #2)

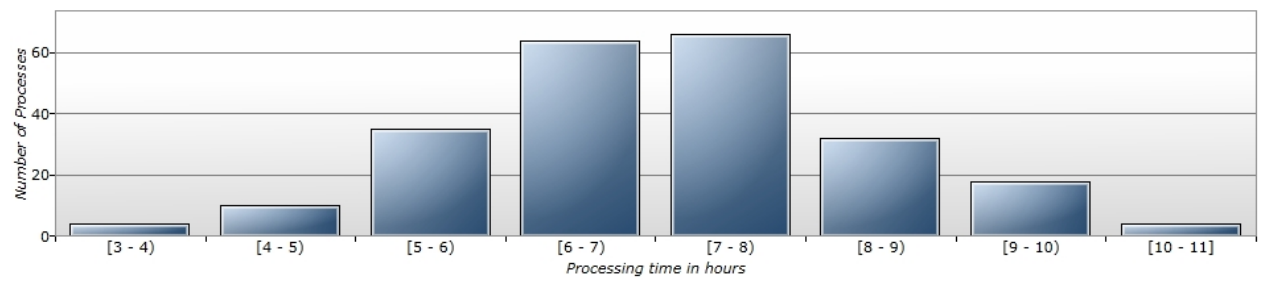

Figure 1: Histogram of the processing time

#### Process cycle times

 $\overline{\phantom{a}}$ 

| <b>Title</b> | Mean | Std.Dv | Min | Max                                                                                                    | <b>Lower Ouartile</b> | <b>Median</b> | Upper Quartile |
|--------------|------|--------|-----|----------------------------------------------------------------------------------------------------|-----------------------|---------------|----------------|
|              |      |        |     | Processing time 0d, 7h, 2m and 30s 0d, 1h, 19m and 47s 0d, 3h, 9m and 53s 0d, 10h, 40m and 52s 0d, 6h, 11m and 48s 0d, 7h, 2m and 40s 0d, 7h, 52m and 19s |                       |               |                |

Figure 2: The processing time

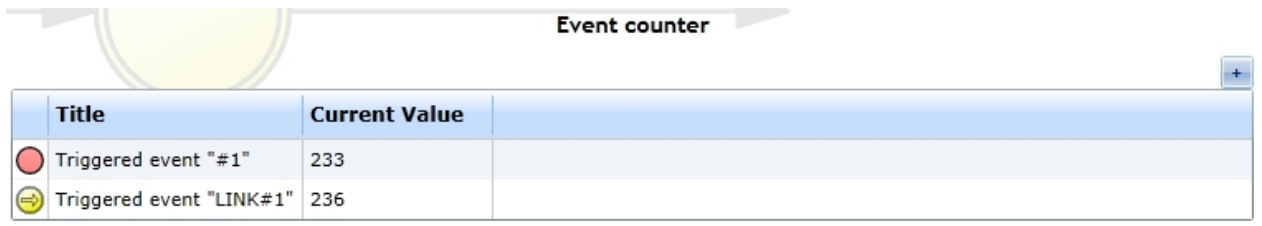

#### **Interarrival Times**

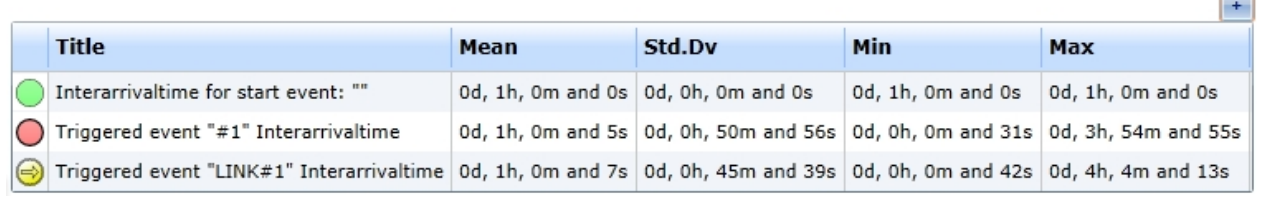

### Figure 3: The report's event details

#### 5. Sub-Processes

This section covers BPMN's Sub-Process Activities and Attached Events.

#### **Content**

- [Model 9 Activity Subprocesses:](#page-350-0) Depicts the usage of activity subprocesses in simulation.
- [Model 10 Attached Error Events:](#page-352-0) Explains the functionality of attached events.
- [Model 11 Events attached to Subprocesses:](#page-355-0) Describes how the subprocesses' end events can trigger events, which are attached to the subprocess activity

#### <span id="page-350-0"></span>Model 9 - Activity Sub-Processes

#### **Goals of this lesson**

- Usage of subprocess activities
- Considering the differences between configuring models and subprocess models for simulation purposes

#### **How-to**

Model 9 mainly consists of two activities, of which the first one is a Subprocess Activity. Subprocess activities are special because they contain another simple BPMN model, which will be executed in the activity's life-cycle.

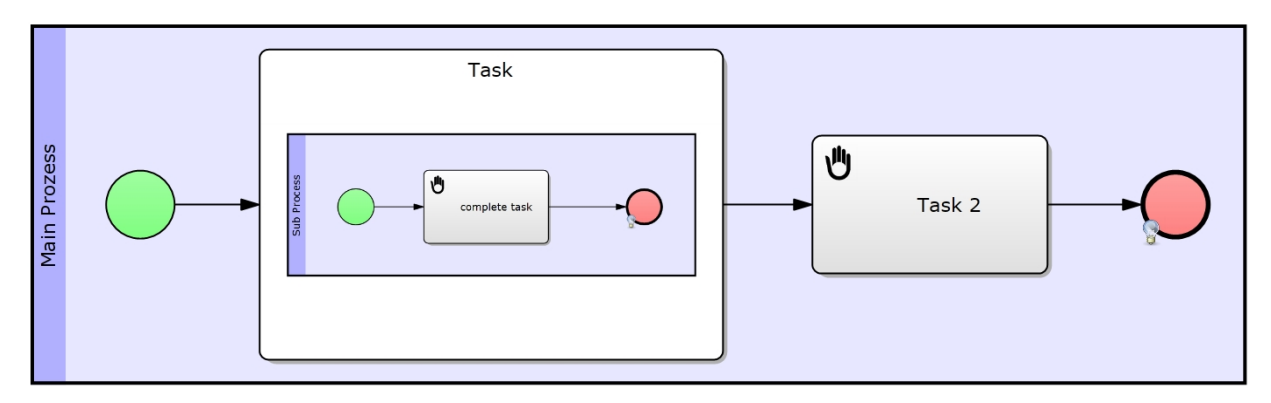

Figure 1: Model 9 - Activity Subprocess / [IYOPRO-Link](http://www.iyopro.com/iyopro/?load=71942)

## **Approach**

- Click the first activity (which should be a subprocess activity)
	- $\circ$  If the activity is not a subprocess activity, then select Subprocess from the Element Type dropdown-box under the General Properties
- · Now click the Set button next to the Subprocess property under Subprocess Properties
	- o Note: This option is only available in the Modeling Property Set
	- o IYOPRO's File Browser shows up and you can select the model, which functions as the subprocess
- There is still one thing to understand
	- o Subprocess activities do not contain any duration properties
- · You have to make sure that your Subprocess model is simulation-ready configured
	- o Important: The start events of Subprocess models must not have an inter-arrival time assigned
	- o But all the other (allowed) elements like gateways and activities still need to be configured
	- o You may also use variables, which are known to the subprocess activity in which the model is being executed
		- e. g. for decision making at gateways

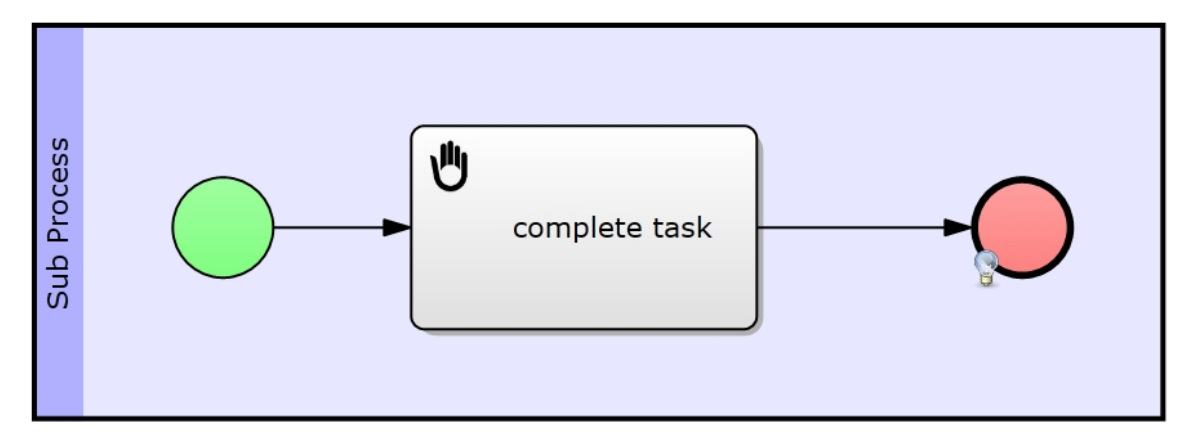

Figure 2: Model 9a -The subprocess for Model 9 / [IYOPRO-Link](http://www.iyopro.com/iyopro/?load=71938)

## *Report*

See below for the run configuration, which we set up to receive the report statistics from below.

Please refer to the section [Experiment Results](#page-285-0) for more information on the report specific data.

# **Run configuration**

Stochastic Seed: 12345

- · Simulation start date: 1/1/2014 12:00:00 a.m.
- Simulation stop time: 240
- Simulation stop time unit: Hours

### **Report statistics**

- The report's process cycle times (figure 1) contain two processing times
	- o The one for the main process
	- $\circ$  The one for the subprocess (which is being executed in the first task)
- · Note that the statistics from "Task 1" (Figure 2 activity run-times) and those from the subprocess (lead time) are equal
	- $\circ$  Since the subprocess is executed within the activity, this must be the case

#### Process cycle times

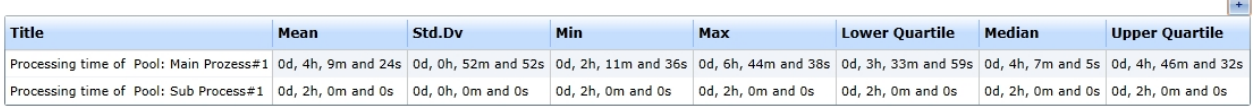

#### Figure 1: The processing times

#### Activity runtimes and waiting times

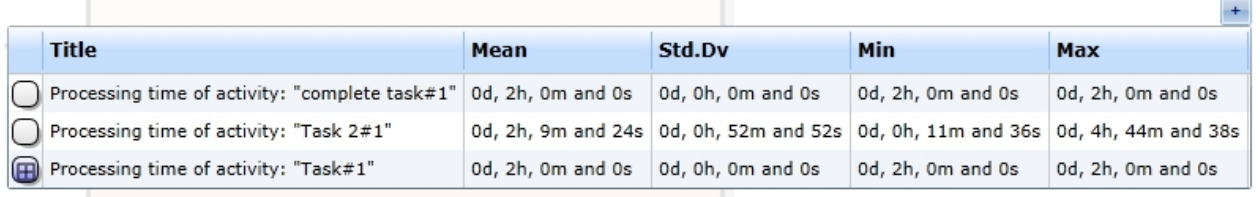

#### Concurrently existing activities

 $\sim$ 

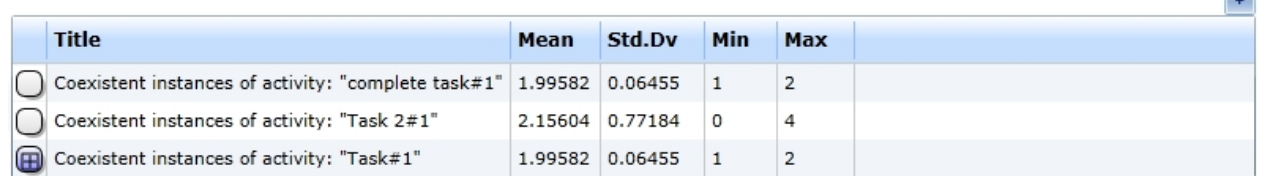

### Figure 2: The report's activity details

#### <span id="page-352-0"></span>Model 10 - Attached Error Event

#### **Goals of this lesson**

· Understand the usage of Error Events

#### **How-to**

In this model we introduce the error event. "Task 1" defines a variable, on which the decision making at the branching exclusive gateway is based on. If the variable's value leads to the error end event, it will fire the receiving error event attached to "Task 3". This event is interrupting and causes the process to proceed to the task "Task Handle Error". If the branching exclusive gateway's default sequence flow is being followed, "Task 3" will be executed normally.

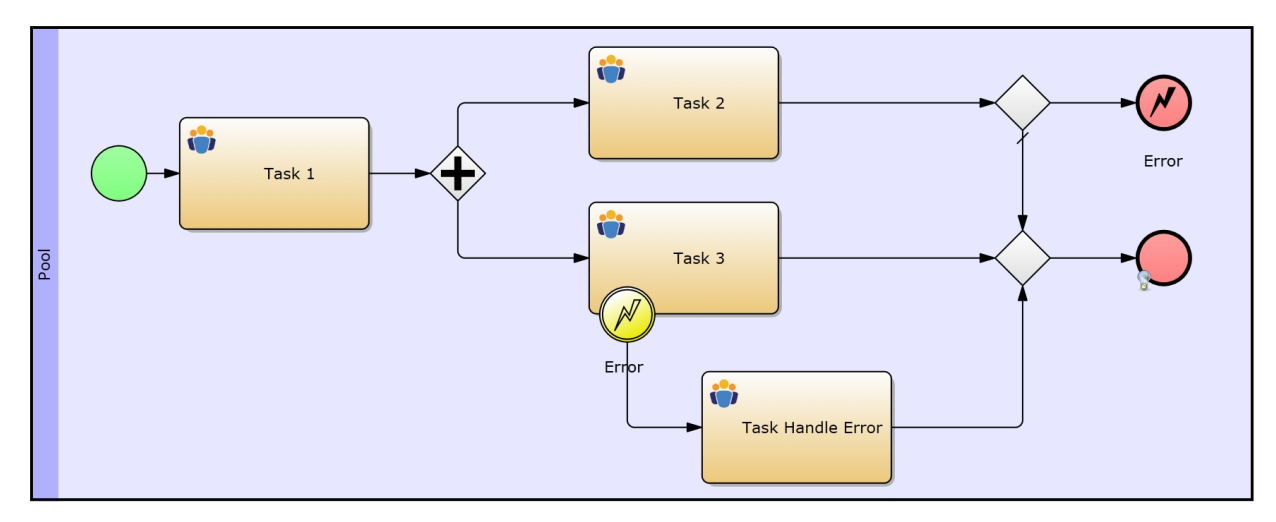

Figure 1: Model 10 - Attached Error Event / [IYOPRO-Link](http://www.iyopro.com/iyopro/?load=71946)

# **Approach**

- Define a stochastic variable called x with a Discrete Uniform Distribution with
	- $\circ$  A minimum value of 2
	- $\circ$  A maximum value of 5
- At the branching exclusive gateway set these conditions for the edges:
	- $\circ$  Upper edge:  $x \le 3$
	- o Lower edge: default

### **Hint**

The other event types can be used in a similar way.

Caution: Some event types have interrupting and non-interrupting properties, others may be used only in an interrupting way (e.g. the Error Event). In case of an inaccurate usage the simulation will throw an error in the simulation report.

## *Report*

See below for the run configuration, which we set up to receive the report statistics from below.

Please refer to the section [Experiment Results](#page-285-0) for more information on the report specific data.

# **Run configuration**

- Stochastic Seed: 12345
- · Simulation start date: 1/1/2014 12:00:00 a.m.
- Simulation stop time: 240
- Simulation stop time unit: Hours

# **Report statistics**

Process cycle times

| <b>Title</b> | Mean                                                                                                    | Std.Dv | Min | <b>Max</b> | <b>Lower Quartile</b> | <b>Median</b> | Upper Quartile |
|--------------|----------------------------------------------------------------------------------------------------|--------|-----|------------|-----------------------|---------------|----------------|
|              | Processing time 0d, 3h, 28m and 58s 0d, 0h, 30m and 2s 0d, 3h, 0m and 0s 0d, 4h, 0m and 0s 0d, 3h, 0m and 0s 0d, 3h, 0m and 0s 0d, 4h, 0m and 0s 0d, 4h, 0m and 0s |        |     |            |                       |               |                |

Figure 1: The processing times

- First have a look at the gateway details from figure 4
	- o Our gateway fired the top sequence flow leading to the error sending end event 115 times
	- o Which means that "Task 3" has been interrupted 115 times (take a look at the event counter

from figure 3)

- o So, the task "Task Handle Error" has also been reached 115 times (it was only completed 114 times, figure 2)
- The fact, that the "Task Handle Error" is being executed, has an impact on the process cycle time (see figure 1)

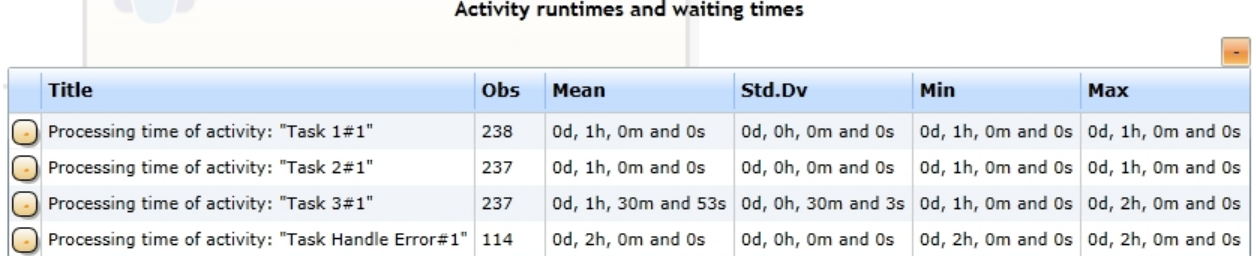

#### Concurrently existing activities

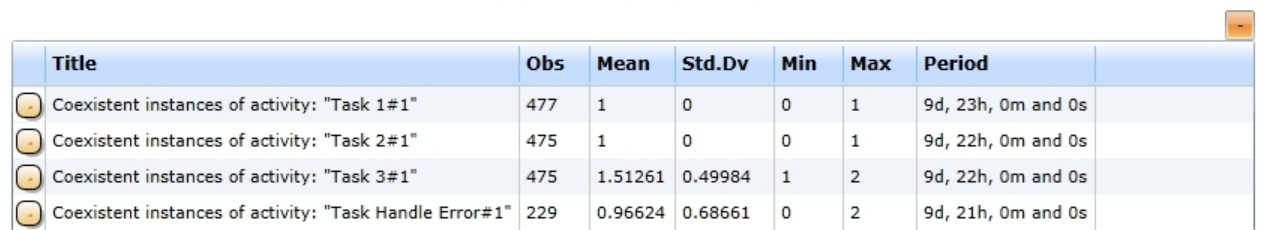

## Figure 2: The report's activity details

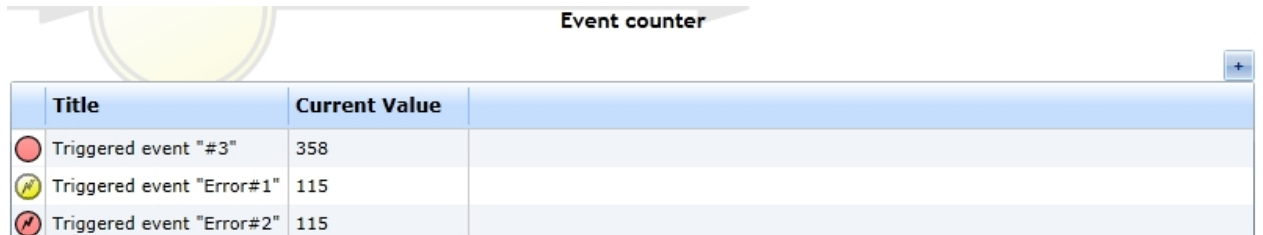

#### **Interarrival Times**

r. 5

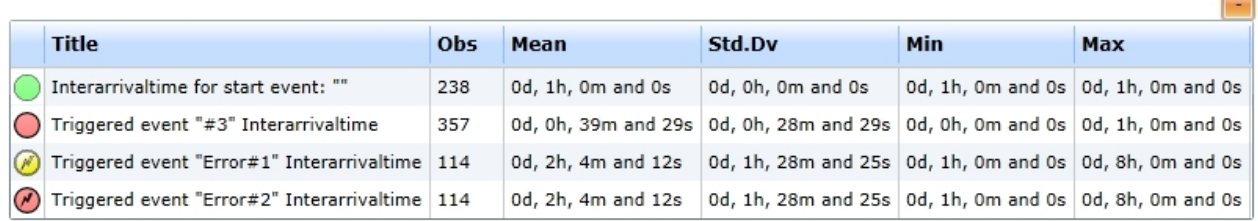

Figure 3: The report's event details

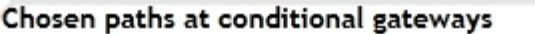

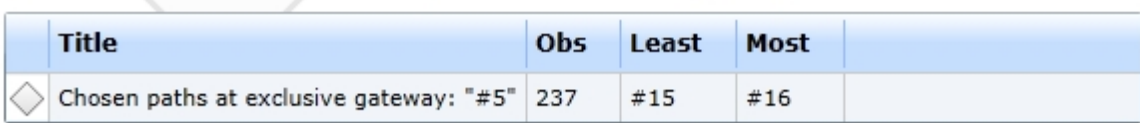

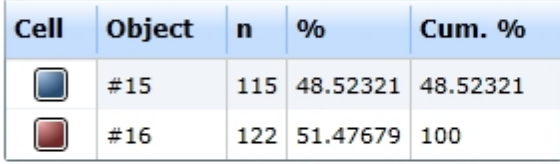

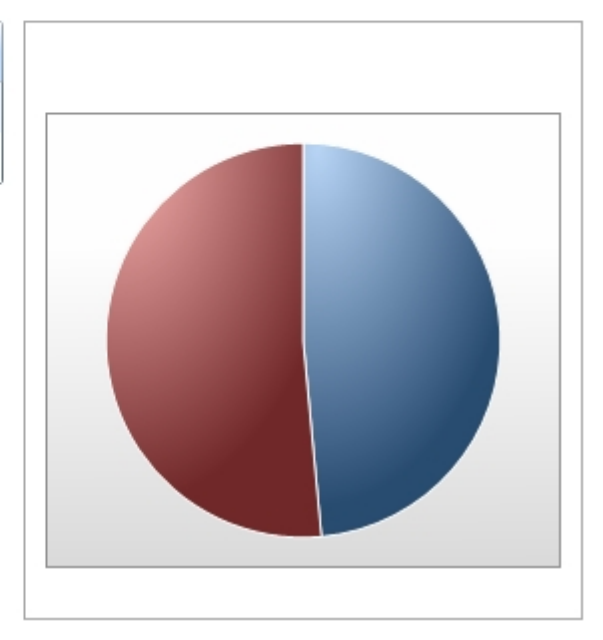

Figure 4: The report's gateway details

<span id="page-355-0"></span>Model 11 - Events attached to Sub-Processes

# **Goals of this lesson**

· Catching events from sub-processes

## **How-to**

In this model we will catch Cancel Events that are fired in the subprocess model of a subprocess activity. Have a look at Model 11 and Model 11a (the subprocess model).

Therefore we will define a stochastic variable which then will be used for the decision making at the branching exclusive gateway in Model 11. Depending on this variable the subprocess will either finish normally. Or it will throw one of the cancel events, which will fire the respective cancel event attached to the subprocess activity. Each of the two attached cancel events will lead to a respective activity that will be executed to treat the canceling of the subprocess.

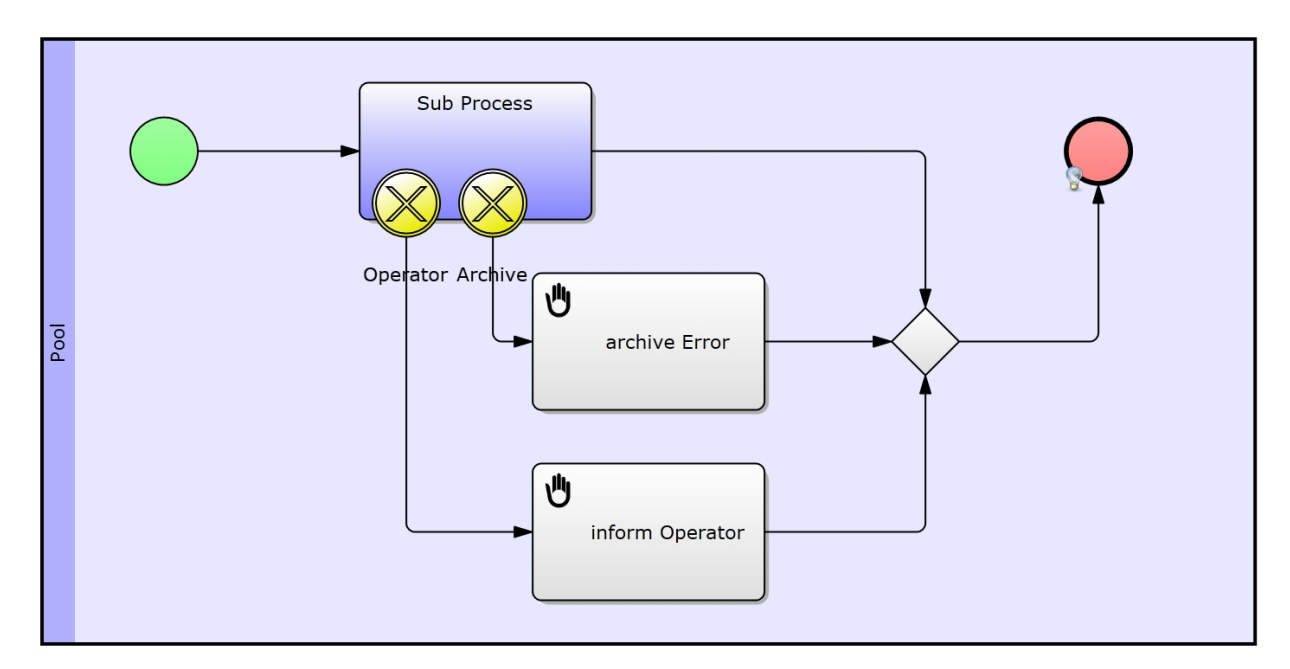

Figure 1: Model 11 - Events attached to Subprocesses / [IYOPRO-Link](http://www.iyopro.com/iyopro/?load=71954)

## **Approach**

- · Define a stochastic variable called x in Model 11a (the subprocess model, see Figure 2 below)
	- o Pick the Discrete Uniform Distribution with
	- o A minimum value of 2
	- o A maximum value of 5
- Also create these conditions at the branching exclusive gateway in Model 11a
	- $\circ$  Upper edge:  $x > 3$
	- $\circ$  Lower edge:  $x < 3$
	- o Middle edge: default

## **Explanation**

This means that the subprocess model will only finish with the general end event, if x equals 2. otherwise it will trigger one of the receiving cancel events that are attached to the subprocess activity.

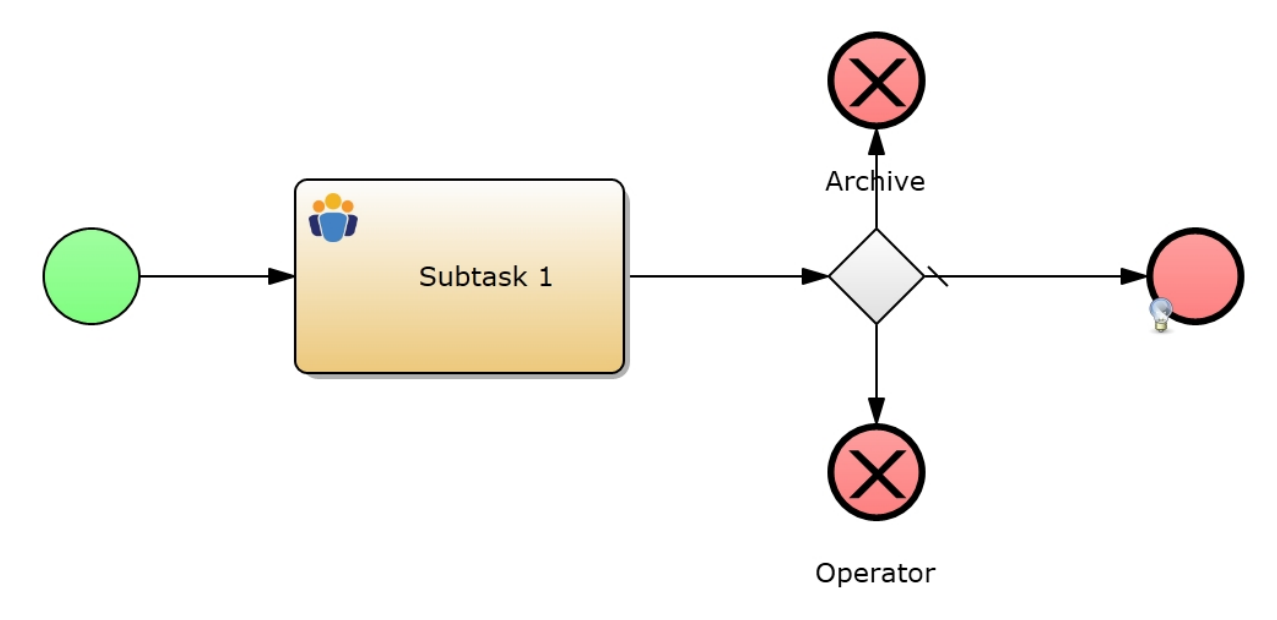

Figure 2: Model 11a - Subprocess model of Model 11 / [IYOPRO-Link](http://www.iyopro.com/iyopro/?load=71950)

## *Report*

See below for the run configuration, which we set up to receive the report statistics from below.

Please refer to the section [Experiment Results](#page-285-0) for more information on the report specific data.

# **Run configuration**

- Stochastic Seed: 12345
- · Simulation start date: 1/1/2014 12:00:00 a.m.
- Simulation stop time: 240
- Simulation stop time unit: Hours

## **Report statistics**

- In figure 1 you find the process cycle times for the main process and the subprocess that is being executed in the subprocess activity "Sub Process"
- · Note that the subprocess' cycle times are identical to the run-times of the subprocess activity (figure 2)

#### Process cycle times

 $\overline{\phantom{0}}$ 

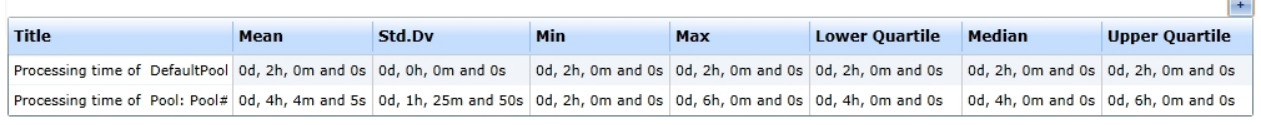

#### Figure 1: The processing times

#### Activity runtimes and waiting times

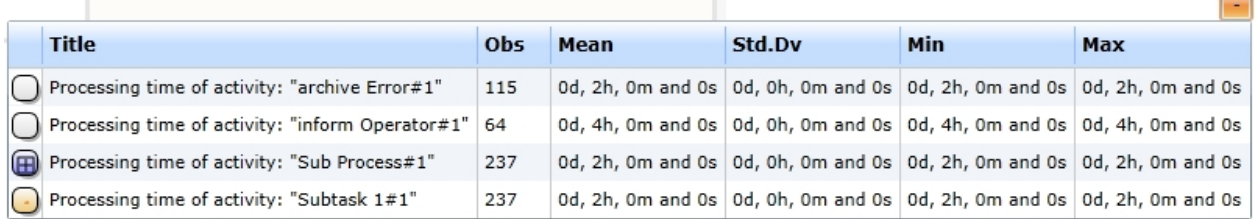

#### Concurrently existing activities

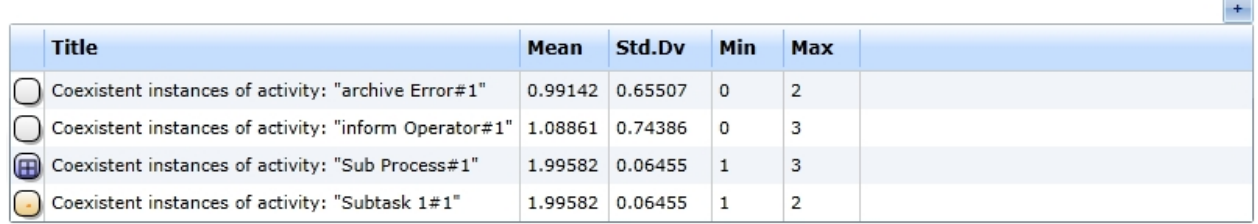

#### Figure 2: The report's activity details

- Figure 3 shows the event details, which can directly be linked to the gateway details from figure 4
- Due to our configuration of the subprocess' gateway depending on the stochastic variable x,
	- o the sending cancel end event "Archive" has been executed most times
	- o the default end event and the second cancel end event have been executed nearly similar ("#12" with 56 times, and "Operator#2" with 65 times)

#### **Interarrival Times**

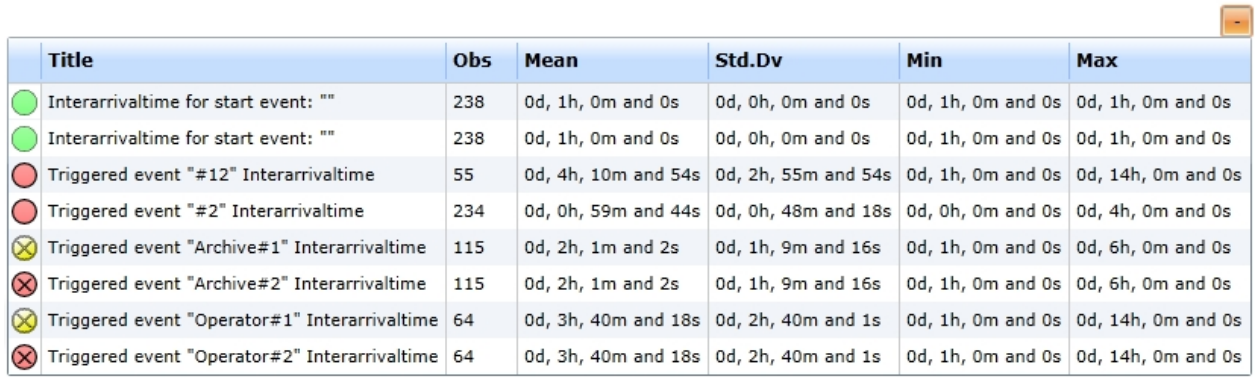

#### Figure 3: The report's event details

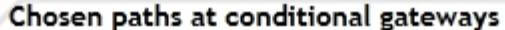

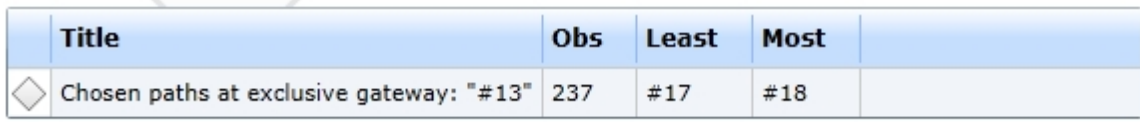

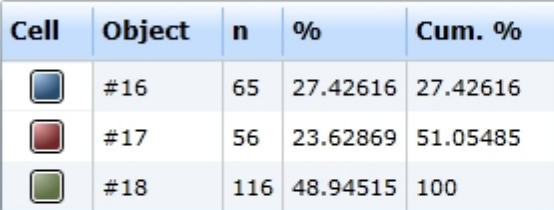

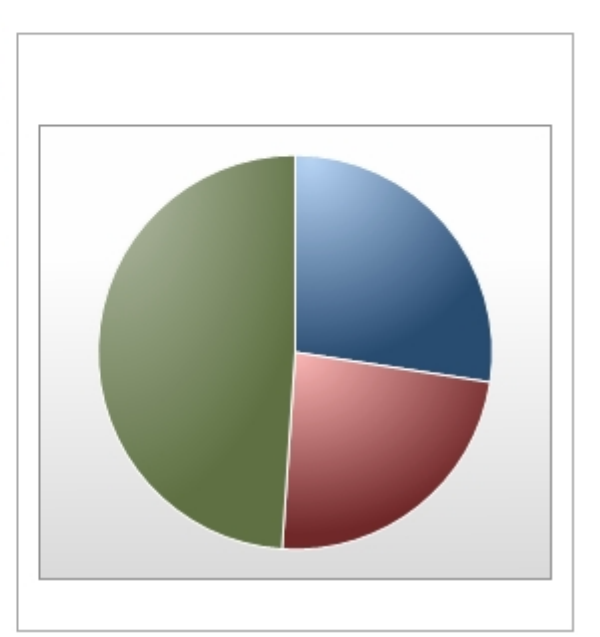

Figure 4: The report's gateway details

#### 6. Scripting

This section gives a short introduction on how to handle inter-arrival times with a Python script.

#### **Content**

• [Model 12 - Scripted Delay:](#page-358-0) Learn how to use a simple Python script to define gateway conditions and time instants based on the [Simulation's time](#page-265-0).

## <span id="page-358-0"></span>Model 12 - Scripted Delay

### **Goals of this lesson**

· Learn how to use a Scripted Delay for simulation purposes

Model 12 shows a work day process. The work starts at 9 a.m. and has several pauses. After each pause the branching Gateway checks, whether the simulation time is past 5 p.m. If this condition evaluates to true the process terminates at the end event, otherwise the process will return to the task.

With the tools described until now, we are not able to define an exact time (or date), to start a process. That's what Scripted Delay was developed for. It enables the user to define a point in time, when something should happen depending on the simulation time. The denotation Scripted Delay originates from the programming language Python, that is used here.

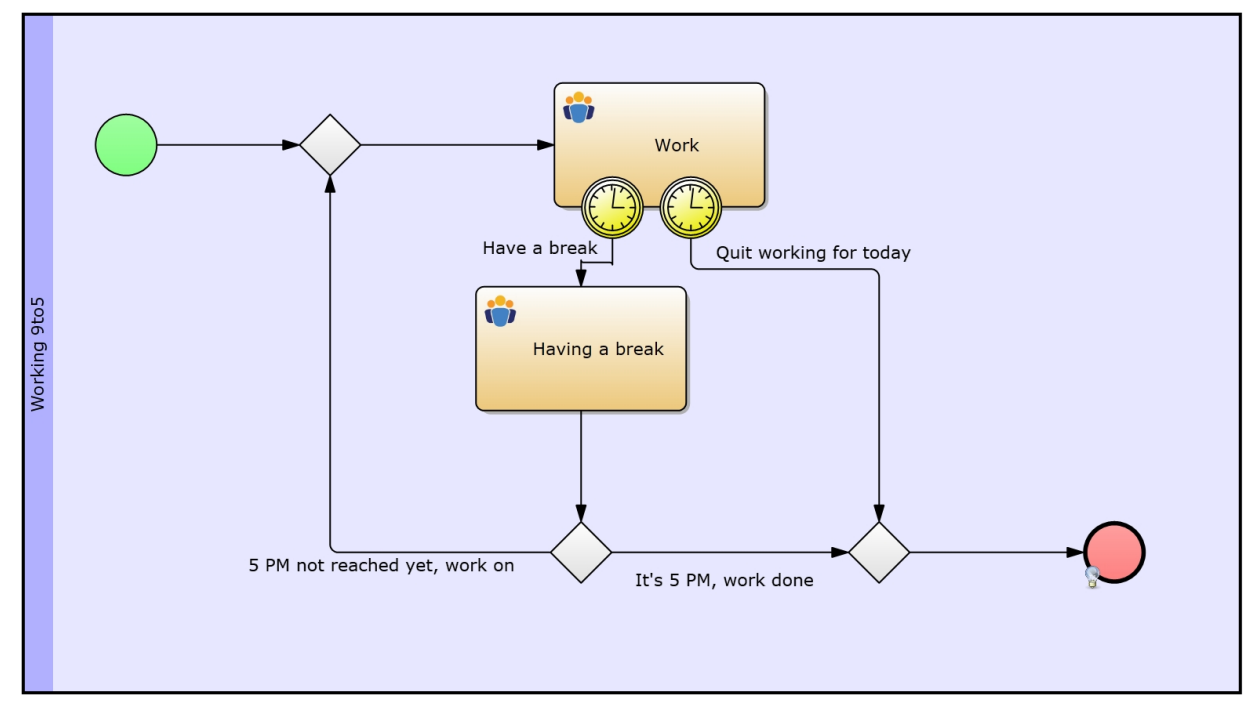

# **How-to**

Figure 1: Model 12 - Scripted Delay / [IYOPRO-Link](http://www.iyopro.com/iyopro/?load=71958)

## **Approach**

- 1. We will define the scripted inter-arrival time at the start event first.
- 2. Parametrize the two timer events, that are attached to the activity "Work"
- 3. Create the conditions for the branching gateway

#### **Scripted inter-arrival time**

- Click the start event (make sure you selected simulation from the property set)
- Open up the Time Editor to set up the inter-arrival time of the start event
- · Now select Time Instant from the drop-down-box in the top-left corner of the time editor
- · From the second drop-down-box (right to the previous one) select Scripted Time Instants
- The Time Editor now contains an input-box, in which you can write your Python code
- Put this line into the text area: Result=SimulationContext.Time.GotoHour(9); (see figure 2)
	- o This tells the simulation to advance to 09:00 o'clock when the event is being initialized by the simulation
	- o Note: If the simulation time is past 09:00 o'clock it will advance to the next day's 09:00 o'clock
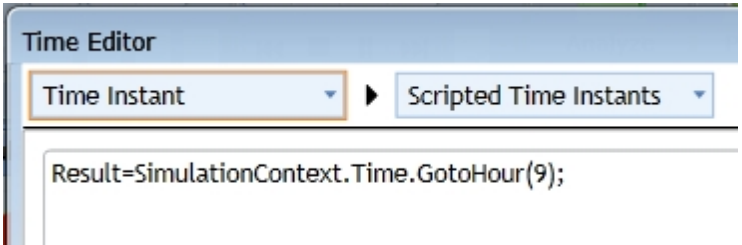

Figure 2 - Assigning the starting time for the start event

## **Configuring the attached events**

- · "Have a break" contains a constant inter-arrival time of 1 hour.
	- o The activity "Work" lasts 8 hours, which means that it will be interrupted every hour to have a break
	- o "Having a break" lasts 0.1 hours or 6 minutes.
- · "Quit working for today" has a scripted time assigned, see figure 3 for the code
	- o First we check whether the current time has not yet reached 17 o'clock (SimulationContext.Time.Hour < 17)
	- o If this is true: We assign the arrival time of the event to 17 o'clock
	- o If this if false: We assign the arrival time to the current time, which means that it will be executed right away

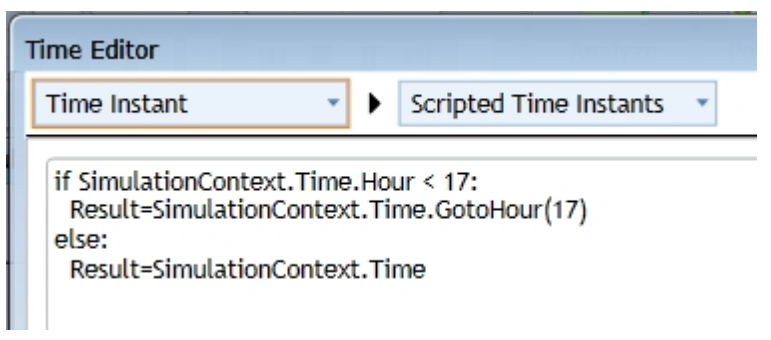

Figure 3 - Assigning the arrival time of event "Quit working for today"

### **The conditions at the exclusive gateway**

- We also need to check whether the employee has to quit working after the "Having a break" activity
- Therefore put the condition depicted in figure 4 on the left sequence flow at the branching exclusive gateway
	- o We again check whether the current time is not past 17 o'clock by evaluating: SimulationContext.Time.Hour < 17
	- o If true: the employee has to go on working
	- o if false: the employee can quit
- · The second condition checks the exact opposite: SimulationContext.Time.Hour >= 17
	- o The current time must be equal or bigger than 17
- Of course we could make this more simple by putting up only one condition and then make the other edge a default sequence flow

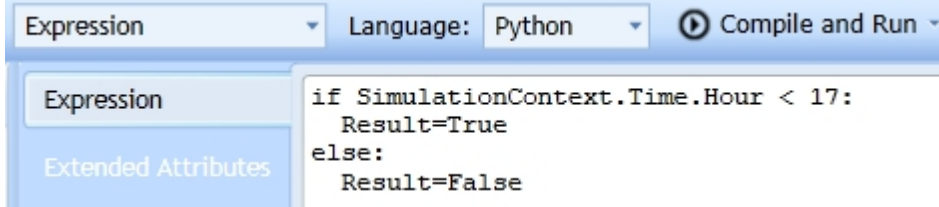

Figure 4 - The conditions at the branching exclusive gateway

## **Explanation**

As described in the introduction of this lesson, we modeled a simple work-from-9-5-process.

- 1. The process starts at 9 o'clock
- 2. The "Work" activity is being executed for 8 hours
- 3. There are two events attached to the activity
	- a) "Have a break" will be executed 1 hour after the activity has been started
		- i) The process then executes the "Have a break" activity
		- ii) Afterwards (at the gateway) it decides whether to work on
		- iii) This again depends on the current time. If it is past 17 o'clock the process will finish
		- iv) 'Elsewise it will return to the "Work" activity
	- b) At the "Quit working for today" event the simulation checks the Python script
		- i) If the time is past 17 o'clock, the event will be executed instantaneously
			- ii) Else it will be scheduled to 17 o'clock

### *Report*

See below for the run configuration, which we set up to receive the report statistics from below.

Please refer to the section [Experiment Results](#page-285-0) for more information on the report specific data.

# **Run configuration**

- Stochastic Seed: 12345
- · Simulation start date: 1/1/2014 12:00:00 a.m.
- Simulation stop time: 240
- Simulation stop time unit: Hours

# **Report statistics**

- From figure 1 we learn, that the processing time of this model is exactly 8 hours
- Figure 2 shows us that the "Having a break" activity lasts exactly 6 minutes
- These are the values with which we configured the model, so far so good
- But what about the mean value of the "Work" activity
	- o We set up a constant duration of 1 hour. So why is it not exactly 1 hour?
	- o Because our worker is having a break 7 times a day, which sums up to 42 minutes a day.
	- o After he had 7 breaks, he still has 18 minutes to work before the second (attached) event fires and ends the process (see Min-Value from figure 2)
	- $\circ$  Just do the math: He works 7 hours and 18 minutes which is 7.3, then divide this by 8 (Observations per day) and multiply it with 60.
		- This results in 54.75 minutes, or 54 minutes and 45 seconds

#### Process cycle times

 $\sim$ 

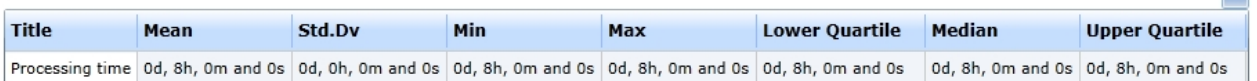

Figure 1: The processing times

#### Activity runtimes and waiting times

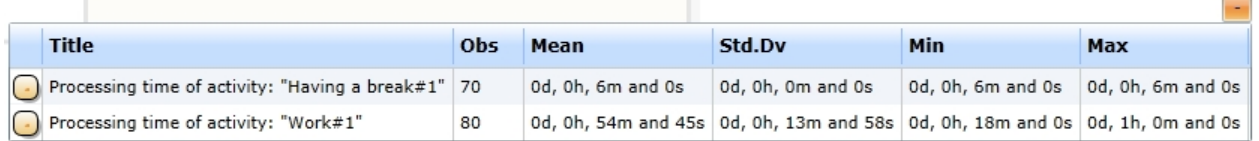

### Figure 2: The activity details

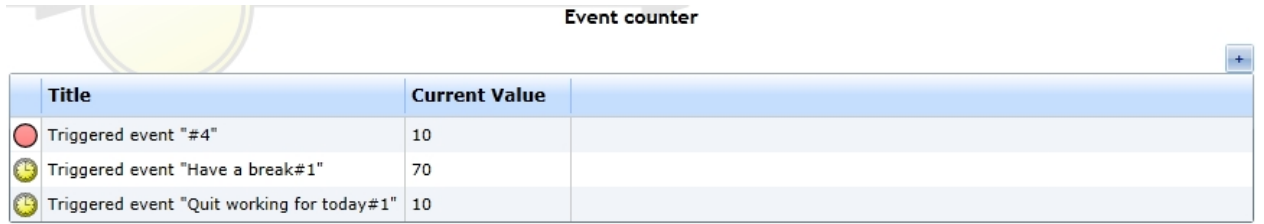

#### **Interarrival Times**

 $\mathbb{R}^n$ 

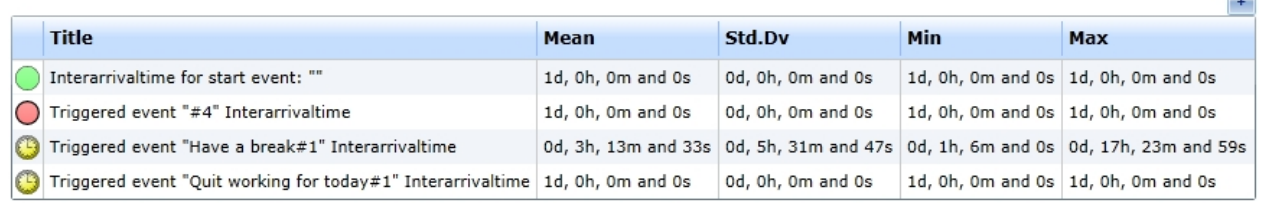

Figure 3: The event details

Also note that the gateway always fires the same sequence flow (see figure 4)

#### Chosen paths at conditional gateways

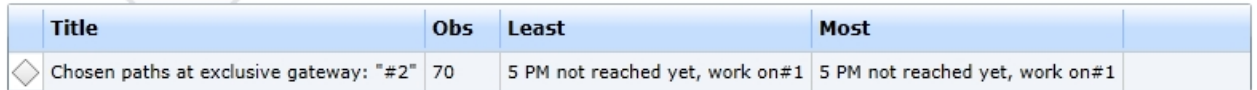

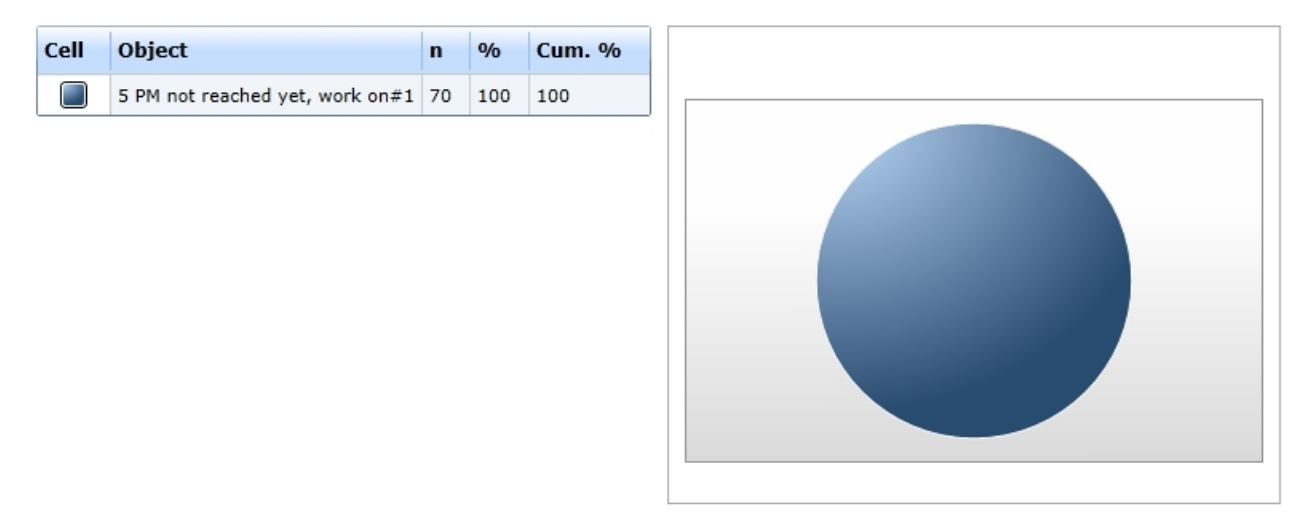

#### Figure 4: The gateway details

### 7. Resources

This chapter talks about Resources. A Participant, that is part of the execution of the activity, can be assigned to every activity. Although the Participant normally represents a human resource, you are free to expand the term to machines, storage capacities, loading vehicles, and so on.

# **Prerequisites**

If you want to assign resources to your models, you need IYOPRO organization diagrams to define them. More information can be found in the IYOPRO documentation.

- The raw process to create a model with resources is as follows:
- 1. Create a BPI-Project
- 2. Create the organization diagram like the one from Figure 1
- 3. Add a collaboration diagram
- 4. Import the roles at any activity or pool / lane from the organization diagram
- 5. Now you can chose the roles at every activity or pool / lane

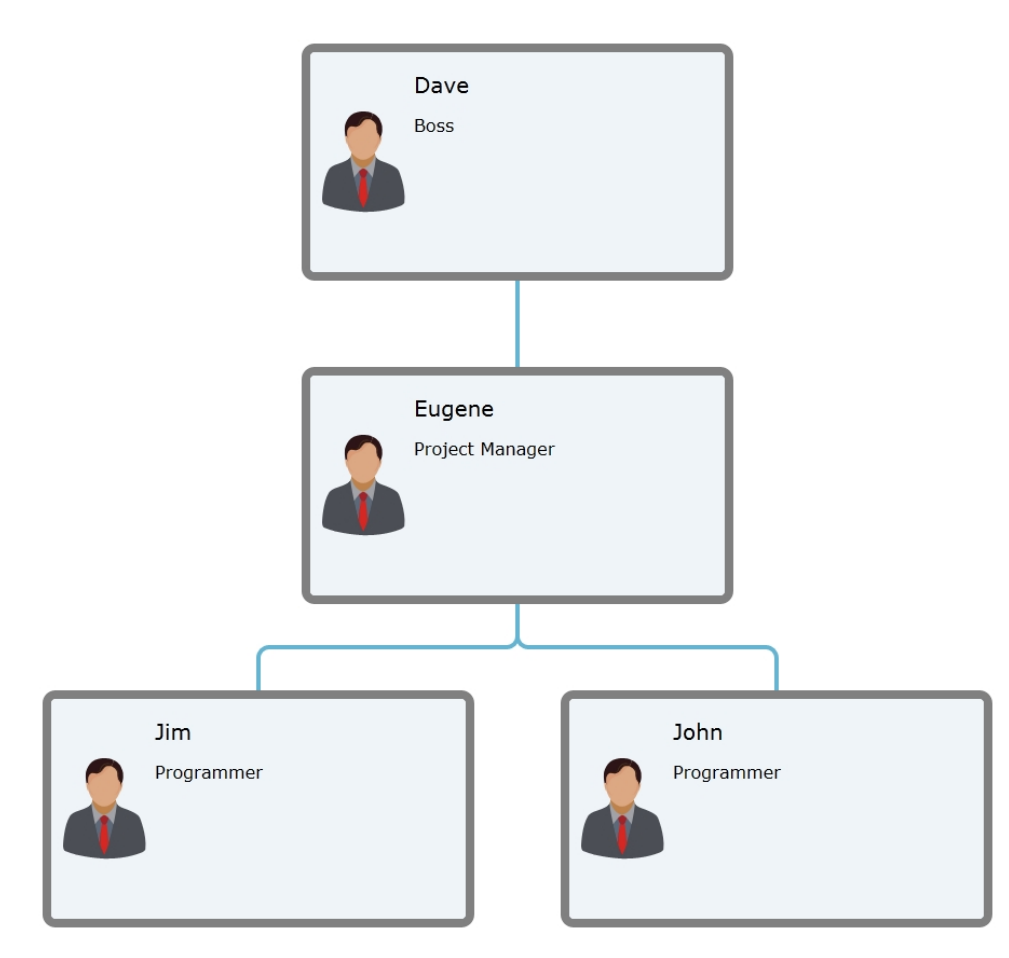

Figure 1: The Organization diagram that will be used for the following lessons

### Model 13 - Simple Example

### **Goals of this session**

· Learn how to deploy resources to the simulation

In this lesson we will introduce resources to the simulation. Resources can be used to determine bottlenecks in the real-life resource allocation.

Model 13 simulates the management's work day. It starts on work days at 8 p.m., works for 8 hours and ends. As you can see, the activity Work uses a Participant, and the assigned role has to be a Boss.

# **How-to**

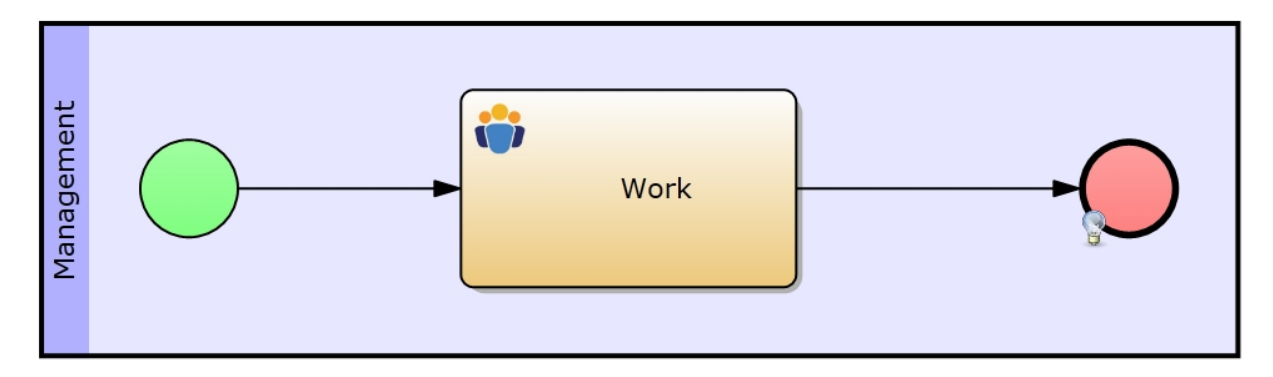

Figure 1: Model 13 - Simple Example for the Usage of Resources

### **Approach**

- Click on the Edit button next to the Participant property (see Figure 2 below)
- The Participant Editor shows up at the bottom of IYOPRO (see Figure 3 below)
- Click the Add button to add one participant to this activity
	- o Note: Participants can only be assigned to User Tasks
- · IYOPRO's Role Editor shows up, in which you can specify the participant's role (see Figure 4 below)
- Now select the role Boss from the drop-down-box and click Ok
- You may also specify an amount of the role to be used at this activity
	- o Leave it to 1, because we have only got one Boss.

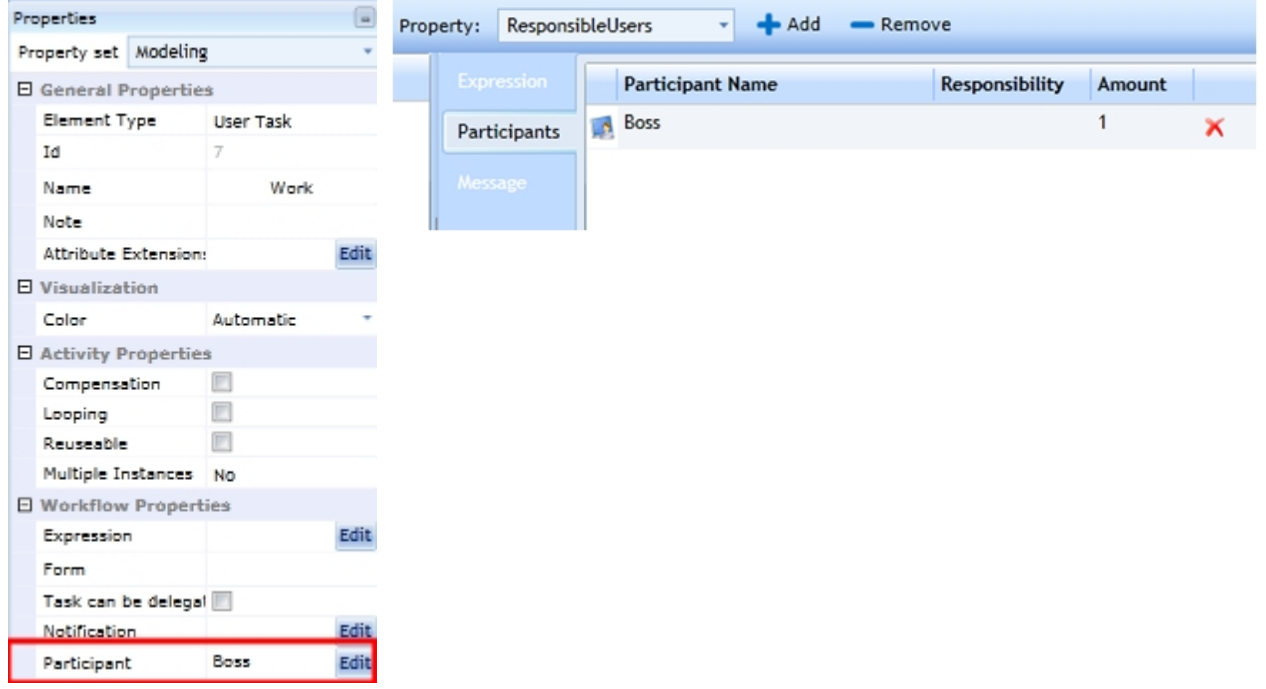

Figure 2: Simulations Properties Figure 3: IYOPRO's Participant editorof an activity -The Participant property highlighted

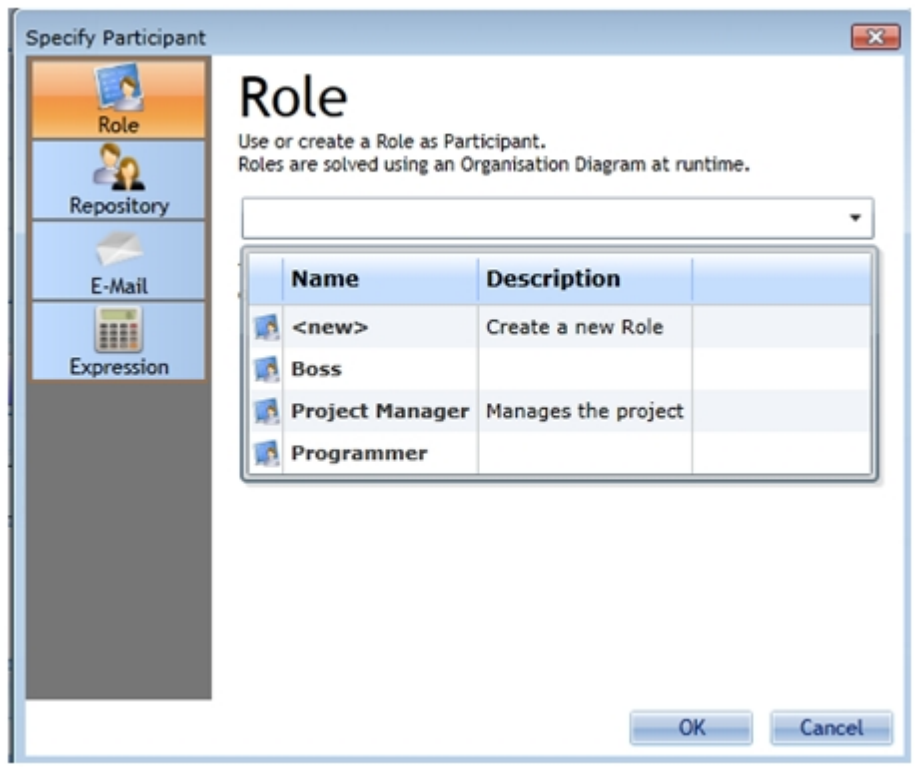

Figure 4: IYOPRO's Role Editor

# **Explanation**

Our process from Figure 1 works from 9 a.m. to 5 p.m. We also assigned a participant to the only activity, which must be capable of the role Boss. Have a look at the [report](#page-365-0).

### <span id="page-365-0"></span>*Report*

See below for the run configuration, which we set up to receive the report statistics from below.

Please refer to the section [Experiment Results](#page-285-0) for more information on the report specific data.

# **Run configuration**

- Stochastic Seed: 12345
- · Simulation start date: 1/1/2014 12:00:00 a.m.
- Simulation stop time: 240
- Simulation stop time unit: Hours

### **Report**

If you take a look at the report, you can see that there is a new category called Resource Details. See Section [Report > Gateways & Resources](#page-297-0) for information on the resource specific report data.

### **Diagrams**

- · Figure 1 depicts that the resource Boss was idle for 640 TU and in use for another 160 TU
	- o This depends on our simulation parameters:
	- o Simulation time of 26 days, working only on work days and work for 8 hours
	- o Just do the math:
		- § 26 days of which 20 days are work days
		- and 20 days multiplied with 8 hours work per day equals to 160 total working hours
- The other resources from our Organization Diagram were idle for the whole time because they have not been used in our model
- Further on you can find pie and bar charts in the Resource Details of the report for each resource
	- o Although numbers are nice, we also offer pie charts which often allow for fast recognition of

#### obvious correlations

# **Resource Pools**

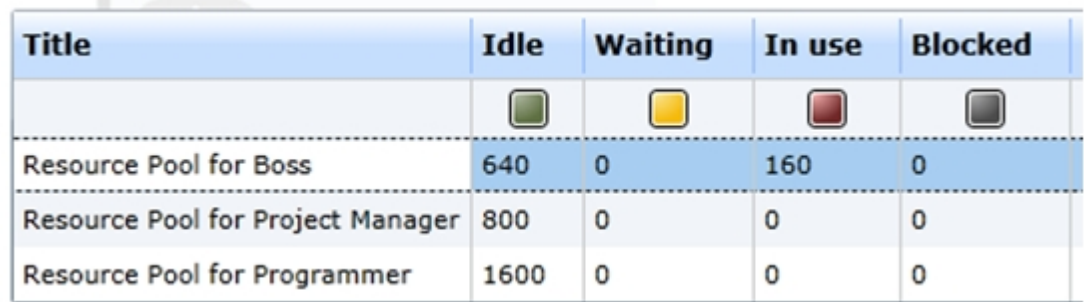

Figure 1: The report's resource pool statistics of the resource details

### **Queue statistics (advanced)**

The last part of the Resource Details consists of detailed waiting queue statistics. Every time a process requires one or more resources, the process is queued for the required resource pool. In this example the process is always queued in the pool of the boss role and waits there until the resource is available.

Let us have a look at the statistics depicted Figure 2:

- · It is recognizable that a process instance was pulled 20 times from the queue (Obs)
- The maximum queue size was 1 (Qmax)
	- o which tells us, that there was one process instance waiting at the most and therefore there was no shortage in the provision of the resource
- · Additionally there are 20 Zero-Values, which occur when a process instance was queued and instantly pulled from the queue because the resource was available.
	- o These 20 Zeros conform with the Obs value, because no process instance had to wait for a resource.
- This also manifests in the waiting times (max. Wait and avg. Wait) with a value of 0. Not a single process instance had to wait for a single second until it got its resource needs.
- · These four value shows us, that there was no bottleneck in the process (depending on the resources)

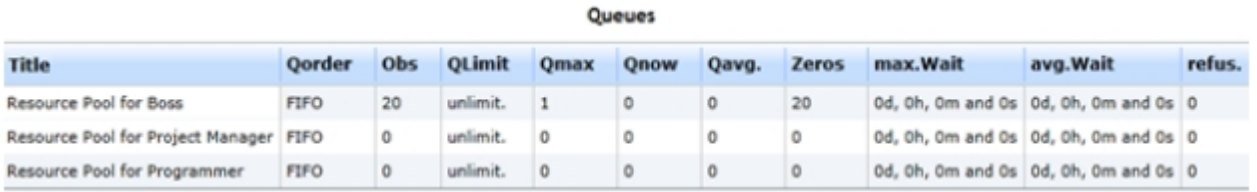

Figure 2: The report's queue statistics of the resource details

#### **Note**

If a process needs two different resources, it is queued in both resource pools. Sometimes this results in waiting for one resource, while the other resource is already available. Then the process is dequeued from the available resource and stays in the queue of the unavailable one.

### *Resource Shift Plan*

In reality you often face the "problem", that resources do not work 24 hours a day, especially humans are prone to this fact. Therefore you need a feature that allows you to model a resources working time. We offer you a shift editor, in which you can set every resource's labor time for each day of the week.

# **Approach**

- · Open an Organization Diagram (e. g. the one from Model 13)
- Click on any resource
- · Make sure you have selected Simulation from IYOPRO's property set
- · Now select the Simulation tab from IYOPRO's top menu bar
- You should see the Shift-button as depicted in figure 1
- Click on it

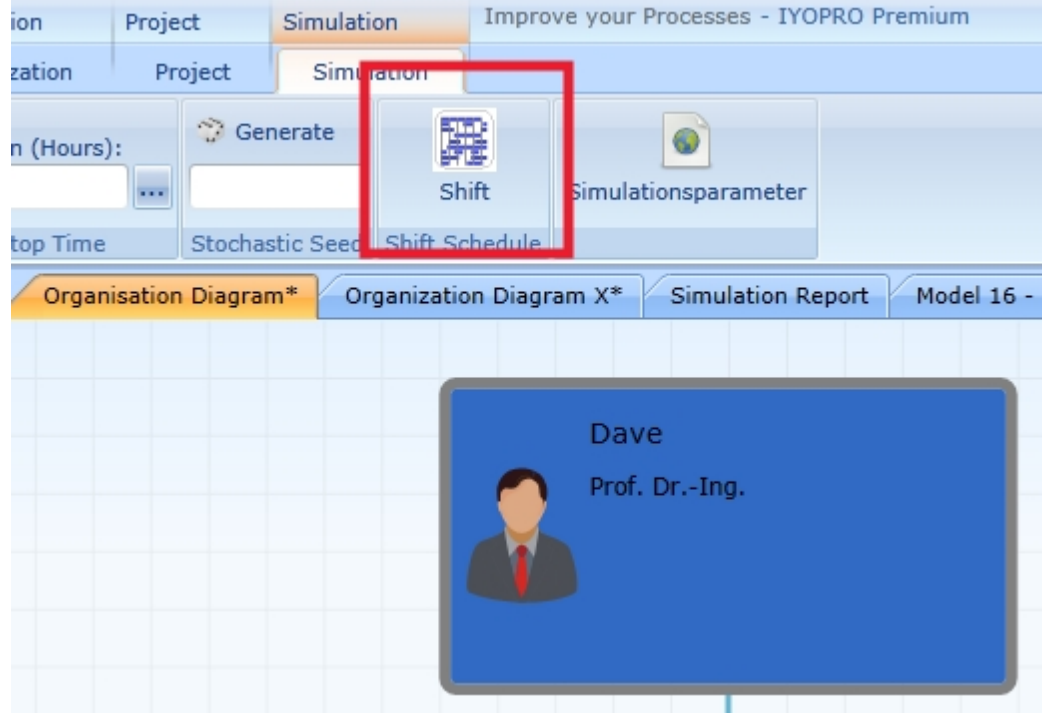

Figure 1: Location of shift editor button

- The Shift Editor appears
- · Here you can set the labor time of each resource, that is contained in the organization diagram
- You can the start and end time of the resources working time for each day of the week
- In the drop-down-box below the string "Shifts for Dave" we offer you some preset shifts like
	- o Full week: The resource works 24 h each day of the week (see figure 2)
	- o 30 hours week with a lunch break: The resource works 30 hours a week and also has a lunch break of 1 hours included
		- You can interrupt a day's working time for a break like depicted in figure 3.
		- Or you can model night shifts, which start at 10 PM and stop at 6 AM next day.
		- Use the Plus (+) and Minus (-) buttons to achieve this

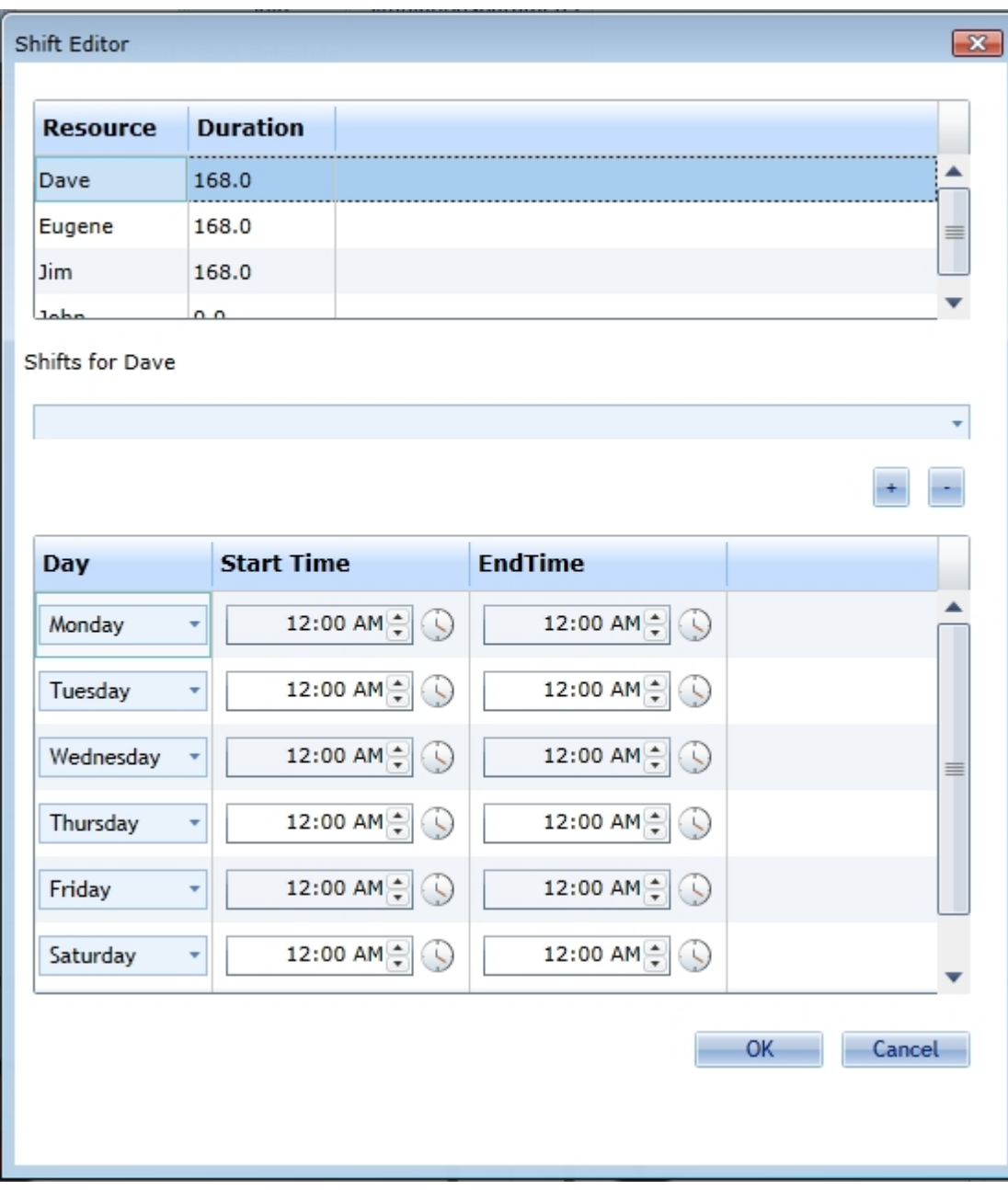

Figure 2: Shift editor for resources (Full Week preset)

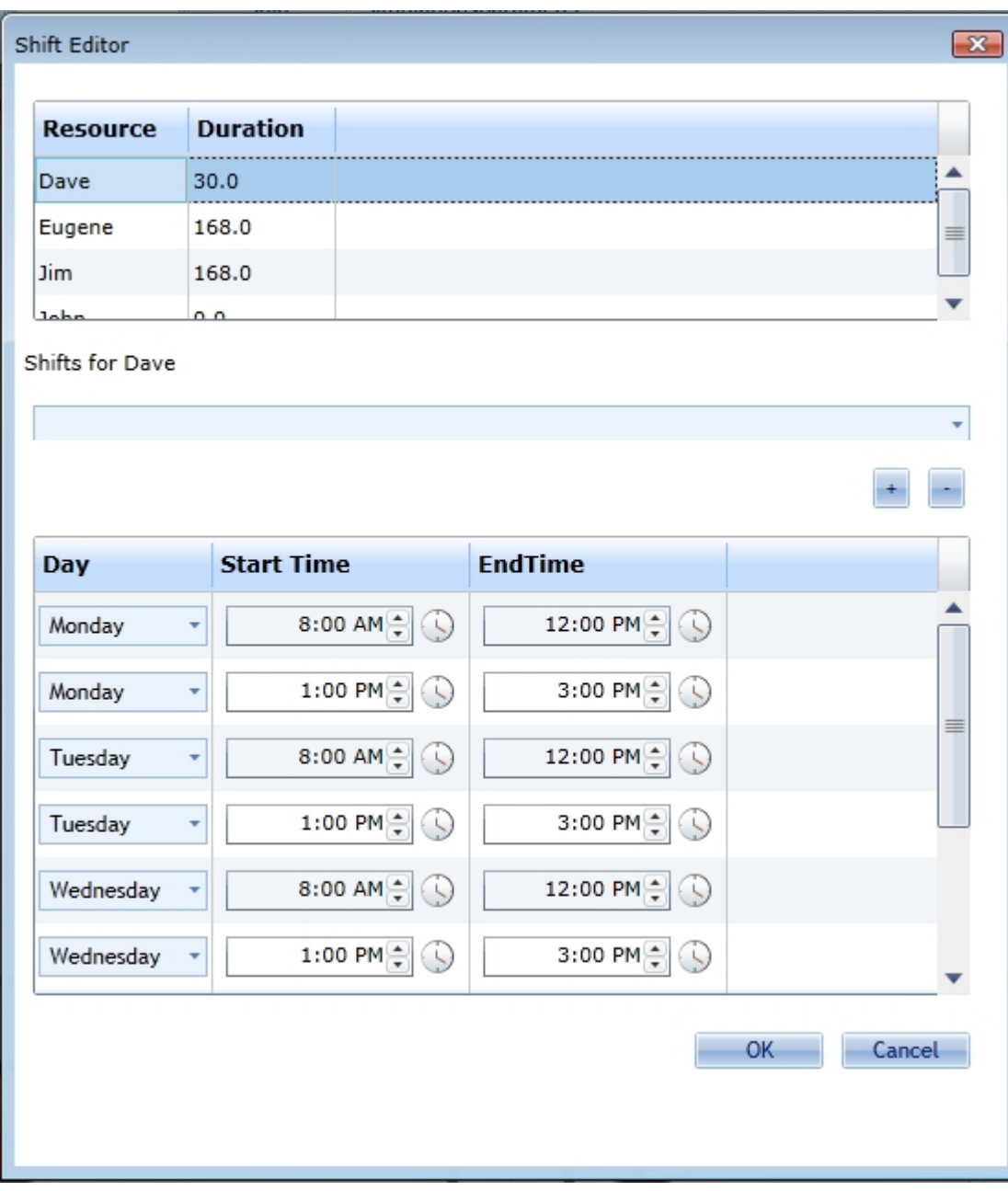

Figure 3: Shift editor for resources (30 hours with lunch break preset)

### Model 14 - Resources for Pools and Lanes

### **Goals of this lesson**

- · Learn how to assign resources to pools and lanes
	- o and by that assign them automatically to each activity, that lies in the pool or lane

Often we need to model divisions of companies. These divisions mostly use the same participant(s) throughout a pool or lane.

Therefore in IYOPRO resources can not only be assigned to activities, but also to pools and lanes. Model 14 consists of two pools, with the upper pool using the developer as participant. That means, every activity in this pool needs a developer resource. You will notice that the Simulation Properties of the Develop External activity has the option Inherit Resources, that is checked by default. If you do not want an activity in a pool to inherit the resources from the pool, you can deactivate this option.

## **How-to**

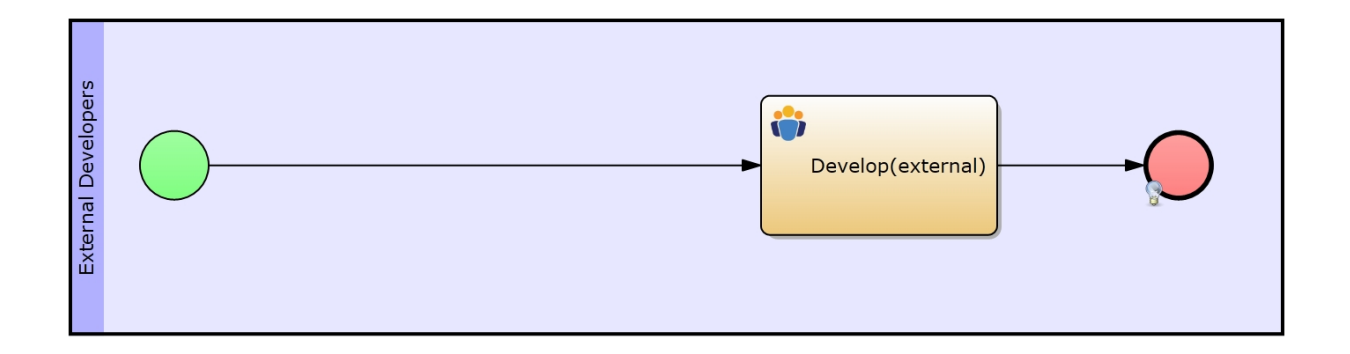

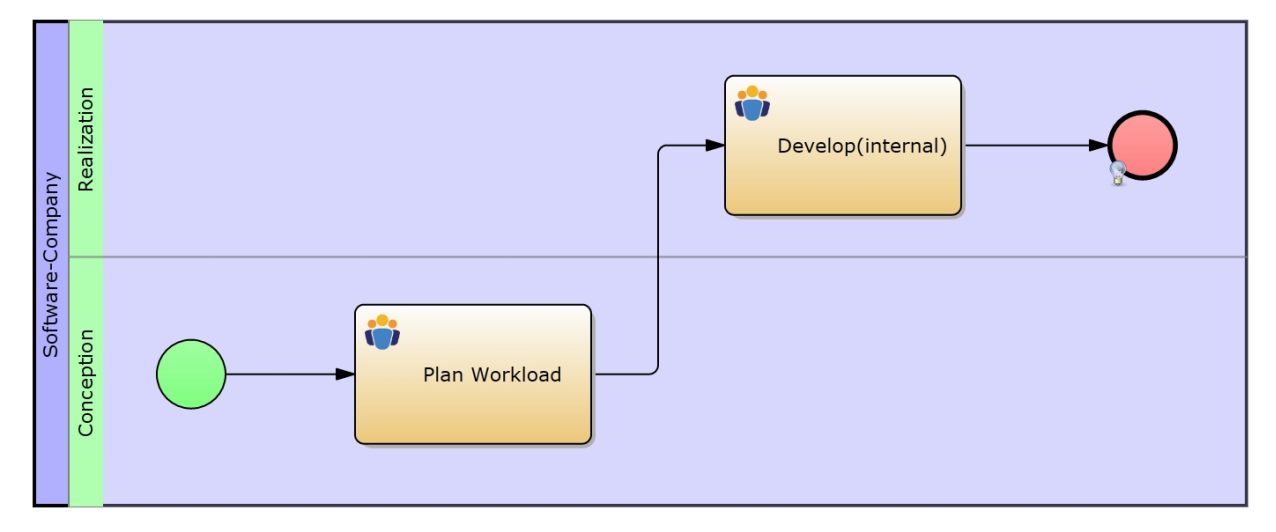

Figure 1: Model 14 - Resources for Pools and Lanes

### **Approach**

- Select the top pool
- Assign it the participant Programmer (just like you learned it in the previous lesson)
	- o Under the Optional Simulation Properties of a User Task you will find the property Inherit **Resources**
	- o This option tells the simulation, whether the specific activity in this pool shall inherit its resource needs
	- $\circ$  (It is activated by default. Just uncheck it, if you do not want the activity to inherit its pool's or lane's resource needs)
- Select the bottom pool
- Assign a participant called Project Manager to the pool
- Now select the top lane (Realization) of the pool
- And assign it a participant called Programmer

### **Explanation**

What we did was to assign a programmer to the top pool. Since the activity "Develop (external)" has its Inherit Resources option activated, it will always need one programmer to fulfill its duty.

In the bottom pool we assigned a Project Manager, which will be required by both activities. Then we also assigned a Programmer to the top lane. This means that the activity "Develop (internal)" will need one Project Manager and one Programmer to be completed.

### *Report*

See below for the run configuration, which we set up to receive the report statistics from below.

Please refer to the section [Experiment Results](#page-285-0) for more information on the report specific data.

## **Run configuration**

- Stochastic Seed: 12345
- · Simulation start date: 1/1/2014 12:00:00 a.m.
- Simulation stop time: 240
- Simulation stop time unit: Hours

# **Report statistics**

- Figure 1 shows us that both developers have been in use (almost) throughout the whole simulation. (The 3 hours of idle time result from the specifics of the start events' inter-arrival times).
- In contrary, the Project Manager has been in use for only 55 hours and was waiting for one of the Developers for 184 hours. Remember that the activity Develop (internal) requires one Project Manager and one Developer.

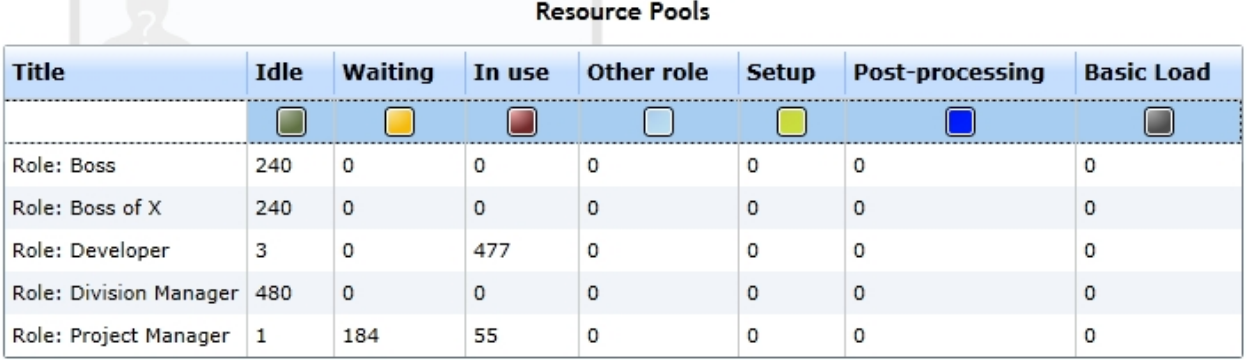

Figure 1: Resource statistics for Developer and Project Manager

- Let's take a look at Figure 2, which shows the utilization of the Developer role
- · We learn that the pool External Developers has been acquiring both developers' working time for 94.30 % throughout the simulation. The Pool Software-Company got only 5.7 % of their working time.

# Utilization of Role: Developer in processes

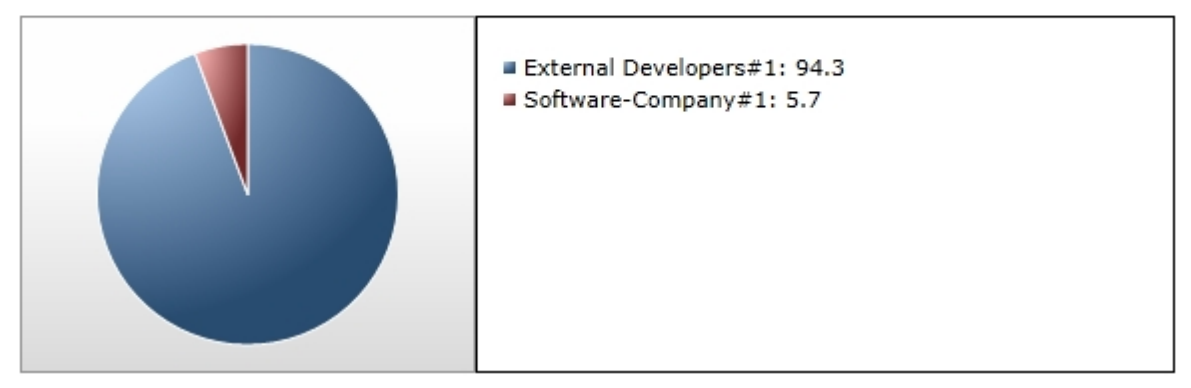

Figure 2: Utilization of the Developer role

- Figure 3 depicts the queue statistics for the processes waiting for either one of the Developers or the Project Manager
- · Due to the fact, that the Project Manager is being held up at activity Develop (internal), all the process instances arriving at activity Planning Workload must wait disproportionately high.

#### Queues

 $\equiv$ 

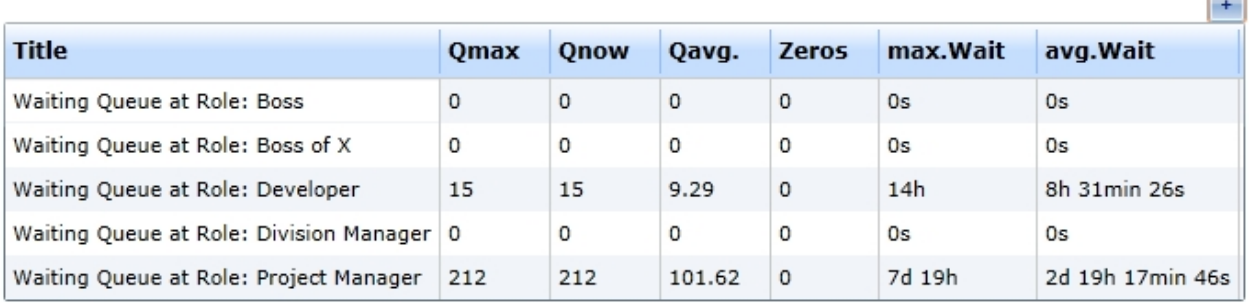

Figure 3: Queue-Statistics for the Developer and Project Manager

- From figure 4 (Activity Runtimes) we learn that this is exactly the case
	- o The Project Manager finished the activity Plan Workload (executed 28 times [Obs]).
	- o But the activity Develop(internal) has been executed only 27 times.
	- o So the Project Manager is currently held at Develop(internal)
	- o See this chapter's subpage [Prioritization of Resources](#page-372-0) for more information on this matter

Activity runtimes and waiting times

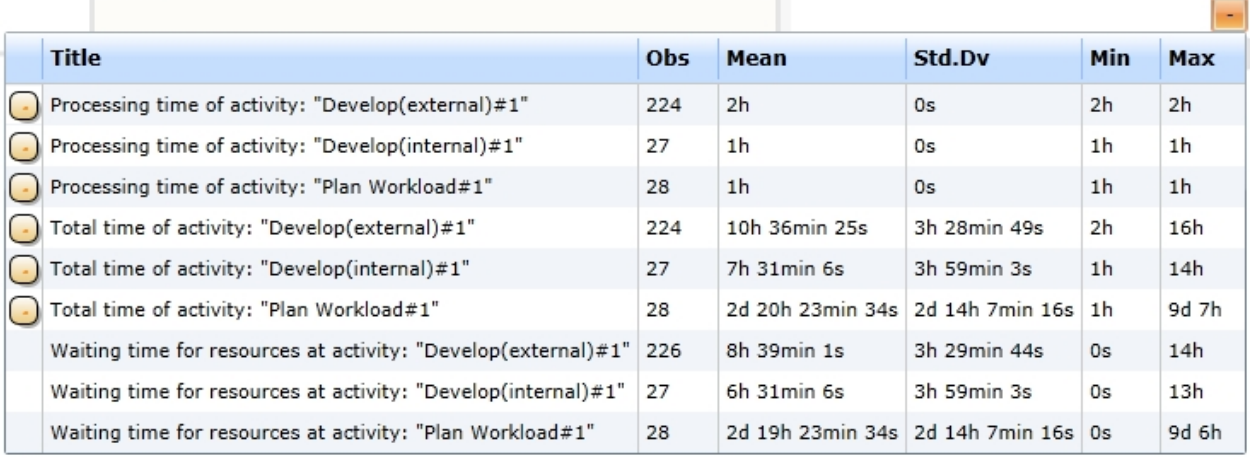

### Figure 1: Activity Runtimes

### **Explore**

- · Try to explore Model 14's dynamics by adding an additional Developer to the Organization Diagram.
	- $\circ$  On first thought, this measure should decrease the Project Manager's waiting time for a Developer and consequently the waiting processes in the queues and the processes' lead times.
	- o Right? Try it! You will be surprised! Please try to understand on yourself, what happens there by adding another Developer.
	- o You can, add another Project Manager to improve your understanding of the model's dynamics.

### <span id="page-372-0"></span>*Prioritization of Resources*

In Model 14's report page we found out, that the Project Manager has to wait for a Developer at activity Develop(internal) disproportionately long. This bases on the fact, that all the activities have the same resource priority assigned. The resource manager (internal feature of the simulation) allocates the process instances to the respective resource's queue. Unfortunately the resource manager does not provide a sophisticated way to improve this allocation. It simply checks the activity's resource priority, and then sorts the queue using this priority.

Furthermore, the resource manager inserts the lastly arrived process instance in the first place of the respective sorted sequence in the queue.

Example:

- · One process instance of pool External Developers (PIED) has been started.
	- o It needs one Developer to work off the activity Develop (external)I
	- $\circ$  Let's assume, that there is no Developer available currently, so the PIED is being inserted into the Developer's queue
- At the same time a process instance from the pool Software-Company (PISC) finishes the activity Plan **Workload**
- It now reaches the activity Develop (internal).
	- $\circ$  Since it already has the Project Manager available it needs one of the Developers.
	- $\circ$  Due to the fact, that all queues are using the first-in-first-out-principle and that all activities' resource priorities are the same, the PISC is being inserted behind the PIED into the Developer's queue
- · While that PISC waits for Developer, other PIEDs are being started (inter-arrival time of 1 hour) and inserted into the Developer's queue
- Remember that all starting PISCs must wait at activity Plan Workload, because they wait for the single Project Manager, which is being held at activity Develop (internal)

This procedure is repeatedly executed. So, every following PISC has to wait longer for a Developer that the previous one. This is the result of equal prioritization of all activities in reference to the resources. All activities have the same importance for the queue and they are worked off using the FIFO (first in, first out) principle.

To avoid the behavior from the previous example, you can set the Resource Priority in the Simulation Properties of an activity (Optional Simulation Properties, see the figure below). This property defines the priority of an activity for the resource queue. There are five different levels (lowest, low, medium, high and highest). These levels are used to sort the activities in the queues of a resource pool, i.e. the higher the level, the more an activity is sorted to the fore.

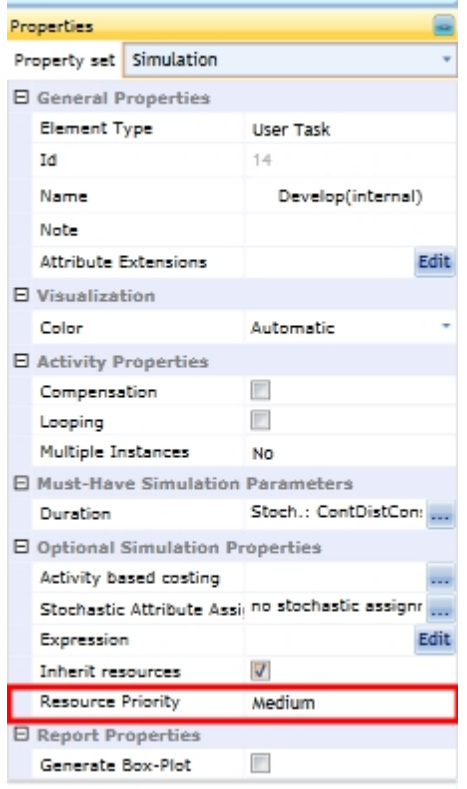

Figure 1: Simulation Properties of an activity - Resource Priority property highlighted

**Change Model 14's resource prioritization**

Take Model 14 as an example and set the Resource Priority of the Develop(internal) activity to high. After simulating the model, you will discover a much better utilization of the Project Manager. See for yourself!

# Model 15 - Setup and Post-processing time

## **Goals of this lesson**

• Learn what setup and post-processing times are used for at resources and how to assign them

There are resources (typically machines) that need a specific amount of time to get set up before they can work properly. On the other hand, after finishing a task resources may need some time, before they can be used again (post-processing time).

Therefore you can assign setup or / and post-processing times for resources in IYOPRO.

We will use Model 15 to explain this feature. This model is quite simple. It contains one start event, one activity and one end event. Let's assume we describe the process of a meeting, in which the boss of company X talks to the Division Managers to assess the company's current situation. Also, let us assume, that the boss needs 30 minutes to get ready before the meeting, and that he needs one hour after the meeting to process all the information he has been given from his division managers.

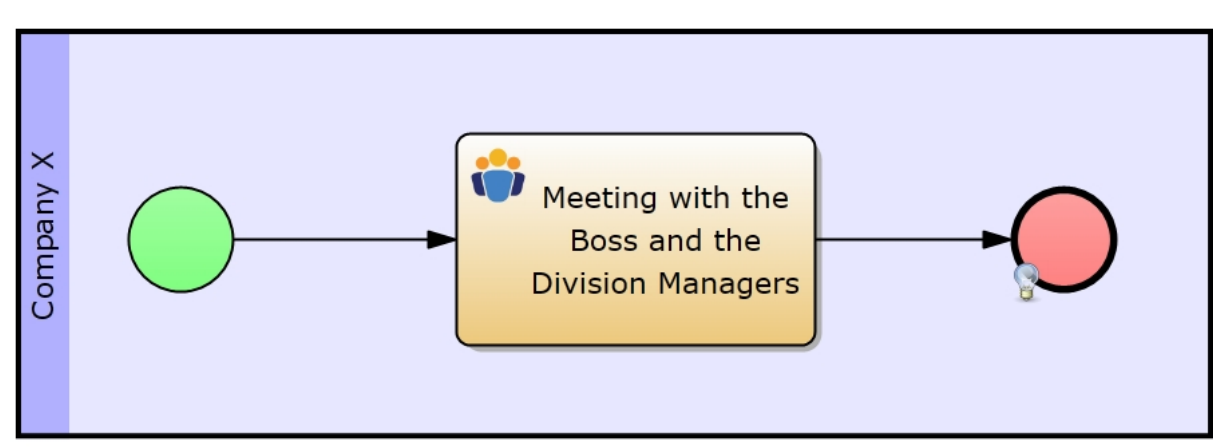

**How-to**

Figure 1: Model 15 - Setup and Post-processing time

### **Approach**

- Select the activity
	- $\circ$  Assign the participants Boss of X and Division Managers to it (just like you learned it in the previous lesson)
- Now go to the Organization Diagram X
- Select "Michael" from the organization diagram
	- o Under the simulation properties you will now see the options Setup time and Post-processing time (see figure 3)
	- o These are time spans, which can be set with the time editor, which you already are fond of
	- o Set the following Distributions for:
		- § Setup time: Constant Distribution with a constant value of 30 minutes or 0.5 hours
		- Post-processing time: Constant Distribution with a constant value of 1 hour
- Further, we assume that they meet every work day
- The duration of the meeting can be represented by a normal distribution with a mean value of 2 hours and a standard deviation of 30 minutes

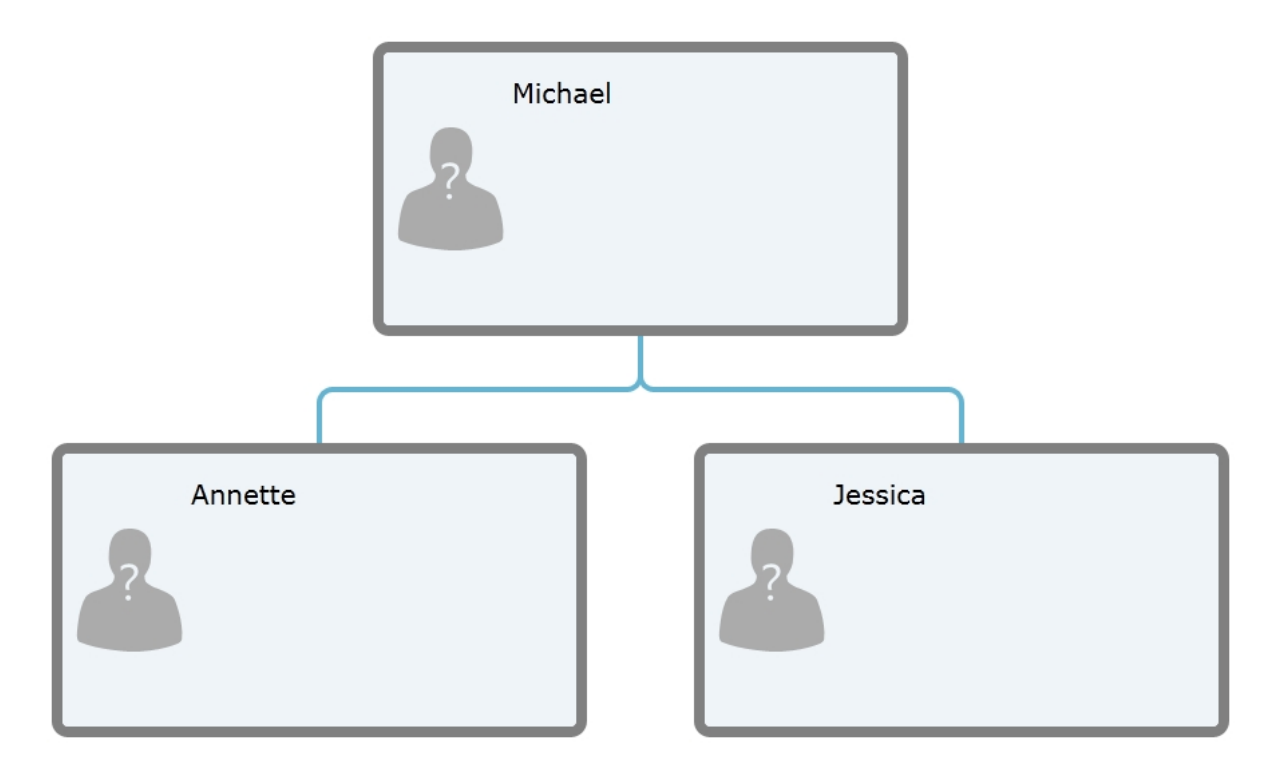

Figure 2: Model 15 - Organization Diagram

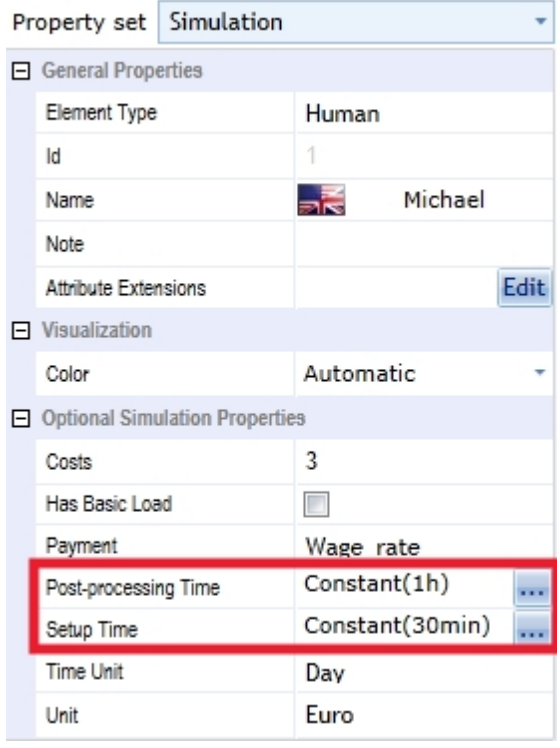

Figure 3: Michael's simulation properties

# **Explanation**

We assigned a setup time of 30 minutes and a post-processing time of 1 hour to the role Boss of X So, now every process instance has to acquire one Boss of X and two Division Managers when it reaches the activity. After all resource needs are met, the Boss of X's setup time starts, which means that the process instance has to wait 30 minutes before starting the activity. When the activity has been executed, the process instance moves on to the end event. The resource Boss of X is not available for other process instances yet, because it still has to post-process for 1 hour.

## *Report*

See below for the run configuration, which we set up to receive the report statistics from below.

Please refer to the section [Experiment Results](#page-285-0) for more information on the report specific data.

# **Run configuration**

- Stochastic Seed: 12345
- · Simulation start date: 1/1/2014 12:00:00 a.m.
- Simulation stop time: 240
- Simulation stop time unit: Hours

### **Report statistics**

- · Figure 1 shows us the role Boss of X has been in use for 13.23 hours
- But the interesting part is that it dedicated 3.5 hours for to set up and 7 hours to post-process before and after the execution of an activity

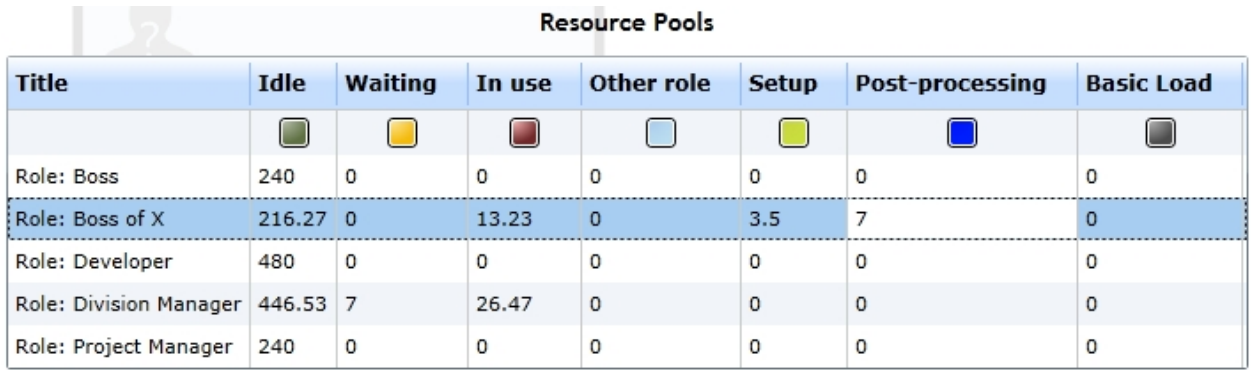

Figure 1: Resource statistics for Boss of X

### Model 16 - Basic Load

# **Goals of this lesson**

· Learn what the basic load feature of a resource is used for and how to assign it

In business processes there are usually resources involved that work off incoming customer requests, but still need to handle other labor, that also needs to be done. Imagine an it-administrator who is part of the software-developer team of a company, but who also needs to take phone calls from customers. We do not want to discuss, whether this work-sharing is a sensible approach, but it is common in a lot of companies. On days with a high customer inquiry traffic the developer simply has cut off the service duties in order to keep up with his job's software-development part. We call this a resource's basic load.

Model 16 from figure 1 depicts the aforementioned circumstance: An IT-administrator belongs to a softwaredeveloper team, but he also has to work off incoming customer inquiries. Since he must fulfill his duties on the software-development team, he must make himself unavailable for the customer service, which can be done by assigning a basic load to its resource properties.

# **How-to**

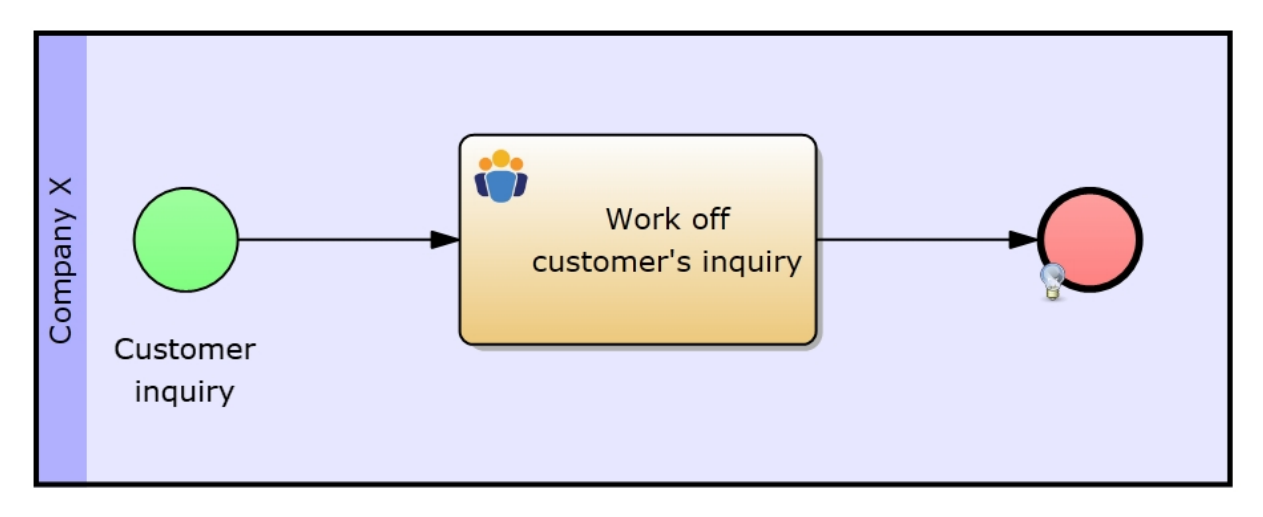

Figure 1: Model 16 - Basic Load

# **Approach**

- We will use Organization Diagram X from model 15 (see figure 2)
	- o Chris and Joe belong to Annette's division and form Company X's developer team
	- o They also have to attend to customer inquiries
	- $\circ$  On days with a high inquiry traffic they will need to cut off their customer service duties to fulfill their development tasks
- Select Chris or Joe
	- o You will notice that there is a check box called Has Basic Load (see figure 3)
	- o Check it and you will notice that two more options appear: Available Working Time and Basic Load Duration (see figure 3)
	- o Available Working Time specifies the time span, after which the resource starts to work on its basic tasks. You could also call it the inter-arrival time for the basic load. But we called it Available Working Time because it represents the time, in which the resource can be assigned to other duties.
	- o Basic Load Duration indicates the duration of the basic load.
	- $\circ$  So, when the time span given in Available Working Time passes, the basic load status is being initiated for the given duration, in which the resource will not be available to any process instance.
- In this case we assigned the following distributions for:
	- o Chris
		- § Available Working Time: Normal Distribution with a mean value of 1 hour and a standard deviation of 5 minutes
		- § Basic Load Duration: Continuous Uniform Distribution with a lower border of 2 hours and an upper border of 3 hours
	- o Joe
		- § Available Working Time: Continuous Uniform Distribution with a lower border of 1 hour and an upper border of 2 hours
		- § Basic Load Duration: Continuous Uniform Distribution with a lower border of 2 hours and an upper border of 3 hours
- Finally we assign the role Administrator to model 16's activity

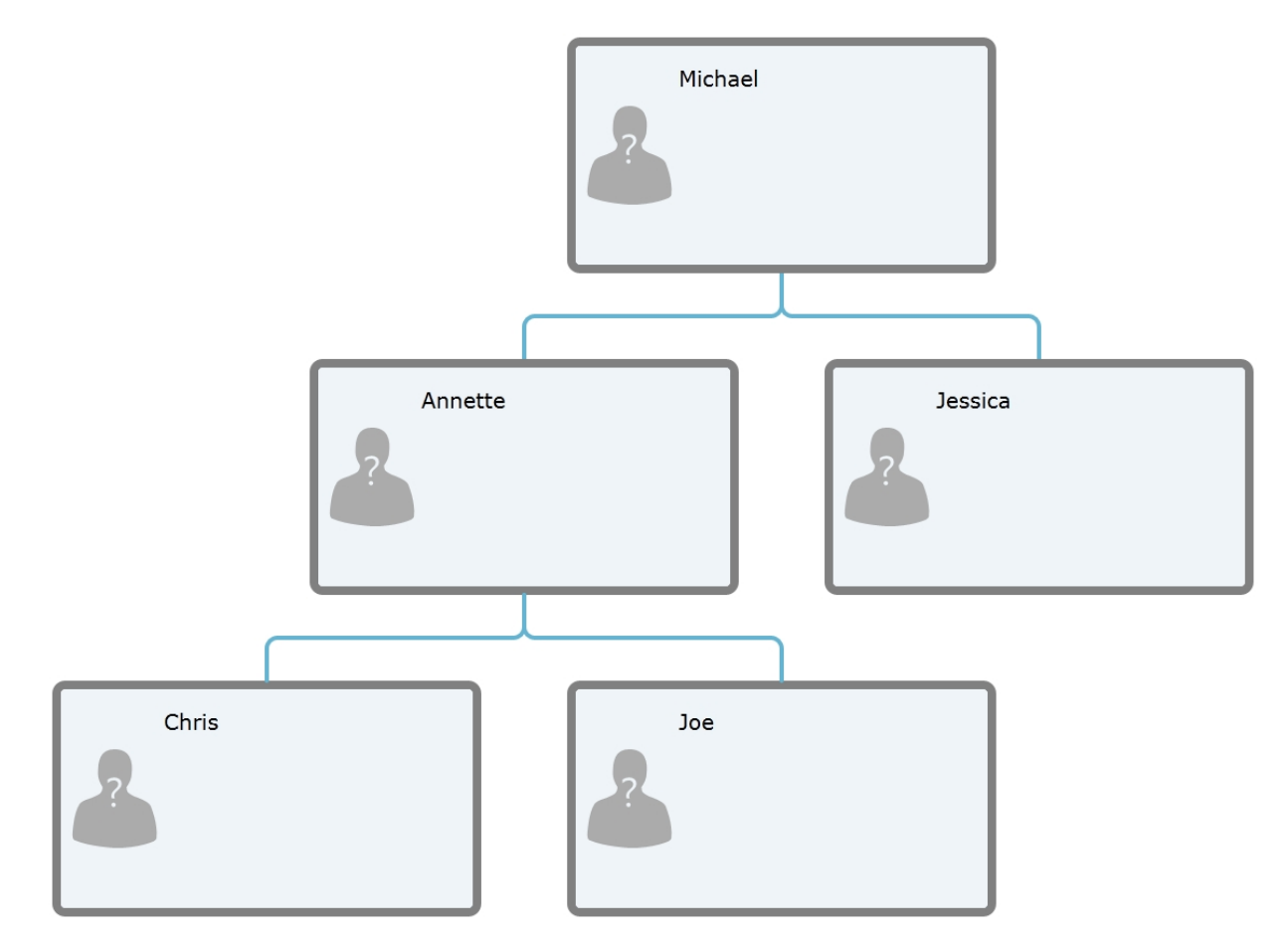

Figure 2: Model 16 - Organization Diagram

|                           | Property set Simulation               |                  |  |  |  |  |  |  |  |
|---------------------------|---------------------------------------|------------------|--|--|--|--|--|--|--|
| $\Box$ General Properties |                                       |                  |  |  |  |  |  |  |  |
|                           | Element Type                          | Human            |  |  |  |  |  |  |  |
|                           | Id                                    | 6                |  |  |  |  |  |  |  |
|                           | Name                                  | Chris            |  |  |  |  |  |  |  |
|                           | Note:                                 |                  |  |  |  |  |  |  |  |
|                           | <b>Attribute Extensions</b>           | Edit             |  |  |  |  |  |  |  |
|                           | $\Box$ Visualization                  |                  |  |  |  |  |  |  |  |
|                           | Color                                 | Automatic        |  |  |  |  |  |  |  |
|                           | $\Box$ Optional Simulation Properties |                  |  |  |  |  |  |  |  |
|                           | <b>Basic Load Duration</b>            | Normal(1h; 5min) |  |  |  |  |  |  |  |
|                           | Available Working Time                | Uniform(2h; 3h)  |  |  |  |  |  |  |  |
|                           | Costs                                 | 0                |  |  |  |  |  |  |  |
|                           | Has Basic Load                        | V                |  |  |  |  |  |  |  |
|                           | Payment                               | Wage rate        |  |  |  |  |  |  |  |
|                           | Post-processing Time                  | not selected     |  |  |  |  |  |  |  |
|                           | Setup Time                            | not selected     |  |  |  |  |  |  |  |
|                           | Time Unit                             | Day              |  |  |  |  |  |  |  |
|                           | Unit                                  | Euro             |  |  |  |  |  |  |  |

Figure 3: Chris' simulation properties

**Explanation** We assigned a basic load to both Administrators. Let's have a look at the [report.](#page-379-0)

### <span id="page-379-0"></span>*Report*

See below for the run configuration, which we set up to receive the report statistics from below.

Please refer to the section [Experiment Results](#page-285-0) for more information on the report specific data.

# **Run configuration**

- Stochastic Seed: 12345
- · Simulation start date: 1/1/2014 12:00:00 a.m.

the property of the control of the con-

- Simulation stop time: 240
- Simulation stop time unit: Hours

## **Report statistics**

- · Figure 1 shows us the role Administrator has been in use for 359.68 hours
- But the interesting part is that it dedicated 116.93 hours to its basic load

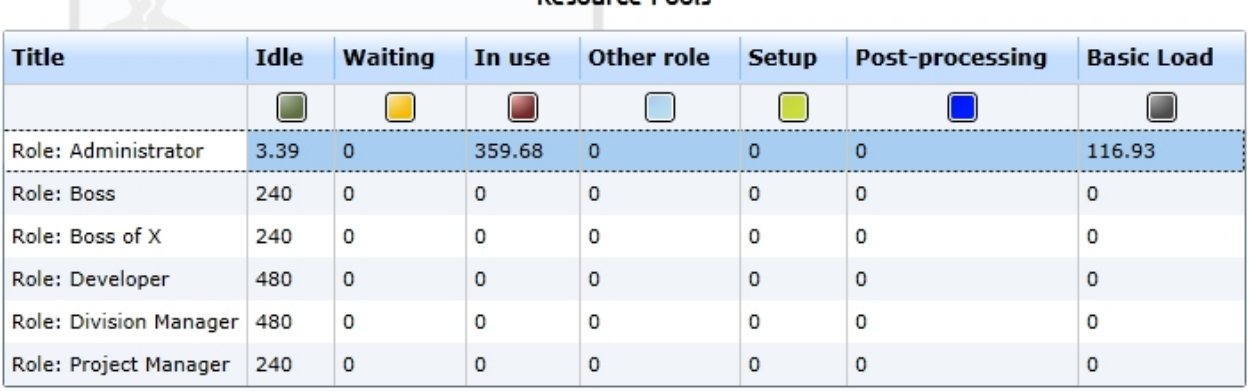

Resource Pools

Figure 1: Resource statistics for Administrator

### **Explore**

Try to increase or decrease one of the Basic Load elements of one of the Administrators to see the effect of the Basic Load feature on the process' cycle time.

### 8. Activity Based Costing

This sections provides a short example which introduces you to the usage of different cost types in activity based costing. The goal of this tutorial is to identify the different handling of cost centers and humans. This is especially important for a correct implementation of costs into the process model and a accurate interpretation of the costing details in the simulation report.

### Model 17

# **Goals of this lesson**

- · Introduction for the use of organizational diagrams in Activity Based Costing
	- o and assignment of cost factors to activities

The given example describes a simple customer support process which delivers product information for customers. Therefore a customer calls the customer support. The staff enlists the customers' wishes / questions in a ticket system and provides the required information afterwards. In this case we'll work with three cost factors – employee salary, costs for the ticket system license and energy costs caused by the use of personal computers.

# **How-to**

# **Approach**

## **Modeling**

· Create a collaboration diagram and model the process (figure 1)

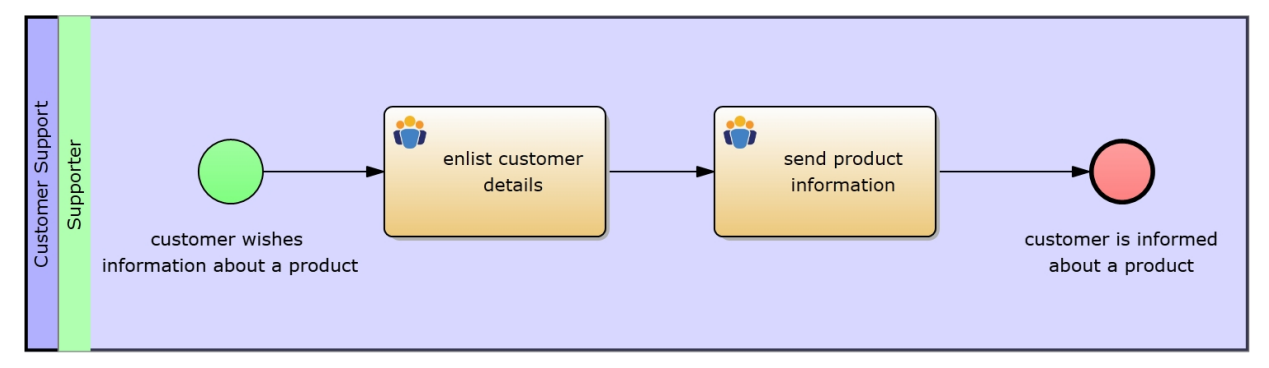

Figure 1: Collaboration Diagram of the example process [/ IYOPRO link](http://www.iyopro.com/iyopro/?load=114822)

- · Create an organizational diagram and open it
	- o Model the organizational set-up (figure 2)
	- o Change the element types to 'Cost Center' and 'Human' in the simulation properties respectively (figure 3)

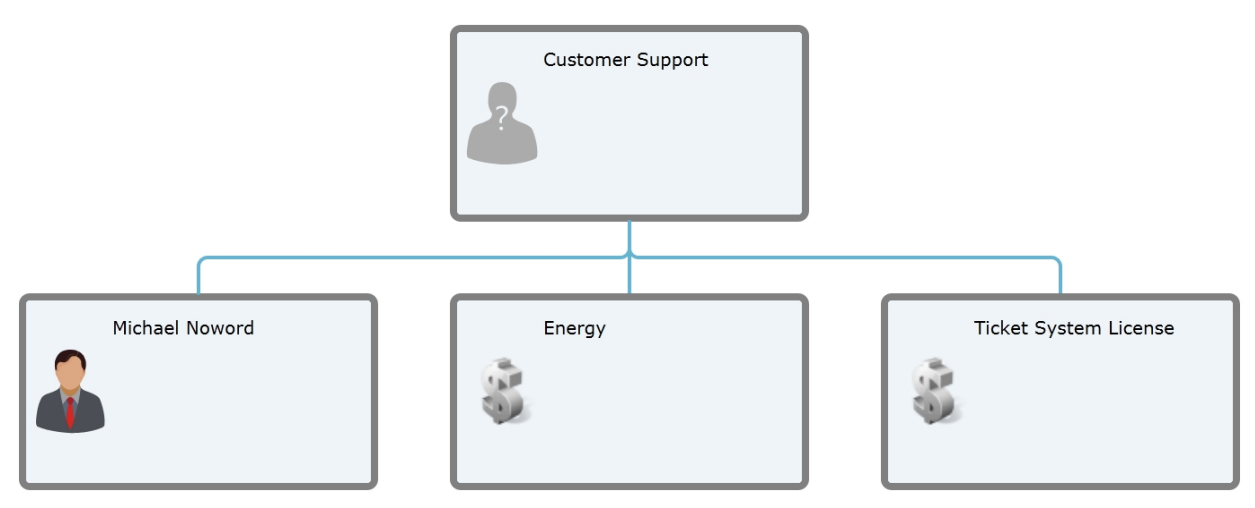

Figure 2: Organizational Diagram [IYOPRO link](http://www.iyopro.com/iyopro/?load=114822)

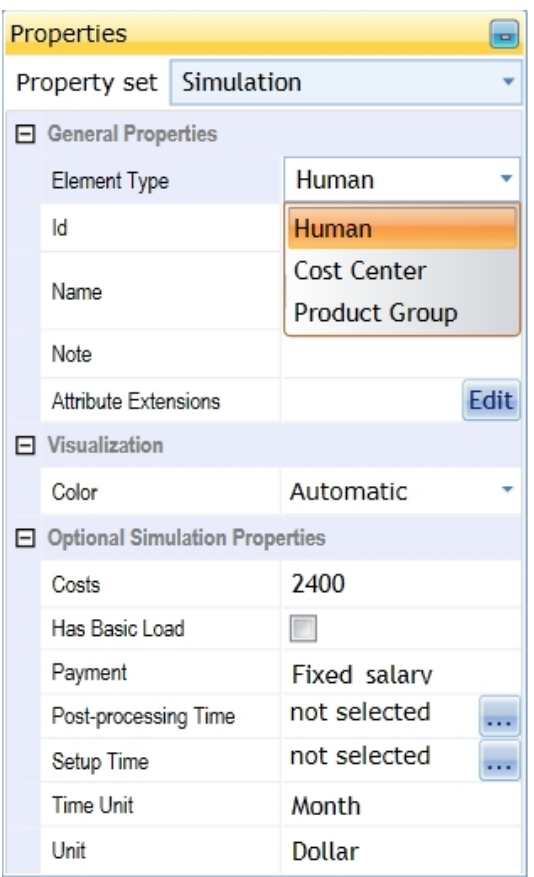

Figure 3: Simulation properties

### Defining payments and working times of employees

- Mark Michael Noword
- Open the simulation properties (figure 3)

o Assign a fixed salary of 2400 Dollars per month to Michael Noword (figure 4)

日 Optional Simulation Properties

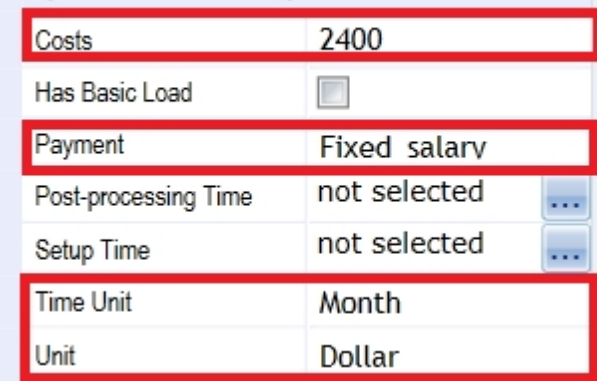

Figure 4: Optional Simulation Properties

- Open the shift editor (figure 5)
	- o Select the 40h week with lunch breaks from the drop down list
- Switch to the organization tab on the ribbon menu
- Create a new role called 'Customer Support' as already explained in the context of [organizational](#page-175-0) [diagrams.](#page-175-0)
- · Assign the role to Michael Noword

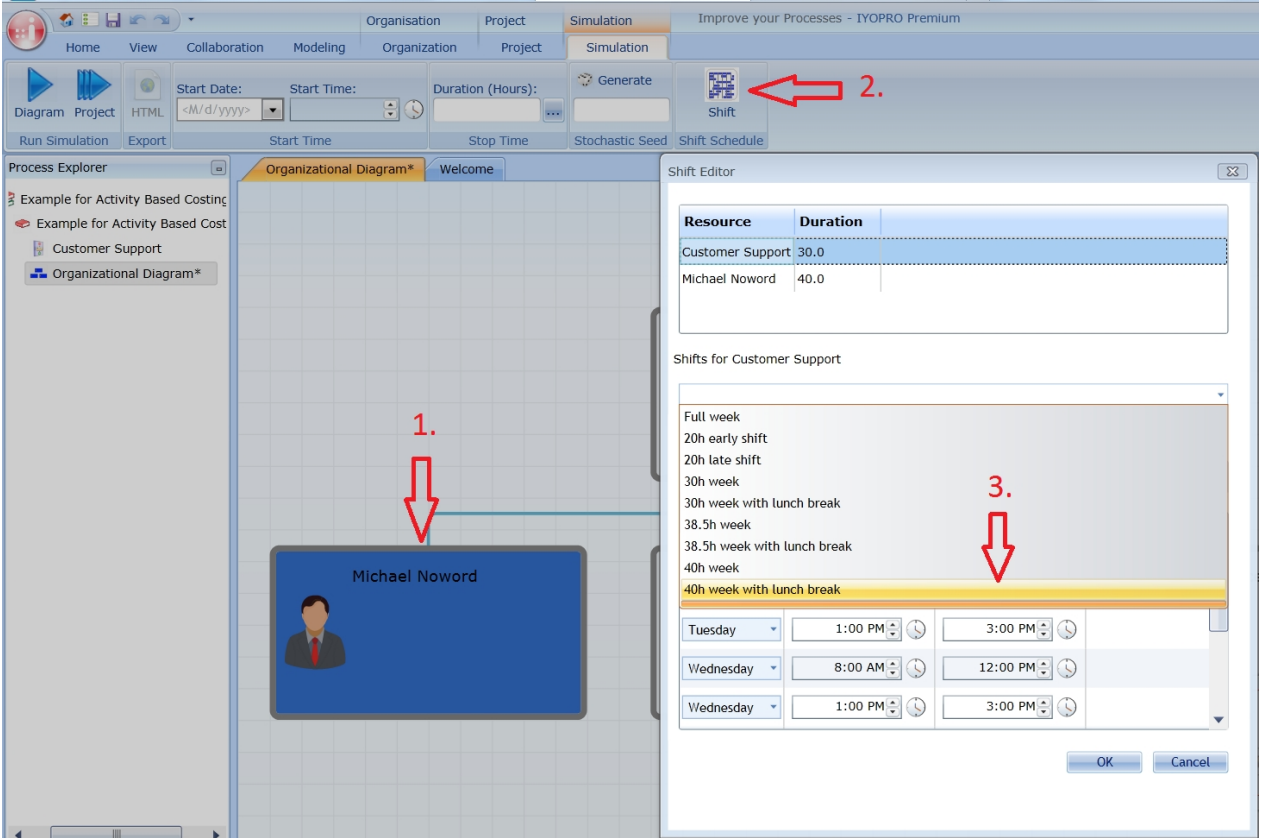

Figure 5: Shift Editor

# Distributing cost factors

- · Switch back to the collaboration diagram (Customer Support)
	- o Mark the task 'enlist customer details' and open the advanced properties editor
	- o Add the role Customer Support as participant (figure 6)
	- o Repeat the steps for activity 'send product information'

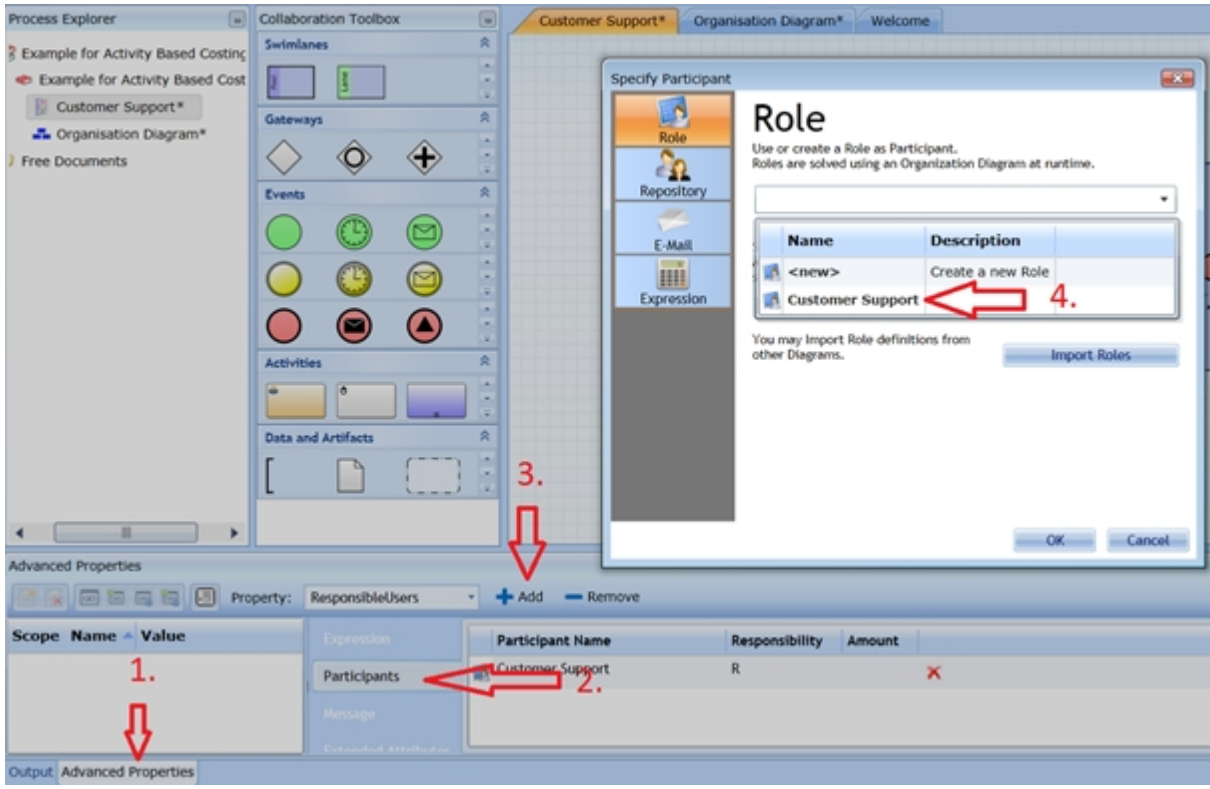

Figure 6: Adding participants

- Distribute the cost centers (figure 7)
	- o Mark the activity 'enlist customer details' again and open the simulation properties editor
	- o Open the area of Activity Based Costing and select energy
	- o Set it to time dependent and type in the value 0.5 kWh
	- o Repeat the steps for activity 'send product information'

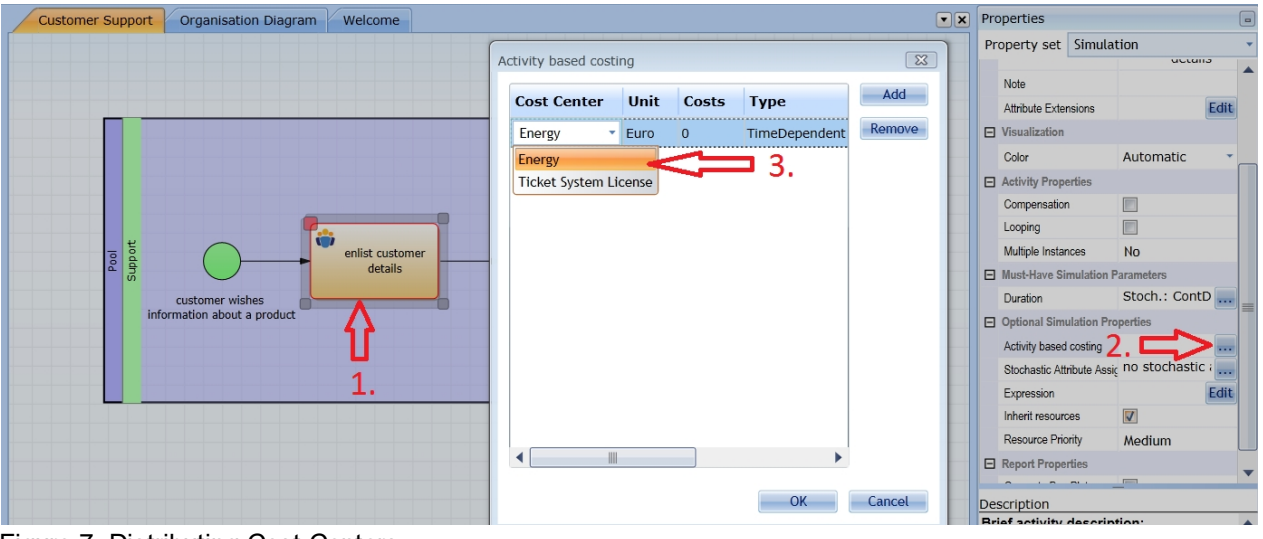

Figure 7: Distributing Cost Centers Adding duration and inter-arrival time

How to set [durations and inter-arrival time](#page-253-0) has already been explained in a previous tutorial. Set the properties described as follows:

- Set the inter-arrival time to 5 minutes at the start event
- Set duration of 'enlisting customer details' as normally distributed with 4 minutes and 20 seconds on average and with a standard deviation of 1 minute and 20 seconds

Set the duration of 'send product information' as a constant value of 1 minute and 20 seconds

### **Explanation**

First of all we modeled the process and the organizational set-up. Then we filled the organizational resources with the required information. Humans need salary assigned to cost factor as well as a working plan since they aren't available 24h per day. An employee can have different roles in different processes. Thus we had to assign Michael Noword to the role 'Customer Support' in context of our process. This role was attached to the tasks to point out who executes the tasks. Right after that we assigned the energy costs to our tasks. Tasks spend energy because the participant works with a personal computer. The more time is spent to finish his tasks the more energy is needed. So the consumption is time dependent. The cost center ticket system license doesn't have to be assigned to tasks because it isn't influenced by activity durations and the number of process cycles. These costs will be distributed over the number of process cycles in the simulation. In the end we set our activity durations and inter-arrival time to denote how much time our activities take and how often the process is started. These properties are also needed for our time dependent energy costs.

### Report

See below for the run configuration, which we set up to receive the report statistics from below.

Please refer to the section [Experiment Results](#page-285-0) for more information on the report specific data.

# **Run configuration**

- Stochastic Seed: 12345
- · Simulation start date: 1/1/2015 12:00:00 a.m.
- Simulation stop time: 24
- Simulation stop time unit: Hours

# **Report**

- Start the simulation by clicking the simulation button on the simulation tab of the ribbon menu (figure 1)
- · Open simulation report and head for the costing details (figure 2)

The fixed salaries show the incurred costs by Michael Noword for this process. We also have the ticket system license displayed. 161,29 Dollar are the costs of the ticket system license for 1 day according to our simulation time. The costs of the ticket system license are 208.3% of our quantity-induced activity costs. If you simulate the process by using a longer simulation time the percentage of the ticket system costs becomes lower while the number of process cycles increases. This effect is called economies of scale. We can see the energy costs too. They employ a unit measurement so the results are displayed in a separate table. Further cost centers employing the same unit would be displayed in the same table.

|                          | $\mathbf{H}$<br>$\overline{\phantom{a}}$<br>тa |             |                            | Project           |              | Simulation        |                 | Improve you |                       |                |  |
|--------------------------|------------------------------------------------|-------------|----------------------------|-------------------|--------------|-------------------|-----------------|-------------|-----------------------|----------------|--|
|                          | Home                                           | View        | Collaboration              | Modeling          | Project      |                   | Simulation      |             |                       |                |  |
|                          |                                                |             | Start Date:<br>Start Time: |                   |              | Duration (Hours): |                 |             | <sup>2</sup> Generate | 羼              |  |
| Diagram                  | Project                                        | <b>HTML</b> | ٠<br>1/1/2015              |                   | 12:00 AM = 0 |                   | 24 <sup>1</sup> |             | 12345                 | Shift          |  |
| R Start Simulation Kport |                                                |             |                            | <b>Start Time</b> |              |                   | Stop Time       |             | Stochastic Seed       | Shift Schedule |  |

Figure 1: Simulating a diagram

#### Process Costs Dollar

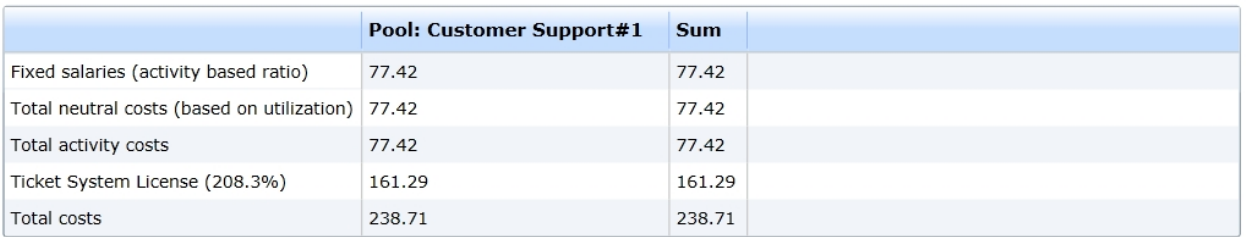

### Process Costs kWh

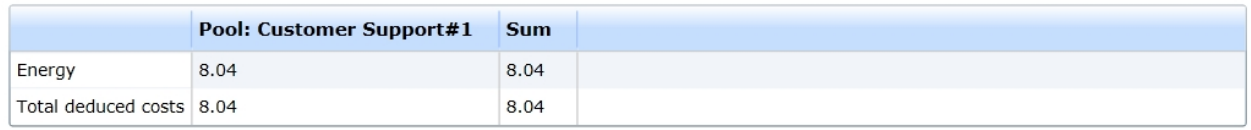

# Figure 2: Costing Details

# **Business Process Automation**

### **Introduction**

With IYOPRO it is very easy to automate business processes. Business Process Automation means, that you do not stop after you created a documentation of your process landscape. The power of IYOPRO is to breathe life into your diagrams and let them do things for you. The result is called Workflow.

### **Conceptual Overview**

A workflow is usually build out of the following components:

- One or more [process- or collaboration](#page-151-0) diagrams These diagrams usually define tasks which are executed in the drawn flow
- One or more [forms](#page-180-0) Forms are used for human tasks, which have to be fulfilled by users, to provide input and output data.
- One or mode [schema diagrams](#page-167-0) Schemas (ie. Databases) are required to permanently store process information for later use, even if the process instance has been finished.
- An [organization diagram](#page-172-0) Organization diagrams bridge between human task definitions and real persons, which have to perform these tasks.

All these elements are defined within a [BPI-Project.](#page-144-0) IYOPRO generates a workflow out of these definitions with the "Build" Command

# **Define Workflows**

To define a workflow it is necessary to complete the following steps:

- 1. Open or create a [BPI-Project](#page-144-0). It is useful to create the project in a [team folder](#page-72-0) rather than in your private workspace to avoid later security issues.
- 2. Create or open all required [collaboration diagrams](#page-151-0). Ensure that the diagram property "Executable" is set for all diagrams, which define the workflow. Disable the flag if the diagram is for documentation purposes only.
- 3. Ensure for all [pools](#page-154-0) in your executable diagrams that the property "Executable" is set to "Full". Pools which do not have this setting are for documentation purposes only and describe collaboration partners which are not automated.
- 4. Keep in mind, that the [BPMN specification](http://www.omg.org/spec/BPMN/2.0/PDF/) creates a separate process instance for each executable pool. Communication is done by message flows. IYOPRO follows this specification. If you expect only one process instance, either draw your diagram in one pool or remove all pools.
- 5. Do not forget to assign a [Form](#page-180-0) to all BPMN User Tasks. You'll receive an [error](#page-54-0) on the [build](#page-438-0) pass for each user task which misses an assigned form. If a specified task does not require a form, convert it to a manual task.
- 6. If you wish to start the workflow based on the submission of a form, [declare the form as workflow startup](#page-402-0) [form](#page-402-0). You'll find the option in the context menu of the form in the [process explorer.](#page-51-0)
- 7. Remember to declare the scope of [process instance variables](#page-387-0) on each element as needed. This are of course script tasks, but also conditions on sequence flows and more.
- 8. Assign a process diagram of your project as [preview of your workflow](#page-403-0) definition. The option can be found in the context menu of the diagram in the [process explorer](#page-51-0).
- 9. Please fill in a workflow description to allow users to understand what the workflow is for. It's rich text so you may format the description and highlight important information. The description can be edited on the [workflow property page](#page-404-0).
- 10. [Build the workflow.](#page-438-0) It will only be executable if the build pass was free of errors. Verify, that the build pass has generated the workflow executable in the "bin" directory.

You are now able to run and monitor your workflow. To do so please follow [this](#page-437-0) guide.

### <span id="page-387-0"></span>**Process Instance Variables**

One of the most important mechanisms in process automation is the use of process instance variables, also called attributes. This mechanism makes automation flexible and able to connect to other devices by web services or handle form data.

Process instance variables consist out of a unique name and a value.

## **Variable Name**

A variable name is a single word which starts with an alphanumeric Latin character (A-Z or a-z). It may contain the Latin letters A-Z or a-z and the digits 0-9. Other characters are not allowed. Valid variable names are

- · MyVar
- · V1
- · <sup>X</sup>

Invalid variable names are

- My Var
- My Var
- $\overline{O}$

### **Variable Value**

The value of a variable may contain the following types of values:

- **Integer**
- Float / Double
- **String**
- **DateTime**
- · Guid
- List<Object>
- Dictionary<String, Object>

Other types may work but must be serializable to store them in the global scope. The Objects in the List and Dictionary type may be out of these types too.

### **Global Scope**

The global scope specifies all process instance variables, which may be accessed by an operation. Each operation must specify, if and how variables out of the global scope are used or not. The following modes are available:

- · None The variable is not used
- · Import

The variable is made available in the operation but modifications of the variable value are not written back to the global scope.

**Export** 

The global scope will create or update the variable value at the end of the operation.

 $\bullet$  Import + Export

The variable is made available in the operation and modifications are written back to the global scope at the end of the operation

The scope of each operation for the required variables may be edited in the [Advanced Properties Window](#page-54-1)

There are also a number of predefined variables which are described [here](#page-388-0)

### **Best Practice**

[Depending on the purpose of variables in workflows their usage and availability during the life time of a](#page-388-0) [process instance differ.](#page-388-0)

[Global Scope](#page-388-0)

[Variables with a global scope can be accessed in every state of a process instance. This results in a](#page-388-0) [demand of performance. To avoid time delays and performance issues only those variables should have](#page-388-0) [a global focus that are required during the whole life span of a process instance like form variables or](#page-388-0) [atleast in many operations.](#page-388-0)

[Local Scope](#page-388-0)

[Those variables are generated in expressions of tasks they are used in. Especially operations with high](#page-388-0) [mounds of data are supposed to be used with local scope. Common examples are content of data grids](#page-388-0) [and displayed values of drop down lists with workflow attributes as source. Furthermore results of](#page-388-0) [database queries are supposed to be handled this way via](#page-388-0) [schema diagram](#page-167-0) [and](#page-388-0) [query editor](#page-171-0)[.](#page-388-0) 

### <span id="page-388-0"></span>**Predefined Objects**

When performing script tasks or actions, it's often necessary to access information about the workflow environment. IYOPRO provides the following predefined objects which provide objects to these information:

### Session

The Session object provides general information about the current Session. These are:

### **Syntax**

### public class Session

### **Members**

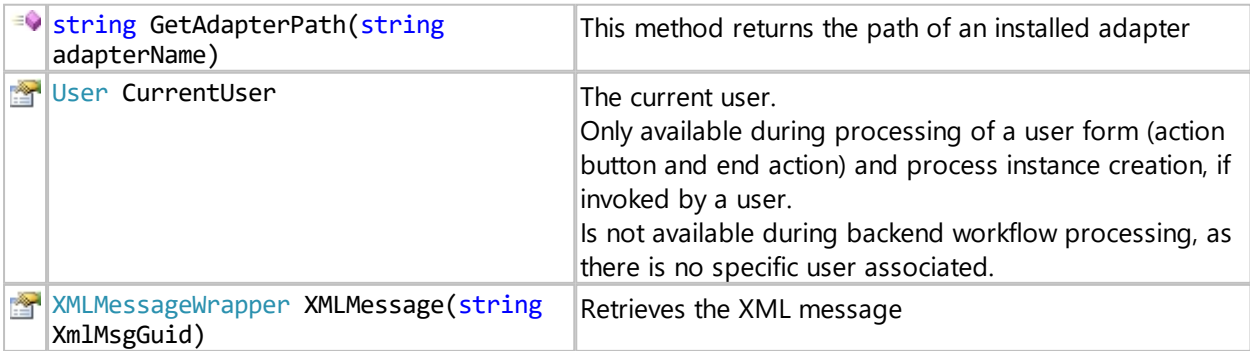

# **Sample**

This sample loads an Adapter to the PDM-System OpenEDM and performs a function call

```
import clr
clr.AddReferenceToFileAndPath(Session.GetAdapterPath
("IYOPRO.OPENEDM"))
from OpenEDMAdapter import *
a = \text{Adapter} ()
OEResult = a.OECallFunction("","","DEMO.FUNCTION","MyData")
```
## **Workflow**

The Workflow object provides general information about the current Workflow. These are:

# **Syntax**

public class Workflow

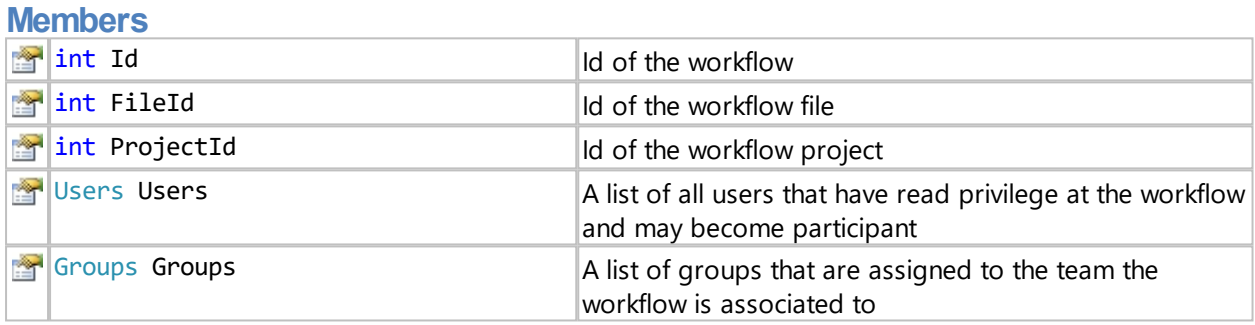

### **Sample**

This sample reads the email address of the user with the name "Smith".

mailto = Workflow.Users.GetValue("Smith").Email

also possible:

```
mailto = Workflow.Users["Smith"].Email
```
### <span id="page-389-0"></span>UserTask

The UserTask object provides general information about the current User task. The UserTask object can be accessed using the RegisterCallback function of the ProcessInstance object.

### **Syntax**

public class UserTask

Access via the RegisterCallback function of the ProcessInstance object:

**Members**

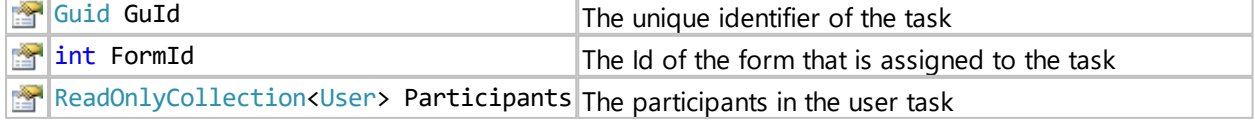

### Direct access via the UserTask object:

### **Members**

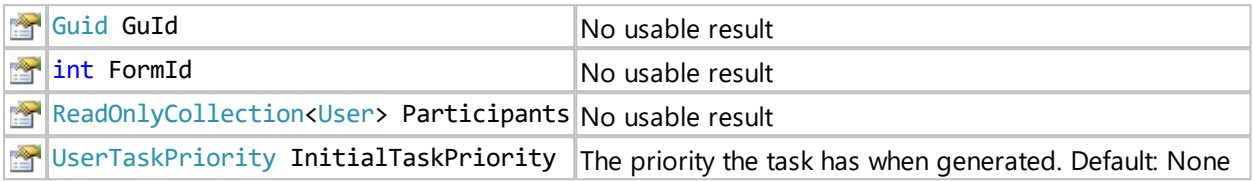

## **Syntax**

public enum UserTaskPriority

## **Members**

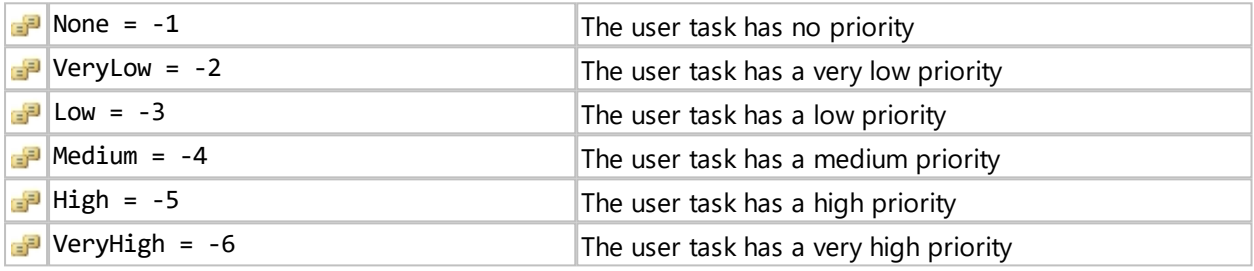

# **Sample**

This sample sets the initial task priority to low.

UserTask.InitialTaskPriority = UserTask.Priority.Low

### Token

The Token object provides general information about a workflow token. These are:

## **Syntax**

public class Token

# **Members**

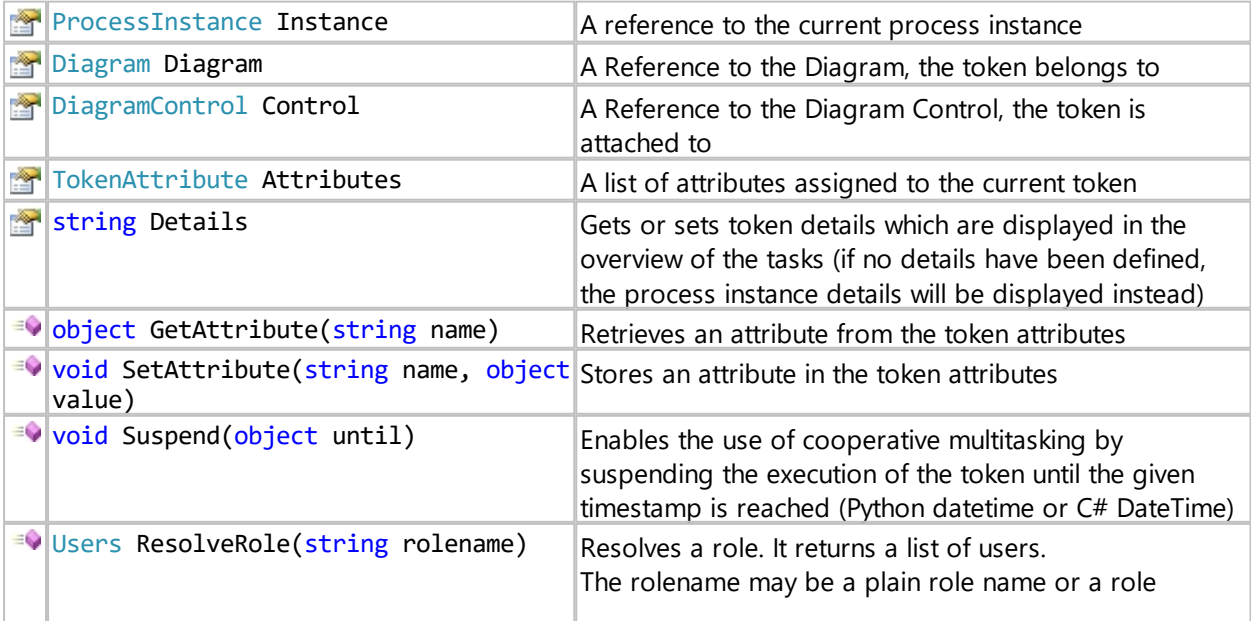

## **Sample**

This sample sets an information as token details.

Token.Details = "waiting for approval"

This sample uses ResolveRole to determine and set the participants of a task. The role has been defined in an organization diagram and assigned to users there. By using ResolveRole, the organization diagram is searched for the users with the specified role, in this case the keyword.

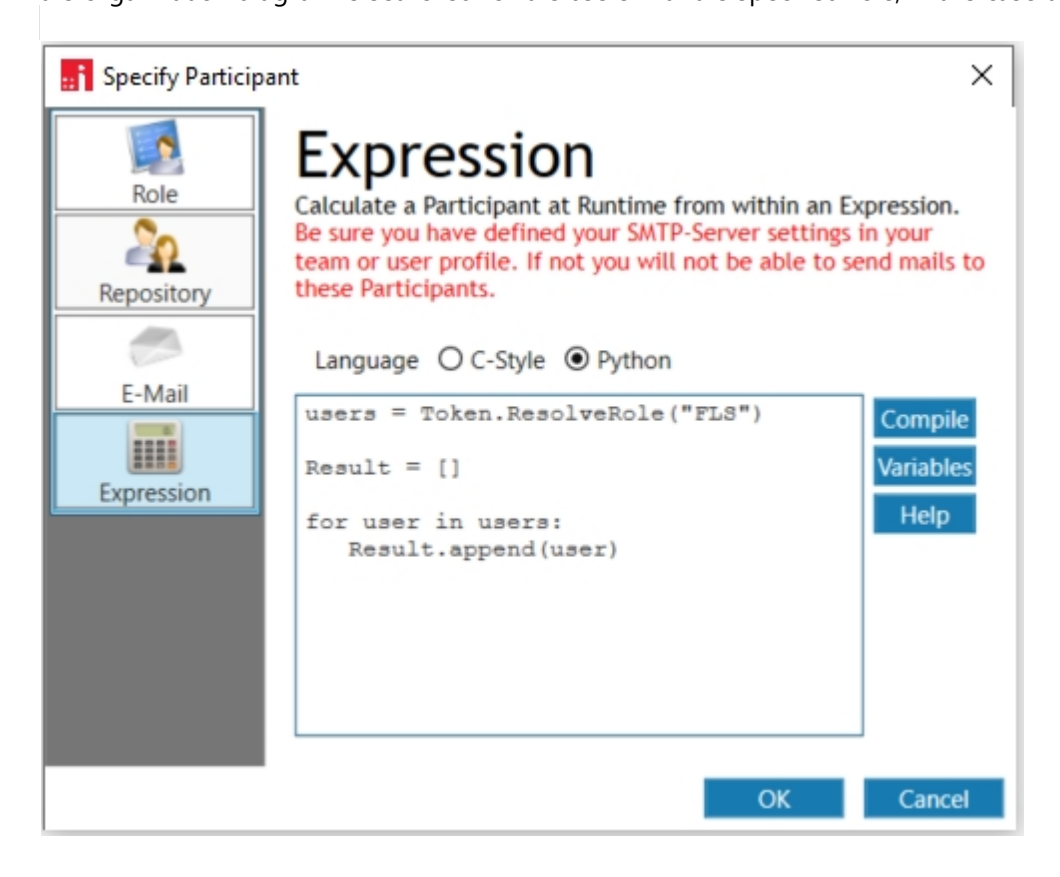

### **TokenAttribute**

The TokenAttribute object provides general information about a workflow token attribute. These are:

### **Syntax**

### public class TokenAttribute

### **Members**

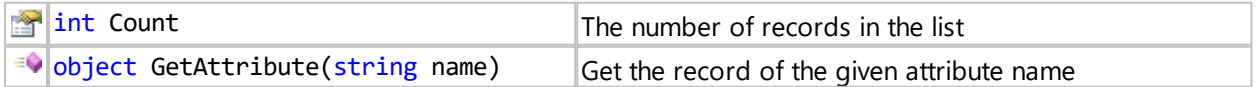

# **Sample**

This sample retrieves a list of names.

nameList = Token.Attributes["names"]

## ProcessInstance

The ProcessInstance object provides general information about the current Process Instance. These are:

# **Syntax**

public class ProcessInstance

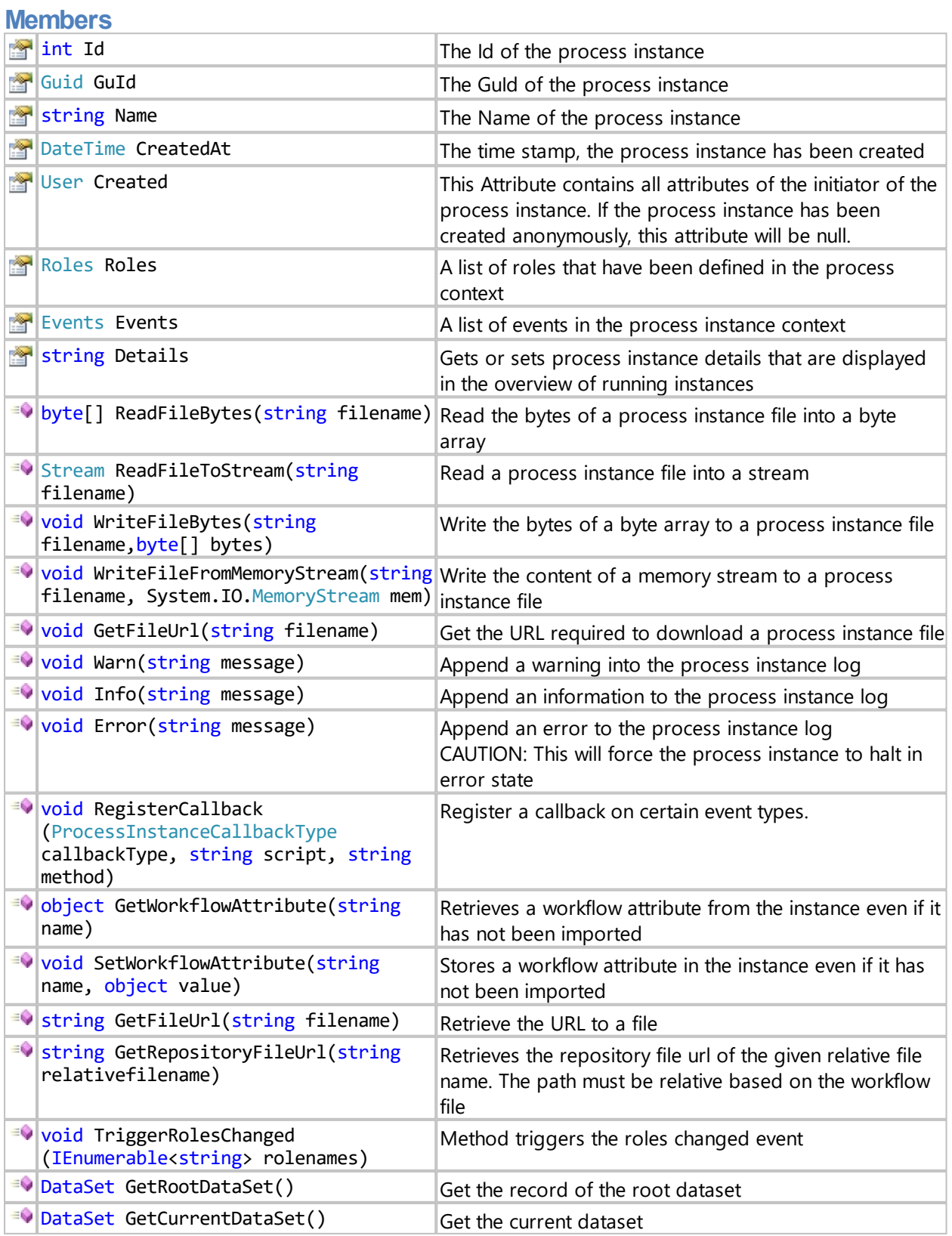

### **Syntax**

public enum ProcessInstanceCallbackType

### **Members**

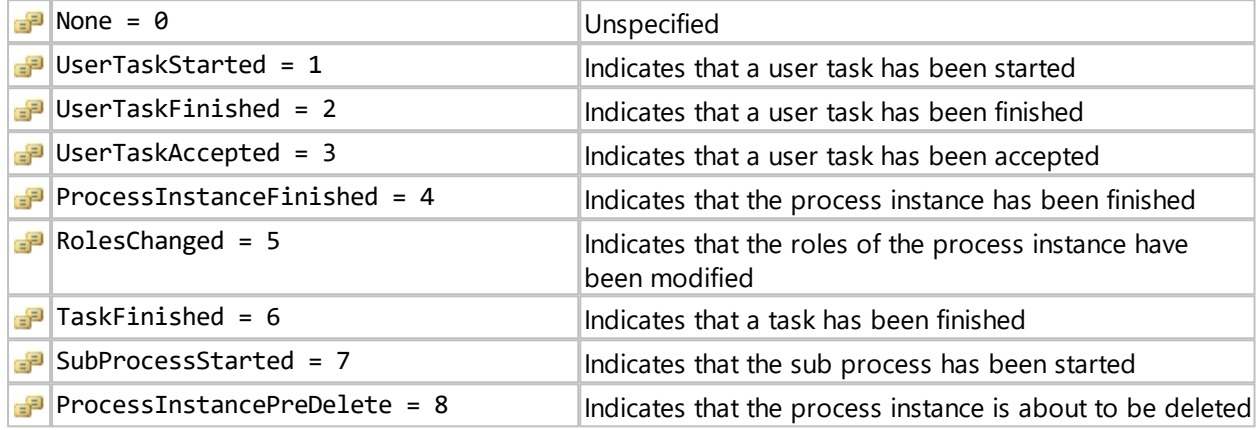

### **Method parameters**

The method for the callback must have a parameter.

This parameter represents an array that enables access to objects depending on the callback type.

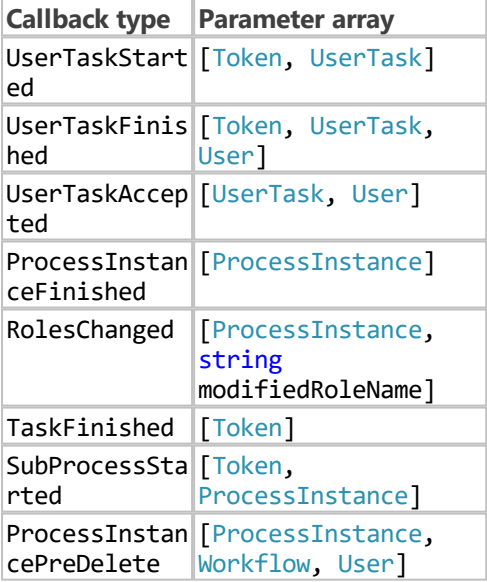

### **Sample**

This sample retrieves the email address of the process instance initiator

mailto = ProcessInstance.Created.Email

This sample modifies the content of a word document. The variable myfile points to a file which may either be uploaded from a web form or which could be retrieved out of a data store.

```
import clr
clr.AddReferenceToFileAndPath(Session.GetAdapterPath("IYOPRO.WORD"))
from IYOPRO.WORD import *
data = ProcessInstance.ReadFileBytes(myfile)
with Adapter() as word:
```

```
 word.SetDocumentBytes(data)
 word.ReplaceBookmark('MyBookMark','Hello World')
 stream = word.GetDocumentStream()
 ProcessInstance.WriteFileFromMemoryStream(myfile,stream)
```
This sample registers a callback every time, a user has accepted a user task.

```
ProcessInstance.RegisterCallback
(ProcessInstanceCallbackType.UserTaskAccepted,"MyBPIScript.py","UserAccepted")
```
The method that you implement for the callback must have a parameter. This parameter represents an array that enables access to [UserTask](#page-389-0) and [User](#page-394-0) (for UserAccepted (args) it would be args [0] for UserTask and args[1] for User).

You could use the method, for example, to record which task was accepted by whom. You could also find out for which tasks the person working on them is constantly changing.

Likewise, you could protocol with UserTaskFinished which tasks were finished by whom. Or ProcessInstancePreDelete could be used so that if someone tries to delete a process instance, it is checked in advance whether certain requirements are met before this process instance is actually deleted.

#### <span id="page-394-0"></span>User

The User object provides general information about a registered IYOPRO User. These are:

### **Syntax**

public class User

### **Members**

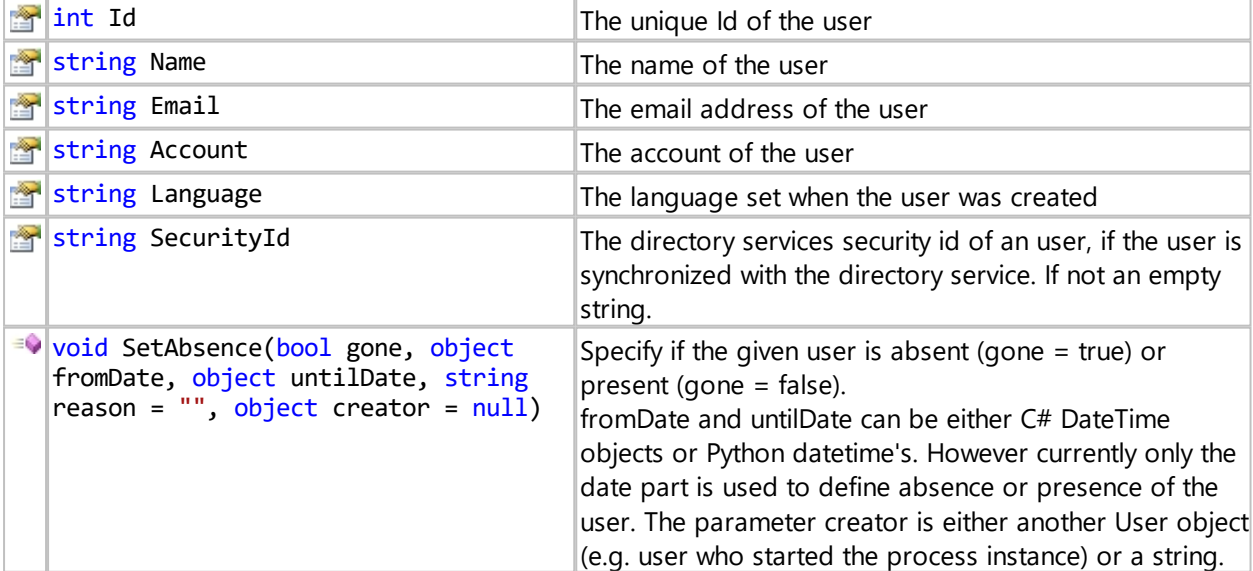

### **Sample**

This sample retrieves the email address of the process instance initiator

user = ProcessInstance.Created mailto = user.Email

### Users

The Users object groups objects of type RepositoryUserRecord together

### **Syntax**

public class Users

### **Members**

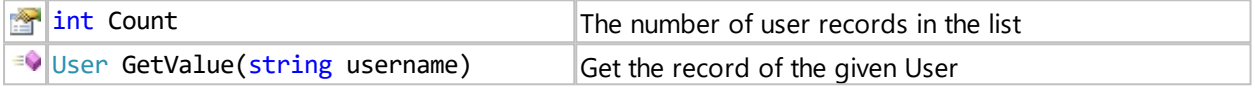

### **Sample**

This sample reads the email address of the user with the (account)name "Smith".

mailto = Workflow.Users.GetValue("Smith").Email

also possible: mailto = Workflow.Users["Smith"].Email

#### Role

The Role object provides general information about a role in a process instance. These are:

### **Syntax**

public class Role

### **Members**

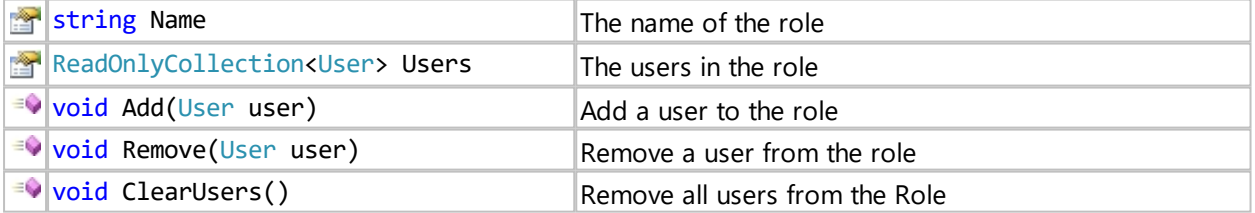

## **Sample**

This sample prints the user names of all roles in the process instance

```
for role in ProcessInstance.Roles:
     for user in role.Users:
        print user.Name
```
### Roles

The Roles object groups objects of type Role together

# **Syntax**
## public class Roles

**Members**

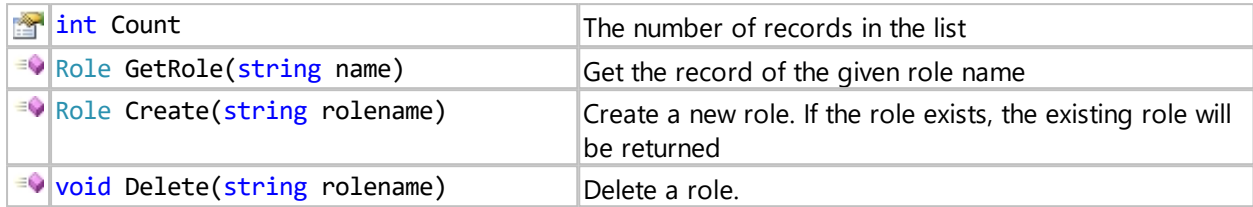

# **Sample**

This sample reads the roles of a process instance

```
for role in ProcessInstance.Roles:
    print role.Name
```
## This sample creates a role

ProcessInstance.Roles.Create("Manager")

## **Group**

The Group object provides general information about an IYOPRO Usergroup. These are:

# **Syntax**

public class Group

# **Members**

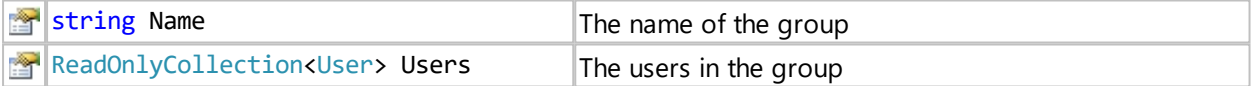

## **Sample**

This sample shows all usergroups in the workflow team

```
for group in Workflow.Groups:
    print group.Name
```
This sample shows all user in the group 'Administrators'

```
group = Workflow.Groups.GetGroup("Administrators")
for user in group.Users:
    print user.Name
```
# **Groups**

The Groups object groups objects of type Group together

# **Syntax**

## public class Groups

## **Members**

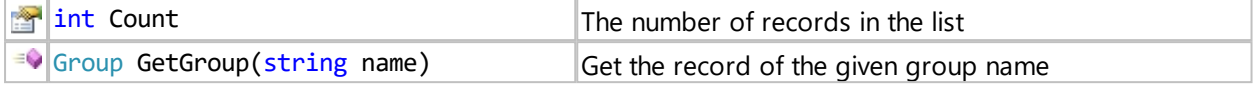

## **Sample**

This sample retrieves the administrators group.

admingroup = Workflow.Groups.GetGroup("Administrators")

also possible: admingroup = Workflow.Groups["Administrators"]

print admingroup.Name

## DocumentationPackage

The DocumentationPackage object contains all information about a documentation package which has to be released

## **Syntax**

public class DocumentationPackage

# **Members**

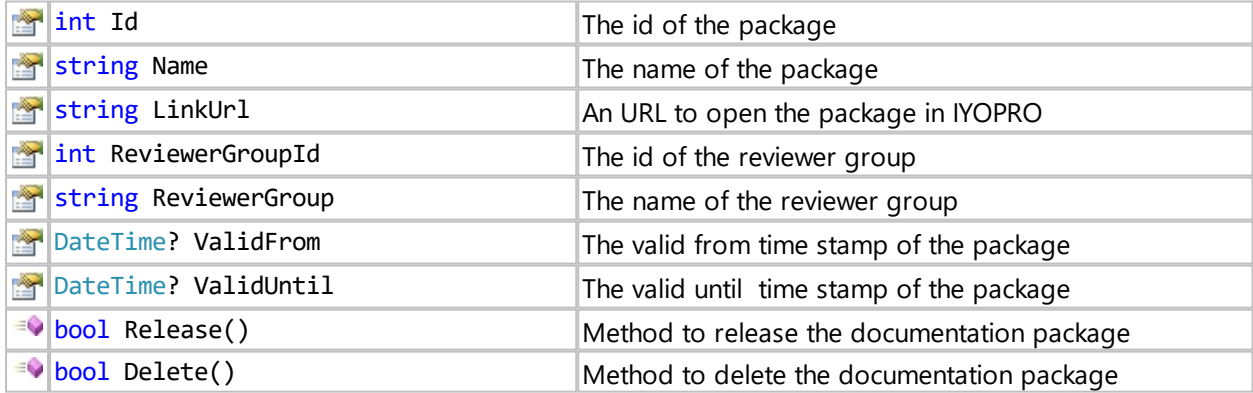

## **Sample**

[This sample](#page-465-0) creates a sample release workflow.

# **LibraryElement**

The LibraryElement object contains all information about a release package for library elements

# **Syntax**

public class LibraryElement

# **Members**

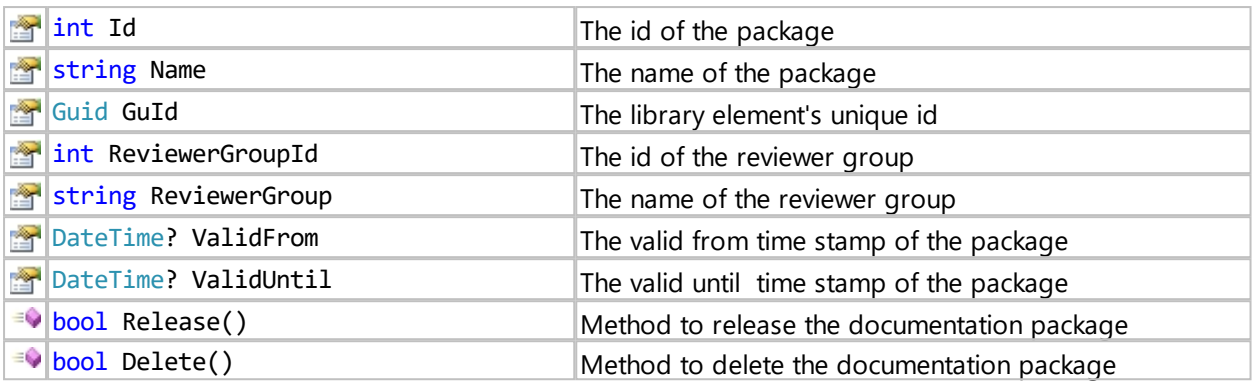

# Diagram

The Diagram object contains all public information about a diagram

# **Syntax**

public class Diagram

# **Members**

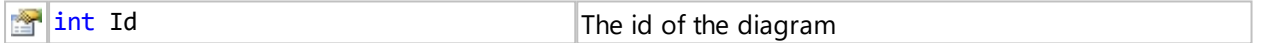

# DiagramControl

The DiagramControl object contains all public information about a diagramcontrol

# **Syntax**

# public class DiagramControl

# **Members**

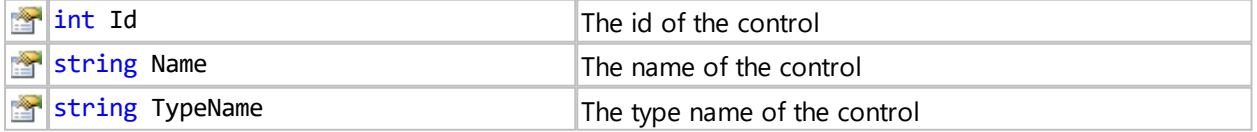

# Database

The Database object provides general information about Databases in the process instance. These are:

# **Syntax**

public class Database

# **Members**

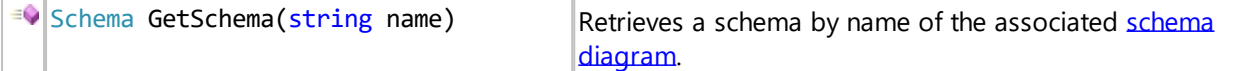

# **Syntax**

public class Schema

# **Members**

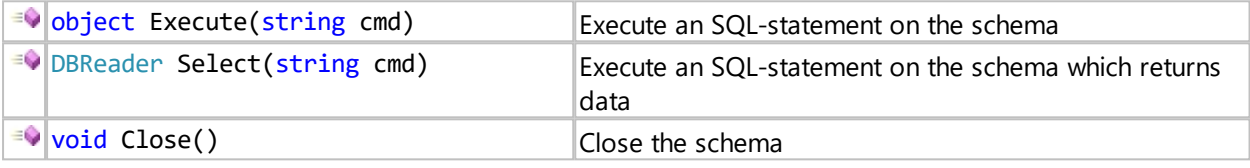

# **Syntax**

public class DBReader

# **Members**

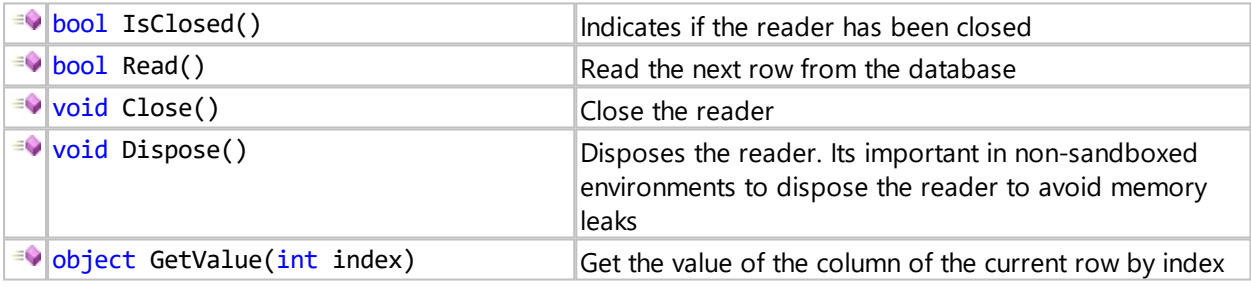

# **Sample**

This sample sets and updates information about a person

```
s = Database.GetSchema("Datastorage")
hasData = False
with s.Select("select Id, Name, Age from Person") as reader:
  while reader.Read():
    hasData = True
    ProcessInstance.Warn("DBData:"+str(reader.GetValue(1)))
    mId = reader.GetValue(0)
    mAge = reader.GetValue(2)
if hasData:
  s.Execute("UPDATE Person SET Age=%d WHERE ID=%d" % (mAge + 1, mId))
else:
   s.Execute("INSERT INTO Person (Name,Age) VALUES ('Frank',45)") 
s.Close()
```
# **ScriptContext**

ScriptContext is used to define case distinctions for workflow expressions depending on the given workflow setting, point of execution and user actions

# **Members**

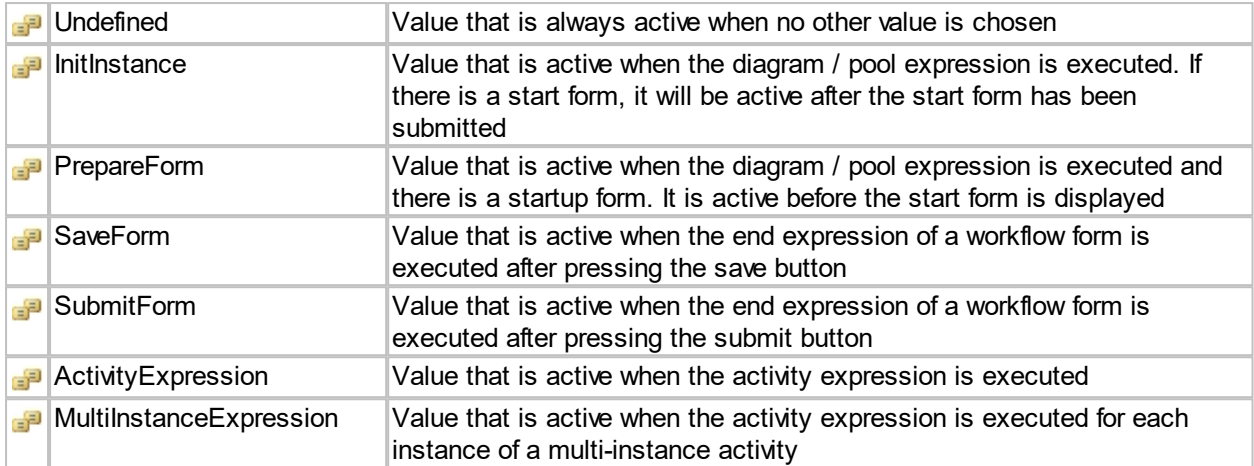

# **Samples**

This sample shows differing workflow behaviour depending on the question if a start form is used or not.

If you have a start form, you could use this to initialize form data:

```
if ScriptContext.ActiveContext == ScriptContext.PrepareForm:
    # Prepare Form Data - no Process Instance available
    SFORM = { "User" : "John Doe", "Department" : "public
relations" }
```
If there is no start form or after the start form has been submitted, you could use this to define data at the beginning of the instance:

```
if ScriptContext.ActiveContext == ScriptContext.InitInstance:
    import System
    date = System.DateTime.UtcNow
```
This sample shows a possibility to save the user who submitted the form into a variable for further use in the process. The sample is placed in the end action of the form.

```
if ScriptContext.ActiveContext == ScriptContext.SubmitForm:
    finishedBy = Session.CurrentUser.Account
```
A workflow expression of a user task can be executed multiple times, e.g. with a parallel user task. ScriptContext can be used to find out whether the execution is the initial token (ActivityExpression) or one of the multiple (MultiInstanceExpression). That way you can differentiate, e.g. which data should only be prepared once initially and which data should only be used in the parallel executions.

# **ExecutionContext**

ExecutionContext provides information about the context in which expressions of a workflow are executed

## **Members**

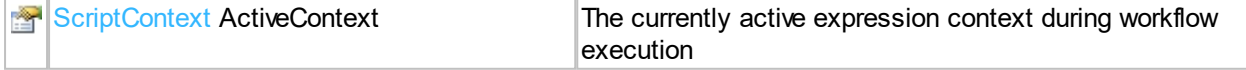

## Application

The Application object allows retrieval of custom attributes.

In the backend configuration of IYOPRO, system-specific attributes can be stored in the form of key value pairs. These values can be retrieved through the configuration value.

# **Syntax**

public class Application

## **Members**

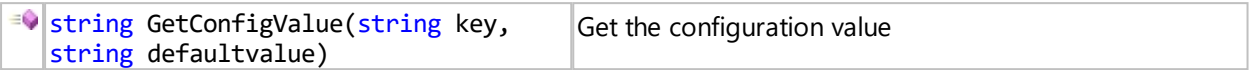

# **Sample**

This sample retrieves a configuration value

sapsystem = Application.GetConfigValue("MySAPSystem", None)

<span id="page-401-0"></span>DataSet

The DataSet object provides general information about a dataset in a process instance. These are:

# **Syntax**

public class DataSet

## **Members**

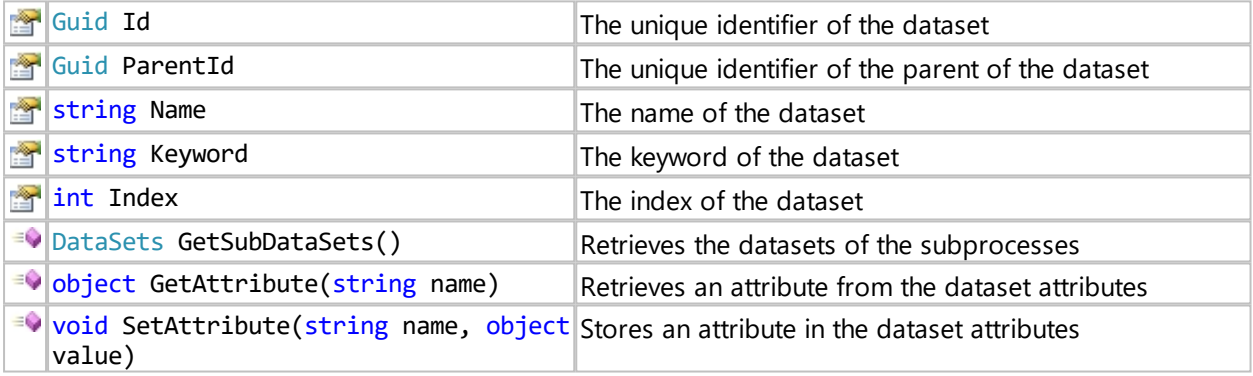

# **Sample**

This sample provides the information about the contents of the dataset of each started parallel subprocess.

```
Root = ProcessInstance.GetRootDataSet()
SubDataSets = Root.GetSubDataSets()
for ds in SubDataSets:
    ProcessInstance.Info(ds.Name + " " + ds.Keyword + " " + unicode
(ds.Index))
    value = ds.GetAttribute("MyTest")
    ProcessInstance.Info(value)
```
## **DataSets**

The DataSets object groups objects of type DataSet together

# **Syntax**

public class DataSets

**Members**

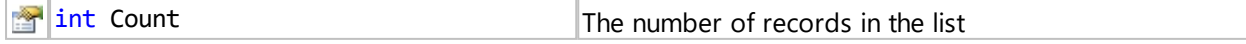

## **Define Participants**

Participants must be defined at least for all [user tasks.](#page-160-0) Participants can be defined with the [participants](#page-223-0) [editor.](#page-223-0)

## **Declare Start Form**

The start form is a form which must be filled out by a user. With the submission a new process instance will be created.

# **Declare Startup Form**

To declare the start form open the context menu of the form in the process explorer. Then hit the "Set as startup form" option and rebuild your workflow.

## **Remove Startup Form**

The Startup Form setting is stored in the workflow properties of the project. Activate the project in the process explorer and clear the property "Startup Form". Then rebuild your workflow.

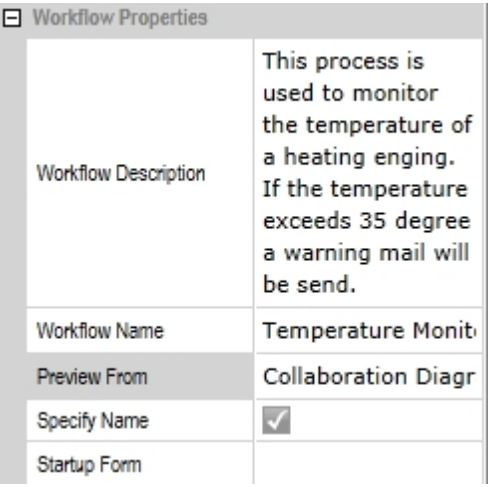

## <span id="page-402-0"></span>**Providing Form Data**

## **Providing data for forms**

To display workflow attributes in a form, the data has be available to the form. There are two modes to link the form elements to the workflow attributes.

If form itself has an empty property "Variable" the simple mode is used. If the property contains a variable name the standard mode is used.

## **Simple mode**

For each form element which allows user input, the property "Variable" is inspected. If there is a workflow attribute with the same name, it is used to provide the

data for the form element. Likewise changes performed in the form are stored in the workflow attribute.

## **Standard mode**

If the property "Variable" is specified for the form, it is interpreted as a python dictionary. The dictionary keys are the variable names of the individual form elements.

The data for the elements is provided by the value of the corresponding dictionary entry. Changes to the data are stored in the dictionary as well.

In addition any other entry added to the dictionary is available to the form as well. This feature can be used to control addition form element properties like the visibility or if the element is disabled or not.

The standard mode is the preferred way to exchange data between the workflow and the forms.

# **Declare Workflow Preview**

The workflow preview is a small image, that acts as graphical representation of the workflow in certain circumstances.

In IYOPRO the workflow previiew is build out of one diagram of the [BPI-Project](#page-144-0).

There are two ways available to define the preview:

- Use the Preview Button in the Project Ribbon Tab
- Use the "Set as Workflow Preview" option in the diagrams context menu of the process explorer

# **Project Ribbon Tab**

To declare the content of a diagram as workflow preview ensure, that the desired diagram is the active document. Navigate to the Project Ribbon Tab. If the active diagram is suitable the "Preview" button of the Workflow Group is enabled and may be pressed. Then rebuild your workflow.

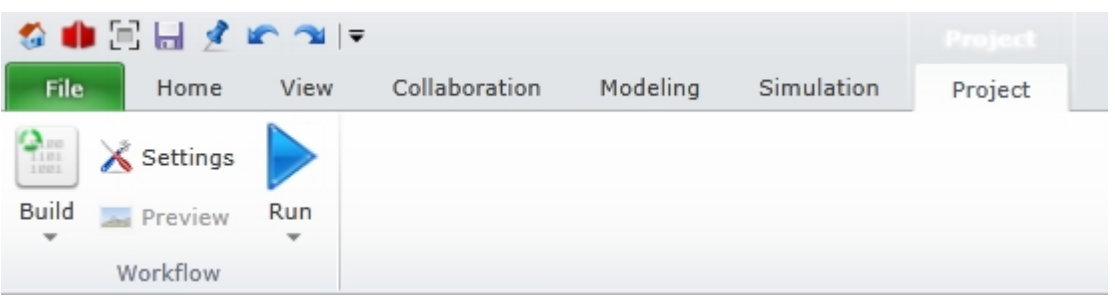

# **Process Explorer**

To declare the content of a diagram as workflow preview within the [process explorer](#page-51-0) hit on the "Set as Workflow Preview" option of the diagrams context menu. If the option is missing, the diagram is not suitable. Then rebuild your workflow.

# **Remove Preview**

The preview setting is stored in the workflow properties of the project. Activate the project in the process explorer and clear the property "Preview From". Then rebuild your workflow.

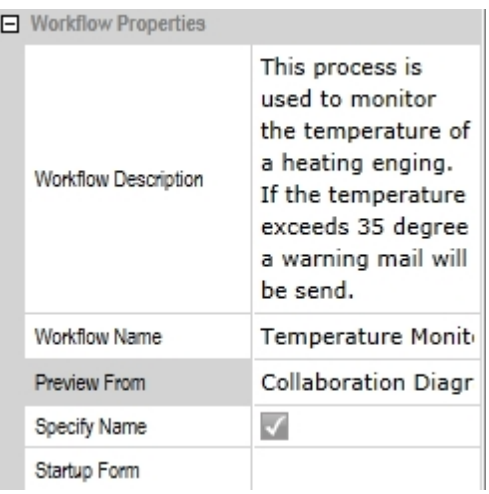

# **Workflow Property Page**

The workflow property page is used to control settings which affect the workflow build pass. To open the workflow property page right click on the BPI-Project which describes the workflow and choose Properties.

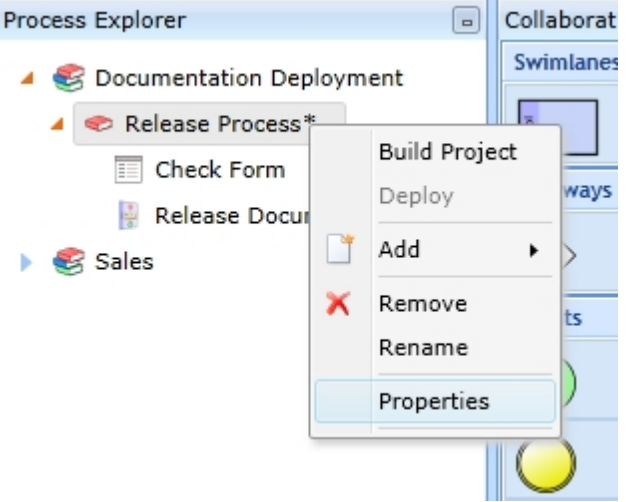

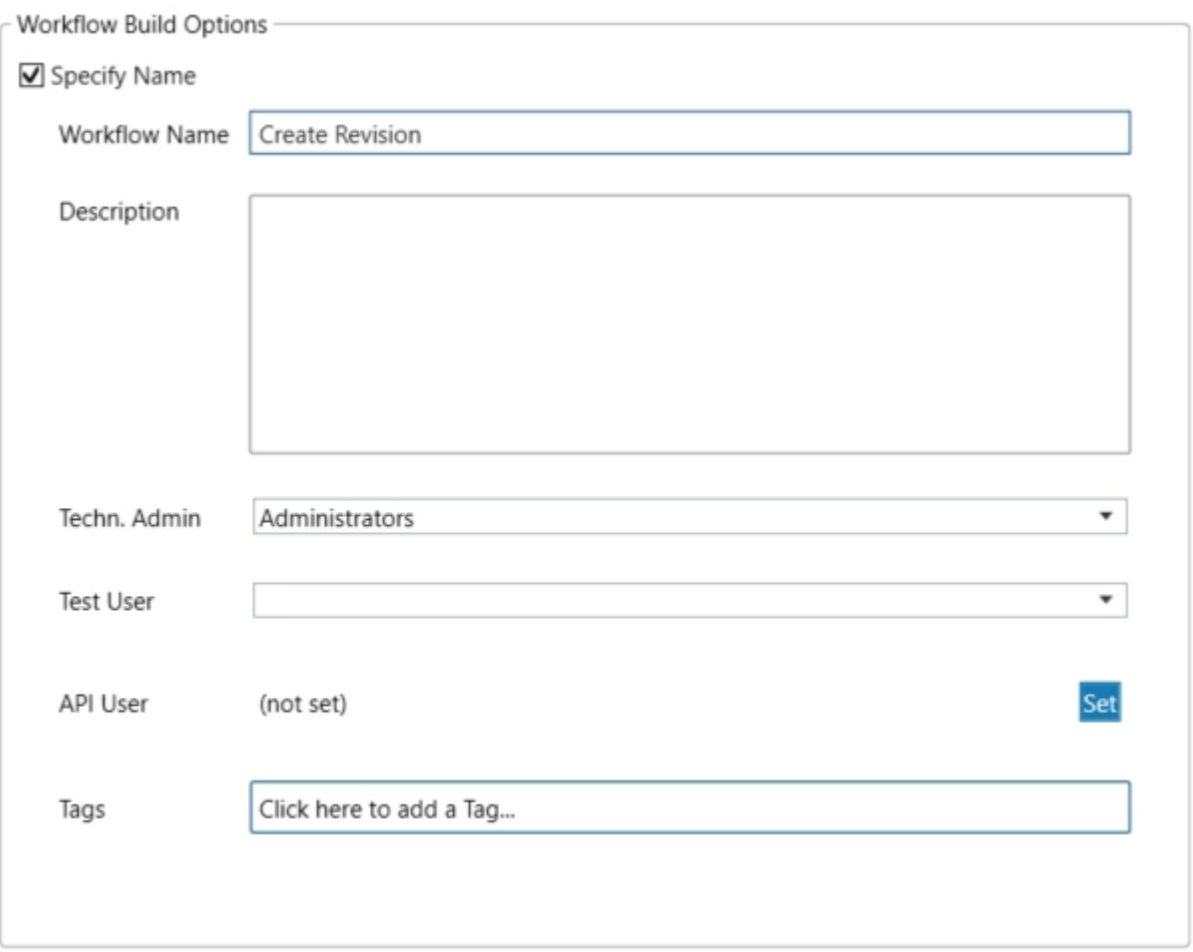

# **Name**

To specify a name for the workflow that differs from the project name, toggle the "Specify Name" checkbox. Then enter the workflow name.

# **Description**

The Description should describe the usage of the workflow.

## **Technical Administrator**

The access and rights of team administrators are granted to the specified user or user group. This functional access is limited to the associated workflow and corresponding instances.

## **Test User**

Specify a test user / test users who are allowed to see the development version of the workflow in the runnable list in the web portal. Team administrators and technical administrators can always display them.

# **API User**

An API user has to be specified if API calls are to be used in a workflow. The specified API user has to be a technical administrator.

# **Tags**

Tag the workflow to indicate the usage. The following tags are predefined:

- **Documentation Releaser** The workflow handles an IYOPRO [documentation deployment package.](#page-233-0)
- Library Releaser The workflow handles an IYOPRO [library deployment package](#page-95-0).

# **Build a Workflow**

To build a Workflow select the Project Tab out of the [Ribbon](#page-48-0) menu. If the Project tab is not available make sure, that at least one document of your BPI-Project has the current input focus.

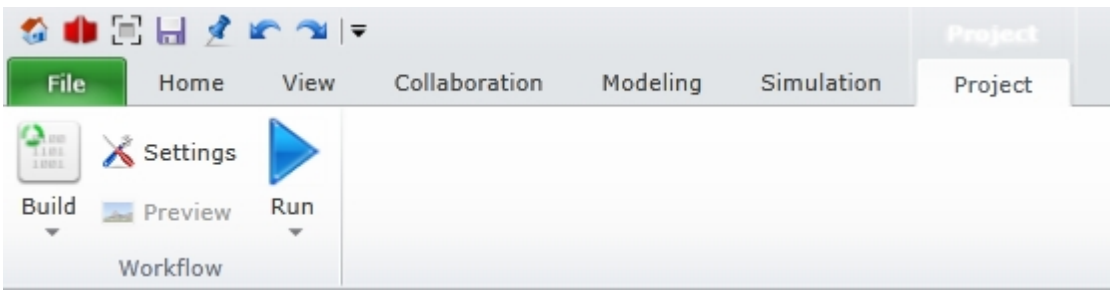

Press the Build button. IYOPRO will now compile the workflow definition into a single executable workflow image.

There are two possibilities to build a workflow. It can either be build as a Development Version or as a Productive Version. The default of the Build button is the Development Version.

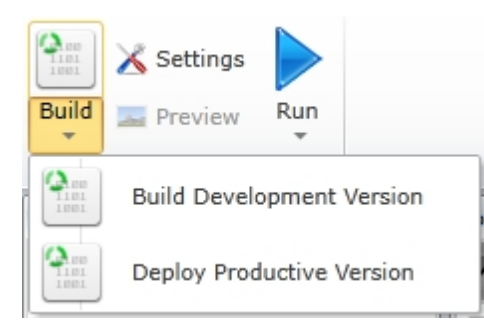

Both versions are separate. A workflow can be modified and tested in the Development Version without any consequences to the (same) workflow built as a Productive Version.

When the workflow is completely modified, one can then select the Productive Version and create or modify a (new) workflow version:

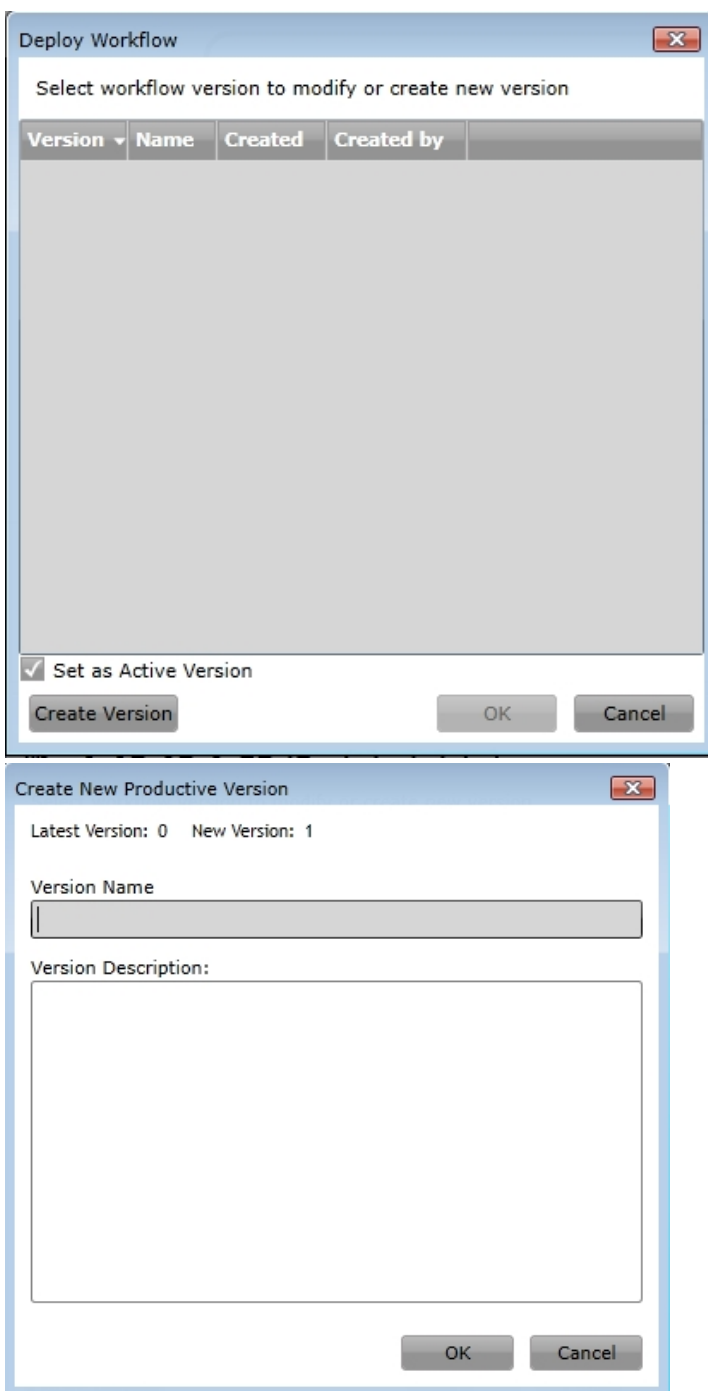

Please note: Only the active version of a workflow is displayed in the [Runnable](#page-116-0) list. For more information about the uses of the Active Version feature, see also ["Start Workflow outside IYOPRO](#page-462-0)".

In case of any errors, IYOPRO will show the following message:

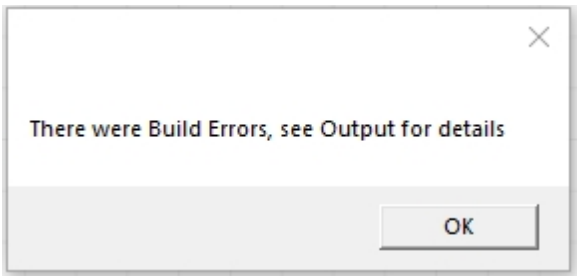

Open the output window to view the details of the build process. It may be a good idea to set the "Show output from" option to "Workflow Engine" and toggle the "only active doc." to filter all messages for the relevant operation. It may then also be necessary to activate the Project in the process explorer to link the active document filter to our output.

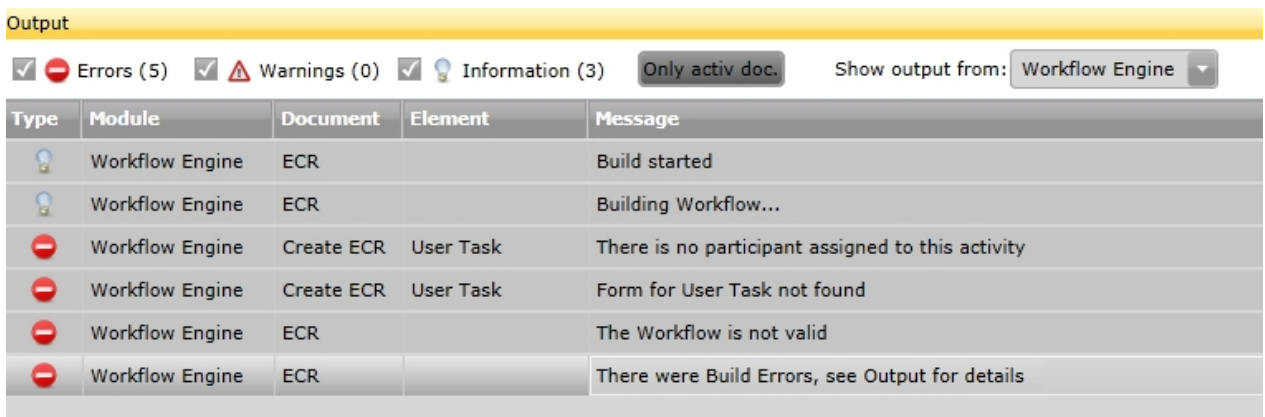

In this case the user task misses a participant and a form assignment which both may be corrected in the user task's properties.

After a repeated build, the output is the following:

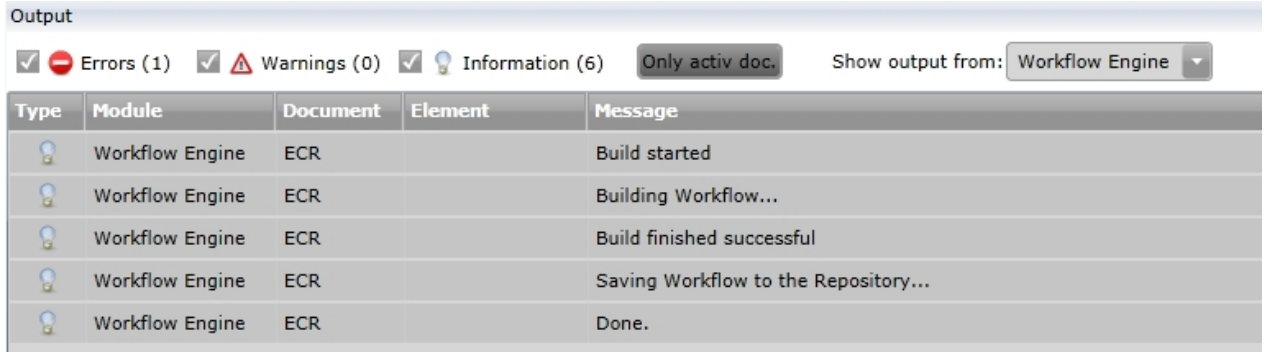

After a successful build pass, IYOPRO will store the workflow in the "Bin" folder of the project. The workflow will be executable as long as you do not delete this file.

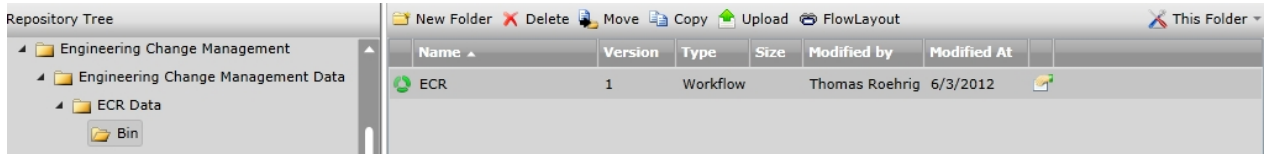

## **Language Extensions**

This section provides information about IYOPRO specific language extensions.

## Working with Scripts

Aside from the Script task, many shapes allow you to assign Python code snippets to adjust process instance variables as desired.

If you have a lot of code and that in many shapes, this can quickly become confusing / difficult to maintain,

the larger the process models become.

Then it will be more useful to centralize the code in one script and provide the code snippets as functions within the script.

In order to be able to do this, there is the Script as a separate file and the language extension "ImportModule" to bind the Script in the shape.

First add a Script to your BPI-Project:

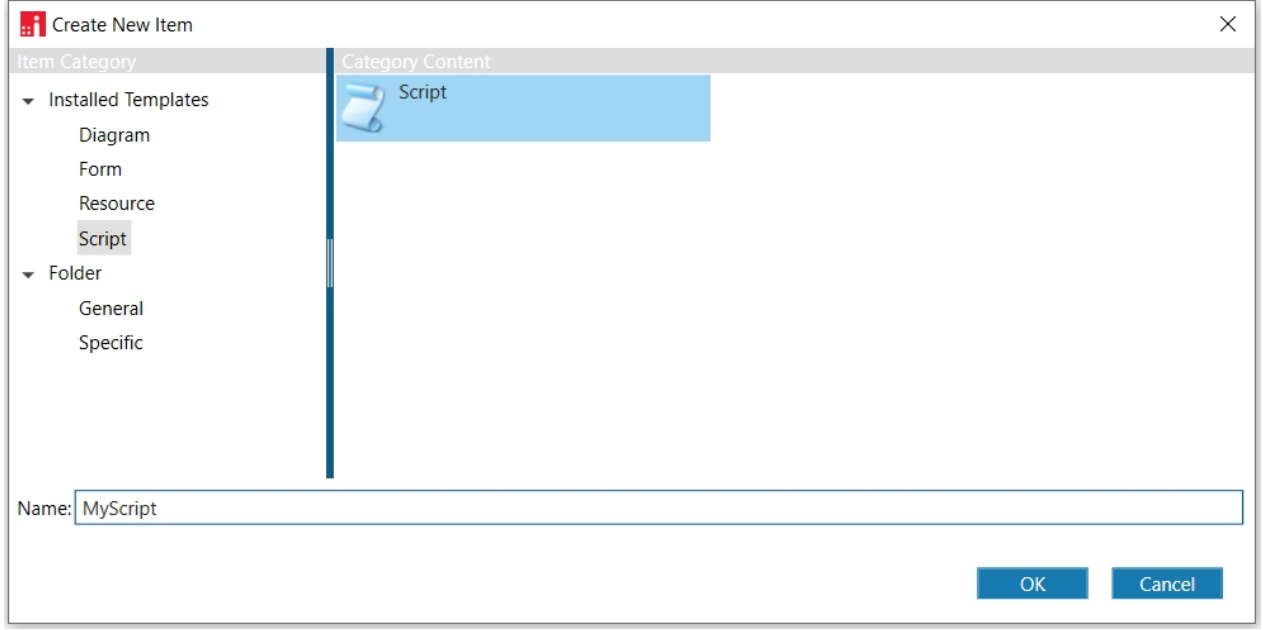

Type in a name for the script. This sample uses "MyScript".

Edit the script and create your functions as desired:

```
def myFunction(arg1):
\mathbf{1}arg2 = "Hello " + arg1"\overline{2}\overline{3}return arg2
\overline{4}
```
To bind the script to the shape open the expression editor of the shape and type:

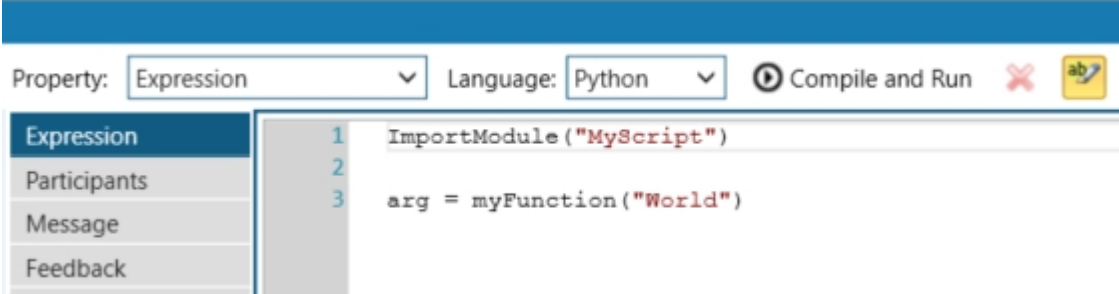

# Using toast/pop-up notifications

If you want to get specific information to the user while they are completing a task, you can use toast notifications.

To generate toast notifications, you can use the following methods:

 $\bullet$  alert()

notify()

Both methods can be used to display a message. The difference is that the alert() method throws an exception, thereby stopping the execution of the script. The notify() method only causes an attempt to display a message pop-up in the user's web client asynchronously.

In addition to a message, both methods allow you to set a title, an icon and a timeout. With the exception of the message, however, the other parameters are optional.

alert(string message, string title, string iconname, int timeout)

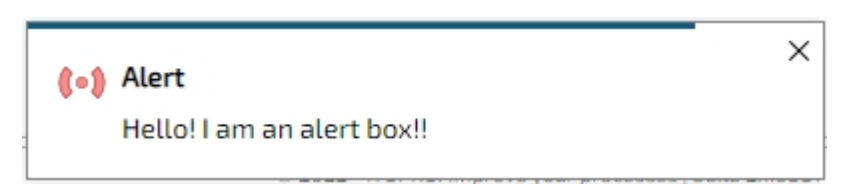

notify(string message, string title, string iconname, int timeout)

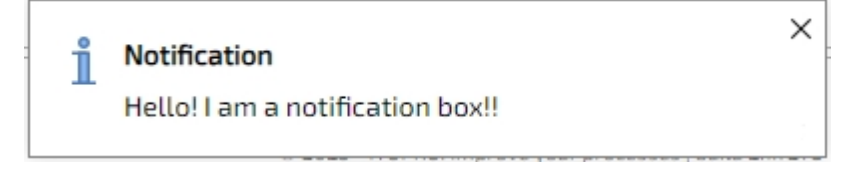

If you set a timeout, the toast notification will disappear after the defined time. Otherwise, it remains until the user clicks it away.

For the parameter iconname, you can use the icons available in the web portal. You can find an overview here: https://www.iyopro.com/iyopro/Icons.htm. The icon is displayed in size 24.

Typical icons may be:

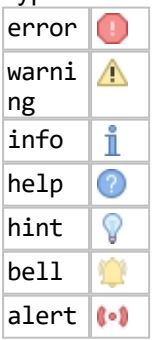

If you have an on-premises installation, you can also look up the existing icons in the icons directory of the frontend directory on the server on which your IYOPRO is installed. A long as you follow the naming scheme there, you may also add your own icons.

## Proceed

"proceed" can be used as a special replacement for "return" as well as in place of "Result".

The Python return statement is a special statement that can be used within a function or method to terminate the function call and return the result of the function back to the caller.

However, there is no such call in the script expressions of the controls. A return statement cannot be used here. However, the use of return is advantageous, e.g. for case distinctions, since otherwise you would have to work with nested statements.

The proceed statement allows you to use it like a return, except that proceed cannot only be used within a function.

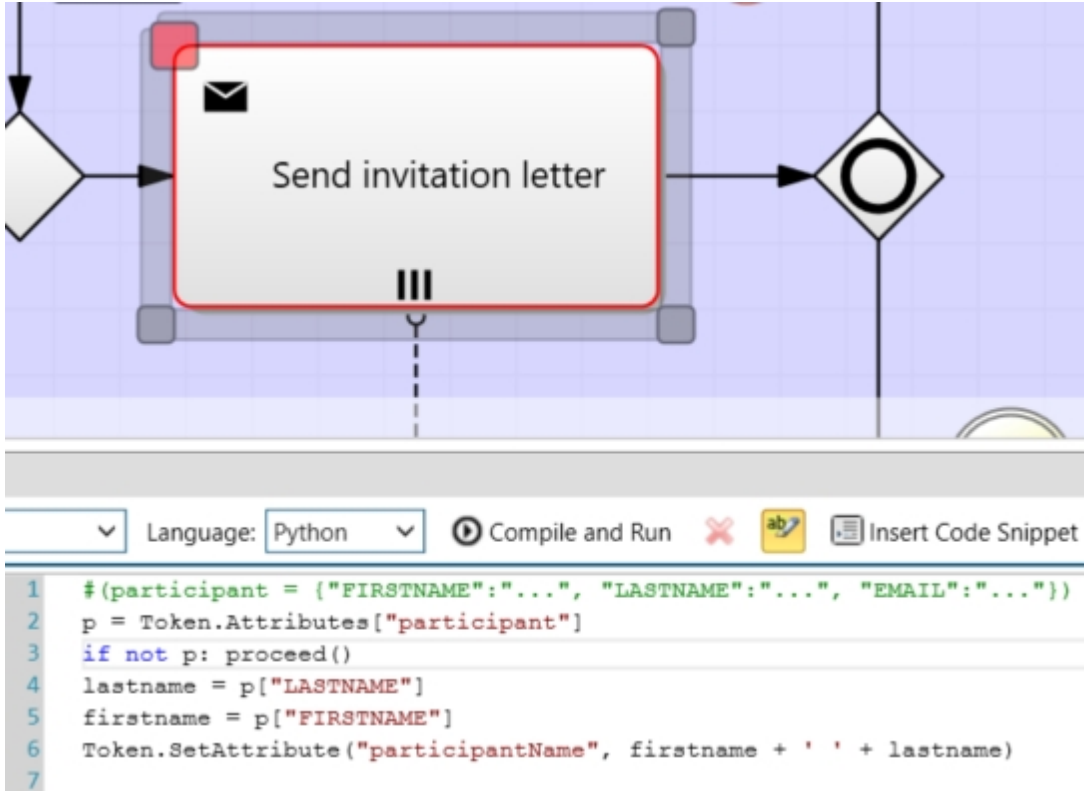

# **Example - proceed instead of return**

**Example - proceed instead of Result**

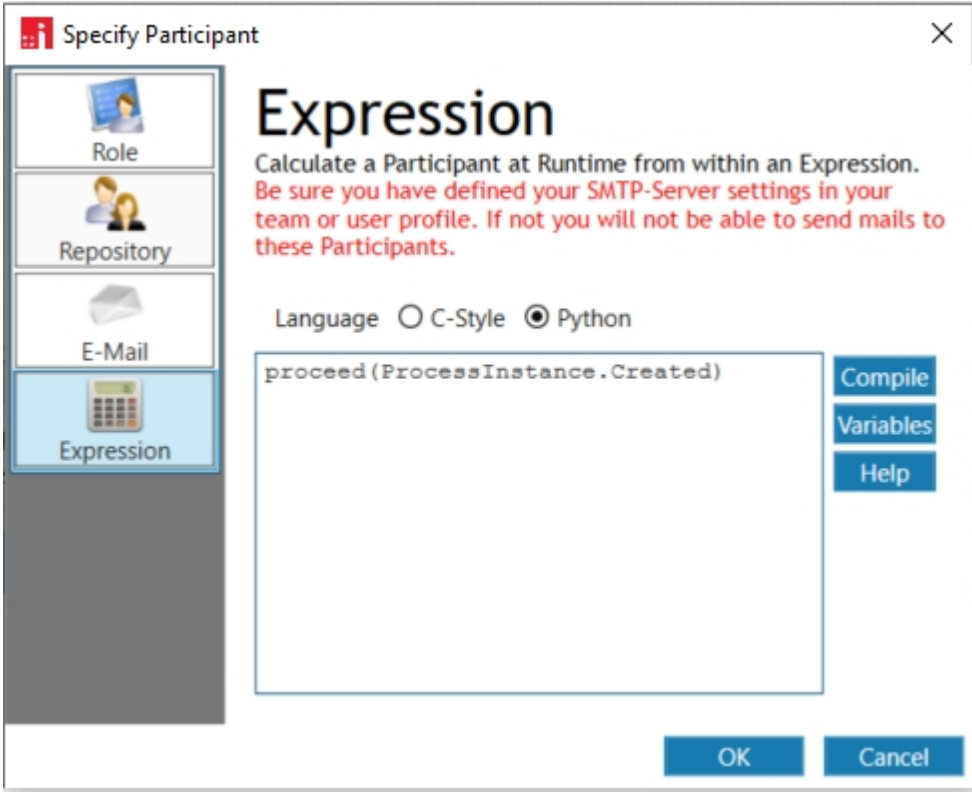

# **Working with multiple task instances**

There are two types of [multiple instances:](#page-160-0) sequential and parallel. The difference between the two lies in the order of execution.

If a task is sequential, then only one activity can be executed at a time. For a sequential user task, this means, for example, that the first person who has received a task must complete it before the next person gets their task.

If a task is parallel, then zero to all the activities can be performed at the same time.

To work with sequential or parallel task instances, select one of the two options in the "Activity Properties". Define a "Collection" and name an "Elementvariable" in the "Workflow Properties".

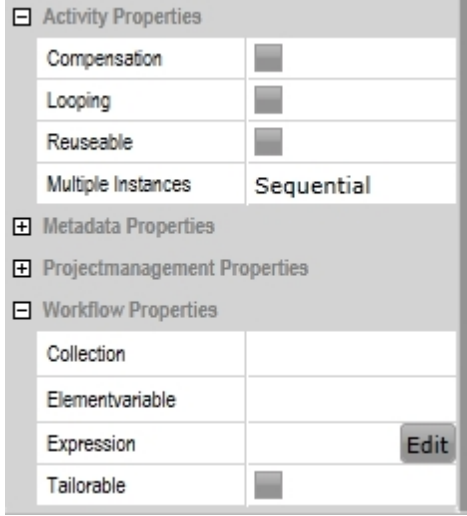

The following table provides an overview of possible scenarios or combinations of this feature with regard to their form data usage:

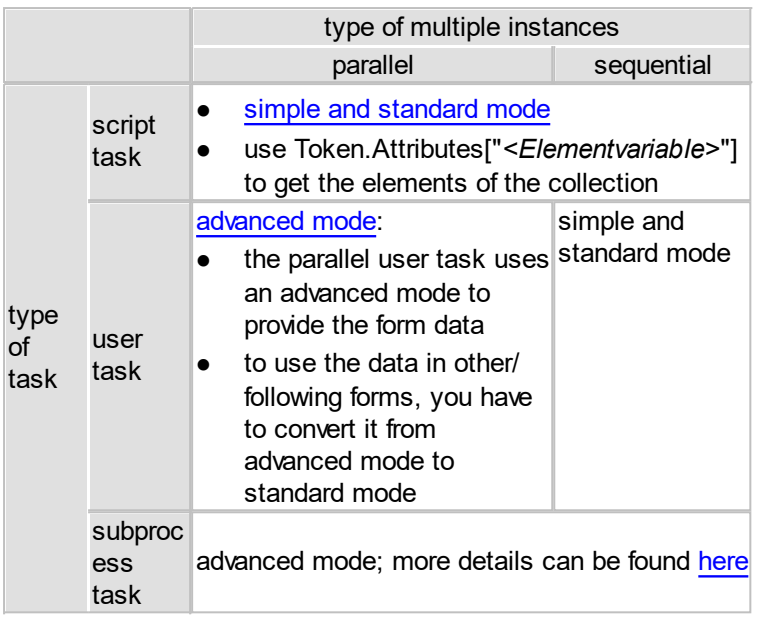

Examples and further information can be found at: [Multiple script task instances,](#page-413-0) [Multiple user task](#page-414-1) [instances](#page-414-1) and Multiple subprocess task instances

# <span id="page-413-0"></span>Multiple script task instances

# **Example**

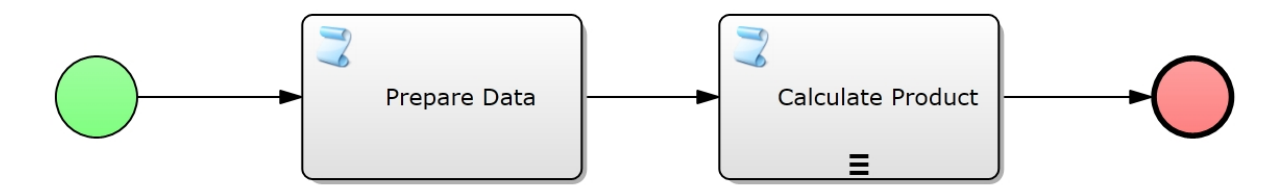

The following workflow properties have been set for the sequential script task:

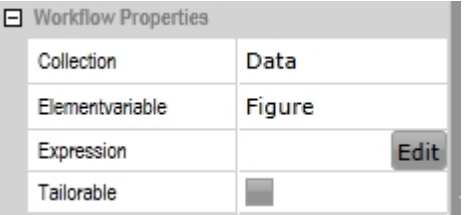

The "Prepare Data" script task provides the collection and also initializes the result variable for the "Calculate Product" script task.

The workflow expression of the preparation task consists of this Python code:

Data =  $[1, 2, 3, 4]$ Product = 1

So we have an array "Data" with the numbers we want to calculate the product with.

The workflow expression of the "Calculate Product" script task performs the actual calculation. This is done with the following Python code:

```
Product = Product * Token.Attributes["Figure"]
```
 $Result = Product$ 

We obtain a value of the collection by addressing its element variable with Token.Attributes, calculate the product of the collection and store it in the result variable.

## <span id="page-414-1"></span>Multiple user task instances

The difference in the execution of sequential and parallel task instances becomes apparent in the user tasks.

A useful example of a sequential user task, with its attached form and a number of participants, is that all participants are required

- to validate some of the information contained in the form and / or
- to build on the results of the other participants

This does not apply to parallel user tasks because they are created at the same time and therefore are independent of each other in terms of content.

## <span id="page-414-0"></span>**Providing form data**

For this reason, the provision of form data differs between sequential and parallel user tasks instances.

Please refer to the topic "[Providing Form Data"](#page-402-0) to learn about the simple and standard modes used in the sequential user task instances.

When using parallel user tasks, both modes are not sufficient because all users would see the same form with the same data. In addition, changes made by one user to the data are visible to other users and users can override the other data. Therefore, the parallel user task uses an advanced mode to provide the form data. Instead of having all form data combined in a dictionary, as in standard mode, a dictionary with one entry is used for each collection entry. The keys to the dictionary are the values provided by the collection. The values are again a dictionary of form values.

# **Example**

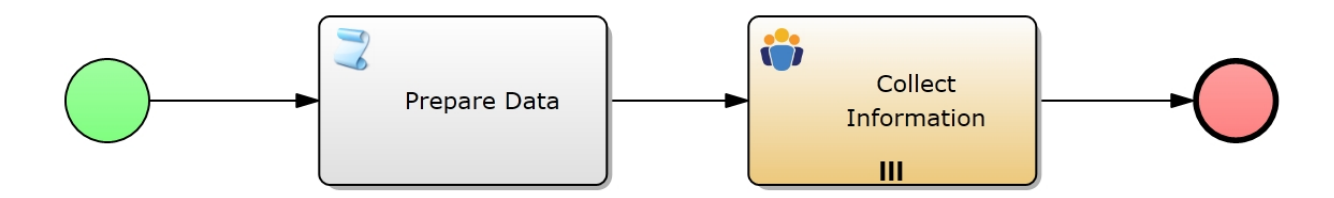

The following workflow properties have been set for the parallel user task:

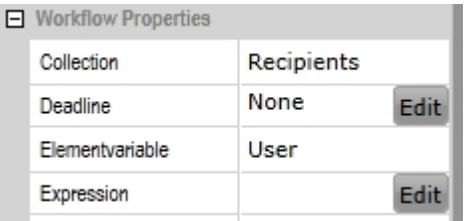

The "Prepare Data" script task provides the collection of the users who will receive a task as well as any needed data for the form data.

```
The workflow expression of the preparation task consists of this Python code:
Recipients = ["paul.paulo@example.com", "justin.justice@example.com"]
FormData = \{\}
```
So we have an array "Recipients" with the email addresses of the users to whom we want to assign a task, and a dictionary "FormData" where we want to store the data from the form.

In the participants expression of the "Collect Information" user task, the recipients of the user task are set. This is done with the following Python code: Result = Token.Attributes["User"]

We obtain a value of the collection by addressing its element variable with Token.Attributes, which gives us the participant of the user task in this case.

```
When the parallel user tasks are completed, the data of "FormData" would look like this:
FormData = {"paul.paulo@example.com": {"Text": "Hello World"},
"justin.justice@example.com": {"Text": "Good Morning"}}
```
The workflow can then use the collection to access the data that users specified in the form.

## **Extended example**

As explained in "Providing form data", the parallel user task uses an advanced mode to provide the form data. In order for the advanced mode form data to be used in standard mode, the data structures must match. Therefore, the form data of a multiple user task must be prepared prior to use in a single user task.

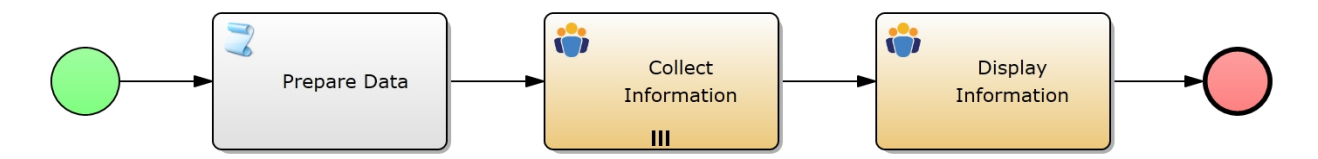

The following workflow properties have been set for the parallel user task:

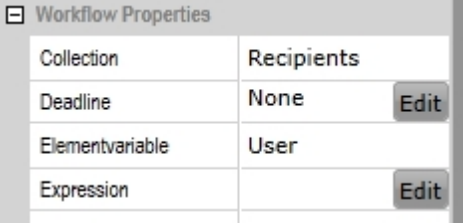

The "Prepare Data" script task provides the collection of the users who will receive a task as well as any needed data for the form data.

```
The workflow expression of the preparation task consists of this Python code:
Recipients = ["paul.paulo@example.com", "justin.justice@example.com"]
FormData = \{\}MultipleFormData = {}
```
So we have an array "Recipients" with the email addresses of the users to whom we want to assign a task, a dictionary "FormData" and a separate dictionary "MultipleFormData" where we want to store the data from the form of the parallel user task.

In the participants expression of the "Collect Information" user task, the recipients of the user task are set. This is done with the following Python code: Result = Token.Attributes["User"]

```
416 / 542
```
We obtain a value of the collection by addressing its element variable with Token.Attributes, which gives us the participant of the user task in this case.

```
When the parallel user tasks are completed, the data of "MultipleFormData" would look like this:
MultipleFormData = {"paul.paulo@example.com": {"Text": "Hello World"},
"justin.justice@example.com": {"Text": "Good Morning"}}
```
If, for example, the information gathered in the parallel user task is to be displayed in "Display Information" in a data grid, the values of the two keys in the dictionary "MultipleFormData" must be transferred into the variable of such a data grid in "FormData". This could be done with the following Python code: FormData["Grid"] = MultipleFormData.values()

```
The data of "FormData" would look like this:
FormData = {"Grid": [{"Text": "Hello World"}, {"Text": "Good Morning"}]}
```
## **Note**

Users do not always have to be addressed via Token.Attributes or the collection does not always have to refer to the users in a parallel / sequential user task. The collection may also refer to form data or the like. It only has to be clear to the workflow which user task to assign to which user.

# <span id="page-416-0"></span>Multiple subprocess task instances

Please refer to [Multiple user task instances](#page-414-1) for an explanation of the differences between form data in sequential and parallel user task instances.

When using a subprocess task, it can be decided whether the workflow should create a shared process instance for the main process and the subprocess(es), or whether it should create a separate process instance for each subprocess of the task.

To work with only one process instance, select "Shared Process Instance" in the "Subprocess Properties".

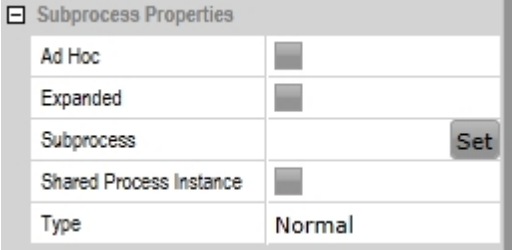

A difference between the two variants is the use of data. If subprocesses are generated as separate process instances, (for example) additional steps are required to transfer data from one process instance to another. These aren't required for a shared process instance.

A token that arrives at a multiple (subprocess) task is split according to the entries in the collection. For this reason, there is a difference between a shared and a separate process instance. In the context of a separate process instance, a separate process instance is created for each token generated in a multiple subprocess task. The workflow can recognize which token is assigned to which subprocess. For a shared process instance, exactly this token-level differentiation still needs to take place.

The following table provides an overview of possible combinations for a multiple subprocess task with regard to their form data usage:

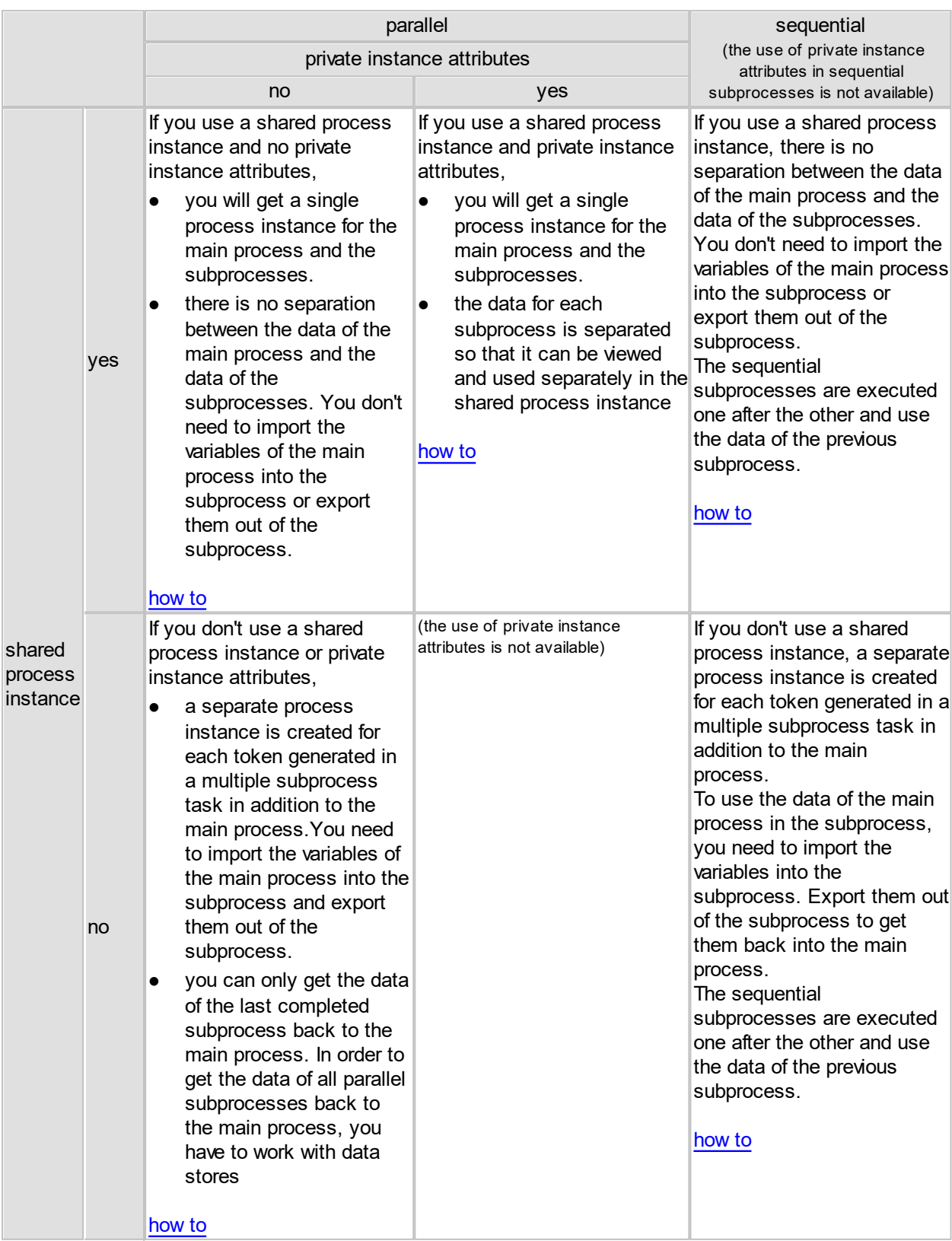

# **Example: inventory check for an order**

In this example, we are an online store and receive an order for multiple items. It is now necessary to check

whether the stock of this article is sufficient.

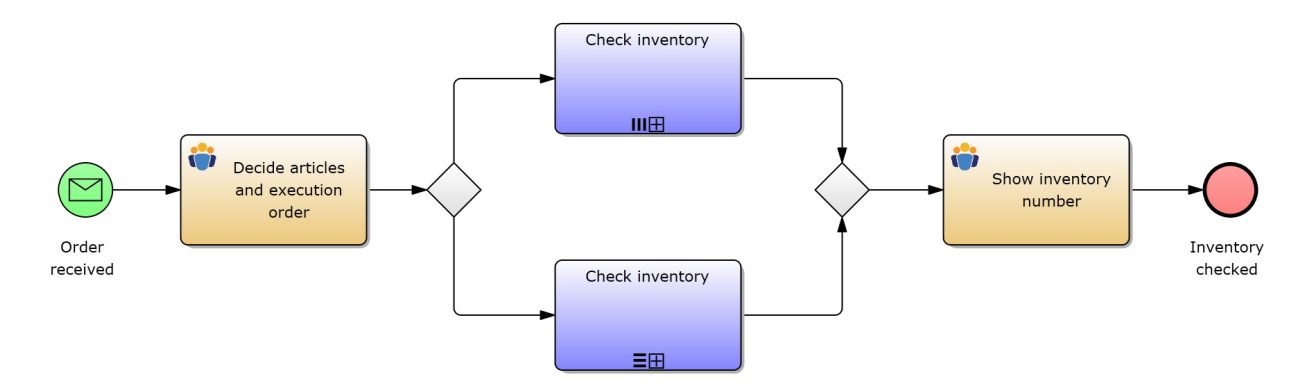

In the form of the first user task you can see (for example) the article number of the article to be checked as well as decide whether the inventory check should be parallel or sequential.

In the subprocesses happen the actual inventory checks.

The form of the last user task will show you (at least) the current number of articles in stock, which has been determined in the subprocesses. In this example the data will be displayed in a data grid.

The following workflow properties have been set for the multiple subprocess task:

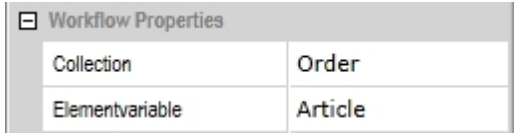

# **No Private Instance Attributes**

<span id="page-418-0"></span>Separate Process Instances

The following variables have been set for the process:

MainData MultipleData Order Article

In preparation for the first user task the variables must be defined as follows:

 $MainData = \{\}$ MultipleData = {} Order = []

So we have an array "Order" that will consist of the article numbers of the articles for which we need to check the inventory, and a dictionary "MainData" in which we want to collect the data of the whole process as well as a "MultipleData" for the data in the multiple subprocesses.

Since each subprocess has its own process instance, the process instances do not know of the other's form data. You need to import and export the associated variables. The Collection is directly linked to the subprocesses through the setting of the workflow properties, so you don't have to import or export that variable. In separate process instances the workflow can recognize which article number belongs to which subprocess. Because of that you don't address the token to get the value of the Elementvariable (the article number) of the Collection, but address the Elementvariable previously set as a global variable. So getting the data of MainData into MultipleData could be done with the following Python code: MultipleData[Article] = MainData

In order to transfer the data collected in the subprocess and stored in MultpleData back into the main process for further use, the data structure must be compatible. Since the multiple subprocesses use the [advanced mode](#page-414-0), the data must be prepared.

In this example the information gathered in the subprocess is to be displayed in a data grid, so the values of the keys in the dictionary "MultipleData" must be transferred into the variable of a data grid in "MainData". This could be done with the following Python code:

```
MainData["Grid"] = MultipleData.values()
```
#### **Differences depending on execution order**

MultipleData = {"<Article 1>": {"article number": "1234", "stock": "3"}, "<Article 2>": {"article number": "5678", "stock": "5"}}

#### Parallel Subprocesses

When the parallel subprocess tasks are completed, "MainData" contains only the data of the last completed subprocess. It would look like this:

MainData = {"grid": [{"article number": "5678","stock": "5"}]} In order to get the data of each of the parallel subprocesses back into the main process, you have to either use the Private Instance Attributes as described below or work with data stores.

#### Sequential Subprocesses

```
When the sequential subprocess tasks are completed, the data of "MainData" would look like this:
MainData = {"grid": [{"article number": "1234", "stock": "3"}, {"article
number": "5678","stock": "5"}]}
```
## <span id="page-419-0"></span>Shared Process Instances

The following variables have been set for the process:

MainData MultipleData Order

In preparation for the first user task the variables must be defined as follows:

```
MainData = \{\}MultipleData = {}
Order = []
```
So we have an array "Order" that will consist of the article numbers of the articles for which we need to check the inventory, and a dictionary "MainData" in which we want to collect the data of the whole process as well as a "MultipleData" for the data in the multiple subprocesses.

Since there is only one process instance, the subprocesses know the form data of the main process. Therefore, you don't need to import or export any variables. In separate process instances the workflow can recognize which article number belongs to which subprocess. For a shared process instance, exactly this token-level differentiation still needs to take place. Because of that you address the token to get the value of the Elementvariable (the article number) of the Collection.

So getting the data of MainData into MultipleData could be done with the following Python code: MultipleData[Token.Attributes["Article"]] = MainData

In order to transfer the data collected in the subprocess and stored in MultpleData back into the main process for further use, the data structure must be compatible. Since the multiple subprocesses use the [advanced mode](#page-414-0), the data must be prepared.

In this example the information gathered in the subprocess is to be displayed in a data grid, so the values of the keys in the dictionary "MultipleData" must be transferred into the variable of a data grid in "MainData". This could be done with the following Python code:

```
MainData["Grid"] = MultipleData.values()
```
The data in MultipleData that looks like this:

```
MultipleData = {"<Article 1>": {"article number": "1234", "stock": "3"},
"<Article 2>": {"article number": "5678", "stock": "5"}}
will then be transferred into the grid in MainData and have the standard grid structure:
MainData = {"grid": [{"article number": "1234", "stock": "3"}, {"article
```
## <span id="page-420-0"></span>**Using the Private Instance Attributes** Shared Process Instances

The Private Instance Attributes are only available for parallel subprocesses with shared process instances. For shared process instances, this feature separates the data for each subprocess. So by using the Private Instance Attributes, the attributes are stored in [datasets](#page-401-0). It is then possible to access the attributes via these datasets.

To work with the Private Instance Attributes, select the check box in the workflow properties. There you can also choose a name for the Private Instance Attribute Identifier.

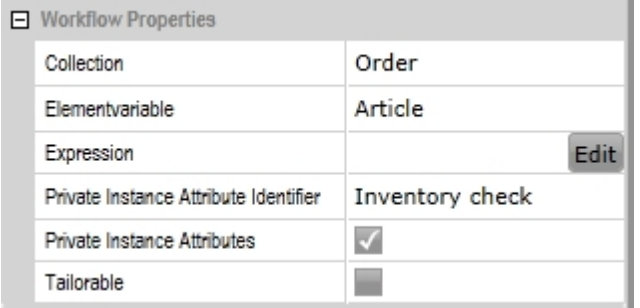

In the Process Instance Details, the attributes of the subprocesses are displayed separately:

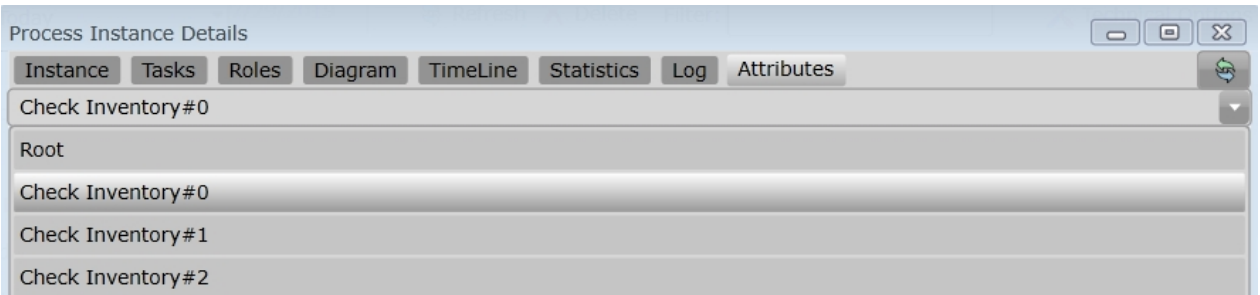

The following variables have been set for the process:

MainData MultipleData Order

In preparation for the first user task the variables must be defined as follows:

```
MainData = \{\}MultipleData = {}
Order = []
```
So we have an array "Order" that will consist of the article numbers of the articles for which we need to check the inventory, and a dictionary "MainData" in which we want to collect the data of the whole process as well as a "MultipleData" for the data in the multiple subprocesses.

Although you have a shared process instance, because you use the private instance attributes, you need to import the associated variables into the subprocesses. The Collection is directly linked to the subprocesses through the setting of the workflow properties, so you don't have to import or export that variable. In separate process instances the workflow can recognize which article number belongs to which subprocess. For a shared process instance, exactly this token-level differentiation still needs to take place. Because of that you address the token to get the value of the Elementvariable (the article number) of the Collection. So getting the data of MainData into MultipleData could be done with the following Python code:

```
MultipleData[Token.Attributes["Article"]] = MainData
```
Using the private instance attributes separates the data for each subprocess and stores the attributes in [datasets](#page-401-0). In order to transfer the data collected in the subprocess back into the main process for further use, the data structure must be compatible. Since the multiple subprocesses use the [advanced mode](#page-414-0), the data must be prepared.

In this example the information gathered in the subprocess is to be displayed in a data grid, so the values of the keys in the dictionary "MultipleData" must be transferred from the datasets into the variable of a data grid in "MainData". This could be done with the following Python code:

```
MainData["grid"] = []
Root = ProcessInstance.GetRootDataSet()
SubDataSets = Root.GetSubDataSets()
```

```
for ds in SubDataSets:
    subdata = ds.GetAttribute("MultipleData")
   MainData["grid"].extend(subdata.values())
```
## The data in MultipleData that looks like this:

```
Check Inventory #0: MultipleData = {"<Article 0>": {"article number": "1234",
"stock": "3"}}
Check Inventory #1: MultipleData = {"<Article 1>": {"article number": "5678",
"stock": "5"}}
```

```
will then be transferred into the grid in MainData and have the standard grid structure:
MainData = {"grid": [{"article number": "1234", "stock": "3"}, {"article
number": "5678","stock": "5"}]}
```
# **Calling web services**

The service task collaboration diagram control allows to invoke web services from the workflow.

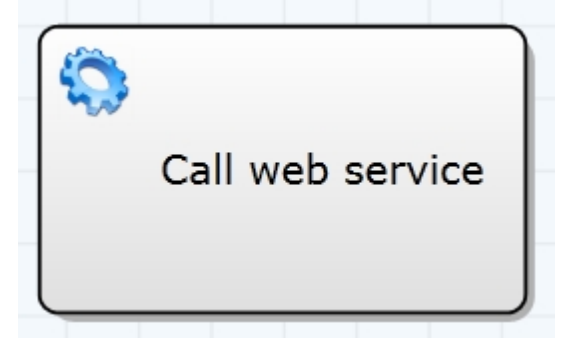

From the elements properties, invoke the service definitions edit mode to maintain the tasks parameters to call the web service.

First specify the URL of the web services wsdl file and press query. IYOPRO will access the services definition via the provided URL

and provide the available actions in respective the combo box.

Select the desired action to have the input parameters populated. You can provide constant data for simple types (string, integer) directly

as the respective value. If you need to provide the parameter value from a process instance variable, you need to provide a conversion logic.

In the simplest case this is a direct assignment like:

## **Result = MyProcessInstanceVariable**

However in more complex cases like compound data types the converter allows you to populate the input parameter values as needed.

IYOPRO accepts only one output parameter from the web service. Again a converter is needed to provide the mapping of the web service result to the process instance variable. If the web service result is to be stored in a process instance variable "as-is", the convert logic again is a simple assignment:

## **Result = Value**

Here "Value" is a predefined variable name containing the web service reply.

Once your web service invocation definition is complete, click on the button "Define Service Call" in the toolbar, to convert the definition to

executable code available to the workflow engine.

## Special web service functions

There a some functions specific to the web service definition

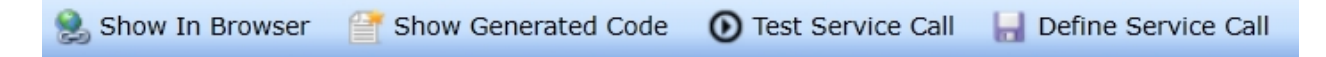

- 1. Show In Browser Opens the provided URL in a new browser window. This allows a detailed inspection of the web services WSDL.
- 2. Show Generated Code Based on the provided details to invoke the web service, IYOPRO generates python code to perform the actual invocation an parameter mapping. The generated code can be displayed with this button.
- 3. Test Service Call Invokes the web service with the provided mappings and converters. Each step of the processing provides output. This allows to test the service call and to find potential errors in the conversion of the parameter values
- 4. Define Service Call

This button allows to "save" the generated code as workflow expression. It is required to use this function to make the web service invocation definitions available as executable code to the workflow engine.

Note: Changes to the source code will be overwritten, if the button is clicked again.

## Processing XML replies

Often web services reply with a XML document specific to the web service. IYOPRO supports the parsing of these XML replies. The C# XML processing can be used to easily process a XML reply.

#### Example: Assume the reply from the web service is a XML document like this:

<?xml version="1.0" encoding="utf-16"?>

```
<CurrentWeather>
  <Location>Hamburg-Finkenwerder, Germany (EDHI) 53-32N 009-50E 13M</Location>
  <Time>Jun 27, 2016 - 08:50 AM EDT / 2016.06.27 1250 UTC</Time>
  <Wind> from the SSW (210 degrees) at 14 MPH (12 KT) (direction variable):0</
Wind>
  <Visibility> greater than 7 mile(s):0</Visibility>
  <SkyConditions> mostly cloudy</SkyConditions>
```

```
 <Temperature> 69 F (21 C)</Temperature>
  <DewPoint> 51 F (11 C)</DewPoint>
  <RelativeHumidity> 52%</RelativeHumidity>
  <Pressure> 29.97 in. Hg (1015 hPa)</Pressure>
  <Status>Success</Status>
</CurrentWeather>
```
However you are only interested in the relative humidity. Using the C# XML processing one can obtain the value e.g. like this:

```
import clr
clr.AddReference('System.Xml')
from System.Xml import XmlDocument
xmlDoc = XmlDocument()
xmlDoc.LoadXml(Value)
nodes = xmlDoc.SelectNodes("/CurrentWeather/RelativeHumidity")
for node in nodes:
    Result = node.InnerText
    break
```
It is also possible and often easier to use the XML 2 Ling approach to optain the value:

```
import clr
clr.AddReference('System.Xml.Linq')
from System.Xml.Linq import XElement
xmlElement = XElement.Parse(Value)
Result = xmlElement.Element("RelativeHumidity").Value
```
#### **Using adapters**

You can either use the predefined adapters that are already available or you can create additional adapters.

Either way, the adapters have to be activated in order to use them.

Please note that the adapters are third party products, so we cannot guarantee that they will work.

#### Activate adapters

So that you can use the adapters they must be activated in the Backend.Config.xml.

There are two steps to be done:

First, there has to be a key value pair for the adapter path. Take a look at the already activated adapters for reference.

<add key="ADAPTER\_PATH\_*<name for the adapter>*" value="*<path to dll>*"/>

Second, you have to add the adapter path to the ADAPTER\_PATH\_LIST.

### Predefined adapters

## **CSV**

With the CSV adapter you can export a csv file with a specific content.

## **Syntax**

public class CSVDocument

```
Members
```

```
\text{CSVDocument}(string \text{Delimiter} = ";",string stringEscape="\"", string
  Escape="\\", string LineBreak = "\r
  \ln")
                                          The constructor
void SetValue(int row, int col,
  object value)
                                          Sets a value into a specified row and column
\text{void SaveAs}(Stream s) SaveAs(Stream s)
```
## **Sample**

```
This sample creates a .csv file with given values
```

```
import clr
clr.AddReferenceToFileAndPath(Session.GetAdapterPath("CSV"))
from IYOPROCsvAdapter import CSVDocument
import System
from System.IO import FileStream, FileMode
fs = FileStream("CSVSample.csv", FileMode.Create) 
csv = CSVDocument()
#Header
csv.SetValue(1, 1, "Column A")
csv.SetValue(1, 2, "Column B")
csv.SetValue(1, 3, "Column C")
#Content
csv.SetValue(2, 1, "Hello")
csv.SetValue(2, 2, 3)
csv.SetValue(2, 3, 4.2)
csv.SaveAs(fs)
fs.Close()
```
## This sample creates and saves a .csv file with values of a data grid

```
import clr
clr.AddReferenceToFileAndPath(Session.GetAdapterPath("CSV"))
from IYOPROCsvAdapter import CSVDocument
import System
from System.IO import FileStream, FileMode
#Specify storage location and file name
localFile = "D:\\CSV Example Folder\\CSVSample.csv"
fs = FileStream(localFile, FileMode.Create) 
csv = CSVDocument()#Header (first row)
csv.SetValue(1, 1, "Column A")
csv.SetValue(1, 2, "Column B")
csv.SetValue(1, 3, "Column C")
#Content (from second row onwards)
i = 2
```

```
for entry in grid:
   csv.SetValue(i, 1, entry["<key>"])
   csv.SetValue(i, 2, entry["<key>"])
   csv.SetValue(i, 3, entry["<key>"])
   i = i + 1csv.SaveAs(fs)
fs.Close()
```
Excel / SpreadsheetLight

The SpreadsheetLight adapter is a complete replacement for the Excel adapter and enables the use of SpreadsheetLight, an open source open XML spreadsheet library. Further information on the library can be found on the [SpreadsheetLight website](http://spreadsheetlight.com/).

## **Sample**

This sample is the Python version of an example from the SpreadsheetLight website that saves an .xlsx file with different kinds of content

```
import clr
clr.AddReferenceToFileAndPath(Session.GetAdapterPath("SPREADSHEETLIGHT"))
clr.AddReference("SpreadsheetLight")
clr.AddReference("DocumentFormat.OpenXml")
import System
from SpreadsheetLight import SLDocument, SLConvert
sl = SLDocument()
# set a boolean at "A1"
sl.SetCellValue("A1", True)
# set at row 2, columns 1 through 20, a value that's equal to the column index
for i in range(20): 
   sl.SetCellValue(2, i, i)
# set the value of PI
sl.SetCellValue("B3", 3.14159)
''' set the value of PI at row 4, column 2 (or "B4") in string form.
     use this when you already have numeric data in string form and don't
    want to parse it to a double or float variable type
    and then set it as a value.
    Note that "3,14159" is invalid. Excel (or Open XML) stores numerals in
    invariant culture mode. Frankly, even "1,234,567.89" is invalid because
    of the comma. If you can assign it in code, then it's fine, like so:
   fTemp = 1234567.89''''sl.SetCellValueNumeric(4, 2, "3.14159")
# normal string data
sl.SetCellValue("C6", "This is at C6!")
# typical XML-invalid characters are taken care of,
# in particular the & and < and >
sl.SetCellValue("I6", "Dinner & Dance costs < $10")
''' this sets a cell formula
    Note that if you want to set a string that starts with the equal sign,
    but is not a formula, prepend a single quote.
     For example, "'==" will display 2 equal signs'''
```

```
sl.SetCellValue(7, 3, "=SUM(A2:T2)")
# if you need cell references and cell ranges *really* badly, consider the
SLConvert class.
sl.SetCellValue(SLConvert.ToCellReference(7, 4), "=SUM({0})".format
(SLConvert.ToCellRange(2, 1, 2, 20)))
# dates need the format code to be displayed as the typical date.
# Otherwise it just looks like a floating point number.
sl.SetCellValue("C8", System.DateTime(3141, 5, 9))
style = sl.CreateStyle();
style.FormatCode = "d-mmm-yyyy"
sl.SetCellStyle("C8", style)
sl.SetCellValue(8, 6, "I predict this to be a significant date. Why, I do not
know...")
sl.SetCellValue(9, 4, 456.123789)
# we don't have to create a new SLStyle because
# we only used the FormatCode property
style.FormatCode = "0.000%"
sl.SetCellStyle(9, 4, style)
sl.SetCellValue(9, 6, "Perhaps a phenomenal growth in something?")
sl.SaveAs("SpreadsheetLight.xlsx")
```
## Google Calendar

With the Google Calendar adapter you can create or edit events in the Google Calendar from within IYOPRO.

To be able to interact with Google Calendar, you need authorization. The following link shows possibilities on how to get this authorization: <https://developers.google.com/identity/protocols/oauth2/service-account>

Check and adjust the service account and the json file entry in the GoogleCalendar.config. You should have received a json file after creating the service account. We recommend storing the json file in the folder with the Google Calendar dlls. You can look up the path to your adapter directory in the Backend.config.

# **Syntax**

## public class Adapter : IDisposable

## **Members**

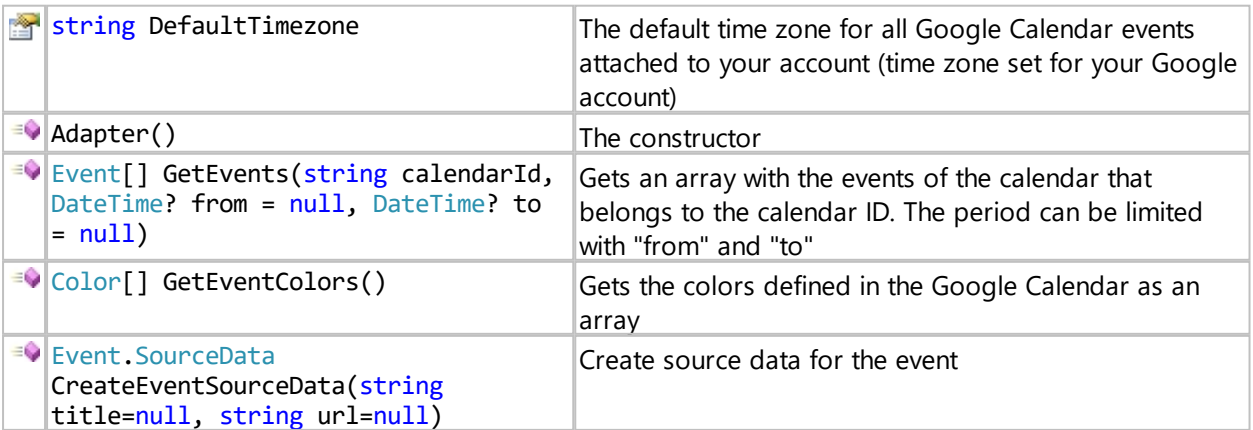

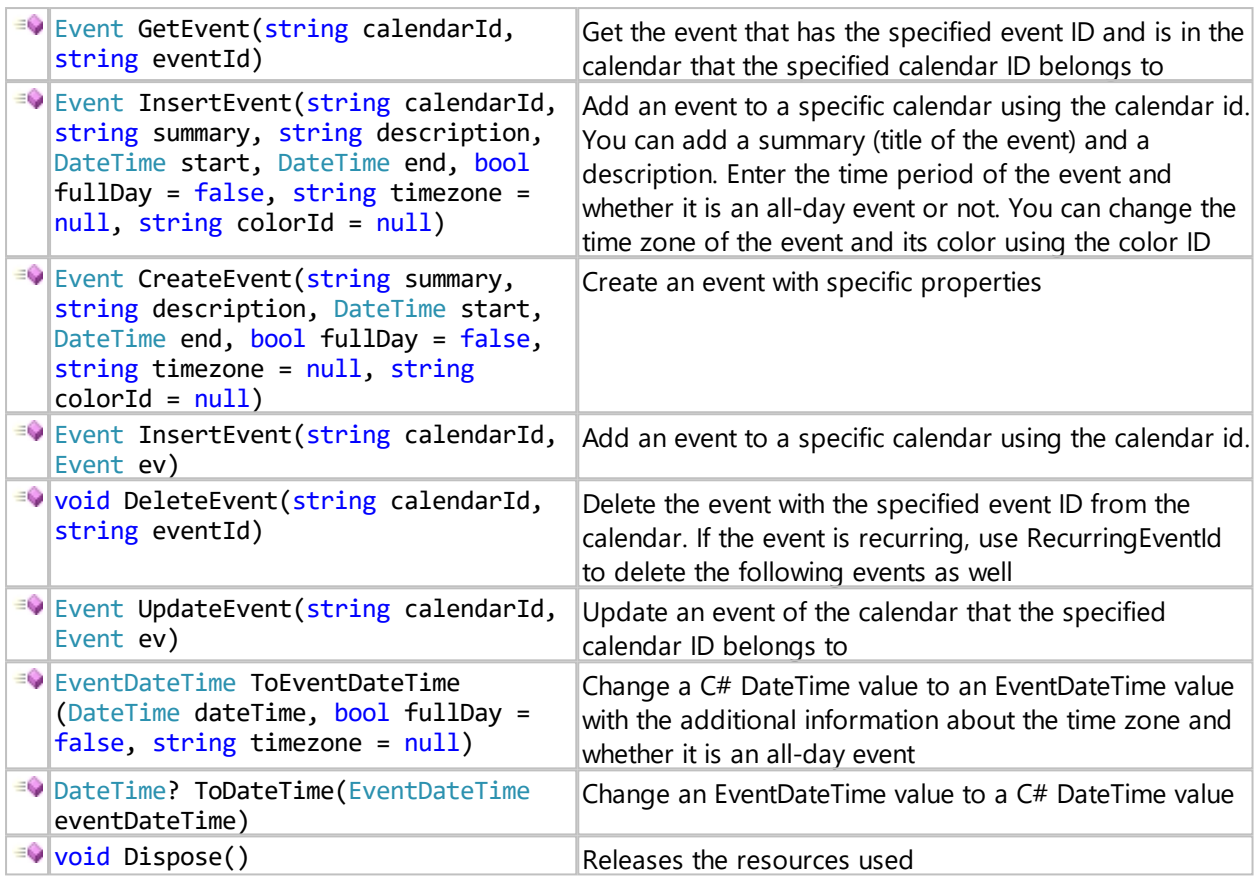

You can also use the [event resources](https://developers.google.com/calendar/v3/reference/events) of the Calendar API.

# **Syntax**

public class Color

# **Members**

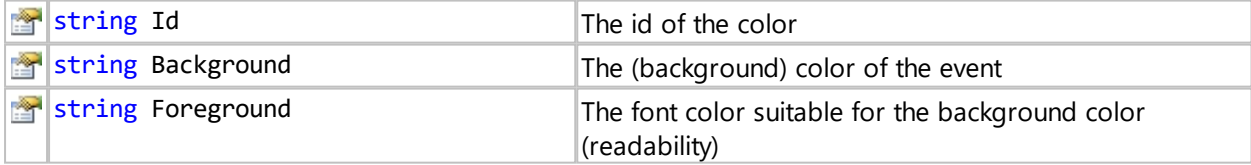

# **Sample**

This sample inserts an event into a Google Calendar and prints the id of that event

```
import clr
clr.AddReferenceToFileAndPath(Session.GetAdapterPath("GOOGLECALENDAR"))
from IYOPRO.GoogleCalendar import Adapter
from System import DateTime
calendarId = "<Google Calendar id>"
with Adapter() as gc:
  event = gc. InsertEvent (calendarId, "IYOPRO Google Calendar adapter test",
"Generated in script task", DateTime.Now.AddHours(24), DateTime.Now.AddHours
(25))
```
print event.Id

# OpenEDM (IYOPRO PLM)

With the OpenEDM adapter you can connect IYOPRO BPM to your IYOPRO PLM. The functions available depend on your IYOPRO PLM implementation.

# **Syntax**

public class Adapter : IDisposable

## **Members**

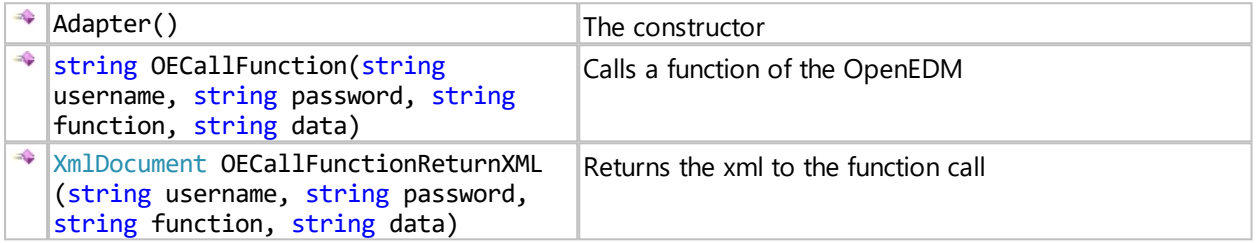

# **Sample**

This sample loads an Adapter to the PDM-System IYOPRO PLM (formerly OpenEDM) and performs a function call

```
import clr
clr.AddReferenceToFileAndPath(Session.GetAdapterPath
("IYOPRO.OPENEDM"))
from OpenEDMAdapter import *
a = \text{Adabter}()
```

```
OEResult = a.OECallFunction("","","DEMO.FUNCTION","")
data = eval(OEResult)
```
## PDF

This adapter only enables the use of the two .NET libraries PDFSharp and Migradoc. Further information on the libraries can be found here: <http://www.pdfsharp.net/>

# **Sample 1**

This sample generates a PDF with a link as text and a few other properties

```
#IYOPRO.Backend
# Include wrappers for PDF libs and import namespaces
# -------------------------------------------------------------
import clr
clr.AddReferenceToFileAndPath(Session.GetAdapterPath("IYOPRO.PDF"))
clr.AddReference("MigraDoc.DocumentObjectModel-WPF")
clr.AddReference("MigraDoc.Rendering-WPF")
from MigraDoc.DocumentObjectModel import Document, TabAlignment, StvleNames,
Orientation, HyperlinkType, TextFormat, Color, Shapes
from MigraDoc.Rendering import PdfDocumentRenderer
clr.AddReference("PdfSharp-WPF")
from PdfSharp.Pdf import PdfFontEmbedding
```

```
# To save / read the PDF in a stream
# -------------------------------------------------------------
import System
from System.IO import MemoryStream
# Define the file name for the generated PDF
# -------------------------------------------------------------
PdfName='IYOPRO-Sample.pdf'
# Create PDF document container and set properties
# -------------------------------------------------------------
pdf = Document()
pdf.Info.Title = "Dynamic PDF"
pdf.Info.Subject = "Sample script for PDF creation"
pdf.Info.Author = "IYOPRO Support"
pdf.Info.Keywords = "IronPython, Migradoc, PDFSharp, PDF"
# Create text styles
# -------------------------------------------------------------
style = pdf.Styles["Normal"];
style.Font.Name = "Verdana";
# Set content including page layout
# -------------------------------------------------------------
section = pdf.AddSection()
pageSetup = pdf.DefaultPageSetup.Clone();
pageSetup.Orientation = Orientation.Landscape;
section.PageSetup = pageSetup
paragraph = section.AddParagraph()
paragraph.Format.Font.Color = Color.FromCmyk(66, 39, 0, 7);
paragraph = paragraph.AddHyperlink("http://www.pdfsharp.net/
PDFsharpFeatures.ashx",HyperlinkType.Web);
paragraph.AddFormattedText("More at http://www.pdfsharp.net/
PDFsharpFeatures.ashx", TextFormat.Underline);
# Render PDF and set other properties
# -------------------------------------------------------------
pdf.UseCmykColor = True;
pdfRenderer = PdfDocumentRenderer(True, PdfFontEmbedding.Always)
pdfRenderer.Document = pdf
pdfRenderer.RenderDocument()
pdfRenderer.PdfDocument.Info.Author = "Support"
pdfRenderer.PdfDocument.Info.CreationDate = System.DateTime.Now
pdfRenderer.PdfDocument.Info.Creator = "Iron Python"
pdfRenderer.PdfDocument.Info.Keywords = "Test, IYOPRO"
pdfRenderer.PdfDocument.Info.ModificationDate = System.DateTime.Now
pdfRenderer.PdfDocument.Info.Subject = "An example"
pdfRenderer.PdfDocument.Info.Title = "My generated PDF"
pdfRenderer.PdfDocument.SecuritySettings.PermitAnnotations = False
pdfRenderer.PdfDocument.SecuritySettings.PermitExtractContent = False
pdfRenderer.PdfDocument.SecuritySettings.PermitFormsFill = False
pdfRenderer.PdfDocument.SecuritySettings.PermitModifyDocument = False
# Save PDF
# -------------------------------------------------------------
with MemoryStream() as mem:
```
ProcessInstance.WriteFileFromMemoryStream(PdfName,mem)

```
# Make file name(s) available for attachments
attachments =[ PdfName ]
```
# **Sample 2**

This sample concatenates PDFs that were previously uploaded to a form

```
#IYOPRO.Backend
# Include wrappers for PDF libs and import namespaces
# -------------------------------------------------------------
import clr
clr.AddReferenceToFileAndPath(Session.GetAdapterPath("IYOPRO.PDF"))
clr.AddReference("PdfSharp-WPF")
from PdfSharp.Pdf import PdfDocument
from PdfSharp.Pdf.IO import PdfReader, PdfDocumentOpenMode
# For marking
from PdfSharp.Drawing import XFont, XFontStyle, XGraphics, XBrushes, XRect,
XStringFormat
# To save / read the PDF in a stream
# -------------------------------------------------------------
from System.IO import MemoryStream
# Define the file name for the generated PDF
# -------------------------------------------------------------
PdfName='IYOPRO-Concat-Sample.pdf'
# Generate output PDF
# -------------------------------------------------------------
outputDocument = PdfDocument()
# For marking
font = XFont("Verdana", 10, XFontStyle.Bold)
# Process uploaded files
# -------------------------------------------------------------
files = Form["Uploads"]
numfiles = len(files)for fidx, file in enumerate(files):
     ProcessInstance.Info("Processing "+file)
     # MemoryStream des Files erzeugen
     with ProcessInstance.ReadFileToStream(file) as instream:
        inputDocument = PdfReader.Open(instream, PdfDocumentOpenMode.Import) 
        numpages = inputDocument.Pages.Count
        for pidx in xrange(numpages):
           inpage = inputDocument.Pages[pidx]
           outpage = outputDocument.AddPage(inpage)
           # Markierung
           gfx = XGraphics.FromPdfPage(outpage)
          info = "Seite "+unicode(pidx+1)+" / "+unicode(numpages)+" von
Dokument "+unicode(fidx+1)+" / "+unicode(numfiles)
           ProcessInstance.Info("Adding "+info)
           gfx.DrawString(info, font, XBrushes.Black, XRect(0.0,
outpage.Height.Value-30, outpage.Width.Value, outpage.Height.Value),
XStringFormat.TopLeft)
```
# Save PDF

```
# -------------------------------------------------------------
with MemoryStream() as mem:
     outputDocument.Save(mem,False)
    ProcessInstance.WriteFileFromMemoryStream(PdfName,mem)
# Make file names available for attachments
# -------------------------------------------------------------
attachments =[ PdfName ]
```
## **PowerShell**

You can use the PowerShell adapter to run your PowerShell scripts and get the corresponding output or errors.

# **Syntax**

public class PShell

## **Members**

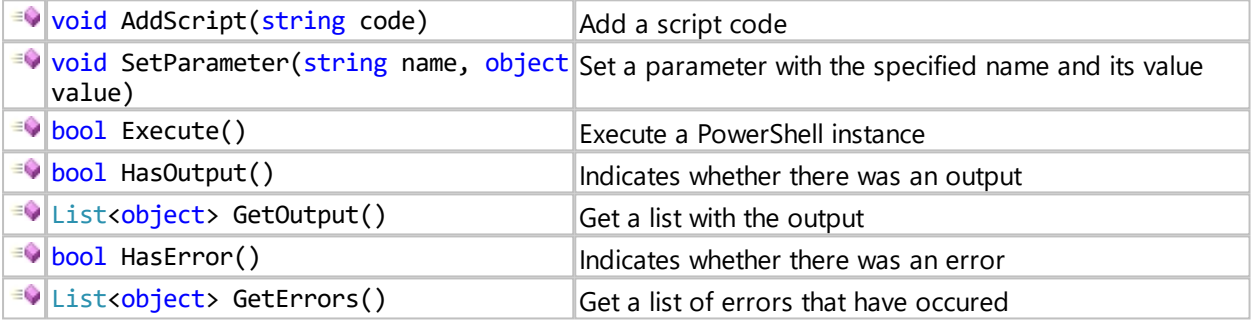

## **Sample**

This sample gives you information about your computer.

```
import clr
clr.AddReferenceToFileAndPath(Session.GetAdapterPath("IYOPRO.POWERSHELL"))
from IYOPROPsAdapter import PShell
code = r'''param
(
    [string]$Computer = XXX
)
Get-Wmiobject -computername $Computer win32_computersystem
''''
code = code.Peplace("XXX", "\\".\shell = PShell()shell.AddScript(code)
shell.SetParameter("Computer", "<device name>")
ok = shell.Execute()
results = shell.GetOutput()
errors = shell.GetErrors()
if results.Count > 0:
   o = results[0] print(o.SystemType)
```
```
 print(o.BootupState)
    print(o.Manufacturer)
    print(o.Model)
if errors.Count>0:
   o = errors[0] print(o.Exception.Message)
```
#### RemoteExec

You can use the RemoteExec adapter to execute a given command on a specified target machine.

#### **Syntax**

public class RemoteExec

#### **Members**

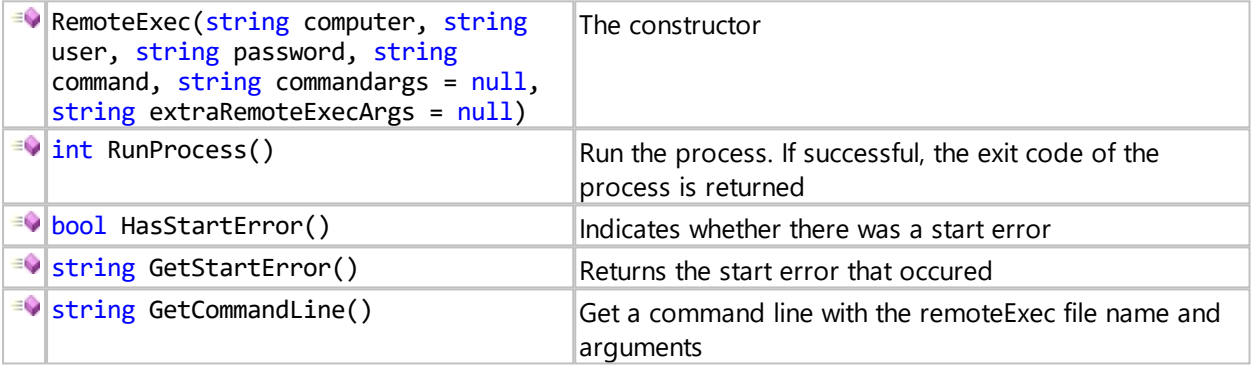

#### **Sample**

This sample shows how you execute Notepad on the specified computer as the session user

```
import clr
clr.AddReferenceToFileAndPath(Session.GetAdapterPath("IYOPRO.REMOTEEXEC"))
from IYOPRORemoteExecAdapter import RemoteExec
```

```
r = RemoteExec("<device name>", "", "", "notepad.exe", None, "-su -cs")
x = r.RunProcess()print(r)
print(r.GetCommandLine())
print(r.HasStartError())
```
#### **SAP**

With the SAP adapter you can connect IYOPRO to your SAP.

Check and adjust the entries in the IYOPRO.SAP.config so that you have the correct destinations and their required parameters.

Example for the entries of the config:

```
Comma separated list of known destination names
<add key="destinations" value="T11,T12"/>
```

```
Parameters of the T11 destination as required
<add key="T11_USER" value="<USERNAME>"/>
<add key="T11_PASSWD" value="<PASSWORD>"/>
<add key="T11_CLIENT" value="500"/>
```

```
<add key="T11_LANG" value="DE"/>
<add key="T11_ASHOST" value="<IP address>"/>
<add key="T11_SYS_NR" value="01"/>
```
#### **Syntax**

public class ConnectionManager

#### **Members**

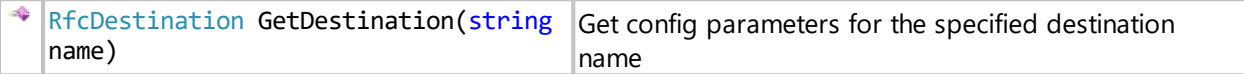

#### **Syntax**

public class RfcDebugger

#### **Members**

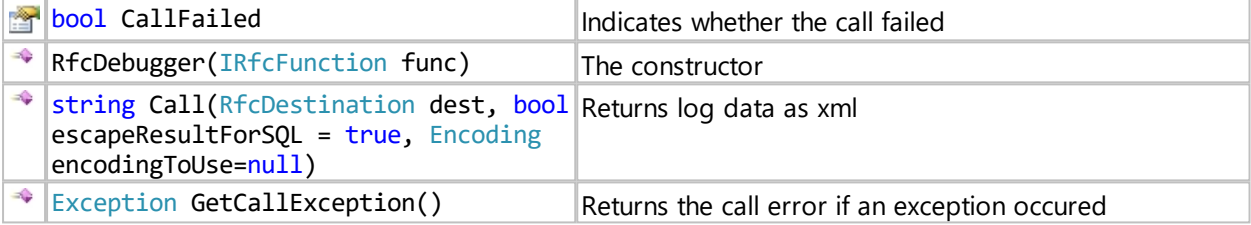

#### **Sample**

This sample gets the IP address as well as the log data of a specified function of a given destination.

```
#IYOPRO.Backend
import clr
clr.AddReferenceToFileAndPath(Session.GetAdapterPath("IYOPRO.SAP"))
from IYOPRO.SAP import *
dest = ConnectionManager.GetDestination("T11")
func = dest.Repository.CreateFunction("RFC_SYSTEM_INFO")
func.Invoke(dest)
si = func.GetStructure("RFCSI_EXPORT")
print "SI.RFCIPADDR", si.GetValue("RFCIPADDR")
print result: 
SI.RFCIPADDR ...
ALTERNATIVE:
func = dest.Repository.CreateFunction("RFC_SYSTEM_INFO")
logger = RfcDebugger(func)
logdata = logger.Call(dest, True)
si = func.GetStructure("RFCSI_EXPORT")
print "SI.RFCIPADDR", si.GetValue("RFCIPADDR")
print logdata
```

```
print result: 
SI2.RFCIPADDR ...
<?xml version="1.0" encoding="utf-16"?>
```

```
<RfcCallDump Timestamp="2021-07-02T11:53:29.1387114+02:00"
FunctionModule="RFC_SYSTEM_INFO">
   <Destination AppServerHost="..." AppServerService="" Client="500"
Language="DE" MessageServerHost="" MessageServerService="" Name="T11"
SAPRouter="" SystemId="" SystemNumber="01" User="RFC_PLMDEV" />
   <PreCall>
     <Function Name="RFC_SYSTEM_INFO">
       <IMPORTING />
       <EXPORTING>
         <Parameter Name="CURRENT_RESOURCES" Type="INT4" Length="4" Value="0" /
\geq <Parameter Name="FAST_SER_VERS" Type="INT4" Length="4" Value="0" />
         <Parameter Name="MAXIMAL_RESOURCES" Type="INT4" Length="4" Value="0" /
\geq <Parameter Name="RECOMMENDED_DELAY" Type="INT4" Length="4" Value="0" /
\geq <Structure Name="RFCSI" Type="STRUCTURE">
           <Field Name="RFCPROTO" Type="CHAR" Length="3" Value="" />
           <Field Name="RFCCHARTYP" Type="CHAR" Length="4" Value="" />
           <Field Name="RFCINTTYP" Type="CHAR" Length="3" Value="" />
           <Field Name="RFCFLOTYP" Type="CHAR" Length="3" Value="" />
           <Field Name="RFCDEST" Type="CHAR" Length="32" Value="" />
           <Field Name="RFCHOST" Type="CHAR" Length="8" Value="" />
           <Field Name="RFCSYSID" Type="CHAR" Length="8" Value="" />
           <Field Name="RFCDATABS" Type="CHAR" Length="8" Value="" />
           <Field Name="RFCDBHOST" Type="CHAR" Length="32" Value="" />
           <Field Name="RFCDBSYS" Type="CHAR" Length="10" Value="" />
           <Field Name="RFCSAPRL" Type="CHAR" Length="4" Value="" />
           <Field Name="RFCMACH" Type="CHAR" Length="5" Value="" />
           <Field Name="RFCOPSYS" Type="CHAR" Length="10" Value="" />
           <Field Name="RFCTZONE" Type="CHAR" Length="6" Value="" />
           <Field Name="RFCDAYST" Type="CHAR" Length="1" Value="" />
           <Field Name="RFCIPADDR" Type="CHAR" Length="15" Value="" />
           <Field Name="RFCKERNRL" Type="CHAR" Length="4" Value="" />
           <Field Name="RFCHOST2" Type="CHAR" Length="32" Value="" />
           <Field Name="RFCSI_RESV" Type="CHAR" Length="12" Value="" />
           <Field Name="RFCIPV6ADDR" Type="CHAR" Length="45" Value="" />
         </Structure>
         <Parameter Name="S4_HANA" Type="CHAR" Length="1" Value="" />
       </EXPORTING>
       <CHANGING />
       <TABLES />
       <EXCEPTIONS />
     </Function>
   </PreCall>
   <Call DurationInSeconds="0.000494" Status="Success" />
   <PostCall>
     <Function Name="RFC_SYSTEM_INFO">
       <IMPORTING />
       <EXPORTING>
         <Parameter Name="CURRENT_RESOURCES" Type="INT4" Length="4"
Value="10" />
         <Parameter Name="FAST_SER_VERS" Type="INT4" Length="4" Value="1" />
         <Parameter Name="MAXIMAL_RESOURCES" Type="INT4" Length="4"
Value="11" />
         <Parameter Name="RECOMMENDED_DELAY" Type="INT4" Length="4" Value="0" /
>
         <Structure Name="RFCSI" Type="STRUCTURE">
           <Field Name="RFCPROTO" Type="CHAR" Length="3" Value="011" />
           <Field Name="RFCCHARTYP" Type="CHAR" Length="4" Value="4103" />
```

```
 <Field Name="RFCINTTYP" Type="CHAR" Length="3" Value="LIT" />
           <Field Name="RFCFLOTYP" Type="CHAR" Length="3" Value="IE3" />
           <Field Name="RFCDEST" Type="CHAR" Length="32" Value="..." />
           <Field Name="RFCHOST" Type="CHAR" Length="8" Value="..." />
           <Field Name="RFCSYSID" Type="CHAR" Length="8" Value="..." />
           <Field Name="RFCDATABS" Type="CHAR" Length="8" Value="..." />
           <Field Name="RFCDBHOST" Type="CHAR" Length="32" Value="..." />
           <Field Name="RFCDBSYS" Type="CHAR" Length="10" Value="..." />
           <Field Name="RFCSAPRL" Type="CHAR" Length="4" Value="750" />
           <Field Name="RFCMACH" Type="CHAR" Length="5" Value=" 390" />
           <Field Name="RFCOPSYS" Type="CHAR" Length="10" Value="Linux" />
           <Field Name="RFCTZONE" Type="CHAR" Length="6" Value=" 3600" />
           <Field Name="RFCDAYST" Type="CHAR" Length="1" Value="X" />
           <Field Name="RFCIPADDR" Type="CHAR" Length="15" Value="..." />
           <Field Name="RFCKERNRL" Type="CHAR" Length="4" Value="753" />
           <Field Name="RFCHOST2" Type="CHAR" Length="32" Value="..." />
           <Field Name="RFCSI_RESV" Type="CHAR" Length="12" Value="" />
           <Field Name="RFCIPV6ADDR" Type="CHAR" Length="45" Value="..." />
         </Structure>
         <Parameter Name="S4_HANA" Type="CHAR" Length="1" Value="" />
       </EXPORTING>
       <CHANGING />
       <TABLES />
       <EXCEPTIONS />
    </Function>
  </PostCall>
</RfcCallDump>
```
#### **SharePoint**

The SharePoint adapter provides a method with which a ClientContext can be created.

You can specify the URL and login data in the IYOPRO.SHAREPOINT.config. If no login data are specified, access is carried out as a service user.

You can find more information on the usage under the following links:

 Examples: [https://docs.microsoft.com/de-de/sharepoint/dev/sp-add-ins/complete-basic-operations](https://docs.microsoft.com/de-de/sharepoint/dev/sp-add-ins/complete-basic-operations-using-sharepoint-client-library-code)[using-sharepoint-client-library-code](https://docs.microsoft.com/de-de/sharepoint/dev/sp-add-ins/complete-basic-operations-using-sharepoint-client-library-code)

API: [https://docs.microsoft.com/en-us/previous-versions/office/sharepoint-csom/ee538685\(v=office.15\)](https://docs.microsoft.com/en-us/previous-versions/office/sharepoint-csom/ee538685(v=office.15))

### **Syntax**

public class Adapter : IDisposable

#### **Members**

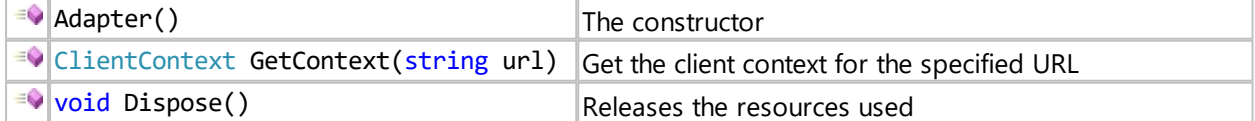

#### **Sample**

This sample is the Python version of the example found via the link above and gets the title of a SharePoint website.

```
import clr
clr.AddReferenceToFileAndPath(Session.GetAdapterPath("IYOPRO.SHAREPOINT"))
from IYOPRO.SHAREPOINT import *
```

```
with Adapter() as sharepoint:
  ctx = sharepoint.GetContext("<URL>")
  web = ctx.Web
  ctx.Load(web) 
  ctx.ExecuteQuery()
  print web.Title
```
### Word

The Word adapter lets you modify the content of a Word document.

### **Syntax**

public class Adapter : IDisposable

### **Members**

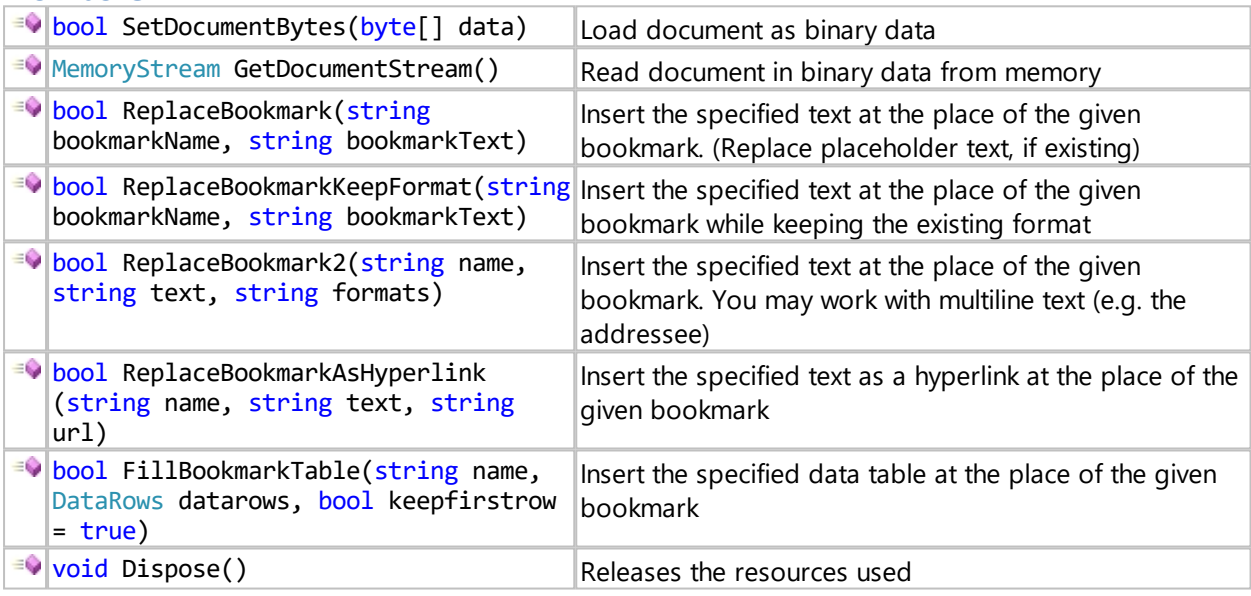

# **Syntax**

public class DataRows : List<DataRow>

# **Syntax**

public class DataRow : List<DataColumn>

#### **Members**

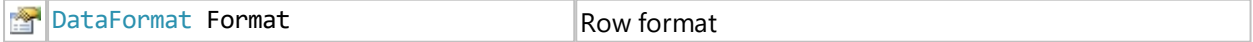

### **Syntax**

public class DataColumn

### **Members**

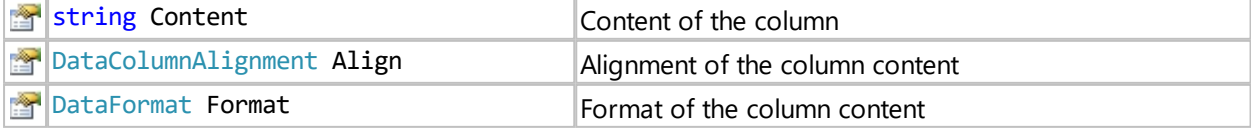

### **Syntax**

public enum DataFormat

#### **Members**

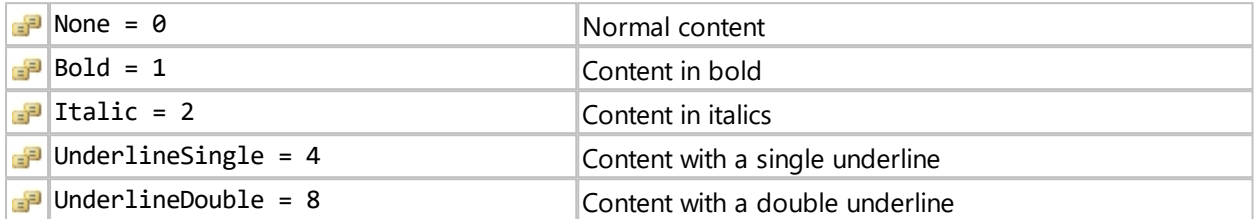

# **Syntax**

```
public enum DataColumnAlignment
```
#### **Members**

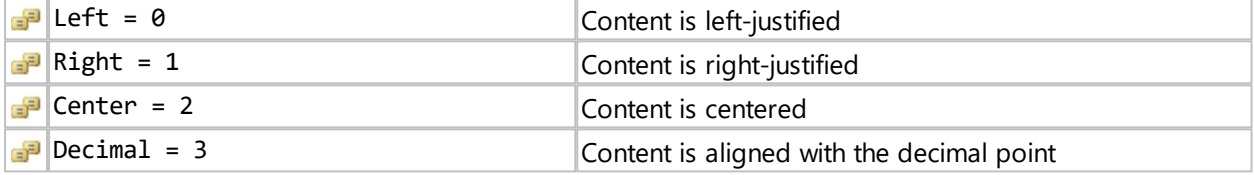

# **Sample**

This sample modifies the content of a Word document. The variable myfile points to a file which may either be uploaded from a web form or which could be retrieved out of a data store.

```
import clr
clr.AddReferenceToFileAndPath(Session.GetAdapterPath("IYOPRO.WORD"))
from IYOPRO.WORD import *
data = ProcessInstance.ReadFileBytes(myfile)
with Adapter() as word:
   word.SetDocumentBytes(data)
   word.ReplaceBookmark('MyBookMark','Hello World')
   stream = word.GetDocumentStream()
   ProcessInstance.WriteFileFromMemoryStream(myfile,stream)
```
### Creating adapters

You may use other adapters than the already defined ones.

To do this, you need to add the desired external library to IYOPRO and then activate the new adapter.

To find out where to add them and how to activate them, see the following topic: [Activate adapters](#page-423-0)

### **Execute Workflows**

To run and monitor workflows it is necessary to complete the following steps:

- 1. Define a Workflow as described [here](#page-386-0)
- 2. [Run the workflow](#page-438-0). Especially on the first time [monitor the process instance.](#page-441-0) Verify, if the process instance variables contain the expected values and read the process log to detect warnings and errors.
- 3. Verify even finished process instances. It's important to verify if there where errors or unexpected

warnings.

#### <span id="page-438-0"></span>**Run a Workflow**

There are multiple ways available to run a workflow

- Run Workflow from Project
- Run Workflow from the Repository
- Run Workflow from the Workflow Portal

#### **Run Workflow from Project**

To run a Workflow from a project select the Project Tab out of the [Ribbon](#page-48-0) menu. If the Project tab is not available, make sure that at least one document of your BPI-Project has the current input focus.

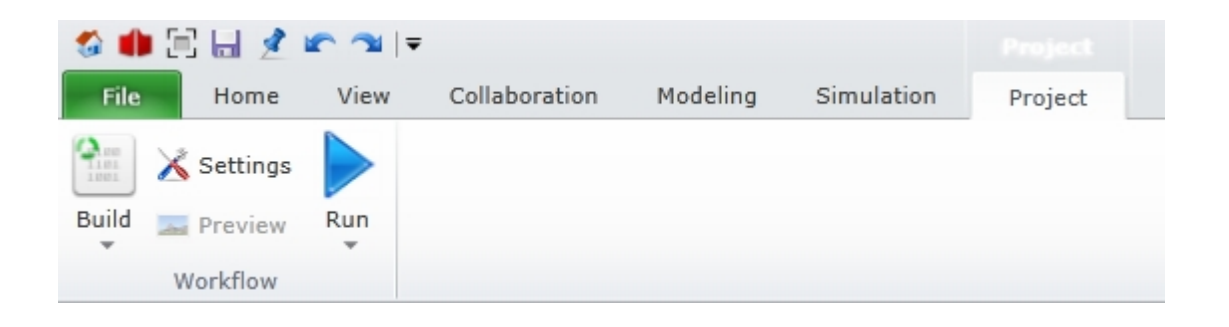

Press the Run button to start a workflow.

There are two possibilities to run a workflow. It can either start as a Development Version or as an Active Version. The default of the Run button is the Development Version.

Depending on the version specified as active, the Active Version that is started changes. For example, to start a workflow as a previously built Productive Version, it has to be set as the Active Version. To change the active version or to find out which version is currently active, press "Set Active Version". A dialog appears with all built versions. The currently active version is selected.

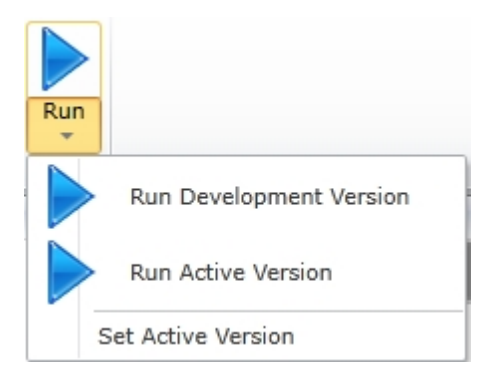

### **Run Workflow from the Repository**

Open the [Repository](#page-49-0) or the [Portal](#page-101-0) and expand the Workflow node. Click on the "Runnable" node to receive a list of all available workflows. The workflows displayed in the list are those that are set as Active Version.

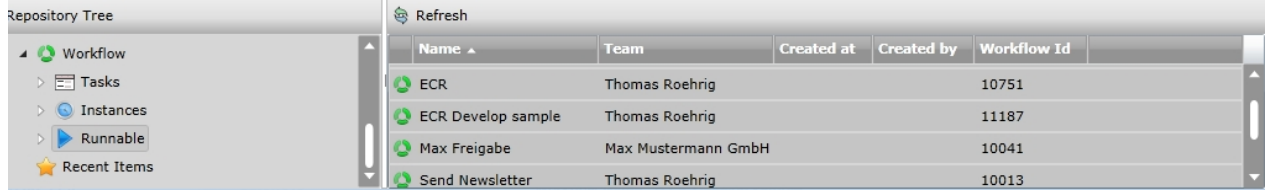

Double-click on the appropriate workflow to start.

Then either a web version of your [start form](#page-402-0) will appear or the IYOPRO Start Workflow Dialog, depending on the settings in the workflow definition.

If a start form has been declared, a process instance will be created when the form is submitted.

### **Start Workflow Dialog**

The Start Workflow Dialog is used for all types of workflows, which must be manually started. It shows the name and some organizational information as well as a preview image and a description.

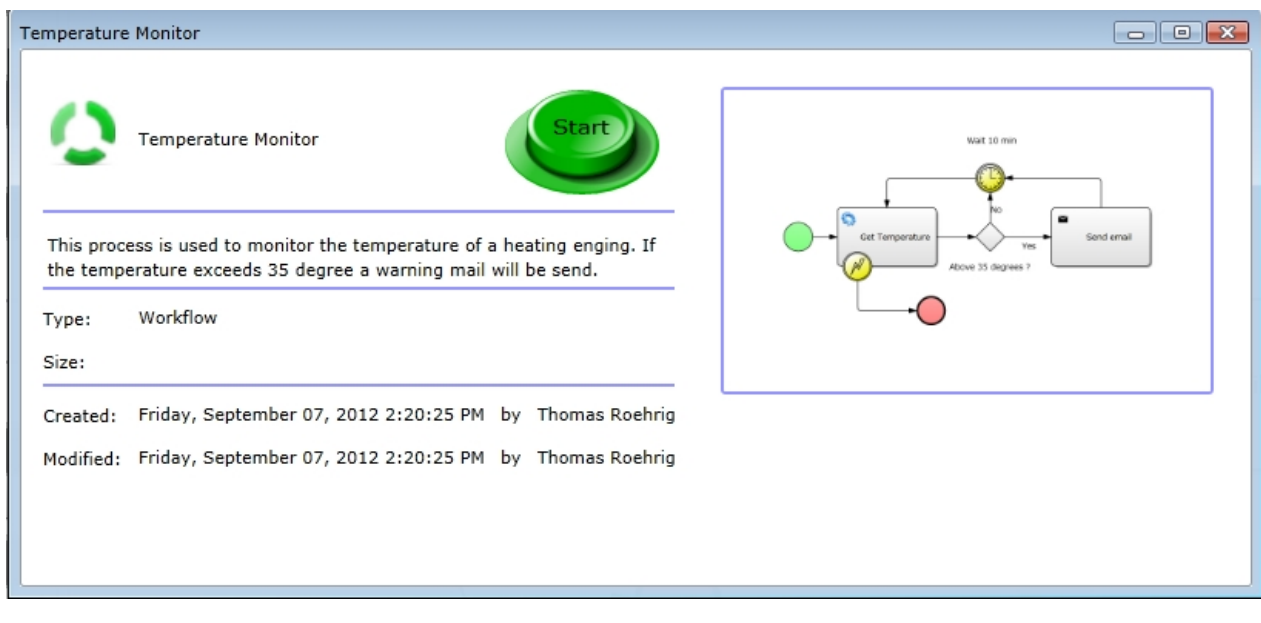

To start such a workflow hit the "Start" button.

### **Run a Workflow by Timer**

Some workflows are supposed to start at a defined time, possibly recurring. An example could be a monthly meeting. The Timer Start Event enables the automatic start of a workflow at the specified time.

Select the Timer Start Event as the start of the process.

Navigate to the property set of the Timer Start Event and click on the "Edit" button of the timer property. The timer settings will be displayed now.

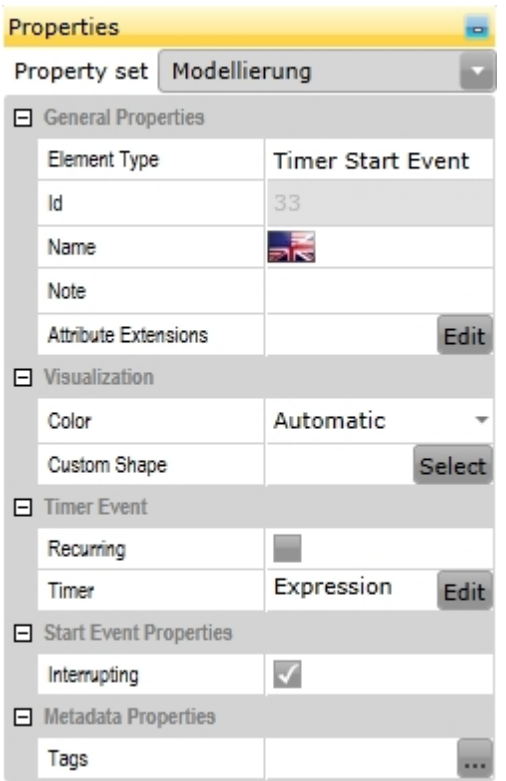

Insert an expression to determine when the workflow should start and return the calculated date time value as "Result". The result must be a value in UTC (Universal Time Coordinated) format. Otherwise timezone related delays might appear while triggering timer events.

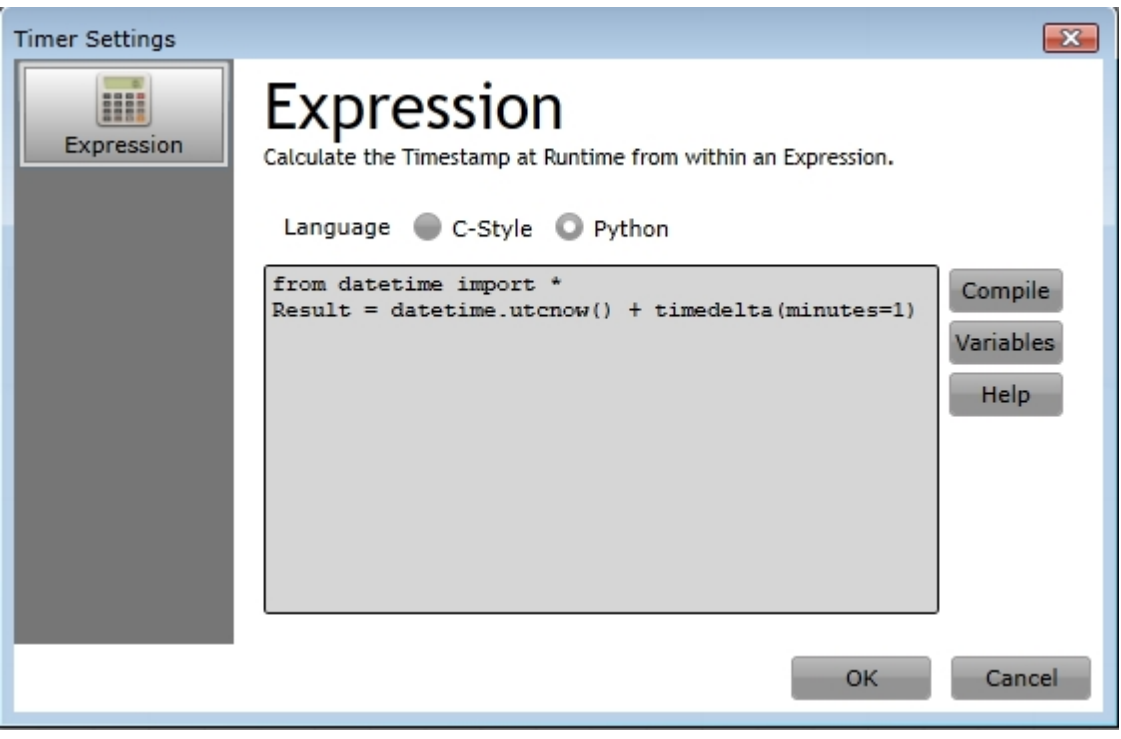

Click Compile and then Execute to check if there are errors in the expression. Click OK and the calculated time will be considered in the workflow.

Select "Recurring" in the properties to have the workflow start recurringly and not just once.

# **Run the Workflow**

To run a workflow by timer, proceed as described in "[Run Workflow from Project](#page-438-0)".

The workflow can now be found in the list of scheduled workflows. Open the [Repository](#page-49-0) and navigate to the [Instances](#page-114-0) node. Click on "Technical Options" and choose "Show Queues".

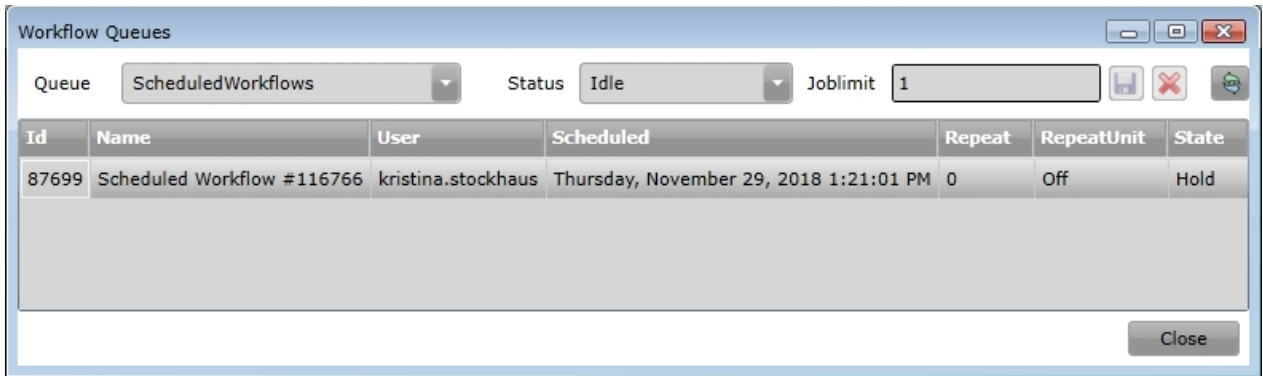

### **Stop Workflow marked as Recurring**

To stop a workflow that has "Recurring" selected in the properties, press the "Run" button again (same type of version). Then press the "Stop" button in the Stop Workflow Dialog.

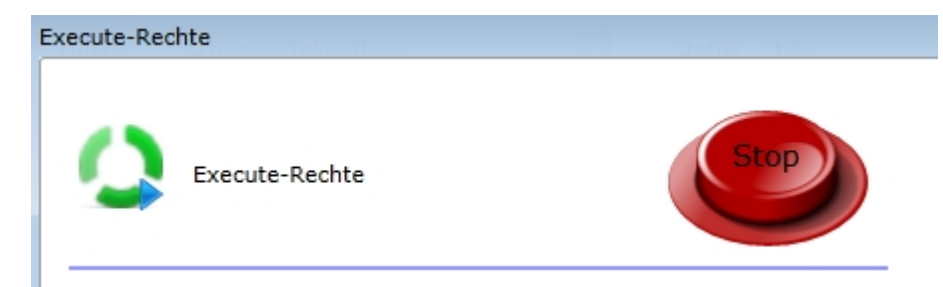

### <span id="page-441-0"></span>**Monitor Process Instance**

After a process instance has been created it can be monitored.

Monitoring a process instance gives answers to the following questions:

- Which Workflow is a process instance assigned to
- Which Tasks are outstanding respectively have been completed
- · What is the progress in the associated diagram
- · When and in what order were which activities executed
- · How is the performance of the current process instance compared to other process instances
- Were there errors or warnings
- Which attributes with which values are in the current global scope.

All these information can be obtained by the Process Instance Details dialog. There are several ways to access the Process Instance Details dialog:

First of all you can choose between the Repository and the Portal as entry point. Then you can either

• navigate from the [dashboard](#page-71-0) onwards

- directly double-click on one of the displayed process instances in the running process instances list or press the "more" button below the running process instances list --> double-click on the desired process instance

- press the "more" button below the pending tasks list --> click on the blue dot of the desired task on the far right of the task list

- expand the [Workflow node](#page-110-0)
	- click on the Instances node and double-click on the desired process instance
	- click on the Tasks node and then on the blue dotof the desired task on the far right of the task

list

The Process Instance Details dialog provides the following tabs:

# **Workflow**

This tab shows basic information according the associated workflow of the process instance.

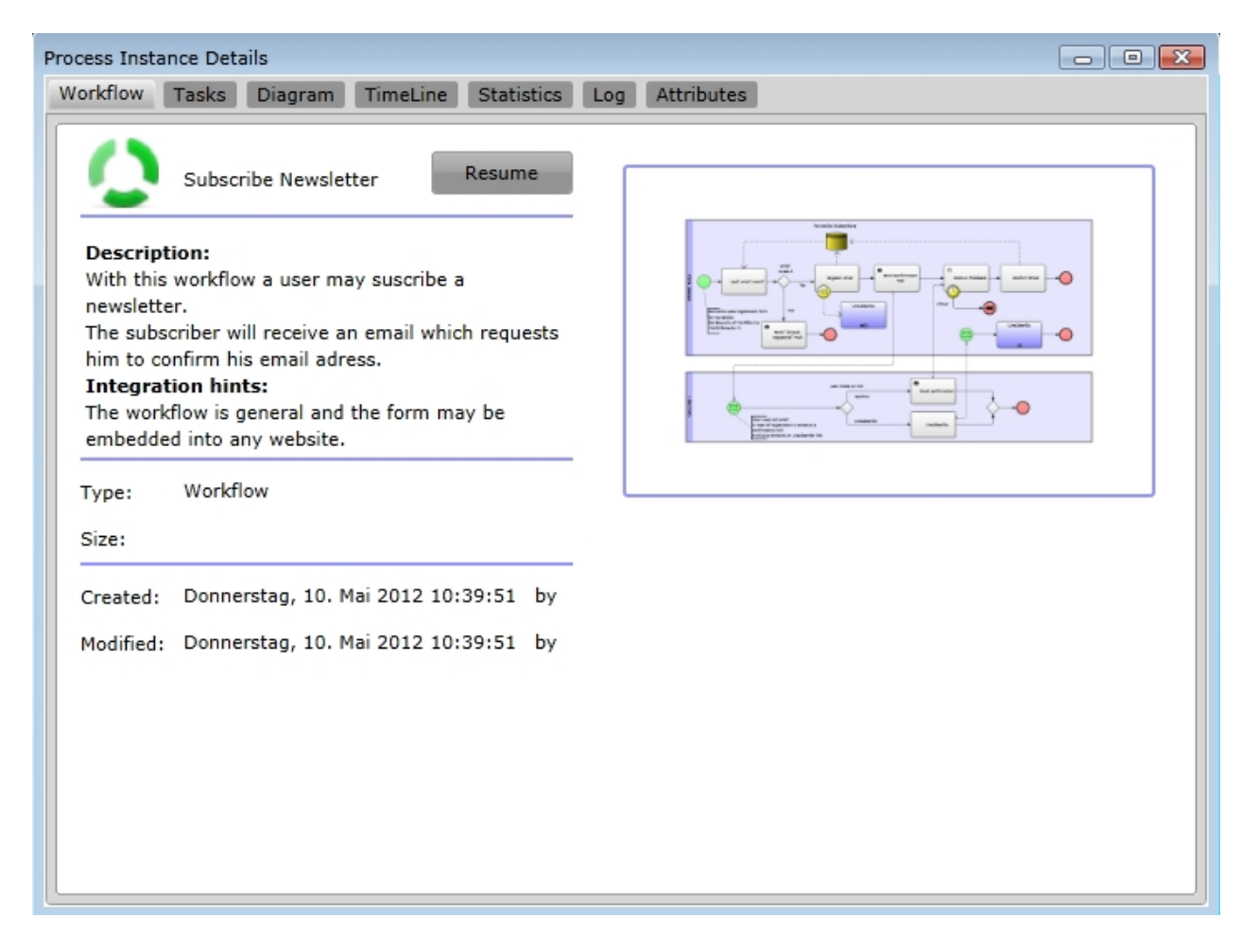

# **Tasks**

This tab shows all current and already completed tasks performed by the process instance. To open a task, double-click on the row.

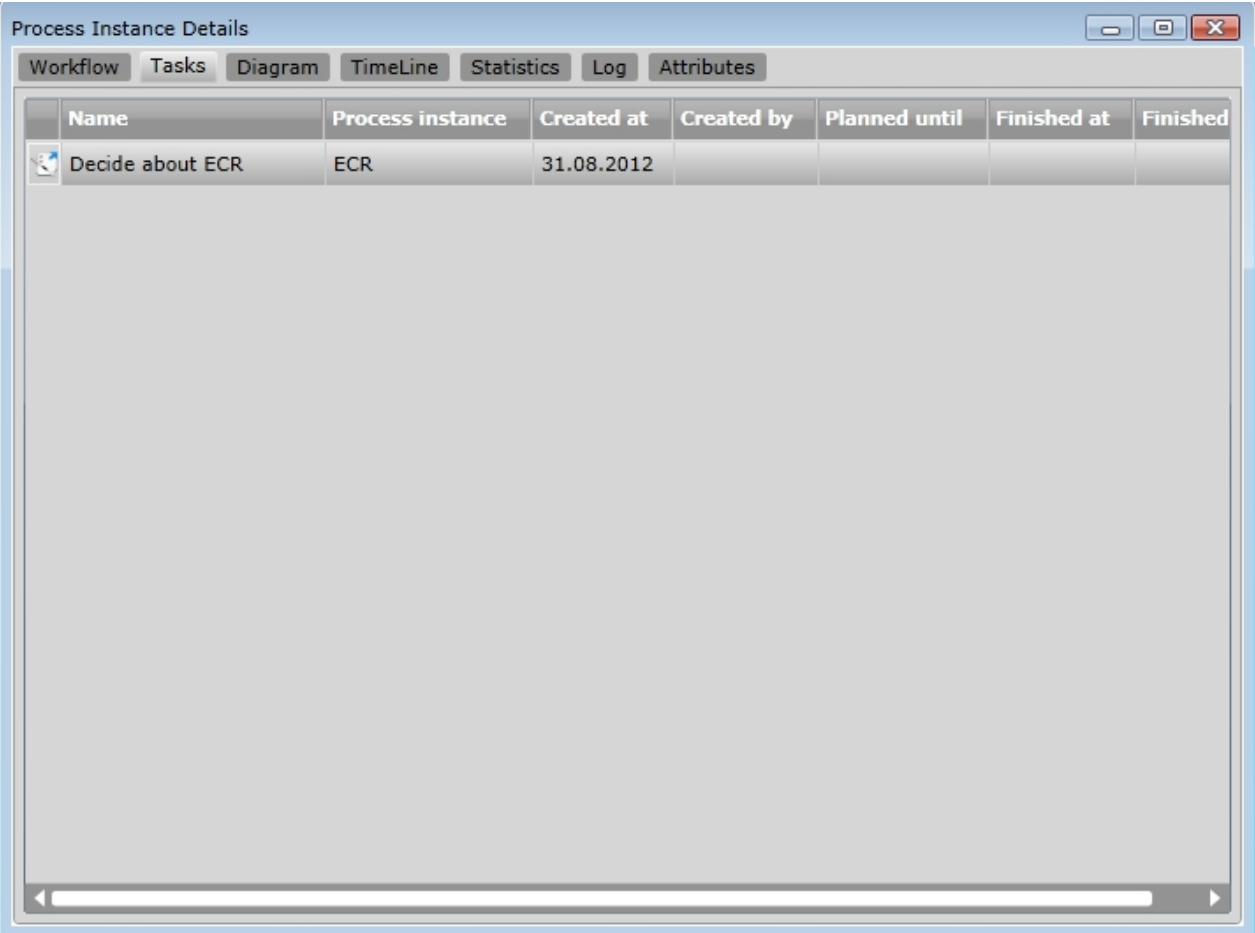

# **Diagram**

This tab shows the process along with its progress. Elements that have been passed (or completed Activities) are colored green, the current activities are colored red.

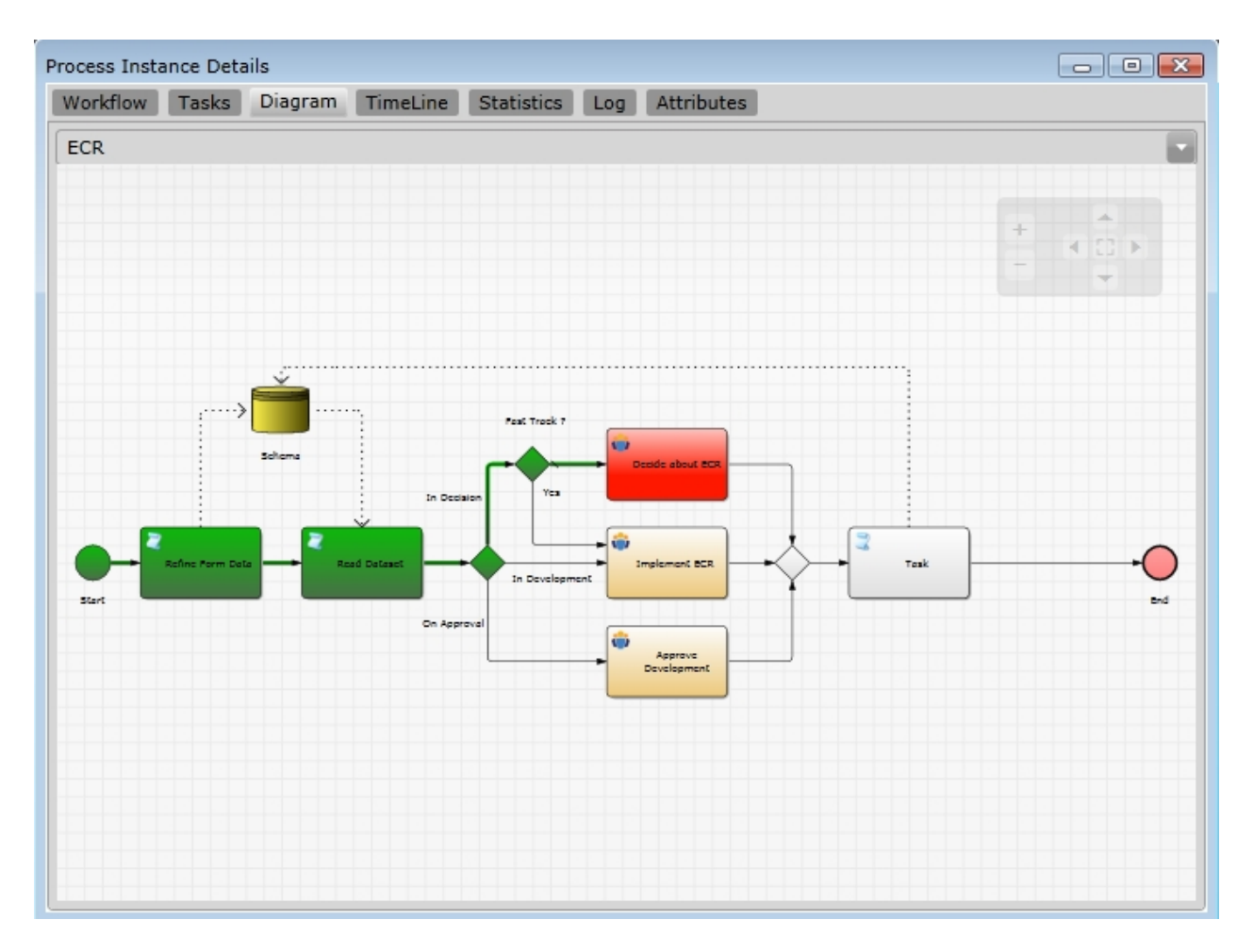

# **Timeline**

This tab shows the executed activities on a timeline with start/end and duration information.

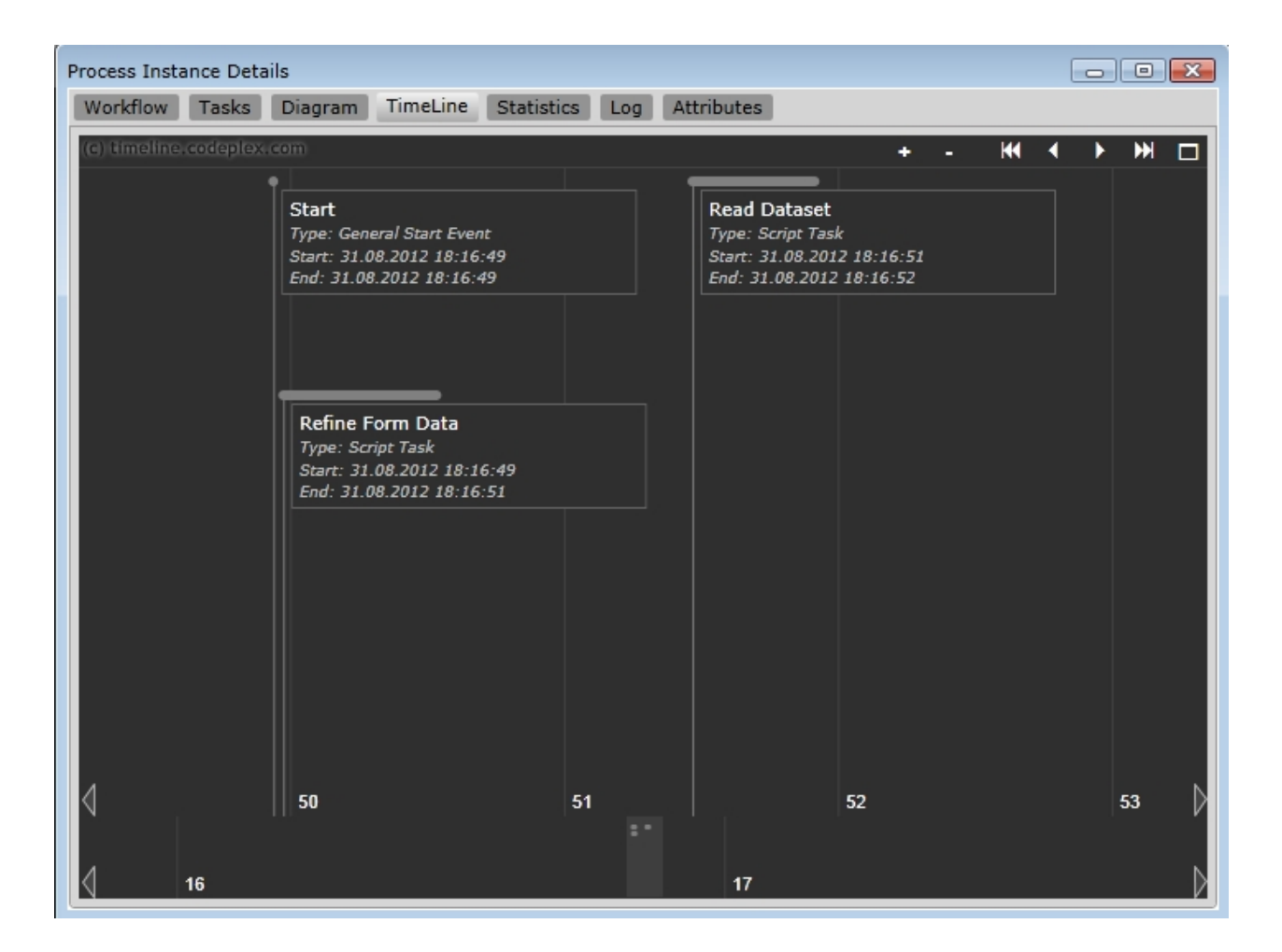

# **Statistics**

This tab shows statistics of the current process instance as well as comparisons to previous process instances.

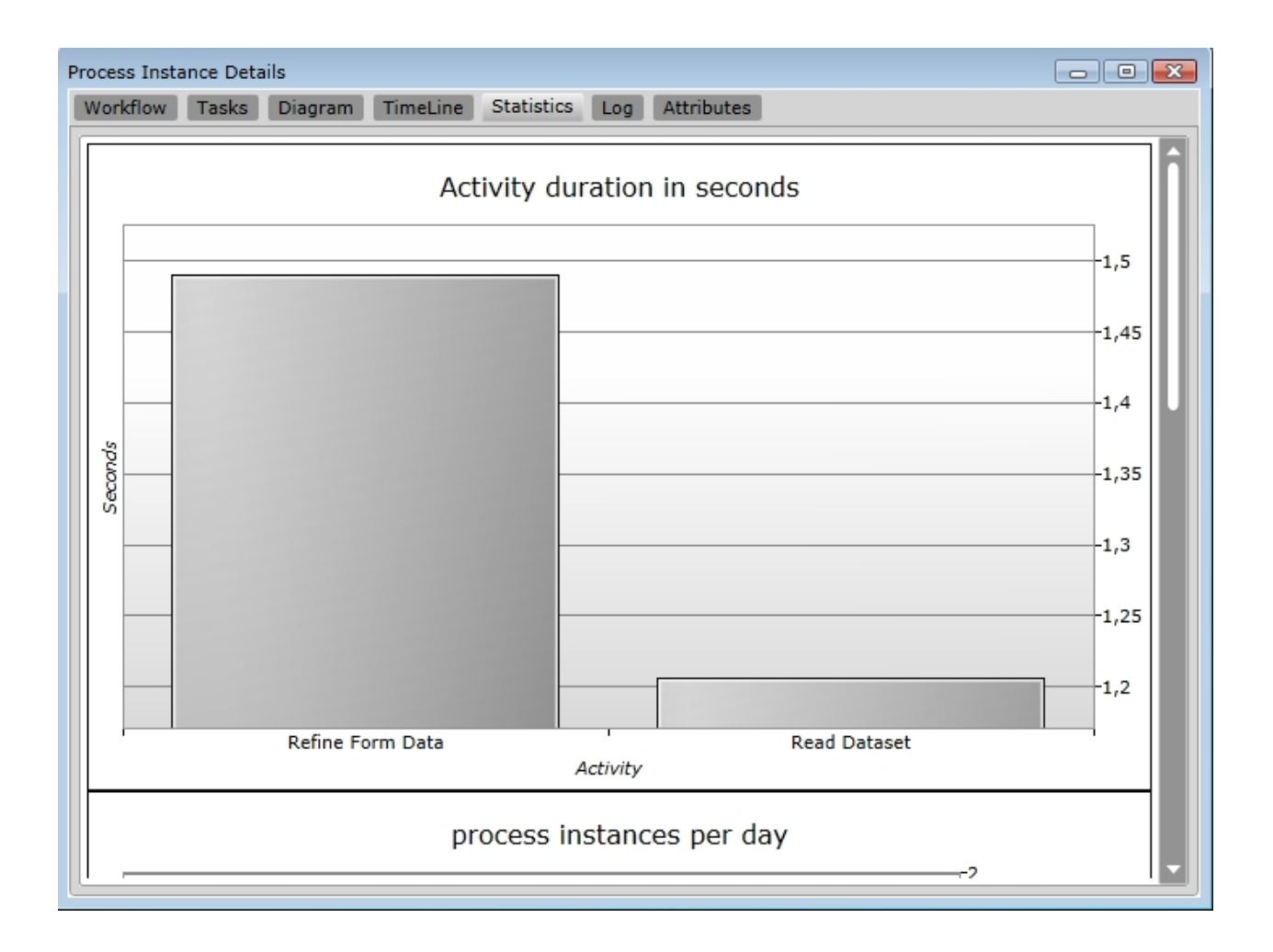

# **Log**

This tab shows detailed technical information about the execution of the workflow.

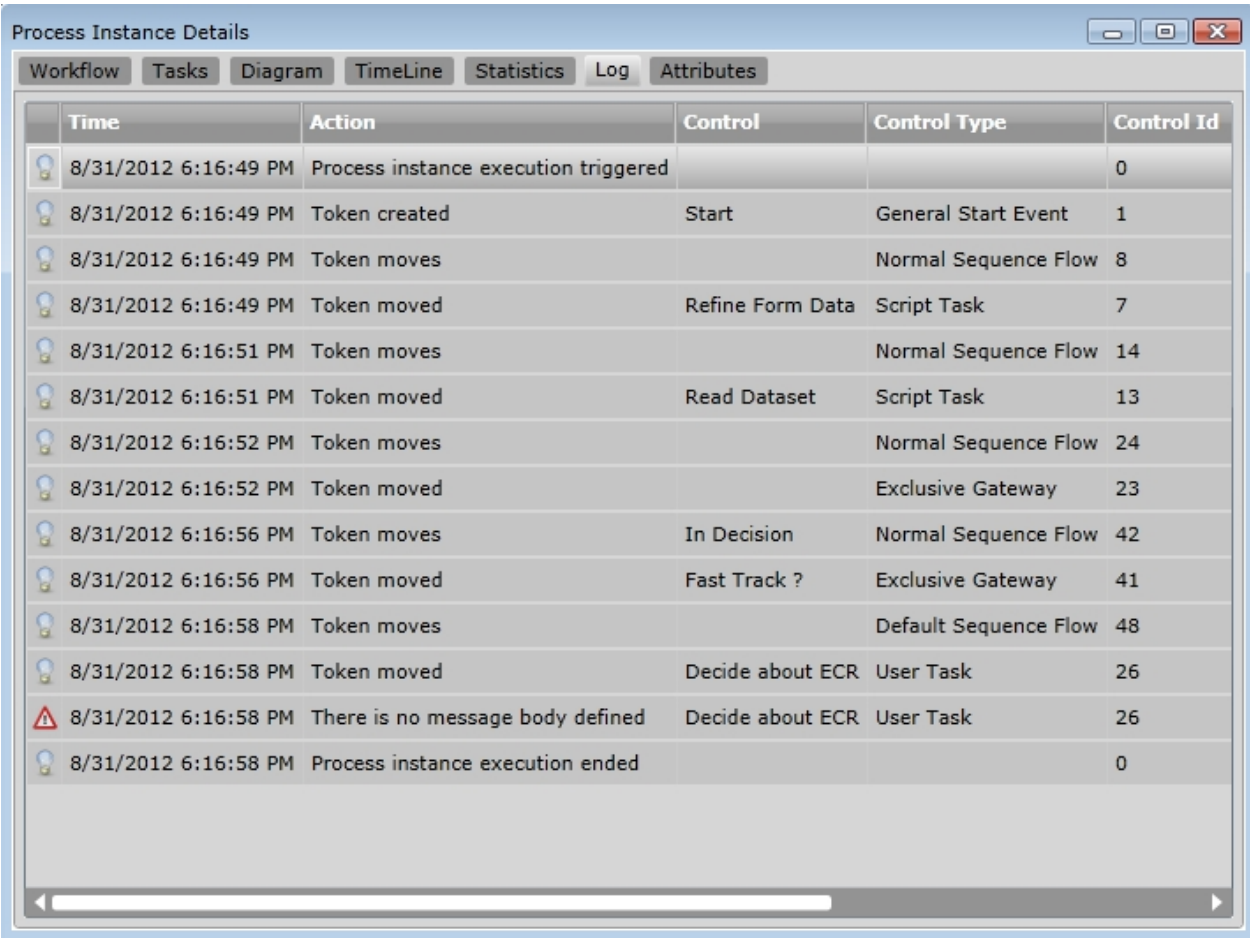

# **Attributes**

This tab lists the process instance attributes of the global scope and their current values.

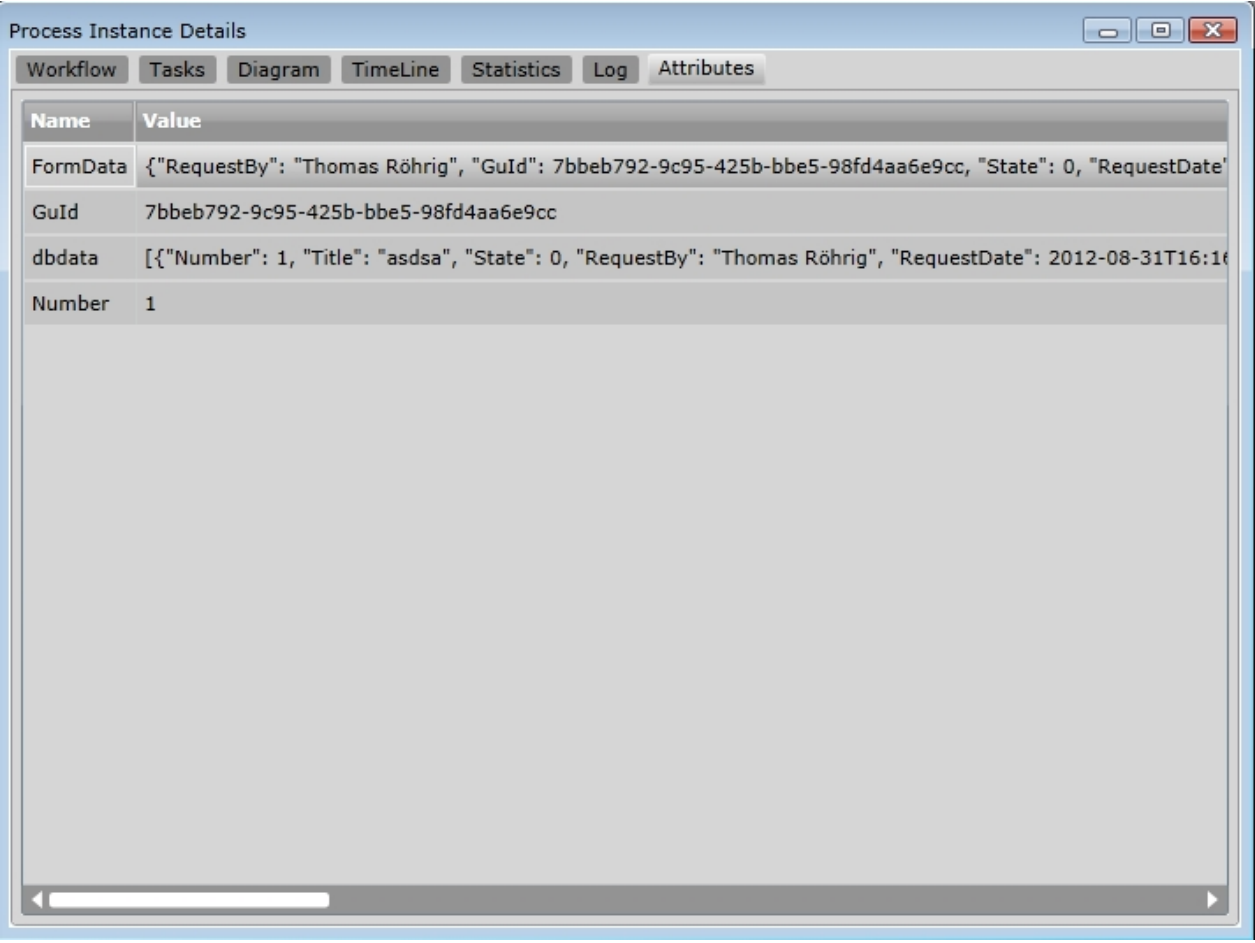

# **View the process instance status outside IYOPRO**

To view the status of a process instance outside IYOPRO, use one of the following URLs:

- · *<IYOPRO WebClient>*/wfstate/<*process instance guid>*
- · *<IYOPRO WebClient>*/wfstate/*<process instance id>*

Example: http://portal.iyopro.com/index.html#/wfstate/b6ac37b1-e1a5-42ac-8410-61ca0d827de6

#### **Inspect finished Process Instances**

To inspect finished process instances it may be important to control the time stamp of suppression.

There are two ways to access finished process instances: the [Repository](#page-68-0) or the [Portal](#page-101-0)

Open the Repository or Portal and expand the Workflow node. Click on the "Instances" node to receive a list of all available process instances.

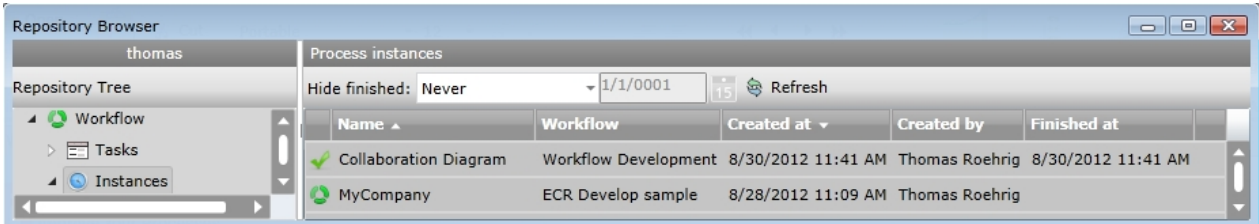

The Process Instances plug in provides the "Hide finished" setting in its toolbar where you can control the timespan of suppression.

### **Configure Participants**

Participants of workflow tasks can be configured during the run time of a process [instance](#page-114-0). Only team administrators can add and remove task participants.

# **Navigate to the Participant Configurator**

The configuration dialog can be found on the tasks tab in the process instance details.The configurator opens after clicking on the user icon of the specific task.

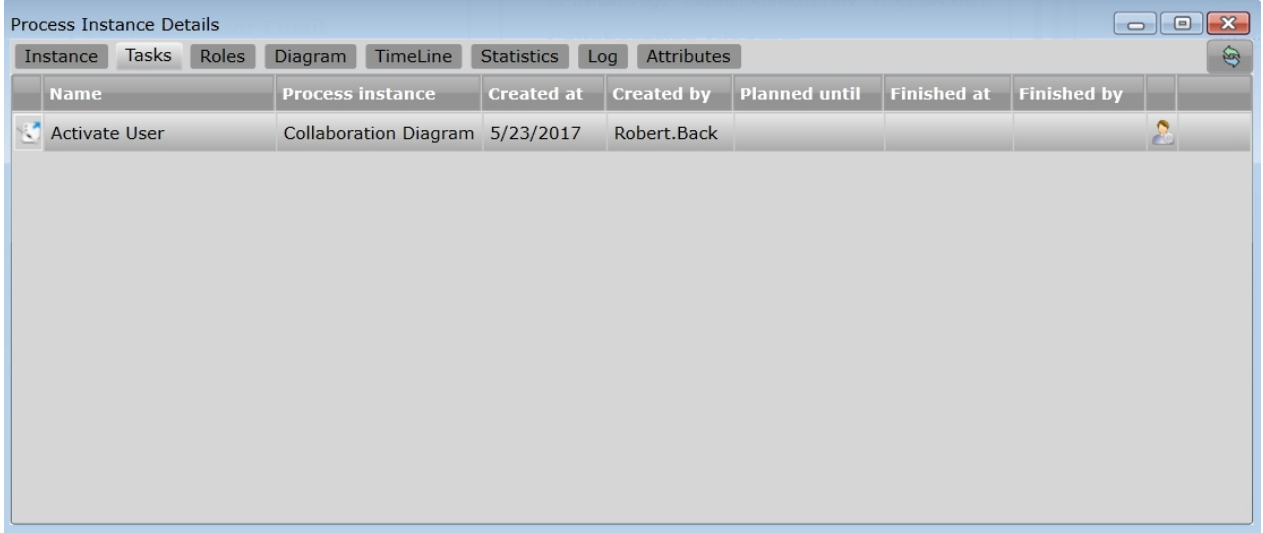

# **Configure Participants of Workflow Tasks**

The configurator consists of two lists. The left one shows all the available users of the team which can participate the specific tasks. The right list shows the currently assigned participating users of the task.

One or more list entries have to be selected. Afterwards these users can be moved to the opposite list by pressing the corresponding direction button in the middle of both lists.

Check the box "Send notification to added participants" to send the task notification to every added participant via email.

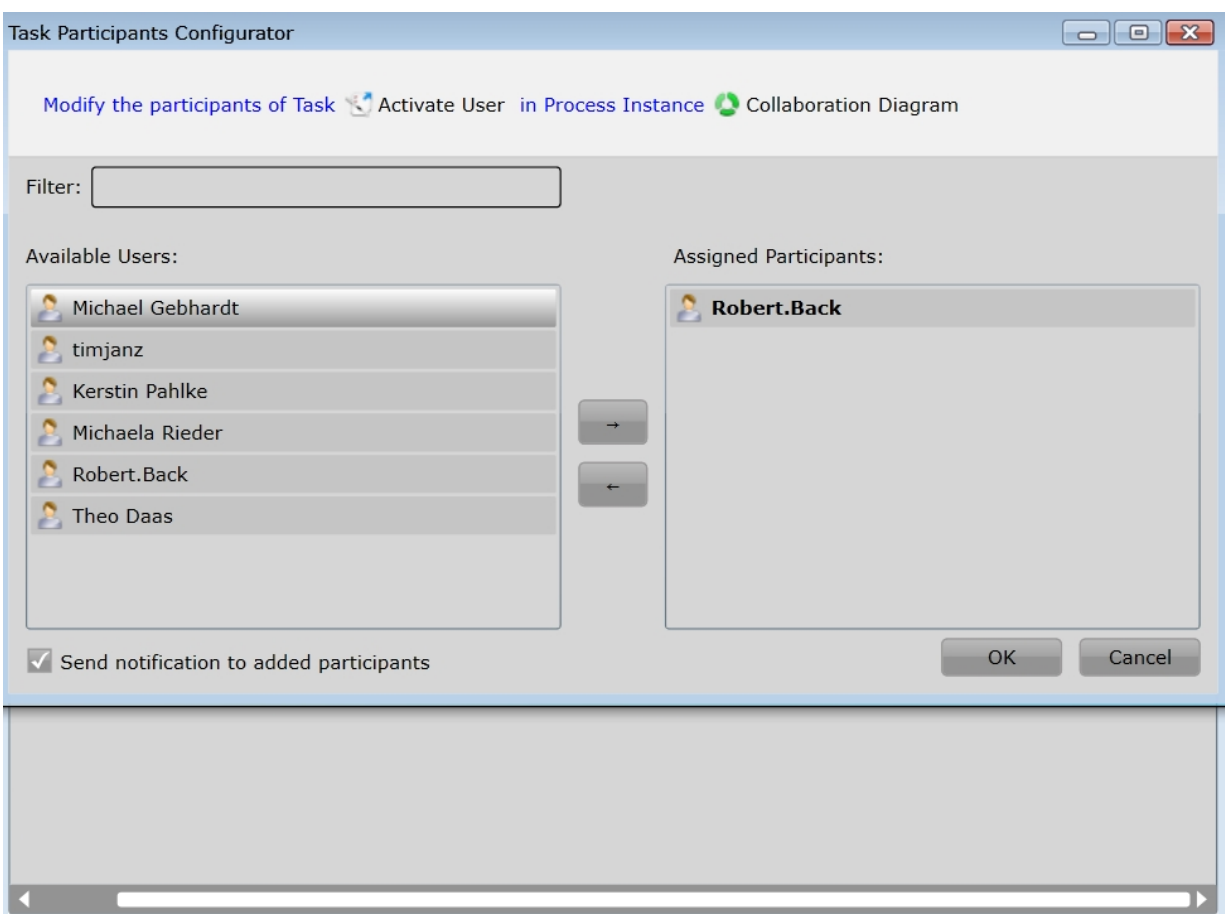

#### Additional information

In the lists, the name of the account you are signed in with is shown in bold.

In IYOPRO Web you can also see whether and who has already accepted a task. The respective user has both a green circle with a tick in the icon and "accepted" next to the name.

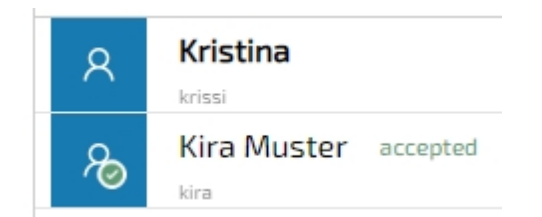

## **Best Practice**

This section provides information about common scenarios and useful tips.

#### **Feedback after Form Submission**

When a user has processed a form you may notify him with a feedback. This could be something like:

## Thank you for your input, you'll be notified, if your request has been processed.

 To do so activate the properties of the Form and click on the Edit-Button of the Feedback property. You may then edit the feedback in the advanced property dialog.

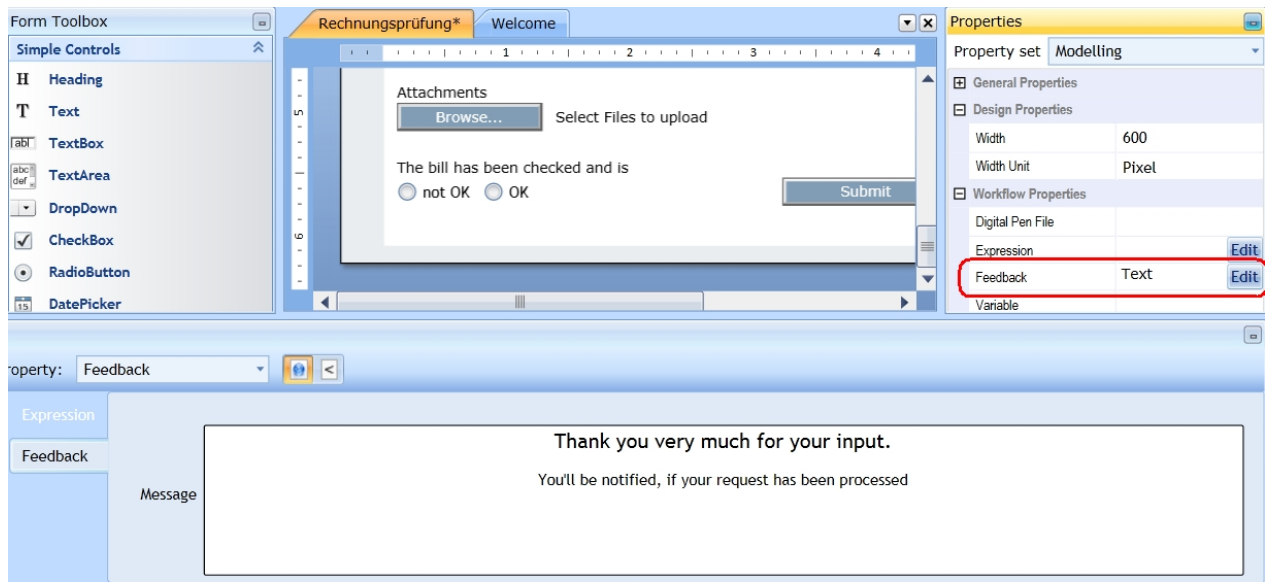

Is is also possible to include information from the workflow in the feedback. Please refer to [Referencing data](#page-454-0) [in Notifications](#page-454-0) for the details.

### **Attach Message Event to Hyperlink**

Nearly every workflow uses the email subsystem to inform users about outstanding tasks or actions that have been done.

Sometimes it's useful to embed one or more hyperlinks in the email to allow the receiver to quickly respond to this mail or take a decision.

For example, if your email contains a newsletter you may embed a hyperlink to allow the receiver to unsubscribe from the subscription.

To do so, edit the email message of the sending task and mark the text which will become a hyperlink

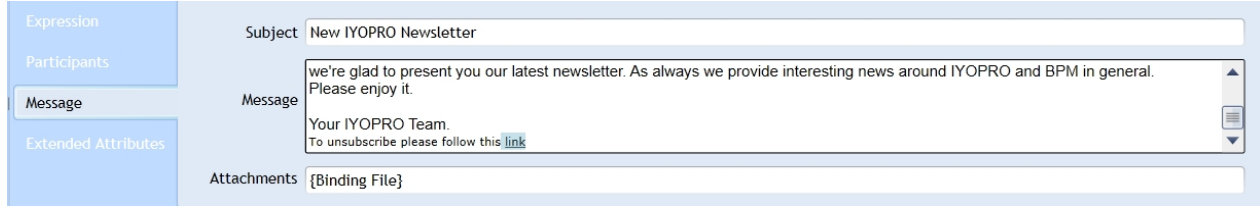

Click on the "Insert Link" Icon of the Font Ribbon Group to open the Url-Editor

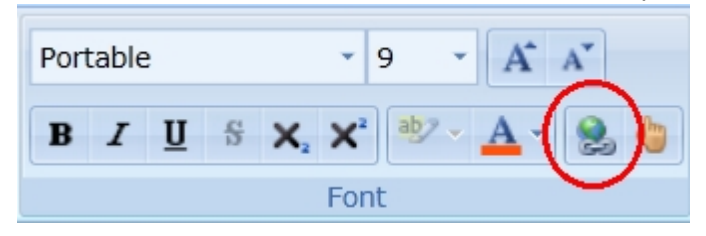

In the Url-Editor activate the "Workflow Message" Option.

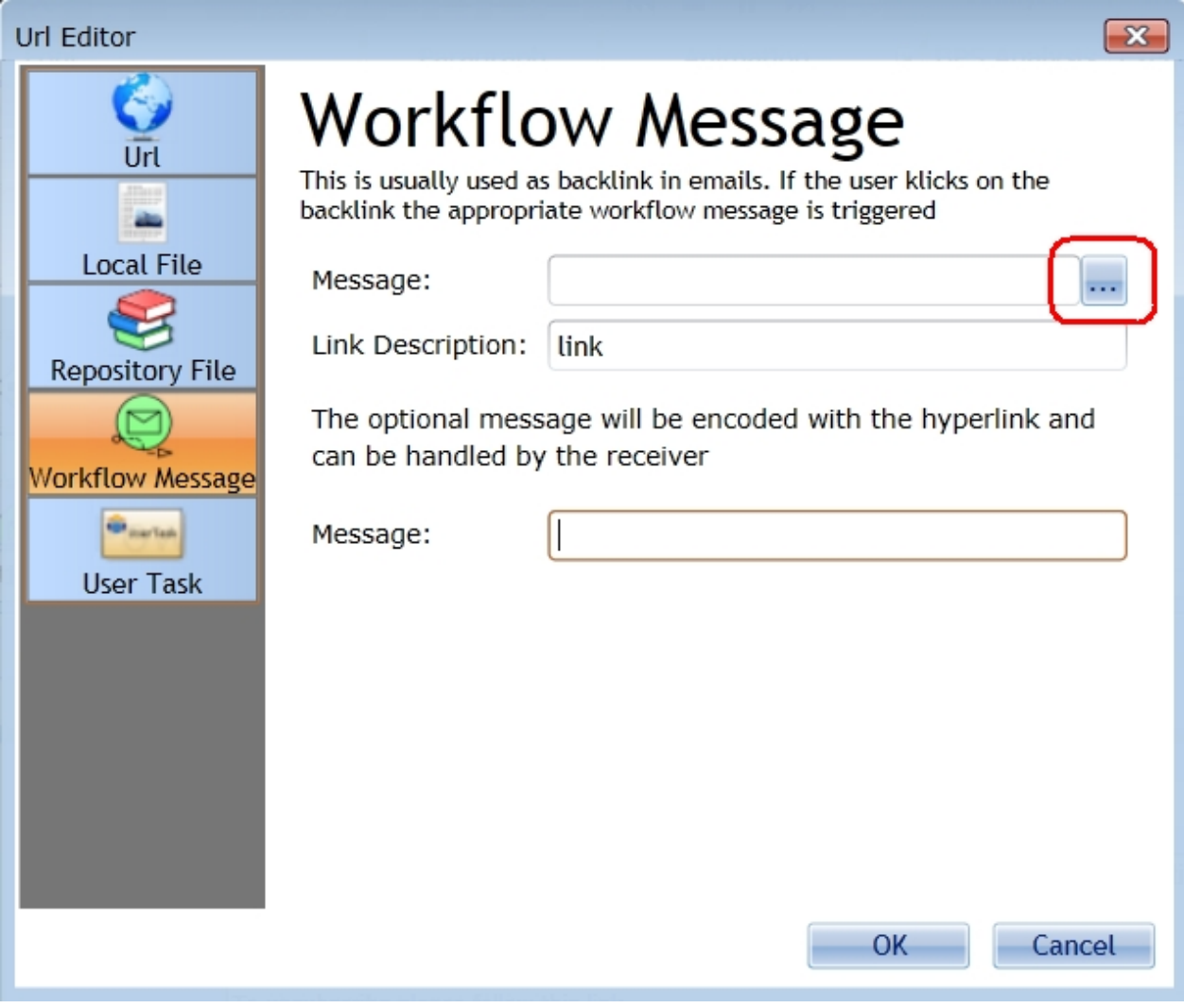

Click on the "..." Button to select the destination. The following window appears:

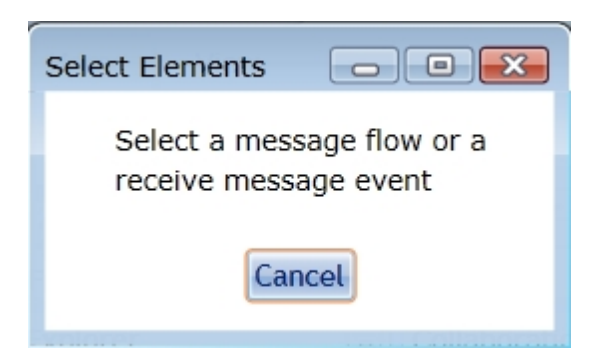

You may now select a message flow or any receive message event.

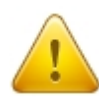

Caution: If you have chosen a message flow which spans over at least one none executing pool, you must activate the executable property of that message flow. If you don't, the targeted object will not wait for that element.

This event will then be assigned to the selected hyperlink.

In the case, the email receiver clicks on the hyperlink, the specified message will be triggered. If the target has been a receive message start event, a new process instance will be created.

Another common practice is to control the flow by an event based gateway. See the following model:

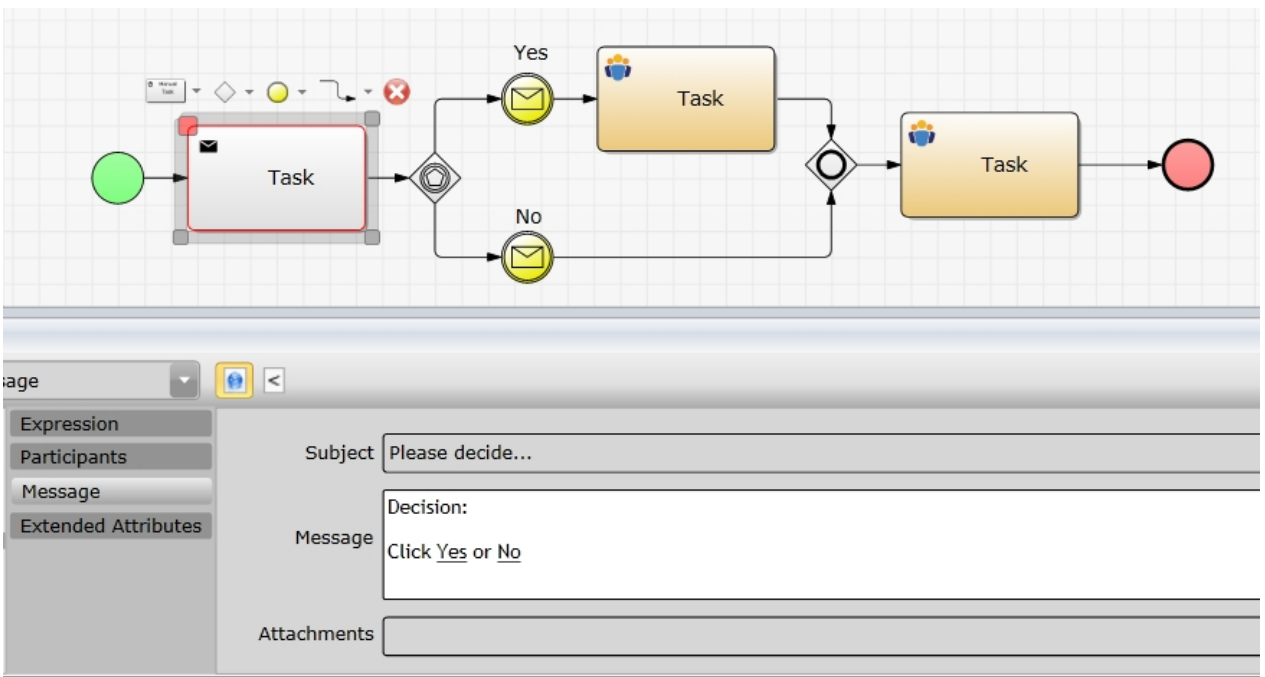

With the above method you can link the Yes/No hyperlinks to the intermediate events which will then trigger the flow.

### **Attach Email Notification to a User Task**

Typically when a user task is triggered the participants should be notified that the new task requires their attention.

This is achieved by composing a notification email in the [message editor](#page-221-0).

In addition to static content the message editor is also capable of inserting dynamic information from the current process.

This is achieved with a special syntax to reference the desired information:

#### **{Binding** Object**}**

The "Object" is one of the predefined objects available or a workflow attribute of the process. The predefined objects available are:

- **[Session](#page-388-0)**
- **[ProcessInstance](#page-392-0)**
- **[Token](#page-390-0)**
- **[Database](#page-398-0)**
- **[Workflow](#page-389-0)**

A sample email notification could look like this (for a detailed description please refer to: [Referencing data in](#page-454-0) [Notifications](#page-454-0))

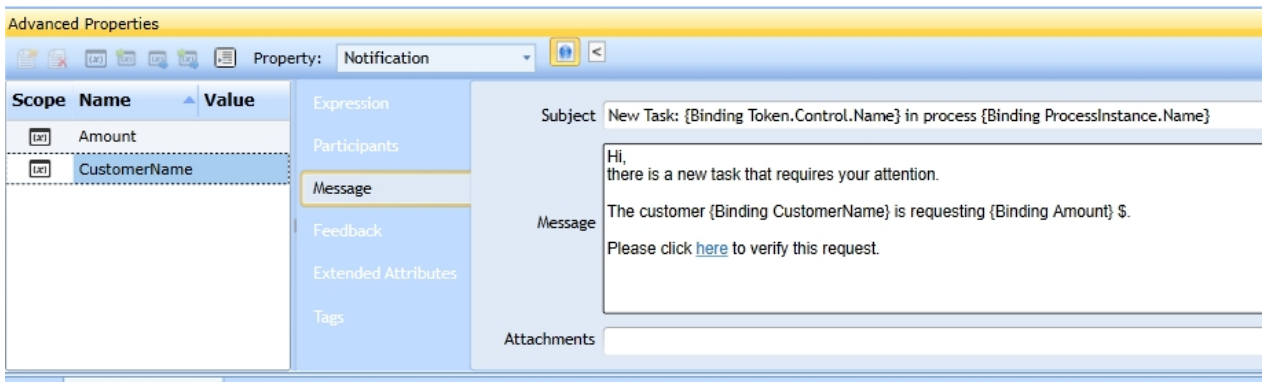

### <span id="page-454-0"></span>Referencing data in Notifications

When sending an email notification to a user or displaying a form feedback it is possible to include information from the executed process instance.

### **Basic Syntax**

The basic syntax to include process instance information is:

**{Binding** *VariableName***}**

Here the *VariableName* is a valid workflow variable. Examples are:

- · {Binding FormData["Text"]} Retrieve the content of the entry "Text" from the dictionary FormData. This could for example be a text field in a form used in the workflow
- · {Binding ProcessInstance.Created.Name} Get the display name of the person who has started this process instance.

In addition there is the possibility to use extra information in the context of an email notification. This extra information is referenced with:

#### **{Context** *Keyword***}**

The available *Keywords are* Name, EMail and ErrorMessage.

The Name and EMail keyword provide the respective attributes of the user receiving the particular notification.

The keyword ErrorMessage can be used in the context of a workflow failure notification only. In this situation ErrorMessage contains the error message that stopped the process instance from continuing.

### **Extended Syntax**

While an information might be available in a workflow variable, it might not have a suitable format to be used in an email notification or form feedback.

To avoid additional script activities for the sole purpose of data conversion, the extended syntax provides an option to specify desired conversions.

When using the extended syntax the *VariableName* or *Keyword* is followed by a comma and the specification of the conversion.

#### **{Binding** *VariableName***, Convert=***ConverterSpecification***}**

#### **{Context** *Keyword***, Convert=***ConverterSpecification* **}**

A converter specification is the name of the converter with optional converter parameters in parenthesis. Multiple converters can be concatenated with a vertical bar ("pipe character"). Examples:

- · **{Binding** *ProcessInstance.Created.Name***, Convert=***ToHTML***}** Ensure the user name is valid in a HTML context. No options are provided to the convert.
- · **{Binding** *ProcessInstance.Created.Name***, Convert=***ToHTML()***}** The same as above.
- · **{Binding** *ProcessInstance.Created.Name***, Convert=***ToHTML(True)***}** Same as above, but an option is provided to not convert spaces.
- · **{Binding** *MyDate***, Convert=***ToTZ("Europe/Berlin")* **|** *Format("dd.mm.yyyy")* } Concatenation of two converters. The first one takes a datetime object with UTC time zone and converts it to the time zone for Berlin. This time stamp is then formatted to a string comprising day, month and year.

#### *Note:*

When concatenating converters care has to be taken regarding the supported input and output types. So while it is ok to convert the time zone of a time stamp using ToTz(...) first and convert the time using Format(...) to a string next, it will not work the other way around.

### **Available Converters**

### **No – prevent automated HTML conversion**

The automated conversion to valid HTML might not be desired in some cases. For example, if the content of the workflow variable already contains HTML to be inserted in the notification.

Specifying this converter disables the automated HTML conversion.

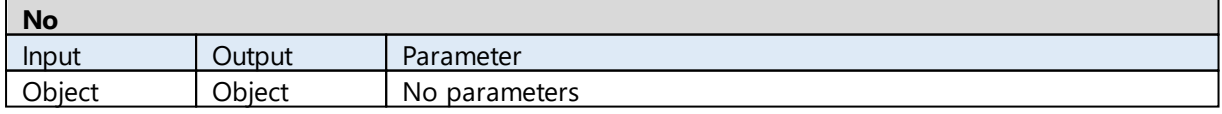

#### **ToHTML – manual HTML conversion**

This converter also prevents the automatic HTML conversion and allows you to specify the conversion options to be used.

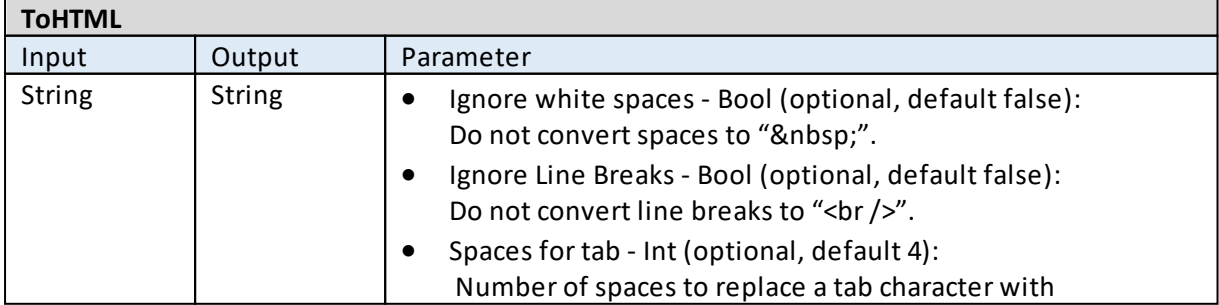

### **ToTZ – Time zone conversion for time stamps**

Typically all workflow timestamps are set as time zone UTC. When being displayed in the GUI they are converted to the current time zone of the user. To perform this conversion also within notifications, one can use this converter.

#### *Note:*

When trying to specify a time zone one faces a number of issues. The first thought might be to provide simply the desired time zone abbreviation like UTC or CEST. Unfortunately these are not unique. For example AST denoted the Arabia Standard Time as well as the Atlantic Standard Time. Furthermore these two have different offsets from UTC. As an alternative one might consider country names, but this will fail for any country spanning across more than one time zone. As the IYOPRO Backend is executed on a windows server, one might consider the windows time zone names. However these are fairly long and one might not be sure which one to choose (e.g. W. Central Africa Standard Time versus South Africa Standard Time).

Luckily the Unicode project provides a mapping of Region/City texts to windows time zones. See [http://](http://unicode.org/cldr/trac/browser/tags/release-30-0-3/common/supplemental/windowsZones.xml) [unicode.org/cldr/trac/browser/tags/release-30-0-3/common/supplemental/windowsZones.xml](http://unicode.org/cldr/trac/browser/tags/release-30-0-3/common/supplemental/windowsZones.xml) for details.

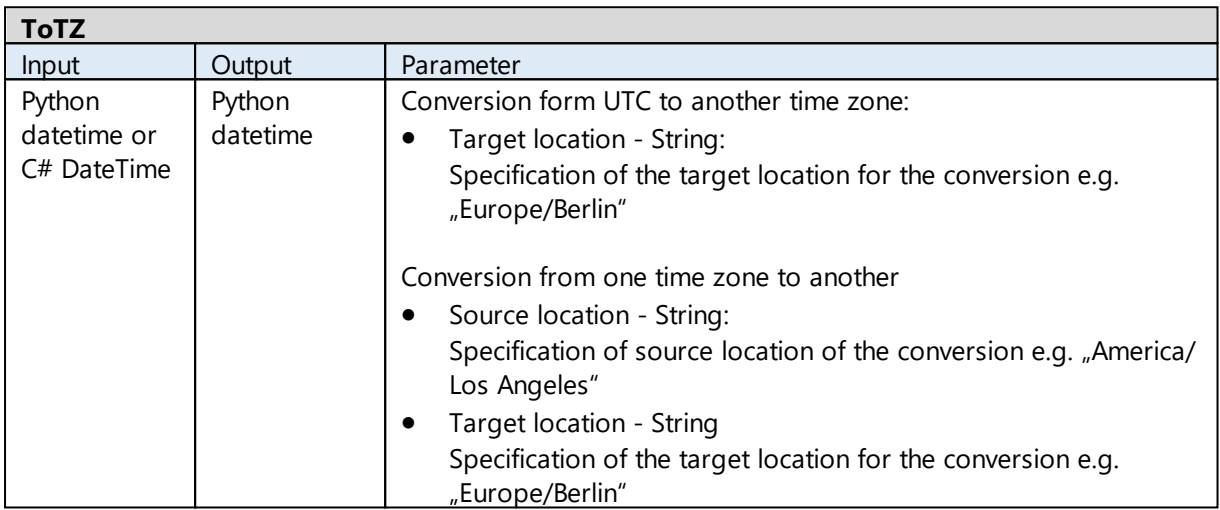

### **Format – Generic object formatting**

This converter allows to use the  $C#$  string. Format(...) capability to convert the data. See [https://](https://msdn.microsoft.com/de-DE/library/26etazsy(v=vs.110).aspx) [msdn.microsoft.com/de-DE/library/26etazsy\(v=vs.110\).aspx](https://msdn.microsoft.com/de-DE/library/26etazsy(v=vs.110).aspx) for details.

### *Note:*

The C# string.Format(…) method is capable of converting multiple values. This is achieved by referencing the values with {0:…}, {1:…} etc.

In the context of this converter there is however only one value that will be converted. Therefore the converter adds the required "{0:" and "}" automatically.

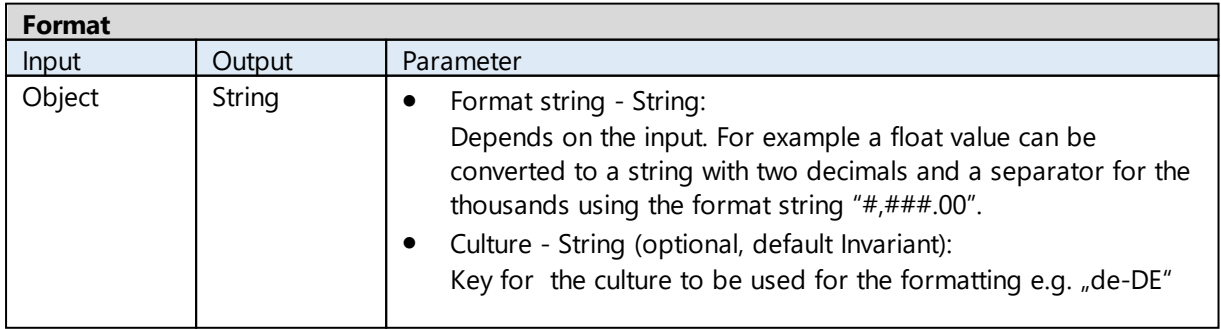

### **Custom conversions by python scripts**

With this converter one can implement custom python scripts to perform the required conversion. Here is an example for a converter to make a string upper case:

#### def UC(v): return unicode(v).upper()

Usage: **{Binding** Var**, Convert=**Script("ScriptFileName","UC")**}**

#### *Note:*

To allow the Script converter to access the required script file, the file has to be part of the workflow project.

This converter can't be used in the feedback of a process instance start form, as there is no process instance created yet, when the feedback is displayed.

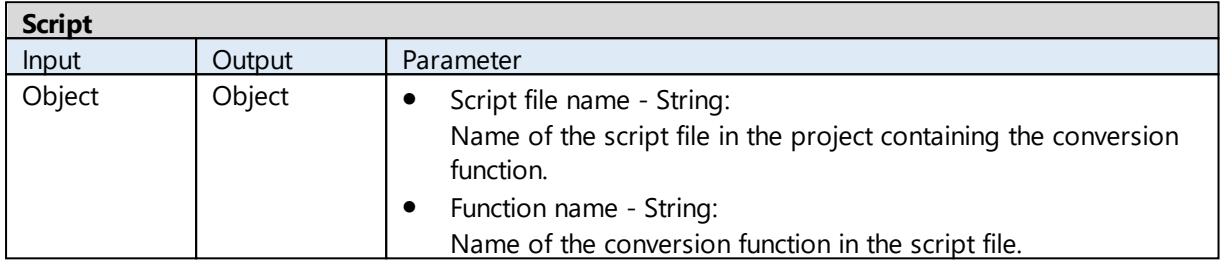

### **Attach User Task to Hyperlink**

Nearly every workflow uses the email subsystem to inform users about outstanding tasks that have to be done.

Sometimes it's useful to embed a Hyperlink in the notification mail to allow the receiver to quickly process the user task.

To do so, edit the email message of the sending task and mark the text which will become a hyperlink

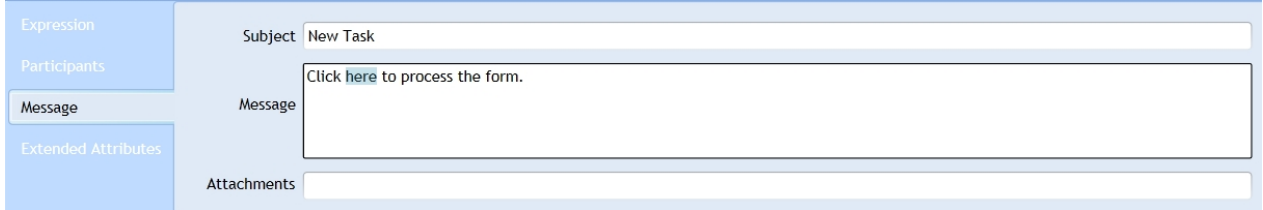

Click on the "Insert Link" Icon of the Font Ribbon Group to open the Url-Editor

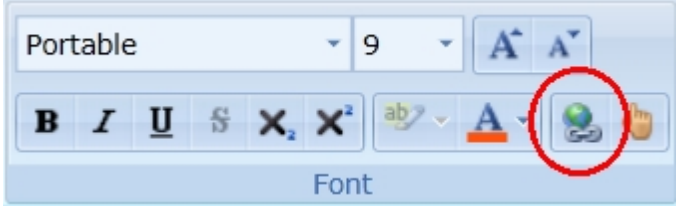

In the Url-Editor activate the "User Task" Option.

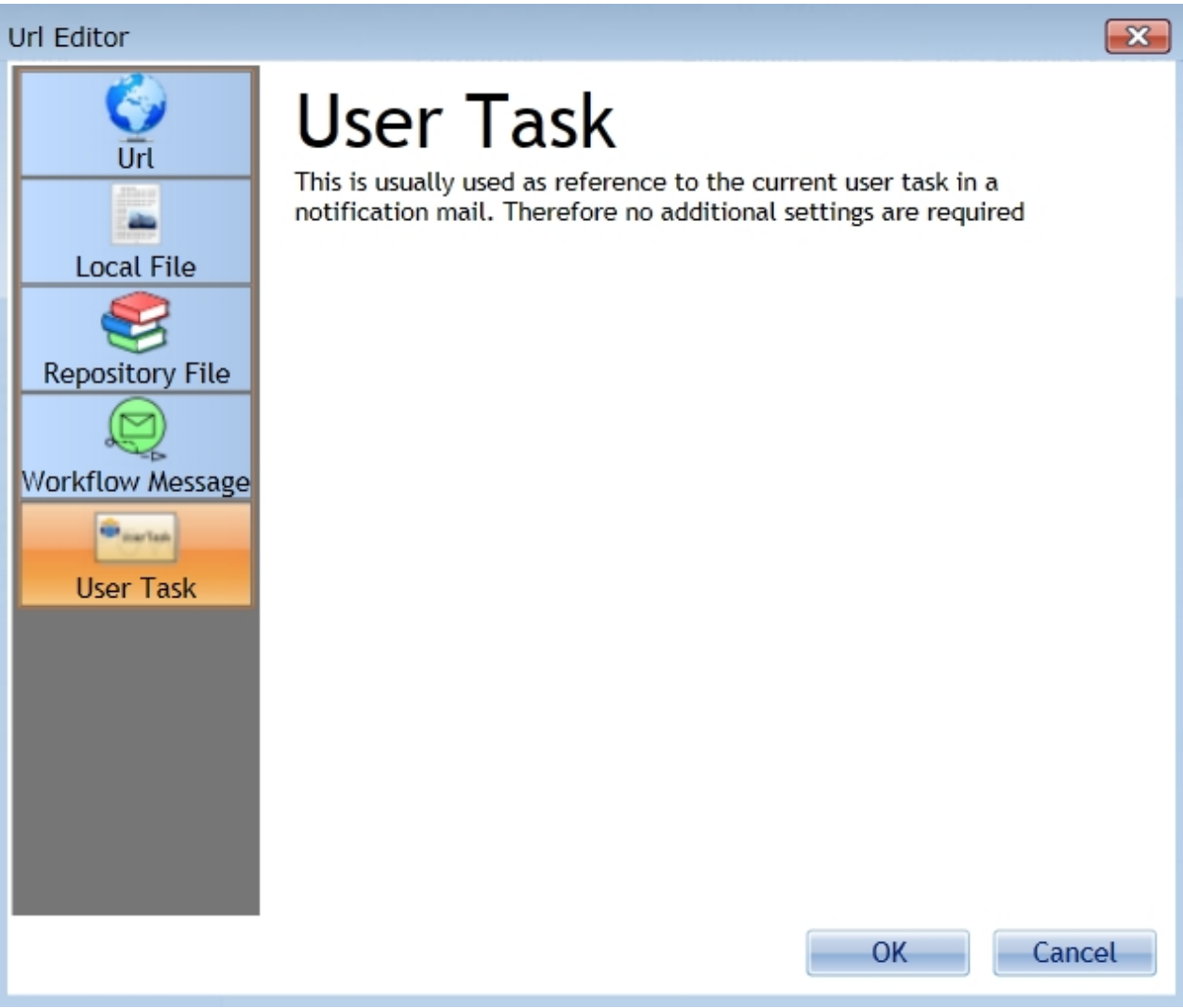

Click OK and the task will be assigned to the selected Hyperlink.

In the case, the email receiver clicks on the Hyperlink, the specified task will be opened (i.e. the form will be displayed).

### **Trigger message programmatically**

It's often required to send workflow messages to IYOPRO process instances. To do that IYOPRO offers three mechanisms:

- 1. Send Workflow Message using the IYOPRO API
- 2. Send Workflow Message by Url
- 3. Send Workflow Message by Web Service

Possible [results](#page-461-0) when sending a workflow message can be found at the bottom of this page.

# **Send Workflow Message using the IYOPRO API**

This method is described in the [IYOPRO API section](#page-506-0).

# **Send Workflow Message by Url**

To send a Workflow Message by Url, IYOPRO provides the IYOPROSendWorkflowMessage.aspx component. You may specify the following sets of parameters to complete the message:

The target may be specified in three different ways:

#### <span id="page-459-0"></span>**To new process instance**

This mode is used to create a new process instance which immediately receives the specified message

You may specify the following url parameters:

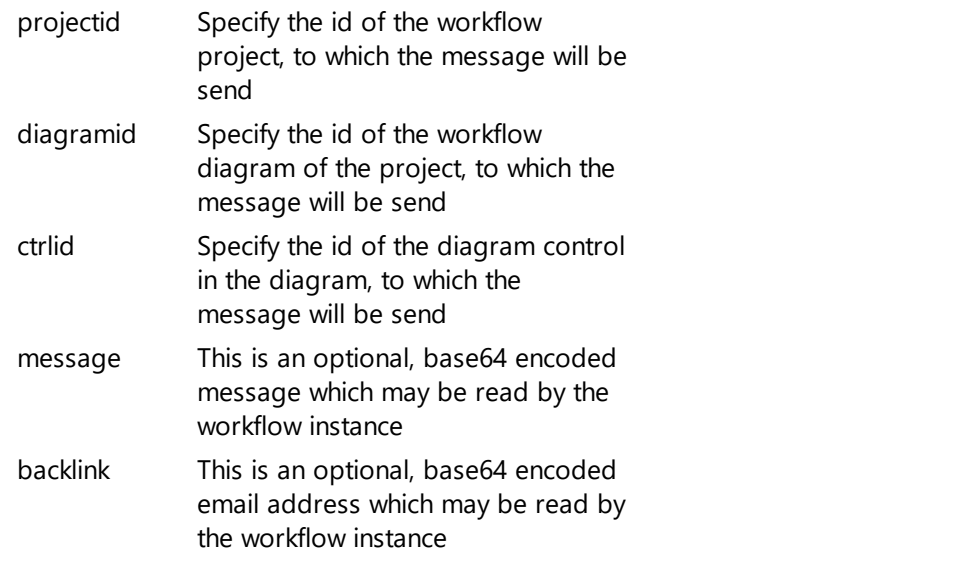

Sample:

```
https://www.iyopro.com/iyopro/IYOPROSendWorkflowMessage.aspx?
ProjectId=56443&DiagramId=9897&CtrlId=60
```
#### **To running process instance**

This mode is used to send a workflow message to a known process instance

You may specify the following url parameters:

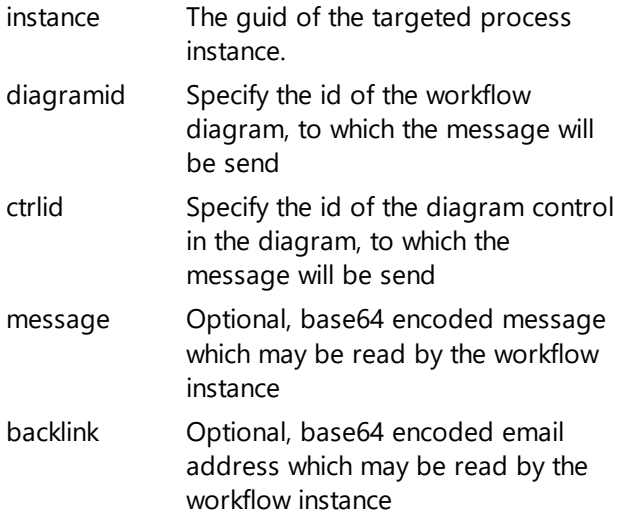

Sample:

https://www.iyopro.com/iyopro/IYOPROSendWorkflowMessage.aspx? instance=1025dee0-4722-4121-914b-0c0425379202&DiagramId=9897&CtrlId=60

#### **Determine existing process instance**

This mode is used to determine a running process instance by specifying a process instance attribute which matches a given value.

You may specify the following url parameters:

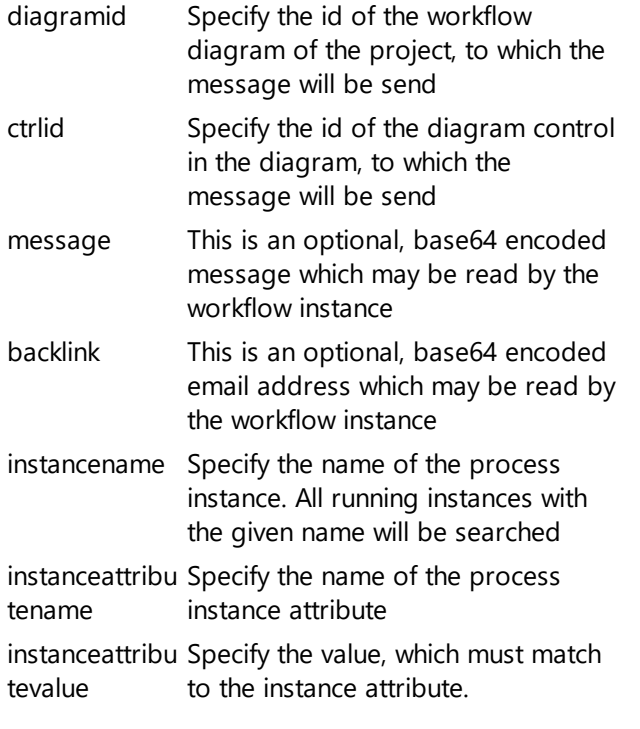

Sample:

```
https://www.iyopro.com/iyopro/IYOPROSendWorkflowMessage.aspx?
DiagramId=9897&ControlId=60&InstanceName=Orders&InstanceAttributeName=OrderNo&
InstanceAttributeValue=4711
```
# **Send Workflow Message by Web Service**

To send a Workflow Message by Url, IYOPRO provides the IYOPROSendWorkflowMessage.asmx component. You may specify the following sets of parameters to complete the message:

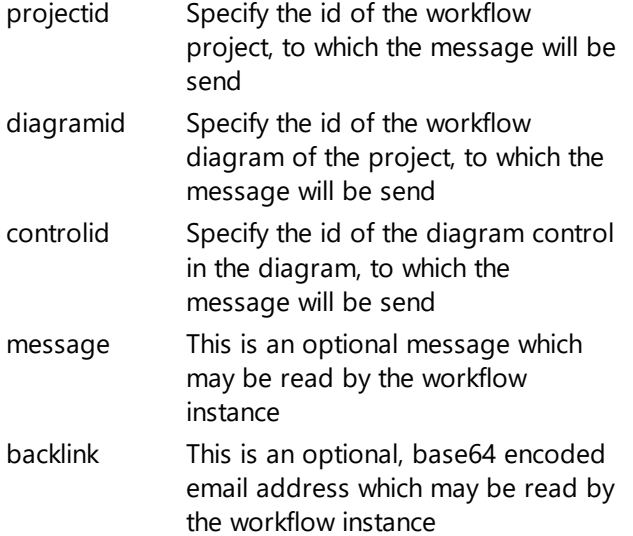

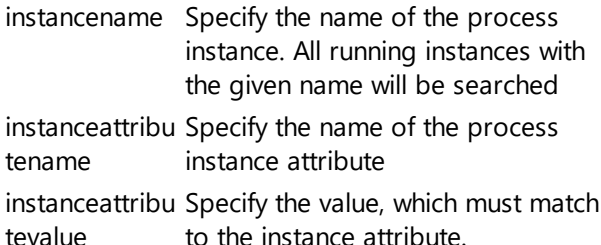

The meaning of the parameters are the same as when specified by the URL-Version of this component.

### <span id="page-461-0"></span>**Results when sending a workflow message**

Depending on the system configuration IYOPRO responds with a HTML page containing a description of the call result or a structured result information.

The structured result information comprises of the HTTP status code and description, as well as the custom **X-IYOPRO-STATE** reply header.

If the call was successful the HTTP state 200 (OK) is returned. The X-IYOPRO-STATE header will contain one of the following values:

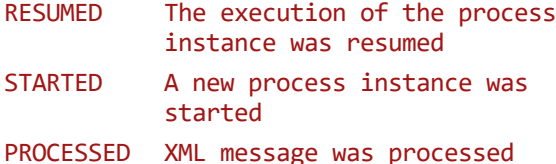

If the call fails, it can either fail with status code 400 (bad request) or internal server error (500) in case of an exception during the request processing.

The X-IYOPRO-STATE header will contain one of the following values:

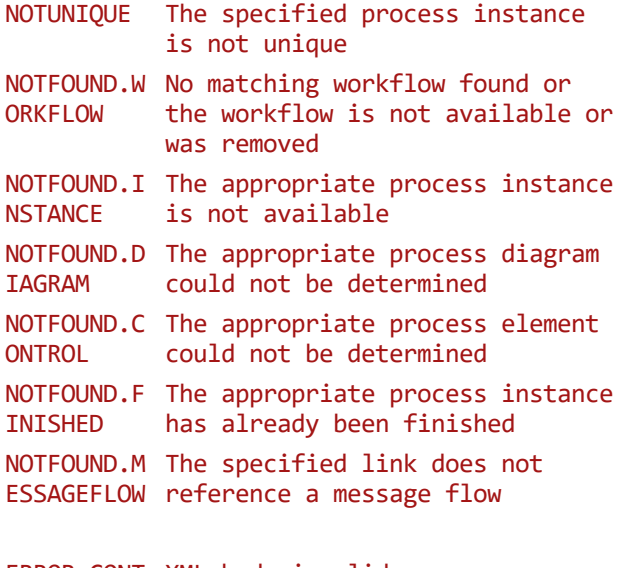

ERROR.CONT XML body invalid ENTFORMAT ERROR.MESS Invalid XML message data AGEDATA

If the call is successful or if the X-IYOPRO-STATE contains the value "NOTFOUND.FINISHED", the structured result information additionally contains the **X-IYOPRO-INSTANCEID** and **X-IYOPRO-INSTANCEGUID** reply header.

The X-IYOPRO-INSTANCEID will contain the process instance ID and the X-IYOPRO-INSTANCEGUID will contain the process instance GUID.

### **Start Workflow outside IYOPRO**

An IYOPRO Workflow may be started by two methods:

- 1. A User completes a Form which is defined as workflow startup form
- 2. An event triggers a Receive Message Start Event

#### **Start Workflow by Form**

To start a workflow by form, ensure that the workflow has been [build](#page-406-0) and the desired form has been marked for [workflow startup](#page-402-0).

Then [run the workflow](#page-438-0) out of IYOPRO. The form will appear. Copy the address line of the browser window to the clipboard. It should be something like this:

http://www.iyopro.com/iyopro/Form.aspx?formid=9999&sessionid=1bc489c7-39c4-48a4-9be4- 8006dfd6700a&taskid=00000000-0000-0000-0000-000000000000&instanceid=4fb660a5-719c-4486- 8a93-ccec711bae8e&wfid=11206

Paste the content into a notepad editor. Remove all tags after the question mark (?) except the wfid=xxxx entry. This entry specifies the target workflow id in IYOPRO. The result should look like this:

https://www.iyopro.com/iyopro/Form.aspx?wfid=11206

You may use this URL and embed it wherever you wish (i.e. as Bookmark in your browser). Whenever you activate the URL, you will be requested to log in to IYOPRO. Afterwards the requested form will be displayed.

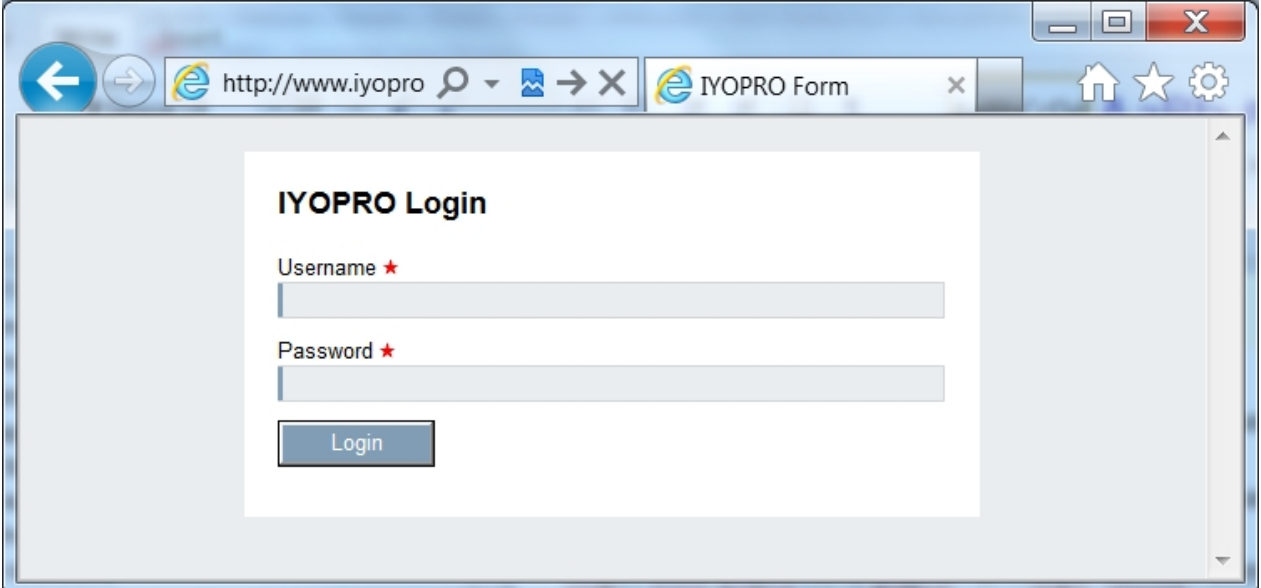

If you want to work with an embedded form, you can just add "&embedded=true" to the URL.

Attention: The URL redirects to the active version of a workflow upon activation, should the wfid used belong to a non-active version. If you want to start a non-active version you have to add "&forceVersion=true" to the URL.

#### **Start Workflow by Form - independent of the different versions**

To start a workflow regardless of the built versions, the same short URL applies as above. The difference lies in the numerical value of the "wfid". Instead of using the version-specific Workflow ID, the numeric value of

the "wfid" is replaced by that of the Workflow File ID. The Workflow File ID is the same for each version. Activation of the URL will now always start the version that has been set as [Active Version.](#page-438-0)

The Workflow File ID can either be found in the corresponding column displayed in the Instance node of the Repository (if an instance of the workflow already exists) or in the File Properties of the "Bin" file of the workflow:

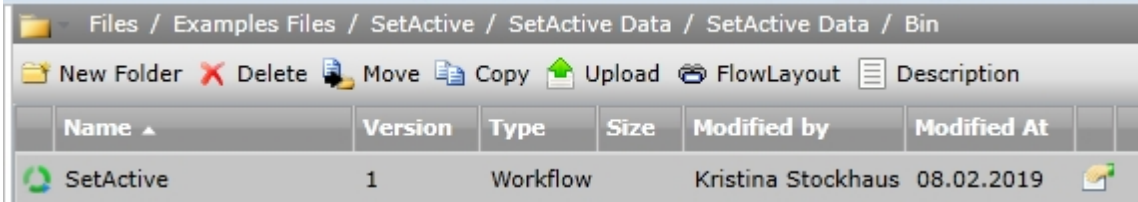

#### **Start Workflow by Form and provide initial field values**

As described in the section above a workflow with a start form can be invoked by an URL. If desired initial values for form fields can be provided via the additional URL parameter "userdata".

The form initialization is performed in the same way as if these values were set in a from load expression.

As there can be multiple fields in the form that should be initialized the initial values need to be provided as a python dictionary.

To enable this data structure to be transported as part of the URL the dictionary needs to be base64 encoded.

The base64 encoded dictionary is than appended to the URL as parameter userdata.

Please note that both the web browser and the web server define a maximum length for an URL. Typically this is about 2048 Byte. If the required initialization data exceeds this limit the URL can also be invoked via HTTPS post.

#### Example:

Dictionary with the desired initial values:

{ "Form" : { "text1" : "Hallo", "text2": "World" } }

#### Base64 encoded dictionary:

eyAiRm9ybSIgOiB7ICJ0ZXh0MSIgOiAiSGFsbG8iLCAidGV4dDIiOiAiV29ybGQiIH0gfQ==

**Note:** If used within an URL parameters the "=" character (used for padding by the base64 encoding) needs to be URL encoded as %3d.

eyAiRm9ybSIgOiB7ICJ0ZXh0MSIgOiAiSGFsbG8iLCAidGV4dDIiOiAiV29ybGQiIH0gfQ% 3d%3d

URL to invoke:

https://www.iyopro.com/iyopro/Form.aspx? wfid=11206&userdata=eyAiRm9ybSIgOiB7ICJ0ZXh0MSIgOiAiSGFsbG8iLCAidGV4dDIiOiAiV29ybGQiIH0gfQ% 3d%3d

As result the start form will be invoked and the form field "text1" and "text2" will be set to the initial values "Hello" and "World".

### **Start Workflow by Event**

To start a workflow by event, ensure that the workflow has been [build](#page-406-0) and it contains a Receive Message Start Event.

Follow the instructions given to [trigger a message programmatically](#page-459-0)

# **Start Workflow by Tag**

To start a workflow by tag, ensure that the workflow has been [build](#page-406-0) and it contains a unique tag. You use the same short URL as described in the "Start Workflow by Form" section. Instead of the wfid, use the tag as identifier:

https://www.iyopro.com/iyopro/Form.aspx?workflowtags=*<name of the tag>*

If you have several tags, you can also use more than one tag in the URL by separating the tags with commas:

```
https://www.iyopro.com/iyopro/Form.aspx?workflowtags=<name of the tag>,<name of the tag>
```
### **Define waiting time**

Some workflows are supposed to wait for a predetermined duration or until a point of time before taking an action. An example is the waiting time before sending a reminder for tasks. Intermediate timer events present such scenarios. They can be used as ordinary intermediate and as attached intermediate events.

Place an intermediate time event in the collaboration diagram to define at which position of the workflow a waiting time is required.

Navigate to the property set of the intermediate timer event and click on the "Edit" button of the timer property. The timer settings will be displayed now.

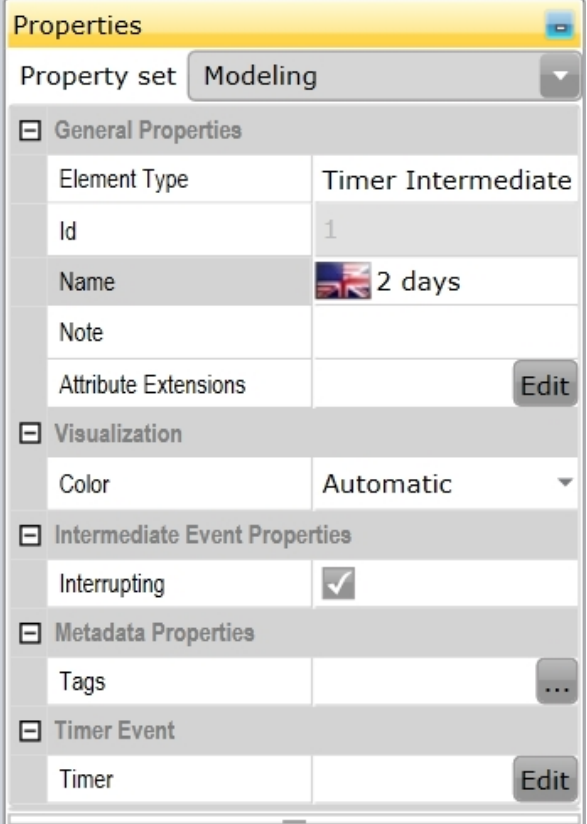

Insert an expression to determine the required waiting time and return the calculated date time value as "Result". The result must be a value in UTC (Universal Time Coordinated) format. Otherwise timezone related delays might appear while triggering timer events.

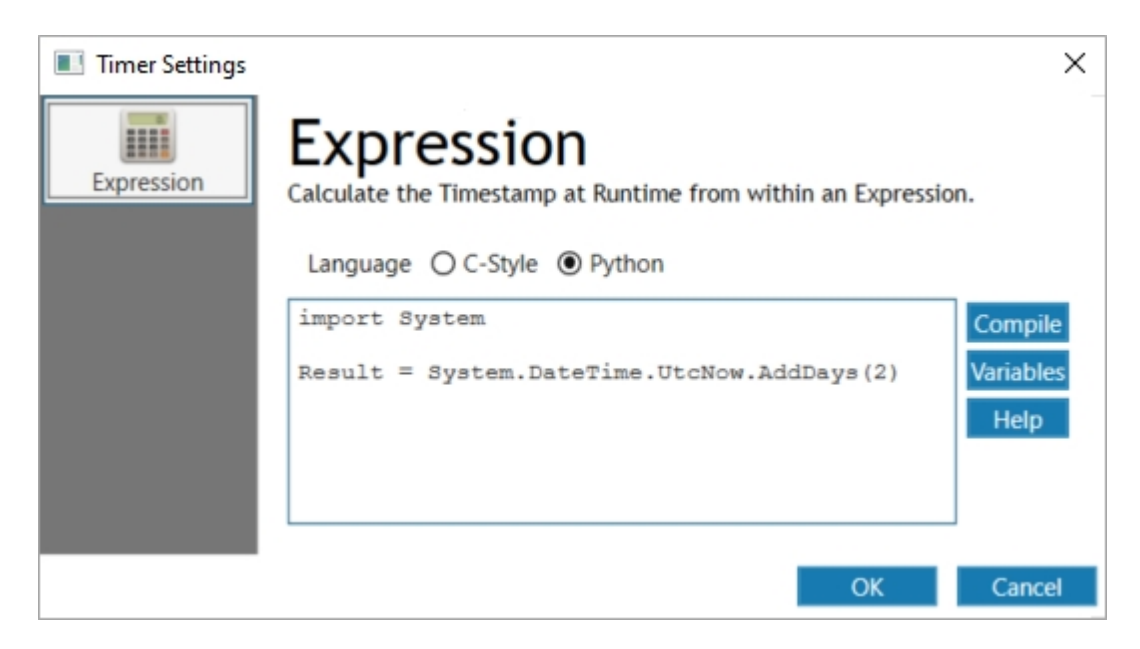

Click OK and the calculated time will be considered in the workflow.

# **Sample Documentation Release Workflow**

This section provides a step by step guide to create a sample documentation release workflow. This process is used to review and deploy a published documentation into the IYOPRO portal.

The sample process is described as follows:

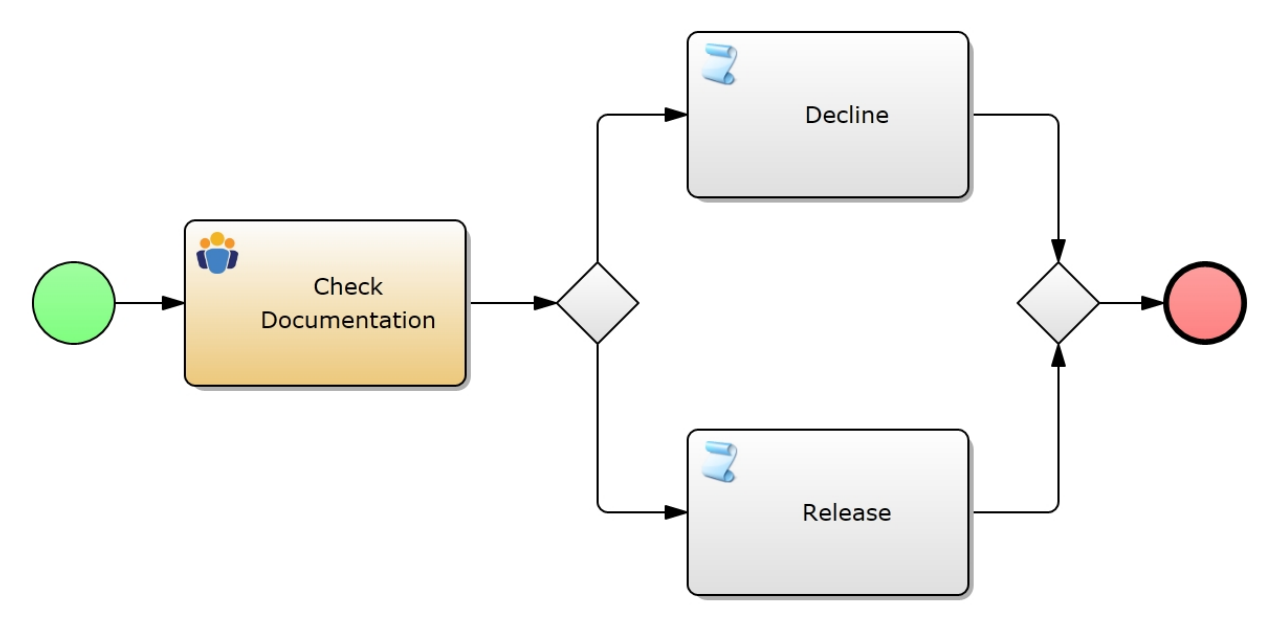

### **Usage**

The author of a process documentation selects this workflow in the publishing dialog and completes the publishing task. IYOPRO will then start this release workflow.

The auditor receives a form where he can decline or release the documentation package. Depending on the decision either the decline or the release script task will be executed.

### **Create a BPI Project**

A workflow is always the result of a BPI Project. So the first step is to create a new BPI Project in the team of the process documentation. Detailed information how to create BPI projects can you find [here](#page-144-0).

After you created the BPI-project add a form and a collaboration diagram to the project. The result should look like this:

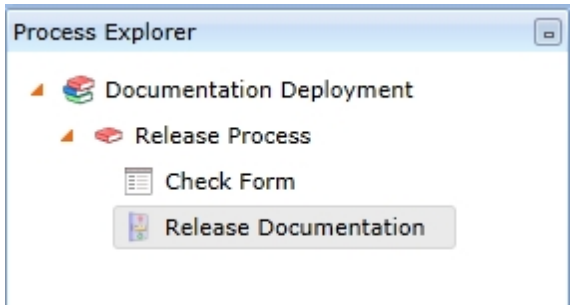

Now edit the [workflow properties](#page-404-0) and ensure, that this workflow is a documentation release workflow.

In the next chapter we edit the [check form](#page-466-0)

### <span id="page-466-0"></span>**Check Form**

Open the Check Form and add the following elements to the form:

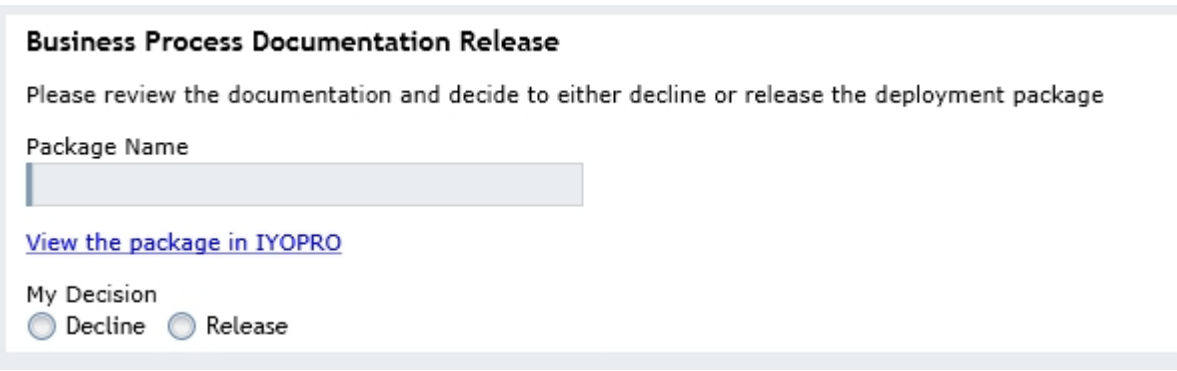

Edit the properties of the form elements as follows:

- Package Name TextBox Assign the VariableName "PackageName" to the input properties
- View the package in IYOPRO Hyperlink Assign the VariableName "PackageUrl" to the link properties
- My Decision RadioButton Assign the VariableName "Released" to the input properties

The variable names will be referred in the process diagram to respond to the users input.

In the next chapter we edit the [release documentation process](#page-466-1)

### <span id="page-466-1"></span>**Release Documentation Process**

Open the collaboration diagram and add the following shapes to the diagram:

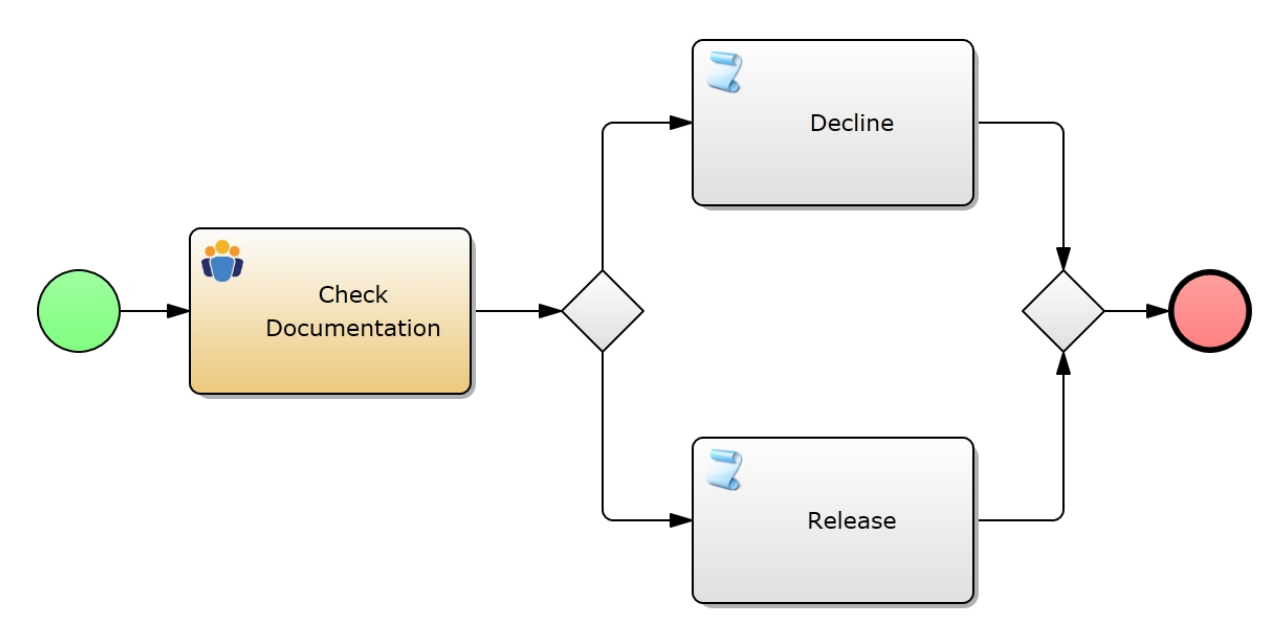

In the next step it's important to adjust the properties of the shapes so that they work as expected.

In any order edit the properties of [Check Documentation Activity,](#page-467-0) [Decline Activity](#page-470-0), [Release Activity](#page-470-1), [Decision](#page-471-0) [Path 1](#page-471-0) and [Decision Path 2](#page-471-1)

### <span id="page-467-0"></span>Check Documentation Activity

The check documentation activity is a user task which will request a decision from the auditor.

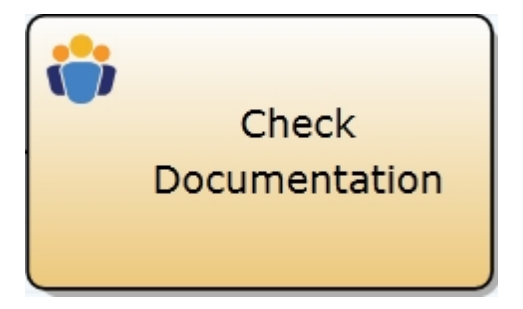

To complete this perform the following steps:

### **Assign Form**

To assign a form to the user task drag the form out of the process explorer over the user task in the collaboration diagram. Drop the form as soon as IYOPRO shows the marriage rings.
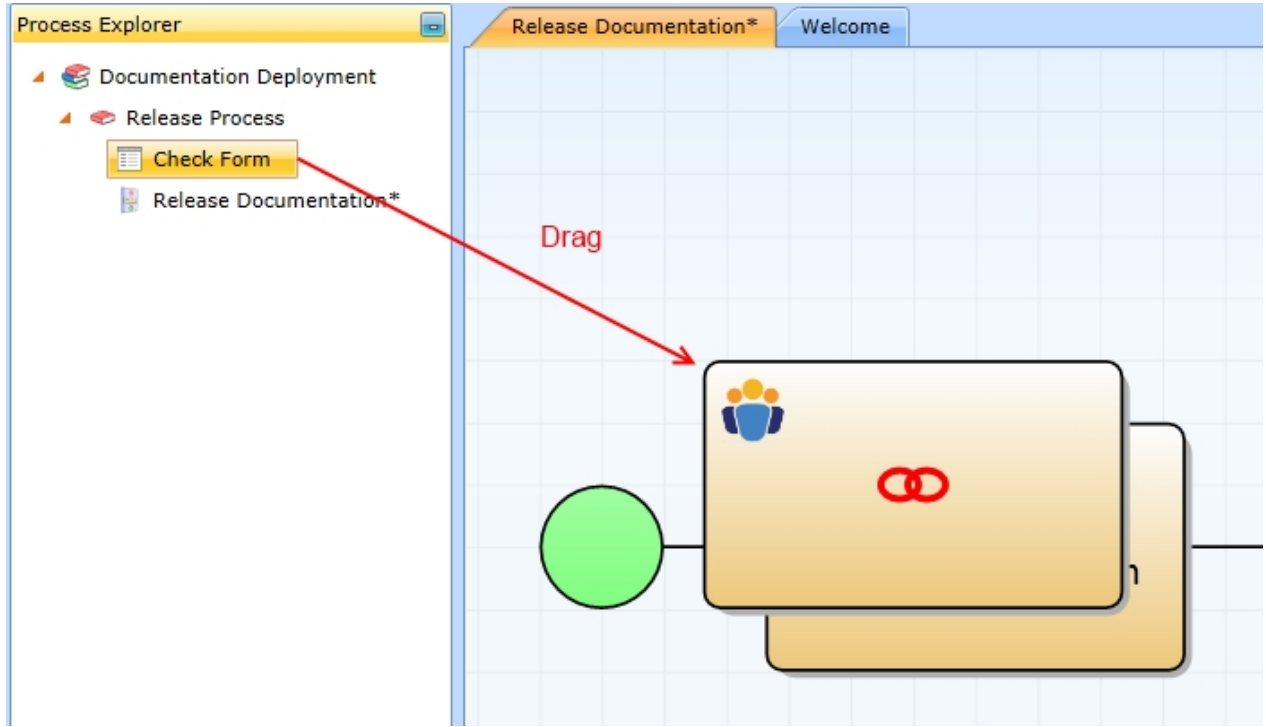

This will create a relation between the form and the task. The link is stored in the user task properties. You may also edit the link by your own if required.

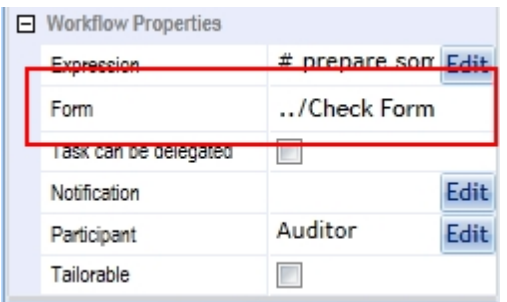

# **Assign Participant**

There are different ways how to define a participant. In this example we will use a role and assign all members of the [package rewiewer group](#page-237-0) to that role.

To create a role open the Participant property. In the [participant editor](#page-223-0) create a role named "Auditor" and assign it to the user task.

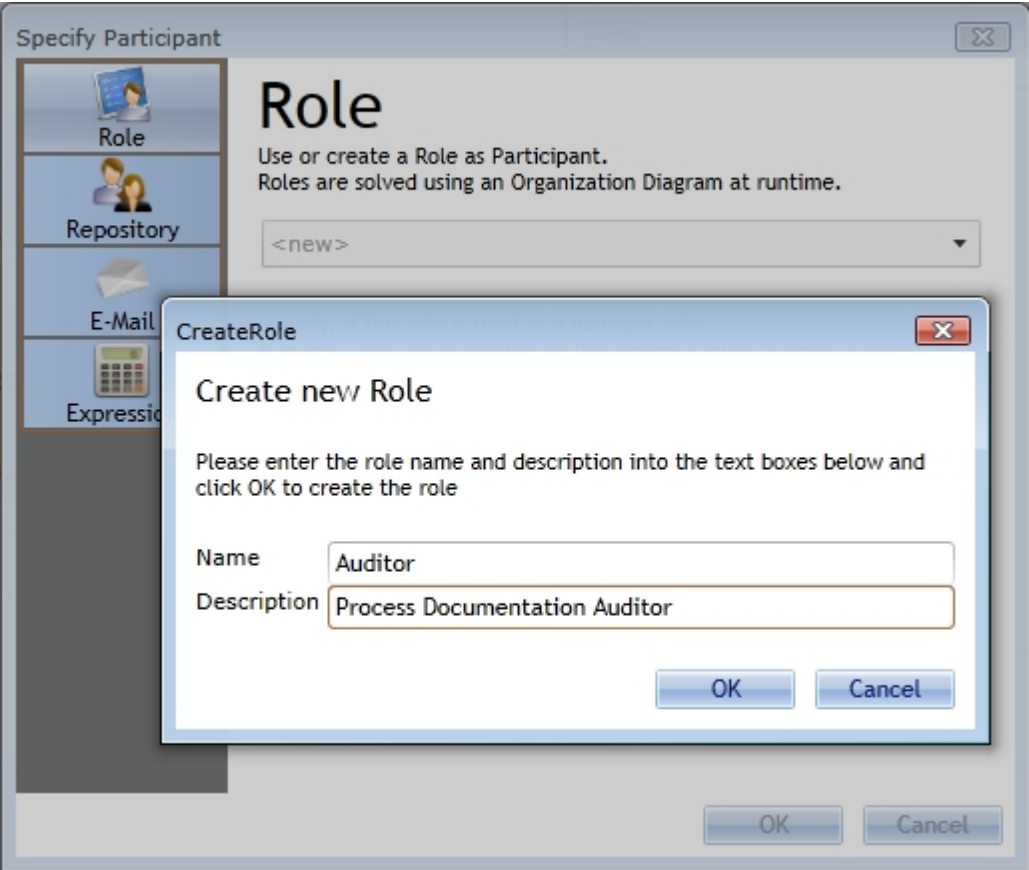

# **Prepare user task**

The last step is to prepare the user task. To do this open the user task [expression property.](#page-218-0) Switch the language to Python and enter the following python code:

- 1 # prepare some form variables
- 2 PackageUrl=DocumentationPackage.LinkUrl
- 3 PackageName=DocumentationPackage.Name
- 4
- 5 # Assign the members of the reviewer group to auditor role
- 6 role=ProcessInstance.Roles.Create("Auditor")
- 7 role.ClearUsers()
- 8 reviewergroup=Workflow.Groups[DocumentationPackage.ReviewerGroup]
- 9 for user in reviewergroup.Users:
- 10 role.Add(user)

In line 2+3 the script assigns the LinkUrl and Name attributes of the DocumentationPackage object to process instance attributes. This is required because we wish to provide these information in our form later. Ensure, that you at least Export the attributes out of your script into the [global scope](#page-387-0). To do this select the attributes and choose Export.

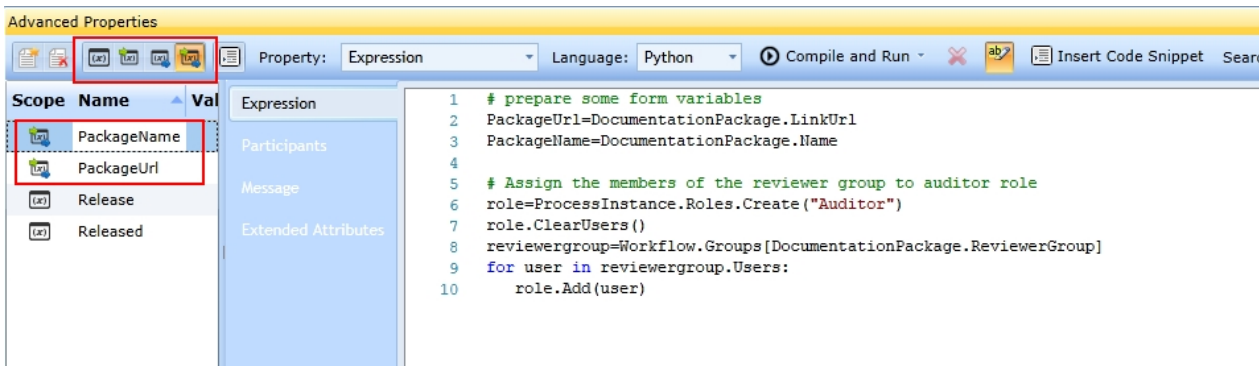

In line 6 we create a new role Auditor or receive the role if it already exists. In line 7 we remove possible members from the role.

Line 8 gets an instance of the reviewer group. Line 9+10 adds all members of the reviewer group to the role.

#### Decline Activity

The Decline Activity is used to decline the documentation package.

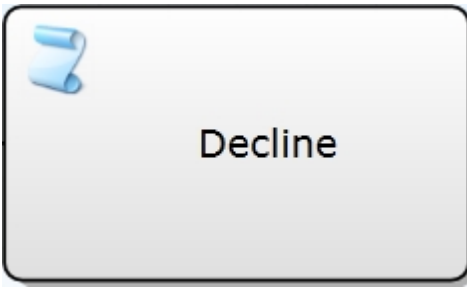

#### **Edit script task**

The only step is to edit the script task. To do this open the script task [expression property.](#page-218-0) Switch the language to Python and enter the following python code:

- 1 # Delete documentation package
- 2 DocumentationPackage.Delete()

### Release Activity

The Release Activity is used to release the documentation package.

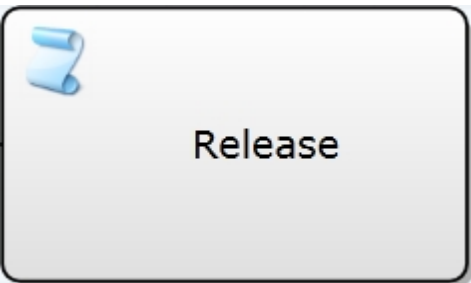

#### **Edit script task**

The only step is to edit the script task. To do this open the script task [expression property.](#page-218-0) Switch the language to Python and enter the following python code:

- 1 # Release documentation package
- 2 DocumentationPackage.Release()

### Decision Path 1

After the Auditor has completed the form, the process instance attribute "Released" contains either "0" for Decline or "1" for release.

This must be mapped to the outgoing sequence flows of our decision gateway. Select the sequence flow which directs to the Decline Activity.

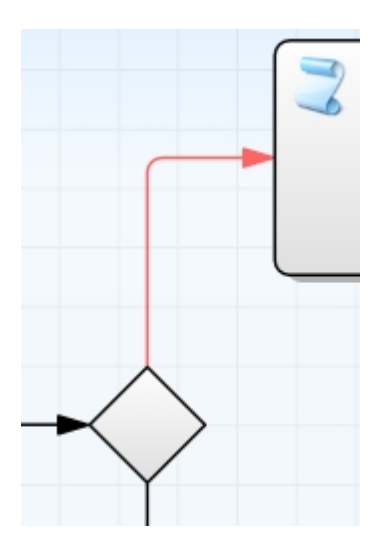

Enter "Released==0" in the F(x) input field. Also indicate, that the attribute "Released" has to be imported from the global scope into our formula.

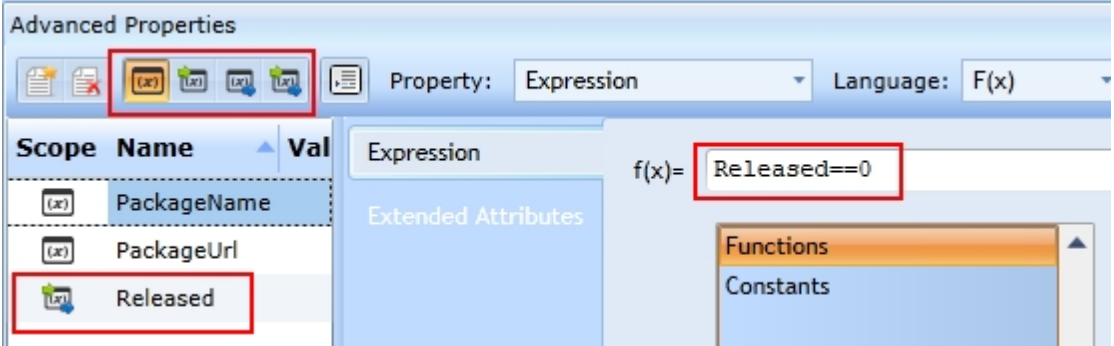

### Decision Path 2

After the Auditor has completed the form, the process instance attribute "Released" contains either "0" for Decline or "1" for release.

This must be mapped to the outgoing sequence flows of our decision gateway. Select the sequence flow which directs to the Release Activity.

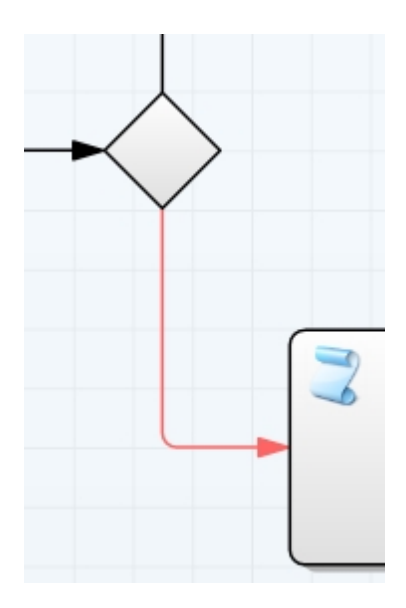

Enter "Released==1" in the F(x) input field. Also indicate, that the attribute "Released" has to be imported from the global scope into our formula.

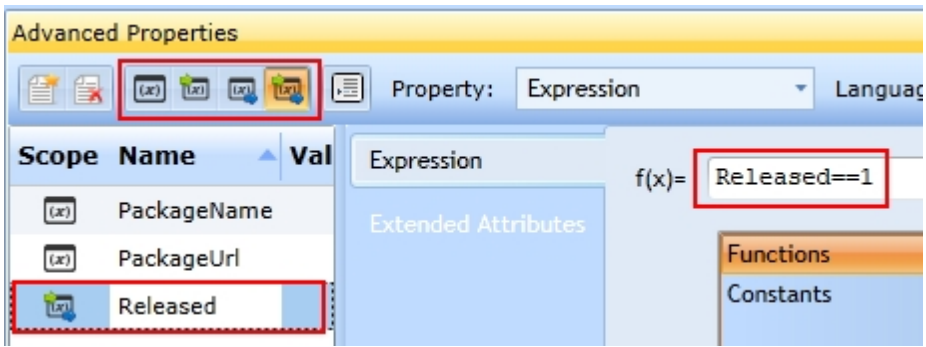

### **Build Workflow**

If you completed all steps you can now build the workflow. Information on how to build a workflow can be found [here.](#page-406-0)

If you now [publish](#page-233-0) a business process documentation the workflow is available and can be choosen to control the deployment process.

# **Monitor Workflow Queues**

You can monitor two types of workflow queues:

- workflow tasks
- scheduled workflows

The scheduled workflow queue contains workflows that have a timer start event, which starts the workflow on a specific date. This queue is the custom queue. The workflow tasks queue, on the other hand, is the default queue and contains all other workflows.

In the properties of the [Workflow Build Options](#page-404-0) of a workflow, you may change the queue from default to custom and vice versa.

The table provides you with information about the workflow / process instance for which there is a list entry and about the user who caused this list entry. Furthermore, you receive information about the time it will be triggered as well as the number of repeats, whether it is to be repeated, the state and whether it was aborted.

Depending on your permissions to execute system management functions, you can disable or enable the processing of jobs using the two buttons above the table.

In addition, you can see whether IYOPRO is in normal service operation or in recovery mode. The possible

statuses are:

- · Normal service operation
- Service recovery mode active
- Recovery mode stop in progress

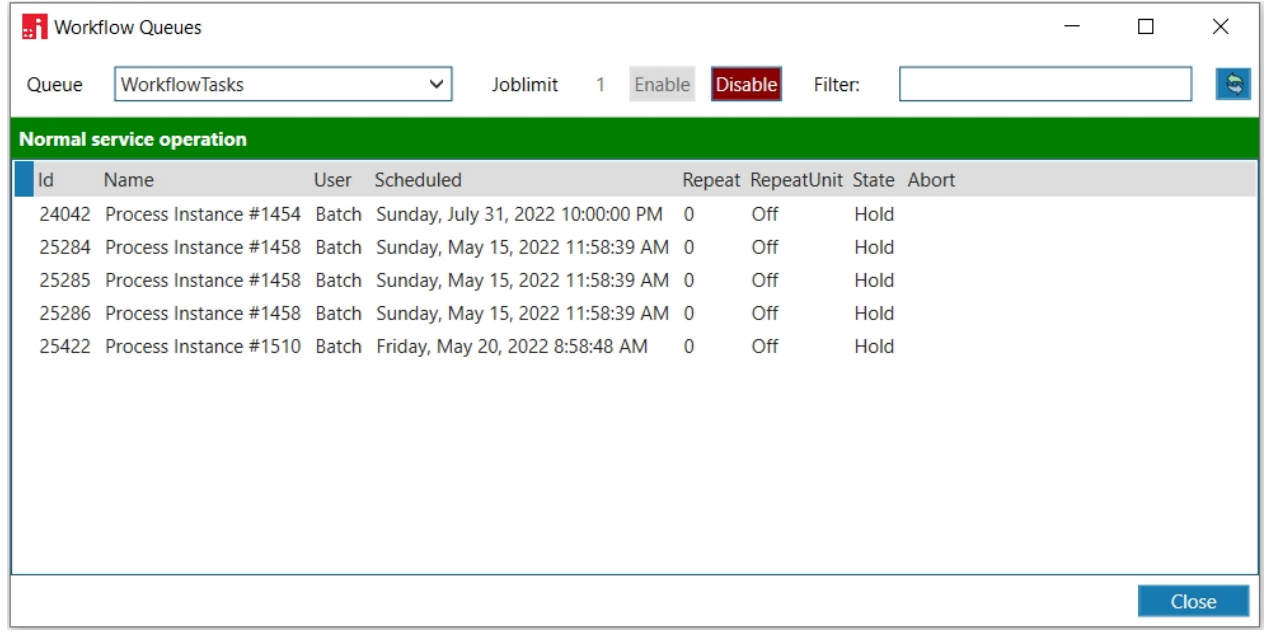

# **Customization**

IYOPRO provides the following customization options for business process modelling

- **•** Attribute Extensions Attribute Extensions provide a way to extend all available shapes with individual customer attributes.
- Customer Settings Use customer settings to adjust shape preferences like color, description template and more

Both features can be found in the Application Menu

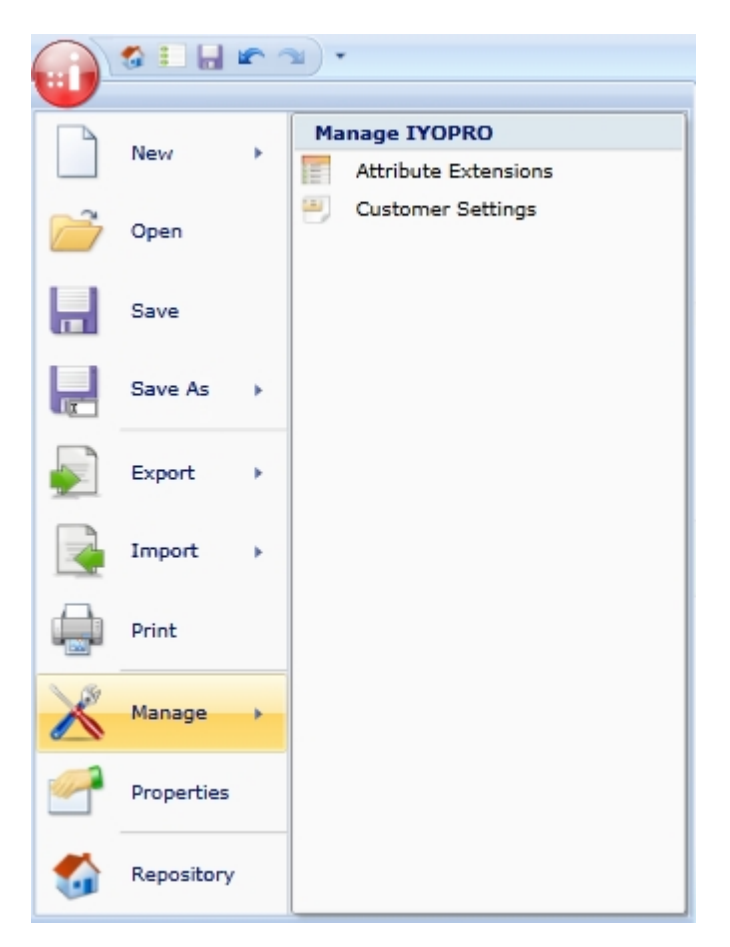

# **Attribute Extensions**

To activate the Attribute Extension Editor click on Manage->Attribute Extensions from the Application Menu

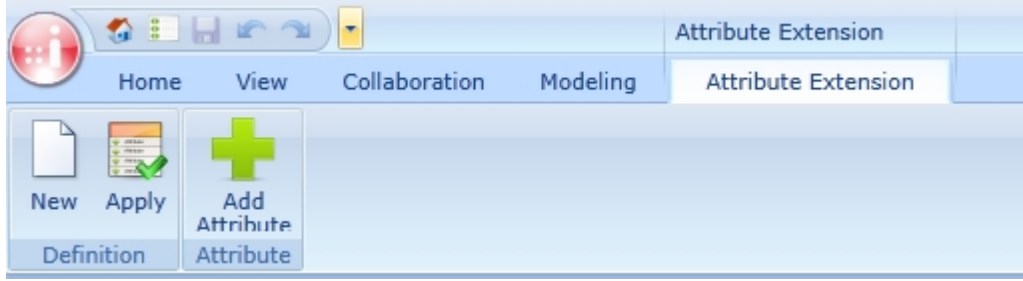

# **Create new Attribute Extension definition**

To create a new Attribute Extension definition click on the New button of the Definition ribbon group. A

new empty Attribute Extension definition will appear.

The associated Editor is splitted into two Areas. The left pane shows all available shapes, grouped by categories which may be chosen by the category selector.

The right pane shows the extended attributes for the selected shape.

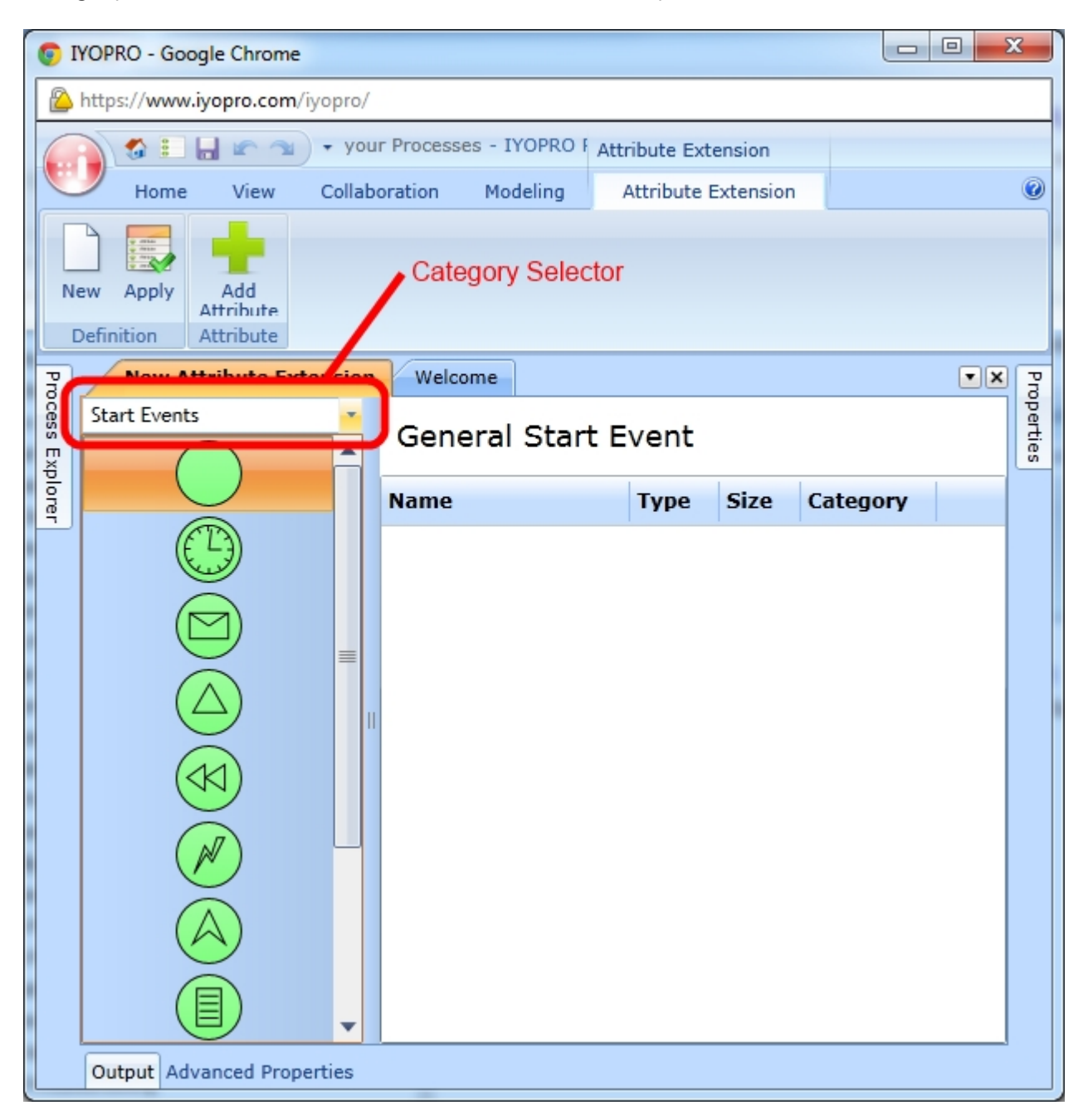

To add a new Attribute click on the Add Attribute Button in the Ribbon menu. A new Row will appear.

# General Start Event

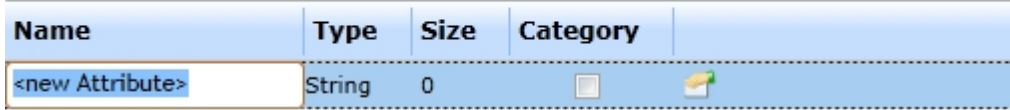

Type in the Name of the Attribute and select a type. The following types are available:

**String** 

Used to enter any type of text

- **•** Integer Used to enter only integer values
- $\bullet$  Float Used to enter floating point values
- · Boolean used to mark the Value with a Check Box
- · Date Used to enter the value with a date picker
- Option Used to choose a value from a list

The String-Type allows to specify a size. The entered attribute value may not exceed this size. 0 means that the size is unlimited.

If you have choosen the Option-type you need to specify the options. To specify the options click on the properties-symbol of the desired line. In the appearing dialog enter one option per row.

If You are finished save the Attribute Extension with the Save Button

# **Apply Attribute Extension**

To apply an attribute extension click on the Apply Button of the Ribbon. In the upcoming dialog select on or more attribute extensions and hit OK. If you wish to deactivate attribute extensions you may uncheck the appropriate line.

Deactivating attribute extensions will not remove assigned attributes from existing shapes. They will only not be shows on new shapes.

# <span id="page-476-0"></span>**Customer Settings**

To activate the Customer Settings Editor click on Manage->Customer Settings from the Application Menu

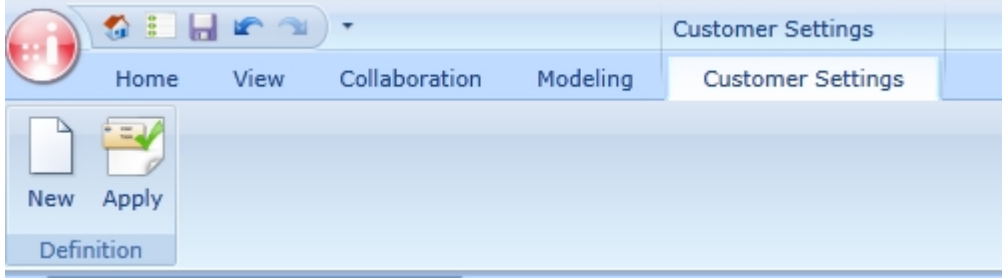

# **Create new Customer Settings definition**

To create a new Customer Settings definition click on the New button of the Definition ribbon group. A new empty Customer Settings definition will appear.

Customer settings are divided into the following sections:

- · Documents Used to edit document specific settings
- Shapes Used to edit shape specific settings
- Word Export Used to change settings related to the Word export

· HTML Export Used to change settings related to the HTML export

# **Document Settings**

The Document Settings editor is splitted into two Areas. The left pane shows all available document types, grouped by categories which may be chosen by the category selector. The right pane shows the available settings for the documents.

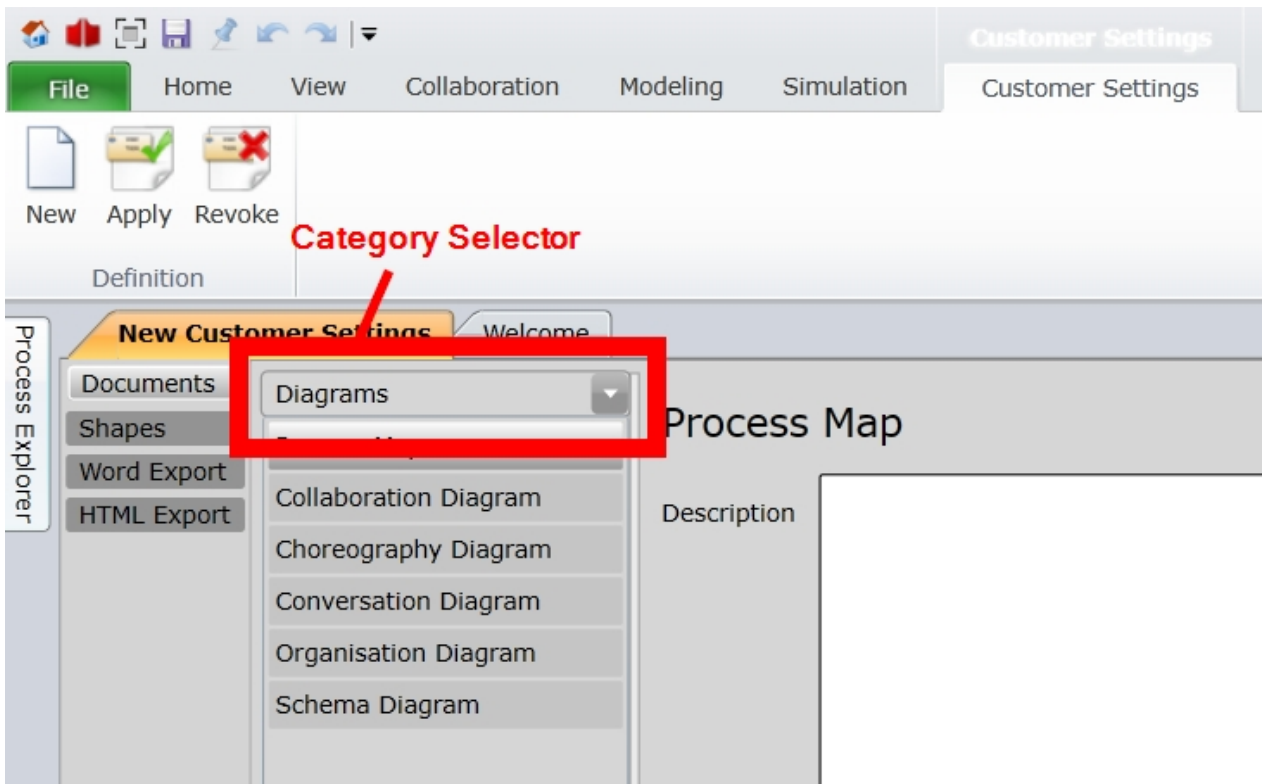

The following settings may be adjusted:

Description Enter the description template which should appear if the diagram properties are shown in the modeler

## **Shape Settings**

The Shape Settings editor is splitted into two Areas. The left pane shows all available shapes, grouped by categories which may be chosen by the category selector. The right pane shows the available settings for the shapes

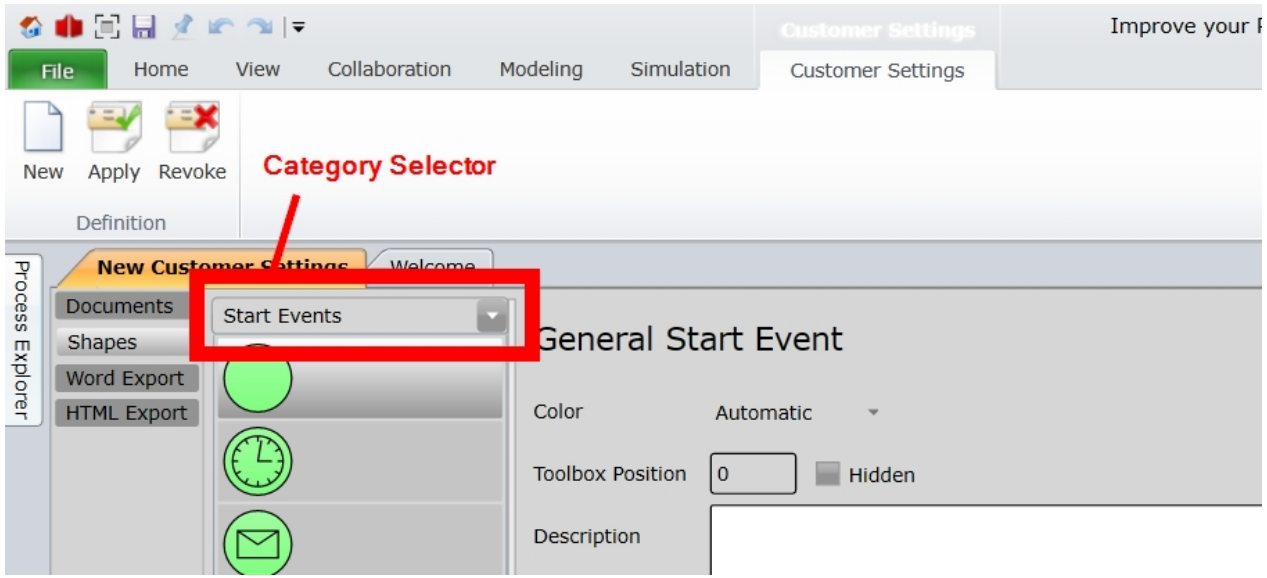

The following settings may be adjusted:

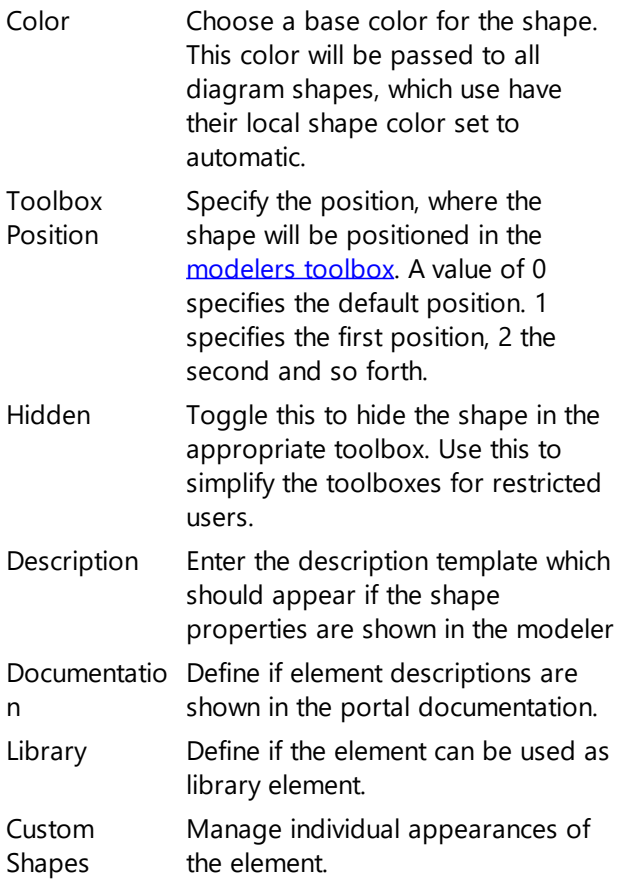

# **Word Export Settings**

The Word Export Settings are used to configure the output of the word export to follow your corporate identity.

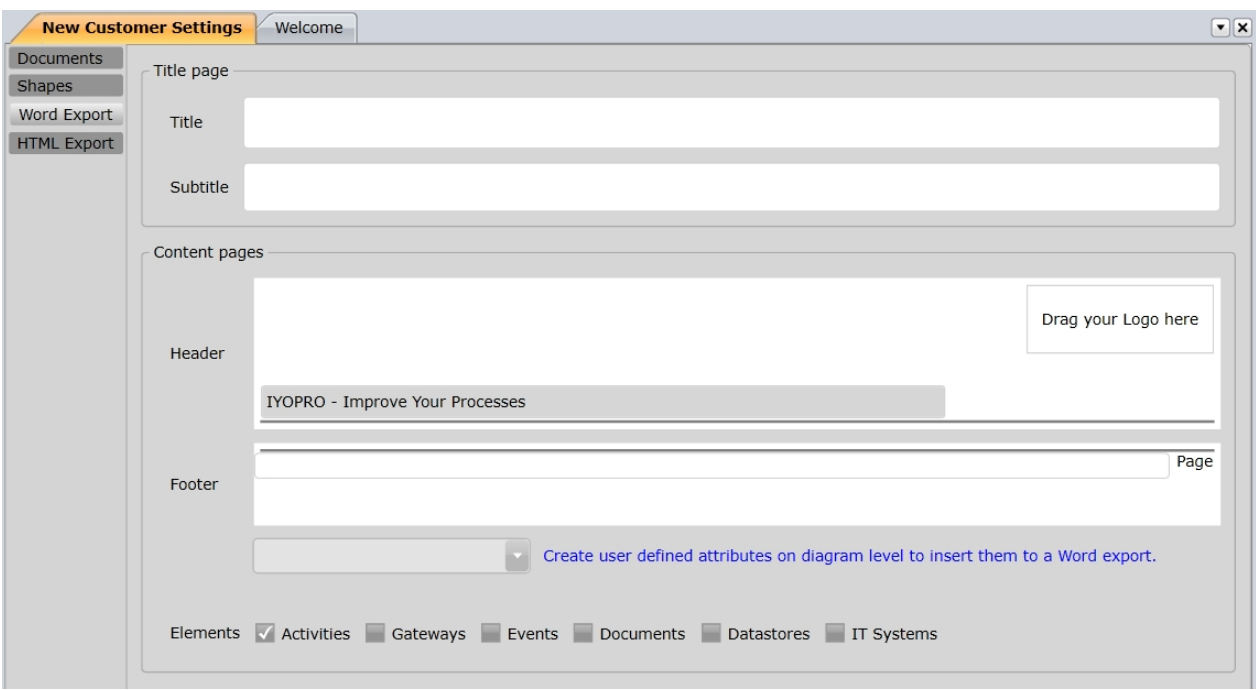

The following settings may be adjusted:

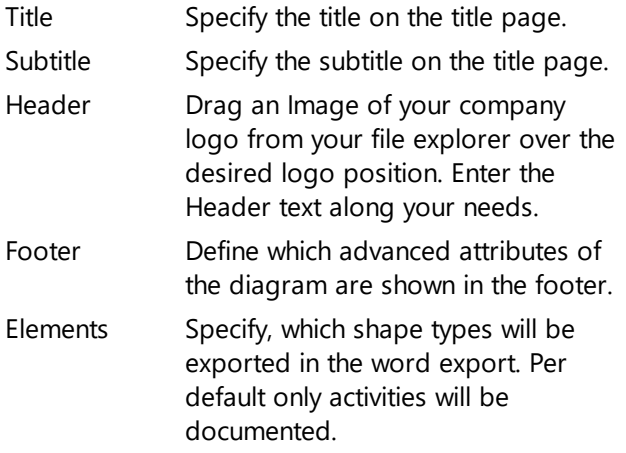

# **HTML Export Settings**

The HTML Export Settings are used to configure the output of the HTML export to follow your corporate identity.

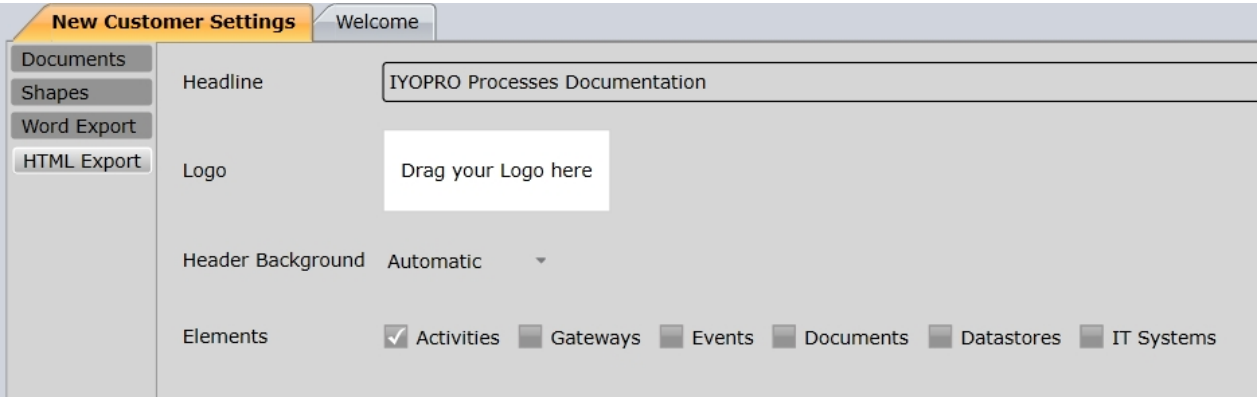

The following settings may be adjusted:

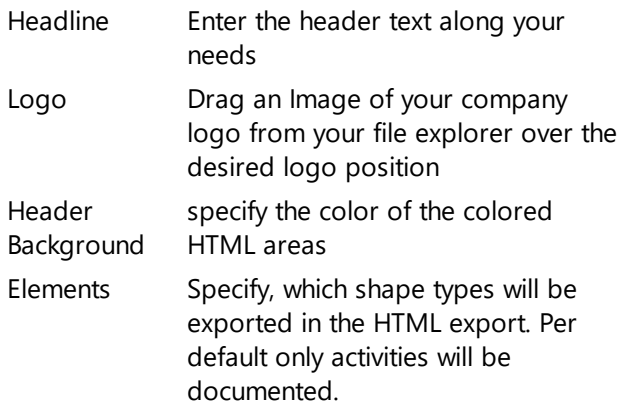

# **Custom Shapes**

Custom shapes allow an individual presentation of elements which are provided by BPMN 2.0. This feature only applies to the appearance of shapes and will not affect the elements behavior in [process automations](#page-386-0) and [process simulations.](#page-240-0)

### **Manage a new custom shape**

#### **Create a custom shape**

A custom shape is created in the shape settings of the [customer settings](#page-476-0). Use the category selector to open the settings of the desired shape. Press the "Add" button afterwards to open the custom shape editor.

 $\Box$ 

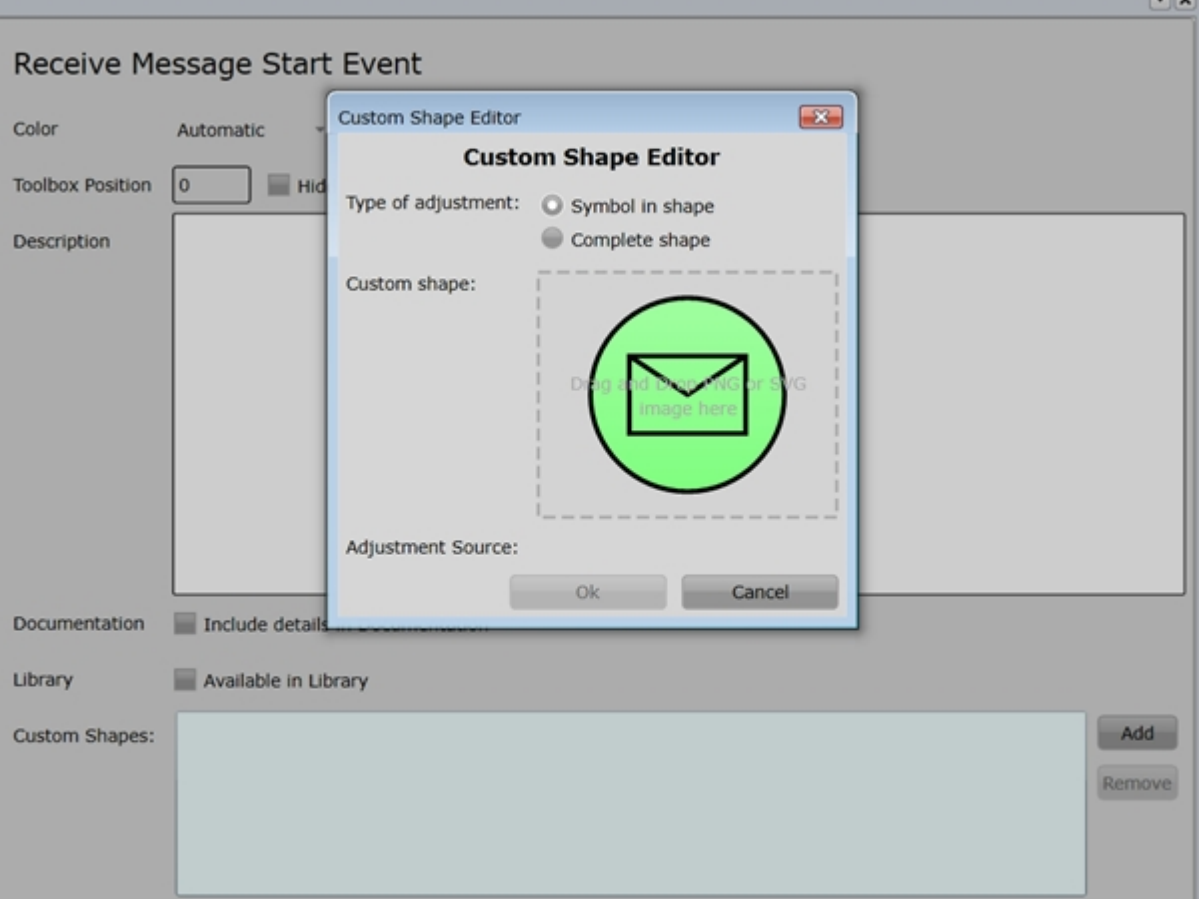

The following settings may be adjusted:

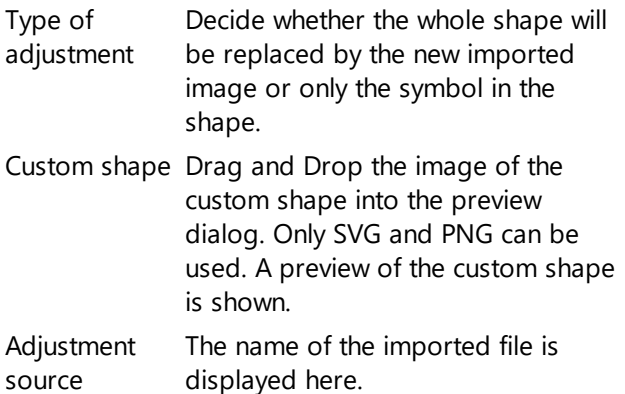

The formats SVG and PNG can be used to import images as custom shapes. SVG's are highly recommended since this data format is scalable and won't cause any quality losses when resizing the element later on.

#### **Edit an existing custom shape**

Custom shapes are edited in the customer settings. Use the category selector to open the settings of the desired shape. Double click the icon of the custom shape to open the custom shape editor. The custom shape can now be adjusted as it is described in the paragraph above.

#### **Remove a custom shape**

Custom shapes are removed in the customer settings. Use the category selector to open the settings of the desired shape. Selected the custom shape and press the "Remove" button afterwards to open the custom shape editor. When a custom shape is removed every applied element in diagrams will be set back to standard.

#### **Use a custom shape**

During modeling only those custom shapes can be used which are created for the currently activated customer settings. Nevertheless users are able to see any custom shape that are already used in a diagram. They just won't be able to create a new element with such custom appearance.

#### **Apply a custom shape**

To use a custom shape the corresponding BPMN 2.0 element must be dragged into the diagram first. Afterwards its appearance can be customized in the advanced properties. Open the tab "Custom Shapes" and select the desired custom shape for the modeled element. The appearance is changed immediately.

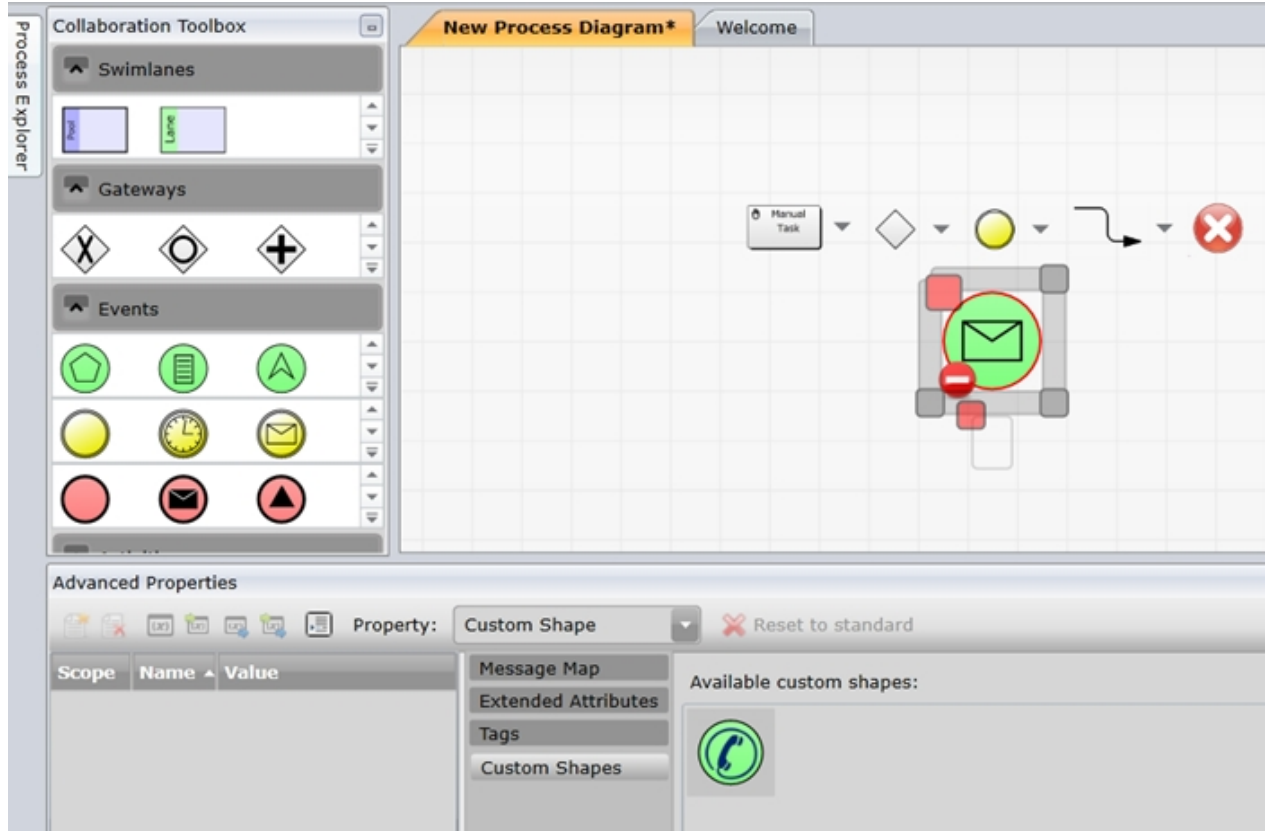

#### **Reset a custom shape**

The appearance of a customized element can be set back to standard in the advanced properties. Make sure the element is selected. Press the button "Reset to standard" in the "Custom Shapes" tab of the advanced properties. The appearance is changed immediately.

# **Integration of the web portal into applications**

The IYOPRO web portal can not only be opened as any browser page, but can also be integrated into applications. You can find examples below:

### **The whole web portal**

The easiest way to integrate the web portal is to place a link on your intranet page, for example. You could then just have it open as a new tab.

The URL of the web portal is:

https://www.iyopro.com/iyopro.portal/

(Of course, if you are using IYOPRO as an on-premises installation, the URL will differ from this one.)

Depending on your intranet site, you can simply use html as shown below:

<a href="https://www.iyopro.com/iyopro.portal/" target="\_blank">IYOPRO Web</a>

#### **SVG export of a diagram**

In IYOPRO App you have the option of exporting a diagram as SVG. If you also want to provide this outside of the app, you can use the URL as shown below and simply modify it so that it opens the diagram you want.

The following image shows what the page looks like when you click on the link.

# Wartungseinsatz

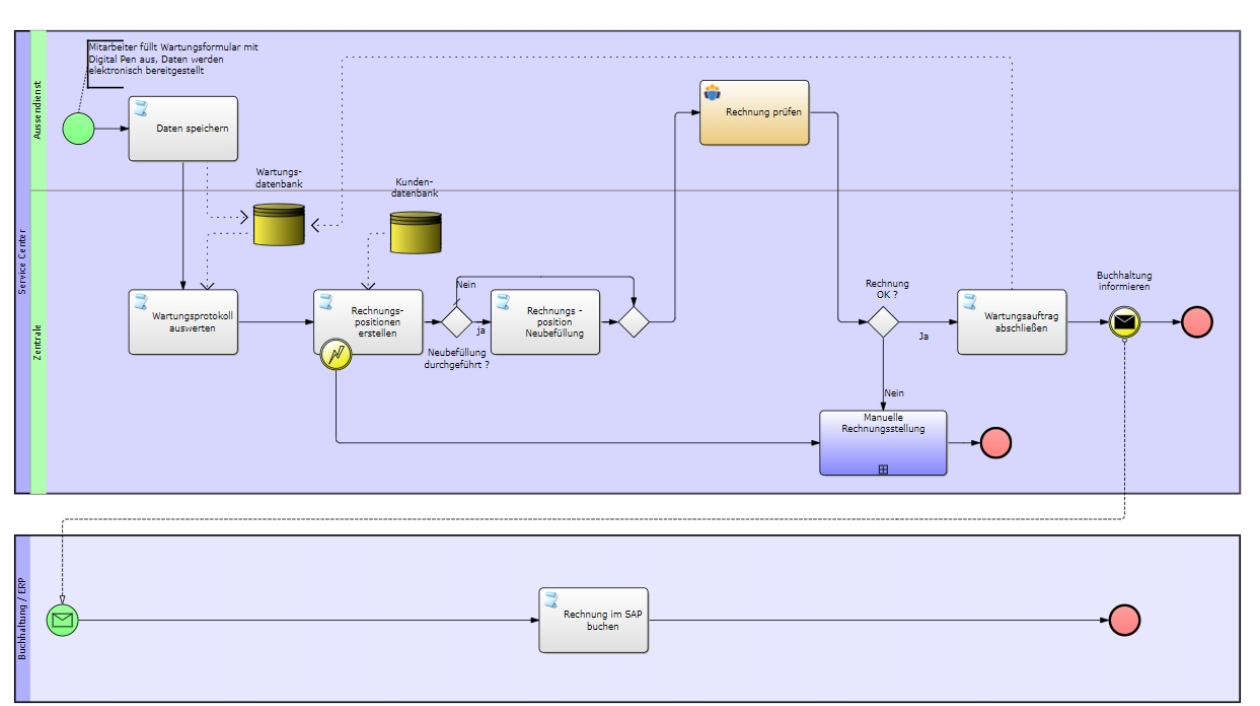

Download as SVG Image Open PNG Image

### **Workflow form / task**

Integrate start forms or existing tasks into other applications. The URLs needed for this look like this:

 Start form: [https://www.iyopro.com/iyopro/Form.aspx?wfid=173065](https://www.iyopro.com/iyopro/Form.aspx?wfid=56898) Analogous for tasks: https://www.iyopro.com/iyopro/Form.aspx?taskid=*<task guid>*

As you can see in the image below, you will then only get the menu relevant to the task.

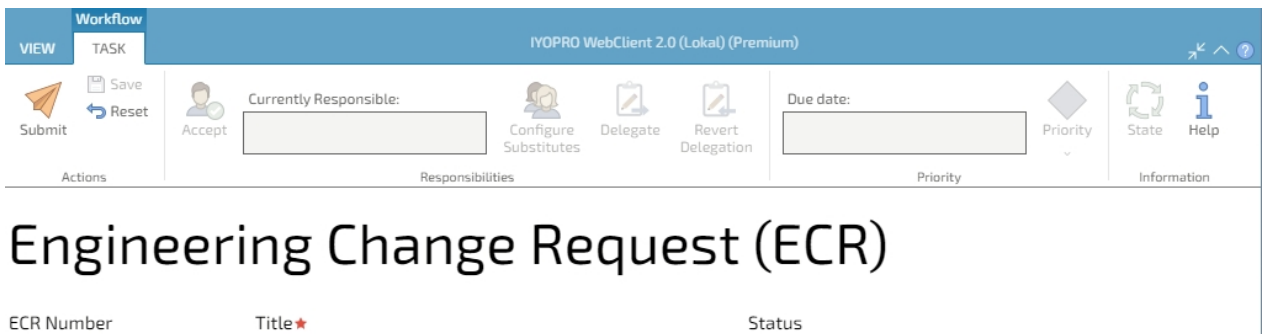

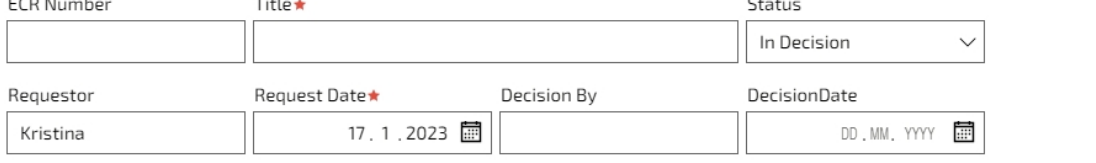

For further information regarding the start of workflows, see the topic: [Start Workflow outside IYOPRO](#page-462-0) You can also find more information about embedding forms and the associated setting options under this topic: [Embedding Forms in another application](#page-484-0)

### **Process instance details of a workflow**

The process instance details are also available via an URL. The URL looks like this:

<https://www.iyopro.com/iyopro/Form.aspx?instanceid=1877>

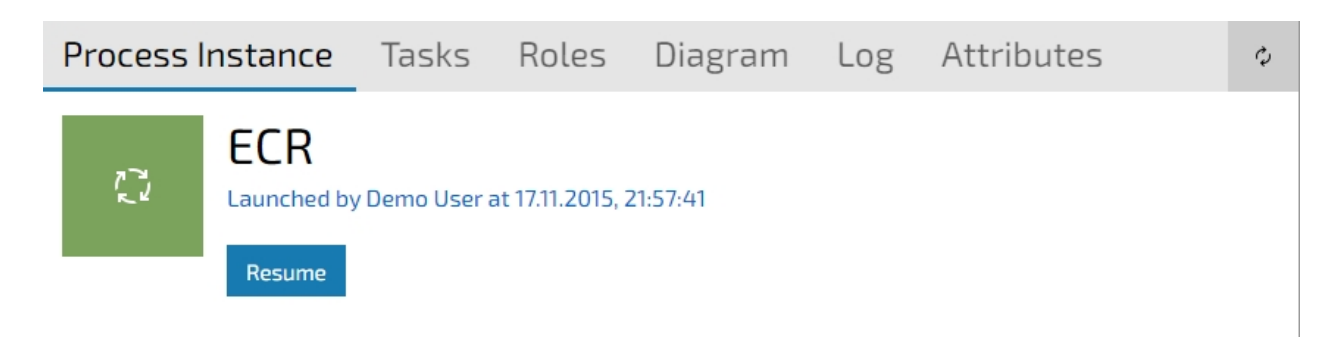

# **Engineering Change Request**

Description not available.

**Technical information** 

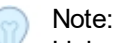

Links that refer to "https://www.iyopro.com/iyopro/Form.aspx" automatically redirect to the current portal (analogous to opening a task in IYOPRO App). We recommend using this version, where available, to avoid having to adjust the URLs in the future.

If you are using IYOPRO as an on-premises installation, the beginning of your URLs will differ from the displayed ones.

#### <span id="page-484-0"></span>**Embedding Forms in another application**

# **Embedding Forms in another application**

IYOPRO forms can be displayed embedded in other applications. When using this mode additional functions are available to control the processing of the form by the hosting application.

The functions will only be invoked, if the form is displayed inside another application using the Internet Explorer control.

### **Controlling form submission**

Prior to the submission of the form a "pre-submit handler" can be invoked in the hosting application. This handler can check,

amend or modify the form data. If an exception occurs during execution of the handler the form submission will be canceled.

As the name indicates the handler is invoked prior to any potentially defined form end action.

The pre-submit handler can be specified in the workflow properties of the form. It needs to enabled and allows to specify a text

string which is transferred to the hosting application. Which information is passed to the hosting application depends on the

implementation. Please note, that the information is always transferred as text.

Usually the data defined as "Host application parameter" will be a string representation of a data structure the application

understands. But simple text commands like e.g. "CHECKDATA" can be used as well.

Enable pre-submit handler for application embedded forms

Host application parameter:

When the user clicks "submit" on the form, it is checked, if the form is

a) embedded in another application

b) the hosting application provided an accessible function "OnFormPreSubmit"

If both conditions are met, the function is invoked in the hosting application and a representation of the form is passed.

# **Exchange information between the form and the hosting application**

Information about specific form properties can be obtained by the hosting application by calling a function via the InvokeScript method of the browser control.

IYOPRO provides a set of functions allowing to obtain information about the pre-submit handler, the form variable values and to set the form variable values.

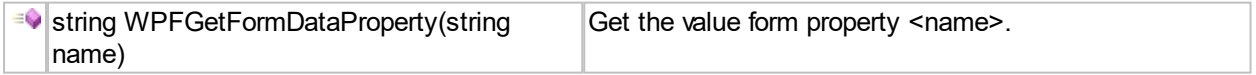

Within the hosting application the pre-submit handler property values can be read by querying the properties PreSubmitExpression.IsEnabled and PreSubmitExpression.Info.

The first returns the value of the above checkbox, while the second returns the string provided as pre-submit handler parameter.

The values of individual form variable values can be read in a similar way, using the function:

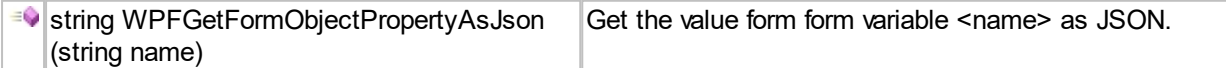

Please note: that all form variable names provided need to prefixed with "FormValues."

To return data to IYOPRO another function is available.

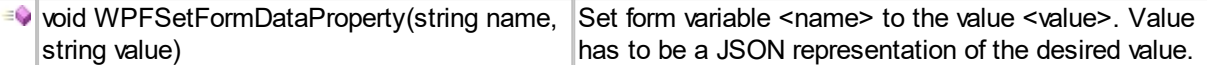

# **Controlling action button processing**

A form with a button of the type "action" has an identical feature as the pre-submit handler. The button preclick handler

allows to specify an information which is transferred to the hosting application prior to executing the action script of the

button.

Enable pre-click handler for application embedded forms

Host application parameter:

Similar to the processing for the pre-submit handler, if the action button is clicked, IYOPRO checks that the form is:

a) embedded in another application

b) the hosting application provided an accessible function "OnActionButtonClicked"

If both conditions are met, the function is invoked in the hosting application and the host application parameter is provided to it.

With the available functions described above form variable values can be read and also changed.

Please refer to the [pre-submit](#page-486-0) sample for an example implementation.

#### <span id="page-486-0"></span>Pre Submit Example

### **Pre-Submit Handler Example**

If the form is embedded in IYOPRO.PLM.Components as a workflow start form, a function in IYOPRO.PLM.Components

can be invoked to process the form data prior to the form submission.

The protocol used with IYOPRO.PLM.Components expects a string that contains a python dictionary as data.

This dictionary contains a key to define the function to executed and a parameter to control which form variable

should be provided to function.

#### **Pre-Submit Example Data**

{ "TYPE" : "FB", "NAME" : "IYOPRO.PLM.TEST.PRESUBMIT", "FBPARAMETER" : "Text" }

This would instruct IYOPRO to call the hosting IYOPRO.PLM.Components application when the submit

function of the form is invoked. As part of the of this call the above text is transferred. IYOPRO.PLM.Components decodes the information and obtains the value of the form variable specified by "FBPARAMETER". This value is passed to the function module (TYPE="FB") with the name "IYOPRO.PLM.TEST.PRESUBMIT".

The function module itself processes the data and optionally returns information to the form. For example the value of the text variable can be changed and an information, indicating the the form data was already processed, is set.

### **IYOPRO.PLM.Components Example function module**

```
! IYOPRO.PLM.TEST.PRESUBMIT
!
------------------------------------------------------------------------------
------------------
! Example of a synchronous call form the IYOPRO web client via the pre-submit
handler
! Parameters:
! P1 = (IN) Dictionary of the form data
! Not all expected key might be present, depending on the form
values
! P2 = (IN) Variable name
! Set this variable with a string representing a Python dictionary.
! Keys are the form variable names and their respective values (as
JSON) to be modified.
LOCAL FORMDATA[]
CREATE ARRAY FORMDATA FROM P1 OPT 'PYTHON'
SET ARR FORMDATA ROW -1 COL ACOLUMNS(FORMDATA)
LOCAL TXT
TXT = FORMDATA[0='Text'][1]TXT = 'Pre-Submit-Handler(' + TXT + ')'
LOCAL RET
RET = '{ "Text" : "\"'+TXT+'\"", "PROCESSED" : "\"Yes\"" }'
EXEC P2+'=RET'
```
Another typical usage is that within the form there is a checkbox, allowing the user to specify if he wants to have the form

data processed directly in the application embedding the form or by the workflow. Depending on the value of the checkbox the function triggered by the pre-submit handler would either perform the processing or do nothing.

Likewise the workflow either perform the processing or skip it.

Thus the user can decide if a time consuming operation is to be performed while he waits (within the presubmit handler of the

hosting application) or asynchronous by the workflow.

# **Export and Import**

Export and Import Operations can be found within the Application menu

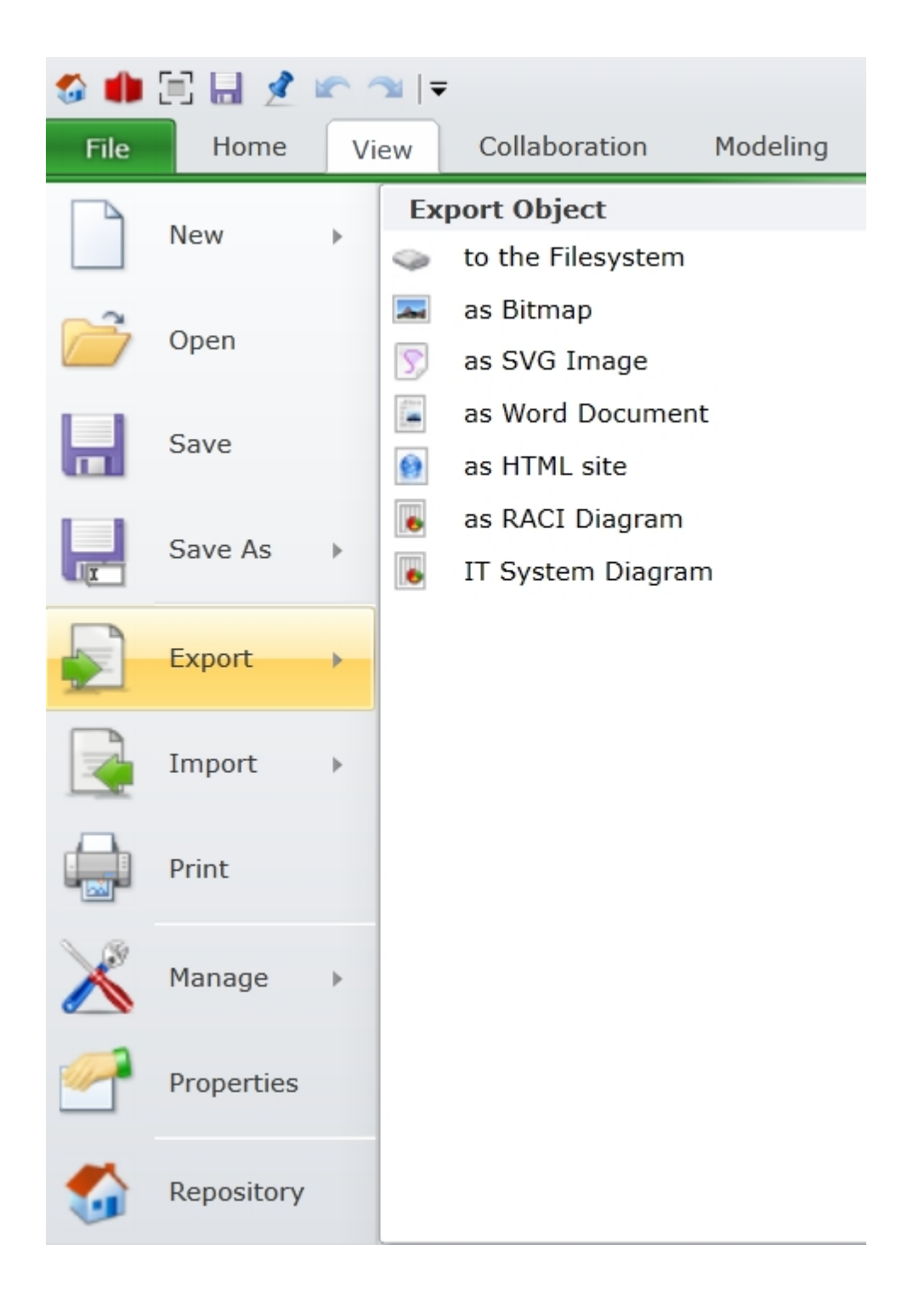

# **Export**

# **Export to the Filesystem**

To export IYOPRO process models to the file system use

Application Menu -> Export -> to the file system.

You may choose between the following file types:

- 1. IYOPRO File This export format uses an XML structure which allows to export all IYOPRO data types.
- 2. BPMN 2.0 File

This export format is used to exchange data between different modeling systems. Use this if you wish to transfer the process model to another BPM-System.

If you wish to export to the BPMN 2.0 format your data must be organized within a BPI project.

To import the data back to IYOPRO use [Import from file system](#page-496-0)

#### **Export as Bitmap**

To export a Bitmap from the active document use

Application Menu -> Export -> as Bitmap. This will create a high resolution bitmap of the document content.

You may store it as png or jpg, depending on the extension you specify. If no extension is specified the default png is used.

Note: IYOPRO Basic users will see a watermark that this diagram is made by IYOPRO. If you wish to get rid of the watermark please upgrade to at least [IYOPRO Professional.](#page-14-0)

### **Export as Word Document**

To generate a process documentation in Word Format use

Application Menu -> Export -> as Word Document. This will create complete process documentation from the current Collaboration diagram.

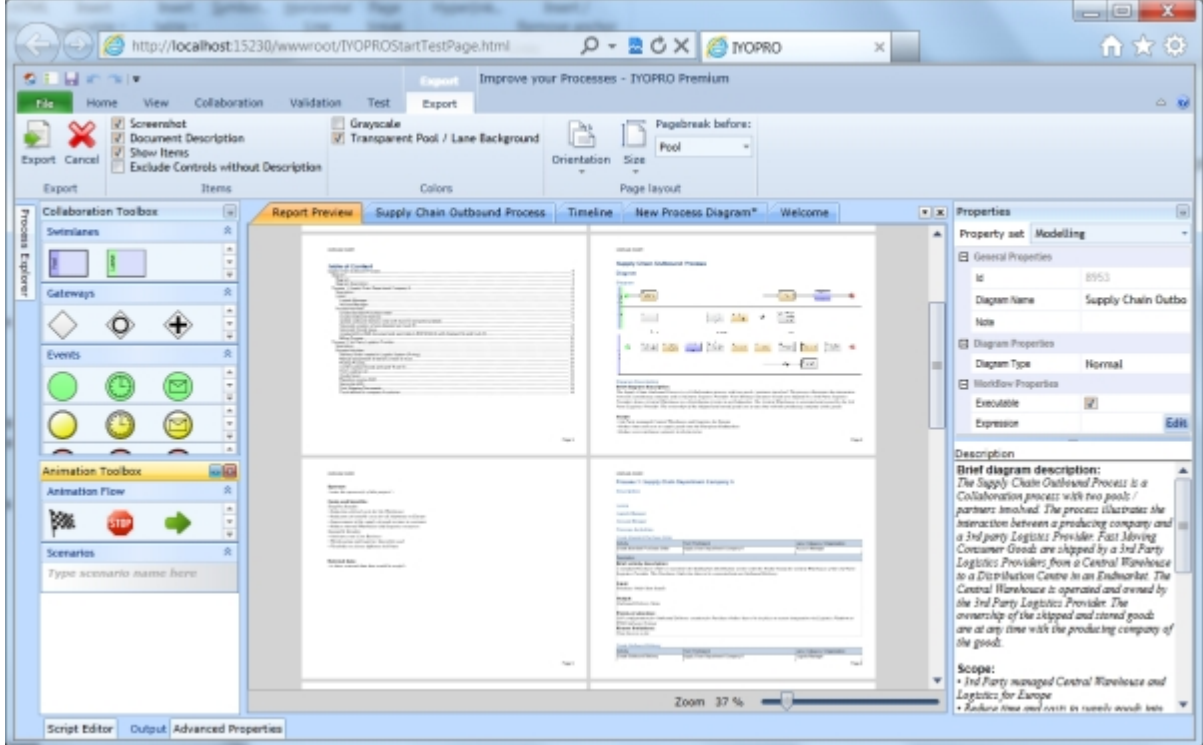

A preview of the process documentation is shown.

The associated Ribbon tab provides the following options:

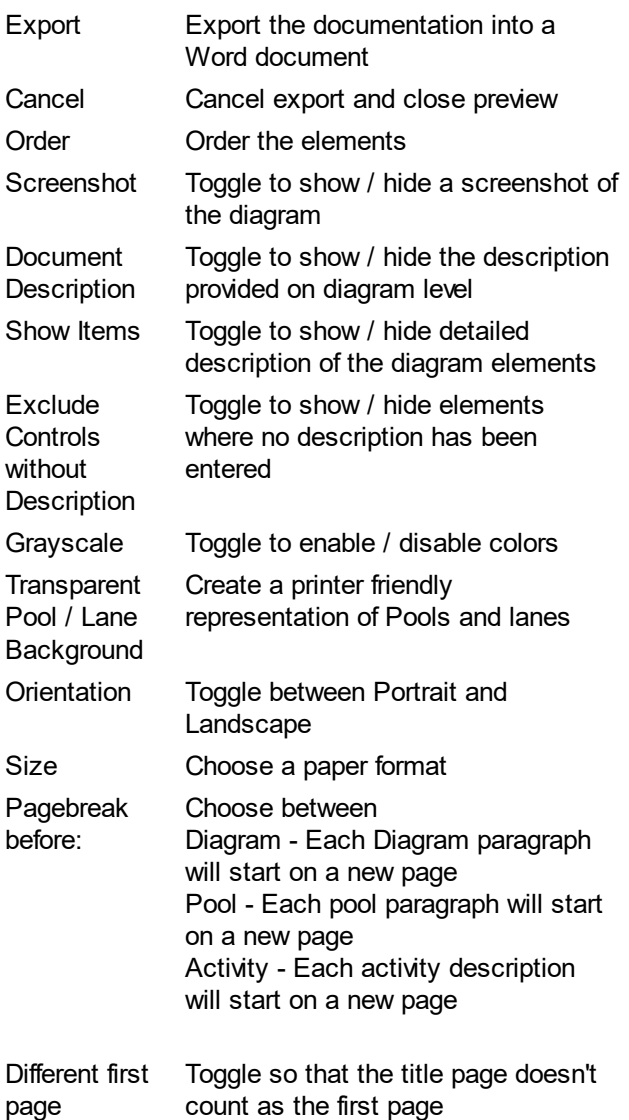

### **Export as HTML site**

To generate a process documentation in HTML Format use

Application Menu -> Export -> as HTML site. This will create complete process documentation from the current BPI project.

Because this export type consists out of multiple files, the export is provided as packed zip file. As soon as you select a Zip container the required zip file will be created. Be aware that this file has to be deleted manually when you abort your export. Since IYOPRO is an web application it isn't granted to delete files automatically from your device.

Only if you use IYOPRO in OOB mode you may specify a destination directory where to save the data to.

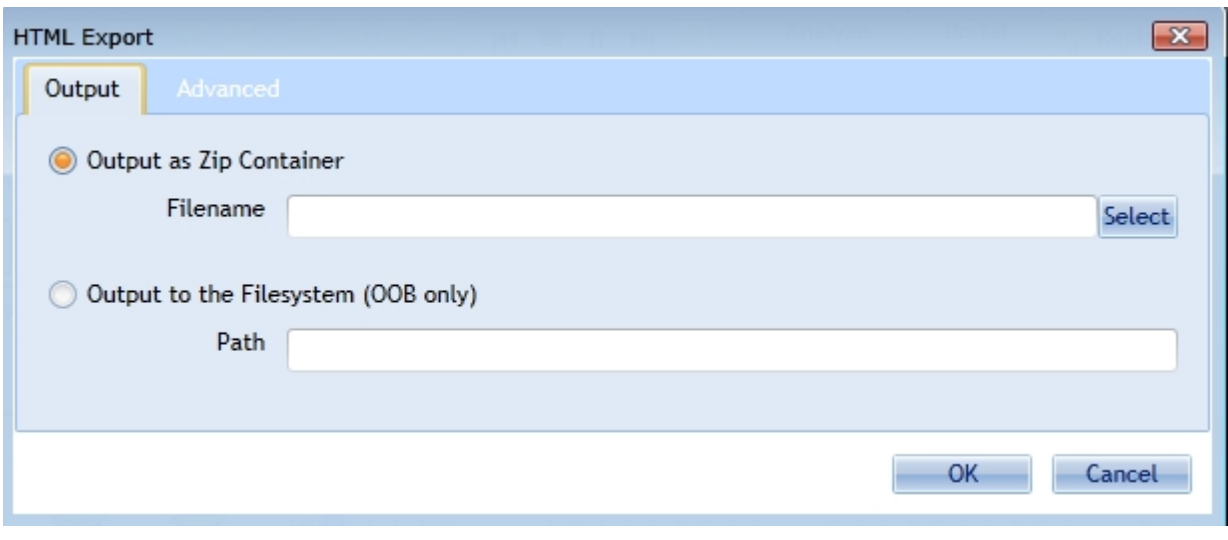

On the advanced tab you have a better control on the items exported as well as their order:

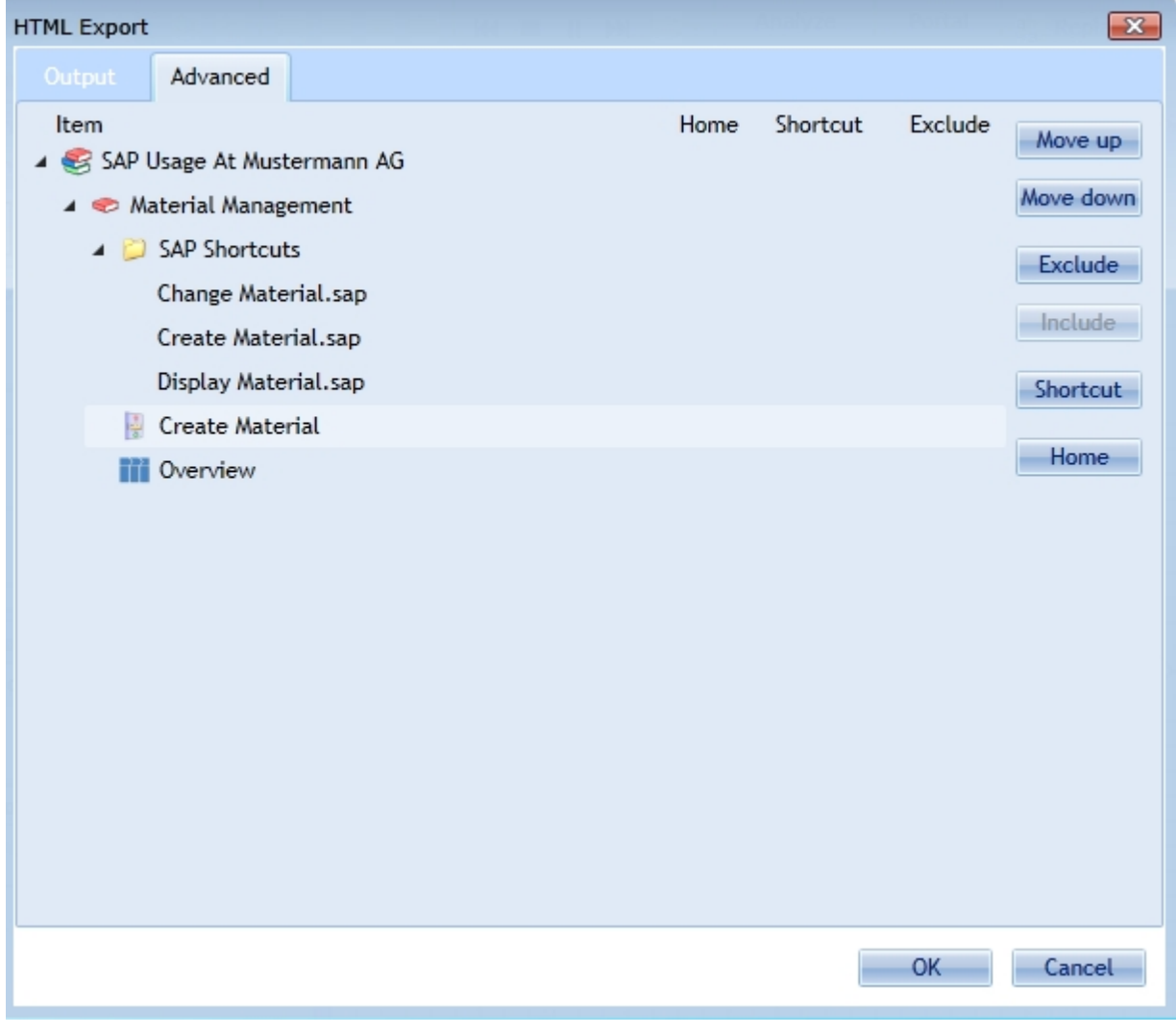

To change the order of Elements click on the element to move and the chose the Move up / Move down buttons to move the element.

To exclude nodes from export select the node and click on Exclude. To Include excluded nodes select the node and click on Include.

To specify the Home Page ( the page which will be shown if the documentation is entered) select the node and click Home.

To provide shortcuts to important pages select the node and click on shortcut. You will be asked for the shortcut name.

Shortcuts will be listened in the upper right corner of your documentation.

After creating a process documentation involved projects and folders are marked with an asterisk (for changes). This happens because your export settings are saved. Further HTML exports will initially display these last used settings.

### **Export as RACI Diagram**

# **Assign RACI Information**

To assign RACI Information to participants select an Activity and click on the participants property. The [participants editor](#page-223-0) dialog appears where you may add participants and choose the responsibility for each participant.

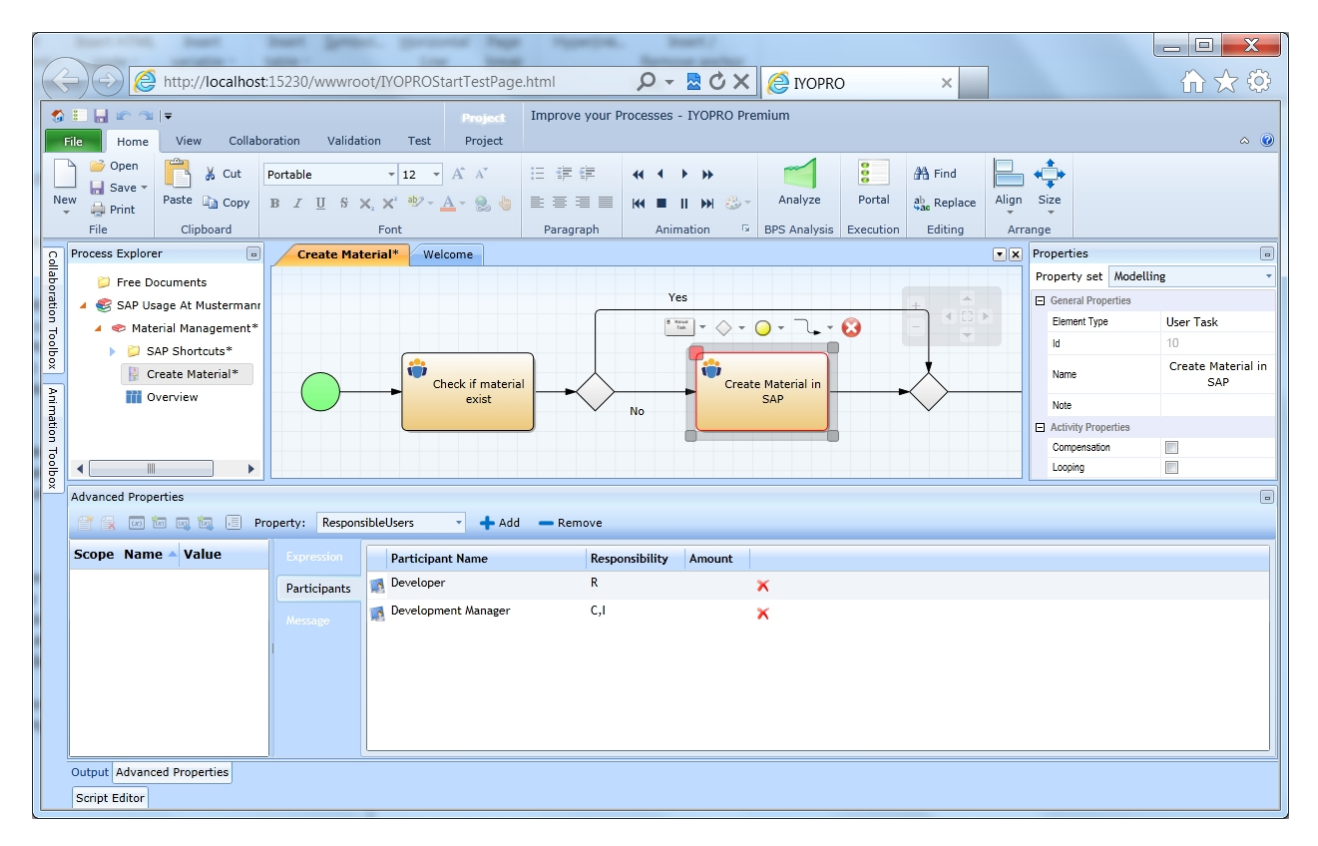

# **Create RACI Diagram**

To generate a RACI diagram use

Application Menu -> Export -> as RACI diagram. This will create a RACI diagram from the current BPI project.

In the upcoming Dialog you may specify the following export options:

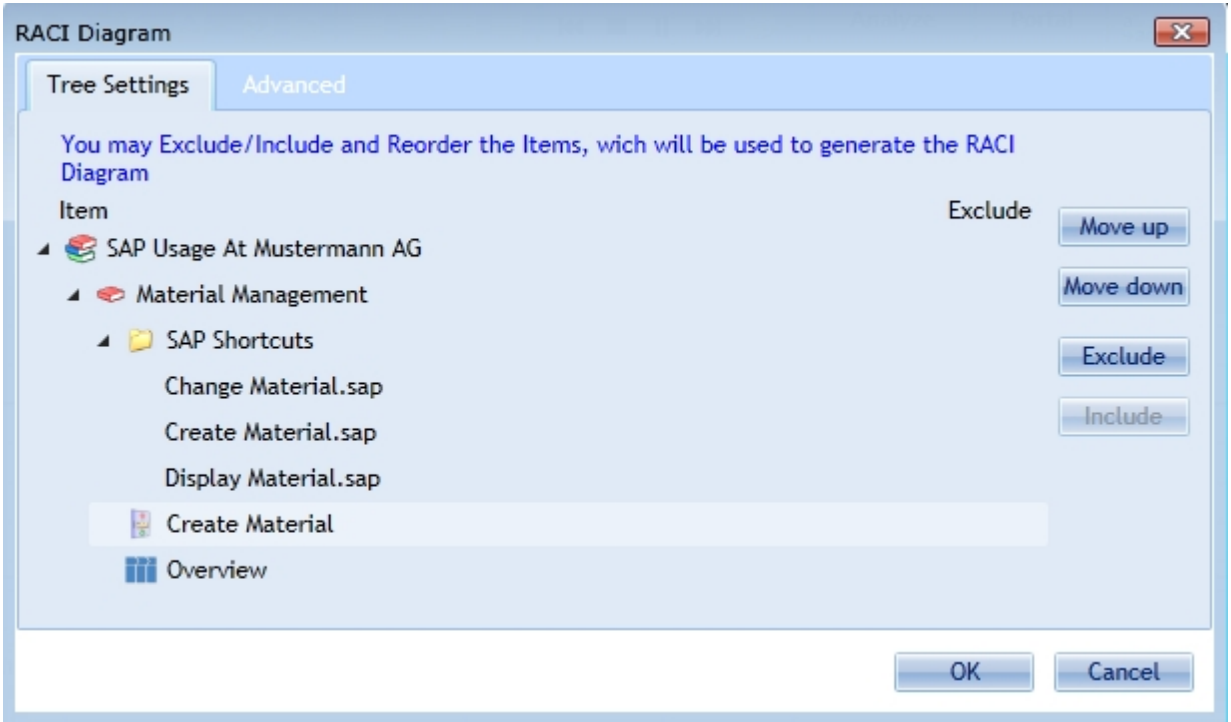

To change the order of Elements click on the element to move and the chose the Move up / Move down buttons to move the element.

To exclude nodes from export select the node and click on Exclude. To Include excluded nodes select the node and click on Include.

In the "Advanced" ribbon you are able to decide if you want to resolve the roles according to an organisation diagram.

To proceed click on OK.

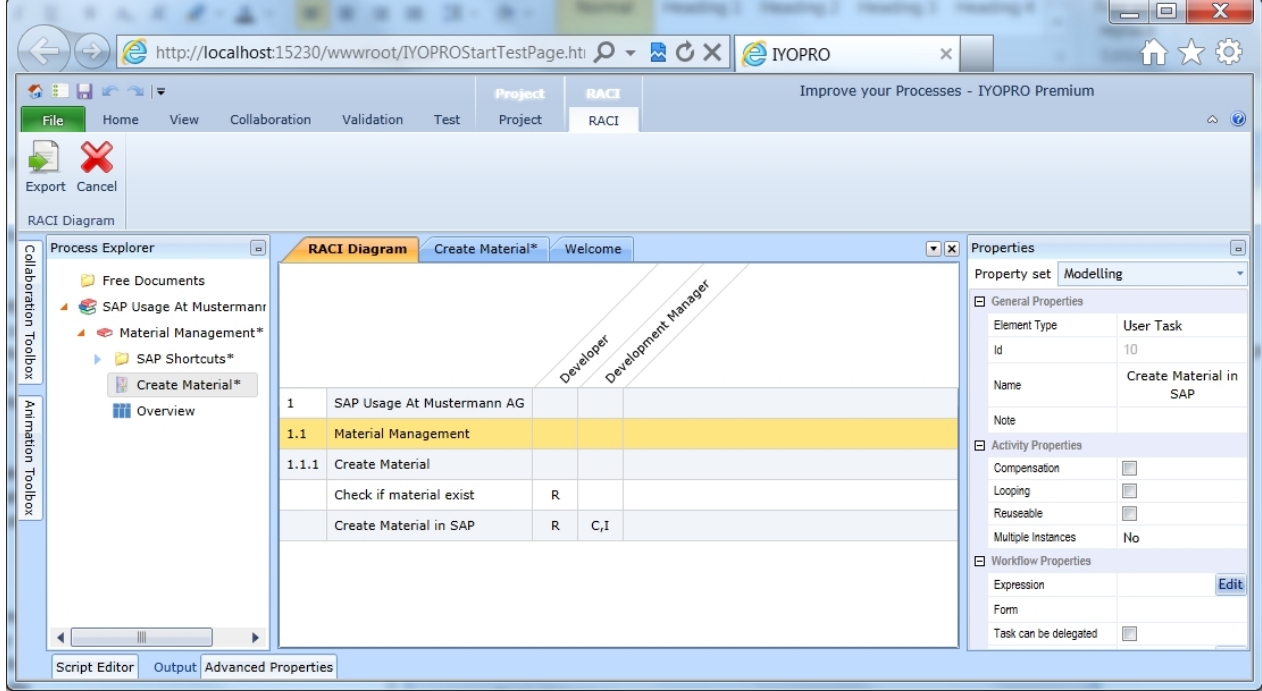

This will show a preview of the RACI diagram. To export the diagram to Excel click on the Export button in the ribbon.

# **Export IT System Diagram**

# **Assign IT-Systems**

To assign IT-Systems to activities drag the IT-System shape from the Toolbox onto your diagram. The IT-System will automatically link to the nearest activity while dragging.

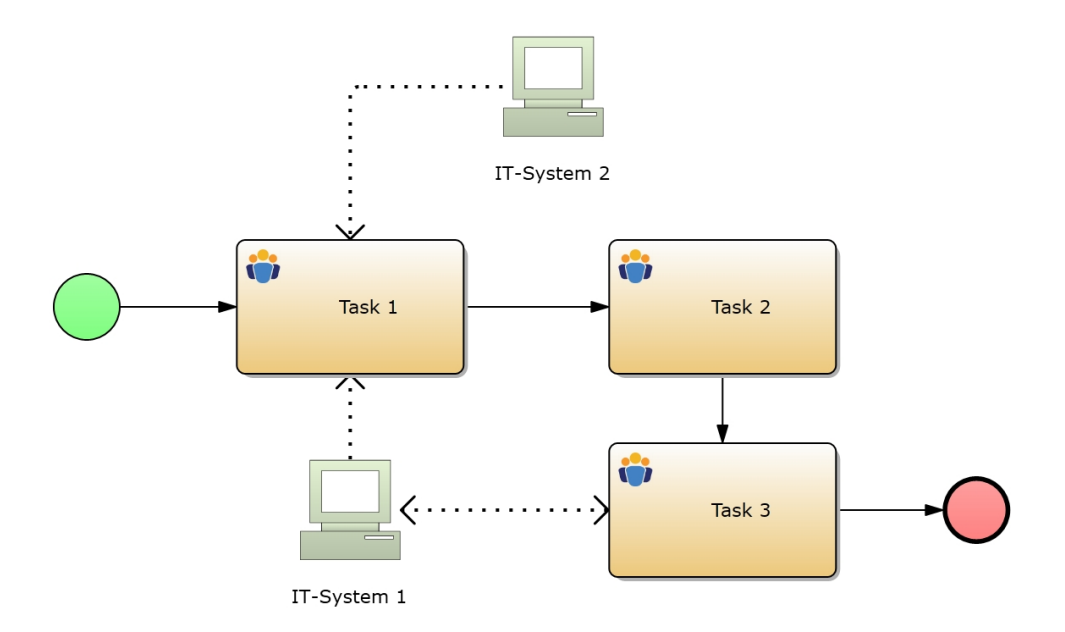

# **Create IT System Diagram**

To generate an IT-System diagram use

Application Menu -> Export -> IT System Diagram. In the upcoming Dialog you may specify the following export options:

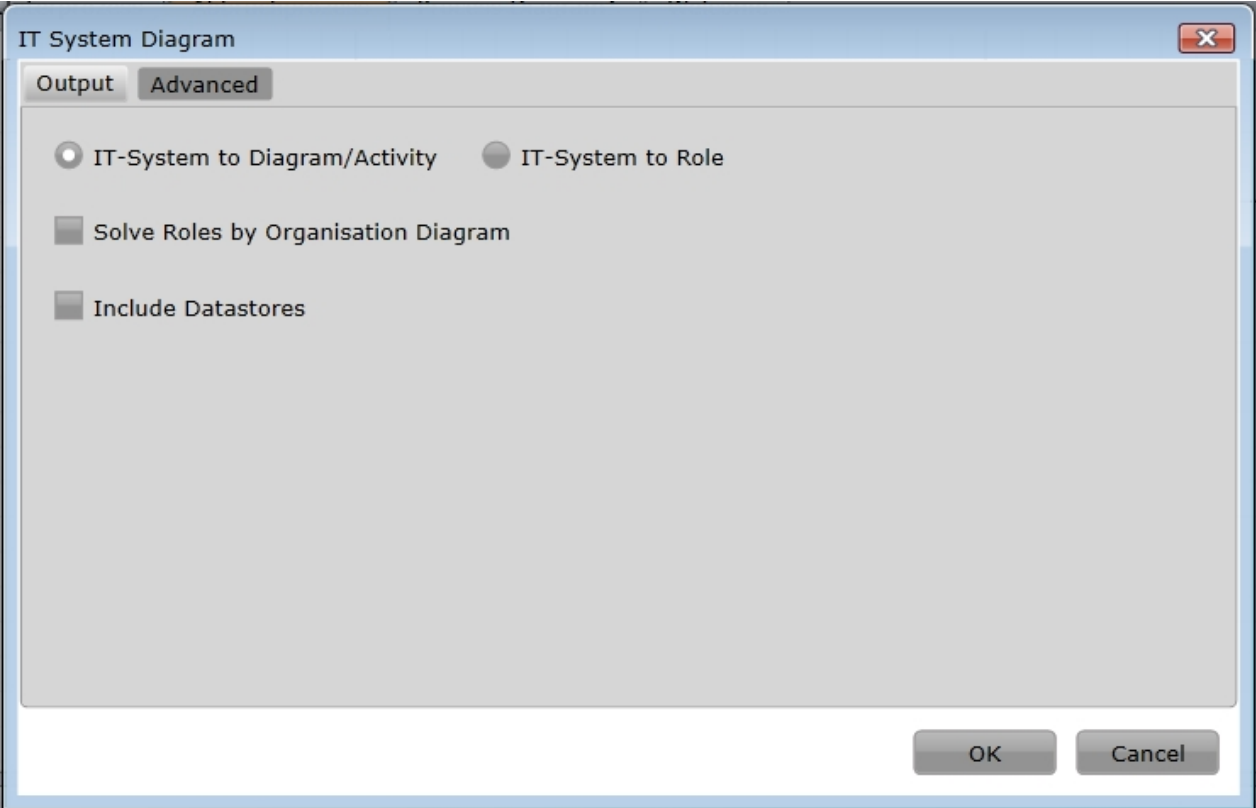

# **IT-System to Diagram Activity**

This will create a table where the diagrams and activities describe the rows and the IT-Systems describe the columns.

### **IT-System to Role**

This will create a table where the Roles describe the rows and the IT-Systems describe the columns.

### **Solve Roles by Organization Diagram**

This will solve the roles and map them to real users / groups. There must be an organization diagram linked to the project.

#### **Include Datastores**

IT-Systems and Datastores will be considered in the table.

Click OK to create a preview of the table. To Export the table to Excel click on the Export button in the ribbon.

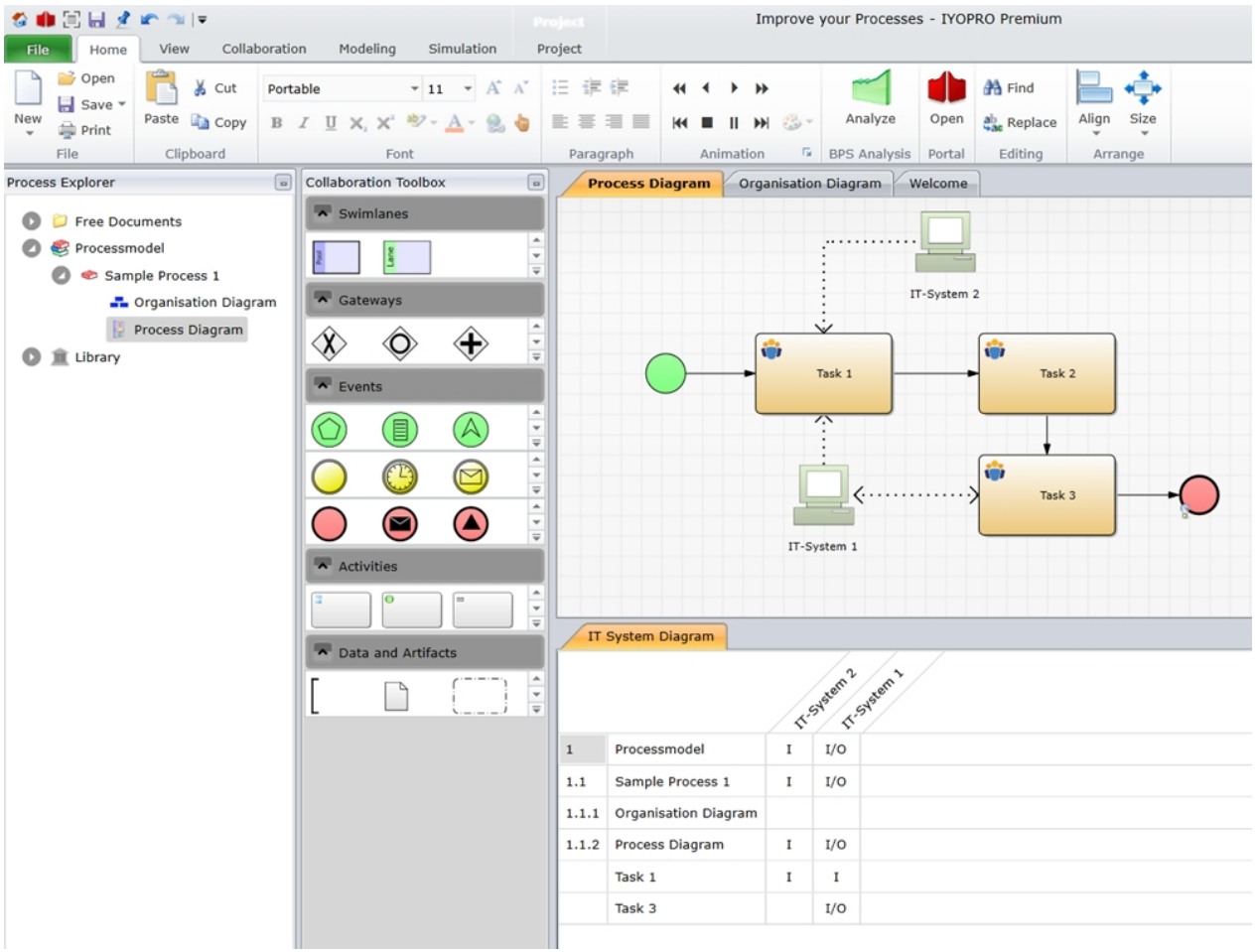

# **Export as SVG Image**

SVG images provide a lossless re-sizable presentation of the active document. To generate a SVG image use

Application Menu -> Export -> as SVG image.

Note: SVG images present element labels in the default font format. Individual font settings can not be transfered into SVG images because of differences between the graphic specifications.

# **Import**

# <span id="page-496-0"></span>**Import from Filesystem**

To import a previously exported IYOPRO document from the filesystem use

Application Menu -> Import -> from the Filesystem. This will load the document content into the memory.

# **IYOPRO Api Developer Guide**

#### **Introduction**

The IYOPRO API gives you access to most of the repository elements used in workflow environments.

#### **Conceptual Overview**

The IYOPRO API provides a set of classes which let you read and modify IYOPRO workflow data from within your applications.

First it is essential to establish a session to IYOPRO using the Session class. Once the Session has been established the session object is required for further API calls.

The API allows to enumerate running workflow instances and tasks as well as the creation of new instances.

In general all service calls are asynchronous. In order to receive the requested service result the programmer has to register for the specified event which provides the result data or even an error information.

### **System Requirements**

The IYOPRO API is based on the .Net Framework 4.0. The API has been tested with various sample applications written with Visual Studio 2010.

### **Download**

The IYOPRO API Library and may be downloaded at [https://www.iyopro.com/iyopro/api/IYOPRO.Api.zip](http://www.iyopro.com/iyopro/api/IYOPRO.Api.zip)

### **API User**

If you want to use API calls in your workflow, you need to set an API User in the [Workflow Build Options](#page-404-0).

## **EventArgs classes**

#### <span id="page-497-0"></span>**BackendEventArgs class**

The BackendEventArgs provides the result of a Backend call.

**Namesp** IYOPRO.Api **ace**: **Assembl** IYOPRO.Api (in IYOPRO.Api.dll) **y**:

#### **Syntax**

public class BackendEventArgs : EventArgs

#### **Members**

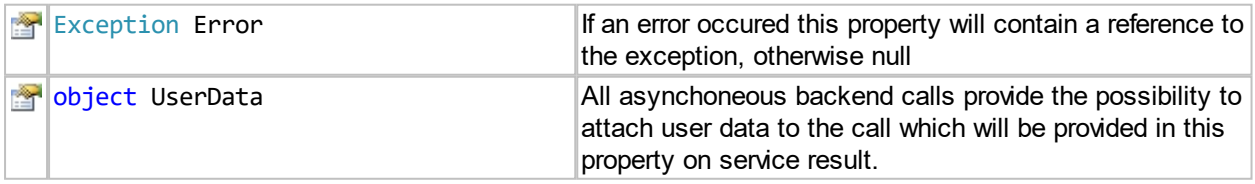

#### **CreateWorkflowFinishedEventArgs class**

The CreateWorkflowFinishedEventArgs provides the result of a CreateWorkflowFinished() call of the [Session](#page-504-0) class.

**Namesp** IYOPRO.Api **ace**: **Assembl** IYOPRO.Api (in IYOPRO.Api.dll) **y**:

# **Syntax**

public class CreateWorkflowFinishedEventArgs : [BackendEventArgs](#page-497-0)

### **Members**

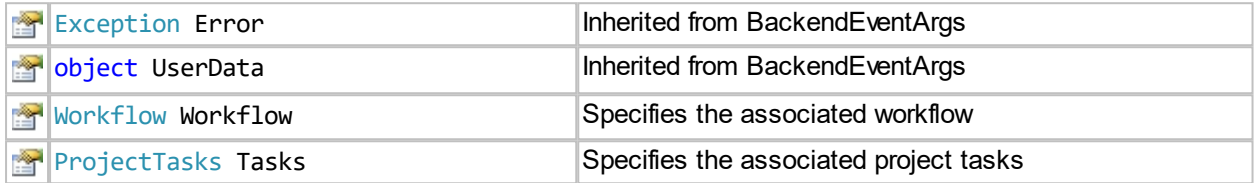

# **DeleteIstanceCompletedEventArgs**

The DeleteIstanceCompletedEventArgs provides the result of a Delete() call of the [ProcessInstance](#page-509-0) class.

**Namesp** IYOPRO.Api **ace**: **Assembl** IYOPRO.Api (in IYOPRO.Api.dll) **y**:

# **Syntax**

public class DeleteIstanceCompletedEventArgs : [BackendEventArgs](#page-497-0)

#### **Members**

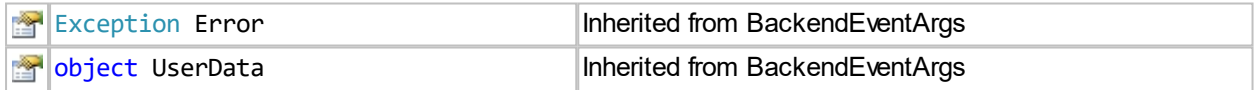

#### **GetAccountCompletedEventArgs**

The GetAccountCompletedEventArgs provides the result of a GetAccountFor[Session](#page-504-0)() call of the Session class.

**Namesp** IYOPRO.Api **ace**: **Assembl** IYOPRO.Api (in IYOPRO.Api.dll) **y**:

### **Syntax**

public class GetAccountCompletedEventArgs : [BackendEventArgs](#page-497-0)

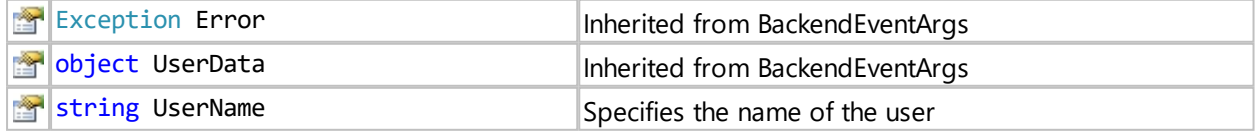

### **GetDownloadUrlCompletedEventEventArgs**

The LoadAttributesCompletedEventArgs provides the result of a GetDownloadUrl() call of the [ProcessInstanceFile](#page-511-0) class.

**Namesp** IYOPRO.Api **ace**: **Assembl** IYOPRO.Api (in IYOPRO.Api.dll) **y**:

## **Syntax**

public class GetDownloadUrlCompletedEventEventArgs : [BackendEventArgs](#page-497-0)

### **Members**

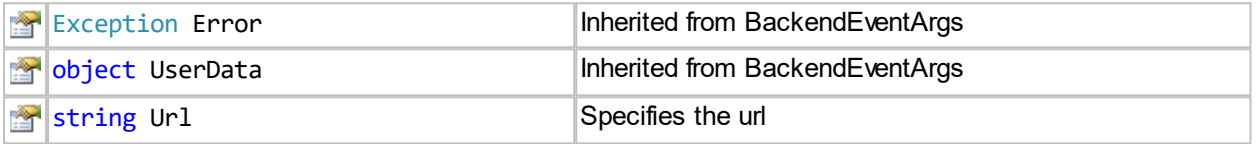

# **GetProjectTasksFinishedEventArgs class**

The GetProjectTasksFinishedEventArgs provides the result of a GetProjectTasks() call of the [Session](#page-504-0) class.

**Namesp** IYOPRO.Api **ace**: **Assembl** IYOPRO.Api (in IYOPRO.Api.dll) **y**:

# **Syntax**

public class GetProjectTasksFinishedEventArgs : [BackendEventArgs](#page-497-0)

### **Members**

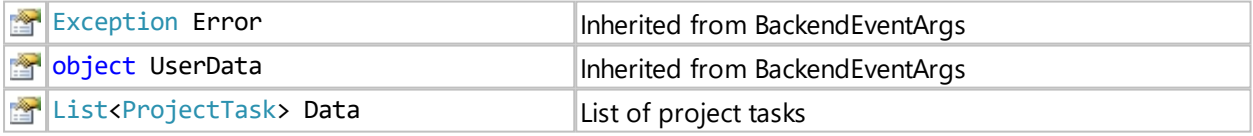

## **LoadAttributesCompletedEventArgs class**

The LoadAttributesCompletedEventArgs provides the result of a LoadAttributes() call of the [ProcessInstance](#page-509-0) class.

**Namesp** IYOPRO.Api **ace**: **Assembl** IYOPRO.Api (in IYOPRO.Api.dll) **y**:

**Syntax** public class LoadAttributesCompletedEventArgs : [BackendEventArgs](#page-497-0)

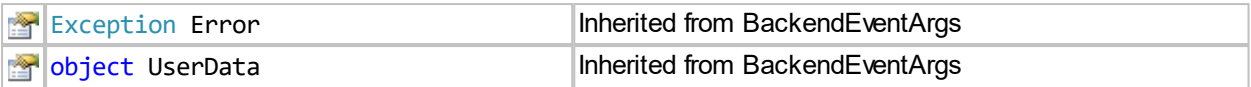

# **LoginCompletedEventEventArgs class**

The LoginCompletedEventArgs provides the result of a Login() call of the [Session](#page-504-0) class.

**Namesp** IYOPRO.Api **ace**: **Assembl** IYOPRO.Api (in IYOPRO.Api.dll) **y**:

### **Syntax**

public class LoginCompletedEventEventArgs : [BackendEventArgs](#page-497-0)

#### **Members**

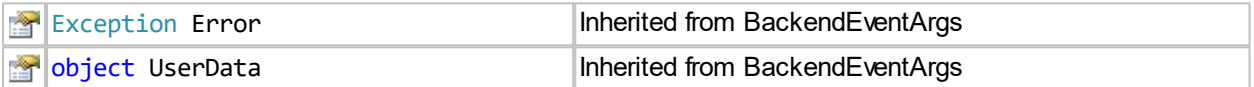

#### **ProcessContinuedEventArgs class**

The ProcessContinuedEventArgs provides the result of a Run() call of the [Task](#page-514-0) class.

**Namesp** IYOPRO.Api **ace**: **Assembl** IYOPRO.Api (in IYOPRO.Api.dll) **y**:

#### **Syntax**

public class ProcessContinuedEventArgs : [BackendEventArgs](#page-497-0)

#### **Members**

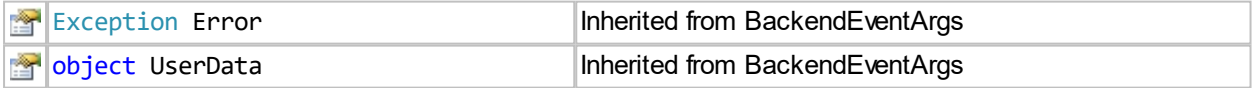

#### **ProcessInstanceLoadedEventEventArgs class**

The ProcessInstanceLoadedEventEventArgs provides the result of a Load() call of the [ProcessInstances](#page-508-0) class.

**Namesp** IYOPRO.Api **ace**: **Assembl** IYOPRO.Api (in IYOPRO.Api.dll) **y**:

### **Syntax**

public class ProcessInstanceLoadedEventEventArgs : [BackendEventArgs](#page-497-0)

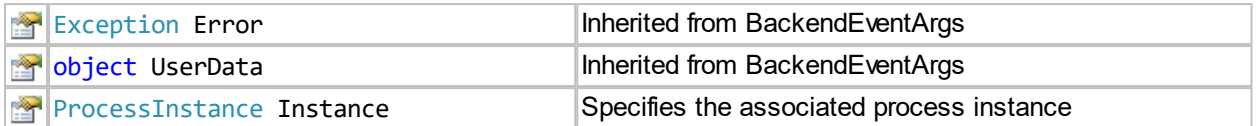

## **ProcessInstanceListLoadedEventEventArgs class**

The ProcessInstanceListLoadedEventEventArgs provides the result of a GetProcessInstances() call of the [Workflow](#page-506-0) class.

**Namesp** IYOPRO.Api **ace**: **Assembl** IYOPRO.Api (in IYOPRO.Api.dll) **y**:

# **Syntax**

public class ProcessInstanceListLoadedEventEventArgs : [BackendEventArgs](#page-497-0)

## **Members**

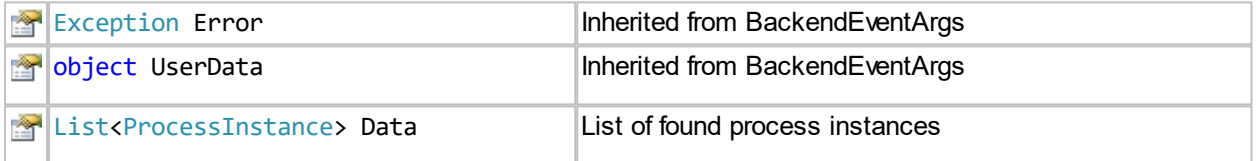

### **ProcessInstancesLoadedEventArgs class**

The [ProcessInstances](#page-508-0)LoadedEventEventArgs provides the result of a Load() call of the ProcessInstances class.

**Namesp** IYOPRO.Api **ace**: **Assembl** IYOPRO.Api (in IYOPRO.Api.dll) **y**:

# **Syntax**

public class ProcessInstancesLoadedEventEventArgs : [BackendEventArgs](#page-497-0)

#### **Members**

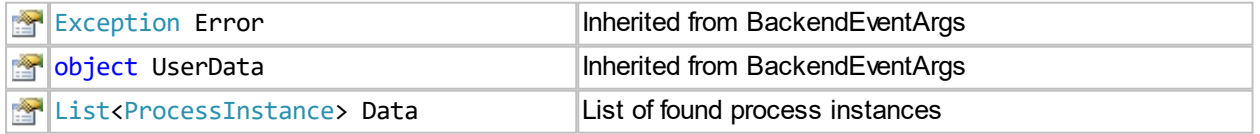

### **ProcessStartedEventArgs class**

The ProcessStartedEventArgs provides the result of a Run() call of the [ProcessInstance](#page-509-0) class.

**Namesp** IYOPRO.Api **ace**: **Assembl** IYOPRO.Api (in IYOPRO.Api.dll) **y**:

### **Syntax** public class ProcessStartedEventArgs : [BackendEventArgs](#page-497-0)

**Members**

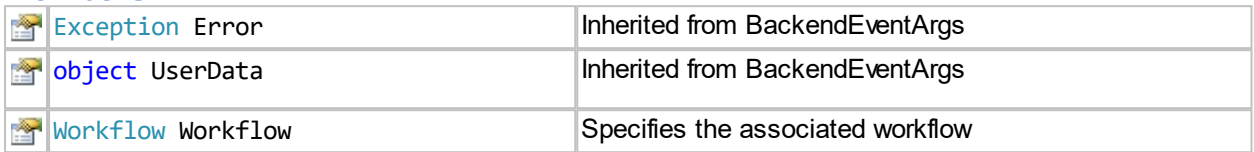

# **ReadLogCompletedEventArgs class**

The ReadLogCompletedEventArgs provides the result of a ReadLog() call of the [ProcessInstance](#page-509-0) class.

**Namesp** IYOPRO.Api **ace**: **Assembl** IYOPRO.Api (in IYOPRO.Api.dll) **y**:

### **Syntax** public class ReadLogCompletedEventArgs : [BackendEventArgs](#page-497-0)

### **Members**

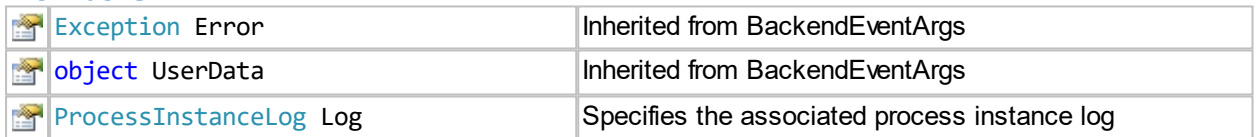

# **TasksLoadedEventArgs class**

The [Tasks](#page-513-0)LoadedEventArgs provides the result of a Load() call of the Tasks class.

**Namesp** IYOPRO.Api **ace**: **Assembl** IYOPRO.Api (in IYOPRO.Api.dll) **y**:

# **Syntax**

public class TasksLoadedEventArgs : [BackendEventArgs](#page-497-0)

**Members**

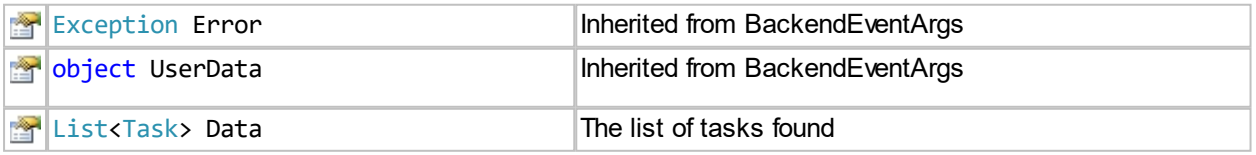

# **TaskUpdatedEventArgs class**

The [Task](#page-514-0)UpdatedEventArgs provides the result of a Update() call of the Task class.

**Namesp** IYOPRO.Api **ace**: **Assembl** IYOPRO.Api (in IYOPRO.Api.dll) **y**:

# **Syntax**

public class TaskUpdatedEventArgs : [BackendEventArgs](#page-497-0)

#### **Members**

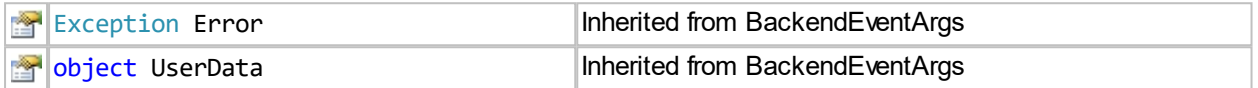

### **WorkflowFormLoadedEventEventArgs class**

The WorkflowFormLoadedEventEventArgs provides the result of a LoadStartForm() call of the [Workflows](#page-506-1) class.

**Namesp** IYOPRO.Api **ace**: **Assembl** IYOPRO.Api (in IYOPRO.Api.dll) **y**:

# **Syntax**

public class WorkflowFormLoadedEventEventArgs : [BackendEventArgs](#page-497-0)

#### **Members**

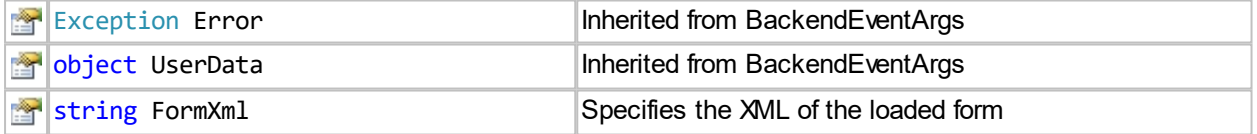

### **WorkflowLoadedEventEventArgs class**

The WorkflowLoadedEventEventArgs provides the result of a Load() call of the [Workflows](#page-506-1) class.

**Namesp** IYOPRO.Api **ace**: **Assembl** IYOPRO.Api (in IYOPRO.Api.dll) **y**:

### **Syntax**

public class WorkflowLoadedEventEventArgs : [BackendEventArgs](#page-497-0)

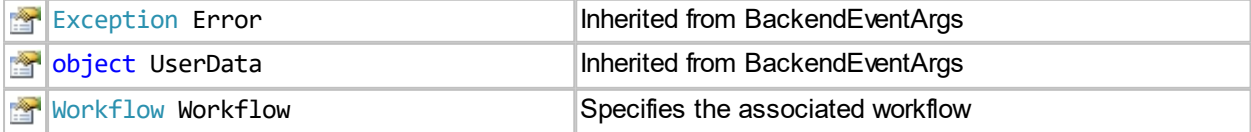
### <span id="page-504-1"></span>**WorkflowsLoadedEventEventArgs class**

The WorkflowsLoadedEventEventArgs provides the result of a Load() call of the [Workflows](#page-506-0) class.

**Namesp** IYOPRO.Api **ace**: **Assembl** IYOPRO.Api (in IYOPRO.Api.dll) **y**:

### **Syntax**

public class WorkflowsLoadedEventEventArgs : [BackendEventArgs](#page-497-0)

#### **Members**

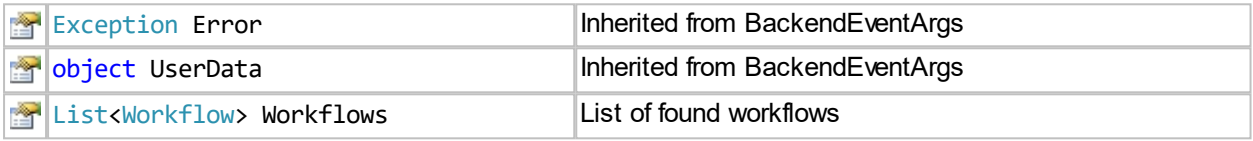

## <span id="page-504-0"></span>**Session class**

The creation of a Session object is always the first step in the communication between a client application and the IYOPRO backend. It is required for all following API calls and objects.

**Namesp** IYOPRO.Api **ace**: **Assembl** IYOPRO.Api (in IYOPRO.Api.dll) **y**:

### **Syntax**

class Session : Util.APIEventBase

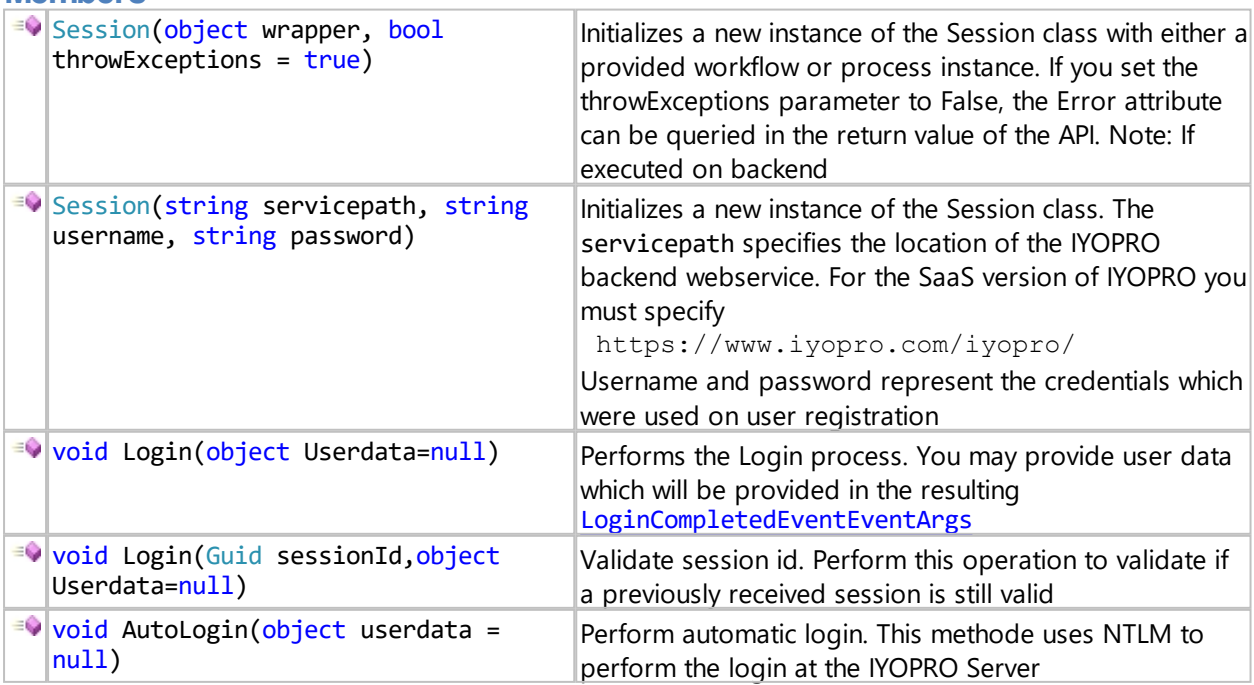

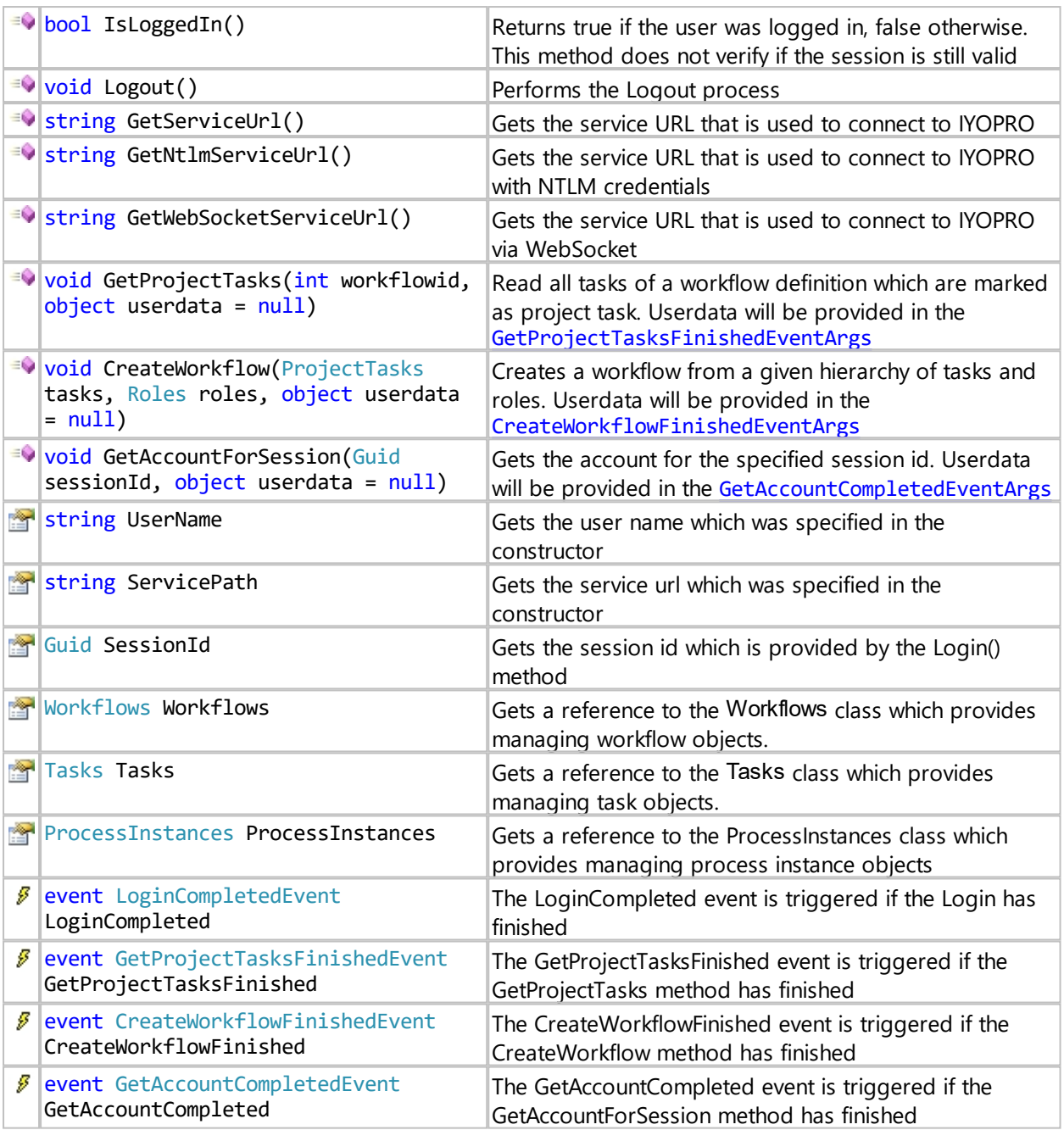

A typical way to log in is

- 1. Verify if a previously received sessionid is still valid To do this use void Login(Guid sessionId,object Userdata=null)
- 2. If the sessionid is not valid try AutoLogin void AutoLogin(object userdata = null)
- 3. If Autologin failed ask for Username and password and perform a manual login Session(string servicepath, string username, string password)

### **Sample to log in**

```
Session session = new Session("https://www.iyopro.com/iyopro/" , "username" , "password")
;
session.LoginCompleted += (s, args) =>
{
       if (args.Error != null) 
       { string msg=args.Error.Message;
         MessageBox.Show(msg);
         return;
```
} }; session.Login();

# <span id="page-506-0"></span>**Workflows class**

The Workflows object specifies a collection of loaded workflow objects. An instance of the Workflows collection is provided by the [Session](#page-504-0) object.

**Namesp** IYOPRO.Api **ace**: **Assembl** IYOPRO.Api (in IYOPRO.Api.dll) **y**:

## **Syntax**

class Workflows()

**Members**

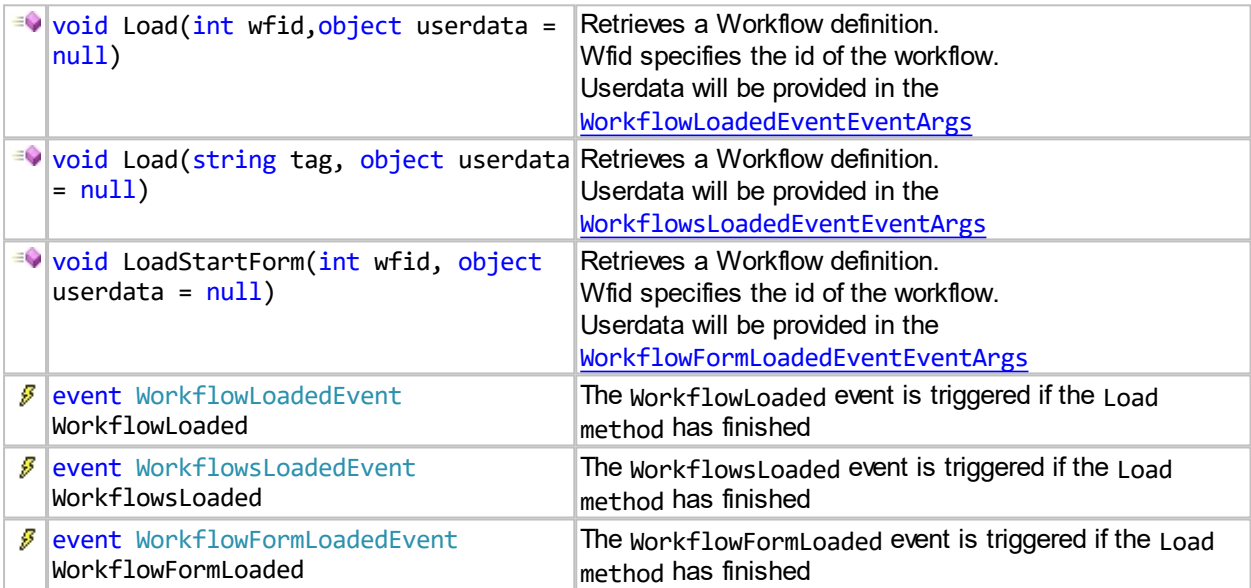

# **Sample**

```
// Load Workflow definition
Workflows wf = session.Workflows;
Workflows.WorkflowLoadedEvent handler = null;
handler = (s, args) =>
{
       wf.WorkflowLoaded -= handler;
       Workflow w = args.Workflow;
       if (w == null) return;
};
wf.WorkflowLoaded += handler;
wf.Load(workflowid);
```
## <span id="page-506-1"></span>**Workflow class**

The Workflow object represents a workflow definition.

```
Namesp
IYOPRO.Apiace:
```
**Assembl** IYOPRO.Api (in IYOPRO.Api.dll) **y**:

### **Syntax**

class Workflow()

### **Members**

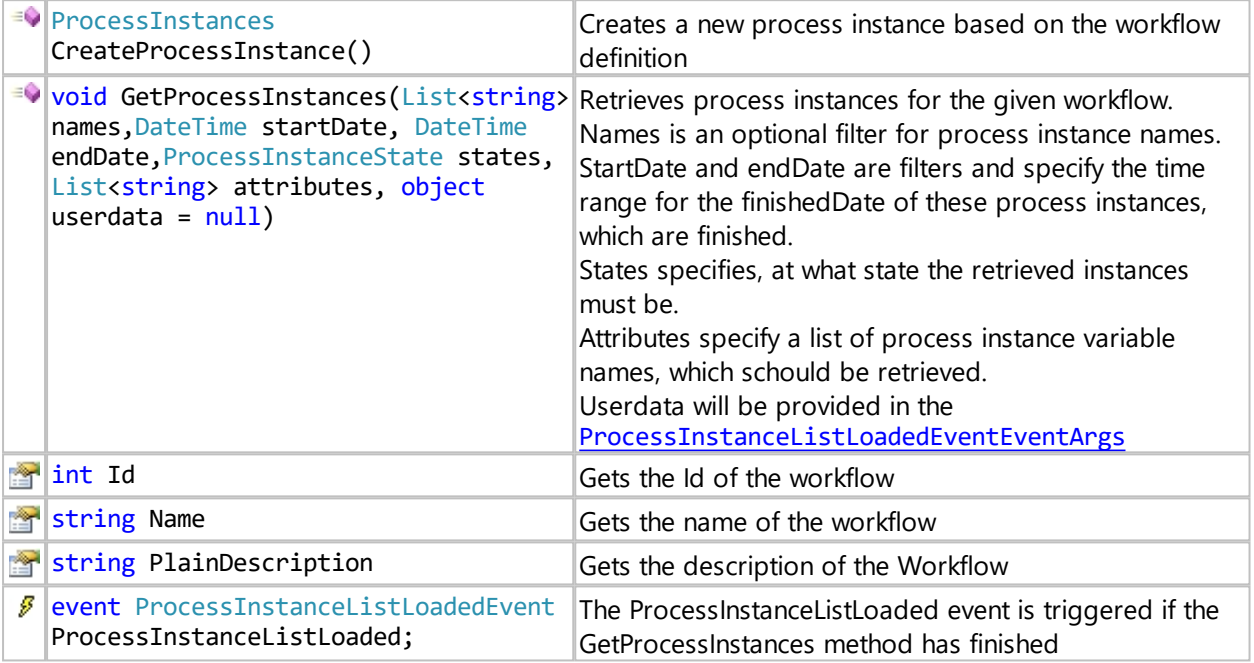

## **Sample**

```
// Load Workflow definition and create process instance
Workflows wf = session.Workflows;
// STEP 1: Load the Workflow
Workflows.WorkflowLoadedEvent handler = null;
handler = (s, args) =>
{
      wf.WorkflowLoaded -= handler;
      Workflow w = args.Workflow;
      if (w == null) return;
      // STEP 2: Create a Process Instance
      ProcessInstance pi = w.CreateProcessInstance();
      pi.Attributes.SetValue("email", "noreply@iyopro.com");
      // STEP 3: Run the Process Instance
      pi.Run();
};
wf.WorkflowLoaded += handler;
wf.Load(workflowid);
// Load process instances of that workflow
```

```
Workflows wf = session.Workflows;
Workflows.WorkflowLoadedEvent handler = null;
handler = (s, args) =>
```

```
{
       wf.WorkflowLoaded -= handler;
       Workflow w = args.Workflow;
       Workflow.ProcessInstanceListLoadedEvent wlhandler = null;
       wlhandler = (wls, wle) =>
       {
              w.ProcessInstanceListLoaded -= wlhandler;
              List<ProcessInstance> instances = wle.Data;
              ...
       };
       w.ProcessInstanceListLoaded += wlhandler;
       // Load only process instances with the name "my process instance name" 
       List<string> names=new List<string>(){ "my process instance name"};
       w.GetProcessInstances(names, DateTime.MinValue, DateTime.MaxValue,
ProcessInstanceState.All, new List<string>() { "email", "myuuid"});
};
wf.WorkflowLoaded += handler;
wf.Load(workflowid);
```
# **ProcessInstances class**

The ProcessInstances object specifies a collection of loaded ProcessInstances objects. An instance of the ProcessInstances collection is provided by the [Session](#page-504-0) object.

**Namesp** IYOPRO.Api **ace**: **Assembl** IYOPRO.Api (in IYOPRO.Api.dll) **y**:

### **Syntax**

class ProcessInstances()

#### **Members**

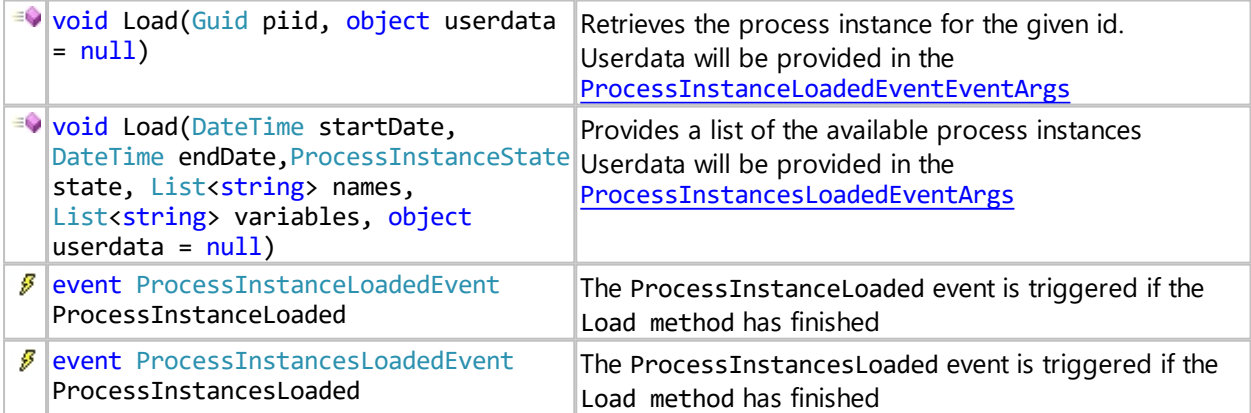

#### **Sample**

```
// Load the process instance with the specified id
Session session = ...;
Guid myid = \ldots;
```

```
ProcessInstances.ProcessInstanceLoadedEvent handler = null;
handler = (s, args) =>
{
```

```
session.ProcessInstances.ProcessInstanceLoaded -= handler;
Data = args.Data;
```

```
...
};
session.ProcessInstances.ProcessInstanceLoaded += handler;
session.ProcessInstances.Load(myid);
```
This sample is a script that can be run directly in IYOPRO. It shows how to load process instances that have a specific name and status and are within a specific time period

```
#IYOPRO.Backend
import clr
clr.AddReference("ServerBackend")
import IYOPRO.Api
import System
s = IYOPRO.Api.Session(Workflow)
start = System.DateTime(2020,1,1)
end = System.DateTime(2021,12,31)
names = System.Collections.Generic.List[str](["<process instance name>"])
vars = System.Collections.Generic.List[str]([])
e = s.ProcessInstances.Load
(start,end,IYOPRO.Api.ProcessInstanceState.Finished,names,vars)
```
## <span id="page-509-0"></span>**ProcessInstance class**

The ProcessInstance object represents a process instance of a workflow. A process instance does not have a public constructor. It can be created using the CreateProcessInstance method of the [Workflow](#page-506-1) class.

```
Namesp
IYOPRO.Api
ace:
Assembl
IYOPRO.Api (in IYOPRO.Api.dll) 
y:
```

```
Syntax
```
class ProcessInstance()

```
Members
```
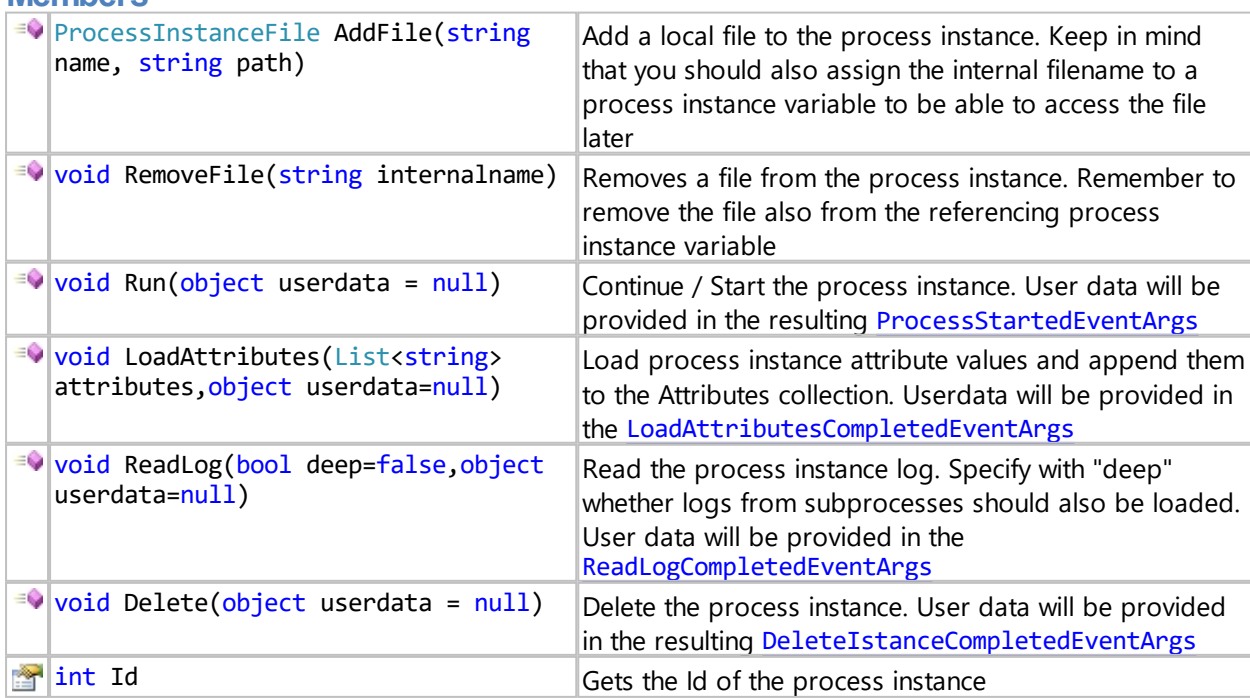

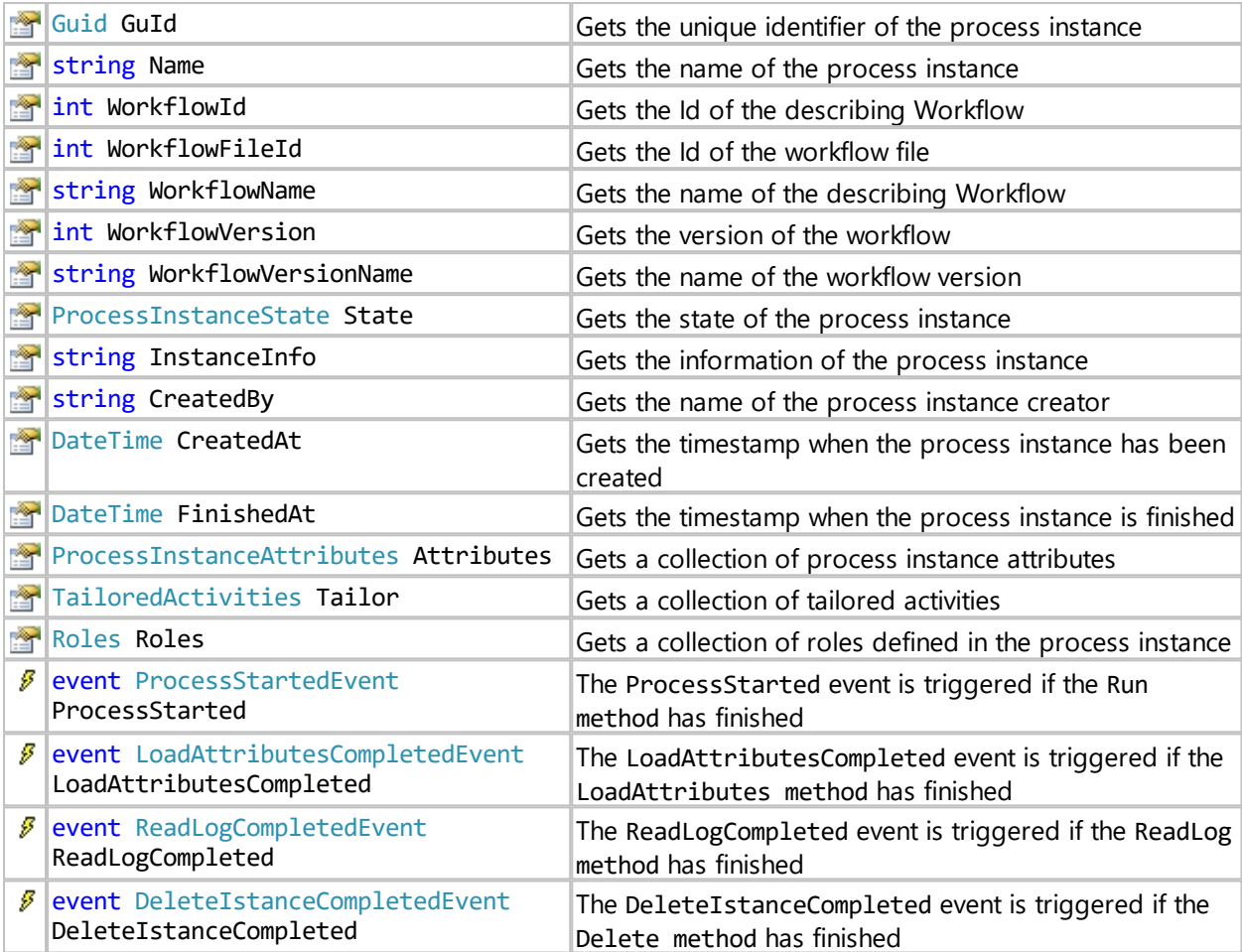

## **Sample**

```
// Add the Pdf to our process instance
ProcessInstanceFile pif=Task.AddFile("My Documentation", "c:\\temp\\File.pdf");
// Add the Pdf to our process attribute, that contains the file list
List<object> files = Task.Attributes.Get("Files") as List<object>;
files.Add(pif.InternalName);
// Finish the task
Task.Run(true);
```
This sample shows how to delete process instances that have a specific name and status and are within a specific time period

```
#IYOPRO.Backend
import clr
clr.AddReference("ServerBackend")
import IYOPRO.Api
import System
s = IYOPRO.Api.Session(Workflow, False)
start = System.DateTime(2020,1,1)
end = System.DateTime(2021,12,31)
names = System.Collections.Generic.List[str](["<process instance name>"])
vars = System.Collections.Generic.List[str]([])
e = s.ProcessInstances.Load
(start,end,IYOPRO.Api.ProcessInstanceState.Finished,names,vars)
```

```
if e.Error:
   raise e.Error
for inst in e.Data:
   ProcessInstance.Info("Removing instance " + unicode(inst.Id))
   d = inst.Delete()
   if d.Error:
       raise d.Error
```
# **ProcessInstanceAttributes class**

The ProcessInstanceAttributes object represents a collection of Process Instance Attributes. An instance of the ProcessInstanceAttributes collection is provided by the [ProcessInstance](#page-509-0) object.

**Namesp** IYOPRO.Api **ace**: **Assembl** IYOPRO.Api (in IYOPRO.Api.dll) **y**:

### **Syntax**

class ProcessInstanceAttributes : ObservableCollection[<ProcessInstanceAttribute](#page-511-0)>

### **Members**

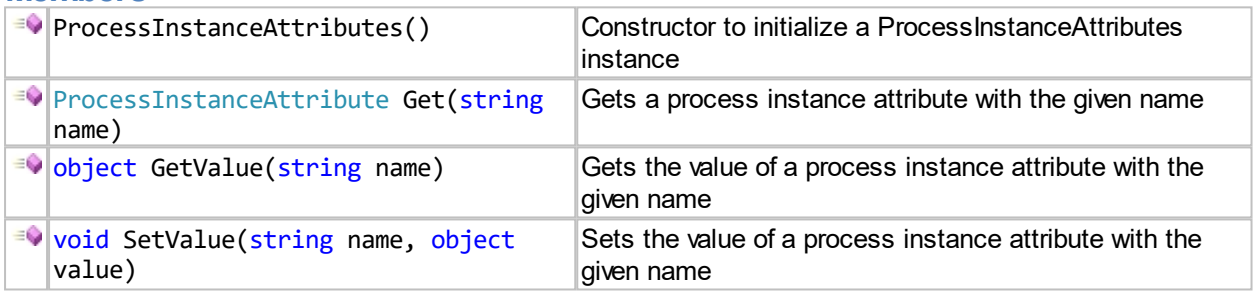

# <span id="page-511-0"></span>**ProcessInstanceAttribute class**

The ProcessInstanceAttribute object represents a process instance attribute.

**Namesp** IYOPRO.Api **ace**: **Assembl** IYOPRO.Api (in IYOPRO.Api.dll) **y**:

**Syntax**

class ProcessInstanceAttribute()

### **Members**

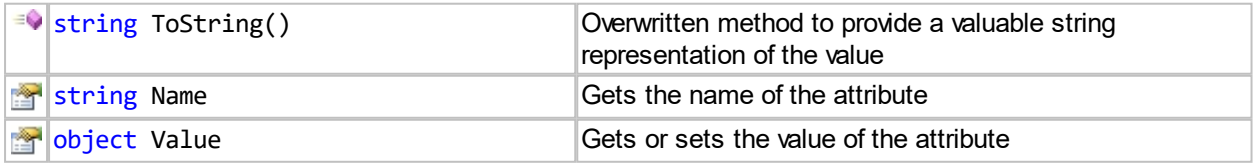

# **ProcessInstanceFile class**

The ProcessInstanceFile object represents a file which is part of a process instance. This class provides two main operations:

1. Get the download url to provide the file content

2. Prepare an upload operation to store file content

**Namesp** IYOPRO.Api **ace**: **Assembl** IYOPRO.Api (in IYOPRO.Api.dll) **y**:

### **Syntax**

class ProcessInstanceFile()

### **Members**

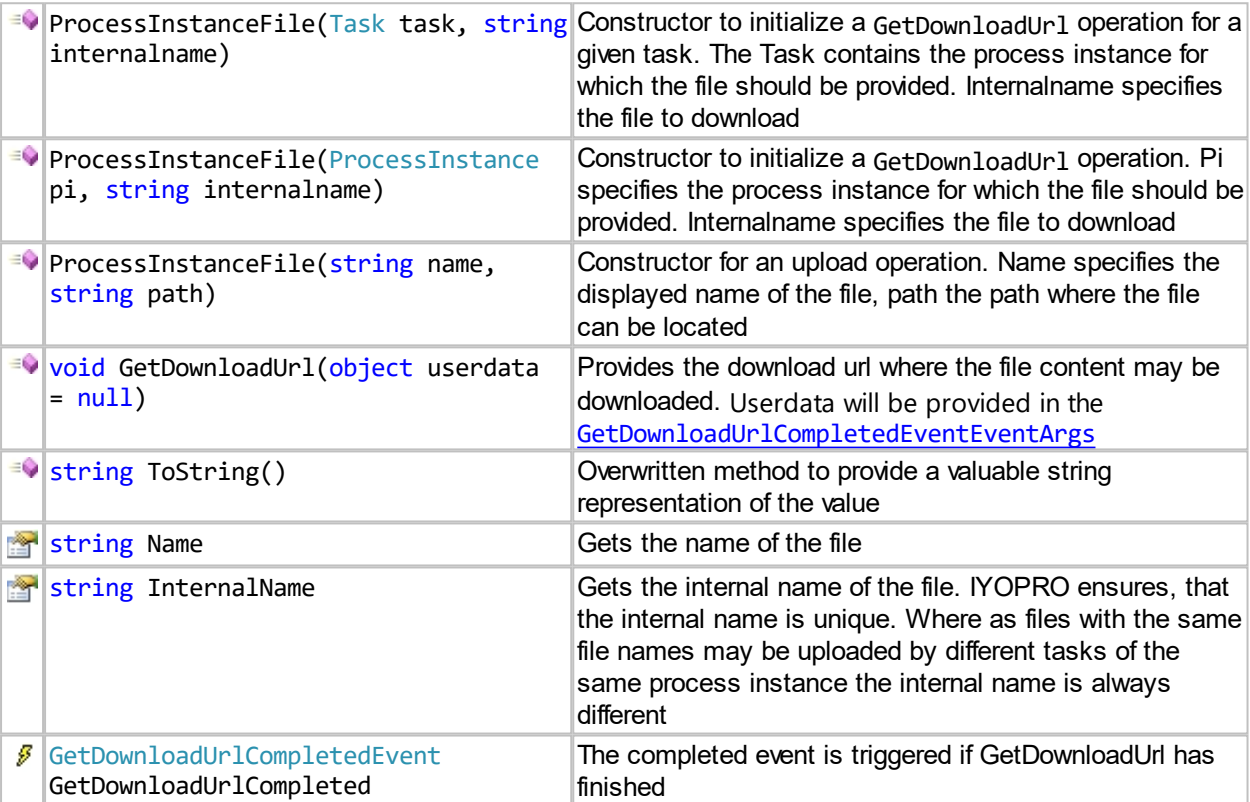

## **Sample**

#### Download sample

```
ProcessInstanceFile file = new ProcessInstanceFile(Task, internalname);
ProcessInstanceFile.GetDownloadUrlCompletedEvent handler = null;
handler = (s, args) =>
{
      file.GetDownloadUrlCompleted -= handler;
      string url = "https://www.iyopro.com/iyopro/" + args.Url;
      System.Diagnostics.Process.Start(url);
};
file.GetDownloadUrlCompleted += handler;
file.GetDownloadUrl();
```
Upload sample

```
// Add the Pdf to our process instance
ProcessInstanceFile pif=Task.AddFile("My Documentation", "c:\\temp\\File.pdf");
// Add the Pdf to our process attribute, that contains the file list
```
List<object> files = Task.Attributes.Get("Files") as List<object>; files.Add(pif.InternalName); // Finish the task Task.Run(true);

## **ProcessInstanceState enum**

The ProcessInstanceState enumeration specifies the state of a [process instance](#page-509-0). It is flagged, so multiple states may be specified.

**Namesp** IYOPRO.Api **ace**: **Assembl** IYOPRO.Api (in IYOPRO.Api.dll) **y**:

### **Members**

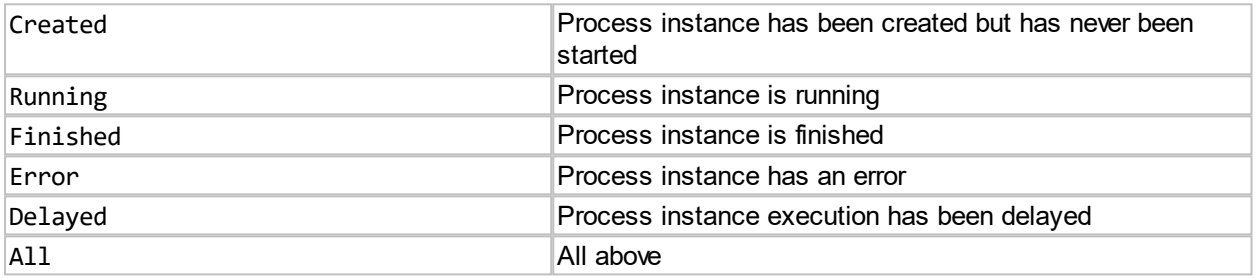

# <span id="page-513-0"></span>**Tasks class**

The Tasks object specifies a collection of loaded task objects. An instance of the Tasks collection is provided by the [Session](#page-504-0) object.

**Namesp** IYOPRO.Api **ace**: **Assembl** IYOPRO.Api (in IYOPRO.Api.dll) **y**:

### **Syntax**

class Tasks()

### **Members**

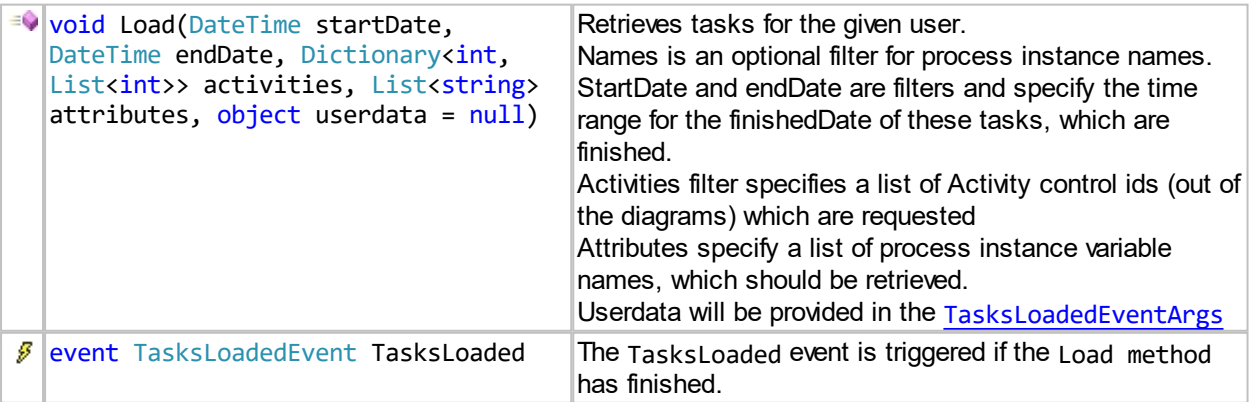

### **Sample**

// Load list of tasks Session session = ...;

```
Tasks.TasksLoadedEvent handler = null;
handler = (s, args) =>
{
      session.Tasks.TasksLoaded -= handler;
      Data = args.Data;
       ...
};
session.Tasks.TasksLoaded += handler;
public Dictionary<int, List<int>> filter = // This is a filter. Here you specify, what
tasks should be retrieved
 new Dictionary<int, List<int>>() {
     { 11175, // This is the Diagram Id that holds the Task. 
      new List<int>() { 72 } // This is a list of Task Id's inside the diagram.
     } 
};
// Skip all finished tasks and retrieve process variables Number and FormData
session.Tasks.Load(DateTime.UtcNow, DateTime.MaxValue, filter, new List<string>()
{ "Number", "FormData" });
```
# **Task class**

The Task object represents a workflow task which is triggered usually by a BPMN User Task Activity. because it will be created by the workflow the task class does not have a public constructor. To access available tasks use the **[Tasks](#page-513-0)** collection class.

**Namesp** IYOPRO.Api **ace**: **Assembl** IYOPRO.Api (in IYOPRO.Api.dll) **y**:

## **Syntax**

class Task()

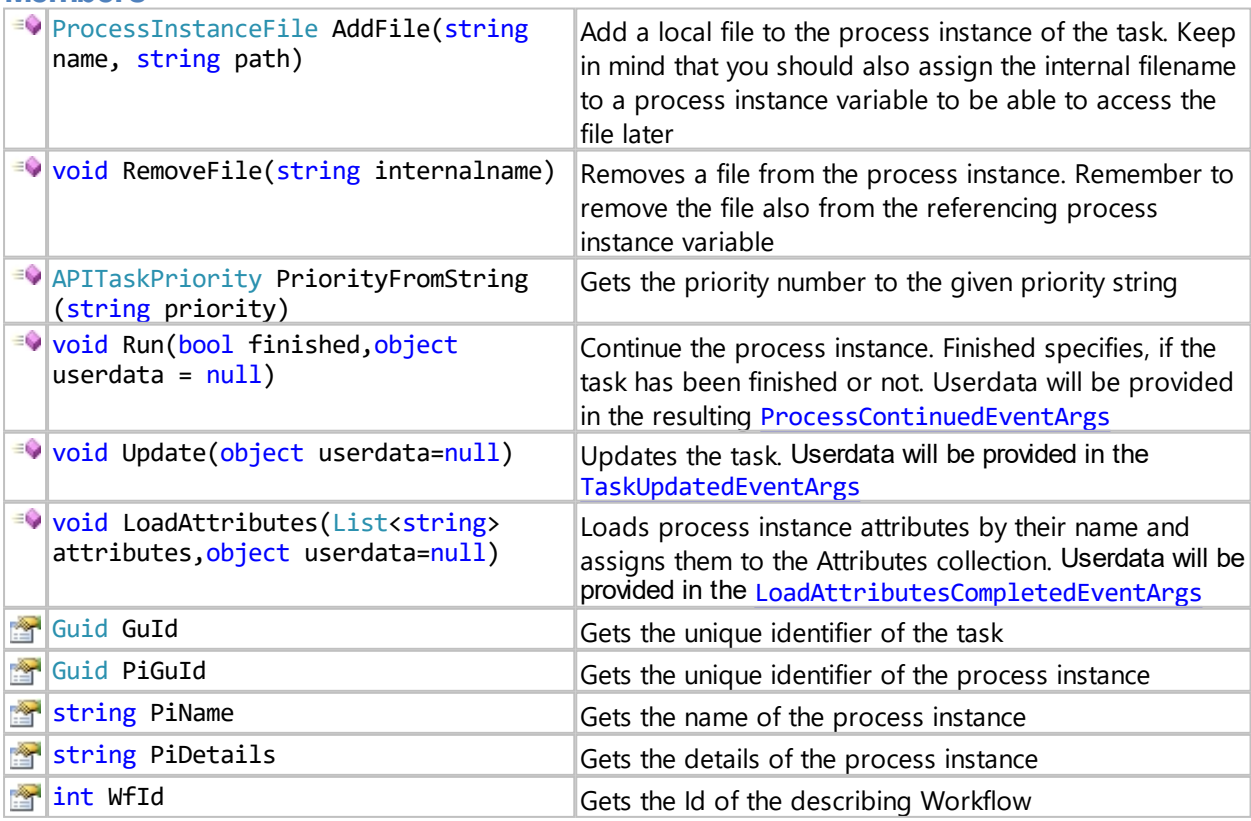

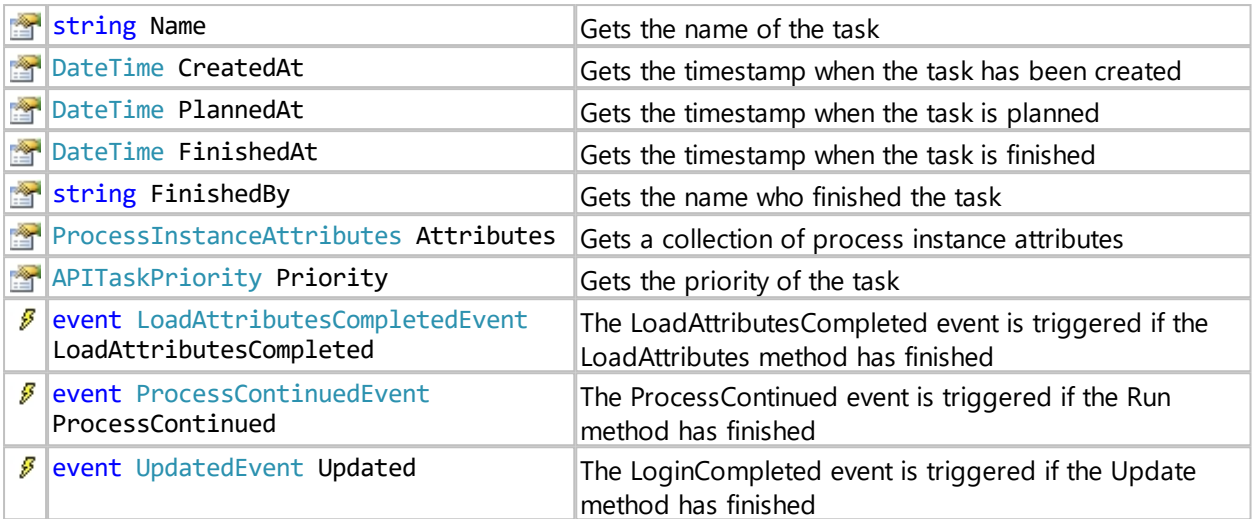

### **Syntax**

public enum APITaskPriority

### **Members**

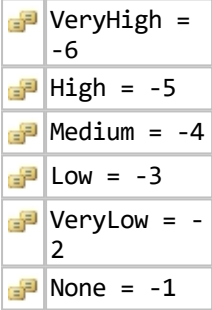

# **Sample**

```
// Add the Pdf to our process instance
ProcessInstanceFile pif=Task.AddFile("My Documentation", "c:\\temp\\File.pdf");
// Add the Pdf to our process attribute, that contains the file list
List<object> files = Task.Attributes.Get("Files") as List<object>;
files.Add(pif.InternalName);
// Finish the task
Task.Run(true);
```
## **Roles class**

The Roles object represents a collection of roles. An instance of the Roles collection is provided by the [ProcessInstance](#page-509-0) object.

**Namesp** IYOPRO.Api **ace**: **Assembl** IYOPRO.Api (in IYOPRO.Api.dll) **y**:

### **Syntax**

class Roles : ObservableCollection[<Role](#page-516-0)>

### **Members**

 $\left| \frac{1}{2} \right|$  public Role GetRole(string role)  $\left| \right|$  Gets the role by the given name

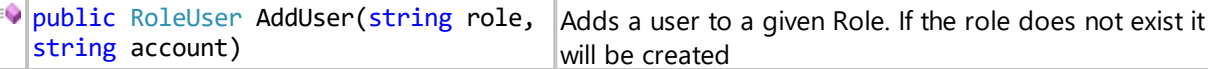

# <span id="page-516-0"></span>**Role class**

The Role object represents a role in a process instance.

**Namesp** IYOPRO.Api **ace**: **Assembl** IYOPRO.Api (in IYOPRO.Api.dll) **y**:

## **Syntax**

class Role(string rolename)

## **Members**

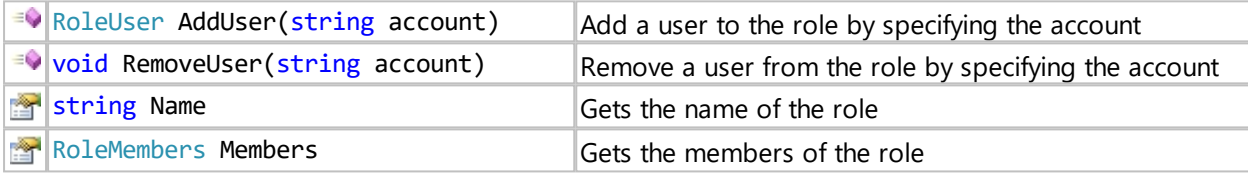

# **RoleMember class**

The RoleMember class is abstract and will be derived by the RoleUser and RoleEmail class.

**Namesp** IYOPRO.Api **ace**: **Assembl** IYOPRO.Api (in IYOPRO.Api.dll) **y**:

## **Syntax**

abstract class RoleMember

# **RoleUser class**

The RoleUser object represents a user as member of a role.

**Namesp** IYOPRO.Api **ace**: **Assembl** IYOPRO.Api (in IYOPRO.Api.dll) **y**:

## **Syntax**

class RoleUser : RoleMember

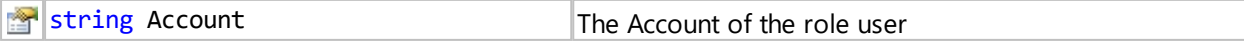

# **RoleEmail class**

The RoleEmail object represents an e-mail as member of a role.

**Namesp** IYOPRO.Api **ace**: **Assembl** IYOPRO.Api (in IYOPRO.Api.dll) **y**:

### **Syntax**

class RoleEmail : RoleMember

#### **Members**

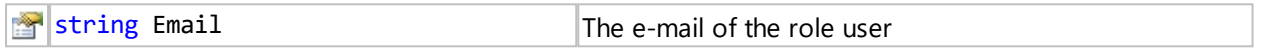

# **TailoredActivities class**

The TailoredActivities object specifies a collection of tailored activities. An instance of the TailoredActivities collection is provided by the **[ProcessInstance](#page-509-0)** object.

**Namesp** IYOPRO.Api **ace**: **Assembl** IYOPRO.Api (in IYOPRO.Api.dll) **y**:

### **Syntax**

class TailoredActivities : ObservableCollection[<TailoredActivity](#page-517-0)>

### **Members**

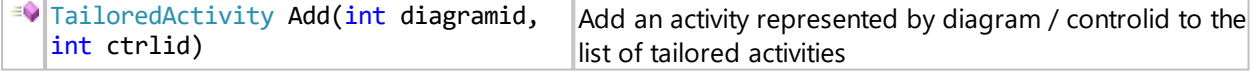

# <span id="page-517-0"></span>**TailoredActivity class**

The TailoredActivitiy object represents a tailored activity.

**Namesp** IYOPRO.Api **ace**: **Assembl** IYOPRO.Api (in IYOPRO.Api.dll) **y**:

### **Syntax**

class TailoredActivity

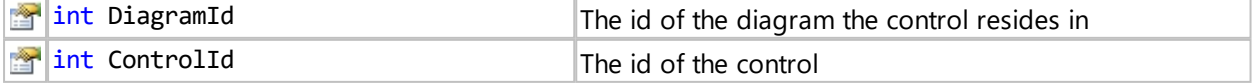

# **ProjectTasks class**

The ProjectTasks object represents a collection of project tasks.

**Namesp** IYOPRO.Api **ace**: **Assembl** IYOPRO.Api (in IYOPRO.Api.dll) **y**:

## **Syntax**

class ProjectTasks : ObservableCollection[<ProjectTask](#page-518-0)>

### **Members**

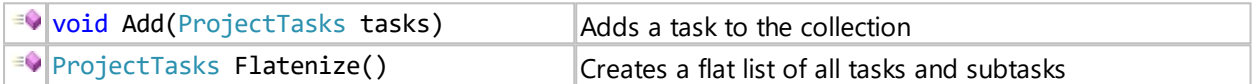

# <span id="page-518-0"></span>**ProjectTask class**

The ProjectTask object represents an activity within the project definition of the workflow.

**Namesp** IYOPRO.Api **ace**: **Assembl** IYOPRO.Api (in IYOPRO.Api.dll) **y**:

## **Syntax**

class ProjectTask

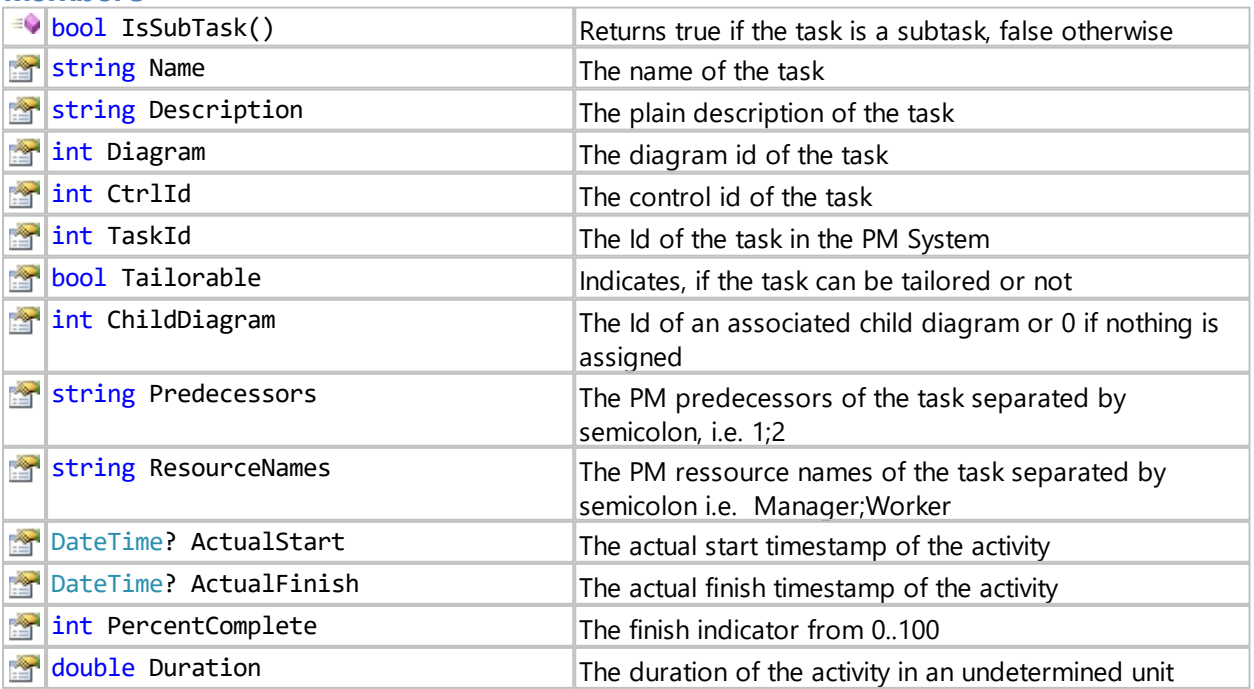

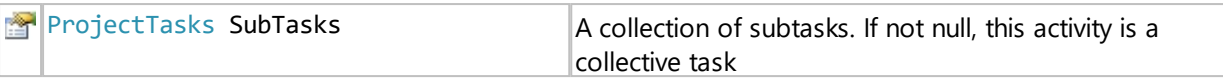

FAQ and troubleshooting

# **Install Digital Pen**

# **Installing the DP-201 Digital Pen Drivers**

The Digital Pen drivers are required to connect your digital pen docking station to your computer. When installed the computer will send the written data stored in the pen to the appropriate IYOPRO workflow instance.

Download the driver [PenDownloadDriver-DP201-v2.7.5-32\\_64Bit.zip](http://www.iyopro.com/media/downloads/digitalpen/PenDownloadDriver-DP201-v2.7.5-32_64Bit.zip) and extract the content of the archive into a new folder. Then run Setup.exe and follow the instructions. There are no special settings needed so you may step through the dialogs with next until the installation process has finished.

#### Installation of SendAll

If you wish to send all data on the pen in one single transaction you may doubleclick on PR\_SRS\_SendALL\_1.reg. If you omit this, you always have to wipe over the USB-Symbol on your Pen card

# **Installing the Batch Printer**

The Batch Printer is required to print forms on your printer.

First download and install Kayentis Printing Solution 1.3.4 (SRS DYNAMICFORMS).exe. This will also install Ghostscript on your computer which is required to print dynamic forms. Then download and install [BatchPrinterService-V1.8.4.zip](http://www.iyopro.com/media/downloads/digitalpen/BatchPrinterService-V1.8.4.zip).

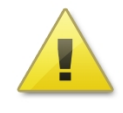

If you are asked where to install the Batch Printer Service we recommend to choose a directory without spaces in the filename to avoid further problems. There are several extensions available which require to reconfigure Batch Printer Service if there are spaces in the installation path.

We always install to c:\BatchPrinterService

After installation you need to configure the service. Use Start->Programs->SRS->Batch Printer Service- >Batch Printer Service Config to start the configuration editor.

You need to input your Account data which has been deployed to you with your pen. Also adjust all settings as shown in the screenshot below.

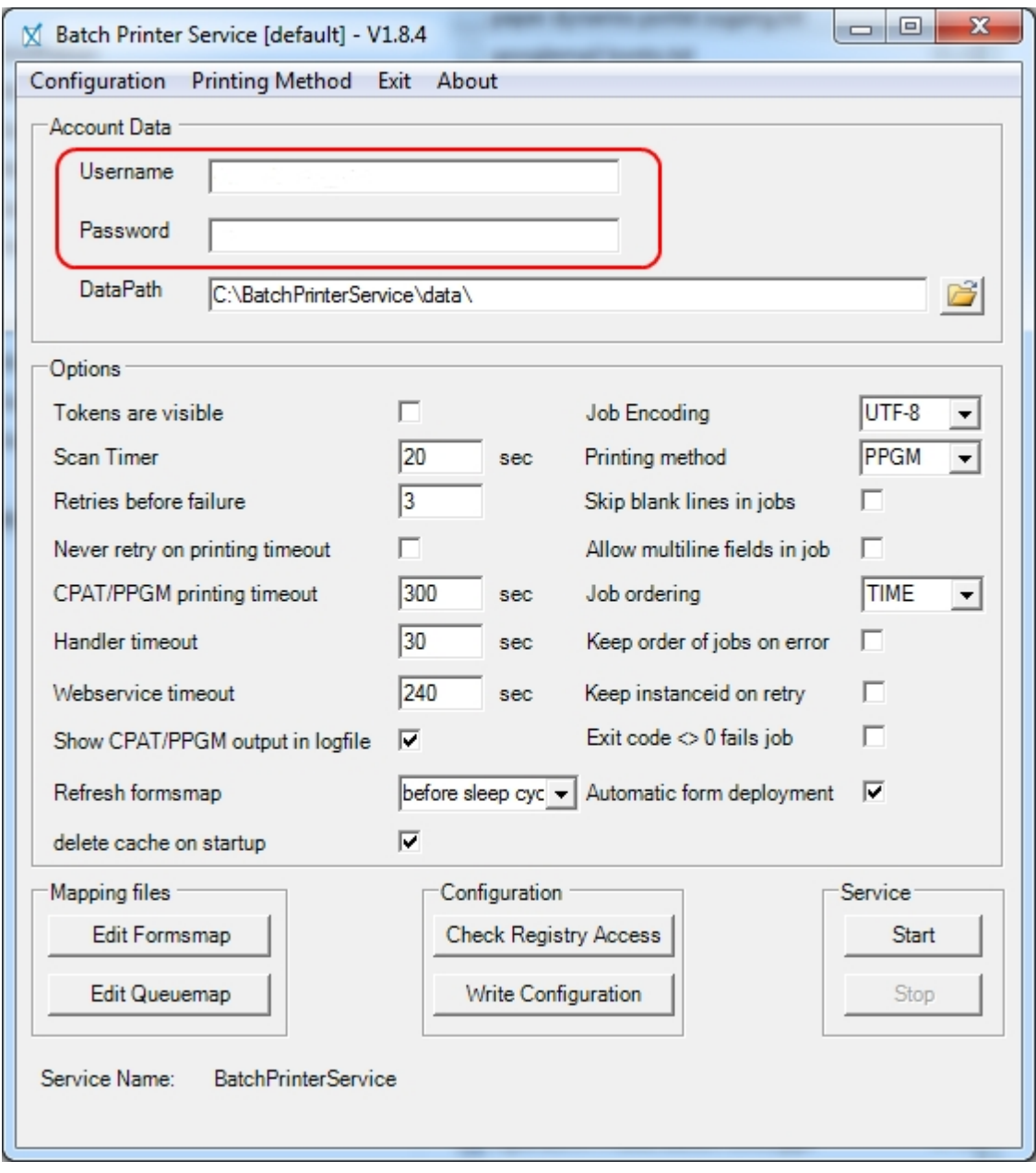

In a Demo Environment choose Configuration->Service Endpoint and change the Endpoint to custom. Then enter

https://demo.paperdynamix.de

To configure the PPGM settings choose Configuration->PPGM Settings... Adjust the Path to PPGM.exe. This is usually

C:\Program Files (x86)\Kayentis\PPGM\Command Line\ppgm cl.exe and click ok to apply these settings

Now you should be able to create your forms map without errors. To create the formsmap choose Configuration->Create Forms Mapping. To verify if the forms mapping has been created successfully click on "Edit Formsmap". You should see a list of deployed forms.

After that you need to create the Queue mapping to allow IYOPRO to print on your printers. Therefore click on Configuration->Create Queue Mapping. Again you may verify the results by clicking on "Edit Queuemap".

Next you need to configure the account, under which the service will operate. This must be an

administrative account of your computer. Click on Start and type services.msc and press enter. In the appearing service dialog locate "SRS BatchPrinterService"

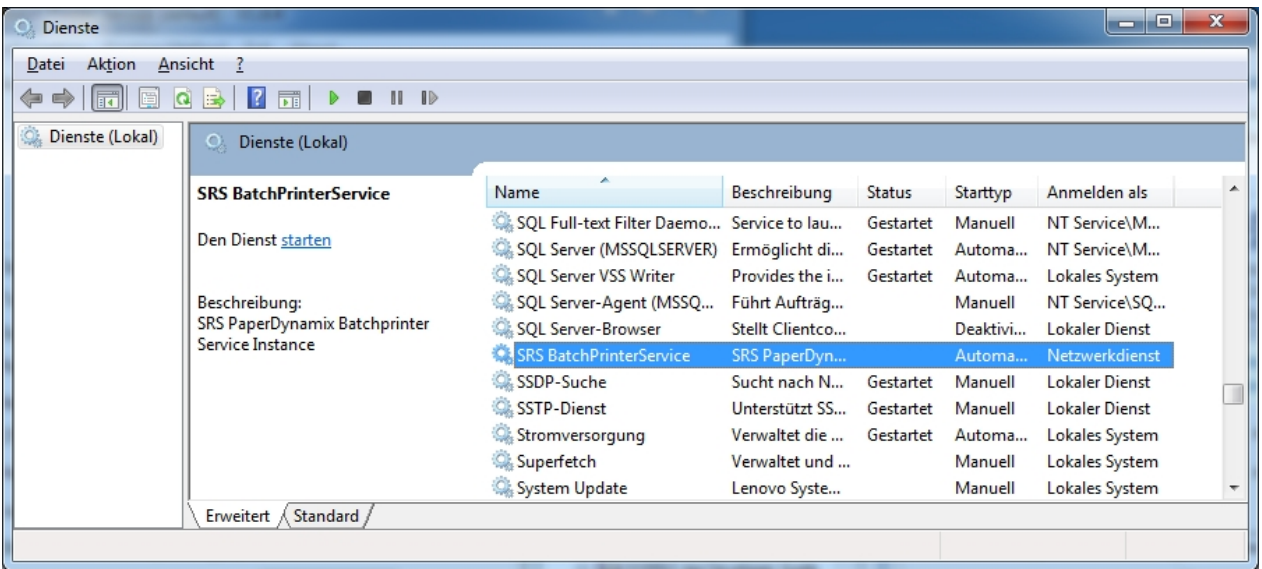

Right click on the service and choose Properties. On the LogOn Tab type in the credentials of an administrative account on your computer. Confirm the changes.

You may now be able to start the Service. To start the service go to the Batch Printer Configuration Dialog and hit the Start button.

# **QR-Code support**

To install the QR-Code support download the grcode-tools.zip and extract the content into the tools subdirectory of your Batch Printer Service. If you have installed the service at c:\BatchPrinterService the content of the archive must be installed at c:\BatchPrinterService\tools. You may need to create this directory if it does'nt exist.

Download [qrcode-activate.zip](http://www.iyopro.com/media/downloads/digitalpen/qrcode-activate.zip) and extract the content to a temporary directory. Copy the file onBeforeAltFormFetch.cmd to the EventHandler subdirectory of your Batch printer Service. Copy the file modform.pdf to the data subdirectory of your Batch printer Service. Open the Batch Printer Service Configuration and choose Configuration->EventHandler Settings... Assign the "Before alternative Form fetch" event handler as shown below

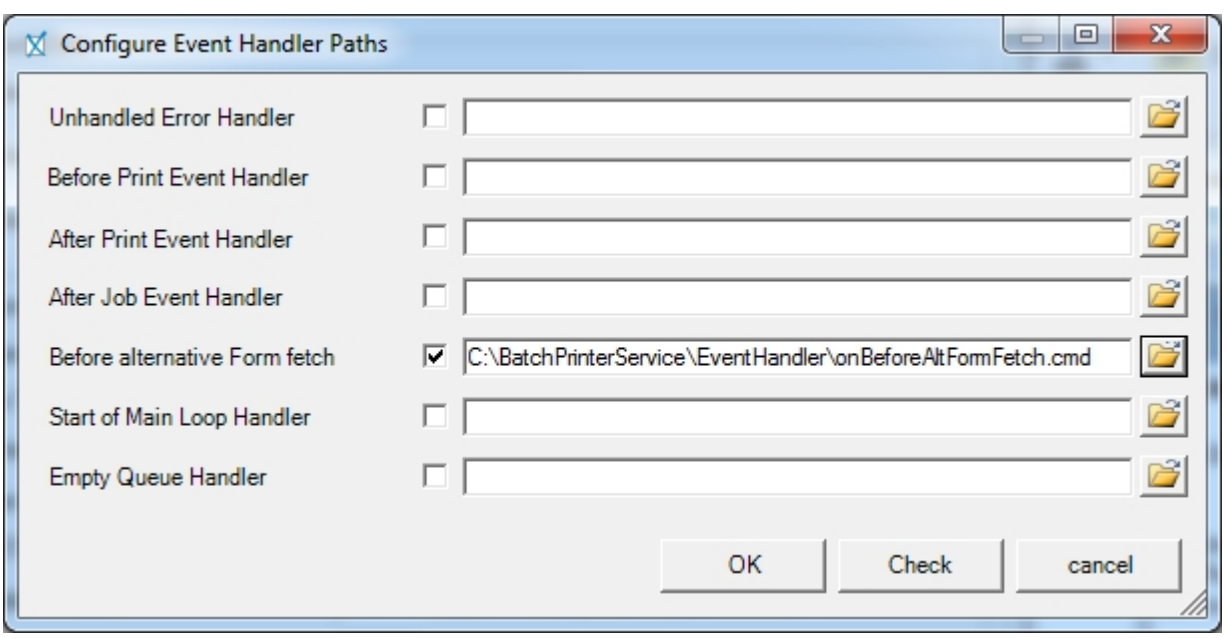

# **Installing the Forms Data Poller**

This is only required in special test scenarios and not recommended for productive use

Download and extract [FormsDataPollerService-1\\_7\\_0-Release-x64.zip](http://www.iyopro.com/media/downloads/digitalpen/FormsDataPollerService-1_7_0-Release-x64.zip) . Run Setup.exe and follow the instructions

After installation you need to configure the service. Use Start->Programs->SRS->Forms Data Poller- >FormsDataPoller Config to start the configuration editor.

You need to input your Account data which has been deployed to you with your pen. Also adjust all settings as shown in the screenshot below.

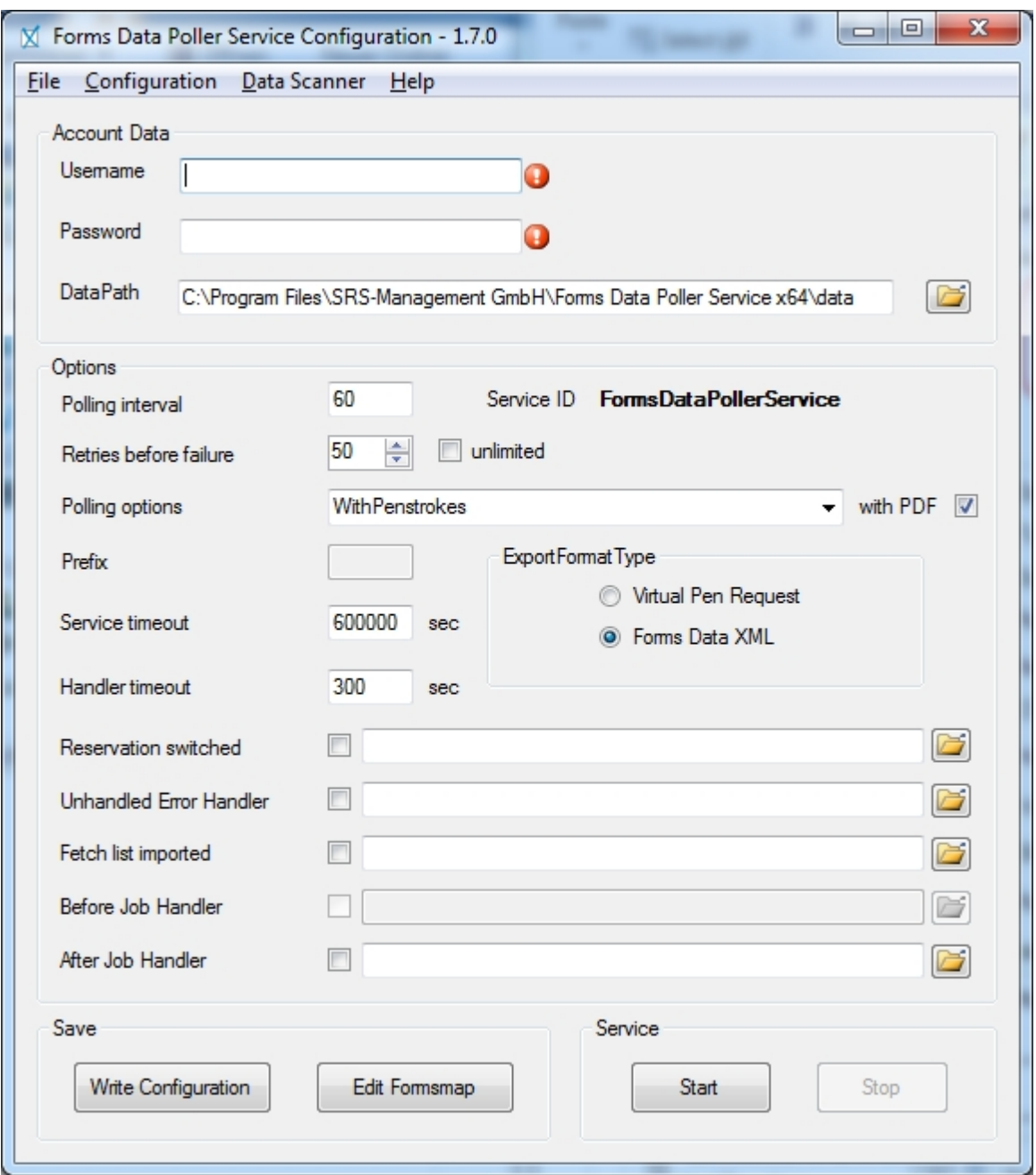

In a Demo Environment choose Configuration->Service Endpoint and change the Endpoint to custom. Then enter

https://demo.paperdynamix.de

Now you should be able to create your forms map without errors. To create the formsmap choose Configuration->Create Forms Mapping. To verify if the forms mapping has been created successfully click on "Edit Formsmap". You should see a list of deployed forms.

To notify IYOPRO on the event of a new job add an "After Job Handler". This command script will be provides to you on request.

Next you need to configure the account, under which the service will operate. This must be an administrative account of your computer. Click on Start and type services.msc and press enter. In the appearing service dialog locate "SRS Forms Data Poller Service"

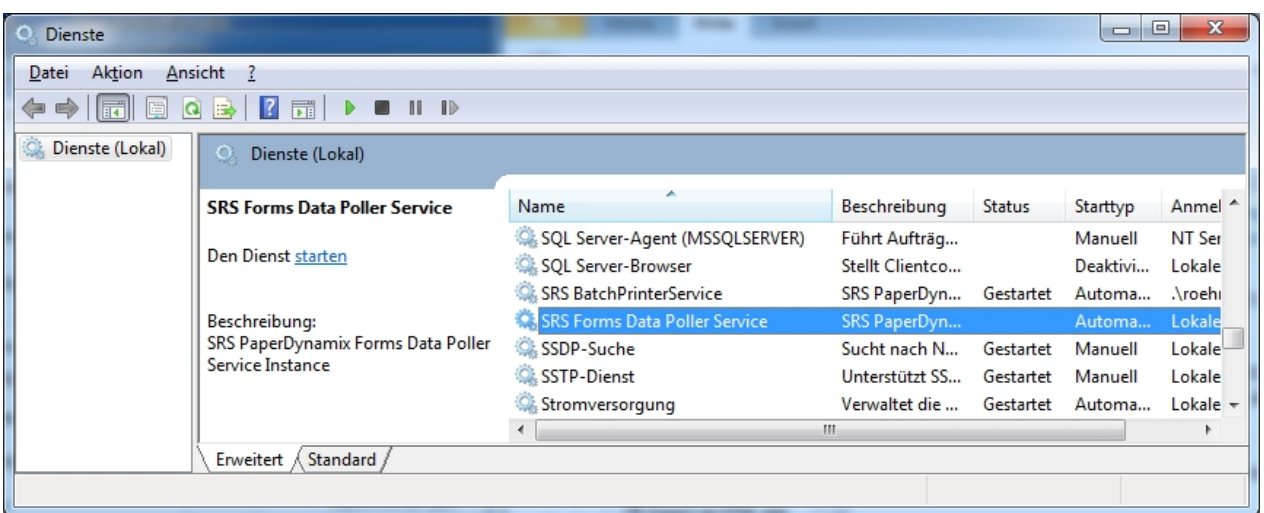

Right click on the service and choose Properties. On the LogOn Tab type in the credentials of an administrative account on your computer. Confirm the changes.

You may now be able to start the Service. To start the service go to the Batch Printer Configuration Dialog and hit the Start button.

# **Legacy topics**

This section contains information that is only still included for legacy reasons.

### **Firefox security warning**

Users of the Firefox browser receive the following Warning:

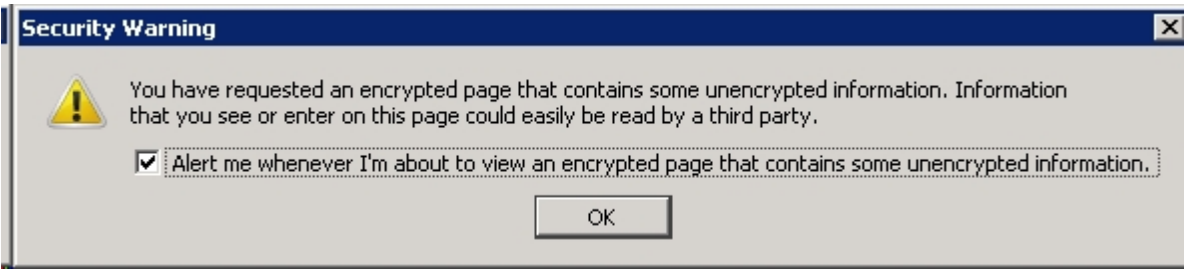

This is because the IYOPRO page needs a link to the Microsoft download page for users, which have not installed Silverlight.

The image which is generated by Microsoft is send by a http server from Microsoft where IYOPRO runs over a secure https connection.

Because Firefox checks this even if the image is not used the above warning appears and may be safely ignored.

### <span id="page-525-0"></span>**Delete Silverlight Isolated Storage**

To delete the Silverlight Isolated Storage open IYOPRO and press the right mouse button in an area where the Silverlight context menu appears. Choose Silverlight.

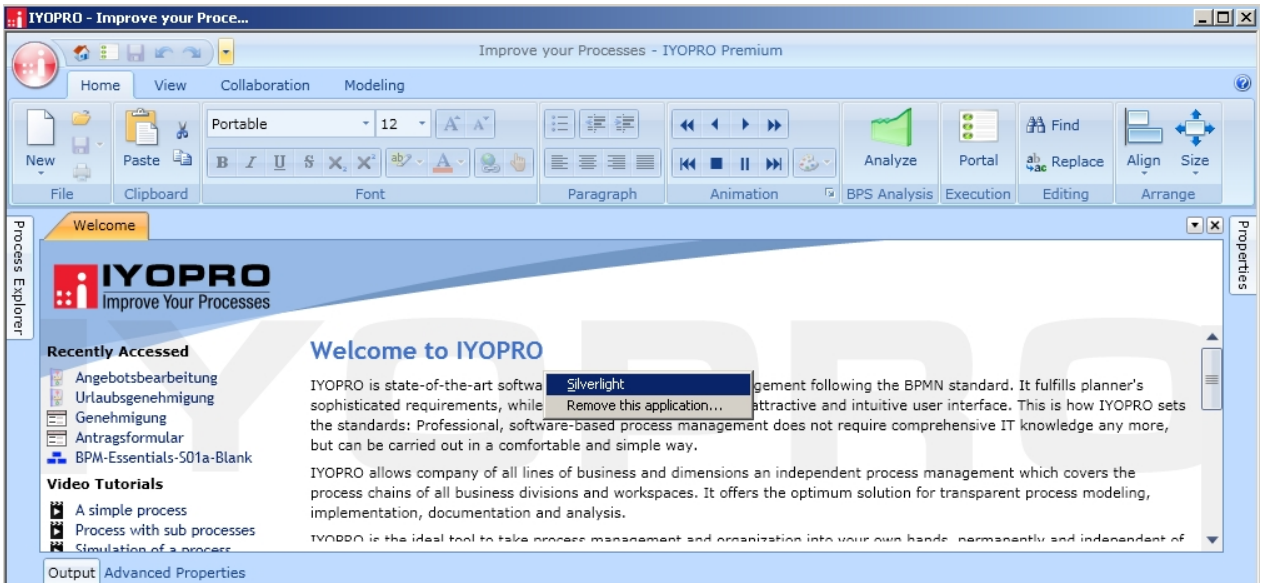

In the upcoming Silverlight configuration dialog navigate to the Application Storage Tab. Locate the IYOPRO entry which may be identified at the URL location https://www.iyopro.com/. Select the row and press the delete button. This will free the space which has been consumed by your local installation and by your user settings.

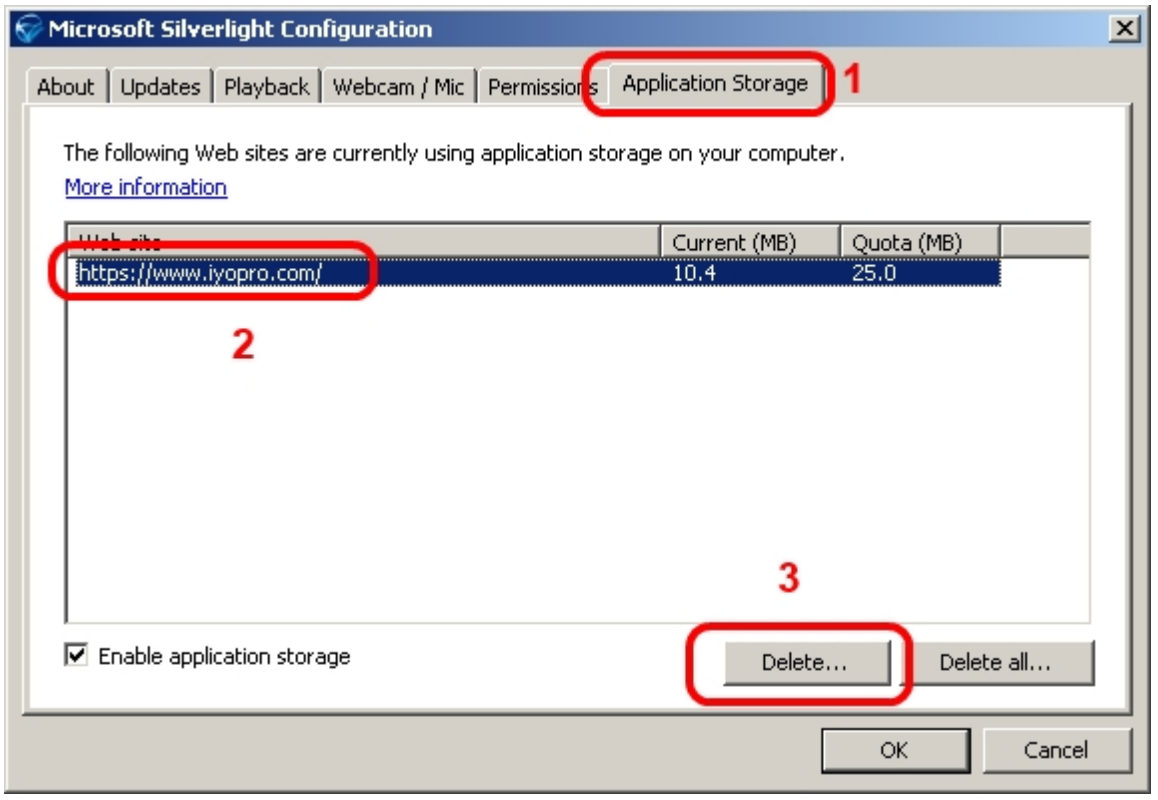

Close the dialog.

### **Uninstall OOB Installation**

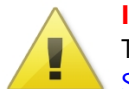

**Important notice:**

To uninstall IYOPRO completely from your computer you need to [delete the Silverlight Isolated](#page-525-0) [Storage](#page-525-0) as well as the application itself.

# **Remove the IYOPRO OOB Application**

To remove your IYOPRO OOB application start IYOPRO and press the right mouse button in an area where the Silverlight context menu appears. Choose "Remove this application..."

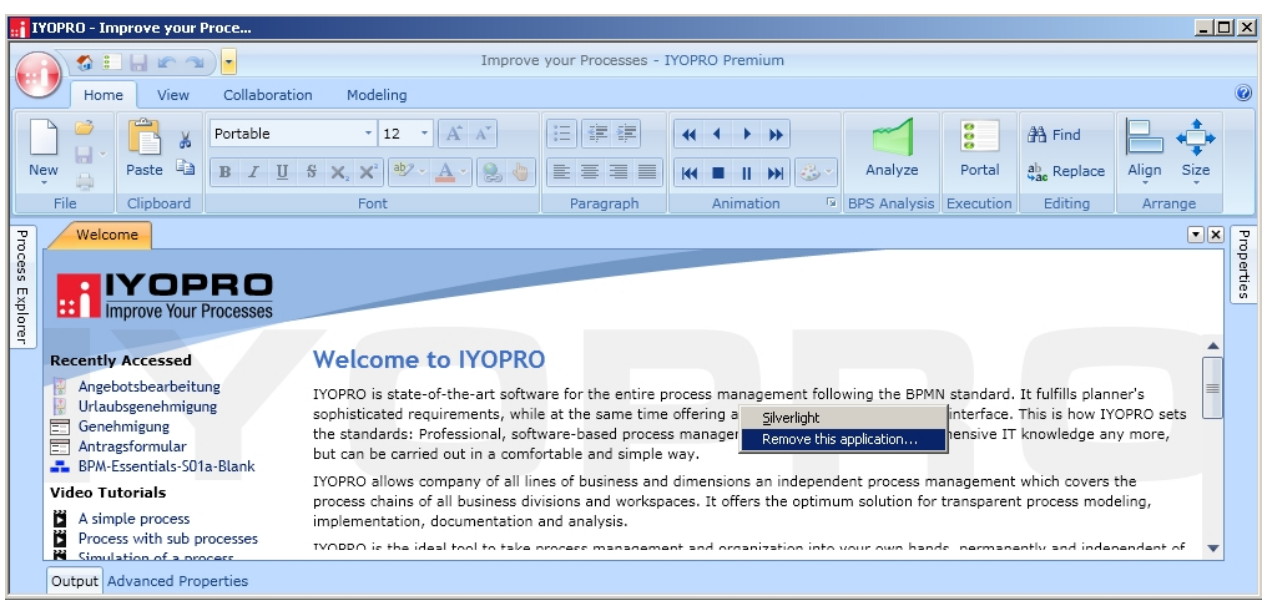

Confirm to permanently remove IYOPRO.

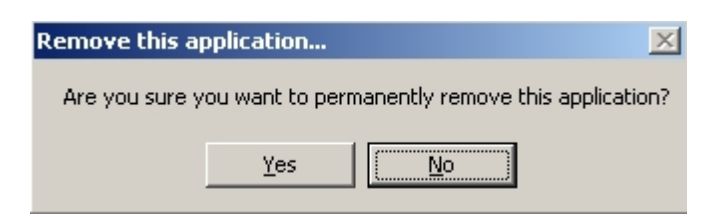

### **Unable to create / join collaboration session**

If you try to create a collaboration session IYOPRO may show the following error message:

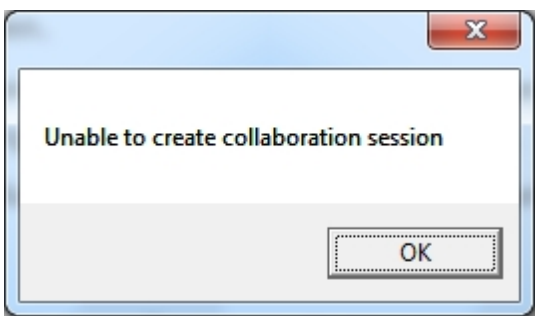

If you try to join a collaboration session IYOPRO may show the following error message:

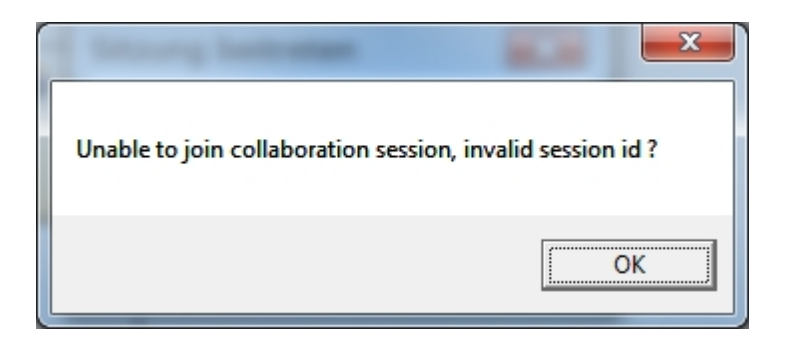

This errors indicate, that IYOPRO could not communicate with the collaboration server. This may be caused by a restrictive setting of your firewall.

# **Configuring the Firewall**

To be able to use services from Silverlight the following ports should be enabled for communication:

### **4502-4534**

In the case of the IYOPRO collaboration server you should at least ensure that the port **4502** has been opened.

In addition IYOPRO provides it's socket policy file on port **943** which must be open too.

For more information please refer [http://msdn.microsoft.com/en-us/library/cc645032\(v=vs.95\).aspx](http://msdn.microsoft.com/en-us/library/cc645032(v=vs.95).aspx)

# **System management**

## **System management functions**

To be able to perform any of the system management functions in an on premise installation of IYOPRO, one needs to be configured as system administrator.

#### **User management**

The user management part of the system management is available via the users dialog of the teams. This dialog has a button **User Management** with a drop-down menu to make the individual system management functions available.

### Synchronization with a directory service

In an on premise installation of IYOPRO a synchronization with the existing directory service (usually Active Directory) with

IYOPRO can be activated. This synchronization operates on 3 different levels:

- 1. Users
- 2. Team membership
- 3. User group membership

### **User synchronization**

With the user synchronization it is possible to maintain the users that should be able to work with IYOPRO as a user group within the directory.

This user group can have nested groups which will be evaluated as well.

As a result, users in the defined group are added as IYOPRO users, if they are not already present. On the other hand, IYOPRO user that are not members of the group are disabled.

In addition properties of the user in the directory are updated in IYOPRO to e.g. reflect changes of the name or the like.

Users who are part of the group, but are disabled in the directory, will be also disabled in IYOPRO.

### **Team member synchronization**

Specific teams in IYOPRO can be set up to have the users from the user synchronization added / removed automatically. This

is helpful if one maintains one or more teams that should be accessible to all IYOPRO users.

### **User group membership synchronization**

The user groups in IYOPRO can be set up to be synchronized with the directory service as well. Based on a customized parent

entry, all user groups in this directory entry are available for the synchronization.

If one of the available user groups is selected to be the source of the group members in IYOPRO, the group members from

the directory service are used in IYOPRO.

### **Trigger synchronization**

Click on **Trigger User Synchronization** in the user management drop down menu to request a run of the synchronization.

Please note that this entry is only available if the system is configured to synchronize information with the directory service.

### Reset a users security id

IYOPRO stores the security ID of a user synchronized with the directory service internally. Should the users security ID in the directory service change, IYOPRO can not match the user in the directory

service with the IYOPRO user anymore.

To overcome this situation the security ID of an user can be cleared. The next synchronization with the directory service will match the user based on the account and not the ID. If a match is found the ID will be updated in IYOPRO.

### **Reset users security id**

Click on **Reset selected users security id** in the user management drop down menu to reset the security id of

the selected users.

#### Delete user

As part of the system management users in an on premise installation of IYOPRO can be delete. This will also delete the personal data of the users and **can not be undone**.

### **Delete users**

Click on **Delete selected users and their personal data from IYOPRO** in the user management drop down menu

to delete the selected users from IYOPRO.

### **Trigger license information update**

In an on premise installation of IYOPRO the information about available licenses are periodically updated. In some cases it might not be desirable to wait for the next scheduled update, but to trigger a refresh right away.

Select the team used for the license management in the repository.

Click on **Software Keys** and than use the button **License management / Refresh license data**. This will initiate an update of the available license information.

# **LDAP synchronization troubleshooting**

In this section the possible issues when executing an automated synchronization with the directory service are described.

Also actions to mitigate the issues are given.

## **Connection error during user synchronization**

Connection to LDAP not possible (Error code 101).

To perform a synchronization of users between the directory service and IYOPRO a connection to the directory service is established by IYOPRO.

If this connection can not be established no synchronization of user can not be performed.

Typical reasons for connection errors are:

- Credential configured to access the directory service are incorrect. The used credentials are stored in the IYOPRO configuration
	- $\circ$  The domain name is configured with the configuration key LDAP\_DOMAINNAME
	- $\circ$  The user to access the directory service is configured with the configuration key LDAP\_USERNAME.

If no user name is configured, the user of the IYOPRO service is used.

- o The password to access the directory service is configured with the configuration key LDAP\_PASSWORD
- Directory service is not reachable via the network
	- o Please check the availability of the directory service

### **Invalid directory entry**

While processing the entries of the group containing the IYOPRO users an entry was found, that is not a user entry (Error Code 102).

Most likely the user group in the directory service contains some other resource records. Please verify that the group only contains

- user records
- group records, if recursing through the groups is activated by configuration option LDAP GROUP\_RECURSE

## **Account already in use**

An new user should be added to IYOPRO, but the account name is already used by another user (Error Code 103).

Most likely a user account was removed from the directory service and subsequently disabled in IYOPRO. Later a new user account was created in the directory service using the same account name.

However, as this is a new account it was assigned an new security id by the directory service, the security id

of the old (disabled) account in IYOPRO and the new account do not match.

To resolve this issue there are two options:

- Delete the existing IYOPRO user
	- o Use the system management function **delete user** to remove the user and all data belonging to the user from IYOPRO
- · Clear the existing IYOPRO user's security id
	- o Use the system management function **reset user security id** to

Option 1 is a right choice, if the old user and the new user are different persons and the old user's data (e.g. Diagrams in My Files)

can be deleted. After deletion of the IYOPRO user the synchronization will create an new IYOPRO account for the new user.

Option 2 is the right choice, if the old and the new user are the same person. With the reset of the security id the next synchronization run will detect, that the user has no security id assigned and will assign the new one. Next the user can log on and access his data.

### **Account name change to account in use**

Changing a users account name is not possible, as there is already another IYOPRO user with the target account name (Error code 104)

During the synchronization run a change in the account name of a user was detected. This user was identified by his security id. However the new account name is already in use in IYOPRO.

If this happens please verify that the accounts provided for the user synchronization by the directory service are unique and match

the existing IYOPRO accounts.

### **No enabled user**

After processing all users, there are no enabled IYOPRO user left (Error code 107)

Once IYOPRO has processed all users from the directory service, there are no enabled user left in IYOPRO.

Probably there is a customizing issue with the user group of the directory service that is the source of the users

or that group does not contain any users.

To resolve this issue, please check

- that the group in the directory service contains user, which are not disabled
- that the group name matches the configuration entry LDAP GROUPNAME
- · that the credentials user to connect to the directory service allow to read the group members (configuration entries LDAP\_USERNAME and LDAP\_PASSWORD)

### **Group not found**

While trying to synchronize users the configured group was not found (Error code 109).

When trying to retrieve the users to be synchronized from the directory service, the configured group was not found by the directory service.

To mitigate this issue, please check:

- that the configured group name configured in LDAP\_GROUPNAME matches the group name in the directory service
- that the configured group is part of the provided domain configured in LDAP\_DOMAINNAME
- that the configured credentials (configuration entries LDAP\_USERNAME and LDAP\_PASSWORD) to access the directory service are valid and allow retrieval of the group members

### **Connection error during group synchronization**

The connection to the directory service could not be established, when trying to obtain the groups to synchronize (Error code 111).

To perform a synchronization of user group between the directory service and IYOPRO a connection to the directory service is established by IYOPRO.

If this connection can not be established no synchronization of user groups can not be performed.

Typical reasons for connection errors are:

- · Credential configured to access the directory service are incorrect. The used credentials are stored in the IYOPRO configuration
	- $\circ$  The domain name is configured with the configuration key LDAP\_DOMAINNAME
	- o The user to access the directory service is configured with the configuration key LDAP\_USERNAME.

If no user name is configured, the user of the IYOPRO service is used.

- $\circ$  The password to access the directory service is configured with the configuration key LDAP\_PASSWORD
- Directory service is not reachable via the network
	- o Please check the availability of the directory service

### **Group member load error**

Then loading the list of groups to synchronized an exception occurred (Error code 112).

While trying to load the members of the organizational unit configured for the group synchronization, an error occurred.

The configuration LDAP\_GROUP\_SYNC\_OU\_Specifies which entries should be synchronized.

To resolve this issue, please check:

- That the provided organizational unit contains only user groups in the directory service
- That the user groups contained in the organizational unit are accessible with the configured credentials

### **Loading groups for synchronization failed**

Failed to load IYOPRO user groups to be synchronized (Error code 113).

When trying to obtain the list of IYOPRO user groups that should be synchronized with the directory service, an error occurred.

### **Connection error during group member synchronization**

Could not establish the connection to the directory service to synchronize group members (Error code 114).

To perform a synchronization of group members between the directory service and IYOPRO a connection to the directory service is established by IYOPRO.

If this connection can not be established no synchronization of user can not be performed.

Typical reasons for connection errors are:

- · Credential configured to access the directory service are incorrect. The used credentials are stored in the IYOPRO configuration
	- $\circ$  The domain name is configured with the configuration key LDAP DOMAINNAME
	- o The user to access the directory service is configured with the configuration key

LDAP\_USERNAME.

If no user name is configured, the user of the IYOPRO service is used.

- o The password to access the directory service is configured with the configuration key LDAP\_PASSWORD
- Directory service is not reachable via the network
	- $\circ$  Please check the availability of the directory service

### **Group assignment not possible (no IYOPRO user)**

Assignment of a user to a group not possible, as the user is not an IYOPRO user (Error code 115).

The reason for this issue is that a user is member of the group in the directory service. However this user is not a known IYOPRO user.

To resolve this issue make sure that all users specified as members in groups to be synchronized are also IYOPRO users. Check that the users are also part of the configured source for the user synchronization (configuration key LDAP GROUPNAME).

### **Group assignment not possible (user not in team)**

Assignment of the user to a user group not possible, as the user is not in the team (Error code 116).

The user is not a member of the team which contains the group to be synchronized.

To resolve this issue make sure that all users specified as members in groups to be synchronized are team members in the team containing the IYOPRO group.

If the team is not part of the auto joined teams (configuration key LDAP\_AUTO\_JOINED\_TEAMS), the user needs to be added to the team manually.

### **Team user list empty**

Failed to get the list of team users during auto join (Error code 118).

While trying to synchronize group members the user list of the team containing the user group could not be loaded.

To resolve this issue verify the team member and ensure that the list of team members is not empty.

### **Configured team id is invalid**

The team id configured for auto join is not a valid id (no int) (Error Code 120)

The configuration for the automatic joining of teams (auto join) contains an entry that can not be parsed as team id, as it's not of the data type integer.

To resolve the issue ensure that the configuration key LDAP\_AUTO\_JOINED\_TEAMS contains a comma separated list of valid team id's.

### **Configured team id not found**

The team with the configured team id for auto join was not found (Error Code 121)

The configuration for the automatic joining of teams (auto join) contains an entry that is not a valid team id.

To resolve this issue verify the configuration key LDAP\_AUTO\_JOINED\_TEAMS and ensure that all provided id's are valid team id's.

The team id can be found in the repository. Select the teams node and expand. When a team is selected, the team id is shown right below the team name in the details display.

### **Conversion of user information failed**

Conversion of the directory service object failed, when trying to determine the user status (enabled/disabled) (ErrorCode 122)

While trying to determine the status of an user via the directory service, the provided data could not be converted. IYOPRO will assume that the user is enabled in the directory service. If the user is currently disabled in IYOPRO, it will be enabled.

### **User enabled property is empty**

The directory service data has an empty UserAccountControl property (Error code 123).

While trying to determine the status of an user via the directory service, the provided data did contain the needed property

UserAccountControl, but is does not contain any data. IYOPRO will assume that the user is enabled in the directory service.

If the user is currently disabled in IYOPRO, it will be enabled.

### **User enabled property has wrong type**

The directory service data has an empty UserAccountControl property has the wrong data type (Error code 124).

While trying to determine the status of an user via the directory service, the provided data did contain the needed property

UserAccountControl, but it has the wrong data type. IYOPRO will assume that the user is enabled in the directory service.

If the user is currently disabled in IYOPRO, it will be enabled.

### **User enabled property is missing**

The directory service data has an empty UserAccountControl property is not present (Error code 125).

While trying to determine the status of an user via the directory service, the provided data did not contain the needed property UserAccountControl. IYOPRO will assume that the user is enabled in the directory service. If the user is

currently disabled in IYOPRO, it

will be enabled.

### **Synchronization aborted**

While performing the synchronization an error was detected and the synchronization process was aborted (Error Code 126).

To understand the root cause of the issue, please verify the ADSync thread entries in the backend log. If the configuration option LDAP\_ONERROR\_ABORT is set to false, detected errors will be skipped.

# **On Premises Configuration**

An on premises installation allows you to customize certain settings to suit your business needs.

# **E-mails**

An on premises installation allows you to customize e-mails that are not defined in a process model.

The following chapters describe which e-mails you can customize and how you can customize them.

### **Delegation**

When you [delegate](#page-114-0) a task, the recipient of the task receives an e-mail. If no adjustments have been made, the default text will be sent.

You can either customize the default text or create a template.

## **Standard Mail**

You can customize the standard subject and body of the e-mail in the Backend.Config.xml of IYOPRO. To do this, simply exchange the values of the keys DELEGATE\_MAIL\_SUBJECT\_PREFIX and DELEGATE\_MAIL\_BODY\_ADDITION with the texts you require.

You may use the following tags within your text:

- **USERNAME**
- · COMMENT

The tag {USERNAME} is replaced with the original user's name. The tag {COMMENT} is replaced with the comment provided by the person who delegated the task. Use \n as new line indicator.

## **Template Mail**

With the template you are able to not only customize the text of your e-mail but also design your e-mail.

### **Create the template for the mail body**

For IYOPRO to use the template, there has to be a file named "DelegationInfo" at the following location:

ServerBackend\BackendStorage\Templates\System\EMail\Delegation

The file can be either a .html or a .txt file.

In case of a delegation the template will be processed and sent with the following tags:

- USERNAME = Original User Name
- SUBJECT = Org. Mail Subject
- MSGBODY = Org. Mail Body
- Context TaskUrl = Reference to Tasks
- · COMMENT = Delegation comment

Except for Context TaskUrl, use \$ characters instead of braces around the tags: \$USERNAME\$

#### **Sample**

This example shows a possible design of the e-mail body in html.

```
<table style="font-family:Tahoma, 'Times New Roman', serif;" width="100%">
     <tr bgcolor="#ffc000">
        <td style="padding-left:10px;"><b>Task was delegated by:</b></td>
         <td>$USERNAME$</td>
    </tr>
     <tr bgcolor="#ffc000">
         <td style="padding-left:10px;">Task:</td>
         <td><a href="{Context TaskUrl}" target="_blank">{Binding Token.Control.Name}</
a></td>
    \epsilon/trs
     <tr bgcolor="#ffc000">
         <td style="padding-left: 10px;">Process:</td>
         <td>{Binding ProcessInstance.Name} [{Binding ProcessInstance.Id}]</td>
    </tr>
     <tr bgcolor="#ffc000">
         <td style="padding-left: 10px;">Details:</td>
         <td>{Binding ProcessInstance.Details}</td>
    </tr>
     <tr bgcolor="#ffc000">
         <td style="padding-left: 10px;">Comment: </td>
         <td>$COMMENT$</td>
    </tr>
</table>
\text{ch} />
```
## **Create the template for the mail subject**

To use a custom mail subject, there has to be a .txt file named "DelegationInfo-Title" at the same location as the template for the mail body.

You may use the following tags:

- **SUBJECT**
- · USERNAME
- · COMMENT

Use \$ characters instead of braces around the tags.

**Sample**

EN = IYOPRO task \$SUBJECT\$ was delegated by \$USERNAME\$

### **Substitution**

If you defined [substitutes](#page-112-0) in IYOPRO, you can specify whether substitutes should receive an e-mail when a task has been forwarded to them.

To do this, set the value of SUBSTITUTE\_MAIL\_SEND to either True or False. You can find it in the Backend.Config.xml of IYOPRO.

If an e-mail is to be sent, the substitute receives the default text if no adjustments have been made. You can either customize the default text or create a template.

### **Standard Mail**

You can customize the standard subject and body of the e-mail in the Backend.Config.xml of IYOPRO. To do this, simply exchange the values of the keys SUBSTITUTE\_MAIL\_SUBJECT\_PREFIX and SUBSTITUTE\_MAIL\_BODY\_ADDITION with the texts you require.

You may use the following tags within your text:

· USERNAME

The tag {USERNAME} is replaced with the original user's name.

Use \n as new line indicator

# **Template Mail**

With the template you are able to not only customize the text of your e-mail but also design your e-mail.

### **Create the template for the mail body**

For IYOPRO to use the template, there has to be a file named "SubstitutionInfo" at the following location:

· ServerBackend\BackendStorage\Templates\System\EMail\Substitution

The file can be either a .html or a .txt file.

In case of a substitution the template will be processed and sent with the following tags:

- · USERNAME = Original User Name
- SUBJECT = Org. Mail Subject
- MSGBODY = Org. Mail Body
- Context TaskUrl = Reference to Tasks

Except for Context TaskUrl, use \$ characters instead of braces around the tags: \$USERNAME\$

#### **Sample**

This example shows a possible design of the e-mail body in html.

```
<table style="font-family:Tahoma, 'Times New Roman', serif;" width="100%">
     <tr bgcolor="#ffc000">
        <td style="padding-left:10px;"><b>Task in substitution of:</b></td>
        <td>$USERNAME$</td>
    </tr>
     <tr bgcolor="#ffc000">
         <td style="padding-left:10px;">Task:</td>
         <td><a href="{Context TaskUrl}" target="_blank">{Binding Token.Control.Name}</
a></td>
    \langle/tr>
     <tr bgcolor="#ffc000">
         <td style="padding-left: 10px;">Process:</td>
         <td>{Binding ProcessInstance.Name} [{Binding ProcessInstance.Id}]</td>
     </tr>
     <tr bgcolor="#ffc000">
         <td style="padding-left: 10px;">Details:</td>
         <td>{Binding ProcessInstance.Details}</td>
    </tr>
</table>
\text{ch} />
```
### **Create the template for the mail subject**

To use a custom mail subject, there has to be a .txt file named "SubstitutionInfo-Title" at the same location as the template for the mail body.

You may use the following tags:

- · SUBJECT
- · USERNAME

Use \$ characters instead of braces around the tags.

**Sample**

EN = Substitution for IYOPRO task \$SUBJECT\$

## **Workflow data access**

The process instance state pages and user tasks provide the user with information about a workflow (instance).

In principle, a user who is the administrator of a team or of a workflow can view and manage all the data of that team or workflow.

But how much data of the process instance should a user have access to if he is not an administrator?

In the Backend.config.xml of your IYOPRO on premises installation, you may customize according to your decision.

To do this, simply set the value of the key PI\_ACCESS and the values of the key ADMIN\_ONLY\_PI\_TABS.

The **PI\_ACCESS** determines who is allowed to access workflow forms and process instance state pages. You have the following options:

- participants (default)
- creatorandparticipants (includes process instance creator)
- · team
- · world

The **ADMIN\_ONLY\_PI\_TABS** determines which tabs can only be accessed as an administrator. You may choose the following:

- tasks
- · roles
- · diagram
- · log
- attributes
- · timeline
- **statistic**

According to your selection, for example, only a workflow participant has access to his edited tasks as well as the process instance pages. However, the workflow participant won't see the data of the selected tabs in the process instance state pages.

## **Workflow version name**

When you [deploy a productive version](#page-406-0) of a workflow, you can either create a new version or select an already existing one. When creating a version, you have to choose a name for that version.

If you want to have a standard naming for the productive versions, you may specify a value for the key WORKFLOW\_VERSION\_DEFAULT\_NAME in the Backend.config.xml.

## **System-specific attributes**

In the Backend.config.xml of IYOPRO, system-specific attributes can be stored in the form of key value pairs.

To do this, you specify values in form of key value pairs for the key WORKFLOW\_USER\_CONFIG.

The values can then be retrieved through the configuration value. To retrieve these custom attributes you use the **[Application](#page-400-0)** object.

# **Default Customer Settings**
Use the [customer settings](#page-476-0) to make company-wide defaults.

To create and activate the default customer settings, log into IYOPRO with your system user.

Create your customer settings and save them with the name "Default" in the following directory: MyFiles/ Templates/CustomerSettings

If the directory doesn't already exist, create the necessary folders according to specified order.

### **Color Schemes**

You can change the colors of the web client's surface according to the options available. However, you can also customize these options.

The following image shows you a colorful example:

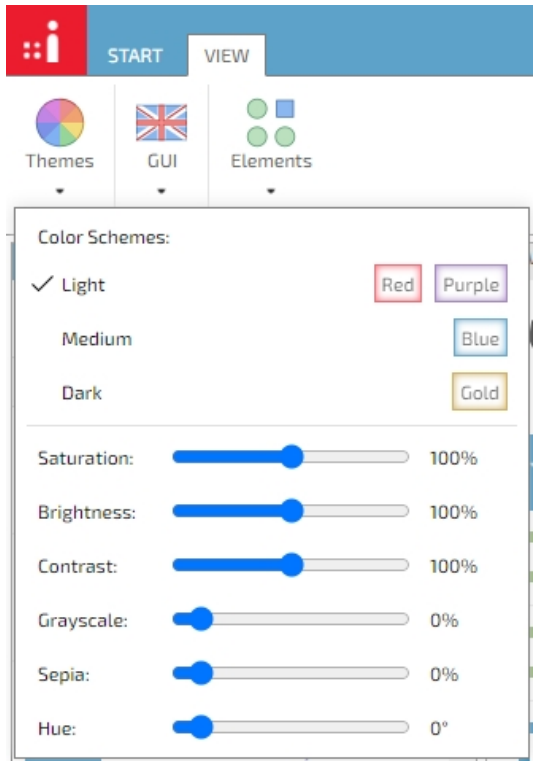

As you can see in the example, you have both the option to add other themes than the standard Light and Dark and to add color options.

In the web client 2.0 folder you can find a themes folder that contains the files that define the available themes. Attention: the files with the default themes will be overwritten during an update. So if customerspecific settings are desired, make a copy of the file and make the corresponding adjustments there.

In the config.json of the IYOPRO web client, you can then define the themes that should be available in your company.

### **Addition**

The possible customizations include not only the different colors but also the font and the option to add a logo (displayed on the bottom left).

### **Warning**

The content of the files must be syntactically correct, otherwise the config file cannot load.

# **Use internal portal**

You may specify whether the portal button of your IYOPRO on premises installation should open the internal portal or the web portal.

By default, the web portal opens. If you want to set the internal portal as the default instead, simply set the value of the key USE\_APP\_INTERNAL\_PORTAL\_DEFAULT to True in the Backend.config.xml of your IYOPRO.

User have the option to change which portal opens for them in their [preferences.](#page-69-0)

## **System Performance Logging**

There are extended system performance logging options. You can adjust these in the Backend.Config.

The entries are as follows:

```
<add key="SYSTEM_LOG_PYENGINE_PROVISION" value="NONE"/>
<add key="SYSTEM_LOG_PYEXPRESSION_EXECUTION" value="NONE"/>
<add key="SYSTEM_LOG_LOADWORKFLOWFORMDATA" value="NONE"/>
<add key="SYSTEM_LOG_GENERALCALL" value="DURATION"/>
```
You may choose from this list of available values:

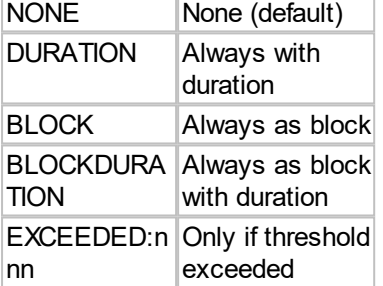

## **Check the service**

With the provided functionality to monitor the system, you have the opportunity to check whether your service is running normally. This information can be evaluated automatically.

All you have to do is call up the following URL: *<IYOPRO URL>*/WebService-IYOPRO.asmx/ServiceCheck

If you would like further information to be evaluated in addition to the standard information, you can specify the corresponding values of the SERVICE\_CHECK\_EXTRAINFO key in the Backend.Config.